# **TỔNG CỤC THUẾ**

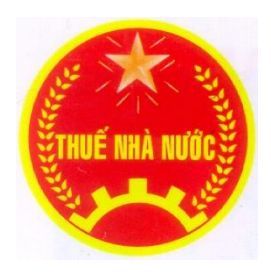

# **HƯỚNG DẪN SỬ DỤNG ỨNG DỤNG HỖ TRỢ KÊ KHAI (Dành cho người nộp thuế) Phiên bản HTKK 4.5.x**

**Hà Nội - Năm 2021**

# MUC LUC

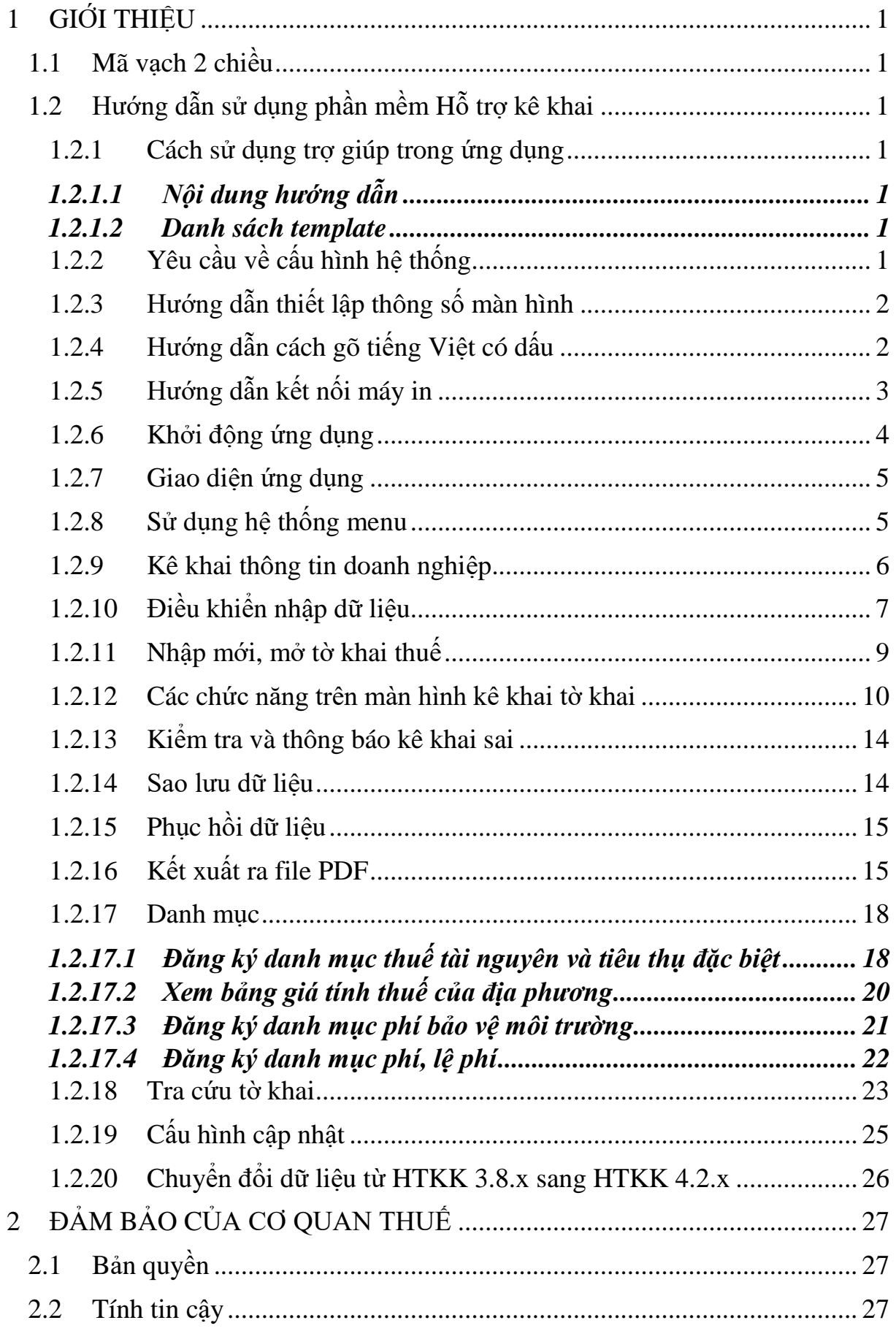

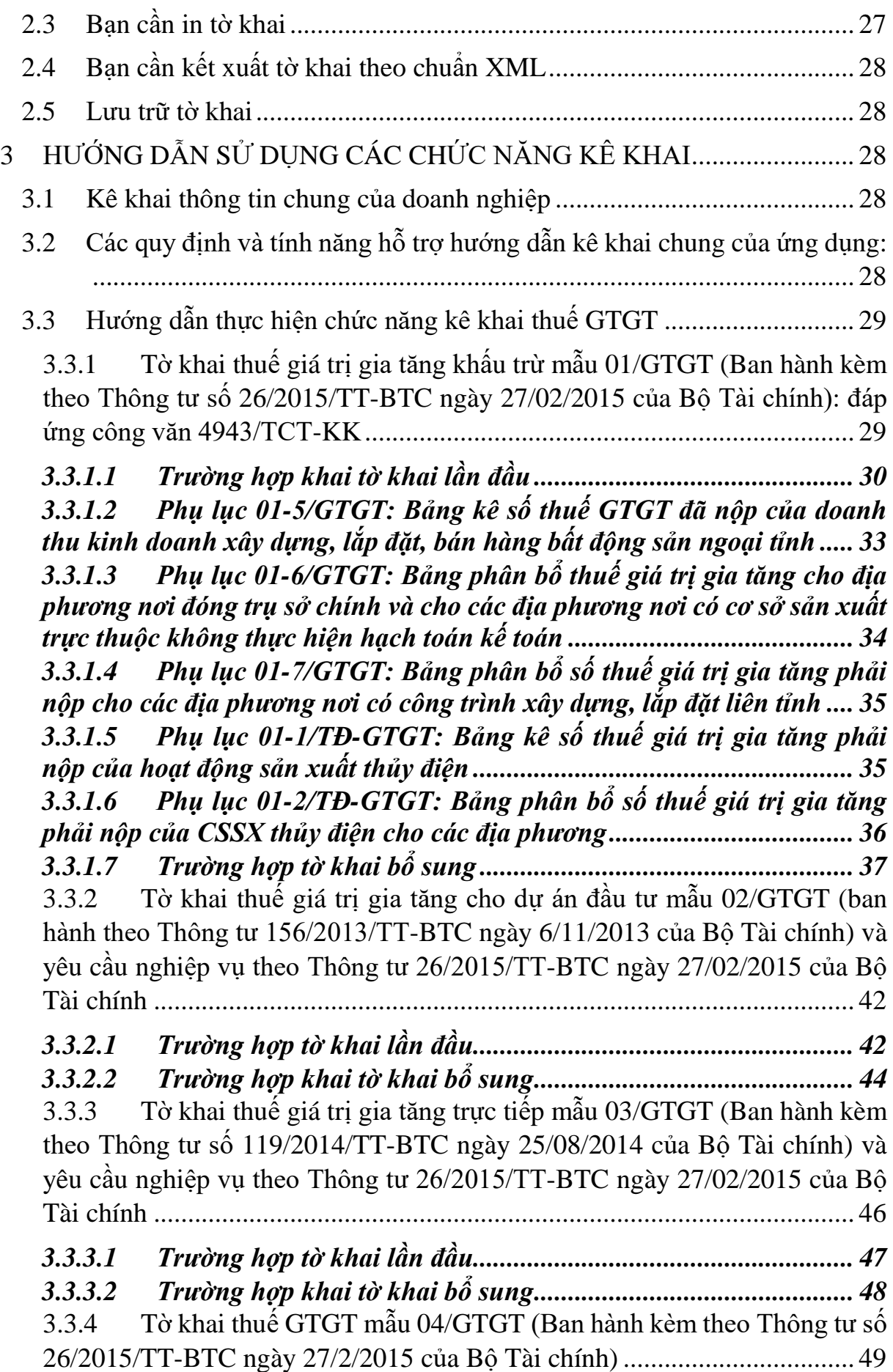

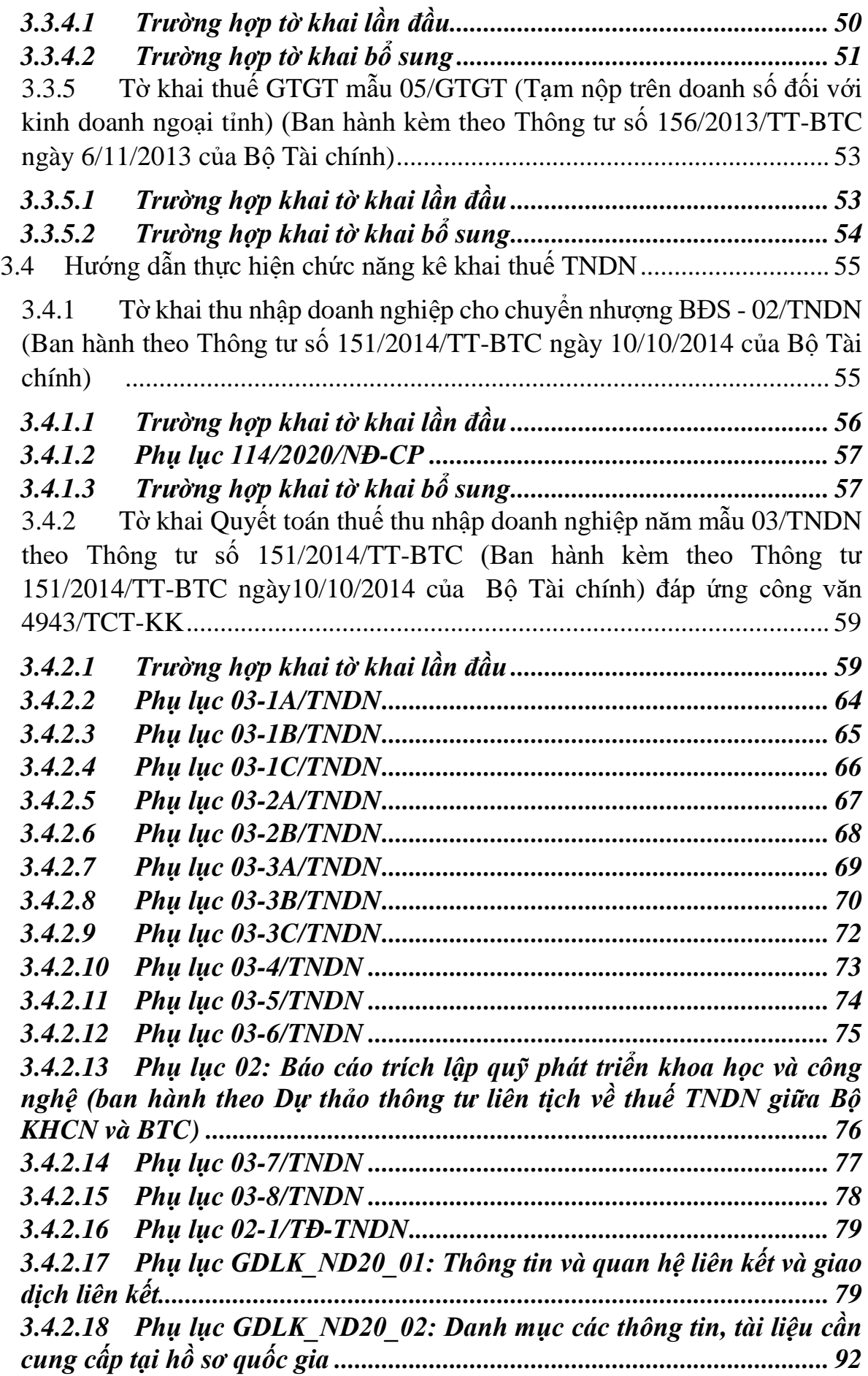

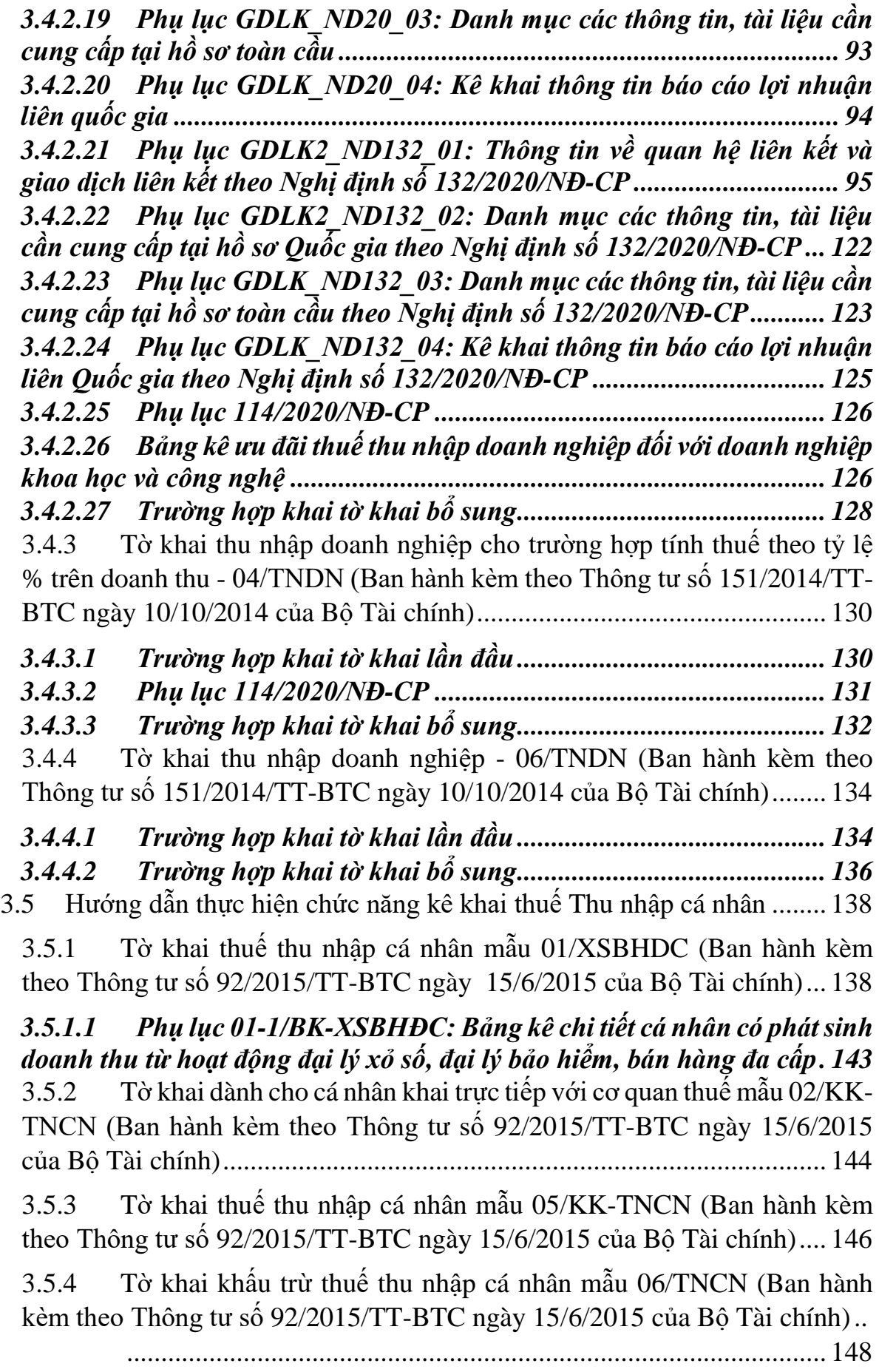

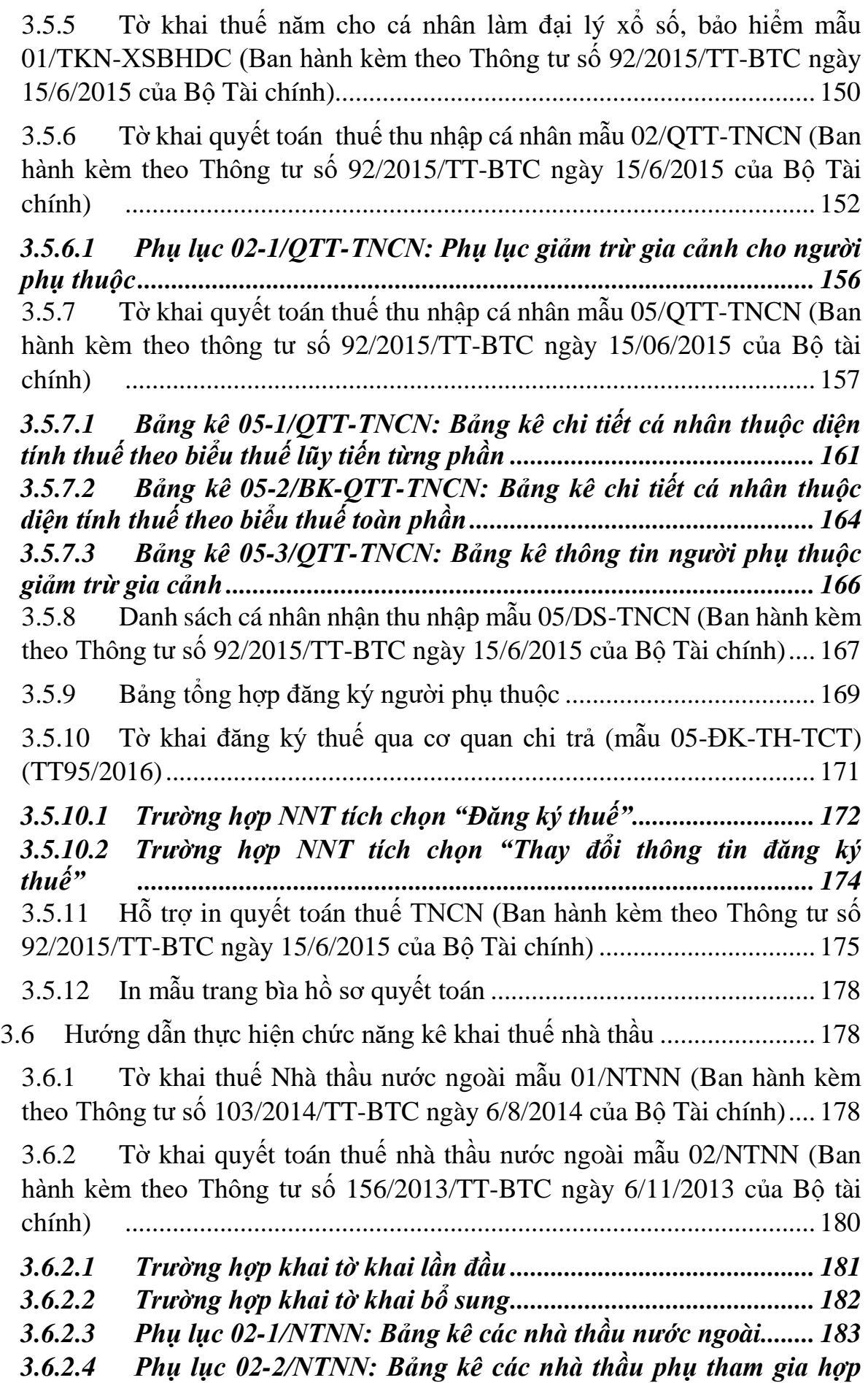

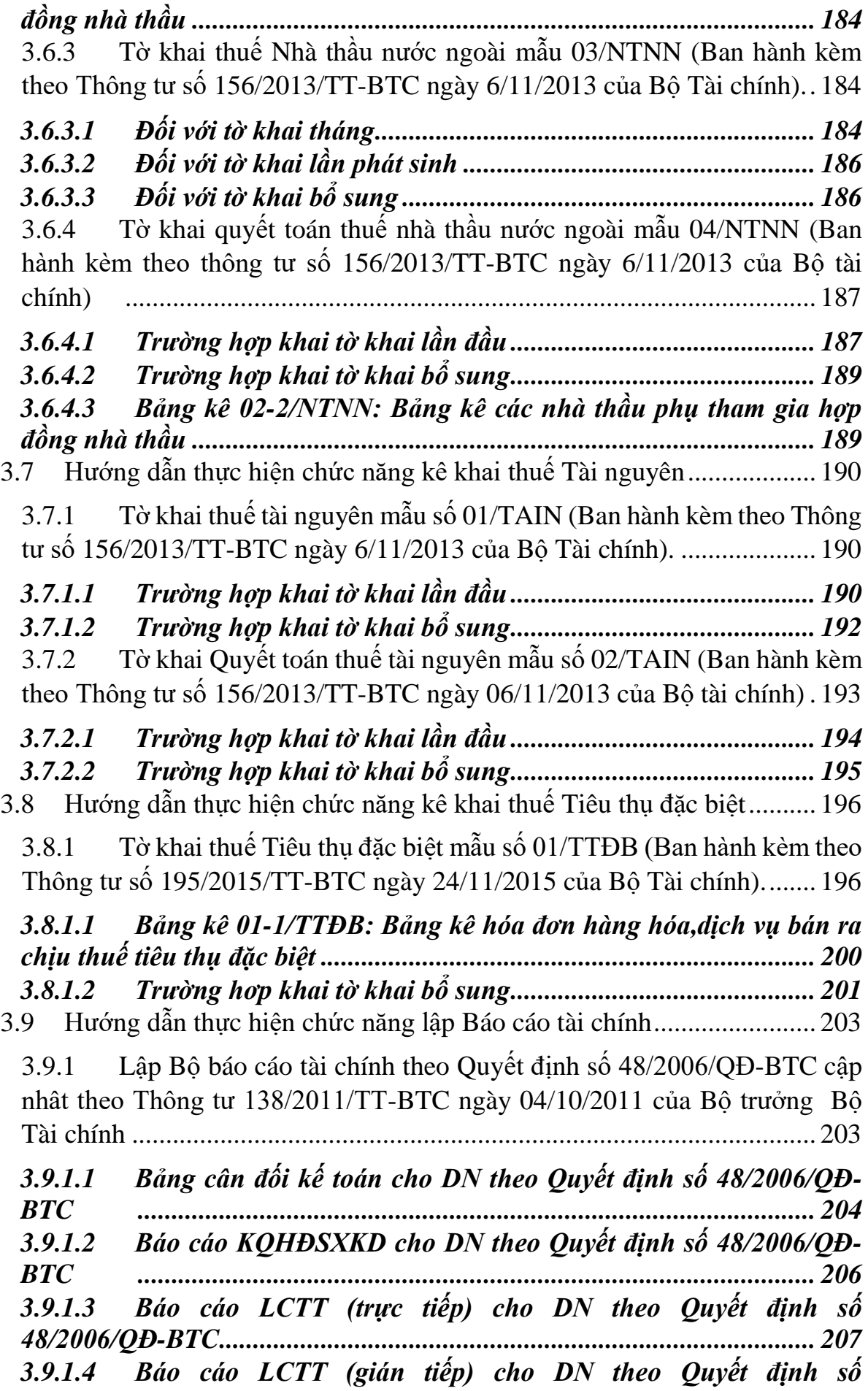

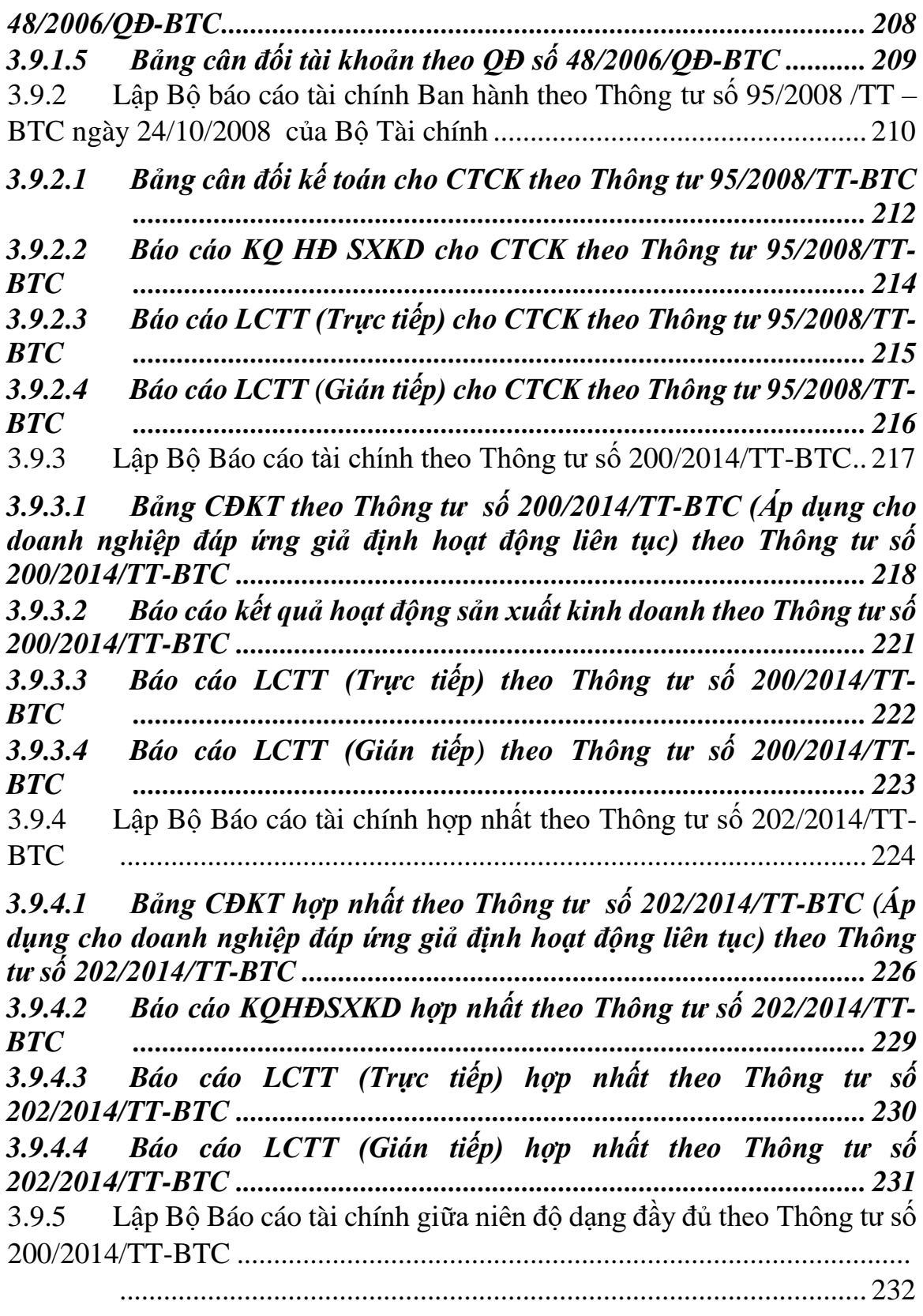

*3.9.5.1 Lập Bảng cân đối kế toán (giữa niên độ dạng đầy đủ) dành cho tổ chức tín dụng theo Thông tư số 200/2014/TT-NHNN (sửa đổi, bổ sung theo Quyết định 16/2007/QĐ-NHNN)....................................................... 233 3.9.5.2 Lập báo cáo kết quả hoạt động sản xuất kinh doanh (giữa niên độ dạng đầy đủ) dành cho doanh nghiệp theo Thông tư số 200/2014/TT-*

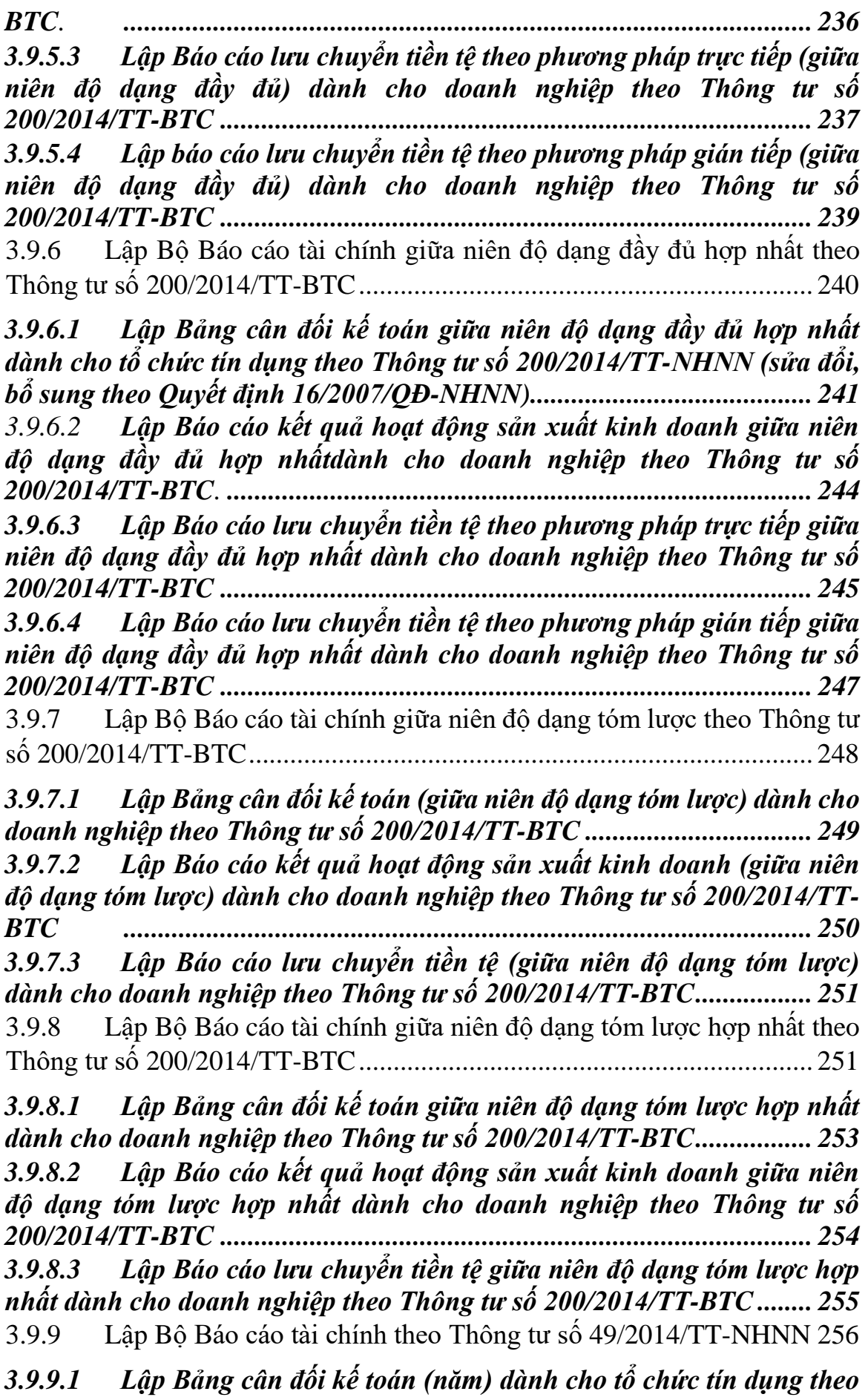

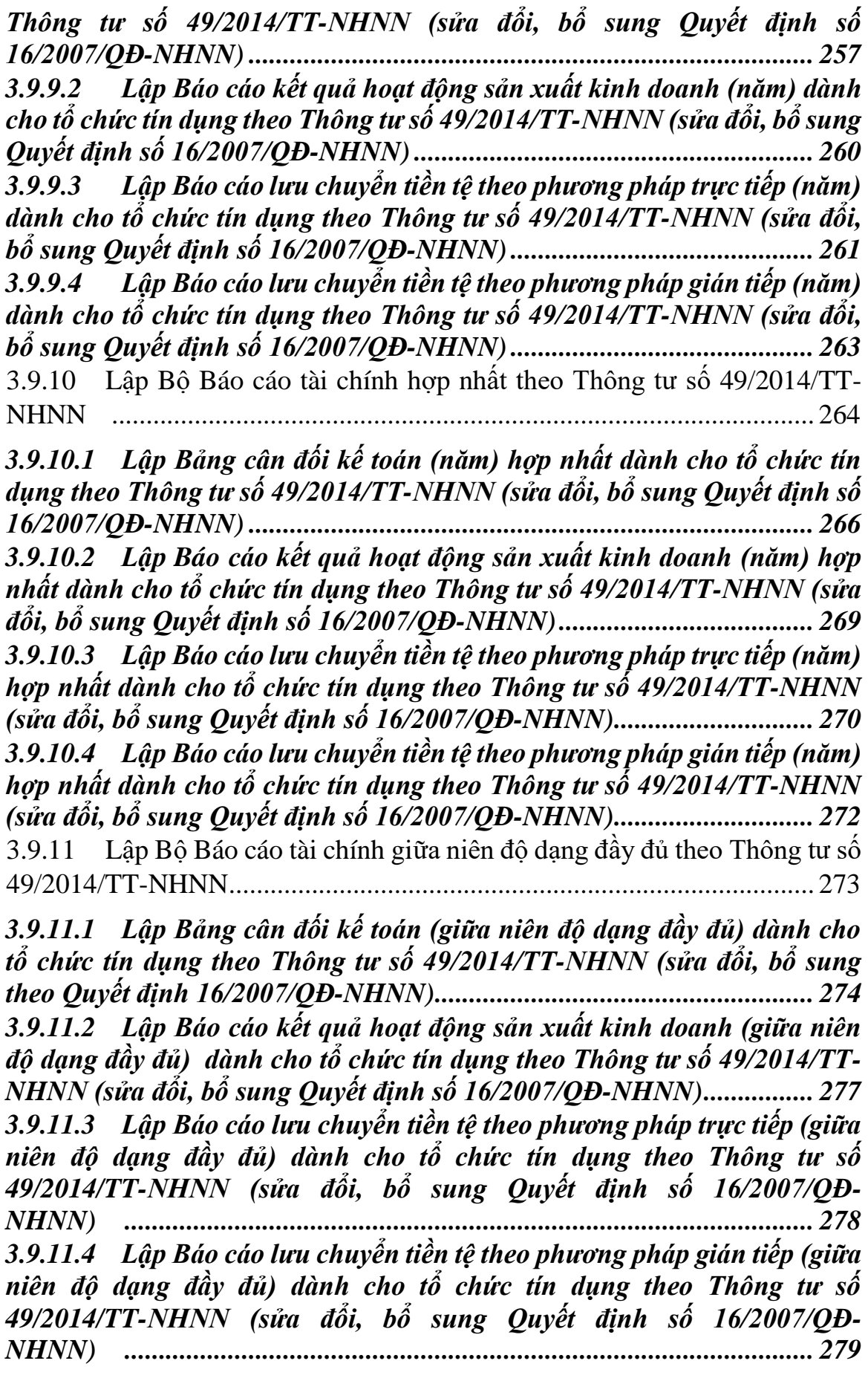

3.9.12 Lập Bộ Báo cáo tài chính giữa niên độ dạng đầy đủ hợp nhất theo Thông tư số 49/2014/TT-NHNN ................................................................ 280

*3.9.12.1 Lập Bảng cân đối kế toán giữa niên độ đầy đủ hợp nhất dành cho tổ chức tín dụng theo Thông tư số 49/2014/TT-NHNN (sửa đổi, bổ sung theo Quyết định 16/2007/QĐ-NHNN)....................................................... 281 3.9.12.2 Lập Báo cáo kết quả hoạt động sản xuất kinh doanh giữa niên độ đầy đủ hợp nhất dành cho tổ chức tín dụng theo Thông tư số 49/2014/TT-NHNN (sửa đổi, bổ sung Quyết định số 16/2007/QĐ-NHNN) .................................................................................................... 284 3.9.12.3 Lập Báo cáo lưu chuyển tiền tệ theo phương pháp trực tiếp giữa niên độ đầy đủ hợp nhất dành cho tổ chức tín dụng theo Thông tư số 49/2014/TT-NHNN (sửa đổi, bổ sung Quyết định số 16/2007/QĐ-NHNN) .................................................................................................... 285 3.9.12.4 Lập Báo cáo lưu chuyển tiền tệ theo phương pháp gián tiếp giữa niên độ đầy đủ hợp nhất dành cho tổ chức tín dụng theo Thông tư số 49/2014/TT-NHNN (sửa đổi, bổ sung Quyết định số 16/2007/QĐ-NHNN) .................................................................................................... 286* 3.9.13 Lập Bộ Báo cáo tài chính giữa niên độ dạng tóm lược theo Thông tư số 49/2014/TT-NHNN................................................................................ 287

*3.9.13.1 Lập Bảng cân đối kế toán (giữa niên độ dạng tóm lược) dành cho tổ chức tín dụng theo Thông tư số 49/2014/TT-NHNN (sửa đổi bổ sung theo Thông tư số 16/2007/QĐ-NHNN)............................................................. 288 3.9.13.2 Lập Báo cáo kết quả hoạt động sản xuất kinh doanh (giữa niên độ dạng tóm lược) dành cho tổ chức tín dụng theo Thông tư số 49/2014/TT-NHNN (sửa đổi, bổ sung theo Quyết định số 16/2007/QĐ-NHNN)........ 289 3.9.13.3 Lập Báo cáo lưu chuyển tiền tệ (giữa niên độ dạng tóm lược) dành cho tổ chức tín dụng theo Thông tư số 49/2014/TT-NHNN (sửa đổi, bổ sung theo Quyết định số 16/2007/QĐ-NHNN).................................... 290* 3.9.14 Lập Bộ Báo cáo tài chính giữa niên độ dạng tóm lược hợp nhất hợp nhất theo Thông tư số 49/2014/TT-NHNN ................................................ 291

*3.9.14.1 Lập Bảng cân đối kế toán giữa niên độ dạng tóm lược hợp nhất dành cho tổ chức tín dụng theo Thông tư số 49/2014/TT-NHNN (sửa đổi bổ sung theo Thông tư số 16/2007/QĐ-NHNN)....................................... 292 3.9.14.2 Lập Báo cáo kết quả hoạt động sản xuất kinh doanh giữa niên độ dạng tóm lược hợp nhất dành cho tổ chức tín dụng theo Thông tư số 49/2014/TT-NHNN (sửa đổi, bổ sung theo Quyết định số 16/2007/QĐ-NHNN) .................................................................................................... 293 3.9.14.3 Lập Báo cáo lưu chuyển tiền tệ giữa niên độ dạng tóm lược hợp nhất dành cho tổ chức tín dụng theo Thông tư số 49/2014/TT-NHNN (sửa đổi, bổ sung theo Quyết định số 16/2007/QĐ-NHNN)............................. 294* 3.9.15 Lập Bộ Báo cáo tài chính (theo bộ mẫu số B01a - DNN) dành cho doanh nghiệp nhỏ và vừa đáp ứng giả định hoạt động liên tục .................. 295

*3.9.15.1 Lập Báo cáo tình hình tài chính năm (thuộc bộ BCTC mẫu số B01a - DNN) dành cho doanh nghiệp nhỏ và vừa đáp ứng giả định hoạt động liên tục theo Thông tư số 133/2016/TT-BTC................................... 297 3.9.15.2 Lập Báo cáo kết quả hoạt động kinh doanh năm (thuộc bộ BCTC - mẫu số B01a - DNN) dành cho doanh nghiệp nhỏ và vừa đáp ứng giả định hoạt động liên tục theo Thông tư số 133/2016/TT-BTC.......................... 303 3.9.15.3 Lập Báo cáo lưu chuyển tiền tệ theo phương pháp trực tiếp năm (thuộc bộ BCTC - mẫu số B01a - DNN) dành cho doanh nghiệp nhỏ và vừa đáp ứng giả định hoạt động liên tục theo Thông tư số 133/2016/TT-BTC .................................................................................................... 305 3.9.15.4 Lập Báo cáo lưu chuyển tiền tệ theo phương pháp gián tiếp năm (thuộc bộ BCTC - mẫu số B01a - DNN) dành cho doanh nghiệp nhỏ và vừa đáp ứng giả định hoạt động liên tục theo Thông tư số 133/2016/TT-BTC .................................................................................................... 308 3.9.15.5 Lập Bảng cân đối tài khoản năm (thuộc bộ BCTC - mẫu số B01a - DNN) dành cho doanh nghiệp nhỏ và vừa đáp ứng giả định hoạt động liên tục theo Thông tư số 133/2016/TT-BTC............................................ 312* 3.9.16 Lập Bộ Báo cáo tài chính (theo bộ mẫu số B01b - DNN) dành cho doanh nghiệp nhỏ và vừa đáp ứng giả định hoạt động liên tục .................. 325 *3.9.16.1 Lập Báo cáo tình hình tài chính năm (thuộc bộ BCTC mẫu số B01b - DNN) dành cho doanh nghiệp nhỏ và vừa đáp ứng giả định hoạt động liên tục theo Thông tư số 133/2016/TT-BTC................................... 327 3.9.16.2 Lập Báo cáo kết quả hoạt động kinh doanh năm (thuộc bộ BCTC - mẫu số B01b - DNN) dành cho doanh nghiệp nhỏ và vừa đáp ứng giả định hoạt động liên tục theo Thông tư số 133/2016/TT-BTC.......................... 336 3.9.16.3 Lập Báo cáo lưu chuyển tiền tệ theo phương pháp trực tiếp năm (thuộc bộ BCTC - mẫu số B01b - DNN) dành cho doanh nghiệp nhỏ và vừa đáp ứng giả định hoạt động liên tục theo Thông tư số 133/2016/TT-BTC .................................................................................................... 338 3.9.16.4 Lập Báo cáo lưu chuyển tiền tệ theo phương pháp gián tiếp năm (thuộc bộ BCTC - mẫu số B01b - DNN) dành cho doanh nghiệp nhỏ và vừa đáp ứng giả định hoạt động liên tục theo Thông tư số 133/2016/TT-BTC .................................................................................................... 341 3.9.16.5 Lập Bảng cân đối tài khoản năm (thuộc bộ BCTC - mẫu số B01b - DNN) dành cho doanh nghiệp nhỏ và vừa đáp ứng giả định hoạt động liên tục theo Thông tư số 133/2016/TT-BTC............................................ 345* 3.9.17 Lập Bộ Báo cáo tài chính (theo bộ mẫu số B01-DNNKLT) dành cho doanh nghiệp nhỏ và vừa không đáp ứng giả định hoạt động liên tục ....... 359 *3.9.17.1 Lập Báo cáo tình hình tài chính năm (theo bộ mẫu số B01-*

*DNNKLT) dành cho doanh nghiệp nhỏ và vừa không đáp ứng giả định hoạt động liên tục theo Thông tư số 133/2016/TT-BTC................................... 360 3.9.17.2 Lập Báo cáo kết quả hoạt động kinh doanh năm (theo bộ mẫu số* 

*B01-DNNKLT) dành cho doanh nghiệp nhỏ và vừa không đáp ứng giả định hoạt động liên tục theo Thông tư số 133/2016/TT-BTC.................. 366 3.9.17.3 Lập Báo cáo lưu chuyển tiền tệ theo phương pháp trực tiếp năm (theo bộ mẫu số B01-DNNKLT) dành cho doanh nghiệp nhỏ và vừa không đáp ứng giả định hoạt động liên tục theo Thông tư số 133/2016/TT-BTC .................................................................................................... 368 3.9.17.4 Lập Báo cáo lưu chuyển tiền tệ theo phương pháp gián tiếp năm (theo bộ mẫu số B01-DNNKLT) dành cho doanh nghiệp nhỏ và vừa không đáp ứng giả định hoạt động liên tục theo Thông tư số 133/2016/TT-BTC .................................................................................................... 371* 3.9.18 Lập Bộ Báo cáo tài chính dành cho doanh nghiệp siêu nhỏ ........ 374 *3.9.18.1 Lập Báo cáo tình hình tài chính năm (theo bộ mẫu số B01- DNSN) dành cho doanh nghiệp siêu nhỏ theo Thông tư số 133/2016/TT-BTC .................................................................................................... 376 3.9.18.2 Lập Báo cáo kết quả hoạt động kinh doanh năm (theo bộ mẫu số B01-DNSN) dành cho doanh nghiệp siêu nhỏ theo Thông tư số 133/2016/TT-BTC ...................................................................................... 380* 3.9.19 Lập Báo cáo tài chính năm dành cho công ty chứng khoán theo Thông tư số 334/2016/TT/BTC.................................................................. 381 *3.9.19.1 Lập báo cáo tình hình tài chính riêng (thuộc bộ BCTC năm) dành cho công ty chứng khoán theo Thông tư số 334/2016/TT-BTC.............. 383 3.9.19.2 Lập Báo báo kết quả hoạt động riêng (thuộc bộ BCTC năm) dành cho công ty chứng khoán theo Thông tư số 334/TT-BTC....................... 398 3.9.19.3 Lập Báo cáo lưu chuyển tiền tệ riêng theo phương pháp trực tiếp (thuộc bộ BCTC năm) dành cho công ty chứng khoán đáp ứng Thông tư số 334/2016/TT-BTC ...................................................................................... 405 3.9.19.4 Lập Báo cáo lưu chuyển tiền tệ riêng theo phương pháp gián tiếp (thuộc bộ BCTC năm) dành cho công ty chứng khoán theo Thông tư số 334/2016/TT-BTC ...................................................................................... 413 3.9.19.5 Lập Báo cáo tình hình biến động vốn chủ sở hữu (năm) dành cho công ty chứng khoán theo Thông tư số 334/2016/TT-BTC..................... 423* 3.9.20 Lập Báo cáo tài chính hợp nhất dành cho công ty chứng khoán theo Thông tư số 334/2016/TT-BTC.................................................................. 426 *3.9.20.1 Lập Báo cáo tình hình tài chính hợp nhất dành cho công ty chứng khoán theo Thông tư số 334/2016/TT-BTC.................................. 428 3.9.20.2 Lập Báo cáo kết quả hoạt động hợp nhất dành cho công ty chứng khoán theo Thông tư số 334/2016/TT-BTC.............................................. 443 3.9.20.3 Lập Báo cáo lưu chuyển tiền tệ hợp nhất dành cho công ty chứng khoán theo phương pháp trực tiếp theo Thông tư số 334/2016/TT-BTC452*

*3.9.20.4 Lập Báo cáo lưu chuyển tiền tệ hợp nhất dành cho công ty chứng khoán theo phương pháp gián tiếp theo Thông tư số 334/2016/TT-BTC460* 3.9.21 Lập Báo cáo tài chính giữa niên độ dành cho công ty chứng khoán theo Thông tư số 334/2016/TT-BTC.......................................................... 469

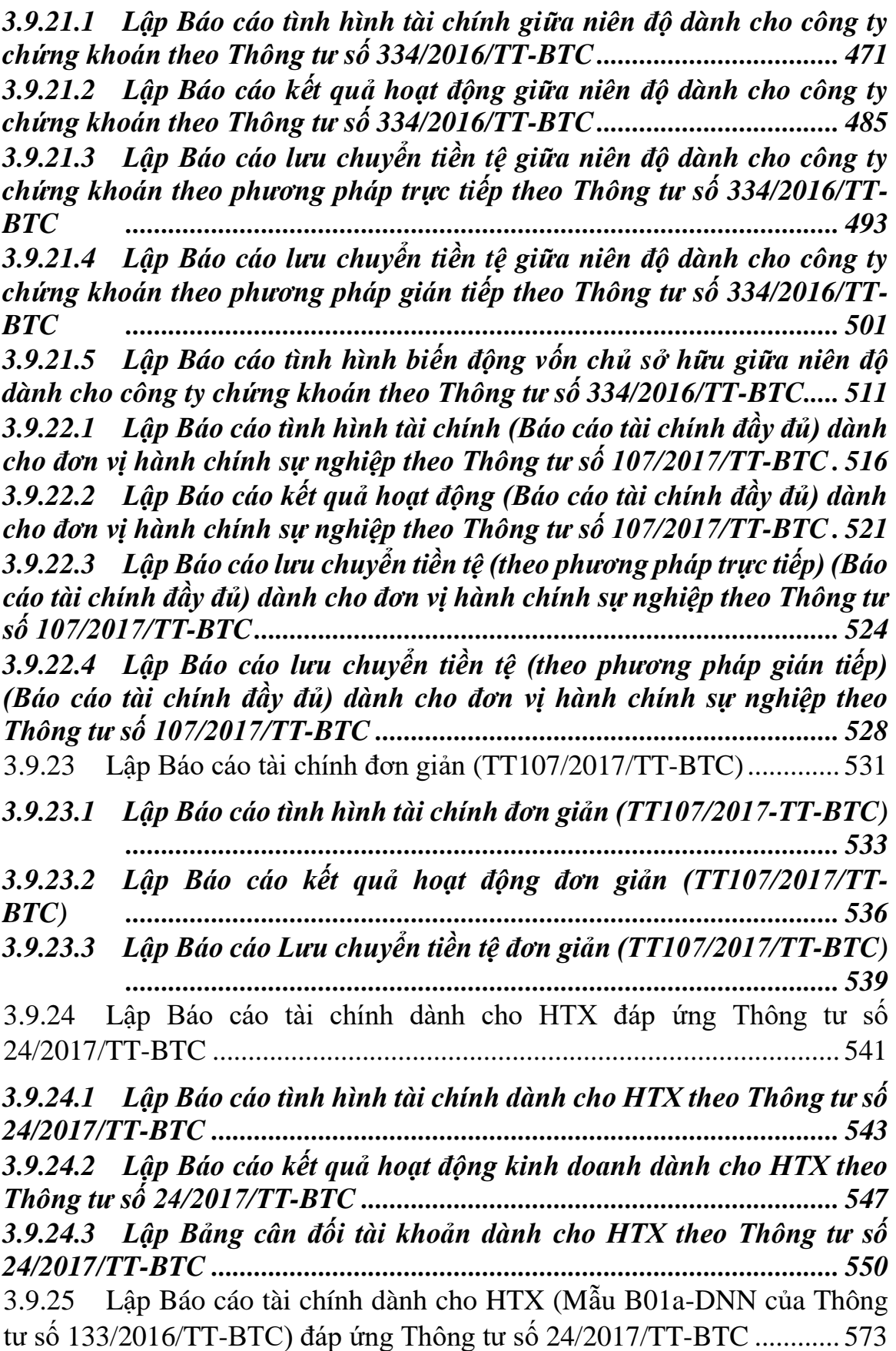

*3.9.25.1 Lập Báo cáo tình hình tài chính dành cho HTX (thuộc bộ BCTC mẫu B01a-DNN của Thông tư số 133/2016/TT-BTC) đáp ứng Thông tư số 24/2017/TT-BTC ........................................................................................ 575 3.9.25.2 Lập Báo cáo kết quả hoạt động kinh doanh dành cho HTX (thuộc bộ BCTC mẫu B01a-DNN của Thông tư số 133/2016/TT-BTC) đáp ứng Thông tư số 24/2017/TT-BTC ................................................................... 581 3.9.25.3 Lập Bảng cân đối tài khoản dành cho HTX (thuộc bộ BCTC mẫu B01a-DNN của Thông tư số 133/2016/TT-BTC) đáp ứng Thông tư số 24/2017/TT-BTC ........................................................................................ 585* 3.9.26 Lập Báo cáo tài chính dành cho HTX (Mẫu B01b-DNN của Thông tư số 133/2016/TT-BTC) đáp ứng Thông tư số 24/2017/TT-BTC ............ 632 *3.9.26.1 Lập Báo cáo tình hình tài chính dành cho HTX (thuộc bộ BCTC mẫu B01b-DNN của Thông tư số 133/2016/TT-BTC) đáp ứng Thông tư số 24/2017/TT-BTC ........................................................................................ 634 3.9.26.2 Lập Báo cáo kết quả hoạt động kinh doanh dành cho HTX (thuộc bộ BCTC mẫu B01b-DNN của Thông tư số 133/2016/TT-BTC) đáp ứng Thông tư số 24/2017/TT-BTC ................................................................... 642 3.9.26.3 Lập Bảng cân đối tài khoản dành cho HTX (thuộc bộ BCTC mẫu B01b-DNN của Thông tư số 133/2016/TT-BTC) đáp ứng Thông tư số 24/2017/TT-BTC ........................................................................................ 646* 3.10 Hướng dẫn thực hiện chức năng tạo các mẫu Hóa đơn........................ 683 3.10.1 Thông báo phát hành hóa đơn – Mẫu TB01/AC (Ban hành kèm theo Thông tư số 26/2015/TT-BTC ngày 27/2/2015 của Bộ Tài chính) và yêu cầu nghiệp vụ theo Thông tư 37/2017/TT-BTC ngày 27/4/2017 của Bộ Tài chính ...................................................................................................... 683 3.10.2 Báo cáo tình hình nhận in hóa đơn– Mẫu BC01/AC (Ban hành kèm theo Thông tư số 26/2015/TT-BTC ngày 27/2/2015 của Bộ Tài chính)... 686 3.10.3 Báo cáo mất, cháy, hỏng hóa đơn– Mẫu BC21/AC (Ban hành kèm theo Thông tư số 39/2014/TT-BTC ngày 31/3/2014 của Bộ Tài chính).... 688 3.10.4 Lập Thông báo kết quả hủy hóa đơn– Mẫu TB03/AC (Ban hành kèm theo Thông tư số 39/2014/TT-BTC ngày 31/3/2014 của Bộ Tài chính)... 689 3.10.5 Thông báo điều chỉnh thông tin – Mẫu: TB04/AC (Ban hành kèm theo Thông tư số 39/2014/TT-BTC ngày 31/3/2014 của Bộ Tài chính)... 691 3.10.6 Báo cáo tình hình sử dụng hóa đơn– Mẫu BC26/AC (Ban hành kèm theo Thông tư số 39/2014/TT-BTC ngày 31/3/2014 của Bộ Tài chính)... 692 *3.10.6.1 BẢNG KÊ CHI TIẾT HÓA ĐƠN CỦA TỔ CHỨC, CÁ NHÂN, ĐẾN THỜI ĐIỂM QUYẾT TOÁN HÓA ĐƠN........................................ 697 3.10.6.2 Bảng kê hóa đơn chưa sử dụng của tổ chức, cá nhân chuyển đía điểm kinh doanh khác địa bàn cơ quan thuế quản lý .............................. 698*

3.10.7 Báo cáo tình hình sử dụng hóa đơn theo số lượng– Mẫu BC26/AC (Ban hành kèm theo Thông tư số 39/2014/TT-BTC ngày 31/3/2014 của Bộ Tài chính).................................................................................................... 699 *3.10.7.1 Bảng kê chi tiết hóa đơn của tổ chức, cá nhân đến thời điểm quyết toán hóa đơn............................................................................................... 701 3.10.7.2 Bảng kê hóa đơn chưa sử dụng của tổ chức, cá nhân chuyển đía điểm kinh doanh khác địa bàn cơ quan thuế quản lý .............................. 702* 3.10.8 Bảng kê hóa đơn chưa sử dụng của tổ chức, cá nhân chuyển đía điểm kinh doanh khác địa bàn cơ quan thuế quản lý – Mẫu BK01/AC (Ban hành kèm theo Thông tư số 39/2014/TT-BTC ngày 31/3/2014 của Bộ Tài chính). ...................................................................................................... 702 3.11 Hướng dẫn thực hiện chức năng kê khai Phí, lệ phí............................. 703 3.11.1 Tờ khai phí bảo vệ môi trường mẫu số 01/BVMT (Ban hành kèm theo Thông tư số 156/2013/TT-BTC ngày 6/11/2013 của Bộ Tài chính).. 703 *3.11.1.1 Trường hợp khai tờ khai lần đầu ............................................. 704 3.11.1.2 Trường hợp khai tờ khai bổ sung............................................. 705* 3.11.2 Tờ khai quyết toán phí bảo vệ môi trường mẫu số 02/BVMT (Ban hành kèm theo thông tư số 156/2013/TT-BTC ngày 6/11/2013 của Bộ tài chính) ...................................................................................................... 706 *3.11.2.1 Trường hợp khai tờ khai lần đầu ............................................. 707 3.11.2.2 Trường hợp khai tờ khai bổ sung............................................. 708* 3.11.3 Tờ khai phí, lệ phí 01/PHLP (Ban hành kèm theo thông tư số 156/2013/TT-BTC ngày 6/11/2013 của Bộ tài chính)................................ 708 *3.11.3.1 Trường hợp khai tờ khai lần đầu ............................................. 709 3.11.3.2 Trường hợp khai tờ khai bổ sung............................................. 710* 3.11.4 Tờ khai quyết toán phí, lệ phí mẫu số 02/PHLP (Ban hành kèm theo thông tư số 156/2013/TT-BTC ngày 6/11/2013 của Bộ tài chính)............. 711 *3.11.4.1 Trường hợp khai tờ khai lần đầu ............................................. 712 3.11.4.2 Trường hợp khai tờ khai bổ sung............................................. 713* 3.11.5 Tờ khai lệ phí môn bài mẫu số 01/MBAI (Ban hành kèm theo Nghị định số 139/2016/NĐ-CP ngày 04/10/2016 của Chính phủ và Thông tư số 302/2016/TT-BTC ngày 15/12/2016 của Bộ Tài chính) ............................ 714 *3.11.5.1 Trường hợp khai tờ khai lần đầu ............................................. 715 3.11.5.2 Trường hợp khai tờ khai bổ sung............................................. 717* 3.12 Hướng dẫn thực hiện chức năng kê khai Thuế bảo vệ môi trường ...... 718 3.12.1 Tờ khai thuế bảo vệ môi trường mẫu số 01/TBVMT (Ban hành kèm theo Thông tư số 156/2013/TT-BTC ngày 6/11/2013 của Bộ Tài chính).. 718 *3.12.1.1 Trường hợp khai tờ khai lần đầu ............................................. 719*

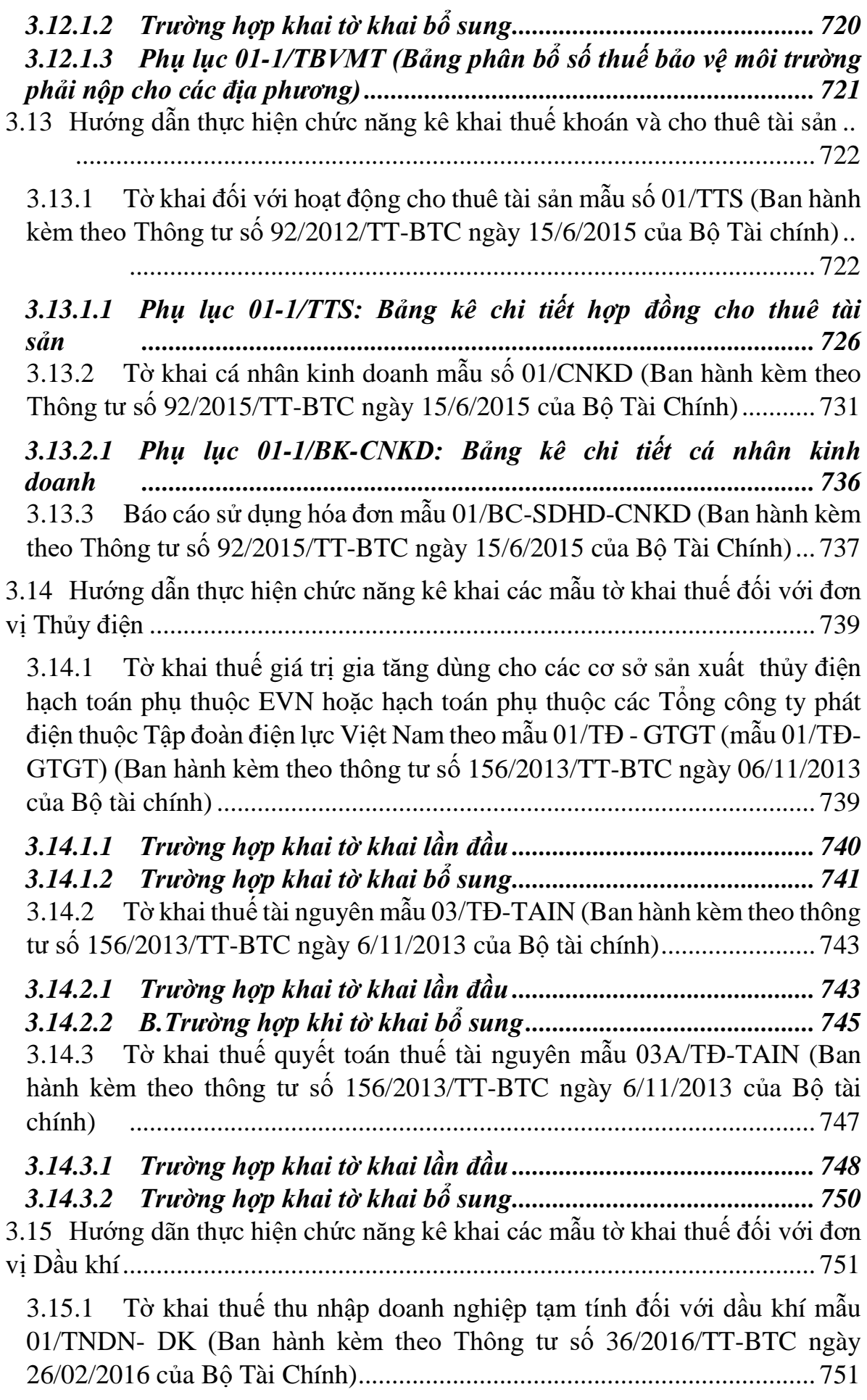

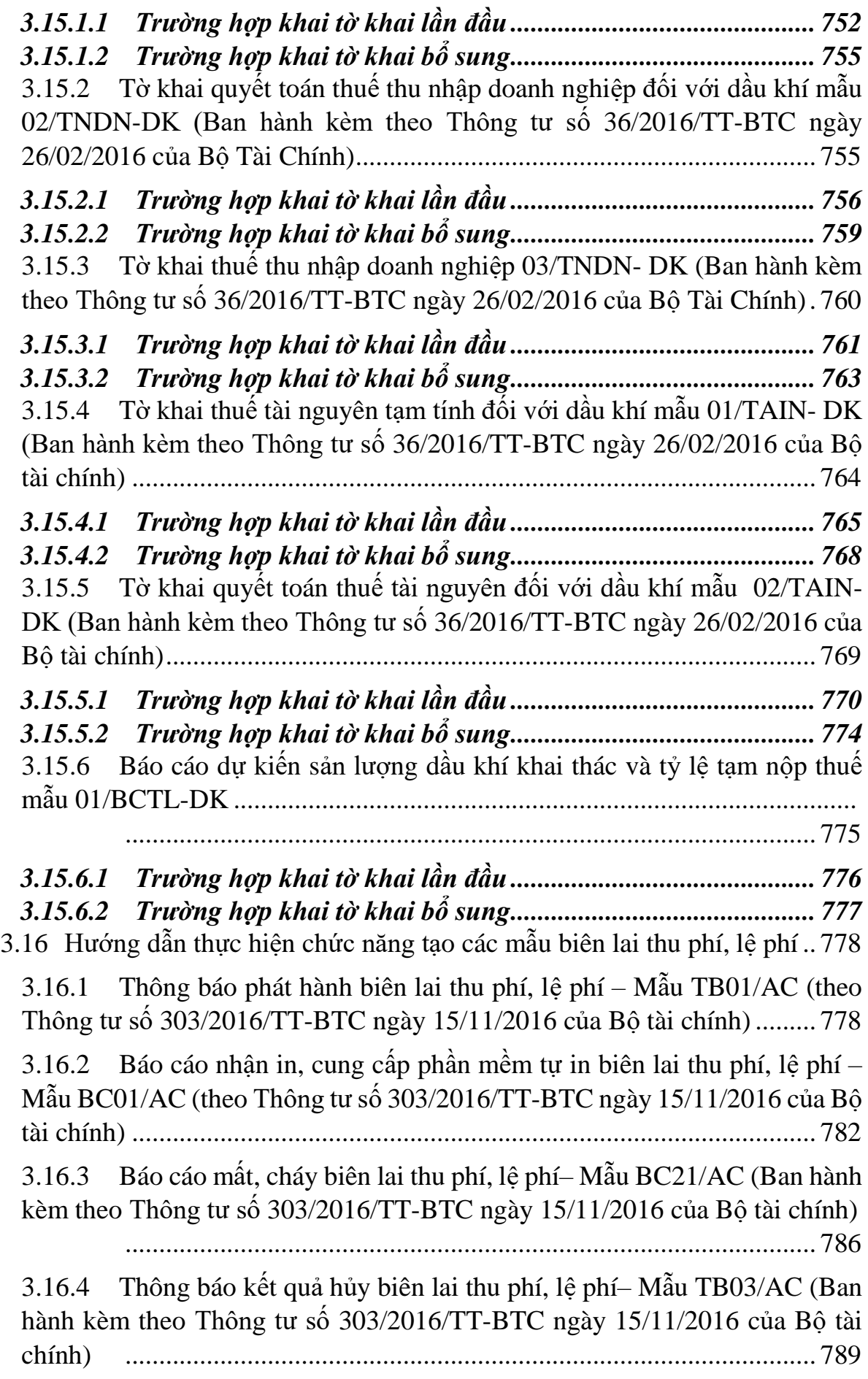

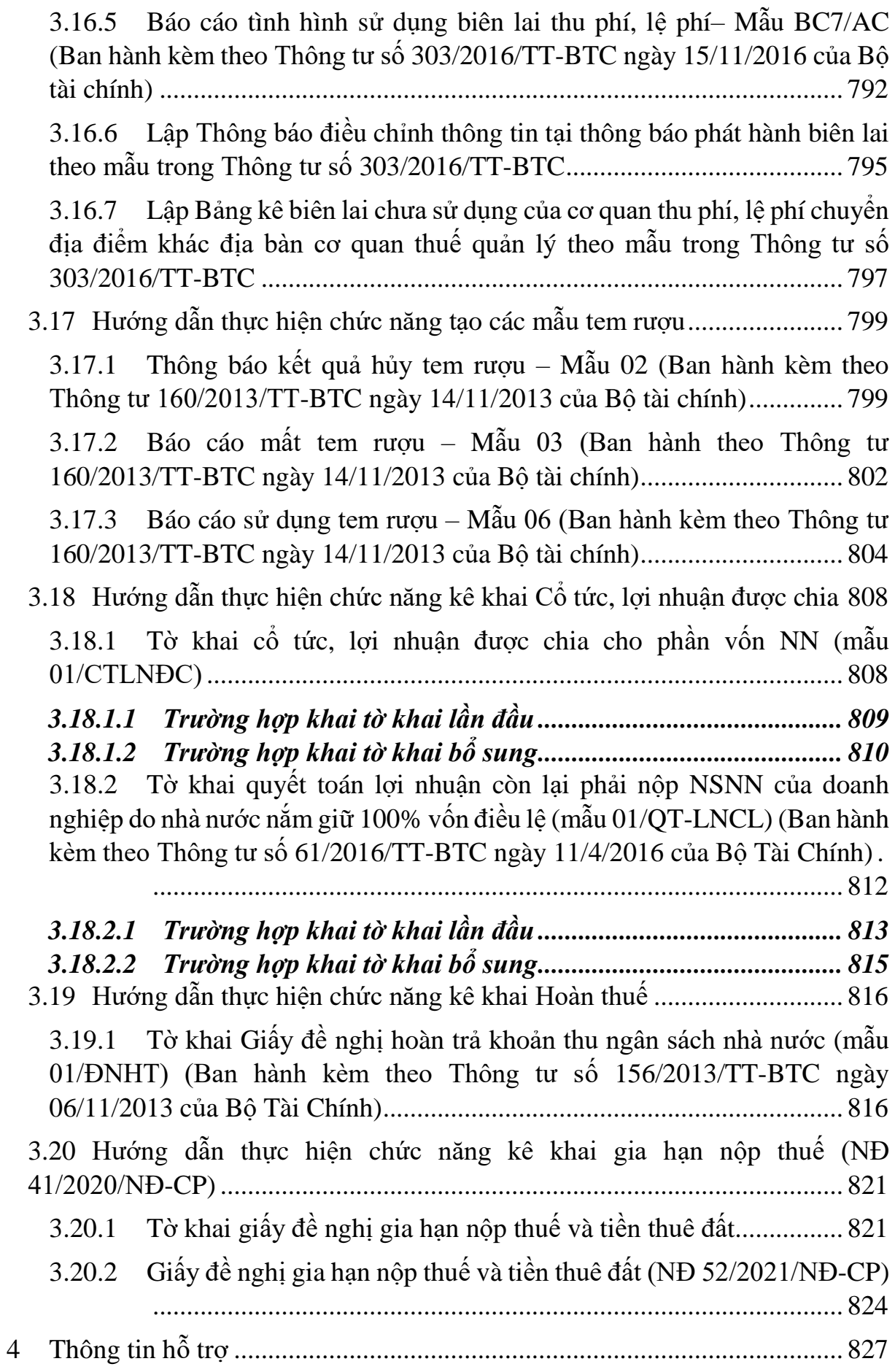

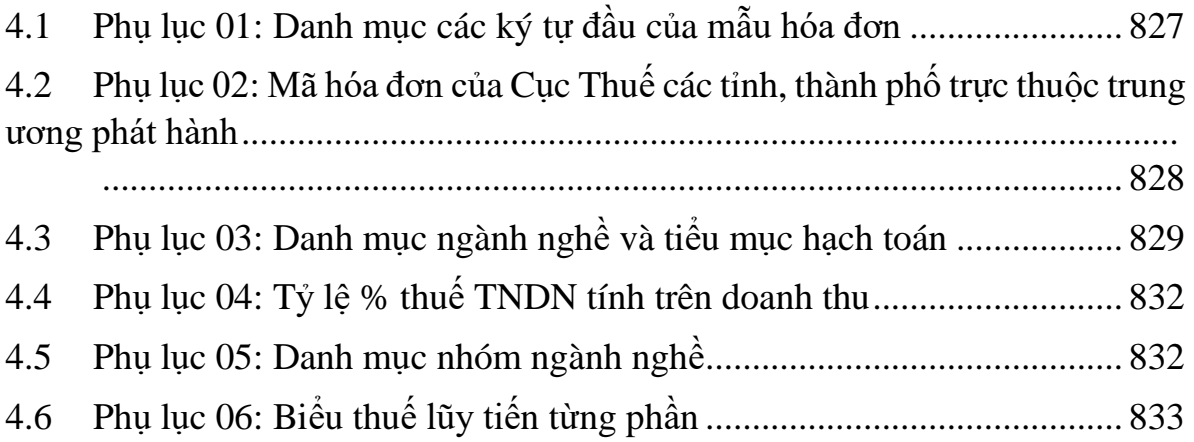

## **1 GIỚI THIỆU**

Tài liệu này được xây dựng để hỗ trợ người kê khai thuế hiểu rõ các quy định, hướng dẫn về kê khai thuế và cách thức sử dụng chương trình phần mềm hỗ trợ kê khai.

## **1.1 Mã vạch 2 chiều**

Mã vạch 2 chiều là một kỹ thuật mã hoá thông tin thành dạng dữ liệu mà máy có thể đọc được. Hệ thống ứng dụng kỹ thuật mã vạch 2 chiều là hệ thống thực hiện việc mã hoá thông tin, tổ chức và in ra mã vạch, đồng thời cung cấp chức năng để nhận, giải mã dữ liệu từ máy đọc mã vạch.

## **1.2 Hướng dẫn sử dụng phần mềm Hỗ trợ kê khai**

## **1.2.1 Cách sử dụng trợ giúp trong ứng dụng**

## **1.2.1.1 Nội dung hướng dẫn**

Duyệt qua các nội dung trợ giúp

Di chuyển chuột cho đến khi xuất hiện hình bàn tay (m), khi đó tương ứng sẽ có một mục trợ giúp liên quan đến thông tin đang hiển thị. Kích chuột trái để chuyển đến màn hình trợ giúp tiếp theo. Thông thường mục này sẽ hiển thị dưới dạng một đoạn chữ màu xanh và có gạch chân.

Người dùng có thể sử dụng tính năng trợ giúp bằng 2 cách sau:

## Cách thứ nhất

Ở bất kỳ vị trí nào trên màn hình, khi bấm F1 sẽ xuất hiện màn hình trợ giúp. Cách thứ hai

Trên menu, kích chuột trái vào mục "Trợ giúp". Có thể truy xuất nội dung hỗ trợ theo từng chủ đề (Contents): Các chủ đề được tổ chức dưới dạng từng chương, giống như cuốn sách giáo khoa.

## **1.2.1.2 Danh sách template**

Hỗ trợ biểu mẫu dạng file excel của toàn bộ các bảng kê theo các tờ khai trên menu kê khai. NSD chọn menu "Trợ giúp" để xem danh sách các bảng kê được sắp xếp theo thứ tự và tải về khi cần sử dụng.

## **1.2.2 Yêu cầu về cấu hình hệ thống**

## *Yêu cầu thiết bị phần cứng và hệ điều hành:*

 $+$  Hầu hết các máy tính cá nhân sẽ chay được ứng dụng hỗ trợ kê khai. Tuy nhiên hiện tại ứng dụng hỗ trợ kê khai mới chỉ chạy được trên nền phần cứng được Windows hỗ trợ.

 Yêu cầu cấu hình tối thiểu của máy tính như sau: Bộ vi xử lý Intel hoặc các thiết bị xử lý tương thích, Tốc độ tối thiểu PII 400 MHz (hoặc Celeron 567 MHz), Hệ điều hành win xp sp2, win 7, 8, 10. Máy in bất kỳ.

## *Yêu cầu về các phần mềm hỗ trợ gõ tiếng Việt Unicode:*

 $+$  Úng dụng hỗ trợ kê khai hỗ trợ font chữ Unicode do đó đòi hỏi máy tính phải được cài đặt phần mềm hỗ trợ gõ font Unicode.

 Hiện tại ứng dụng chỉ nhận được tiếng Việt khi dùng bộ gõ VietKey theo 2 kiểu gõ là TELEX, VNI và bộ gõ Unikey theo kiểu gõ Telex.

## **1.2.3 Hướng dẫn thiết lập thông số màn hình**

 Ứng dụng hỗ trợ kê khai được thiết kế tốt nhất cho màn hình có độ phân giải 1366x768. Nếu bạn thấy màn hình không hiển thị hết giao diện ứng dụng hoặc thấy chữ hiển thị lên quá nhỏ thì cần phải đặt lại về độ phân giải 1366x768.

 Để điều chỉnh lại độ phân giải màn hình bạn làm như sau: Vào START/Control Panel/Display/ Screen Resolution, và chỉnh độ phân giải như hình vẽ dưới đây:

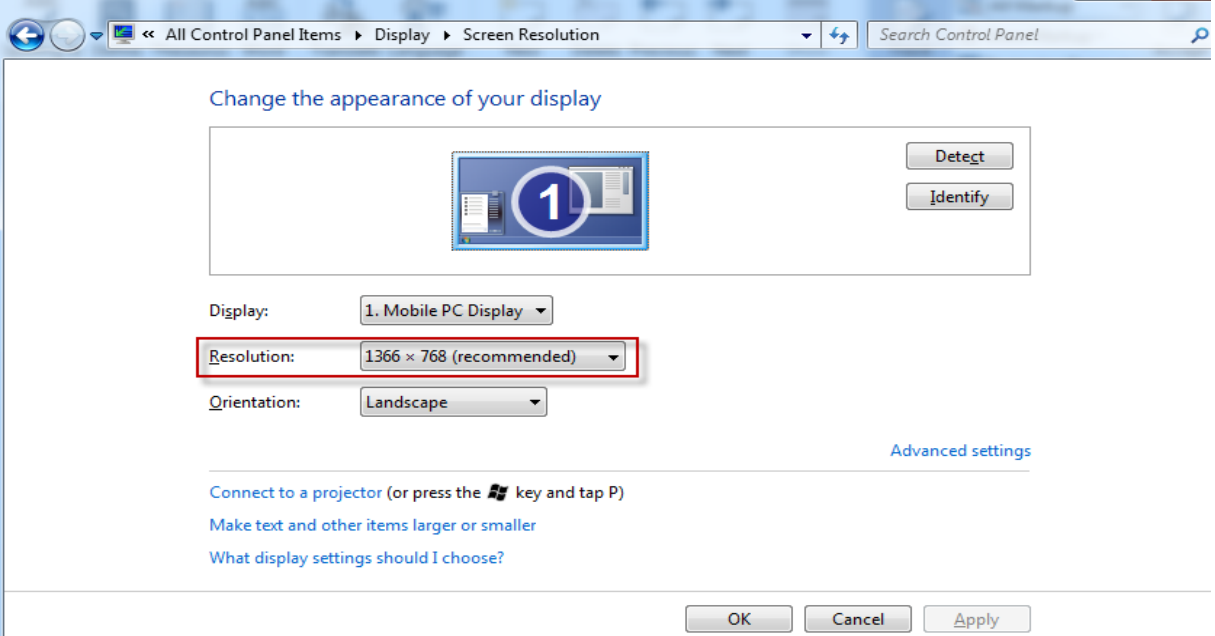

Chọn OK, màn hình sẽ được điều chỉnh về độ phân giải 1366x768

## **1.2.4 Hướng dẫn cách gõ tiếng Việt có dấu**

 Yêu cầu phải run VietKey hoặc Unikey bằng user quyền admin để gõ tiếng Việt, cho phép sử dụng bằng user thường.

Thực hiện cấu hình như dưới đây để gõ Unicode bằng bộ gõ VietKey2000:

Tài liệu hướng dẫn sử dụng\_Ứng dụng Hỗ trợ kê khai

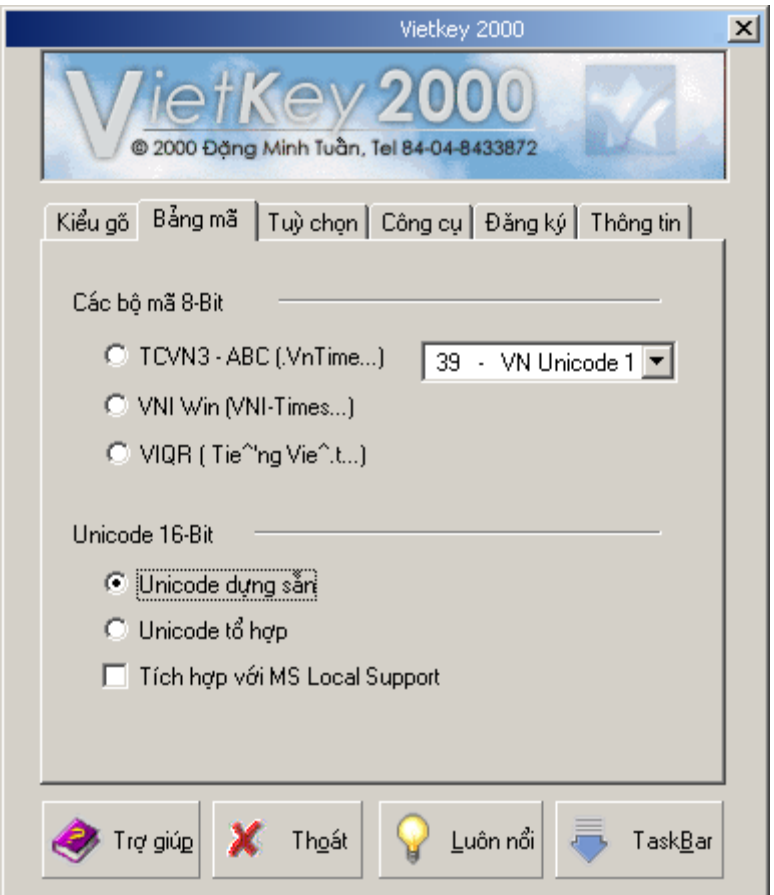

 Để có thể thực hiện nhập dữ liệu vào chương trình HTKK bằng bộ gõ Unikey, Trong cửa sổ làm việc của phần mềm Unikey người sử dụng chọn Bảng mã là: Unicode; Kiểu gõ phím là: Telex

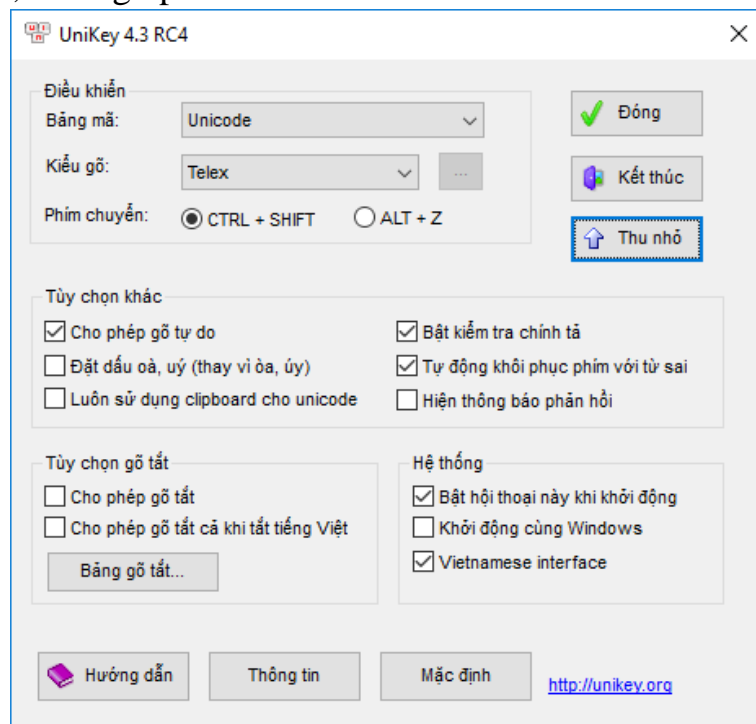

## **1.2.5 Hướng dẫn kết nối máy in**

Trước khi in thì máy in phải được nối với máy tính và máy tính cần phải

được cài đặt phần mềm điều khiển máy in này. Trong windows việc thực hiện như sau: Vào START/Settings/Printers and Faxes. Sau đó thực hiện Add Printer theo hướng dẫn của hệ điều hành Windows

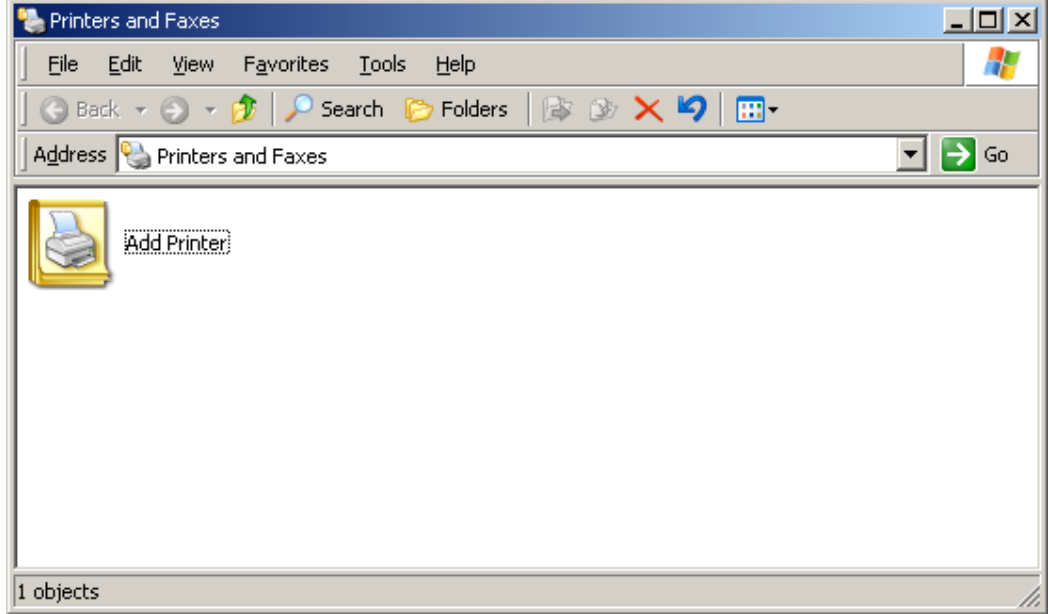

## **1.2.6 Khởi động ứng dụng**

 Yêu cầu phải cài đặt và khởi động ứng dụng lần đầu bằng user có quyền admin. Nếu sử dụng user có quyền admin thì mở ứng dụng lần đầu như bình thường. Nếu sử dụng user không có quyền admin để mở ứng dụng lần đầu tiên thì hiển thị màn hình yêu cầu đăng nhập tài khoản admin cho lần chạy đầu tiên. Từ các lần chạy tiếp theo, user thường chạy ứng dụng như bình thường và không yêu cầu đăng nhập tài khoản admin.

 Khởi động ứng dụng bằng cách kích kép chuột vào biểu tượng HTKK trên màn hình hoặc vào START/Programs/Tong Cuc Thue/Ho tro ke khai/HTKK

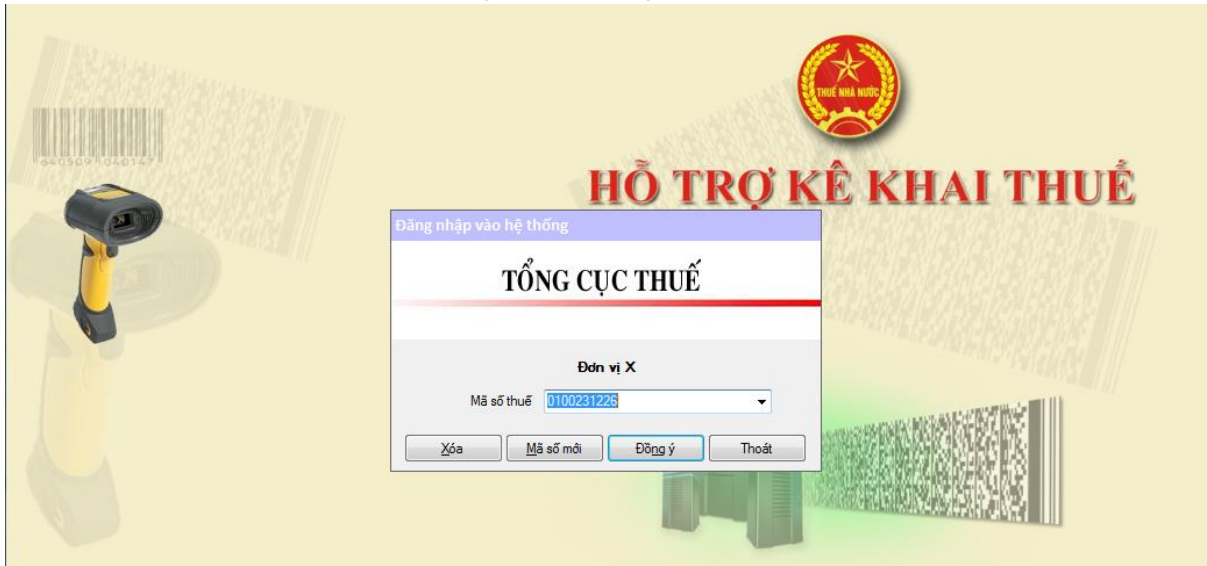

 Để bắt đầu sử dụng, cần phải nhập mã số thuế. Nếu là lần khai báo mã số thuế đầu tiên thì hệ thống sẽ hiển thị ngay màn hình để khai báo thông tin về doanh nghiệp, ngược lại nếu không phải khai báo lần đầu thì sẽ xuất hiện giao diện chính của ứng dụng.

 Nếu người sử dụng thực hiện kê khai cho nhiều mã số thuế thì chọn lần lượt từng mã số để khai báo trong màn hình này. Khi đang kê khai cho một mã số thuế mà muốn chuyển sang mã số khác thì kích vào chức năng chuyển mã số khác… trong menu "Hệ thống".

## **1.2.7 Giao diện ứng dụng**

Giao diện chính của ứng dụng hỗ trợ kê khai như sau:

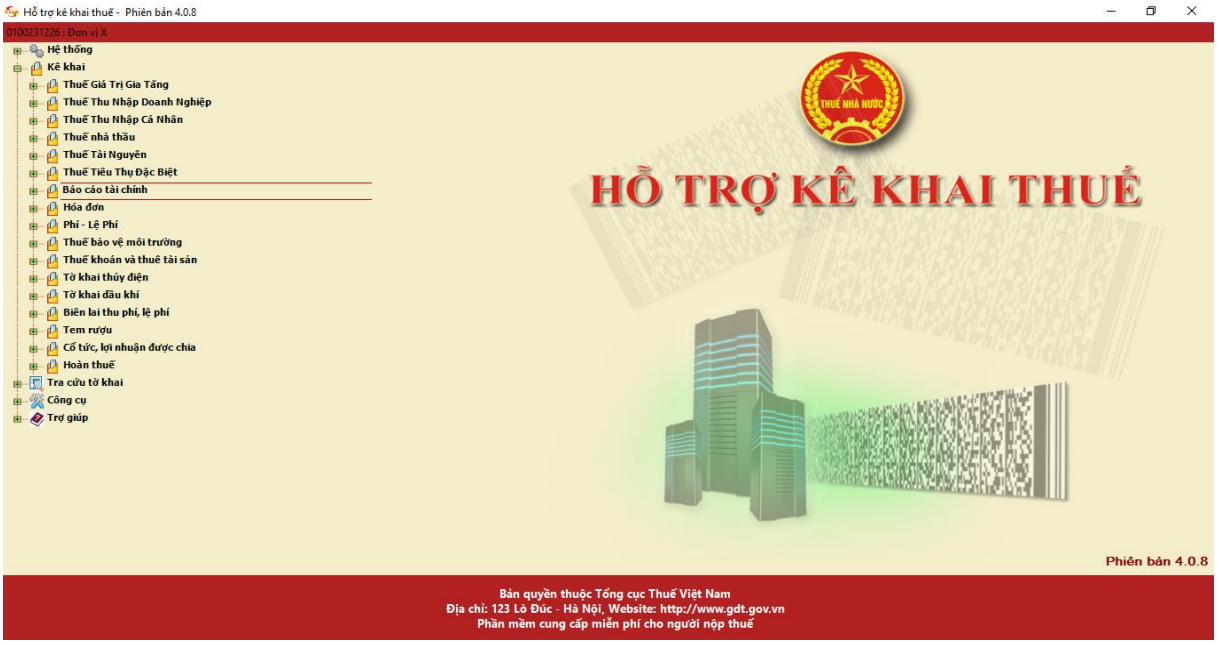

 $-$  Trên giao diện chính thể hiện menu điều khiển ở góc trên, bên trái và số hiệu phiên bản ứng dụng.

## **1.2.8 Sử dụng hệ thống menu**

 Menu được đặt phía bên trái trên màn hình. Khi vào màn hình chức năng thì menu sẽ biến mất, và sẽ hiện trở lại khi thoát chức năng.

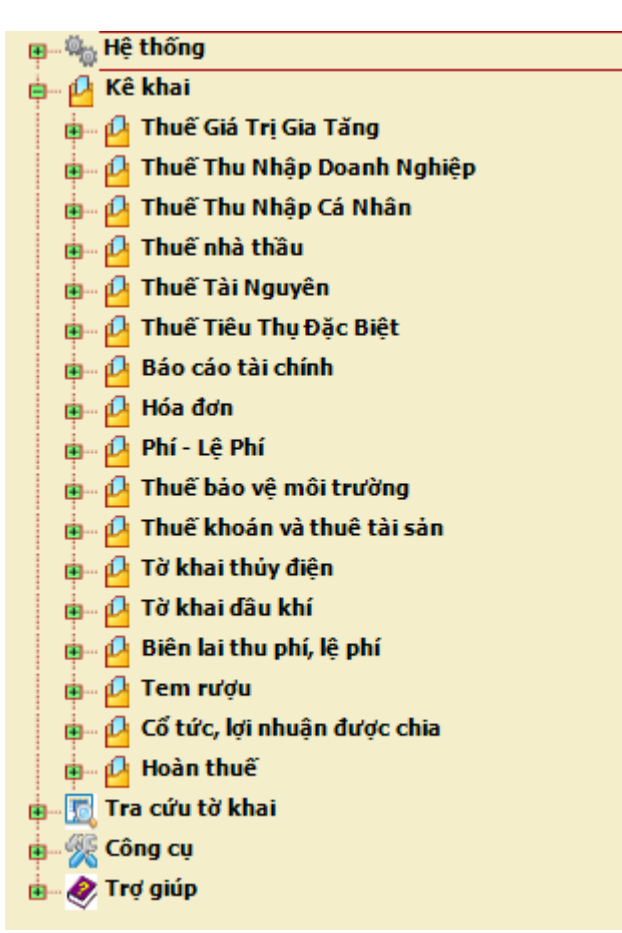

 Có thể dùng chuột hoặc bàn phím để điều khiển menu. Di chuột trên menu tương ứng với các phím mũi tên lên và xuống, kích chuột trái tương ứng với phím Enter. Mục không có hình kèm theo gắn với một màn hình chức năng, còn mục chữ đậm và có hình thể hiện nhóm các chức năng có cùng ý nghĩa. Bên trái các mục chọn có hình dấu + hoặc –. Khi kích chuột trái lên hình dấu + thì các mục chức năng sẽ hiển thị, ngược lại lên dấu – thì các mục này sẽ được thu gọn và biến mất

## **1.2.9 Kê khai thông tin doanh nghiệp**

Có 2 hình thức khởi động chức năng này:

Từ menu "Hệ thống", chọn chức năng "Thông tin doanh nghiệp".

 Tự khởi động sau khi nhập mã số thuế mới trong bước khởi động ứng dụng

Các trường đánh dấu \* là các trường phải nhập

 Trường ngày bắt đầu năm tài chính phải là ngày đầu quý (01/01, 01/04, 01/07, 01/10). Giá trị này được sử dụng để xác định mẫu tờ khai TNDN tạm nộp quý và quyết toán TNDN năm. Do đó cần phải nhập chính xác giá trị này và không được sửa nếu đã kê khai các tờ khai thuế TNDN trên đây. Nếu thay đổi doanh nghiệp sẽ phải xoá và kê khai lại các tờ khai TNDN đã kê khai.

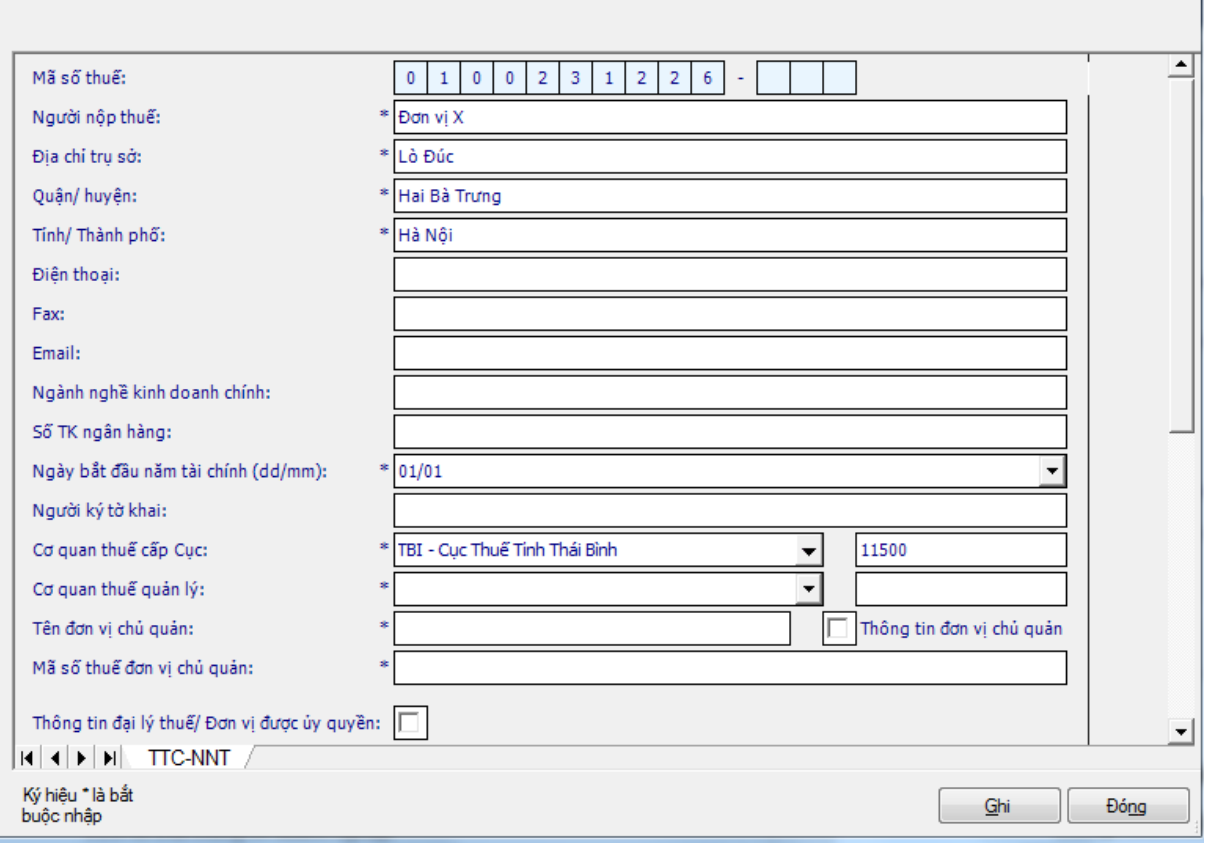

## **1.2.10Điều khiển nhập dữ liệu**

#### *Nhập theo danh sách:*

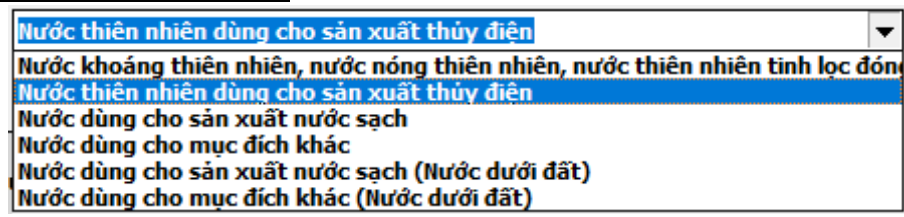

+ Khi bấm chuột trái vào nút "liệt kê danh sách" $\overline{\phantom{a}}$  sẽ thấy xuất hiện các giá trị có thể chọn. Bạn không thể nhập thông tin khác vào đây được. Theo ví dụ hình bên thì chỉ có thể chọn giá trị trong mục chọn này.

## *Chọn có hoặc không và lựa chọn nhiều phương án theo danh sách:*

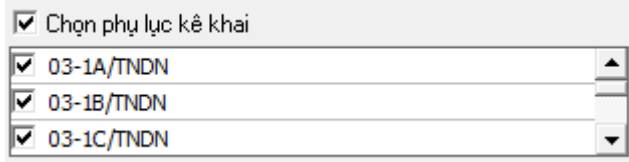

 Mục chọn là câu trả lời có hoặc không cho câu hỏi đi kèm. Đánh dấu tương ứng với câu trả lời có, khi đó sẽ xuất hiện dấu tích **□**, ngược lại là trả lời không. Kích nút chuột trái hoặc phím <Space> để đặt hoặc bỏ dấu tích . Trong ví dụ hình bên tương ứng với lựa chọn 2 phụ lục dưới và không chọn phụ lục trên cùng. Nếu đánh dấu vào "Chọn phụ lục kê khai" thì cả 3 mục dưới sẽ được đánh dấu và ngược lại.

 $+$  Có thể dùng chuột hoặc bàn phím để di chuyển giữa các lưa chọn. Trong ví dụ hình bên dùng phím mũi tên lên, xuống để dịch chuyển giữa mục PL 03- 1A/TNDN và PL 03-1B/TNDN. Hoặc dùng nút chuột trái để lựa chọn.

#### *Nhập dữ liệu theo bảng:*

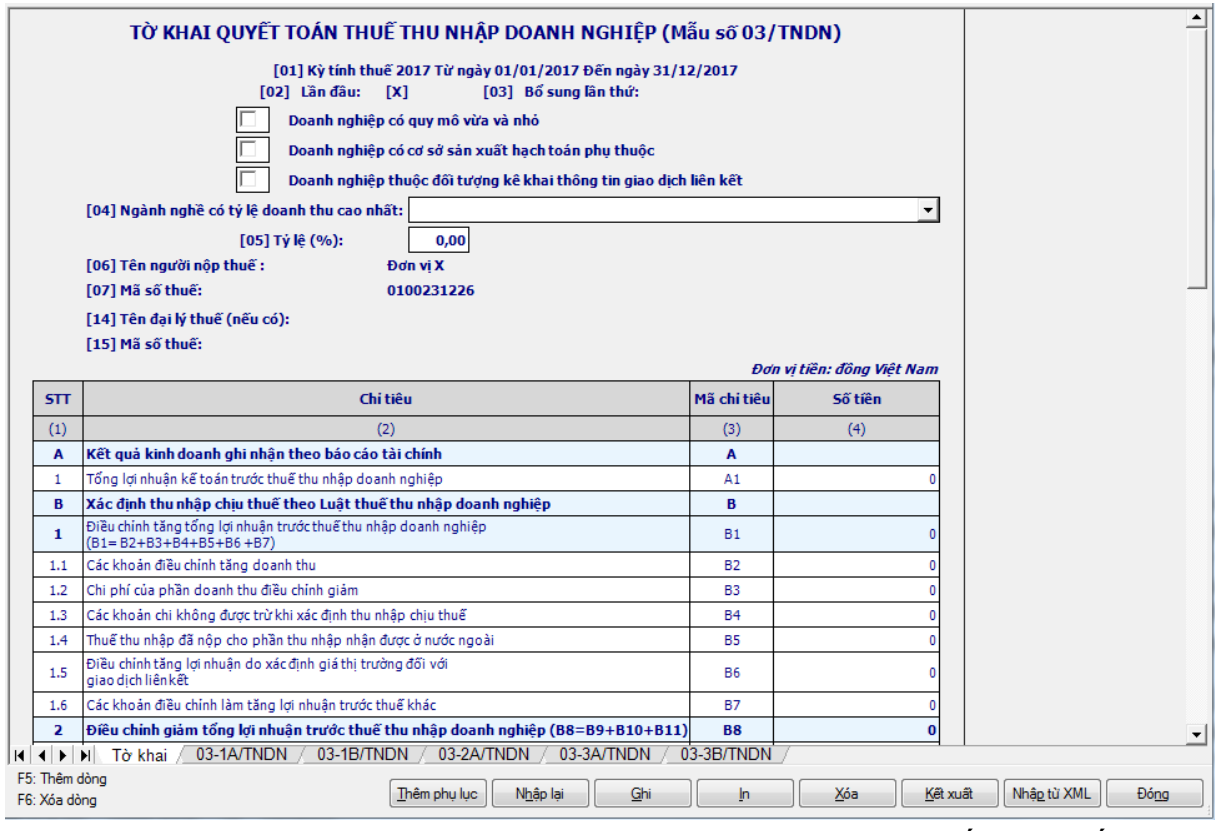

Trên giao diện bảng bạn chỉ nhập được vào các dòng chi tiết màu trắng, các dòng màu xanh sẽ tự động tính giá trị theo công thức tương ứng. Bạn không thể di chuyển đến cũng như không thể sửa thẳng vào các dòng màu xanh này được.

 Bấm phím <Tab> hoặc <Enter> để di chuyển đến ô tiếp theo, nếu muốn di chuyển ngược về ô phía trước thì nhấn giữ phím  $\langle$ Shift $\rangle$  và bấm phím  $\langle$ Tab $\rangle$ . Có thể sử dụng chuột để thay thế cho tất cả các thao tác này.

 Bấm phím mũi tên lên hoặc xuống để dịch chuyển lên dòng trên hoặc xuống dưới.

 $+$  Sử dụng thanh cuốn **III** phía bên phải bảng để hiển thị các dòng còn lại. Nếu bạn bấm vào các nút mũi tên thì bảng sẽ dịch lên hoặc xuống từng dòng. Nếu bạn bấm, giữ và kéo hộp cuốn thì sẽ hiển thị nhiều dòng một lúc.

 Bấm phím F5 để thêm dòng mới trong bảng. Nếu bảng chia thành nhiều mục và mỗi mục được phép thêm dòng thì dòng cuối cùng là dòng cuối của các mục này.

 Bấm phím F6 để xóa dòng trong bảng. Bạn không thể xóa được dòng đầu tiên. Nếu bảng chia thành nhiều mục và mỗi mục được phép xóa dòng thì dòng đầu tiên là dòng đầu của các mục này.

 Bấm phím F7 để thêm bảng dữ liệu mới (trường hợp ứng dụng cho phép thêm bảng động trong tờ khai/ phụ lục) hoặc dòng cấp 1 (trường hợp ứng dụng cho phép thêm dòng cấp 1 như 1,2,3… trong đó tồn tại cả dòng cấp con là 1.1,  $2.1, 3.1...$ 

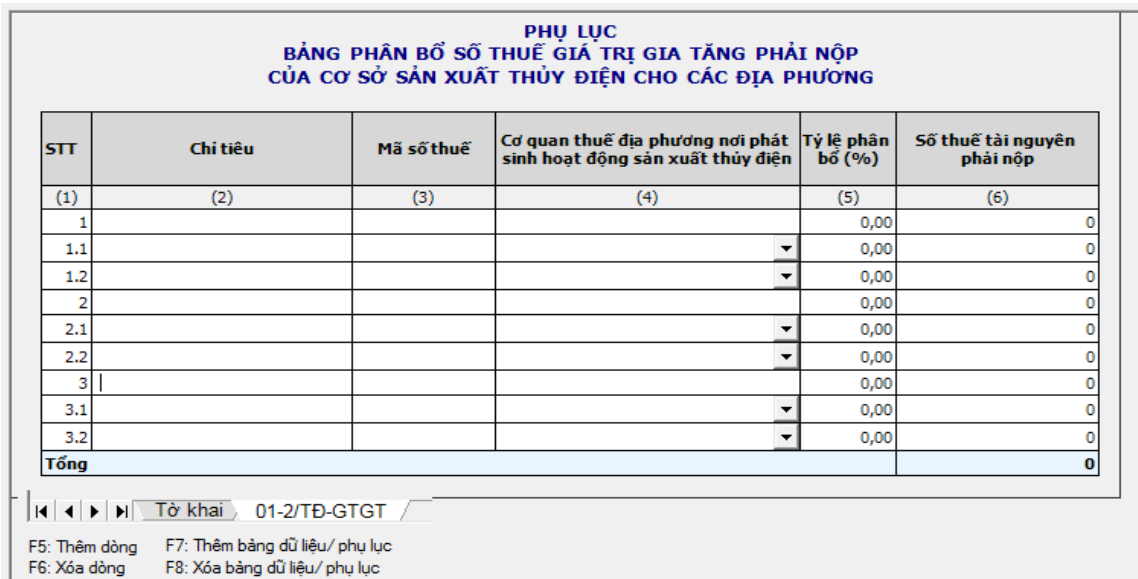

 Bấm phím F8 để xóa bảng dữ liệu động đã tạo thêm. Dùng phím chuột trái hoặc giữ phím <Ctrl> và gõ phím <Page Up>, <Page Down> để chuyển đổi giữa các phụ lục trên màn hình có nhiều sheet (như màn hình tờ 03/TNDN trên).

## *Kích thước và format dữ liệu:*

 Dữ liệu kiểu số nhập được tối đa 15 chữ số (không vượt quá 100 nghìn tỷ).

 Các trường nhập số tiền cho phép nhập chi tiết đến đồng Việt. Dấu phân cách giữa triệu tram nghìn là dấu chấm (.). Ví dụ 123.456.789

 Các trường nhập tỷ lệ cho phép nhập đến 2 số thập phân. Dấu chấm (.) phân cách 3 số còn dấu phảy (,) để phân biệt phần thập phân. Ví dụ 65.234,25.

 Trường kiểu ngày (dd/mm/yyyy), bạn phải nhập theo đúng định dạng kể cả dấu /. Nếu không nhập đúng định dạng thì ứng dụng sẽ cảnh báo.

 Các trường được quy định chỉ cho phép nhập số thì không thể nhập chữ. Hệ thống sẽ không nhận và hiển thị chữ trong các trường hợp này.

## **1.2.11 Nhập mới, mở tờ khai thuế**

 Trong menu "Kê khai" chọn một tờ khai, xuất hiện màn hình nhập kỳ tính thuế. Kỳ tính thuế sẽ hiển thị theo tháng hoặc quý tuỳ thuộc vào mẫu tờ khai.

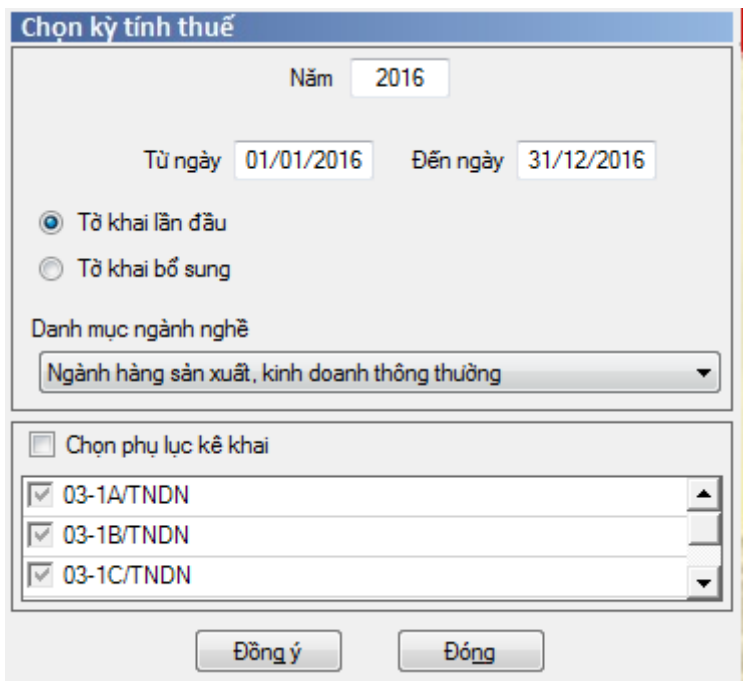

 Nếu tờ khai có phụ lục đi kèm thì hệ thống sẽ hiển thị danh sách các phụ lục để lựa chọn. Chỉ những phụ lục được chọn thì mới xuất hiện trong màn hình tiếp theo.

 Sau khi chọn kỳ, nếu tờ khai của kỳ này đã được kê khai trước đó thì hệ thống sẽ tự đánh dấu những phụ lục đã được kê khai trước đó. Bạn không thể xoá bỏ những phụ lục này được. Nếu muốn xoá bỏ phụ lục thì vào màn hình kê khai, chọ phụ lục muốn xoá và bấm nút "Xoá".

Ví dụ hình trên tương ứng với tờ khai Quyết toán thuế TNDN năm 2016. Tờ khai này đã được khai trước đó, có 3 phụ lục 03-1A/TNDN, 03-1B/TNDN, 03- 1C/TNDN đã được kê khai thể hiện bắng dấu check mờ. Bấm vào nút "Đồng ý" thì khi đó màn hình kê khai sẽ xuất hiện giao diện tờ khai và 3 phụ lục. Nếu muốn xoá phụ lục nào thì chuyển đến màn hình của phụ lục đó và bấm nút "Xoá".

#### **1.2.12 Các chức năng trên màn hình kê khai tờ khai**

Trên màn hình kê khai tờ khai có tất cả 11 nút chức năng:

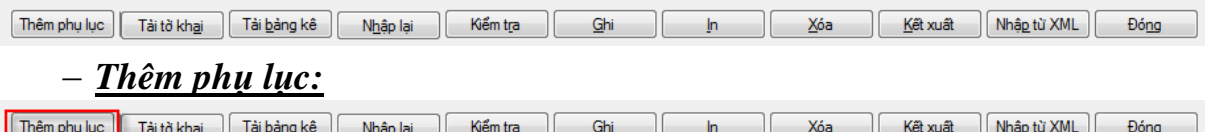

Sử dụng chức năng này cho phép thêm mới một phụ lục khác vào tờ khai.

 Kích hoạt chức năng này bằng cách nhấn nút chuột trái vào nút "Thêm phụ lục" hoặc bấm phím tắt <Alt> + T. Màn hình thêm phụ lục tờ khai xuất hiện như sau:

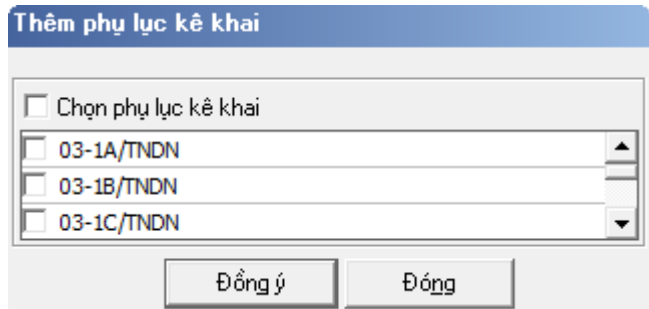

 Nếu muốn thêm phụ lục nào thì chọn ô check tương ứng sau đó nhấn chuột trái vào nút "Đồng ý" (hoặc bấm phím tắt  $\langle \text{At} \rangle + \text{G}$ ) để thêm mới phụ lục. Hoặc có thể nhấn chuột trái vào nút "Đóng" (hoặc ấn phím tắt  $\langle A|t\rangle + N$ ) để thoát khỏi màn hình mà không thêm phụ lục nào.

#### *Tải tờ khai:*

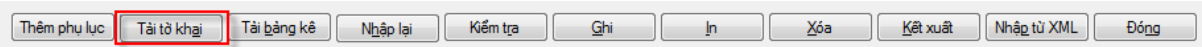

 Sử dụng chức năng này để tải tờ khai định dạng file excel vào form kê khai.

 Kích hoạt chức năng này bằng cách nhấn chuột trái vào nút "Tải tờ khai" hoặc bấm phím tắt  $\langle Alt \rangle + A$ .

#### *Tải bảng kê:*

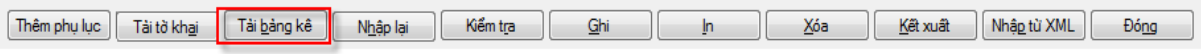

 Sử dụng chức năng này để tải bảng kê file excel vào form kê khai, cho phép lựa chọn thêm dữ liệu vào thông tin đã có hoặc thay thế dữ liệu cũ bằng dữ liệu tải vào.

 Kích hoạt chức năng này bằng cách nhấn chuột trái vào nít "Tải bảng kê" hoặc bấm phím tắt  $\langle Alt \rangle + B$ .

#### *Nhập lại thông tin:*

[Thêm phụ lục | Tài tờ khai | Tài bảng kê | Nhập lại | Kiểm tra | Ghi | In | Xóa | Kệt xuất | Nhập từ XML | Đóng

 Sử dụng chức năng này để xoá bỏ toàn các thông tin đã kê khai trên màn hình để kê khai lại từ đầu.

 Kích hoạt chức năng này bằng cách nhấn nút chuột trái vào nút "Nhập lại" hoặc bấm phím tắt  $\langle Alt \rangle + H$ .

# *Kiểm tra:*

Thêm phụ lục | Tải tờ khai | Tải bảng kê | Nhập lại | Kiểm tra Kết xuất | Nhập từ XML | Đóng  $Ghi$ Xóa

 Sử dụng chức năng này để kiểm tra tính hợp lệ của tờ khai theo các yêu cầu ràng buộc nghiệp vụ. Nếu thông tin sai thì hệ thống báo thông tin kê khai sai, tờ khai không hợp lệ, nếu thông tin đáp ứng ràng buộc nghiệp vụ thì hệ thống thông báo tờ khai hợp lệ.

 Kích hoạt chức năng này bằng cách nhấn nút chuột trái vào nút "Kiểm tra" hoặc bấm phím tắt  $\langle Alt \rangle + R$ .

## *Ghi thông tin kê khai:*

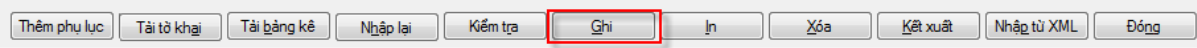

 $+$  Sử dung chức năng này để ghi lại các thông tin thay đổi trên màn hình tờ khai vào file tờ khai. Ứng dụng kiểm tra dữ liệu kê khai trước khi ghi, nếu thông tin sai hệ thống sẽ báo lỗi nhưng vẫn cho phép ghi.

 Kích hoạt chức năng này bằng cách nhấn nút chuột trái vào nút "Ghi" hoặc bấm phím tắt  $\langle Alt \rangle + G$ .

#### *In tờ khai:*

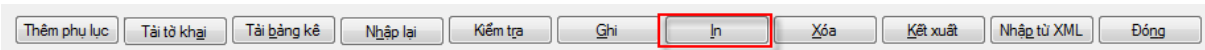

 Sử dụng chức năng này để in dữ liệu kê khai trên màn hình ra mẫu tờ khai, ứng dụng kiểm tra dữ liệu và chỉ xuất hiện màn hình in khi dữ liệu không còn lỗi.

 Kích hoạt chức năng này bằng cách nhấn nút chuột trái vào nút "In" hoặc bấm phím tắt  $\langle Alt \rangle + I$ . Màn hình in xuất hiện như sau:

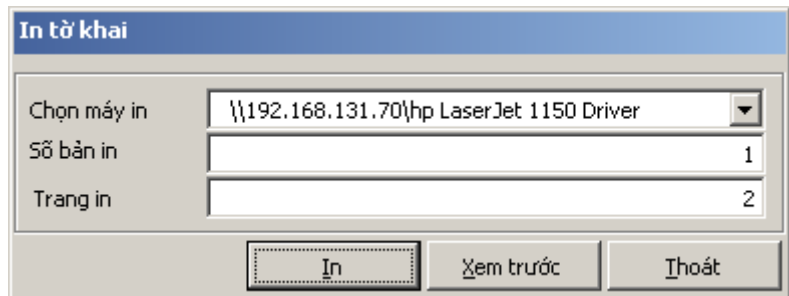

 Bạn có thể chọn máy in, số bản in và số trang in. Mục "Chọn máy in" sẽ hiển thị tên máy in mặc định được cấu hình trong Windows. Nếu không thấy tên máy in thì tức là máy tính này chưa được cài máy in. Khi đó phải cài máy in trước khi sử dụng ứng dụng.

 Nếu muốn xem trước màn hình in ra thì bấm chuột trái vào nút "Xem trước". Màn hình xem trước xuất hiện trên đó có các nút để dịch chuyển giữa các trang, phóng to, thu nhỏ, nút in và thoát.

**Print Preview** 

**4** □ Q Zoom - 14 4 1 of 2  $\blacktriangleright$   $\blacktriangleright$   $\blacktriangleright$   $\blacktriangleright$   $\triangle$   $\triangle$  Close

Nút có hình mũi tên sang bên phải  $\Rightarrow$  để dịch chuyển sang trang tiếp theo. Nếu là trang cuối cùng thì màu của mũi tên sẽ đổi thành  $\Rightarrow$ .

Nút có hình mũi tên sang bên trái  $\leftarrow$  để dịch chuyển sang trang trước. Nếu là trang đầu tiên thì màu của mũi tên sẽ đổi thành  $\leftarrow$ .

- Nút  $\partial$  để phóng to hoặc thu nhỏ màn hình in.
- Nút  $\triangleq$  để in ra máy in đồng thời thoát màn hình xem trước.
- $\bullet$  Nút  $\bullet$  để thoát màn hình xem trước.

*Xóa tờ khai:*

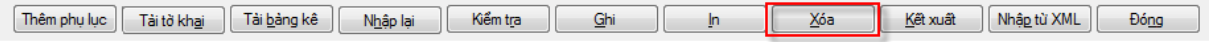

 Sử dụng chức năng này để xoá tờ khai hoặc phụ lục nếu có. Nếu giao diện là màn hình tờ khai thì ứng dụng sẽ hỏi và cho xoá tờ khai (và các phụ lục kèm theo nếu có), ngược lại nếu là giao diện phụ lục thì sẽ hỏi có xoá phụ lục này không và cho phép xoá phụ lục hiện tại.

 Đây là chức năng duy nhất để xoá phụ lục trong trường hợp phụ lục đó không cần thiết nữa.

 Kích hoạt chức năng này bằng cách nhấn nút chuột trái vào nút "Xoá" hoặc bấm phím tắt  $\langle Alt \rangle + X$ .

Thông tin liên quan: Thêm mới phụ lục

## *Kết xuất tờ khai:*

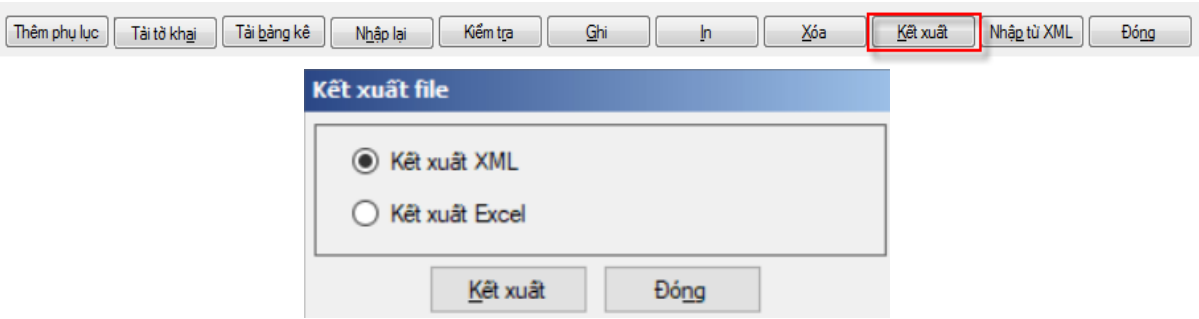

 Sử dụng chức năng này để kết xuất dữ liệu kê khai trên màn hình ra file excel/ file XML, ứng dụng kiểm tra dữ liệu và chỉ cho phép kết xuất ra file khi dữ liệu không còn lỗi.

 Kích hoạt chức năng này bằng cách nhấn nút chuột trái vào nút "Kết xuất" hoặc bấm phím tắt  $\langle Alt \rangle + K$ .

 Đối với các tờ khai thay đổi chuẩn, khi chuyển đổi dữ liệu từ bản 4.x.x sang bản 4.x.x+1, NSD thực hiện ghi lại dữ liệu tờ sai, sau đó đóng và mở lại tờ khai để thực hiện kết xuất

 VD: Các tờ khai 02/TNDN, 03/TNDN, 04/TNDN kê khai trên bản 4.4.9, khi kết xuất trên bản 4.5.0 trở đi NNT nhấn <Ghi> tờ khai, đóng lại tờ khai và mở lại để kết xuất

## *Nhập từ XML:*

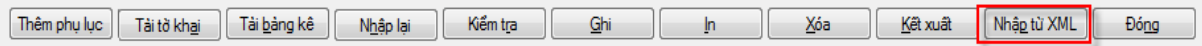

 Sử dụng chức năng này để nhận dữ liệu tờ khai từ file XML có cấu trúc theo đúng cấu trúc chuẩn quy định.

 Kích hoạt chức năng này bằng cách nhấn nút chuột trái vào nút "Nhập từ XML" hoặc bấm phím tắt  $\langle Alt \rangle + P$ 

#### *Thoát màn hình kê khai:*

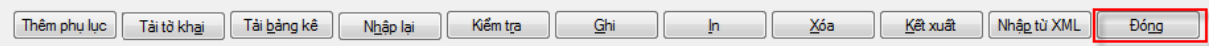

 Sử dụng chức năng này để thoát chức năng kê khai. Kích hoạt chức năng này bằng cách nhấn nút chuột trái vào nút "Đóng" hoặc bấm phím tắt <Alt> + N.

## **1.2.13 Kiểm tra và thông báo kê khai sai**

 *Kiểm tra:* Kiểm tra lỗi là bước được thực hiện đầu tiên trước khi ghi, in hoặc kết xuất tờ khai. Hệ thống sẽ kiểm tra xem tất cả các mục bắt buộc phải nhập đã được điền thông tin chưa? Đồng thời đối chiếu kiểm tra giữa các chỉ tiêu có đúng theo quy định kê khai không? Nếu có lỗi kê khai thì vẫn được ghi nhưng không thể in hoặc kết xuất tờ khai.

 *Thông báo sai:* Nếu kê khai sai hệ thống sẽ thông báo có lỗi kê khai, tất cả các ô kê khai lỗi sẽ hiển thị với nền màu hồng và có một dấu đỏ phía góc trên bên phải . Khi đưa con chuột vào dấu đỏ này hệ thống tự hiển thị nội dung lỗi và hướng dẫn sửa. Hệ thống tự động nhảy về ô bị lỗi đầu tiên. Dưới đây là một ví dụ về thông báo lỗi.

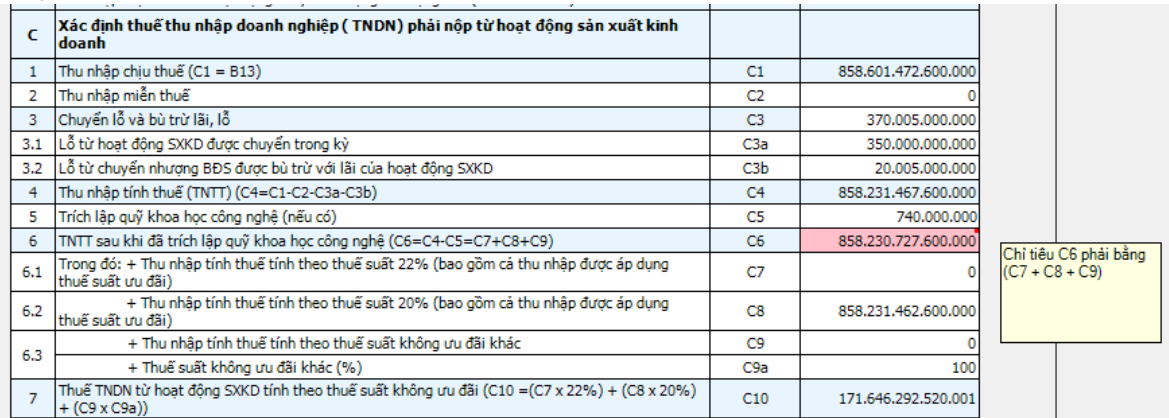

Thực hiện các bước sau đây để sửa lỗi:

 *Bước 1:* Đưa con chuột vào dấu màu đỏ để hệ thống hiển thị nội dung và hướng dẫn sửa lỗi

 *Bước 2:* Thực hiện sửa lỗi, hãy bấm F1 nếu cần hướng dẫn chi tiết cho mục kê khai này.

 *Bước 3:* Bấm nút "Ghi" hoặc "In" hoặc "Kết xuất" để hệ thống kiểm tra lại dữ liệu sau khi sửa.

 *Bước 4:* Lặp lại các bước từ 1 đến 3 cho đến khi hệ thống không xuất hiện thông báo lỗi.

## **1.2.14 Sao lưu dữ liệu**

 Trong trường hợp cần cài đặt lại máy tính hoặc chuyển ứng dụng từ máy này sang máy khác thì sẽ xuất hiện nhu cầu chuyển dữ liệu kê khai từ nơi này sang nơi khác. Việc đó được thực hiện bằng chức năng sao lưu và phục hồi dữ liệu.

Từ menu "Công cụ", chọn chức năng "Sao lưu dữ liệu".

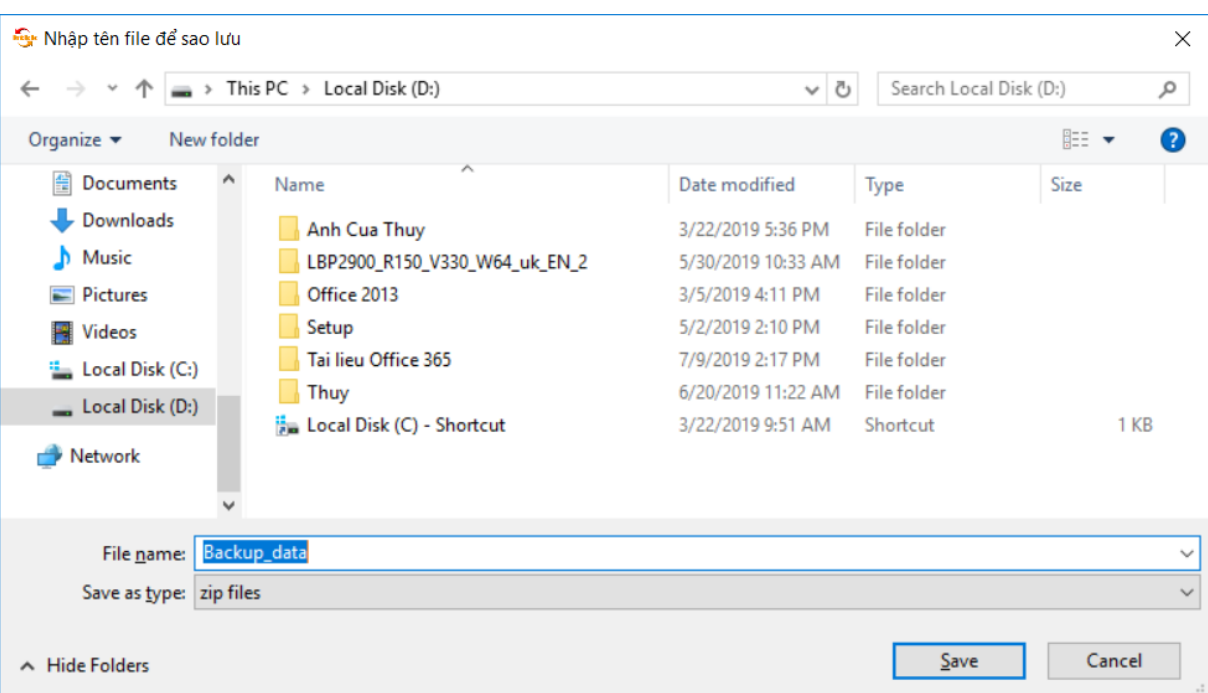

Tài liệu hướng dẫn sử dụng\_Ứng dụng Hỗ trợ kê khai

 Nhập tên file sao lưu (ví dụ backup). Bấm nút "Save" để thực hiện sao lưu toàn bộ dữ liệu đã kê khai ra file này.

Chạy chức năng "Phục hồi" để thực hiện khôi phục lại dữ liệu đã sao lưu.

## **1.2.15 Phục hồi dữ liệu**

Từ menu "Công cụ", chọn chức năng "Phục hồi dữ liệu".

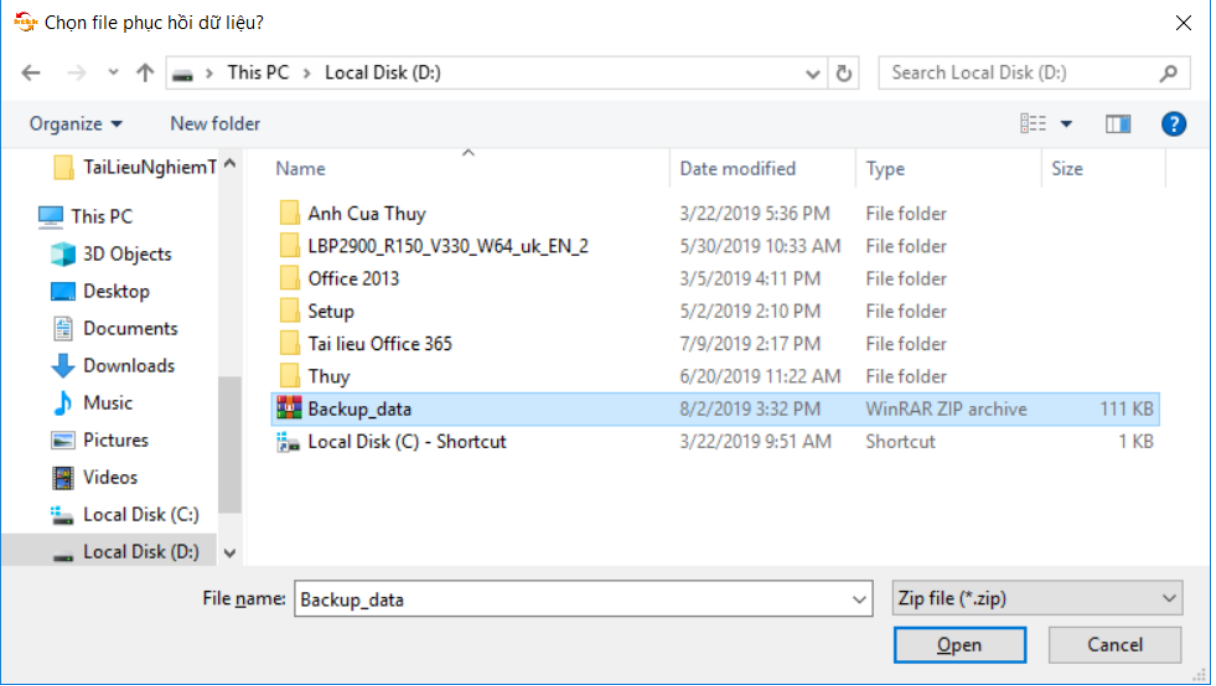

 Nhập vào file chứa dữ liệu đã sao lưu (đường dẫn đầy đủ). Bấm nút "Open" để thực hiện khôi phục lại toàn bộ dữ liệu đã sao lưu vào ứng dụng.

## **1.2.16 Kết xuất ra file PDF**

Trong trường hợp người sử dụng không có máy in laser hoặc có mục đích khác thì có thể kết xuất tờ khai ra file .PDF Để thực hiện điều đó cần làm 3 bước sau:

## *Cài đặt phần mềm hỗ trợ kết xuất ra file PDF:*

 Vào thư mục PDF Writer, lần lượt chạy cài đặt 2 file Converter.exe và CuteWriter.exe (theo hướng dẫn trên màn hình).

 Cài xong trong mục Start -> Setttings -> Printers and Faxes sẽ xuất hiện máy in tên là CutePDF Writer.

 Cấu hình kiêu giấy A4 cho máy in CutePDF Writer, bằng cách kích phải chuột vào tên máy in, chọn mục Device Settings, tại mục From To Tray Assignment (Onlyone) chọn kiểu A4.

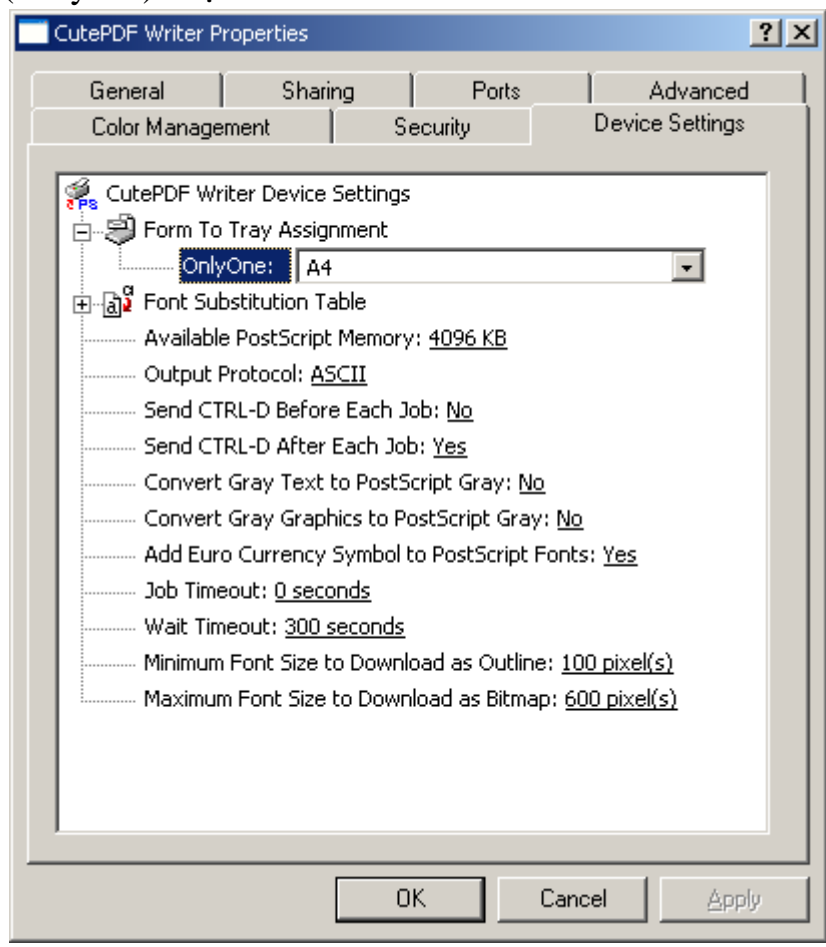

# *Kết xuất tờ khai ra file PDF:*

 Từ ứng dụng hỗ trợ kê khai, mở tờ khai cần kết xuất. Chọn nút In sẽ xuất hiện màn hình:

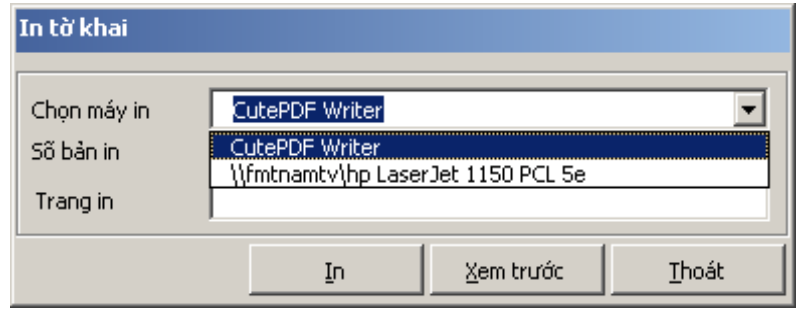
Chọn máy in tên là "CutePDF Writer", bấm nút In. Hệ thống sẽ hỏi tên file. Người dùng gõ tên file và bấm Save.

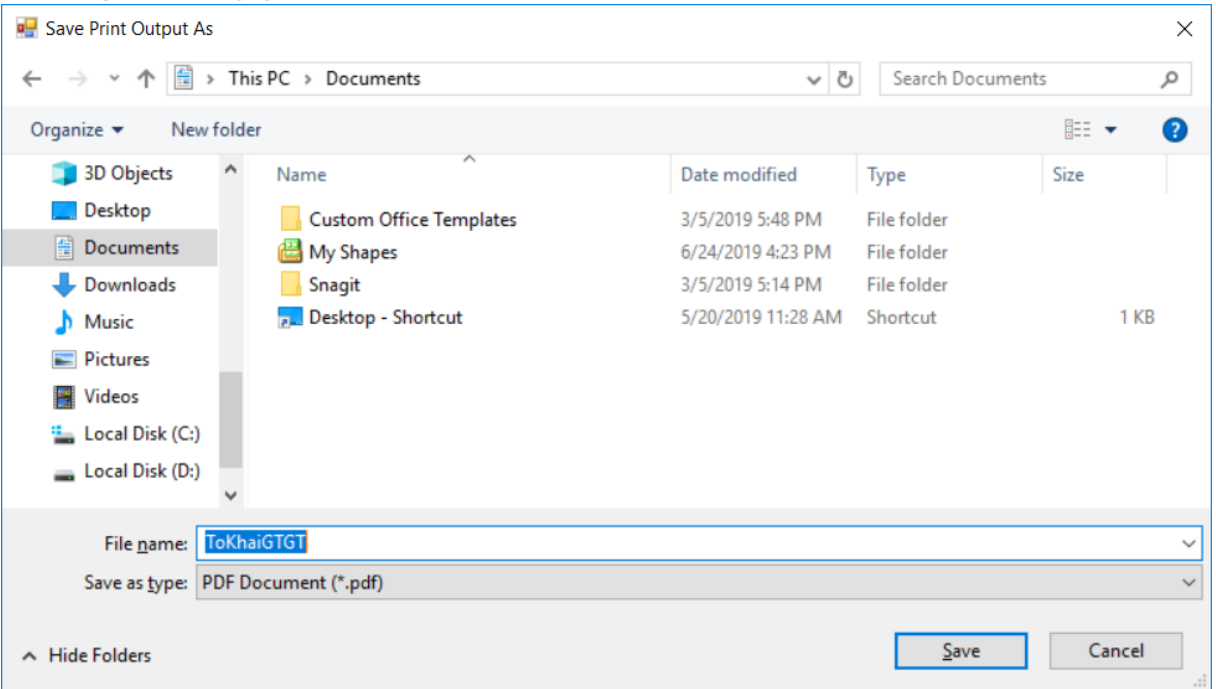

#### *In tờ khai từ file PDF:*

 Để in tờ khai ra đúng thì cần phải cài đặt và in từ bản Acrobat Reader 5. Cài đặt bằng cách chạy file AcrobatReader5.exe trong đĩa CD. Sau đó mở file tờ khai vừa kết xuất ra và chọn Print.

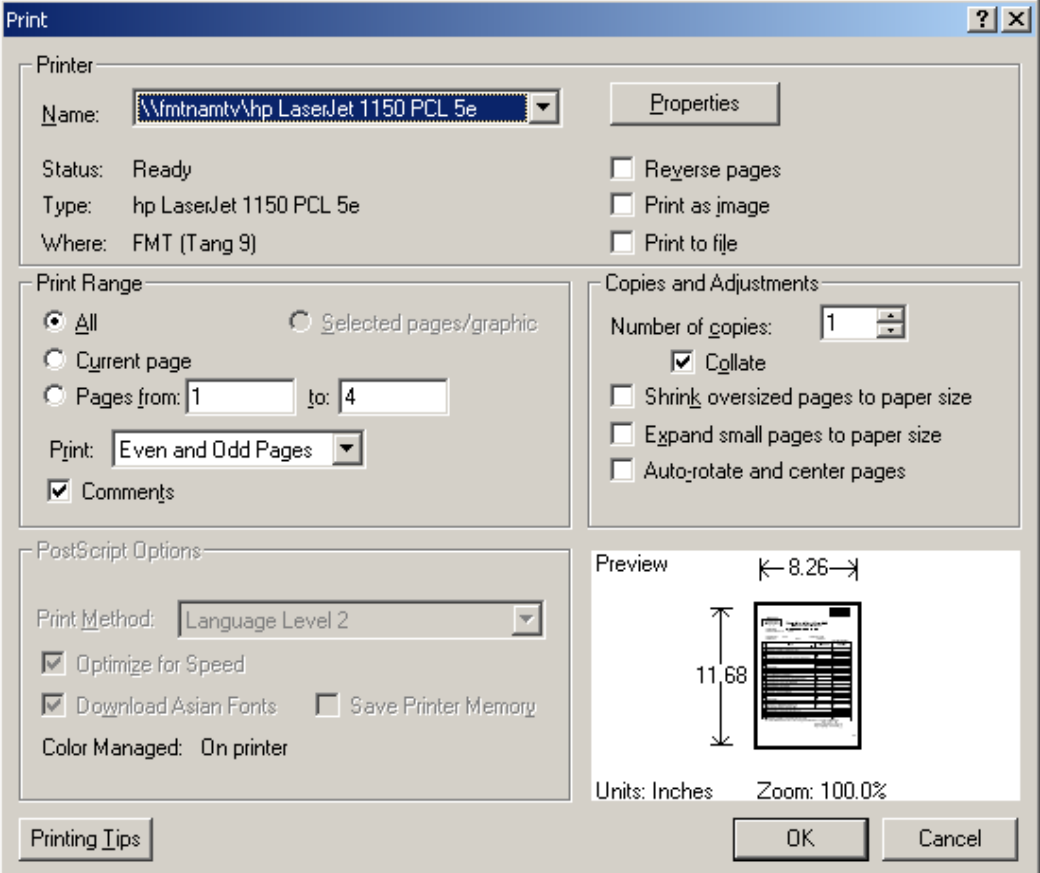

Chú ý: Nếu trong tờ khai bao gồm cả các trang có khổ giấy A4 dọc và A4 ngang thì khi in chỉ được phép chọn In lần lượt các trang. Khi in đến trang có khổ giấy A4 ngang nhấn vào nút Properties để thiết lập lại thông số trang In như sau:

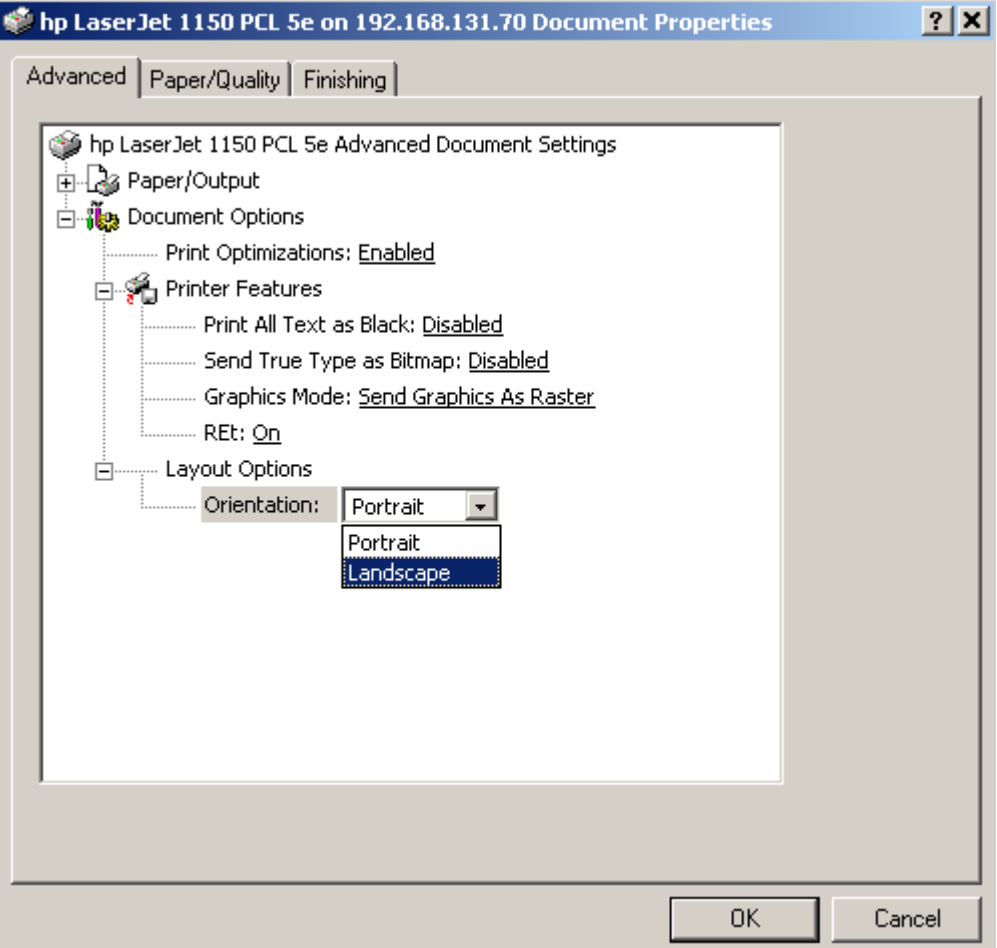

 Trong cửa sổ làm việc Advanced chọn mục Layout Options\Orientation và thiết lập lại thông số là Landscape (In ngang). Nhấm OK để trở lại màn hình chọn thông số In ban đầu.

 Sau khi In xong các trang có khổ giấy A4 ngang cần thiết lập thông số Layout Options\Orientation trở lại giá trị Portrait để tiếp tục In các trang có khổ giấy A4 dọc.

Bỏ các check trước khi nhấm OK để In:

- Sharink oversized pages to paper size
- Expand small pages to paper size
- Auto-rotate and center pages

### **1.2.17 Danh mục**

### **1.2.17.1 Đăng ký danh mục thuế tài nguyên và tiêu thụ đặc biệt**

 Chức năng đăng ký danh mục dùng để đăng ký các danh mục biểu thuế doanh nghiệp thường sử dụng của hai loại tờ khai thuế tài nguyên và thuế tiêu thụ đặc biệt. Nếu không sử dụng chức năng này thì mặc định tất cả các danh mục sẽ được đưa vào danh sách chọn trong các tờ khai này khi kê khai.

 Ngoài ra, với danh mục biểu thuế tiêu thụ đặc biệt chức năng đăng ký danh mục còn cho phép người dùng thay đổi giá trị bao bì (nếu có) tương ứng với Thông tư (quyết định) của tổng cục thuế phát hành.

 Bảng danh mục thuế dùng để kê khai luôn là hiện hành đối với ngày hệ thống, không thể mở bảng danh mục đã hết thời hạn hiệu lực so với ngày hệ thống.

Chạy chức năng này như sau:

 Từ menu "Công cụ", chọn chức năng "Đăng ký danh mục thuế tài nguyên và thuế tiêu thụ đặc biệt". Trên màn hình xuất hiện cửa sổ làm việc như sau:

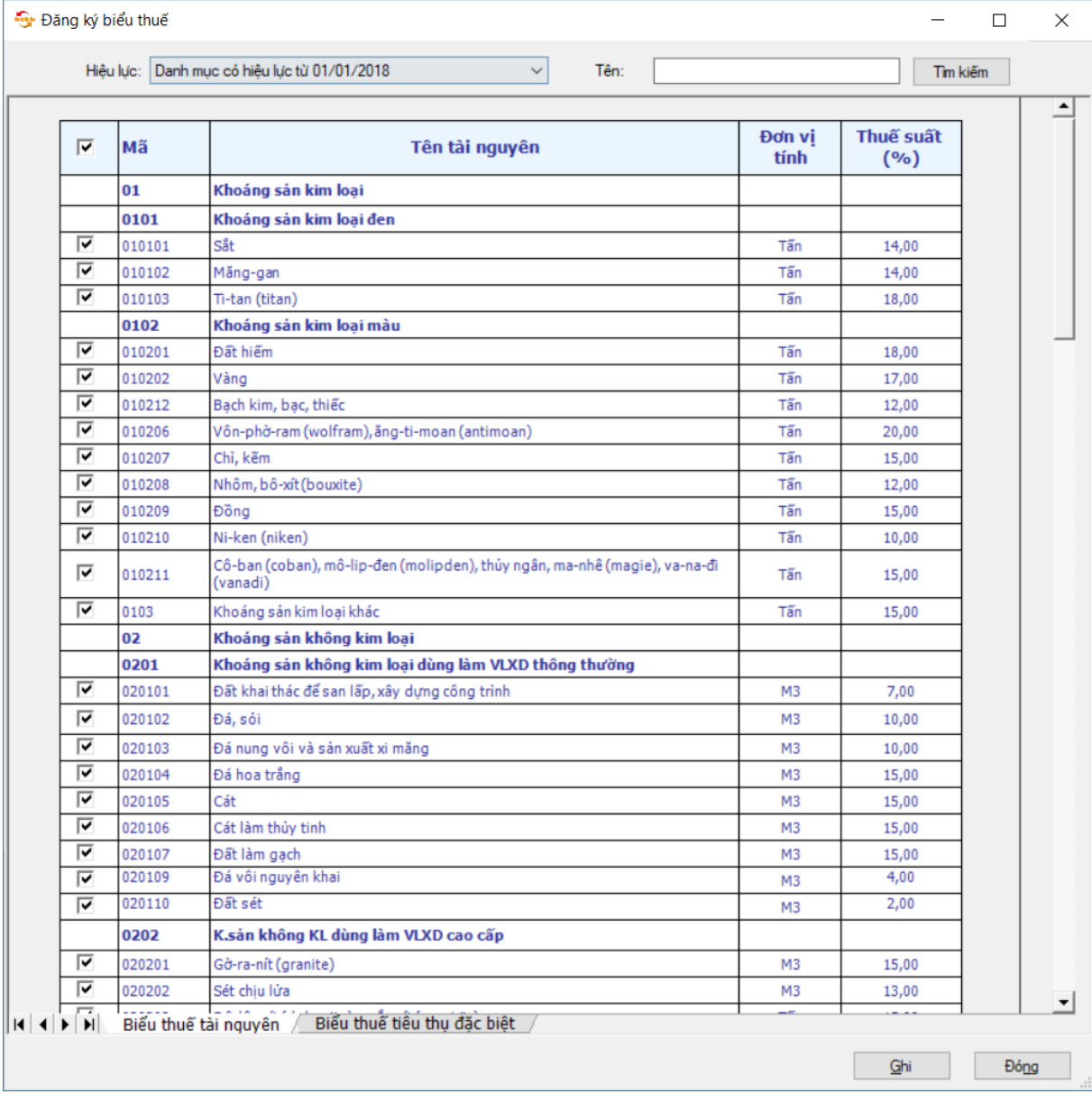

 Đây là danh mục "Biểu thuế tài nguyên". Muốn đăng ký biểu thuế nào người sử dụng chọn vào dòng có mặt hàng tương ứng.

 Sau khi đã đăng ký xong danh mục cho biểu thuế ấn nút "Ghi" để lưu thông tin đã đăng ký vào dữ liệu riêng của doanh nghiệp. Và chọn nút "Đóng" để kết thúc làm việc.

 Tương tự như vậy để đăng ký danh mục biểu thuế tiêu thụ đặc biệt người sử dụng chọn cửa sổ làm việc tiếp theo "Biểu thuế tiêu thụ đặc biệt" ở cuối cửa sổ làm việc:

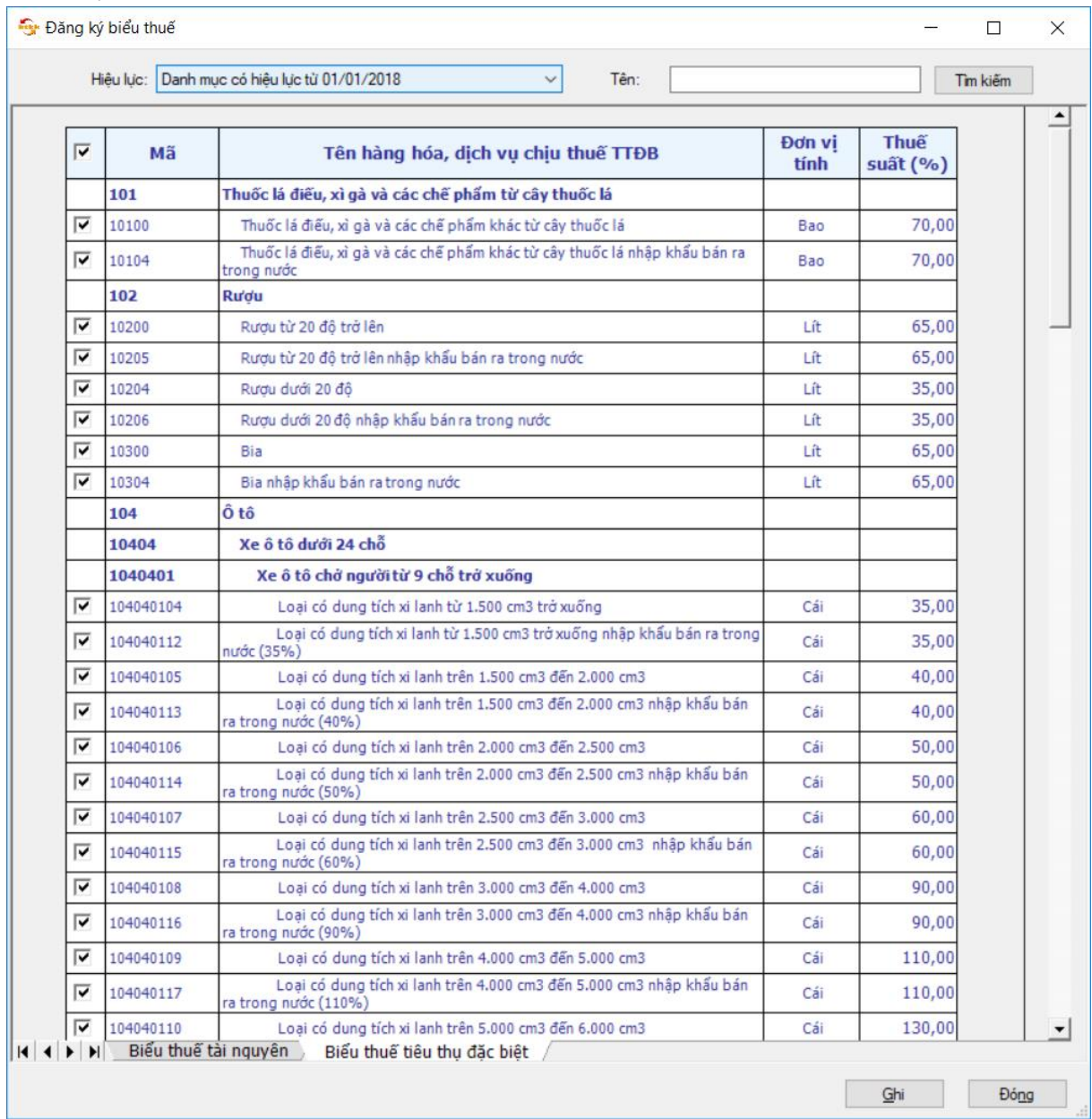

# **1.2.17.2 Xem bảng giá tính thuế của địa phương** *Cách gọi:*

 Từ menu chức năng "Công cụ" chọn "Bảng giá tính thuế tài nguyên của địa phương" khi đó màn hình sẽ hiển thị ra như sau:

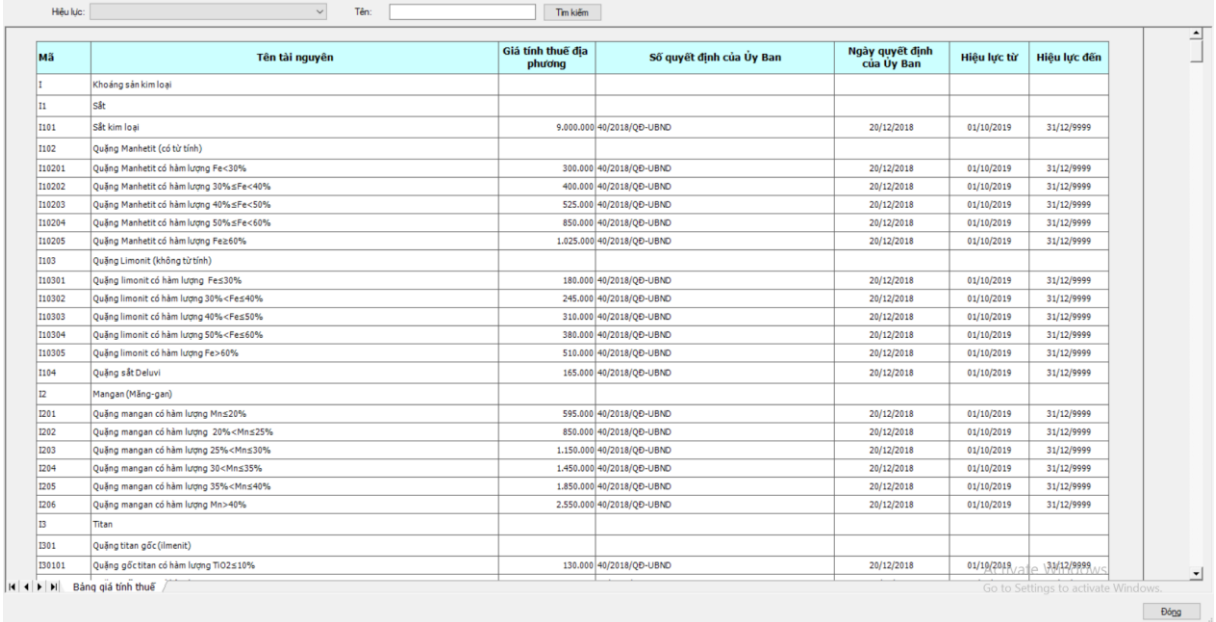

 UD hiển thị danh mục tài nguyên của Tỉnh/ Thành phố tương ứng với CQT quản lý của MST đăng nhập hệ thống.

Các chỉ tiêu UD tự động hiển thị, không cho phép sửa:

 *Mã:* Hiển thị theo bảng giá tính thuế của Tỉnh tương ứng với CQT của MST đăng nhập hệ thống

*Tên tài nguyên:* Hiển thị theo mã tài nguyên

 *Giá tính thuế địa phương:* Hiển thị giá tính thuế của Tỉnh tương ứng với mã tài nguyên

 *Số quyết định của ủy ban:* Hiển thị số quyết định đưa ra bảng giá cho loại tài nguyên tương ứng

 *Ngày quyết định của ủy ban:* Hiển thị ngày quyết định đưa ra bảng giá cho loại tài nguyên tương ứng

 *Hiệu lực từ:* Hiển thị ngày mà quyết định về giá tính thuế tài nguyên của UBND tỉnh bắt đầu có hiệu lực

 *Hiệu lực đến:* Hiển thị ngày mà quyết định về giá tính thuế tài nguyên của UBND tỉnh hết hiệu lực. Trong trường hợp QĐ còn hiệu lực thì thông tin này để trống.

#### **1.2.17.3 Đăng ký danh mục phí bảo vệ môi trường**

 Chức năng đăng ký danh mục phí bảo vệ môi trường dùng để đăng ký các loại phí BVMT mà NSD muốn kê khai trong các tờ khai 01/BVMT, 02/BVMT, 01/CNKD. Nếu không sử dụng chức năng này thì mặc định tất cả các danh mục sẽ được đưa vào danh sách chọn trong các tờ khai này khi kê khai.

 Bảng danh mục phí dùng để kê khai luôn là hiện hành đối với ngày hệ thống, không thể mở kê khai danh mục đã hết thời hạn hiệu lực so với ngày hệ thống.

Chạy chức năng này như sau:

 Từ menu "Công cụ", chọn chức năng "Đăng ký danh mục phí bảo vệ môi trường". Trên màn hình xuất hiện cửa sổ làm việc như sau:

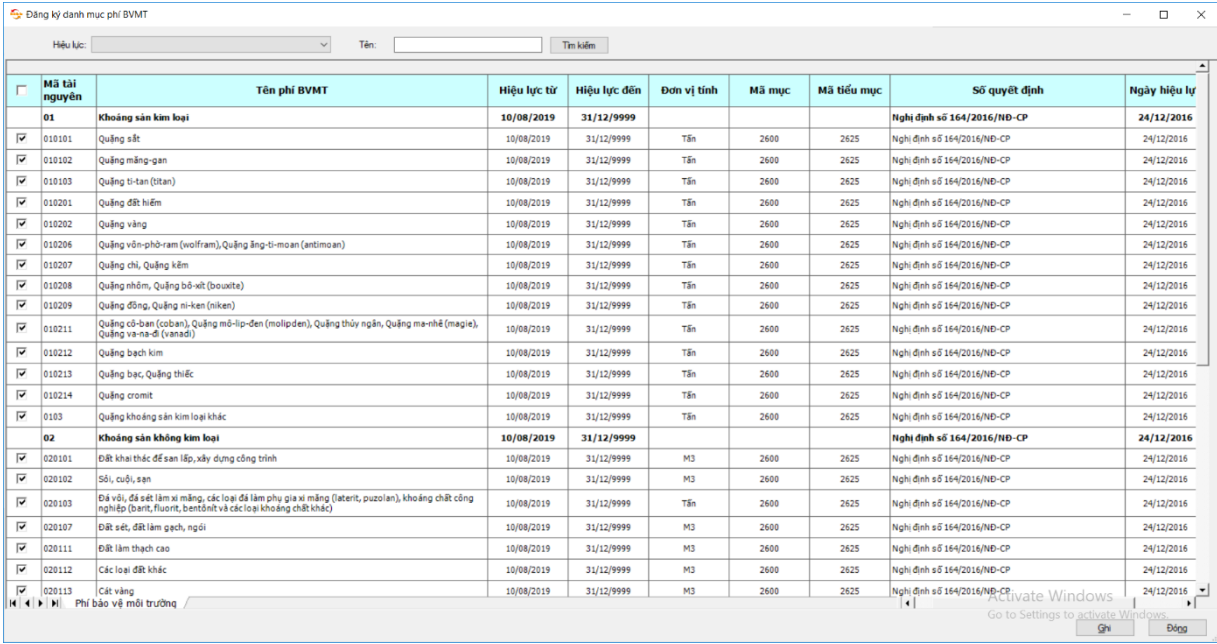

 Đây là danh mục "Biểu phí bảo vệ môi trường". Muốn đăng ký biểu phí nào người sử dụng chọn vào dòng có mặt hàng tương ứng.

 Sau khi đã đăng ký xong danh mục cho biểu thuế ấn nút "Ghi" để lưu thông tin đã đăng ký vào dữ liệu riêng của doanh nghiệp. Và chọn nút "Đóng" để kết thúc làm việc.

#### **1.2.17.4 Đăng ký danh mục phí, lệ phí**

Sử dụng chức năng này để đăng ký danh mục phí, lệ phí tồn tại trong hệ thống dữ liệu. Chạy chức năng này như sau:

 Từ menu "Công cụ", chọn chức năng "Đăng ký danh mục phí, lệ phí". Trên màn hình xuất hiện cửa sổ làm việc như sau:

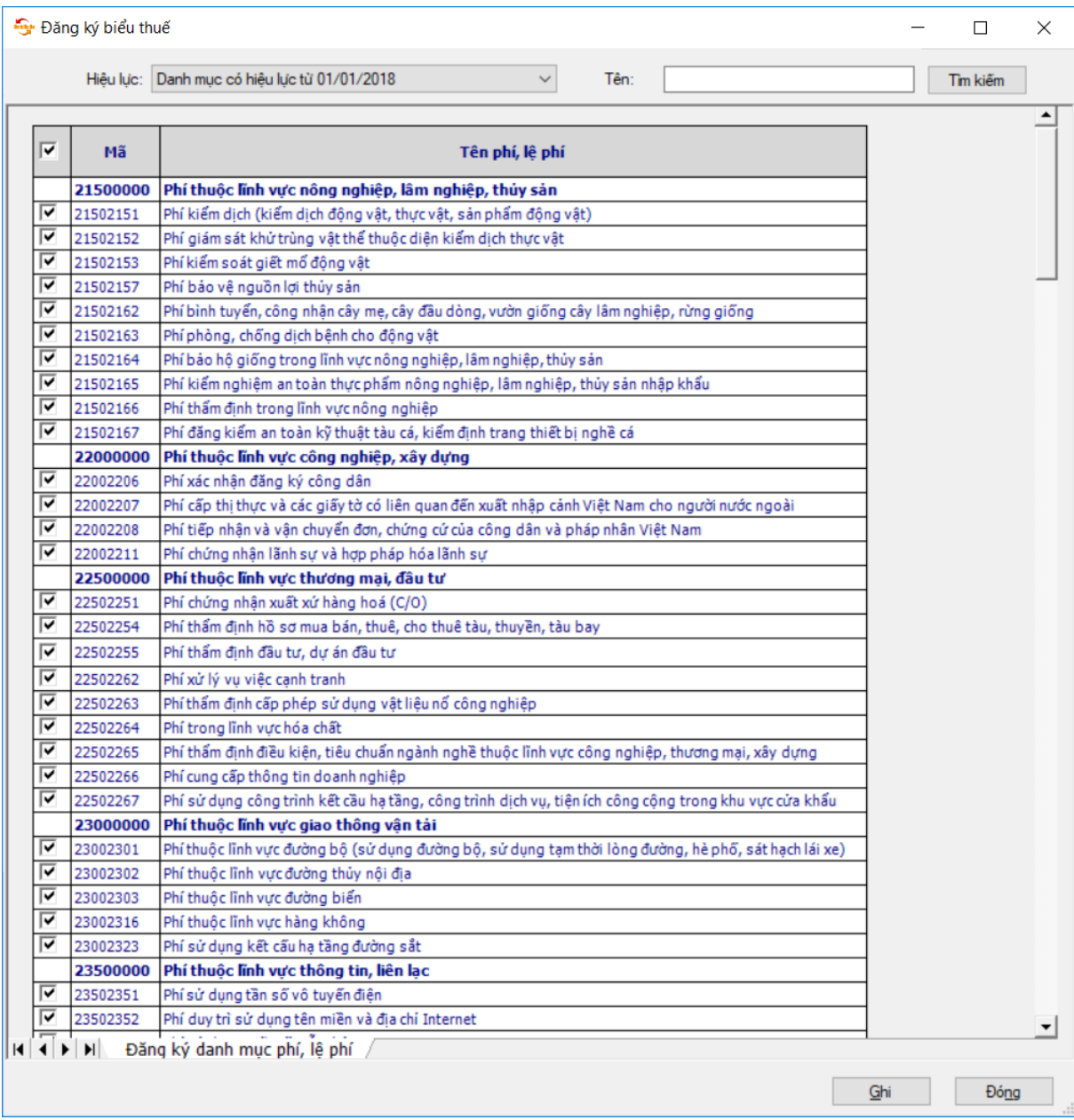

#### Tài liệu hướng dẫn sử dụng\_Ứng dụng Hỗ trợ kê khai

 Đây là danh mục "Biểu phí, lệ phí". Muốn đăng ký biểu phí nào người sử dụng chọn vào dòng có mặt hàng tương ứng.

 Sau khi đã đăng ký xong danh mục cho biểu phí ấn nút "Ghi" để lưu thông tin đã đăng ký vào dữ liệu riêng của doanh nghiệp. Và chọn nút "Đóng" để kết thúc làm việc.

#### **1.2.18 Tra cứu tờ khai**

Sử dụng chức năng này để tra cứu tờ khai tồn tại trong hệ thống dữ liệu của doanh nghiệp. Chạy chức năng này như sau:

 Chọn menu "Tra cứu tờ khai". Trên màn hình xuất hiện cửa sổ làm việc như sau:

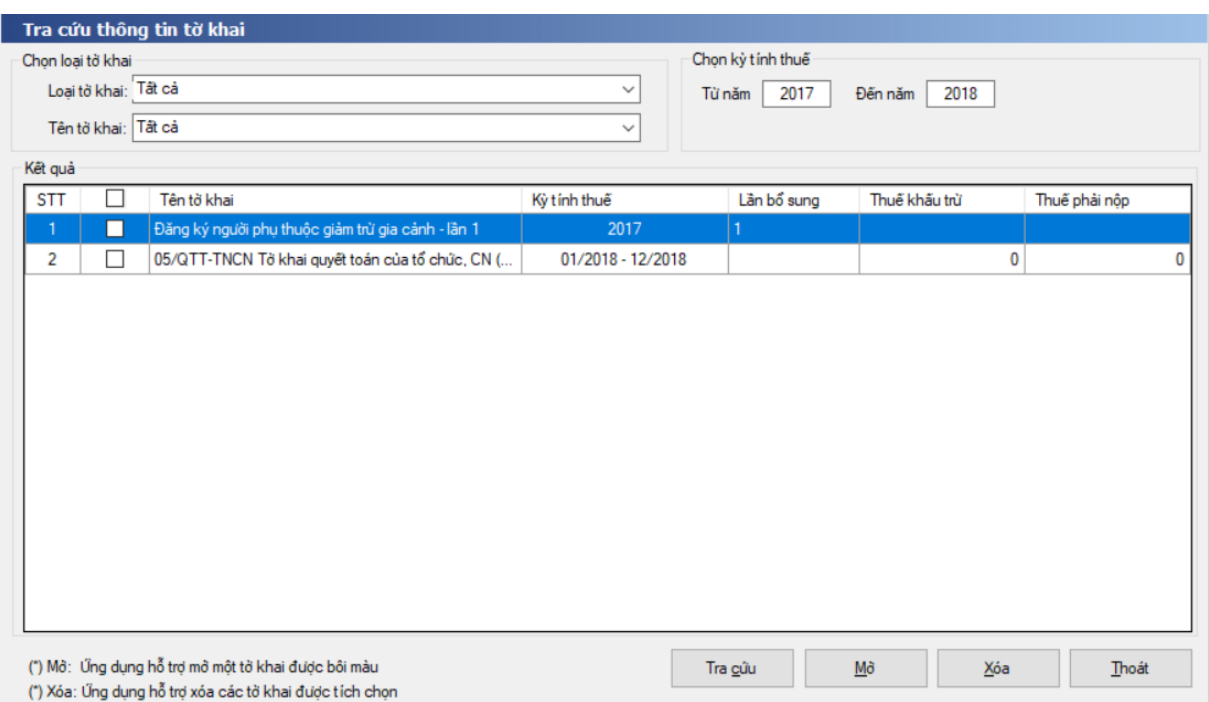

 Khi bắt đầu làm việc hệ thống mặc định chọn loại tờ khai là tất cả và từ kỳ tính thuế, đến kỳ tính thuế là năm hiện tại.

 Trong danh sách thả xuống "Loại tờ khai" chọn loại kê khai, trong danh sách "Tên tờ khai" chon loại tờ khai để thực hiện tra cứu.

 Sau khi lựa chọn xong loại tờ khai tra cứu hệ thống sẽ tự động thay đổi kiểu nhập kỳ tính thuế cho phù hợp. Người sử dụng có thể thay đổi giá trị từ kỳ, đến kỳ mặc định cho phù hợp với điều kiện tra cứu cụ thể.

 Ví dụ: Khi chọn "Tờ khai GTGT khấu trừ" hệ thống sẽ tự động điền giá trị là năm và tháng hiện tại và 2 ô nhập từ kỳ đến kỳ (Từ kỳ: 08/2008, Đến kỳ: 08/2008). Tương tự nếu người sử dụng chọn "Tờ khai TNDN tạm nộp quý" 2 ô nhập từ kỳ đến kỳ sẽ có giá trị là quý và năm hiện tại (Từ kỳ: 01/2008, Đến kỳ: 04/2008). Trong trường hợp người sử dụng chọn loại tờ khai là "Tất cả" hoặc "Tờ khai quyết toán năm" thì giá trị 2 ô nhập từ kỳ đến kỳ chỉ là năm hiện tại (2011).

 **Chú ý**: Nếu 2 ô nhập từ kỳ, đến kỳ được xóa trắng hệ thống sẽ cho phép cho cứu toàn bộ các tờ khai ( không phụ thuộc và điều kiện kỳ tính thuế). Nếu một trong 2 ô nhập được xóa trắng hệ thống chỉ tra cứu dựa trên ô nhập có giá trị.

 Sau khi đã lựa chọn xong các điều kiện loại tờ khai và kỳ tính thuế để thực hiện tra cứu nguời sử dụng có thể ấn phím "Enter", tổ hợp phím "Alt+C" hay nhấn vào nút "Tra cứu" để thực hiện tra cứu.

 Ví dụ ảnh trên là hiện tra cứu tất cả các tờ khai có kỳ tính thuế từ năm 2017 đến năm 2018.

 Để có thể mở một tờ khai đã hiển thị trên kết quả tra cứu người sử dụng chọn đúng tờ khai cần mở được đánh dấu bằng dòng màu xanh trên màn hình hiển thị kết quả sau đó có thể ấn tổ hợp phím "Alt+M" hoặc nhấn vào nút "Mở" để thực hiện chức năng mở tờ khai.

 **Chú ý:** Những dòng có màu đỏ tương ứng với những tờ khai có kỳ hiệu lực không đúng. Người sử dụng không thể sử dụng chức năng "Mở" đối với những tờ khai này.

 Để có thể xóa một hay nhiều tờ khai đã hiển thị trên kết quả tra cứu người sử dụng check chọn vào các ô chọn có dòng tương ứng với các tờ khai cần xóa sau đó có thể ấn tổ hợp phím "Alt+X" hoặc nhấn vào nút "Xóa" để thực hiện chức năng xóa tờ khai. Màn hình xuất hiện thông báo như sau:

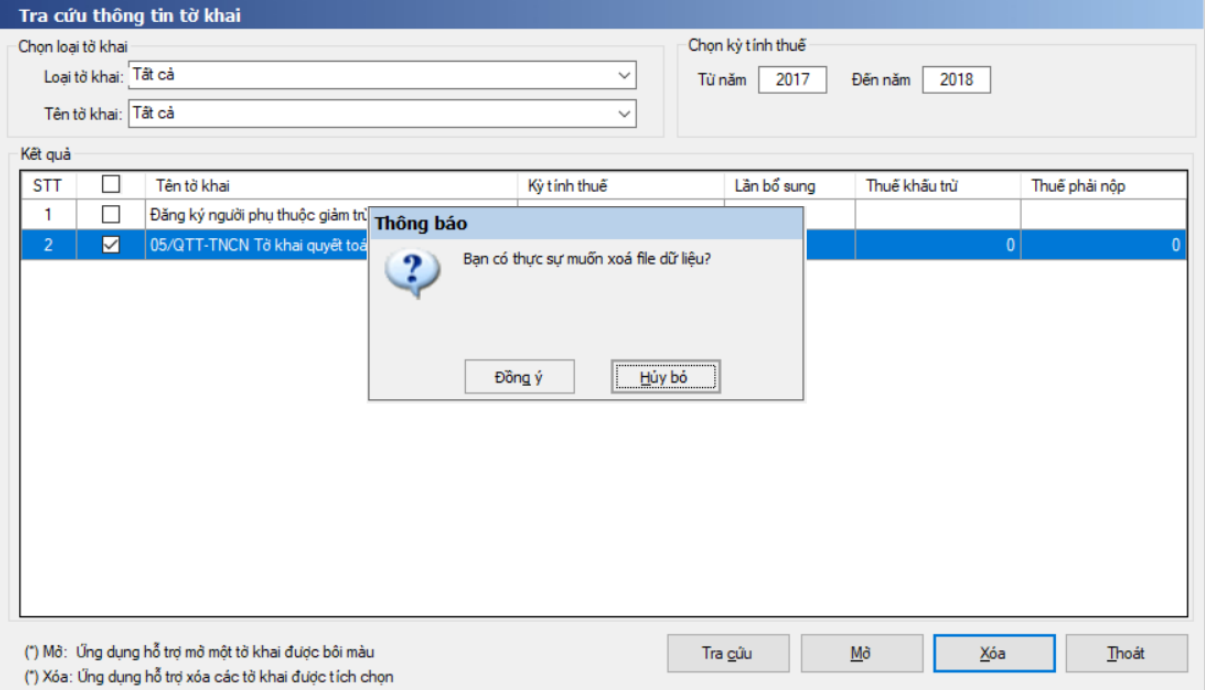

Chọn "Có" nếu muốn thực sự xóa dữ liệu và "Không" nếu ngược lại.

 Chú ý: Để lựa chọn tất cả các tờ khai hiển thị trên cửa sổ làm việc người sử dụng có thể check chọn vào nút chọn trên cùng của cửa sổ hiển thị kết quả tra cứu.

# **1.2.19 Cấu hình cập nhật**

Sử dụng chức năng này để biết Thông tin cập nhật. Kích hoạt chức năng này bằng cách Chọn menu Công cụ/Cấu hình cập nhật, ứng dụng hiển thị như sau:

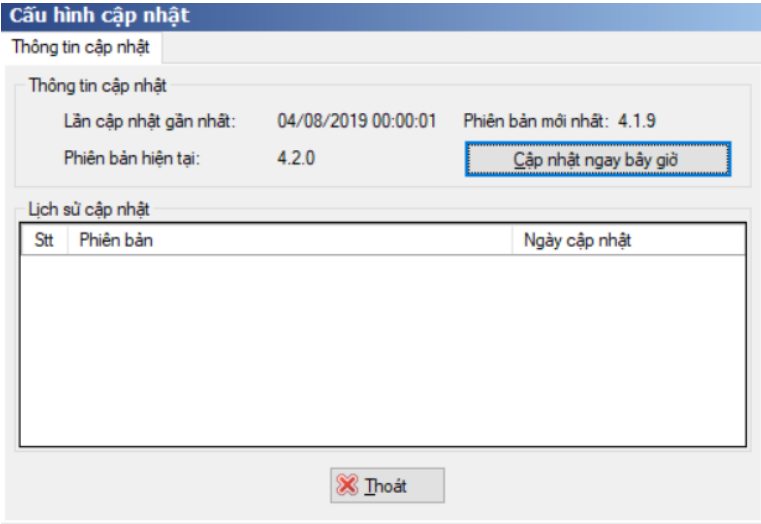

- Lần cập nhật gần nhất: thời gian NSD cập nhật gần nhất
- Phiên bản hiện tại: phiên bản hiện tại mà NSD đang dùng
- Phiên bản mới nhất: hiển thị phiên bản mới nhất đến thời điểm hiện tại

 Lịch sử cập nhật: hiển thị các lần cập nhật tương ứng với số phiên bản và thời gian.

# **1.2.20 Chuyển đổi dữ liệu từ HTKK 3.8.x sang HTKK 4.2.x**

 **B1**: Thực hiện sao lưu dữ liệu trên HTKK phiên bản cũ: Vào phân hệ Công cụ\Sao lưu dữ liệu.

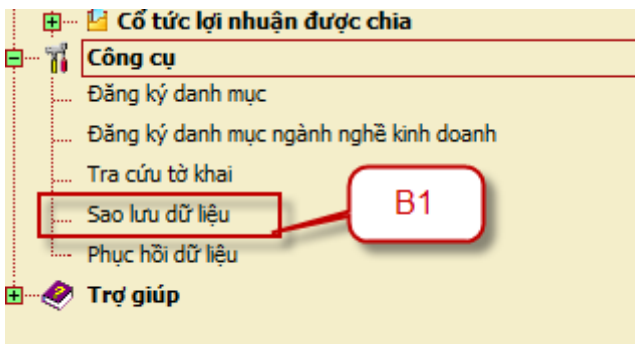

### **B2**: Chọn đường dẫn lưu dữ liệu sao lưu

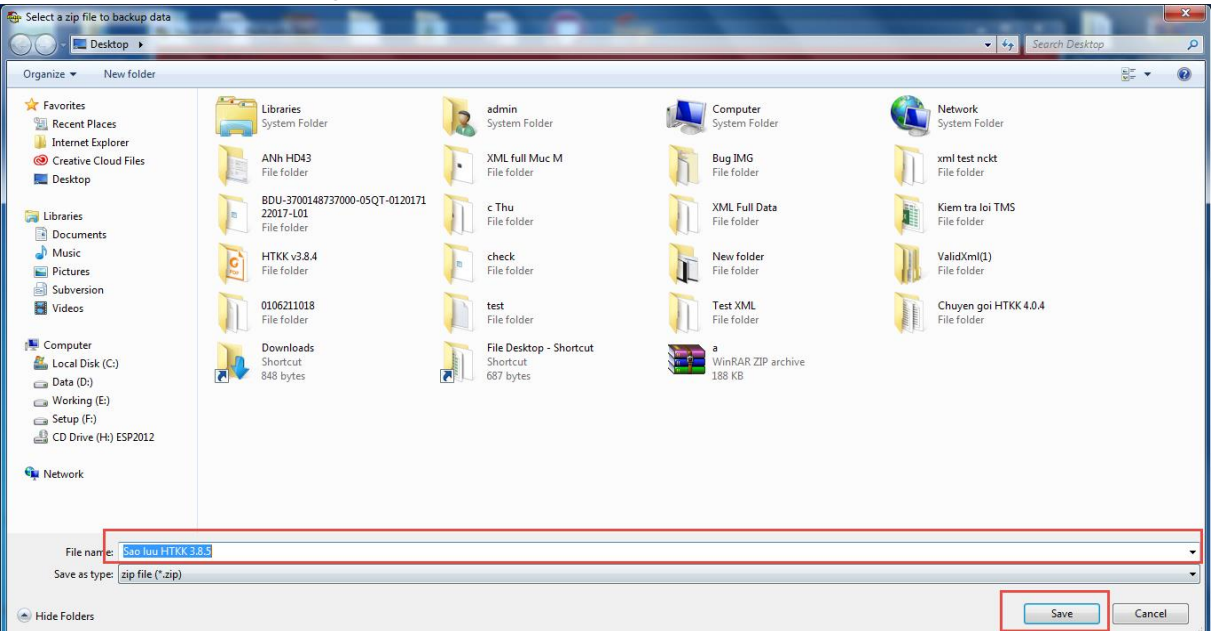

- **B3**: Thực hiện chuyển đổi dữ liệu trên ứng dụng HTKK 4.2.x
	- **B3.1**: Chọn phân hệ Công cụ\Chuyển đổi dữ liệu từ HTKK phiên bản cũ

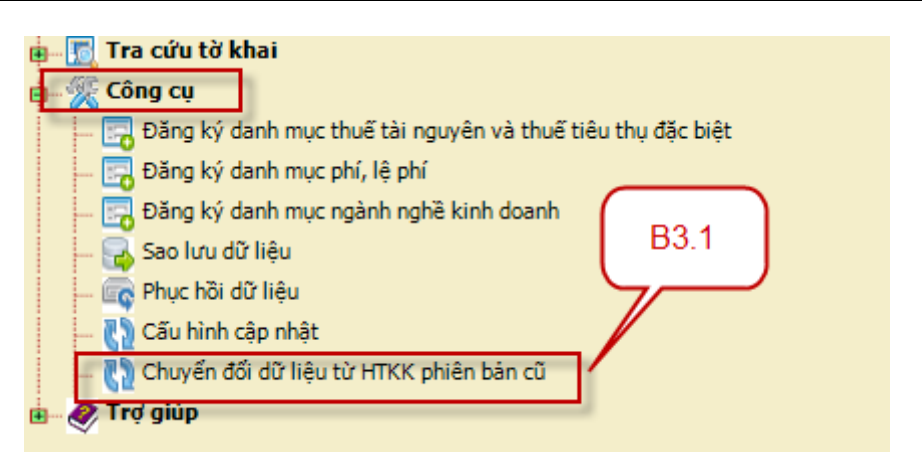

**B3.2**: Chọn đường link đến file dữ liệu đã sao lưu

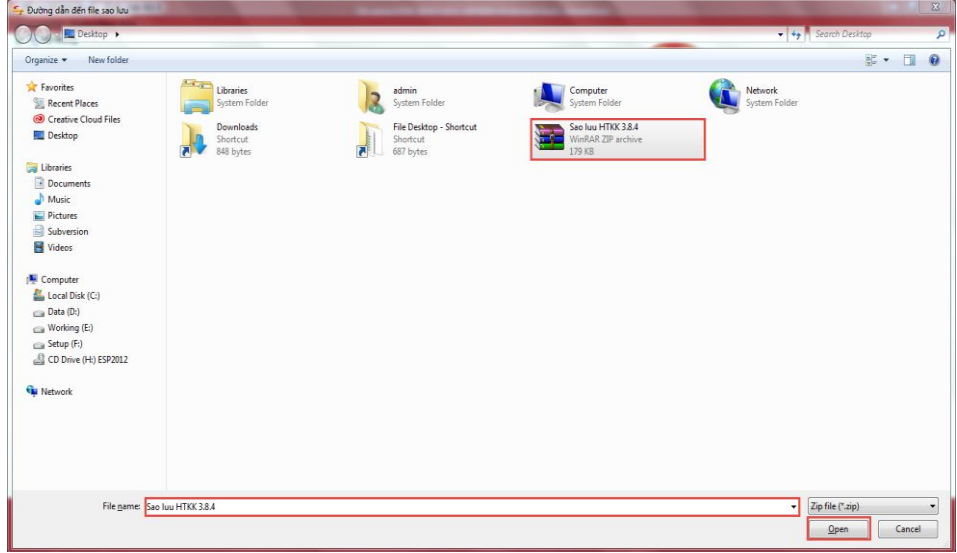

 Khi đó ứng dụng thực hiện chuyển đổi và thông báo chuyển đổi thành công.

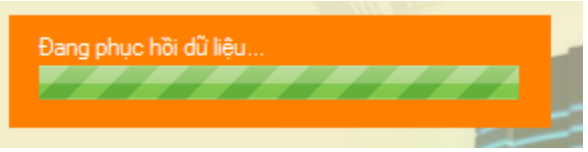

# **2 ĐẢM BẢO CỦA CƠ QUAN THUẾ**

# **2.1 Bản quyền**

Ứng dụng hỗ trợ kê khai thuế thuộc bản quyền của Tổng cục thuế nhà nước Việt Nam. Ứng dụng hỗ trợ kê khai được Tổng cục thuế phát miễn phí cho các cơ sở sản xuất kinh doanh nhằm hỗ trợ các đơn vị này trong quá trình kê khai thuế. Bản quyền được pháp luật nhà nước Việt Nam bảo hộ.

### **2.2 Tính tin cậy**

Tổng cục thuế Việt Nam đảm bảo chất lượng của ứng dụng hỗ trợ kê khai, mọi thông tin được kê khai và kiểm tra trong ứng dụng này đảm bảo đúng theo pháp luật quy định và được cơ quan thuế chấp nhận. Tuy nhiên khi sử dụng nên kiểm tra cẩn thận các thông tin kê khai để đảm bảo chính xác.

### **2.3 Bạn cần in tờ khai**

Sau khi kê khai bạn cần phải in tờ khai có mã vạch 2 chiều, ký tên, đóng dấu

và nộp cho cơ quan thuế theo đúng quy định hiện hành. Đơn vị kê khai ký tên đóng dấu thể hiện cam kết đảm bảo thông tin kê khai là chính xác và chịu trách nhiệm trước pháp luật về các thông tin này. Mã vạch chỉ có ý nghĩa mã hoá các thông tin kê khai trên tờ khai thành dạng có thể đọc được bằng máy.

# **2.4 Bạn cần kết xuất tờ khai theo chuẩn XML**

Sau khi kê khai bạn cần phải kết xuất tờ khai theo chuẩn XML, ký số và gửi qua mạng cho cơ quan thuế theo đúng quy định hiện hành. Đợn vị kê khai ký số thể hiện cam kết đảm bảo thông tin kê khai là chính xác và chịu trách nhiệm trước pháp luật về các thông tin này.

#### **2.5 Lưu trữ tờ khai**

Mặc dù dữ liệu tờ khai được lưu trong ứng dụng, nhưng cơ sở sản xuất kinh doanh vẫn phải lưu trữ bản in đã được ký tên đóng dấu để phục vụ cho công tác thanh kiểm tra sau này.

# **3 HƯỚNG DẪN SỬ DỤNG CÁC CHỨC NĂNG KÊ KHAI**

### **3.1 Kê khai thông tin chung của doanh nghiệp**

 $-C\sigma$  sở kinh doanh phải ghi đầy đủ các thông tin cơ bản của cơ sở kinh doanh theo đăng ký thuế với cơ quan thuế vào các mã số trên tờ khai như:

Mã số thuế: Ghi mã số thuế được cơ quan thuế cấp khi đăng ký nộp thuế.

 Tên Người nộp thuế: Khi ghi tên cơ sở kinh doanh phải ghi chính xác tên như tên đã đăng ký trong tờ khai đăng ký thuế, không sử dụng tên viết tắt hay tên thương mại.

 Địa chỉ trụ sở: Ghi đúng theo địa chỉ nơi đặt văn phòng trụ sở đã đăng ký với cơ quan thuế.

 $-$  Số điện thoại, số Fax và địa chỉ E-mail của doanh nghiệp để cơ quan thuế có thể liên lạc khi cần thiết.

 Ngành nghề kinh doanh chính, số tài khoản ngân hàng và ngày bắt đầu năm tài chính đối với tờ khai thu nhập doanh nghiệp và thu nhập cá nhân.

 Nếu cơ sở kinh doanh có Đại lý thuế thì ghi đầy đủ các thông tin cơ bản của Đại lý thuế theo đăng ký với cơ quan thuế vào các mã số trên tờ khai như các thông tin của cơ sở kinh doanh

 Nếu có sự thay đổi các thông tin trên, Người nộp thuế phải thực hiện đăng ký bổ sung với cơ quan thuế theo qui định hiện hành và kê khai theo các thông tin đã đăng ký bổ sung với cơ quan thuế.

#### **3.2 Các quy định và tính năng hỗ trợ hướng dẫn kê khai chung của ứng dụng:**

 **Các quy định chung**: Tờ khai thuế được gửi đến cơ quan thuế được coi là hợp lệ khi:

Tờ khai được lập và in đúng mẫu quy định

 $\pm$  Có ghi đầy đủ các thông tin về tên, địa chỉ, mã số thuế, số điện thoại... của người nộp thuế.

 Được người đại diện theo pháp luật của người nộp thuế ký tên và đóng dấu vào cuối của tờ khai.

Có kèm theo các tài liệu, bảng kê, bảng giải trình theo chế độ quy định.

### **Tính năng hỗ trợ hướng dẫn kê khai:**

 Tài liệu hướng dẫn kê khai là một tài liệu độc lập với tài liệu hướng dẫn sử dụng hệ thống HTKK 4.5.x, hưỡng dẫn kê khai cho từng chỉ tiêu, nằm trong menu <Trợ giúp>. Bạn hãy xem tài liệu hướng dẫn kê khai hoặc ấn phím "F1" trên bàn phím khi sử dụng hệ thống HTKK 4.5.x, bạn sẽ được trợ giúp chi tiết về Hướng dẫn kê khai thuế theo từng biểu mẫu thuế tương ứng trên ứng dụng.

*Người thực hiện các chức năng kê khai là: Kế toán doanh nghiệp*.

# **3.3 Hướng dẫn thực hiện chức năng kê khai thuế GTGT**

**3.3.1 Tờ khai thuế giá trị gia tăng khấu trừ mẫu 01/GTGT (Ban hành kèm theo Thông tư số 26/2015/TT-BTC ngày 27/02/2015 của Bộ Tài chính): đáp ứng công văn 4943/TCT-KK**

*Cách gọi:*

 Từ menu chức năng "Kê khai/Thuế GTGT" chọn "01GTGT Tờ khai GTGT khấu trừ (TT156/2013, TT26/2015) khi đó màn hình kê khai sẽ hiển thị ra như sau.

 Cho phép mỗi ngành nghề được phép kê khai 1 tờ khai 01/GTGT cùng kỳ tính thuế

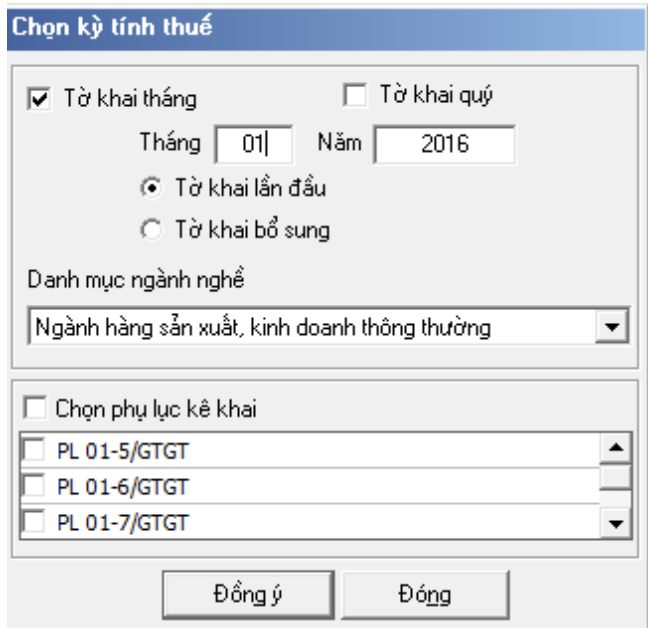

 Để bắt đầu thực hiện kê khai tờ khai thuế bạn cần lựa chọn các thông tin đầu vào như:

 $+$  Kỳ tính thuế: Úng dụng sẽ để mặc định kỳ tính thuế bằng tháng hoặc quý hiện tại -1, có thể nhập kỳ tính thuế nhưng kỳ tính thuế đó không được lớn hơn tháng hoặc quý hiện tại. Đối với tờ khai quý, hệ thống cho phép nhập từ quý 3/2013 trở đi và không được phép kê khai tờ khai tháng mà đã có tờ khai quý chứa trong đó và ngược lại.

 Trạng thái tờ khai: Chọn trạng thái tờ khai là Tờ khai lần đầu hay Tờ khai bổ sung.

Chọn ngành nghề kinh doanh:

 $\bullet$  Đối với tờ khai tháng có kỳ tính thuế từ tháng 01/2021, tờ khai quý có kỳ tính thuế từ quý 1/2021 trở đi, chọn ngành nghề trong danh mục gồm 5 giá trị:

- o Hoạt động sản xuất kinh doanh thông thường
- o Xổ số kiến thiết, xổ số điện toán
- o Xổ số kiến thiết, xổ số điện toán
- o Chuyển nhượng DAĐT CS hạ tầng, nhà khác tỉnh với nơi có trụ sở

chính

#### o Nhà máy sản xuất điện khác tỉnh với nơi có trụ sở chính

• Đối với tờ khai tháng có kỳ tính thuế từ tháng 12/2020, tờ khai quý có kỳ tính thuế từ quý 4/2020 trở về trước, chọn ngành nghề trong danh mục gồm 3 giá trị:

- o Ngành hàng sản xuất, kinh doanh thông thường
- o Hoạt động thăm dò, phát triển mỏ và khai thác dầu, khí thiên nhiên
- o Hoạt động xổ số kiến thiết của các công ty xổ số kiến thiết

 Chọn các phụ lục đi kèm tờ khai: Chương trình mặc định không chọn các phụ lục cần kê khai. NSD có thể chọn các phụ lục cần kê khai. Sau đó nhấn vào nút lệnh "Đồng ý" để hiển thị ra tờ khai GTGT khấu trừ mẫu 01/GTGT.

#### **3.3.1.1 Trường hợp khai tờ khai lần đầu**

 Trên màn hình "Chọn kỳ tính thuế" chọn trạng thái tờ khai là Tờ khai lần đầu sau đó nhấn nút "Đồng ý", màn hình kê khai hiển thị ra như sau:

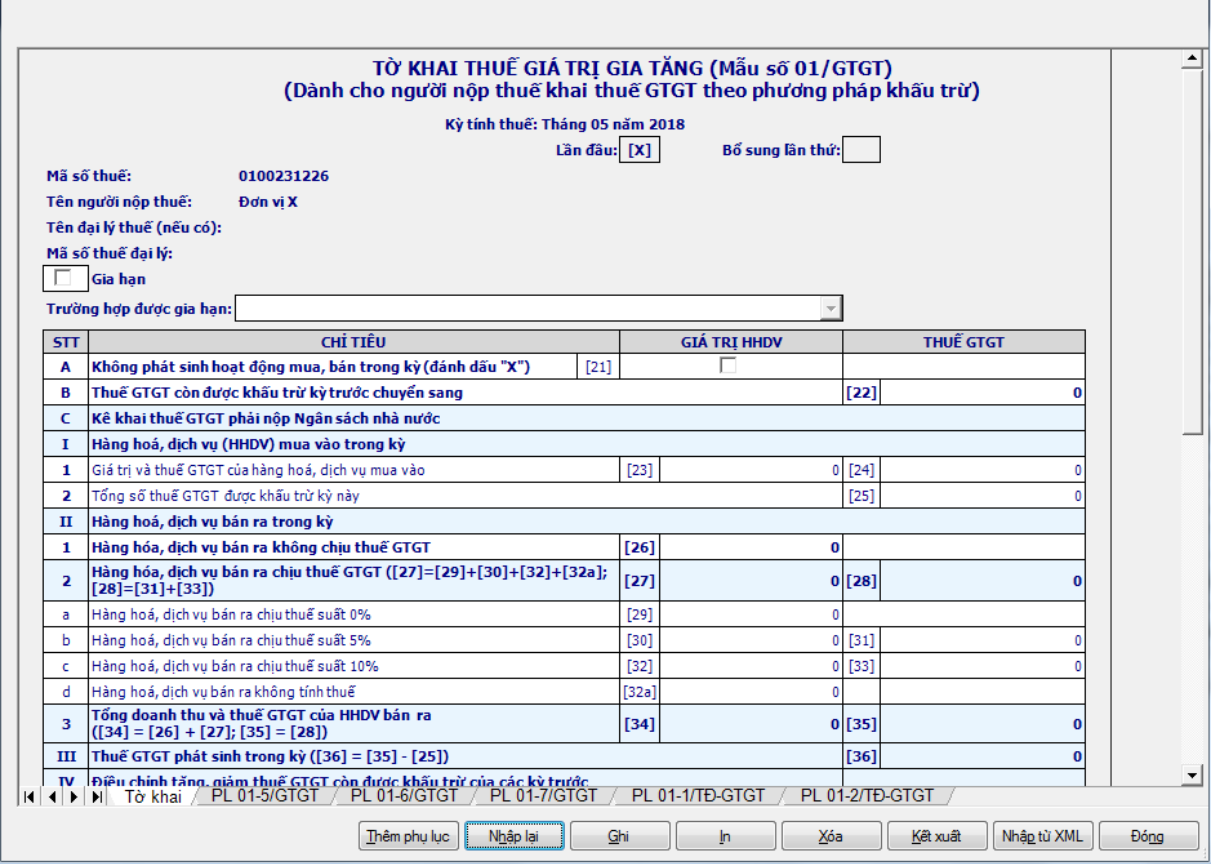

#### **Chi tiết chỉ tiêu cần nhập:**

 Chỉ tiêu [21]: Để dưới dạng checkbox, mặc định là không check, cho phép sửa. Nếu NSD đánh dấu (x) vào chỉ tiêu [21] thì ứng dụng sẽ khóa không cho kê khai các chỉ tiêu từ [23] đến [35], [39], phụ lục 01-5/GTGT, 01-7/GTGT . Nếu các chỉ tiêu này đã kê khai thì ứng dụng đưa ra thông báo "Các số liệu đã có trong các chỉ tiêu phát sinh trong kỳ sẽ bị xóa bằng 0. Có đồng ý không?". Nếu NSD chọn "Có" thì ứng dụng thực hiện khóa các chỉ tiêu này và đặt lại giá trị bằng 0, nếu NSD chọn "Không" thì ứng dụng sẽ quay lại màn hình kê khai.

 Chỉ tiêu số [22]: Chỉ tiêu Thuế GTGT còn được khấu trừ kỳ trước chuyển sang [22] được lấy từ chỉ tiêu [43] của kỳ trước chuyển sang cho phép sửa. Nếu sửa khác với chỉ tiêu [43] của kỳ trước thì ứng dụng đưa câu cảnh báo vàng "Giá trị của chỉ tiêu này khác với giá trị của chỉ tiêu kỳ trước chuyển sang. Đề nghị xem lại." và vẫn cho phép in tờ khai. Nếu không có tờ khai kỳ trước thì đặt giá trị mặc định bằng 0 và cho phép NSD nhập giá trị. Các trường hợp hỗ trợ chuyển từ chỉ tiêu [43] của kỳ trước sang chỉ tiêu [22] của kỳ sau là:

- Chuyển từ tờ khai tháng sang tờ khai tháng
- Chuyển từ tờ khai quý sang tờ khai quý

 Chuyển từ tờ khai tháng sang tờ khai quý: chuyển từ tháng 3 sang quý 2, chuyển từ tháng 6 sang quý 3, chuyển từ tháng 9 sang quý 4, chuyển từ tháng 12 sang quý 1 năm sau.

 Chuyển từ tờ khai quý sang tờ khai tháng: chuyển từ quý 1 sang tháng 4, chuyển từ quý 2 sang tháng 7, chuyển từ quý 3 sang tháng 10, chuyển từ quý 4 sang tháng 1 năm sau.

 Không kiểm tra việc chuyển đổi từ chỉ tiêu 43 kỳ trước sang chỉ tiêu 22 của kỳ tính thuế chuyển đổi là tháng 01/2021 hoặc quý 01/2021.

 Chỉ tiêu [23], [24], [25], [26], [29], [30], [31], [32], [32a], [33]: Cho phép nhập dạng số, có thể âm, mặc định là 0

#### **Các chỉ tiêu UD hỗ trợ tự động tính, công thức kiểm tra:**

+ Chỉ tiêu  $[27]$  = Chỉ tiêu  $[29]$  + Chỉ tiêu  $[30]$  + Chỉ tiêu  $[32]$  +  $[32a]$ 

 $+$  Chỉ tiêu  $[28]$  = Chỉ tiêu  $[31]$  + Chỉ tiêu  $[33]$ 

 $+$  Chỉ tiêu [31]: UD hỗ trợ tính [31] = [30]  $*$  5%, cho phép sửa. Kiểm tra với công thức (chỉ tiêu [30]\*5% +- ngưỡng (0,01%\*[30], nếu ngưỡng 0,01%\*[30] mà lớn hơn 100.000 thì chỉ cho phép +- 100.000)), nếu ngoài giá trị trên thì ứng dụng đưa ra cảnh báo vàng "Số thuế không tương ứng với Doanh thu và thuế suất"

 $+$  Chỉ tiêu [33]: UD hỗ trợ tính [33] = [32]  $*$  10%, cho phép sửa. Kiểm tra với công thức (chỉ tiêu [32]\*10% +- ngưỡng, (0,01%\*[32], nếu ngưỡng 0,01%\*[32] mà lớn hơn 100.000 thì chỉ cho phép +- 100.000)), nếu ngoài giá trị trên thì ứng dụng đưa ra cảnh báo vàng "Số thuế không tương ứng với Doanh thu và thuế suất"

 $+$  Chỉ tiêu  $[34] = [26] + [27]$ , không cho sửa

 $+$  Chỉ tiêu [35] = [28], không cho sửa

Chỉ tiêu [36] = [35] - [25], không cho sửa

 Chỉ tiêu [37], chỉ tiêu [38]: Cho phép NSD nhập kiểu số không âm, mặc định là 0

 Chỉ tiêu [39]: Ứng dụng hỗ trợ tự động lấy từ dòng tổng cộng cột (6) trên bảng kê 01-5/GTGT sang. Trường hợp không có phụ lục 01-5/GTGT đính kèm thì khóa không cho kê [39]

Chỉ tiêu [40a]

 $+$  Nếu [36]-[22]+[37]-[38] – [39]  $\geq$  0 thì [40a]=[36]-[22]+[37]-[38] – [39]

 $+$  Nếu [36]-[22]+[37]-[38] – [39] <0 thì [40a] = 0

 Chỉ tiêu [40b]: Cho phép NSD nhập, kiểm tra [40b] <= [40a], nếu không thỏa mãn thì ứng dụng đưa ra cảnh báo đỏ

 $\pm$  Chỉ tiêu [40]: Úng dụng hỗ trợ tự động tính theo công thức [40] = [40a] – [40b], nếu [40] khác 0 thì không cho nhập [42]. *Trường hợp chỉ tiêu <40 - Thuế GTGT còn phải nộp trong kỳ> trên tờ khai = 0, NNT có đính kèm phụ lục và kê khai bảng kê phân bổ khác 0, cụ thể ở các chỉ tiêu sau:*

• Phụ lục 01-7/GTGT : Chỉ tiêu [6] số thuế GTGT phải nộp  $\neq$  0.

• Phụ luc 01-6/GTGT : Chỉ tiêu  $[15] \neq 0$  và Chỉ tiêu  $[17] \neq 0$  (tương ứng chỉ tiêu 16, 18 khác 0)

• Phu lục 01-2/TĐ-GTGT: Chỉ tiêu [6] Số thuế GTGT phải nộp  $\neq 0$ 

 $\rightarrow$  Kê khai các chỉ tiêu trên khác 0 thì UD cảnh báo đỏ, không cho ghi và kết xuất tờ khai.

 $+$  Chi tiêu [41]:

• Nếu  $[36] - [22] + [37] - [38] - [39] < 0$  thì  $[41] = [36] - [22] + [37]$ [38] -[39]

• Nếu [36] - [22] + [37] - [38] - [39] > = 0 thì [41] = 0

 Chỉ tiêu [42]: Cho phép NSD nhập kiểu số, không âm, kiểm tra điều kiện [42]≤[41] nếu không thỏa mãn thì hiển thị cảnh báo đỏ "Thuế GTGT đầu vào chưa khấu trừ hết phải nhỏ hơn hoặc bằng số thuế GTGT chưa khấu trừ hết kỳ này". Riêng đối với TH kê khai bổ sung thì không kiểm tra rang buộc này.

 $+$  Chỉ tiêu  $[43] = [41] - [42]$ , Không cho sửa chỉ tiêu  $[43]$ . Chỉ tiêu này sẽ được chuyển lên chỉ tiêu [22] của kỳ tính thuế tiếp theo liền kề

 $+$  Đối với kỳ tính thuế tháng 4, 5, 6/2012 nếu NNT thuộc đối tượng được gia hạn thì check vào ô " Gia hạn" và lựa chọn lý do được gia hạn trong hộp chọn "Lý do gia hạn" gồm:

- DN vừa và nhỏ được gia hạn theo NQ13/NQ-CP
- DN có nhiều lao đông được gia hạn theo NQ13/NQ-CP

 Nếu NNT check "Gia hạn" mà không chọn 1 trong 2 giá trị trên thì ứng dụng sẽ đưa ra câu cảnh báo "Bạn phải chọn lý do gia hạn" và không cho in **3.3.1.2 Phụ lục 01-5/GTGT: Bảng kê số thuế GTGT đã nộp của doanh thu kinh doanh xây dựng, lắp đặt, bán hàng bất động sản ngoại tỉnh**

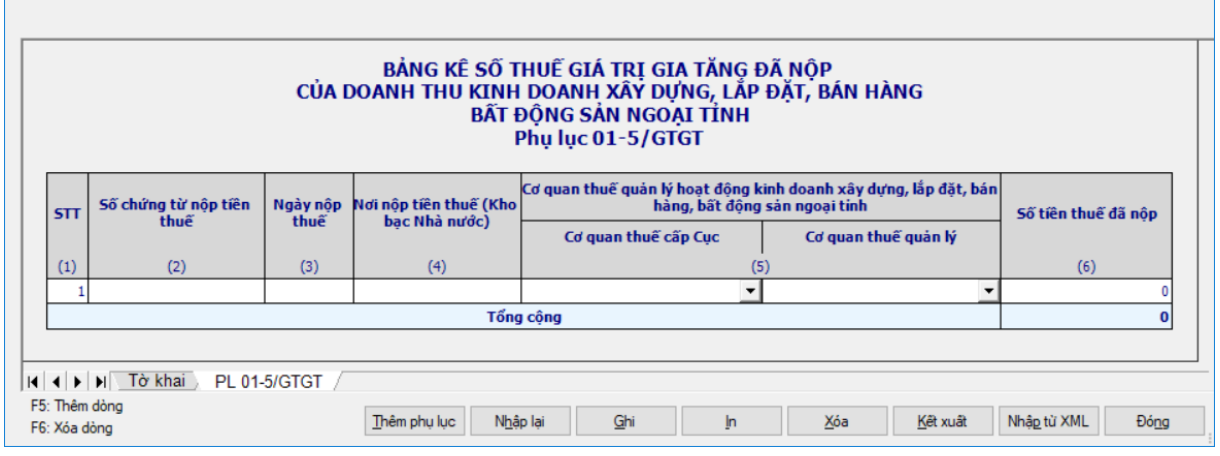

Chi tiết các chỉ tiêu cần nhập:

Cột (2); (4): NNT tự nhập kiểu text.

 Cột (5): Chọn trong danh mục cơ quan thuế quản lý (gồm CQT cấp Cục và CQT quản lý)

- Cột (3): Tự nhập kiểu ngày tháng và không được lớn hơn ngày hiện tại.
- Cột (6): Tự nhập kiểu số, không âm

Các điều kiện kiểm tra:

- $+$  Kiểm tra Nếu cột (6)  $>0$  thì bắt buộc nhập cột (2), (3), (4), (5)
- $+$  Nếu nhập cột (2) thì bắt buộc nhập (3), (4), (5), (6)

**3.3.1.3 Phụ lục 01-6/GTGT: Bảng phân bổ thuế giá trị gia tăng cho địa phương nơi đóng trụ sở chính và cho các địa phương nơi có cơ sở sản xuất trực thuộc không thực hiện hạch toán kế toán**

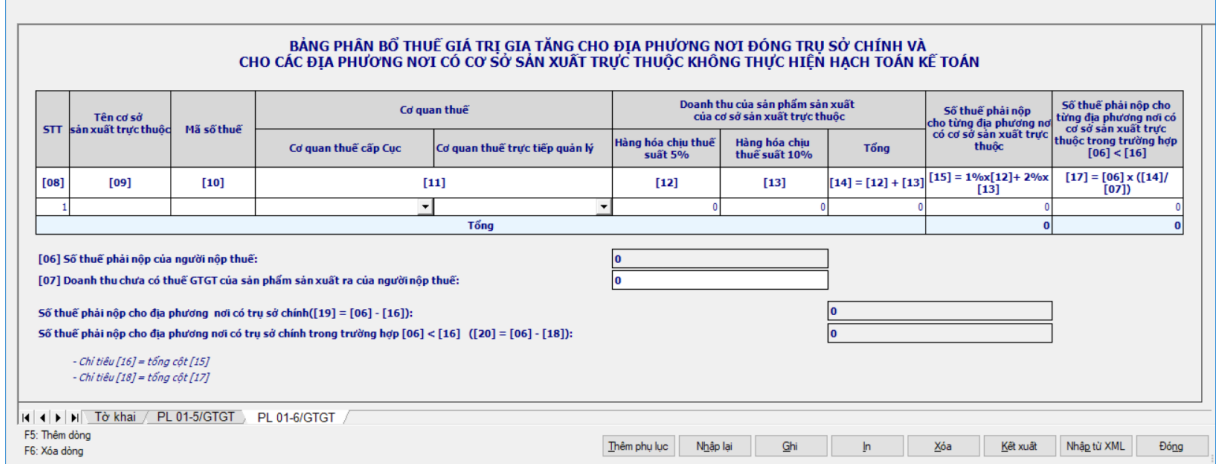

# *Các chỉ tiêu cần nhập:*

- Chỉ tiêu [08]: Chương trình tự động tăng lên khi thêm dòng
- Chỉ tiêu [09]: cho phép NSD nhập, dạng text, độ dài tối đa 100.
- Chỉ tiêu [10] cho phép NSD nhập, kiểm tra cấu trúc của MST.
- Chỉ tiêu [11]: Chọn trong Danh mục cơ quan thuế quản lý
- Chỉ tiêu [12], [13] cho phép NSD nhập, dạng số không âm

*Các chỉ tiêu tự tính, điều kiện kiểm tra công thức:* 

- Chỉ tiêu [06] = chỉ tiêu [40] trên tờ khai 01/GTGT
- Chỉ tiêu [07] = chỉ tiêu [34] trên tờ khai 01/GTGT
- $+$  Chỉ tiêu  $[14] =$ chỉ tiêu  $[12] +$ chỉ tiêu  $[13]$
- $+$  Chỉ tiêu  $[15] = (1\% * [12]) + (2\% * [13])$
- $+$  Chỉ tiêu [16] = Tổng các chỉ tiêu [15]

 Nếu [06] < [16] thì chỉ tiêu [17]= [06] \*( [14] / [07]), Khi Ghi dữ liệu thì kiểm tra [06] >= [16], nếu không thỏa mãn thì thông báo để xoá dữ liệu cột 17 (cột 9).

 *Trường hợp chỉ tiêu <40 - Thuế GTGT còn phải nộp trong kỳ> trên tờ khai = 0, NNT có đính kèm phụ lục và kê khai bảng kê phân bổ Chỉ tiêu [15] <> 0 và Chỉ tiêu [17] <> 0 (tương ứng chỉ tiêu 16, 18 khác 0) UD phải cảnh báo đỏ không cho ghi và kết xuất tờ khai*

+ Chỉ tiêu  $[18]$  = tổng các chỉ tiêu  $[17]$ , kiểm tra  $\leq$  chỉ tiêu  $[06]$ , ngược lại thì cảnh báo đỏ.

 $+$  Chỉ tiêu [19] = [06] - [16]

 $+$  Chỉ tiêu  $[20] = [06] - [18]$  nếu  $[06] < [16]$ , ngược lại thì  $[20] = 0$ 

### **3.3.1.4 Phụ lục 01-7/GTGT: Bảng phân bổ số thuế giá trị gia tăng phải nộp cho các địa phương nơi có công trình xây dựng, lắp đặt liên tỉnh**

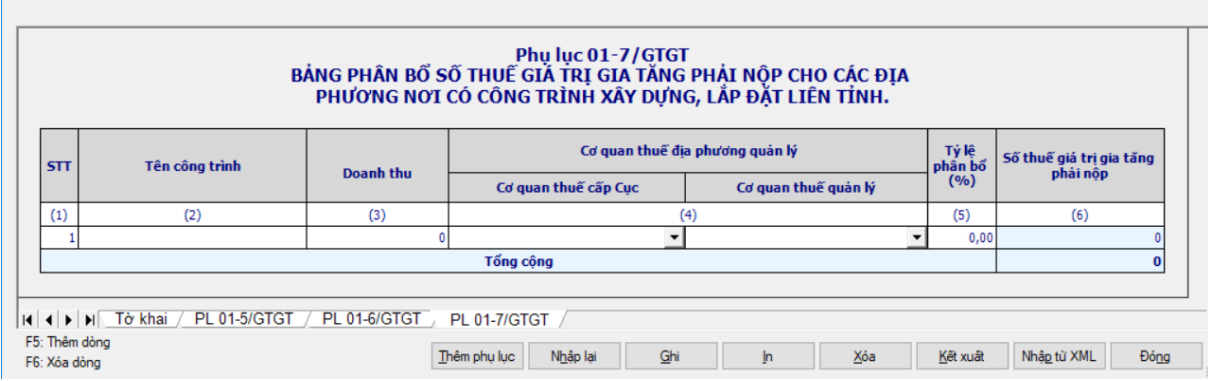

*Các chỉ tiêu nhập:*

- Chỉ tiêu (01) STT: UD hỗ trợ tự tăng khi thêm dòng
- Chỉ tiêu (2) Tên công trình: Nhập dạng text, tối đa 250 ký tự
- Chỉ tiêu (3) Doanh thu: Nhập dạng số, không âm
- $+$  Chỉ tiêu (4) Cơ quan thuế địa phương quản lý: UD hỗ trợ tách ra thành

2 cột Cơ quan thuế quản lý cấp Cục và cơ quan thuế quản lý, khi in thì chỉ in ra Cơ quan thuế quản lý, chọn trong danh mục

 $+$  Chỉ tiêu (5) – Tỷ lệ phân bổ (%): Nhập dạng xx,xx%

*Các chỉ tiêu tự tính, điều kiện kiểm tra công thức:*

 $+$  Chỉ tiêu (6) – Số thuế giá trị gia tăng phải nộp: Ứng dụng hỗ trợ tính (6)  $= (3) * (5) * 2\%$ 

 Trường hợp chỉ tiêu <40 - Thuế GTGT còn phải nộp trong kỳ> trên tờ khai = 0, NNT có đính kèm phụ lục và kê khai bảng kê phân bổ <Chỉ tiêu [6]  $S\acute{o}$ thuế GTGT phải nộp $\geq \neq 0$ ,  $\rightarrow$  UD phải cảnh báo đỏ không cho ghi và kết xuất tờ khai

 $+$  Dòng Tổng cộng: Hỗ trợ tính tổng cột (6) = tổng các dòng chi tiết

**3.3.1.5 Phụ lục 01-1/TĐ-GTGT: Bảng kê số thuế giá trị gia tăng phải nộp của hoạt động sản xuất thủy điện**

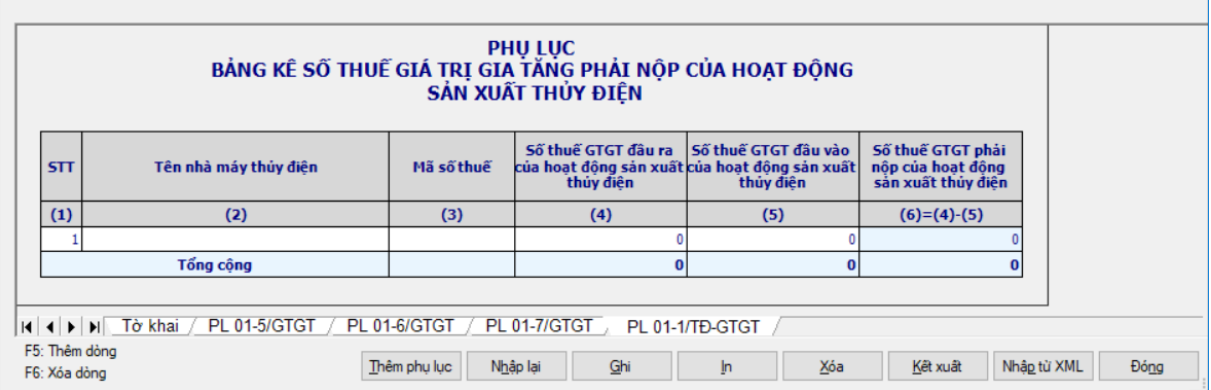

*Các chỉ tiêu nhập:*

 $+$  Cột (1) "STT": hỗ trợ tự động tăng, giảm.

Cột (2)"Tên nhà máy thủy điện": NSD tự nhập, kiểu text, tối đa 200 ký

tự.

Cột (3) Mã số thuế: nhập tối đa 14 ký tự, kiểm tra cấu trúc mã số thuế

+ Cột (4) "Số thuế GTGT đầu ra của hoạt động sx thủy điện": NSD nhập dạng số, không âm, mặc định là 0

 Cột (5) "Số thuế GTGT đầu vào của hoạt động sx thủy điện": NSD nhập dạng số, không âm, mặc định là 0

# *Các chỉ tiêu tự tính, điều kiện kiểm tra công thức:*

 $\div$  Cột (6) "Số thuế GTGT phải nộp của hoạt động sx thủy điện": (6) = (4)  $- (5)$ 

 $+$  Tổng cộng cột (4) = Tổng các dòng của cột (4)

 $+$  Tổng công cột (5) = Tổng các dòng của cột (5)

 $+$  Tổng công cột (6) = tổng các dòng của cột (6). Kiểm tra = dòng tổng cộng cột (6) trên PL 01-2/TĐ/GTGT. Nếu khác thì cảnh báo vàng "Dòng tổng cộng cột (6) trên PL 01-1/TĐ-GTGT phải bằng dòng tổng cộng cột (6) trên PL 01-2/TĐ-GTGT".

**3.3.1.6 Phụ lục 01-2/TĐ-GTGT: Bảng phân bổ số thuế giá trị gia tăng phải nộp của CSSX thủy điện cho các địa phương**

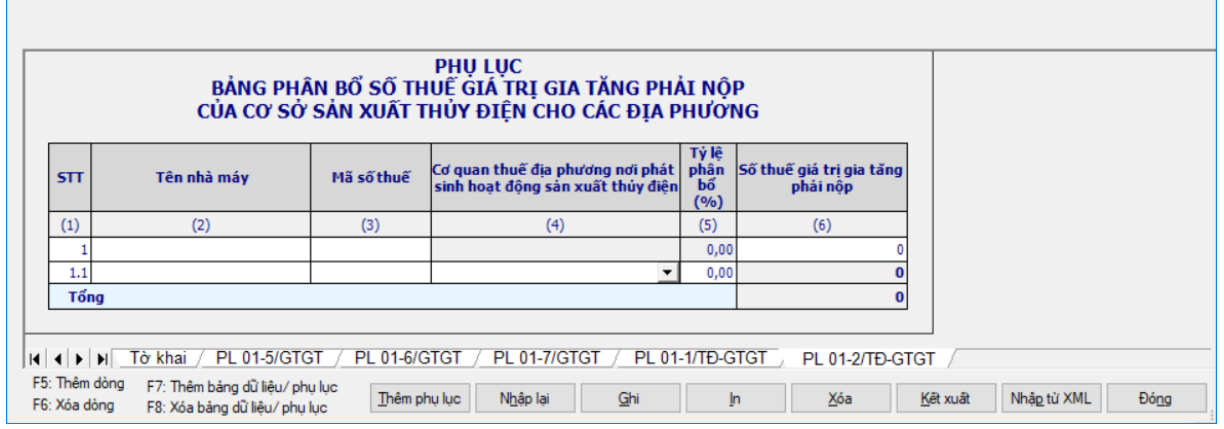

### *Các chỉ tiêu nhập:*

Cột (1) - STT: tự động tăng giảm theo F5,F6,F7,F8

 Cột (2) - "Tên nhà máy": NSD tự nhập, kiểu text, tối đa 200 ký tự, bắt buộc nhập đối với dòng cha.

Cột (3) - "Mã số thuế": NSD nhập tối đa 14 ký tự, kiểm tra cấu trúc MST

 Cột (4) - "CQT địa phương nơi phát sinh hoạt động sản xuất thủy điện": Chọn trong danh mục Cơ quan thuế quản lý cấp Cục, bắt buộc nhập đối với dòng con.

 $\pm$  Cột (5) - "Tỷ lệ phân bổ (%)":NSD tự nhập dạng xx,xx

 Cột (6) - "Số thuế GTGT phải nộp": NSD nhập dạng số, không âm, mặc định là 0, bắt buộc nhập đối với dòng cha và dòng con nếu chỉ tiêu [40] trên tờ khai khác 0.

+ Dòng Tổng công số thuế GTGT phải nộp: Cho phép NSD tự nhập, dạng số, không âm

### *Các chỉ tiêu tự tính, điều kiện kiểm tra công thức:*

 Kiểm tra = dòng tổng cộng cột (6) trên PL 01-1/TĐ/GTGT. Nếu khác thì cảnh báo vàng "Dòng tổng cộng cột (6) trên PL 01-1/TĐ-GTGT phải bằng dòng tổng cộng cột (6) trên PL 01-2/TĐ-GTGT"

 Trường hợp chỉ tiêu <40 - Thuế GTGT còn phải nộp trong kỳ> trên tờ khai = 0, NNT có đính kèm phụ lục và kê khai bảng kê phân bổ <Chỉ tiêu [6] Số thuế GTGT phải nộp $>$  <> 0,  $\rightarrow$  UD phải cảnh báo đỏ không cho ghi và kết xuất tờ khai

+ Phụ lục 01-7/GTGT : Chỉ tiêu [6] số thuế GTGT phải nộp  $\leq 0$ Dòng Tổng cộng số thuế GTGT phải nộp: Cho phép NSD tự nhập, dạng số, không âm. Kiểm tra = dòng tổng cộng cột (6) trên PL 01-1/TĐ/GTGT. Nếu khác thì cảnh báo vàng "Dòng tổng cộng cột (6) trên PL 01-1/TĐ-GTGT phải bằng dòng tổng cộng cột (6) trên PL 01-2/TĐ-GTGT"

#### **3.3.1.7 Trường hợp tờ khai bổ sung**

 NNT phải kê khai tờ khai chính thức trước khi lập tờ khai bổ sung. Để lập tờ khai bổ sung lần N thì NNT phải kê khai tờ khai bổ sung lần (N-1) và tờ khai này được ghi vào UD

 Trên màn hình nhập kỳ tính thuế, chọn trạng thái tờ khai là "Tờ khai bổ sung", ứng dụng cho phép NNT nhập lần bổ sung và ngày lập tờ khai bổ sung và cho phép đính kèm các phụ lục 01-6/GTGT, 01-7/GTGT, 01-2/TĐ-GTGT.

 $-$  Ngày lập tờ khai bổ sung phải  $\leq$  Han nộp tờ khai chính thức + 10 năm.

 Nếu ở tờ khai lần đầu hoặc lần bổ sung N-1, NNT đã kê khai phụ lục nào thì ở Tờ khai bổ sung/ Tờ khai bổ sung lần N, ứng dụng sẽ mặc định tích chọn phụ lục đó và cho phép NNT đính kèm thêm cả các phụ lục khác chưa được kê khai.

Tài liệu hướng dẫn sử dụng\_Ứng dụng Hỗ trợ kê khai

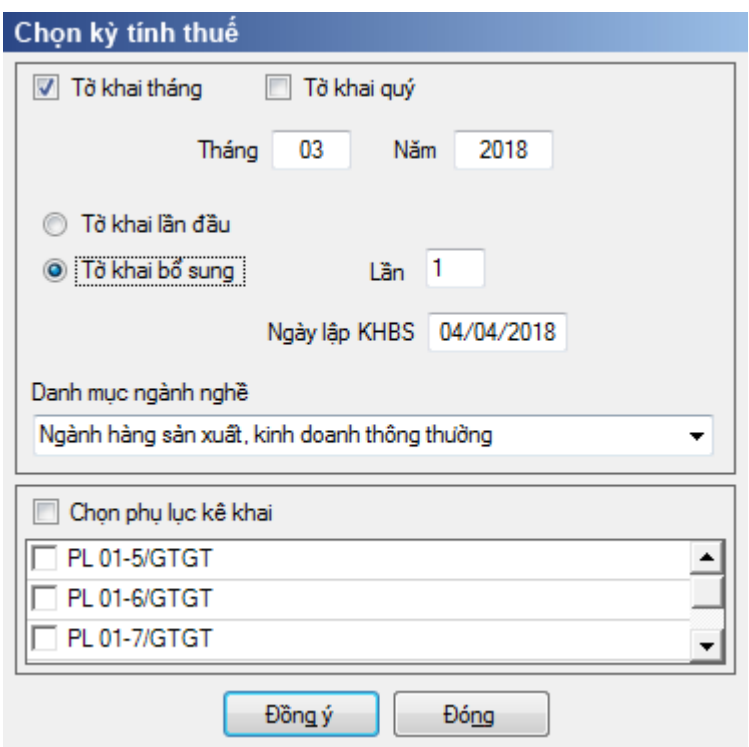

 Chọn nút "Đồng ý" khi đó trên form nhập dữ liệu sẽ bao gồm sheet "Tờ khai điều chỉnh", các phụ lục đã tích chọn (trong danh sách: 01-6/GTGT, 01- 7/GTGT, 01-2/TĐ-GTGT) và "KHBS"

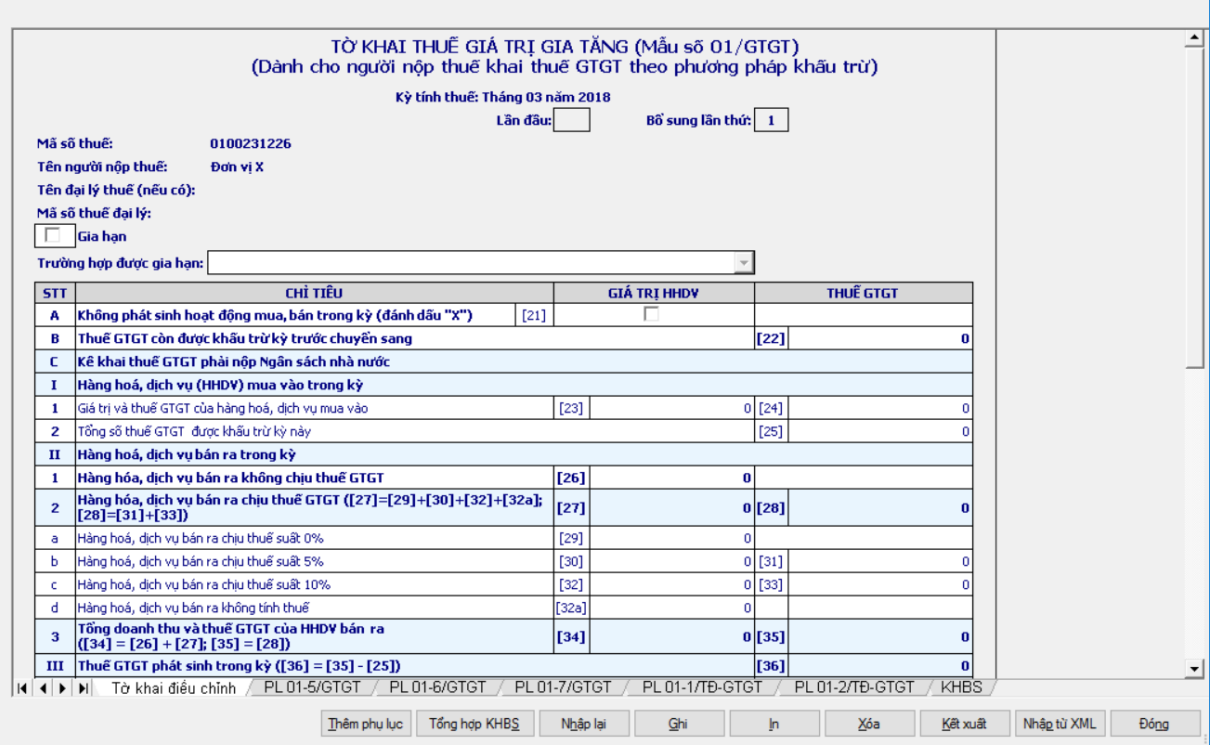

 Ứng dụng sẽ lấy dữ liệu của Tờ khai gần nhất trong cùng kỳ tính thuế làm dữ liệu mặc định trên Tờ khai điều chỉnh (Nếu là tờ khai bổ sung lần 1 thì lấy dữ liệu của tờ khai lần đầu, nếu là tờ khai bổ sung lần n thì lấy dữ liệu lần bổ sung n-1). NNT sẽ kê khai bổ sung điều chỉnh trực tiếp trên Tờ khai điều chỉnh, kê khai như tờ khai thay thế, sau đó ứng dụng sẽ tự động lấy các chỉ tiêu điều chỉnh liên quan đến số thuế phải nộp lên KHBS, NNT không kê khai trên KHBS.

 Ấn nút "Tổng hợp KHBS" các chỉ tiêu được đưa lên KHBS gồm: [22], [25], [31], [33], [42]

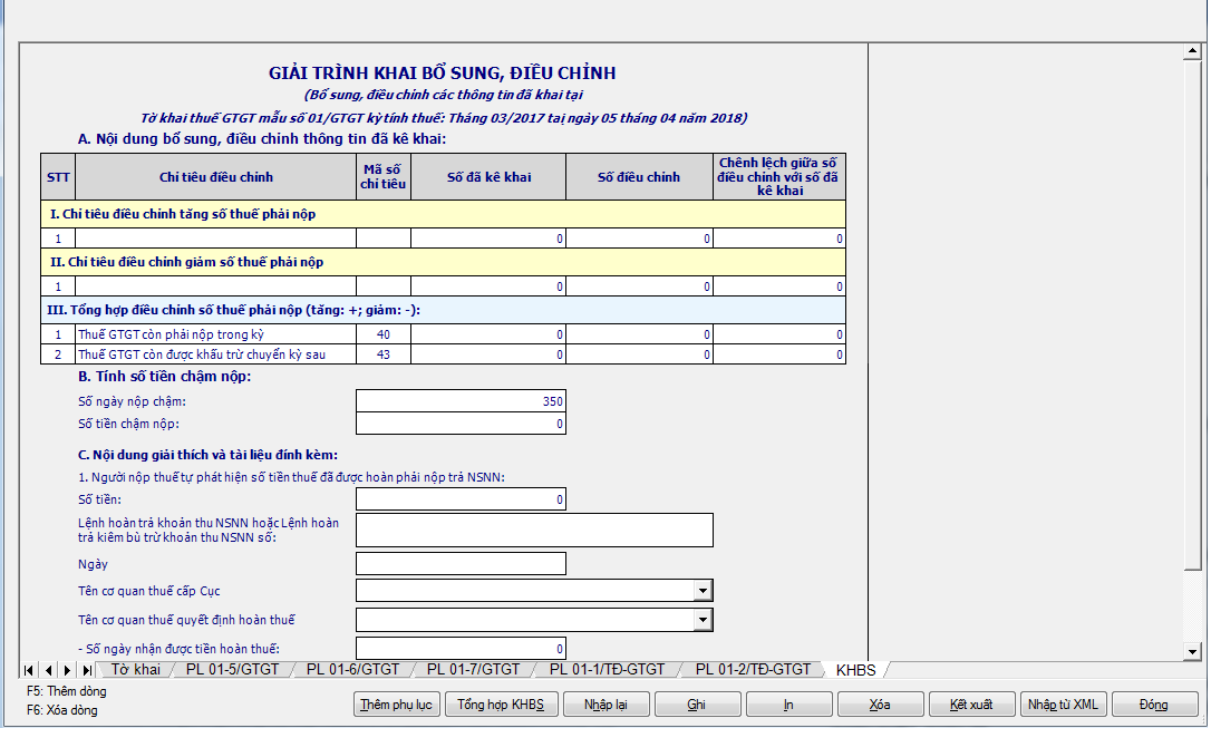

# *A. Nội dung bổ sung, điều chỉnh thông tin đã kê khai:*

Ở cột Số đã kê khai: lấy giá trị của tờ khai trước đó

Ở cột Số điều chỉnh: Lấy giá trị được điều chỉnh trên Tờ khai điều chỉnh

 Cột Chênh lệch giữa số điều chỉnh với số đã kê khai = Số điều chỉnh - Số đã kê khai

#### *B: Tính số tiền chậm nộp:*

 Số ngày nộp chậm được tính từ ngày tiếp theo sau hạn nộp cuối cùng của tờ khai đến ngày lập KHBS trên ứng dụng HTKK 4.5.x bao gồm cả ngày nghỉ, ngày lễ.

 $\dot{\rm S}$ ố tiền phạt nộp châm: Ứng dụng hỗ trợ tự động tính theo công thức chia theo các thời kỳ (theo 4 mốc tỷ lệ 0,05%, 0,07%, 0,05% và 0,03% trên 1 ngày), cho phép sửa, cụ thể như sau:

• Nếu hạn nộp  $\langle 01/07/2013$  (Tính tiền châm nộp theo tỷ lệ 0,05%/ngày và 0,07%/ngày nếu quá 90 ngày từ ngày 01/7/2013) như sau:

o Tính chậm nộp đến 28/09/2013 (khoản nợ <90 ngày từ 01/07/2013)  $\rightarrow$  số tiền phạt nộp chậm = 0,05%\* số tiền chậm nộp \* số ngày

o Từ ngày 29/09/2013 đến 31/12/2014 (khoản nợ >=90 ngày từ  $1/7/2013$ :  $\rightarrow$  số tiền phạt nộp châm = 0,07%  $*$  số tiền châm nộp  $*$  số ngày

o Từ ngày  $1/1/2015$  đến 30/06/2016:  $\rightarrow$  số tiền phạt nộp chậm = 0,05%  $^*$ số tiền chậm nộp \* số ngày

o Từ ngày 01/07/2016 trở đi  $\rightarrow$  số tiền phạt nộp chậm = 0,03%\* số tiền chậm nộp \* số ngày

• Nếu hạn nộp >  $1/7/2013$  và hạn nộp <  $31/12/2014$ 

o Tính chậm nộp đến 31/12/2014 như sau:

Trong thời hạn 90 ngày tính từ hạn nộp  $\rightarrow$  số tiền phạt nộp chậm  $= 0.05\% * s\acute{o}$  tiền chậm nộp  $* s\acute{o}$  ngày

Nếu quá 90 ngày tính từ hạn nộp  $\rightarrow$  số tiền phạt nộp chậm = 0,07%\* số tiền chậm nộp \* số ngày

o Từ ngày  $1/1/2015$  đến 30/06/2016  $\rightarrow$  số tiền phạt nộp chậm = 0,05%  $*$ số tiền chậm nộp \* số ngày

o Từ ngày 01/07/2016 trở đi  $\rightarrow$  số tiền phạt nộp chậm = 0,03%\* số tiền chậm nộp \* số ngày

• Nếu hạn nộp >  $31/12/2014$  và  $\leq$  30/06/2016

o Tính từ hạn nộp+1 đến ngày 30/06/2016  $\rightarrow$  số tiền phạt nộp chậm = 0,05%\* số tiền chậm nộp \* số ngày

o Từ ngày 01/07/2016 trở đi  $\rightarrow$  số tiền phạt nộp chậm = 0,03%\* số tiền chậm nộp \* số ngày

• Nếu hạn nộp từ 01/07/2016 trở đi  $\rightarrow$  số tiền phạt nộp chậm = 0,03%\* số tiền chậm nộp \* số ngày

• Nếu hạn nộp >  $31/12/2014$  và  $\leq$  30/06/2016

o Tính từ hạn nộp+1 đến ngày 30/06/2016  $\rightarrow$  số tiền phạt nộp chậm = 0,05%\* số tiền chậm nộp \* số ngày

o Từ ngày 01/07/2016 trở đi  $\rightarrow$  số tiền phạt nộp chậm = 0,03%\* số tiền chậm nộp \* số ngày

• Nếu hạn nộp từ 01/07/2016 trở đi  $\rightarrow$  số tiền phạt nộp châm = 0,03%\* số tiền chậm nộp \* số ngày

*Nội dung giải thích và tài liệu đính kèm:*

Số tiền:

 $\bullet$  Bổ sung lần thứ nhất: Nếu C1  $\neq$  0, chỉ tiêu C1 'Số tiền' trên KHBS chỉ cho nhập dương.

 $\bullet$  Bổ sung lần thứ 2 trở đi: Nếu C1  $\neq$  0, chỉ tiêu C1 'Số tiền' trên KHBS cho nhập âm dương.

 Kiểm tra Chỉ tiêu C1= trị tuyệt đối chênh lệch chỉ tiêu [42], sai khác cảnh báo vàng.

 Kiểm tra chỉ tiêu C1 và chênh lệch chỉ tiêu [42] phải ngược dấu, sai khác cảnh báo vàng.

Trên phụ lục 01/KHBS, nếu không có số chênh lệch ở chỉ tiêu [42] mà

có chỉ tiêu  $C1 \neq 0$  thì có cảnh báo vàng tại chỉ tiêu [42] ở tờ khai chính (01/GTGT): "Nếu kê khai chỉ tiêu C1 phải thực hiện điều chỉnh chỉ tiêu 42"

 Lệnh hoàn trả khoản thu NSNN hoặc Lệnh hoàn trả kiêm bù trừ khoản thu NSNN số: Nhập dạng text

Ngày…: Nhập dạng dd/mm/yyyy

 Tên cơ quan thuế cấp cục/ Tên cơ quan thuế quyết định hoàn thuế: UD hỗ trợ cho chọn theo danh mục cơ quan thuế quản lý.

Số ngày nhận được tiền hoàn thuế: Nhập dạng số, không âm

 $\dot{\rm S}$ ố tiền phạt nộp châm: Ứng dụng hỗ trợ tự động tính theo công thức chia theo các thời kỳ (theo 4 mốc tỷ lệ 0,05%, 0,07%, 0,05% và 0,03% trên 1 ngày), cho phép sửa, cụ thể như sau:

• Nếu hạn nộp  $\lt 01/07/2013$  (Tính tiền chậm nộp theo tỷ lệ 0,05%/ngày và 0,07%/ngày nếu quá 90 ngày từ ngày 01/7/2013) như sau:

o Tính chậm nộp đến 28/09/2013 (khoản nợ <90 ngày từ 01/07/2013)  $\rightarrow$  số tiền phạt nộp chậm = 0,05%\* số tiền chậm nộp \* số ngày

o Từ ngày 29/09/2013 đến 31/12/2014 (khoản nợ >=90 ngày từ  $1/7/2013$ :  $\rightarrow$  số tiền phạt nộp chậm = 0,07%  $*$  số tiền chậm nộp  $*$  số ngày

o Từ ngày  $1/1/2015$  đến 30/06/2016:  $\rightarrow$  số tiền phạt nộp chậm = 0,05%  $*$ số tiền chậm nộp \* số ngày

o Từ ngày 01/07/2016 trở đi  $\rightarrow$  số tiền phạt nộp chậm = 0,03%\* số tiền chậm nộp \* số ngày

• Nếu hạn nộp > =  $1/7/2013$  và hạn nộp < = 31/12/2014

o Tính chậm nộp đến 31/12/2014 như sau:

Trong thời hạn 90 ngày tính từ hạn nộp  $\rightarrow$  số tiền phạt nộp chậm  $= 0.05\% * s\acute{o}$  tiền chậm nộp  $* s\acute{o}$  ngày

Nếu quá 90 ngày tính từ hạn nộp  $\rightarrow$  số tiền phạt nộp chậm = 0,07%\* số tiền chậm nộp \* số ngày

o Từ ngày  $1/1/2015$  đến 30/06/2016  $\rightarrow$  số tiền phạt nộp chậm = 0,05%  $*$ số tiền chậm nộp \* số ngày

o Từ ngày 01/07/2016 trở đi  $\rightarrow$  số tiền phạt nộp chậm = 0,03%\* số tiền chậm nộp \* số ngày

• Nếu hạn nộp >  $31/12/2014$  và  $\leq$  30/06/2016

o Tính từ hạn nộp+1 đến ngày 30/06/2016  $\rightarrow$  số tiền phạt nộp chậm = 0,05%\* số tiền chậm nộp \* số ngày

o Từ ngày 01/07/2016 trở đi  $\rightarrow$  số tiền phạt nộp chậm = 0,03%\* số tiền chậm nộp \* số ngày

• Nếu hạn nộp từ 01/07/2016 trở đi  $\rightarrow$  số tiền phạt nộp chậm = 0,03%\* số tiền chậm nộp \* số ngày

• Nếu hạn nộp >  $31/12/2014$  và <=  $30/06/2016$ 

o Tính từ hạn nộp+1 đến ngày 30/06/2016  $\rightarrow$  số tiền phạt nộp chậm = 0,05%\* số tiền chậm nộp \* số ngày

o Từ ngày 01/07/2016 trở đi  $\rightarrow$  số tiền phạt nộp chậm = 0,03%\* số tiền chậm nộp \* số ngày

• Nếu hạn nộp từ 01/07/2016 trở đi  $\rightarrow$  số tiền phạt nộp chậm = 0,03%\* số tiền chậm nộp \* số ngày

Chọn nút **[Ghi]** để hoàn thành việc kê khai bổ sung.

**3.3.2 Tờ khai thuế giá trị gia tăng cho dự án đầu tư mẫu 02/GTGT (ban hành theo Thông tư 156/2013/TT-BTC ngày 6/11/2013 của Bộ Tài chính) và yêu cầu nghiệp vụ theo Thông tư 26/2015/TT-BTC ngày 27/02/2015 của Bộ Tài chính**

#### *Cách gọi:*

 Từ menu chức năng "Kê khai/Thuế GTGT" chọn "Tờ khai GTGT cho Dự án đầu tư (02/GTGT)" khi đó màn hình kê khai sẽ hiển thị ra như sau:

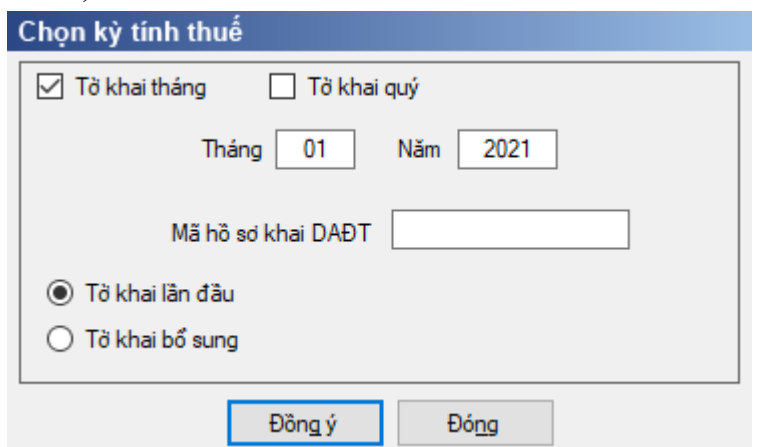

 $-K\dot{y}$  tính thuế: Úng dụng sẽ để mặc định kỳ tính thuế bằng tháng hoặc quý hiện tại -1, có thể nhập kỳ tính thuế mà muốn kê khai nhưng không được chọn kỳ tính thuế lớn hơn tháng hoặc quý hiện tại. Đối với tờ khai quý, hệ thống cho phép nhập từ quý 3/2013 trở đi và không cho phép nhập tháng quý trùng nhau

 Chọn loại tờ khai (tờ khai lần đầu hoặc tờ khai bổ sung) theo tháng hoặc quý, và chọn các phụ lục cần kê khai sau đó nhấn nút lệnh "Đồng ý" để hiển thị ra tờ khai GTGT cho Dự án đầu tư mẫu 02/GTGT.

 Bắt buộc nhập Mã hồ sơ khai DADT đối với tờ khai có kỳ tính thuế từ tháng 01/2021, quý 1/2021

Nhập định dạng số tự nhiên, tối đa 12 ký tự

 Cho phép kê khai nhiều tờ khai có số thứ tự của dự án đầu tư khác nhau trong cùng 1 kỳ tính thuế

#### **3.3.2.1 Trường hợp tờ khai lần đầu**

 Trên form "Chọn kỳ tính thuế" chọn trạng thái tờ khai là Tờ khai lần đầu, sau đó nhấn nút "Đồng ý", màn hình kê khai hiển thị ra như sau:

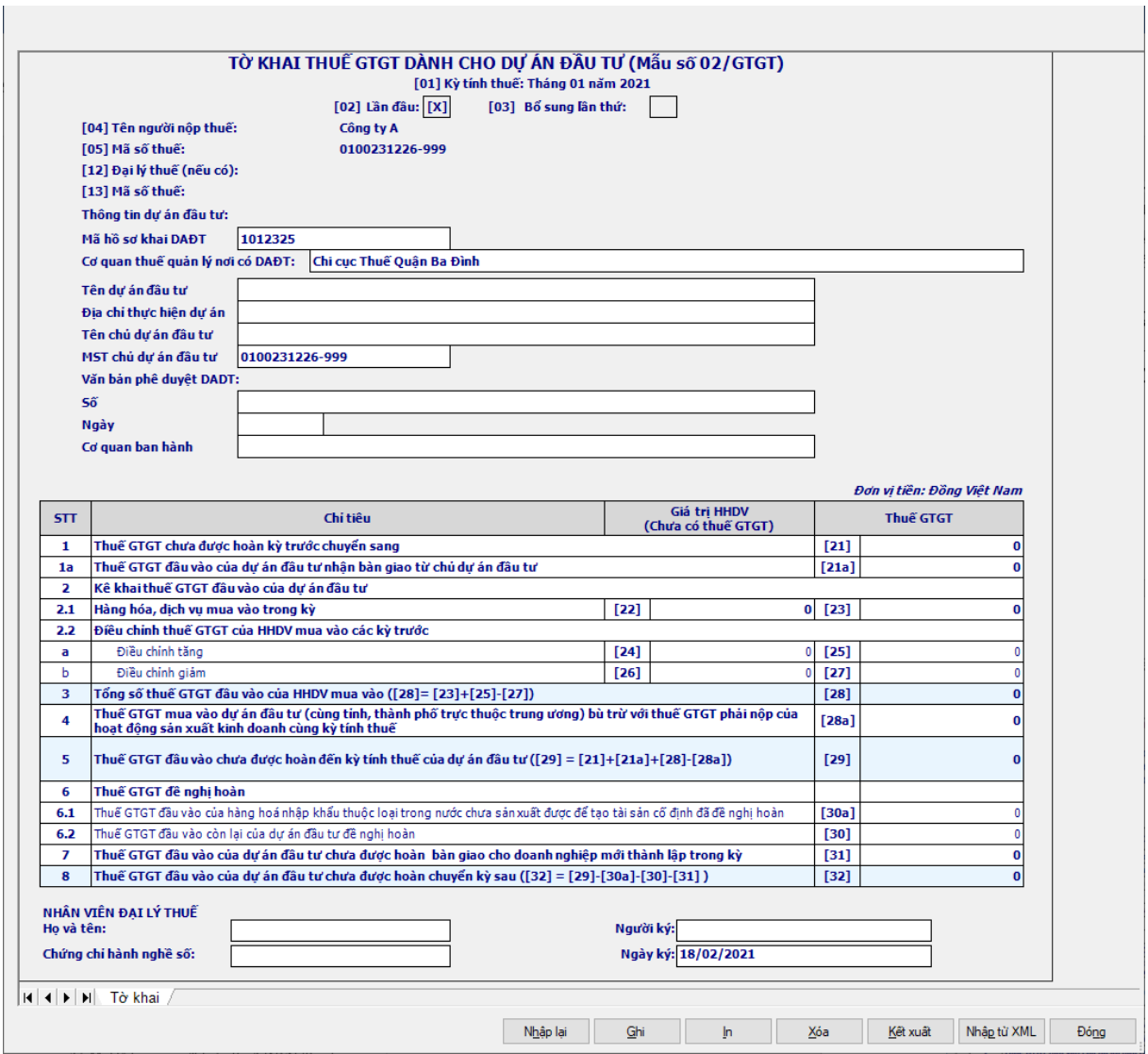

*Thông tin dự án đầu tư: Bắt buộc nhập các chỉ tiêu*

Tên dự án đầu tư: Nhập dạng text, tối đã 200 ký tự

Địa chỉ thực hiện dự án: Nhập dạng text, tối đã 200 ký tự

 Tên chủ dự án đầu tư: Cho phép nhập, tối đa 200 ký tự, hệ thống cho phép kê khai nếu MST của chủ dự án đầu tư khác với MST của NNT.

 MST chủ dự án đầu tư: UD hỗ trợ hiển thị MST chủ dự án đầu tư bằng MST đăng nhập hệ thống, cho phép sửa, kiểm tra đúng định dạng cấu trúc MST

 Nếu MST chủ dự án là MST 10 số và MST khai tờ khai 02/GTGT là MST 13 số thì phải trùng 10 số đầu của MST 13 số

Văn bản phê duyệt DADT:

- Số: Nhập dạng text, tối đã 200 ký tự
- Ngày: Nhập theo định dạng dd/mm/yyyy

 Cơ quan ban hành: Là cơ quan ban hành văn bản phê duyệt dự án đầu tư, nhập dạng text, tối đa 200 ký tự.

*Các chỉ tiêu tự nhập trong bảng:*

 Các chỉ tiêu [21a], [24], [25] , [26], [27], [28a], [30a], [30], [31] kiểu số, không âm.

Chỉ tiêu [22]: Nhập dạng số, có thể âm

Chỉ tiêu [23]: Nhập dạng số, có thể âm

#### *Các chỉ tiêu UD hỗ trợ tự động tính, kiểm tra công thức trong bảng:*

 Chỉ tiêu [21]: tự động chuyển từ chì tiêu [32] kỳ trước sang, cho phép sửa, nếu sửa khác thì cảnh báo vàng và vẫn cho in tờ khai.

 $+$  Chỉ tiêu  $[28] = [23] + [25] - [27]$ 

- $+$  Chỉ tiêu  $[29] = [21] + [21a] + [28] [28a]$
- Chỉ tiêu [32]= [29] [30a] [30] [31]
- $+$  Kiểm tra [28a]  $\leq$  [21] + [21a] + [28]

 Kiểm tra [30] phải nhỏ hơn hoặc bằng ([29] - [30a]). Kiểm tra nếu [30] < 300tr thì UD cảnh báo vàng "Thuế GTGT đầu vào còn lại của dự án đầu tư đề nghị hoàn phải từ 300 triệu trở lên"

Kiểm tra [31] phải nhỏ hơn hoặc bằng [29]

#### **3.3.2.2 Trường hợp khai tờ khai bổ sung**

 NNT phải kê khai tờ khai chính thức trước khi lập tờ khai bổ sung. Để lập tờ khai bổ sung lần N thì NNT phải kê khai tờ khai bổ sung lần (N-1) và tờ khai này được ghi vào UD.

 Trên màn hình nhập kỳ tính thuế, chọn trạng thái tờ khai là "Tờ khai bổ sung", ứng dụng cho phép NNT nhập lần bổ sung và ngày lập tờ khai bổ sung.

 $-$  Ngày lập tờ khai bổ sung phải  $\leq$  Han nộp tờ khai chính thức + 10 năm.

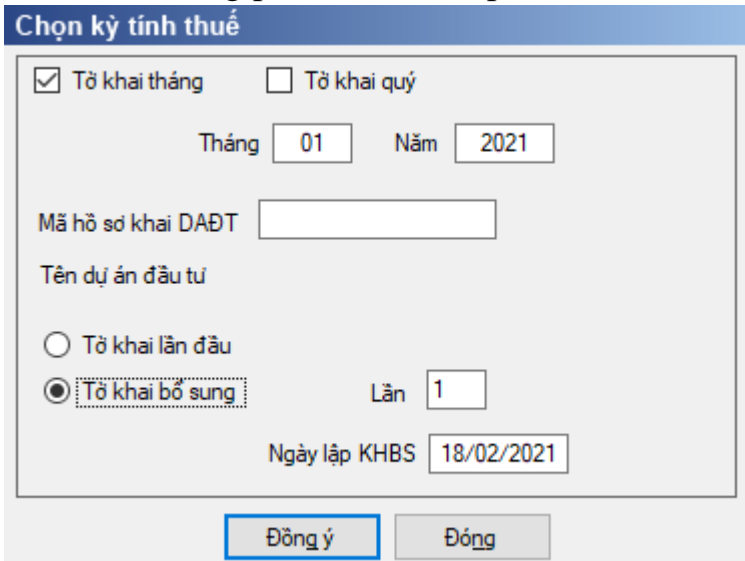

 Nhấn nút Đồng ý màn hình kê khai sẽ hiển thị, khi đó trên form nhập dữ liệu sẽ bao gồm 2 sheet "Tờ khai điều chỉnh" và "KHBS" như sau:

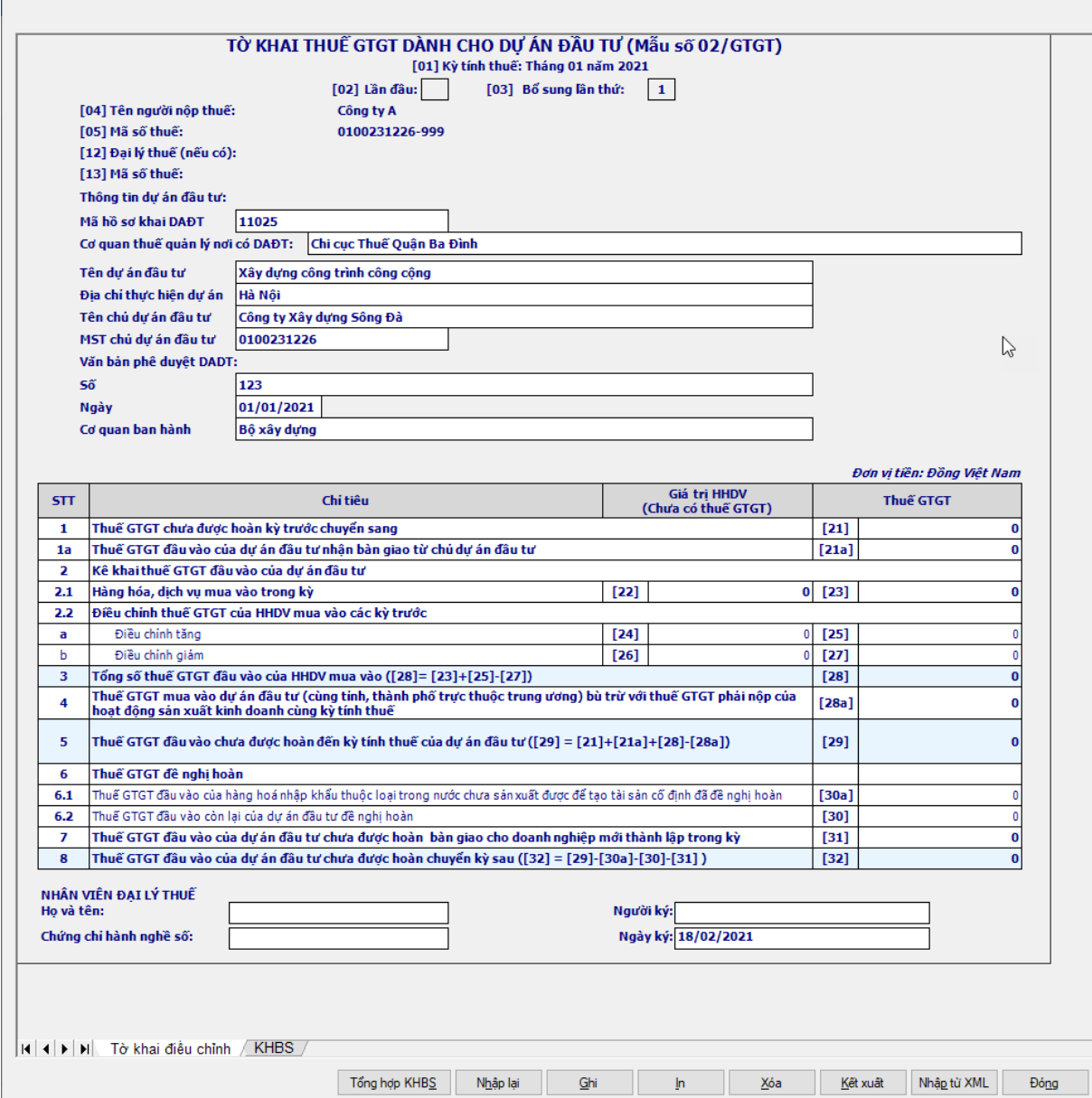

 Ứng dụng sẽ lấy dữ liệu của Tờ khai gần nhất trong cùng kỳ tính thuế làm dữ liệu mặc định trên Tờ khai điều chỉnh (Nếu là tờ khai bổ sung lần 1 thì lấy dữ liệu của tờ khai lần đầu, nếu là tờ khai bổ sung lần n thì lấy dữ liệu lần bổ sung n-1). NNT sẽ kê khai bổ sung điều chỉnh trực tiếp trên Tờ khai điều chỉnh, kê khai như tờ khai thay thế, sau đó ứng dụng sẽ tự động lấy các chỉ tiêu điều chỉnh liên quan đến số thuế phải nộp lên KHBS, NNT không kê khai trên KHBS.

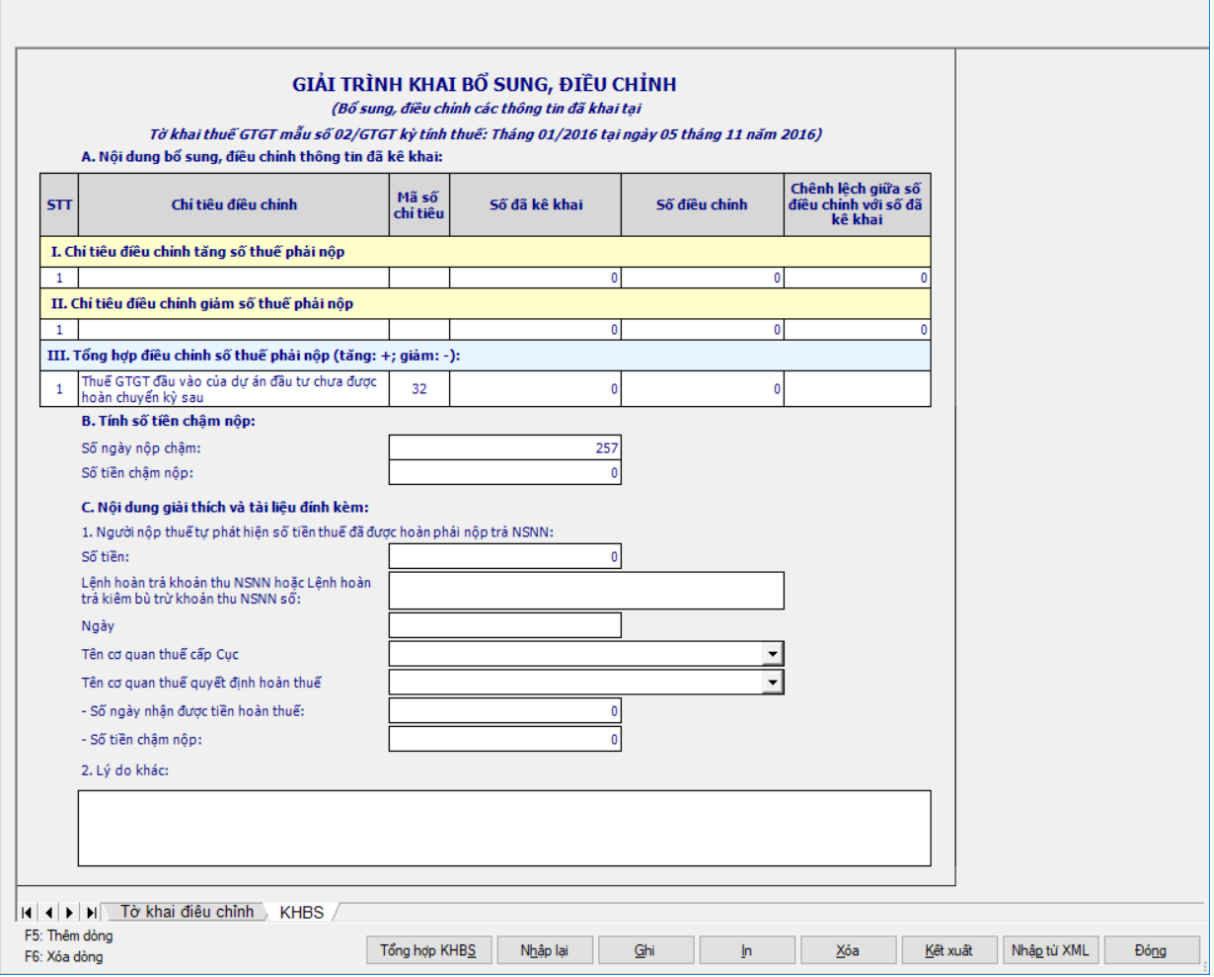

 Các chỉ tiêu được đưa lên KHBS gồm: [21], [21a], [23], [28a], [30], [30a], [31]. cách lấy dữ liệu tương tự như tờ 01/GTGT.

+ Bổ sung lần thứ nhất: Nếu C1  $\neq$  0, chỉ tiêu C1 'Số tiền' trên KHBS chỉ cho nhập dương.

 $B\dot{\hat{o}}$  sung lần thứ 2 trở đi: Nếu C1  $\neq$  0, chỉ tiêu C1 'Số tiền' trên KHBS cho nhập âm dương.

 $+$  Kiểm tra Chỉ tiêu C1= trị tuyệt đối chênh lệch chỉ tiêu [30], sai khác cảnh báo vàng.

 Kiểm tra chỉ tiêu C1 và chênh lệch chỉ tiêu [30] phải ngược dấu, sai khác cảnh báo vàng.

 Trên phụ lục 01/KHBS, nếu không có số chênh lệch ở chỉ tiêu [30] mà có chỉ tiêu C1  $\neq$  0 thì có cảnh báo vàng tại chỉ tiêu [30] ở tờ khai chính (02/GTGT): "Nếu kê khai chỉ tiêu C1 phải thực hiện điều chỉnh chỉ tiêu 30"

### **3.3.3 Tờ khai thuế giá trị gia tăng trực tiếp mẫu 03/GTGT (Ban hành kèm theo Thông tư số 119/2014/TT-BTC ngày 25/08/2014 của Bộ Tài chính) và yêu cầu nghiệp vụ theo Thông tư 26/2015/TT-BTC ngày 27/02/2015 của Bộ Tài chính**

*Cách gọi:*

 Từ menu chức năng "Kê khai/Thuế GTGT" chọn "Tờ khai GTGT trực tiếp trên GTGT (03/GTGT)" khi đó màn hình kê khai sẽ hiển thị ra như sau.

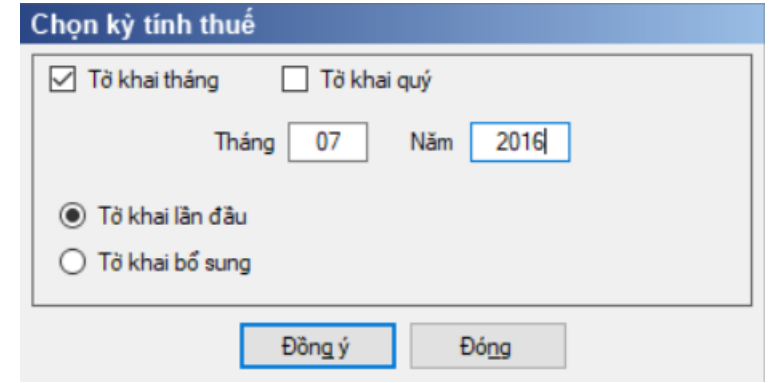

 Kỳ tính thuế: Ứng dụng sẽ để mặc định kỳ tính thuế bằng tháng hoặc quý hiện tại -1, có thể nhập kỳ tính thuế mà muốn kê khai nhưng không được chọn kỳ tính thuế lớn hơn tháng hoặc quý hiện tại. Đối với tờ khai quý, hệ thống cho phép nhập từ quý 3/2013 trở đi và không cho phép nhập tháng quý trùng nhau

 Chọn loại tờ khai (tờ khai lần đầu hoặc tờ khai bổ sung) theo tháng hoặc quý, và chọn các phụ lục cần kê khai sau đó nhấn nút lệnh "Đồng ý" để hiển thị ra tờ khai GTGT trực tiếp mẫu 03/GTGT.

#### **3.3.3.1 Trường hợp tờ khai lần đầu**

 Trên form "Chọn kỳ tính thuế" chọn trạng thái tờ khai là Tờ khai lần đầu, sau đó nhấn nút "Đồng ý", màn hình kê khai hiển thị ra như sau:

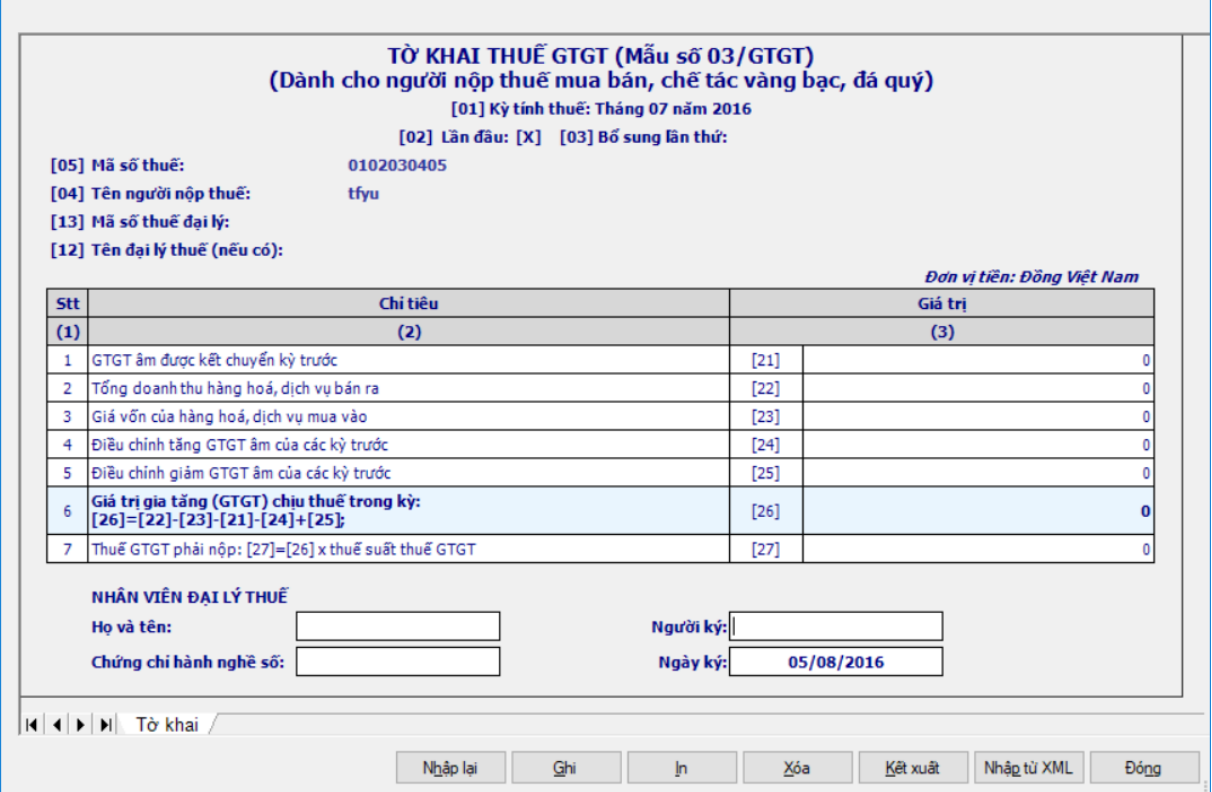

*Các chỉ tiêu tự nhập:*

Chỉ tiêu [22], [23], [24], [25], [27]: NSD tự nhập, kiểu số, không âm

### *Các chỉ tiêu tự tính, kiểm tra công thức:*

 Chỉ tiêu [21]: hỗ trợ lấy giá trị âm từ chỉ tiêu [26] của kỳ trước sang, cho phép sửa, không âm, nếu sửa khác thì cảnh báo vàng: "Chỉ tiêu [21] khác với chỉ tiêu [26] kỳ trước chuyển sang" . Nếu kỳ tính thuế tháng/quý 1 thì mặc định [21]  $= 0$ , không cho phép sửa và không hiển thị câu thông báo.

Chỉ tiêu [26]= [22] - [23] - [21] - [24] + [25]

# **3.3.3.2 Trường hợp khai tờ khai bổ sung**

 NNT phải kê khai tờ khai chính thức trước khi lập tờ khai bổ sung. Để lập tờ khai bổ sung lần N thì NNT phải kê khai tờ khai bổ sung lần (N-1) và tờ khai này được ghi vào UD.

 Trên màn hình nhập kỳ tính thuế, chọn trạng thái tờ khai là "Tờ khai bổ sung", ứng dụng cho phép NNT nhập lần bổ sung và ngày lập tờ khai bổ sung.

 $-$  Ngày lập tờ khai bổ sung phải  $\leq$  Han nộp tờ khai chính thức + 10 năm.

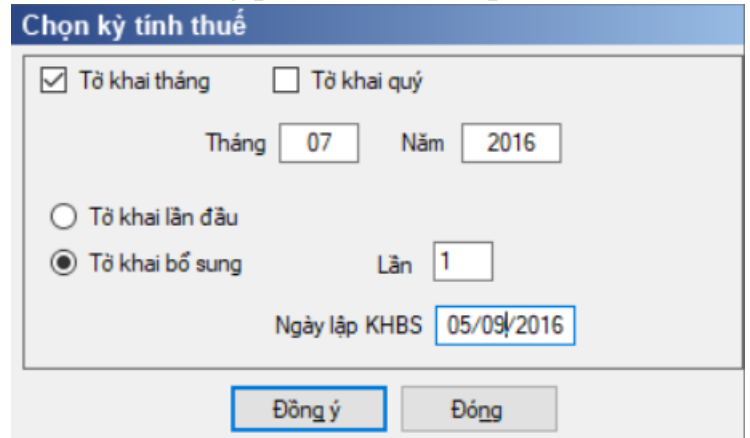

 Nhấn nút Đồng ý màn hình kê khai sẽ hiển thị, khi đó trên form nhập dữ liệu sẽ bao gồm 2 sheet "Tờ khai điều chỉnh" và "KHBS" như sau:

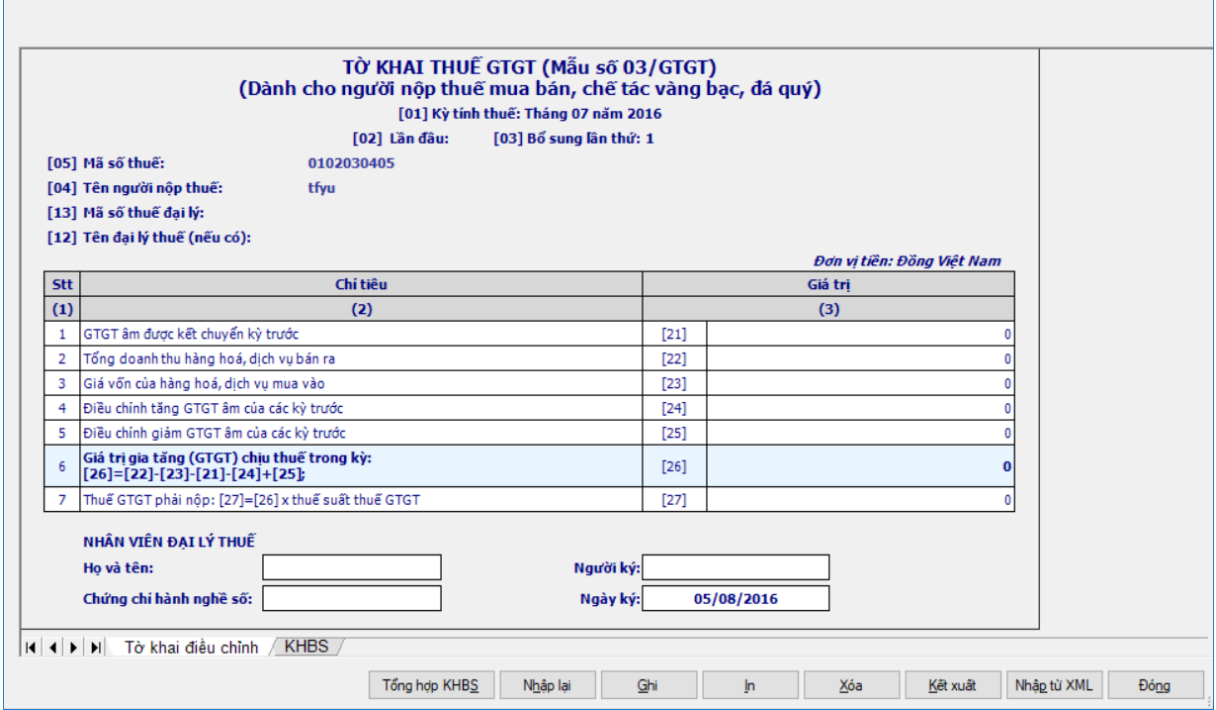

 Các chỉ tiêu được đưa lên KHBS gồm: [27] cách lấy dữ liệu tương tự như tờ 01/GTGT.

#### **3.3.4 Tờ khai thuế GTGT mẫu 04/GTGT (Ban hành kèm theo Thông tư số 26/2015/TT-BTC ngày 27/2/2015 của Bộ Tài chính)**

#### *Cách gọi:*

 Từ menu chức năng "Kê khai/Thuế GTGT" chọn "Tờ khai GTGT TT trên doanh thu (04/GTGT)" khi đó màn hình kê khai sẽ hiển thị ra như sau.

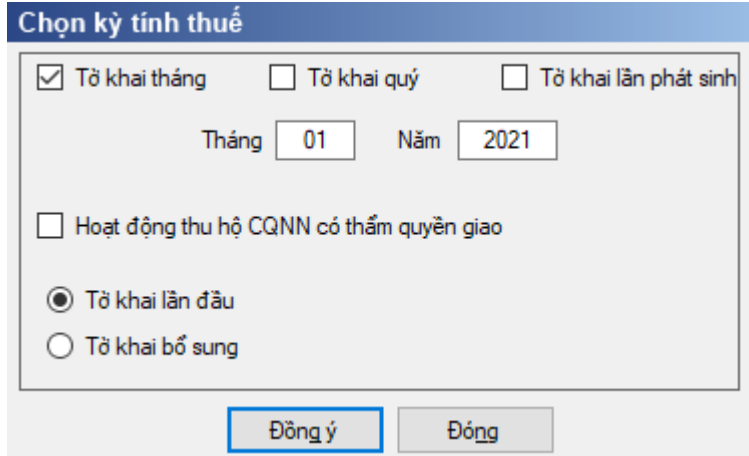

 Kỳ tính thuế: Ứng dụng sẽ để mặc định kỳ tính thuế bằng tháng hoặc quý hiện tại -1, có thể nhập kỳ tính thuế mà muốn kê khai nhưng không được chọn kỳ tính thuế lớn hơn tháng hoặc quý hiện tại. Đối với tờ khai quý, hệ thống cho phép nhập từ quý 3/2013 trở đi và không cho phép nhập tháng quý trùng nhau

 Hoạt động thu hộ CQNN có thẩm quyền giao: Cho phép tích chọn đối với kỳ tính thuế từ ngày 01/01/2021, tháng 01/2021, quý 1/2021. Cho phép NNT kê khai đồng thời tờ khai có hoạt động thu hộ và tờ khai không có hoạt động thu hộ trong cùng 1 kỳ tính thuế

 Chọn loại tờ khai (tờ khai lần đầu hoặc tờ khai bổ sung) theo tháng hoặc quý, và chọn các phụ lục cần kê khai sau đó nhấn nút lệnh "Đồng ý" để hiển thị ra tờ khai GTGT trực tiếp trên doanh thu mẫu 04/GTGT.

#### **3.3.4.1 Trường hợp tờ khai lần đầu**

 Trên form "Chọn kỳ tính thuế" chọn trạng thái tờ khai là Tờ khai lần đầu, sau đó nhấn nút "Đồng ý", màn hình kê khai hiển thị ra như sau:

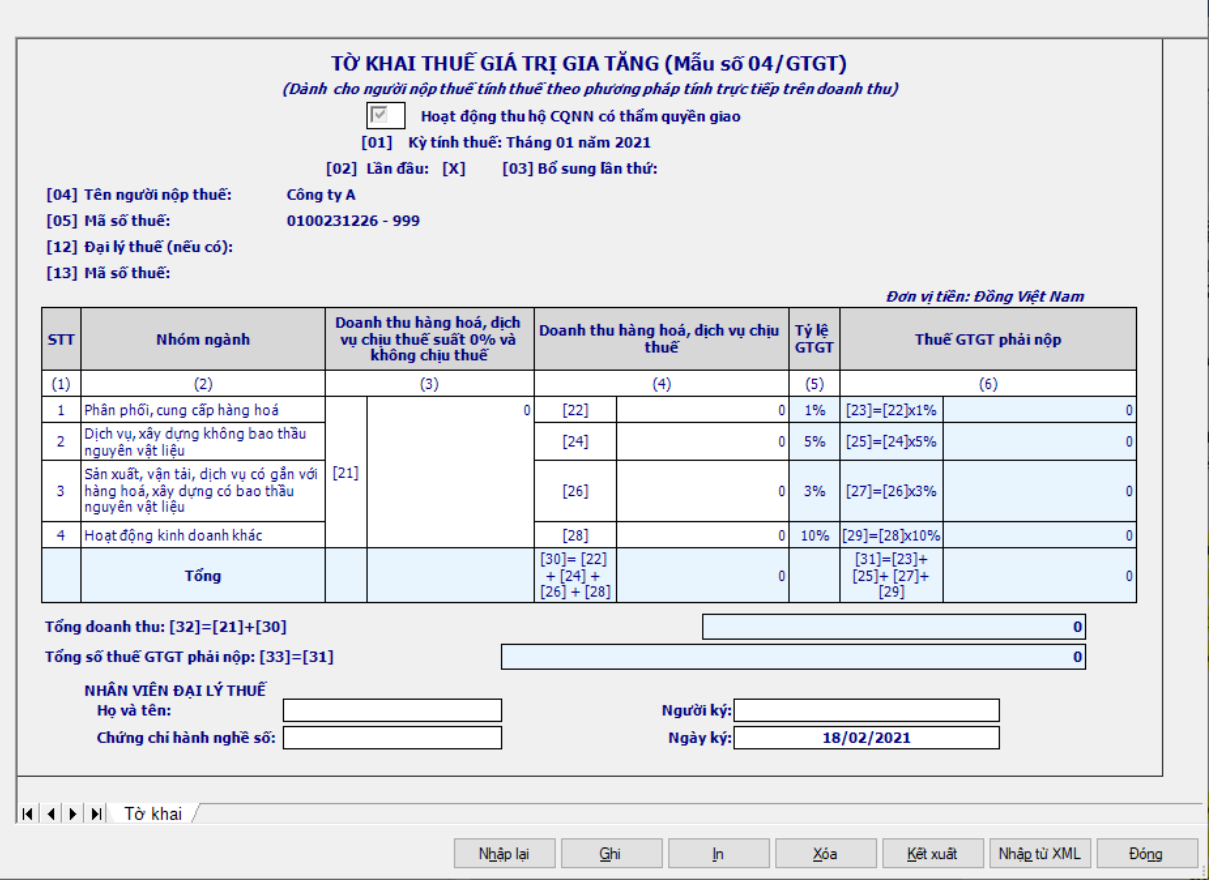

*Các chỉ tiêu cần nhập:* 

- Chỉ tiêu [21]: Nhập dạng số, có thể âm
- Nếu có tích chọn "Hoạt động thu hộ CQNN có thẩm quyền giao" thì:
	- Cho phép nhập chỉ tiêu [24], [28]: Nhập dạng số, có thể âm
- + Nếu không tích chọn "Hoạt động thu hộ CQNN có thẩm quyền giao" thì:
	- Cho phép nhập chỉ tiêu [22], [24], [26], [28]: Nhập dạng số, có thể âm

### *Các chỉ tiêu UD hỗ trợ tự tính:*

- Chỉ tiêu [23]= [22] \* 1%
- $+$  Chỉ tiêu  $[25] = [24] * 5\%$
- $+$  Chỉ tiêu  $[27] = [26] * 3\%$
- Chỉ tiêu [29]:

• Nếu tích chọn "Hoạt động thu hộ CQNN có thẩm quyền giao" thì: [29]  $=[28] * 10\%$ 

• Nếu không tích chon "Hoạt đông thu hộ CQNN có thẩm quyền giao" thì:  $[29] = [28] * 2\%$ 

 $+$  Chỉ tiêu  $[30] = [22] + [24] + [26] + [28]$ 

- $+$  Chỉ tiêu  $[31] = [23] + [25] + [27] + [29]$
- $+$  Chỉ tiêu  $[32]=[21]+[30]$
- $+$  Chỉ tiêu [33] = [31]

#### **3.3.4.2 Trường hợp tờ khai bổ sung**

 NNT phải kê khai tờ khai chính thức trước khi lập tờ khai bổ sung. Để lập tờ khai bổ sung lần N thì NNT phải kê khai tờ khai bổ sung lần (N-1) và tờ khai này được ghi vào UD.

 Trên màn hình nhập kỳ tính thuế, chọn trạng thái tờ khai là "Tờ khai bổ sung", ứng dụng cho phép NNT nhập lần bổ sung và ngày lập tờ khai bổ sung.

 $-$  Ngày lập tờ khai bổ sung phải  $\leq$  Hạn nộp tờ khai chính thức + 10 năm.

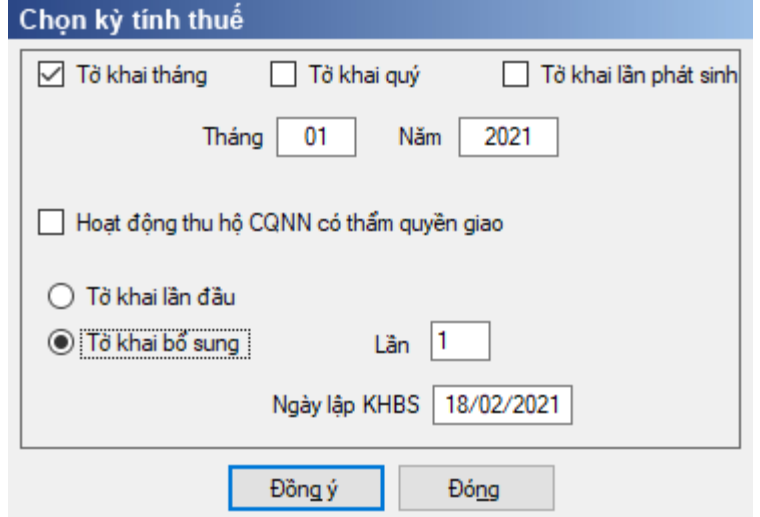

 Nhấn nút Đồng ý màn hình kê khai sẽ hiển thị, khi đó trên form nhập dữ liệu sẽ bao gồm 2 sheet "Tờ khai điều chỉnh" và "KHBS".

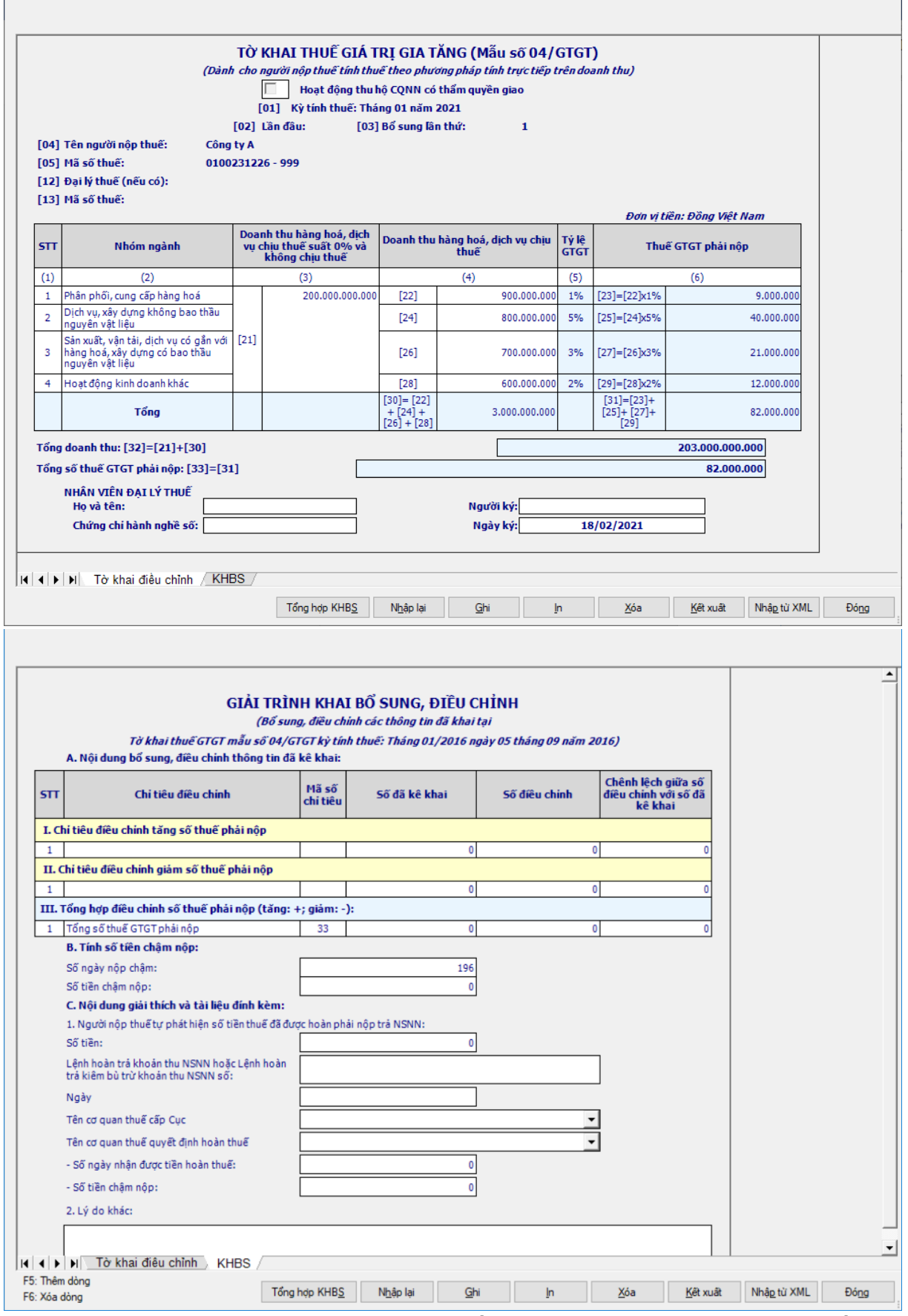

 Các chỉ tiêu được đưa lên KHBS gồm: [23], [25], [27], [29] cách lấy dữ liệu tương tự như tờ 01/GTGT.
# **3.3.5 Tờ khai thuế GTGT mẫu 05/GTGT (Tạm nộp trên doanh số đối với kinh doanh ngoại tỉnh) (Ban hành kèm theo Thông tư số 156/2013/TT-BTC ngày 6/11/2013 của Bộ Tài chính)**

#### *Cách gọi:*

 Từ menu chức năng "Kê khai/Thuế GTGT" chọn "Tờ khai GTGT (05/GTGT)" để hiển thị ra tờ khai GTGT mẫu 05/GTGT.

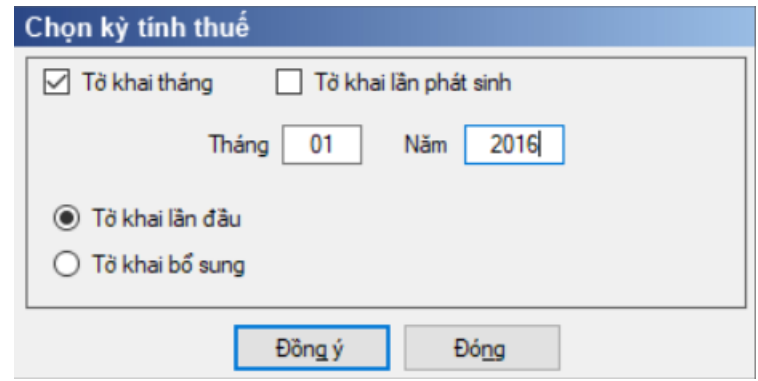

#### **3.3.5.1 Trường hợp khai tờ khai lần đầu**

 Trên form "Chọn kỳ tính thuế" chọn trạng thái tờ khai là Tờ khai lần đầu, sau đó nhấn nút "Đồng ý", màn hình kê khai hiển thị ra như sau:

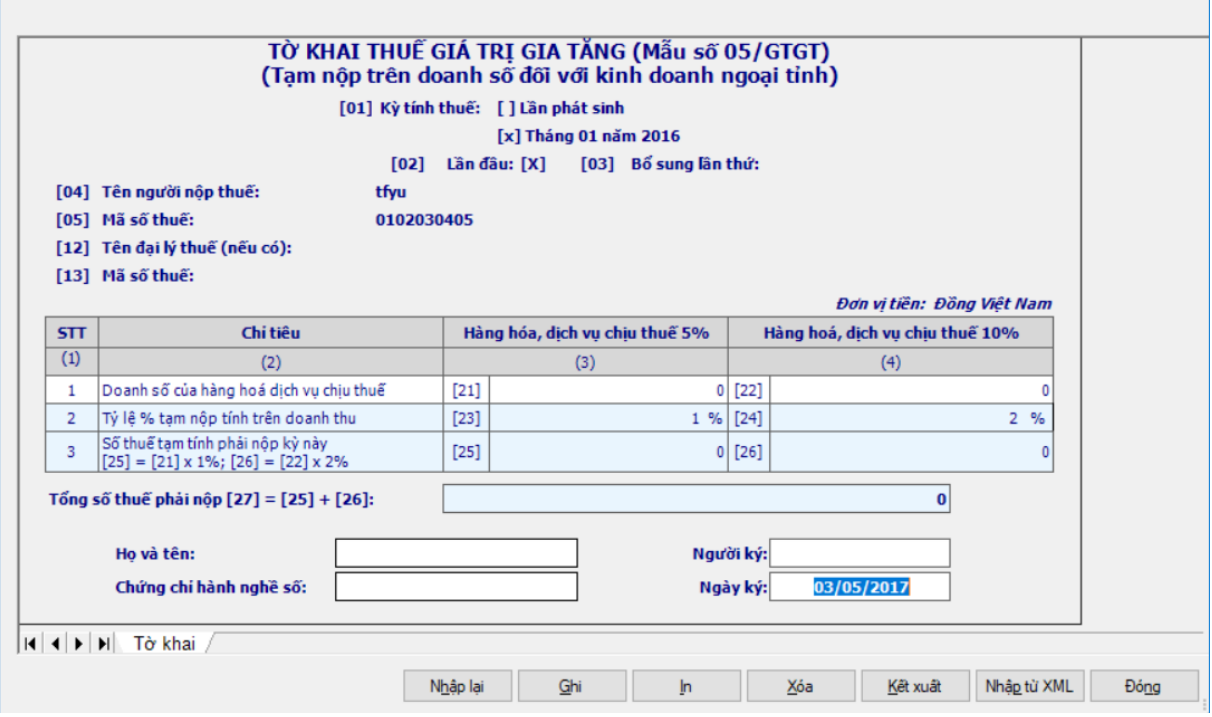

*Các chỉ tiêu tự nhập:*

- Chỉ tiêu [21], [22]: tự nhập, dạng số, không âm
- Chỉ tiêu [23]: Mặc định là 1%, không cho sửa
- Chỉ tiêu [24]: Mặc định là 2%, không cho sửa

*Các chỉ tiêu tự tính:*

Chỉ tiêu [25]= [21] \* 1%

- + Chỉ tiêu  $[26] = [22] * 2\%$
- $+$  Chỉ tiêu  $[27] = [25] + [26]$

#### **3.3.5.2 Trường hợp khai tờ khai bổ sung**

 NNT phải kê khai tờ khai chính thức trước khi lập tờ khai bổ sung. Để lập tờ khai bổ sung lần N thì NNT phải kê khai tờ khai bổ sung lần (N-1) và tờ khai này được ghi vào UD.

 Trên màn hình nhập kỳ tính thuế, chọn trạng thái tờ khai là "Tờ khai bổ sung", ứng dụng cho phép NNT nhập lần bổ sung và ngày lập tờ khai bổ sung.

 $-$  Ngày lập tờ khai bổ sung phải  $\leq$  Hạn nộp tờ khai chính thức + 10 năm.

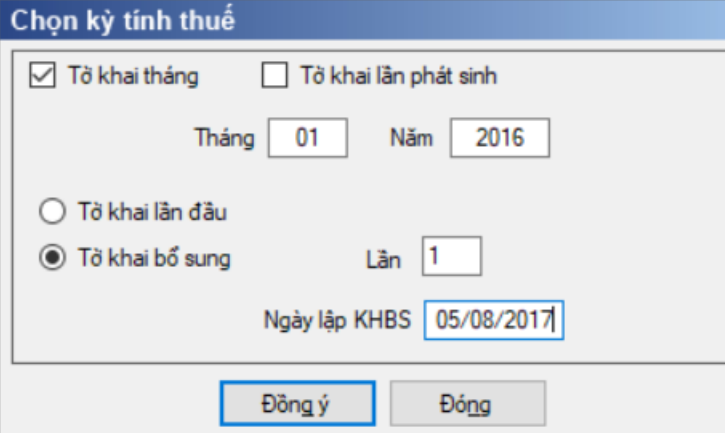

 Nhấn nút Đồng ý màn hình kê khai sẽ hiển thị, khi đó trên form nhập dữ liệu sẽ bao gồm 2 sheet "Tờ khai điều chỉnh" và "KHBS".

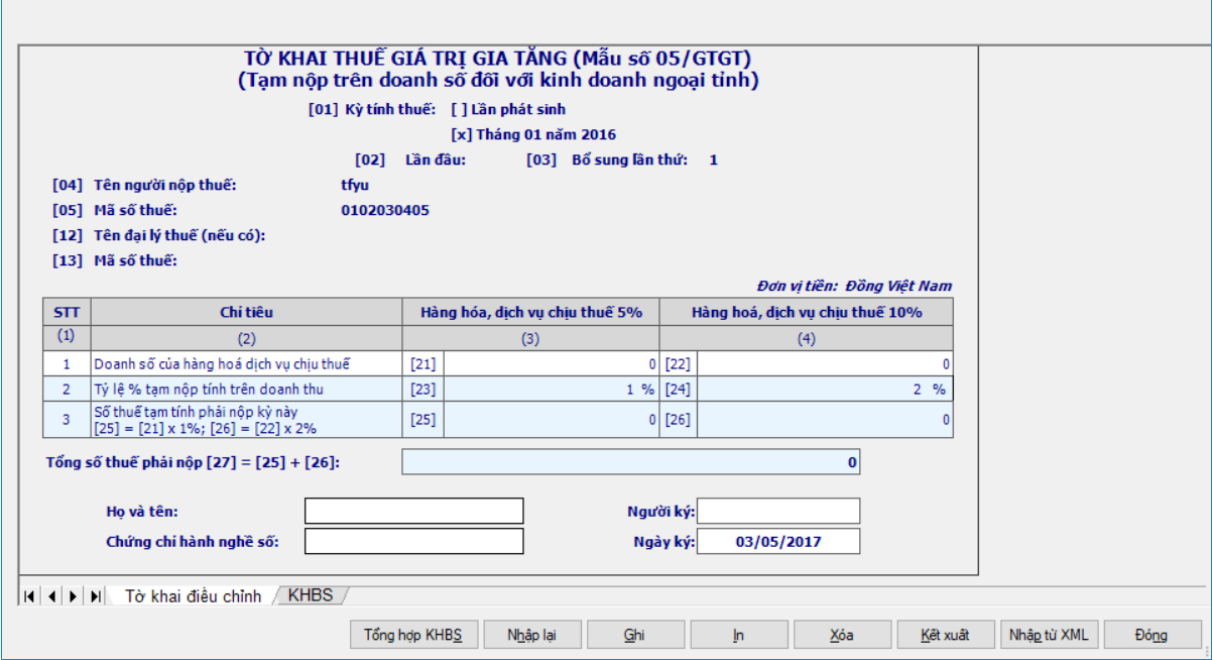

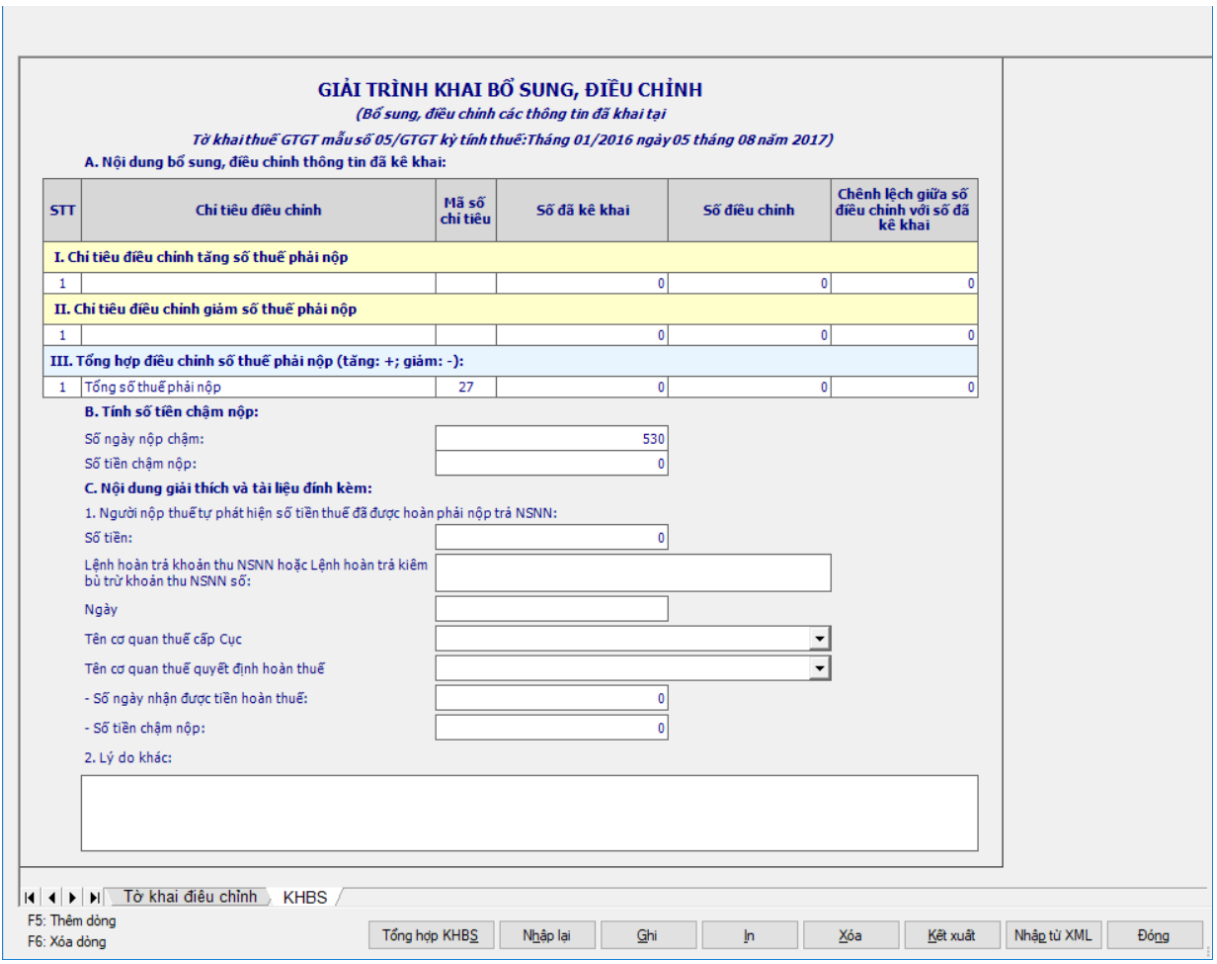

 Các chỉ tiêu được đưa lên KHBS gồm: [25], [26] cách lấy dữ liệu tương tự như tờ 01/GTGT.

#### **3.4 Hướng dẫn thực hiện chức năng kê khai thuế TNDN**

**3.4.1 Tờ khai thu nhập doanh nghiệp cho chuyển nhượng BĐS - 02/TNDN (Ban hành theo Thông tư số 151/2014/TT-BTC ngày 10/10/2014 của Bộ Tài chính)**

*Cách gọi:*

 Từ menu chức năng "Kê khai/Thuế Thu Nhập Doanh Nghiệp" chọn "TK TNDN cho chuyển nhượng BĐS (02/TNDN)" khi đó màn hình "Chọn kỳ tính thuế" sẽ hiển thị như sau:

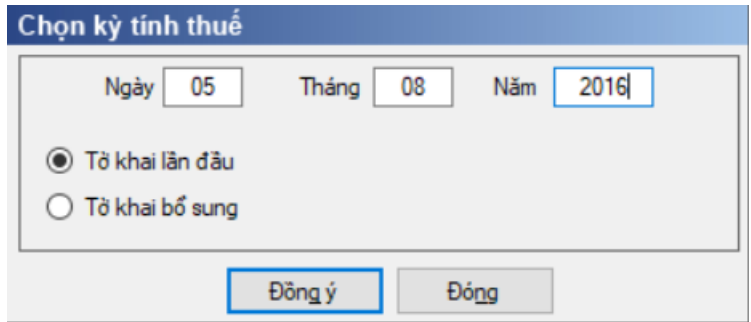

# **3.4.1.1 Trường hợp khai tờ khai lần đầu**

 Để bắt đầu thực hiện kê khai tờ khai thuế, cần lựa chọn các thông tin đầu như kỳ tính thuế, trạng thái tờ khai, loại tờ khai. Sau đó nhấn nút "Đồng ý" để hiển thị ra tờ khai TNDN chuyển nhượng BĐS mẫu 02/TNDN.

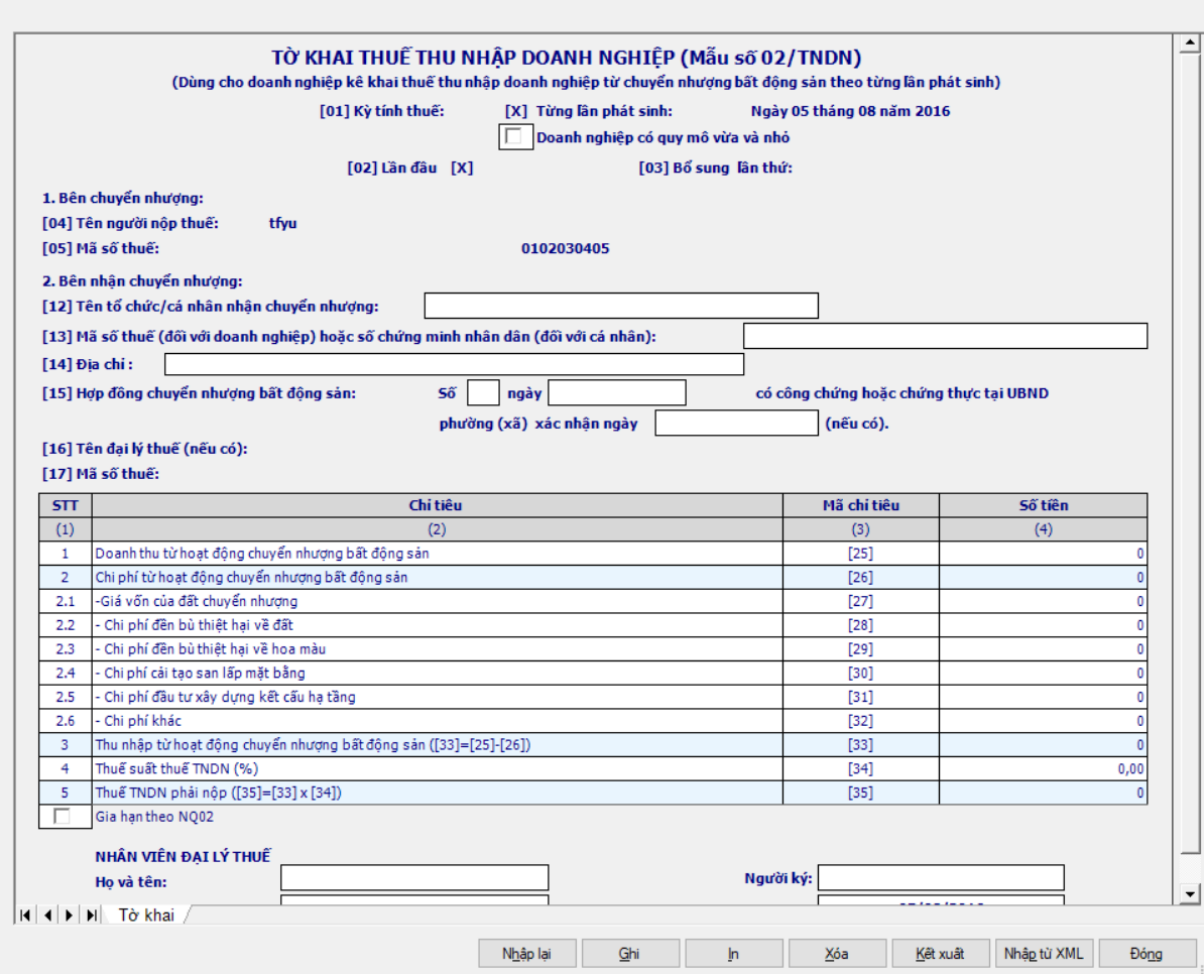

#### *Chi tiết các chỉ tiêu cần nhập:*

 Chỉ tiêu [25], [27], [28], [29], [30], [31], cho phép NSD tự nhập số không âm, kiểu số mặc định là 0

- $+$  Chỉ tiêu [32]: Nhập dạng số, có thể âm, mặc định là 0
- Chỉ tiêu [34] cho phép NSD tự nhập dạng xx,xx

# *Các chỉ tiêu tính toán, kiểm tra công thức:*

 $+$  Chỉ tiêu  $[26] = [27] + [28] + [29] + [30] + [31] + [32]$ 

 $+$  Chỉ tiêu [33] = [25] - [26], kiểm tra nếu [33]  $\lt$  =0 thì không cho nhập chỉ tiêu [34] và chỉ tiêu [35] = 0

Chỉ tiêu [35]:

 Nếu chỉ tiêu [14] trên Phụ lục 114/2020/NĐ-CP > 0 thì chỉ tiêu [35] trên tờ khai  $= (10[-14])$  trên phụ lục  $114/2020/ND-CP$ 

• Nếu chỉ tiêu [14] trên Phu lục 114=0 hoặc không kê khai cùng Phu lục 114 thì chỉ tiêu [35] trên tờ khai = ([33] \* [34]) trên tờ khai.

### **3.4.1.2 Phụ lục 114/2020/NĐ-CP**

 $\sim$  Ung dụng cho phép đính kèm phụ lục này đối với kỳ tính thuế = 2020

 Nếu chỉ tiêu [25] trên tờ khai 02/TNDN >200 tỷ thì không cho phép kê khai phụ lục giảm thuế theo NĐ 114, báo đỏ "NNT có doanh thu > 200 tỷ không thuộc đối tượng giảm thuế theo"

UD hỗ trợ tự động tính các chỉ tiêu theo công thức, không cho sửa:

 $+$  Tổng số thuế TNDN phải nộp  $[10] = [(33)*(34)]$  trên tờ khai 02/TNDN

 $+$  Thuế TNDN phải nộp của hoạt động chuyển nhượng bất động sản  $[12] =$ 

[10]

 $+$  Số thuế TNDN được giảm  $[14] = [15]+[16]+[17]$ 

 Thuế TNDN được giảm của hoạt động sản xuất, kinh doanh [15] = [11]\*30%

 $+$  Thuế TNDN được giảm của hoạt động chuyển nhượng bất động sản [16]  $=[12] * 30\%$ 

+ Thuế TNDN được giảm khác  $[17] = [13] * 30\%$ 

Các chỉ tiêu còn lại UD khóa không cho nhập

### **3.4.1.3 Trường hợp khai tờ khai bổ sung**

 NNT phải kê khai tờ khai chính thức trước khi lập tờ khai bổ sung. Để lập tờ khai bổ sung lần N thì NNT phải kê khai tờ khai bổ sung lần (N-1) và tờ khai này được ghi vào UD.

 Trên màn hình nhập kỳ tính thuế, chọn trạng thái tờ khai là "Tờ khai bổ sung", ứng dụng cho phép NNT nhập lần bổ sung, ngày lập tờ khai bổ sung.

 $-$  Ngày lập tờ khai bổ sung phải  $\leq$  Hạn nộp tờ khai chính thức + 10 năm.

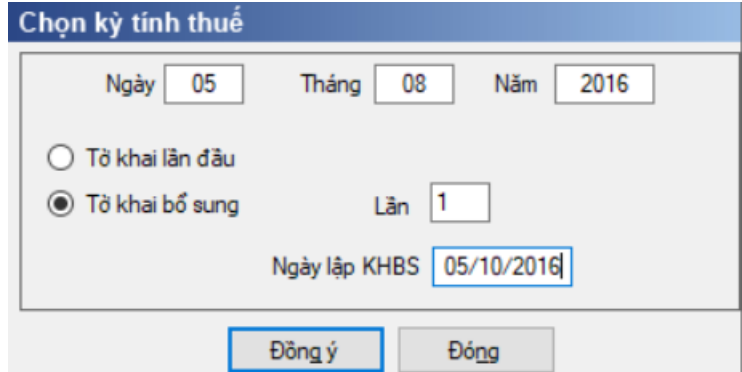

 Nhấn nút Đồng ý màn hình kê khai sẽ hiển thị, khi đó trên form nhập dữ liệu sẽ bao gồm 2 sheet "Tờ khai điều chỉnh" và "KHBS" như sau:

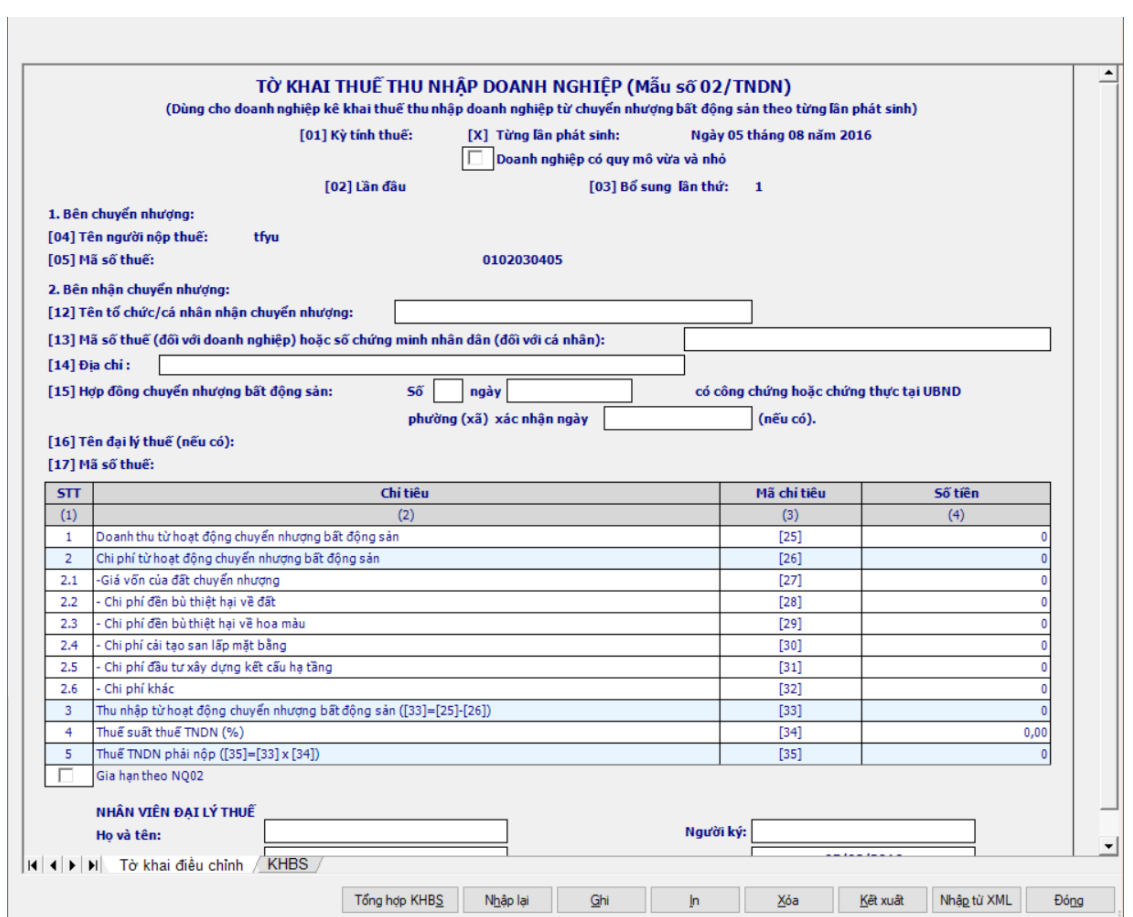

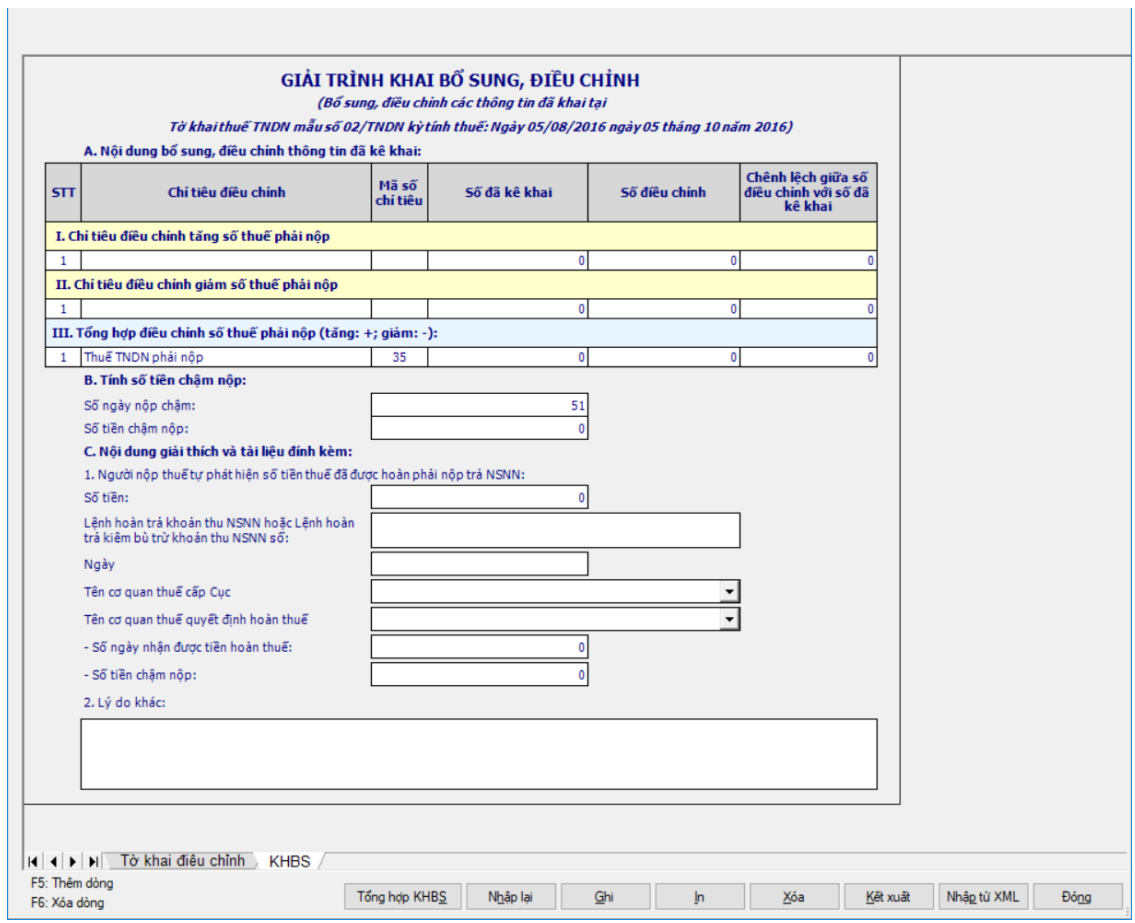

 $\sim$ 

 $-\dot{\text{U}}$ ng dụng sẽ lấy dữ liệu của Tờ khai gần nhất trong cùng kỳ tính thuế làm dữ liệu mặc định trên Tờ khai điều chỉnh (Nếu là tờ khai bổ sung lần 1 thì lấy dữ liệu của tờ khai lần đầu, nếu là tờ khai bổ sung lần n thì lấy dữ liệu lần bổ sung n-1). NNT sẽ kê khai bổ sung điều chỉnh trực tiếp trên Tờ khai điều chỉnh, kê khai như tờ khai thay thế, sau đó ứng dụng sẽ tự động lấy các chỉ tiêu điều chỉnh liên quan đến số thuế phải nộp lên KHBS, NNT không kê khai trên KHBS.

### Khai bổ sung chỉ tiêu [35] và đưa chỉ tiêu [35] lên KHBS

**3.4.2 Tờ khai Quyết toán thuế thu nhập doanh nghiệp năm mẫu 03/TNDN theo Thông tư số 151/2014/TT-BTC (Ban hành kèm theo Thông tư 151/2014/TT-BTC ngày10/10/2014 của Bộ Tài chính) đáp ứng công văn 4943/TCT-KK**

### **3.4.2.1 Trường hợp khai tờ khai lần đầu**

### *Cách gọi*:

 Từ menu chức năng "Kê khai/Thuế Thu Nhập Doanh Nghiệp" chọn "Quyết toán TNDN năm (03/TNDN)" khi đó màn hình "Chọn kỳ tính thuế" sẽ hiển thị. Để bắt đầu thực hiện kê khai tờ khai thuế, cần lựa chọn các thông tin đầu vào như kỳ tính thuế, trạng thái tờ khai, ngành nghề kinh doanh, phụ lục tương tự như tờ 01/GTGT.

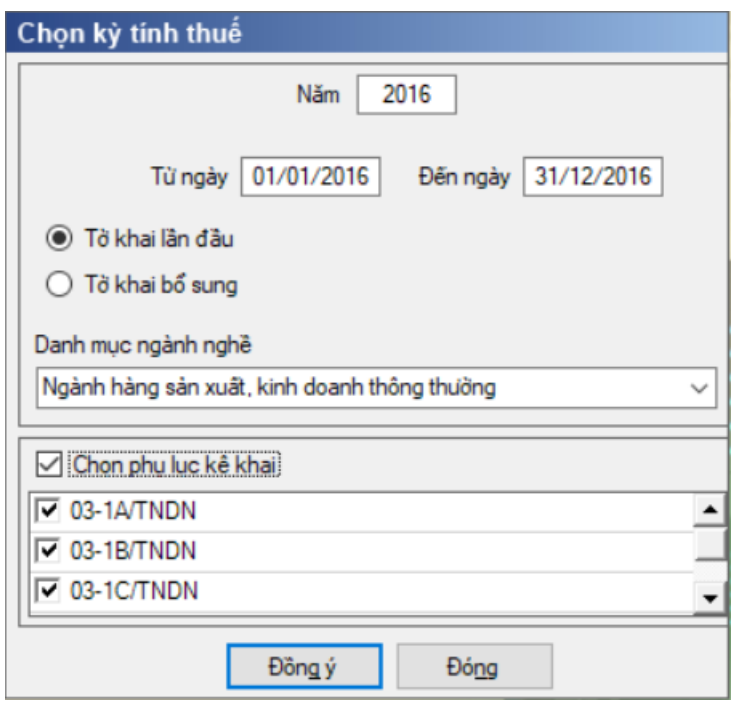

 Kỳ kê khai <Năm> phải nằm trong khoảng kỳ kê khai từ ngày hoặc đến ngày

Kiểm tra Kỳ tính thuế <Từ ngày> không được lớn hơn ngày hiện tại

– Sau đó nhấn vào nút lênh "Đồng ý" để hiển thi ra tờ khai Quyết toán thuế TNDN mẫu 03/TNDN.

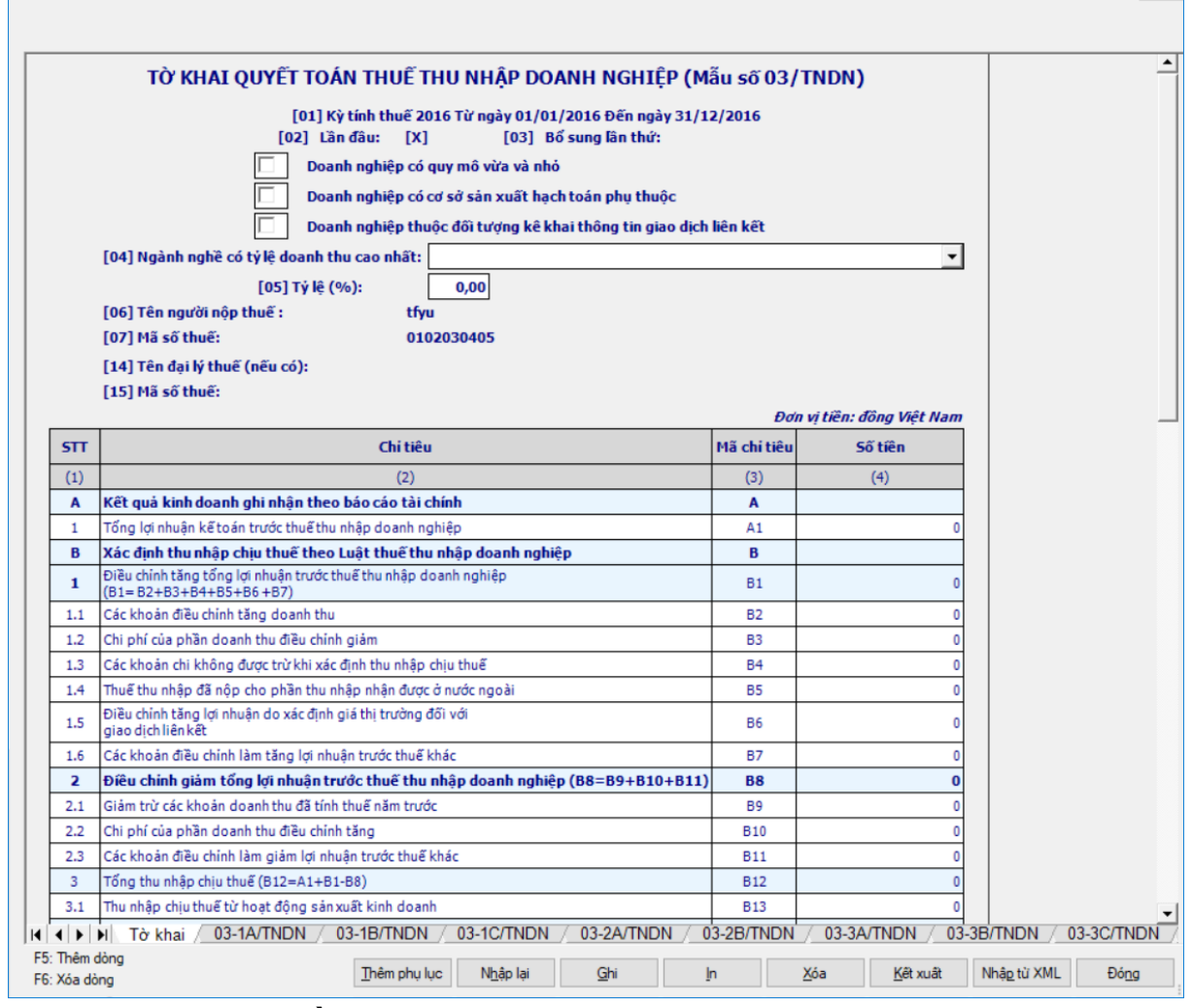

#### *Các chỉ tiêu cần nhập:*

 Check vào ô <Doanh nghiệp có quy mô vừa và nhỏ> nếu doanh nghiệp thuộc đối tượng này.

 Check vào ô <Doanh nghiệp có cơ sở sản xuất hạch toán phụ thuộc> nếu doanh nghiệp thuộc đối tượng này. Nếu NSD check vào ô này thì hệ thống hiển thị câu cảnh báo bắt buộc nhập PL 03-8/TNDN đính kèm.

 $+$  Check vào ô <Doanh nghiệp thuộc đối tượng kê khai thông tin giao dịch liên kết> nếu doanh nghiệp thuộc đối tượng này. Nếu NSD check vào ô này thì hệ thống hiển thị câu cảnh báo bắt buộc nhập PL 03-7/TNDN đính kèm

 Chỉ tiêu [04] Ngành nghề có tỷ lệ doanh thu cao nhất: Cho phép NSD chọn danh mục ngành nghề có tỷ lệ doanh thu cao nhất

Chỉ tiêu [05] Tỷ lệ (%): Cho phép NSD nhập theo đúng dạng xx,xx%

 Các chỉ tiêu B2, B3, B4, B6, B7, B9, B10, B11, C2, C3b, C7, C8, C9, C13, D3, E1, E2, E3: cho phép NSD tự nhập, kiểu số, không âm, mặc định là 0, tối đa 15 chữ số

 Chỉ tiêu C9a: Cho phép NSD tự nhập nhập dạng số nguyên, không âm. Kiểm tra 0<C9a <= 100%, nếu khác thì cảnh báo đỏ "Chỉ tiêu C9a phải nhỏ hơn hoặc bằng  $100\%$ ".

#### *Các chỉ tiêu tính toán: UD hỗ trợ tính toán theo công thức:*

 Chỉ tiêu A1: tự động tính bằng tổng [19] trên phụ lục 03-1A/TNDN cộng chỉ tiêu [16] trên phụ lục 03-1B/TNDN cộng chỉ tiêu [28] trên phụ lục 03- 1C/TNDN, cho phép sửa, nếu khác tổng thì cảnh báo vàng. Nếu A1 < > 0 thì bắt buộc kê khai một trong ba phụ lục 03-1A/TNDN, 03-1B/TNDN, 03-1C/TNDN, nếu không thỏa mãn thì cảnh báo đỏ.

 $+$  Chỉ tiêu B1= B2 + B3 + B4 + B5 + B6 + B7

Chỉ tiêu B8= B9 + B10 + B11

 Chỉ tiêu B5: UD hỗ trợ tự động lấy từ tổng cột (6) của PL 03-4/TNDN, cho phép sửa.

 $+$  Chỉ tiêu B12= A1 + B1 - B8

 $+$  Chỉ tiêu B13 = B12 – B14, cho sửa

Chỉ tiêu B14= chỉ tiêu [09] trên phụ lục 03-5/TNDN, cho phép sửa

 $+$  Chỉ tiêu C1 = B13

 $+$  Chỉ tiêu C<sub>3</sub>= C<sub>3a</sub> + C<sub>3b</sub>

• Nếu C1 - C2 > 0 thì kiểm tra C3 phải  $\leq$  C1 - C2 nếu không thỏa mãn thì ứng dụng đưa ra cảnh báo đỏ ở chỉ tiêu C3 " Lỗ từ năm trước chuyển sang [C3] phải nhỏ hơn hoặc bằng Thu nhập chịu thuế [C1] trừ Thu nhập miễn thuế [C2]"

• Nếu C1 - C2  $\leq$  0 bổ sung kiểm tra C3a, C3b = 0. Nếu vi phạm thì cảnh đỏ tại chỉ tiêu vi phạm. Cảnh báo đỏ "C1-C2 <= 0 thì chỉ tiêu C3a phải bằng 0" (các chỉ tiêu còn lại cảnh báo tương tự)

 $+$  Chỉ tiêu C3a = tổng cột 5 phụ lục 03-2A/TNDN

 $+$  Chỉ tiêu C4= C1 –C2 –C3a – C3b. Nếu C4<0 thì C5,C7,C8 = 0 và khóa không cho chỉnh sửa. Nếu C $4 < 0$  thì tự động hiển thị  $= 0$ 

Chỉ tiêu C5: UD hỗ trợ tự động tổng cột (4) trên PL 03-6/TNDN

• Kiểm tra  $CS \leq C4$ , nếu  $[CS] > [C4]$  thì hiển thị cảnh báo đỏ: "C5 phải nhỏ hơn hoặc bằng C4

+ Chỉ tiêu C6 = C4 – C5, nếu C6 > 0 thì kiểm tra C6 =  $(C7 + C8 + C9)$ , không thỏa mãn UD cảnh báo đỏ "Kiểm tra lại, yêu cầu  $[CG] = [C4] - [C5] = [C7]$  $+[C8]+[C9]$ "

 $\text{F}$  Chỉ tiêu C10 = [(C7 x 22%) + (C8 x 20%) + (C9 x [C9a]))

 $+$  Chỉ tiêu C11 = tổng (chỉ tiêu [4] trên phụ lục 03\_3A/TNDN + chỉ tiêu [07] trên phụ lục 03\_3B/TNDN)

 $+$  Chỉ tiêu C12 = tổng (chỉ tiêu [9] trên phụ lục 03\_3A/TNDN + chỉ tiêu [11] trên phụ lục  $03\_\frac{3B}{TNDN} +$  chỉ tiêu [4] trên phụ lục  $03\_\frac{3C}{TNDN} +$  chỉ tiêu [B.2] trên bảng kê ưu đãi thuế TNDN đối với DN khoa học & công nghệ + chỉ tiêu [B.3] trên bảng kê ưu đãi thuế TNDN đối với DN khoa học & công nghệ), cho phép sửa. Kiểm tra  $C12 \geq C(13 + C14)$ , nếu không thỏa mãn thì UD cảnh báo đỏ "C12 phải lớn hơn hoặc bằng (C13 + C14)"

 $+$  Chỉ tiêu C14 = Chỉ tiêu [15] trên phu lục 114/2020/NĐ-CP nếu có kê khai phụ lục, cho sửa, nếu không thỏa mãn thì hiển thị cảnh báo vàng

 Chỉ tiêu C15: UD hỗ trợ tổng hợp từ tổng cột Số thuế đã nộp ở nước ngoài được khấu trừ (cột 11) trên phụ lục 03-4/TNDN

 $+$  Chỉ tiêu C16 = C10 – C11 – C12 – C15, C16 < 0 cảnh báo đỏ tại C16 "Số thuế TNDN của hoạt động SXKD chưa đúng. Đề nghị xem lại các chỉ tiêu liên quan

 $+$  Chỉ tiêu D= D1 + D2 + D3

 $+$  Chỉ tiêu D1 = C16

Chỉ tiêu D2 tổng hợp từ chỉ tiêu [15] trên phụ lục 03-5/TNDN, có thể

âm.

 $+$  Chỉ tiêu E= E1 + E2 + E3

 $+$  G = G1 + G2 + G3, có thể âm

 $+$  Chỉ tiêu G1 = D1 – E1, có thể âm

 $+$  Chỉ tiêu G2 = D2 – E2, có thể âm

 $+$  Chỉ tiêu G2 = D2 – E2, có thể âm

- + Chỉ tiêu  $H = D * 20\%$ , không cho sửa
- $+$  Chỉ tiêu I = G H, có thể âm

# *Các chỉ tiêu nằm ngoài bảng biểu:*

 Chỉ tiêu L1: Nếu NSD check chọn thì UD bắt buộc kê khai từ chỉ tiêu [L2] đến [L5], còn nếu không thì UD sẽ khóa lại không cho kê khai.

Chỉ tiêu L2: Cho phép NSD chọn trong danh mục gồm các lý do sau:

- Doanh nghiệp có quy mô vừa và nhỏ
- Doanh nghiệp sử dụng nhiều lao động
- Doanh nghiệp đầu tư kinh doanh (bán, cho thuê, cho thuê mua) nhà

ở

Lý do khác

 Chỉ tiêu L3: Nhập kiểu date. Kiểm tra chỉ tiêu [L3] phải lớn hơn hạn nộp của tờ khai, nếu không thỏa mãn ứng dụng đưa ra cảnh báo vàng " Thời hạn được gia hạn phải lớn hơn hạn nộp tờ khai"

 Chỉ tiêu L4: Cho phép NSD nhập dạng số, không âm, mặc định là 0, , tối đa 15 chữ số

- $+$  Chỉ tiêu L5 = D L4
- Chỉ tiêu M1:
	- Số ngày nộp chậm =  $(D<sup>2</sup>$ ến ngày từ ngày + 1
	- Từ ngày: Mặc định theo năm tài chính, cho sửa

o Nếu ngày bắt đầu năm tài chính là 1/1 thì từ ngày là 1/2/(năm quyết

 $\tan + 1$ )

o Nếu ngày bắt đầu năm tài chính là 1/4 thì từ ngày là 1/5/(năm quyết  $\tan + 1$ )

o Nếu ngày bắt đầu năm tài chính là 1/7 thì từ ngày là 1/8/(năm quyết  $\tan + 1$ )

o Nếu ngày bắt đầu năm tài chính là 1/10 thì từ ngày là 1/11/(năm quyết  $\cos(n + 1)$ 

 Đến ngày: Nhập dạng date, kiểm tra không được lớn hơn hạn tính phạt, cụ thể:

o Ngày bắt đầu năm tài chính là 1/1 thì kiểm tra đến ngày không được quá  $31/3$ / (năm quyết toán + 1)

o Ngày bắt đầu năm tài chính là 1/4 thì kiểm tra đến ngày không được quá 30/6/ (năm quyết toán + 1)

o Ngày bắt đầu năm tài chính là 1/7 thì kiểm tra đến ngày không được quá  $30/9/$  (năm quyết toán + 1)

o Ngày bắt đầu năm tài chính là 1/10 thì kiểm tra đến ngày không được quá  $31/12$ / (năm quyết toán + 1)

 $+$  Chỉ tiêu M2 = M1  $*$  I  $*$  0,03%, cho phép sửa

 Trên mẫu in hỗ trợ in ra ghi chú về tiểu mục hạch toán ở cuối tờ khai như sau:

 Nếu NSD chọn ngành nghề: "Ngành hang sản xuất, kinh doanh thông thường": Hạch toán chỉ tiêu [G] vào mục 1050, tiểu mục 1052

 Nếu NSD chọn ngành nghề: "Từ hoạt động thăm dò, phát triển mỏ và khai thác dầu, khí thiên nhiên": Hạch toán chỉ tiêu [G] vào mục 1050, tiểu mục 1057

 Nếu NSD chọn ngành nghề: "Từ hoạt động XSKT của các công ty XSKT": Hạch toán chỉ tiêu [G] vào mục 1050, tiểu mục 1056

# **3.4.2.2 Phụ lục 03-1A/TNDN**

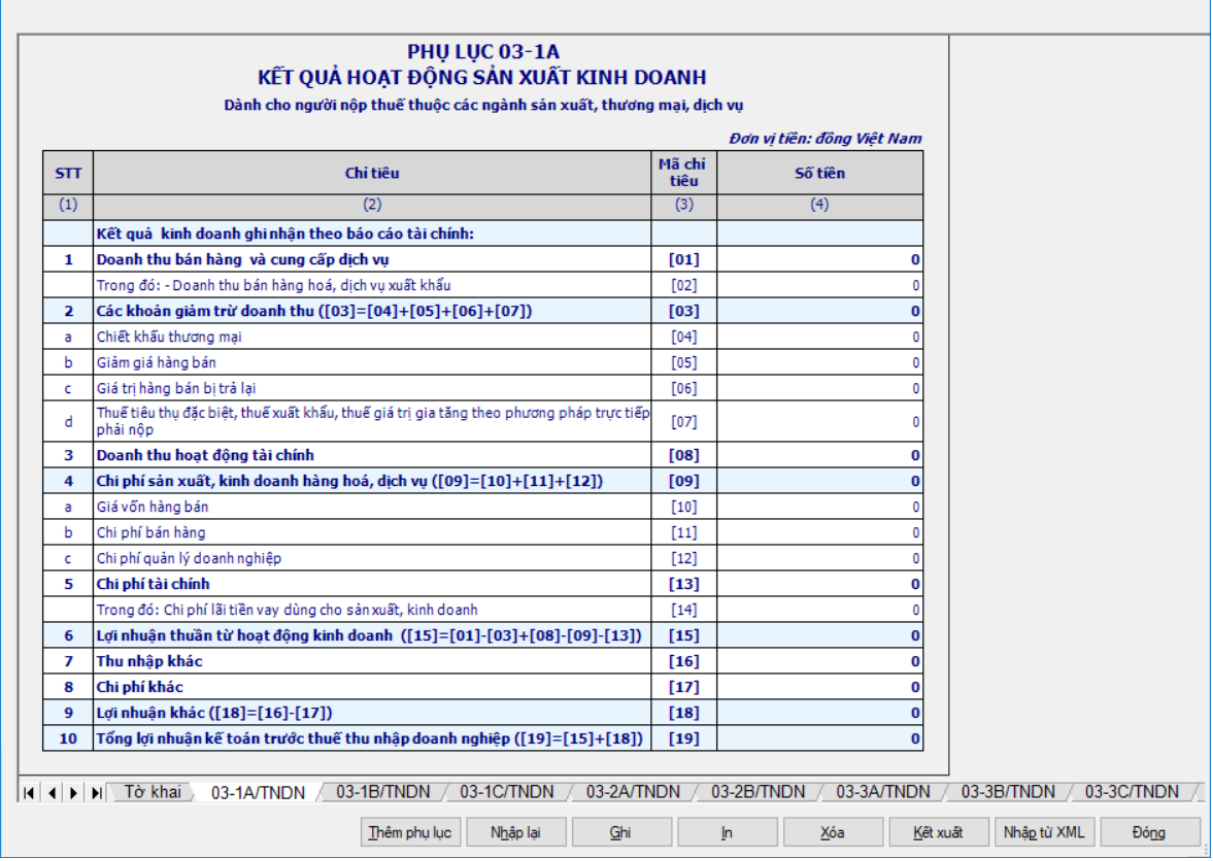

#### *Các chỉ tiêu cần nhập:*

 Các thông tin trong phần định danh lấy từ thông tin định danh chung của Người nộp thuế.

 Các chỉ tiêu [01], [02], [04], [05], [06], [07], [08], [10], [11], [12], [16], [17]: NNT tự nhập dạng số, không âm, mặc định là 0, tối đa 20 chữ số

 Chỉ tiêu [23], [14] : Nhập dạng số, có thể âm, mặc định là 0, tối đa 20 chữ số

#### *Các công thức tính toán: UD hỗ trợ tính toán theo công thức:*

- $+$  Chỉ tiêu  $[03] = [04] + [05] + [06] + [07]$
- $+$  Chỉ tiêu  $[09] = [10] + [11] + [12]$
- $+$  Chỉ tiêu  $[15] = [01] [03] + [08] [09] [13]$ , có thể âm
- $+$  Chỉ tiêu  $[18] = [16] [17]$ , có thể âm
- $+$  Chỉ tiêu [19] = [15] + [18], có thể âm

# *Các chỉ tiêu kiểm tra logic bắt buộc đúng:*

 $+$  Kiểm tra chỉ tiêu  $[02] \leq [01]$ . Nếu sai đưa ra cảnh báo đỏ "Doanh thu bán hàng hóa xuất khẩu phải nhỏ hơn hoặc bằng Doanh thu bán hàng hóa và cung cấp dịch vụ"

Chỉ tiêu [19] đưa lên chỉ tiêu A1 trên tờ kê khai 03/TNDN, có thể âm.

# **3.4.2.3 Phụ lục 03-1B/TNDN**

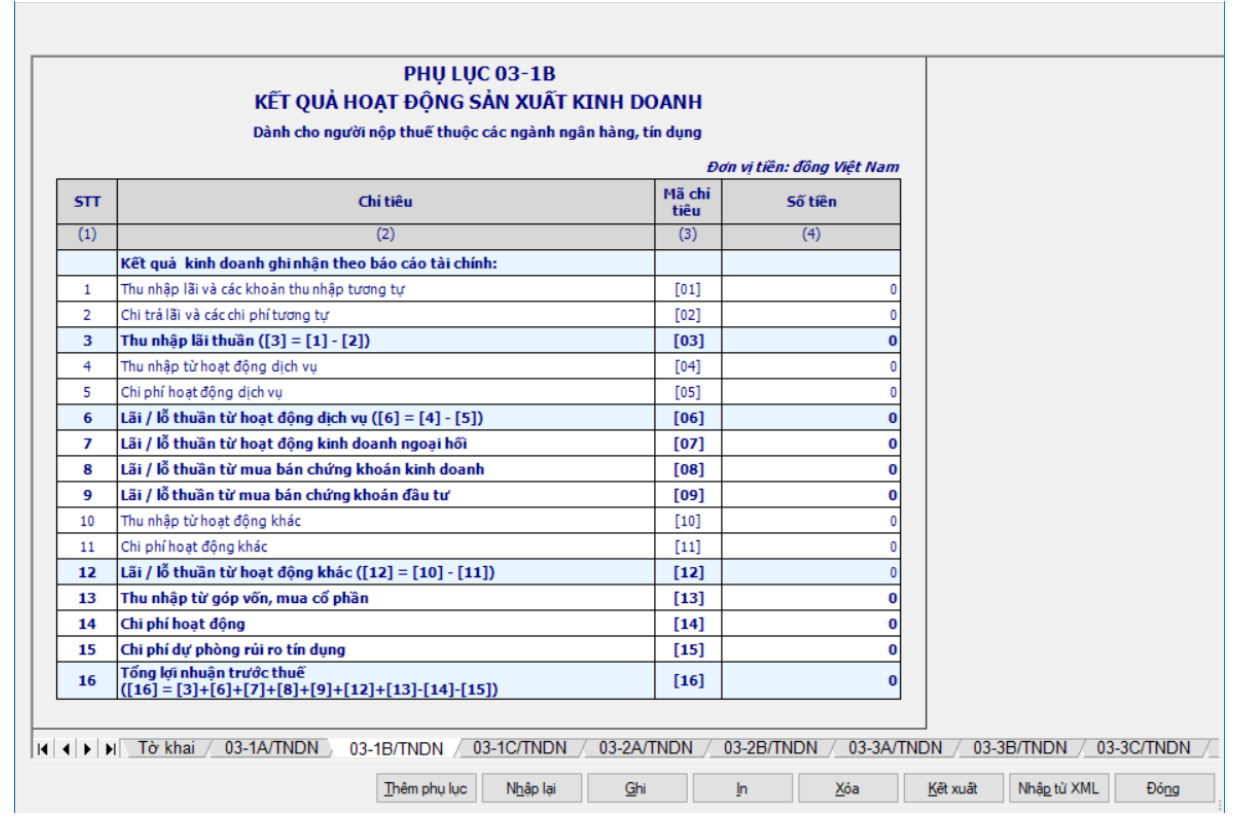

#### *Các chỉ tiêu cần nhập:*

 Các chỉ tiêu [01], [02], [04], [05], [10], [11], [13], [14]: NNT tự nhập, kiểu số, không âm, mặc định là 0, tối đa 20 chữ số

 Chỉ tiêu [07], [08], [09], [15] : cho phép NSD nhập, có thể nhập số âm, tối đa 20 chữ số

#### *Các công thức tính toán:*

- $+$  Chỉ tiêu  $[03] = [01] [02]$ , có thể âm
- $+$  Chỉ tiêu  $[06] = [04] [05]$ , có thể âm
- $+$  Chỉ tiêu  $[12] = [10] [11]$ , có thể âm
- $+$  Chỉ tiêu  $[16] = [03]+[06]+[07]+[08]+[09]+[12]+[13]-[14]-[15]$ , có thể

âm

#### *Các chỉ tiêu kiểm tra logic bắt buộc đúng:*

Chỉ tiêu [16] được tổng hợp để đối chiếu với chỉ tiêu A1 của tờ khai

# **3.4.2.4 Phụ lục 03-1C/TNDN**

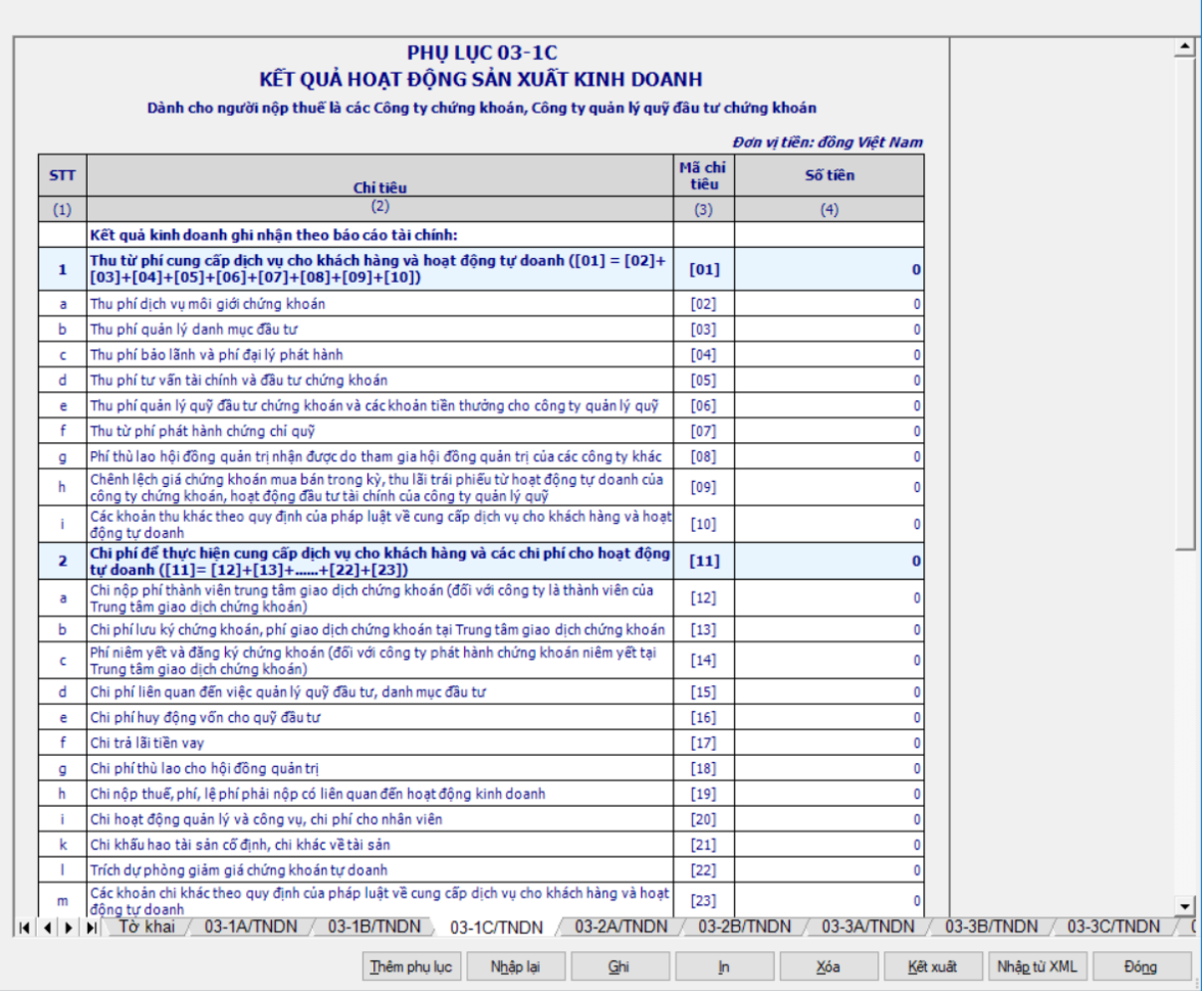

#### *Các chỉ tiêu tự nhập:*

 Chỉ tiêu [02], [03], [04], [05],[06], [07], [08], [09], [10], [12], [13], [14], [15],[16], [17], [18], [19], [20], [21], [23], [25], [26]: NNT tự nhập kiểu số, không âm, mặc định là 0, tối đa 20 chữ số

 Chỉ tiêu [22]: NNT tự nhập kiểu số, cho phép nhập âm, mặc định là 0, tối đa 20 chữ số

#### *Các công thức tính toán:*

- $+$  Chỉ tiêu  $[01] = [02]+[03]+[04]+[05]+[06]+[07]+[08]+[09]+[10]$
- Chỉ tiêu [11]= [12]+[13]+......+[22]+[23]
- Chỉ tiêu [24]= [01]-[11], có thể âm
- Chỉ tiêu [27]=[25]-[26], có thể âm
- Chỉ tiêu [28]=[24]+[27], có thể âm

# *Các chỉ tiêu kiểm tra logic bắt buộc đúng:*

Chỉ tiêu [28] được tổng hợp để đối chiếu với chỉ tiêu A1 của tờ khai

# **3.4.2.5 Phụ lục 03-2A/TNDN**

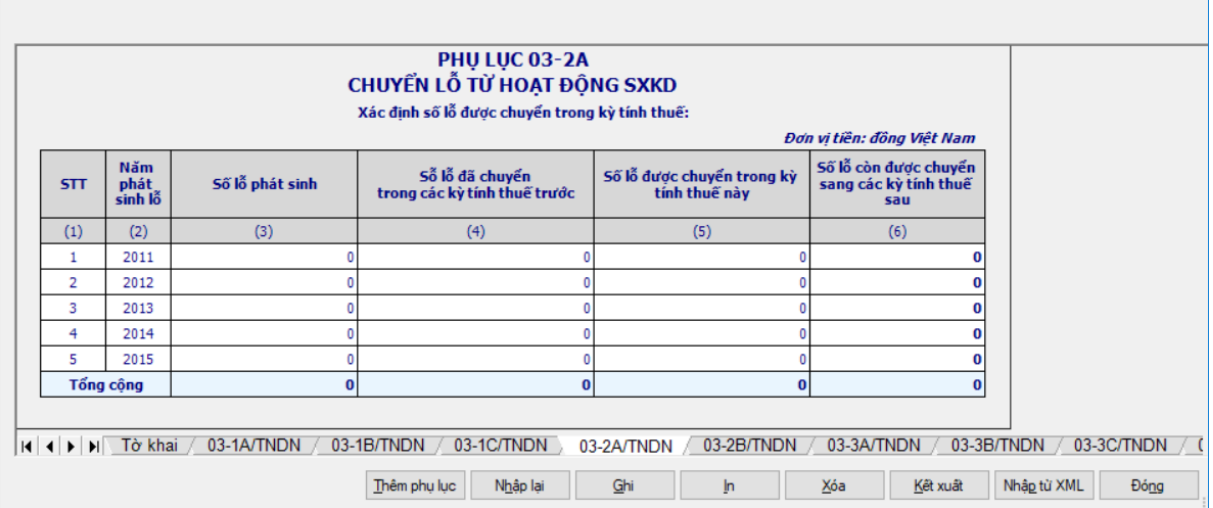

#### *Các chỉ tiêu tự nhập:*

 Chỉ tiêu Năm phát sinh lỗ (cột 2): Ứng dụng hỗ trợ tự động sinh ra 5 dòng tướng ứng với 5 năm trước năm của kỳ quyết toán.

 Chỉ tiêu Số lỗ phát sinh (cột 3): cho phép NNT tự nhập, dạng số, không âm, mặc định là 0

 Chỉ tiêu Số lỗ đã chuyển trong các kỳ tính thuế trước (cột 4): cho phép NNT tự nhập, dạng số, không âm, mặc định là 0

 Chỉ tiêu Số lỗ được chuyển trong kỳ tính thuế này (cột 5): cho phép NNT tự nhập dạng số, không âm, mặc định là 0

#### *Các công thức tính toán: UD hỗ trợ tính toán theo công thức:*

 $\div$  Số lỗ còn được chuyển sang các kỳ tính thuế sau:cột (6) = cột(3) - cột(4)  $-c$ ột $(5)$ 

 Dòng tổng cộng được tính bằng tổng các dòng trong cột tương ứng của cột (3), (4), (5) và cột (6).

# *Các chỉ tiêu kiểm tra logic bắt buộc đúng:*

Giá trị năm phát sinh lỗ (cột 2) phải nhỏ hơn năm quyết toán thuế TNDN.

 $+$  Số lỗ phát sinh (cột 3) >= ("Số lỗ đã chuyển trong các kỳ tính thuế trước  $(cot 4)$ " + "Số lỗ chuyển trong kỳ tính thuế này  $(cot 5)$ "), nếu không thỏa mãn ứng dụng đưa ra cảnh báo vàng và vẫn cho in

Tổng cột (5) được đưa lên chỉ tiêu [C3] của tờ khai 03/TNDN.

+ Kiểm tra nếu (Tổng cột  $(5) +$  Tổng cột  $(6)$ ) >= ([C1] – [C2]) và C3 < C1 –C2 thì ứng dụng đưa ra cảnh báo đỏ tại chỉ tiêu Tổng cột (6) "Không được chuyển lỗ sang các kỳ tính thuế sau khi còn phát sinh thu nhập tính thuế trong kỳ này  $[**C4**]$ "

# **3.4.2.6 Phụ lục 03-2B/TNDN**

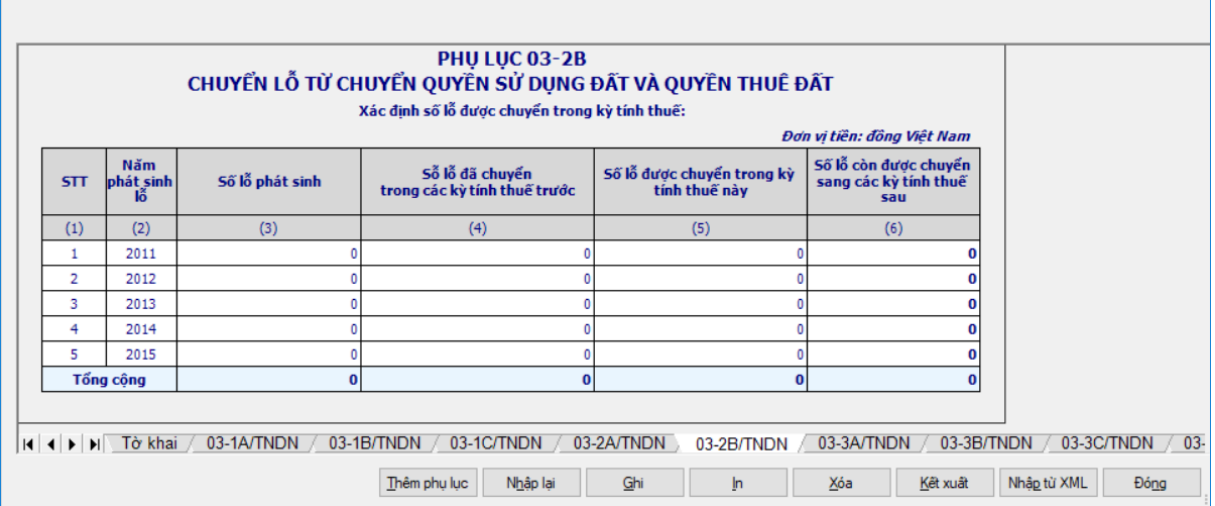

Giá trị năm phát sinh lỗ (cột 2) phải nhỏ hơn năm quyết toán thuế TNDN

# *Các chỉ tiêu tự nhập:*

 Chỉ tiêu Năm phát sinh lỗ (cột 2): Ứng dụng hỗ trợ tự động sinh ra 5 dòng tướng ứng với 5 năm trước năm của kỳ quyết toán.

 Chỉ tiêu Số lỗ phát sinh (cột 3): cho phép NNT tự nhập, dạng số, không âm, mặc định là 0

 Chỉ tiêu Số lỗ đã chuyển trong các kỳ tính thuế trước (cột 4): cho phép NNT tự nhập, dạng số, không âm, mặc định là 0

 Chỉ tiêu Số lỗ được chuyển trong kỳ tính thuế này (cột 5): cho phép NNT tự nhập dạng số, không âm, mặc định là 0

# *Các công thức tính toán: UD hỗ trợ tính toán theo công thức:*

 $\div$  Số lỗ còn được chuyển sang các kỳ tính thuế sau: cột (6) = cột(3) - cột(4)  $-c$ ột $(5)$ 

 Dòng tổng cộng được tính bằng tổng các dòng trong cột tương ứng của cột (3), (4), (5) và cột (6).

# *Các chỉ tiêu kiểm tra logic bắt buộc đúng:*

 $\frac{1}{16}$  Số lỗ phát sinh (cột 3) >= ("Số lỗ đã chuyển trong các kỳ tính thuế trước  $(cot 4)$ " + "Số lỗ chuyển trong kỳ tính thuế này  $(cot 5)$ "), nếu không thỏa mãn ứng dụng đưa ra cảnh báo vàng và vẫn cho in

Tổng cột (5) được đưa lên chỉ tiêu [C3] của tờ khai 03/TNDN.

 $+$  Kiểm tra nếu (Tổng cột (5) + Tổng cột (6)) >= ([C1] – [C2]) và C3 < C1 –C2 thì ứng dụng đưa ra cảnh báo đỏ tại chỉ tiêu Tổng cột (6) "Không được chuyển lỗ sang các kỳ tính thuế sau khi còn phát sinh thu nhập tính thuế trong kỳ này  $\lbrack C4]$ "

#### **3.4.2.7 Phụ lục 03-3A/TNDN**

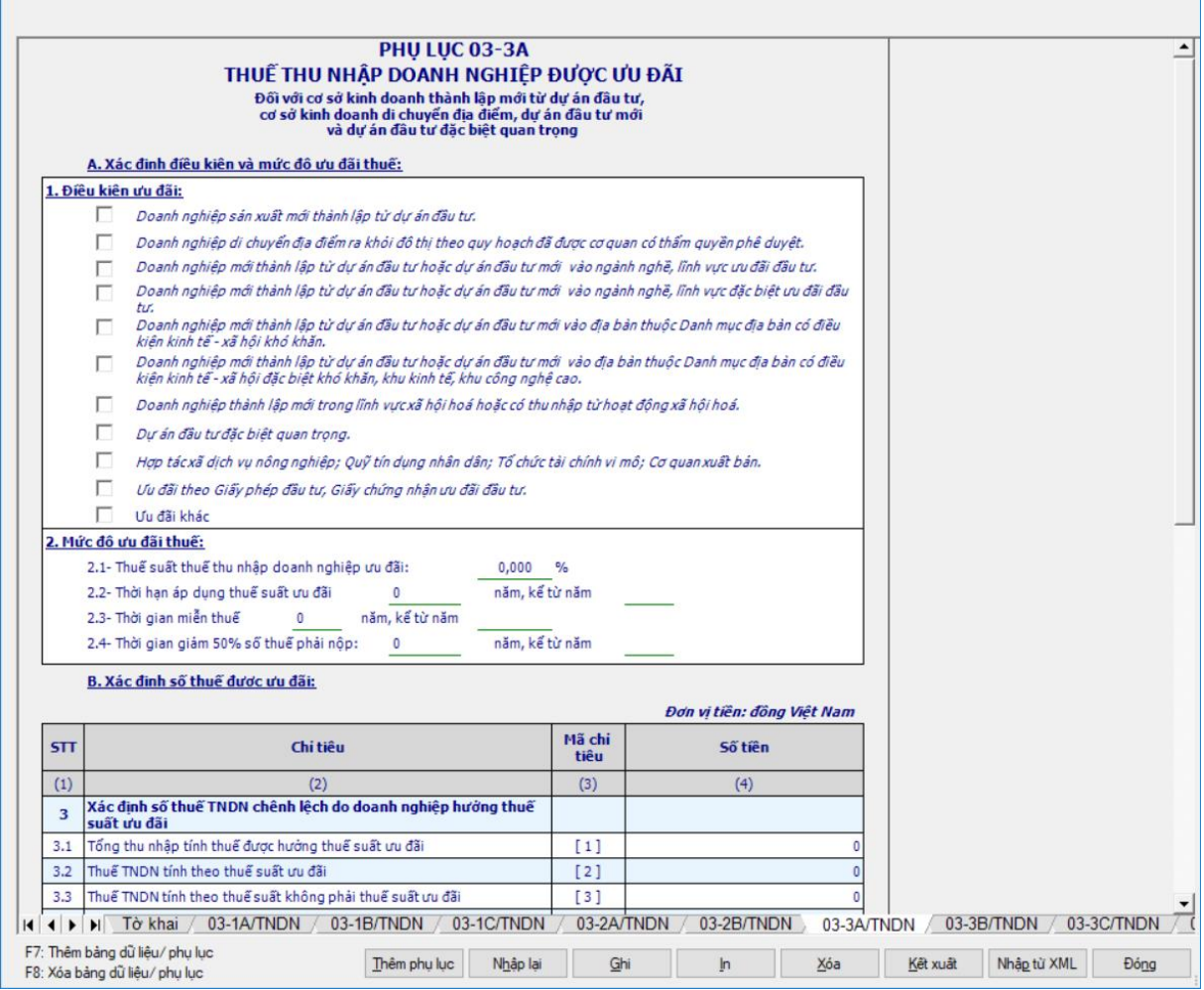

#### *Các chỉ tiêu cần phải nhập:*

Mục A: Xác định điều kiện và mức độ ưu đãi thuế:

 Chỉ tiêu Điều kiện ưu đãi (1): NNT chọn trong danh sách điều kiện có sẵn bằng cách tích vào checkbox.

 Chỉ tiêu Thuế suất thu nhập doanh nghiệp ưu đãi (2.1): NNT tự nhập dạng xx, xxx%

 Chỉ tiêu Thời hạn áp dụng thuế suất ưu đãi (2.2): NNT tự nhập dạng số không âm.

- Chỉ tiêu Thời gian miễn thuế (2.3): NNT tự nhập
- Chỉ tiêu Thời gian giảm 50% số thuế phải nộp (2.4): NNT tự nhập
- Mục B: Xác định số thuế ưu đãi:
	- Chỉ tiêu [1], [3], [5]: NNT tự nhập, dạng số, không âm, mặc định là 0
	- Chỉ tiêu [6]: NNT tự nhập, dạng xx,xxx%
	- Chỉ tiêu [8]: NNT tự nhập, dạng xx, xxx%

### *Các chỉ tiêu tự tính: UD hỗ trợ tính toán theo công thức:*

- Mục B:
	- Chỉ tiêu  $[2] = 2.1 *$  chỉ tiêu  $[1]$
- Chỉ tiêu  $[4] =$ chỉ tiêu  $[3] -$ chỉ tiêu  $[2]$
- Chỉ tiêu [7]:

o Nếu không nhập chỉ tiêu [5], [6] thì cho phép nhập chỉ tiêu [7] dạng số không âm, tối đa 20 chữ số

o Nếu nhập chỉ tiêu [5], [6] thì chỉ tiêu [7] = chỉ tiêu [5]  $*$  chỉ tiêu [6], cho phép sửa. Nếu sửa khác thì không cảnh báo.

o Chỉ tiêu [9] = chỉ tiêu [7] \* chỉ tiêu [8]

### *Các ràng buộc:*

- Chỉ tiêu [4] được tổng hợp lên chỉ tiêu [C11] của tờ khai 03/TNDN
- Chỉ tiêu [9] được tổng hợp lên chỉ tiêu [C12] của tờ khai 03/TNDN

 **Lưu ý:** Đối với NNT thuộc diện được miễn giảm 30% thuế TNDN theo Thông tư 154/2011/TT-BTC khi thực hiện quyết toán thuế năm 2011 thì kê khai số thuế được miễn giảm vào phụ lục 03-3A/TNDN trong đó Điều kiện ưu đãi: Chọn loại Ưu đãi khác. Trường hợp NNT được hưởng nhiều loại ưu đãi có thuế suất khác nhau thì mỗi loại ưu đãi kê khai trên 1 phụ lục 03-3A/TNDN (Ấn F5 tại phụ lục 03-3A/TNDN để thêm trang phụ lục). Ứng dụng sẽ hỗ trợ tổng hợp số thuế được miễn giảm trên tất cả các phụ lục 03-3A/TNDN lên tờ khai.

# **3.4.2.8 Phụ lục 03-3B/TNDN**

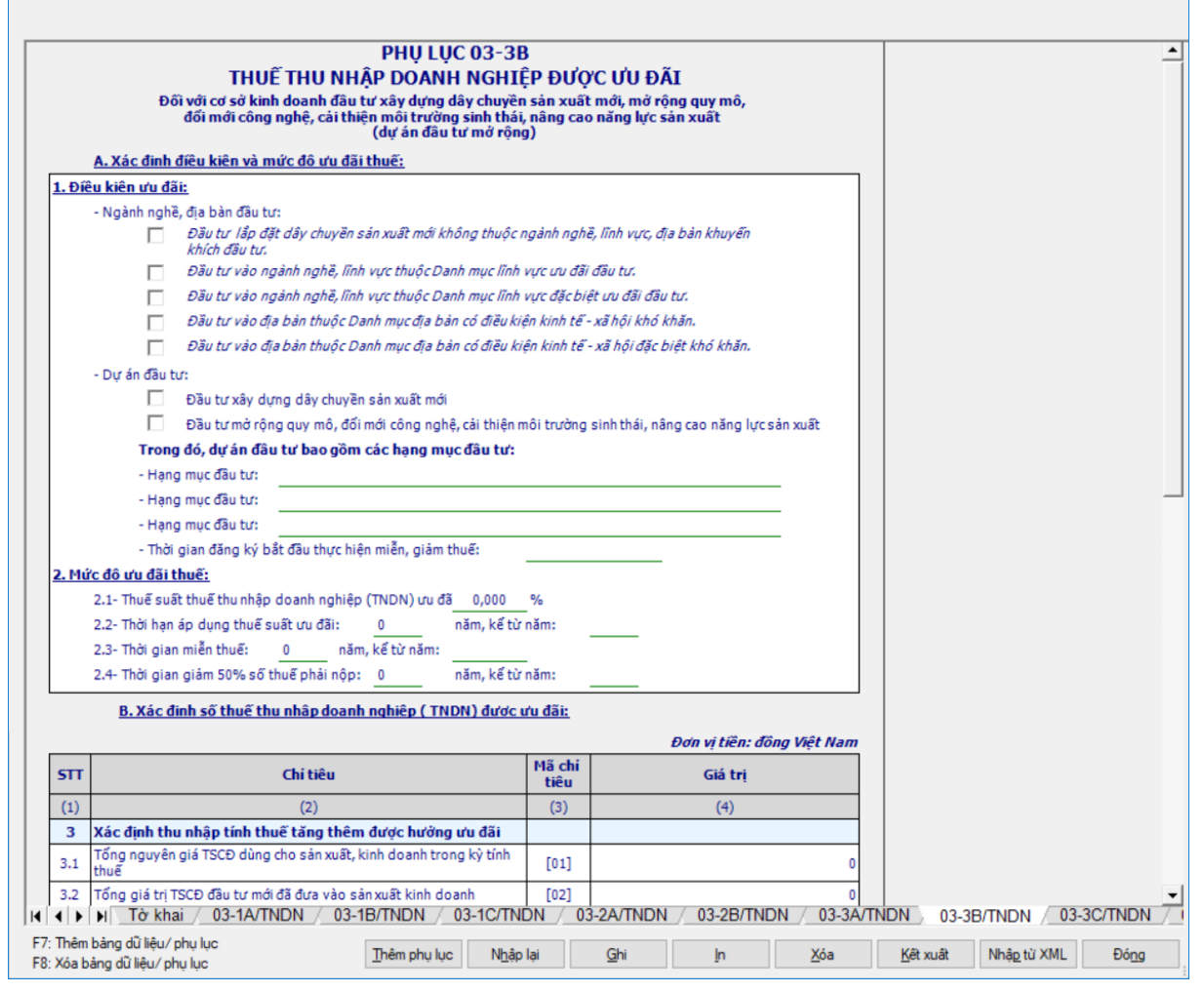

### *Các chỉ tiêu tự nhập:*

Mục A: Xác định điều kiện và mức độ ưu đãi thuế:

 Chỉ tiêu Điều kiện ưu đãi (1): NNT chọn trong danh sách điều kiện có sẵn bằng cách tích vào checkbox và nhập các hạng mục đầu tư và Thời gian đăng ký bắt đầu thực hiện miễn giảm thuế

 Chỉ tiêu Thuế suất thu nhập doanh nghiệp ưu đãi (2.1): NNT tự nhập dạng xx,xxx%

- Chỉ tiêu Thời hạn áp dụng thuế suất ưu đãi (2.2): NNT tự nhập
- Chỉ tiêu Thời gian miễn thuế (2.3): NNT tự nhập
- Chỉ tiêu Thời gian giảm 50% số thuế phải nộp (2.4): NNT tự nhập
- Mục B: Xác định số thuế ưu đãi:

 Chỉ tiêu [01], [02], [03], [05]: NNT tự nhập, dạng số, không âm, mặc định là 0, tối đa 20 chữ số

• Chỉ tiêu [08], [10]: NNT tự nhập, dạng xx,xxx%

# *Các chỉ tiêu tự tính: UD hỗ trợ tính toán theo công thức:*

- Chỉ tiêu [04]= chỉ tiêu [02] / [01] \* [03], cho phép sửa
- + Chỉ tiêu  $[06] = 2.1 *$  chỉ tiêu  $[04]$
- + Chỉ tiêu  $[07]$  = chỉ tiêu  $[05]$   $[06]$ , có thể âm
- $+$  Chỉ tiêu  $[09] =$ chỉ tiêu  $[04] * [08]$
- $+$  Chỉ tiêu  $[11] =$ chỉ tiêu  $[09] *$ chỉ tiêu  $[10]$

# *Ràng buộc:*

- Chỉ tiêu [07] được tổng hợp đưa lên chỉ tiêu [C11] trên tờ khai 03/TNDN
- Chỉ tiêu [11] được tổng hợp lên chỉ tiêu [C12] trên tờ khai 03/TNDN

# **3.4.2.9 Phụ lục 03-3C/TNDN**

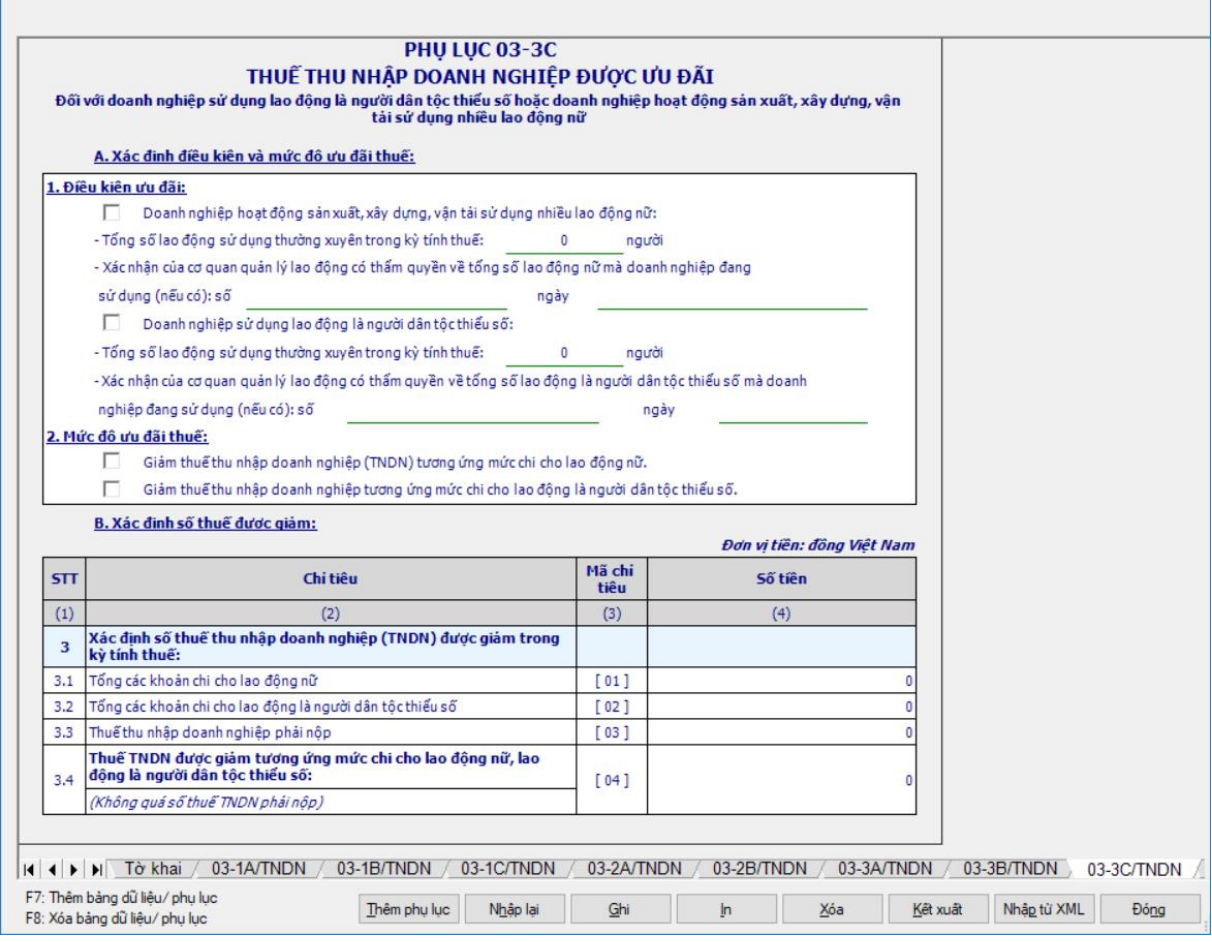

#### *Các chỉ tiêu tự nhập:*

Mục A: Xác định điều kiện và mức độ ưu đãi thuế:

 Chỉ tiêu Điều kiện ưu đãi (1): NNT chọn trong danh sách điều kiện có sẵn bằng cách tích vào checkbox;

 Chỉ tiêu Điều kiện ưu đãi (1): NNT tự nhập các chỉ tiêu con sau: Tổng số lao động sử dụng thường xuyên trong kỳ tính thuế; Xác nhân của cơ quan quản lý lao động có thẩm quyền về tổng số lao động nữ mà doanh nghiệp đang sử dụng (nếu có)

 Chỉ tiêu Mức độ ưu đãi (2): NNT chọn trong danh sách có sẵn bằng cách tích vào checkbox.

 Mục B: Xác định số thuế ưu đãi: Chỉ tiêu [01], [02], [03], [04]: NNT tự nhập, dạng số, không âm mặc định là 0.

#### *Ràng buộc:*

 Chỉ tiêu [04] (thuế TNDN được giảm tương ứng mức chi cho lao động nữ, lao động là người dân tộc thiểu số):

- Nhập  $[04] \le$  chỉ tiêu  $[03]$
- Tổng hợp lên chỉ tiêu [C12] trên tờ khai 03/TNDN

# **3.4.2.10 Phụ lục 03-4/TNDN**

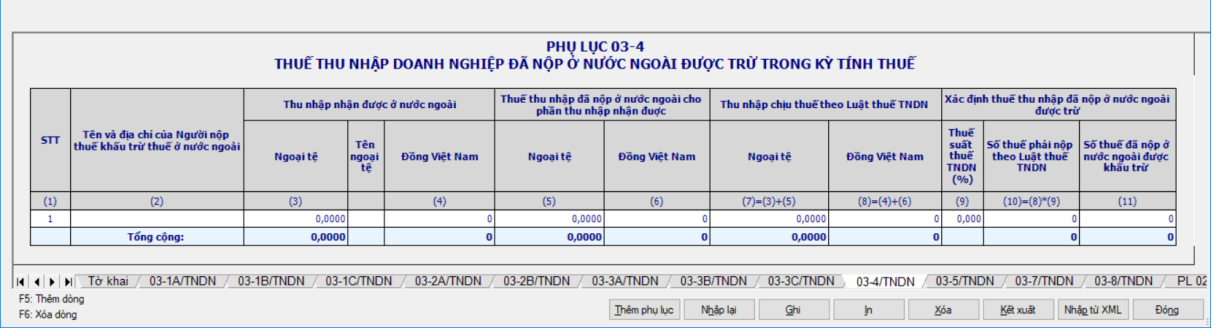

#### *Các chỉ tiêu tự nhập:*

- Cột (2): NNT tự nhập,dạng text, độ dài tối đa 300 ký tự
- Cột (3), cột (5): NNT tự nhập theo dạng xx,xxxx
- Cột (4), cột (6), cột (11): NNT tự nhập, dạng số, không âm, mặc định là 0, tối đa 20 chữ số
	- + Chỉ tiêu cột (9): NNT tự nhập theo dạng xx,xxx%

# *Các chỉ tiêu tính toán: UD hỗ trợ tính toán theo công thức:*

- $\div$  Cột (7) = cột(3) + cột (5), làm tròn 2 chữ số sau dấu phẩy
- $+ C$ ột  $(8) = c$ ột $(4) + c$ ột  $(6)$
- $\div$  Cột (10) = cột(8) \* cột (9)
- Dòng tổng cộng được tính bằng tổng các dòng trong cột tương ứng

# *Ràng buộc:*

 Chỉ tiêu cột (6): UD hỗ trợ tổng hợp dòng tổng cột (6) lên chỉ tiêu [B5] trên tờ khai 03/TNDN

Chỉ tiêu cột (11) (Số thuế đã nộp ở nước ngoài được khấu trừ):

- Nhập  $(11) \le$  chỉ tiêu cột  $(10)$  và cột  $(6)$
- Tổng hợp lên chỉ tiêu [C15] trên tờ khai 03/TNDN

# **3.4.2.11 Phụ lục 03-5/TNDN**

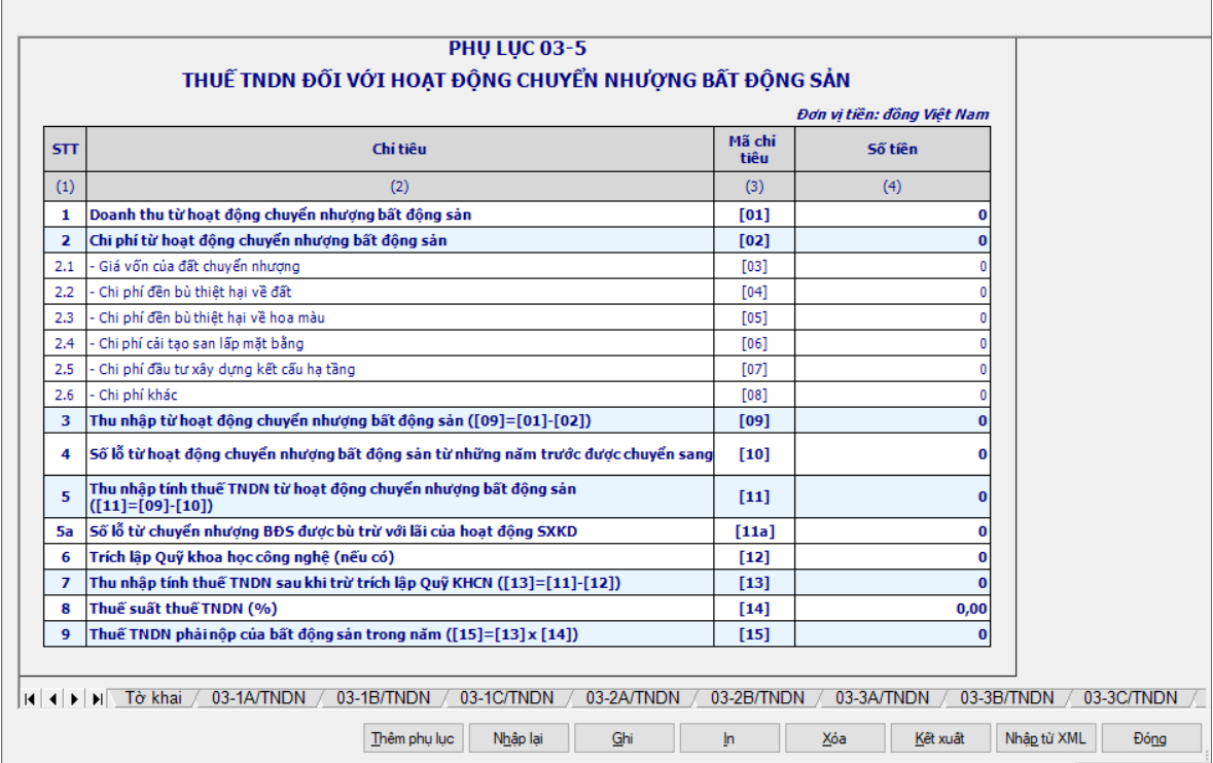

#### *Các chỉ tiêu tự nhập:*

 Các chỉ tiêu [01], [03], [04], [05], [06], [07]: cho phép NSD tự nhập dạng số, không âm, mặc định là 0, tối đa 15 chữ số

Chỉ tiêu [08]: Cho phép NSD nhập dạng số, có thể âm, mặc định là 0

 Chỉ tiêu [10]: cho phép NSD tự nhập dạng số không âm, tối đa 15 chữ số, Nếu  $[09] > 0$  thì kiểm tra chỉ tiêu  $[10] <$  = tổng cột (5) trên phụ lục 03-2B/TNDN, nếu  $[09] < 0$  thì  $[10] = 0$ 

+ Chỉ tiêu [11a]: Nếu chỉ tiêu [11] < 0 thì cho phép nhập [11a] dạng số dương. Nếu $[11] > 0$  thì khóa không cho nhập  $[11a]$ 

 Chỉ tiêu [12]: cho phép NSD tự nhập, cho phép nhập số âm, tối đa 15 chữ số. Nếu [11] >= 0 thì kiểm tra chỉ tiêu [12] < = chỉ tiêu [11] \* 10%, nếu [11] <0 thì khóa không cho nhập [12]

*Các chỉ tiêu tự tính:* UD hỗ trợ tính theo công thức:

 $+$  Chỉ tiêu  $[02] = [03] + [04] + [05] + [06] + [07] + [08]$ 

 $+$  Chỉ tiêu  $[09] =$ chỉ tiêu  $[01] -$ chỉ tiêu  $[02]$ , có thể âm

 $+$  Chỉ tiêu  $[11] =$ chỉ tiêu  $[09] -$ chỉ tiêu  $[10]$ , có thể âm

 $+$  Chỉ tiêu  $[13] =$ chỉ tiêu  $[11] -$ chỉ tiêu  $[12]$ , có thể âm

 $+$  Chỉ tiêu  $[15] =$ chỉ tiêu  $[13] *$ chỉ tiêu  $[14]$ , cho phép sửa

# **3.4.2.12 Phụ lục 03-6/TNDN**

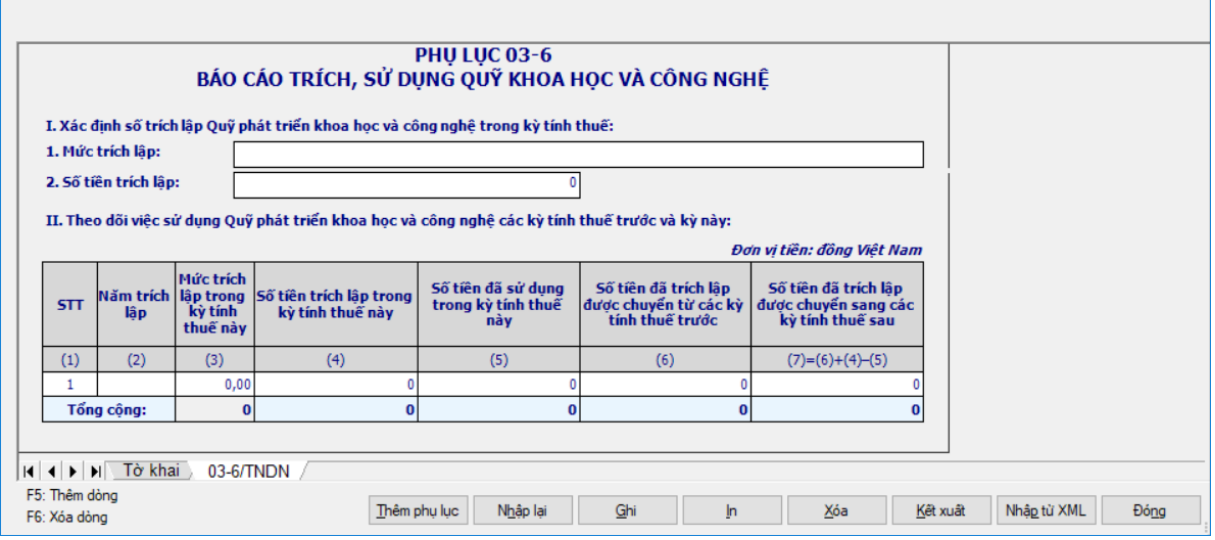

Hết hiệu lực kê khai của tờ Phụ lục 03-6/TNDN từ tháng 07/2016 trở đi.

### *Các chỉ tiêu tự nhập:*

 I. Xác định số trích lập Quỹ phát triển khoa học và công nghệ trong kỳ tính thuế:

- Mức trích lập : tự nhập dạng text
- Số tiền trích lập: tự nhập dạng số, không âm

 II. Theo dõi việc sử dụng Quỹ phát triển khoa học và công nghệ các kỳ tính thuế trước và kỳ này:

- Cột [1]: UD tự tăng giảm dòng
- Cột [2]: NNT tự nhập dạng YYYY
- Cột [3]: NNT tự nhập theo dạng xx, xx%

 Các cột [4], [5], [6]: NNT tự nhập dạng số, không âm, mặc định là 0, tối đa 20 chữ số

# *Các chỉ tiêu tự tính: UD hỗ trợ tính theo công thức:*

 $+$  Cột [7] = [6] + [4] - [5], nếu kết quả âm thì [7] = 0

*Ràng buộc:*

 Cột [4]: Tổng hợp dòng tổng cột [4] lên chỉ tiêu [C5] trên tờ khai 03/TNDN

### **3.4.2.13 Phụ lục 02: Báo cáo trích lập quỹ phát triển khoa học và công nghệ (ban hành theo Dự thảo thông tư liên tịch về thuế TNDN giữa Bộ KHCN và BTC)**

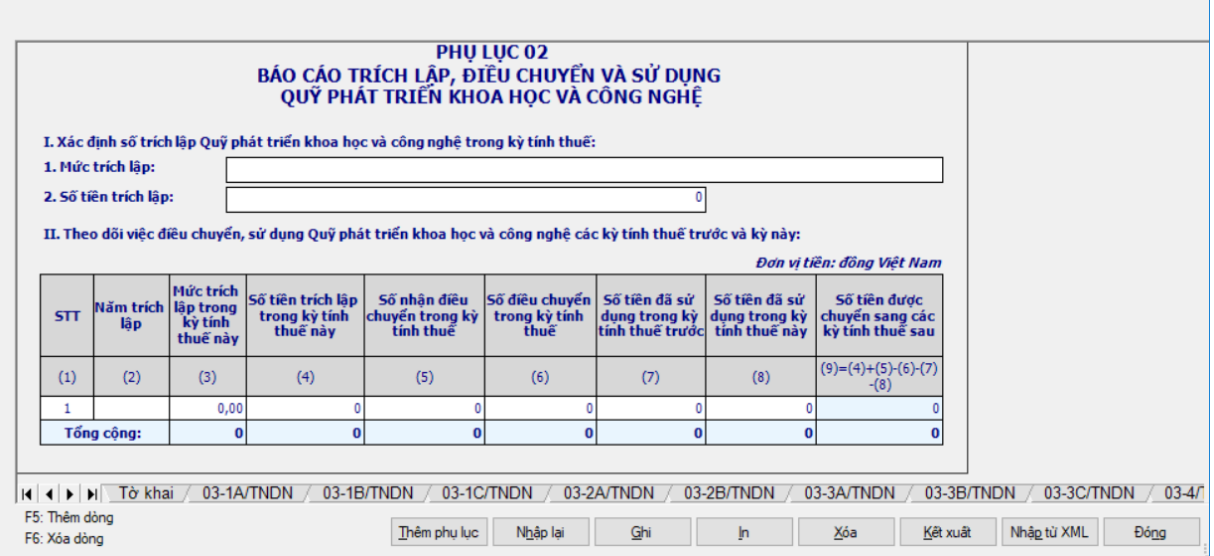

# *Chọn kỳ tính thuế:*

 $+$  Kỳ tính thuế: Mặc định tự hiển thị theo kỳ tính thuế của tờ quyết toán năm 03/TNDN

Hiệu lực mẫu biểu PL 02 được kê khai từ tháng 07/2016 trở đi.

#### *Nhập thông tin chi tiết:*

Phần I: NSD tự nhập các chỉ tiêu:

- 1. Mức trích lập: Kiểu text, tối đa 300 ký tự
- 2. Số tiền trích lập: NSD tự nhập dạng số, không âm
- $+$  Phần II:
	- NSD tự nhập các chỉ tiêu:
		- o Cột (1) UD tự động tăng giảm dòng
		- o Cột (2): NSD tự nhập dạng YYYY
		- o Cột (3): NSD tự nhập dạng xx,xx%

o Cột (4), (5), (6), (7), (8): NSD tự nhập dạng số, không âm, mặc định là 0, tối đa 15 chữ số

- o Cột  $(9) = (4) + (5) (6) (7) (8)$ , nếu kết quả âm thì set  $=0$
- o Dòng tổng các cột = Tổng các dòng của các cột  $(4)$ ,  $(5)$ ,  $(6)$ ,  $(7)$ ,  $(8)$ ,

(9)

Ràng buộc:

o Cột (4): Tổng hợp dòng tổng cột (4) lên chỉ tiêu [C5] trên tờ khai 03/TNDN

# **3.4.2.14 Phụ lục 03-7/TNDN**

 NNT được phép kê khai phụ lục này tại tờ khai lần đầu cho các kỳ tính thuế  $\leq$  2016). Từ kỳ tính thuế 2017 trở đi, phụ lục 03-7/TNDN được thay thế bằng 4 phụ lục giao dịch liên kết: GDLK 01, GDLK 02, GDLK 03, GDLK 04

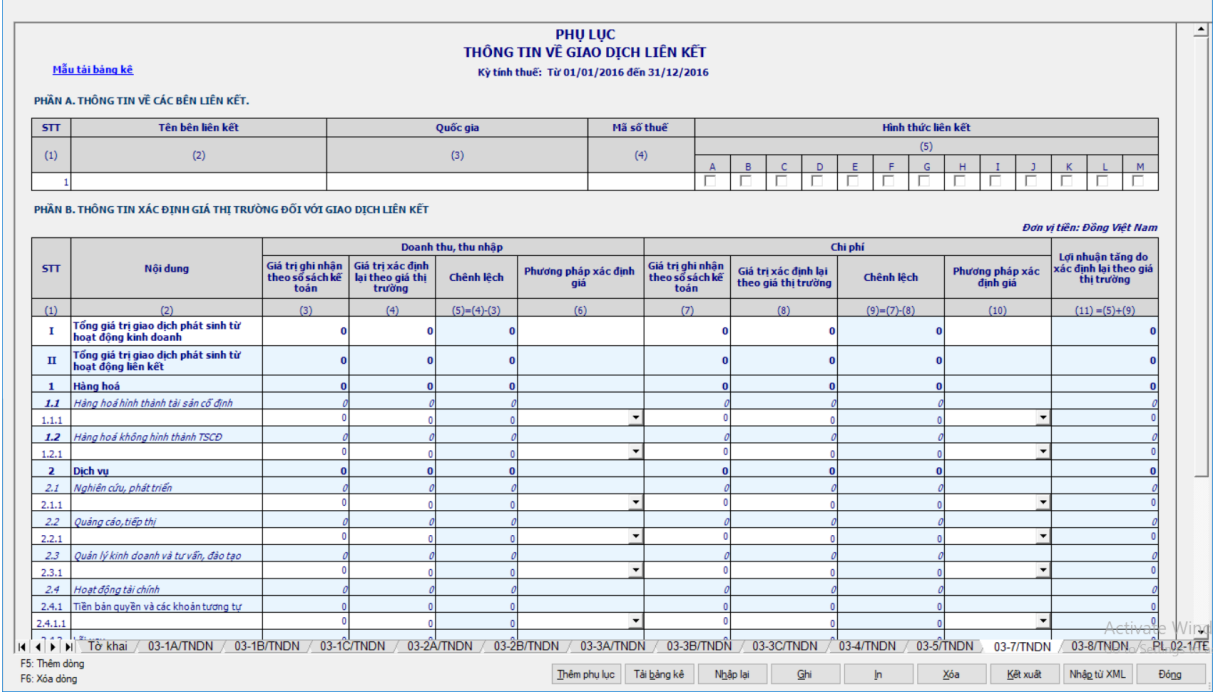

*Các chỉ tiêu cần nhập:*

Phần A:

- Cột  $(1)$  STT: NNT tự tăng giảm dòng
- $\bullet$  Cột (2), (3): NNT tự nhập dạng text
- Cột (4): NNT tự nhập tối đa 14 ký tự, không kiểm tra cấu trúc MST
- Cột (5): Bắt buộc NNT đánh dấu "x" vào 1 trong các ô hình thức liên

kết A,B...

- $+$  Phần B:
	- Đơn vị tiền: cho phép NNT tự nhập dạng text
	- Cột  $(1) STT$ : UD hỗ trợ tự tăng dạng 1.1.1, 1.1.2,.....
	- Cột (2): NNT tự nhập các phần tương ứng với cột STT
	- $\bullet$  Cột (3), (4), (7), (8): NNT tự nhập dạng số không âm, mặc định là 0

• Cột  $(5) = c$ ột  $(4)$  - cột  $(3)$ , nếu kết quả âm thì UD đưa ra cảnh báo đỏ "Giá trị doanh thu, thu nhập ghi nhận theo giá thị trường không được nhỏ hơn Giá trị xác định lại theo sổ sách kế toán"

 $\bullet$  Cột (9) = cột (7) - cột (8), nếu kết quả âm thì UD đưa ra cảnh báo đỏ "Giá trị chi phí ghi nhận theo sổ sách kế toán không được nhỏ hơn Giá trị xác định lại theo giá thị trường"

- Cột (6), (10): NNT chọn trong hộp chọn gồm các phương pháp sau:
	- o PP1: Phương pháp So sánh giá giao dịch độc lập
	- o PP2: Phương pháp Giá bán lại
- o PP3: Phương pháp Giá vốn cộng lãi
- o PP4: Phương pháp So sánh lợi nhuận
- o PP5: Phương pháp tách lợi nhuận
- o PP6: Phương pháp khác
- Cột  $(11) = c$ ột  $(5) + c$ ột  $(9)$

 Hỗ trợ tính Tổng dòng cha bằng tổng các dòng con tại cột  $(3),(4),(5),(7),(8),(9),(11)$ :

- o Phần II = Phần  $1 +$  Phần 2
- o Phần  $1 = 1.1 + 1.2$
- o Phần  $1.1 = 1.1.1 + 1.1.2 + ...$
- o Phần  $2 = 2.1 + 2.2 + 2.3 + 2.4 + 2.5$
- o Phần  $2.1 = 2.1.1 + 2.1.2 + ...$
- o ……

*Chú ý*: Nếu NSD không nhập các dòng chi tiết thì UD hỗ trợ cho phép nhập các dòng cha dưới dạng số không âm. Nếu NSD nhập các dòng chi tiết thì UD hỗ trợ tính tổng các dòng cha.

# **3.4.2.15 Phụ lục 03-8/TNDN**

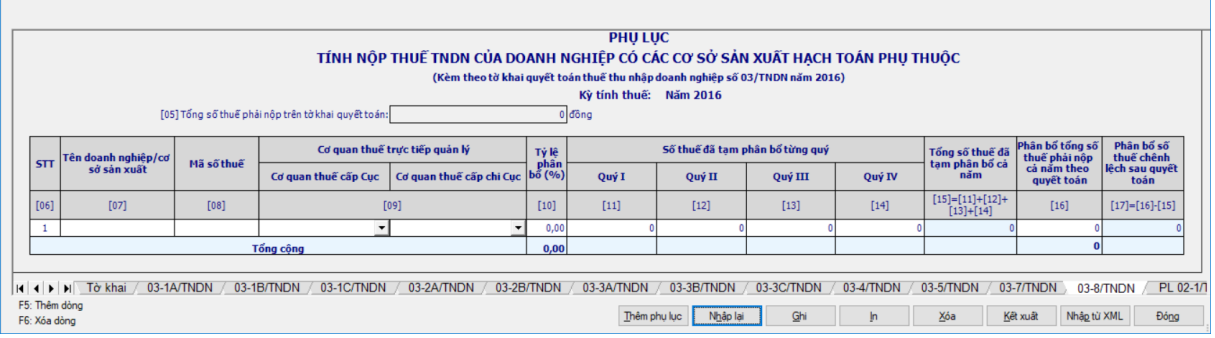

#### *Các chỉ tiêu tự nhập:*

 Chỉ tiêu [05] Tổng số thuế phải nộp trên tờ khai quyết toán: lấy từ chỉ tiêu [D1] của tờ khai 03/TNDN sang

 $+$  Chỉ tiêu  $[06] - S\acute{0}$  TT: Úng dung hỗ trợ tự động tăng

 Chỉ tiêu [07] Tên doanh nghiệp/cơ sở sản xuất: Nhập kiểu text, tối đa 300 ký tự

Chỉ tiêu [08]: Mã số thuế: tự nhập, tối đa 14 ký tự, kiểm tra cấu trúc MST

 Chỉ tiêu [09]: Cơ quan thuế trực tiếp quản lý: UD hỗ trợ tách 2 cột để NSD chọn trong danh mục cơ quan thuế cấp Cục và cơ quan thuế cấp Chi cục. Nếu là Cục thuế quản lý thì cột Chi cục để trống.

 $+$  Chỉ tiêu [10] – Tỷ lệ phân bổ: cho phép nhập dạng xx,xx%, kiểm tra tổng các dòng phải bằng 100%, nếu không thỏa mãn ứng dụng đưa ra cảnh báo đỏ "Tổng tỷ lệ phân bổ phải bằng 100%".

 Chỉ tiêu [11], [12], [13], [14]: NNT tự nhập dạng số không âm, mặc định là 0

#### *Các chỉ tiêu tính toán:*

 $+$  Chỉ tiêu  $[15] = [11] + [12] + [13] + [14]$ , không cho phép sửa

 Chỉ tiêu [16] = chỉ tiêu [5] \* các dòng chỉ tiêu [10] tương ứng. Kiểm tra dòng tổng cột (16) phải bằng chỉ tiêu [5], nếu khác thì cảnh báo đỏ.

 $+$  Cột [17] = [16] - [15], không cho phép sửa.

# **3.4.2.16 Phụ lục 02-1/TĐ-TNDN**

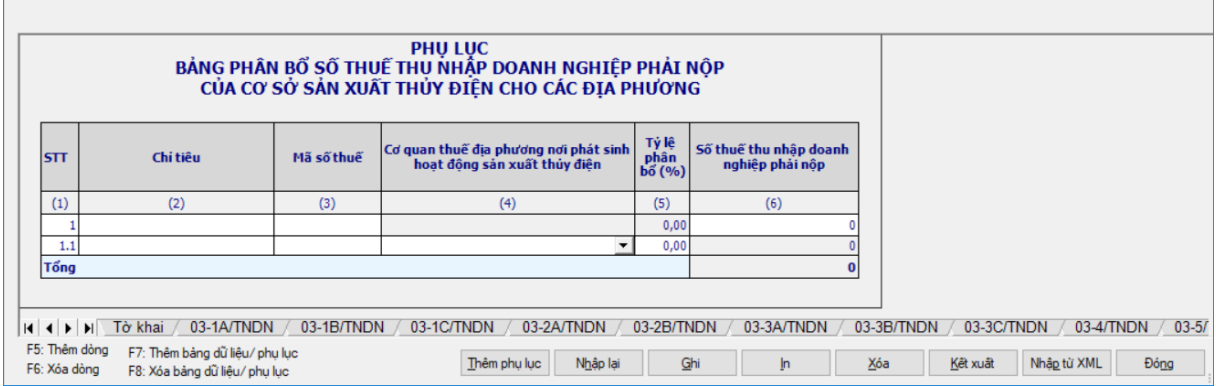

# *Các chỉ tiêu cần nhập:*

(1) STT: cho phép NSD nhập kiểu text , tối đa 10 ký tự

 (2) Chỉ tiêu: Tự nhập kiểu text, độ dài tối đa 200 ký tự, bắt buộc nhập đới với dòng cha

(3) Mã số thuế: Nhập tối đa 14 ký tự, kiểm tra cấu trúc MST

 (4) CQT địa phương nơi phát sinh hoạt động sản xuất thủy điện: UD hỗ trợ chọn cột Cơ quan thuế quản lý cấp Cục trong danh mục, bắt buộc nhập đối với dòng cha và dòng con.

 $+$  (5) Tỷ lệ phân bổ (%): cho phép NSD tự nhập dạng xx,xx.

 (6) Số thuế thu nhập doanh nghiệp phải nộp: Nhập kiểu số không âm, mặc định là 0. Kiểm tra: Trên cùng 1 dòng dữ liệu các cột thì bắt buộc nhập cột "Số thuế thu nhập doanh nghiệp phải nộp", nếu khác thì cảnh báo đỏ. Bắt buộc nhập đối với dòng cha và dòng con.

 Dòng Tổng cộng cột "Số thuế thu nhập doanh nghiệp phải nộp": Cho phép NSD tự nhập dạng số, không âm.

# **3.4.2.17 Phụ lục GDLK\_ND20\_01: Thông tin và quan hệ liên kết và giao dịch liên kết**

 $-\dot{\text{U}}$ ng dụng cho phép đính kèm phụ lục này cho NNT kê khai từ kỳ tính thuế 2017 đến kỳ tính thuế 2019.

# **MỤC I. THÔNG TIN VỀ CÁC BÊN LIÊN KẾT**

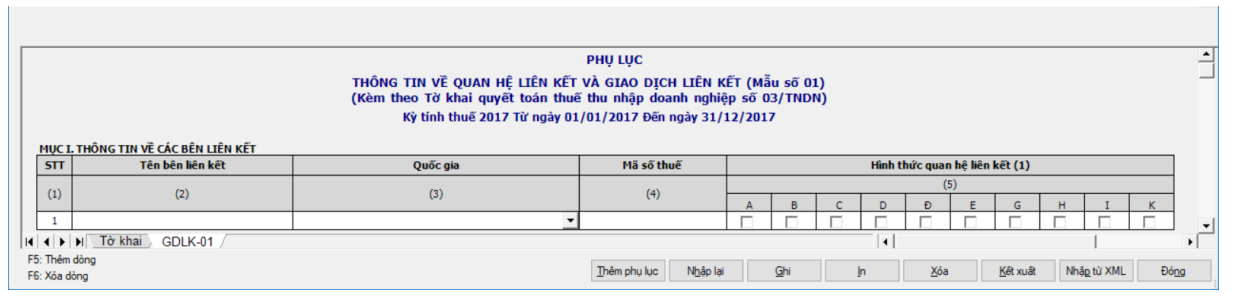

- Chỉ tiêu (1) STT: UD hỗ trợ tự tăng khi thêm dòng
- Chỉ tiêu (2) Tên bên liên kết: Bắt buộc nhập, dạng text, tối đa 200 ký tự
- Chỉ tiêu (3) Quốc gia: Bắt buộc nhập, chọn trong danh mục quốc gia.
- Chỉ tiêu (4) Mã số thuế: bắt buộc nhập
- Nếu là VN: Kiểm tra cấu trúc mã số thuế
- Khác VN: không kiểm tra cấu trúc m ã số thuế(cho nhập tối đa 200 ký tự)
- Chỉ tiêu (5) Hình thức quan hệ liên kết: (A,B,C,D,Đ,E,G,H,I,K): cho phép

NNT tích chọn, chỉ bắt buộc chọn ít nhất 1 loại hình thức quan hệ liên kết và cho phép tích chọn nhiều loại hình thức.

# **MỤC II: CÁC TRƯỜNG HỢP ĐƯỢC MIỄN NGHĨA VỤ KÊ KHAI, MIỄN TRỪ VIỆC NỘP HỒ SƠ XÁC ĐỊNH GIÁ GIAO DỊCH LIÊN KẾT**

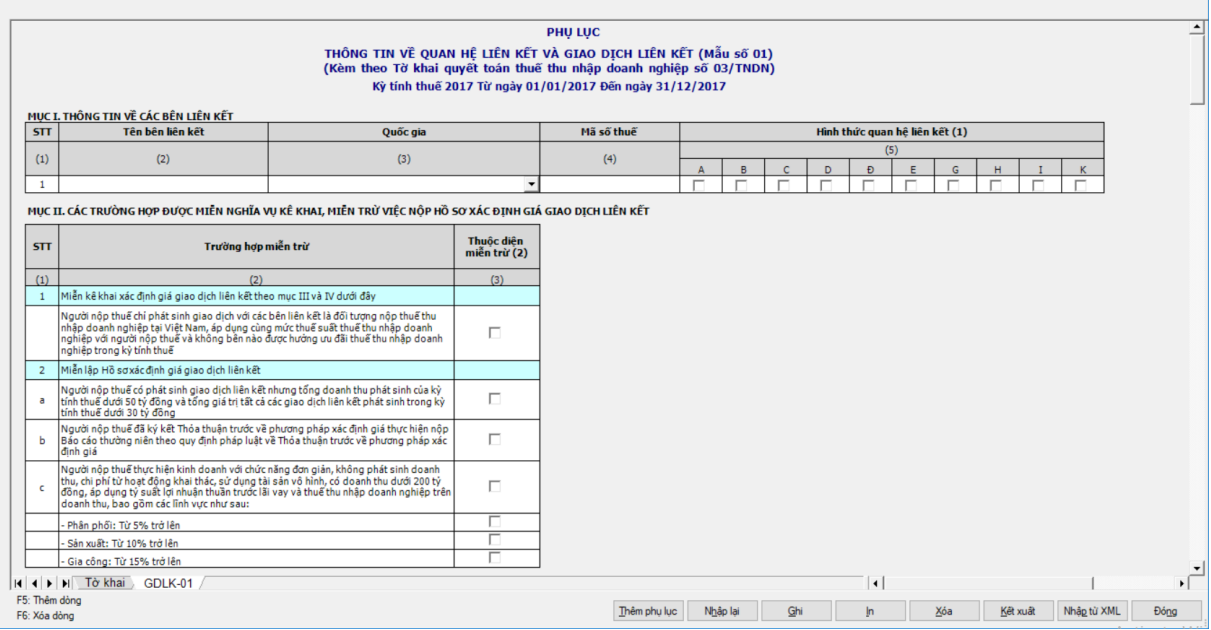

 $-C$ ó thể bỏ qua không tích chọn trường hợp miễn trừ nào, nếu chọn chỉ được chọn 1a hoặc 2a hoặc 2b hoặc 2c. Trường hợp chọn 2c thì bắt buộc phải chọn ít nhất 1 trong 3 loại, được phép tích chọn nhiều loại:

- Phân phối: Từ 5% trở lên
- Sản xuất: Từ 10% trở lên
- Gia công: Từ 15% trở lên

# **MỤC III: THÔNG TIN XÁC ĐỊNH GIÁ GIAO DỊCH LIÊN KẾT**

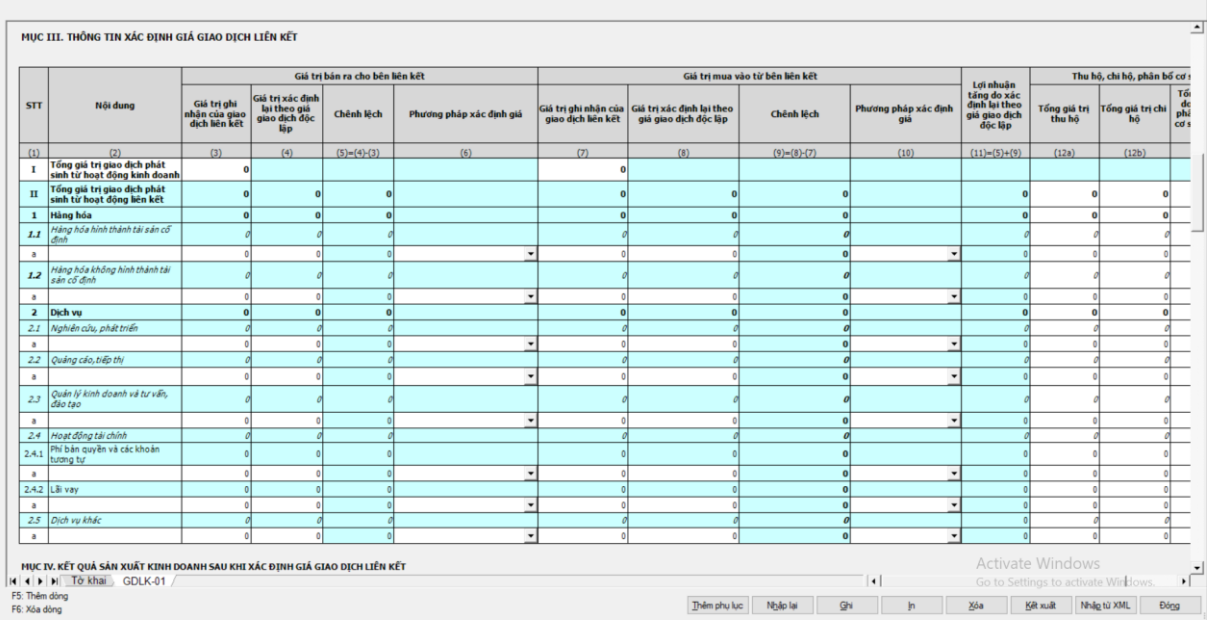

Nếu 1 được tích chọn thì không phải kê khai mục III, IV

Nếu 2a hoặc 2c ở mục II được check chọn thì kê khai mục III như sau:

- $\div$  Cột (3), (7): Các chỉ tiêu nhập  $\geq$  0, tối đa 15 ký tự
	- Ngoại trừ các chỉ tiêu tự động tính:
	- $II = 1 + 2$
	- $1 = 1.1 + 1.2$
	- $1.1 = a+b+...$
	- $1.2 = a+b+...$
	- $2 = 2.1 + 2.2 + 2.3 + 2.4 + 2.5$
	- $2.1 = a+b+...$
	- $2.2 = a+b+...$
	- $2.3 = a+b+...$
	- 2.4  $= 2.4.1 + 2.4.2$
	- 2.4.1 =  $a+b+...$
	- 2.4.2 =  $a+b+...$
	- $2.5 = a+b+...$

 Cột (12): Bắt buộc nhập tối thiểu 1 trong 4 cột, tách thành 4 cột: 12a - Tổng giá trị thu hộ, 12b - Tổng giá trị chi hộ, 12c - Tổng giá trị doanh thu phân bổ cho cơ sở thường trú,  $12d = T\hat{\phi}$ ng giá trị chi phí phân bổ cho cơ sở thường trú

 Riêng chỉ tiêu "Tổng giá trị giao dịch phát sinh từ hoạt động kinh doanh": khóa không cho kê khai

- Các chỉ tiêu con: Nhập  $>=0$ , 15 ký tự
- Các chỉ tiêu hỗ trợ công thức theo hàng dọc vẫn hỗ trợ:
	- o  $II = 1 + 2$
	- o  $1 = 1.1 + 1.2$
	- o  $1.1 = a+b+...$

o  $1.2 = a+b+...$ o  $2 = 2.1 + 2.2 + 2.3 + 2.4 + 2.5$ o  $2.1 = a+b+...$ o  $2.2 = a+b+...$ o  $2.3 = a+b+...$ o  $2.4 = 2.4.1 + 2.4.2$ o  $2.4.1 = a+b+...$ o  $2.4.2 = a+b+...$ o  $2.5 = a+b+...$ 

o Cột (4), (5), (6), (8), (9), (10) và (11) (13): Khoá, không cho kê khai.

 $-$  Nếu 2a và 2c ở mục II không được check chon thì nhập như bảng sau: (tương ứng với trường hợp chọn 2b hoặc ko chọn thuộc trường hợp miễn trừ):

 Cột (2) của tiểu mục: cho nhập text tên tiểu mục, tối đa 200 ký tự, UD cho phép thêm nhiều dòng

 Cột (1) của các tiểu mục: … ứng dụng tự tăng theo  $(a, b, c, d, d, e, g, h, I, k, l, m, n, o, p, q, r, s, t, u, v, x, y)$ 

Dòng: "I - Tổng giá trị giao dịch phát sinh từ hoạt động kinh doanh":

• Cột (3) (7): nhập  $>= 0$ , tối đa 15 ký tư

● Cột (4), (5), (6), (8), (9), (10), (11), (12) và (13): Khóa không cho kê khai.

Dòng II và các chỉ tiêu con của II:

• Cột (3) (4) (7) (8) : nhập  $\geq 0$ , tối đa 15 ký tự, ngoài trừ các chỉ tiêu tự động tính tổng:

> $\triangleright$  II = 1 + 2  $\geq 1 = 1.1 + 1.2$  $\triangleright$  1.1 = a+b+...  $\geq 1.2 = a+b+...$  $\geq 2 = 2.1 + 2.2 + 2.3 + 2.4 + 2.5$  $\ge 2.1 = a+b+...$  $\geq 2.2 = a+b+...$  $\geq 2.3 = a+b+...$  $\geq 2.4 = 2.4.1 + 2.4.2$  $\geq 2.4.1 = a+b+...$  $\geq 2.4.2 = a+b+...$  $\ge 2.5 = a+b+...$

• Cột (5): (5) = (4)-(3), không cho sửa, nếu cột (5)  $> = 0$  thì ghi thành công, nếu cột  $(5)$  <0 thì cảnh báo đỏ "Cột  $5 = \dot{\text{cot}}(4) - \dot{\text{cot}}(3)$  phải >= 0"

• Cột (9): (9)=(8)-(7), không cho sửa, nếu cột (9)  $\leq$  0 thì ghi thành công, nếu cột  $(9) > 0$  thì cảnh báo đỏ "Cột  $9 = \text{cột } (8) - \text{cột } (7)$  phải  $\leq 0$ "

• Cột (11): (11) = trị tuyệt đối của cột (5)+ trị tuyệt đối của cột (9)

• Cột  $(6)$ : Chon trong danh mục, Chỉ chọn chọn danh mục ở các tiểu mục a,b ….. bắt buộc chọn nếu cột (3) >0, nếu không cảnh báo đỏ "Dữ liệu bắt buộc". Danh mục bao gồm:

o P1.1: Phương pháp so sánh giá giao dịch liên kết với giá giao dịch độc lập (phương pháp so sánh giá giao dịch độc lập).

o P1.2: Phương pháp so sánh giá giao dịch độc lập của các sản phẩm được niêm yết giá công khai trên các sàn giao dịch hàng hóa, dịch vụ trong nước và quốc tế.

o P2.1: Phương pháp Giá bán lại

o P2.2: Phương pháp Giá vốn cộng lãi

o P2.3: Phương pháp so sánh tỷ suất lợi nhuận thuần.

o P3: Phương pháp phân bổ lợi nhuận giữa các bên liên kết.

• Cột (10): Chon trong danh mục, Chỉ chọn chọn danh mục ở các tiểu mục a,b ….. bắt buộc chọn nếu cột (7) > 0, nếu không cảnh báo đỏ "Dữ liệu bắt buộc"

o P1.1: Phương pháp so sánh giá giao dịch liên kết với giá giao dịch độc lập (phương pháp so sánh giá giao dịch độc lập).

o P1.2: Phương pháp so sánh giá giao dịch độc lập của các sản phẩm được niêm yết giá công khai trên các sàn giao dịch hàng hóa, dịch vụ trong nước và quốc tế.

o P2.1: Phương pháp Giá bán lại

o P2.2: Phương pháp Giá vốn cộng lãi

o P2.3: Phương pháp so sánh tỷ suất lợi nhuận thuần.

o P3: Phương pháp phân bổ lợi nhuận giữa các bên liên kết.

• Cột (12): Nhập  $\geq 0$ , tối đa 15 ký tự tại các dòng co, hỗ trợ tính công thức theo hàng dọc tại các chỉ mục cha như các cột (3), (4), (7), (8)Tách thành 4 cột: 12a - Tổng giá trị thu hộ, 12b - Tổng giá trị chi hộ, 12c - Tổng giá trị doanh thu phân bổ cho cơ sở thường trú,  $12d = T\hat{\sigma}$ ng giá trị chi phí phân bổ cho cơ sở thường trú.

• Cột (13): Dạng checkbox, chỉ hiển thị checkbox ở các tiểu mục a,b,..

# **MỤC IV: KẾT QUẢ SẢN XUẤT KINH DOANH SAU KHI XÁC ĐỊNH GIÁ GIAO DỊCH LIÊN KẾT**

Nếu 1 tại Mục II được check chọn thì không phải kê khai mục III, IV

 Nếu check 2b tại Mục II thì bắt buộc chọn Có/ Không tại mục "Người nộp thuế đã ký thỏa thuận trước về phương pháp xác định giá tính thuế (APA)"

 Cột (6) đang bắt buộc nhập tại bảng 1 và bảng 3 khi tích chọn 2a tại Mục II  $\rightarrow$  Chỉ kiểm tra đã nhập cột (6) tại một trong các bảng là được.

**1. Dành cho người nộp thuế thuộc các ngành sản xuất, thương mại, dịch vụ**

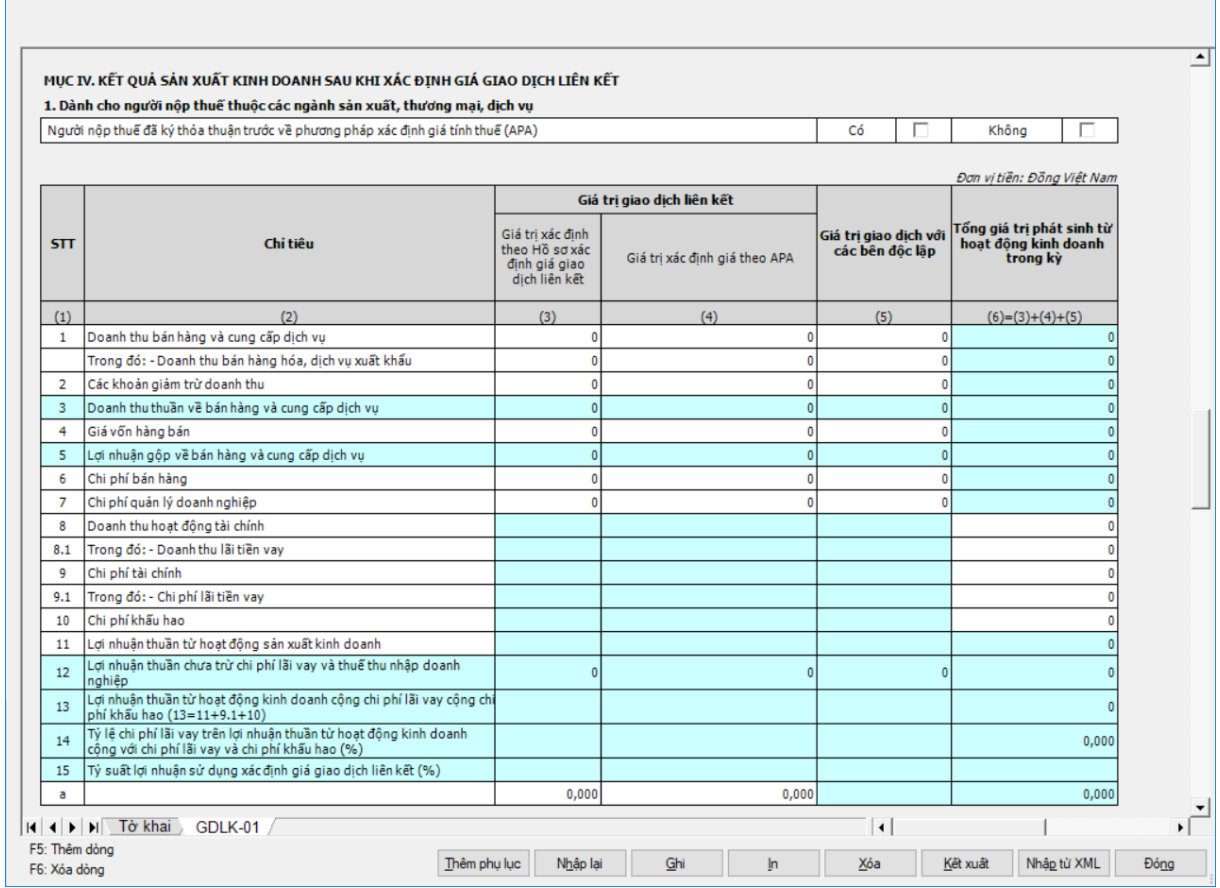

- **Nếu 2a ở mục II được check chọn thì:**
	- Dòng từ 1 đến 14:
		- $\bullet$  Cột (3), (4) và (5): Khoá, không cho kê khai

• Cột  $(6)$ : Nhập  $>=0$ , tối đa 15 ký tự, bắt buộc nhập một trong các dòng

sau > 0 (dòng 1, 4, 6, 7, 9) có hỗ trợ công thức theo hàng dọc tại các dòng tổng:

- o  $\tilde{C}$ ột (3) = cột (1) cột (2)
- o  $C\hat{\varphi}t(5) = c\hat{\varphi}t(3) c\hat{\varphi}t(4)$
- o  $\text{Côt} (11) = (5) (6) (7) + (8) (9)$
- o Cột  $(12) = (5) (6) (7)$
- o Cột  $(13) = (11) + (9.1) + (10)$
- o Cột  $(14) = (9.1)/(13)*100$  (dạng x,xxx)
- Dòng 15: Khóa, không cho kê khai

# **Nếu 2c ở mục II được check chọn thì:**

Dòng từ 1 đến 14:

- Cột (3), (4) và (5): Khoá, không cho kê khai
- Cột (6): Nhập  $>= 0$ , tối đa 15 ký tự, bắt buộc nhập một trong các dòng

sau > 0 (dòng 1, 4, 6, 7, 9) có hỗ trợ công thức theo hàng dọc tại các dòng tổng:

- o  $C$ ột (3) = cột (1) cột (2)
- o  $C\hat{\varphi}t(5) = c\hat{\varphi}t(3) c\hat{\varphi}t(4)$
- o  $\text{Côt } (11) = (5) (6) (7) + (8) (9)$
- o Cột  $(12) = (5) (6) (7)$
- o Cột  $(13) = (11) + (9.1) + (10)$
- o Cột  $(14) = (9.1)/(13)*100$  (dạng x,xxx)
- Dòng 15, các tiểu mục con a,b ….:
	- Cột (2): Bắt buộc nhập

 Cột (2): cho phép nhập text và UD cho nhập text, tối đa 200 ký tự, UD cho phép thêm nhiều dòng

• Cột (1): hiển thị các tiểu mục a,b ... ứng dụng tự tăng theo  $(a, b, c, d, d, e, g, h, I, k, l, m, n, o, p, q, r, s, t, u, v, x, y)$ 

- Cột 6: Nhập dạng x,xxx, cho phép nhập âm dương
- $\bullet$  Cột (3), (4) và (5): Khoá, không cho kê khai

 **Nếu 2a và 2c ở mục II không được check chọn (chọn 2b hoặc không check chọn trường hợp miễn trừ nào thuộc Mục II) thì nhập theo bảng:**

 Chỉ tiêu "Người nộp thuế đã ký thỏa thuận trước về phương pháp xác định giá tính thuế (APA)": dạng check box. Nếu chọn "Không" thì cột (4) khóa không cho nhập

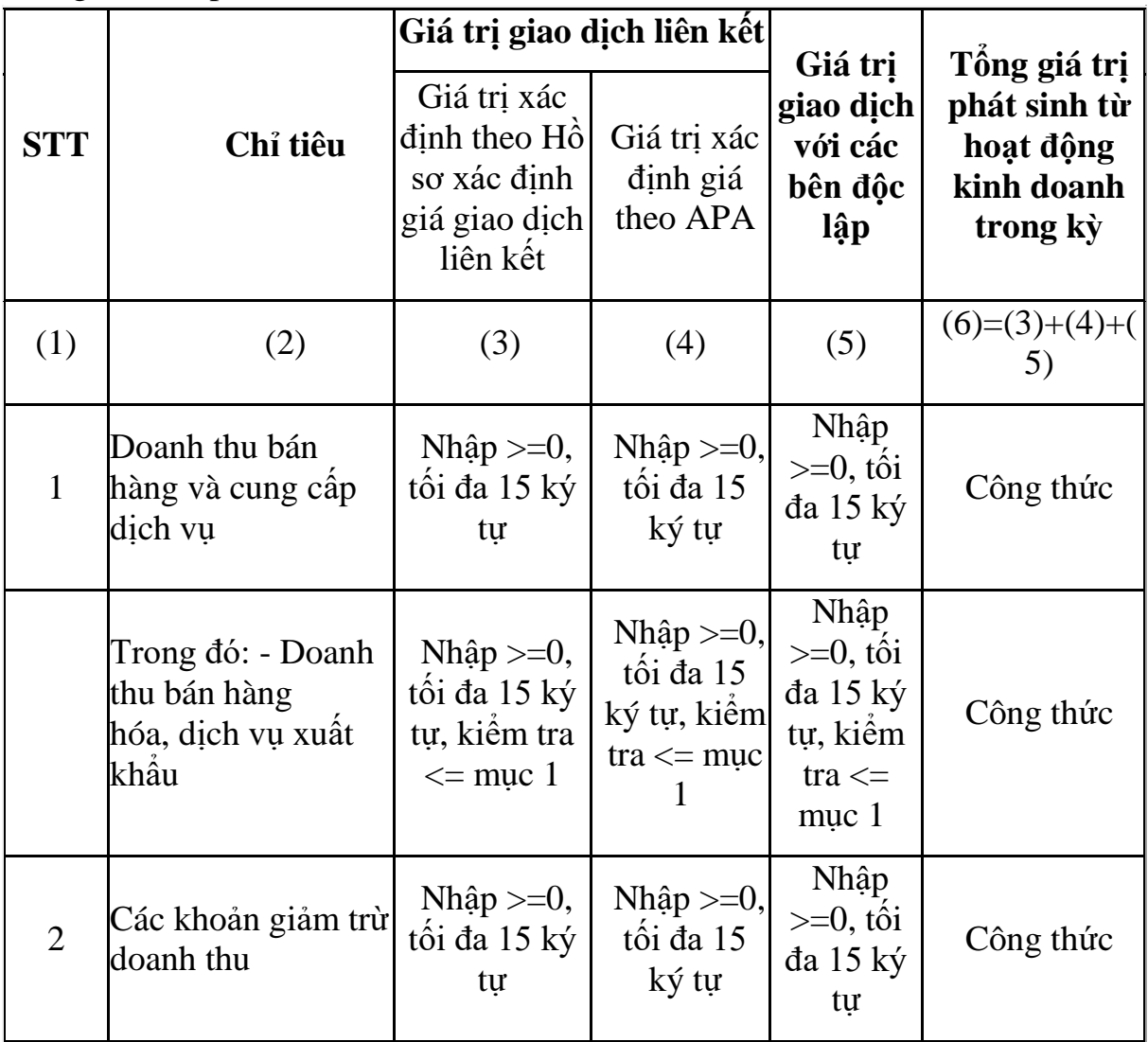

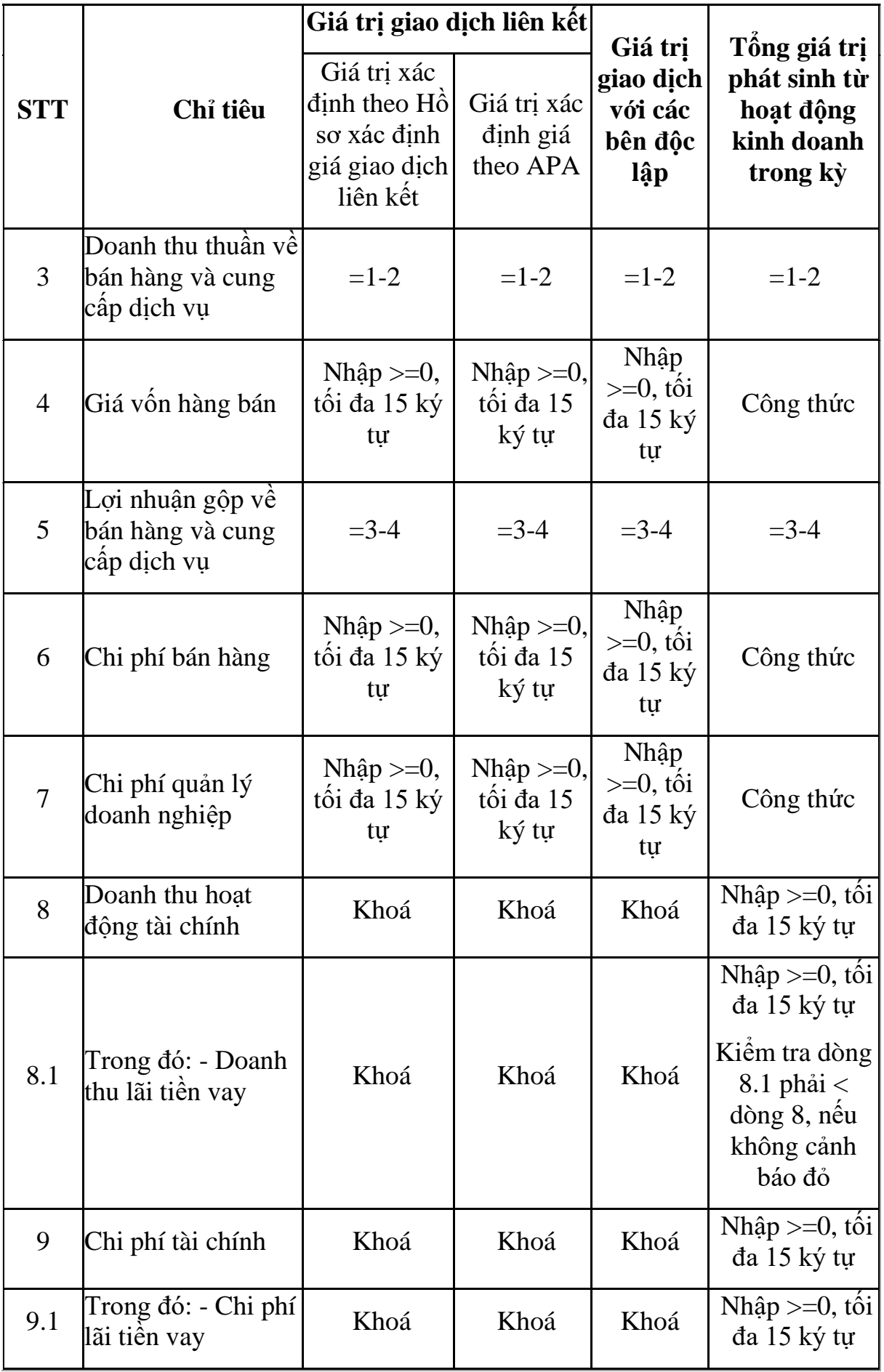

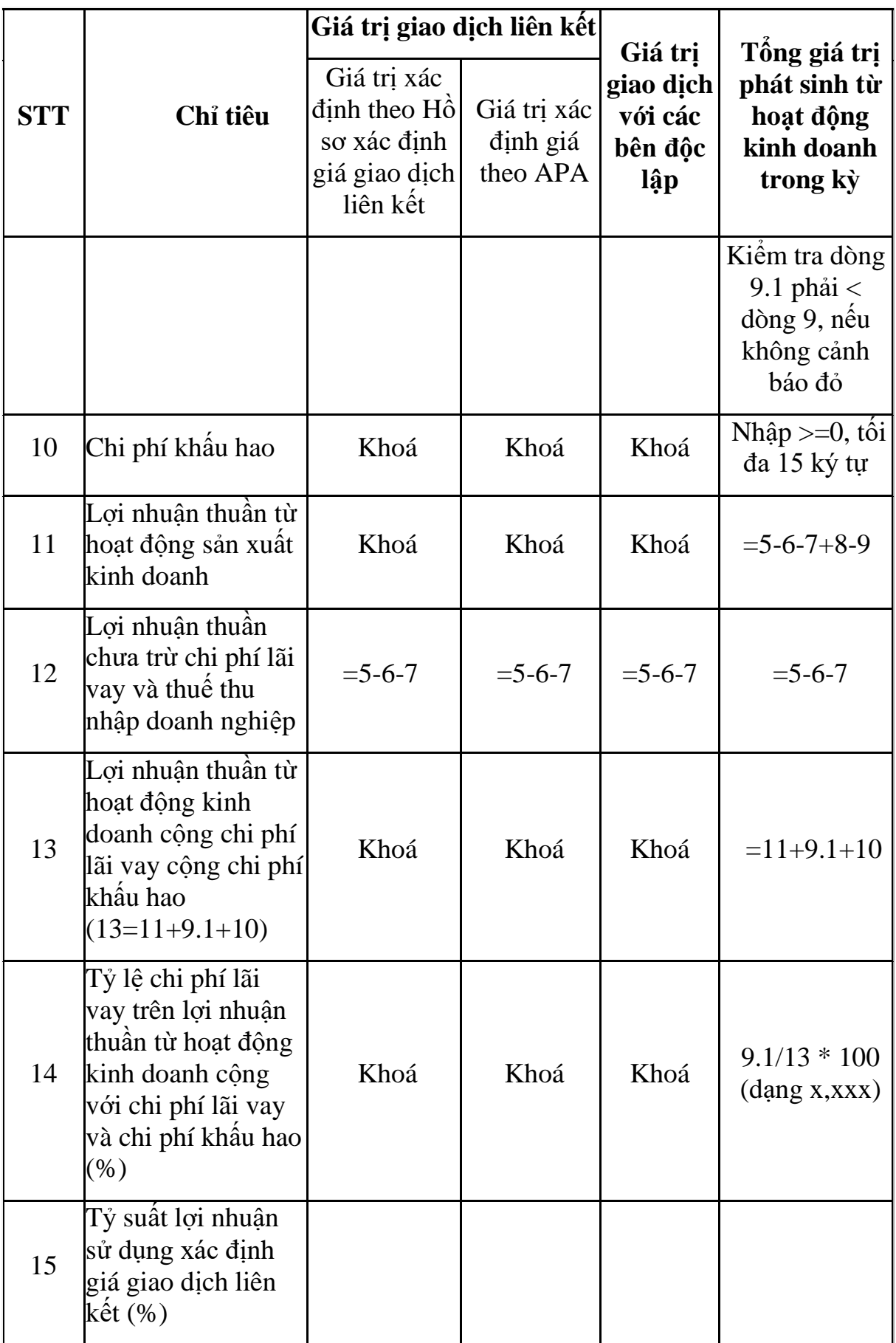

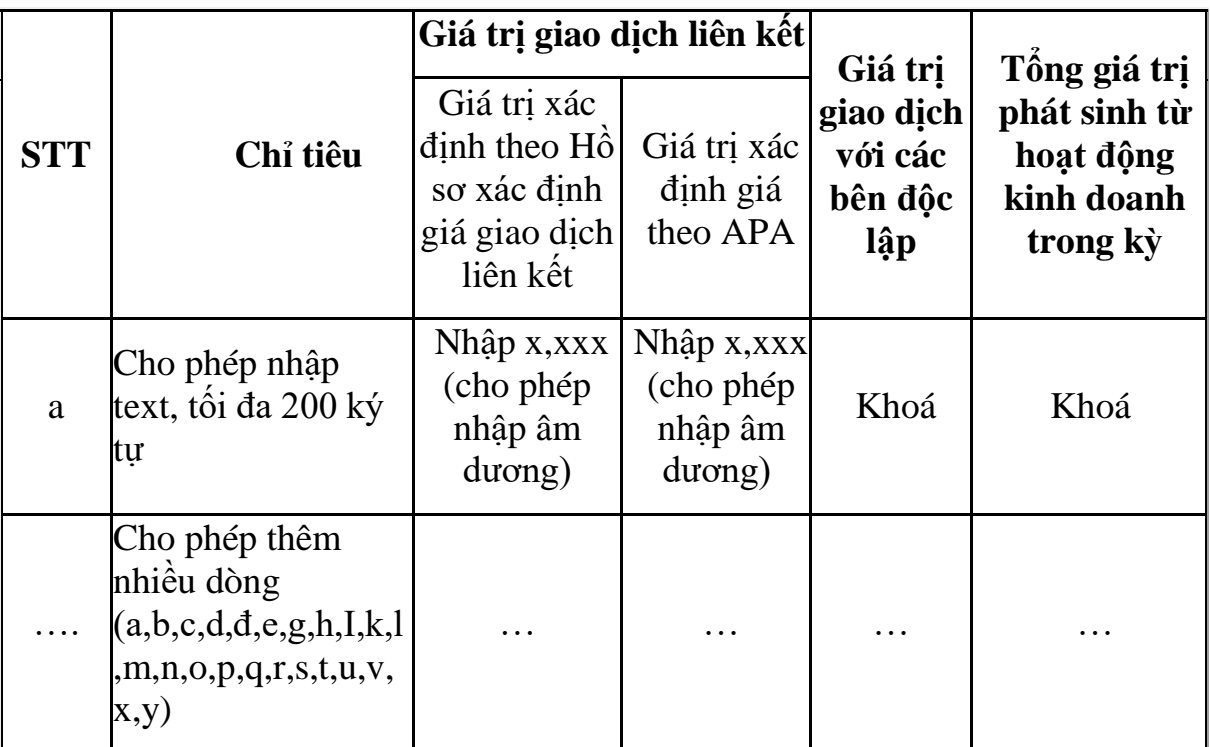

#### **2. Dành cho người nộp thuế thuộc các ngân hàng, tín dụng**

 $-C$ ột [6]: UD tự động tính theo công thức: [6] = [3] + [4] + [5] ngoại trừ:

- $+$  Chỉ tiêu  $[3] = [1] [2]$
- $+$  Chỉ tiêu  $[6] = [4] [5]$
- $+$  Chỉ tiêu  $[12] = [10] [11]$
- $+$  Chỉ tiêu  $[16] = [3] + [6] + [7] + [8] + [9] + [12] + [13] [14] [15]$
- $+$  Chỉ tiêu  $[17] = [16] [12]$
- $-C$ ột [3], [4], [5]:

 Chỉ tiêu [1], [2], [4], [5], [10], [11], [13], [14]: cho phép nhập >= 0, tối đa 15 ký tự

Chỉ tiêu [7], [8], [9], [15]: cho phép nhập âm dương, tối đa 15 ký tự

- $+$  Chỉ tiêu  $[3] = [1] [2]$
- + Chỉ tiêu  $[6] = [4] [5]$
- Chỉ tiêu [12] = [10] [11]
- $+$  Chỉ tiêu  $[16] = [3] + [6] + [7] + [8] + [9] + [12] + [13] [14] [15]$
- $+$  Chỉ tiêu  $[17] = [16] [12]$
- Chỉ tiêu [18] như bảng:
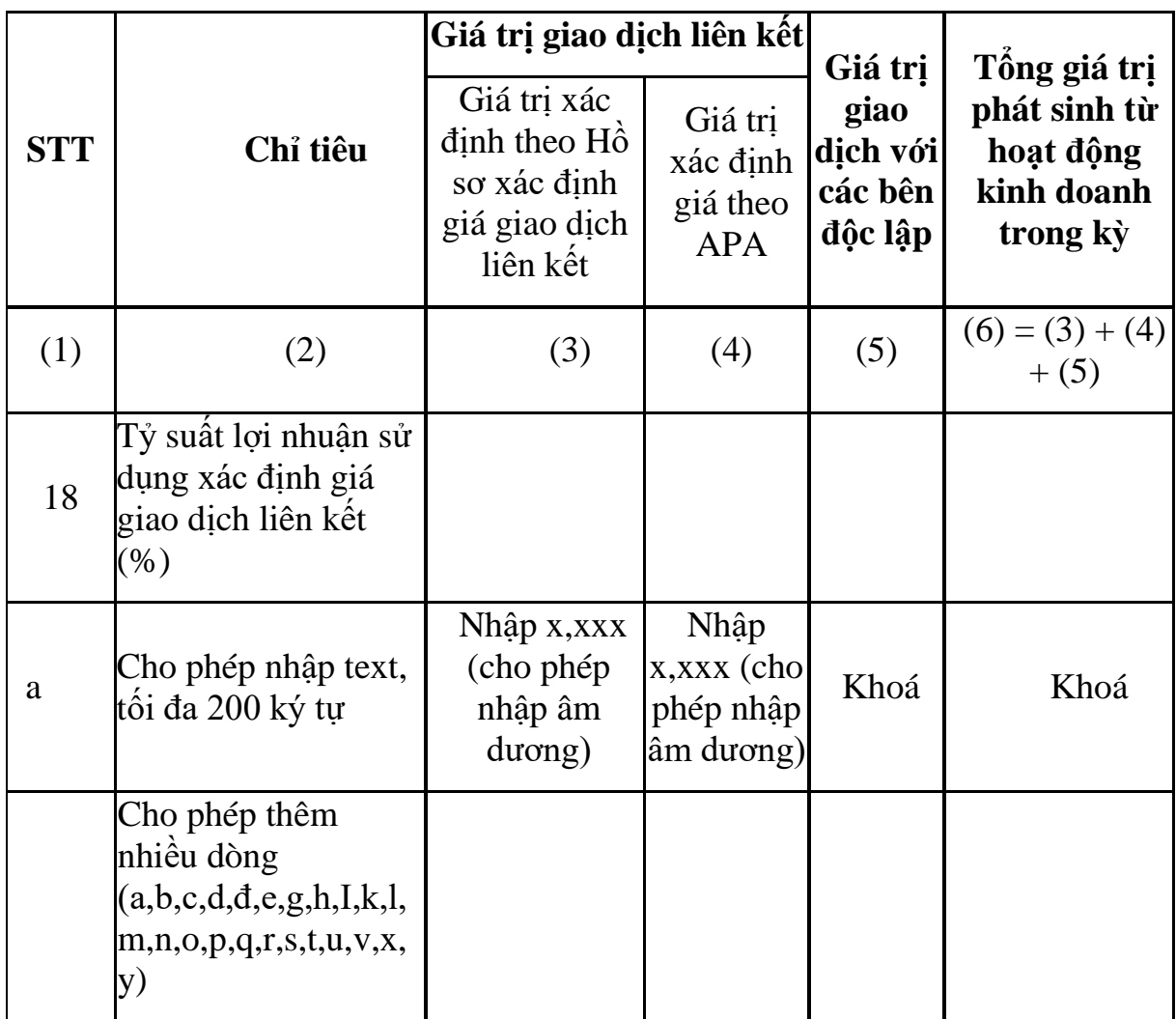

**3. Dành cho người nộp thuế là các công ty chứng khoán, công ty quản lý quỹ đầu tư chứng khoán**

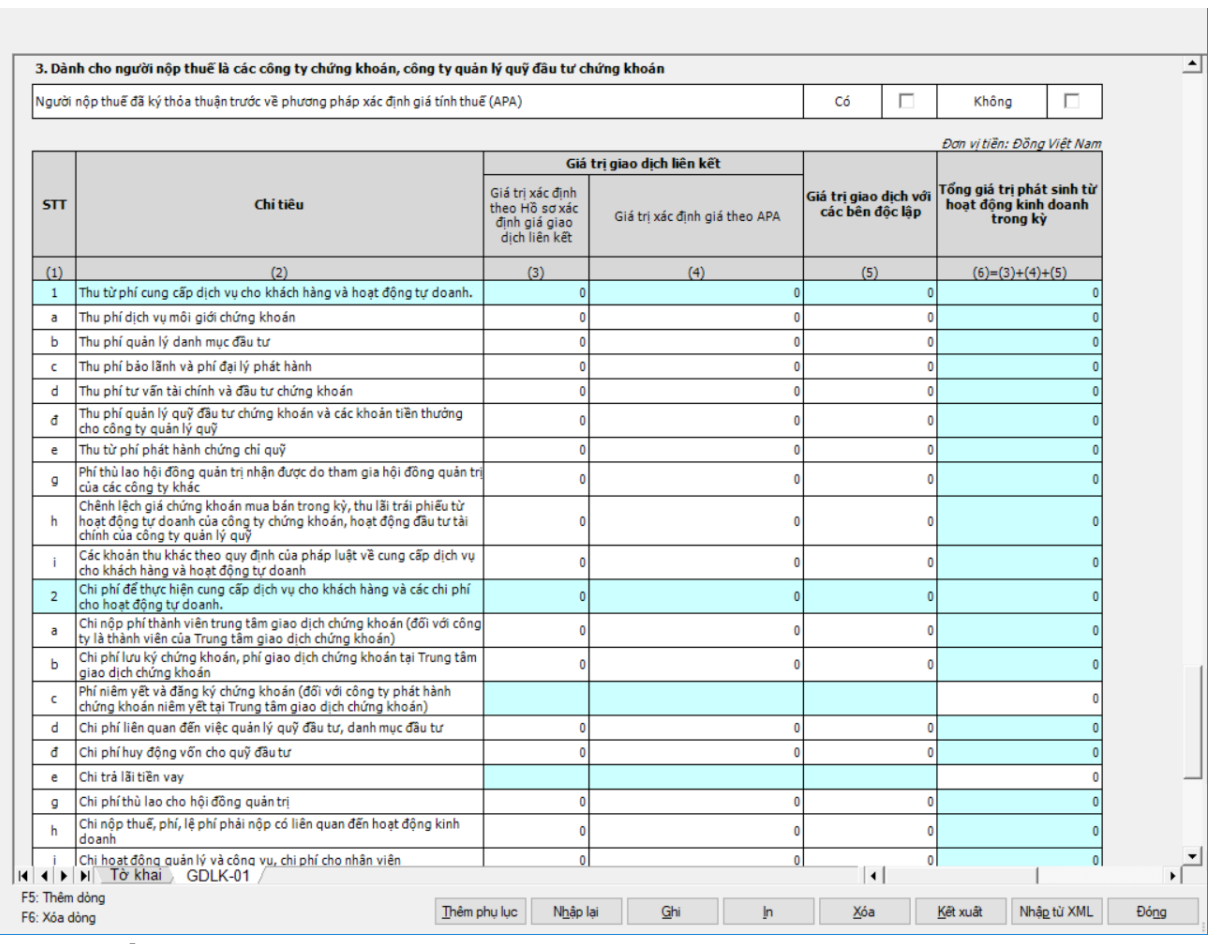

#### **Nếu 2a ở mục II được check chọn thì:**

- Các chỉ tiêu trừ [12]:
	- Cột (3), (4) và (5): Khoá, không cho kê khai

 Cột (6): Bắt buộc nhập một trong các dòng sau >0 (dòng 1,2), tối đa 15 ký tự (nhập >= 0 trừ chỉ tiêu h cho nhập âm dương), trừ các chỉ tiêu UD tự động tính theo CT như sau:

- $[1] = [a] + ... + [i]$
- $[2] = [a] + ... + [m]$
- $[k] = [k1] + [k2]$
- $[3] = [1] [2]$
- $[6] = [4] [5]$
- $[7] = [3] + [6]$
- $[8] = [7] [6]$
- $[9] = [8] + [2e]$
- $[10] = [8] + [2e] + [2k1]$
- $[11] = [2e]/chi$  tiêu  $[10] * 100$  (dạng x,xxx)
- Chỉ tiêu 12: Khoá, không cho kê khai

#### **Nếu 2a ở mục II không được check chọn thì nhập như sau:**

 Chỉ tiêu "Người nộp thuế đã ký thỏa thuận trước về phương pháp xác định giá tính thuế (APA)": dạng check box. Nếu chọn "Không" thì cột (4) khóa không cho nhập.

 $+$  Cột (6): UD tư động tính theo công thức (6)=(3)+(4)+(5) ngoại trừ:

- $[1] = [a] + ... + [i]$
- $[2] = [a] + ... + [m]$
- $[k] = [k1] + [k2]$
- $[3] = [1] [2]$
- $[6] = [4] [5]$
- $[7] = [3] + [6]$
- $[8] = [7] [6]$
- $[9] = [8] + [2e]$
- $[10] = [8] + [2e] + [2k1]$
- $[11] = [2e]/chi$  tiêu 10 \*100 (dạng x,xxx)
- Chỉ tiêu [2c], [2e], [2k.1], [2k.2]: cho nhập  $>= 0$
- $+$  Cột (3),(4),(5):
	- Chỉ tiêu 1a, 1b, 1c, 1d, 1đ, 1e, 1g, 1i, 2a, 2b, 2d, 2đ, 2g, 2h, 2i, 2l, 2m,

4, 5: nhập >= 0, tối đa 15 ký tự

- Chỉ tiêu 1h: cho nhập âm dương, tối đa 15 ký tự
- Chỉ tiêu 2c, 2e, 2k, 2k.1, 2k.2, 10, 11: khóa không cho kê khai
- $1 = a + ... + i$
- $2 = a + ... + m$
- $k = k1 + k2$
- $3=1 2$
- $6 = 4 5$
- $7 = 3 + 6$
- $8 = (7) (6)$
- $9 = 8 + 2e$
- $10 = (8) + (2e) + (2k1)$
- $11=2e/chi$  tiêu  $10 * 100$  (dạng x,xxx)
- Chỉ tiêu 12:

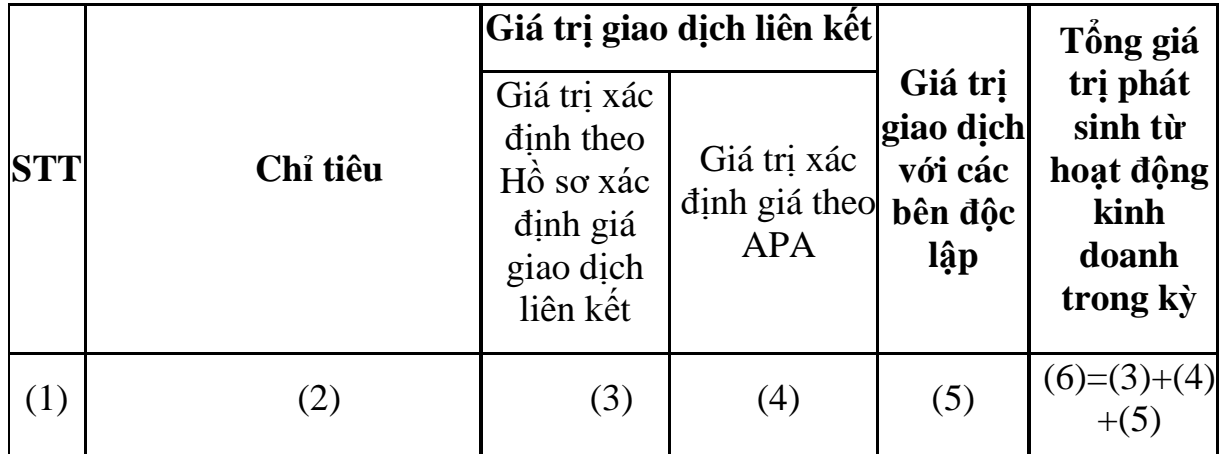

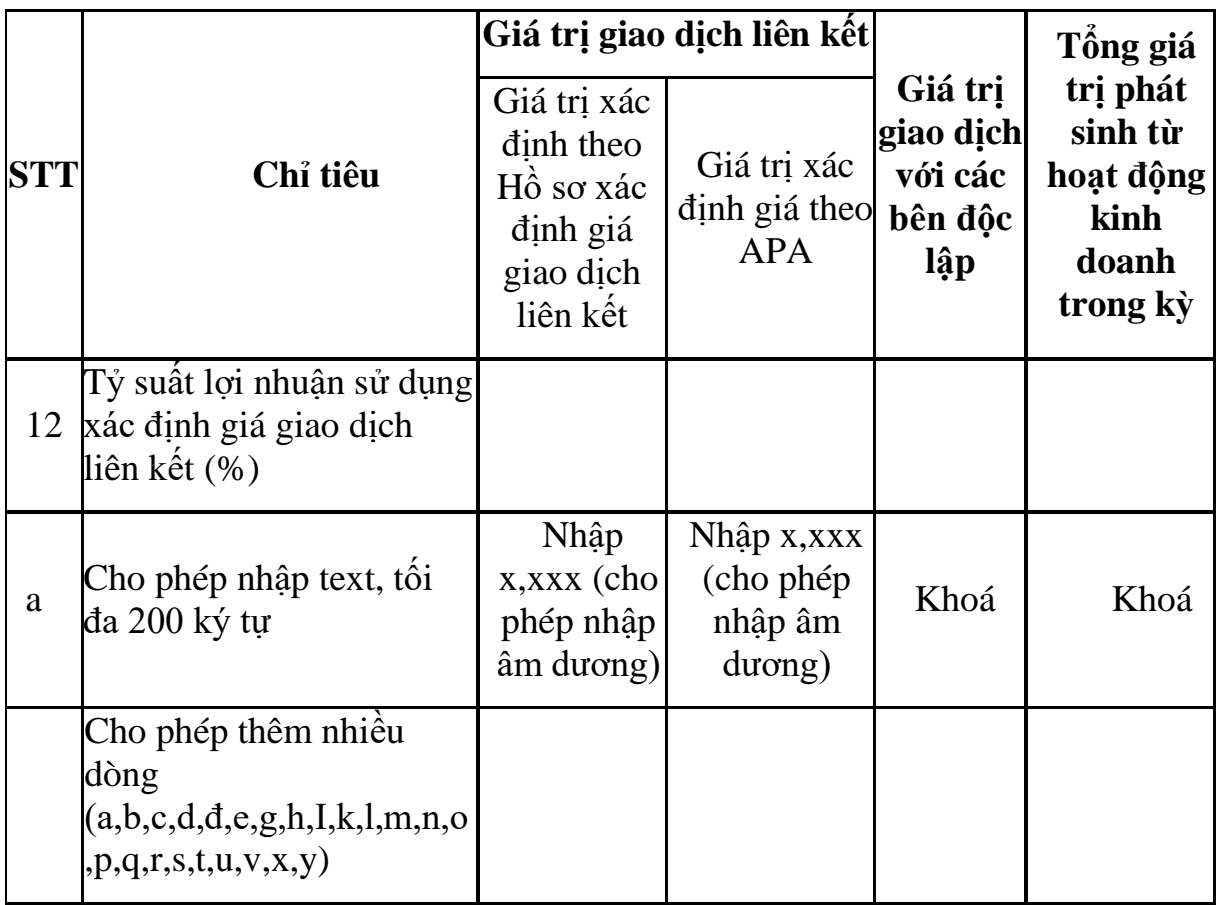

#### **3.4.2.18 Phụ lục GDLK\_ND20\_02: Danh mục các thông tin, tài liệu cần cung cấp tại hồ sơ quốc gia**

 $-$  Úng dụng cho phép đính kèm phụ lục này cho NNT kê khai từ kỳ tính thuế 2017 đến kỳ tính thuế 2019

 Cột "Đã lập và lưu": cho phép NNT tích chọn, được phép tích chọn nhiều tài liệu

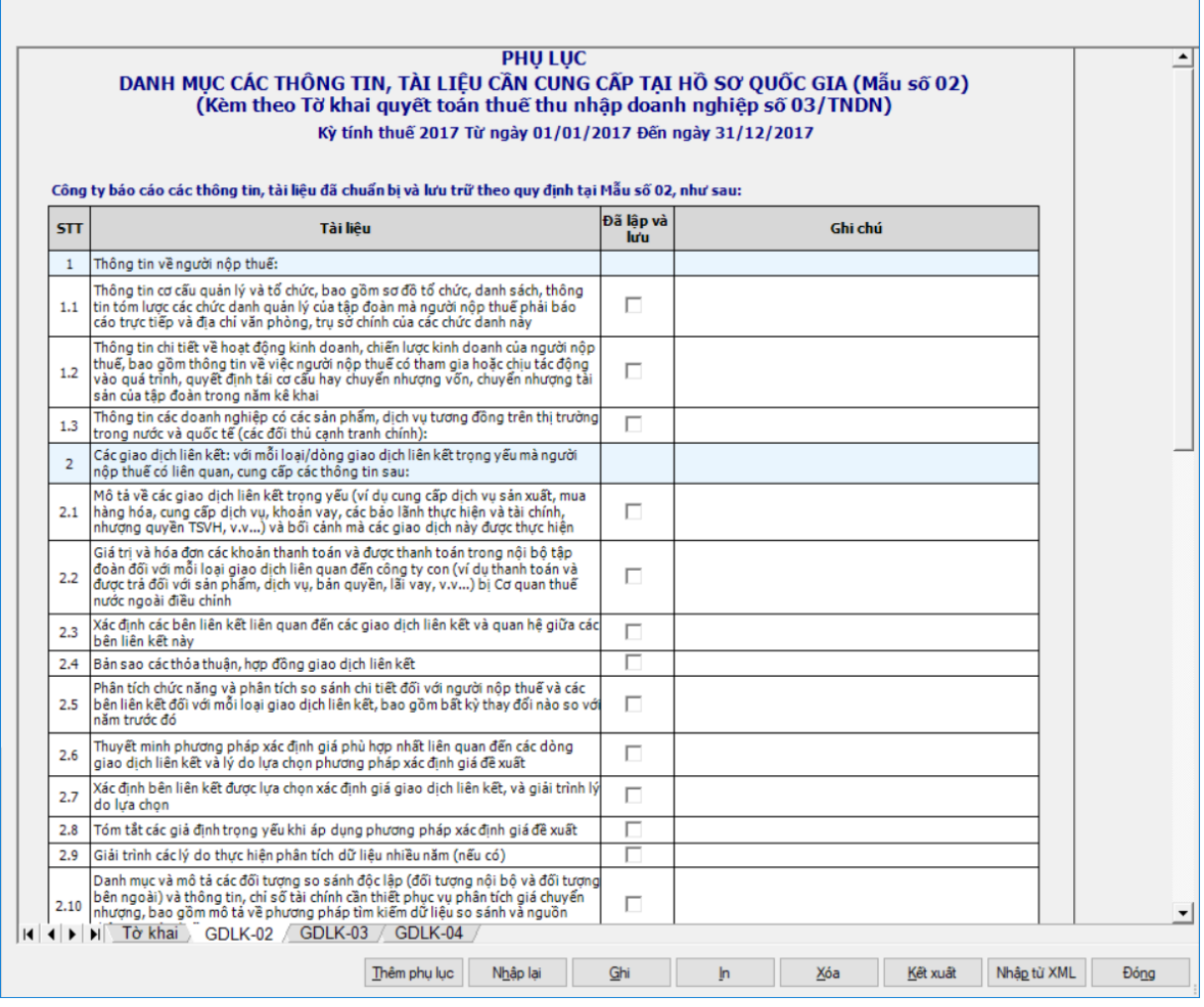

#### **3.4.2.19 Phụ lục GDLK\_ND20\_03: Danh mục các thông tin, tài liệu cần cung cấp tại hồ sơ toàn cầu**

 $-$  Úng dụng cho phép đính kèm phụ lục này cho NNT kê khai từ kỳ tính thuế 2017 đến kỳ tính thuế 2019

 Cột "Đã lập và lưu": cho phép NNT tích chọn, được phép tích chọn nhiều tài liệu

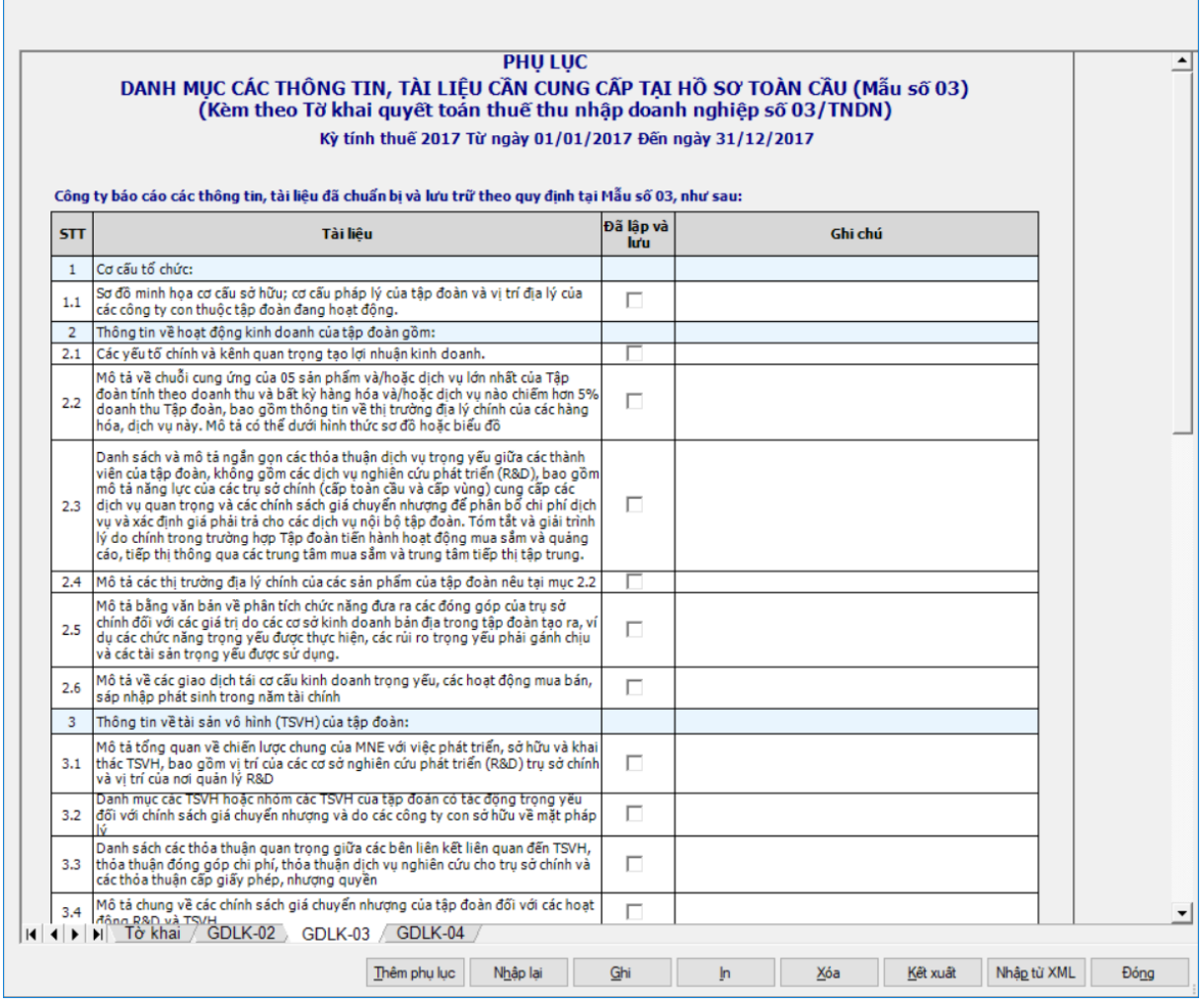

#### **3.4.2.20 Phụ lục GDLK\_ND20\_04: Kê khai thông tin báo cáo lợi nhuận liên quốc gia**

 $-$ Úng dụng cho phép đính kèm phụ lục này cho NNT kê khai từ kỳ tính thuế 2017 đến kỳ tính thuế 2019

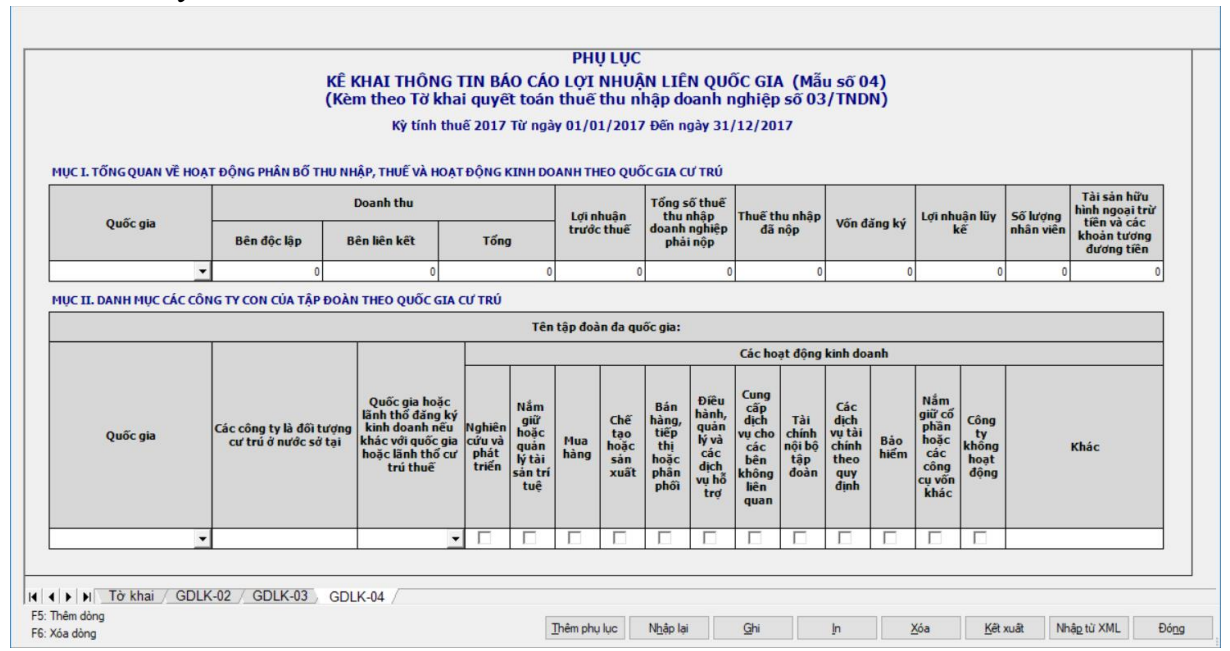

## **Mục I: Tổng quan về hoạt động phân bổ thu nhập, thuế và hoạt động kinh doanh theo quốc gia cư trú**

- UD cho phép thêm dòng (F5) và xóa dòng (F6)
- Quốc gia: cho phép chọn trong danh mục quốc gia
- Doanh thu "Bên độc lập", "Bên liên kết": Nhập >=0, tối đa 15 ký tự
- Doanh thu "Tổng": =bên độc lập +bên liên kết
- Lợi nhuận trước thuế, Lợi nhuận lũy kế:Nhập âm dương, tối đa 15 ký tự

 Tổng số thuế thu nhập doanh nghiệp phải nộp, Thuế thu nhập đã nộp, Vốn đăng ký, , Số lượng nhân viên, Tài sản hữu hình ngoại trừ tiền và các khoản tương đương tiền: Nhập >=0, tối đa 15 ký tự

## **Mục II: Danh mục các công ty con của tập đoàn theo quốc gia cư trú**

- UD cho phép thêm dòng (F5) và xóa dòng (F6)
- Cho phép check chọn nhiều hoạt động kinh doanh
- Nhập chi tiết:
	- Quốc gia: cho phép chọn trong danh mục
	- Các công ty là đối tượng cư trú ở nước sở tại: Nhập text, tối đa 200 ký tự

Quốc gia hoặc lãnh thổ đăng ký kinh doanh nếu khác với quốc gia hoặc

lãnh thổ cư trú thuế: cho phép chọn trong danh mục

- Nghiên cứu và phát triển: checkbox
- Nắm giữ hoặc quản lý tài sản trí tuệ: checkbox
- Mua hàng: checkbox
- Chế tạo hoặc sản xuất: checkbox
- Bán hàng, tiếp thị hoặc phân phối: checkbox
- Điều hành, quản lý và các dịch vụ hỗ trợ: checkbox
- Cung cấp dịch vụ cho các bên không liên quan: checkbox
- Tài chính nội bộ tập đoàn: checkbox
- Các dịch vụ tài chính theo quy định: checkbox
- Bảo hiểm: checkbox
- Nắm giữ cổ phần hoặc các công cụ vốn khác: checkbox
- Công ty không hoạt động: checkbox
- Khác: Nhập text, tối đa 200 ký tự

## **3.4.2.21 Phụ lục GDLK2\_ND132\_01: Thông tin về quan hệ liên kết và giao dịch liên kết theo Nghị định số 132/2020/NĐ-CP**

 $-$  Úng dụng cho phép đính kèm phụ lục này đối với kỳ tính thuế  $\geq$  2019 **MỤC I: THÔNG TIN VỀ CÁC BÊN LIÊN KẾT**

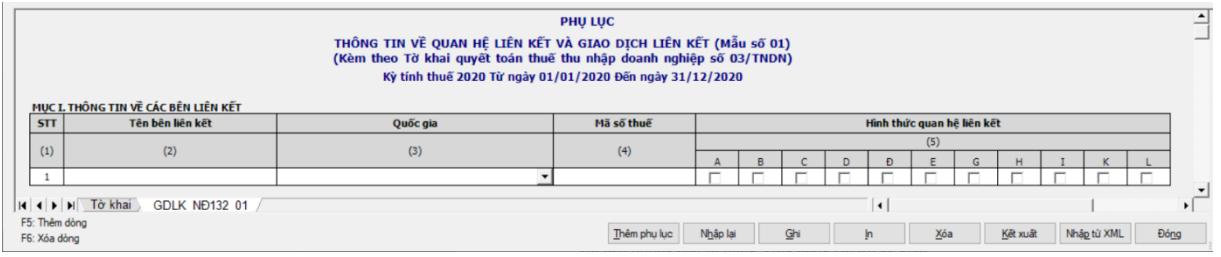

- Chỉ tiêu (1) STT: UD hỗ trợ tự tăng khi thêm dòng
- Chỉ tiêu (2) Tên bên liên kết: Bắt buộc nhập, dạng text, tối đa 200 ký tự
- Chỉ tiêu (3) Quốc gia: Bắt buộc nhập, chọn trong danh mục quốc gia.
- Chỉ tiêu (4) Mã số thuế: bắt buộc nhập
	- Nếu là VN: Kiểm tra cấu trúc mã số thuế
	- Khác VN: không kiểm tra cấu trúc mã số thuế (cho nhập tối đa 200 ký

tự)

 Chỉ tiêu (5) – Hình thức quan hệ liên kết: (A,B,C,D,Đ,E,G,H,I,K,L): cho phép NNT tích chọn, chỉ bắt buộc chọn ít nhất 1 loại hình thức quan hệ liên kết và cho phép tích chọn nhiều loại hình thức.

## **MỤC II: CÁC TRƯỜNG HỢP ĐƯỢC MIỄN NGHĨA VỤ KÊ KHAI, MIỄN TRỪ VIỆC NỘP HỒ SƠ XÁC ĐỊNH GIÁ GIAO DỊCH LIÊN KẾT**

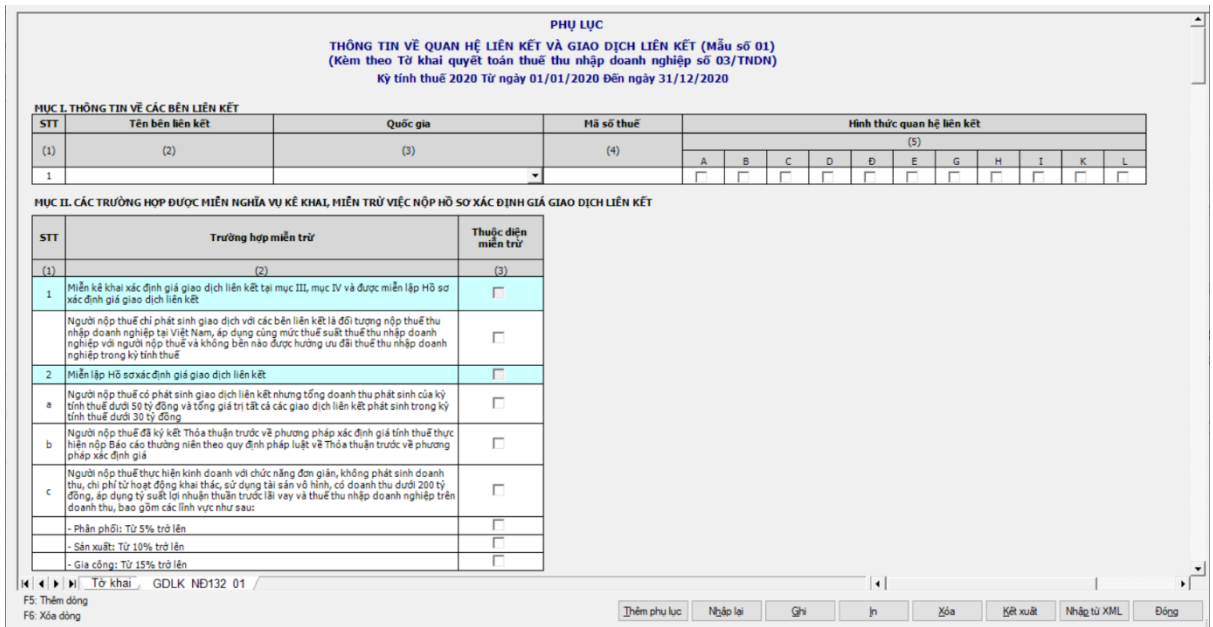

 Có thể bỏ qua không tích chọn trường hợp miễn trừ nào, nếu chọn chỉ được chọn 1 hoặc 2a hoặc 2b hoặc 2c. Trường hợp tích chọn 2c thì bắt buộc phải chọn ít nhất 1 trong 3 loại, được phép tích chọn nhiều loại:

- Phân phối: Từ 5% trở lên
- Sản xuất: Từ 10% trở lên
- Gia công: Từ 15% trở

## **MỤC III: THÔNG TIN XÁC ĐỊNH GIÁ GIAO DỊCH LIÊN KẾT**

- Nếu 2a hoặc 2c ở mục II được check chọn thì:
	- + Cột (3), (7), (12): Cho phép nhập >=0.
	- + Cột (13): cho phép check chọn

 Cột (4), (5), (6), (8), (9), (10) và (11): Khoá, không cho kê khai. Nếu 2a và 2c ở mục II không được check chọn thì nhập như bảng sau

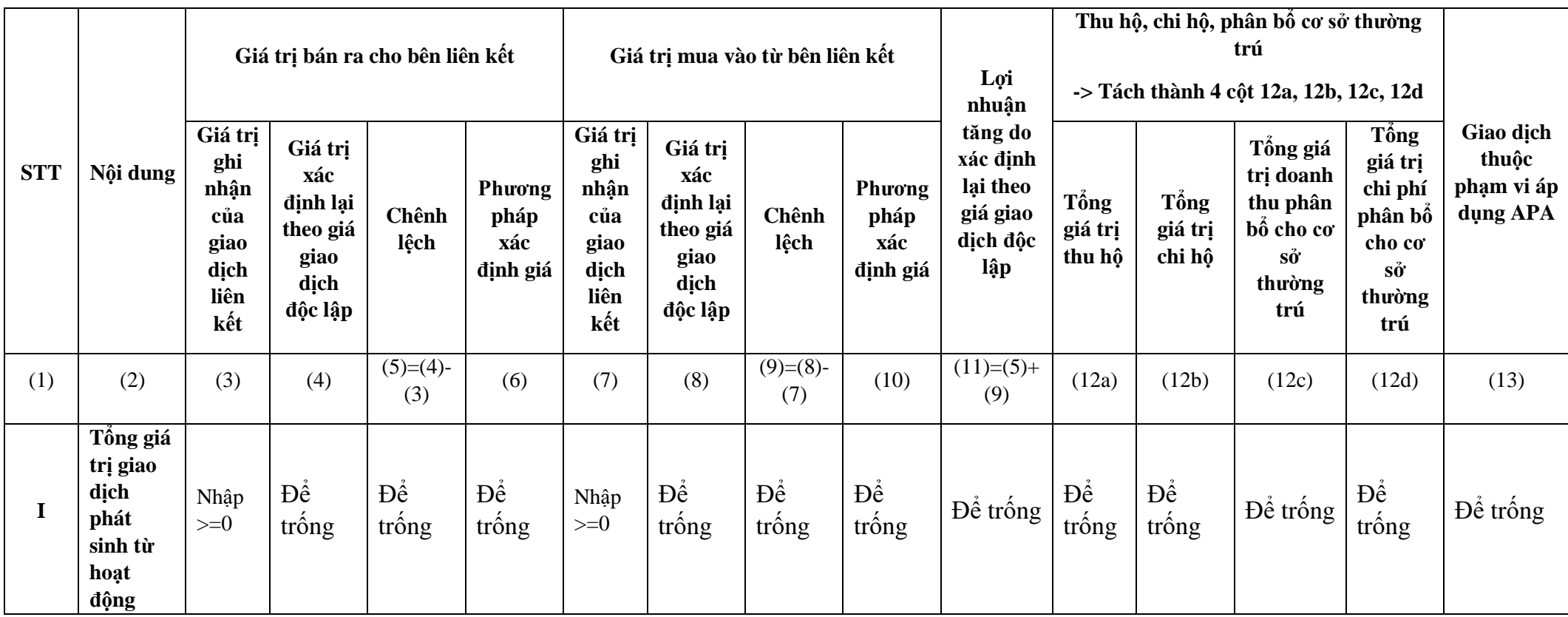

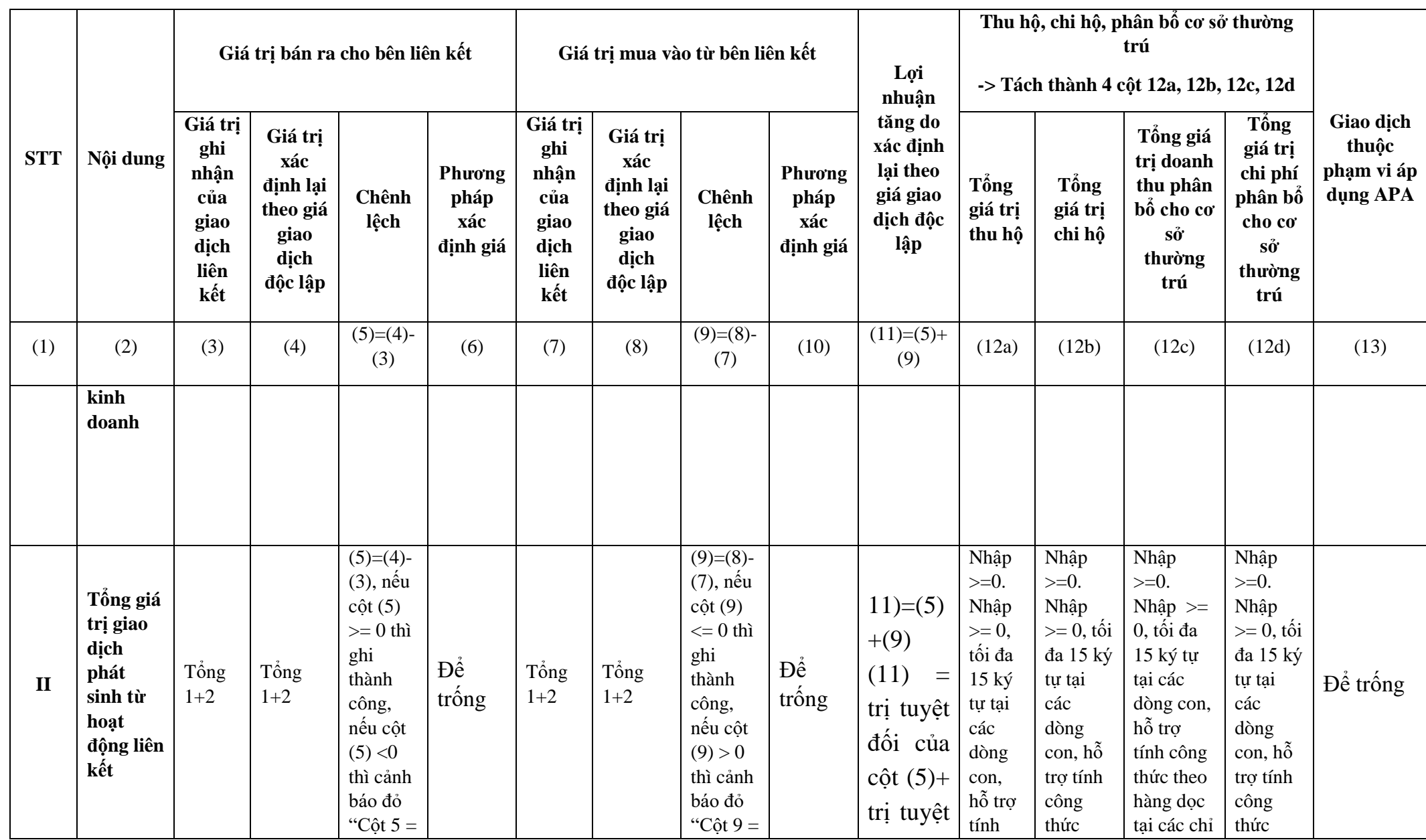

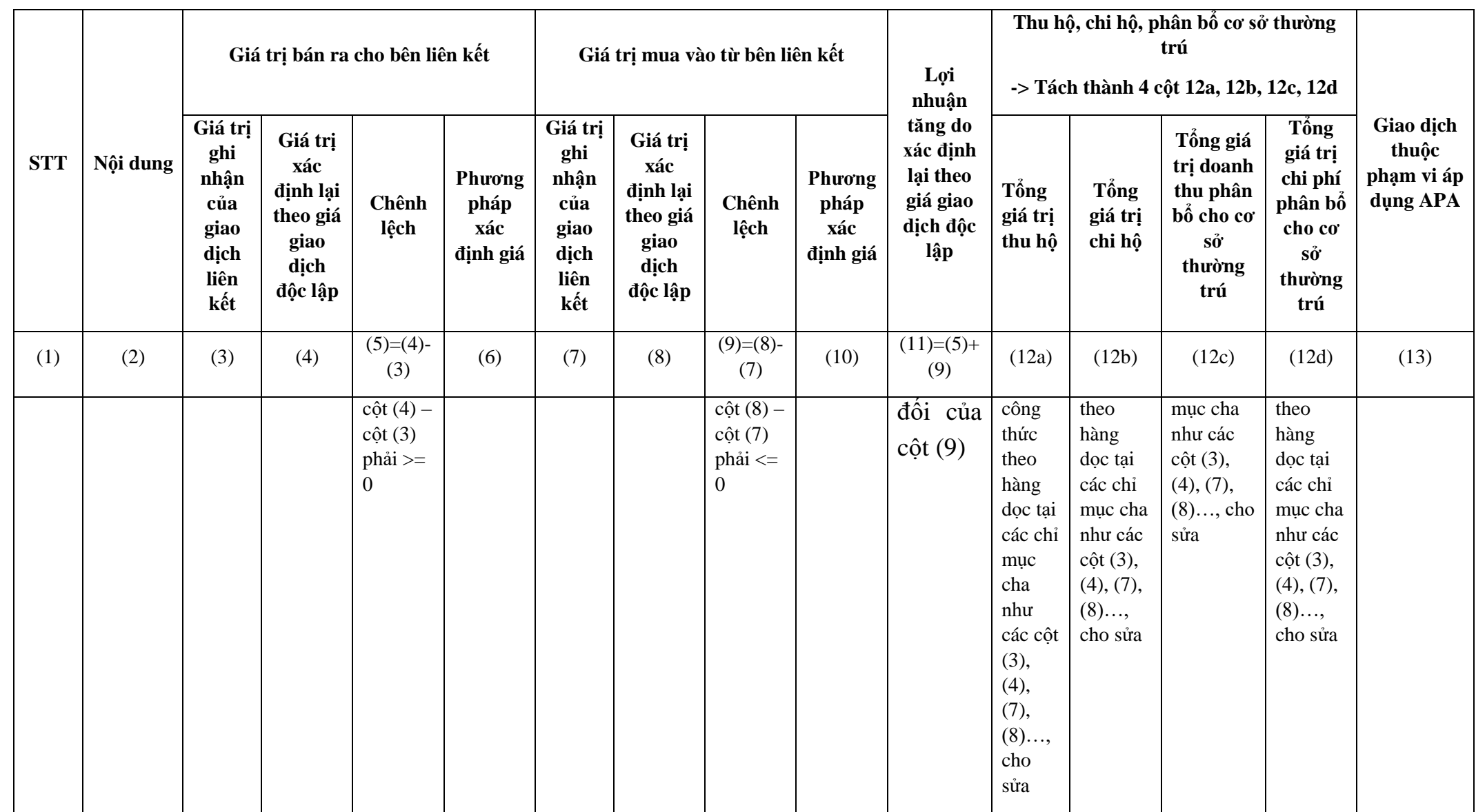

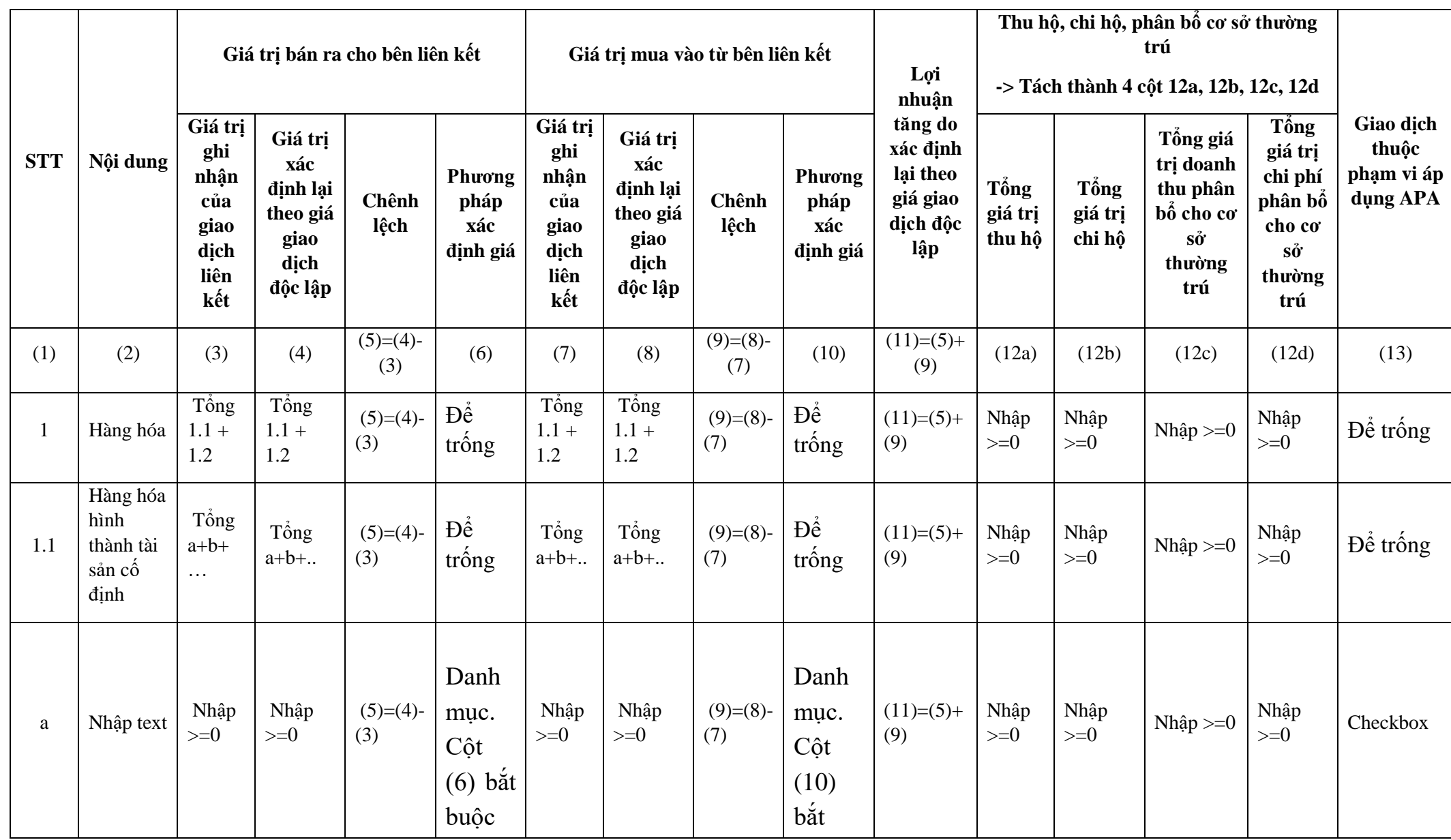

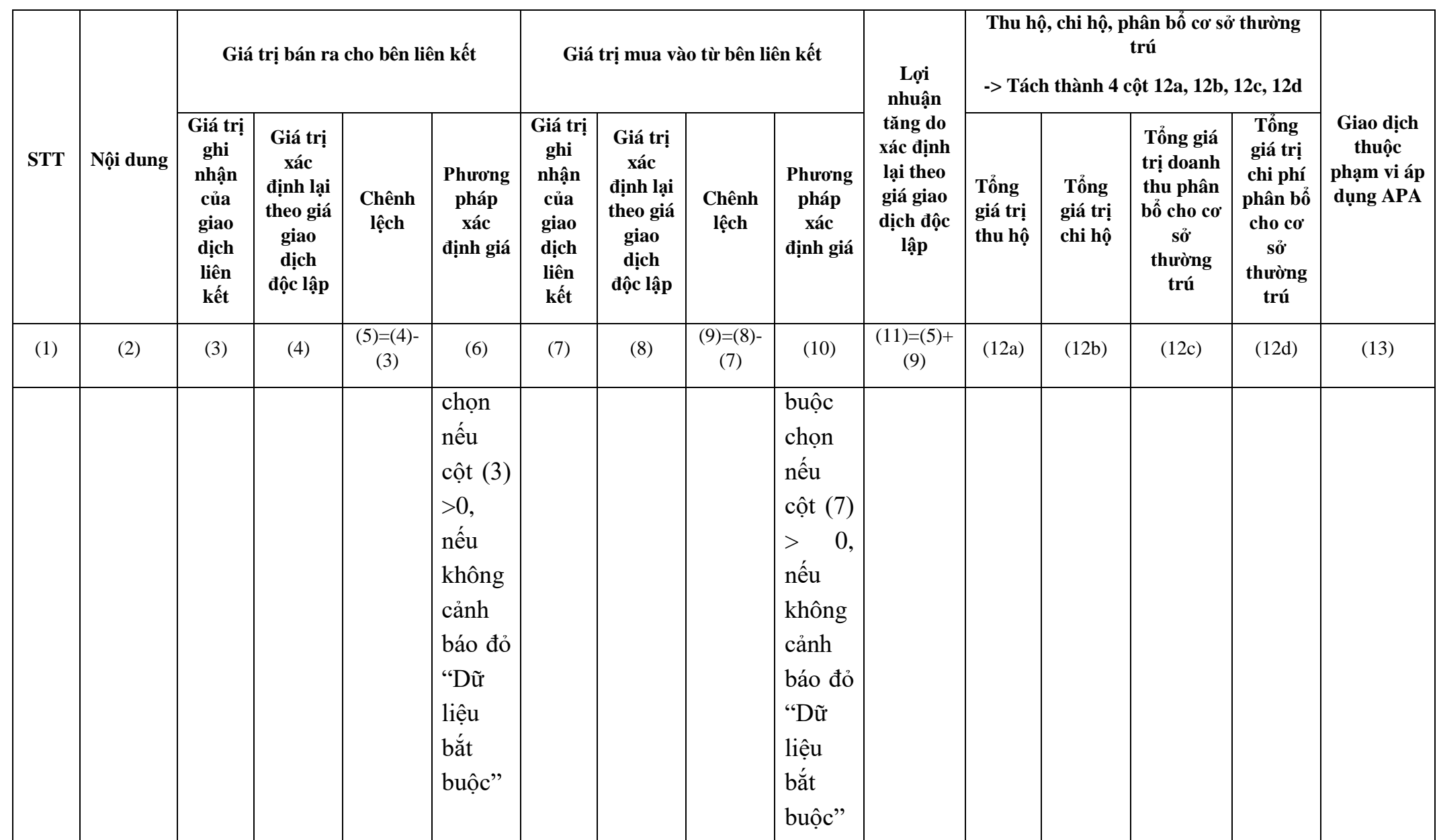

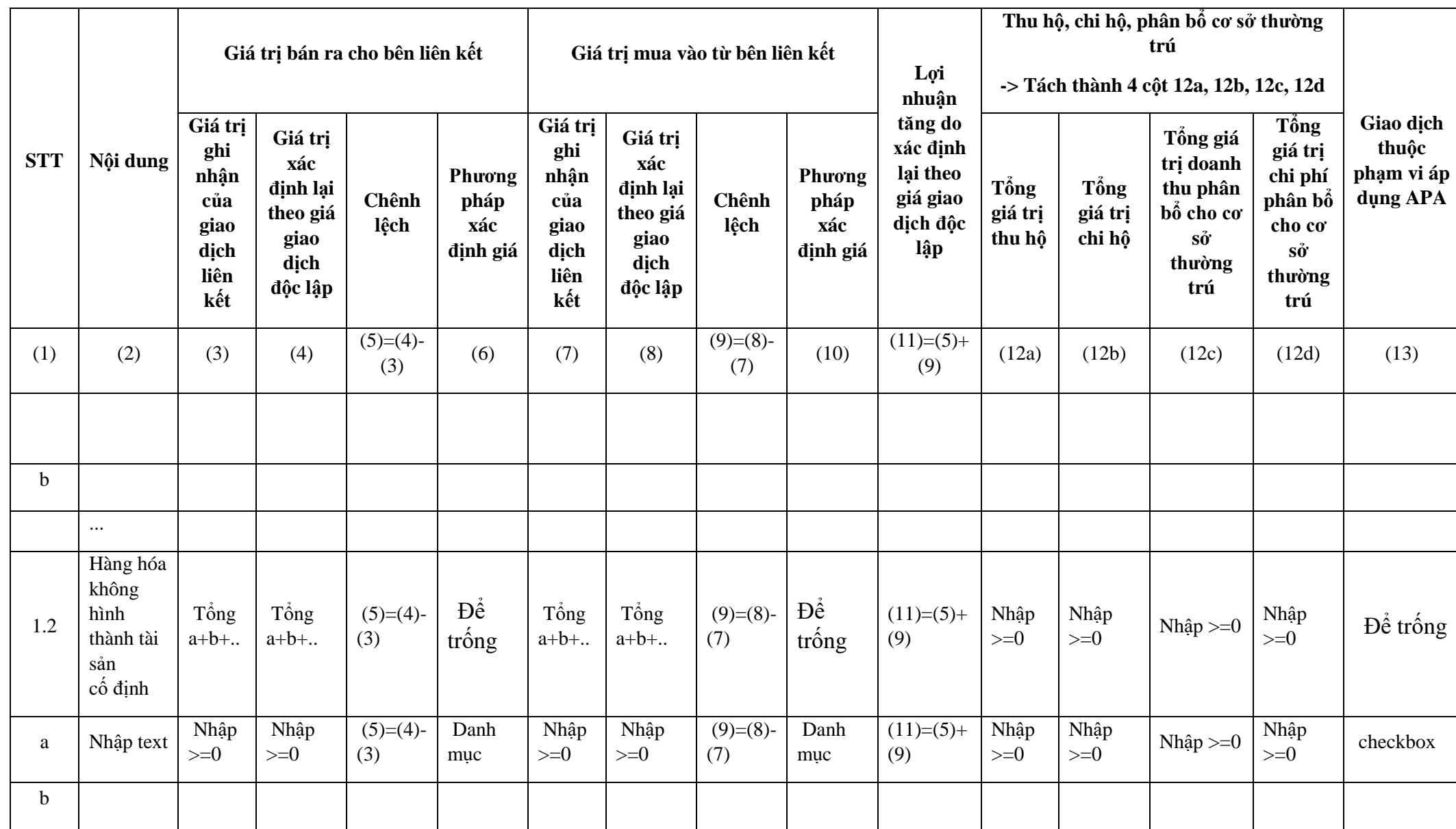

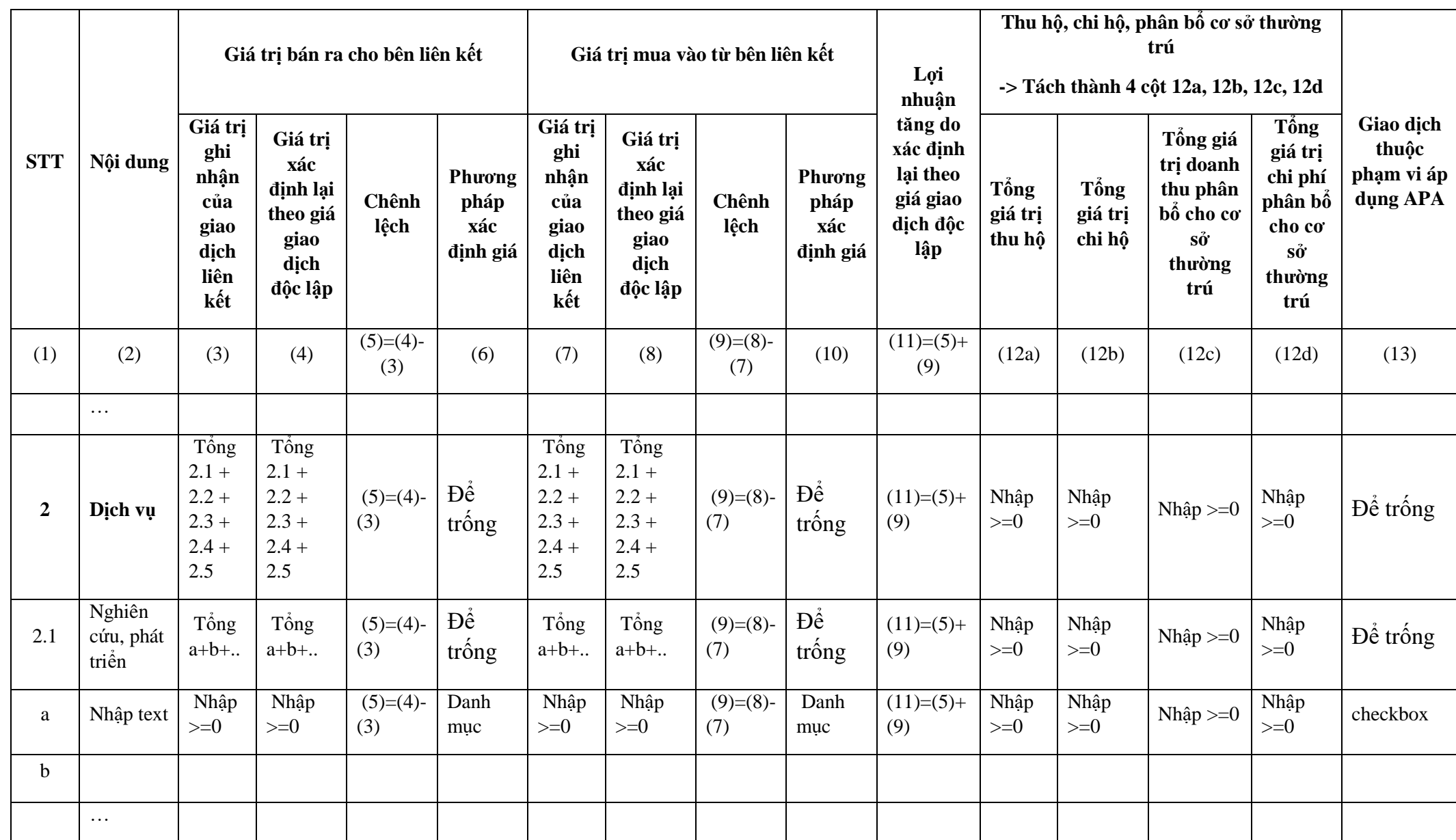

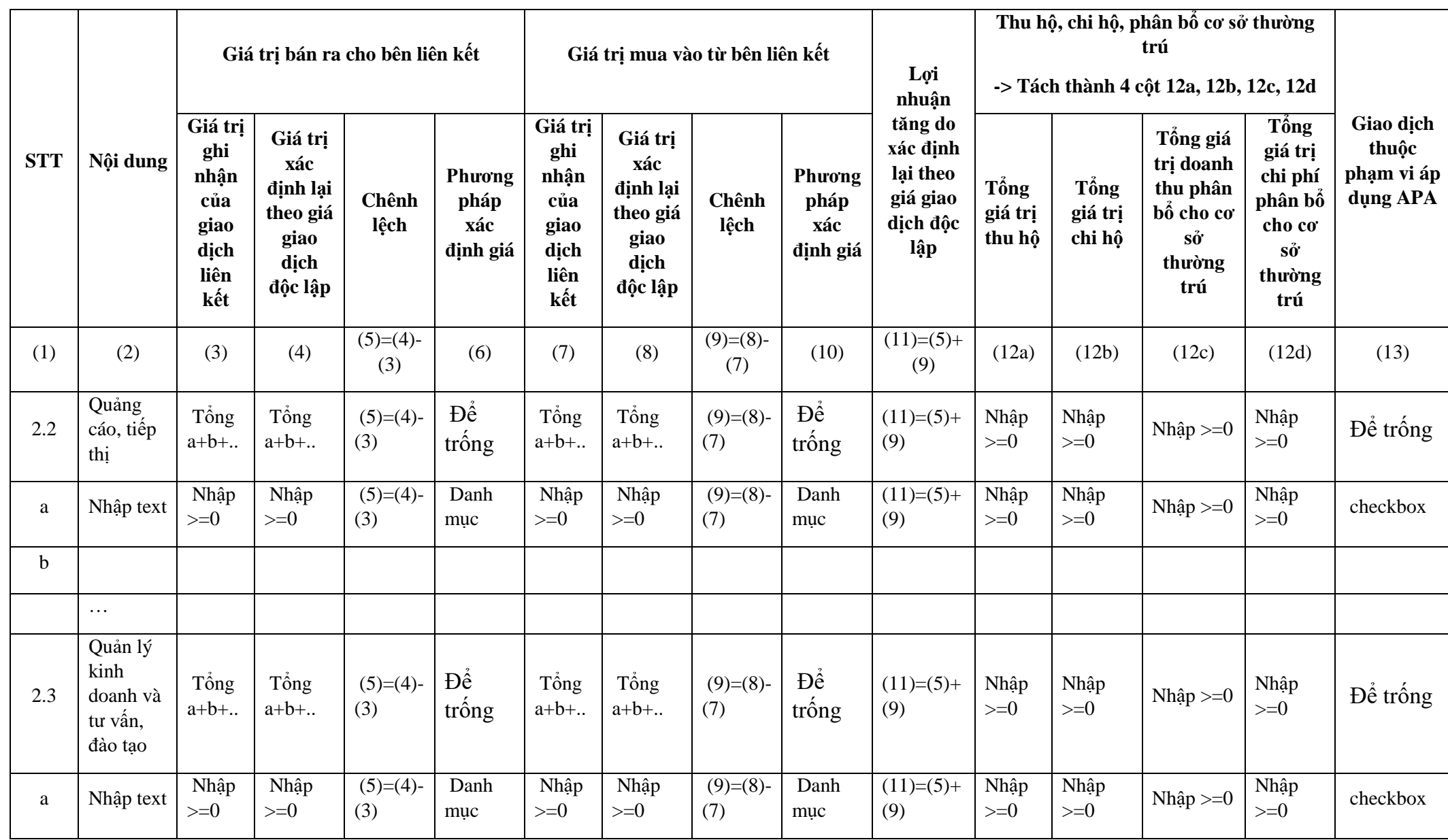

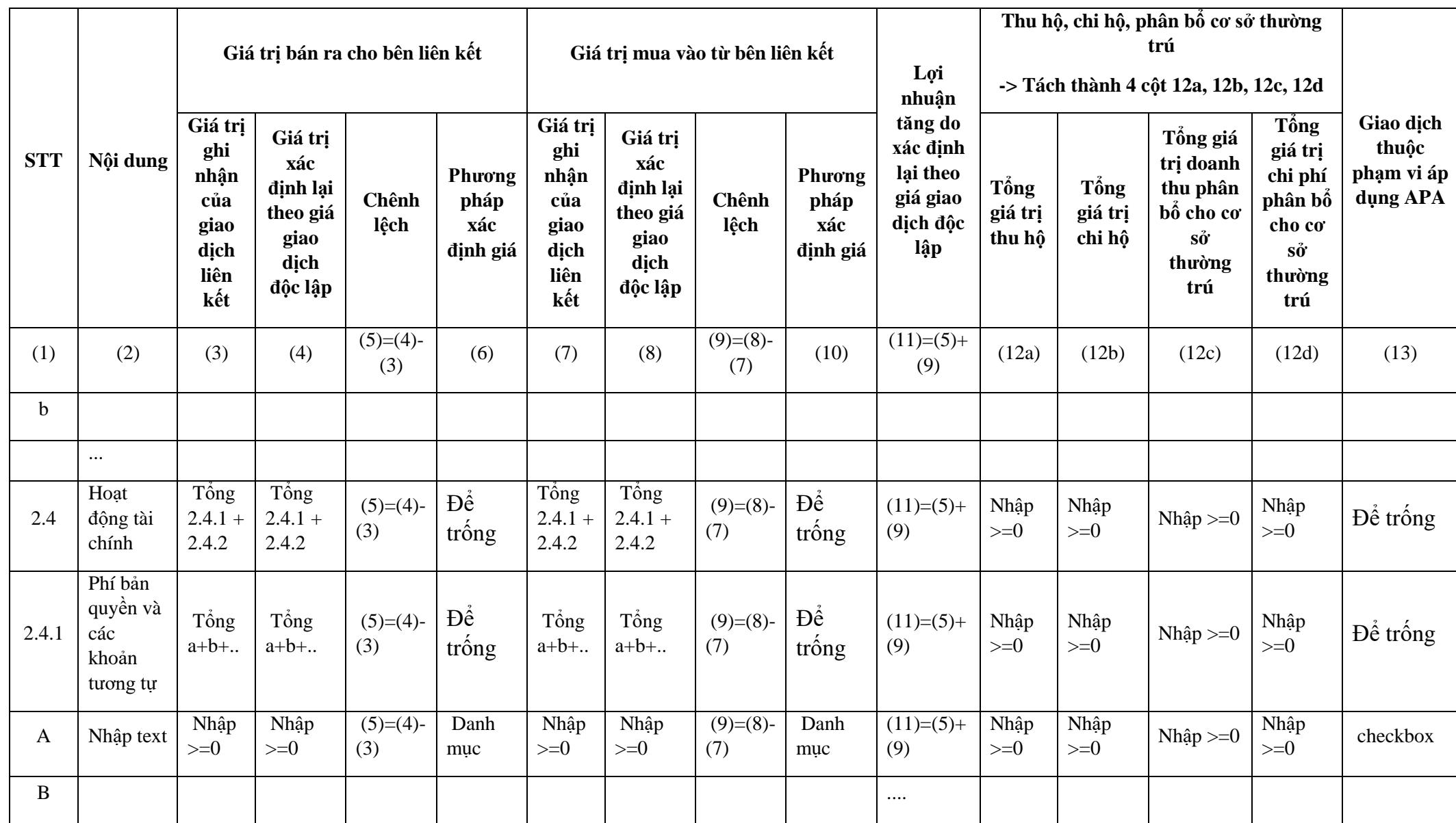

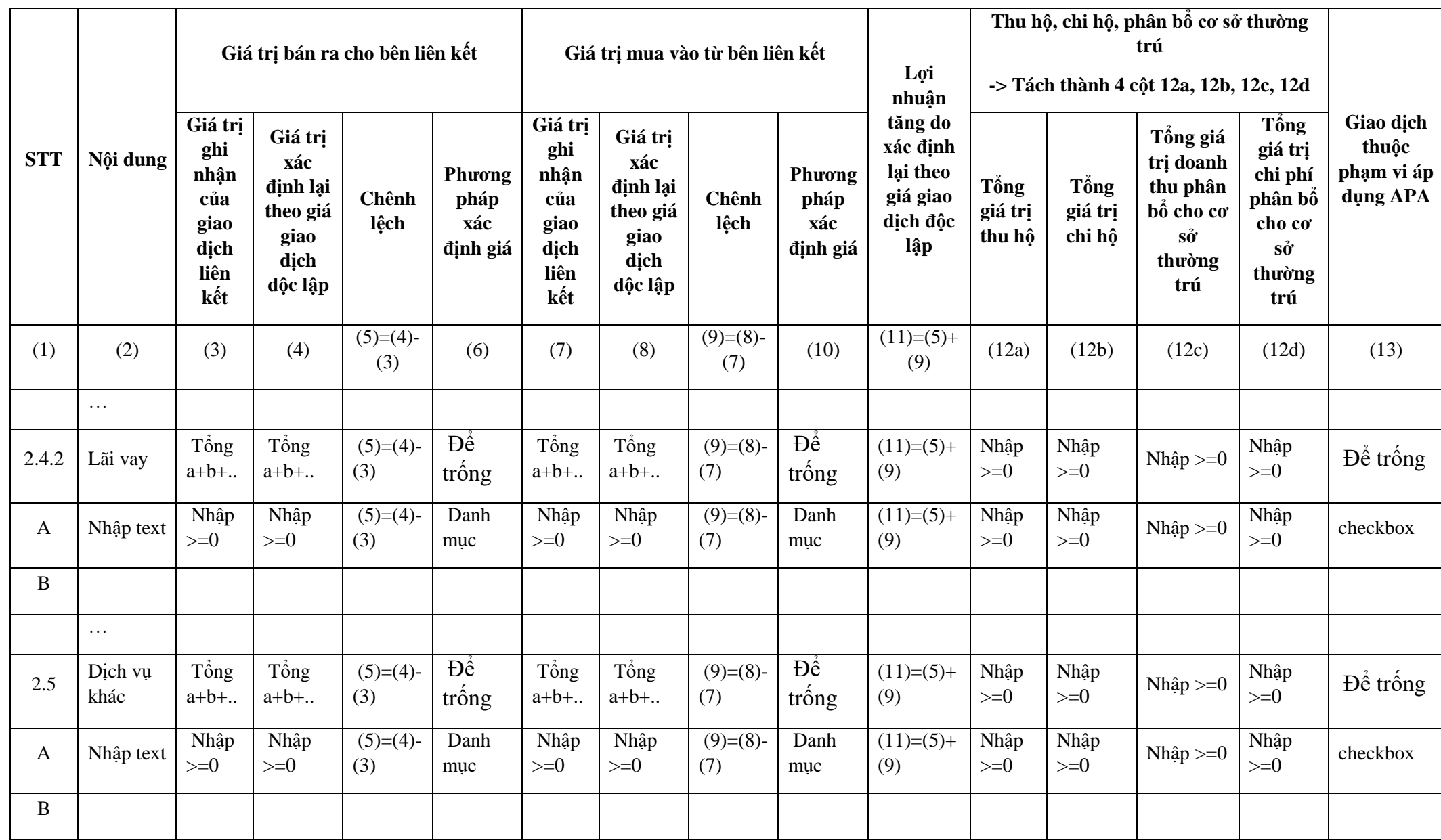

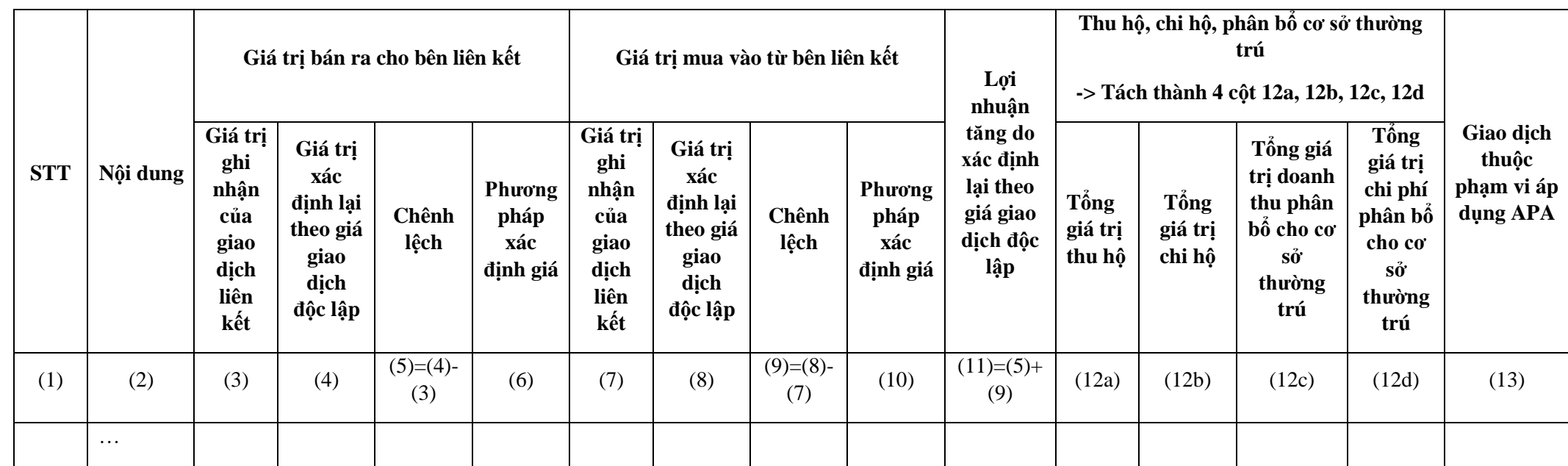

# **MỤC IV. KẾT QUẢ SẢN XUẤT KINH DOANH SAU KHI XÁC ĐỊNH GIÁ GIAO DỊCH LIÊN KẾT**

 $-$  Nếu check 2b tại Mục II thì bắt buộc chon Có/ Không tại mục "Người nộp" thuế đã ký thỏa thuận trước về phương pháp xác định giá tính thuế (APA)" tại 1 trong 3 bảng.

 Cột (6) đang bắt buộc nhập tại bảng 1 và bảng 3 khi tích chọn 2a tại Mục II  $\rightarrow$  Chỉ kiểm tra đã nhập cột (6) tại một trong các bảng là được.

## **1. Dành cho người nộp thuế thuộc các ngành sản xuất, thương mại, dịch vụ**

 $-$  Nếu 2a ở mục II được check chọn thì:

- Dòng từ 1 đến 12:
	- $\bullet$  Cột (3), (4) và (5): Khoá, không cho kê khai

• Cột (6): Nhập  $>= 0$ , tối đa 15 ký tự, bắt buộc nhập một trong các dòng sau  $> 0$  (dòng 1, 4, 6, 7, 9)., ghi giá trị được xác định từ số liệu tại Báo cáo tài chính

- Dòng từ (13) đến (16): NNT kê khai
- Dòng (17): Để trống, không cho kê khai
- Nếu 2c ở mục II được check chọn thì:
	- Dòng từ 1 đến 12:
		- Cột (3), (4) và (5): Khoá, không cho kê khai

• Cột (6): Nhập  $>= 0$ , tối đa 15 ký tư, bắt buộc nhập một trong các dòng sau  $> 0$  (dòng 1, 4, 6, 7, 9).

- Dòng từ (13) đến (16) : NNT kê khai
- Dòng (17):

 Cột (2): Bắt buộc nhập, cho phép nhập text và UD cho nhập text, tối đa 200 ký tự, UD cho phép thêm nhiều dòng

- Cột 6: Nhập dạng  $x, xxx \ge 0$
- $\bullet$  Cột (3), (4) và (5): Khoá, không cho kê khai
- $-$  Nếu 2a và 2c ở mục II không được check chon thì nhập như bảng sau:

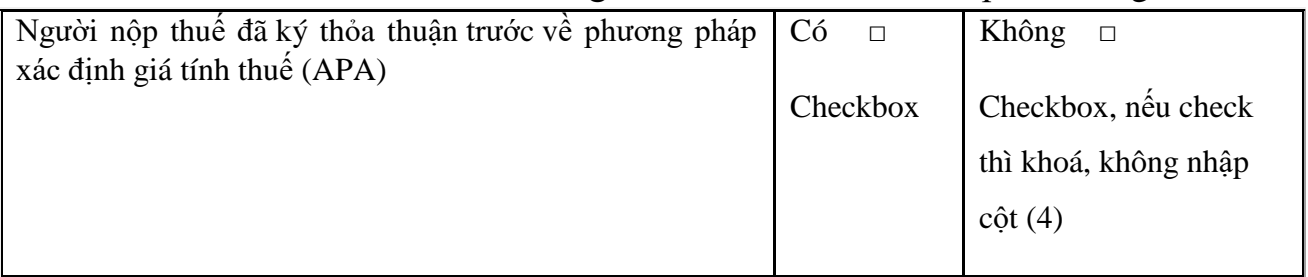

*Đơn vị tiền: Đồng Việt Nam*

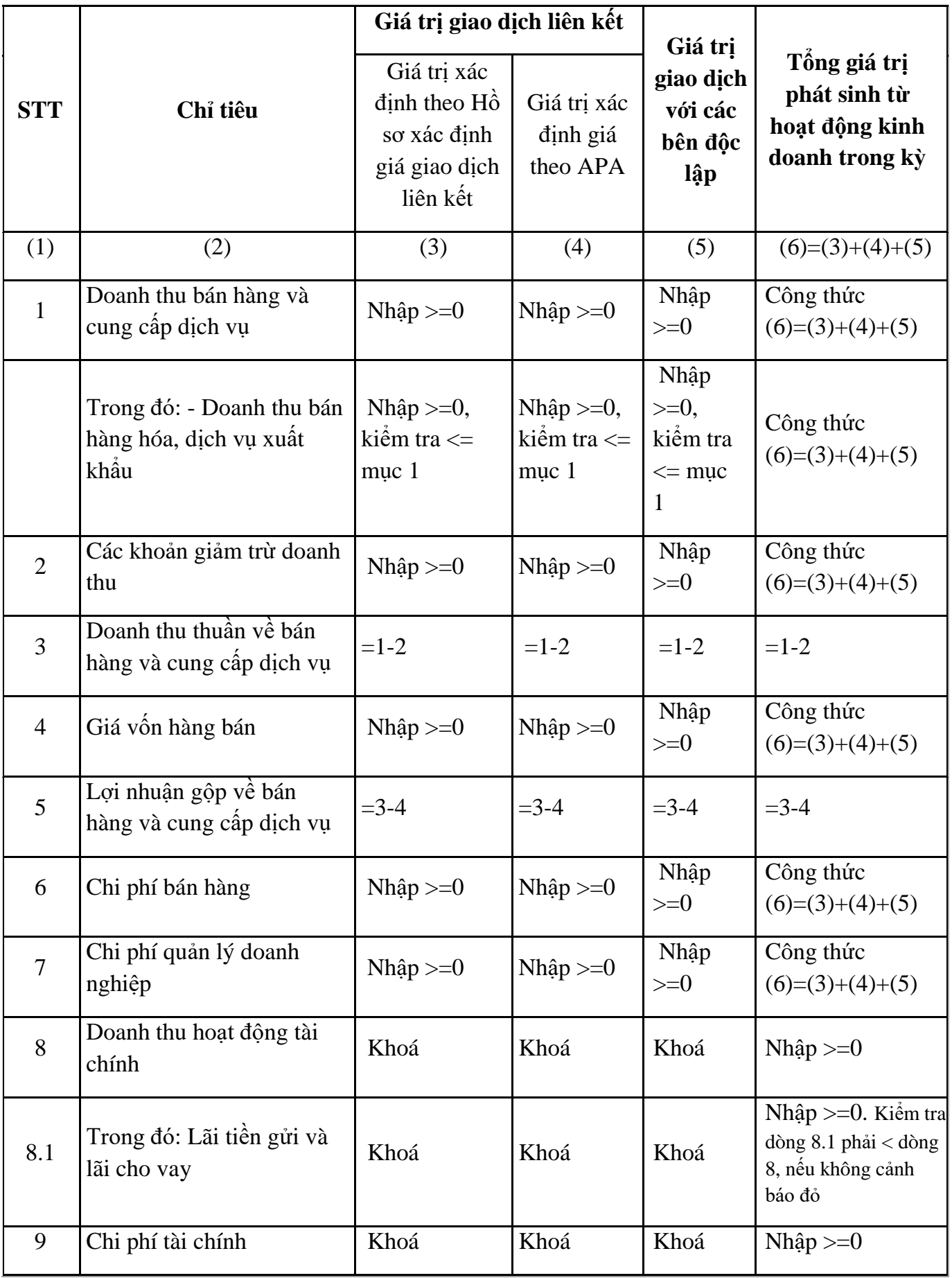

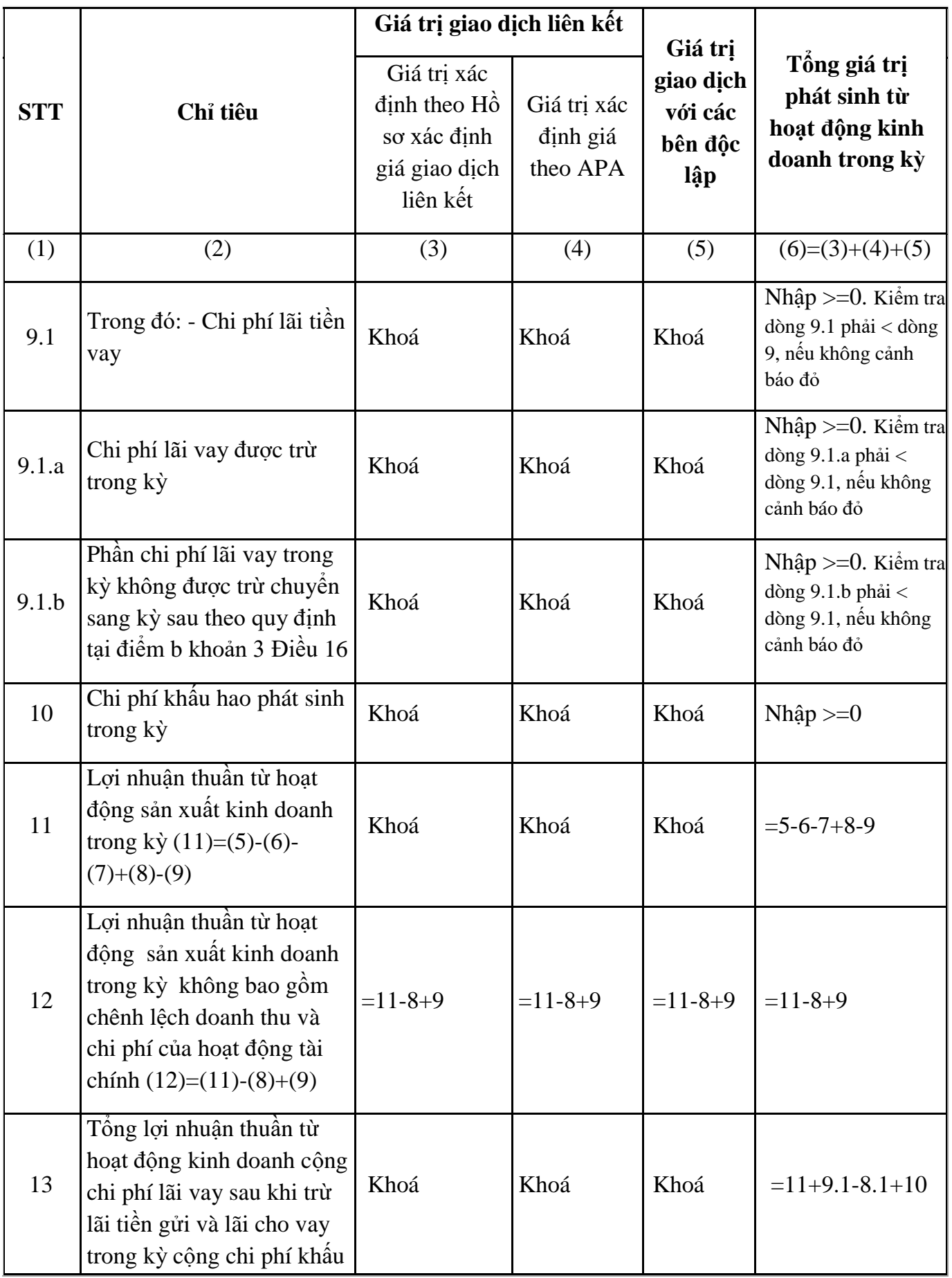

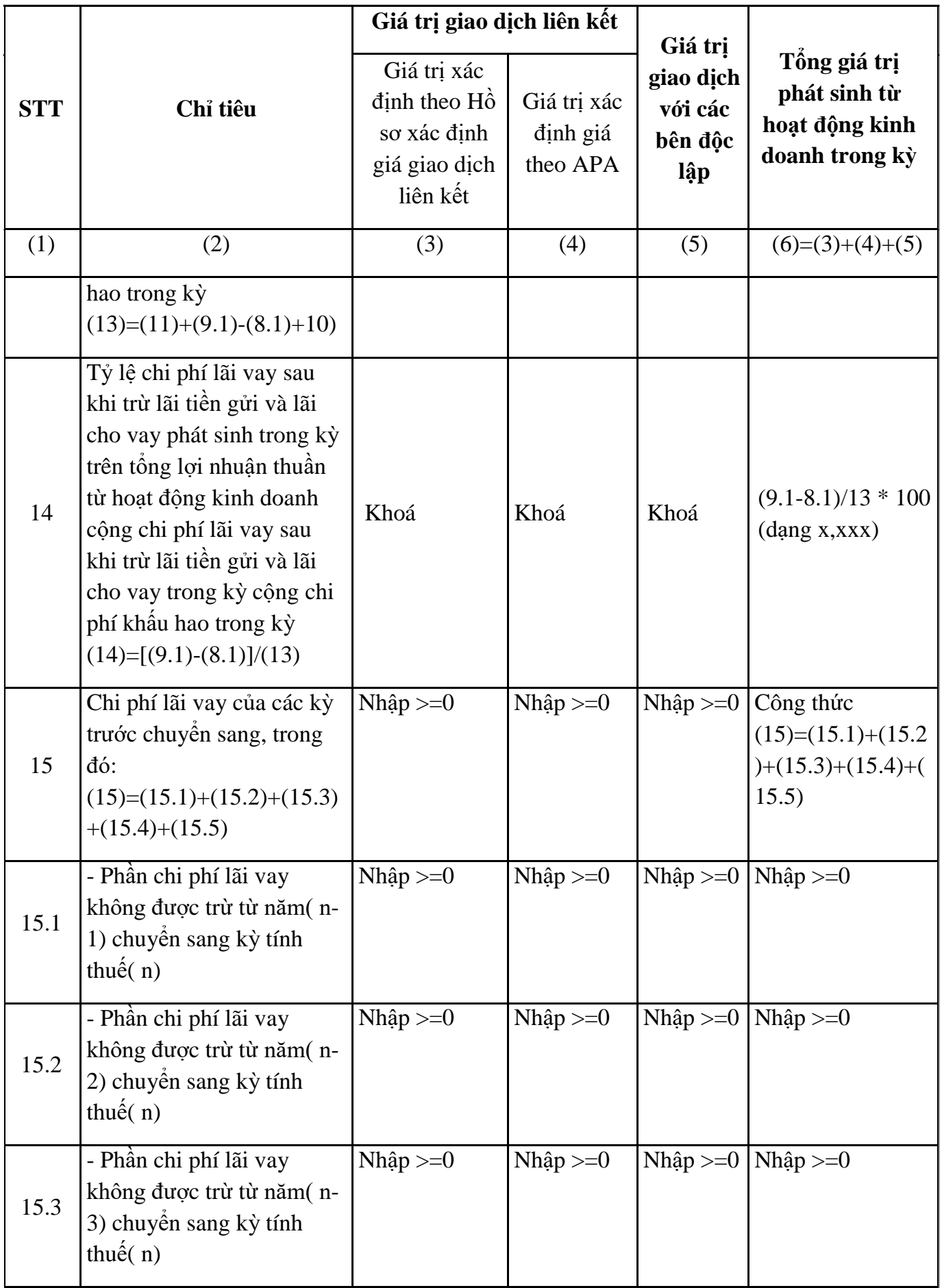

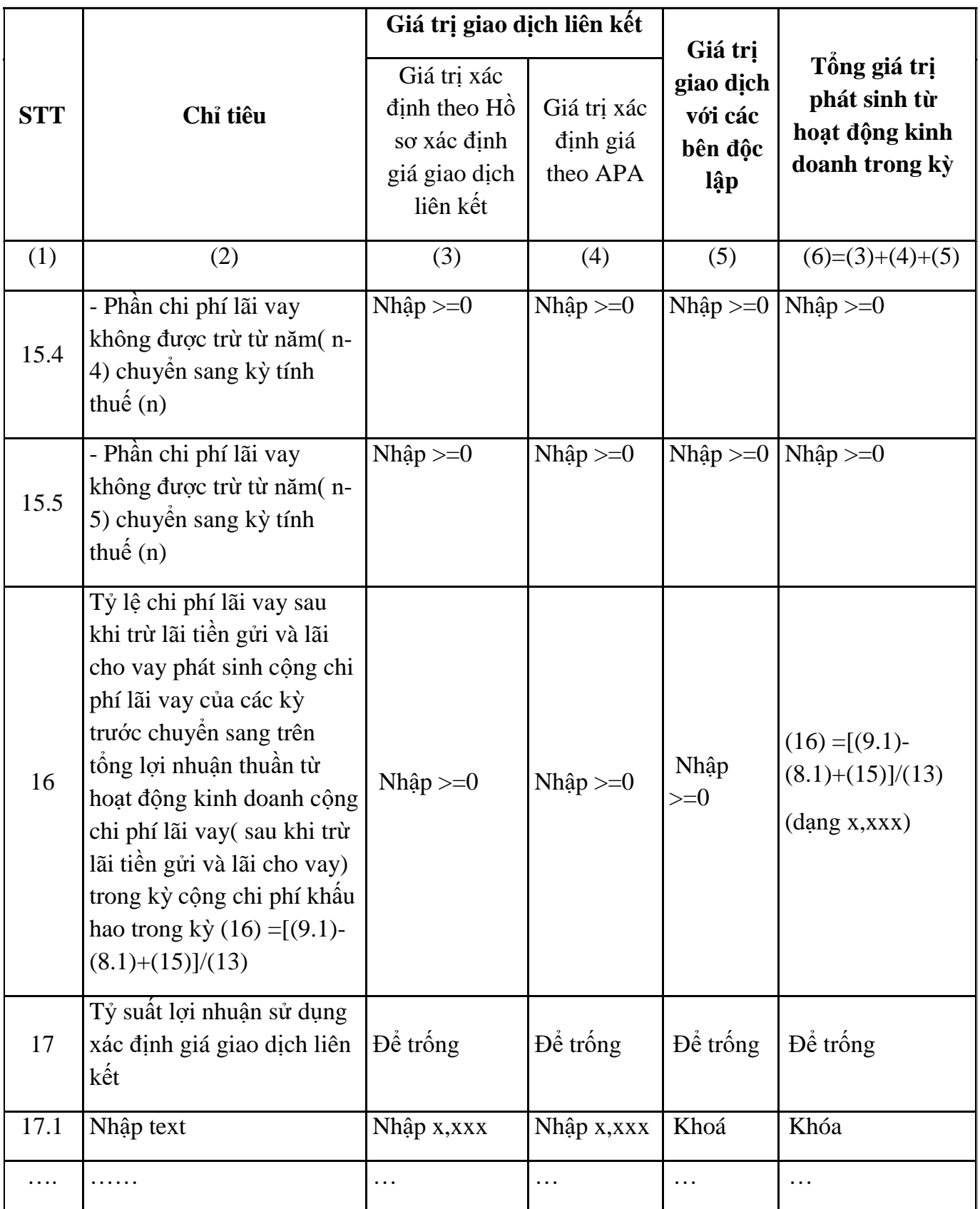

# **2. Dành cho người nộp thuế thuộc các ngành ngân hàng, tín dụng**

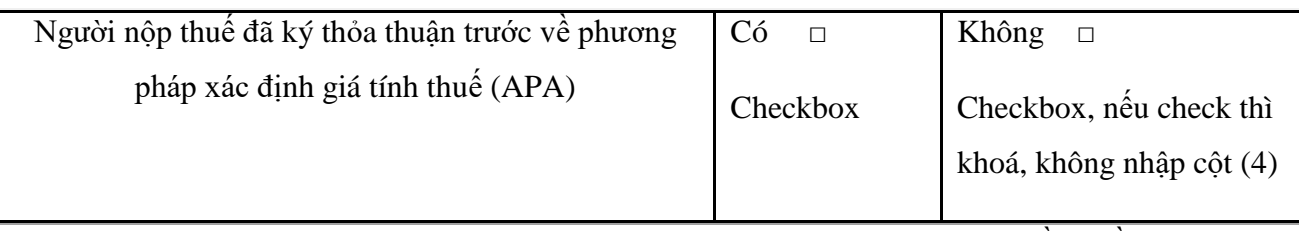

*Đơn vị tiền: Đồng Việt Nam*

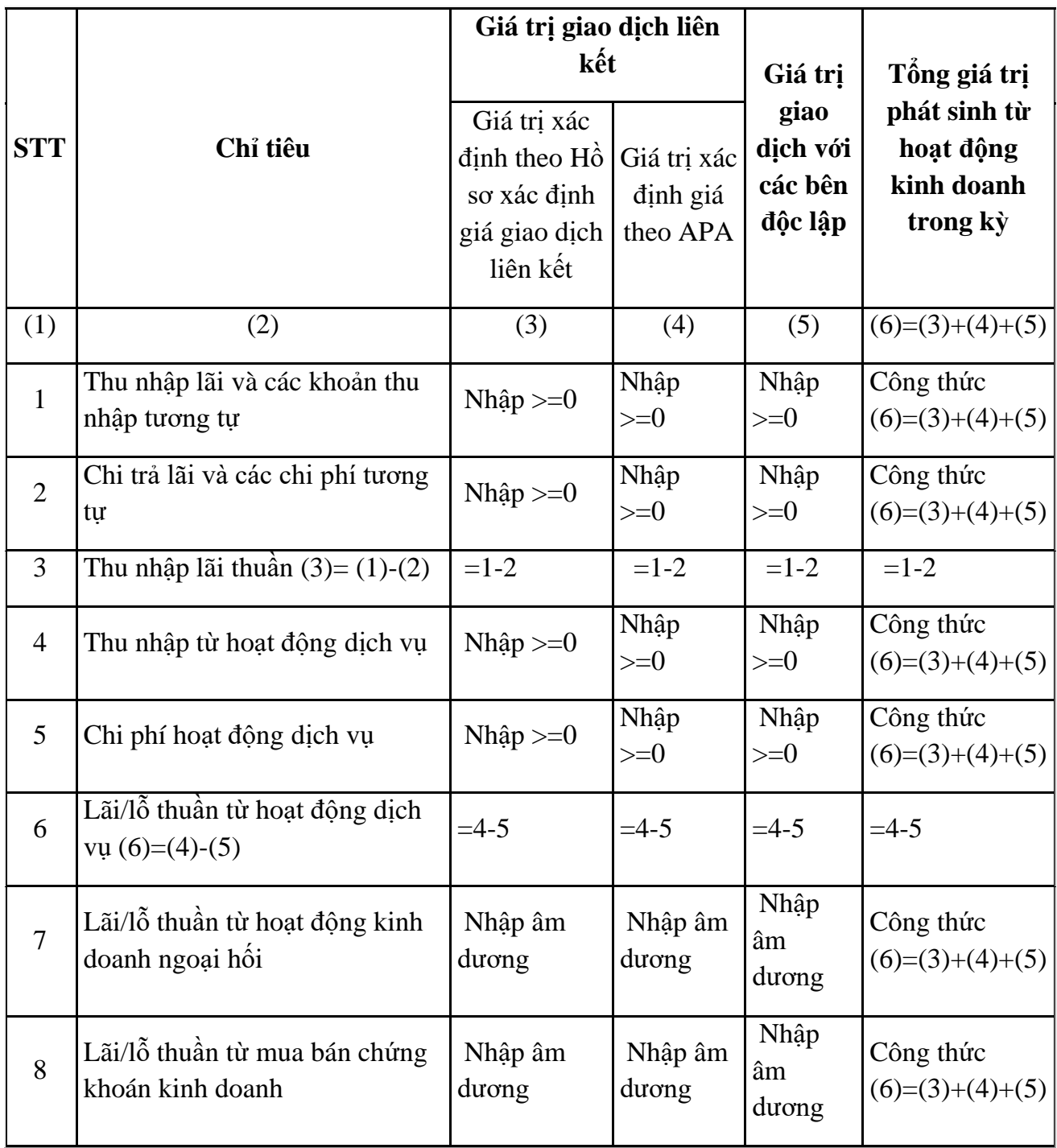

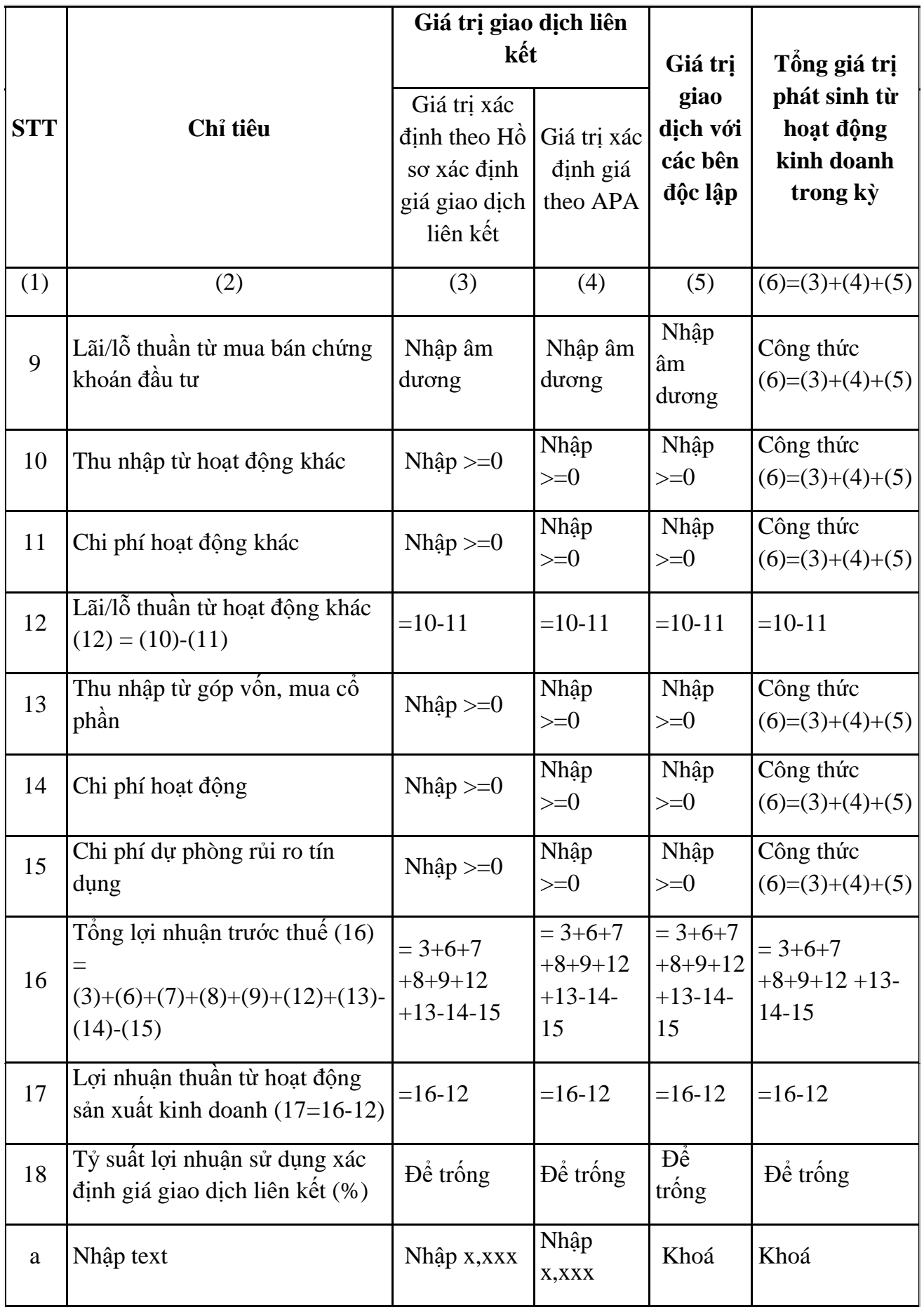

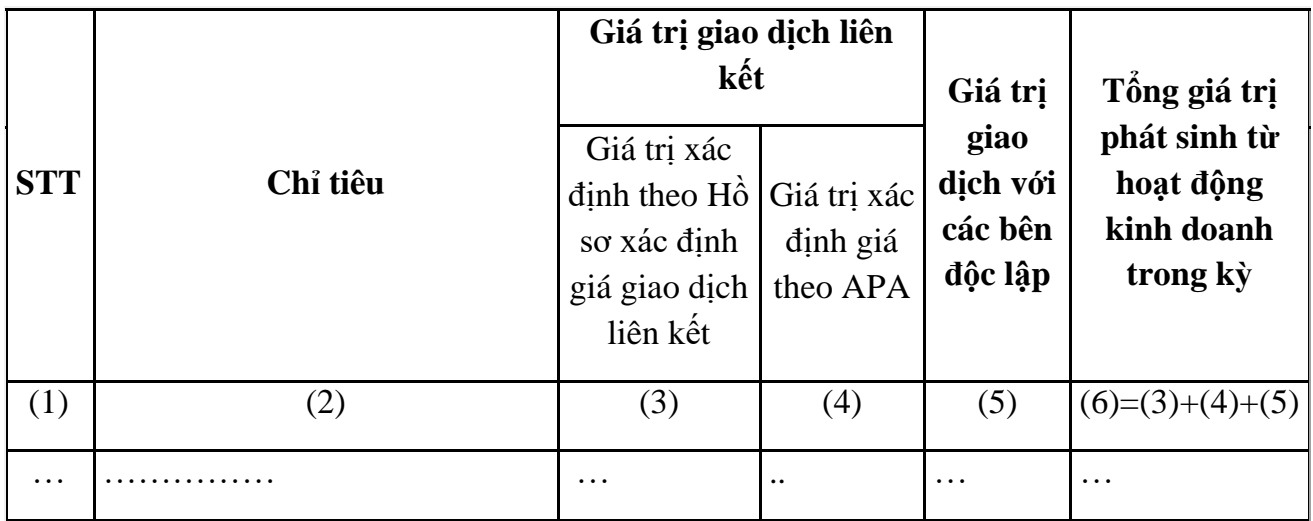

## **3. Dành cho người nộp thuế là các công ty chứng khoán**

- Nếu 2a ở mục II được check chọn thì:
	- + Dòng từ 1 đến 14:
		- Cột (3), (4) và (5): Khoá, không cho kê khai
		- Cột (6): Bắt buộc nhập một trong các dòng sau >0 (dòng 1,2), tối đa

15 ký tự (nhập  $\geq=0$ )

- + Dòng 15: Khoá, không cho kê khai
- Nếu 2a ở mục II không được check chọn thì nhập như bảng sau:

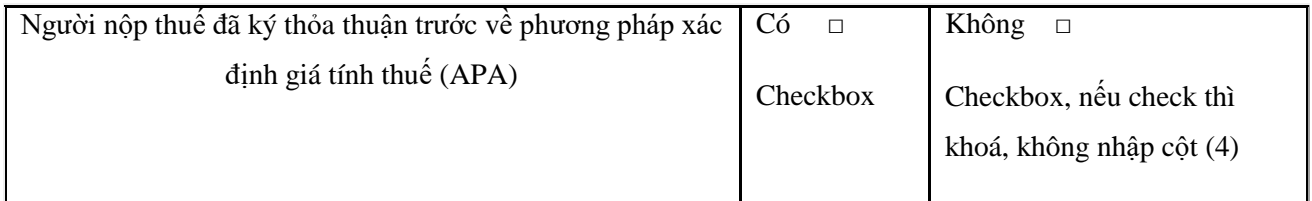

*Đơn vị tiền: Đồng Việt Nam*

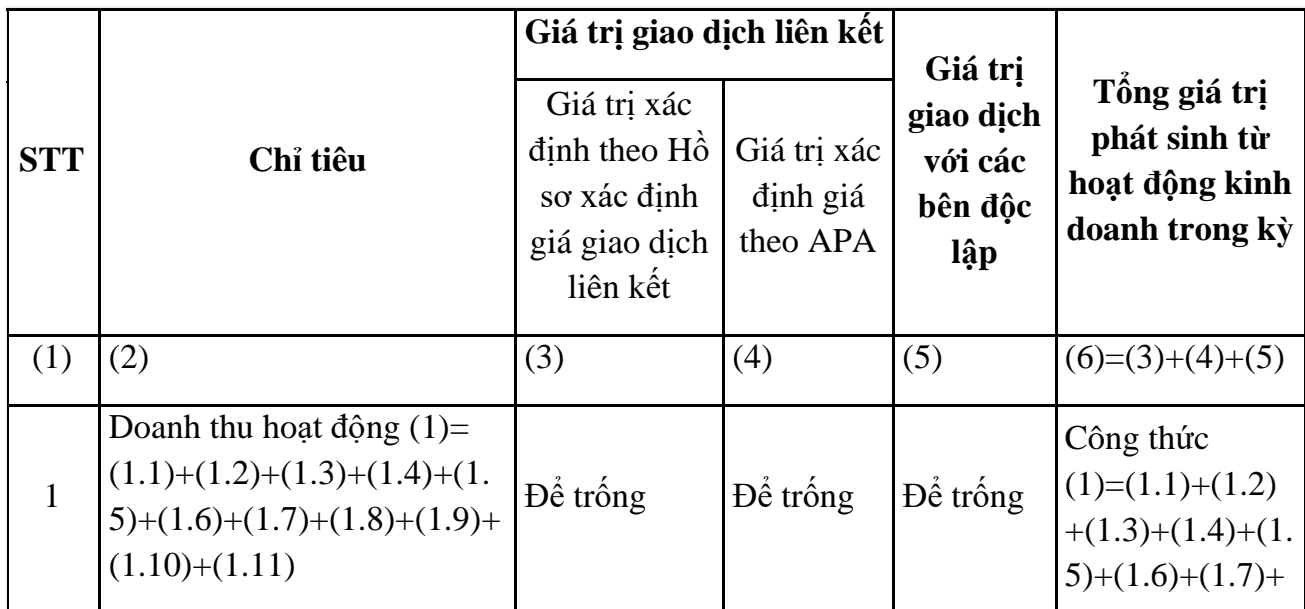

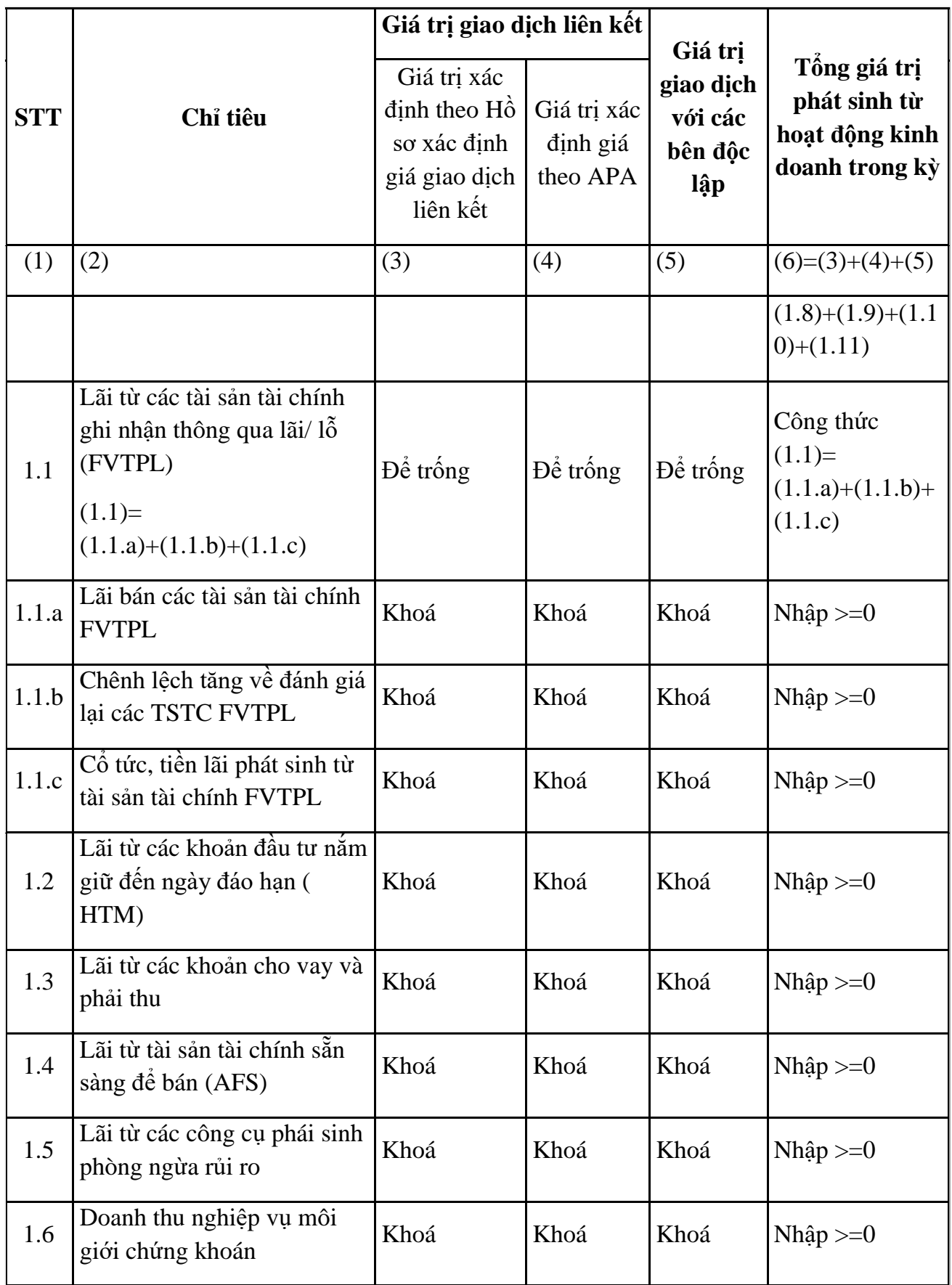

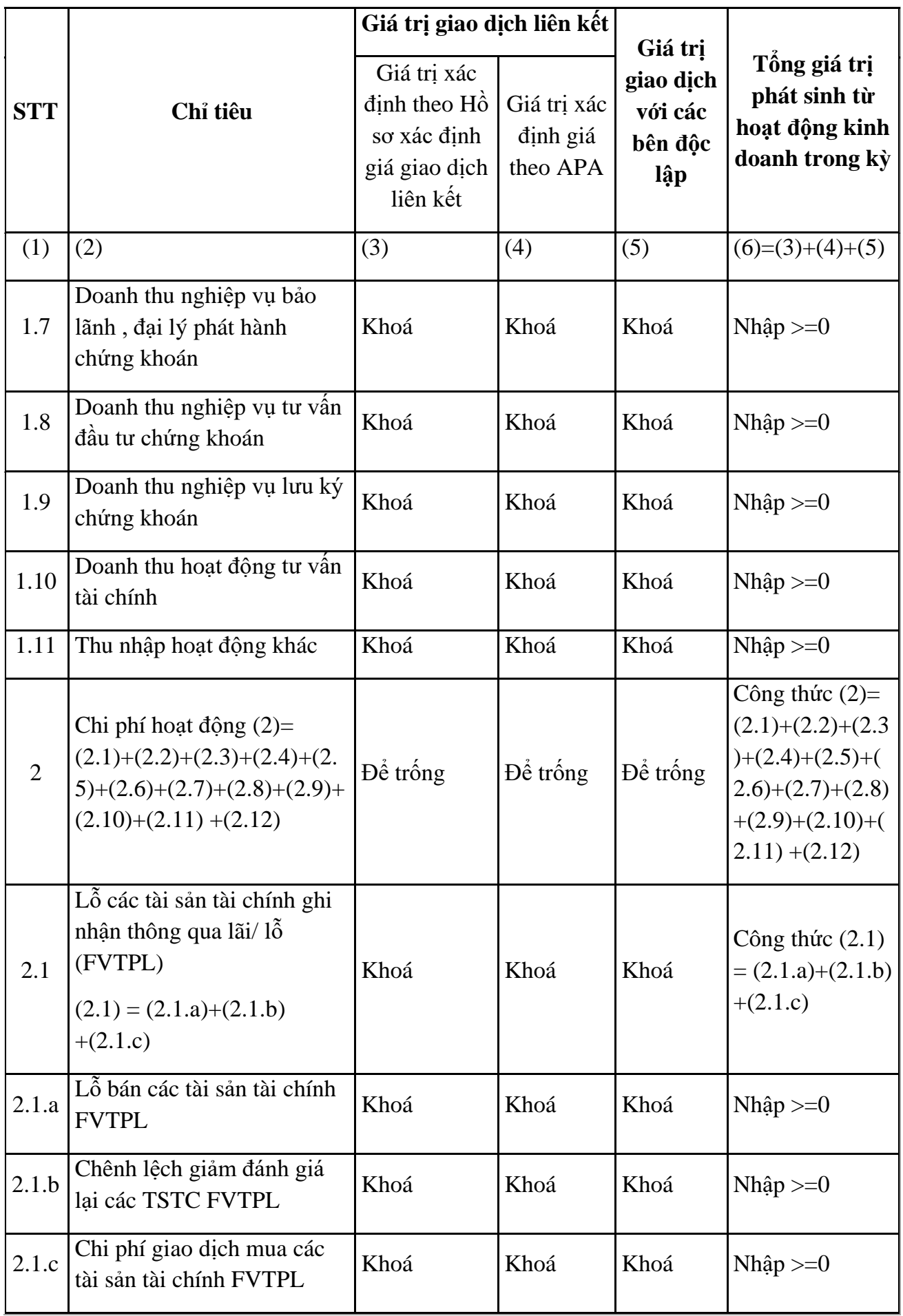

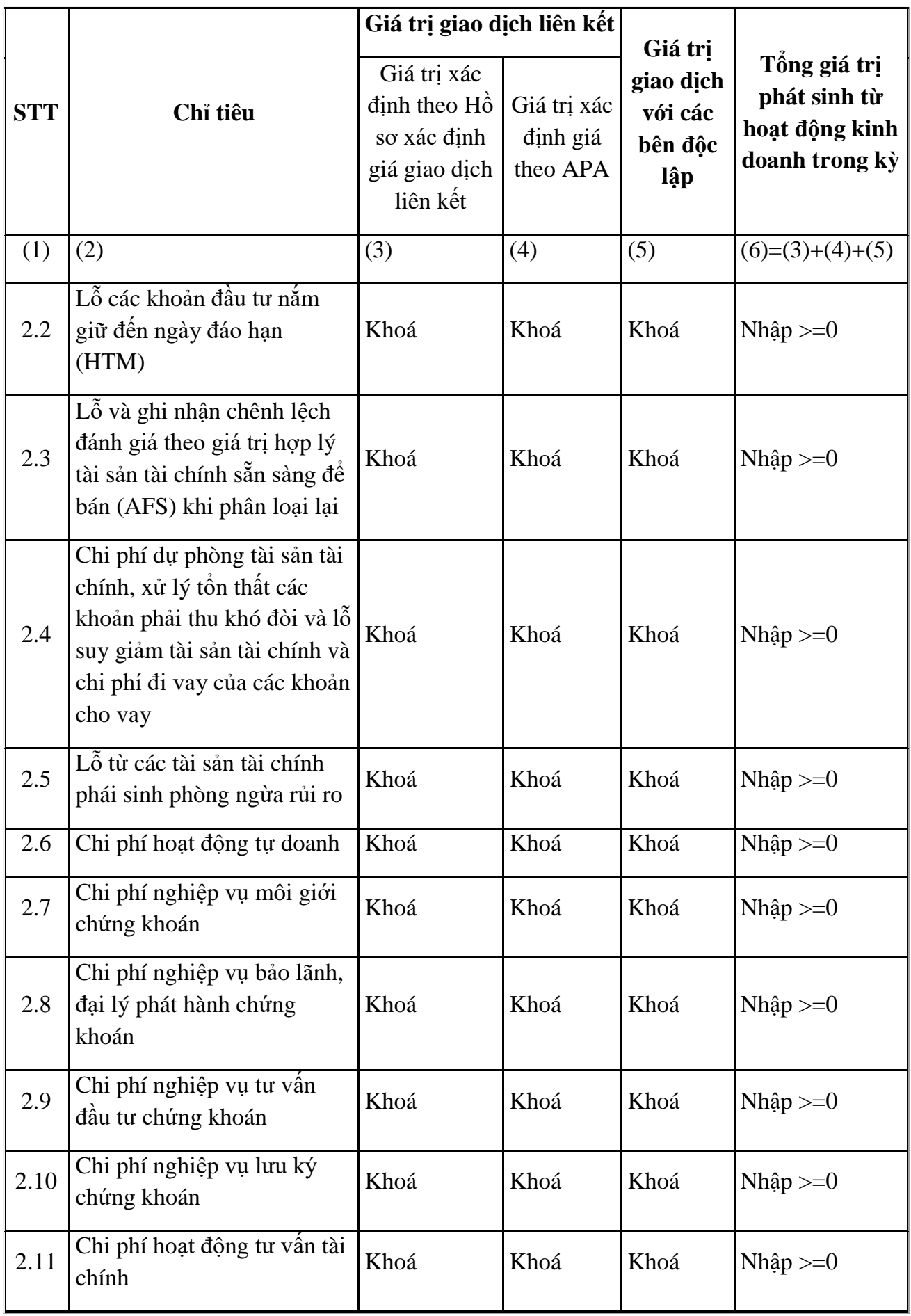

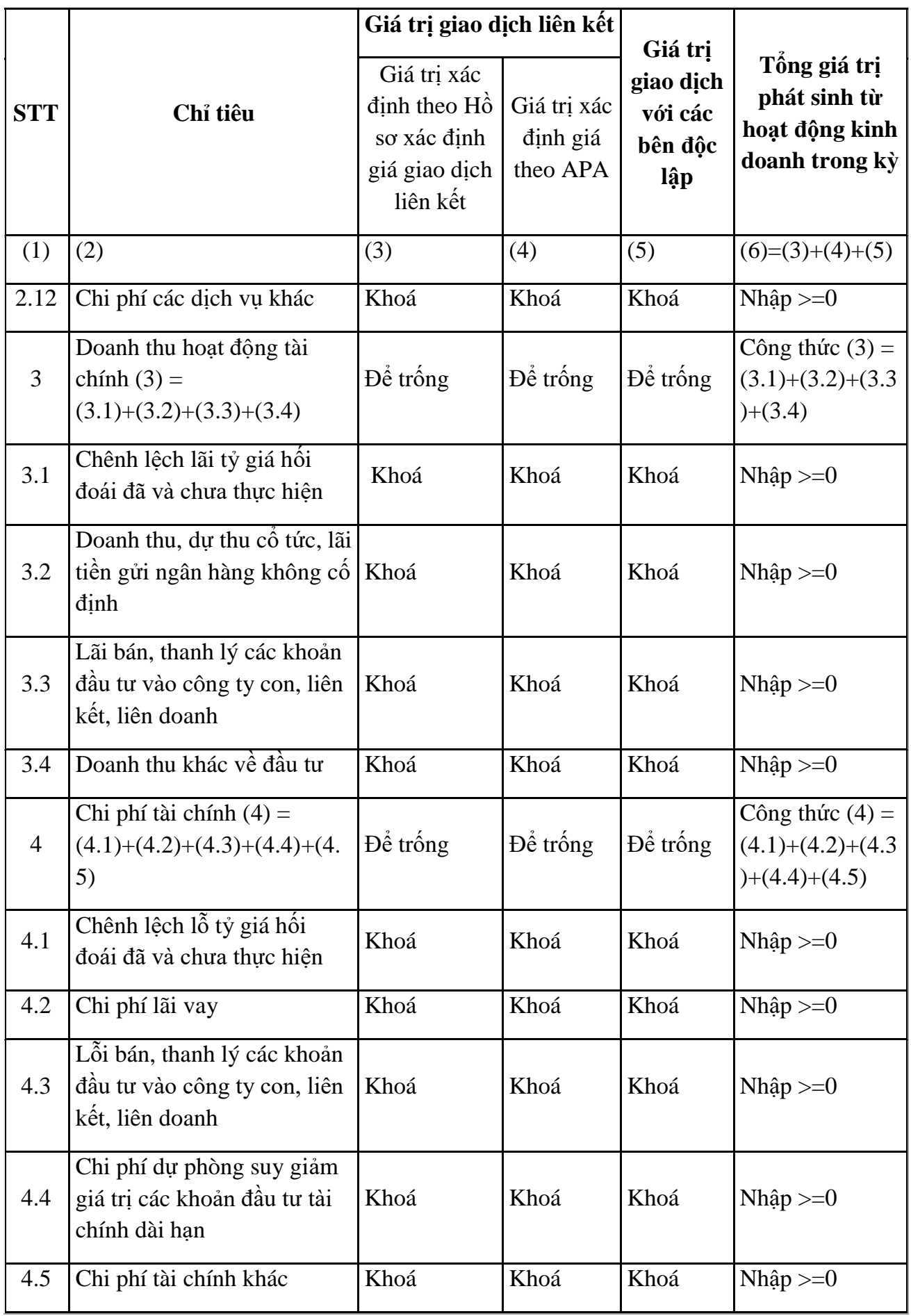

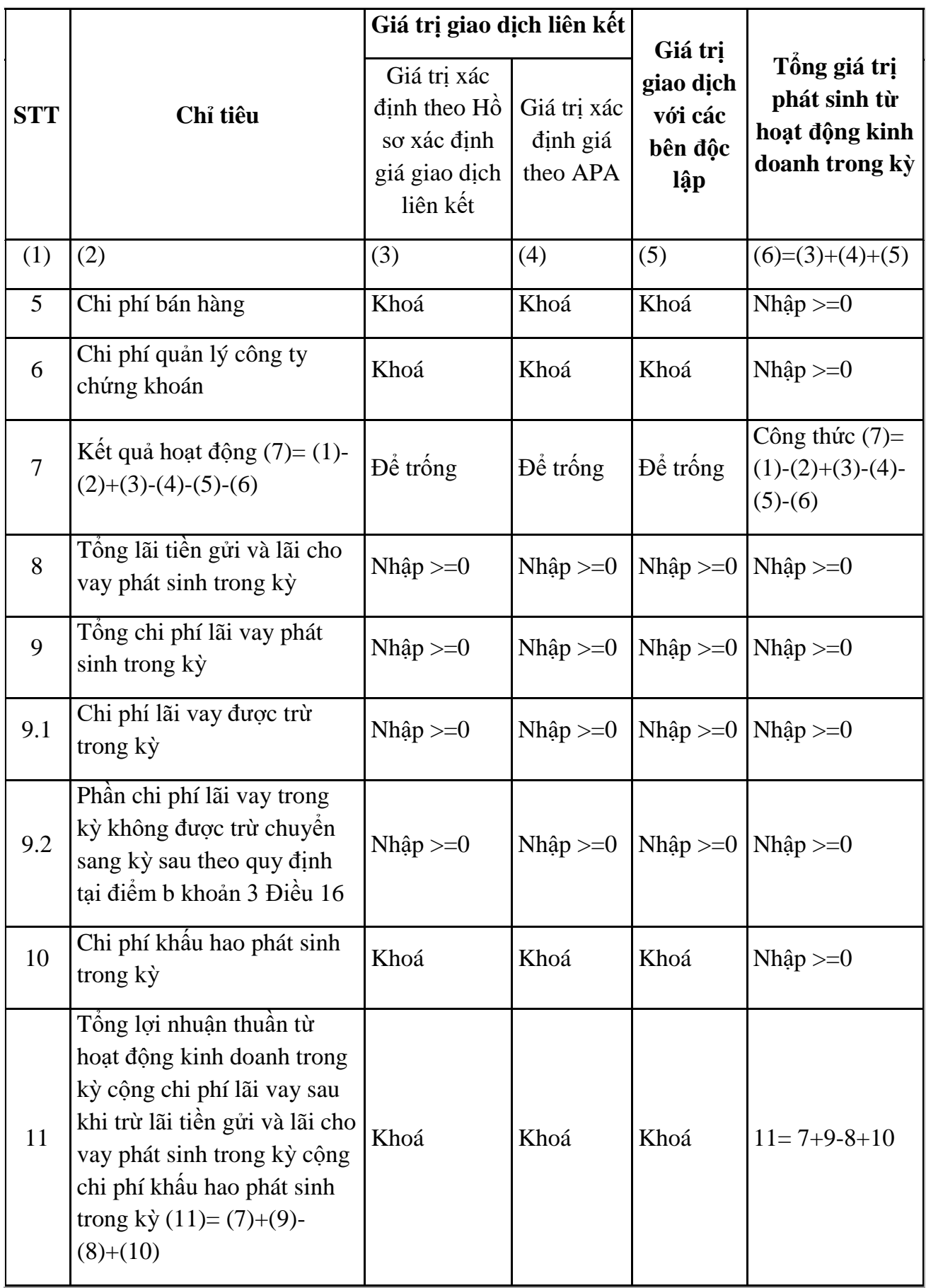

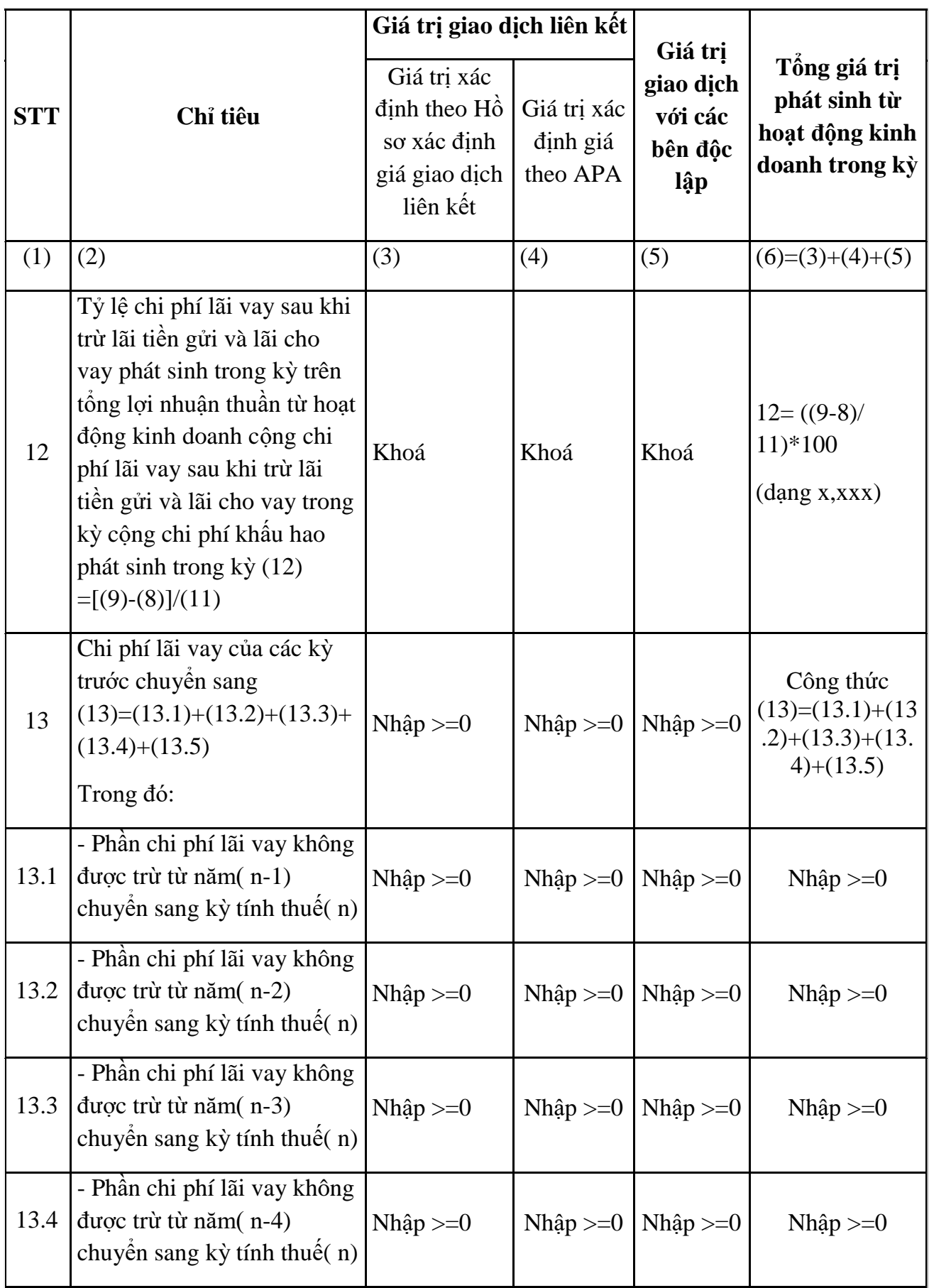

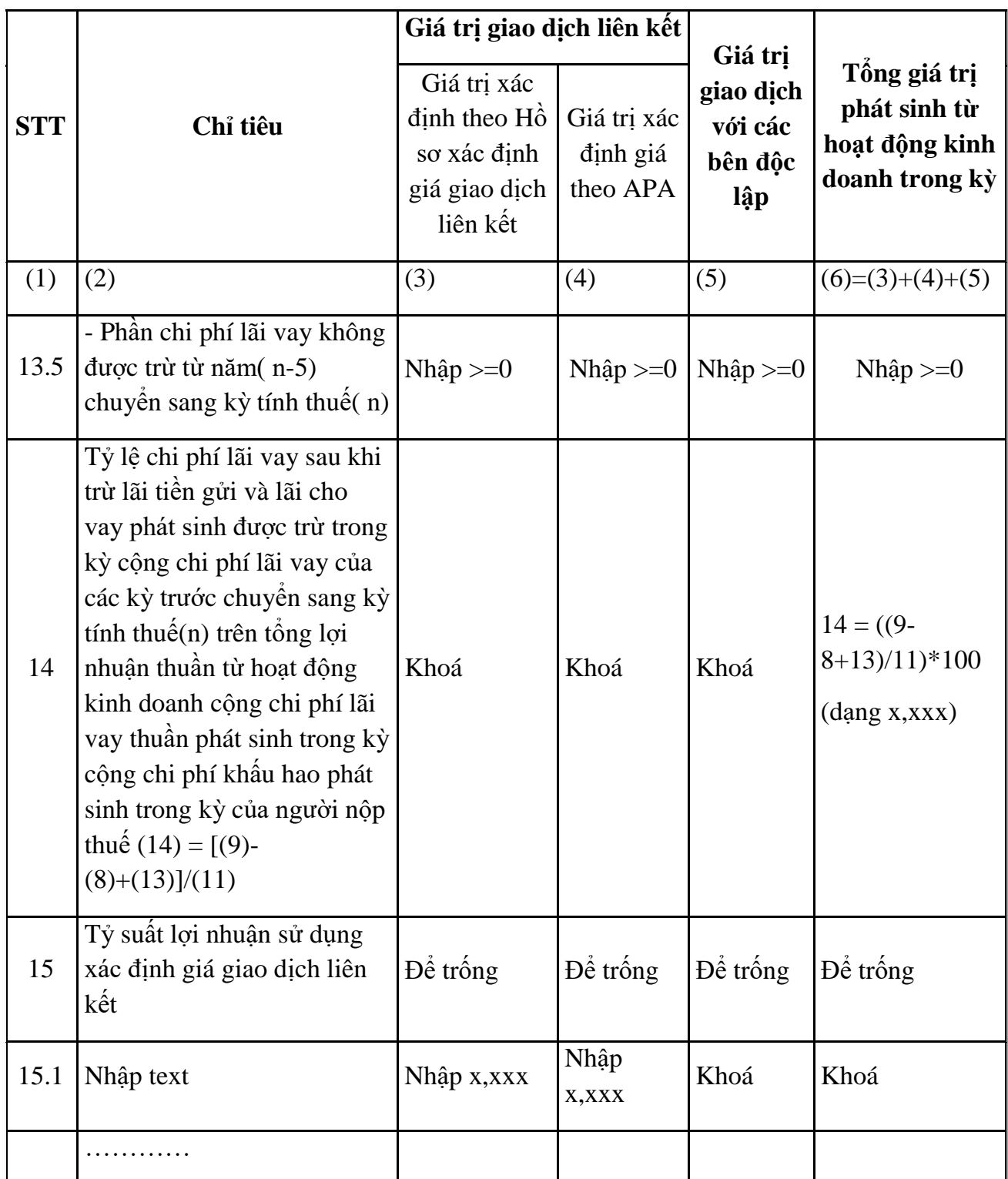

## **3.4.2.22 Phụ lục GDLK2\_ND132\_02: Danh mục các thông tin, tài liệu cần cung cấp tại hồ sơ Quốc gia theo Nghị định số 132/2020/NĐ-CP**

 $-$  Úng dụng cho phép đính kèm phụ lục này đối với kỳ tính thuế  $>= 2019$ 

 Cột "Đã lập và lưu": cho phép NNT tích chọn, được phép tích chọn nhiều tài liệu

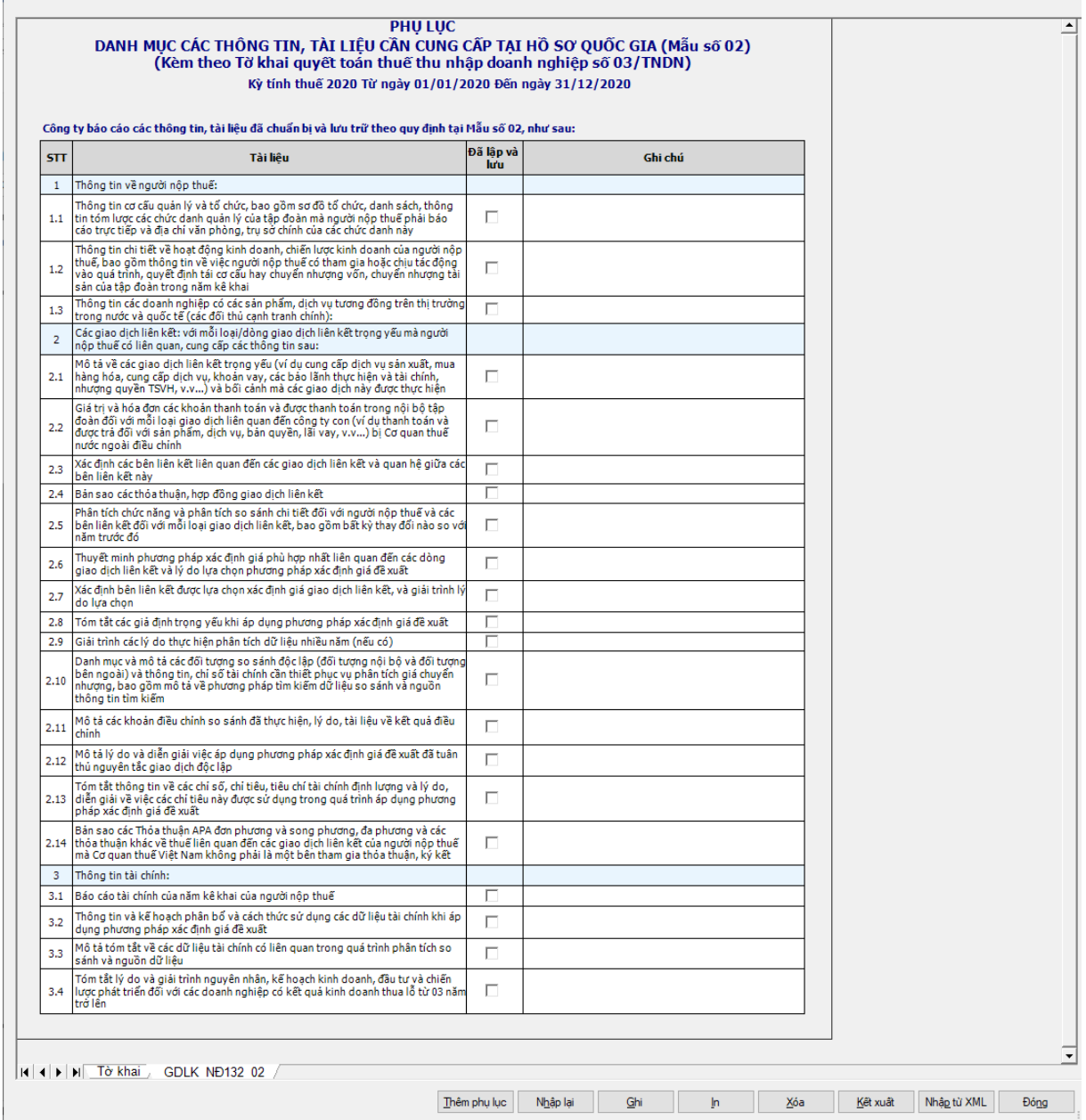

#### **3.4.2.23 Phụ lục GDLK\_ND132\_03: Danh mục các thông tin, tài liệu cần cung cấp tại hồ sơ toàn cầu theo Nghị định số 132/2020/NĐ-CP**

 $-$  Úng dụng cho phép đính kèm phụ lục này đối với kỳ tính thuế  $>= 2019$ 

 Cột "Đã lập và lưu": cho phép NNT tích chọn, được phép tích chọn nhiều tài liệu

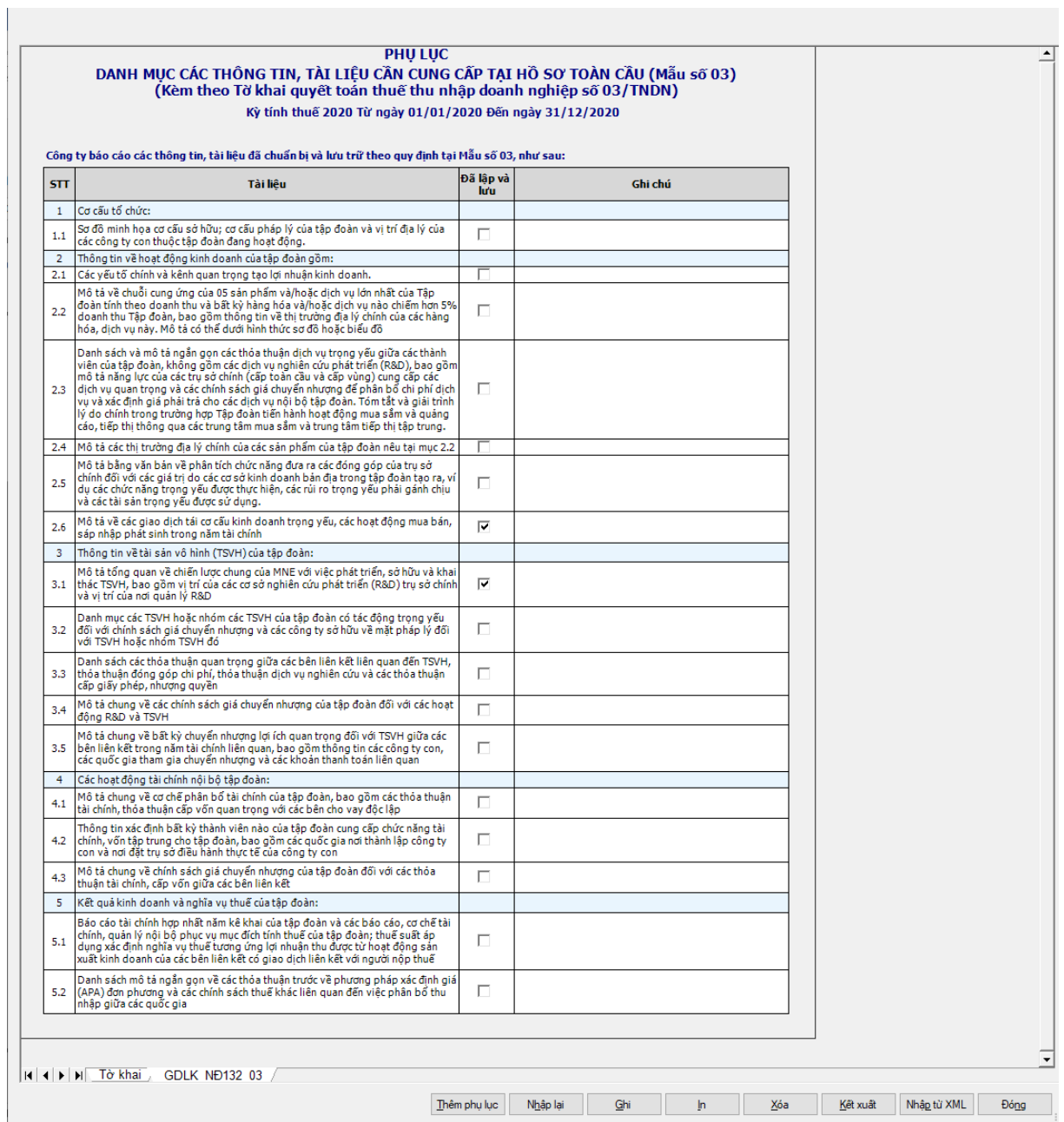
## **3.4.2.24 Phụ lục GDLK\_ND132\_04: Kê khai thông tin báo cáo lợi nhuận liên Quốc gia theo Nghị định số 132/2020/NĐ-CP**

 $-$  Úng dụng cho phép đính kèm phụ lục này đối với kỳ tính thuế  $\geq$  2019 **MỤC I: TỔNG QUAN VỀ HOẠT ĐỘNG PHÂN BỔ THU NHẬP, THUẾ VÀ HOẠT ĐỘNG KINH DOANH THEO QUỐC GIA CƯ TRÚ**

UD cho phép thêm dòng (F5) và xóa dòng (F6)

*Các chỉ tiêu NSD tự nhập:*

Quốc gia: cho phép chọn trong danh mục quốc gia

+ Doanh thu "Bên độc lập", "Bên liên kết": Nhập số  $\geq 0$ 

Lợi nhuận trước thuế, Lợi nhuận lũy kế: Nhập âm dương, tối đa 15 ký tự

 Tổng số thuế thu nhập doanh nghiệp phải nộp, Thuế thu nhập đã nộp, Vốn đăng ký, Số lượng nhân viên, Tài sản hữu hình ngoại trừ tiền và các khoản tương đương tiền: Nhập >=0, tối đa 15 ký tự

*Các chi tiêu UD hỗ trợ tự động tính:*

+ Doanh thu "Tổng" = bên độc lập + bên liên kết

# **MỤC II: DANH MỤC CÁC CÔNG TY CON CỦA TẬP ĐOÀN THEO QUỐC GIA CƯ TRÚ**

- UD cho phép thêm dòng (F5) và xóa dòng (F6)
- Cho phép check chọn nhiều hoạt động kinh doanh

Nhập chi tiết:

- Quốc gia: cho phép chọn trong danh mục
- Các công ty là đối tượng cư trú ở nước sở tại: Nhập text, tối đa 200 ký tự

 $+$  Quốc gia hoặc lãnh thổ đăng ký kinh doanh nếu khác với quốc gia hoặc lãnh thổ cư trú thuế: cho phép chọn trong danh mục

+ Các hoạt động kinh doanh: cho phép check chọn nhiều hoạt động kinh doanh dưới đây:

- Nghiên cứu và phát triển
- Nắm giữ hoặc quản lý tài sản trí tuệ
- Mua hàng: checkbox
- Chế tạo hoặc sản xuất
- Bán hàng, tiếp thị hoặc phân phối
- Điều hành, quản lý và các dịch vụ hỗ trợ
- Cung cấp dịch vụ cho các bên không liên quan
- Tài chính nội bộ tập đoàn
- Các dịch vụ tài chính theo quy định
- Bảo hiểm: checkbox
- Nắm giữ cổ phần hoặc các công cụ vốn khác
- Công ty không hoạt động

Khác: Nhập text, tối đa 200 ký tự

# **3.4.2.25 Phụ lục 114/2020/NĐ-CP**

 $-$  Úng dụng cho phép đính kèm phụ lục này đối với kỳ tính thuế = 2020

 Nếu số tháng Quyết toán <= 12 tháng: Kiểm tra chỉ tiêu [01] trên 03-1A chỉ tiêu [03] trên 03-1A + chỉ tiêu [01] trên 03-1B + chỉ tiêu [01] trên 03-1C >200 tỷ thì không cho phép kê khai phụ lục giảm thuế theo NĐ 114, báo vàng "NNT có doanh thu  $> 200$  tỷ không thuộc đối tượng giảm thuế"

 Nếu số tháng Quyết toán > 12 tháng: Kiểm tra (Chỉ tiêu [01] trên 03-1A chỉ tiêu [03] trên 03-1A + chỉ tiêu [01] trên 03-1B + chỉ tiêu [01] trên 03-1C)/số tháng quyết toán \*12 >200 tỷ thì không cho phép kê khai phụ lục giảm thuế theo NĐ 114, báo vàng "NNT có doanh thu > 200 tỷ không thuộc đối tượng giảm thuế".

# *Các chỉ tiêu cho phép nhập:*

 Thuế TNDN phải nộp của hoạt động sản xuất, kinh doanh [11]: Nhập số nguyên >=0

+ Thuế TNDN phải nộp của hoạt động chuyển nhượng bất động sản [12]: Nhập số nguyên  $\geq=0$ 

+ Thuế TNDN phải nộp khác [13]: Nhập số nguyên >=0

# *Các chỉ tiêu UD hỗ trợ tự động tính, không cho sửa:*

 $+$  Tổng số thuế TNDN phải nộp  $[10] = [11] + [12] + [13]$ 

 $+$  Số thuế TNDN được giảm  $[14] = [15]+[16]+[17]$ 

 $+$  Thuế TNDN được giảm của hoạt động sản xuất, kinh doanh  $[15] =$ chỉ tiêu [11] \*30%

 $+$  Thuế TNDN được giảm của hoạt động chuyển nhượng bất động sản [16] = chỉ tiêu [12] \*30%

Thuế TNDN được giảm khác [17] = [13] \*30%

# **3.4.2.26 Bảng kê ưu đãi thuế thu nhập doanh nghiệp đối với doanh nghiệp khoa học và công nghệ**

 $-$  Úng dụng cho phép đính kèm phụ lục này đối với kỳ tính thuế  $\geq$  2019

*Các chỉ tiêu cần nhập:*

 Số Giấy chứng nhận doanh nghiệp khoa học và công nghệ: Bắt buộc nhập kiểu text, tối đa 100 ký tự

 Ngày cấp: Bắt buộc nhập định dạng dd/mm/yyyy và nhỏ hơn hoặc bằng ngày hiện tại

Nơi cấp: Bắt buộc nhập kiểu text, tối đa 255 ký tự

 Danh mục sản phẩm hình thành từ kết quả khoa học và công nghệ đủ điều kiện được hưởng ưu đãi: Bắt buộc nhập ít nhất 1 danh mục, kiểu text tối đa 255 ký tự

 [A.1] Doanh thu từ sản xuất, kinh doanh các sản phẩm hình thành từ kết quả khoa học và công nghệ: Nhập kiểu số nguyên  $> 0$ 

 $+$  [A.2] Tổng doanh thu của doanh nghiệp: Nhập kiểu số nguyên  $> 0$ 

 $+$  [A.3] Tỷ lệ về doanh thu làm căn cứ xét ưu đãi thuế:

 $\bullet$  Hỗ trợ tính theo công thức, làm tròn 2 số thập phân sau dấu phẩy: (3)  $=[(1)/(2)]$  \* 100

• [A.3] phải  $>= 30\%$ 

 [B.1] Thu nhập từ sản xuất, kinh doanh các sản phẩm hình thành từ kết quả khoa học và công nghệ: Nhập kiểu số nguyên  $> 0$ 

 $+$  [B.2] Thuế TNDN được giảm 50%: Nhập kiểu số nguyên  $> 0$ . Nếu nhập [B.2] thì khóa không cho nhập [B.3]

 [B.3] Thuế TNDN được miễn: Nhập kiểu số nguyên > 0. Nếu nhập [B.3] thì khóa không cho nhập [B.2]

#### **3.4.2.27 Trường hợp khai tờ khai bổ sung**

 $-$  Đối với kỳ tính thuế  $\leq$  2016: Nếu chọn trạng thái tờ khai là "Tờ khai bổ sung" thì trên form "Chon kỳ tính thuế" NNT phải nhập thêm các thông tin về lần bổ sung, ngày lập tờ khai bổ sung và cho phép đính kèm phụ lục 03-1A/TNDN, 03-1B/TNDN, 03-1C/TNDN, 03-2A/TNDN, 03-2B/TNDN, 03-3A/TNDN, 03- 3B/TNDN, 03-3C/TNDN, 03-4/TNDN, 03-5/TNDN, 03-6/TNDN, 03-7/TNDN, 03-8/TNDN, 03-9/TNDN, 02-1/TĐ-TNDN, Phụ lục 02. Nếu ở tờ khai lần đầu hoặc tờ khai bổ sung N-1, NNT đã kê khai phụ lục nào thì ở Tờ khai bổ sung/ Tờ khai bổ sung lần N ứng dụng sẽ mặc định tích chọn phụ lục đó và cho phép NNT đính kèm thêm cả các phụ lục khác được kê khai.

 Đối với kỳ tính thuế từ 2017: Nếu chọn trạng thái tờ khai là "Tờ khai bổ sung" thì trên form "Chọn kỳ tính thuế" NNT phải nhập thêm các thông tin về lần bổ sung, ngày lập tờ khai bổ sung và cho phép đính kèm phụ lục 03-1A/TNDN, 03-1B/TNDN, 03-1C/TNDN, 03-2A/TNDN, 03-2B/TNDN, 03-3A/TNDN, 03- 3B/TNDN, 03-3C/TNDN, 03-4/TNDN, 03-5/TNDN, 03-6/TNDN, GDLK 01, GDLK 02, GDLK 03, GDLK 04, 03-8/TNDN, 03-9/TNDN, 02-1/TĐ-TNDN, Phụ lục 02. Nếu ở tờ khai lần đầu hoặc tờ khai bổ sung N-1, NNT đã kê khai phụ lục nào thì ở Tờ khai bổ sung/ Tờ khai bổ sung lần N, ứng dụng sẽ mặc định tích chọn phụ lục đó và cho phép NNT đính kèm thêm cả các phụ lục khác chưa được kê khai.

 NNT phải kê khai tờ khai chính thức trước khi lập tờ khai bổ sung. Để lập tờ khai bổ sung lần N thì NNT phải kê khai tờ khai bổ sung lần (N-1) và tờ khai này được ghi vào UD.

 Trên màn hình nhập kỳ tính thuế, chọn trạng thái tờ khai là "Tờ khai bổ sung", ứng dụng cho phép NNT nhập lần bổ sung và ngày lập tờ khai bổ sung.

 $-$  Ngày lập tờ khai bổ sung phải  $\leq$  Han nộp tờ khai chính thức + 10 năm.

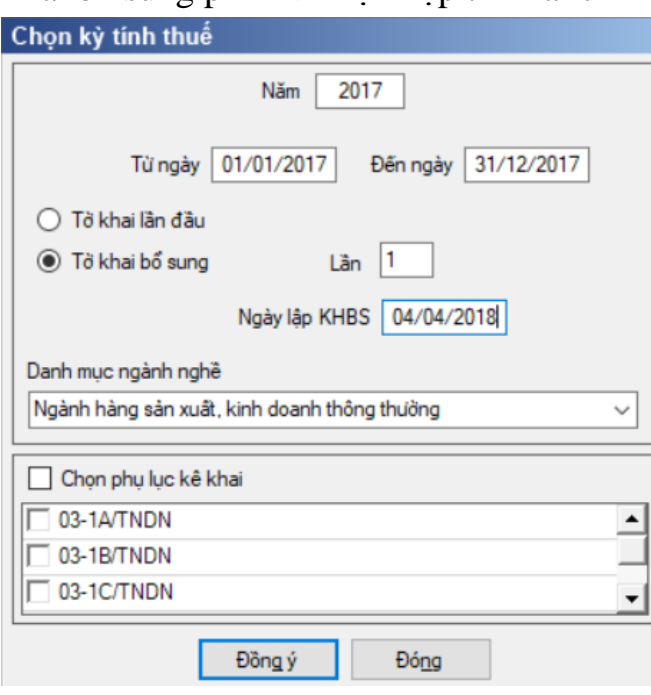

128

 Việc kê khai tờ khai bổ sung của mẫu 03/TNDN tương tự như tờ 01/GTGT, kê khai điều chỉnh bổ sung cho các chỉ tiêu [C10], [C11], [C12], [C15], [C16] và [D].

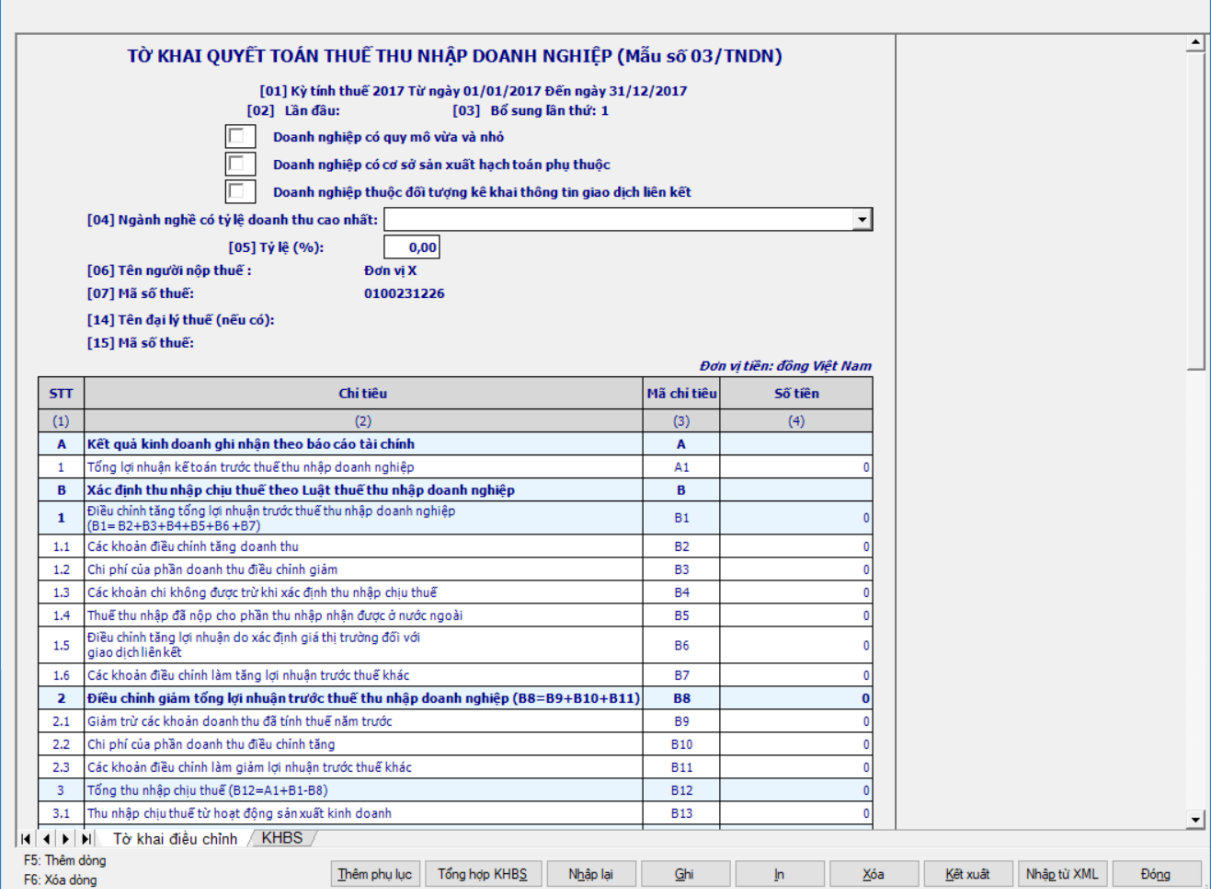

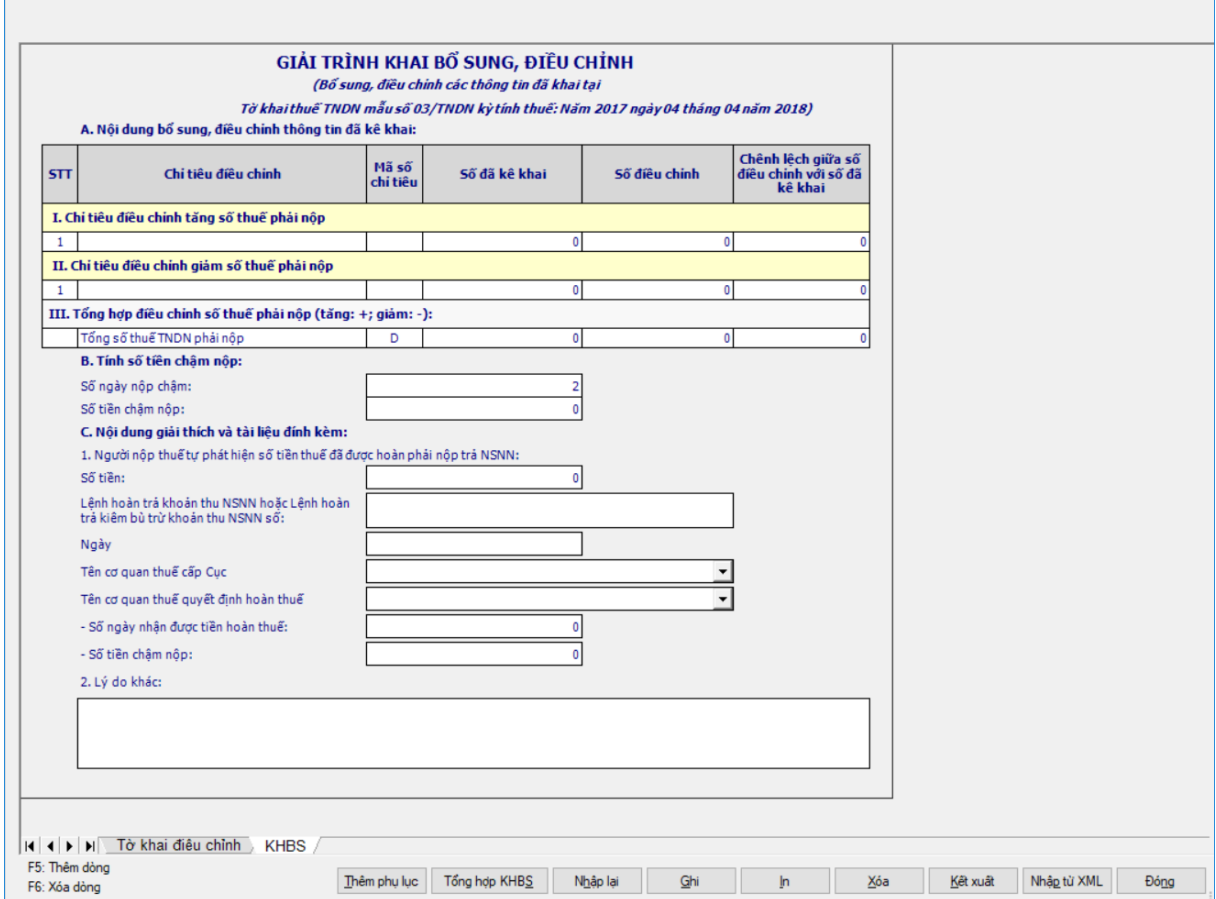

## **3.4.3 Tờ khai thu nhập doanh nghiệp cho trường hợp tính thuế theo tỷ lệ % trên doanh thu - 04/TNDN (Ban hành kèm theo Thông tư số 151/2014/TT-BTC ngày 10/10/2014 của Bộ Tài chính)**

## *Cách gọi:*

 Từ menu chức năng "Kê khai/Thuế Thu Nhập Doanh Nghiệp" chọn "TK thuế thu nhập doanh nghiệp (04/TNDN)" khi đó màn hình "Chọn kỳ tính thuế" sẽ hiển thị như sau:

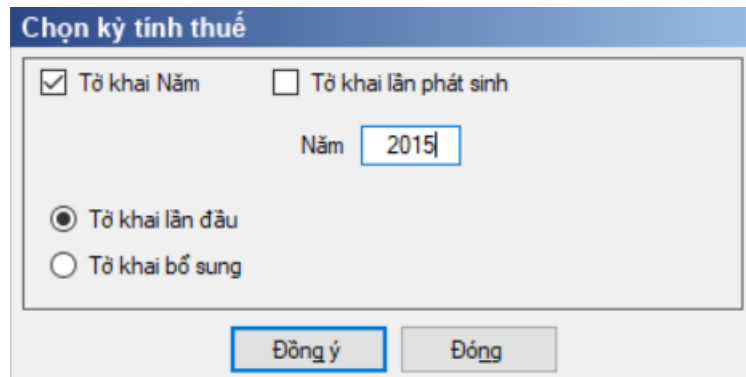

#### **3.4.3.1 Trường hợp khai tờ khai lần đầu**

 Để bắt đầu thực hiện kê khai tờ khai thuế, cần lựa chọn các thông tin đầu như kỳ tính thuế, trạng thái tờ khai, loại tờ khai. Sau đó nhấn nút "Đồng ý" để hiển thị ra tờ khai thuế thu nhập doanh nghiệp mẫu 04/TNDN.

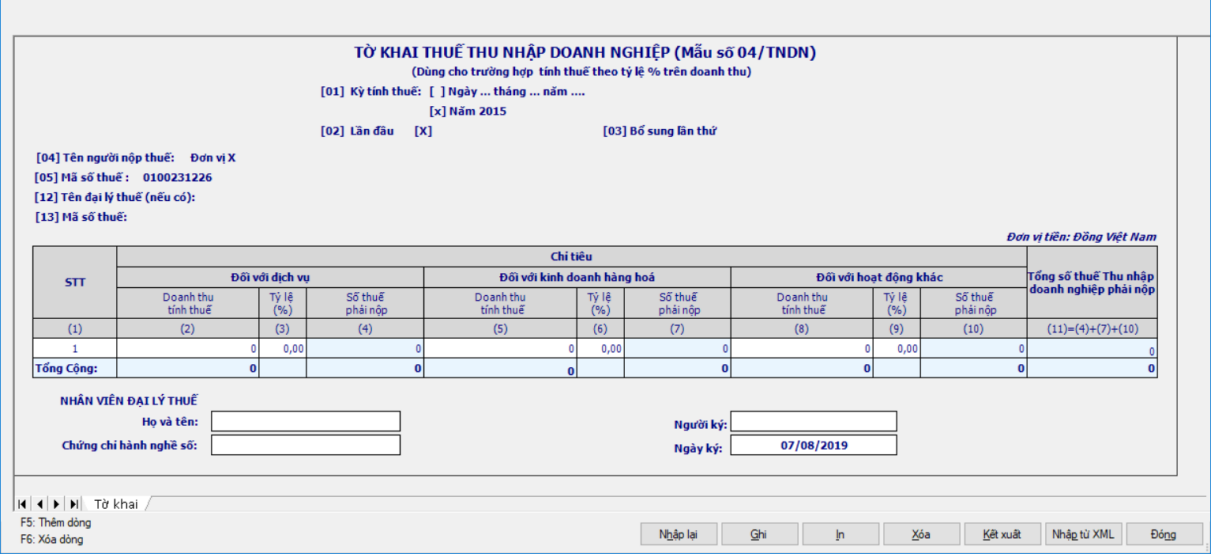

## *Chi tiết các chỉ tiêu cần nhập:*

- Chỉ tiêu cột (2), (5) , (8): Nhập dạng số không âm
- $+$  Chỉ tiêu cột (3), (6), (9): Nhập dạng xx, xx

## *Các chỉ tiêu tính toán:*

- + Chỉ tiêu côt  $(4) = (2) * (3)$
- + Chỉ tiêu cột  $(7) = (5) * (6)$
- + Chỉ tiêu cột  $(10) = (8) * (9)$
- $+$  Chỉ tiêu cột  $(11)$ :

• Nếu chỉ tiêu [14] trên Phụ lục  $114 > 0$  thì chỉ tiêu [11] trên tờ khai =  $([4] + [7] + [10]) * 70\%$ 

 Nếu chỉ tiêu [14] trên Phụ lục 114=0 hoặc không kê khai cùng Phụ lục 114 thì chỉ tiêu [11] trên tờ khai =  $[4] + [7] + [10]$ 

 $+$  Tổng cộng: Hỗ trợ tính tổng các cột (4), (7), (10), (11)

## **3.4.3.2 Phụ lục 114/2020/NĐ-CP**

 $-$  Úng dụng cho phép đính kèm phụ lục này đối với kỳ tính thuế = 2020

 $-$  Tổng cộng cột [2] Doanh thu tính thuế đối với dịch vụ + Tổng cộng cột [5] Doanh thu tính thuế đối với hàng hóa trên TK 04/TNDN >200 tỷ thì không cho phép kê khai phụ lục giảm thuế theo NĐ 114, báo "NNT có doanh thu > 200 tỷ không thuộc đối tượng giảm thuế"

## *Các chỉ tiêu cho phép nhập:*

+ Thuế TNDN phải nộp của hoạt động sản xuất, kinh doanh [11]: Nhập số nguyên  $>=0$ 

 Thuế TNDN phải nộp của hoạt động chuyển nhượng bất động sản [12]: Nhập số nguyên  $\geq=0$ 

 $+$  Thuế TNDN phải nộp khác [13]: Nhập số nguyên  $>=0$ 

## *Các chỉ tiêu UD hỗ trợ tự động tính, không cho sửa:*

 $+$  Tổng số thuế TNDN phải nộp  $[10] = [(4)+(7)+(10)]$  trên tờ khai 04/TNDN

 $+$  Số thuế TNDN được giảm  $[14] = [15]+[16]+[17]$ 

 Thuế TNDN được giảm của hoạt động sản xuất, kinh doanh [15] = chỉ tiêu [11] \*30%

 $+$  Thuế TNDN được giảm của hoạt động chuyển nhượng bất động sản [16] = chỉ tiêu [12] \*30%

 $+$  Thuế TNDN được giảm khác  $[17] = [13]$  \*30%

## *Các ràng buộc trên phụ lục:*

 CT10 trên phụ lục= CT11+CT12+CT13 trên phụ lục, sai khác cảnh báo đỏ

## **3.4.3.3 Trường hợp khai tờ khai bổ sung**

 NNT phải kê khai tờ khai chính thức trước khi lập tờ khai bổ sung. Để lập tờ khai bổ sung lần N thì NNT phải kê khai tờ khai bổ sung lần (N-1) và tờ khai này được ghi vào UD.

 Trên màn hình nhập kỳ tính thuế, chọn trạng thái tờ khai là "Tờ khai bổ sung", ứng dụng cho phép NNT nhập lần bổ sung và ngày lập tờ khai bổ sung.

 $-$  Ngày lập tờ khai bổ sung phải  $\leq$  Han nộp tờ khai chính thức + 10 năm.

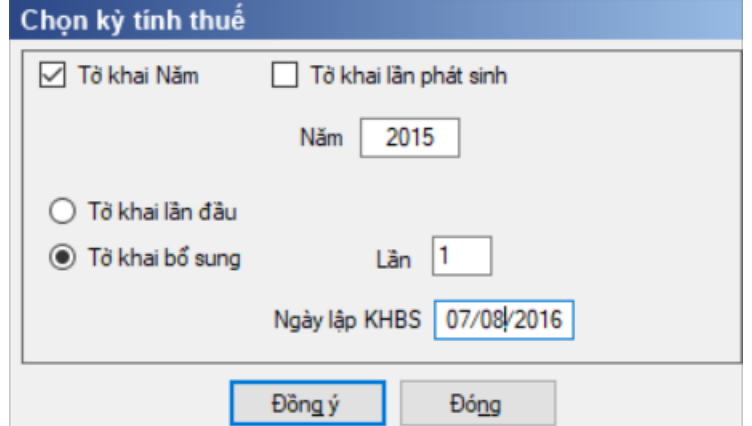

 Nhấn nút Đồng ý màn hình kê khai sẽ hiển thị, khi đó trên form nhập dữ liệu sẽ bao gồm 2 sheet "Tờ khai điều chỉnh" và "KHBS" như sau:

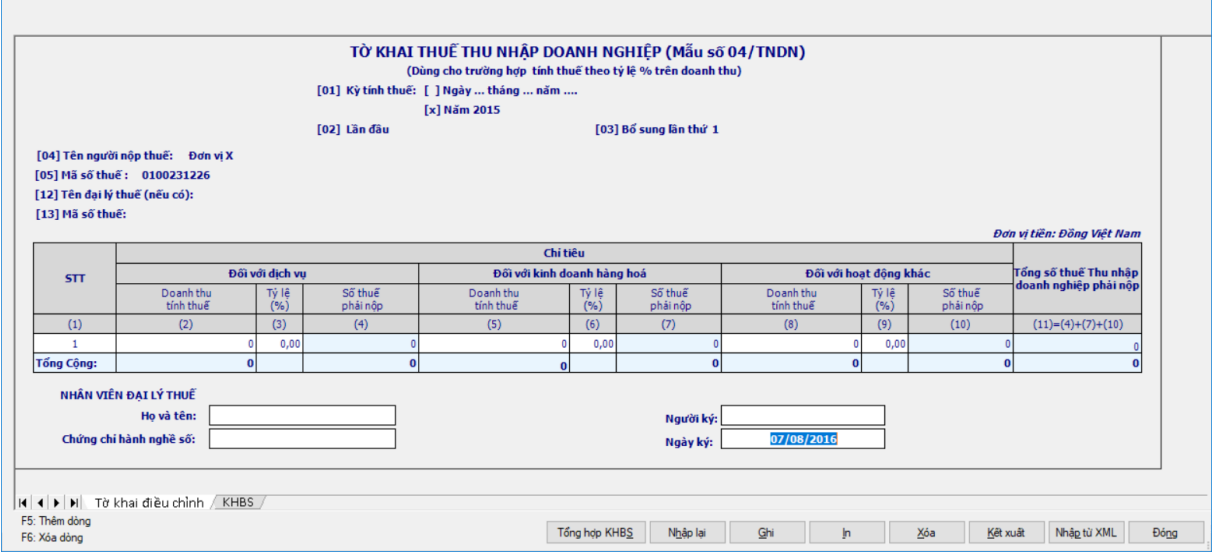

 Ứng dụng sẽ lấy dữ liệu của Tờ khai gần nhất trong cùng kỳ tính thuế làm dữ liệu mặc định trên Tờ khai điều chỉnh (Nếu là tờ khai bổ sung lần 1 thì lấy dữ liệu của tờ khai lần đầu, nếu là tờ khai bổ sung lần n thì lấy dữ liệu lần bổ sung n-1). NNT sẽ kê khai bổ sung điều chỉnh trực tiếp trên Tờ khai điều chỉnh, kê khai như tờ khai thay thế, sau đó ứng dụng sẽ tự động lấy các chỉ tiêu điều chỉnh liên quan đến số thuế phải nộp lên KHBS, NNT không kê khai trên KHBS.

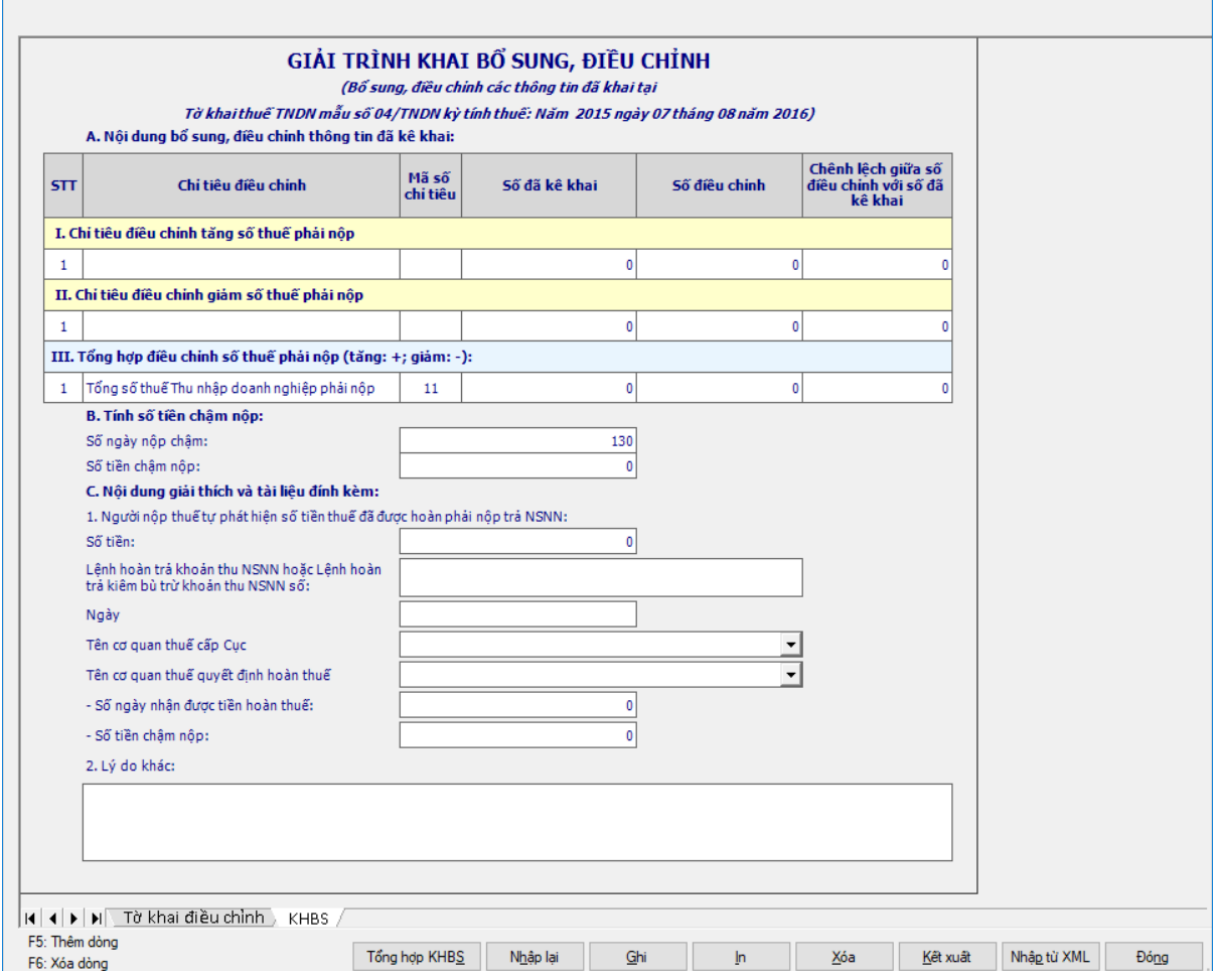

 Khai bổ sung chỉ tiêu cột (4), (7), (10). Đưa chỉ tiêu cột (11) lên phần Tổng hợp điều chỉnh số thuế phải nộp

## **3.4.4 Tờ khai thu nhập doanh nghiệp - 06/TNDN (Ban hành kèm theo Thông tư số 151/2014/TT-BTC ngày 10/10/2014 của Bộ Tài chính)**

## *Cách gọi:*

 Từ menu chức năng "Kê khai/Thuế Thu Nhập Doanh Nghiệp" chọn "TK thuế thu nhập doanh nghiệp (06/TNDN)" khi đó màn hình "Chọn kỳ tính thuế" sẽ hiển thị như sau:

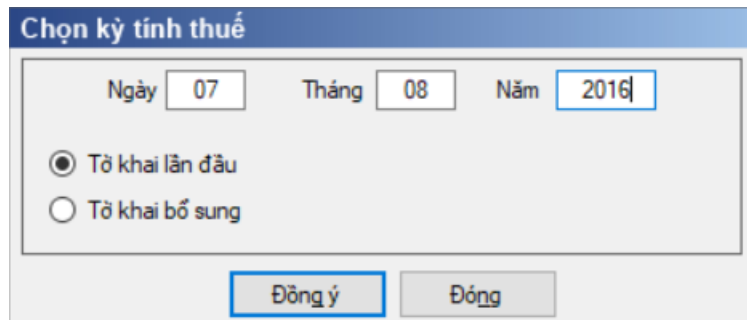

# **3.4.4.1 Trường hợp khai tờ khai lần đầu**

 Để bắt đầu thực hiện kê khai tờ khai thuế, cần lựa chọn các thông tin đầu như kỳ tính thuế, trạng thái tờ khai, loại tờ khai. Sau đó nhấn nút "Đồng ý" để hiển thị ra tờ khai thuế thu nhập doanh nghiệp mẫu 06/TNDN.

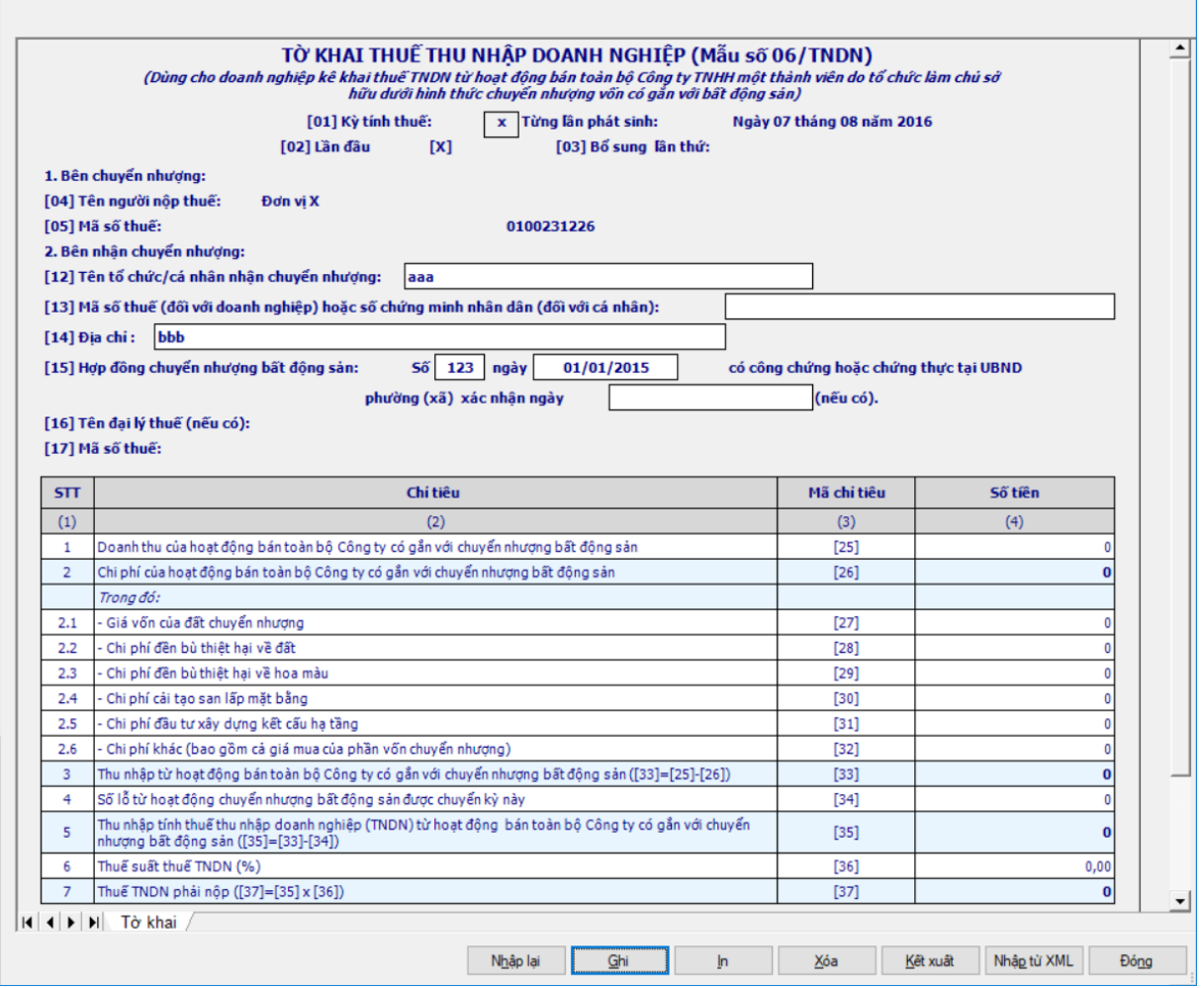

## *Chi tiết các chỉ tiêu cần nhập:*

 Chỉ tiêu [12] :Tên tổ chức/cá nhân nhận chuyển nhượng: Nhập dạng text tối đa 250 ký tự

 Chỉ tiêu [13]: Mã số thuế (đối với doanh nghiệp) hoặc chứng minh thư nhân dân (đối với cá nhân): Nhập dạng text tối đa 50 ký tự

Chỉ tiêu [14]: Địa chỉ: Nhập dạng text tối đa 250 ký tự

 Chỉ tiêu [15]: Hợp đồng chuyển nhượng bất động sản: Số:….ngày…tháng..năm có công chứng hoặc chứng thực tại UBND phường (xã) xác nhận ngày..tháng…năm…(nếu có)

 Chỉ tiêu [25], [27], [28], [29], [30], [31], [34] cho phép NSD tự nhập số không âm, mặc định là 0

Chỉ tiêu [32]: Nhập dạng số, có thể âm, mặc định là 0

Chỉ tiêu [36] cho phép NSD tự nhập dạng xx,xx

#### *Các chỉ tiêu tính toán:*

 $+$  Chỉ tiêu  $[26] = [27] + [28] + [29] + [30] + [31] + [32]$ 

+ Chỉ tiêu  $[33] = [25] - [26]$ , kiểm tra nếu  $[33] < 0$  thì đặt chỉ tiêu  $[34] =$ 0, không cho sửa

 $+$  Chỉ tiêu [35] = [33] - [34], kiểm tra nếu [35]  $\lt$  =0 thì không cho nhập chỉ tiêu [36] và chỉ tiêu [37] = 0

- $+$  Chỉ tiêu [37] = [35] \* [36]
- Trên mẫu in hỗ trợ phần ghi chú tiểu mục hạch toán ở cuối tờ khai:
- Hạch toán chỉ tiêu [37] vào tiểu mục 1055

## **3.4.4.2 Trường hợp khai tờ khai bổ sung**

 NNT phải kê khai tờ khai chính thức trước khi lập tờ khai bổ sung. Để lập tờ khai bổ sung lần N thì NNT phải kê khai tờ khai bổ sung lần (N-1) và tờ khai này được ghi vào UD.

 Trên màn hình nhập kỳ tính thuế, chọn trạng thái tờ khai là "Tờ khai bổ sung", ứng dụng cho phép NNT nhập lần bổ sung và ngày lập tờ khai bổ sung.

 $-$  Ngày lập tờ khai bổ sung phải  $\leq$  Hạn nộp tờ khai chính thức + 10 năm.

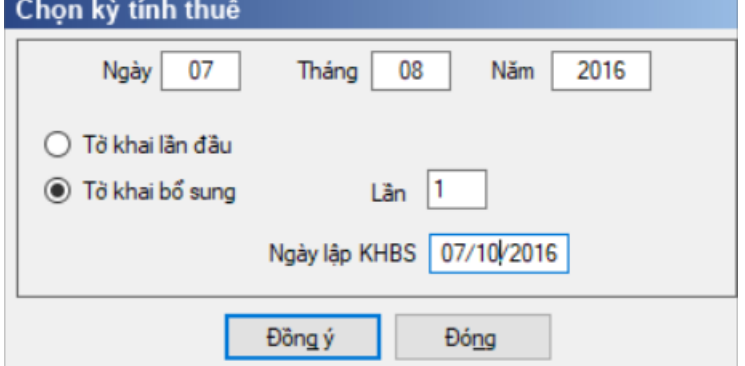

 Nhấn nút Đồng ý màn hình kê khai sẽ hiển thị, khi đó trên form nhập dữ liệu sẽ bao gồm 2 sheet "Tờ khai điều chỉnh" và "KHBS" như sau:

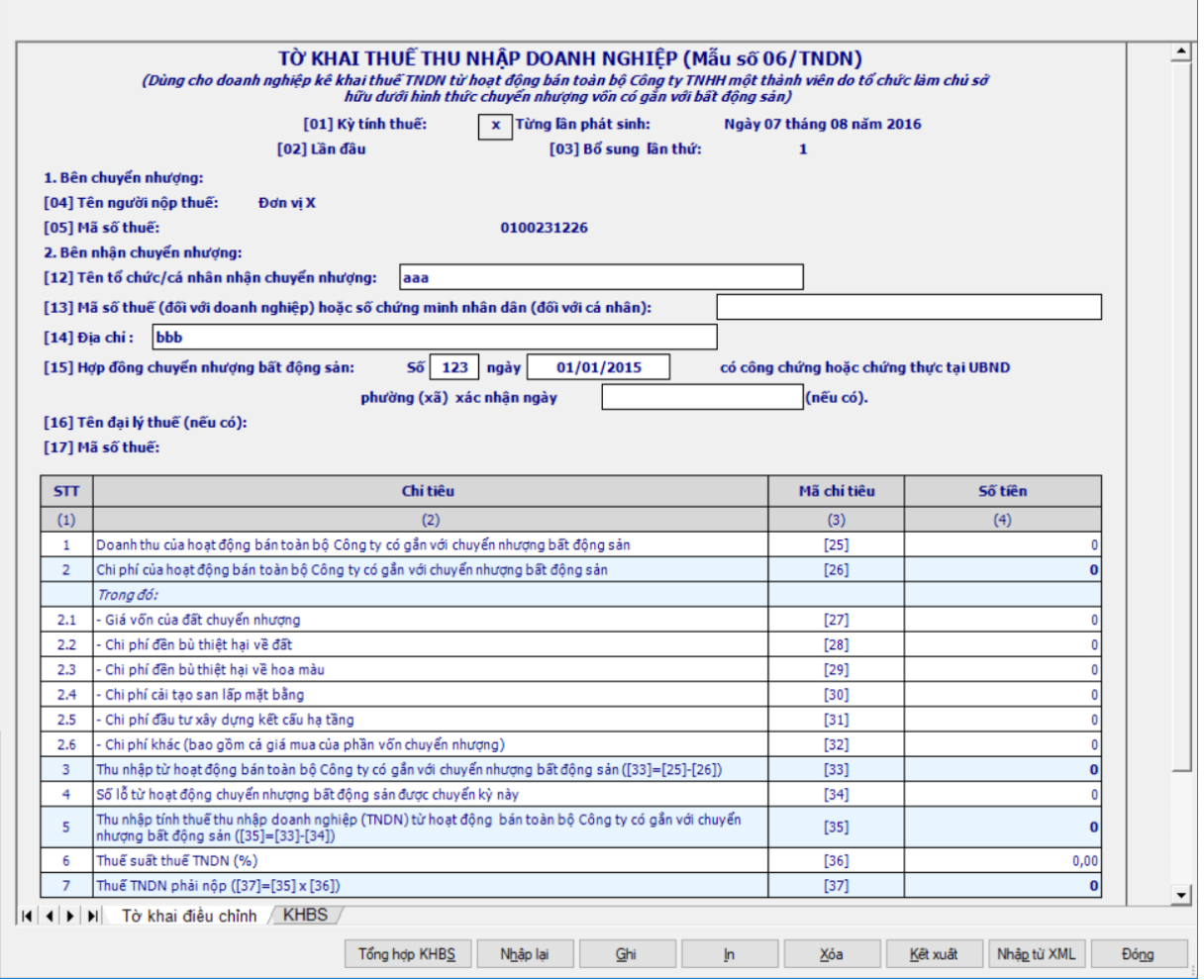

 Ứng dụng sẽ lấy dữ liệu của Tờ khai gần nhất trong cùng kỳ tính thuế làm dữ liệu mặc định trên Tờ khai điều chỉnh (Nếu là tờ khai bổ sung lần 1 thì lấy dữ liệu của tờ khai lần đầu, nếu là tờ khai bổ sung lần n thì lấy dữ liệu lần bổ sung n-1). NNT sẽ kê khai bổ sung điều chỉnh trực tiếp trên Tờ khai điều chỉnh, kê khai như tờ khai thay thế, sau đó ứng dụng sẽ tự động lấy các chỉ tiêu điều chỉnh liên quan đến số thuế phải nộp lên KHBS, NNT không kê khai trên KHBS.

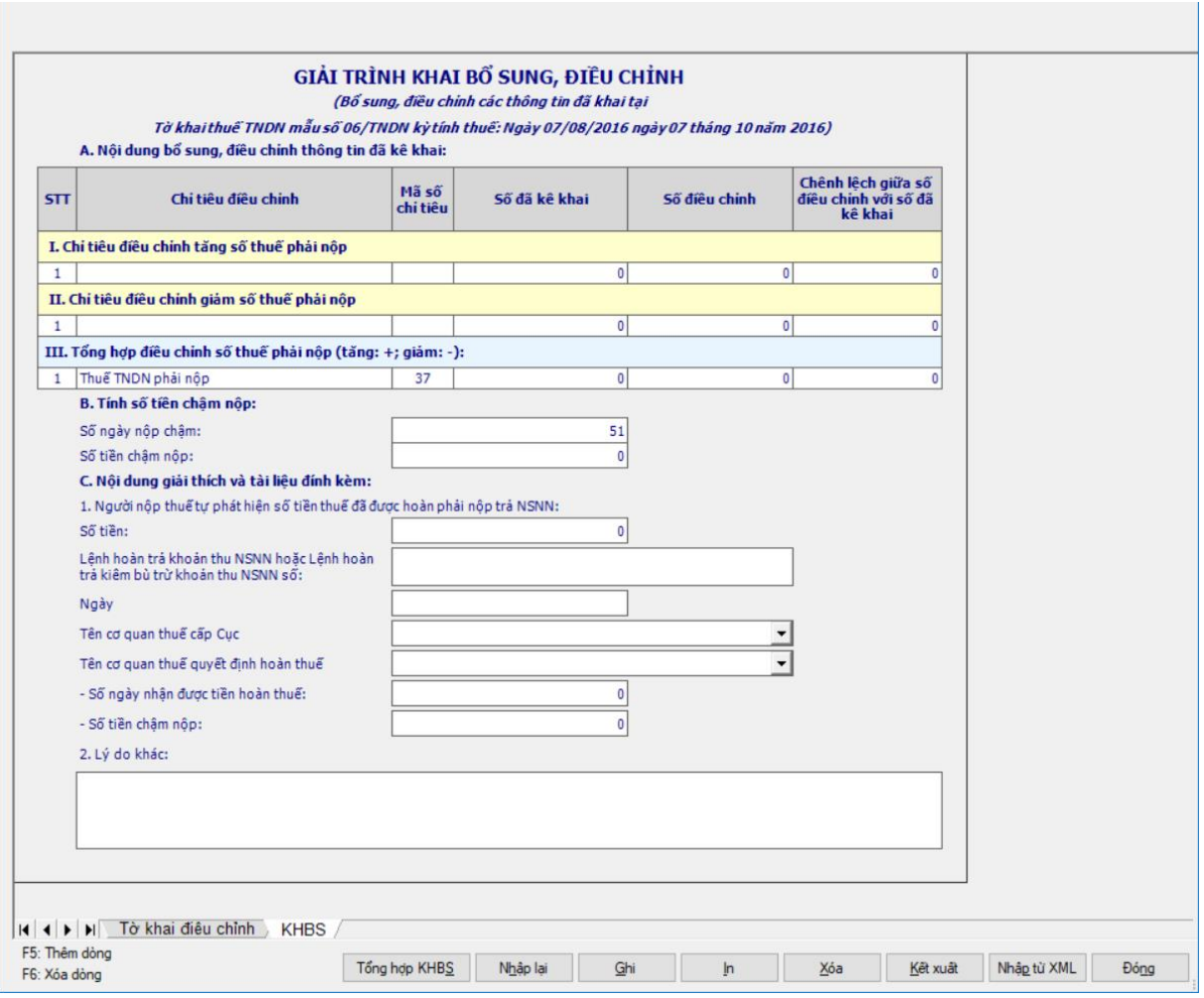

 Khai bổ sung chỉ tiêu [37]. Đưa chỉ tiêu [37] lên phần Tổng hợp điều chỉnh số thuế phải nộp

## **3.5 Hướng dẫn thực hiện chức năng kê khai thuế Thu nhập cá nhân**

## **3.5.1 Tờ khai thuế thu nhập cá nhân mẫu 01/XSBHDC (Ban hành kèm theo Thông tư số 92/2015/TT-BTC ngày 15/6/2015 của Bộ Tài chính)** *Cách gọi:*

 Từ menu chức năng "Kê khai/Thuế thu nhập cá nhân" chọn "01/XSBHĐC Tờ khai cho công ty XS,BH (TT92/2015).

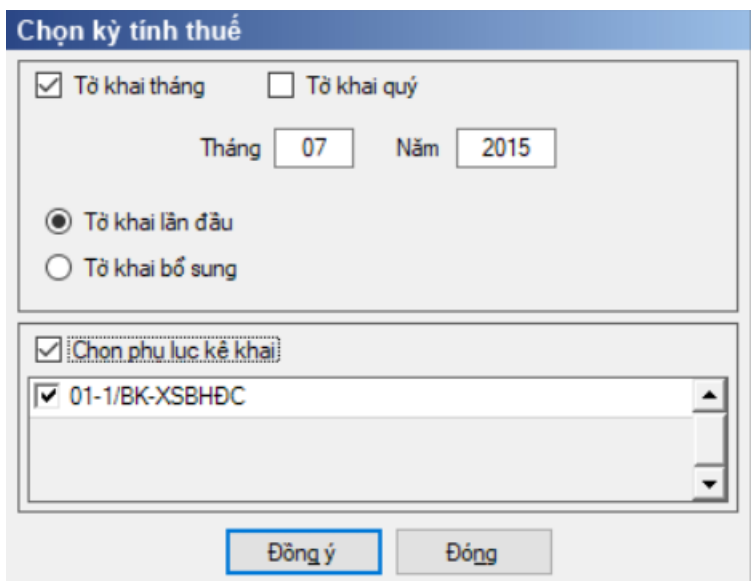

 Để bắt đầu thực hiện kê khai tờ khai thuế, cần lựa chọn các thông tin đầu vào như sau:

 $+$  Kỳ tính thuế: Ứng dụng sẽ để mặc định kỳ tính thuế bằng tháng/quý hiện tại -1, bạn có thể nhập kỳ tính thuế nhưng không được nhập kỳ tính thuế lớn hơn tháng hiện tại

 Nếu chọn kỳ tính thuế là Quý 4 hoặc tháng 12 thì mặc định là có phụ lục kèm theo và không cho phép xóa phụ lục, còn nếu chọn các tháng/ quý khác mặc định là không kèm phụ lục, cho phép chọn thêm phụ lục để khai trong trường hợp giải thể, phá sản trong năm

Kiểm tra không cho phép kê khai đồng thời tờ khai tháng, quý trùng nhau

 Hiệu lực tờ khai: Tờ khai kỳ tính thuế tháng từ tháng 7/2015, tờ khai kỳ tính thuế quý từ quý 3/2015

Trạng thái tờ khai gồm Tờ khai lần đầu hoặc Tờ khai bổ sung.

 Sau đó nhấn vào nút lệnh "Đồng ý" để hiển thị ra tờ khai thuế 01/XSBHDC như sau:

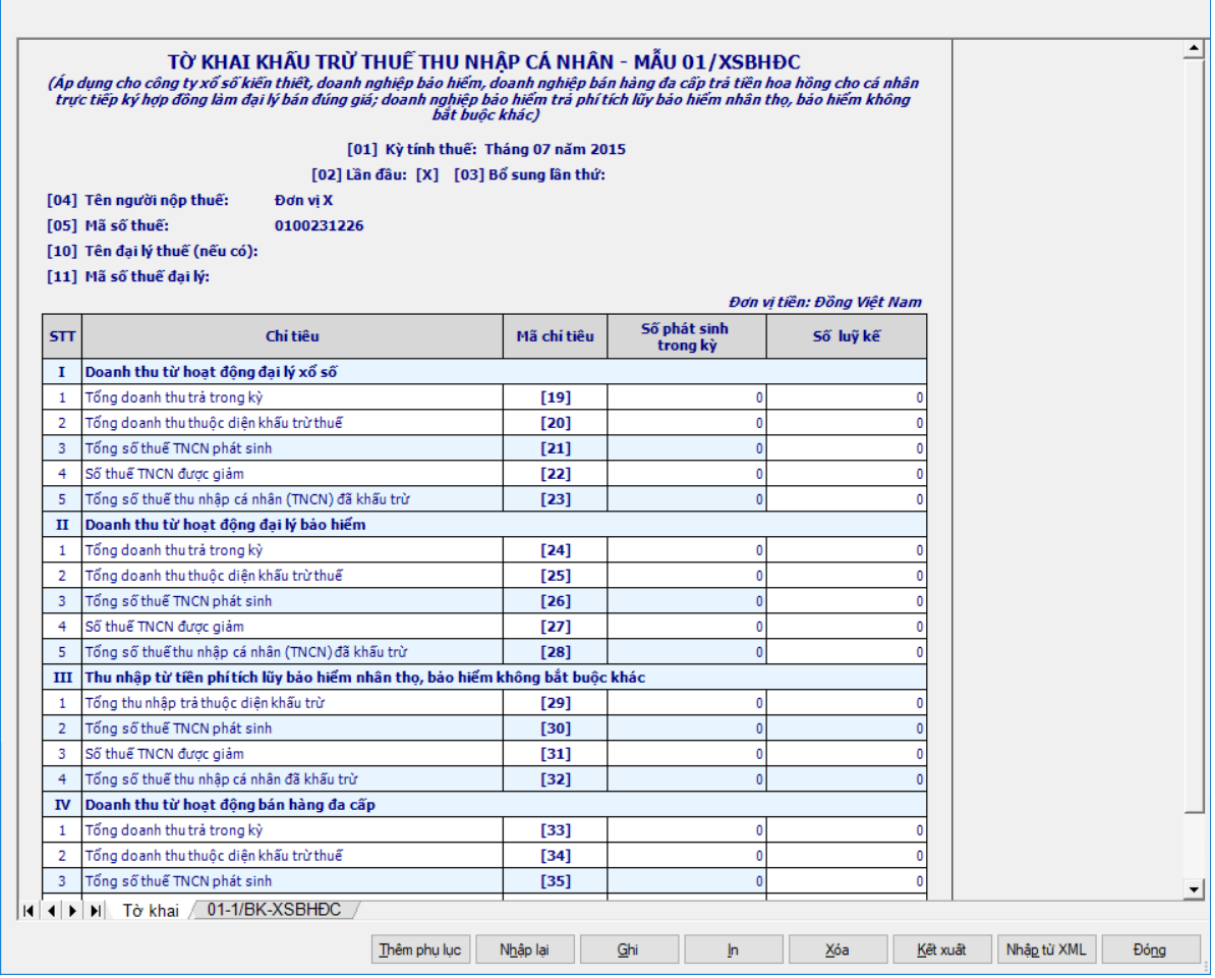

## *Chi tiết các chỉ tiêu như sau:*

 $-C$ ột Số phát sinh trong kỳ:

 Chỉ tiêu [19], [20], [24], [25], [29], [33], [34], : Cho phép nhập số không âm, mặc định là 0.

 Kiểm tra chỉ tiêu [20] <= [19], nếu không thỏa mãn ứng dụng đưa ra cảnh báo đỏ "Chỉ tiêu [20] phải <= chỉ tiêu [19]

 $+$  Kiểm tra chỉ tiêu  $[25] \leq [24]$ , nếu không thỏa mãn ứng dụng đưa ra cảnh báo đỏ "Chỉ tiêu [25] phải <= chỉ tiêu [24]

 $+$  Kiểm tra chỉ tiêu [34]  $\leq$  [33], nếu không thỏa mãn ứng dụng đưa ra cảnh báo đỏ "Chỉ tiêu [34] phải <= chỉ tiêu [33]

 $+$  Chỉ tiêu  $[21] = [20] * 5\%$ 

 Chỉ tiêu [22]: Cho phép nhập số không âm, kiểm tra chỉ tiêu [22] <= chỉ tiêu [21] \* 50%, nếu không thỏa mãn ứng dụng đưa ra cảnh báo đỏ " Chỉ tiêu [22] phải nhỏ hơn hoặc bằng chỉ tiêu [21] \* 50%"

 $+$  Chỉ tiêu  $[23] = [21] - [22]$ 

 $+$  Chỉ tiêu  $[26] = [25] * 5\%$ 

 Chỉ tiêu [27]: Mặc định là 0, cho phép nhập số không âm, kiểm tra chỉ tiêu [27] <= chỉ tiêu [26] \* 50%, nếu không thỏa mãn ứng dụng đưa ra cảnh báo đỏ " Chỉ tiêu [27] phải nhỏ hơn hoặc bằng chỉ tiêu [26] \* 50%"

 $+$  Chỉ tiêu  $[28] = [26] - [27]$ 

+ Chỉ tiêu  $[30] = [29] * 10\%$ 

 $+$  Chỉ tiêu [31]: Nhập dạng số không âm, kiểm tra [31]  $\leq$  [30]  $*$  50%, nếu ko thỏa mãn ứng dụng đưa ra cảnh báo đỏ " Chỉ tiêu [31] phải nhỏ hơn hoặc bằng chỉ tiêu [30] \* 50%

 $+$  Chỉ tiêu  $[32] = [30] - [31]$ 

 $+$  Chỉ tiêu [35] = [34]  $*$  5%

 $+$  Chỉ tiêu [36]: Nhập dạng số không âm, kiểm tra [36]  $\leq$  [35]  $*$  50%, nếu ko thỏa mãn ứng dụng đưa ra cảnh báo đỏ " Chỉ tiêu [36] phải nhỏ hơn hoặc bằng chỉ tiêu [35] \* 50%

 $+$  Chỉ tiêu  $[37] = [35] - [36]$ 

 $+$  Chỉ tiêu  $[38] = [23]+[28]+[32]+[37]$ 

 $-$  Cột Số lũy kế

 $+$  Chỉ tiêu [19] = (Côt số phát sinh trong kỳ + số lũy kế của kỳ trước), cho sửa, kiểm tra [19] phải bằng chỉ tiêu [15] (tổng cột [10] phần I) trên bảng kê 01- 1/BK-XSBHĐC, cảnh báo vàng

+ Chỉ tiêu  $[20] = (C \hat{\varphi} t \hat{\varphi})$  phát sinh trong kỳ + số lũy kế của kỳ trước), cho sửa, kiểm tra [20] phải bằng chỉ tiêu [16] (tổng cột [11] phần I) trên bảng kê 01- 1/BK-XSBHĐC, cảnh báo vàng

 Chỉ tiêu [21] =(Cột số phát sinh trong kỳ + số lũy kế của kỳ trước), cho sửa, kiểm tra [21] phải bằng chỉ tiêu [17] (tổng cột [12] phần I) trên bảng kê 01- 1/BK-XSBHĐC, cảnh báo vàng

+ Chỉ tiêu  $[22] = (C \hat{o} t \hat{o} \hat{o} \hat{o} \hat{o} \hat{b} \hat{o} \hat{c} \hat{c} \hat{c} \hat{o} \hat{o} \hat{o} \hat{c} \hat{c} \hat{o} \hat{o} \hat{c} \hat{o} \hat{o} \hat{c} \hat{o} \hat{c} \hat{o} \hat{c} \hat{o} \hat{c} \hat{o} \hat{c} \hat{o} \hat{c} \hat{o} \hat{c} \hat{o} \hat{c} \hat{o} \hat{c} \hat{o} \hat{c} \hat{c} \hat{o} \hat{c} \hat{o} \hat{c} \hat{o} \$ sửa, kiểm tra [22] phải bằng chỉ tiêu [18] (tổng cột [13] phần I) trên bảng kê 01- 1/BK-XSBHĐC, cảnh báo vàng

 $+$  Chỉ tiêu [23] = (Cột số phát sinh trong kỳ + số lũy kế của kỳ trước), cho sửa, kiểm tra [23] phải bằng chỉ tiêu [19] (tổng cột [14] phần I) trên bảng kê 01- 1/BK-XSBHĐC, cảnh báo vàng

+ Chỉ tiêu  $[24] = (C \hat{\varphi} t \hat{\varphi})$  phát sinh trong kỳ + số lũy kế của kỳ trước), cho sửa, kiểm tra [24] phải bằng chỉ tiêu [20] (tổng cột [10] phần II) trên bảng kê 01- 1/BK-XSBHĐC, cảnh báo vàng

+ Chỉ tiêu  $[25] = (C \hat{\varphi} t \hat{\varphi})$  phát sinh trong kỳ + số lũy kế của kỳ trước), cho sửa, kiểm tra [25] phải bằng chỉ tiêu [21] (tổng cột [11] phần II) trên bảng kê 01- 1/BK-XSBHĐC, cảnh báo vàng

 $+$  Chỉ tiêu  $[26] = (C \hat{\sigma} t \hat{\sigma} \hat{\sigma})$  phát sinh trong kỳ + số lũy kế của kỳ trước), cho sửa, kiểm tra [26] phải bằng chỉ tiêu [22] (tổng cột [12] phần II) trên bảng kê 01- 1/BK-XSBHĐC, cảnh báo vàng

 $+$  Chỉ tiêu [27] = (Côt số phát sinh trong kỳ + số lũy kế của kỳ trước), cho sửa, kiểm tra [27] phải bằng chỉ tiêu [23] (tổng cột [13] phần II) trên bảng kê 01- 1/BK-XSBHĐC, cảnh báo vàng

 $+$  Chỉ tiêu  $[28] = (C \hat{\sigma} t \hat{\sigma} \hat{\sigma})$  phát sinh trong kỳ + số lũy kế của kỳ trước), cho sửa, kiểm tra [28] phải bằng chỉ tiêu [24] (tổng cột [14] phần II) trên bảng kê 01- 1/BK-XSBHĐC, cảnh báo vàng

+ Chỉ tiêu  $[29] = (C \hat{\varphi} t \hat{\varphi})$  phát sinh trong kỳ + số lũy kế của kỳ trước), cho sửa, nếu khác giá trị tự tính thì UD đưa ra cảnh báo vàng "Số lũy kế kỳ này khác  $(s\acute{o}$  phát sinh trong kỳ + số lũy kế kỳ trước)"

 $+$  Chỉ tiêu  $[30] = [29] * 10\%$ 

+ Chỉ tiêu  $[31] = (C \hat{o} t \hat{o} \hat{o} \hat{o} \hat{o} \hat{b} \hat{o} \hat{c} \hat{c} \hat{c} \hat{o} \hat{o} \hat{o} \hat{c} \hat{c} \hat{o} \hat{o} \hat{c} \hat{o} \hat{c} \hat{o} \hat{c} \hat{o} \hat{c} \hat{o} \hat{c} \hat{o} \hat{c} \hat{c} \hat{o} \hat{c} \hat{c} \hat{o} \hat{c} \hat{o} \hat{c} \hat{c} \hat{c} \hat{o} \hat{c} \hat{c} \hat{c} \hat{c} \hat{c} \$ sửa, kiểm tra  $[31] \leq [30] * 50\%$ , nếu ko thỏa mãn ứng dụng đưa ra cảnh báo đỏ " Chỉ tiêu [31] phải nhỏ hơn hoặc bằng chỉ tiêu [30] \* 50%

 $+$  Chi tiêu [32] = [30] - [31]

 $+$  Chỉ tiêu [33] = (Cột số phát sinh trong kỳ + số lũy kế của kỳ trước), cho sửa, kiểm tra [33] phải bằng chỉ tiêu [25] (tổng cột [10] phần III) trên bảng kê 01- 1/BK-XSBHĐC, cảnh báo vàng

+ Chỉ tiêu  $[34] = (C \hat{\rho} t \hat{\rho} \hat{\rho})$  phát sinh trong kỳ + số lũy kế của kỳ trước), cho sửa, kiểm tra [34] phải bằng chỉ tiêu [26] (tổng cột [11] phần III) trên bảng kê 01- 1/BK-XSBHĐC, cảnh báo vàng

 Chỉ tiêu [35] = (Cột số phát sinh trong kỳ + số lũy kế của kỳ trước), cho sửa, kiểm tra [35] phải bằng chỉ tiêu [27] (tổng cột [12] phần III) trên bảng kê 01- 1/BK-XSBHĐC, cảnh báo vàng

 Chỉ tiêu [36] = (Cột số phát sinh trong kỳ + số lũy kế của kỳ trước), cho sửa, kiểm tra [36] phải bằng chỉ tiêu [28] (tổng cột [13] phần III) trên bảng kê 01- 1/BK-XSBHĐC, cảnh báo vàng

 Chỉ tiêu [37] = (Cột số phát sinh trong kỳ + số lũy kế của kỳ trước), cho sửa, kiểm tra [37] phải bằng chỉ tiêu [29] (tổng cột [14] phần III) trên bảng kê 01- 1/BK-XSBHĐC, cảnh báo vàng

 $+$  Chỉ tiêu  $[38] = [23]+[28]+[32]+[37]$ 

## **3.5.1.1 Phụ lục 01-1/BK-XSBHĐC: Bảng kê chi tiết cá nhân có phát sinh doanh thu từ hoạt động đại lý xỏ số, đại lý bảo hiểm, bán hàng đa cấp**

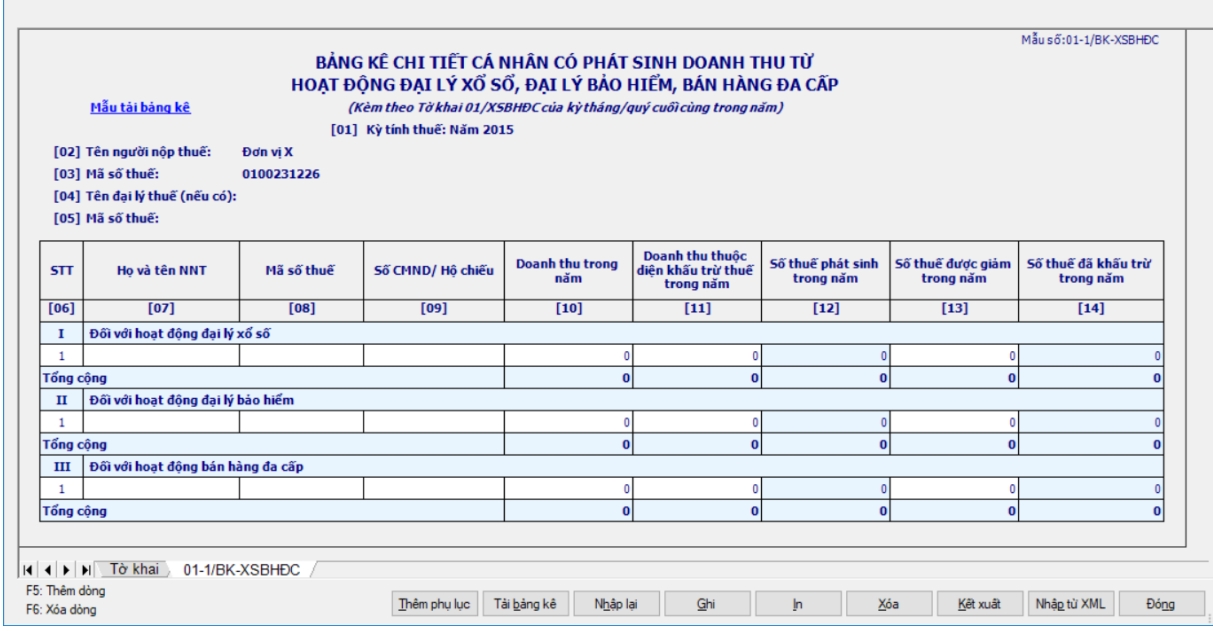

## *Chi tiết các chỉ tiêu:*

Chỉ tiêu [07] (Họ và tên NNT) :

- Nhập dạng text
- $+$  Bắt buộc nhập
- Nhập tối đa 200 ký tự
- $-$  Chỉ tiêu [08] (Mã số thuế) :
	- Bắt buộc nhập nếu chỉ tiêu [09] trống
	- Nhập tối đa 10 ký tự
	- Đúng cấu trúc mã số thuế

 Không cho nhập trùng mã số thuế cá nhân trong cùng một hoạt động, nếu không thỏa mãn UD đưa ra cả báo đỏ "Mã số thuế của đại lý bị trùng với MST của đại lý khác"

Chỉ tiêu [09] (Số CMND/ Hộ chiếu) :

- Bắt buộc nhập nếu chỉ tiêu [08] trống
- Nhập tối đa 50 ký tự
- Không cho nhập dấu cách

 UD cảnh báo vàng khi NSD nhập trùng số CMND/ Hộ chiếu trong kỳ tính thuế có cùng mã số thuế của cơ quan chi trả thì UD đưa ra cảnh báo vàng "Số CMND/hộ chiếu của đại lý bị trùng với số CMND/Hộ chiếu của đại lý khác"

Chỉ tiêu [10] (Doanh thu trong năm):

- Nhập kiểu số, không âm, mặc định là 0
- Nhập tối đa 15 chữ số

 Chỉ tiêu [11] (Doanh thu thuộc diện khấu trừ thuế trong năm): Nhập kiểu số, không âm, tối đa 15 chữ số, mặc định là 0, kiểm tra  $[11] \leq [10]$ , nếu không thỏa mãn ứng dụng đưa ra cảnh báo đỏ "Chỉ tiêu [11] phải <= [10]".

– Chỉ tiêu [12] (Số thuế phát sinh trong năm):  $[12] = [11] * 5\%$ 

 Chỉ tiêu [13] (Số thuế được giảm trong năm): Nhập kiểu số, không âm, mặc định là 0, kiểm tra  $[13] \leq [12] * 50\%$ , nếu không thỏa mãn ứng dụng đưa ra cảnh báo đỏ "Chỉ tiêu [13] phải <= [12] \* 50%"

Chỉ tiêu [14] (Số thuế đã khấu trừ trong năm): [14] = [12] – [13]

 Tổng cộng I, II, III: UD hỗ trợ tính tổng các dòng trong từng phần, cho sửa, nếu sửa khác thì cảnh báo vàng

## **3.5.2 Tờ khai dành cho cá nhân khai trực tiếp với cơ quan thuế mẫu 02/KK-TNCN (Ban hành kèm theo Thông tư số 92/2015/TT-BTC ngày 15/6/2015 của Bộ Tài chính)**

## *Cách gọi:*

 Từ menu chức năng "Kê khai/Thuế thu nhập cá nhân" chọn "02/KK-TNCN Tờ khai cho cá nhân khai trực tiếp (TT92/2015).

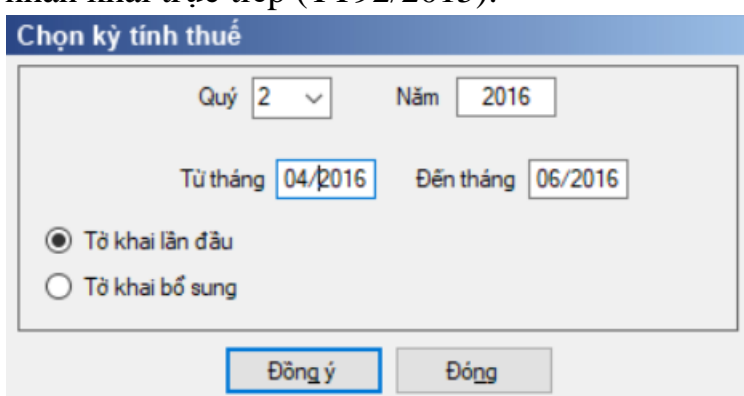

 Để bắt đầu thực hiện kê khai tờ khai thuế cần lựa chọn các thông tin đầu vào như sau:

 $+$  Kỳ tính thuế: Úng dụng sẽ để mặc định kỳ tính thuế bằng quý hiện tại -1, bạn có thể nhập kỳ tính thuế mà nhưng không được chọn kỳ tính thuế lớn hơn quý hiện tại

Hiệu lực tờ khai: Tờ khai có hiệu lực từ kỳ tính thuế quý 3/2015

Trạng thái tờ khai gồm tờ khai là Tờ khai lần đầu hoặc Tờ khai bổ sung.

 Sau đó nhấn vào nút lệnh "Đồng ý" để hiển thị ra tờ khai thuế 02/KK-TNCN như sau:

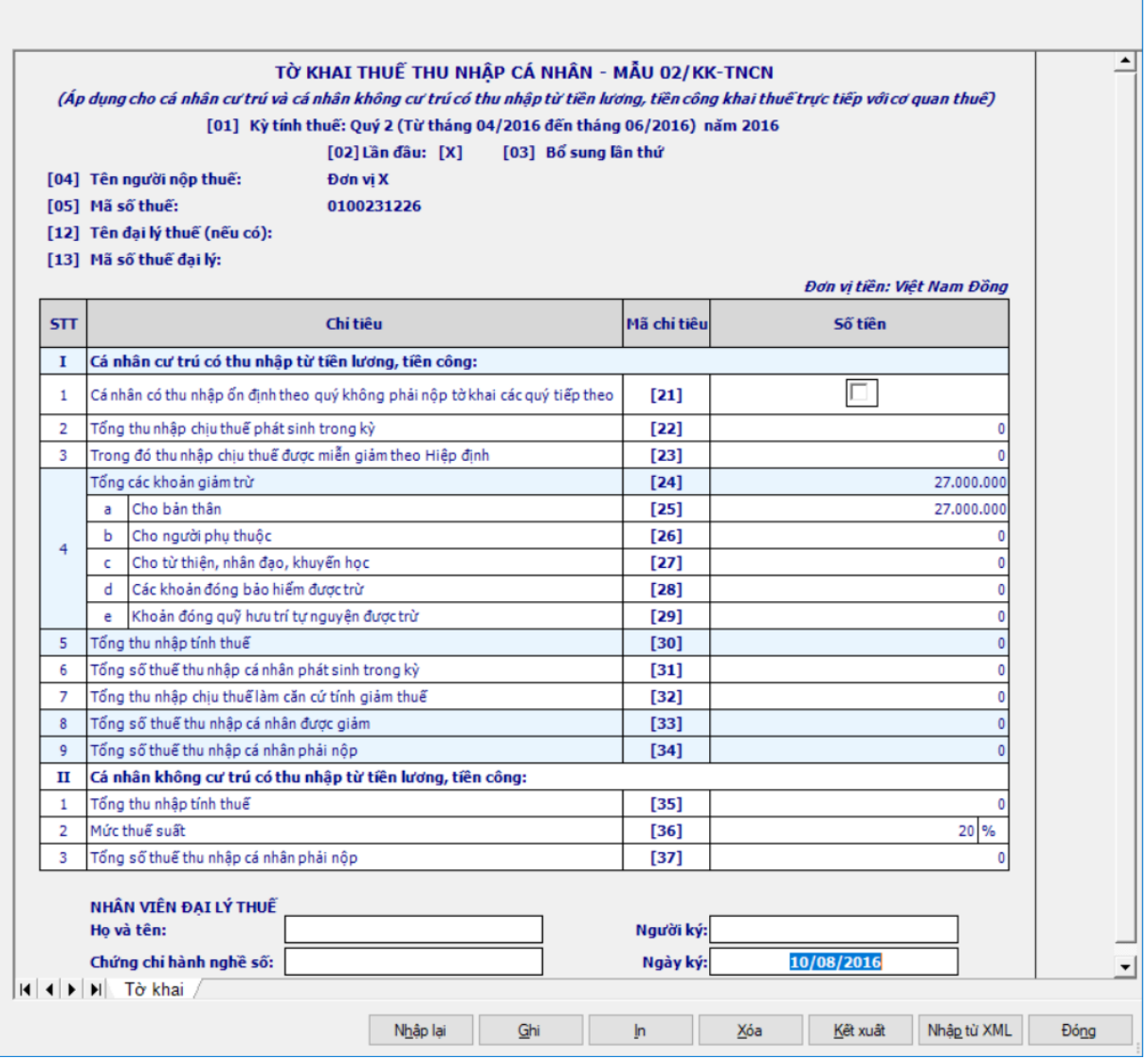

#### *Chi tiết các chỉ tiêu như sau:*

Chỉ tiêu [21] cho phép NSD có thể đánh dấu x hoặc để trống.

 Các chỉ tiêu nhập: [22], [23], [27], [28], [29], [35], dạng số, không âm, mặc định là 0

 $+$  Chỉ tiêu [23] kiểm tra  $\leq$  chỉ tiêu [22]

 $+$  Chỉ tiêu  $[24] = [25] + [26] + [27] + [28] + [29]$ 

 Chỉ tiêu [25]: Mặc định là số tháng \* 9.000.000, cho sửa, kiểm tra giá trị sửa phải bằng một trong các số 0; 9.000.000; 18.000.000; 27.000.000

 $\bullet$  Đối với kỳ tính thuế từ quý 3/2020: Mặc định là số tháng  $*$  11.000.000, cho sửa, kiểm tra giá trịsửa phải bằng một trong các số 0; 11.000.000; 22.000.000; 33.000.000

 Chỉ tiêu [26] cho phép NSD nhập, kiểm tra giá trị nhập là bội của 3,6 triệu, nếu không thỏa mãn ứng dụng đưa ra cảnh báo đỏ "Số tiền giảm trừ cho người phụ thuộc là 3.600.000/ 1 người/ 1 tháng"

• Đối với kỳ tính thuế từ quý 3/2020: cho phép NSD nhập, kiểm tra giá trị nhập là bội của 4,4 triệu, nếu không thỏa mãn ứng dụng đưa ra cảnh báo đỏ

"Số tiền giảm trừ cho người phụ thuộc là 4.400.000/ 1 người/ 1 tháng"

 Chỉ tiêu [29] kiểm tra <= 1 000 000 \* số tháng, nếu không thỏa mãn ứng dụng đưa ra cảnh báo đỏ "Khoản đóng quỹ hưu trí tự nguyện được trừ tối đa 1.000.000/ 1 tháng"

+ Chỉ tiêu  $[30] = [22] - [23] - [24]$ , nếu  $[22] - [23] - [24] < 0$  thì  $[30] = 0$ 

 $+$  Chỉ tiêu [31] = ([30] / số tháng) \* biểu thuế lũy tiến \* số tháng, cho phép sửa

 Chỉ tiêu [32] cho phép NSD nhập,kiểm tra <= chỉ tiêu [22], nếu không thỏa mãn ứng dụng đưa ra cảnh báo đỏ "Tổng thu nhập chịu thuế làm căn cứ tính giảm thuế phải nhỏ hơn hoặc bằng Tổng thu nhập chịu thuế phát sinh trong kỳ (chỉ tiêu [22])".

 Không nhập chỉ tiêu [32] (UD khóa không cho nhập) đối với tờ khai có kỳ tính thuế từ quý 4/2018

- + Chỉ tiêu  $[33]=[31] \times \{[32] / ([22]-[23])\} \times 50\%$ .
	- Kiểm tra chỉ tiêu  $[33] = 0$  đối với tờ khai có kỳ tính thuế từ quý  $4/2018$
- $+$  Chỉ tiêu  $[34] = [31] [33]$
- Chỉ tiêu [36] mặc định là 20%, cho sửa
- Chỉ tiêu [37] = [35] \* [36], cho phép sửa

*Kiểm tra các ràng buộc:*

 Nếu có số liệu kê khai trong mục I (chỉ tiêu [21] - [34]) thì không được có số liệu tại mục II. Và ngược lại có thông tin ở II thì không có ở phần I. Nếu không thỏa mãn UD đưa ra thông báo "Đề nghị xem lại. Nếu là cá nhân cư trú thì không kê khai phần II. Nếu là cá nhân không cư trú thì không kê khai phần I."

# **3.5.3 Tờ khai thuế thu nhập cá nhân mẫu 05/KK-TNCN (Ban hành kèm theo Thông tư số 92/2015/TT-BTC ngày 15/6/2015 của Bộ Tài chính)**

## *Cách gọi:*

 Từ menu chức năng "Kê khai/Thuế thu nhập cá nhân" chọn "05/KK-TNCN Tờ khai khấu trừ thuế TNCN (TT92/2015).

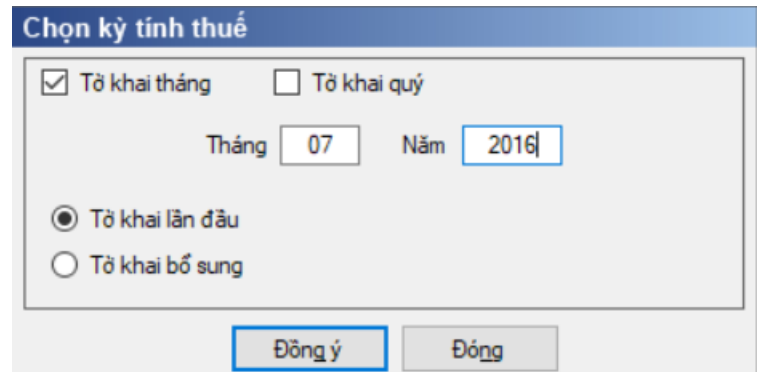

 Để bắt đầu thực hiện kê khai tờ khai thuế bạn cần lựa chọn các thông tin đầu vào như:

 $+$  Kỳ tính thuế: Ứng dụng sẽ để mặc định kỳ tính thuế bằng tháng/quý hiện tại -1, bạn có thể nhập kỳ tính thuế mà muốn kê khai nhưng không được chọn kỳ tính thuế lớn hơn tháng/ quý hiện tại

 $+$  Hiệu lực tờ khai: Tờ khai có hiệu lực từ kỳ tính thuế tháng 7/2015 và quý 3/2015

Trạng thái tờ khai gồm Tờ khai lần đầu hoặc Tờ khai bổ sung.

 Sau đó nhấn vào nút lệnh "Đồng ý" để hiển thị ra tờ khai thuế 05/KK-TNCN như sau:

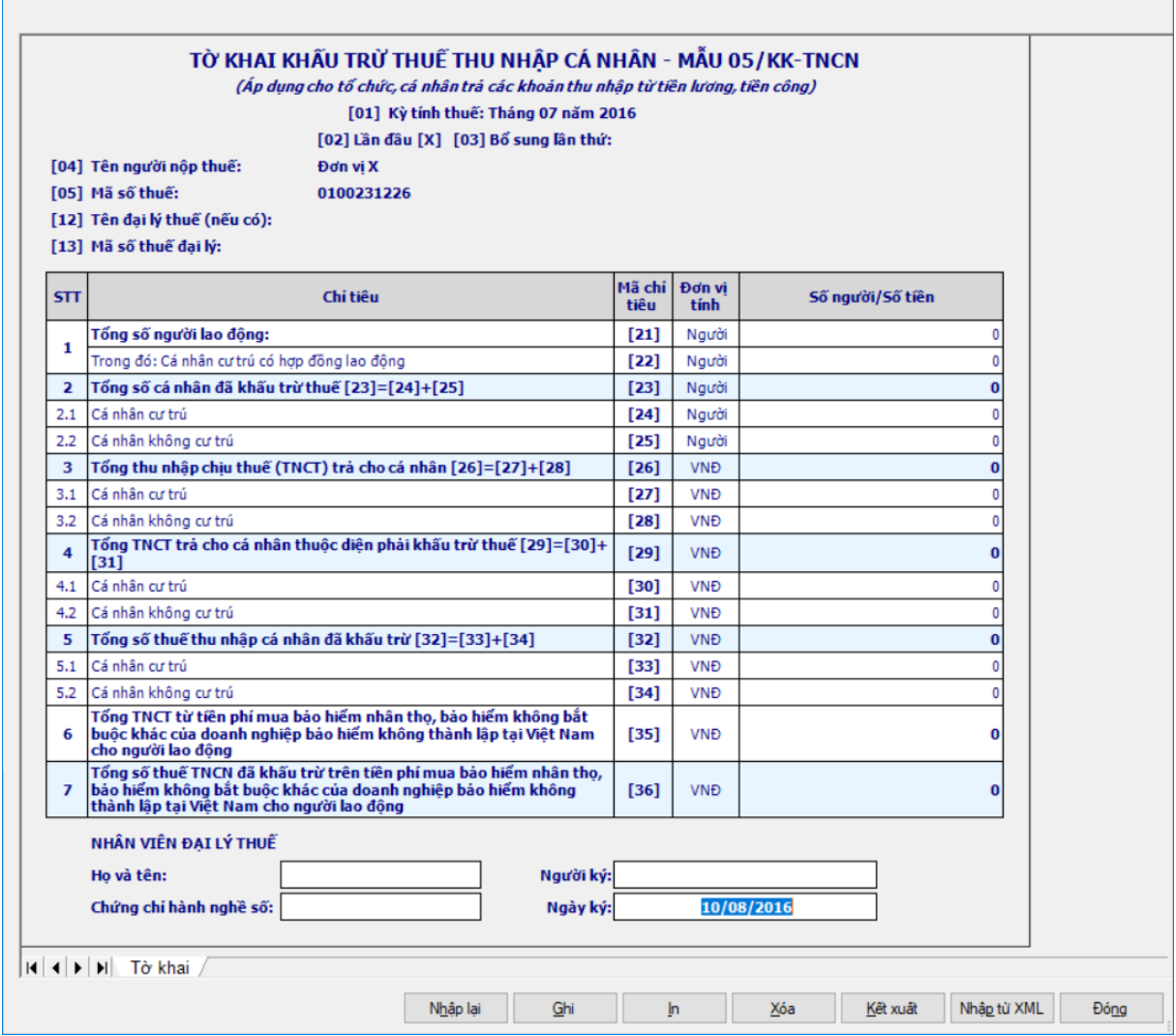

## *Chi tiết các chỉ tiêu như sau:*

 Chỉ tiêu [21], [22], [24], [25], [27], [28], [30], [31], [33], [34], [35]: Nhập dạng số, không âm, mặc định là 0

Chỉ tiêu [21],[22],[24],[25]: Chỉ cho phép nhập tối đa 13 ký tự.

 Chỉ tiêu [22]: Kiểm tra <= [21], nếu không thỏa mãn ứng dụng đưa ra cảnh báo đỏ "Chỉ tiêu [22] phải <= [21]"

+ Chỉ tiêu  $[23] = [24] + [25]$ , kiểm tra  $[23] \leq [21]$ , nếu không thỏa mãn UD đưa ra cảnh báo đỏ "Chỉ tiêu [23] phải <= [21]

- $+$  Chỉ tiêu  $[26]=[27]+[28]$
- Chỉ tiêu [29]=[30]+[31]
- Chỉ tiêu [32]=[33]+[34]
- $+$  Chỉ tiêu [36] = [35]\*10%
- Kiểm tra các điều kiện sau: [24] <= [21]; [25] <= [[21], [30] <= [27],

[31]  $\le$  [28], [33]  $\le$  [30], [34]  $\le$  [31], cảnh báo vàng.

**3.5.4 Tờ khai khấu trừ thuế thu nhập cá nhân mẫu 06/TNCN (Ban hành kèm theo Thông tư số 92/2015/TT-BTC ngày 15/6/2015 của Bộ Tài chính)**

*Cách gọi:*

 Từ menu chức năng "Kê khai/Thuế thu nhập cá nhân" chọn "06/TNCN Tờ khai khấu trừ từ CNV,CK ... (TT92/2015).

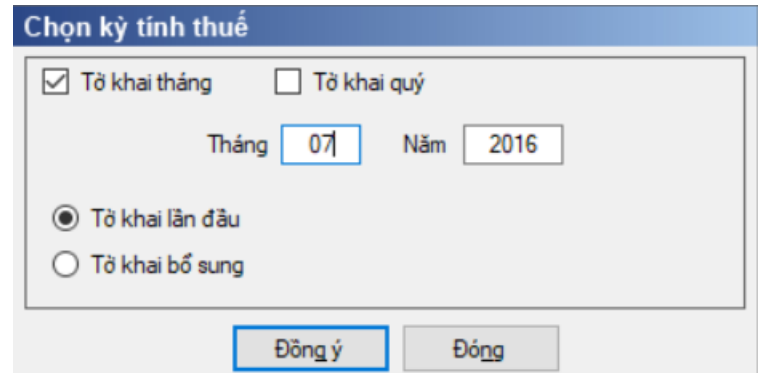

 Để bắt đầu thực hiện kê khai tờ khai thuế, cần lựa chọn các thông tin đầu vào như:

 $+$  Kỳ tính thuế: Ứng dụng sẽ để mặc định kỳ tính thuế bằng tháng/quý hiện tại -1, bạn có thể nhập kỳ tính thuế nhưng không được chọn kỳ tính thuế lớn hơn tháng/ quý hiện tại

 $+$  Hiệu lực tờ khai: Tờ khai có hiệu lực kỳ tính thuế từ tháng 7/2015 và quý 3/2015 trở đi

Trạng thái tờ khai gồm Tờ khai lần đầu hoặc Tờ khai bổ sung.

 Sau đó nhấn vào nút lệnh "Đồng ý" để hiển thị ra tờ khai thuế 06/TNCN như sau:

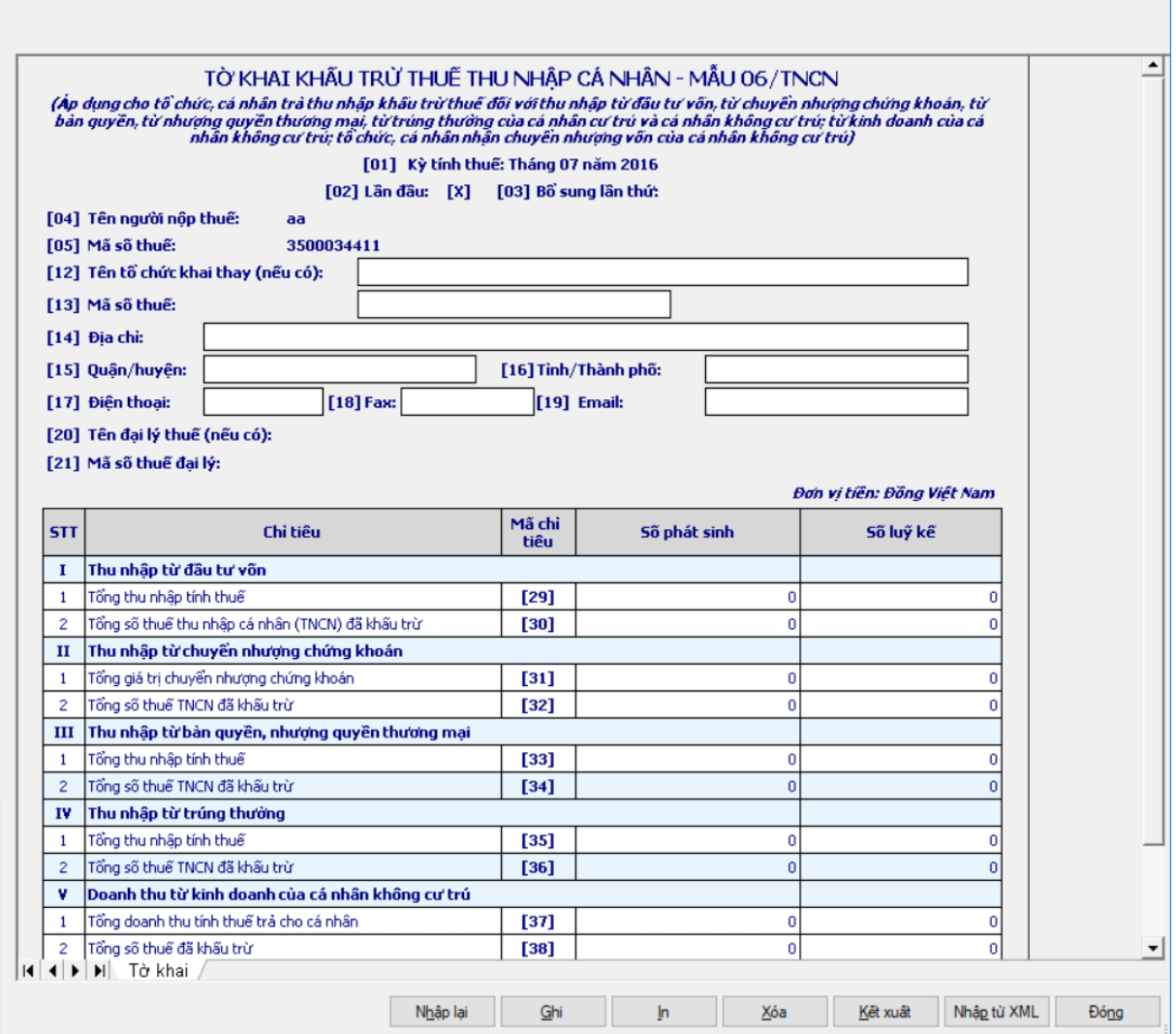

#### *Chi tiết các chỉ tiêu như sau:*

Thông tin tổ chức khai thay: NSD tự nhập.

Chỉ tiêu [12], [13], [15], [16], [17], [18], [19]: Nhập dạng text

Chỉ tiêu [13]: Nhập dạng text, kiểm tra cấu trúc MST

 Kiểm tra nếu không nhập [12], [13] thì không cho nhập các chỉ tiêu [15] đến [19]

Phần thông tin chi tiết tại cột Số phát sinh và số lũy kế:

Các chỉ tiêu cần kê khai:

 Cột số phát sinh Nhập các chỉ tiêu [29], [31], [33], [35], [37], [38], [39] dạng số ,không âm, mặc định là 0. Cột số lũy kế = (số phát sinh trong kỳ + số lũy kế kỳ trước), cho phép sửa, nếu khác giá trị tự tính thì UD đưa ra cảnh báo vàng

• Nhập chỉ tiêu [38], kiểm tra  $\leq$  5%\* [37]

Các chỉ tiêu tự tính: UD hỗ trợ tính theo công thức

• Chỉ tiêu [30] = 5% \* chỉ tiêu [29], cho phép sửa nếu vượt quá [29] thì ứng dụng đưa ra cảnh báo đỏ " Chỉ tiêu [30] không được vượt quá chỉ tiêu [29]"

• Chỉ tiêu  $[32] = 0,1\% *$  chỉ tiêu  $[31]$ , cho phép sửa nếu vượt quá  $[31]$ 

thì ứng dụng đưa ra cảnh báo đỏ " Chỉ tiêu [32] không được vượt quá chỉ tiêu  $[31]$ "

- Chỉ tiêu  $[34] = 5\%$  \* chỉ tiêu  $[33]$
- Chỉ tiêu  $[36] = 10\% *$  chỉ tiêu  $[35]$
- Chỉ tiêu  $[40] = 0,1\%$  \* [39], cho phép sửa
- **3.5.5 Tờ khai thuế năm cho cá nhân làm đại lý xổ số, bảo hiểm mẫu 01/TKN-XSBHDC (Ban hành kèm theo Thông tư số 92/2015/TT-BTC ngày 15/6/2015 của Bộ Tài chính)**

#### *Cách gọi:*

 Từ menu chức năng "Kê khai/Thuế thu nhập cá nhân" chọn "01/TKN-XSBHĐC Tờ khai năm cho cá nhân làm đại lý XS,BH (TT92/2015).

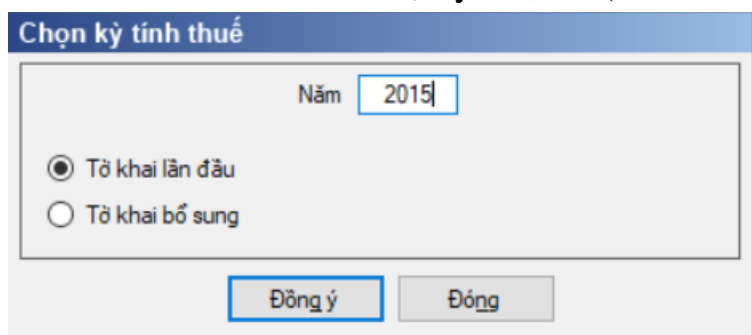

 Để bắt đầu thực hiện kê khai tờ khai thuế cần lựa chọn các thông tin đầu vào như sau:

 $+$  Kỳ tính thuế: Úng dụng sẽ để mặc định kỳ tính thuế bằng năm hiện tại -1, bạn có thể nhập kỳ tính thuế nhưng không được chọn kỳ tính thuế lớn hơn năm hiện tại

Hiệu lực tờ khai: Tờ khai có hiệu lực từ kỳ tính thuế năm 2015

Trạng thái tờ khai gồm Tờ khai lần đầu hoặc Tờ khai bổ sung.

 Sau đó nhấn vào nút lệnh "Đồng ý" để hiển thị ra tờ khai thuế 01/TKN-XSBHDC như sau:

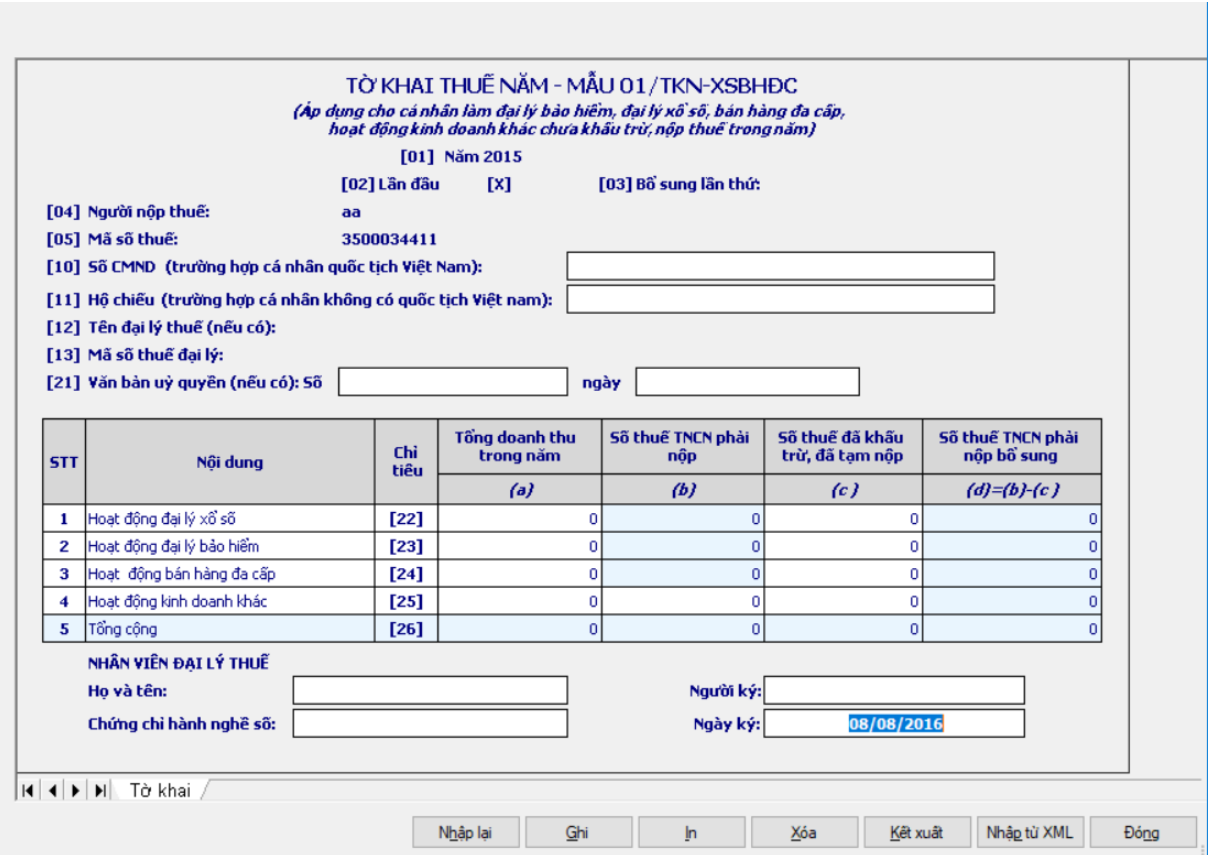

Chi tiết các chỉ tiêu như sau:

 Chỉ tiêu [22a], [23a], [24a], [25a], [22c], [23c], [24c], [25c]: Cho phép nhập số không âm, mặc định là 0.

 $+$  Chỉ tiêu  $[22b] = [22a] * 5\%$ 

+ Chỉ tiêu  $[23b] = [23a] * 5\%$ 

 $+$  Chỉ tiêu  $[24b] = [24a] * 5\%$ 

 Chỉ tiêu [25b]: Cho phép nhập số không âm, mặc định là 0, nếu [25b] > [25a] thì cảnh báo đỏ.

 $+$  Chỉ tiêu  $[22d] = [22b] - [22c]$ , nếu kết quả âm thì đưa ra cảnh báo vàng "Số thuế TNCN phải nộp bổ sung phải lớn hơn 0"

 Chỉ tiêu [23d] = [23b] - [23c], nếu kết quả âm thì đưa ra cảnh báo vàng "Số thuế TNCN phải nộp bổ sung phải lớn hơn 0"

 Chỉ tiêu [24d] = [24b] - [24c], nếu kết quả âm thì đưa ra cảnh báo vàng "Số thuế TNCN phải nộp bổ sung phải lớn hơn 0"

 Chỉ tiêu [25d] = [25b] - [25c], nếu kết quả âm thì đưa ra cảnh báo vàng "Số thuế TNCN phải nộp bổ sung phải lớn hơn 0"

 $+$  Chỉ tiêu  $[26a] = [22a] + [23a] + [24a] + [25a]$ 

 $+$  Chỉ tiêu  $[26b] = [22b] + [23b] + [24b] + [25b]$ . Kiểm tra nếu  $[26a] \le$ 100 triệu  $[26b] = 0$ 

 $+$  Chỉ tiêu 26c] = [22c] + [23c] + [24c] + [25c]

 $+$  Chỉ tiêu  $[26d] = [22d] + [23d] + [24d] + [25d]$ 

## **3.5.6 Tờ khai quyết toán thuế thu nhập cá nhân mẫu 02/QTT-TNCN (Ban hành kèm theo Thông tư số 92/2015/TT-BTC ngày 15/6/2015 của Bộ Tài chính)**

## *Cách gọi:*

 Từ menu chức năng "Kê khai/Quyết toán thuế thu nhập cá nhân" chọn "02/QTT-TNCN Tờ khai quyết toán của cá nhân (TT92/2015).

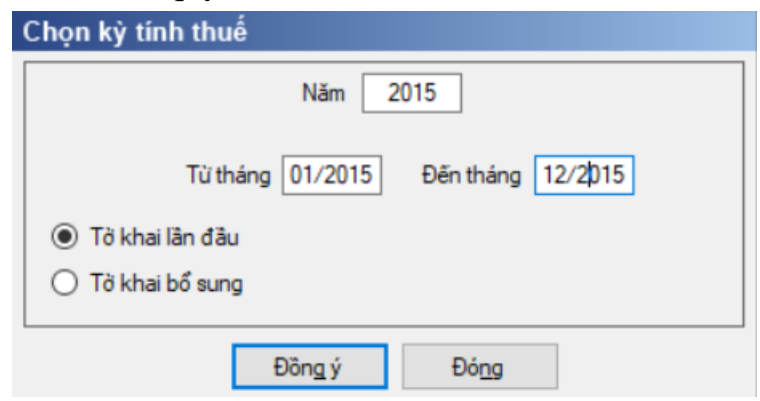

 Để bắt đầu thực hiện kê khai tờ khai thuế, cần lựa chọn các thông tin đầu vào như:

 Kỳ tính thuế: Ứng dụng sẽ để mặc định kỳ tính thuế bằng năm hiện tại - 1, bạn có thể nhập kỳ tính thuế nhưng không được chọn kỳ tính thuế lớn hơn năm hiện tại

 Kiểm tra kỳ tính thuế Từ tháng - đến tháng không được lớn hơn kỳ tính thuế có ngày hiện tại

Hiệu lực tờ khai: Tờ khai có hiệu lực từ kỳ tính thuế năm 2015

Trạng thái tờ khai gồm Tờ khai lần đầu hoặc Tờ khai bổ sung.

 Sau đó nhấn vào nút lệnh "Đồng ý" để hiển thị ra tờ khai thuế 02/QTT-TNCN như sau:

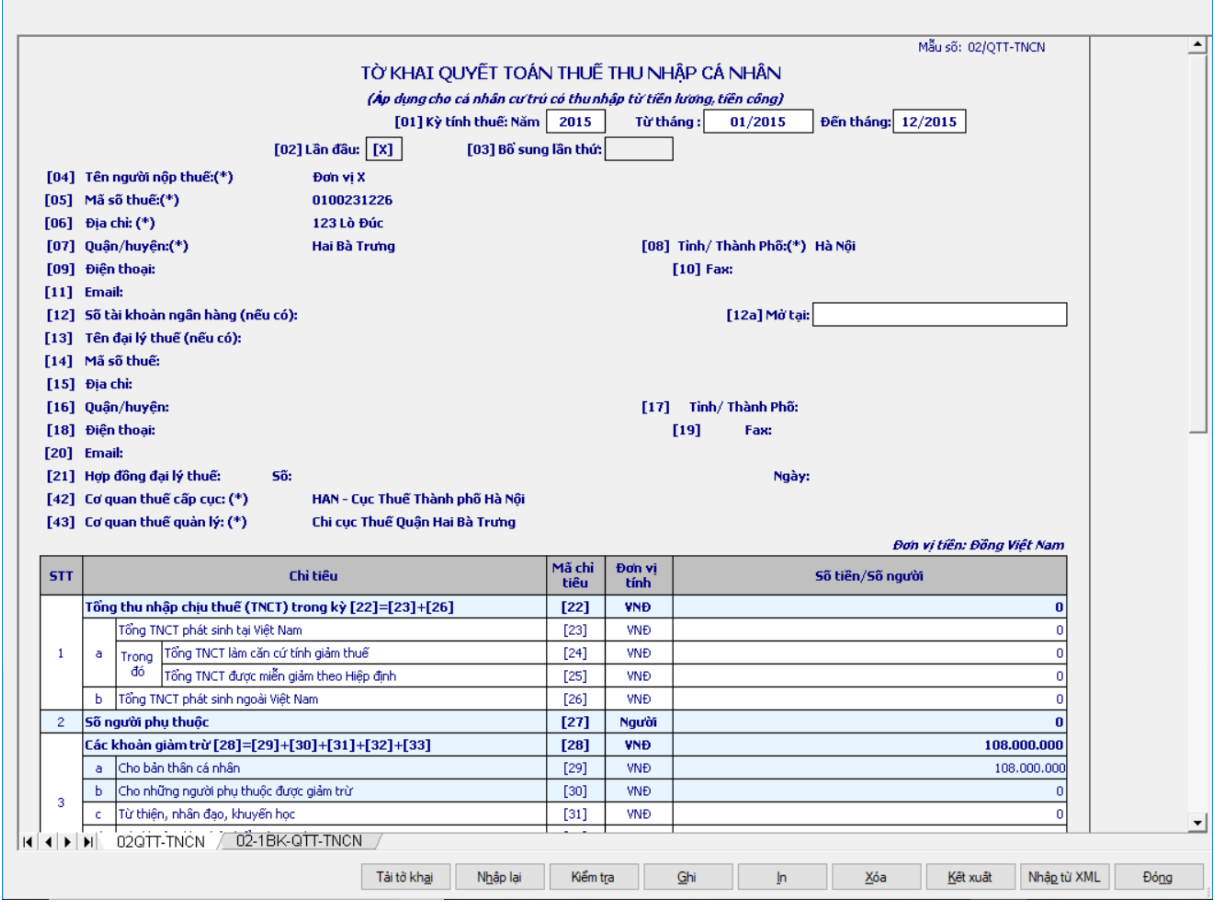

## *Chi tiết các chỉ tiêu như sau:*

Chỉ tiêu [22] = [23] + [26], không sửa.

 $-$  Chỉ tiêu [23]: Nhập dạng số, không âm, mặc định là 0, kiểm tra [23]  $\geq$ [24] + [25], nếu không thỏa mãn UD đưa ra cảnh báo đỏ "Chỉ tiêu [23] phải lớn hơn hoặc bằng chỉ tiêu [24] + [25]"

 Chỉ tiêu [24]: Nhập dạng số, không âm, mặc định là 0. Đối với kỳ kê khai >=2019 hoặc kỳ kê khai 2018 có từ tháng >=8 sẽ không được nhập chỉ tiêu này.

Chỉ tiêu [25]: Nhập dạng số, không âm, mặc định là 0

 $-$  Chỉ tiêu [26]: Nhập dạng số, không âm, mặc định là 0, kiểm tra [26]  $\le$ [22] ], nếu không thỏa mãn UD đưa ra cảnh báo đỏ "Chỉ tiêu [26] phải nhỏ hơn hoặc bằng chỉ tiêu [22]"

 Chỉ tiêu [27]: Ứng dụng hỗ trợ tính bằng cách đếm số dòng trên phụ lục 02- 1/BK-QTT-TNCN

Chỉ tiêu [28] = [29]+[30]+[31]+[32]+[33]

Chỉ tiêu [29]: Ứng dụng hỗ trợ tự động tính, không cho sửa

 Đối với kỳ tính thuế *năm 2019 trở về trước*: [29] = (Đến tháng -Từ tháng +1)\***9.000.000**

 Đối với kỳ tính thuế *năm 2020 trở đi*: [29] = (Đến tháng -Từ tháng +1)\***11.000.000**

 Đối với kỳ tính thuế vắt năm từ năm 2019 -> 2020: Các tháng thuộc năm 2019 sẽ áp dụng mức cũ 9.000.000, từ 01/01/2020 sẽ áp dụng mức 11.000.000/người/tháng

Chỉ tiêu [30]: Hỗ trợ tính, không cho sửa:

 Đối với kỳ tính thuế *năm 2019 trở về trước*: [30] = Tổng cộng số tiền giảm trừ trên phụ lục 02-1/BK-QTT-TNCN (trong đó Số tiền giảm trừ trên từng dòng = (Đến tháng -Từ tháng +1)\**3.600.000*)

 Đối với kỳ tính thuế *năm 2020 trở đi*: [30] = Tổng cộng số tiền giảm trừ trên phụ lục 02-1/BK-QTT-TNCN (trong đó Số tiền giảm trừ trên từng dòng = (Đến tháng -Từ tháng +1)\**4.400.000*)

 Đối với kỳ tính thuế *vắt năm từ năm 2019 -> 2020*: [30] = Tổng cộng số tiền giảm trừ trên phụ lục 02-1/BK-QTT-TNCN (trong đó Số tiền giảm trừ trên từng dòng = (Đến tháng -Từ tháng +1)\**3.600.000 đối với năm 2019,* số tiền giảm trừ trên từng dòng = (Đến tháng -Từ tháng +1)\**4.400.000 đối với năm 2020*)

 $-$  Chỉ tiêu [31]: Nhập dạng số, không âm, mặc định là 0, kiểm tra [31]  $\leq$ [28] nếu không thỏa mãn ứng dụng đưa ra cảnh báo đỏ "Chỉ tiêu [31] phải  $\leq$  $[28]$ "

Chỉ tiêu [32]: Nhập dạng số, không âm, mặc định là 0

 $-$  Chỉ tiêu [33]: Nhập dạng số, không âm, mặc định là 0, kiểm tra [33]  $\leq$ 1.000.000 \* Số tháng. Nếu khác, UD cảnh báo đỏ " Khoản đóng quỹ hưu trí tự nguyện không được lớn hơn 1.000.000/ 1 tháng"

Chỉ tiêu [34]:

 Nếu [22] - [25] - [28] > 0 thì [34]= [22] – [25] - [28], không cho phép sửa

 $+$  Nếu [22] - [25] - [28]  $\lt = 0$  thì [34]  $= 0$ , không cho phép sửa.

- Chỉ tiêu [35]: Hỗ trợ tính = [34]/ (Đến tháng - Từ tháng +1) \* Biểu thuế lũy tiến tháng \* (Đến tháng – Từ tháng+1),không cho phép sửa. Kiểm tra nếu chỉ tiêu  $[34] \le 0$  thì chỉ tiêu  $[35] = 0$ 

 Chỉ tiêu [36] = [37]+[38]+[39]-[40], không sửa, kiểm tra [36] >=0. Nếu khác thì UD cảnh báo đỏ.

Chỉ tiêu [37]: Nhập dạng số, không âm, mặc định là 0

Chỉ tiêu [38]: Nhập dạng số, không âm, mặc định là 0

 Chỉ tiêu [39]: Nhập dạng số, không âm, kiểm tra [39] <= ([35] x {[26]/([22] –[25])}x 100%), nếu không thỏa mãn ứng dụng đưa ra cảnh báo đỏ "số thuế đã nộp ở nước ngoài được xác định tối đa bằng số thuế phải nộp tương ứng với tỷ lệ thu nhập nhận được từ nước ngoài so với tổng thu nhập nhưng không vượt quá số thuế là [35] x  $\{[26]/([22] - [25])\}$  x 100%."

 Chỉ tiêu [40]: Nhập dạng số, không âm, mặc định là 0. Kiểm tra chỉ tiêu  $[40] \leq [37] + [38] + [39]$ , sai khác cảnh báo vàng.

Chỉ tiêu [41]=[42]+[43], không sửa

- Chỉ tiêu  $[42] = [35]$  x  $\{[24] / ([22] - [25])\}$  x 50%, nếu kết quả âm thì set =0. Đối với kỳ kê khai >=2019 hoặc kỳ kê khai 2018 có từ tháng >=8 chỉ tiêu này sẽ  $set =0$ .

 $-$  Chỉ tiêu [43]: Nhập dạng số, không âm, mặc định là 0, kiểm tra [43]  $\leq$ [41] , nếu không thỏa mãn UD đưa ra cảnh báo đỏ "Chỉ tiêu [43] phải nhỏ hơn hoặc bằng chỉ tiêu [41]"

 $-$  Chỉ tiêu [44]=[35]-[36]-[41] nếu [35]-[36]-[41]  $> = 0$ 

+ Kiểm tra nếu  $0 < 144$ ]  $\leq 50.000$  đồng thì hiển thị màn hình cảnh báo *"Cá nhân có số thuế TNCN phải nộp thêm sau quyết toán thuế TNCN từ 50.000 đồng trở xuống thuộc diễn miến thuế. Cá nhân tự xác định số tiền thuế được miễn, không bắt buộc phải nộp hồ sơ quyết toán thuế TNCN và không phải nộp hồ sơ miễn thuế. Trường hợp kỳ quyết toán từ năm 2019 trở về trước đã quyết toán trước thời điểm có hiệu lực của NĐ số 126/2020/NĐ-CP thì không xử lý hồi tố*", khi đó NNT có thể chọn "Kết thúc" hoặc "Tiếp tục"

 Nếu chọn "Kết thúc" thì UD sẽ thoát khỏi màn hình kê khai, không lưu lại dữ liệu tờ khai (NNT chọn trong trường hợp không

Nếu chọn "Tiếp tục" thì ghi dữ lại dữ liệu tờ khai.

Chỉ tiêu [45]= trị tuyệt đối của ([35]-[36]-[41]) nếu [35]-[36]-[41] < 0

 Chỉ tiêu [46] = [47]+[48], kiểm tra [46] <= [45] nếu không thỏa mãn UD đưa ra cảnh báo đỏ " Số thuế đề nghị hoàn không được lớn hơn số nộp thừa trong kỳ"

 $-$  Chỉ tiêu [47]: Nhập dạng số, không âm, mặc định là 0, kiểm tra [47]  $\leq$ [46] , nếu không thỏa mãn UD đưa ra cảnh báo đỏ "Chỉ tiêu [47] phải nhỏ hơn hoặc bằng chỉ tiêu [46]"

 $-$  Chỉ tiêu [48]: Nhập dạng số, không âm, mặc định là 0, kiểm tra [48]  $\leq$ [46] , nếu không thỏa mãn UD đưa ra cảnh báo đỏ "Chỉ tiêu [48] phải nhỏ hơn hoặc bằng chỉ tiêu [46]"

Chỉ tiêu [49]=[45]-[46], không sửa

## **3.5.6.1 Phụ lục 02-1/QTT-TNCN: Phụ lục giảm trừ gia cảnh cho người phụ thuộc**

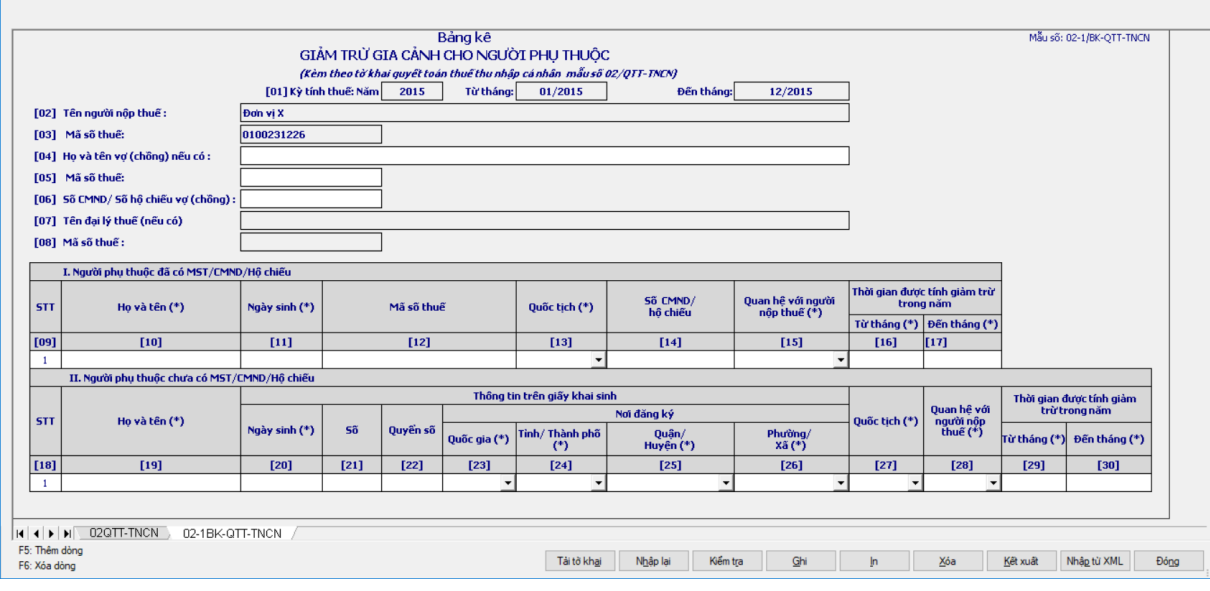

Chỉ tiêu [04]: Nhập kiểu text

 Chỉ tiêu [05]: Nhập kiểu số, tối đa 10 chữ số. Kiểm tra đúng cấu trúc MST quy định

Chỉ tiêu [06]: Nhập kiểu text. Kiểm tra không cho nhập dấu cách

Chỉ tiêu [10]: Họ và tên: Bắt buộc nhập kiểu text

 Chỉ tiêu [11]: Bắt buộc nhập theo định dạng DD/MM/YYYY, không được lớn hơn ngày hiện tại và phải trước Từ tháng giảm trừ

Chỉ tiêu [12]: Nhập đúng cấu trúc MST, kiểm tra ko dc trùng nhau

 Chỉ tiêu [13]: Cho phép chọn hộp chọn gồm "Việt Nam" hoặc "Khác", mặc định là "Việt Nam"

 Chỉ tiêu [14]: Bắt buộc nhập CMT. Kiểm tra CMT không được trùng nhau. Nếu NPT > 15 tuổi ( Tính tuổi NPT theo nguyên tắc năm hiện tại – năm sinh) thì bắt buộc nhập chỉ tiêu [14] , nếu không UD đưa ra thông báo " NPT trên 15 tuổi bắt buộc phải nhập CMT/ Hộ chiếu"

 Chỉ tiêu [15]: Cho phép NSD chọn trong hộp chọn gồm: Con (mã 01), Vợ/chồng (mã 02), Cha/mẹ (mã 03), Khác (mã 04)

 Chỉ tiêu [16] Từ tháng: thời gian được tính giảm trừ trong năm (tháng/năm): Bắt buộc nhập kiểm tra phải nằm trong kỳ tính thuế

 Chỉ tiêu [17] Đến tháng: thời gian được tính giảm trừ trong giam(tháng/năm):

Kiểm tra chỉ tiêu [17] >= chỉ tiêu [16]

 $+$  Kiểm tra chỉ tiêu [17]  $\leq$  (Đến tháng) của kỳ quyết toán

Chỉ tiêu [19]: Bắt buộc nhập dạng text

 Chỉ tiêu [20]: Bắt buộc nhập theo định dạng DD/MM/YYYY. Kiểm tra không được lớn hơn ngày hiện tại và không được lớn hơn Từ tháng giảm trừ

Chỉ tiêu [21]: Nhập tối đa 50 ký tự

Chỉ tiêu [22]: Nhập tối đa 50 ký tự

 Chỉ tiêu [23]: Mặc định là "Việt Nam". Cho phép sửa chọn trong hộp chọn gồm Việt Nam và Khác

 $-$  Chỉ tiêu [24]: Tỉnh/thành phố

 Nếu chỉ tiêu [23] là "Việt Nam" thì UD hỗ trợ NSD chọn Tỉnh/thành phố trực thuộc của Việt Nam, bắt buộc nhập, không cho phép chọn giá trị "Khác"

 Nếu chỉ tiêu [23] khác "Việt Nam" thì UD mặc định là "Khác", không cho sửa

Chỉ tiêu [25]: Quận/Huyện

 Nếu chỉ tiêu [23] là "Việt Nam" thì UD hỗ trợ NSD chọn Quận/Huyện thuộc Tỉnh/Thành phố đã nhập, bắt buộc nhập, không cho chọn giá trị "Khác"

 Nếu chỉ tiêu [23] khác "Việt Nam" thì UD mặc định là "Khác", không cho sửa

Chỉ tiêu [26]: Phường/Xã

+ Nếu chỉ tiêu [23] là "Việt Nam" thì UD hỗ trợ NSD chọn Phường/xã thuộc Quận/Huyện đã nhập, bắt buộc nhập, không cho chọn giá trị "Khác"

 Nếu chỉ tiêu [23] khác "Việt Nam" thì UD mặc định là "Khác", không cho sửa

 Chỉ tiêu [27]: Mặc định là "Việt Nam". Cho phép sửa chọn trong hộp chọn gồm Việt Nam và Khác

 Chỉ tiêu [28]: Cho phép NSD chọn trong hộp chọn gồm: Con (mã 01), Vợ/chồng (mã 02), Cha/mẹ (mã 03), Khác (mã 04)

 Chỉ tiêu [29] Từ tháng: thời gian được tính giảm trừ trong năm (tháng/năm): Bắt buộc nhập kiểm tra phải nằm trong kỳ tính thuế

 Chỉ tiêu [30] Đến tháng: thời gian được tính giảm trừ trong giam(tháng/năm):

 $+$  Kiểm tra chỉ tiêu [30]  $>=$  chỉ tiêu [29]

 $+$  Kiểm tra chỉ tiêu [30]  $\leq$  (Đến tháng) của kỳ quyết toán

## **3.5.7 Tờ khai quyết toán thuế thu nhập cá nhân mẫu 05/QTT-TNCN (Ban hành kèm theo thông tư số 92/2015/TT-BTC ngày 15/06/2015 của Bộ tài chính)**

#### *Cách gọi:*

 Từ menu chức năng "Kê khai/Thuế thu nhập cá nhân" chọn "05/QTT-TNCN Tờ khai quyết toán thuế TNCN (TT92/2015).

Tài liệu hướng dẫn sử dụng\_Ứng dụng Hỗ trợ kê khai

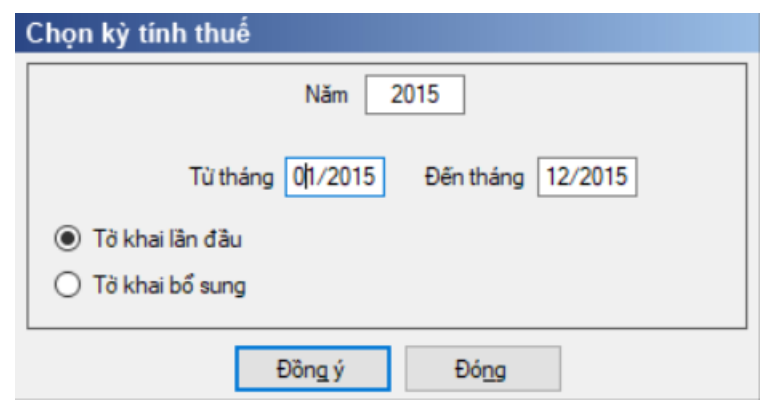

Chương trình mặc định chọn các phụ lục cần kê khai.

 Mặc định kỳ tính thuế theo năm hiện tại -1 và không cho phép nhập lớn hơn năm hiện tại.

 $-B\dot{\hat{o}}$  sung thêm Thêm từ tháng ... đến tháng, một năm cho phép kê nhiều tờ khai, kiểm tra các điều kiện sau:

Từ tháng phải thuộc Kỳ tính thuế

Các tháng kê khai không được trùng nhau trong cùng năm quyết toán

 $-$  (Đến tháng – từ tháng) + 1 <= 12 tháng

 $-$  Kiểm tra Từ tháng  $\ge$  tháng 1 của năm tính thuế

 $-$  Kiểm tra Đến tháng  $\leq$  tháng 12 của năm tính thuế

 Kiểm tra KTT từ tháng - đến tháng không được lớn hơn KTT có ngày hiện tại

Hiệu lực tờ khai từ năm 2015

 Chọn "Tờ khai lần đầu", sau đó nhấn vào nút lệnh "Đồng ý" để hiển thị ra tờ khai Quyết toán thuế TNCN đối với cá nhân cư trú có thu nhập từ tiền lương, tiền công (05/QTT-TNCN) với hộp chọn "Chính thức" được đánh dấu "X" .

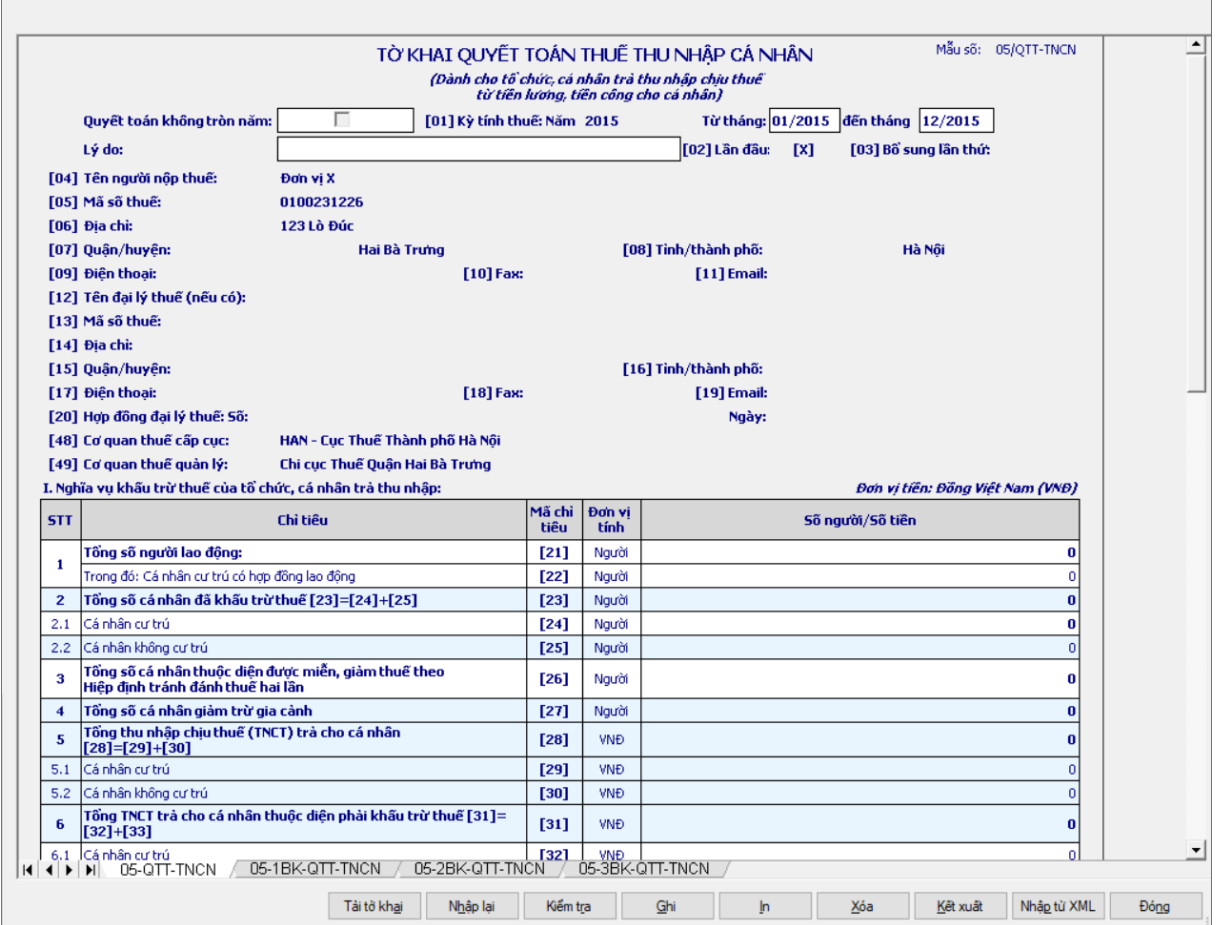

 $-\dot{U}$ ng dung bổ sung thêm ô check "Quyết toán không tròn năm" và chỉ tiêu " Lý do", nếu NSD nhập từ tháng đến tháng tại kỳ tính thuế  $< 12$  tháng thì cho phép tích chọn "Quyết toán không tròn năm" và bắt buộc nhập Lý do, ngược lại thì khóa không cho tích chọn "Quyết toán không tròn năm" và "Lý do".

## *Chi tiết các chỉ tiêu:*

 Chỉ tiêu [22]: Bằng tổng số dòng trên bảng kê 05-1/QTT-TNCN, cho sửa, kiểm tra [22] <= [21] , nếu không thỏa mãn UD đưa ra cảnh báo đỏ "Chỉ tiêu [22] phải nhỏ hơn hoặc bằng chỉ tiêu [21]" và kiểm tra nếu [22] khác giá trị tự tính thì cảnh báo vàng.

 $+$  Chi tiêu [23] = [24] + [25]

Chỉ tiêu [21,[24],[26]: Chỉ cho phép nhập tối đa 13 ký tự.

 Chỉ tiêu [24] = bằng tổng số dòng tại chỉ tiêu [20] trên bảng kê 05-1/BK-QTT-TNCN > 0 cộng với tổng số dòng tại chỉ tiêu [15] trên bảng kê 05-2/BK-QTT-TNCN > 0 mà có chỉ tiêu [10] bỏ trống, cho sửa

 Chỉ tiêu [25] bằng tổng số dòng tại chỉ tiêu [15] trên bảng kê 05-2/BK-QTT-TNCN > 0 mà có chỉ tiêu [10] đánh dấu "x", không cho sửa

 Chỉ tiêu [26] bằng tổng số dòng tại chỉ tiêu [13] trên bảng kê 05-1/BK-QTT-TNCN > 0 cộng với tổng số dòng tại chỉ tiêu [14] trên bảng kê 05-2/BK-QTT-TNCN > 0, cho sửa

 Chỉ tiêu [27] bằng tổng cột [14] trên bảng kê 05-1/BK-QTT-TNCN, không cho sửa

 $+$  Chỉ tiêu  $[28] = [29] + [30]$ 

 Kiểm tra nếu chỉ tiêu [28] và [40] = 0 thì không cho in/kết xuất tờ khai đồng thời đưa ra cảnh báo: "Tổ chức không phát sinh trả thu nhập thì không phải khai quyết toán thuế thu nhập cá nhân"

 $+$  Chỉ tiêu  $[29]$  = chỉ tiêu  $[25]$  (tổng cột 11) Mẫu số 05-1/BK-QTT-TNCN + tổng giá trị các dòng tại chỉ tiêu [11] Mẫu số 05-2/BK-QTT-TNCN > 0 ứng với chỉ tiêu [10] Mẫu số 05-2/BK-QTT-TNCN bỏ trống – tổng các giá trị các dòng tại chỉ tiêu [12] Mẫu số 05-2/BK-QTT-TNCN > 0 ứng với chỉ tiêu [10] Mẫu số 05-2/BK-QTT-TNCN bỏ trống, cho phép sửa trong mọi trường hợp

 Chỉ tiêu [30] bằng tổng giá trị các dòng ở cột chỉ tiêu [11] Mẫu số 05- 2/BK-QTT-TNCN > 0 ứng với dòng chỉ tiêu [10] Mẫu số 05-2/BK-QTT-TNCN có tích chọn – tổng các giá trị các dòng tại chỉ tiêu [12] Mẫu số 05-2/BK-QTT-TNCN > 0 ứng với chỉ tiêu [10] Mẫu số 05-2/BK-QTT-TNCN có cho phép sửa.

 $+$  Chỉ tiêu  $[31] = [32] + [33]$ 

 Chỉ tiêu [32] = tổng giá trị các dòng tại chỉ tiêu [11] Mẫu số 05-1/BK-QTT-TNCN ứng với chỉ tiêu [20] Mẫu số 05-1/BK-QTT-TNCN > 0 + tổng giá trị các dòng tại chỉ tiêu [11] Mẫu số 05-2/BK-QTT-TNCN > 0 ứng với chỉ tiêu [10] Mẫu số 05-2/BK-QTT-TNCN bỏ trống và chỉ tiêu [15] Mẫu số 05-2/BK-QTT-TNCN > 0 - tổng giá trị các dòng tại chỉ tiêu [12] Mẫu số 05-2/BK-QTT-TNCN > 0 ứng với chỉ tiêu [10] Mẫu số 05-2/BK-QTT-TNCN bỏ trống và chỉ tiêu [15] Mẫu số 05-2/BK-QTT-TNCN > 0, cho phép sửa nếu (Đến tháng - Từ tháng  $+1$ ) < 12 tháng, nếu (Đến tháng - Từ tháng  $+1$ ) >= 12 tháng thì không cho phép sửa.

 Chỉ tiêu [33] = tổng giá trị các dòng tại chi tiêu [11] Mẫu số 05-2/BK-QTT-TNCN > 0 ứng với chỉ tiêu [10] Mẫu số 05-2/BK-QTT-TNCN có tích chọn và chỉ tiêu [15] Mẫu số 05-2/BK-QTT-TNCN > 0 - tổng giá trị các dòng tại chi tiêu [12] Mẫu số 05-2/BK-QTT-TNCN > 0 ứng với chỉ tiêu [10] Mẫu số 05-2/BK-QTT-TNCN có tích chọn và chỉ tiêu [15] Mẫu số 05-2/BK-QTT-TNCN > 0, không cho phép sửa

 $+$  Chỉ tiêu  $[34] = [35] + [36]$ 

+ Chỉ tiêu [35] bằng chỉ tiêu [34] Mẫu số 05-1/BK-QTT-TNCN  $> 0 + t$ ổng giá trị các dòng tại chỉ tiêu [15] Mẫu số 05-2/BK-QTT-TNCN > 0 ứng với chỉ tiêu [10] Mẫu số 05-2/BK-QTT-TNCN bỏ trống - tổng giá trị các dòng tại chỉ tiêu [16] Mẫu số 05-2/BK-QTT-TNCN > 0 ứng với chỉ tiêu [10] Mẫu số 05-2/BK-QTT-TNCN bỏ trống, cho phép sửa trong mọi trường hợp.

 Chỉ tiêu [36] = tổng giá trị các dòng tại Chỉ tiêu [15] Mẫu số 05-2/BK-QTT-TNCN ứng với chỉ tiêu [10] Mẫu số 05-2/BK-QTT-TNCN tích chọn - tổng
giá trị các dòng tại Chỉ tiêu [16] Mẫu số 05-2/BK-QTT-TNCN ứng với chỉ tiêu [10] Mẫu số 05-2/BK-QTT-TNCN tích chọn , cho phép sửa

 Chỉ tiêu [37] = [38] + [39]. Đối với kỳ kê khai >=2019 hoặc kỳ kê khai 2018 có từ tháng  $>=8$  chỉ tiêu này được set  $=0$ .

 Chỉ tiêu [38] bằng chỉ tiêu [35] (tổng cột [21]) trên bảng kê 05-1/BK-QTT-TNCN cộng với tổng giá trị các dòng tại chỉ tiêu [17] trên bảng kê 05-2/BK-QTT-TNCN mà có chỉ tiêu [10] bỏ trống, cho phép sửa

 Chỉ tiêu [39] bằng tổng giá trị các dòng tại chỉ tiêu [17] trên bảng kê 05- 2/BK-QTT-TNCN > 0 mà có chỉ tiêu [10] tích chọn , không cho sửa

 Chỉ tiêu [40] bằng chỉ tiêu [19] (tổng cột [12]) trên bảng kê 05-2/BK-QTT-TNCN, không cho phép sửa

Chỉ tiêu [41] cho phép nhập tối đa 13 ký tự.

 Chỉ tiêu [42] bằng tổng số dòng trên bảng kê 05-1/BK-QTT-TNCN mà có chỉ tiêu [10] tích chọn.Chỉ tiêu [43] bằng tổng giá trị các dòng tại Chỉ tiêu [20] trên bảng kê 05-1/BK-QTT-TNCN mà có chỉ tiêu [10] tích chọn, không cho sửa.

 Chỉ tiêu [44] bằng chỉ tiêu [36] (tổng giá trị các dòng tại chỉ tiêu [22]) trên bảng kê 05-1/BK-QTT-TNCN, không cho sửa.

 Chỉ tiêu [45] = (chỉ tiêu [38] trên bảng kê 05-1) – (chỉ tiêu [37] trên bảng kê 05-1). Nếu (chỉ tiêu [38] trên bảng kê 05-1) – (chỉ tiêu [37] trên bảng kê 05-1)  $<$  0 thì [45] = 0

 Chỉ tiêu [46] = (chỉ tiêu [37] trên bảng kê 05-1) – (chỉ tiêu [38] trên bảng kê 05-1). Nếu (chỉ tiêu [37] trên bảng kê 05-1) – (chỉ tiêu [38] trên bảng kê 05-1)  $<$  0 thì [46] = 0

**3.5.7.1 Bảng kê 05-1/QTT-TNCN: Bảng kê chi tiết cá nhân thuộc diện tính thuế theo biểu thuế lũy tiến từng phần**

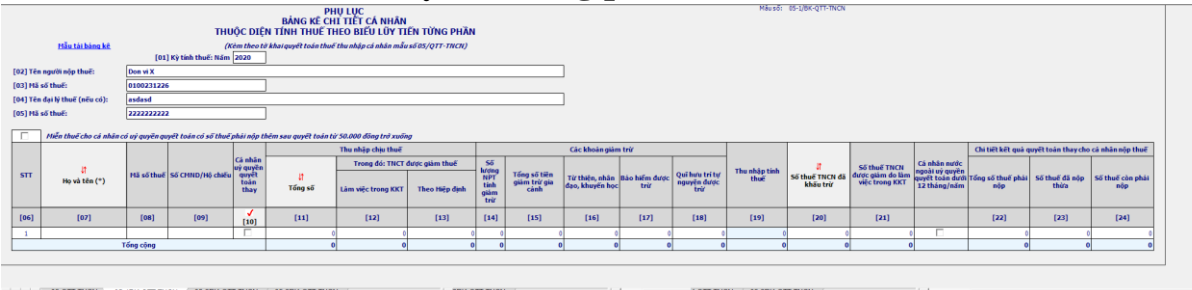

 Nút tích *"Miễn thuế cho cá nhân có ủy quyền quyết toán có số thuế phải nộp thêm sau quyết toán từ 50.000 đồng trở xuống"*: cho phép tích chọn, nếu tích chọn thì không tổng hợp số thuế phải nộp thêm của các cá nhân có ủy quyền có số thuể phải nộp thêm sau quyết toán từ 50.000 đồng trở xuống.

Các chỉ tiêu cần nhập:

- Chỉ tiêu [06] tự động tăng giảm
- Chỉ tiêu [07] (Họ và tên) :
	- Nhập kiểu text
- Bắt buộc nhập
- Nhập tối đa 100 ký tự
- Chỉ tiêu [08] (Mã số thuế) :

 Bắt buộc nhập khi có đánh dấu quyết toán thay hoặc đánh dấu cá nhân nước ngoài ủy quyền quyết toán

Nhập đúng cấu trúc của mã số thuế 10 ký tự

• Không được nhập trùng MST cá nhân đã được nhập trong kỳ tính thuế có cùng MST cơ quan chi trả của cùng bảng kê

 Nếu cá nhân ủy quyền quyết toán thì không được nhập trùng MST cá nhân đã được nhập trong kỳ tính thuế giữa hai PL 05-1/BK-QTT-TNCN và 05- 2/BK-QTT-TNCN, nếu không thỏa mãn ứng dụng đưa ra cảnh báo vàng "Mã số thuế này đã có trên bảng kê 05-1/BK-QTT-TNCN" (Cảnh báo vàng với những TH cá nhân thuộc diện kê trên cả 05-1 mà có khoản mua bảo hiểm nhân thọ thì sẽ kể trên cả 05-1 và 05 -2)

- Chỉ tiêu [09] (Số CMND/Hộ chiếu) :
	- Nhập tối đa 60 ký tự
	- Bắt buộc nhập thông tin này nếu không nhập thông tin MST
	- Không được nhập dấu cách trong chuỗi ký tự nhập

 UD cảnh báo vàng nếu NNT nhập trùng số CMT/Hộ chiếu giữa 2 PL 05-1/Bk-TNCN và 05-2/BK-TNCN

 Chỉ tiêu [10] cho phép NSD đánh dấu x nếu có ủy quyền quyết toán thay, (Nếu không nhập MST trên chỉ tiêu [08] thì không cho chọn [10], cảnh báo đỏ "Không cho phép đánh dấu vào Quyết toán tại CQCT nếu không nhập/ có MST"), để trống nếu không có.

Chỉ tiêu [11] (Tổng số thu nhập chịu thuế):

- Nhập kiểu số, không âm
- Lớn hơn hoặc bằng 0
- Nhập tối đa 145 chữ số
- Chỉ tiêu [12] (TNCT làm căn cứ tính giảm thuế làm việc trong KKT) :
	- Nhập kiểu số
	- Lớn hơn hoặc bằng 0
	- Nhập tối đa 154 chữ số

• Kiểm tra  $[12] + [13]$  phải Nhỏ hơn hoặc bằng chỉ tiêu  $[11]$  (Thu nhập chịu thuế), nếu ko thỏa mãn ứng dụng đưa ra cảnh báo đỏ " TNCT được giảm thuế không được lớn hơn Tổng số TNCT"

 Đối với kỳ kê khai >=2019 hoặc kỳ kê khai 2018 có từ tháng >=8 sẽ không được nhập chỉ tiêu này.

- Chỉ tiêu [13] (TNCT được giảm thuế theo Hiệp định)
	- Nhập kiểu số
	- Lớn hơn hoặc bằng 0

• Nhập tối đa 14 chữ số

• Kiểm tra  $[12] + [13]$  phải Nhỏ hơn hoặc bằng chỉ tiêu  $[11]$  (Thu nhập chịu thuế), nếu ko thỏa mãn ứng dụng đưa ra cảnh báo đỏ " TNCT được giảm thuế không được lớn hơn Tổng số TNCT"

- Chỉ tiêu [14] (Số lượng NPT tính giảm trừ)
	- Nhập kiểu số, không âm, mặc định là 0
	- $\bullet$  Tối đa 2 chữ số
- Chỉ tiêu [15] (Tổng số tiền giảm trừ gia cảnh) :
	- Nhập kiểu số
	- Lớn hơn hoặc bằng 0
	- Nhập tối đa 145 chữ số

• Kiểm tra nếu  $\lceil 14 \rceil > 0$  thì  $\lceil 15 \rceil$  cũng phải  $> 0$ , cảnh báo đỏ nếu không thỏa mãn

• Kiểm tra [15] phải nhập số chẵn đến hàng trăm nghìn đồng, cảnh báo đỏ nếu không thỏa mãn.

Chỉ tiêu [16] (Từ thiện, nhân đạo, khuyến học) :

- Nhập kiểu số
- Lớn hơn hoặc bằng 0
- Nhập tối đa 154 chữ số
- + Chỉ tiêu [17] (Bảo hiểm được trừ) :
	- Nhập kiểu số
	- $\bullet$  Lớn hơn hoặc bằng 0
	- Nhập tối đa 14 chữ số
- Chỉ tiêu [18] (Quỹ hưu trí tự nguyện được trừ)
	- Nhập kiểu số
	- Lớn hơn hoặc bằng 0
	- Nhập tối đa 154 chữ số

```
• Kiểm tra \leq (Đến tháng – từ tháng + 1) *1 000 000, nếu không thỏa
```
mãn UD đưa ra cảnh báo đỏ "Quỹ hưu trí tự nguyện được trừ không được quá 1.000.000 đồng / 1 tháng"

- $\pm$  Chỉ tiêu  $[19] = [11] [13] [15] [16] [17] [18]$  nếu <0 thì  $[19] = 0$
- Chỉ tiêu [20] (Số thuế TNCN đã khấu trừ) :
	- Nhập kiểu số
	- Lớn hơn hoặc bằng 0
	- Nhập tối đa 145 chữ số

• Nhỏ hơn hoặc bằng chỉ tiêu [11] (Thu nhập chịu thuế), nếu không thỏa mãn ứng dụng đưa ra cảnh báo vàng "Số thuế TNCN đã khấu trừ không được lớn hơn Tổng số thu nhập chịu thuế"

 Chỉ tiêu [21] (Số thuế TNCN được giảm do làm việc trong KKT) :[21] = ([19]/12 \* biểu thuế TNCN lũy tiến tháng \* 12 \* {[12]/([11] – [13])} x 50%), cho

phép sửa kiểm tra giá trị sửa <= [12]. Đối với kỳ kê khai >=2019 hoặc kỳ kê khai 2018 có từ tháng >=8 sẽ không được nhập chỉ tiêu này.

 Bổ sung chỉ tiêu "Cá nhân nước ngoài ủy quyền quyết toán dưới 12 tháng/năm": Mặc định không check chọn, cho phép check chọn. Nếu NNT check chọn thì UD cho phép sửa các chỉ tiêu [22], [23], [24]; ngược lại thì không sửa

 $+$  Chỉ tiêu [22]: UD chỉ tính ra chỉ tiêu [22] = ([19] x thuế suất biểu thuế lũy tiến) – [21] khi NSD lựa chọn " Cá nhân ủy quyền quyết toán thay", nếu kết quả âm thì set  $= 0$ , không cho phép sửa

 Chỉ tiêu [23] = [20] –[22] nếu [22] – [20] <0 và khi NSD lựa chọn "Cá nhân ủy quyền quyết đoán thay"

 Chỉ tiêu [24] = [22] – [20] nếu [22] – [20] >0 và khi NSD lựa chọn " Cá nhân ủy quyền quyết toán thay"

 Nếu tích chọn "*Miễn thuế cho cá nhân có ủy quyền quyết toán có số thuế phải nộp thêm sau quyết toán từ 50.000 đồng trở xuống"* thì chỉ tiêu [38] = tổng các dòng chỉ tiêu [24] > 50.000 đồng

#### **3.5.7.2 Bảng kê 05-2/BK-QTT-TNCN: Bảng kê chi tiết cá nhân thuộc diện tính thuế theo biểu thuế toàn phần**

# *Chi tiết các chỉ tiêu:*

Chỉ tiêu [06] tự tăng khi thêm dòng

Chỉ tiêu [07] (Họ và tên) :

Bắt buộc nhập

Nhập tối đa 100 ký tự

 $-$  Chỉ tiêu [08] (Mã số thuế) :

Nhập tối đa 10 ký tự

Kiểm tra đúng cấu trúc mã số thuế

 Không được nhập trùng MST cá nhân đã được nhập trong kỳ tính thuế có cùng MST cơ quan chi trả của cùng bảng kê

 Nếu cá nhân ủy quyền quyết toán thì không được nhập trùng MST cá nhân đã được nhập trong kỳ tính thuế giữa hai PL 05-1/BK-QTT-TNCN và 05- 2/BK-QTT-TNCN, nếu không thỏa mãn ứng dụng đưa ra cảnh báo vàng "Mã số thuế nà đã có trên bảng kê 05-1/BK-QTT-TNCN" (Vì với những TH cá nhân thuộc diện kê trên 05 -1 thì họ sẽ kê cả trên 01-2 và 05-2

Chỉ tiêu [09] (Số CMND/Hộ chiếu(nếu chưa có MST)) :

- Nhập tối đa 60 ký tự
- Bắt buộc nhập một trong hai chỉ tiêu MST hoặc CMND
- Không được nhập dấu cách trong chuỗi ký tự nhập

Chỉ tiêu [10]: Dạng checkbox, cho phép NSD đánh dấu x

 $-$  Chỉ tiêu [11] (Tổng số)

 $+$  Phải lớn hơn hoặc bằng 0

Nhập tối đa 154 chữ số

 Chỉ tiêu [12] (TNCT từ phí mua BH nhân thọ, BH không bắt buộc khác của DN BH không thành lập tại Việt Nam cho người lao động)

oPhải lớn hơn hoặc bằng 0

Nhập tối đa 145 chữ số

 $+$  Kiểm tra  $[12] + [13] + [14]$  nhỏ hơn hoặc bằng chỉ tiêu  $[11]$  (Thu nhập chịu thuế), nếu không thỏa mãn ứng dụng đưa ra cảnh báo đỏ " Tổng các chỉ tiêu  $[12] + [13] + [14]$  không được lớn hơn chỉ tiêu  $[11]$ "

Chỉ tiêu [13] (TNCT được giảm thuế làm việc tại KKT) :

- Phải lớn hơn hoặc bằng 0
- Nhập tối đa 145 chữ số

 $+$  Kiểm tra  $[12] + [13] + [14]$  nhỏ hơn hoặc bằng chỉ tiêu  $[11]$  (Thu nhập chịu thuế), nếu không thỏa mãn ứng dụng đưa ra cảnh báo đỏ " Tổng các chỉ tiêu  $[12] + [13] + [14]$  không được lớn hơn chỉ tiêu  $[11]$ "

 Đối với kỳ kê khai >=2019 hoặc kỳ kê khai 2018 có từ tháng >=8 sẽ không được nhập chỉ tiêu này.

Chỉ tiêu [14] (TNCT được giảm thuế theo hiệp định)

- Phải lớn hơn hoặc bằng 0
- Nhập tối đa 154 chữ số

 $+$  Kiểm tra  $[12] + [13] + [14]$  nhỏ hơn hoặc bằng chỉ tiêu  $[11]$  (Thu nhập chịu thuế), nếu không thỏa mãn ứng dụng đưa ra cảnh báo đỏ " Tổng các chỉ tiêu  $[12] + [13] + [14]$  không được lớn hơn chỉ tiêu  $[11]$ "

 Chỉ tiêu [15] (Số thuế TNCN đã khấu trừ): Hỗ trợ công thức tính, cho phép sửa:

+ Nếu ct [10] không tích chọn  $\rightarrow$  [15] = ([11] - [14])\*10% - [17]

 $+$  Nếu ct [10] tích chọn  $\rightarrow$  [15] = ([11] - [14])\* 20% - [17]

 [15] Phải nhỏ hơn chỉ tiêu [11] (Thu nhập chịu thuế), nếu không thỏa mãn thì UD cảnh báo "chỉ tiêu [15] phải nhỏ hơn chỉ tiêu [11]"

 Chỉ tiêu [16] (Số thuế từ phí mua BH nhân thọ, BH không bắt buộc khác của DN BH không thành lập tại Việt Nam cho người lao động). Hỗ trợ tính [16]  $=[12] * 10\%$ , cho sửa, kiểm tra giá trị sửa  $[16]\leq=[15]$ , nếu không thỏa mãn ứng dụng đưa ra cảnh báo đỏ "Chỉ tiêu [16] phải nhỏ hơn hoặc bằng chỉ tiêu [15]"

Chỉ tiêu [17]: Hỗ trợ tính, cho sửa:

 $+$  Nếu có chọn [10] thì [17] = [13]\* 20%\*50%

 $+$  Nếu không chọn [10] thì [17] = [13]\* 10%\*50%

 $+$  Kiểm tra giá trị sửa [17]  $\leq$  [13], nếu không thỏa mãn ứng dụng đưa ra cảnh báo đỏ " Chỉ tiêu [17] phải nhỏ hơn hoặc bằng chỉ tiêu [13]"

 $+$  Đối với kỳ kê khai >=2019 hoặc kỳ kê khai 2018 có từ tháng >=8 sẽ không được nhập chỉ tiêu này.

Các chỉ tiêu tổng cộng được tính bằng tổng các dòng trong cột tương ứng.

# **3.5.7.3 Bảng kê 05-3/QTT-TNCN: Bảng kê thông tin người phụ thuộc giảm trừ gia cảnh**

*Các chỉ tiêu cần nhập:*

Chỉ tiêu [06] tự động thêm dòng.

 Chỉ tiêu [07] – Họ và tên người nộp thuế: cho phép NSD tự nhập kiểu text, bắt buộc nhập, nhập tối đa 100 kí tự.

 Chỉ tiêu [08] – MST của người nộp thuế: Bắt buộc nhập tối đa 10 ký tự, kiểm tra đúng cấu trúc mã số thuế và phải thuộc bảng kê 05-1/QTT-TNCN hoặc 05-2/QTT-TNCN

 Chỉ tiêu [09] – Họ và tên người phụ thuộc: cho phép NSD tự nhập kiểu text, bắt buộc nhập, nhập tối đa 100 kí tự.

 Chỉ tiêu [10] – Ngày sinh người phụ thuộc: NSD nhập kiểu dd/mm/yyyy. Kiểm tra ngày sinh không được lớn hơn ngày hiện tại và phải nhỏ hơn hoặc bằng từ tháng giảm trừ

 Chỉ tiêu [11] - Mã số thuế của người phụ thuộc: Nhập tối đa 10 ký tự, kiểm tra đúng cấu trúc mã số thuế và không được trùng với MST của người nộp thuế, nếu không thỏa mãn ứng dụng đưa ra cảnh báo vàng "Mã số thuế NPT trùng với MST người nộp thuế. Đề nghị xem lại"

 Chỉ tiêu [12] – Quốc tịch người phụ thuộc: Chọn trong hộp chọn gồm Việt Nam và Khác (lưu vào mã vạch Việt Nam là 01, Khác là 02)Chỉ tiêu [13] – CMND/Hộ chiếu/ của NPT: Nhập tối đa 50 ký tự, kiểm tra không được nhập dấu cách trongchuỗi ký tự nhập.

 Chỉ tiêu [14] – Quan hệ với người nộp thuế: Bắt buộc nhập Cho phép NSD chọn trong danh mục (Con (mã 01), Vợ/chồng (mã 02), Cha/mẹ (mã 03), Khác (mã 04))

Chỉ tiêu [15] - Số: Bắt buộc nhập tối đa 50 ký tự

Chỉ tiêu [16] - Quyển số: Nhập tối đa 50 ký tự

 Chỉ tiêu [17] - Quốc gia: Chọn trong hộp chọn gồm Việt Nam và Khác, mặc định là trống

Chỉ tiêu [18] - Tỉnh/Thành phố:

 Nếu chỉ tiêu [17] là "Việt Nam" thì UD bắt buộc chọn trong danh mục Tỉnh/Thành phố, hỗ trợ tìm theo thông tin đã nhập, Nếu chỉ tiêu [17] khác "Việt Nam" thì UD mặc định là "Khác" (có mã hóa cho "Khác")

Chỉ tiêu [19] - Quận/Huyện:

 Nếu chỉ tiêu [17] là "Việt Nam" thì UD bắt buộc chọn trong danh mục Quận/Huyện, hỗ trợ tìm theo thông tin Tỉnh/Thành phố đã nhập, cho phép tìm kiếm theo ABC

• Nếu chỉ tiêu [17] khác "Việt Nam" thì UD mặc định là "Khác" (có mã hóa cho "Khác")

Chỉ tiêu [20] - Phường/Xã:

• Nếu chỉ tiêu [17] là "Việt Nam" thì UD bắt buộc chọn trong danh mục Phường/Xã, hỗ trợ tìm theo thông tin Quận/Huyện đã nhập, cho phép tìm kiếm theo ABC

 Nếu chỉ tiêu [17] khác "Việt Nam" thì UD mặc định là "Khác" (có mã hóa cho "Khác")

 Chỉ tiêu [21] Từ tháng: thời gian tính giảm trừ (tháng/năm): Bắt buộc nhập, kiểu mm/yyyy. Kiểm tra ct[21] phải >= tháng 1 của năm quyết toán và  $[21] \leq [22]$ 

Chỉ tiêu [22] Đến tháng: thời gian tính giảm trừ (tháng/năm):

- Bắt buộc nhập, kiểu mm/yyyy
- Kiểm tra chỉ tiêu  $[22] >$ = chỉ tiêu  $[21]$
- Kiểm tra chỉ tiêu  $[22] < (D\hat{e}n)$  tháng) của kỳ quyết toán

Các điều kiện kiểm tra công thức:

 Nếu [17] là Việt Nam thì [18], [19], [20] không được phép chọn giá trị "Khác", nếu [17] là Khác thì [18], [19], [20] mặc định là Khác và không cho sửa

 Cập nhật bắt ràng buộc khi 2 MST cùng kê khai cho 1 MST người phụ thuộc trong cùng 1 năm thì sẽ đưa ra cảnh báo

# **3.5.8 Danh sách cá nhân nhận thu nhập mẫu 05/DS-TNCN (Ban hành kèm theo Thông tư số 92/2015/TT-BTC ngày 15/6/2015 của Bộ Tài chính)**

# *Cách gọi:*

 Từ menu chức năng "Kê khai/Quyết toán Thuế thu nhập cá nhân" chọn "05/DS-TNCN Danh sách cá nhân nhận thu nhập từ TCTL (TT92/2015).

 Để bắt đầu thực hiện kê khai tờ khai thuế, cần lựa chọn các thông tin đầu vào như:

 Kỳ tính thuế: Ứng dụng sẽ để mặc định kỳ tính thuế bằng năm hiện tại - 1, bạn có thể nhập kỳ tính thuế nhưng không được chọn kỳ tính thuế lớn hơn năm hiện tại

 Kiểm tra kỳ tính thuế Từ tháng - đến tháng không được lớn hơn kỳ tính thuế có ngày hiện tại

Hiệu lực tờ khai: Tờ khai có hiệu lực từ kỳ tính thuế năm 2015

Trạng thái tờ khai gồm Tờ khai lần đầu hoặc Tờ khai bổ sung

 Sau đó nhấn vào nút lệnh "Đồng ý" để hiển thị ra tờ khai thuế 05/DS-TNCN như sau:

# *Chi tiết các chỉ tiêu như sau:*

Chỉ tiêu [07] (Họ và tên) :

- Nhập dạng text
- Bắt buộc nhập
- Nhập tối đa 200 ký tự
- $+$  Chỉ tiêu [08] (Mã số thuế) :
	- Nhập tối đa 10 ký tự
	- Đúng cấu trúc mã số thuế

 Kiểm tra MST các cá nhân không được trùng nhau, nếu trúng UD đưa ra cảnh báo đỏ "Mã số thuế của cá nhân bị trùng với cá nhân khác"

 Bắt buộc nhập nếu chỉ tiêu CMND/ Hộ chiếu trống, nếu không thỏa mãn UD đưa ra cảnh báo đỏ "Bắt buộc phải nhập Mã số thuế hoặc CMND/ Hộ chiếu"

- Chỉ tiêu [09] (Số CMND/ Hộ chiếu) :
	- Nhập tối đa 50 ký tự
	- Không cho nhập dấu cách

 Kiểm tra số CMND/ Hộ chiếu các cá nhân không được trùng nhau, nếu trúng UD đưa ra cảnh báo đỏ "số CMND/ Hộ chiếu của cá nhân bị trùng với cá nhân khác"

 Bắt buộc nhập nếu chỉ tiêu MST trống, nếu không thỏa mãn UD đưa ra cảnh báo đỏ "Bắt buộc phải nhập Mã số thuế hoặc CMND/ Hộ chiếu"

- $+$  Chỉ tiêu [10] (Thu nhập chịu thuế):
	- Nhập kiểu số, không âm, mặc định là 0
	- Nhập tối đa 15 chữ số
- Chỉ tiêu [11] (Tổng số tiền giảm trừ gia cảnh) :
	- Nhập kiểu số, không âm, mặc định là 0
	- Nhập tối đa 15 chữ số

• Kiểm tra phải nhập số chẵn đến hàng trăm nghìn đồng. Nếu khác thì cảnh báo đỏ

- Chỉ tiêu [12] (Từ thiện, nhân đạo, khuyến học) :
	- Nhập kiểu số, không âm, mặc định là 0
	- Nhập tối đa 15 chữ số
- + Chỉ tiêu [13] (Bảo hiểm được trừ) :
	- Nhập kiểu số, không âm, mặc định là 0
	- Nhập tối đa 15 chữ số
	- o Chỉ tiêu [14] (Quĩ hưu trí tự nguyện được trừ) :
	- Nhập kiểu số, không âm, mặc định là 0
	- Nhập tối đa 15 chữ số

• Kiểm tra  $[14] \leq (d\hat{e}n \hat{e}n + d\hat{e}n \hat{e}m) + (1.000.000 \hat{e}n \hat{e}m)$ thỏa mãn ứng dụng đưa ra cảnh báo đỏ "Quỹ hưu trí tự nguyện được trừ tối đa 1.000.000/ 1 tháng"

 $+$  Chỉ tiêu [15] (Thu nhập tính thuế): [15] = [10] - [11] - [12] - [13] - [14], nếu công thức <0 thì set = 0, nếu [15] >0 thì UD đưa ra cảnh báo đỏ "Thu nhập tính thuế >0. Đề nghị NNT nộp tờ khai quyết toán"

# **3.5.9 Bảng tổng hợp đăng ký người phụ thuộc**

#### *Cách gọi:*

 Từ menu chức năng chọn "Kê khai/ Quyết toán thuế thu nhập cá nhân" chọn Bảng tổng hợp đăng ký NPT và chọn năm kê khai khi đó sẽ hiển thị ra màn hình như sau:

#### *Phần I: Đăng ký cấp mã cho người phụ thuộc: Nhập các thông tin tương tự như phụ lục 05-3/BK-TNCN*

# *Các chỉ tiêu cần nhập:*

- Chỉ tiêu [06] tự tăng khi thêm dòng
- Chỉ tiêu [07] Họ và tên người nộp thuế: cho phép NSD tự nhập kiểu text
	- Bắt buộc nhập
	- Nhập tối đa 100 ký tự
	- Chỉ tiêu [08] MST của người nộp thuế:
		- Bắt buộc nhập tối đa 10 ký tự
		- Kiểm tra đúng cấu trúc mã số thuế

• Kiểm tra MST của NNT không được trùng với MST của doanh nghiệp, nếu ko thỏa mãn ứng dụng đưa ra cảnh báo đỏ "MST cá nhân của người nộp thuế trùng với MST cơ quan chi trả"

 Chỉ tiêu [09] – Họ và tên người phụ thuộc: cho phép NSD tự nhập kiểu text

Bắt buộc nhập

Nhập tối đa 100 ký tự

 Chỉ tiêu [10] – Ngày sinh người phụ thuộc: NSD nhập kiểu dd/mm/yyyy. Kiểm tra ngày sinh không được sau kỳ tính thuế và phải nhỏ hơn hoặc bằng Từ tháng ( chỉ tiêu [16])

Chỉ tiêu [11] - Mã số thuế của người phụ thuộc: Khóa không cho nhập

 $+$  Chỉ tiêu  $[12]$  – Quốc tịch người phụ thuộc: Chọn trong combobox gồm Việt Nam và Khác, mặc định là trống ( lưu vào mã vạch Việt Nam là 01, Khác là 02). Nếu là người nước ngoài thì không bắt buộc nhập các thông tin trên giấy khai sinh

- Chỉ tiêu [13] CMND/Hộ chiếu/Số định danh cá nhân của NPT
	- Nhập tối đa 50 ký tự
	- Không được nhập dấu cách trong chuỗi ký tự nhập

 Chỉ tiêu [14] – Quan hệ với người nộp thuế: Cho phép NSD chọn trong combobox gồm:

- $\bullet$  Con (mã 01)
- Vợ/chồng (mã 02)
- Cha/me (mã 03
- Khác (mã 04)

Chỉ tiêu [15] - Số: Nhập tối đa 50 ký tự

Chỉ tiêu [16] - Quyển số: Nhập tối đa 50 ký tự

 Chỉ tiêu [17] - Quốc gia: Chọn trong combobox gồm Việt Nam và Khác, mặc định là trống ( lưu vào mã vạch Việt Nam là 01, Khác là 02).

Chỉ tiêu [18] - Tỉnh/Thành phố:

• Nếu chỉ tiêu [17] là "Việt Nam" thì UD bắt buộc chọn trong danh mục Tỉnh/Thành phố, hỗ trợ tìm theo thông tin đã nhập

 Nếu chỉ tiêu [17] khác "Việt Nam" thì UD mặc định là "Khác" (có mã hóa cho "Khác")

Chỉ tiêu [19] - Quận/Huyện:

 Nếu chỉ tiêu [17] là "Việt Nam" thì UD bắt buộc chọn trong danh mục Quận/Huyện, hỗ trợ hiển thị theo Tỉnh/Thành phố đã nhập

 Nếu chỉ tiêu [17] khác "Việt Nam" thì UD mặc định là "Khác" (có mã hóa cho "Khác")

Chỉ tiêu [20] - Phường/Xã:

• Nếu chỉ tiêu [17] là "Việt Nam" thì UD bắt buộc chọn trong danh mục Phường/Xã, hỗ trợ hiển thị theo Quận/Huyện đã nhập, cho phép tìm kiếm theo ABC

• Nếu chỉ tiêu [17] khác "Việt Nam" thì UD mặc định là "Khác" (có mã hóa cho "Khác")

Chỉ tiêu [21] Từ tháng: Bắt buộc nhập kiểu mm/yyyy.

 Chỉ tiêu [22] Đến tháng: Nhập kiểu mm/yyyy, kiểm tra Đến tháng >= từ tháng

# *Các điều kiện kiểm tra:*

 $+$  Nếu NPT  $\leq$  15 và không có thông tin về CMND/ hộ chiếu hay không thì không bắt buộc nhập các thông tin trên giấy khai sinh

 Nếu NPT > 15 tuổi ( Tính tuổi NPT theo nguyên tắc năm hiện tại – năm sinh) thì bắt buộc nhập chỉ tiêu CMT/ hộ chiếu

 Nếu Quốc gia là Việt Nam thì Tỉnh, huyện, xã không được phép chọn giá trị "Khác", nếu Quốc gia là Khác thì Tỉnh, huyện, xã mặc định là Khác và không cho sửa

# *Phần II: Đăng ký thay đổi về người phụ thuộc*

# *Chi tiết các chỉ tiêu*:

Họ tên NNT, MST NNT, Họ tên NPT: nhập kiểu text

Kiểm tra MST NPT phải khác MST NNT

Ngày sinh người phụ thuộc: Khóa không cho nhập

 Mã số thuế của người phụ thuộc: Nhập tối đa 10 ký tự, kiểm tra cấu trúc MST. Kiểm tra MST NPT phải khác MST NNT

- Quốc tịch người phụ thuộc: Khóa không cho nhập
- CMND/Hộ chiếu/Số định danh cá nhân của NPT: Khóa không cho nhập
- Quan hệ với người nộp thuế: Cho phép NSD chọn trong hộp chọn gồm:
	- $\bullet$  Con (mã 01)
	- $\bullet$  Vợ/chồng (mã 02)
	- Cha/me (mã 03
	- Khác (mã 04)
- Số: Khóa không cho nhập
- Quyển số: Khóa không cho nhập
- Quốc gia: Khóa không cho nhập
- Tỉnh/Thành phố: Khóa không cho nhập
- Quận/Huyện: Khóa không cho nhập
- CPhường/Xã: Khóa không cho nhập
- Từ tháng: Bắt buộc nhập kiểu mm/yyyy.
- Đến tháng: Nhập kiểu mm/yyyy, kiểm tra Đến tháng >= từ tháng

# *Kiểm tra ràng buộc*:

 Bắt ràng buộc khi 2 MST cùng kê khai cho 1 MST người phụ thuộc trong cùng 1 năm thì sẽ đưa ra cảnh báo

Chức năng Tải bảng kê: Tương tự như tải phụ lục 01-1/GTGT

 Chức năng " Hỗ trợ lấy dữ liệu BK 05-3/BK-TNCN": Chức năng này hỗ trợ NNT lấy dữ liệu từ bảng kê 05-3/BK-TNCN lên Bảng tổng hợp đăng ký NPT **3.5.10 Tờ khai đăng ký thuế qua cơ quan chi trả (mẫu 05-ĐK-TH-TCT) (TT95/2016)**

#### *Cá*c*h gọi:*

 Từ menu chức năng "Kê khai/Thuế Thu nhập Cá nhân" chọn "Đăng ký thuế TH cho CN có TN từ tiền lương, tiền công thông qua CQ chi trả TN".

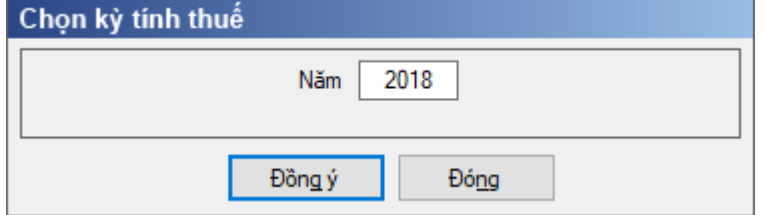

Nhập kỳ tính thuế, nhấn nút lệnh "Đồng ý" để hiển thị ra tờ khai

#### **3.5.10.1 Trường hợp NNT tích chọn "Đăng ký thuế"**

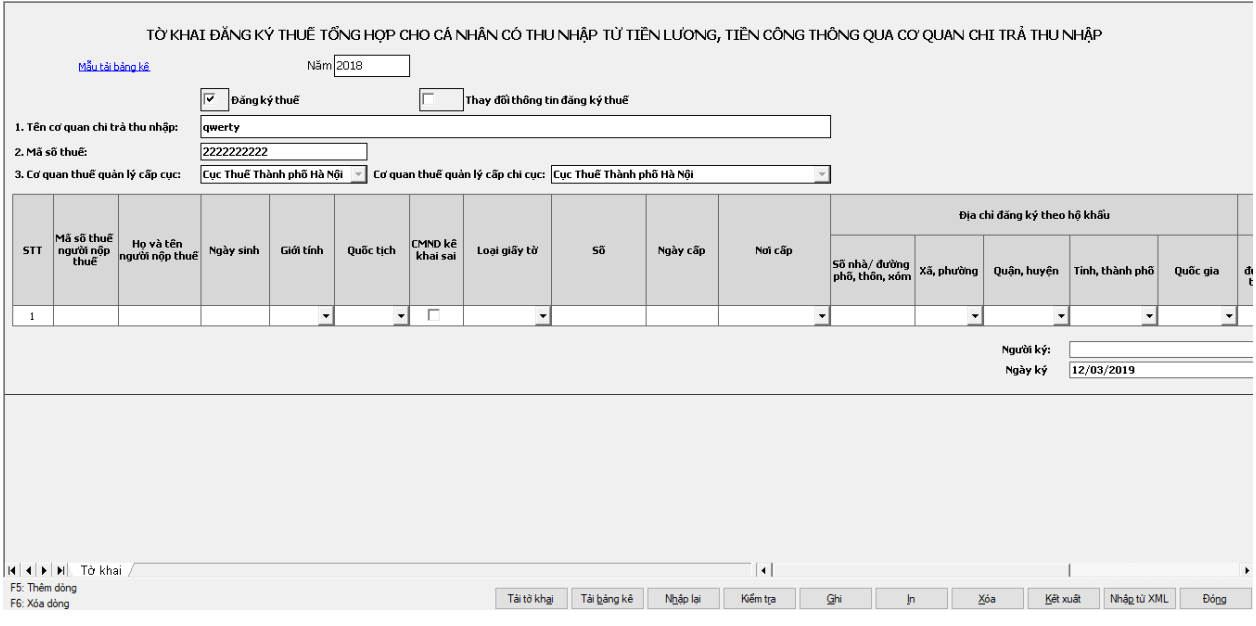

Các chỉ tiêu cần nhập:

STT: Chương trình tự động tăng lên khi thêm dòng

 Mã số thuế người nộp thuế: Đối với cá nhân đăng ký thuế thì UD không cho phép nhập chỉ tiêu này.

 Họ và tên người nộp thuế: Nhập dạng text, tối đa 100 ký tự. UD bắt buộc nhập.

 Ngày sinh: Nhập dạng DD/MM/YYYY. UD bắt buộc nhập và kiểm tra ngày sinh <= ngày hiện tại

Giới tính: UD bắt buộc chọn trong Danh mục : Nam/Nữ.

Quốc tịch: UD bắt buộc chọn trong danh mục quốc gia.

 CMND kê khai sai: UD không bắt buộc tích chọn checkbox này. Nếu NNT tích chọn thì hệ thống cảnh báo đỏ.

Loại giấy tờ:

 Nếu Quốc tịch là "Việt Nam" thì cho phép chọn trong danh mục 2 loại giấy tờ gồm:

o CMND

o CCCD

• Nếu Quốc tịch là nước ngoài thì chỉ cho chọn loại giấy tờ là "Hộ chiếu"

 Số: Nhập dạng text. UD bắt buộc nhập và kiểm tra số CMND/CCCD phải thỏa mãn:

- Nếu là CMND phải là 9 số hoặc 12 số.
- Nếu CCCD phải là 12 số.

 Ngày cấp: Nhập dạng DD/MM/YYYY. UD bắt buộc nhập và kiểm tra ngày cấp <= ngày hiện tại và ngày cấp > ngày sinh

Nơi cấp: Chọn trong Danh mục.

 Nếu giấy tờ tuỳ thân là "CMND" chọn trong danh mục 63 Tỉnh/Thành phố

 Nếu giấy tờ tuỳ thân là "CCCD" thì cho phép chọn trong danh mục là Cục c.sát ĐKQL cư trú và DLQG về dân cư hoặc Cục cảnh sát quản lý hành chính về trật tự xã hội.

Nếu giấy tờ tuỳ thân là "Hộ chiếu": Chọn trong danh mục Quốc gia

 Địa chỉ đăng ký theo hộ khẩu: Nhập theo thứ tự Quốc gia -> Tỉnh/thành phố -> Quân/Huyện ->  $X\$ /phường

• Đối với địa chỉ tại Việt Nam: Phải đủ các thông tin Số nhà/ đường phố; tỉnh/ thành phố; quận/ huyện; phường/ xã.

• Đối với địa chỉ tại nước ngoài: Phải đủ các thông tin Số nhà/ đường phố; Quốc gia.

o Số nhà/đường phố, thôn xóm: Nhập dạng text, tối đa 60 ký tự. UD bắt buộc nhập

o Tỉnh/Thành phố: UD bắt buộc chọn trong danh mục Tỉnh/ Thành phố thuộc Việt Nam.

o Quận/ Huyện: UD bắt buộc chọn trong danh mục Quận/Huyện thuộc tỉnh/thành phố đã chon.

o Phường/ Xã: UD bắt buộc chọn trong danh mục Phường/Xã thuộc quận/huyện đã chọn.

o Quốc gia: Nếu chọn loại giấy tờ là CMND hoặc CCCD thì cảnh báo yêu cầu chọn quốc gia là Việt Nam. Nếu chọn loại giấy tờ là hộ chiếu thì lựa chọn trong danh mục quốc gia

 Địa chỉ cư trú: Nếu chọn quốc gia là Việt Nam thì UD hỗ trợ tự động hiển thị địa chỉ cư trú theo địa chỉ đăng ký hộ khẩu, cho phép sửa. Nếu chọn quốc gia khác Việt Nam thì UD không hỗ trợ tự động hiển thị

• Số nhà/đường phố, thôn xóm: Nhập dạng text, tối đa 60 ký tự. UD bắt buộc nhập

 Tỉnh/Thành phố: UD bắt buộc chọn trong danh mục Tỉnh/ Thành phố thuộc Việt Nam.

 Quận/ Huyện: UD bắt buộc chọn trong danh mục Quận/Huyện thuộc tỉnh/thành phố đã chọn.

 Phường/ Xã: UD bắt buộc chọn trong danh mục Phường/Xã thuộc quân/huyện đã chọn.

 Điện thoại liên hệ: Nhập dạng text, tối đa 30 ký tự. UD không bắt buộc nhập.

Email: Nhập dạng text, tối đa 241 ký tự. UD không bắt buộc nhập.

# **3.5.10.2 Trường hợp NNT tích chọn "Thay đổi thông tin đăng ký thuế"**

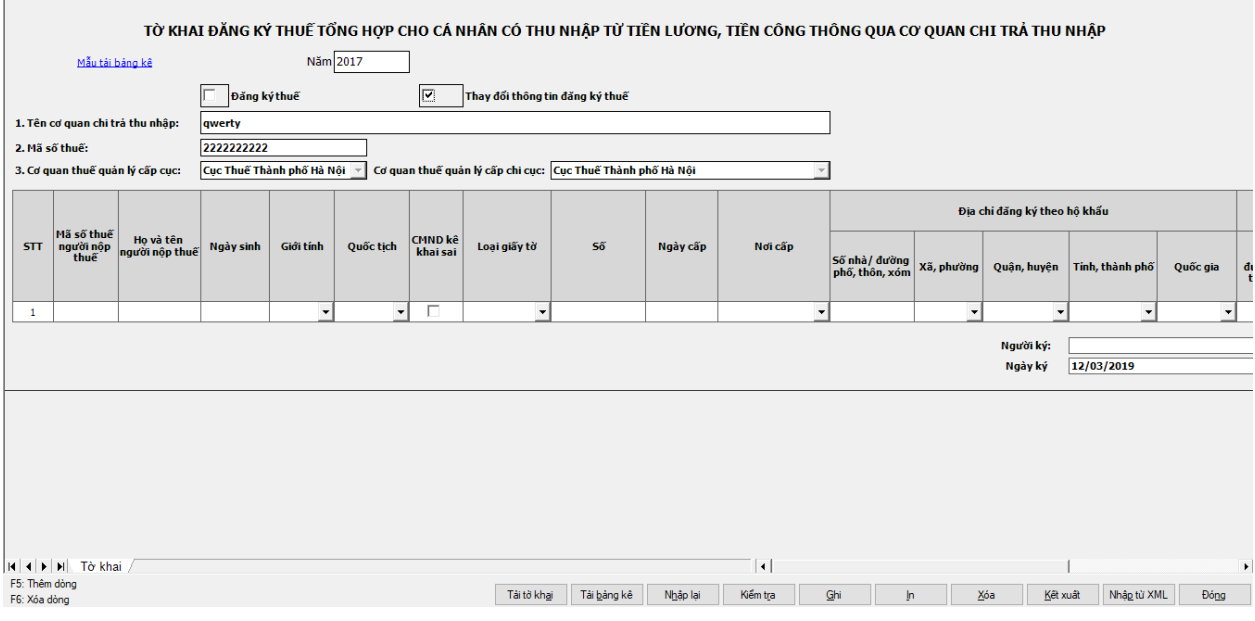

Các chỉ tiêu cần nhập:

STT: Chương trình tự động tăng lên khi thêm dòng

 Mã số thuế người nộp thuế: Nhập dạng text, tối đa 14 ký tự. UD bắt buộc nhập và kiểm tra theo đúng định dạng cấu trúc MST.

Họ và tên người nộp thuế: UD không cho phép nhập

 Ngày sinh: UD không bắt buộc nhập. Nếu nhập thì kiểm tra đúng định dạng DD/MM/YYYY và kiểm tra ngày cấp <= ngày hiện tại

+ Giới tính: UD không bắt buộc nhập, cho phép chọn trong danh mục: Nam/Nữ

 Quốc tịch: UD không bắt buộc nhập, cho phép chọn trong danh mục quốc gia

 CMND kê khai sai: UD không bắt buộc nhập, cho phép tích chọn checkbox

 Nếu sửa 1 chỉ tiêu liên quan đến giấy tờ thì UD bắt buộc nhập tất cả các chỉ liêu liên quan đến giấy tờ

 Loại giấy tờ: UD không bắt buộc nhập, cho phép chọn trong danh mục: CMND/Hộ chiếu/ Thẻ CCCD

 Số: UD không bắt buộc nhập. Nếu NNT nhập thì nhập dạng text, tối đa 30 ký tự và kiểm tra số CMND/CCCD phải thỏa mãn:

- Nếu là CMND phải là 9 số hoặc 12 số.
- Nếu CCCD phải là 12 số.

 Ngày cấp: UD không bắt buộc nhập. Nếu NNT nhập thì nhập dạng DD/MM/YYYY và kiểm tra ngày cấp <= ngày hiện tại và ngày cấp > ngày sinh

 Nơi cấp: UD không bắt buộc nhập. Nếu NNT nhập thì chọn trong Danh mục:

• Nếu giấy tờ tuỳ thân là "CMND" chọn trong danh mục 63 Tỉnh/Thành phố

 Nếu giấy tờ tuỳ thân là "CCCD" mặc định hiển thị là Cục c.sát ĐKQL cư trú và DLQG về dân cư

Nếu giấy tờ tuỳ thân là "Hộ chiếu": Chọn trong danh mục Quốc gia

 Địa chỉ đăng ký theo hộ khẩu: UD không bắt buộc nhập. Nếu NNT nhập thì:

 Đối với địa chỉ tại Việt Nam: Phải đủ các thông tin Số nhà/ đường phố; tỉnh/ thành phố; quận/ huyện; phường/ xã.

• Đối với địa chỉ tại nước ngoài: Phải đủ các thông tin: Số nhà/ đường phố; Quốc gia.

o Số nhà/đường phố, thôn xóm: Nhập dạng text, tối đa 60 ký tự. UD bắt buộc nhập

o Tỉnh/Thành phố: UD bắt buộc chọn trong danh mục Tỉnh/ Thành phố thuộc Việt Nam.

o Quận/ Huyện: UD bắt buộc chọn trong danh mục Quận/Huyện thuộc tỉnh/thành phố đã chọn.

o Phường/ Xã: UD bắt buộc chọn trong danh mục Phường/Xã thuộc quận/huyện đã chọn.

o Quốc gia: Nếu chọn loại giấy tờ là CMND hoặc CCCD thì cảnh báo yêu cầu chọn quốc gia là Việt Nam. Nếu chọn loại giấy tờ là hộ chiếu thì lựa chọn trong danh mục quốc gia

 Địa chỉ cư trú: UD không bắt buộc nhập. Nếu sửa 1 giá trị trong địa chỉ cư trú thì bắt buộc nhập các địa chỉ còn lại

 Số nhà/đường phố, thôn xóm: Nhập dạng text, tối đa 60 ký tự. UD bắt buộc nhập

• Tỉnh/Thành phố: UD bắt buộc chọn trong danh mục Tỉnh/Thành phố thuộc Việt Nam.

• Quân/ Huyện: UD bắt buộc chọn trong danh mục Quân/Huyện thuộc tỉnh/thành phố đã chọn.

 Phường/ Xã: UD bắt buộc chọn trong danh mục Phường/Xã thuộc quận/huyện đã chọn.

 Điện thoại liên hệ: Nhập dạng text, tối đa 30 ký tự. UD không bắt buộc nhập.

Email: Nhập dạng text, tối đa 241 ký tự. UD không bắt buộc nhập.

# **3.5.11 Hỗ trợ in quyết toán thuế TNCN (Ban hành kèm theo Thông tư số 92/2015/TT-BTC ngày 15/6/2015 của Bộ Tài chính)** *Cách gọi*

 $-$  Từ menu chức năng "Kê khai/Quyết toán Thuế thu nhập cá nhân" chon "Hỗ trợ in Quyết toán thuế cho cá nhân (TT92/2015).

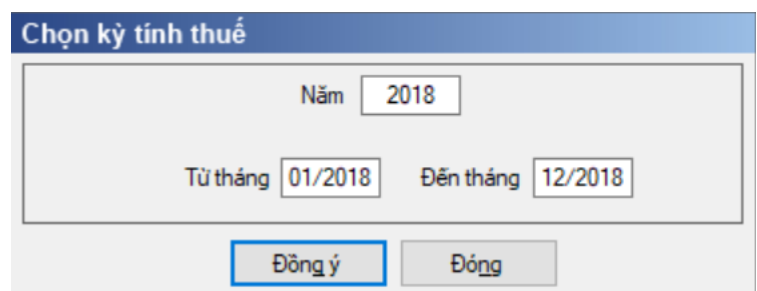

 Để bắt đầu thực hiện kê khai tờ khai thuế, cần lựa chọn các thông tin đầu vào như:

 Kỳ tính thuế: Ứng dụng sẽ để mặc định kỳ tính thuế bằng Năm hiện tại - 1, bạn có thể nhập kỳ tính thuế nhưng không được chọn kỳ tính thuế lớn hơn năm hiện tại

+ Hiệu lực tờ khai: Tờ khai có hiệu lực kỳ tính thuế từ tháng 7/2015 và quý 3/2015 trở đi

 Sau đó nhấn vào nút lệnh "Đồng ý" để hiển thị ra Hỗ trợ in Quyết toán thuế cho cá nhân như sau:

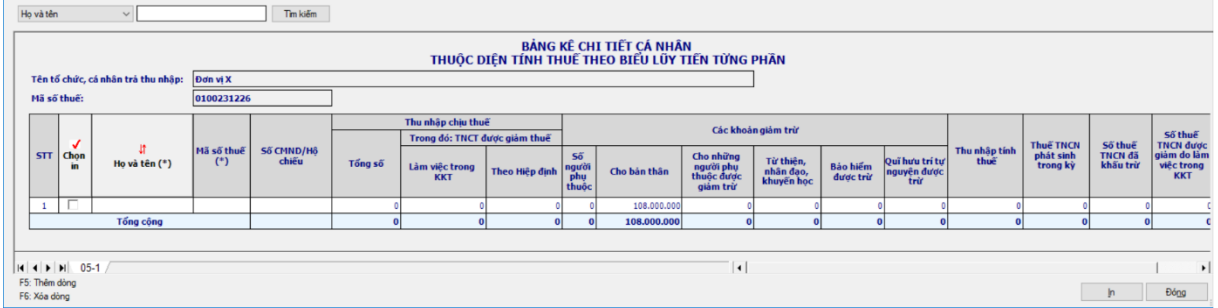

#### **Chi tiết các chỉ tiêu như sau:**

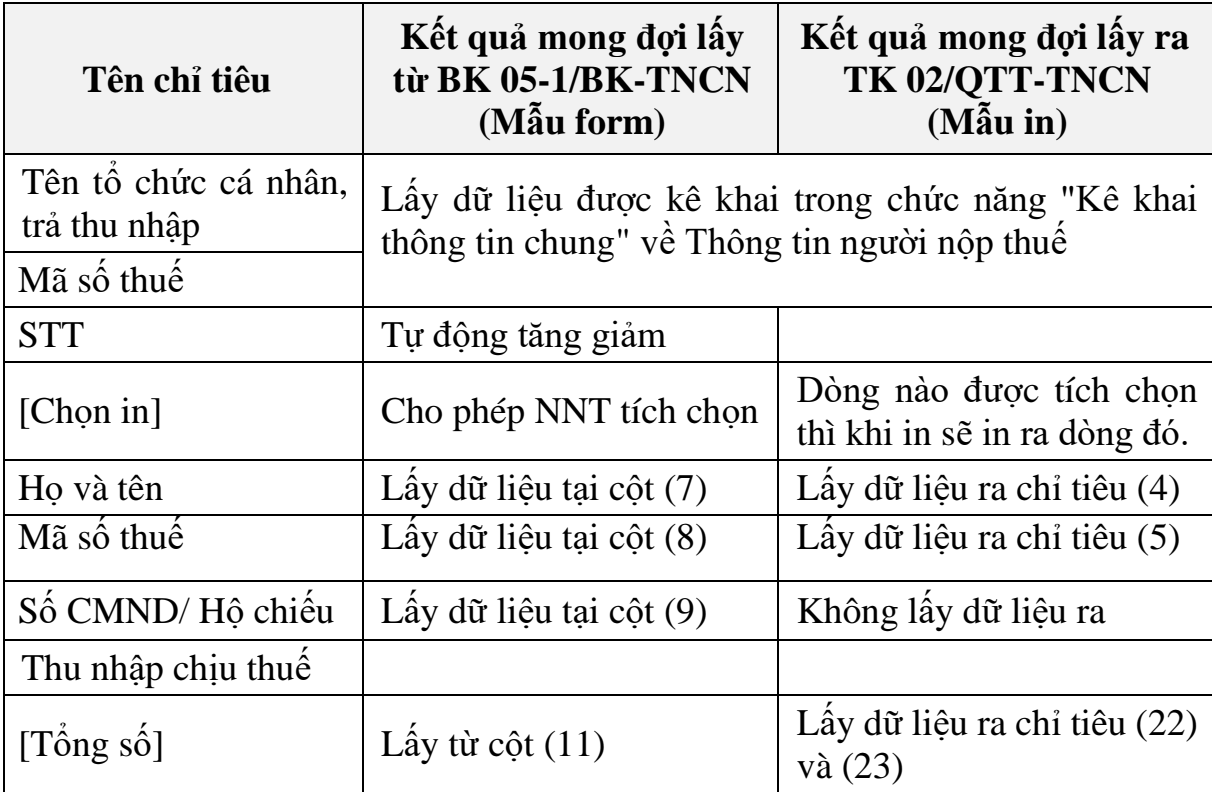

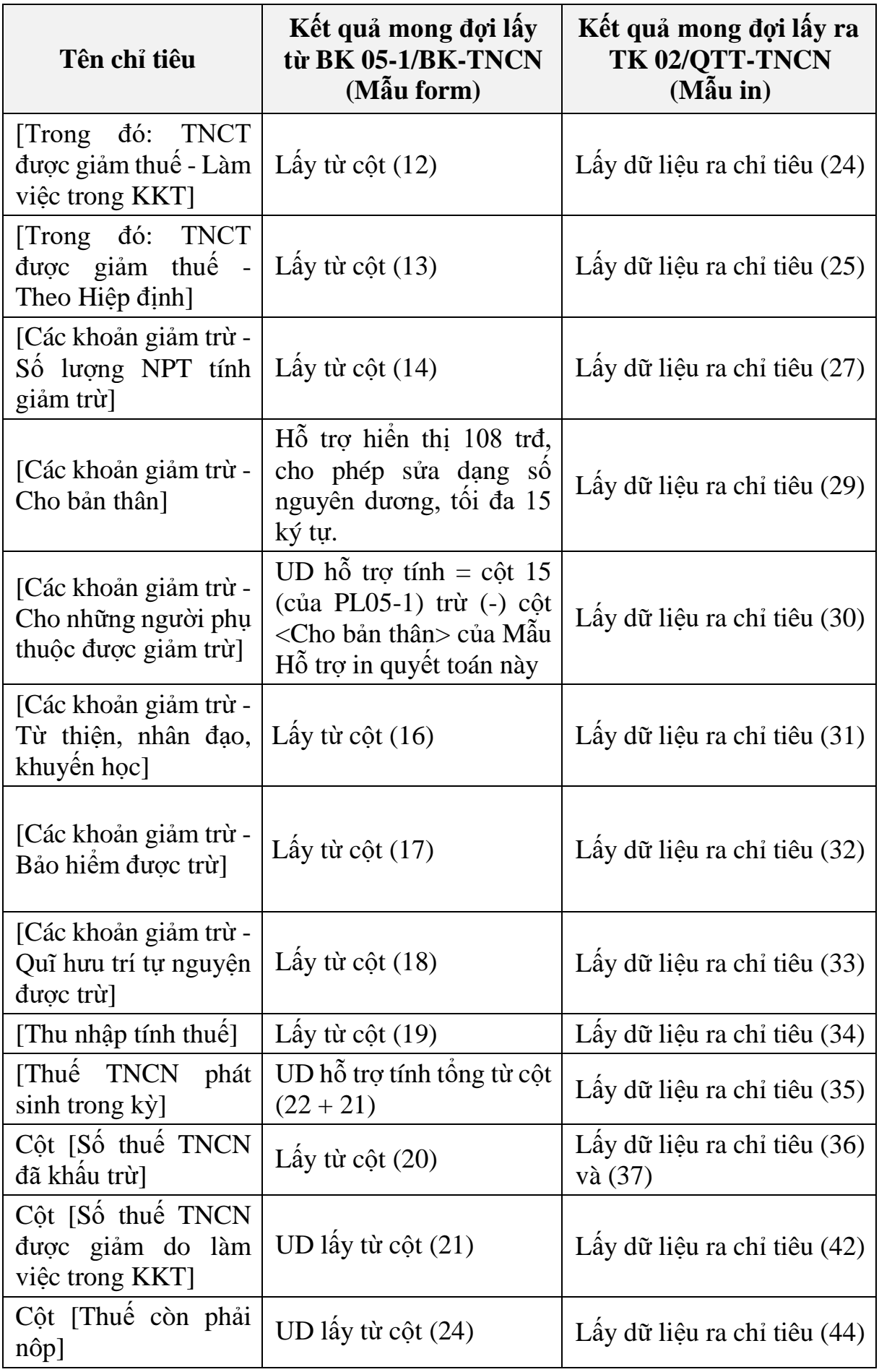

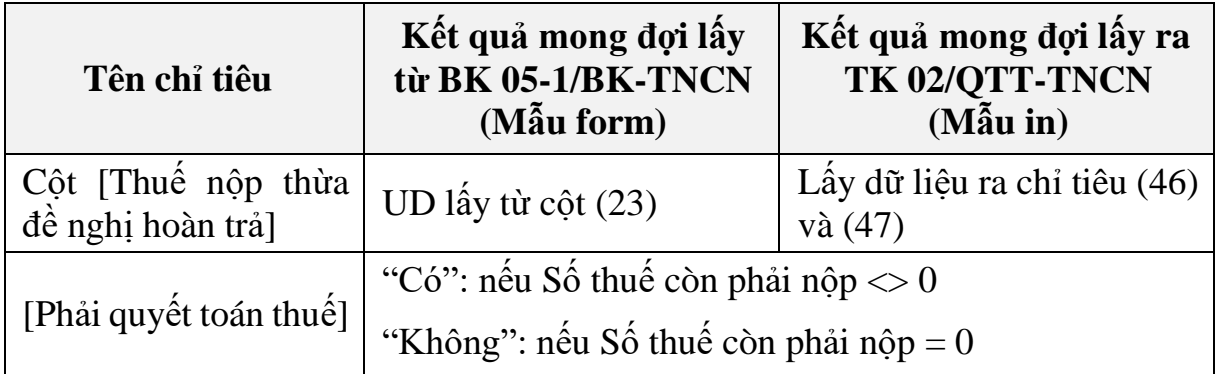

# **3.5.12 In mẫu trang bìa hồ sơ quyết toán**

# *Cách gọi*

 Từ menu chức năng "Kê khai/Quyết toán Thuế thu nhập cá nhân" chọn "In mẫu trang bìa hồ sơ quyết toán"

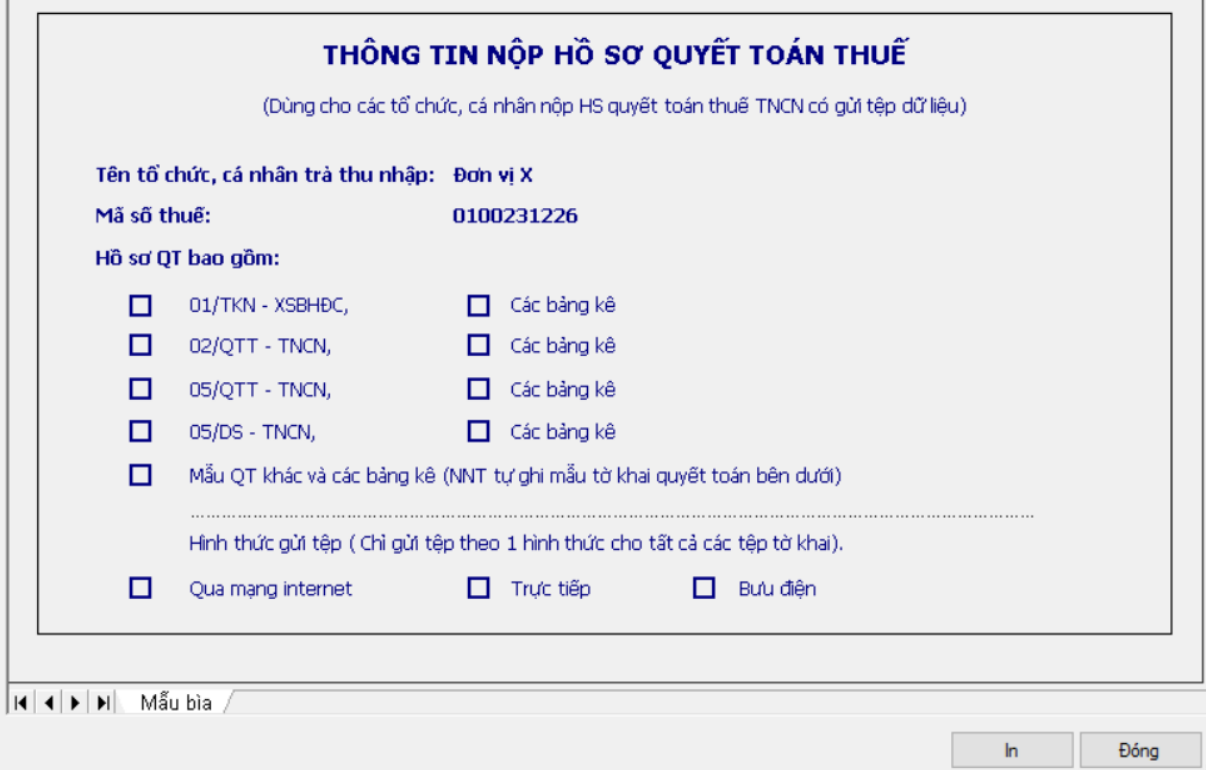

**3.6 Hướng dẫn thực hiện chức năng kê khai thuế nhà thầu**

**3.6.1 Tờ khai thuế Nhà thầu nước ngoài mẫu 01/NTNN (Ban hành kèm theo Thông tư số 103/2014/TT-BTC ngày 6/8/2014 của Bộ Tài chính)** Cách gọi

 Từ menu chức năng "Kê khai/Thuế nhà thầu" chọn "Tờ khai thuế nhà thầu nước ngoài (01/NTNN)".

 Đối với Tờ khai thuế 01/NTNN, UD cho phép NNT chọn một trong hai loại tờ khai là "Tờ khai theo tháng" hoặc "Tờ khai lần phát sinh"

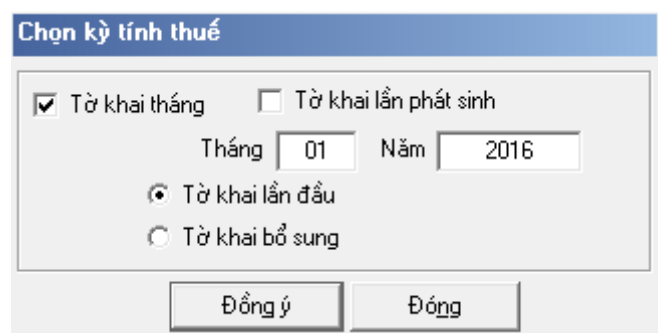

 Để bắt đầu thực hiện kê khai tờ khai thuế, cần lựa chọn các thông tin đầu vào như sau:

 Kỳ tính thuế: Đối với tờ khai tháng UD sẽ để mặc định kỳ tính thuế bằng tháng hiện tại -1, bạn có thể nhập kỳ tính thuế nhưng không được chọn kỳ tính thuế lớn hơn tháng hiện tại. Đối với tờ khai lần phát sinh UD hiển thị mặc định là ngày hiện tại, cho phép sửa nhưng không được phép lớn hơn ngày hiện tại.

Trạng thái tờ khai: gồm Tờ khai lần đầu hoặc Tờ khai bổ sung.

 Sau đó nhấn vào nút lệnh "Đồng ý" để hiển thị ra tờ khai thuế nhà thầu nước ngoài mẫu 01/NTNN.

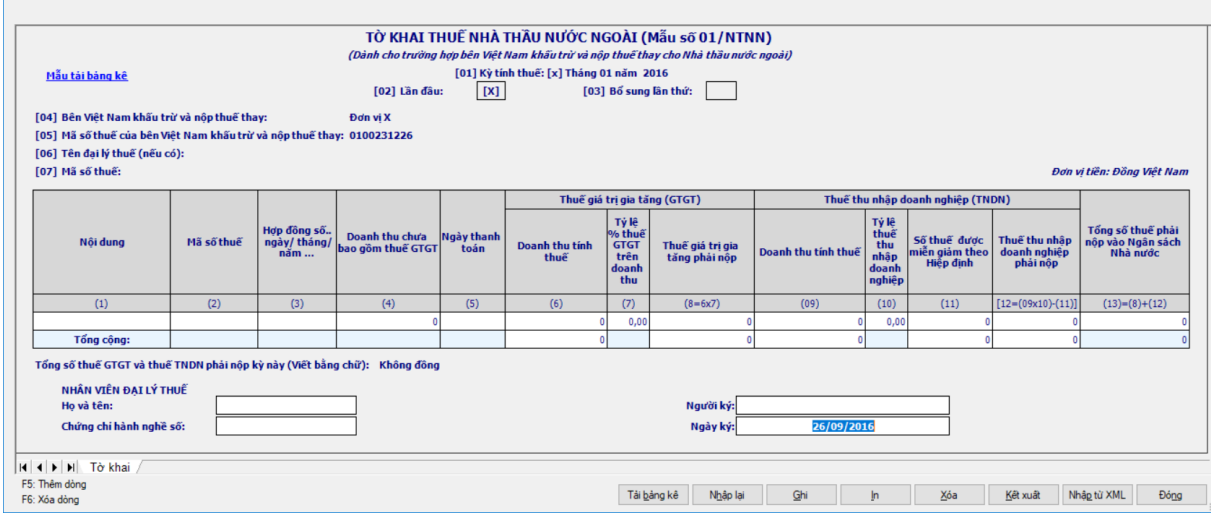

Các chỉ tiêu cần nhập:

Cột (1): Cho phép NSD tự nhập, kiểu text

 Cột (2): Cho phép NSD tự nhập, tối đa 14 ký tự, kiểm tra đúng cấu trúc MST, không bắt buộc

- Cột (3): NSD tự nhập kiểu text, độ dài tối đa 50 ký tự, bắt buộc nhập.
- Cột (4), (6), (12): NSD tự nhập, kiểu số không âm, mặc định là 0
- $+$  Cột (5):

 Đối với tờ khai theo tháng: NSD tự nhập dạng ngày tháng, kiểm tra ngày thanh toán phải nằm trong kỳ tính thuế, nếu không thỏa mãn thì ứng dụng đưa ra cảnh báo đỏ, bắt buộc nhập.

 Đối với tờ khai theo lần phát sinh: UD hỗ trợ lấy theo ngày trên kỳ tính thuế, không cho phép sửa.

 $\div$  Cột (7), (10): NSD tự nhập, dạng xx,xx%

 $\pm$  Cột (9): NSD tự nhập, kiểu số, có thể âm, mặc định là 0. Nếu cột (9) < 0 thì côt  $(111)$  và  $(12) = 0$ .

 Các chỉ tiêu UD hỗ trợ tự động tính theo công thức và các ràng buộc trên tờ khai:

 Cột (8) = (6) \* (7), cho phép sửa. Nếu sửa khác thì UD cảnh báo vàng "Số thuế không tương ứng với doanh thu và tỷ lệ % thuế tính trên doanh thu"

 $\pm$  Cột (12) = (9)  $*(10) - (11)$ , nếu (9)  $*(10) - (11) < 0$  thì (12) = 0, cho phép sửa. Nếu sửa khác thì UD cảnh báo vàng "Số thuế không tương ứng với doanh thu và tỷ lệ % thuế tính trên doanh thu"

 $+ C$ ột (13) = (8) + (12)

 $+$  Tại dòng "Tổng cộng": Cột (13) = (8) + (12)

 $+$  Cảnh báo vàng nếu để trống tại cột (4), (6)  $\rightarrow$  (13) nếu nhập dữ liệu cột  $(3), (5)$ .

 Kiểm tra ràng buộc chỉ tiêu [11] phải nhỏ hơn hoặc bằng chỉ tiêu [9]\*[10], sai khác cảnh báo đỏ.

 Kê khai điều chỉnh bổ sung cho cột chỉ tiêu cột (8), (12), (13) cách lấy dữ liệu tương tự như tờ 01/GTGT. Việc kê khai bổ sung chỉ áp dụng đối với tờ khai theo tháng.

#### **3.6.2 Tờ khai quyết toán thuế nhà thầu nước ngoài mẫu 02/NTNN (Ban hành kèm theo Thông tư số 156/2013/TT-BTC ngày 6/11/2013 của Bộ tài chính)**

#### *Cách gọi:*

 Từ menu chức năng "Kê khai/Thuế Nhà thầu nước ngoài" chọn "Tờ khai quyết toán thuế nhà thầu nước ngoài mẫu số 02/NTNN" khi đó màn hình kê khai sẽ hiển thị ra như sau.

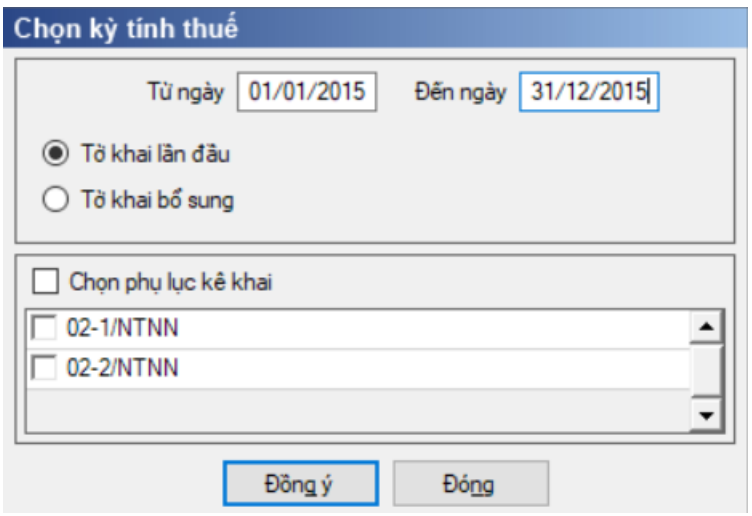

- Nhập từ ngày, đến ngày trên form kỳ tính thuế.
	- $+$  Nhập từ ngày  $\leq$  đến ngày

 $+$  Đến ngày  $\leq$  tháng hiện tại

 Chọn loại tờ khai (tờ khai lần đầu hoặc tờ khai bổ sung) và chọn các phụ lục cần kê khai sau đó nhấn nút lệnh "Đồng ý" để hiển thị ra tờ quyết toán thuế nhà thầu nước ngoài mẫu 02/NTNN.

# **3.6.2.1 Trường hợp khai tờ khai lần đầu**

 Trên form "Chọn kỳ tính thuế" chọn trạng thái tờ khai là Tờ khai lần đầu, sau đó nhấn nút "Đồng ý", màn hình kê khai hiển thị ra như sau:

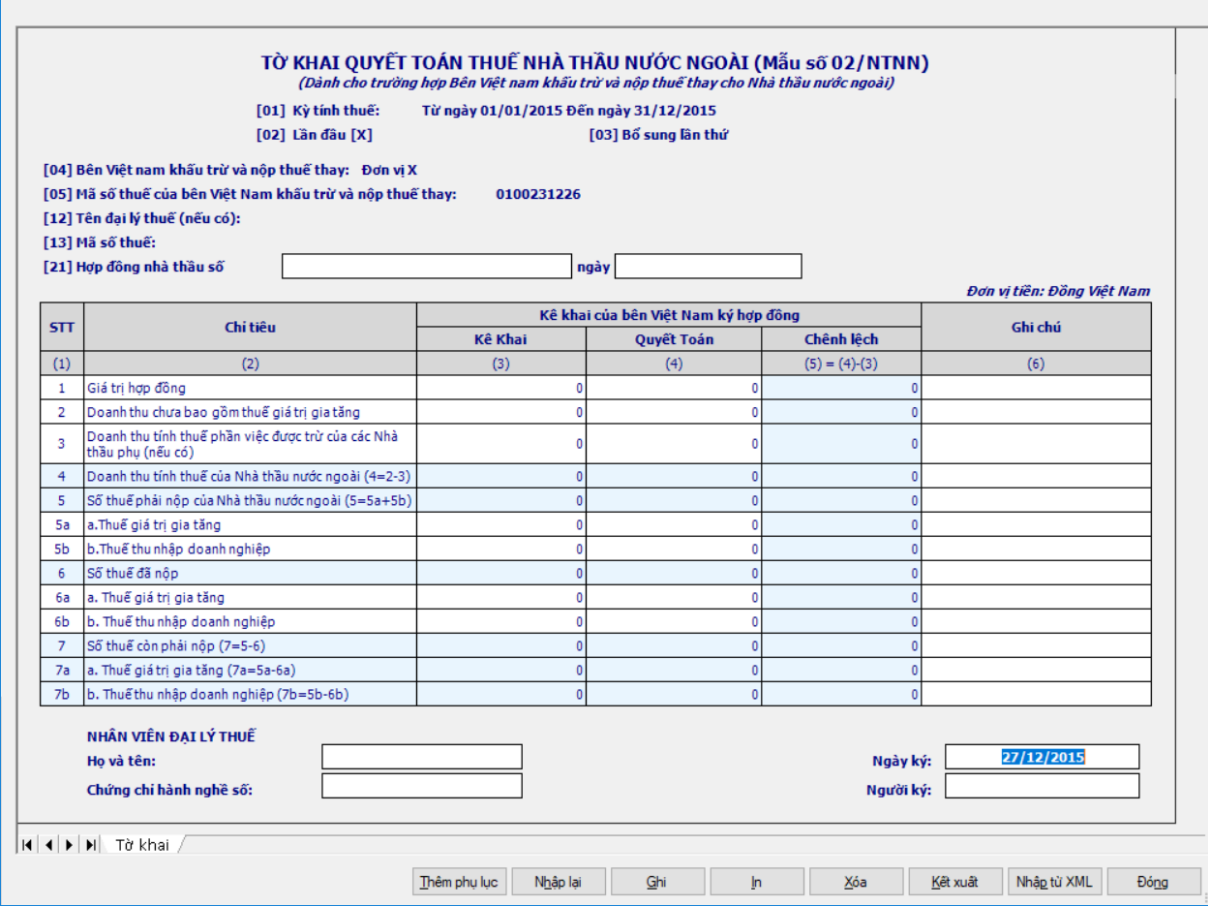

Các chỉ tiêu trên tờ khai:

*Cột [2] - Chỉ tiêu*: Ứng dụng hiển thị danh sách các nội dung công việc

- *Cột [3] - Kê khai*:
	- Chỉ tiêu [1]: Nhập dạng số, không âm, mặc định là 0
	- Chỉ tiêu [2]: Nhập dạng số, không âm, mặc định là 0, tối đa 15 chữ số

 Chỉ tiêu [3]: Cho phép NSD tự nhập dạng số, không âm, mặc định là 0, tối đa 15 chữ số

• Chỉ tiêu  $[4] = [2] - [3]$ , kết quả có thể âm

 Chỉ tiêu [5a], [5b]- Cho phép NNT tự nhập dạng số, không âm, mặc định là 0, tối đa 15 chữ số

• Chỉ tiêu  $[5] = [5a] + [5b]$ 

 Chỉ tiêu [6a], [6b]: Cho phép NNT tự nhập dạng số, không âm, mặc định là 0, tối đa 15 chữ số

- Chỉ tiêu  $[6] = [6a] + [6b]$
- Chỉ tiêu  $[7] = [5] [6]$ , nếu kết quả âm thì thiết lập = 0
- Chỉ tiêu  $[7a] = [5a] [6a]$ , nếu kết quả âm thì thiết lập  $= 0$
- Chỉ tiêu  $[7b] = [5b] [6b]$ , nếu kết quả âm thì thiết lập = 0

# *Cột [4] – Quyết toán*:

 Chỉ tiêu [1]: UD hỗ trợ tự động lấy từ tổng cột (10b) trên PL 02-  $1/NTNN + t\hat{\phi}$ ng cột (9b) trên PL 02-2/NTNN, cho phép sửa

• Chỉ tiêu [2]: Tự động lấy tổng cột (11b) rên PL 02-1/NTNN cộng tổng cột (10b) trên PL 02\_2/NTNN, cho phép sửa, nếu khác thì UD cảnh báo vàng.

 Chỉ tiêu [3]: Cho phép NNT tự nhập dạng số, không âm, mặc định là 0, tối đa 14 chữ số

• Chỉ tiêu  $[4] = [2] - [3]$ , kết quả có thể âm

 Chỉ tiêu [5a], [5b]: Cho phép NNT tự nhập dạng số, không âm, mặc định là 0, tối đa 14 chữ số

• Chỉ tiêu  $[5] = [5a] + [5b]$ 

 Chỉ tiêu [6a], [6b]: Cho phép NNT tự nhập dạng số, không âm, mặc định là 0, tối đa 14 chữ số

- Chỉ tiêu  $[6] = [6a] + [6b]$
- Chỉ tiêu  $[7] = [5] [6]$ , nếu kết quả âm thì thiết lập  $= 0$
- Chỉ tiêu  $[7a] = [5a] [6a]$ , nếu kết quả âm thì thiết lập  $= 0$
- Chỉ tiêu  $[7b] = [5b] [6b]$ , nếu kết quả âm thì thiết lập = 0
- *Cột [5] – Chênh lệch*: Cột [5] = cột [4] cột [3], kêt quả có thể âm
- *Cột [6] – Ghi chú*: NSD tự nhâp, dạng text, tối đa 300 ký tự

# **3.6.2.2 Trường hợp khai tờ khai bổ sung**

 NNT phải kê khai tờ khai chính thức trước khi lập tờ khai bổ sung. Để lập tờ khai bổ sung lần N thì NNT phải kê khai tờ khai bổ sung lần (N-1) và tờ khai này được ghi vào UD.

 Trên màn hình nhập kỳ tính thuế, chọn trạng thái tờ khai là "Tờ khai bổ sung", ứng dụng cho phép NNT nhập lần bổ sung và ngày lập tờ khai bổ sung.

 $-$  Ngày lập tờ khai bổ sung phải  $\leq$  Hạn nộp tờ khai chính thức + 10 năm.

 Nhấn nút [Đồng ý], khi đó trên form nhập dữ liệu sẽ bao gồm 2 sheet "Tờ khai điều chỉnh" và "KHBS"

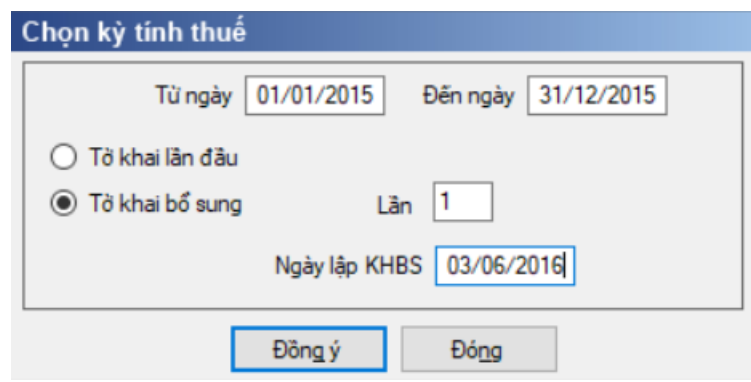

 Kê khai điều chỉnh bổ sung cho chỉ tiêu [7a], [7b], [7] cách lấy dữ liệu tương tự như tờ 01/GTGT.

# **3.6.2.3 Phụ lục 02-1/NTNN: Bảng kê các nhà thầu nước ngoài**

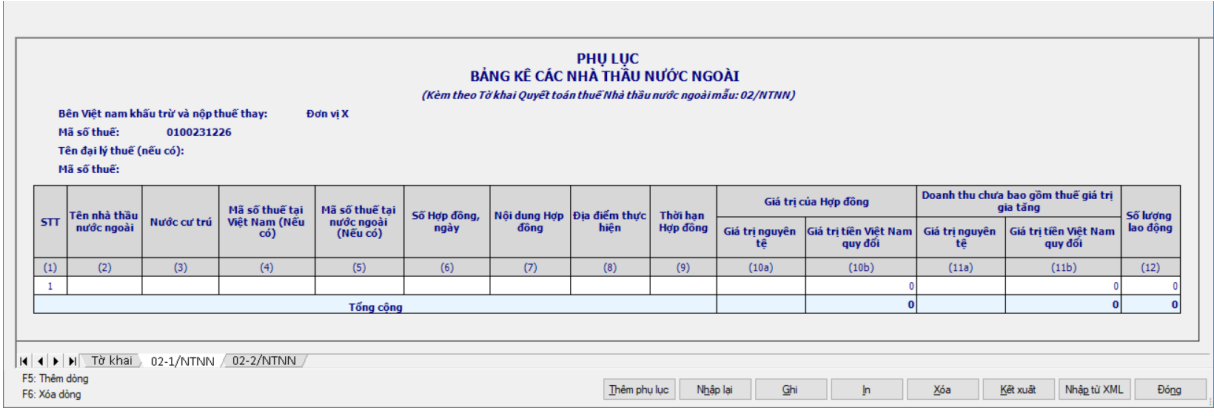

# **Các thông tin cần nhập:**

- $+$  Cột (1): Ứng dụng tự hỗ trợ tăng.
- $\div$  Cột (2), (8): NNT nhập text, tối đa 200 ký tự
- Cột (3): UD hỗ trợ NSD chọn trong danh mục

 Cột (4): cho phép NNT tự nhập, tối đa 14 ký tự, kiểm tra theo đúng cấu trúc MST

- Cột (5): cho phép NNT tự nhập text, tối đa 30 ký tự, không kiểm tra gì.
- Cột (6), (7): NNT nhập text, tối đa 100 ký tự
- Cột (9), (10a), (11a): Cho phép NNT tự nhập text, tối đa 50 ký tự

 Cột (10b), (11b):cho phép NNT tự nhập, dạng số, không âm, mặc định là 0, tối đa 15 chữ số

Cột (12): Cho phép NNT tự nhập số , tối đa 10 chữ số

# **Các chỉ tiêu tự động đưa lên hoặc kiểm tra với tờ khai 02/NTNN:**

- Dòng tổng cột (10b) của bảng kê đưa lên cột (4) chỉ tiêu [1] của tờ khai
- Dòng tổng cột (11b) của bảng kê đưa lên cột (4) chỉ tiêu [2] của tờ khai

#### **3.6.2.4 Phụ lục 02-2/NTNN: Bảng kê các nhà thầu phụ tham gia hợp đồng nhà thầu**

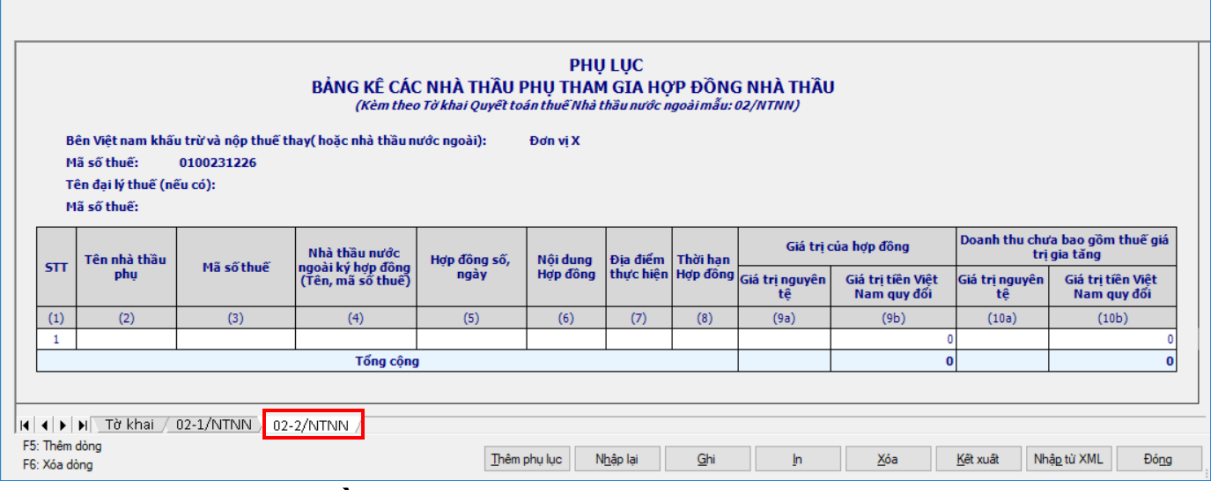

#### **Các thông tin cần nhập:**

- $+$  Cột (1): Ứng dụng hỗ trợ tăng
- Cột (2), (4), (7): cho phép NNT tự nhập, dạng text, tối đa 200 ký tự
- Cột (5), (6): NNT tự nhập dạng text, tối đa 100 ký tự

 Cột (3): Bắt buộc NNT tự nhập, tối đa 14 ký tự, kiểm tra theo đúng cấu trúc MST

- Cột (8), (9a), (10a): NNT nhập theo dạng text, tối đa 50 ký tự
- Cột (9b), (10b): cho phép NNT tự nhập, dạng số, không âm, mặc định là

0, tối đa 15 chữ số

Các chỉ tiêu UD hỗ trợ tự động tính theo công thức

- Dòng Tổng cộng cột (9b) = Tổng các dòng của cột (9b)
- $+$  Dòng Tổng công cột (10b) = Tổng các dòng của cột (10b)
- Các chỉ tiêu tự động đưa lên hoặc kiểm tra với tờ khai 02/NTNN:
- Dòng tổng cột (9b) của bảng kê đưa lên cột (4) chỉ tiêu [1] của tờ khai
- Dòng tổng cột (10b) của bảng kê đưa lên cột (4) chỉ tiêu [3] của tờ khai

# **3.6.3 Tờ khai thuế Nhà thầu nước ngoài mẫu 03/NTNN (Ban hành kèm theo Thông tư số 156/2013/TT-BTC ngày 6/11/2013 của Bộ Tài chính).**

*Cách gọi:*

 Từ menu chức năng "Kê khai/Thuế nhà thầu" chọn "Tờ khai thuế nhà thầu nước ngoài (03/NTNN)".

 $-\overline{D}$ ối với Tờ khai thuế 03/NTNN, cho phép NNT chon một trong hai loại tờ khai là "Tờ khai theo tháng" hoặc "Tờ khai lần phát sinh"

#### **3.6.3.1 Đối với tờ khai tháng**

 Trên form "Chọn kỳ tính thuế" chọn Tờ khai tháng. Để bắt đầu thực hiện kê khai tờ khai thuế, cần lưa chon các thông tin đầu vào như sau:

Tài liệu hướng dẫn sử dụng\_Ứng dụng Hỗ trợ kê khai

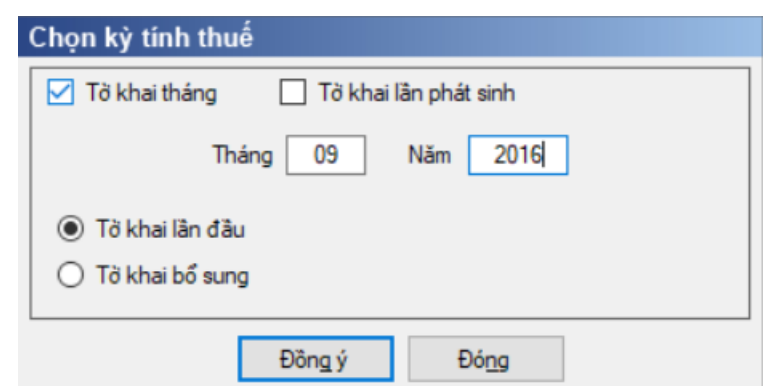

 Kỳ tính thuế: UD sẽ để mặc định kỳ tính thuế bằng tháng hiện tại -1, bạn có thể nhập kỳ tính thuế nhưng không được chọn kỳ tính thuế lớn hơn tháng hiện tại.

Trạng thái tờ khai: gồm Tờ khai lần đầu hay Tờ khai bổ sung.

 Sau đó nhấn vào nút lệnh "Đồng ý" để hiển thị ra tờ khai thuế nhà thầu nước ngoài mẫu 03/NTNN.

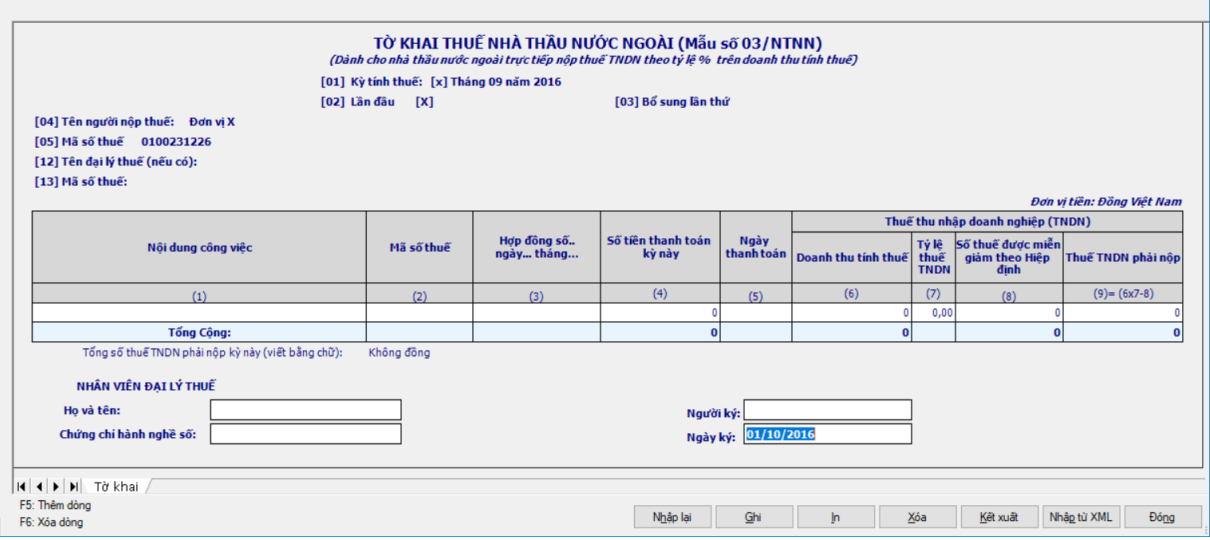

#### **Các chỉ tiêu cần nhập:**

Cột (1): Cho phép NSD nhập text, tối đa 250 ký tự.

 Cột (2): Cho phép NSD tự nhập, tối đa 14 ký tự, kiểm tra đúng cấu trúc **MST** 

Cột (3): NSD tự nhập kiểu text, bắt buộc nhập, độ dài tối đa 100 ký tự

Cột (4), (8): NSD tự nhập, kiểu số không âm, mặc định là 0

 Cột (6) : NSD tự nhập, kiểu số, cho phép nhập âm, mặc định là 0. Nếu cột  $(6) < 0$  thì cột  $(8) = \dot{\text{cot}}(9) = 0$ 

Cột (5): NSD tự nhập dạng DD/MM/YYYY

 Đối với tờ khai theo tháng: NSD tự nhập dạng ngày tháng, kiểm tra ngày thanh toán phải nằm trong kỳ tính thuế, nếu không thỏa mãn thì ứng dụng đưa ra cảnh báo đỏ, bắt buộc nhập.

 Đối với tờ khai theo lần phát sinh: UD hỗ trợ lấy theo ngày trên kỳ tính thuế, không cho phép sửa.

 $+$  Cột (7): NSD nhập dạng xx, xx%

#### **Các chỉ tiêu UD hỗ trợ tự động tính theo công thức và các điều kiện kiểm tra:**

 $-$  Cột (9) = (6)  $*(7)$  -(8), kiểm tra nếu kết quả âm thì (9) = 0, cho phép sửa, nếu sửa khác thì UD cảnh báo vàng

 $+$  Dòng tổng cột (6), (8), (9) = tổng các dòng của các cột (6), (8), (9)

 Đối với tờ khai bổ sung thì kê khai tương tự như tờ 01/GTGT. Kê khai điều chỉnh bổ sung đối với chỉ tiêu [09]

 Cảnh báo vàng trong trường hợp để trống cột (4), (6)->(9) trong trường hợp có kê khai cột (3), (5).

 Cập nhật ràng buộc chỉ tiêu [8] phải nhỏ hơn hoặc bằng chỉ tiêu [6]\*[7], sai khác cảnh báo đỏ.

#### **3.6.3.2 Đối với tờ khai lần phát sinh**

Trên form "Chọn kỳ tính thuế" chọn Tờ khai lần phát sinh như sau:

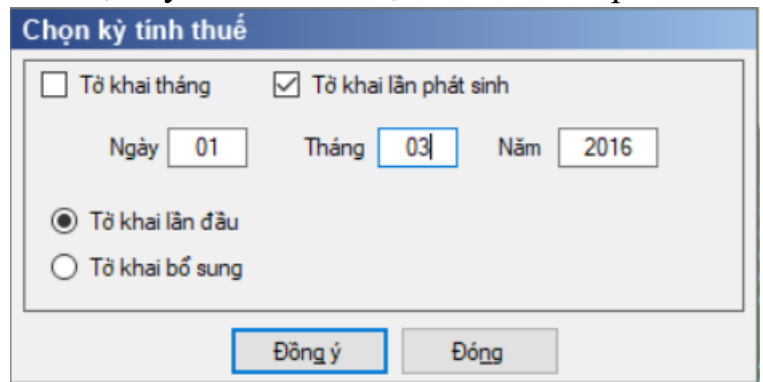

 Để bắt đầu kê khai tờ khai, chọn thông tin về kỳ kê khai sau đó nhấn nút "Đồng ý" để vào màn hình kê khai chính và kê khai các chỉ tiêu như tờ khai tháng.

#### **3.6.3.3 Đối với tờ khai bổ sung**

 NNT phải kê khai tờ khai chính thức trước khi lập tờ khai bổ sung. Để lập tờ khai bổ sung lần N thì NNT phải kê khai tờ khai bổ sung lần (N-1) và tờ khai này được ghi vào UD.

 $-$  Trên màn hình nhập kỳ tính thuế, chon trạng thái tờ khai là "Tờ khai bổ sung", ứng dụng cho phép NNT nhập lần bổ sung và ngày lập tờ khai bổ sung.

 $-$  Ngày lập tờ khai bổ sung phải  $\leq$  Hạn nộp tờ khai chính thức + 10 năm.

 Nhấn nút [Đồng ý], khi đó trên form nhập dữ liệu sẽ bao gồm 2 sheet "Tờ khai điều chỉnh" và "KHBS".

Tài liệu hướng dẫn sử dụng\_Ứng dụng Hỗ trợ kê khai

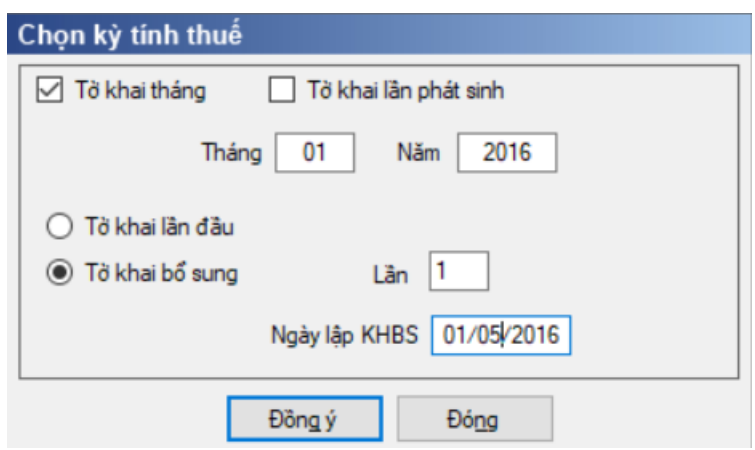

 $-\overline{D}$ ối với trường hợp kê khai bổ sung thì kê khai tương tự như tờ 01/GTGT. Kê khai điều chỉnh bổ sung cho cột chỉ tiêu cột (8), (9).

**3.6.4 Tờ khai quyết toán thuế nhà thầu nước ngoài mẫu 04/NTNN (Ban hành kèm theo thông tư số 156/2013/TT-BTC ngày 6/11/2013 của Bộ tài chính)**

*Cách gọi:*

 Từ menu chức năng "Kê khai/Thuế Nhà thầu nước ngoài" chọn "Tờ khai quyết toán thuế nhà thầu nước ngoài mẫu số 04/NTNN" khi đó màn hình kê khai sẽ hiển thị ra như sau:

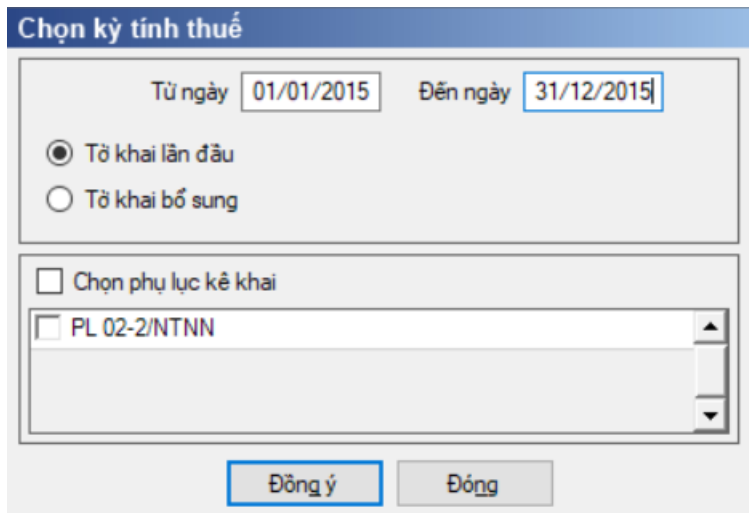

 Chọn trạng thái tờ khai (tờ khai lần đầu hoặc tờ khai bổ sung) và chọn các phụ lục cần kê khai sau đó nhấn nút lệnh "Đồng ý" để hiển thị ra tờ quyết toán thuế nhà thầu nước ngoài mẫu 04/NTNN.

#### **3.6.4.1 Trường hợp khai tờ khai lần đầu**

 Trên form "Chọn kỳ tính thuế" chọn trạng thái tờ khai là Tờ khai lần đầu, sau đó nhấn nút "Đồng ý", màn hình kê khai hiển thị ra như sau:

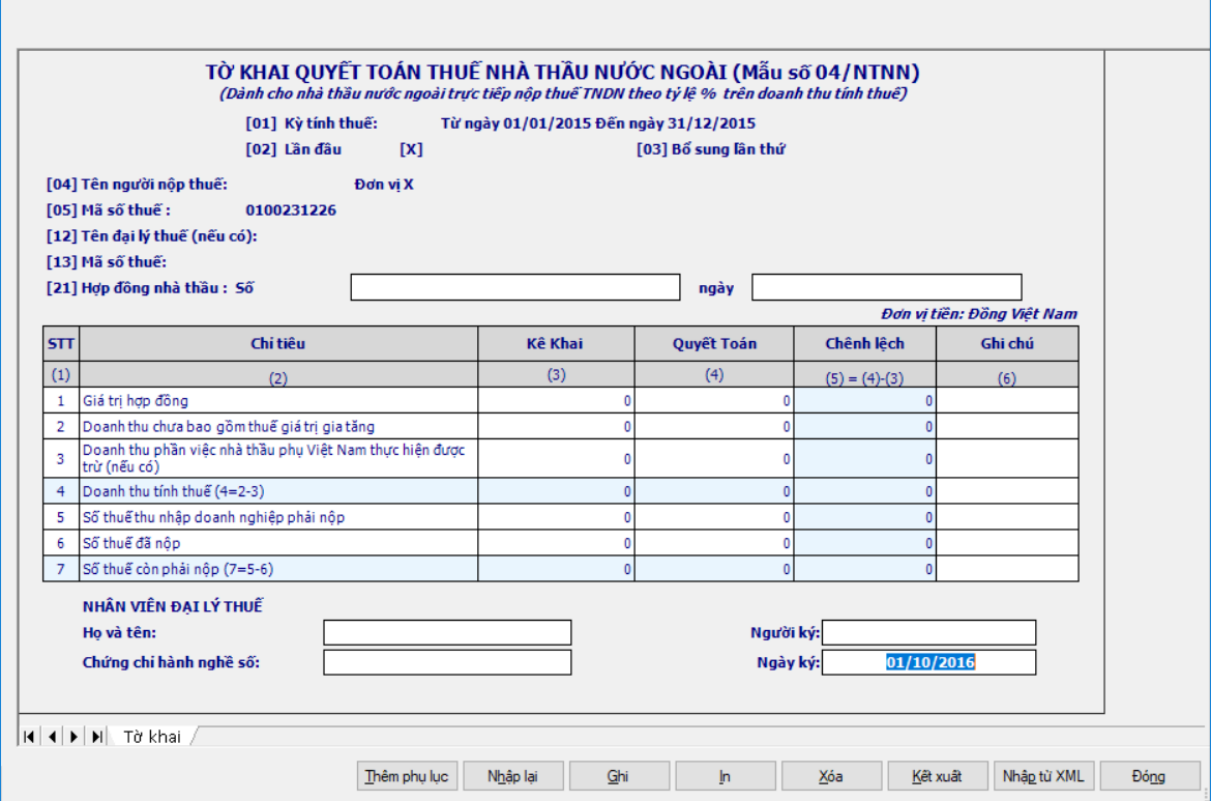

**Các chỉ tiêu cần nhập:**

Cột [2] - Chỉ tiêu: Ứng dụng hiển thị danh sách các nội dung công việc

- Chỉ tiêu [1]: Nhập dạng số, không âm, mặc định là 0, tối đa 20 chữ số
- Chỉ tiêu [2]: Nhập dạng số, không âm, mặc định là 0, tối đa 20 chữ số

 Chỉ tiêu [3]: Cho phép NSD tự nhập dạng số, không âm, mặc định là 0, tối đa 20 chữ số

• Chỉ tiêu  $[4] = [2] - [3]$ , kết quả có thể âm

 Chỉ tiêu [5]- Cho phép NNT tự nhập dạng số, không âm, mặc định là 0, tối đa 20 chữ số

 Chỉ tiêu [6]: Cho phép NNT tự nhập dạng số, không âm, mặc định là 0, tối đa 20 chữ số

• Chỉ tiêu  $[7] = [5] - [6]$ , nếu kết quả âm thì thiết lập =0

Cột (4) - Quyết toán:

 Chỉ tiêu [1]: UD hỗ trợ tự động lấy từ tổng cột (9b) trên PL 02- 2/NTNN, cho phép sửa

 Chỉ tiêu [2]: Tự động lấy từ tổng cột (10b) trên PL 02\_2/NTNN, cho phép sửa, nếu khác thì UD cảnh báo vàng.

 Chỉ tiêu [3]: Cho phép NNT tự nhập dạng số, không âm, mặc định là 0, tối đa 14 chữ số

• Chỉ tiêu  $[4] = [2] - [3]$ , kết quả có thể âm

 Chỉ tiêu [5]- Cho phép NNT tự nhập dạng số, không âm, mặc định là 0, tối đa 14 chữ số

Cột (3) - Kê khai:

• Chỉ tiêu [6]: Cho phép NNT tư nhập dạng số, không âm, mặc định là 0, tối đa 14 chữ số

- Chỉ tiêu  $[7] = [5] [6]$ , nếu kết quả âm thì thiết lập =0
- $\div$  Cột [5] = cột (4) cột (3), kêt quả có thể âm
- Cột [6]: NSD tự nhâp, dạng text, tối đa 300 ký tự

#### **3.6.4.2 Trường hợp khai tờ khai bổ sung**

 NNT phải kê khai tờ khai chính thức trước khi lập tờ khai bổ sung. Để lập tờ khai bổ sung lần N thì NNT phải kê khai tờ khai bổ sung lần (N-1) và tờ khai này được ghi vào UD.

 $-$  Trên màn hình nhập kỳ tính thuế, chon trạng thái tờ khai là "Tờ khai bổ sung", ứng dụng cho phép NNT nhập lần bổ sung và ngày lập tờ khai bổ sung.

 $-$  Ngày lập tờ khai bổ sung phải  $\leq$  Hạn nộp tờ khai chính thức + 10 năm.

 Nhấn nút [Đồng ý], khi đó trên form nhập dữ liệu sẽ bao gồm 2 sheet "Tờ khai điều chỉnh" và "KHBS"

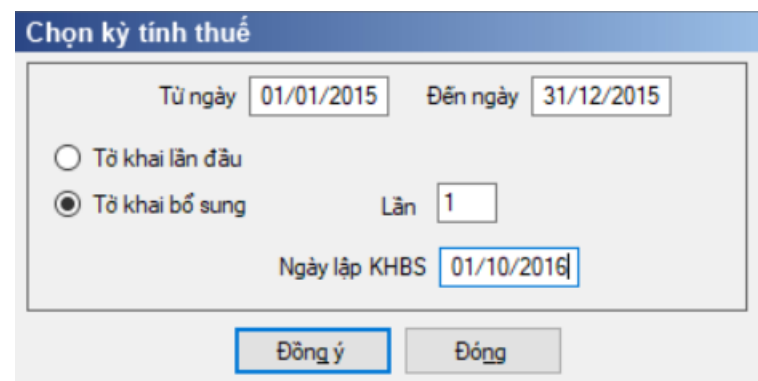

 Kê khai điều chỉnh bổ sung cho chỉ tiêu [5], [6], [7] cách lấy dữ liệu tương tự như tờ 01/GTGT.

**3.6.4.3 Bảng kê 02-2/NTNN: Bảng kê các nhà thầu phụ tham gia hợp đồng nhà thầu**

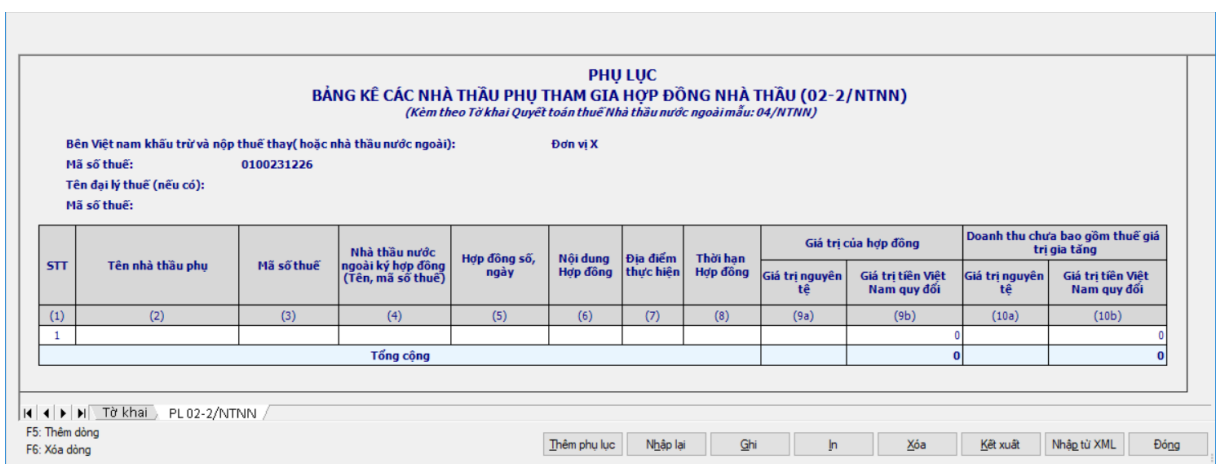

# **Các chỉ tiêu cần nhập:**

 $+$  Cột (1): Ứng dụng hỗ trợ tăng

Cột (2), (4), (7): cho phép NNT tự nhập, dạng text, tối đa 200 ký tự

Cột (5), (6): NNT tự nhập dạng text, tối đa 100 ký tự

 Cột (3): Bắt buộc NNT tự nhập, tối đa 14 ký tự, kiểm tra theo đúng cấu trúc MST

Cột (8), (9a), (10a): NNT nhập theo dạng text, tối đa 50 ký tự

 Cột (9b), (10b): cho phép NNT tự nhập, dạng số, không âm, mặc định là 0, tối đa 20 chữ số.

Các chỉ tiêu ứng dụng hỗ trợ tự động tính theo công thức

- $+$  Dòng Tổng cộng cột (9b) = Tổng các dòng của cột (9b)
- $+$  Dòng Tổng cộng cột (10b) = Tổng các dòng của cột (10b)
- Các chỉ tiêu tự động đưa lên hoặc kiểm tra với tờ khai 04/NTNN:
- Dòng tổng cột (9b) của bảng kê đưa lên cột (4) chỉ tiêu [1] của tờ khai
- Dòng tổng cột (10b) của bảng kê đưa lên cột (4) chỉ tiêu [3] của tờ khai

**3.7 Hướng dẫn thực hiện chức năng kê khai thuế Tài nguyên**

# **3.7.1 Tờ khai thuế tài nguyên mẫu số 01/TAIN (Ban hành kèm theo Thông tư số 156/2013/TT-BTC ngày 6/11/2013 của Bộ Tài chính).**

# *Cách gọi:*

 Từ menu chức năng "Kê khai/Thuế Tài Nguyên" chọn "Tờ khai thuế tài nguyên mẫu số (01/TAIN)" khi đó màn hình kê khai sẽ hiển thị ra như sau.

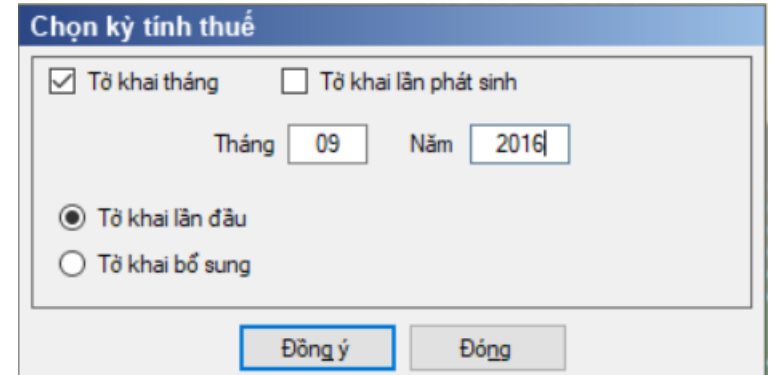

# **3.7.1.1 Trường hợp khai tờ khai lần đầu**

 Trên form "Chọn kỳ tính thuế" chọn trạng thái tờ khai là Tờ khai lần đầu, sau đó nhấn nút "Đồng ý", màn hình kê khai hiển thị ra như sau:

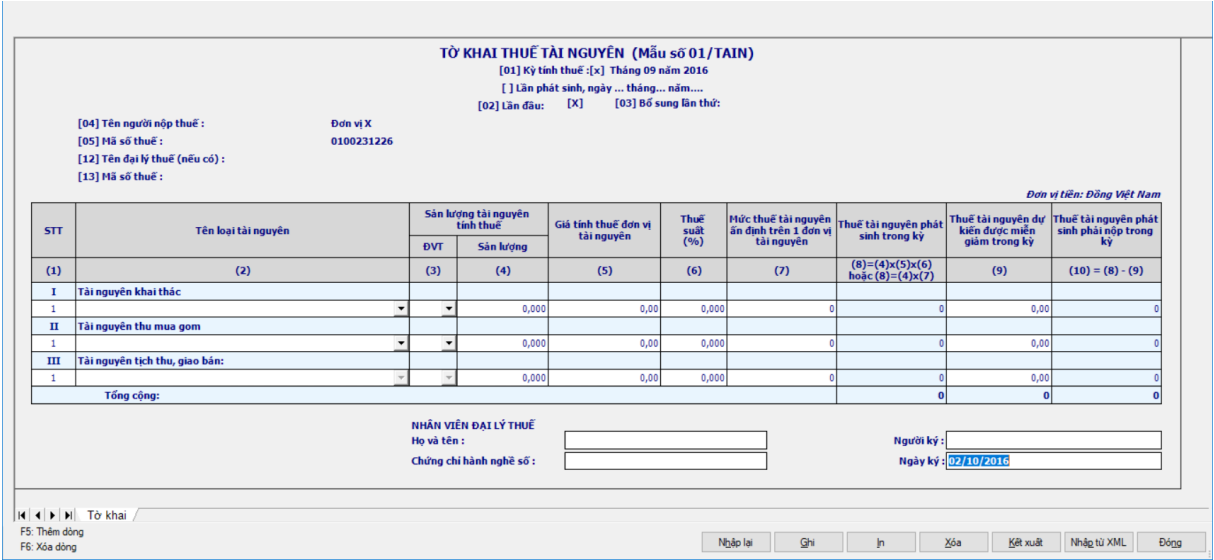

#### **Các chỉ tiêu cần nhập**:

Các cột chi tiết từ cột [4] đến cột [10] nhận giá trị mặc định là số 0.

 Cột [2] Tên loại tài nguyên không được nhập trực tiếp trên bàn phím mà được chọn trong danh mục các mặt hàng chịu thuế tài nguyên đã đăng ký trong chức năng "Đăng ký danh mục".

• Đối với kỳ kê khai từ tháng 6/2010 trở về trước thì các loại tài nguyên được lấy theo nghị định 05/2009/NĐ–CP .

• Đối với kỳ kê khai từ tháng 7/2010 trở đi thì các loại tài nguyên được lấy theo Nghị định 50/2010/NĐ–CP.

 Đối với kỳ kê khai từ tháng 2/2014 trở đi thì các loại tài nguyên được lấy theo Nghị quyết 712/2013/UBTVQH13

 Đối với kỳ kê khai từ tháng 7/2016 trở đi thì các loại tài nguyên được lấy theo Nghị quyết 1084/2015/UBTVQH13

 Cập nhật theo Danh mục thuế tài nguyên (Theo TT324/2016/TT-BTC).

• Đối với kỳ kê khai từ tháng 10/2019 trở đi thì các loại tài nguyên được lấy theo Thông tư số 44/2017/TT-BTC.

Cột [3] Đơn vị tính tự động hiển thị theo cột [2] và cho phép chọn lại.

 Cột [6] Thuế suất tự động hiển thị theo cột [2] và chỉ cho phép sửa với ba loại tài nguyên là Tài nguyên khác, Dầu mỏ và Khí đốt. Cột [6] được hỗ trợ theo định dạng xx, xxx%.

Nhập số dương trên các cột [4], [5], [7], [9].

 Giá tính thuế đơn vị tài nguyên [Cột 5]: UD hiển thị giá tính thuế của loại tài nguyên đã chọn theo bảng giá tính thuế của tỉnh tương ứng với địa bàn của CQT. Cho phép sửa và nhập sau phần thập phân 2 chữ số. Nếu nhỏ hơn mức giá của tỉnh thì hiển thị cảnh báo đỏ.

 Trường hợp tài nguyên không quy định giá tính thuế của tỉnh: Thông tin này để trống, cho phép NSD tự nhập, UD kiểm tra giá tính thuế không được

nhỏ hơn giá tối thiểu trong khung giá của BTC, nếu sai khác thì UD cảnh báo đỏ.

• Trường hợp tài nguyên không quy định giá tính thuế của tỉnh, không có giá tối thiểu, tối đa: UD cho phép NSD tự nhập, không kiểm tra ràng buộc.

 $+$  Khi nhập cột [5] thì đặt cột [7] = 0, giữ nguyên cột [6] và ngược lại nếu nhập cột [7] thì đặt cột [5] = 0 và cột [6] = 0.

 $+$  Cột [8] và cột [10] được tư động tính theo công thức.

 Chương trình hỗ trợ tính tự động hàng Tổng cộng của các cột [8], [9], [10].

 Giá tính thuế đơn vị tài nguyên là số thập phân, không âm, hai chữ số sau dấu phẩy

# **Các điều kiện kiểm tra công thức:**

 $\div$  Cột [8] = Cột [4]  $*$  Cột [5]  $*$  Cột [6], hoặc Cột [8] = Cột [4]  $*$  Cột [7].

- Các cột chi tiết từ cột [4] đến cột [10] nhận giá trị mặc định là số 0.
- $+$  Cột [9]  $\leq$  Cột [8].
- $+$  Cột  $[10] = C$ ột  $[8] C$ ột  $[9]$ .

# **3.7.1.2 Trường hợp khai tờ khai bổ sung**

 NNT phải kê khai tờ khai chính thức trước khi lập tờ khai bổ sung. Để lập tờ khai bổ sung lần N thì NNT phải kê khai tờ khai bổ sung lần (N-1) và tờ khai này được ghi vào UD.

 Trên màn hình nhập kỳ tính thuế, chọn trạng thái tờ khai là "Tờ khai bổ sung", ứng dụng cho phép NNT nhập lần bổ sung và ngày lập tờ khai bổ sung.

 $-$  Ngày lập tờ khai bổ sung phải  $\leq$  Han nộp tờ khai chính thức + 10 năm.

 Nhấn nút [Đồng ý], khi đó trên form nhập dữ liệu sẽ bao gồm 2 sheet "Tờ khai điều chỉnh" và "KHBS".

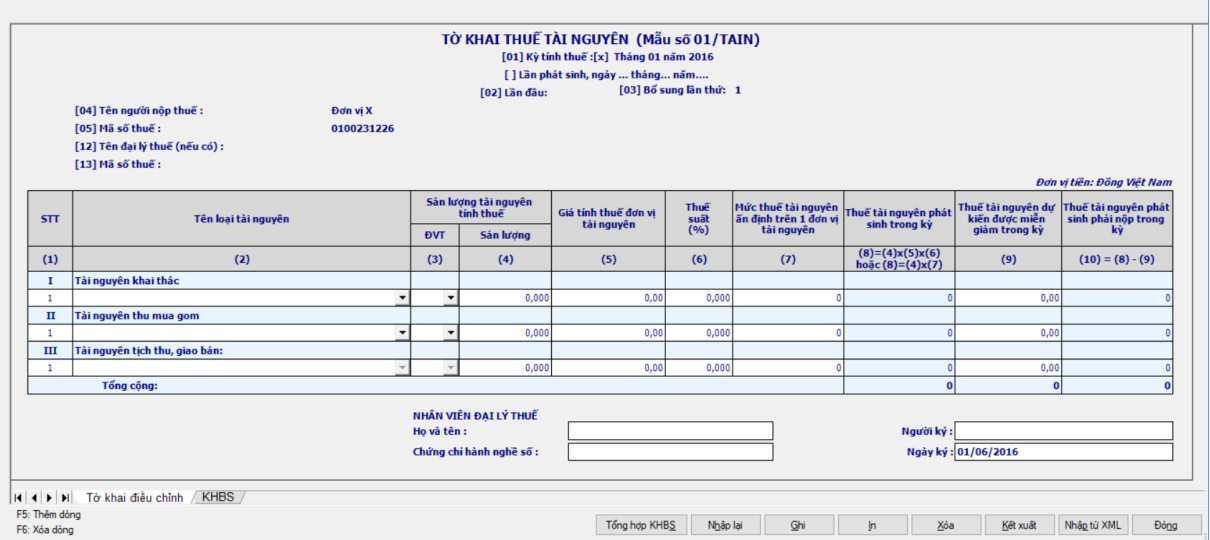

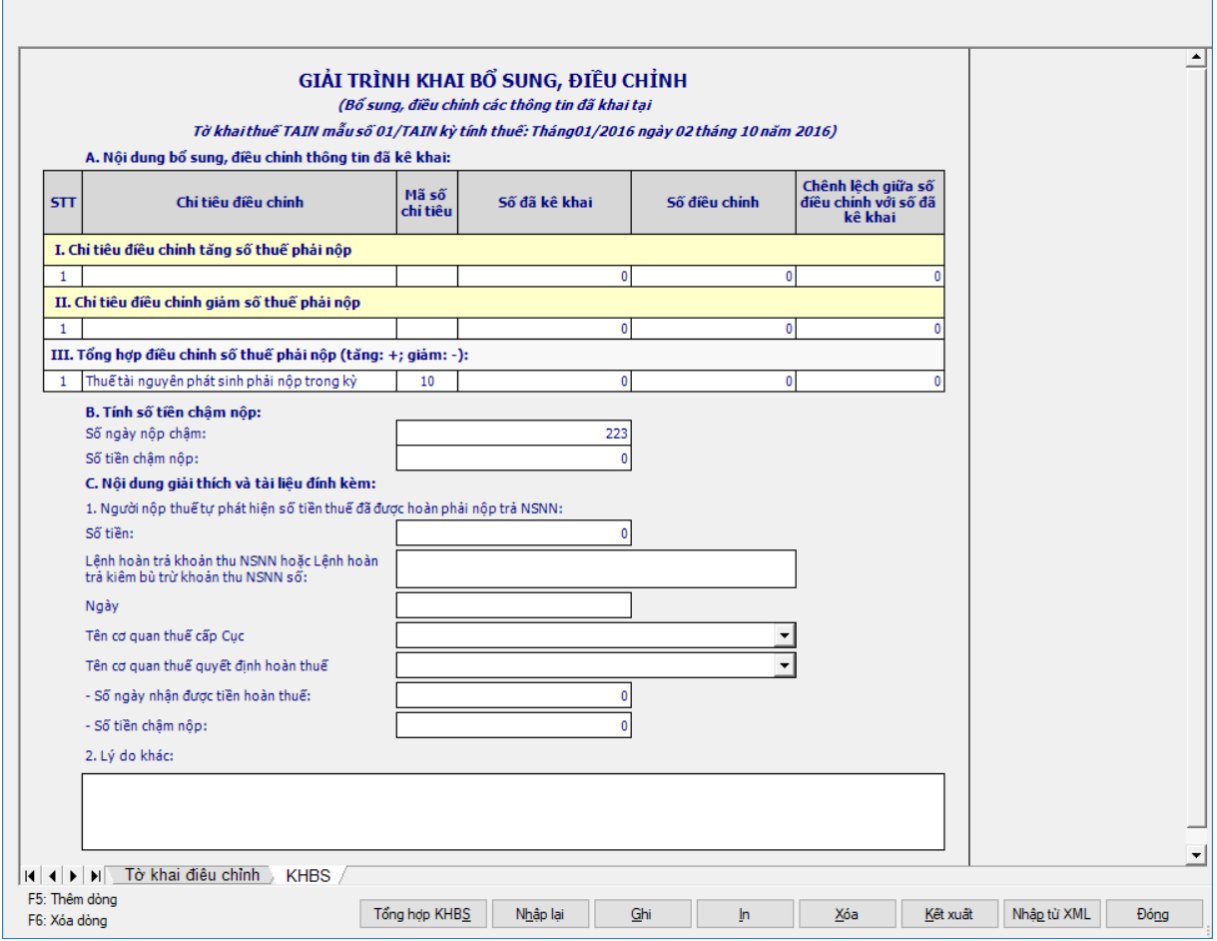

 Kê khai điều chỉnh bổ sung cho chỉ tiêu cột (8), (9), (10) cách lấy dữ liệu tương tự như tờ 01/GTGT.

# **3.7.2 Tờ khai Quyết toán thuế tài nguyên mẫu số 02/TAIN (Ban hành kèm theo Thông tư số 156/2013/TT-BTC ngày 06/11/2013 của Bộ tài chính)**

#### *Cách gọi:*

 Từ menu chức năng "Kê khai/Thuế Tài Nguyên" chọn "Tờ khai quyết toán thuế tài nguyên mẫu số (02/TAIN)" khi đó màn hình kê khai sẽ hiển thị ra như sau.

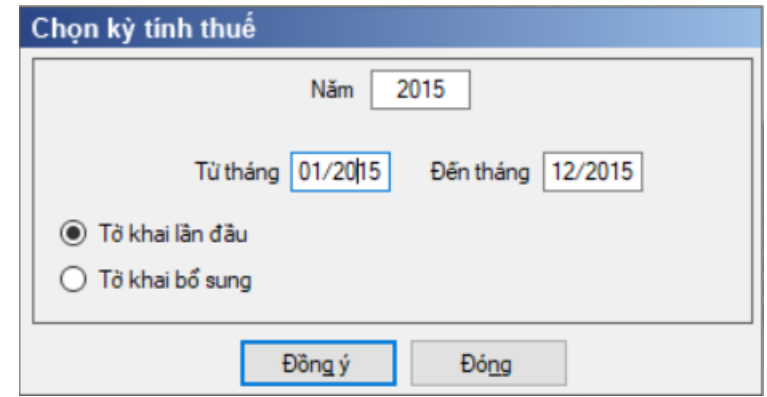

 Kiểm tra kỳ tính thuế Từ tháng - đến tháng không được lớn hơn kỳ tính thuế có ngày hiện tại

# **3.7.2.1 Trường hợp khai tờ khai lần đầu**

 Trên form "Chọn kỳ tính thuế" chọn trạng thái tờ khai là Tờ khai lần đầu, sau đó nhấn nút "Đồng ý", màn hình kê khai hiển thị ra như sau:

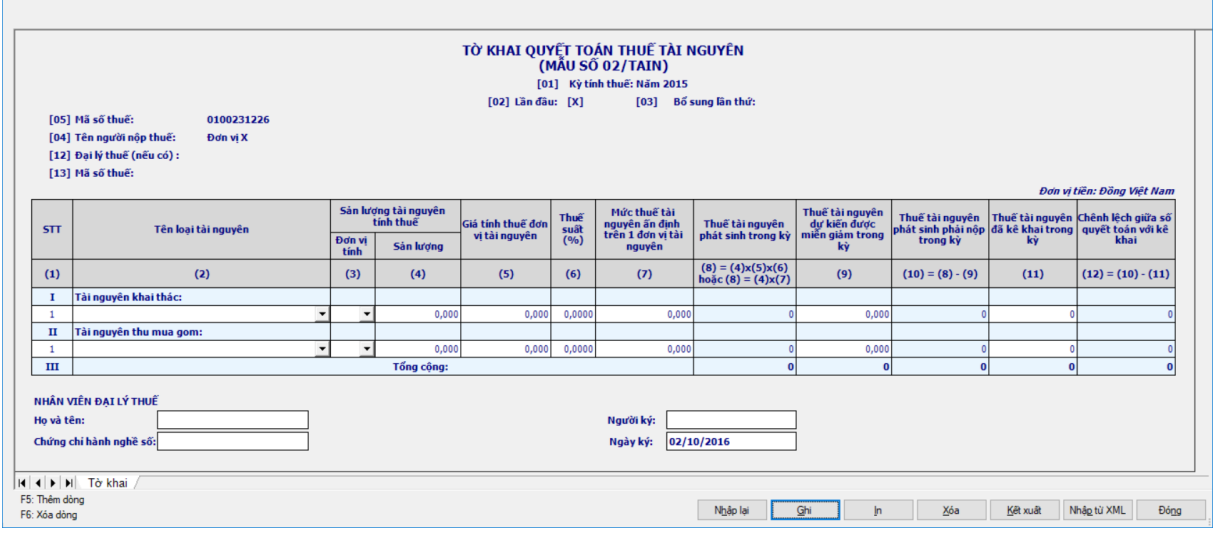

#### **Các chỉ tiêu cần nhập:**

 Cột [2] Tên loại tài nguyên không được nhập trực tiếp trên bàn phím mà được chọn trong danh mục các mặt hàng chịu thuế tài nguyên đã đăng ký trong chức năng "Đăng ký danh mục".

 Đối với quyết toán các năm trước năm 2008 thì biểu thuế tài nguyên sẽ theo danh mục cũ trước tháng 05/2008

 Đối với quyết toán năm 2008 sẽ có hai biểu thuế tài nguyên (từ 05/2008 trở về trước và sau tháng 05/2008). Vì vậy biểu thuế sau tháng 05/2008 sẽ có thêm từ (Theo QĐ 16) phía sau các loại tài nguyên

• Đối với các quyết toán năm 2009 thì sẽ theo danh mục tài nguyên hiệu lực từ tháng 05/2008

 Đối với các quyết toán năm 2010 sẽ có hai biểu thuế tài nguyên (từ tháng 06/2010 trở về trước và từ tháng 7/2010 trở đi). Vì vậy biểu thuế từ tháng 7/2010 trở đi sẽ có thêm từ ( 50\_2010/NĐ-CP) phía sau các loại tài nguyên.

• Đối với các quyết toán năm 2014 thì UD hỗ trợ hiển thi hai biểu thuế trước 1/2/2014 và sau 1/2/2014 (theo nghị quyết 712/2013/UBTVQH13) theo đó những tài nguyên theo biểu thuế trước 1/2/2014 sẽ có thêm thuế suất kèm theo

• Đối với quyết toán năm 2016 sẽ có 2 biểu thuế (từ tháng 7/2016 trở về trước và từ tháng 07/2016 trở đi). Vì vậy biểu thuế từ tháng 7/2016 trở về trước sẽ được lấy theo nghị quyết 712/2013/UBTVQH13; còn biểu thuế từ tháng 7/2016 trở đi sẽ được lấy theo Nghị quyết 1084/2015/UBTVQH13

 Cập nhật theo Danh mục thuế tài nguyên(Theo Cập nhật theo Danh mục thuế tài nguyên(Theo TT324/2016/TT-BTC).

 Đối với quyết toán năm 2019 sẽ lấy theo biểu thuế đáp ứng Thông tư số 44/2017/TT-BTC)

 Cột [3] Đơn vị tính tự động hiển thị theo chỉ tiêu được chọn trên cột [2] và cho phép chọn lại đơn vị tính.

 Các cột (4), (5), (7), (9), (11) nhập kiểu số, không âm, cho phép nhập sau phần thập phân 3 chữ số, nhận giá trị mặc định là số 0.

 Giá tính thuế đơn vị tài nguyên [Cột 5]: UD hiển thị giá tính thuế của loại tài nguyên đã chọn theo bảng giá tính thuế của tỉnh tương ứng với địa bàn của CQT. Cho phép sửa và nhập sau phần thập phân 2 chữ số. Nếu nhỏ hơn mức giá của tỉnh thì hiển thị cảnh báo đỏ.

 Trường hợp tài nguyên không quy định giá tính thuế của tỉnh: Thông tin này để trống, cho phép NSD tự nhập, UD kiểm tra giá tính thuế không được nhỏ hơn giá tối thiểu trong khung giá của BTC, nếu sai khác thì UD cảnh báo đỏ.

 Trường hợp tài nguyên không quy định giá tính thuế của tỉnh, không có giá tối thiểu, tối đa: UD cho phép NSD tự nhập, không kiểm tra ràng buộc.

 Cột [6] tự động hiển thị theo cột [2] và chỉ cho phép sửa với ba loại tài nguyên là Tài nguyên khác, Dầu mỏ và Khí đốt. Cột [6] được hỗ trợ theo định dang xx,xxxx%.

 $+$  Khi nhập cột [5] thì đặt cột [7] = 0, giữ nguyên cột [6] và ngược lại nếu nhập [7] thì đặt cột [5] = 0 và cột [6] = 0.

 $+$  Cột [9]  $\leq$  Cột [8].

# **Các chỉ tiêu tính toán:**

Cột [8] = Cột [4] \* Cột [5] \* Cột [6], hoặc Cột [8] = Cột [4] \* Cột [7].

 Đối với kỳ tính thuế từ năm 2013 trở về trước, UD hỗ trợ tự tính theo công thức và không cho phép sửa.

• Đối với kỳ tính thuế từ năm 2014 trở đi, UD hỗ trợ tự tính theo công thức và cho phép sửa.

 $+$  Cột  $[10] =$  Cột  $[8]$  - Cột  $[9]$ .

 $+$  Cột  $[12] = C$ ột  $[10] - c$ ột  $[11]$ , có thể âm.

 Chương trình hỗ trợ tính tự động hàng Tổng cộng của các cột [8], [9], [10], [11], [12]

# **3.7.2.2 Trường hợp khai tờ khai bổ sung**

 NNT phải kê khai tờ khai chính thức trước khi lập tờ khai bổ sung. Để lập tờ khai bổ sung lần N thì NNT phải kê khai tờ khai bổ sung lần (N-1) và tờ khai này được ghi vào UD.

 Trên màn hình nhập kỳ tính thuế, chọn trạng thái tờ khai là "Tờ khai bổ sung", ứng dụng cho phép NNT nhập lần bổ sung và ngày lập tờ khai bổ sung.

 $-$  Ngày lập tờ khai bổ sung phải  $\leq$  Hạn nộp tờ khai chính thức + 10 năm.

 Nhấn nút [Đồng ý], khi đó trên form nhập dữ liệu sẽ bao gồm 2 sheet "Tờ khai điều chỉnh" và "KHBS".

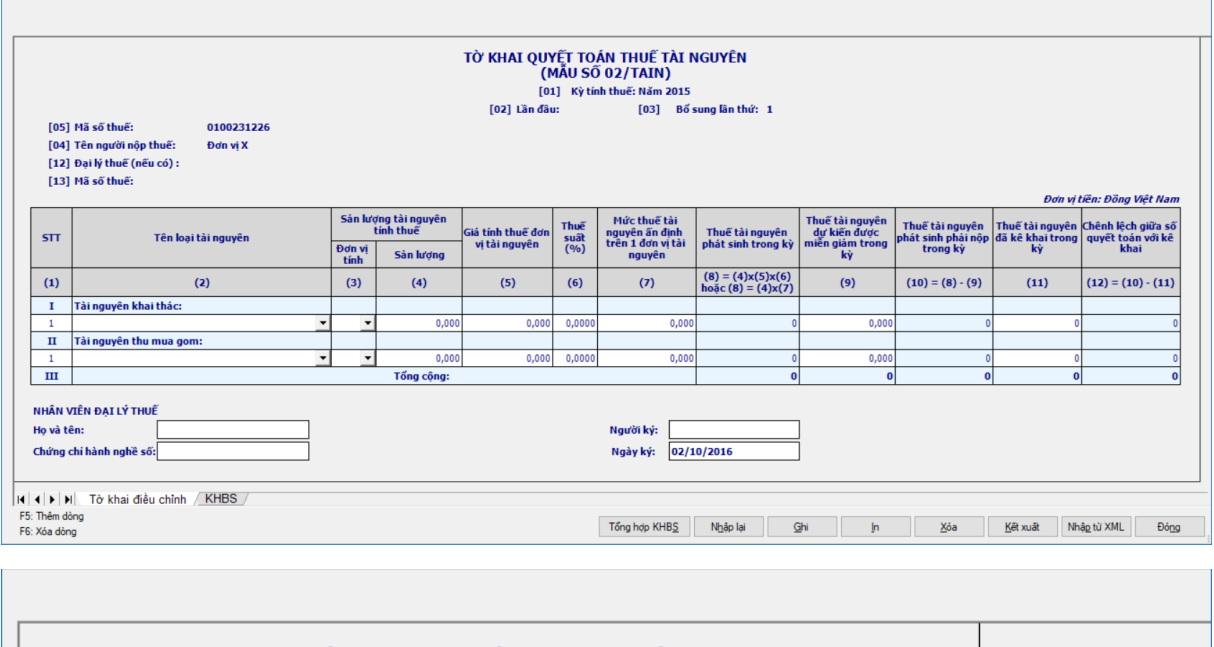

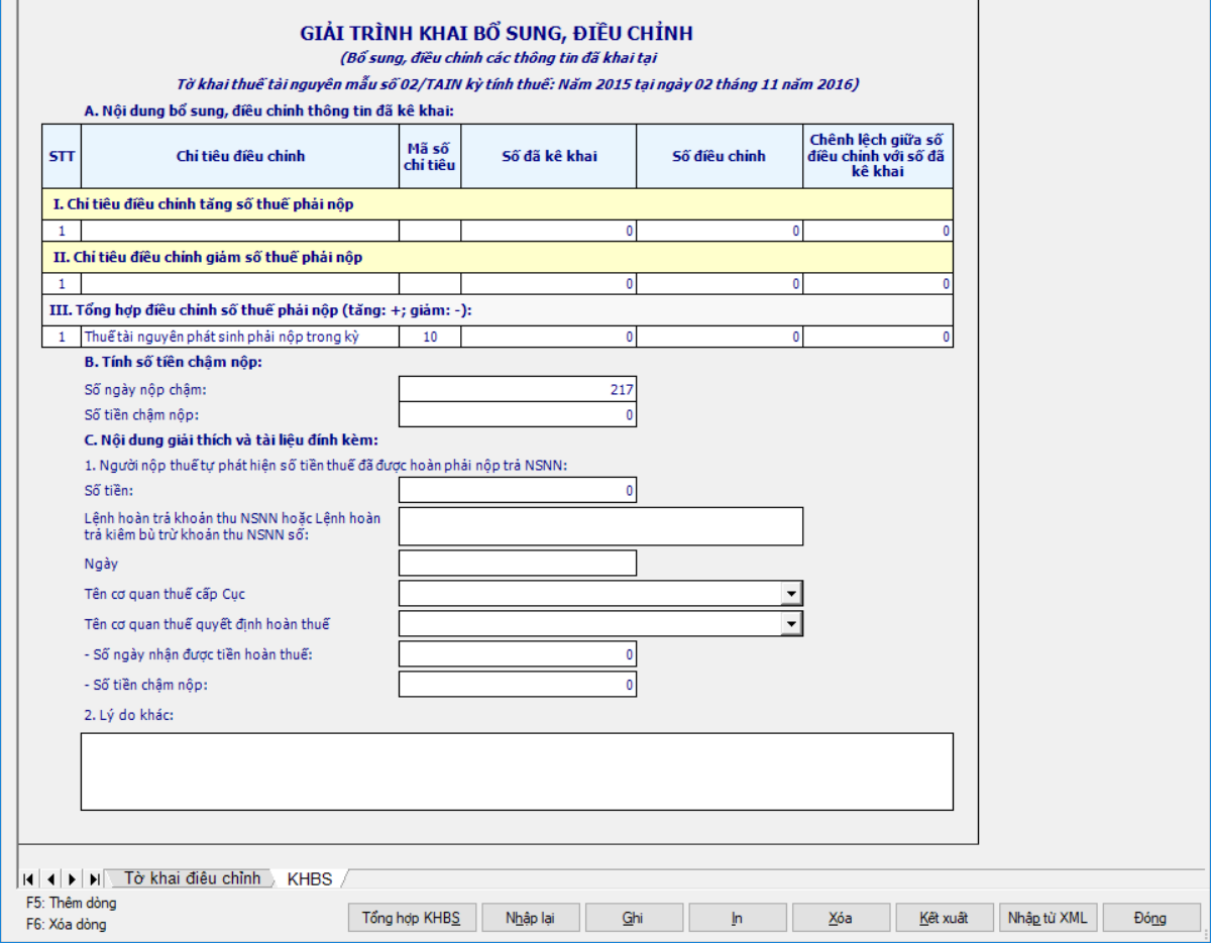

 Kê khai điều chỉnh bổ sung cho chỉ tiêu [8], [9], [10] cách lấy dữ liệu tương tự như tờ 01/GTGT.

**3.8 Hướng dẫn thực hiện chức năng kê khai thuế Tiêu thụ đặc biệt**

**3.8.1 Tờ khai thuế Tiêu thụ đặc biệt mẫu số 01/TTĐB (Ban hành kèm theo Thông tư số 195/2015/TT-BTC ngày 24/11/2015 của Bộ Tài chính).** *Cách gọi:*
Từ menu chức năng "Kê khai/Thuế Tiêu Thụ Đặc Biệt" chọn "01/TTĐB Tờ khai thuế tiêu thụ đặc biệt (TT195/2015)".

 Đối với Tờ khai thuế 01/TTĐB UD cho phép NNT chọn một trong hai loại tờ khai là "Tờ khai theo tháng" hoặc "Tờ khai lần phát sinh"

 Trên form "Chọn kỳ kê khai" chọn Tờ khai tháng khi đó màn hình kê khai hiển thị:

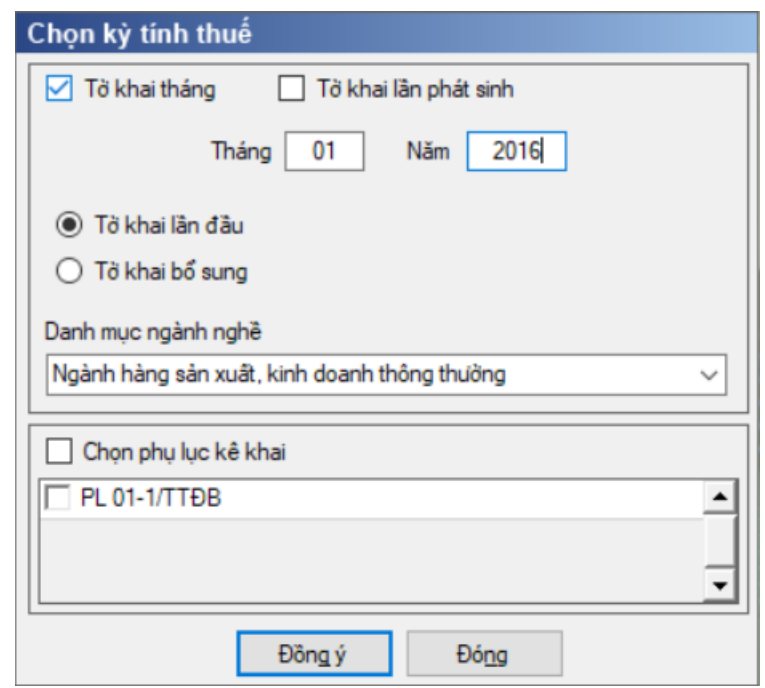

 Để bắt đầu thực hiện kê khai tờ khai thuế, cần lựa chọn các thông tin đầu vào như sau:

 Kỳ tính thuế: Ứng dụng sẽ để mặc định kỳ tính thuế bằng tháng hiện tại -1, bạn có thể nhập kỳ tính thuế nhưng không được chọn kỳ tính thuế lớn hơn tháng hiện tại

 Đối với tờ khai theo Lần phát sinh thì không cần kê khai phụ lục đính kèm

 $+$  Trang thái tờ khai gồm Tờ khai lần đầu hoặc Tờ khai bổ sung.

 Chọn ngành nghề kinh doanh: Chọn ngành nghề kinh doanh của đơn vị mình trong Danh mục ngành nghề kinh doanh gồm có 2 loại ngành nghề:

- Ngành hàng sản xuất kinh doanh thông thường
- Từ hoạt động xổ số kiến thiết của các công ty xổ số kiến thiết

 Chọn các phụ lục đi kèm tờ khai: Chương trình mặc định không chọn các phụ lục, cho phép chọn thêm phụ lục để khai trong trường hợp cần kê khai. Sau đó nhấn vào nút lệnh "Đồng ý" để hiển thị ra tờ khai thuế tiêu thụ đặc biệt mẫu 01/TTĐB.

 $-$  Việc kê khai tờ khai lần đầu và tờ khai bổ sung tương tự như tờ 01/GTGT, màn hình giao diện tờ khai 01/TTĐB như sau:

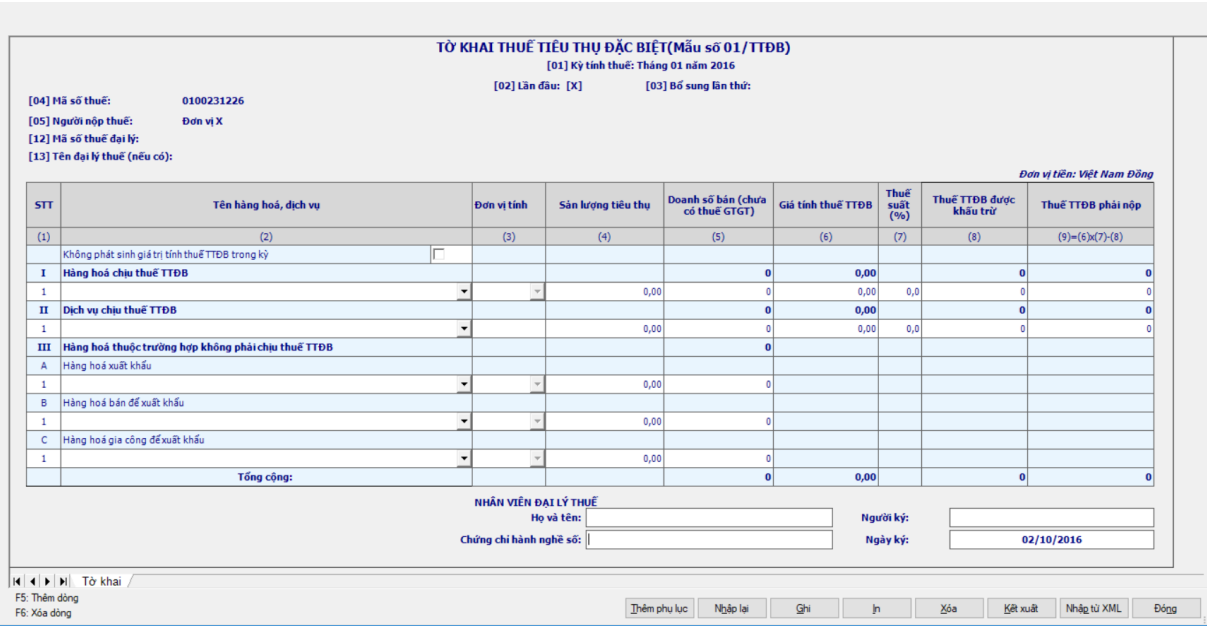

### **Các chỉ tiêu cần nhập:**

 Nếu đánh dấu chỉ tiêu "không phát sinh giá trị tính thuế TTĐB trong kỳ" thì:

• Hiển thông báo "Các số liệu đã có trong các chỉ tiêu phát sinh trong kỳ trên tờ khai và dữ liệu trên PL 01-1/TTĐB sẽ bị xoá bằng 0. Có đồng ý không?", cho chọn "Có" hoặc "Không".

o Nếu chọn "Có" thì thực hiện khoá chỉ tiêu trên các cột từ từ [4] đến cột [7] của phần I và phụ lục 01-1/TTĐB đã kê khai, đồng thời đặt lại giá trị cho các trường này và các trường định dạng number tại phụ lục 01-1/TTĐB bằng giá trị mặc định.

o Nếu chọn "Không" quay lại màn hình kê khai.

 Nếu không đánh dấu chỉ tiêu "không phát sinh giá trị tính thuế TTĐB trong kỳ" mà có kê khai phần I, II thì các cột [5], [6] bắt buộc phải nhập, nếu không nhập sẽ có báo lỗi tương ứng đối với cột [5], [6] "Giá tính thuế TTĐB bắt buộc nhập.", "Doanh số bán (chưa có thuế GTGT) bắt buộc nhập.", riêng phần III không bắt buộc nhập cột [5].

 Cột [2] Tên hàng hóa dịch vụ không nhập trực tiếp trên bàn phím mà được chọn trong danh mục các mặt hàng có sẵn đã được đăng ký từ trước trong chức năng "Đăng ký danh mục Thuế tài nguyên và Thuế tiêu thụ đặc biệt".

 $\bullet$  Đối với kỳ kê khai từ tháng 7/2016 trở về trước thì các hàng hóa dịch vụ TTĐB được lấy từ đăng ký danh mục có sẵn từ trước

• Đối với kỳ kê khai từ tháng 7/2016 trở đi thì các hàng hóa dịch vụ TTĐB được lấy theo Luật 106/2016/QH13 và các mặt hàng nhập khẩu để bán trong nước theo Công văn 2159

 Đối với kỳ kê khai từ 01/01/2017 , 01/01/2018, 01/01/2019 thì các hàng hóa dịch vụ TTĐB được lấy theo Luật số 70/2014/Qh13 : Cụ thể, đối với thuốc lá điếu, xì gà và các chế phẩm khác từ cây thuốc lá, thuế suất thuế TTĐB

tăng từ 65% lên 70% từ ngày 01/01/2016 và 75% từ ngày 01/01/2019; với rượu dưới 20 độ, thuế suất thuế TTĐB là 30% từ ngày 01/01/2016 và 35% từ ngày 01/01/2018. Đối với rượu từ 20 độ trở lên và bia, thuế suất thuế TTĐB cũng tăng thêm 5% lên 55% từ ngày 01/01/2016, 60% từ ngày 01/01/2017 và 65% từ ngày 01/01/2018. Tương tự, mức thuế suất thuế TTĐB đối với dịch vụ kinh doanh casino, trò chơi điện tử có thưởng cũng chính thức tăng lên 35% từ ngày 01/01/2016, tăng thêm 5% so với trước đây."

 Các mặt hàng trong danh mục luôn hiển thị trong khoảng thời gian hiệu lực. Và mặc định nếu theo ngày mặc định của hệ thống thì sẽ là bộ danh mục mới nhất, được áp dụng trong kỳ hiệu lực hiện tại.

 Cho phép kê khai cho cùng một mặt hàng hàng hóa nhưng khác đơn vị tính, không được phép nhập trùng cùng một mặt hàng hàng hóa với cùng một đơn vị tính, nếu nhập trùng sẽ hiện thông báo lỗi "Tên hàng hoá dịch vụ đã được chon".

 Không được phép nhập trùng cùng một loại dịch vụ, nếu nhập trùng sẽ hiện thông báo lỗi "Tên hàng hoá dịch vụ đã được chọn".

• Trong trường hợp nhập tờ khai của năm trước thì hiện toàn bộ danh mục của năm trước để NSD chon.

Cột [3] Đơn vị tính hiện ra theo cột [2]

Cột [4] : Sản lượng tiêu thụ được nhập cả 2 số sau phần thập phân.

Các cột [5], [8] chỉ nhập các giá trị không âm.

 $\pm$  Cột [6]: Úng dụng hỗ trợ tự tính theo công thức Cột [6] = Cột [5]/(1 + Cột [7]), cho phép sửa nhưng không được lớn hơn Doanh số bán ( chưa có thuế GTGT)

 Cột [7] Thuế suất hiện ra đồng thời theo cột [2] và không cho sửa, định dạng theo xx,xx%.

### **Các điều kiện kiểm tra/ công thức:**

Giá trị trên cột [6] < Giá trị trên cột [5].

 $\pm$  Cột [9] tính toán theo công thức ([9] = [6] \* [7] – [8]), kiểm tra nếu chỉ tiêu [9] < 0 thì cảnh báo đỏ trên cột chỉ tiêu [08] "Thuế TTĐB được khâu trừ (cột 8) không được lớn hơn Giá tính thuế TTĐB (cột 6) \* Thuế suất (cột 7)".

 $+$  Dòng Tổng côt  $[5] = (Chi$  tiêu I + Chỉ tiêu II + Chỉ tiêu III)

+ Dòng Tổng cột  $[6]$  = (Chỉ tiêu I + Chỉ tiêu II)

+ Dòng Tổng cột  $[8] = (Chi$  tiêu I + Chỉ tiêu II), kiểm tra giá trị này bằng tổng cột (7) phần II trên phụ lục 01\_1/TTĐB

+ Dòng tổng cộng  $[9] = (Chi$  tiêu I + Chỉ tiêu II).

+ Nếu cột 8 trên tờ khai lớn hơn 0 thì dòng tổng công của cột 7 Bảng II cộng dòng tổng cộng của cột 5 Bảng III của phụ lục cũng phải lớn hơn 0.

 Số thuế tiêu thụ đặc biệt được khấu trừ tại cột 8 trên tờ khai 01/TTĐB phải nhỏ hơn hoặc bằng tổng cộng của cột 7 bảng II cộng dòng tổng cộng của cột 5 bảng III của phụ lục 01-1/TTĐB.

## **3.8.1.1 Bảng kê 01-1/TTĐB: Bảng kê hóa đơn hàng hóa,dịch vụ bán ra chịu thuế tiêu thụ đặc biệt**

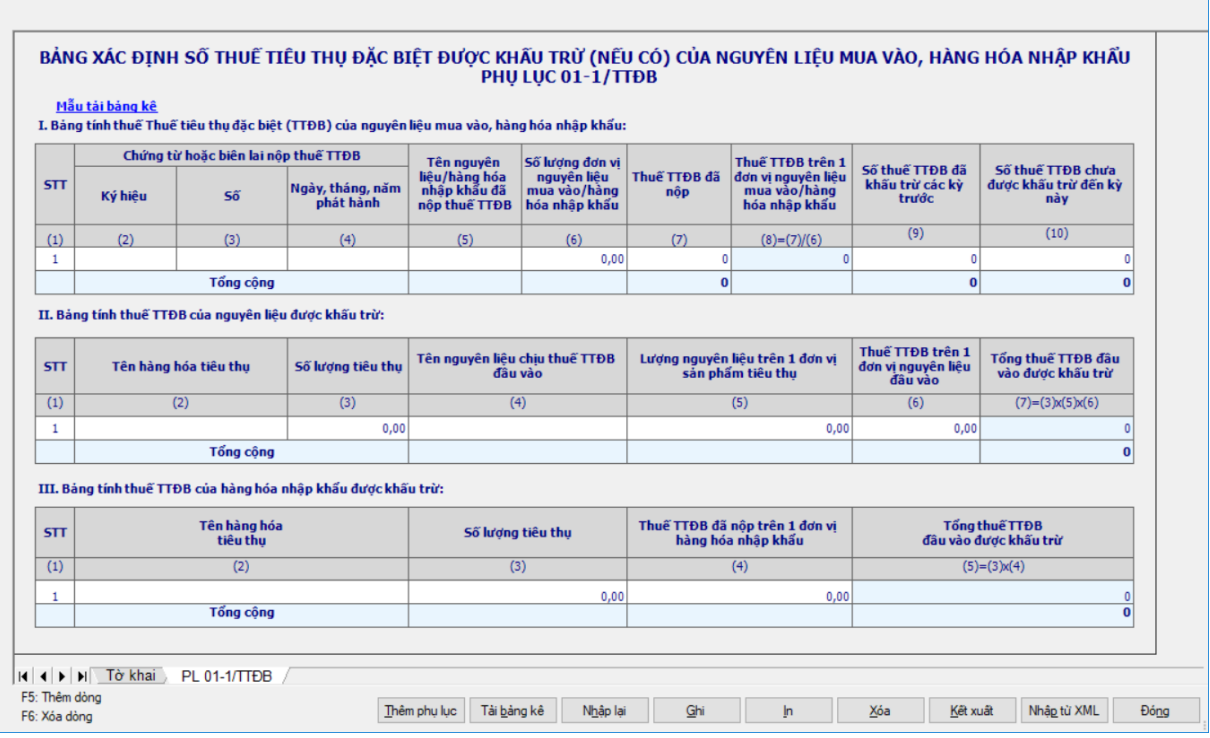

# *I. Bảng tính thuế TTĐB của nguyên liệu mua vào, hàng hóa nhập khẩu:* **Các chỉ tiêu cần nhập:**

Nhập chi tiết các cột [2], [3], [5] dạng text

 Nhập cột [4] dạng DD/MM/YYYY, kiểm tra đúng theo định dạng dd/mm/yyyy, Và ngày tháng năm phải nhỏ hơn hoặc bằng kỳ tính thuế.

 Nhập chi tiết cột [6] dạng số và cho phép nhập sau phần thập phân là 2 số, mặc định ban đầu là số 0, không âm

 Nhập chi tiết các cột [7], [9] dạng số, mặc định ban đầu là số 0, không âm

#### **Các chỉ tiêu tính toán: UD hỗ trợ tự động tính theo công thức:**

 $+$  Cột  $[8] = \dot{c}$ ột  $[7] / \dot{c}$ ột  $[6]$ 

 $+$  Cột (10) = Cột (7) – cột (9), cho phép sửa

 $+$  Tư tính dòng tổng công đối với các côt (7), (9), (10).

### **Ràng buộc mẫu biểu:**

 Nếu nhập giá trị tại cột [10] thì không bắt buộc phải nhập các thông tin "Ký hiệu", "Số", "Ngày tháng năm phát hành", "Tên nguyên liệu/hàng hóa nhập khẩu đã nộp thuế TTĐB", "Số lượng đơn vị nguyên liệu mua vào/hàng hóa nhập khẩu", "Thuế TTĐB đã nộp" tại dòng đầu tiên. Các dòng khác bắt buộc nhập.

# *II. Bảng tính thuế TTĐB của nguyên liệu được khấu trừ:*

# **Các chỉ tiêu cần nhập:**

Nhập chi tiết các cột [2], [4] dạng text

 Nhập chi tiết các cột [3], [5], [6] dạng số và cho phép nhập sau phần thập phân là 2 số, mặc định ban đầu là số 0, không âm

# **Các chỉ tiêu tính toán:**

 $\div$  Cột [7] = [3] x [5] x [6]

 Tự tính dòng tổng cộng đối với cột (7), kiểm tra giá trị này không được lớn hơn tổng cột (10) phần I, nếu không thỏa mãn ứng dụng đưa ra cảnh báo đỏ "Tổng giá trị cột 7 không được lớn hơn tổng giá trị cột (10) phần I"

## *III. Bảng tính thuế TTĐB của hàng hóa nhập khẩu được khấu trừ:* **Các chỉ tiêu cần nhập:**

Nhập chi tiết các cột [2]: Nhập dạng text

 Nhập chi tiết các cột [3], [4]: Nhập dạng số và cho phép nhập sau phần thập phân là 2 số, mặc định ban đầu là số 0, không âm

## **Các chỉ tiêu tính toán:**

 $\div$  Cột [5] = [3] x [4]

 Tự tính dòng tổng cộng đối với cột (5). Kiểm tra ràng buộc: Tổng giá trị cột 5 ở Bảng III không được lớn hơn tổng giá trị cột 10 ở Bảng I của phụ lục 01- 1/TTĐB.

## **3.8.1.2 Trường hơp khai tờ khai bổ sung**

 NNT phải kê khai tờ khai chính thức trước khi lập tờ khai bổ sung. Để lập tờ khai bổ sung lần N thì NNT phải kê khai tờ khai bổ sung lần (N-1) và tờ khai này được ghi vào UD.

 $-$  Trên màn hình nhập kỳ tính thuế, chon trạng thái tờ khai là "Tờ khai bổ sung", ứng dụng cho phép NNT nhập lần bổ sung và ngày lập tờ khai bổ sung.

 $-$  Ngày lập tờ khai bổ sung phải  $\leq$  Hạn nộp tờ khai chính thức + 10 năm.

 Nếu ở tờ khai lần đầu hoặc lần bổ sung N-1, NNT đã kê khai phụ lục 01- 1/TTDB thì ở Tờ khai bổ sung/ bổ sung lần N, ứng dụng sẽ mặc định tích chọn phụ lục đó. Trường hợp ở tờ khai lần đầu hoặc lần bổ sung N-1 chưa kê khai phụ lục 01-1/TTDB, cho phép NNT đính kèm thêm phụ lục khi khai bổ sung. Nhấn nút [Đồng ý]

Tài liệu hướng dẫn sử dụng\_Ứng dụng Hỗ trợ kê khai

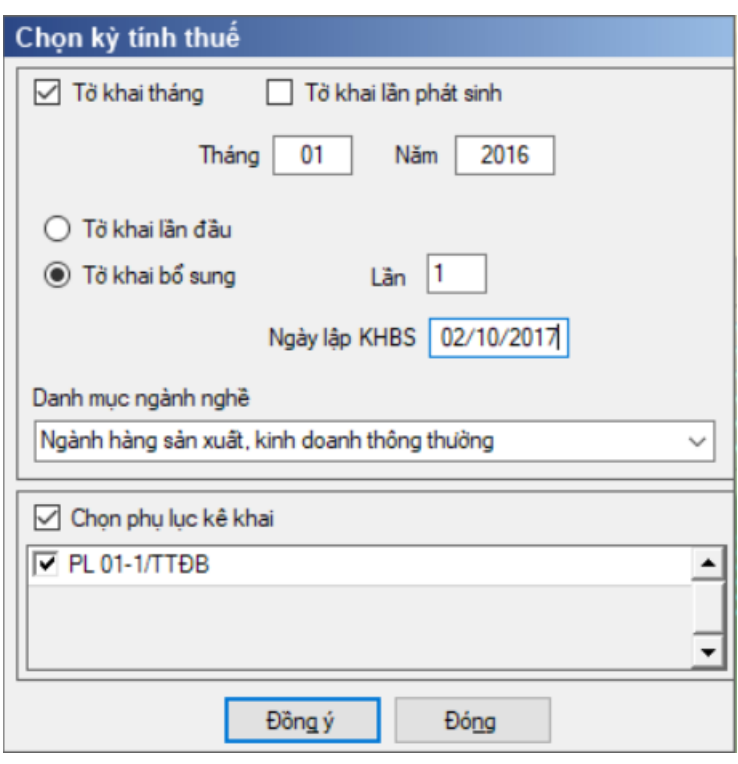

 Khi đó trên form nhập dữ liệu sẽ bao gồm sheet "Tờ khai điều chỉnh", phụ lục 01-1/TTDB (nếu tích chọn) và "KHBS"

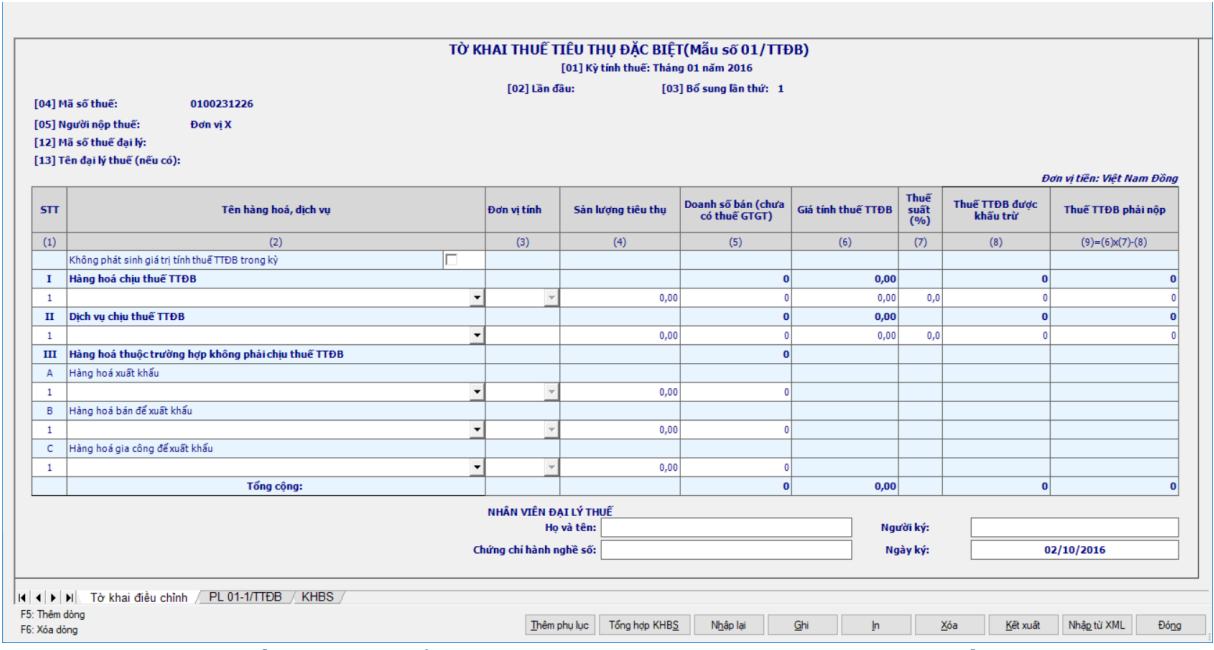

 Kê khai điều chỉnh bổ sung cho chỉ tiêu [28], [29] cách lấy dữ liệu tương tự như tờ 01/GTGT.

 Kê khai điều chỉnh bổ sung cho cột chỉ tiêu cột (9) cách lấy dữ liệu tương tự như tờ 01/GTGT.

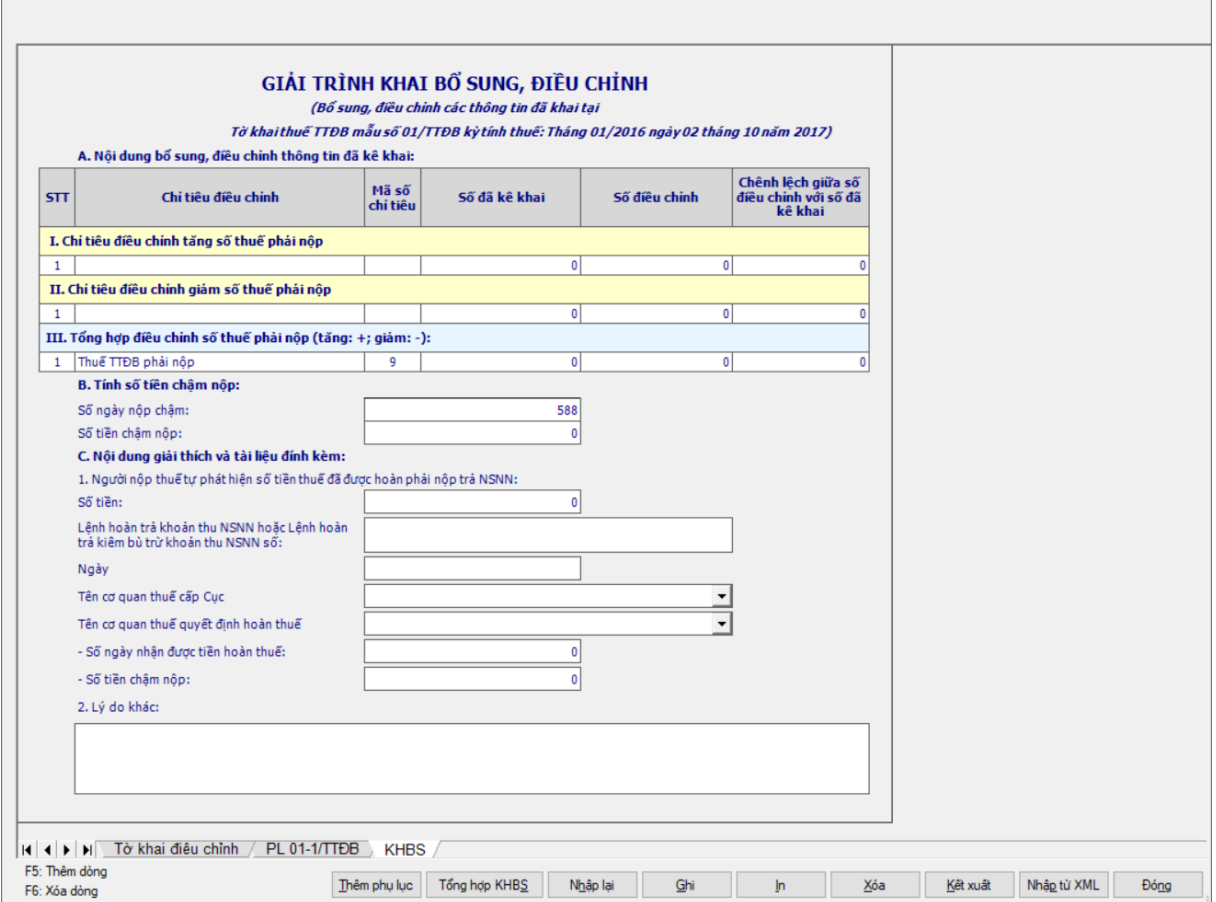

**3.9 Hướng dẫn thực hiện chức năng lập Báo cáo tài chính**

## **3.9.1 Lập Bộ báo cáo tài chính theo Quyết định số 48/2006/QĐ-BTC cập nhât theo Thông tư 138/2011/TT-BTC ngày 04/10/2011 của Bộ trưởng Bộ Tài chính**

#### *Cách gọi:*

 Từ menu chức năng "Báo cáo tài chính" chọn "Bộ Báo cáo tài chính (QĐ 48/2006-BTC)" khi đó màn hình kê khai sẽ hiển thị ra như sau.

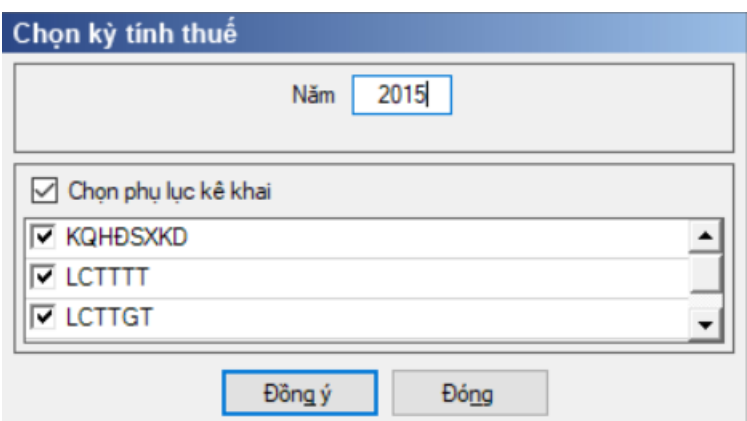

 Chương trình mặc định tích chọn chọn các phụ lục, cho phép chỉ tích chọn các phụ lục cần kê khai. Sau đó nhấn vào nút lệnh "Đồng ý" màn hình sẽ hiển thị ra một bảng kê với các phụ lục tương ứng với phục lục bạn đã chọn. Ứng dụng kiểm tra nếu người nộp thuế chọn đồng thời hai phụ lục LCTTTT và LCTTGT thì ứng dụng sẽ đưa ra thông báo "Bạn chỉ được chọn một trong hai phụ lục LCTTTT và LCTTGT. Bạn có chắc chắn nhận cả hai phụ lục này không?" Nếu chọn "Có" ứng dụng vẫn cho phép kê khai đồng thời hai phụ lục, nếu chọn " Không" thì ứng dụng quay lại màn hình chọn kỳ kê khai ban đầu.

Cách nhập dữ liệu cho các phụ lục như sau:

# **3.9.1.1 Bảng cân đối kế toán cho DN theo Quyết định số 48/2006/QĐ-BTC**

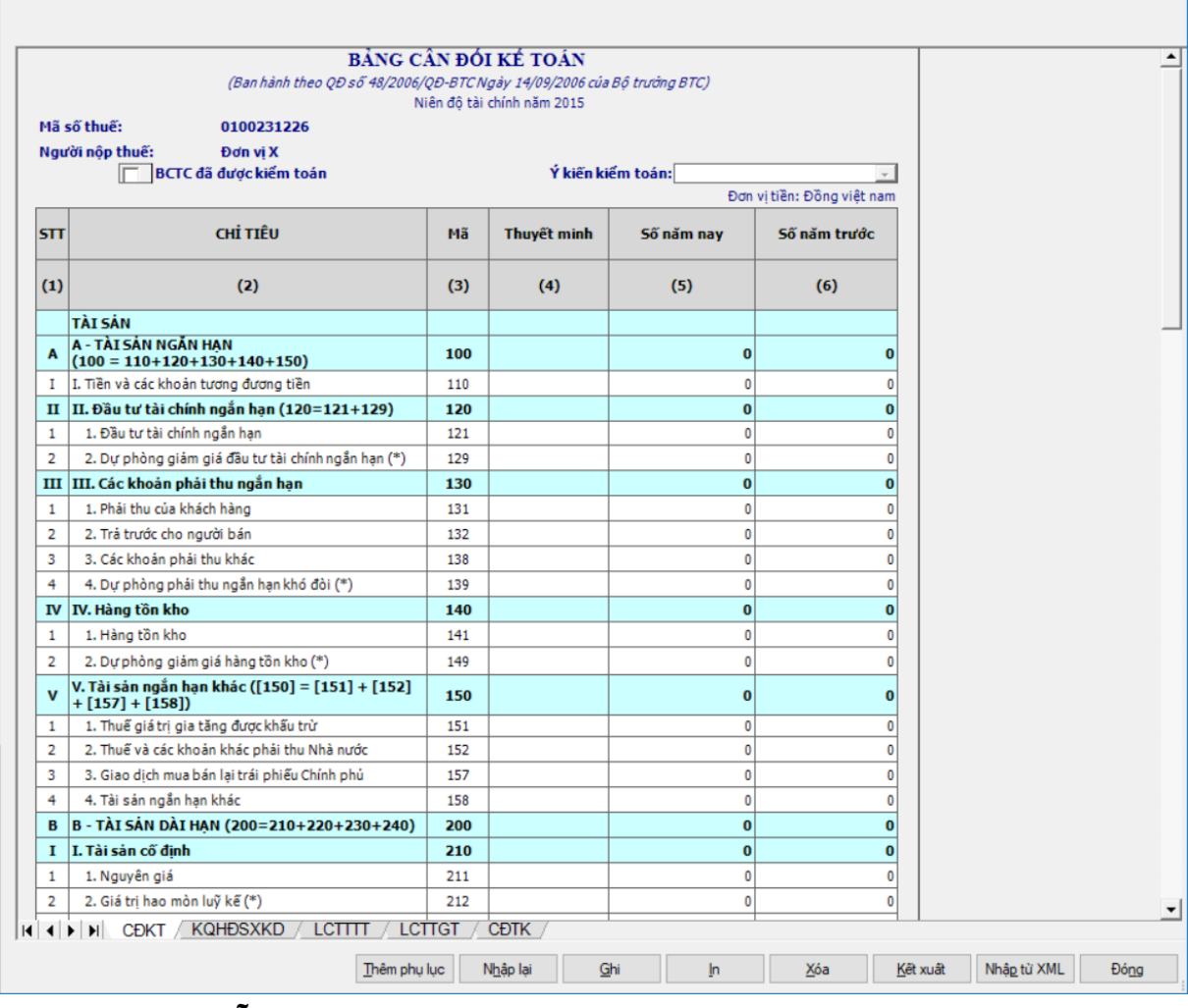

# **Hướng dẫn nhập dữ liệu:**

+ Nếu BCTC đã được kiểm toán thì tích chọn vào ô check "BCTC đã được kiểm toán" khi đó UD bắt buộc chọn "Ý kiến kiểm toán" trong danh mục có sẵn. Nếu không tích chọn "BCTC đã được kiểm toán" thì không cho phép chọn "Ý kiến kiểm toán".

 NSD tự nhập dữ liệu các cột: [Thuyết minh], [Số năm nay], [Số năm trước].

 Đối với ngày ký, đây là ngày bắt buộc phải có trên mọi tờ khai hoặc báo cáo tài chính theo quy định của cơ quan thuế.

# **Các chỉ tiêu phải nhập:**

Tất cả các chỉ tiêu ban đầu nhận giá trị mặc định là 0

 Các chỉ tiêu phải nhập dạng số, mặc định là 0: [110], [121], [131], [132], [138], [141], [151], [152], [157] , [158], [211], [213], [221], [231], [240], [241], [248], [311], [312], [313], [314], [315], [316], [318], [ 323], [327], [328], [329], [331], [332], [334], [336], [338], [339], [411], [412], [413], [414], [415], [416], [417]

 Các chỉ tiêu nhập dạng số âm dương, mặc định là 0: [129], [139], [149], [212], [222], [239], [249]

Các chỉ tiêu ngoài bảng: mặc định là 0, cho phép nhập số âm dương.

## **Các chỉ tiêu tính toán:**

- $+$  Chỉ tiêu  $[100] = [110] + [120] + [130] + [140] + [150]$
- $+$  Chi tiêu  $[120] = [121] + [129]$
- $+$  Chỉ tiêu  $[130] = [131] + [132] + [138] + [139]$
- $+$  Chỉ tiêu  $[140] = [141] + [149]$
- $+$  Chỉ tiêu  $[150] = [151] + [152] + [157] + [158]$
- $+$  Chỉ tiêu  $[200] = [210] + [220] + [230] + [240]$
- $+$  Chỉ tiêu  $[210] = [211] + [212] + [213]$
- $+$  Chi tiêu  $[220] = [221] + [222]$
- $+$  Chỉ tiêu  $[230] = [231] + [239]$
- $\text{F}$  Chi tiêu  $[240] = [241] + [248] + [249]$
- $+$  Chỉ tiêu  $[250] = [100] + [200]$
- $+$  Chỉ tiêu [300] = [310] + [330]

```
\text{Chi} tiêu [310] = [311] + [312] + [313] + [314] + [315] + [316] + [318] +
```
 $[323] + [327] + [328] + [329]$ 

- $+$  Chỉ tiêu  $[330] = [331] + [332] + [334] + [336] + [338] + [339]$
- $+$  Chi tiêu  $[400] = [410]$
- $+$  Chỉ tiêu  $[410] = [411] + [412] + [413] + [414] + [415] + [416] + [417]$
- $+$  Chỉ tiêu  $[440] = [300] + [400]$
- **Các điều kiện kiểm tra/ công thức:**
	- Chỉ tiêu [250] = Chỉ tiêu [440], không thỏa mãn thì UD cảnh báo.

 $+$  Kiểm tra chỉ tiêu "Tổng nguồn vốn" [440] (cuối kỳ) = 0 thì cảnh báo đỏ "Tổng nguồn vốn cuối kỳ phải khác 0", không cho kết xuất, in báo cáo tài chính

### **3.9.1.2 Báo cáo KQHĐSXKD cho DN theo Quyết định số 48/2006/QĐ-BTC**

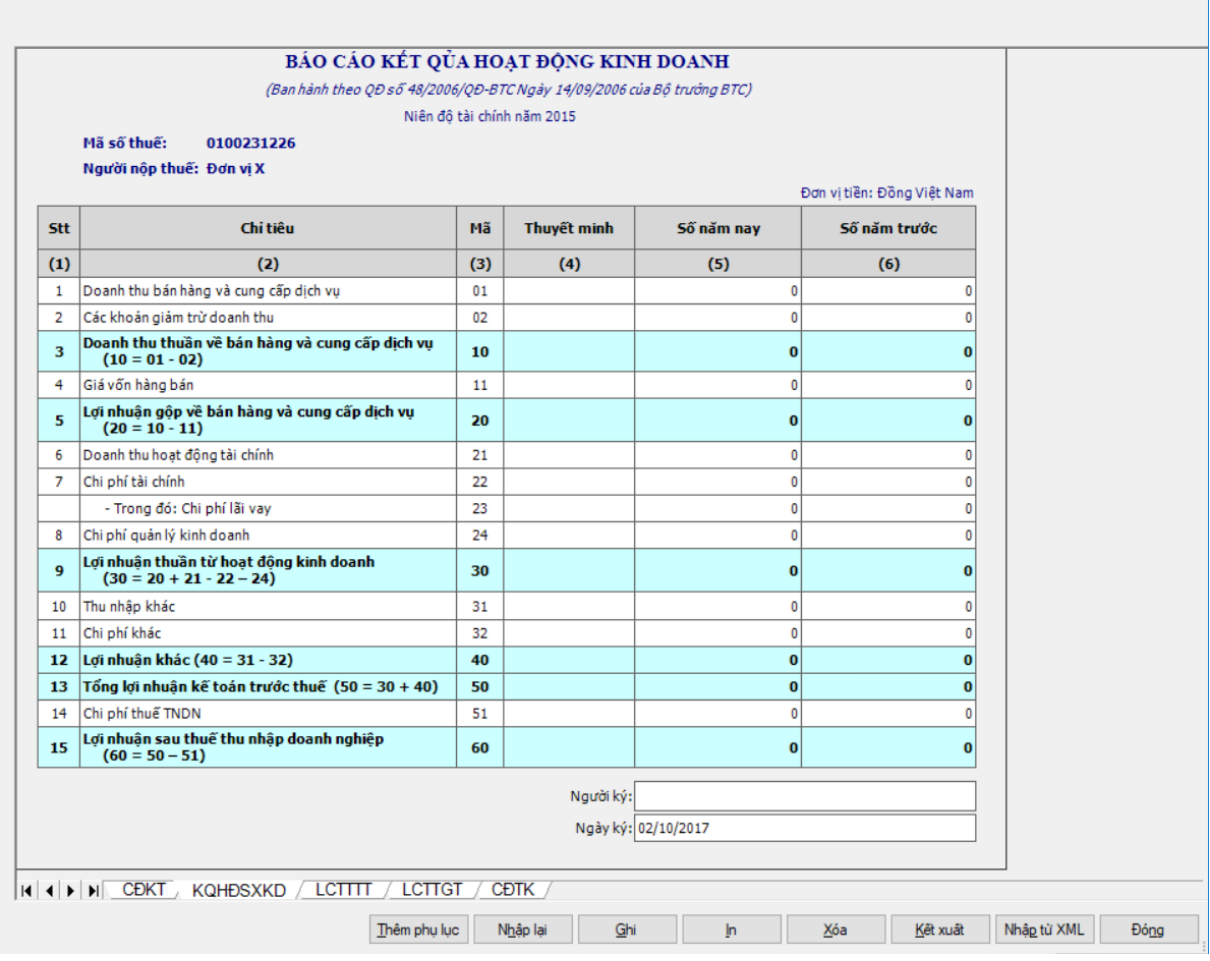

# **Các chỉ tiêu cần nhập và tính toán:**

Các cột phải nhập: cột [Số năm nay], [Số năm trước]

 Các chỉ tiêu phải nhập: [01], [02], [11], [21], [22], [23], [24], [31], [32], [51] và ban đầu nhận giá trị mặc định là số 0.

- Các chỉ tiêu tính toán:
	- + Chỉ tiêu  $[10] = [01] [02]$
	- + Chỉ tiêu [20] = [10] [11]
	- $+$  Chỉ tiêu  $[30] = [20] + [21] [22] [24]$
	- $+$  Chi tiêu  $[40] = [31] [32]$
	- + Chỉ tiêu  $[50] = [30] + [40]$
	- + Chỉ tiêu  $[60] = [50] [51]$

### **Kiểm tra ràng buộc:**

 Đối với chỉ tiêu 23 chi phí lãi vay sẽ luôn nhỏ hơn hoặc bằng chỉ tiêu 22 chi phí tài chính.

### **3.9.1.3 Báo cáo LCTT (trực tiếp) cho DN theo Quyết định số 48/2006/QĐ-BTC**

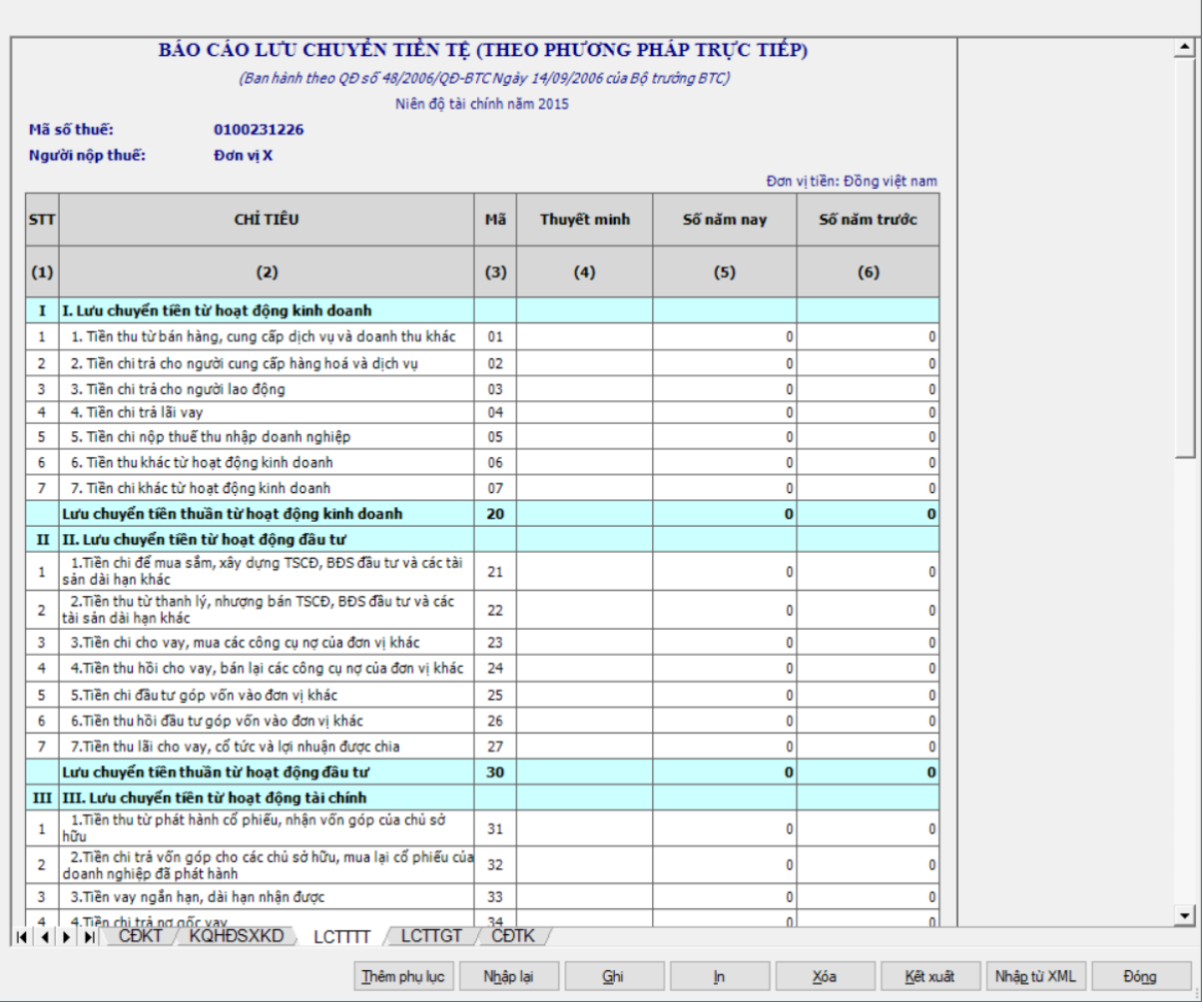

Các cột phải nhập: cột [Năm nay], [Năm trước]

 Các chỉ tiêu phải nhập: [01], [02], [03], [04], [05], [06], [07], [21], [23], [24], [25], [26], [27], [31], [32], [33], [34], [35], [36], [60], [61] ban đầu nhận giá trị mặc định là số 0 và cho phép nhập âm.

Các chỉ tiêu tính toán:

- + Chỉ tiêu  $[20] = [01] + [02] + ... + [06] + [07]$
- $+$  Chỉ tiêu  $[30] = [21] + [23] + ... + [26] + [27]$
- $+$  Chỉ tiêu  $[40] = [31] + [32] + ... + [36]$
- $+$  Chỉ tiêu  $[50] = [20] + [30] + [40]$
- $+$  Chỉ tiêu [70] = [50] + [60] + [61]

### **3.9.1.4 Báo cáo LCTT (gián tiếp) cho DN theo Quyết định số 48/2006/QĐ-BTC**

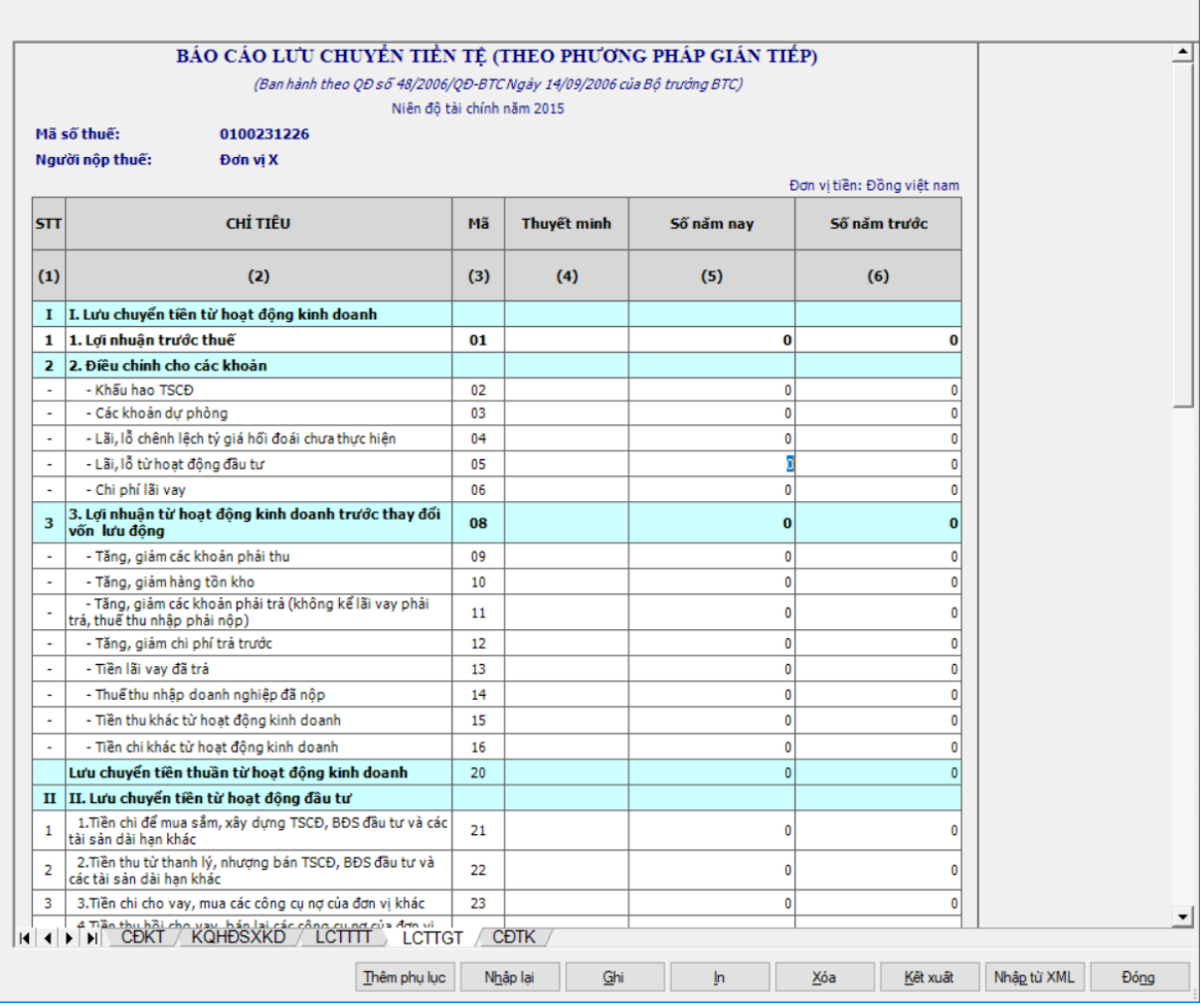

#### *Nhập tờ khai*

Các cột phải nhập: cột [Năm nay], [Năm trước]

 Các chỉ tiêu phải nhập: [01], [02], [03], [04], [05], [06], [09], [10], [11], [12], [13], [14], [15], [16], [21], [22], [23], [24], [25], [26], [27], [31], [32], [33], [34], [35], [36], [60], [61] ban đầu nhận giá trị mặc định là số 0 và cho phép nhập âm.

Các chỉ tiêu tính toán:

- $+$  Chỉ tiêu  $[08] = [01] + [02] + ... + [06]$
- $+$  Chỉ tiêu  $[20] = [09] + [10] + ... + [16]$
- $+$  Chỉ tiêu  $[30] = [21] + [22] + ... + [26] + [27]$
- $+$  Chỉ tiêu  $[40] = [31] + [32] + ... + [36]$
- $+$  Chỉ tiêu  $[50] = [20] + [30] + [40]$
- $+$  Chỉ tiêu  $[70] = [50] + [60] + [61]$

### **3.9.1.5 Bảng cân đối tài khoản theo QĐ số 48/2006/QĐ-BTC**

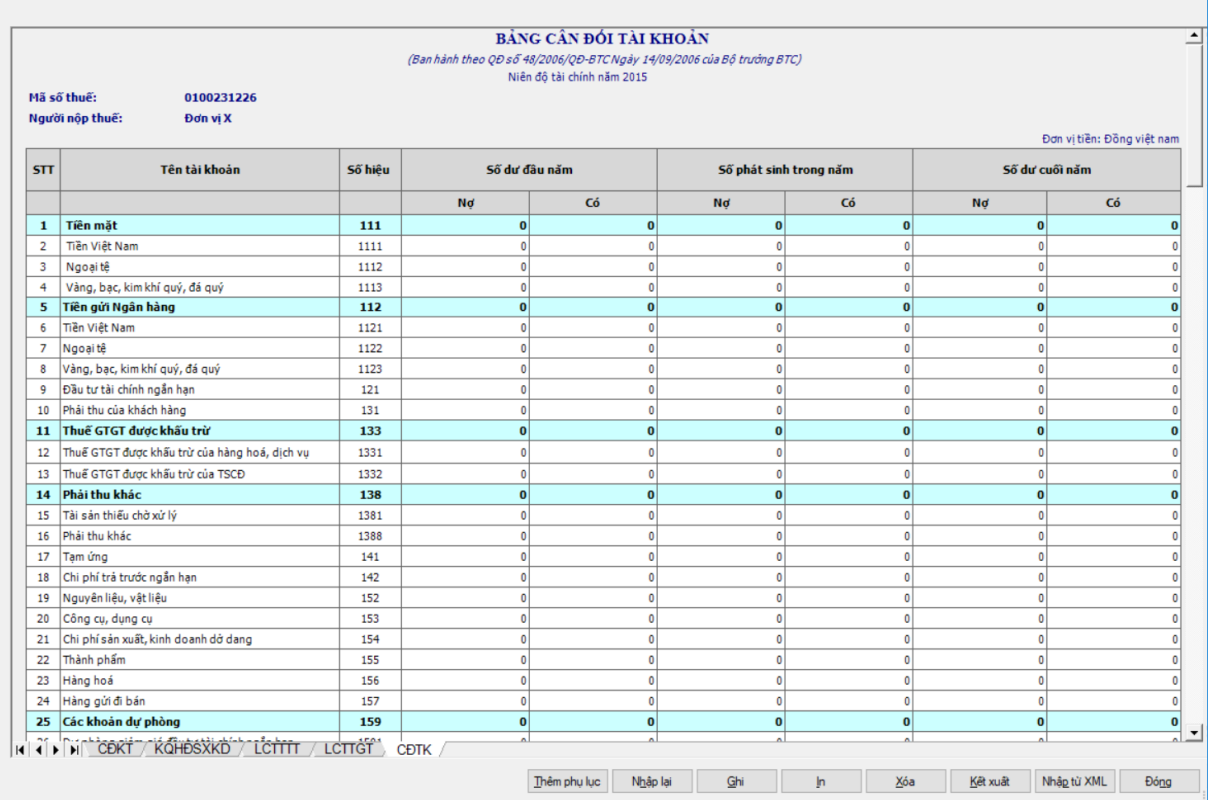

Các chỉ tiêu cần nhập

 Các cột phải nhập: Nhập các giá trị Nợ, Có cho các cột [Số dư đầu năm], [Số phát sinh trong năm]. Các chỉ tiêu phải nhập dạng số: [1111], [1112], [1113], [1121], [1122], [1123], [121], [131], [1331], [1332], [1381], [1388], [141], [142], [152] …..[157], [1591], [1592], [1593], [171], [2111], [2112], [2113], [2141], [2142], [2143], [2147], [217], [2212], [2213], [2218], [229], [2411], [2412], [2413], [242], [244], [311], [315], [331], [33311], [33312], [3332] ….[3339], [334], [335], [3381] ….[3388], [3389], [3411], [3412], [34131] ..[34133], [3414], [351], [352], [3531], [3532], [3353], [3354], [3561], [3532], [4111], [4112], [4118], [418], [419], [4211], [4212], [4311], [4312], [5111], [5112], [5113], [5118], [515], [5211] …[5213], [611], [631], [632], [635], [6421], [6422], [711], [811], [821], [911]. Các chỉ ngoài bảng ban đầu nhận giá trị mặc định là số 0 và cho phép nhập số âm.

 Các cột phải nhập: Nhập các giá trị Nợ, Có cho các cột [Số dư đầu năm], [Số phát sinh trong năm]. Các chỉ tiêu phải nhập dạng số: [2141], [2142], [2143], [2147].

Các chỉ tiêu tính toán

- $+$  Chỉ tiêu  $[111] = [1111] + [1112] + [1113]$
- $+$  Chỉ tiêu  $[112] = [1121] + [1122] + [1123]$
- $+$  Chỉ tiêu [133] = [1331] + [1332]
- $+$  Chỉ tiêu [138] = [1381] + [1382]

```
+ Chỉ tiêu [159] = [1591] + [1592] + [1593]
```
- $+$  Chỉ tiêu  $[211] = [2111] + [2112] + [2113]$
- $+$  Chỉ tiêu  $[214] = [2141] + [2142] + [2143] + [2147]$
- $+$  Chỉ tiêu  $[221] = [2212] + [2213] + [2218]$
- $+$  Chỉ tiêu  $[241] = [2411] + [2412] + [2413]$
- $\text{Chi}$  tiêu [333] = [3331] + [3332] + ….+ [3339]
- $+$  Chỉ tiêu  $[3331] = [33311] + [33312]$
- $\text{Chi}$  tiêu [338] = [3381] + ... + [3384] + [3386] + ... [3388] + [3389]
- $\text{Chi}$  tiêu  $[341] = [3411] + [3412] + [3413] + [3414]$
- $+$  Chỉ tiêu  $[3413] = [34131] + [34132] + [34133]$
- $+$  Chi tiêu [353] = [3531] + [3532] + [3533] + [3534]
- $+$  Chỉ tiêu [356] = [3561] + [3562]
- $+$  Chỉ tiêu  $[411] = [4111] + [4112] + [4118]$
- $+$  Chỉ tiêu  $[421] = [4211] + [4212]$
- $+$  Chỉ tiêu  $[511] = [5111] + [5112] + [5113] + [5118]$
- $+$  Chỉ tiêu  $[521] = [5211] + [5212] + [5213]$
- $+$  Chi tiêu [642] = [6421] + [6422]

Công thức tính toán đối với cột Số dư cuối năm

 Đối với tài khoản đầu 1, 2: Dư nợ cuối kỳ = Dư nợ đầu kỳ - Dư có đầu kỳ + phát sinh nợ - phát sinh có, nếu dương để bên dư nợ, nếu âm chuyển sang dư có, cho phép sửa khác công thức thì cảnh báo vàng " Dư nợ cuối kỳ khác (nợ đầu kỳ - có đầu kỳ+ phát sinh nợ - phát sinh có). Đề nghị xem lại" ( trừ 131, 1381, 1388, 331, các tài khoản con của 338,141).

 $+$  Đối với tài khoản đầu 3, 4: Dư có cuối kỳ = Dư có đầu kỳ - Dư nơ đầu kỳ + ps có trong kỳ - ps nợ trong kỳ, nếu kết quả dương để bên dư có, kết quả âm chuyển sang dự nợ, cho phép sửa khác thì cảnh báo vàng " Dư có cuối kỳ khác (Dư có đầu kỳ - Dư nợ đầu kỳ + ps có trong kỳ - ps nợ trong kỳ). Đề nghị xem lại" ( trừ 131, 1381, 1388, 331, các tài khoản con của 338, 141, 333 và các tài khoản cấp con của 333)

 Riêng đối với tài khoản lưỡng tính như 131, 1381, 1388, 331, các tài khoản con của 338, 141, 333 và các tài khoản cấp con của 333 thì

- Số dư đầu năm: Cho phép nhập cả dư nơ, dư có
- Số phát sinh trong năm: cho phép nhập cả dư nợ và dư có đồng thời.
- Số dư cuối năm: cho phép nhập dạng số

### **3.9.2 Lập Bộ báo cáo tài chính Ban hành theo Thông tư số 95/2008 /TT – BTC ngày 24/10/2008 của Bộ Tài chính**

# *Cách gọi:*

 Từ menu chức năng "Báo cáo tài chính" chọn "Bộ Báo cáo tài chính 95/2008/TT-BTC" khi đó màn hình "Chọn kỳ tính thuế" sẽ hiển thị ra như sau.

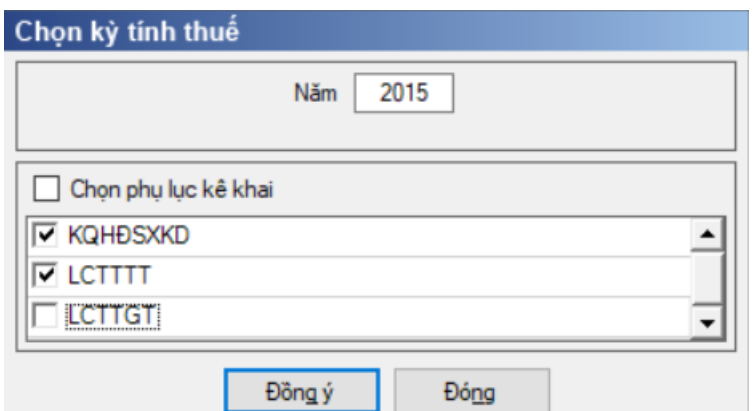

 Chương trình mặc định tích chọn các phụ lục. Sau đó nhấn vào nút lệnh "Đồng ý" màn hình sẽ hiển thị ra một bảng kê với các phụ lục tương ứng với phục lục bạn đã chọn. Ứng dụng kiểm tra nếu người nộp thuế chọn đồng thời hai phụ lục LCTTTT và LCTTGT thì ứng dụng sẽ đưa ra thông báo "Bạn chỉ được chọn một trong hai phụ lục LCTTTT và LCTTGT. Bạn có chắc chắn nhận cả hai phụ lục này không?" Nếu chọn "Có" ứng dụng vẫn cho phép kê khai đồng thời hai phụ lục, nếu chọn " Không" thì ứng dụng quay lại màn hình "Chọn kỳ tính thuế" ban đầu.

Cách nhập dữ liệu cho các phụ lục như sau:

### **3.9.2.1 Bảng cân đối kế toán cho CTCK theo Thông tư 95/2008/TT-BTC**

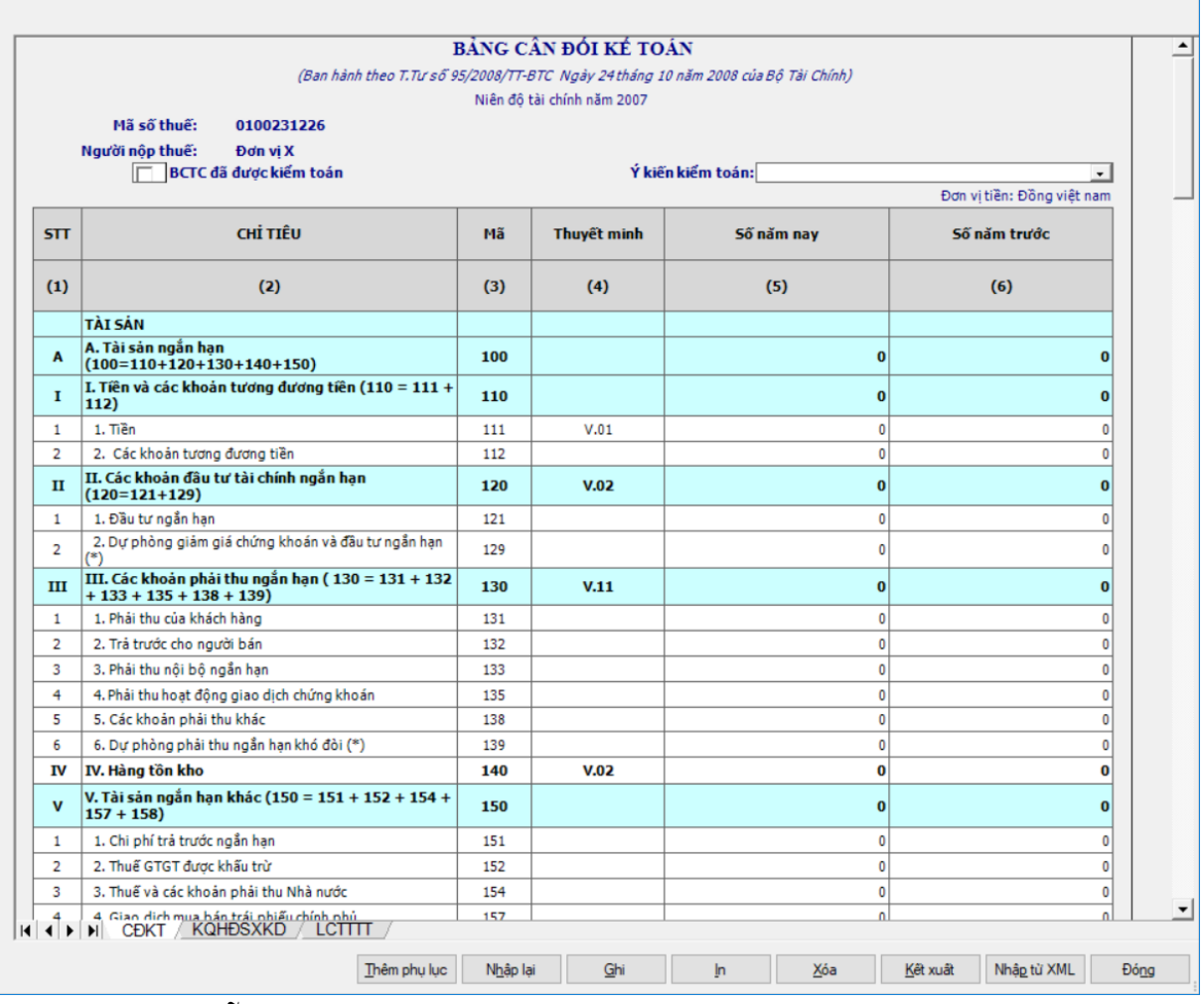

Hướng dẫn nhập dữ liệu:

 Mặc định các chỉ tiêu có chỉ dẫn đến các mục trong bản thuyết minh theo quy định hiện hành. Nếu có sự thay đổi về các mục thuyết minh này thì người sử dụng sẽ sửa lại. Và người sử dụng được phép sửa tất cả các chỉ tiêu trong cột thuyết minh.

 Đối với ngày ký, đây là ngày bắt buộc phải có trên mọi tờ khai hoặc báo cáo tài chính theo quy định của cơ quan thuế.

#### **Các chỉ tiêu cần phải nhập:**

 Các cột phải nhập: cột [Số năm nay], [Số năm trước] đối với kỳ kê khai lần đầu. Các kỳ đã có dữ liệu kê khai trước đó ứng dụng tự động hộ trợ lấy dữ liệu của cột [Số năm nay].

 Các chỉ tiêu phải nhập dạng số, mặc định là 0: [111], [112], [121], [131], [132], [133], [135], [138], [140], [151], [152], [154], [157], [158], [211], [212], [213], [218], [222], [225], [228], [230], [241], [245], [251], [252], [254], [255], [258], [261], [262], [263], [268], [311], [312], [313], [314], [315], [316], [317], [319], [320], [321], [322], [323], [327], [328], [329], [331], [332], [333], [334], [335], [336], [337], [338], [339], [359], [411], [412], [413], [415], [416], [417], [418], [419], [420]

 Các chỉ tiêu ngoài bảng nhập dạng số, mặc định là 0: [001], [002], [003], [004], [005], [006], [007], [008], [009], [010], [011], [012], [013], [014], [015], [016], [017], [018], [019], [020], [021], [022], [027], [032], [037], [042], [047], [050], [082], [083], [084]

 Các chỉ tiêu phải nhập dạng số, cho phép âm, mặc định là 0: [129], [139], [219], [223], [226], [229], [242], [259], [414].

### **Các chỉ tiêu tính toán:**

- $+$  Chỉ tiêu  $[100] = [110] + [120] + [130] + [140] + [150]$
- $+$  Chỉ tiêu  $[110] = [111] + [112]$
- $+$  Chỉ tiêu  $[120] = [121] + [129]$
- $+$  Chỉ tiêu  $[130] = [131] + [132] + [133] + [135] + [138] + [139]$
- $\text{F}$  Chi tiêu  $[150] = [151] + [152] + [154] + [157] + [158]$
- $\text{F}$  Chi tiêu  $[200] = [210] + [220] + [240] + [250] + [260]$
- $+$  Chỉ tiêu  $[210] = [211] + [212] + [213] + [218] + [219]$
- $+$  Chỉ tiêu  $[220] = [221] + [224] + [227] + [230]$
- $+$  Chỉ tiêu  $[221] = [222] + [223]$
- $+$  Chỉ tiêu  $[224] = [225] + [226]$
- $+$  Chỉ tiêu  $[227] = [228] + [229]$
- $+$  Chỉ tiêu  $[240] = [241] + [242]$
- $\text{F}$  Chi tiêu  $[250] = [251] + [252] + [253] + [258] + [259]$
- $+$  Chi tiêu [253] = [254] + [255]
- $+$  Chỉ tiêu  $[260] = [261] + [262] + [263] + [268]$
- $+$  Chỉ tiêu  $[270] = [100] + [200]$
- $+$  Chỉ tiêu [300] = [310] + [330]

```
- Chỉ tiêu [310] = [311] + [312] + [313] + [314] + [315] + [316] + [317] +[319] + [320] + [321] + [322] + [323] + [327] + [328] + [329]
```
 $\text{Chi}$  tiêu  $[330] = [331] + [332] + \dots + [336] + [337] + [338] + [339] +$ [359]

 $+$  Chi tiêu  $[400] = [410]$ 

- $+$  Chi tiêu  $[410] = [411] + [412] + ... + [419] + [420]$
- $+$  Chỉ tiêu  $[440] = [300] + [400]$

#### **3.9.2.2 Báo cáo KQ HĐ SXKD cho CTCK theo Thông tư 95/2008/TT-BTC**

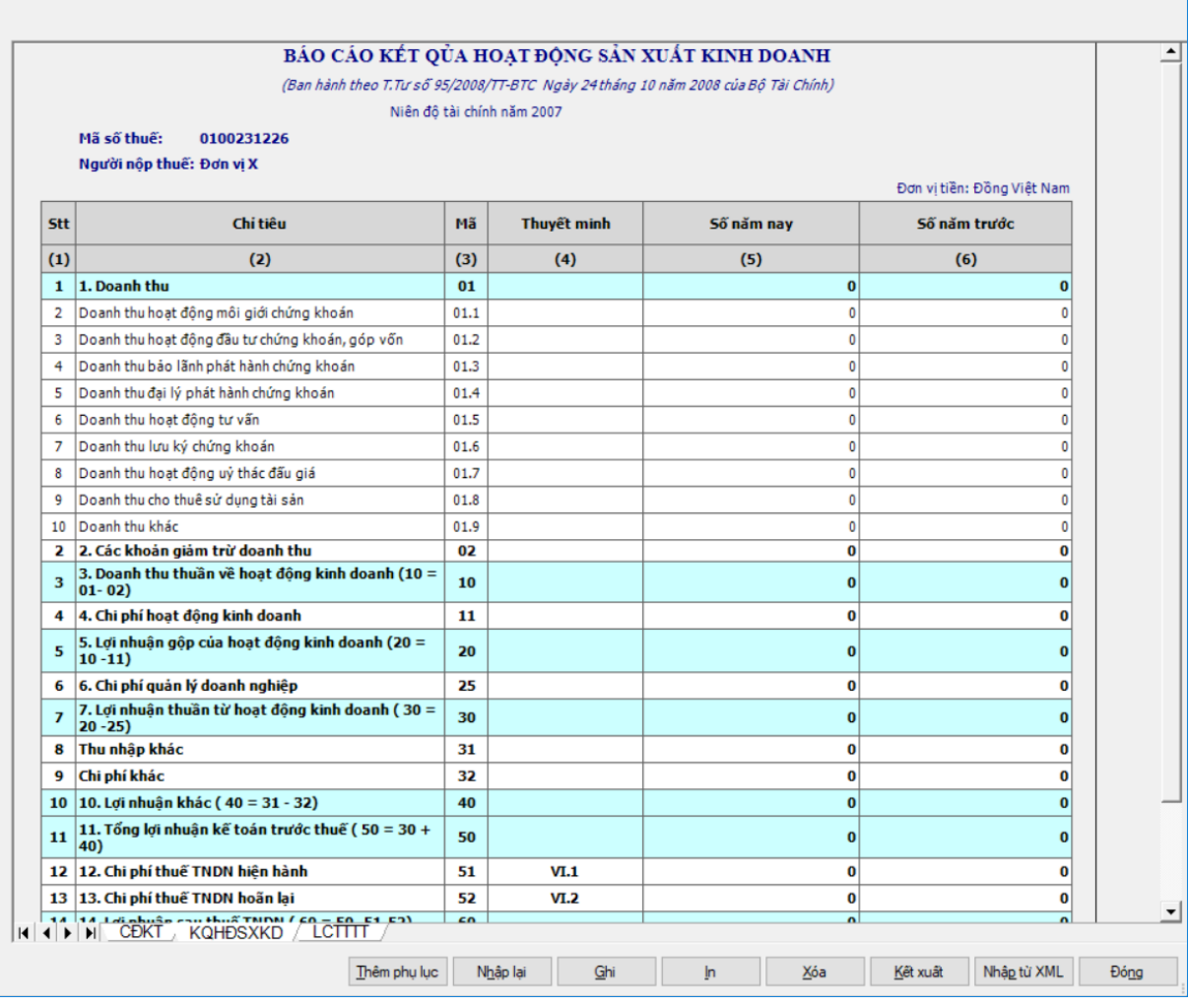

#### **Các chỉ tiêu cần nhập:**

Các cột phải nhập: cột [Số năm nay], [Số năm trước]

 Các chỉ tiêu phải nhập: [01.1], [01.2], [01.3], [01.4], [01.5], [01.6], [01.7], [01.8], [01.9], [02], [11], [25], [31], [32], [51], [52], [70] và ban đầu nhận giá trị mặc định là số 0.

#### **Các chỉ tiêu tính toán:**

 $\text{Chi}$  tiêu  $[01] = [01.1] + [01.2] + [01.3] + [01.4] + [01.5] + [01.6] + [01.7]$  $+[01.8]+[01.9]$ 

- $+$  Chỉ tiêu  $[10] = [01] [02]$
- $+$  Chỉ tiêu  $[20] = [10] [11]$
- Chỉ tiêu [30] = [20] [25]
- $+$  Chỉ tiêu  $[40] = [31] [32]$
- $+$  Chỉ tiêu  $[50] = [30] + [40]$
- $+$  Chỉ tiêu  $[60] = [50] [51] [52]$

 Đối với ngày ký, đây là ngày bắt buộc phải có trên mọi tờ khai hoặc báo cáo tài chính theo quy định của cơ quan thuế.

### **3.9.2.3 Báo cáo LCTT (Trực tiếp) cho CTCK theo Thông tư 95/2008/TT-BTC**

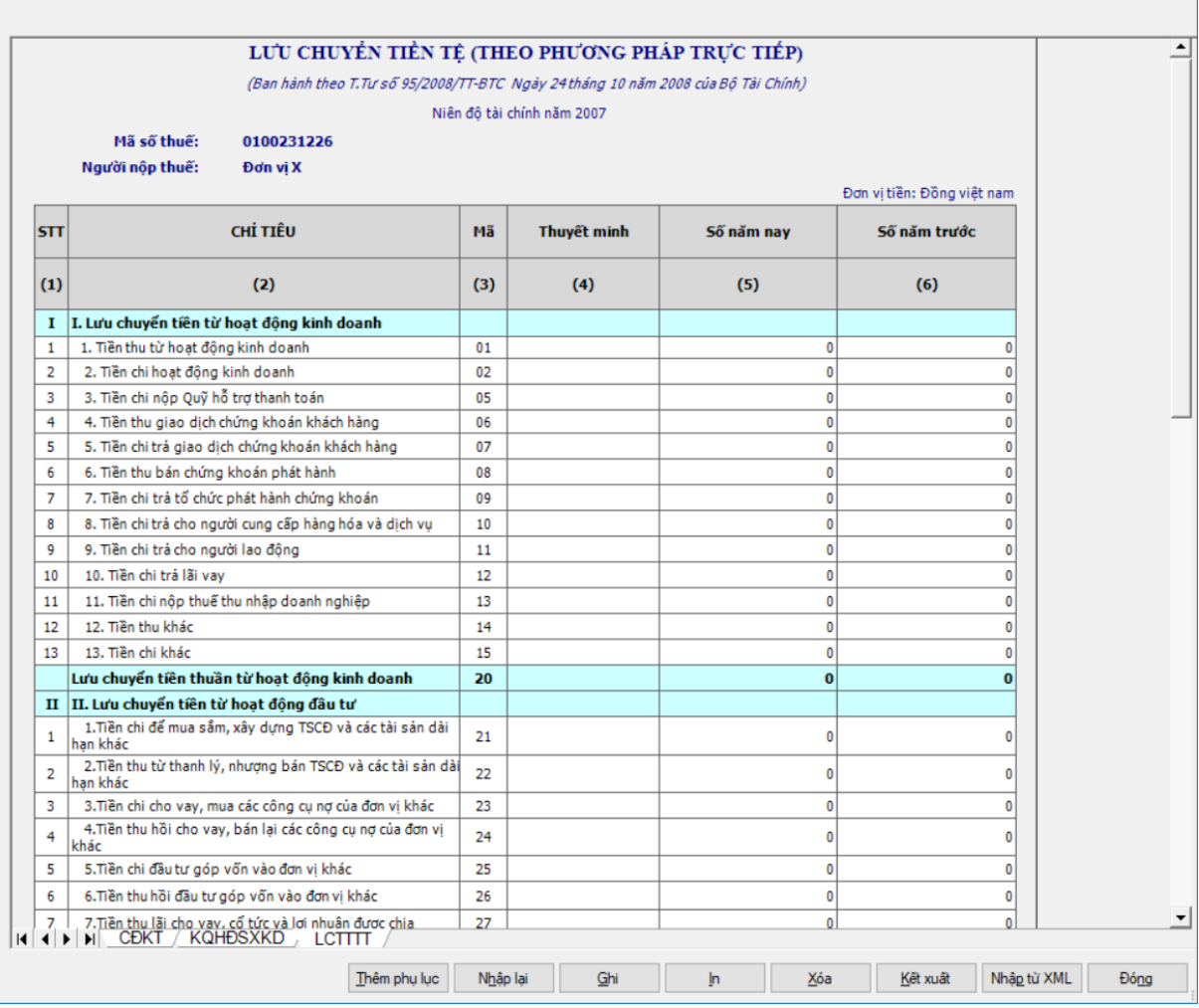

#### **Các chỉ tiêu cần nhập:**

 Các chỉ tiêu phải nhập: [01], [02], [05], [06], [07], [08], [09], [10], [11], [12], [13], [14], [15], [21], [22], [23], [24], [25], [26], [27], [31], [32], [33], [34], [35], [36], [60] ban đầu nhận giá trị mặc định là số 0 và không cho phép nhập âm.

Chỉ tiêu [61] ban đầu nhận giá trị mặc định là số 0 và cho phép nhập âm.

### **Các chỉ tiêu tính toán:**

- $+$  Chỉ tiêu  $[20] = [01] + [02] + ... + [14] + [15]$
- $+$  Chỉ tiêu  $[30] = [21] + [22] + ... + [26] + [27]$
- $+$  Chỉ tiêu  $[40] = [31] + [32] + ... + [36]$
- $+$  Chỉ tiêu  $[50] = [20] + [30] + [40]$
- $+$  Chỉ tiêu [70] = [50] + [60] + [61]

### **3.9.2.4 Báo cáo LCTT (Gián tiếp) cho CTCK theo Thông tư 95/2008/TT-BTC**

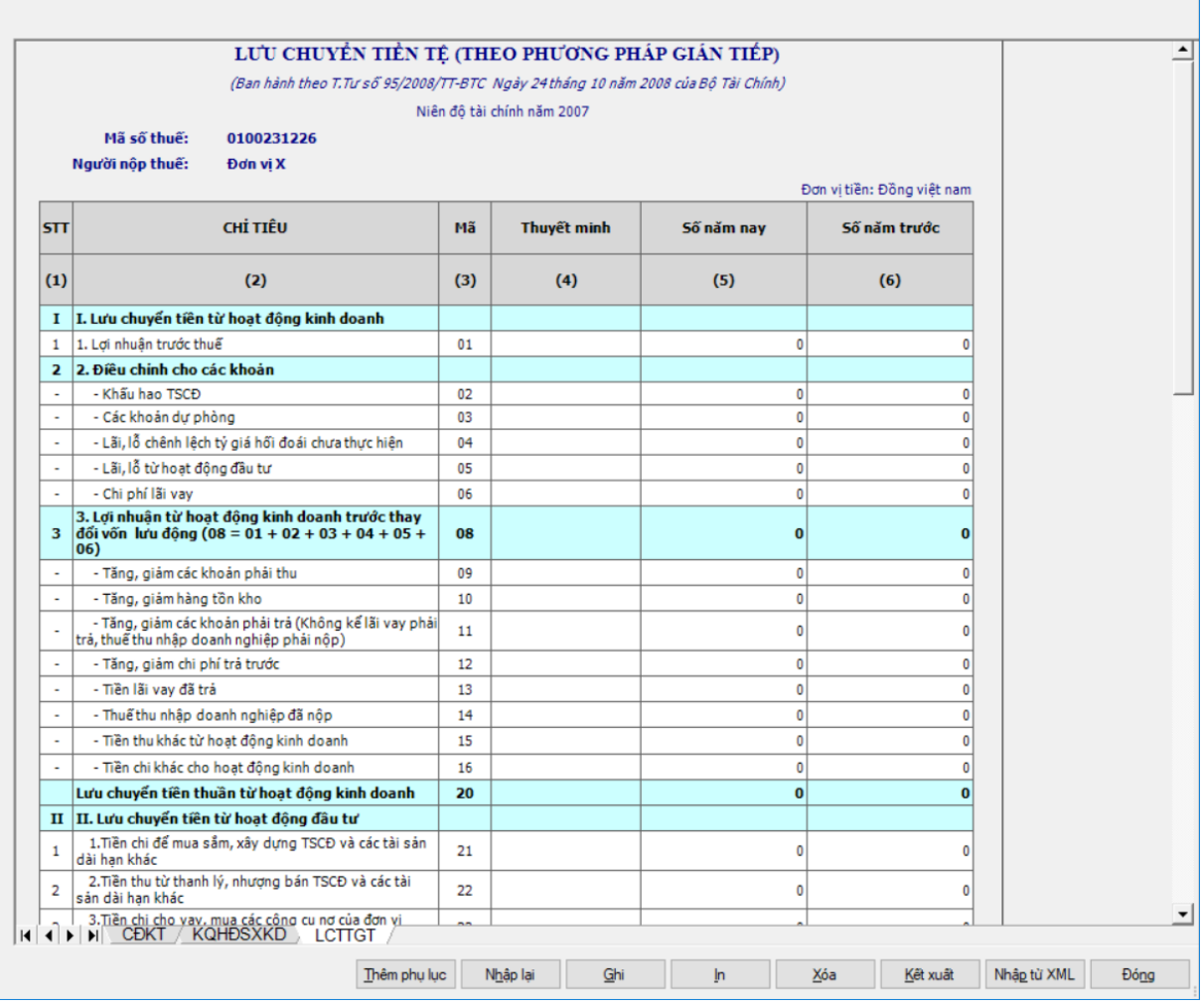

### **Các chỉ tiêu cần nhập:**

NSD tự nhập cột "Thuyết minh", kiểu text.

 Chỉ tiêu [01], [02], [06], [13], [14], [15], [16], [21], [22], [23], [24], [25], [26], [27], [31], [32], [33], [34], [35], [36], [60] ban đầu nhận giá trị mặc định là số 0 và không cho phép nhập âm.

 Chỉ tiêu phải nhập: [03], [04], [05], [09], [10], [11], [12], [61] ban đầu nhận giá trị mặc định là số 0 và cho phép nhập âm.

#### **Các chỉ tiêu tính toán:**

 $+$  Chỉ tiêu  $[08] = [01] + [02] + ... + [06]$ 

- $+$  Chỉ tiêu  $[20] = [09] + [10] + ... + [16]$
- $+$  Chỉ tiêu  $[30] = [21] + [22] + ... + [26] + [27]$
- $+$  Chỉ tiêu  $[40] = [31] + [32] + ... + [36]$
- $+$  Chỉ tiêu  $[50] = [20] + [30] + [40]$
- $+$  Chỉ tiêu [70] = [50] + [60] + [61]

 Đối với ngày ký, đây là ngày bắt buộc phải có trên mọi tờ khai hoặc báo cáo tài chính theo quy định của cơ quan thuế.

# **3.9.3 Lập Bộ Báo cáo tài chính theo Thông tư số 200/2014/TT-BTC** *Cách gọi:*

 Từ menu chức năng "Báo cáo tài chính" chọn "Bộ Báo cáo tài chính (TT 200/2014/TT-BTC)" khi đó màn hình "Chọn kỳ tính thuế" sẽ hiển thị ra như sau.

Hiệu lực mẫu biểu từ năm 2015 trở đi

 $-B\dot{\delta}$  sung thêm Từ ngày ... Đến ngày, mặc định theo năm tài chính, cho sửa.

 $+$  Kiểm tra đến ngày tháng năm  $>=$  Từ ngày tháng năm

 Kiểm tra ngày tháng năm không được giao nhau trong cùng 1 năm kê khai

 Kiểm tra ràng buộc năm kê khai phải nằm trong khoảng (Từ ngày - Đến ngày)

Nếu năm tài chính trùng năm dương lịch (từ 01/01 đến 31/12) thì:

Kiểm tra thông tin từ kỳ, đến kỳ phải nằm trong khoảng kỳ tính thuế.

Nếu năm tài chính khác năm dương lịch:

+ Năm tài chính  $01/04/X$  -> 31/03/X+1: kỳ tính thuế thuộc năm X

+ Năm tài chính  $01/07/X$  -> 30/06/X+1: kỳ tính thuế thuộc năm X

+ Năm tài chính  $01/10/X \rightarrow 30/09/X+1$ : kỳ tính thuế thuộc năm X

Nếu trường hợp NNT quyết toán 15 tháng:

 NNT mới ra kinh doanh (số tháng trong năm ra kinh doanh <=3 tháng): kỳ tính thuế thuộc năm tiếp theo

VD: NNT ra kinh doanh tháng 10/X. Khi kê khai quyết toán BCTC là năm X+1, từ ngày 01/10/X đến ngày 31/12/X+1

 NNT giải thể phá sản: quyết toán theo kỳ tính thuế xin giải thể phá sản, cụ thể như sau:

• Nếu tháng giải thể  $>$  tháng chứa hạn nộp quyết toán năm trước năm giải thể: Kỳ tính thuế là năm giải thể

VD: NNT giải thể phá sản tháng 07/X thì kỳ tính thuế là X và kỳ tính thuế từ 01/01/X đến 01/07/X

• Nếu tháng giải thể  $\leq$  tháng chứa hạn nộp quyết toán năm trước năm giải thể: Kỳ tính thuế là năm trước năm giải thể

VD: Tháng 02/2017 DN phá sản, được phép gộp BCTC vào năm 2016  $(01/01/2016 - 28/2/2017).$ 

 Nếu chọn nút check "Doanh nghiệp đáp ứng giả định hoạt động liên tục" thì hiển thị bảng Cân đối kế toán Áp dụng cho doanh nghiệp đáp ứng giả định hoạt động liên tục".

 Nếu chọn "Doanh nghiệp không đáp ứng giả định hoạt động liên tục" thì ứng dụng hiển thị Bảng cân đối kế toán Áp dụng cho doanh nghiệp không đáp ứng giả định hoạt động liên tục

 Chương trình mặc định chọn các phụ lục, cho phép chọn các phụ lục khi phải kê khai. Sau đó nhấn vào nút lệnh "Đồng ý" màn hình sẽ hiển thị ra một bảng kê với các phụ lục tương ứng với phục lục bạn đã chọn. Ứng dụng kiểm tra nếu người nộp thuế chọn đồng thời hai phụ lục LCTTTT và LCTTGT thì ứng dụng sẽ đưa ra thông báo "Bạn chỉ được chọn một trong hai phụ lục LCTTTT và LCTTGT" và ứng dụng quay lại màn hình chon kỳ tính thuế ban đầu.

Cách nhập dữ liệu cho các phụ lục như sau:

**3.9.3.1 Bảng CĐKT theo Thông tư số 200/2014/TT-BTC (Áp dụng cho doanh nghiệp đáp ứng giả định hoạt động liên tục) theo Thông tư số 200/2014/TT-BTC**

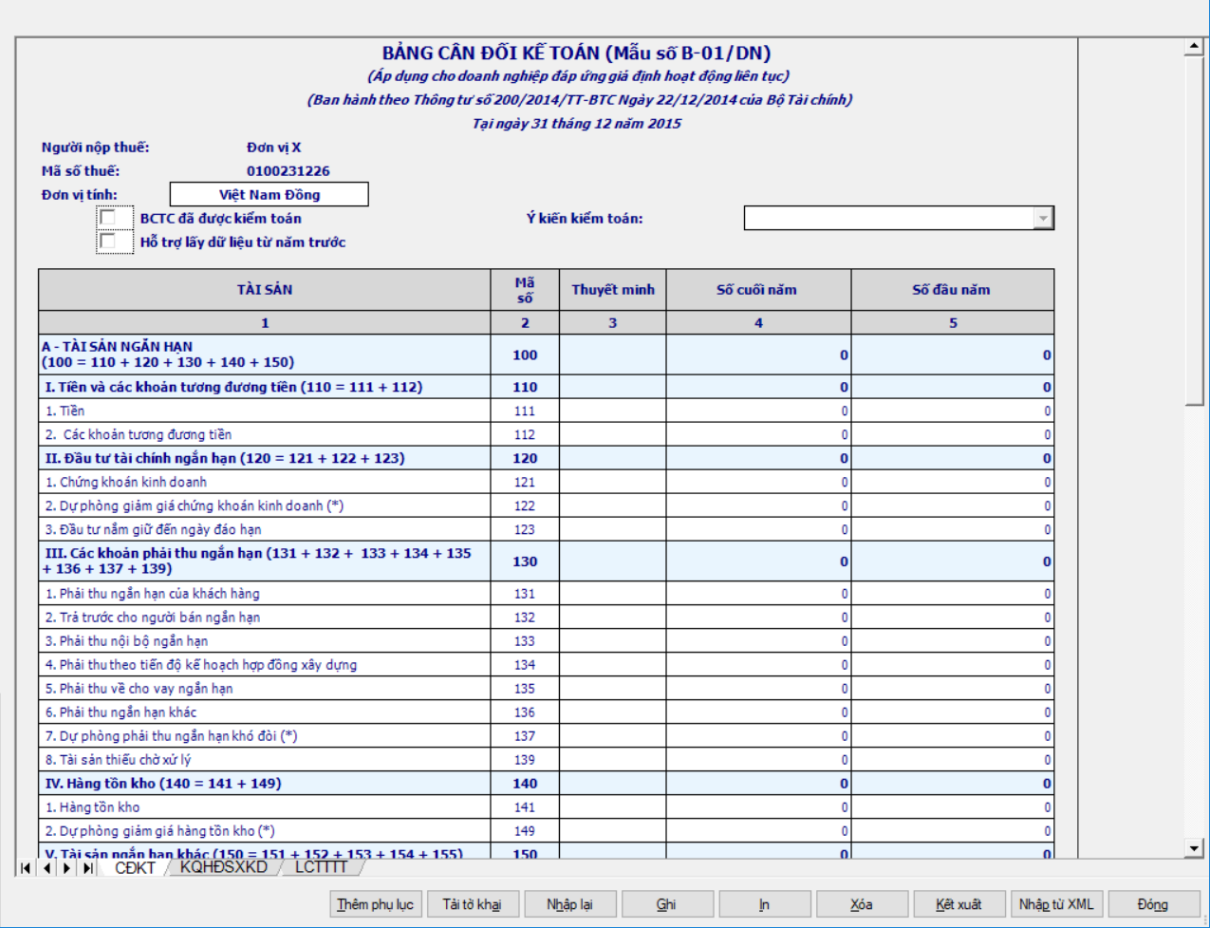

### **Hướng dẫn nhập dữ liệu:**

 Tại ngày tháng năm: Lấy từ thông tin đến ngày tháng năm trên form nhập niên độ tài chính

 Ngày lập: Mặc định ngày hiện tại của hệ thống, cho phép sửa, kiểm tra phải nhỏ hơn hoặc bằng ngày hiện tại của hệ thống

+ Nút tích chon "BCTC đã được kiểm toán"

- Cho phép check chon hoặc bỏ check, không bắt buộc.
- Mặc định là không check

+ Combobox "Ý kiến kiểm toán": không chọn được nếu không check chọn "BCTC đã được kiểm toán", bắt buộc chọn nếu check chọn "BCTC đã được kiểm toán" gồm 04 giá trị:

- $\bullet$  Ý kiến trái ngược
- Ý kiến từ chối đưa ra ý kiến
- Ý kiến ngoại trừ
- Ý kiến chấp nhận toàn phần
- Cột "Thuyết minh": cho phép nhập, tối đa 50 ký tự.

# **Các chỉ tiêu cần nhập:**

- Người lập biểu: Nhập dạng text
- Số chứng chỉ hành nghề: Nhập dạng text
- Kế toán trưởng: Nhập dạng text
- Giám đốc: Lấy thông tin Người ký trên thông tin chung, cho sửa

 Ngày lập: Mặc định ngày hiện tại của hệ thống, cho sửa nhưng không được lớn hơn ngày hiện tại

Các cột phải nhập: cột [Số cuối năm], [Số đầu năm]

 Hỗ trợ lấy dữ liệu Số cuối năm của năm trước sang Số đầu năm của năm nay, cho sửa. Nếu sửa khác thì UD cảnh báo vàng "Số đầu năm của năm nay khác với Số cuối năm của năm trước".

 Các chỉ tiêu [111], [112], [121], [123], [131], [132], [133], [134], [135], [141], [151], [153], [155], [211], [212], [213], [214], [215], [216], [222], [225], [228], [231], [241], [242], [251], [252], [253], [255], [261], [262], [263], [268], [311], [312], [317], [318], [320], [321], [324], [331], [332], [333], [334], [335], [336], [338], [339], [340], [341], [342], [343], [411a], [411b], [413], [414], [418], [419], [420], [422], [432]: Nhập kiểu số, không âm, mặc định là 0.

 Các chỉ tiêu [136], [139], [154], [152], [313], [314], [315], [316], [319], [322], [323], [337], [412], [416], [417], [421a], [421b], [431]: Nhập dạng số âm dương, mặc định là 0

 Các chỉ tiêu [122], [137], [149], [219], [223], [226], [229], [232], [254], [415]: Nhập kiểu số âm, mặc định là 0

# **Các công thức tính toán:**

 $+$  Chỉ tiêu  $[100] = [110] + [120] + [130] + [140] + [150]$ 

 $+$  Chỉ tiêu  $[110] = [111] + [112]$ 

 $+$  Chỉ tiêu  $[120] = [121] + [122] + [123]$ 

 $+$  Chỉ tiêu  $[130] = [131] + [132] + [133] + [134] + [135] + [136] + [137]$ + [139]

 $+$  Chỉ tiêu  $[140] = [141] + [149]$ 

 $+$  Chỉ tiêu  $[150] = [151] + [152] + [153] + [154] + [155]$  $\text{F}$  Chỉ tiêu  $[200] = [210] + [220] + [230] + [240] + [250] + [260]$  $-$  Chỉ tiêu  $[210] = [211] + [212] + [213] + [214] + [215] + [216] + [219]$  $+$  Chỉ tiêu  $[220] = [221] + [224] + [227]$  $+$  Chỉ tiêu  $[221] = [222] + [223]$  $+$  Chỉ tiêu  $[224] = [225] + [226]$  $+$  Chỉ tiêu  $[227] = [228] + [229]$  $+$  Chỉ tiêu  $[230] = [231] + [232]$  $+$  Chỉ tiêu  $[240] = [241] + [242]$  $\text{F}$  Chi tiêu  $[250] = [251] + [252] + [253] + [254] + [255]$  $+$  Chỉ tiêu  $[260] = [261] + [262] + [263] + [268]$  $+$  Chỉ tiêu  $[270] = [100] + [200]$  $+$  Chỉ tiêu [300] = [310] + [330]  $\text{Chi}$  tiêu  $[310] = [311] + [312] + \dots + [322] + [323] + [324]$  $+$  Chỉ tiêu  $[330] = [331] + [332] + ... + [342] + [343]$  $+$  Chỉ tiêu  $[400] = [410] + [430]$  $+$  Chi tiêu  $[410] = [411] + [412] + ... + [420] + [421] + [422]$  $+$  Chỉ tiêu  $[411] = [411a] + [411b]$  $+$  Chỉ tiêu  $[421] = [421a] + [421b]$ 

- $+$  Chi tiêu [430] = [431] + [432]
- $+$  Chỉ tiêu  $[440] = [300] + [400]$

**Các điều kiện kiểm tra:**

Kiểm tra chỉ tiêu [411]:

- Cho phép nhập  $\geq 0$ , ngược lại cảnh báo vàng.
- Nếu chỉ tiêu  $([411a] + [411b]) \leq 0$  thì UD không cho phép sửa ct

[411].

• Nếu chỉ tiêu ( $[411a] + [411b] = 0$  thì UD cho phép sửa ct  $[411]$  không

âm.

 $+$  Chỉ tiêu  $[270] =$ Chỉ tiêu  $[440]$ 

 Tại cột <Số cuối năm>: Kiểm tra chỉ tiêu "Tổng nguồn vốn" [440] (cuối kỳ) = 0 thì cảnh báo đỏ "Tổng nguồn vốn cuối kỳ phải khác 0", không cho kết xuất, in báo cáo tài chính.

### **3.9.3.2 Báo cáo kết quả hoạt động sản xuất kinh doanh theo Thông tư số 200/2014/TT-BTC**

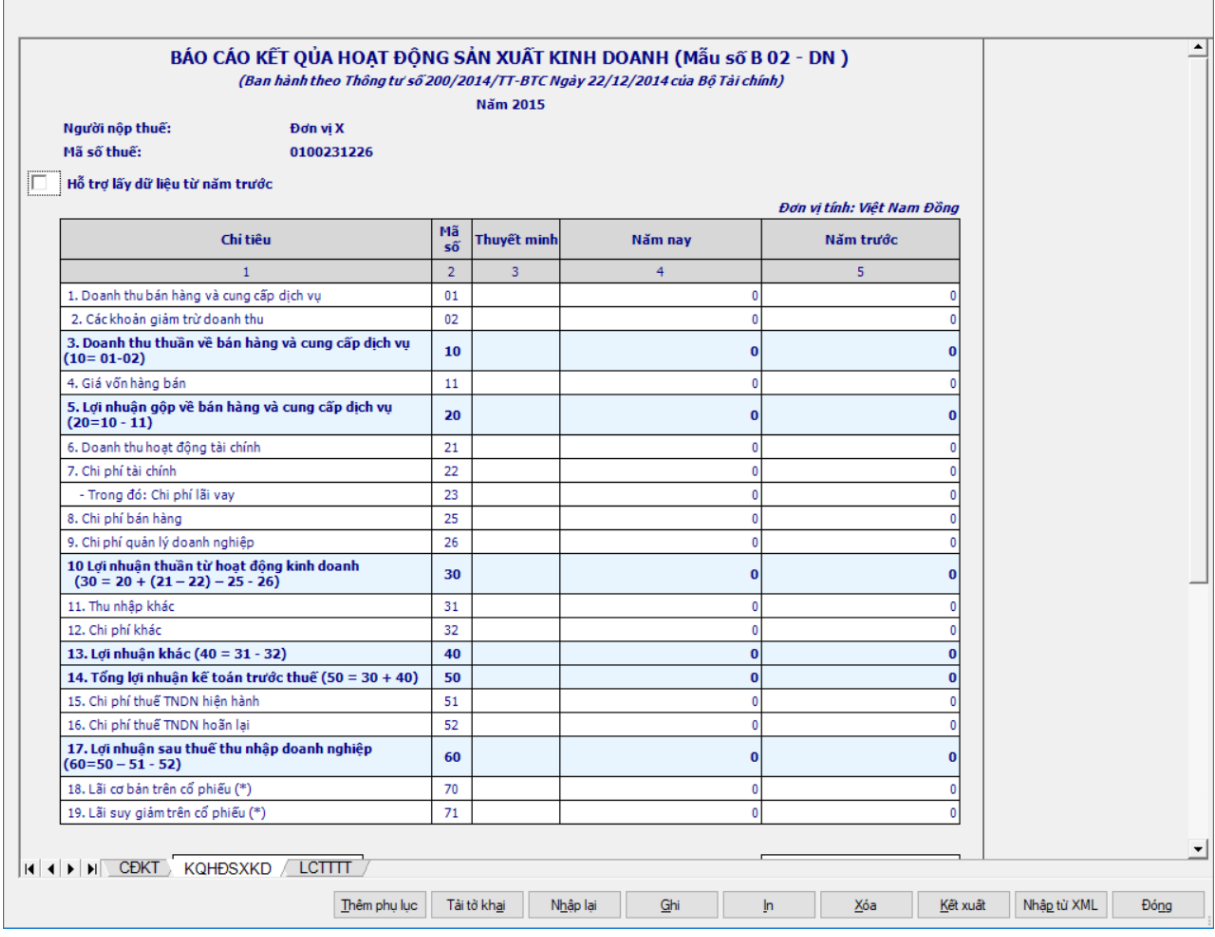

### **Hướng dẫn nhập dữ liệu:**

- Tất cả các chỉ tiêu ban đầu nhận giá trị mặc định là 0
- Các cột phải nhập: cột [Năm nay], [Năm trước]

 Hỗ trợ lấy dữ liệu cột [Năm trước] của năm trước sang cột [Năm trước] của năm nay, cho sửa. Nếu sửa khác thì UD cảnh báo vàng "Số đầu năm của năm nay khác với Số cuối năm của năm trước"

Cột "Thuyết minh": cho phép nhập, tối đa 50 ký tự.

 Các chỉ tiêu [01], [02], [21], [31], [32]: Nhập dạng số, không âm, mặc định là 0

 Các chỉ tiêu [11], [22], [23], [25], [26], [51], [52]: Nhập dạng số âm dương, mặc định là 0

Các chỉ tiêu [70], [71]; Nhập dạng số âm dương, mặc định là 0

#### **Các chỉ tiêu tính toán:**

 $+$  Chỉ tiêu  $[10] = [01] - [02]$ 

- $+$  Chỉ tiêu  $[20] = [10] [11]$
- $+$  Chỉ tiêu  $[30] = [20] + ([21] [22]) [25] [26]$
- $+$  Chi tiêu  $[40] = [31] [32]$

 $+$  Chỉ tiêu  $[50] = [30] + [40]$ 

- $+$  Chỉ tiêu  $[60] = [50] [51] [52]$
- Các chỉ tiêu cần ràng buộc kiểm tra tính logic gồm chỉ tiêu ngày ký.

 Đối với ngày ký, đây là ngày bắt buộc phải có trên mọi tờ khai hoặc báo cáo tài chính theo quy định của cơ quan thuế.

# **3.9.3.3 Báo cáo LCTT (Trực tiếp) theo Thông tư số 200/2014/TT-BTC**

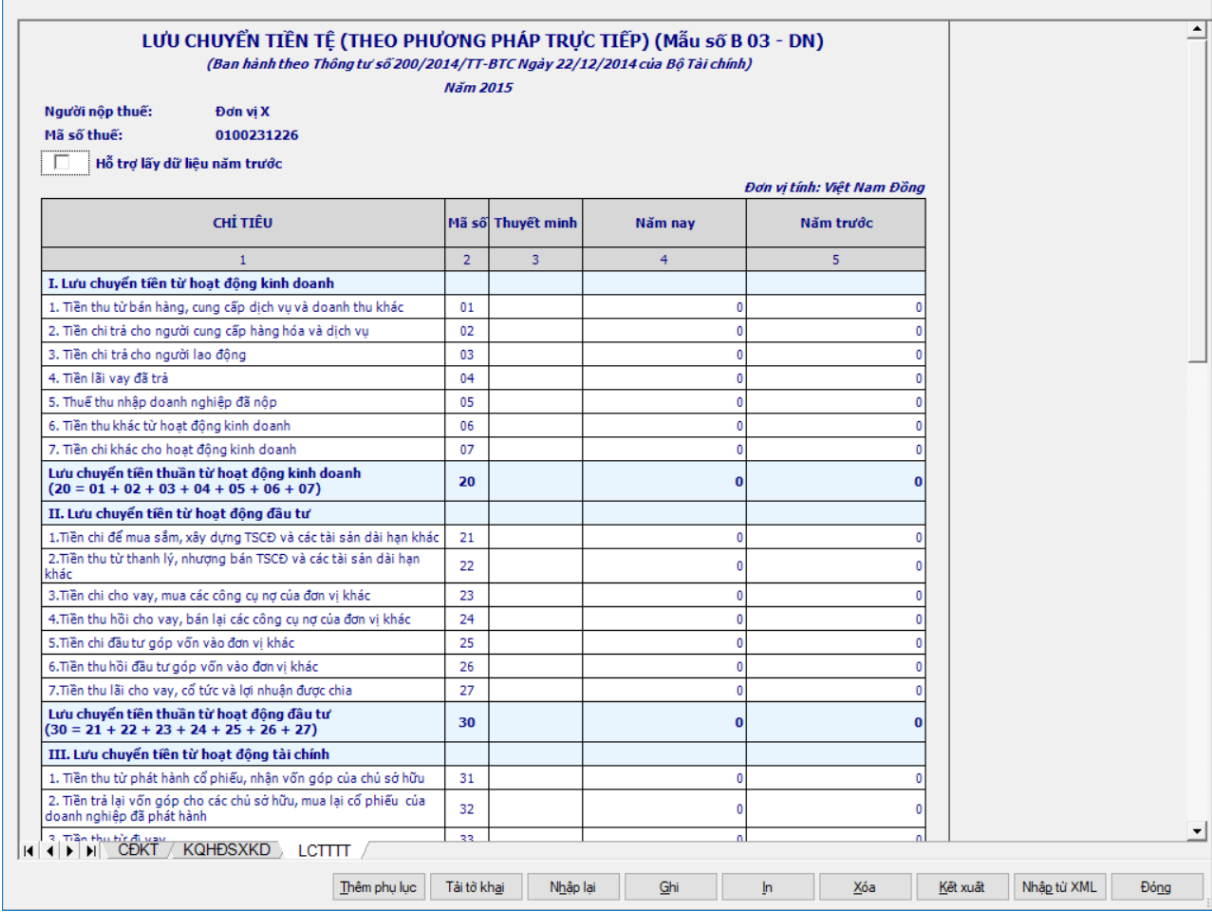

Hướng dẫn nhập dữ liệu:

Các cột phải nhập: cột [Năm nay], [Năm trước]

 Hỗ trợ lấy dữ liệu cột [Năm trước] của năm trước sang cột [Năm trước] của năm nay, cho sửa. Nếu sửa khác thì UD cảnh báo vàng "Số đầu năm của năm nay khác với Số cuối năm của năm trước"

Cột "Thuyết minh": cho phép nhập, tối đa 50 ký tự.

 Các chỉ tiêu: [01], [05], [06], [24], [26], [27], [31], [33], [60]: Nhập dạng số, không âm, mặc định là 0

 Các chỉ tiêu [02], [03], [04], [07], [21], [22], [23], [25], [32], [34], [35], [36], [61]: Nhập dạng số âm dương, mặc định là 0

 Đối với ngày ký, đây là ngày bắt buộc phải có trên mọi tờ khai hoặc báo cáo tài chính theo quy định của cơ quan thuế.

Các chỉ tiêu UD hỗ trợ tính:

- $+$  Chỉ tiêu  $[20] = [01] + [02] + [03]$ ,  $+ [04] + [05] + [06] + [07]$
- $\text{F}$  Chỉ tiêu  $[30] = [21] + [22] + [23] + [24] + [25] + [26] + [27]$
- $+$  Chỉ tiêu  $[40] = [31] + [32] + [33] + [34] + [35] + [36]$
- $+$  Chỉ tiêu  $[50] = [20] + [30] + [40]$
- $+$  Chỉ tiêu [70] = [50] + [60] + [61]

# **3.9.3.4 Báo cáo LCTT (Gián tiếp) theo Thông tư số 200/2014/TT-BTC**

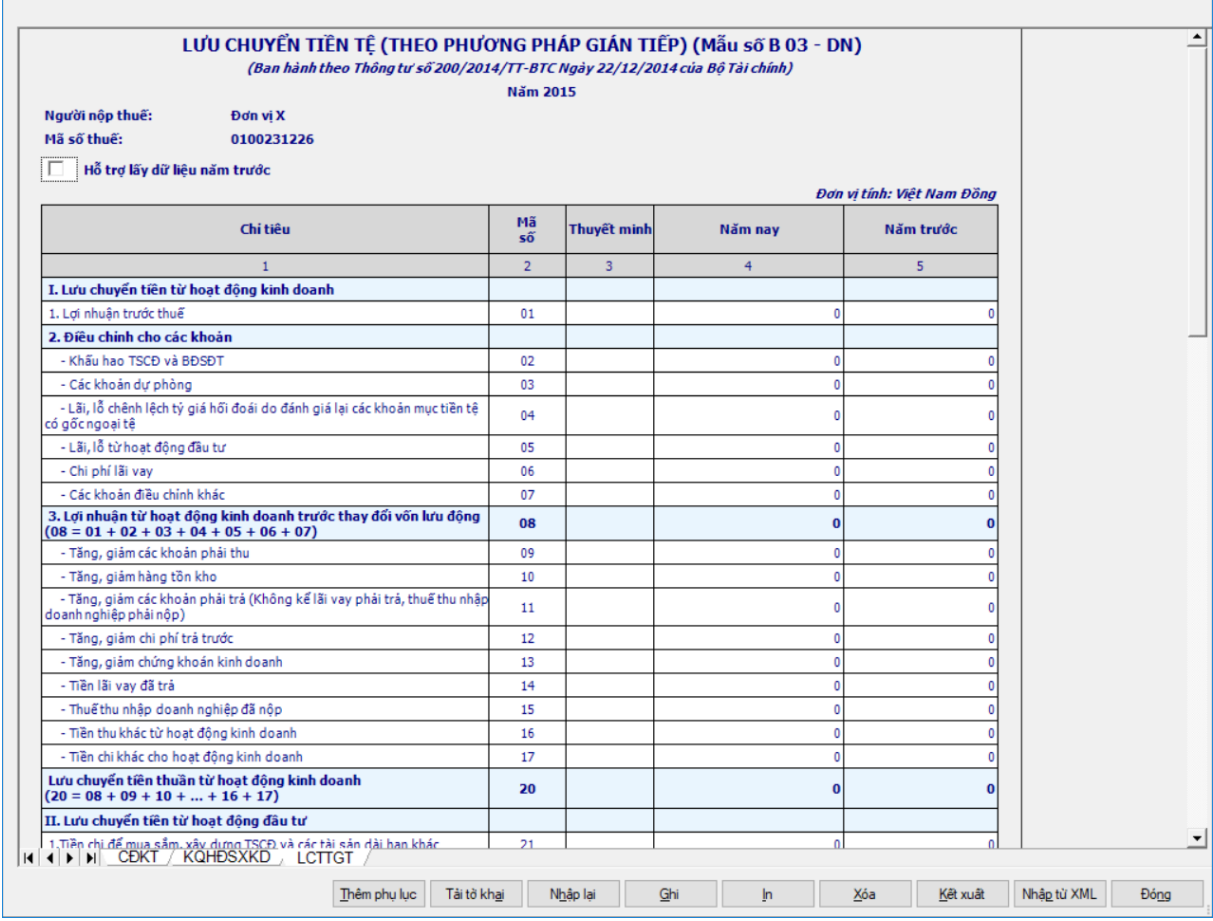

#### **Hướng dẫn nhập dữ liệu:**

Cột [Thuyết minh]: Nhập text, tối đa 50 ký tự

Các cột phải nhập: cột [Năm nay], [Năm trước]

 Hỗ trợ lấy dữ liệu cột [Năm trước] của năm trước sang cột [Năm trước] của năm nay, cho sửa. Nếu sửa khác thì UD cảnh báo vàng "Số đầu năm của năm nay khác với Số cuối năm của năm trước".

 Đối với ngày ký, đây là ngày bắt buộc phải có trên mọi tờ khai hoặc báo cáo tài chính theo quy định của cơ quan thuế

# **Các chỉ tiêu cần nhập:**

 Các chỉ tiêu [01], [02], [03], [04], [05], [06], [07], [09], [10], [11], [12], [13], [14], [15], [32], [34], [35], [36], [61]: Nhập số âm dương, mặc định là 0

 Các chi tiêu [16], [22], [24], [26], [27], [31], [33], [60]: Nhập số dương, mặc định là 0

- Các chỉ tiêu [17], [21], [23], [25]: Nhập số âm, mặc định là 0
- **Các chỉ tiêu UD hỗ trợ tự động tính:**
	- + Chỉ tiêu  $[08] = [01] + [02] + [03] + [04] + [05] + [06] + [07]$
	- $+$  Chỉ tiêu  $[20] = [08] + [09] + [10] + ... + [16] + [17]$
	- $+$  Chỉ tiêu  $[30] = [21] + [22] + ... + [26] + [27]$
	- $+$  Chỉ tiêu  $[40] = [31] + [32] + [33] + [34] + [35] + [36]$
	- $+$  Chỉ tiêu  $[50] = [20] + [30] + [40]$
	- $+$  Chỉ tiêu [70] = [50] + [60] + [61]

# **3.9.4 Lập Bộ Báo cáo tài chính hợp nhất theo Thông tư số 202/2014/TT-BTC** *Cách gọi:*

 Từ menu chức năng "Báo cáo tài chính" chọn "Bộ Báo cáo tài chính hợp nhất (TT 202/2014/TT-BTC)" khi đó màn hình "Chọn kỳ tính thuế" sẽ hiển thị ra như sau.

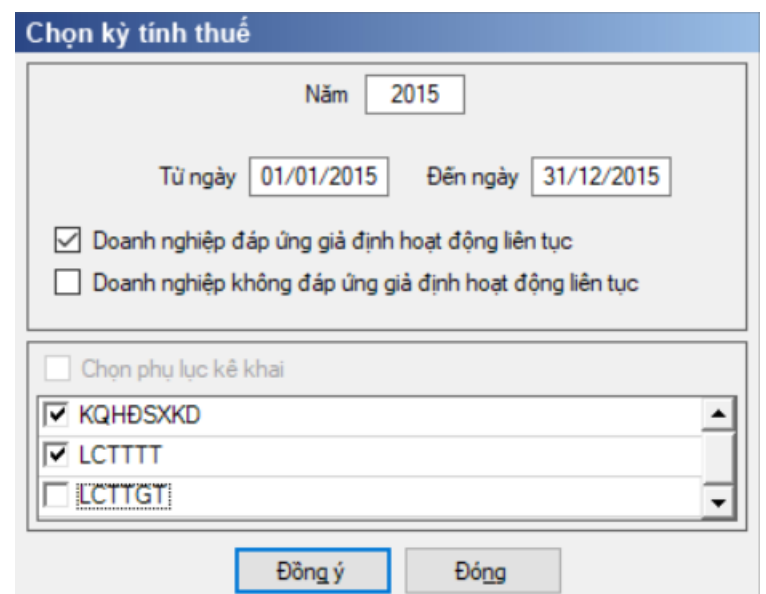

Hiệu lực mẫu biểu từ năm 2015 trở đi.

Từ ngày … Đến ngày, mặc định theo năm tài chính, cho sửa.

 $+$  Kiểm tra đến ngày tháng năm  $>=$  Từ ngày tháng năm

 Kiểm tra ngày tháng năm không được giao nhau trong cùng 1 năm kê khai

 Kiểm tra ràng buộc năm kê khai phải nằm trong khoảng (Từ ngày - Đến ngày)

Nếu năm tài chính trùng năm dương lịch (từ 01/01 đến 31/12) thì

Kiểm tra thông tin từ kỳ, đến kỳ phải nằm trong khoảng kỳ tính thuế.

Nếu năm tài chính khác năm dương lịch:

- + Năm tài chính  $01/04/X$  -> 31/03/X+1: kỳ tính thuế thuộc năm X
- + Năm tài chính  $01/07/X$  -> 30/06/X+1: kỳ tính thuế thuộc năm X
- + Năm tài chính  $01/10/X \rightarrow 30/09/X + 1$ : kỳ tính thuế thuộc năm X

Nếu trường hợp NNT quyết toán 15 tháng:

 NNT mới ra kinh doanh (số tháng trong năm ra kinh doanh <=3 tháng): kỳ tính thuế thuộc năm tiếp theo.

VD: NNT ra kinh doanh tháng 10/X. Khi kê khai quyết toán BCTC là năm X+1, từ ngày 01/10/X đến ngày 31/12/X+1

 NNT giải thể phá sản: quyết toán theo kỳ tính thuế xin giải thể phá sản, cụ thể như sau:

• Nếu tháng giải thể > tháng chứa hạn nộp quyết toán năm trước năm giải thể: Kỳ tính thuế là năm giải thể

VD: NNT giải thể phá sản tháng 07/X thì kỳ tính thuế là X và kỳ tính thuế từ 01/01/X đến 01/07/X

• Nếu tháng giải thể  $\leq$  tháng chứa hạn nộp quyết toán năm trước năm giải thể: Kỳ tính thuế là năm trước năm giải thể

VD: Tháng 02/2017 DN phá sản, được phép gộp BCTC vào năm 2016  $(01/01/2016 - 28/2/2017).$ 

 Nếu tích chọn "Doanh nghiệp đáp ứng giả định hoạt động liên tục" thì khi vào màn hình kê khai chi tiết hiển thị bảng Cân đối kế toán Áp dụng cho doanh nghiệp đáp ứng giả định hoạt động liên tục"

 Nếu chọn "Doanh nghiệp không đáp ứng giả định hoạt động liên tục" thì ứng dụng hiển thị Bảng cân đối kế toán Áp dụng cho doanh nghiệp không đáp ứng giả định hoạt động liên tục.

 Chương trình mặc định chọn các phụ lục, cho phép chọn các phụ lục khi phải kê khai. Sau đó nhấn vào nút lệnh "Đồng ý" màn hình sẽ hiển thị ra một bảng kê với các phụ lục tương ứng với phục lục bạn đã chọn. Ứng dụng kiểm tra nếu người nộp thuế chọn đồng thời hai phụ lục LCTTTT và LCTTGT thì ứng dụng sẽ đưa ra thông báo "Bạn chỉ được chọn một trong hai phụ lục LCTTTT và LCTTGT" và ứng dụng quay lại màn hình chọn kỳ kê khai ban đầu.

Cách nhập dữ liệu cho các phụ lục như sau:

## **3.9.4.1 Bảng CĐKT hợp nhất theo Thông tư số 202/2014/TT-BTC (Áp dụng cho doanh nghiệp đáp ứng giả định hoạt động liên tục) theo Thông tư số 202/2014/TT-BTC**

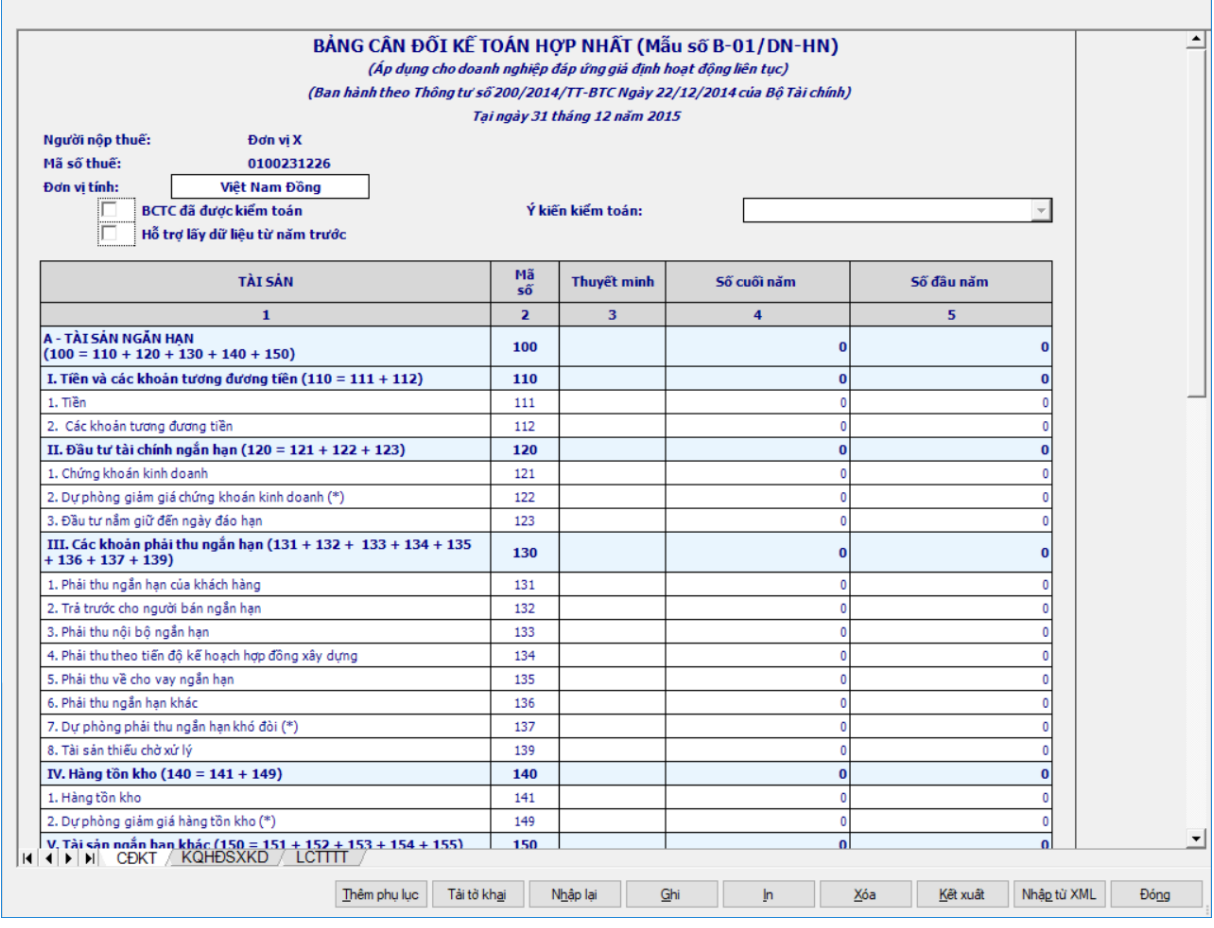

#### **Hướng dẫn nhập dữ liệu:**

 Tại ngày tháng năm: Lấy từ thông tin đến ngày tháng năm trên form nhập niên độ tài chính

 Ngày lập: Mặc định ngày hiện tại của hệ thống, cho phép sửa, kiểm tra phải nhỏ hơn hoặc bằng ngày hiện tại của hệ thống

- Nút checkbox "BCTC đã được kiểm toán"
	- Cho phép check chon hoặc bỏ check, không bắt buộc.
	- Mặc định là không check

+ Combobox "Ý kiến kiểm toán": không chọn được nếu không check chọn "BCTC đã được kiểm toán", bắt buộc chọn nếu check chọn "BCTC đã được kiểm toán" gồm 04 giá trị:

- $\bullet$  Ý kiến trái ngược
- Ý kiến từ chối đưa ra ý kiến
- Ý kiến ngoại trừ
- Ý kiến chấp nhận toàn phần
- Cột "Thuyết minh": cho phép nhập, tối đa 50 ký tự.

# **Các chỉ tiêu cần nhập:**

Người lập biểu: Nhập dạng text

 $+$  Số chứng chỉ hành nghề: Nhập dạng text

Kế toán trưởng: Nhập dạng text

Giám đốc: Lấy thông tin Người ký trên thông tin chung, cho sửa

 Ngày lập: Mặc định ngày hiện tại của hệ thống, cho sửa nhưng không được lớn hơn ngày hiện tại

Các cột phải nhập: cột [Số cuối năm], [Số đầu năm]

 Hỗ trợ lấy dữ liệu Số cuối năm của năm trước sang Số đầu năm của năm nay, cho sửa. Nếu sửa khác thì UD cảnh báo vàng "Số đầu năm của năm nay khác với Số cuối năm của năm trước"

Tất cả các chỉ tiêu kiểu số ban đầu nhận giá trị mặc định là 0.

 Các chỉ tiêu [111], [112], [121], [123], [131], [132], [133], [134], [135], [141], [151], [153], [155], [211], [212], [213], [214], [215], [216], [222], [225], [228], [231], [241], [242], [251], [252], [253], [255], [261], [262], [263], [268], [269], [311], [312], [317], [318], [320], [321], [324], [331], [332], [333], [334], [335], [336], [338], [339], [340], [341], [342], [343], [411a], [411b], [413], [414], [418], [419], [420], [422], [429], [432]: Nhập kiểu số, không âm

 Các chỉ tiêu [136], [139], [154], [152], [313], [314], [315], [316], [319], [322], [323], [337], [412], [416], [417], [421a], [421b], [431]: Nhập dạng số âm dương.

 Các chỉ tiêu [122], [137], [149], [219], [223], [226], [229], [232], [254], [415]: Nhập kiểu số âm.

# **Các công thức tính toán:**

 $+$  Chỉ tiêu  $[100] = [110] + [120] + [130] + [140] + [150]$ 

- $+$  Chỉ tiêu  $[110] = [111] + [112]$
- $+$  Chỉ tiêu  $[120] = [121] + [122] + [123]$

```
+ Chỉ tiêu [130] = [131] + [132] + [133] + [134] + [135] + [136] + [137]
```
 $+ [139]$ 

 $+$  Chỉ tiêu  $[140] = [141] + [149]$ 

- $+$  Chỉ tiêu  $[150] = [151] + [152] + [153] + [154] + [155]$
- $+$  Chỉ tiêu  $[180] = [181] + [182] + ... + [185] + [186] + [269]$
- $\text{F}$  Chi tiêu  $[200] = [210] + [220] + [230] + [240] + [250] + [260]$

+ Chi tiêu [210] = 
$$
[211]
$$
 +  $[212]$  +  $[213]$  +  $[214]$  +  $[215]$  +  $[216]$  +  $[219]$ 

- $\text{F}$  Chỉ tiêu  $[220] = [221] + [224] + [227]$
- $+$  Chỉ tiêu  $[221] = [222] + [223]$
- $+$  Chỉ tiêu  $[224] = [225] + [226]$
- $+$  Chỉ tiêu  $[227] = [228] + [229]$
- $+$  Chỉ tiêu  $[230] = [231] + [232]$
- $+$  Chỉ tiêu  $[240] = [241] + [242]$
- $\text{F}$  Chỉ tiêu  $[250] = [251] + [252] + [253] + [254] + [255]$
- $+$  Chỉ tiêu  $[260] = [261] + [262] + [263] + [268]$
- $+$  Chỉ tiêu  $[270] = [100] + [200]$
- $+$  Chỉ tiêu [300] = [310] + [330]
- $\text{Chi}$  tiêu  $[310] = [311] + [312] + ... + [322] + [323] + [324]$
- $\text{F}$  Chi tiêu [330] = [331] + [332] + ... + [342] + [343]
- $+$  Chỉ tiêu  $[400] = [410] + [430]$
- $\pm$  Chi tiêu [410] = [411] + [412] + ... + [420] + [421] + [422] + [429]
- $+$  Chỉ tiêu  $[411] = [411a] + [411b]$
- $+$  Chỉ tiêu  $[421] = [421a] + [421b]$
- $+$  Chỉ tiêu [430] = [431] + [432]
- $+$  Chỉ tiêu  $[440] = [300] + [400]$

# **Các điều kiện kiểm tra:**

- Kiểm tra chỉ tiêu [411]:
	- Cho phép nhập  $\geq 0$ , ngược lại cảnh báo vàng.
	- Nếu chỉ tiêu  $([411a] + [411b]) \leq 0$  thì UD không cho phép sửa ct

[411].

• Nếu chỉ tiêu ( $[411a] + [411b] = 0$  thì UD cho phép sửa ct  $[411]$  không

âm.

- $+$  Chỉ tiêu  $[270] =$ Chỉ tiêu  $[440]$
- Tại cột <Số cuối năm>: Kiểm tra chỉ tiêu "Tổng nguồn vốn" [440] (cuối kỳ) = 0 thì cảnh báo đỏ "Tổng nguồn vốn cuối kỳ phải khác 0", không cho kết xuất, in báo cáo tài chính

## **3.9.4.2 Báo cáo KQHĐSXKD hợp nhất theo Thông tư số 202/2014/TT-BTC**

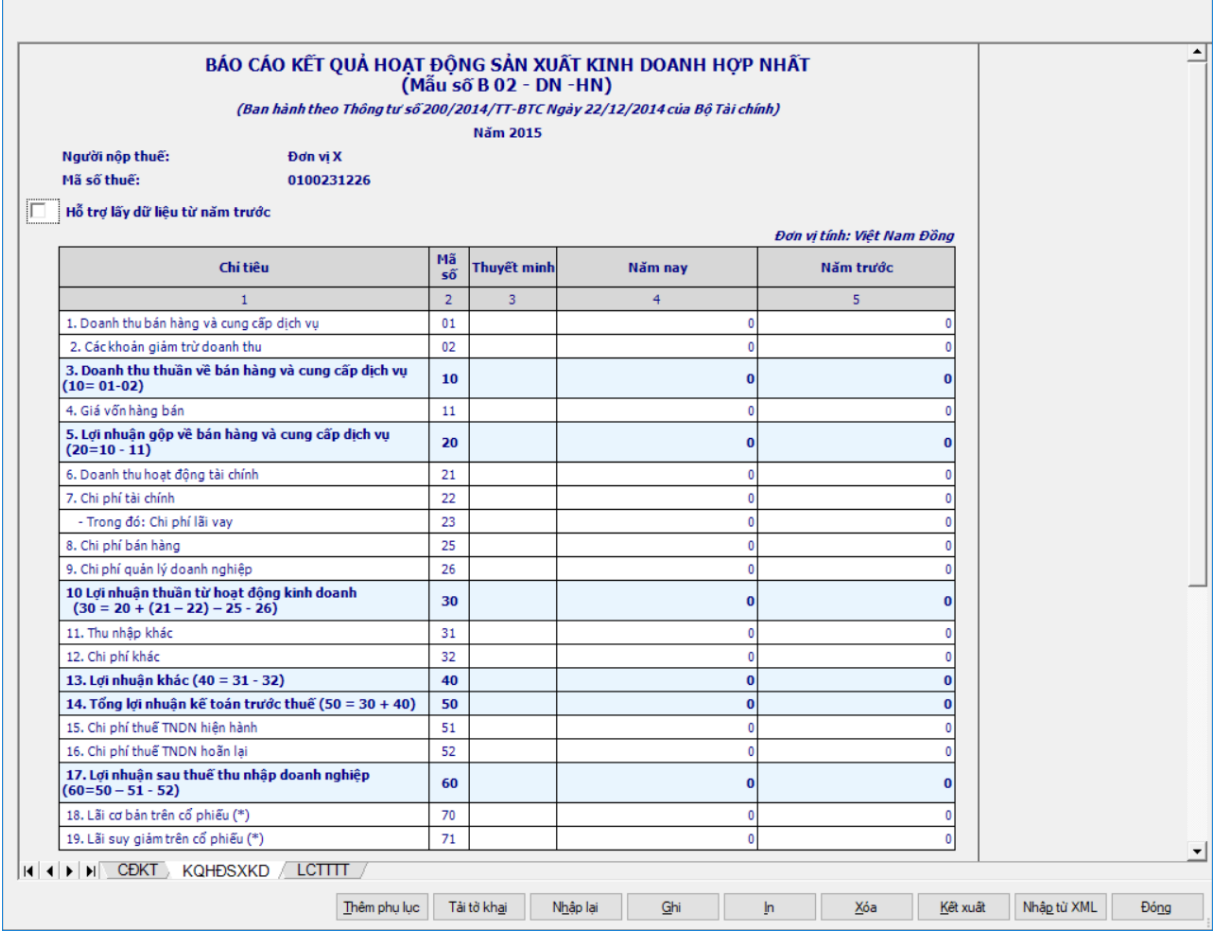

### **Hướng dẫn nhập dữ liệu:**

- Tất cả các chỉ tiêu ban đầu nhận giá trị mặc định là 0
- Các cột phải nhập: cột [Năm nay], [Năm trước]

 Hỗ trợ lấy dữ liệu cột [Năm trước] của năm trước sang cột [Năm trước] của năm nay, cho sửa. Nếu sửa khác thì UD cảnh báo vàng "Số đầu năm của năm nay khác với Số cuối năm của năm trước"

Cột "Thuyết minh": cho phép nhập, tối đa 50 ký tự.

 Các chỉ tiêu [01], [02], [21], [31], [32]: Nhập dạng số, không âm, mặc định là 0

 Các chỉ tiêu [11], [22], [23], [24], [25], [26], [51], [52], [61], [62]: Nhập dạng số âm dương, mặc định là 0

Các chỉ tiêu [70], [71]; Nhập dạng số âm dương, mặc định là 0

 Đối với ngày ký, đây là ngày bắt buộc phải có trên mọi tờ khai hoặc báo cáo tài chính theo quy định của cơ quan thuế.

#### **Các chỉ tiêu tính toán:**

Chỉ tiêu [10] = [01] – [02]

 $+$  Chỉ tiêu  $[20] = [10] - [11]$ 

- $+$  Chỉ tiêu  $[30] = [20] + ([21] [22]) ([25] + [26]) + [24]$
- $+$  Chỉ tiêu  $[40] = [31] [32]$
- $+$  Chi tiêu  $[50] = [30] + [40]$
- $+$  Chỉ tiêu  $[60] = [50] [51] [52]$

### **3.9.4.3 Báo cáo LCTT (Trực tiếp) hợp nhất theo Thông tư số 202/2014/TT-BTC**

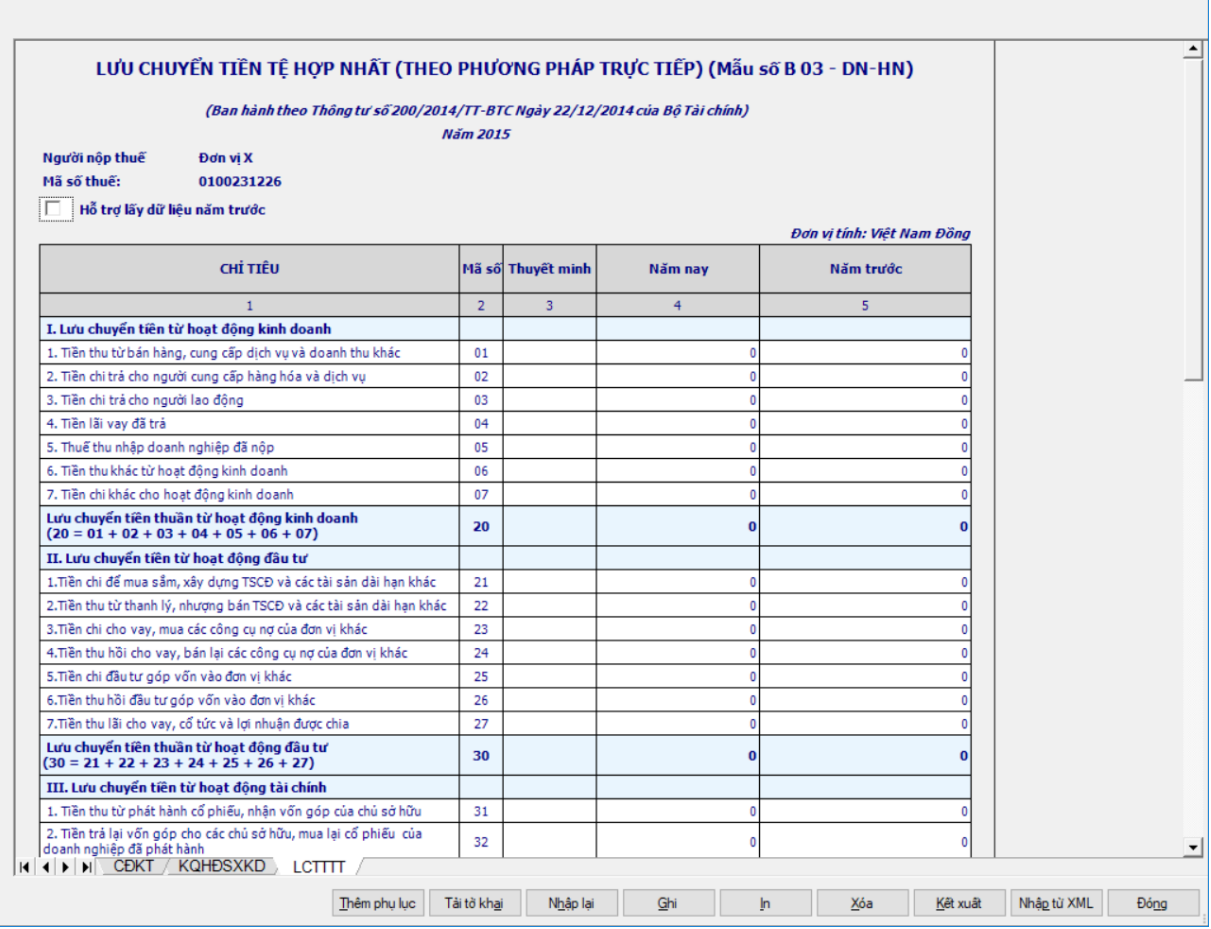

#### **Hướng dẫn nhập dữ liệu:**

Các cột phải nhập: cột [Năm nay], [Năm trước]

 Hỗ trợ lấy dữ liệu cột [Năm trước] của năm trước sang cột [Năm trước] của năm nay, cho sửa. Nếu sửa khác thì UD cảnh báo vàng "Số đầu năm của năm nay khác với Số cuối năm của năm trước"

Cột "Thuyết minh": cho phép nhập, tối đa 50 ký tự.

 Các chỉ tiêu: [01], [05], [06], [22], [24], [26], [27], [31], [33], [60]: Nhập dạng số, không âm, mặc định là 0

 Các chỉ tiêu [02], [03], [04], [07], [21], [23], [25], [32], [34], [35], [36], [61]: Nhập dạng số âm dương, mặc định là 0.

 Đối với ngày ký, đây là ngày bắt buộc phải có trên mọi tờ khai hoặc báo cáo tài chính theo quy định của cơ quan thuế.

## **Các chỉ tiêu UD hỗ trợ tính:**

- $+$  Chỉ tiêu  $[20] = [01] + [02] + [03]$ ,  $+ [04] + [05] + [06] + [07]$
- $+$  Chỉ tiêu  $[30] = [21] + [22] + [23] + [24] + [25] + [26] + [27]$
- $+$  Chỉ tiêu  $[40] = [31] + [32] + [33] + [34] + [35] + [36]$
- $+$  Chỉ tiêu  $[50] = [20] + [30] + [40]$
- $+$  Chỉ tiêu [70] = [50] + [60] + [61]

**3.9.4.4 Báo cáo LCTT (Gián tiếp) hợp nhất theo Thông tư số 202/2014/TT-BTC**

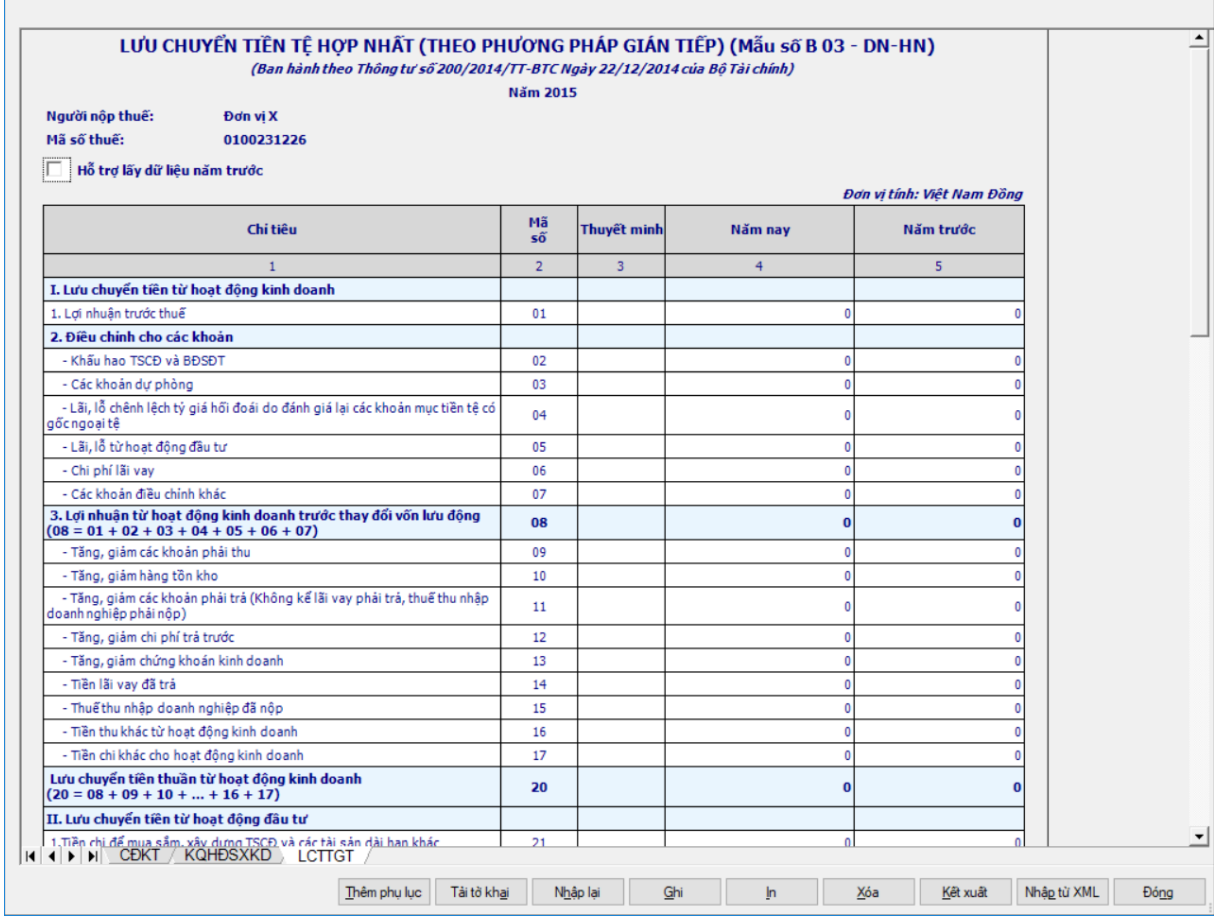

### **Hướng dẫn nhập dữ liệu:**

 Mặc định các chỉ tiêu có chỉ dẫn đến các mục trong bản thuyết minh theo quy định hiện hành. Nếu có sự thay đổi về các mục thuyết minh này thì người sử dụng sẽ sửa lại. Và người sử dụng được phép sửa tất cả các chỉ tiêu trong cột thuyết minh, cho phép nhập tối đa 50 kí tự.

Các cột phải nhập: cột [Năm nay], [Năm trước]

 Hỗ trợ lấy dữ liệu cột [Năm trước] của năm trước sang cột [Năm trước] của năm nay, cho sửa. Nếu sửa khác thì UD cảnh báo vàng "Số đầu năm của năm nay khác với Số cuối năm của năm trước"

 Đối với ngày ký, đây là ngày bắt buộc phải có trên mọi tờ khai hoặc báo cáo tài chính theo quy định của cơ quan thuế

**Các chỉ tiêu cần nhập:**

 Các chỉ tiêu [01], [02], [03], [04], [05], [06], [07], [09], [10], [11], [12], [13], [14], [15], [22], [32], [34], [35], [36], [61]: Nhập số âm dương, mặc định là 0

 Các chi tiêu [16], [24], [26], [27], [31], [33], [60]: Nhập số dương, mặc định là 0

Các chỉ tiêu [17], [21], [23], [25]: Nhập số âm, mặc định là 0

# **Các chỉ tiêu UD hỗ trợ tính:**

- $+$  Chỉ tiêu  $[08] = [01] + [02] + [03] + [04] + [05] + [06] + [07]$
- $+$  Chỉ tiêu  $[20] = [08] + [09] + [10] + ... + [16] + [17]$
- $+$  Chỉ tiêu  $[30] = [21] + [22] + ... + [26] + [27]$
- $+$  Chỉ tiêu  $[40] = [31] + [32] + [33] + [34] + [35] + [36]$
- $+$  Chỉ tiêu  $[50] = [20] + [30] + [40]$
- $+$  Chỉ tiêu  $[70] = [50] + [60] + [61]$

# **3.9.5 Lập Bộ Báo cáo tài chính giữa niên độ dạng đầy đủ theo Thông tư số 200/2014/TT-BTC**

### *Cách gọi:*

 Từ menu chức năng "Báo cáo tài chính" chọn "Bộ Báo cáo tài chính giữa niên độ đầy đủ (TT200/2014/TT-BTC)" khi đó màn hình "Chọn kỳ tính thuế" sẽ hiển thị ra như sau:

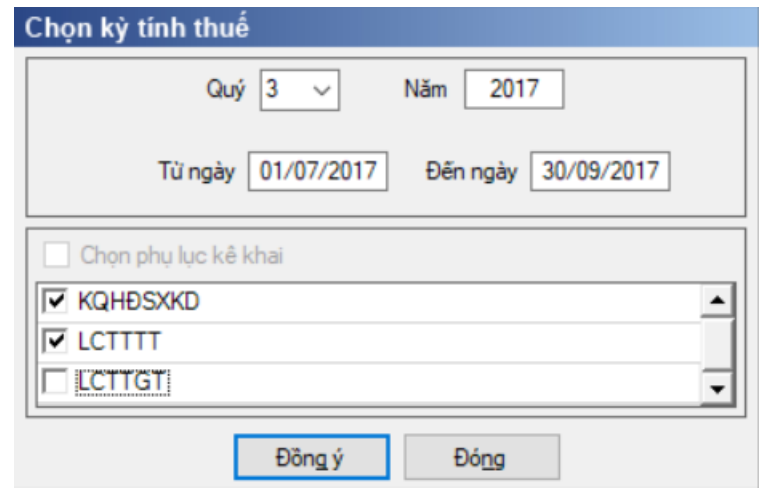

- Hiệu lực mẫu biểu từ năm 2015 trở đi
- Nhập niên độ tài chính: Người sử dụng nhập niên độ tài chính là Quý

Từ ngày tháng năm … Đến ngày tháng năm, mặc định theo Quý hiện tại -

1, cho sửa, không nhập lớn hơn ngày hiện tại.

- $+$  Kiểm tra đến ngày tháng năm  $\geq$  Từ ngày tháng năm
- Kiểm tra ngày tháng năm không được giao nhau trong cùng 1 năm kê khai

 Kiểm tra ràng buộc năm kê khai phải nằm trong khoảng (Từ ngày - Đến ngày)
Chương trình mặc định chọn các phụ lục, cho phép chọn các phụ lục khi phải kê khai. Sau đó nhấn vào nút lệnh "Đồng ý" màn hình sẽ hiển thị ra một bảng kê với các phụ lục tương ứng với phục lục bạn đã chọn. Ứng dụng kiểm tra nếu người nộp thuế chọn đồng thời hai phụ lục LCTTTT và LCTTGT thì ứng dụng sẽ đưa ra thông báo "Bạn chỉ được chọn một trong hai phụ lục LCTTTT và LCTTGT" và ứng dụng quay lại màn hình chọn kỳ kê khai ban đầu.

Cách nhập dữ liệu cho các phụ lục như sau:

#### **3.9.5.1 Lập Bảng cân đối kế toán (giữa niên độ dạng đầy đủ) dành cho tổ chức tín dụng theo Thông tư số 200/2014/TT-NHNN (sửa đổi, bổ sung theo Quyết định 16/2007/QĐ-NHNN)**

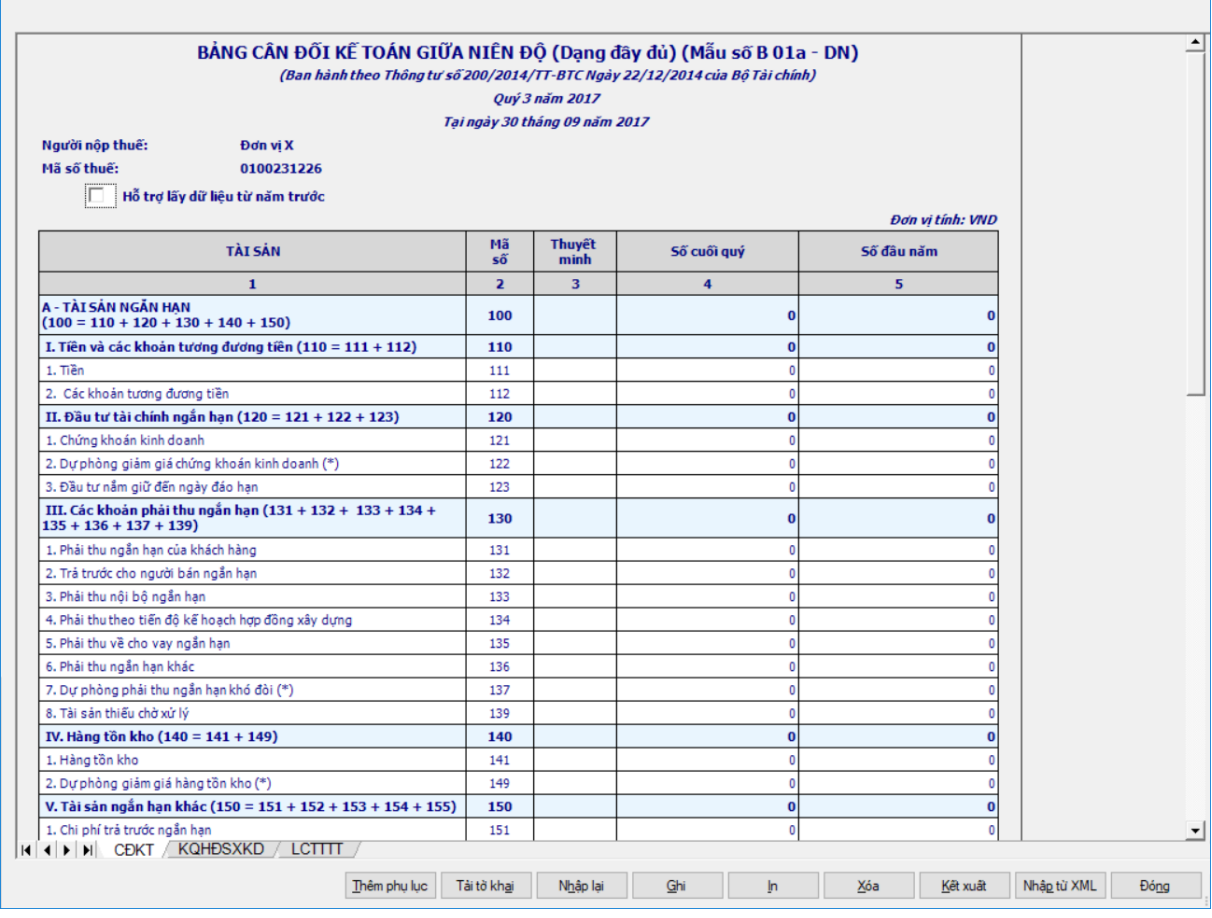

## **Hướng dẫn nhập:**

 Tại ngày tháng năm: Lấy từ thông tin đến ngày tháng năm trên form nhập niên độ tài chính

- Cột "Thuyết minh": cho phép nhập, tối đa 50 ký tự.
- Người lập biểu: Nhập dạng text
- Số chứng chỉ hành nghề: lấy theo thông tin chung
- Kế toán trưởng: Nhập dạng text
- Đơn vị cung cấp dịch vụ kế toán: Lấy theo thông tin đại lý thuế
- Giám đốc: Lấy thông tin Người ký trên thông tin chung, cho sửa
- Ngày lập: hiển thị theo ngày hiện tại, cho phép sửa.
- Các cột phải nhập: cột [Số cuối quý], [Số đầu năm]

 $\bullet$  [Số cuối quý] (là số tại thời điểm ngày cuối quý của năm tài chính): NNT nhập số theo ràng buộc dưới đây

 $\bullet$  [Số đầu năm] (là số tại thời điểm ngày đầu tiên của năm tài chính): cho phép nhập hoặc hỗ trợ lấy dữ liệu năm trước. Hỗ trợ lấy dữ liệu từ cột [Số cuối năm] trên Bảng cân đối kế toán (năm) của năm trước liền kề (nếu trong hệ thống đã tồn tại báo cáo năm trước) sang Số đầu năm của năm nay, cho sửa. Nếu sửa khác thì UD cảnh báo vàng "Số đầu năm của năm nay khác với Số cuối năm của năm trước".

#### **Các chỉ tiêu cần nhập:**

 Các chỉ tiêu [111], [112], [121], [123], [131], [132], [133], [134], [135], [141], [151], [153], [155], [211], [212], [213], [214], [215], [216], [222], [225], [228], [231], [241], [242], [251], [252], [253], [255], [261], [262], [263], [268], [311], [312], [317], [318], [324], [331], [332], [333], [334], [335], [336], [338], [339], [340], [341], [342], [343], [411a], [411b], [413], [414], [418], [419], [420], [422], [432]: Nhập kiểu số, không âm, mặc định là 0

 Các chỉ tiêu [136], [139], [154], [152], [313], [314], [315], [316], [319], [320], [321], [322], [323], [337], [412], [416], [417], [421a], [421b], [431] : Nhập dạng số âm dương, mặc định là 0

 Các chỉ tiêu [122], [137], [149], [219], [223], [226], [229], [232], [254], [415]: Nhập kiểu số âm dương, sau khi nhập UD hỗ trợ hiển thị trong ngoặc đơn thành giá trị âm, mặc định là 0

#### **Các chỉ tiêu UD hỗ trợ tự tính, không cho sửa:**

- $+$  Chỉ tiêu  $[100] = [110] + [120] + [130] + [140] + [150]$
- $+$  Chỉ tiêu  $[110] = [111] + [112]$
- $+$  Chỉ tiêu  $[120] = [121] + [122] + [123]$

 $+$  Chỉ tiêu  $[130] = [131] + [132] + [133] + [134] + [135] + [136] + [137]$ 

+ [139]

- $+$  Chỉ tiêu  $[140] = [141] + [149]$
- $+$  Chỉ tiêu  $[150] = [151] + [152] + [153] + [154] + [155]$
- $\text{F}$  Chi tiêu  $[200] = [210] + [220] + [230] + [240] + [250] + [260]$
- $+$  Chỉ tiêu  $[210] = [211] + [212] + [213] + [214] + [215] + [216] + [219]$
- $+$  Chỉ tiêu  $[220] = [221] + [224] + [227]$
- $+$  Chỉ tiêu  $[221] = [222] + [223]$
- $+$  Chỉ tiêu  $[224] = [225] + [226]$
- $+$  Chỉ tiêu  $[227] = [228] + [229]$
- $+$  Chỉ tiêu  $[230] = [231] + [232]$
- $+$  Chỉ tiêu  $[240] = [241] + [242]$
- $\text{F}$  Chi tiêu  $[250] = [251] + [252] + [253] + [254] + [255]$
- $+$  Chỉ tiêu  $[260] = [261] + [262] + [263] + [268]$
- $+$  Chỉ tiêu  $[270] = [100] + [200]$
- $+$  Chỉ tiêu [300] = [310] + [330]
- $\text{Chi}$  tiêu  $[310] = [311] + [312] + ... + [322] + [323] + [324]$
- $\text{Chi}$  tiêu  $[330] = [331] + [332] + ... + [342] + [343]$
- $+$  Chỉ tiêu  $[400] = [410] + [430]$
- $+$  Chỉ tiêu  $[410] = [411] + [412] + ... + [420] + [421] + [422]$
- $+$  Chỉ tiêu  $[411] = [411a] + [411b]$
- $+$  Chỉ tiêu  $[421] = [421a] + [421b]$
- $+$  Chỉ tiêu [430] = [431] + [432]
- $+$  Chỉ tiêu  $[440] = [300] + [400]$

#### **Các điều kiện kiểm tra/ công thức:**

- Kiểm tra chỉ tiêu [411]:
	- Cho phép nhập  $>= 0$ , không thỏa mãn thì cảnh báo vàng.
- Nếu chỉ tiêu ( $[411a] + [411b]$ )  $\ll 0$  thì UD không cho phép sửa công thức [411].
- Nếu chỉ tiêu  $([411a] + [411b]) = 0$  thì UD cho phép sửa công thức [411] không âm.
	- Chỉ tiêu [270] = Chỉ tiêu [440], không thỏa mãn thì cảnh báo đỏ.

 $+$  Kiểm tra chỉ tiêu "Tổng nguồn vốn" [440] (cuối kỳ) = 0 thì cảnh báo đỏ "Tổng nguồn vốn cuối kỳ phải khác 0", không cho kết xuất, in báo cáo tài chính.

# **3.9.5.2 Lập báo cáo kết quả hoạt động sản xuất kinh doanh (giữa niên độ dạng đầy đủ) dành cho doanh nghiệp theo Thông tư số 200/2014/TT-BTC***.*

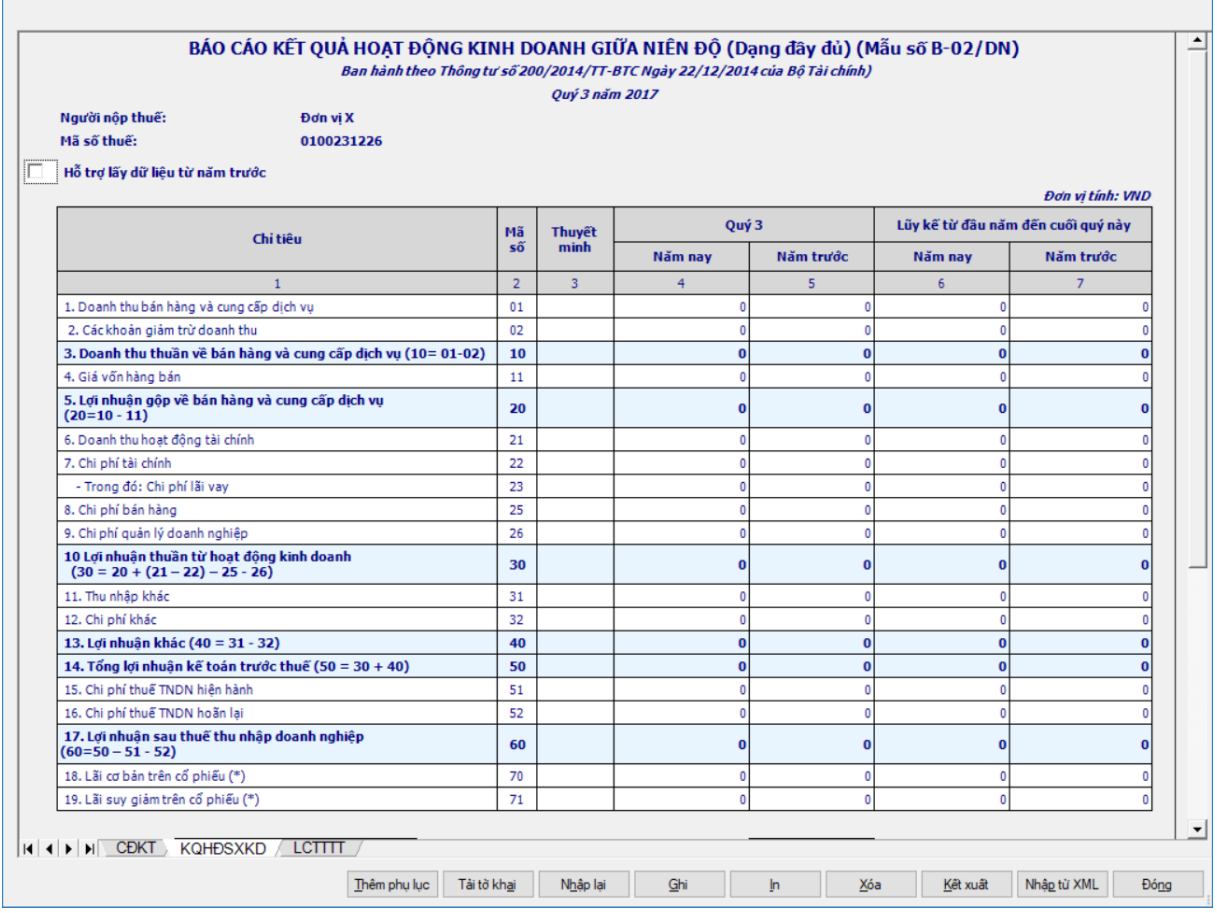

#### **Các chỉ tiêu cần nhập:**

Cột "Thuyết minh": cho phép nhập, tối đa 50 ký tự

 Tên chỉ tiêu [Quý …]: Tự động hiển thị quý theo giá trị mà NNT nhập khi chọn kỳ báo cáo

Cột Năm nay (4): NNT nhập kiểu số theo ràng buộc chi tiết từng chỉ tiêu.

 Cột Năm trước (5): Ứng dụng hỗ trợ hiển thị dữ liệu cột (4) của quý cùng kỳ năm trước (nếu trong hệ thống đã tồn tại báo cáo quý đó), cho phép sửa.

Cột [Lũy kế từ đầu năm đến cuối quý này]:

• Cột Năm nay  $(6)$ : Ứng dụng hỗ trợ tính bằng cột  $(6)$  trong báo cáo quý trước liền kề trong cùng 01 năm tài chính (nếu trong hệ thống đã tồn tại báo cáo quý trước liền kề trong cùng 1 năm tài chính) + cột (4) trong báo cáo quý này cho phép sửa. (Nếu Quý 1 của năm tài chính 01/01 đến 31/12 thì cột (6) = cột (4).

• Cột Năm trước  $(7)$ : Ứng dụng hỗ trợ tính bằng cột  $(6)$  trong báo cáo quý cùng kỳ năm trước (nếu trong hệ thống đã tồn tại báo cáo quý trước), cho phép sửa

 Hỗ trợ lấy dữ liệu cùng kỳ của năm trước sang năm nay, của cột (5), cột  $(7)$ , cho phép tick chon.

 Các chỉ tiêu [01], [02], [21], [31], [32]: Nhập dạng số, không âm, mặc định là 0

 Các chỉ tiêu [11], [22], [23], [25], [26], [51], [52]: Nhập dạng số âm dương, mặc định là 0

Chỉ tiêu [70], [71]: Nhập dạng số âm dương, mặc định là 0

### **Các chỉ tiêu UD hỗ trợ tính:**

 $+$  Chỉ tiêu  $[10] = [01] - [02]$ 

- $+$  Chỉ tiêu  $[20] = [10] [11]$
- $+$  Chỉ tiêu  $[30] = [20] + ([21] [22]) [25] [26]$
- $+$  Chỉ tiêu  $[40] = [31] [32]$
- $+$  Chỉ tiêu  $[50] = [30] + [40]$
- $+$  Chỉ tiêu  $[60] = [50] [51] [52]$

**Các điều kiện kiểm tra:**

 $+$  Chỉ tiêu  $[02] \leq$ Chỉ tiêu  $[01]$ 

**3.9.5.3 Lập Báo cáo lưu chuyển tiền tệ theo phương pháp trực tiếp (giữa niên độ dạng đầy đủ) dành cho doanh nghiệp theo Thông tư số 200/2014/TT-BTC**

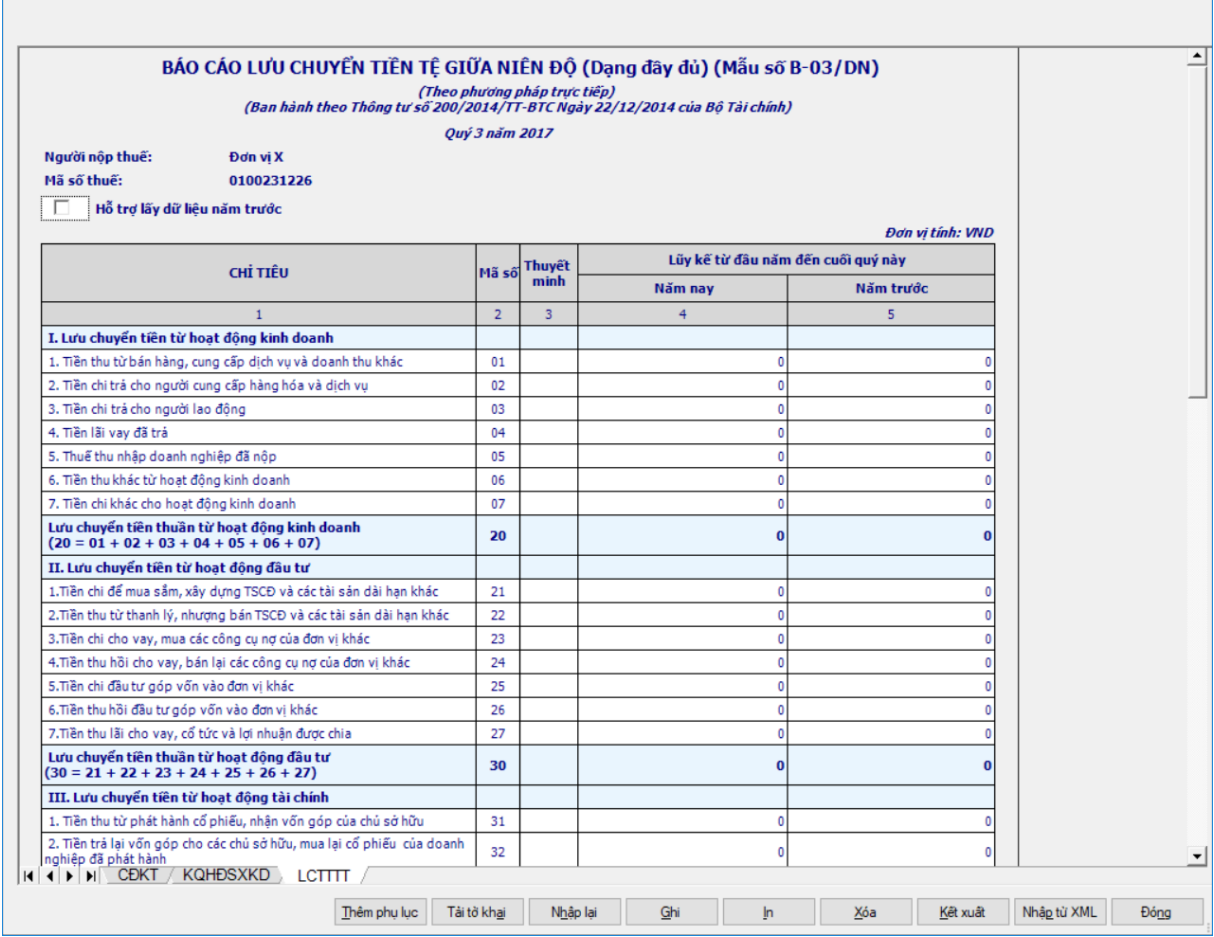

**Các chỉ tiêu cần nhập:**

 Các cột phải nhập: cột [Lũy kế từ đầu năm đến cuối quý này]: [Năm nay], [Năm trước]

 Hỗ trợ lấy dữ liệu Số cuối năm của năm trước sang Số đầu năm của năm nay, cho sửa.

Bổ sung chọn kỳ báo cáo: Quý … năm …

Cột "Thuyết minh": cho phép nhập, tối đa 50 ký tự.

Cột Năm nay (4): NNT nhập số theo ràng buộc theo từng chỉ tiêu chi tiết

 Cột Năm trước (5): Ứng dụng hỗ trợ hiển thị dữ liệu cột (4) trên báo cáo quý cùng kỳ năm trước (nếu trong hệ thống đã có báo cáo đó), cho phép sửa

 Các chỉ tiêu: [01], [06], [24], [26], [27], [31], [33], [60]: Nhập dạng số, không âm, mặc định là 0

 Các chỉ tiêu [02], [03], [04], [05], [07], [21], [22], [23], [25], [32], [34], [35], [36], [61]: Nhập dạng số âm dương, mặc định là 0

#### **Các điều kiện kiểm tra/ công thức:**

- + Chỉ tiêu  $[20] = [01] + [02] + [03] + [04] + [05] + [06] + [07]$
- $\text{F}$  Chỉ tiêu  $[30] = [21] + [22] + [23] + [24] + [25] + [26] + [27]$
- $+$  Chỉ tiêu  $[40] = [31] + [32] + [33] + [34] + [35] + [36]$
- $+$  Chỉ tiêu  $[50] = [20] + [30] + [40]$
- $+$  Chỉ tiêu [70] = [50] + [60] + [61]

## **3.9.5.4 Lập báo cáo lưu chuyển tiền tệ theo phương pháp gián tiếp (giữa niên độ dạng đầy đủ) dành cho doanh nghiệp theo Thông tư số 200/2014/TT-BTC**

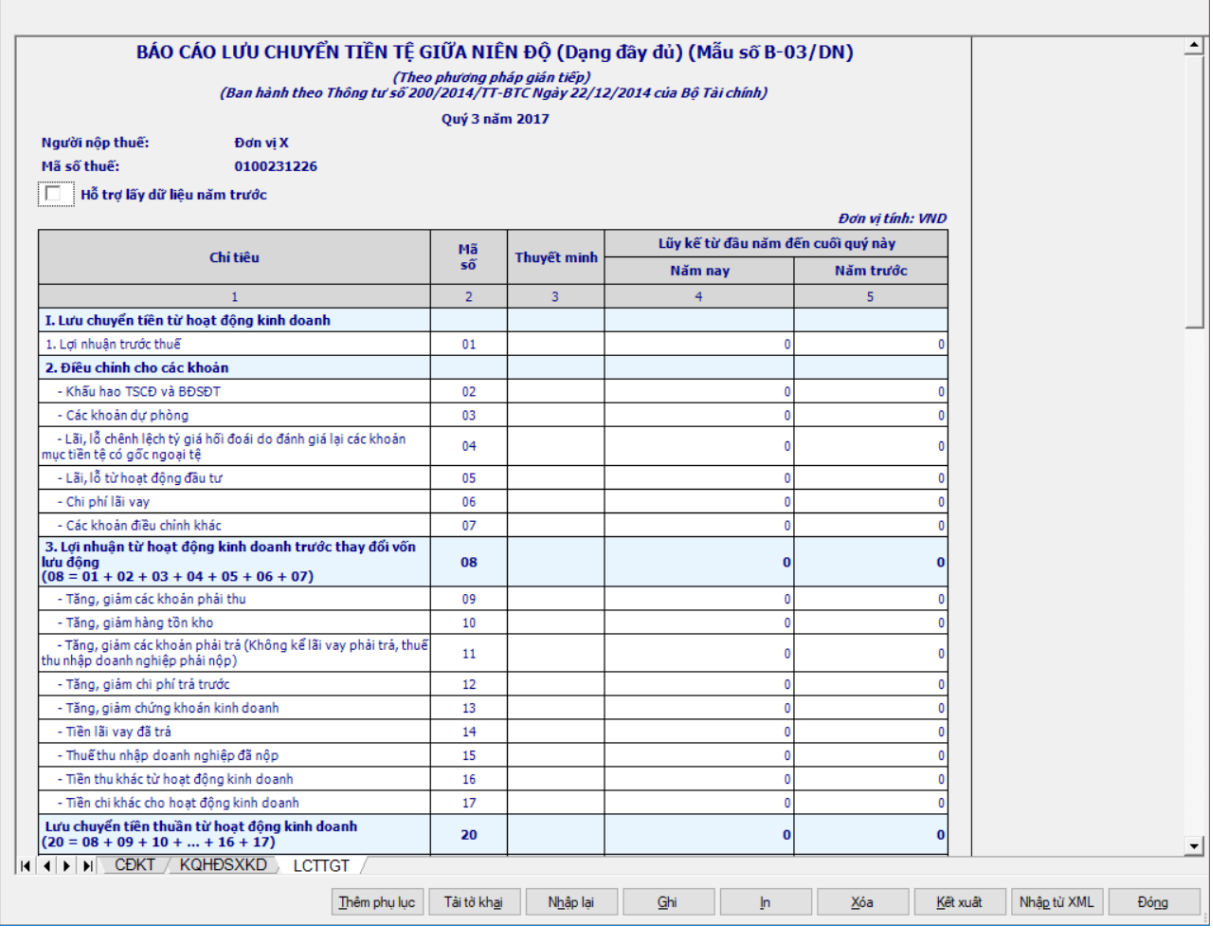

#### **Các dữ liệu cần nhập:**

 Các cột phải nhập: cột [Lũy kế từ đầu năm đến cuối quý này]: [Năm nay], [Năm trước]

 Hỗ trợ lấy dữ liệu Số cuối năm của năm trước sang Số đầu năm của năm nay, cho sửa.

Bổ sung chọn kỳ báo cáo: Quý … năm …

- Cột "Thuyết minh": cho phép nhập, tối đa 50 ký tự.
- Cột Năm nay (4): NNT nhập số theo ràng buộc theo từng chỉ tiêu chi tiết

 Cột Năm trước (5): Ứng dụng hỗ trợ hiển thị dữ liệu cột (4) trên báo cáo quý cùng kỳ năm trước (nếu trong hệ thống đã có báo cáo đó), cho phép sửa

 Các chỉ tiêu [01], [02], [03], [04], [05], [06], [07], [09], [10], [11], [12], [13], [14], [15], [21], [22], [24], [26], [27], [23], [25], [32], [34], [35], [36], [61]: Nhập số âm dương, mặc định là 0

Các chi tiêu [16], [31], [33], [60]: Nhập số dương, mặc định là 0

Các chỉ tiêu [17]: Nhập số âm, mặc định là 0

Cột "Thuyết minh": cho phép nhập, tối đa 50 ký tự.

## **Các chỉ tiêu UD hỗ trợ tính:**

- + Chỉ tiêu  $[08] = [01] + [02] + [03] + [04] + [05] + [06] + [07]$
- + Chỉ tiêu  $[20] = [08] + [09] + [10] + ... + [16] + [17]$
- $+$  Chỉ tiêu  $[30] = [21] + [22] + ... + [26] + [27]$
- $+$  Chỉ tiêu  $[40] = [31] + [32] + [33] + [34] + [35] + [36]$
- $+$  Chỉ tiêu  $[50] = [20] + [30] + [40]$
- $+$  Chỉ tiêu [70] = [50] + [60] + [61]
- $+$  Chỉ tiêu  $[70] = [50] + [60] + [61]$

# **3.9.6 Lập Bộ Báo cáo tài chính giữa niên độ dạng đầy đủ hợp nhất theo Thông tư số 200/2014/TT-BTC**

# *Cách gọi:*

 Từ menu chức năng "Báo cáo tài chính" chọn "Bộ Báo cáo tài chính giữa niên độ đầy đủ hợp nhất (TT 200/2014/TT-BTC)" khi đó màn hình "Chọn kỳ tính thuế" sẽ hiển thị ra như sau:

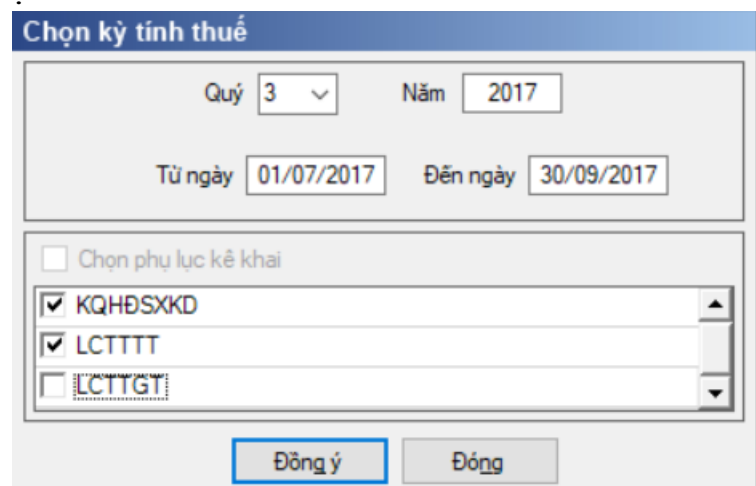

Hiệu lực mẫu biểu từ năm 2015 trở đi

Nhập niên độ tài chính: Người sử dụng nhập niên độ tài chính là Quý

 Từ ngày tháng năm … Đến ngày tháng năm, mặc định theo Quý hiện tại - 1, cho sửa, không nhập lớn hơn ngày hiện tại.

 $+$  Kiểm tra đến ngày tháng năm  $>=$  Từ ngày tháng năm

 Kiểm tra ngày tháng năm không được giao nhau trong cùng 1 năm kê khai

 Kiểm tra ràng buộc năm kê khai phải nằm trong khoảng (Từ ngày - Đến ngày)

 Chương trình mặc định chọn các phụ lục, cho phép chọn các phụ lục khi phải kê khai. Sau đó nhấn vào nút lệnh "Đồng ý" màn hình sẽ hiển thị ra một bảng kê với các phụ lục tương ứng với phục lục bạn đã chọn. Ứng dụng kiểm tra nếu người nộp thuế chọn đồng thời hai phụ lục LCTTTT và LCTTGT thì ứng dụng sẽ đưa ra thông báo "Bạn chỉ được chọn một trong hai phụ lục LCTTTT và LCTTGT" và ứng dụng quay lại màn hình chọn kỳ kê khai ban đầu.

Cách nhập dữ liệu cho các phụ lục như sau:

**3.9.6.1 Lập Bảng cân đối kế toán giữa niên độ dạng đầy đủ hợp nhất dành cho tổ chức tín dụng theo Thông tư số 200/2014/TT-NHNN (sửa đổi, bổ sung theo Quyết định 16/2007/QĐ-NHNN)**

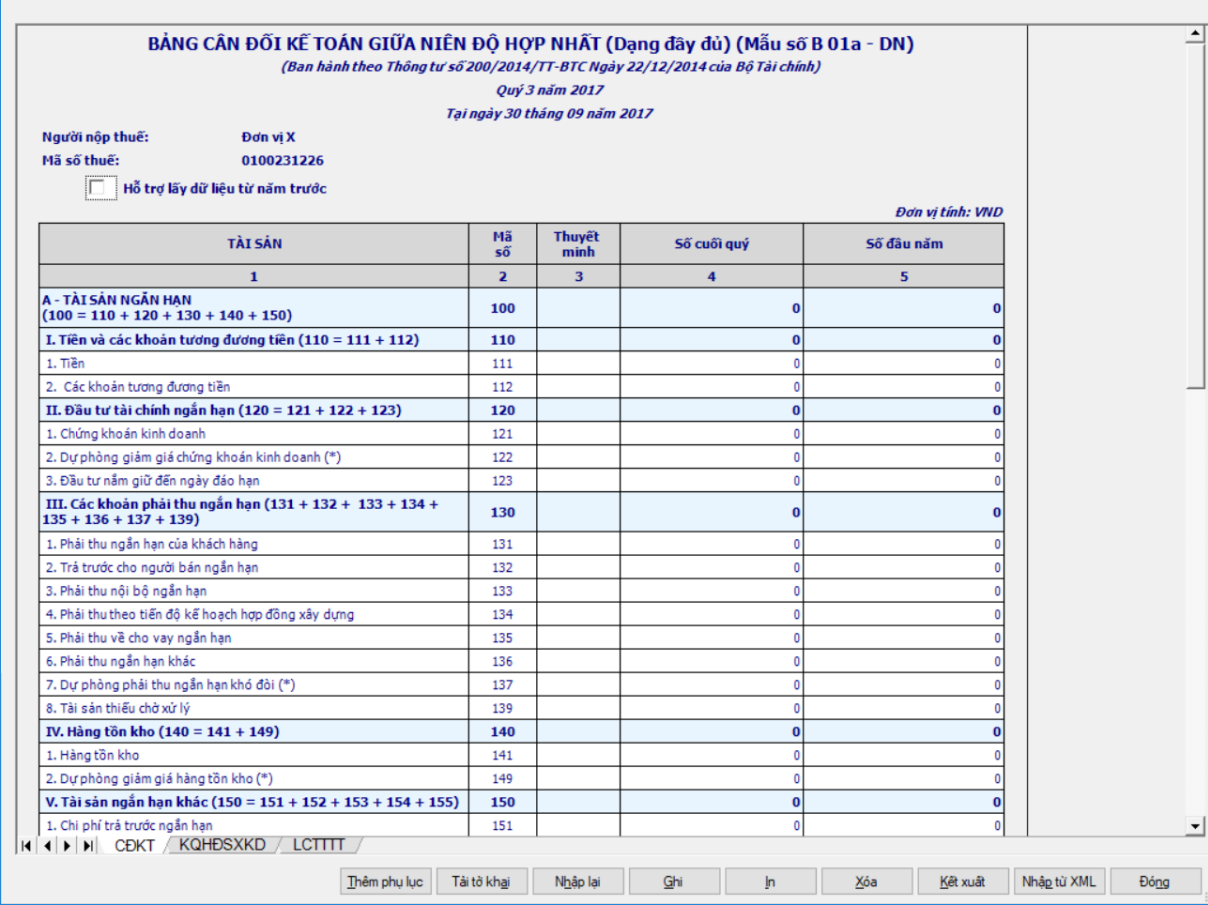

#### **Hướng dẫn nhập dữ liệu:**

 Tại ngày tháng năm: Lấy từ thông tin đến ngày tháng năm trên form nhập niên độ tài chính

 Ngày lập: Mặc định hiển thị theo ngày hiện tại của hệ thống, cho phép sửa, kiểm tra phải nhỏ hơn hoặc bằng ngày hiện tại của hệ thống.

- Người lập biểu: Nhập dạng text
- Số chứng chỉ hành nghề: lấy theo thông tin chung
- Kế toán trưởng: Nhập dạng text
- Đơn vị cung cấp dịch vụ kế toán: Lấy theo thông tin đại lý thuế
- Giám đốc: Lấy thông tin Người ký trên thông tin chung, cho sửa
- Ngày lập: hiển thị theo ngày hiện tại, cho phép sửa.
- Cột "Thuyết minh": cho phép nhập, tối đa 50 ký tự.
- Các cột phải nhập: cột [Số cuối quý], [Số đầu năm]

 [Số cuối quý] (là số tại thời điểm ngày cuối quý của năm tài chính): NNT nhập số theo ràng buộc dưới đây

 $+$   $[S_0^{\circ}$  đầu năm] (là số tại thời điểm ngày đầu tiên của năm tài chính): cho phép nhập hoặc hỗ trợ lấy dữ liệu năm trước. Hỗ trợ lấy dữ liệu từ cột [Số cuối năm] trên Bảng cân đối kế toán (năm) của năm trước liền kề (nếu trong hệ thống đã tồn tại báo cáo năm trước) sang Số đầu năm của năm nay, cho sửa. Nếu sửa khác thì UD cảnh báo vàng "Số đầu năm của năm nay khác với Số cuối năm của năm trước"

#### **Các chỉ tiêu trong bảng biểu:**

 Các chỉ tiêu [111], [112], [121], [123], [131], [132], [133], [134], [135], [141], [151], [153], [155], [211], [212], [213], [214], [215], [216], [222], [225], [228], [231], [241], [242], [251], [252], [253], [255], [261], [262], [263], [268], [311], [312], [317], [318], [324], [331], [332], [333], [334], [335], [336], [338], [339], [340], [341], [342], [343], [411a], [411b], [413], [414], [418], [419], [420], [422], [432]: Nhập kiểu số, không âm, mặc định là 0

 Các chỉ tiêu [136], [139], [154], [152], [313], [314], [315], [316], [319], [320], [321], [322], [323], [337], [412], [416], [417], [421a], [421b], [431] : Nhập dạng số âm dương, mặc định là 0

 Các chỉ tiêu [122], [137], [149], [219], [223], [226], [229], [232], [254], [415]: Nhập kiểu số âm dương, sau khi nhập UD hỗ trợ hiển thị trong ngoặc đơn thành giá trị âm, mặc định là 0

## **Các chỉ tiêu UD hỗ trợ tự tính, không cho sửa:**

- $+$  Chỉ tiêu  $[100] = [110] + [120] + [130] + [140] + [150]$
- $+$  Chỉ tiêu  $[110] = [111] + [112]$
- $+$  Chỉ tiêu  $[120] = [121] + [122] + [123]$

```
+ Chỉ tiêu [130] = [131] + [132] + [133] + [134] + [135] + [136] + [137]+ [139]
```

```
+ Chỉ tiêu [140] = [141] + [149]
```

```
+ Chỉ tiêu [150] = [151] + [152] + [153] + [154] + [155]
```

```
\text{F} Chỉ tiêu [200] = [210] + [220] + [230] + [240] + [250] + [260]
```

```
- Chỉ tiêu [210] = [211] + [212] + [213] + [214] + [215] + [216] + [219]
```

```
+ Chỉ tiêu [220] = [221] + [224] + [227]
```

```
+ Chỉ tiêu [221] = [222] + [223]
```
- $+$  Chỉ tiêu  $[224] = [225] + [226]$
- $+$  Chỉ tiêu  $[227] = [228] + [229]$
- $+$  Chỉ tiêu  $[230] = [231] + [232]$
- $+$  Chỉ tiêu  $[240] = [241] + [242]$
- $\text{F}$  Chi tiêu  $[250] = [251] + [252] + [253] + [254] + [255]$
- $+$  Chỉ tiêu  $[260] = [261] + [262] + [263] + [268]$

```
+ Chỉ tiêu [270] = [100] + [200]
```

```
+ Chỉ tiêu [300] = [310] + [330]
```
- $\text{Chi}$  tiêu  $[310] = [311] + [312] + ... + [322] + [323] + [324]$
- $\text{F}$  Chi tiêu  $[330] = [331] + [332] + \dots + [342] + [343]$
- $+$  Chỉ tiêu  $[400] = [410] + [430]$
- $+$  Chỉ tiêu  $[410] = [411] + [412] + ... + [420] + [421] + [422]$
- $+$  Chỉ tiêu  $[411] = [411a] + [411b]$
- $+$  Chỉ tiêu  $[421] = [421a] + [421b]$
- $+$  Chỉ tiêu [430] = [431] + [432]
- $+$  Chỉ tiêu  $[440] = [300] + [400]$

## **Các điều kiện kiểm tra/ công thức:**

- Kiểm tra chỉ tiêu [411]:
	- Cho phép nhập  $>= 0$ , không thỏa mãn thì cảnh báo vàng.
- Nếu chỉ tiêu ( $[411a] + [411b]$ )  $\ll 0$  thì UD không cho phép sửa công thức [411].

• Nếu chỉ tiêu  $([411a] + [411b]) = 0$  thì UD cho phép sửa công thức [411] không âm.

Chỉ tiêu [270] = Chỉ tiêu [440], không thỏa mãn thì cảnh báo đỏ

 $+$  Kiểm tra chỉ tiêu "Tổng nguồn vốn" [440] (cuối kỳ) = 0 thì cảnh báo đỏ "Tổng nguồn vốn cuối kỳ phải khác 0", không cho kết xuất, in báo cáo tài chính

#### *3.9.6.2* **Lập Báo cáo kết quả hoạt động sản xuất kinh doanh giữa niên độ dạng đầy đủ hợp nhấtdành cho doanh nghiệp theo Thông tư số 200/2014/TT-BTC***.*

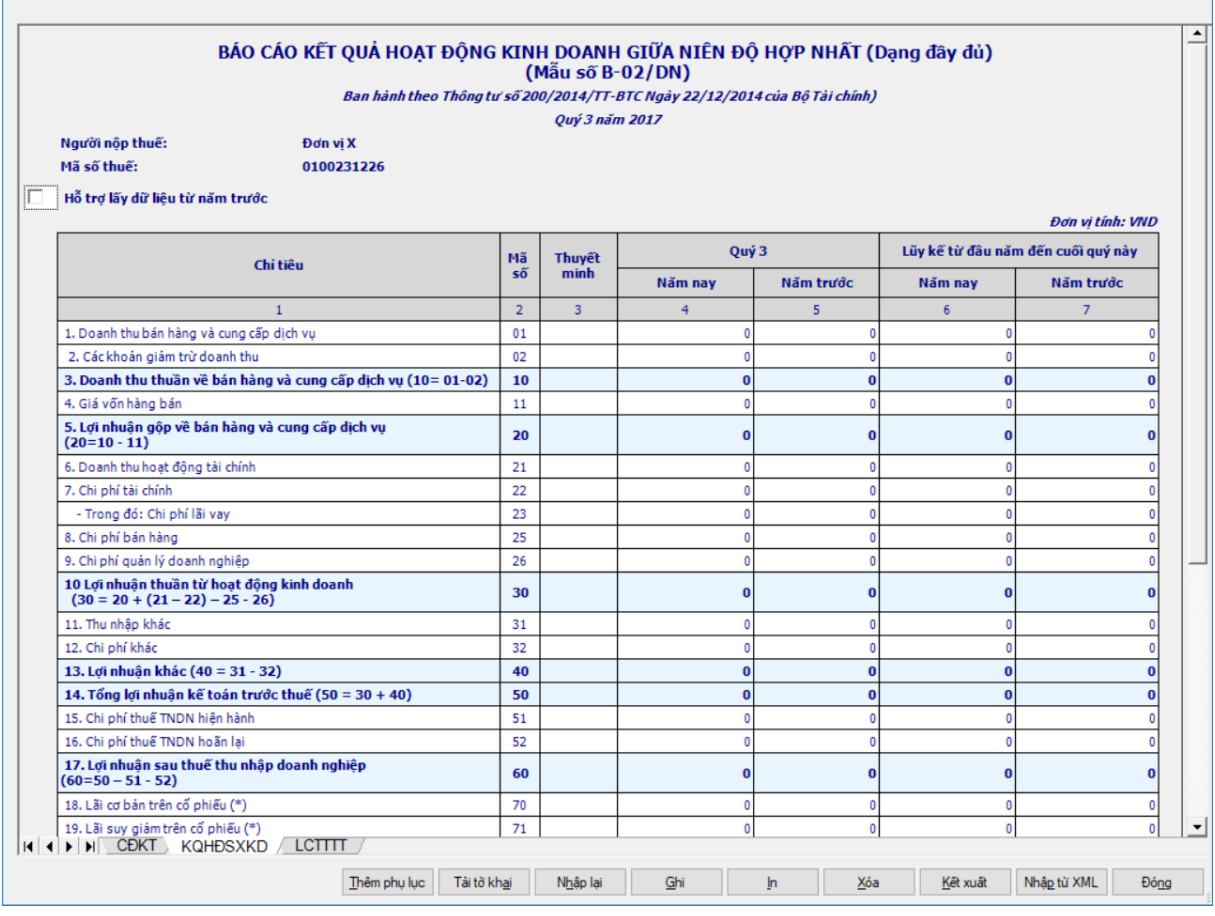

#### **Các chỉ tiêu cần nhập:**

Cột "Thuyết minh": cho phép nhập, tối đa 50 ký tự

 Tên chỉ tiêu [Quý …]: Tự động hiển thị quý theo giá trị mà NNT nhập khi chon kỳ báo cáo.

Cột Năm nay (4): NNT nhập kiểu số theo ràng buộc chi tiết từng chỉ

tiêu.

• Cột Năm trước (5): Ứng dụng hỗ trợ hiển thị dữ liệu cột (4) của quý cùng kỳ năm trước (nếu trong hệ thống đã tồn tại báo cáo quý đó), cho phép sửa

Cột [Lũy kế từ đầu năm đến cuối quý này]:

• Cột Năm nay  $(6)$ : Ứng dụng hỗ trợ tính bằng cột  $(6)$  trong báo cáo quý trước liền kề trong cùng 01 năm tài chính (nếu trong hệ thống đã tồn tại báo cáo quý trước liền kề trong cùng 1 năm tài chính) + cột (4) trong báo cáo quý này cho phép sửa. (Nếu Quý 1 của năm tài chính 01/01 đến 31/12 thì cột  $(6) = \dot{\circ}$ t (4).

• Cột Năm trước  $(7)$ : Ứng dụng hỗ trợ tính bằng cột  $(6)$  trong báo cáo quý cùng kỳ năm trước (nếu trong hệ thống đã tồn tại báo cáo quý trước), cho phép sửa

 $+$  Hỗ trợ lấy dữ liệu cùng kỳ của năm trước sang năm nay, của cột (5), cột (7), cho phép tick chọn.

 Các chỉ tiêu [01], [02], [21], [31], [32]: Nhập dạng số, không âm, mặc định là 0

 Các chỉ tiêu [11], [22], [23], [25], [26], [51], [52]: Nhập dạng số âm dương, mặc định là 0

Chỉ tiêu [70], [71]: Nhập dạng số âm dương, mặc định là 0

# **Các chỉ tiêu UD hỗ trợ tự tính:**

- $+$  Chỉ tiêu  $[10] = [01] [02]$
- $+$  Chỉ tiêu  $[20] = [10] [11]$
- $+$  Chỉ tiêu  $[30] = [20] + ([21] [22]) [25] [26]$
- $+$  Chi tiêu  $[40] = [31] [32]$
- $+$  Chỉ tiêu  $[50] = [30] + [40]$
- $+$  Chỉ tiêu  $[60] = [50] [51] [52]$

**Các điều kiện kiểm tra:**

 $+$  Chỉ tiêu  $[02] \leq$  Chỉ tiêu  $[01]$ 

**3.9.6.3 Lập Báo cáo lưu chuyển tiền tệ theo phương pháp trực tiếp giữa niên độ dạng đầy đủ hợp nhất dành cho doanh nghiệp theo Thông tư số 200/2014/TT-BTC**

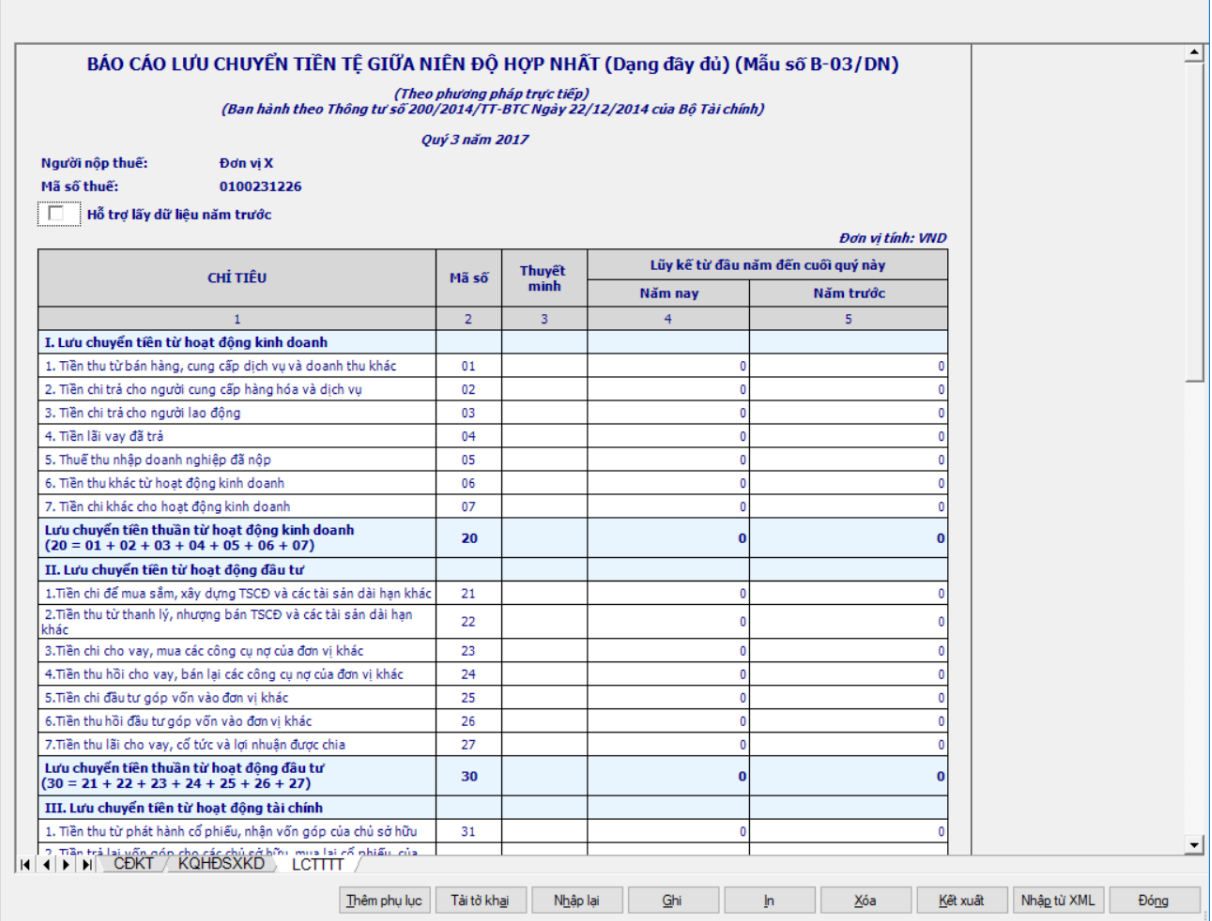

# **Các dữ liệu cần nhập:**

 Các cột phải nhập: cột [Lũy kế từ đầu năm đến cuối quý này]: [Năm nay], [Năm trước]

 Hỗ trợ lấy dữ liệu Số cuối năm của năm trước sang Số đầu năm của năm nay, cho sửa.

Cột "Thuyết minh": cho phép nhập, tối đa 50 ký tự.

Cột Năm nay (4): NNT nhập số theo ràng buộc theo từng chỉ tiêu chi tiết

 Cột Năm trước (5): Ứng dụng hỗ trợ hiển thị dữ liệu cột (4) trên báo cáo quý cùng kỳ năm trước (nếu trong hệ thống đã có báo cáo đó), cho phép sửa

 Các chỉ tiêu: [01], [06], [24], [26], [27], [31], [33], [60]: Nhập dạng số, không âm, mặc định là 0

 Các chỉ tiêu [02], [03], [04], [05], [07], [21], [22], [23], [25], [32], [34], [35], [36], [61]: Nhập dạng số âm dương, mặc định là 0

## **Các điều kiện kiểm tra/ công thức**

- + Chỉ tiêu  $[20] = [01] + [02] + [03] + [04] + [05] + [06] + [07]$
- $+$  Chỉ tiêu  $[30] = [21] + [22] + [23] + [24] + [25] + [26] + [27]$
- $+$  Chỉ tiêu  $[40] = [31] + [32] + [33] + [34] + [35] + [36]$
- $+$  Chỉ tiêu  $[50] = [20] + [30] + [40]$
- $+$  Chỉ tiêu [70] = [50] + [60] + [61]

### **3.9.6.4 Lập Báo cáo lưu chuyển tiền tệ theo phương pháp gián tiếp giữa niên độ dạng đầy đủ hợp nhất dành cho doanh nghiệp theo Thông tư số 200/2014/TT-BTC**

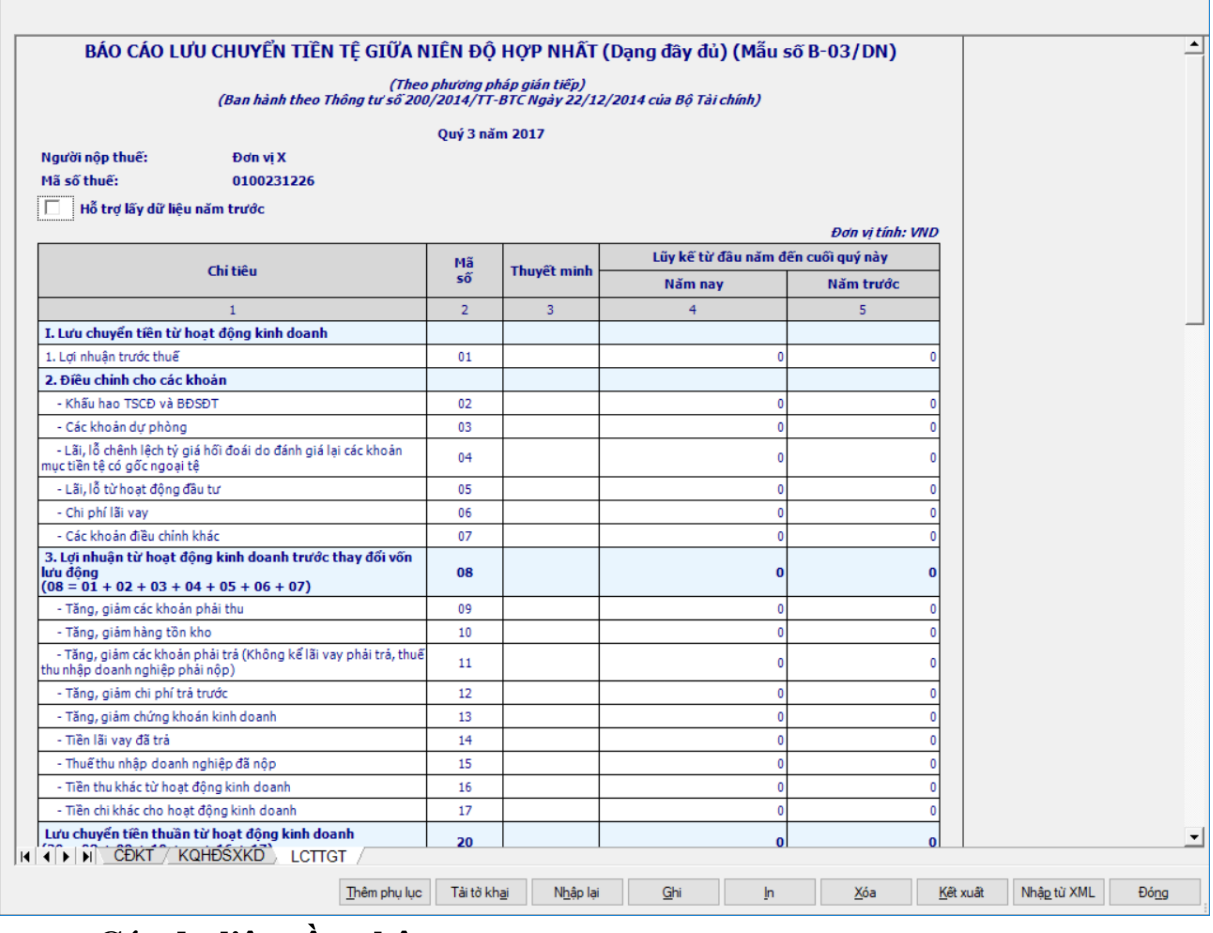

#### **Các dữ liệu cần nhập:**

 Các cột phải nhập: cột [Lũy kế từ đầu năm đến cuối quý này]: [Năm nay], [Năm trước]

 Hỗ trợ lấy dữ liệu Số cuối năm của năm trước sang Số đầu năm của năm nay, cho sửa.

- Cột "Thuyết minh": cho phép nhập, tối đa 50 ký tự.
- Cột Năm nay (4): NNT nhập số theo ràng buộc theo từng chỉ tiêu chi tiết

 $+$  Cột Năm trước (5): Ứng dụng hỗ trợ hiển thị dữ liệu cột (4) trên báo cáo quý cùng kỳ năm trước (nếu trong hệ thống đã có báo cáo đó), cho phép sửa

 Các chỉ tiêu [01], [02], [03], [04], [05], [06], [07], [09], [10], [11], [12], [13], [14], [15], [21], [22], [24], [26], [27], [23], [25], [32], [34], [35], [36], [61]: Nhập số âm dương, mặc định là 0

Các chi tiêu [16], [31], [33], [60]: Nhập số dương, mặc định là 0

Các chỉ tiêu [17]: Nhập số âm, mặc định là 0

Cột "Thuyết minh": cho phép nhập, tối đa 50 ký tự.

**Các chỉ tiêu UD hỗ trợ tính:**

- $+$  Chỉ tiêu  $[08] = [01] + [02] + [03] + [04] + [05] + [06] + [07]$
- $+$  Chỉ tiêu  $[20] = [08] + [09] + [10] + ... + [16] + [17]$
- $+$  Chỉ tiêu  $[30] = [21] + [22] + ... + [26] + [27]$
- $+$  Chỉ tiêu  $[40] = [31] + [32] + [33] + [34] + [35] + [36]$
- $+$  Chỉ tiêu  $[50] = [20] + [30] + [40]$
- $+$  Chỉ tiêu [70] = [50] + [60] + [61]
- $+$  Chỉ tiêu [70] = [50] + [60] + [61]

#### **3.9.7 Lập Bộ Báo cáo tài chính giữa niên độ dạng tóm lược theo Thông tư số 200/2014/TT-BTC**

#### *Cách gọi:*

 Từ menu chức năng "Báo cáo tài chính" chọn "Bộ Báo cáo tài chính giữa niên độ tóm lược (TT 200/2014/TT-BTC)" khi đó màn hình kê khai sẽ hiển thị ra như sau:

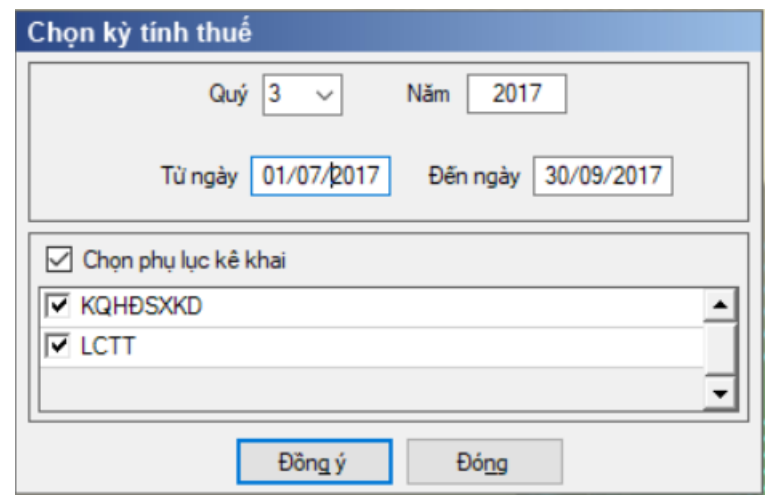

Hiệu lực mẫu biểu từ năm 2015 trở đi

Nhập niên độ tài chính: Người sử dụng nhập niên độ tài chính là Quý.

 Từ ngày tháng năm … Đến ngày tháng năm, mặc định theo Quý hiện tại - 1, cho sửa, không nhập lớn hơn ngày hiện tại.

 $+$  Kiểm tra đến ngày tháng năm  $>=$  Từ ngày tháng năm

 Kiểm tra ngày tháng năm không được giao nhau trong cùng 1 năm kê khai

 Kiểm tra ràng buộc năm kê khai phải nằm trong khoảng (Từ ngày - Đến ngày)

Bắt buộc tích chọn phụ lục kê khai: "KQHĐSXKD", "LCTT".

Cách nhập dữ liệu cho các phụ lục như sau:

### **3.9.7.1 Lập Bảng cân đối kế toán (giữa niên độ dạng tóm lược) dành cho doanh nghiệp theo Thông tư số 200/2014/TT-BTC**

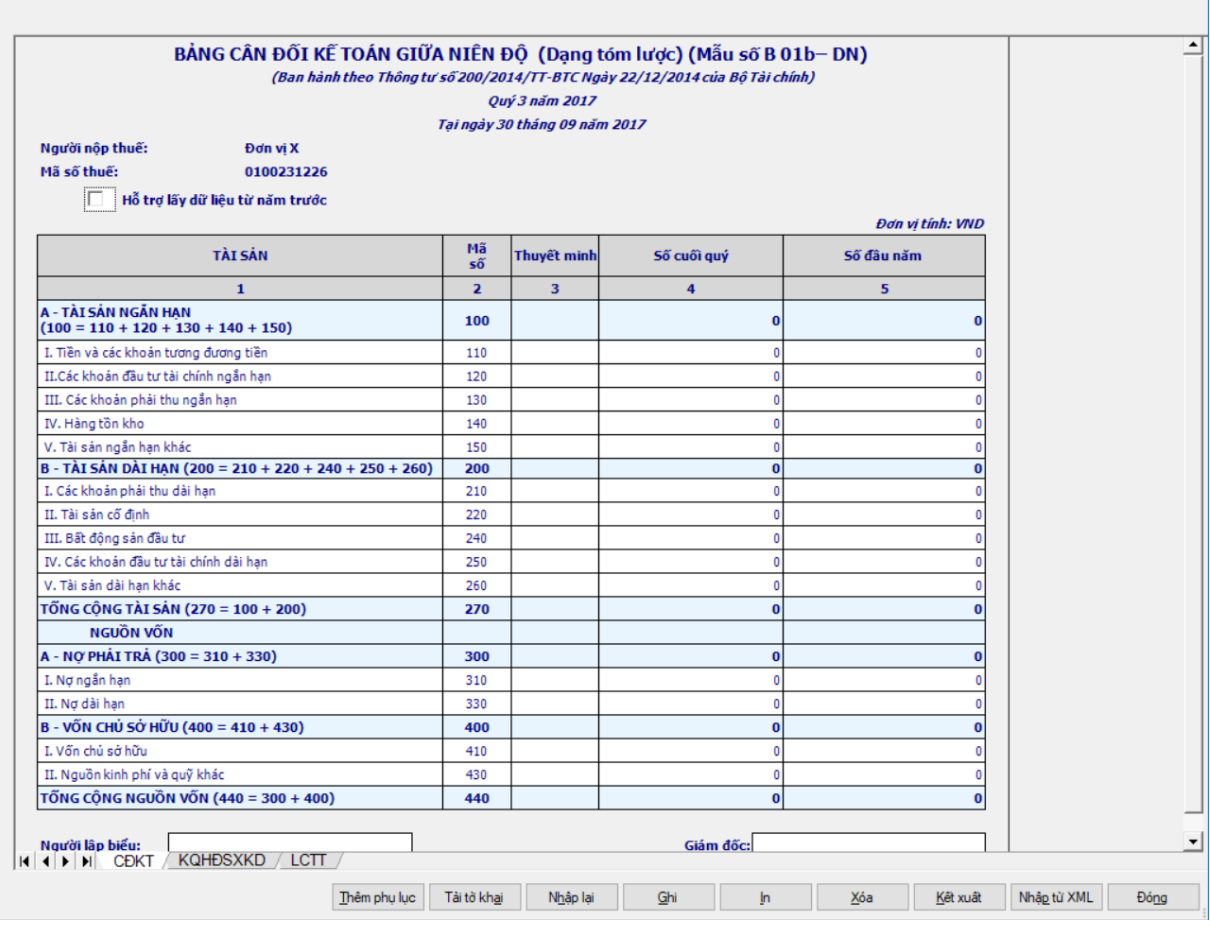

## **Các chỉ tiêu cần nhập:**

- Cột "Thuyết minh": cho phép nhập, tối đa 50 ký tự.
- Người lập biểu: Nhập dạng text
- Số chứng chỉ hành nghề: Nhập dạng text
- Kế toán trưởng: Nhập dạng text
- Giám đốc: Lấy thông tin Người ký trên thông tin chung, cho sửa
- Các cột phải nhập: cột [Số cuối quý], [Số đầu năm]

 Hỗ trợ lấy dữ liệu từ cột [Số cuối năm] trên Bảng cân đối kế toán (năm) của năm trước liền kề (nếu trong hệ thống đã tồn tại báo cáo năm trước) sang [Số đầu năm] của năm nay, cho sửa. Nếu sửa khác thì UD cảnh báo vàng "Số đầu năm của năm nay khác với Số cuối năm của năm trước"

 Các chỉ tiêu [110], [120], [130], [140], [150], [210], [220], [230], [250], [260], [310], [330], [410], [430]: Mặc định là 0 và cho phép nhập số âm dương.

 Ngày lập: Mặc định hiển thị theo ngày hiện tại của hệ thống, cho phép sửa, kiểm tra phải nhỏ hơn hoặc bằng ngày hiện tại của hệ thống

### **Các chỉ tiêu UD hỗ trợ tính, không cho sửa:**

 $+$  Chỉ tiêu  $[100] = [110] + [120] + [130] + [140] + [150]$ 

- $+$  Chỉ tiêu  $[200] = [210] + [220] + [230] + [250] + [260]$
- Chỉ tiêu [270] = [100] + [200]
- $+$  Chỉ tiêu [300] = [310] + [330]
- $+$  Chỉ tiêu  $[400] = [410] + [430]$
- $+$  Chỉ tiêu  $[440] = [300] + [400]$

## **Các điều kiện kiểm tra:**

 Chỉ tiêu [270] = Chỉ tiêu [440], nếu khác thì cảnh báo đỏ "Tổng tài sản [270] phải bằng tổng nguồn vốn [440]"

 $+$  Kiểm tra chỉ tiêu "Tổng nguồn vốn" [440] (cuối kỳ) = 0 thì cảnh báo đỏ "Tổng nguồn vốn cuối kỳ phải khác 0", không cho kết xuất, in báo cáo tài chính

**3.9.7.2 Lập Báo cáo kết quả hoạt động sản xuất kinh doanh (giữa niên độ dạng tóm lược) dành cho doanh nghiệp theo Thông tư số 200/2014/TT-BTC**

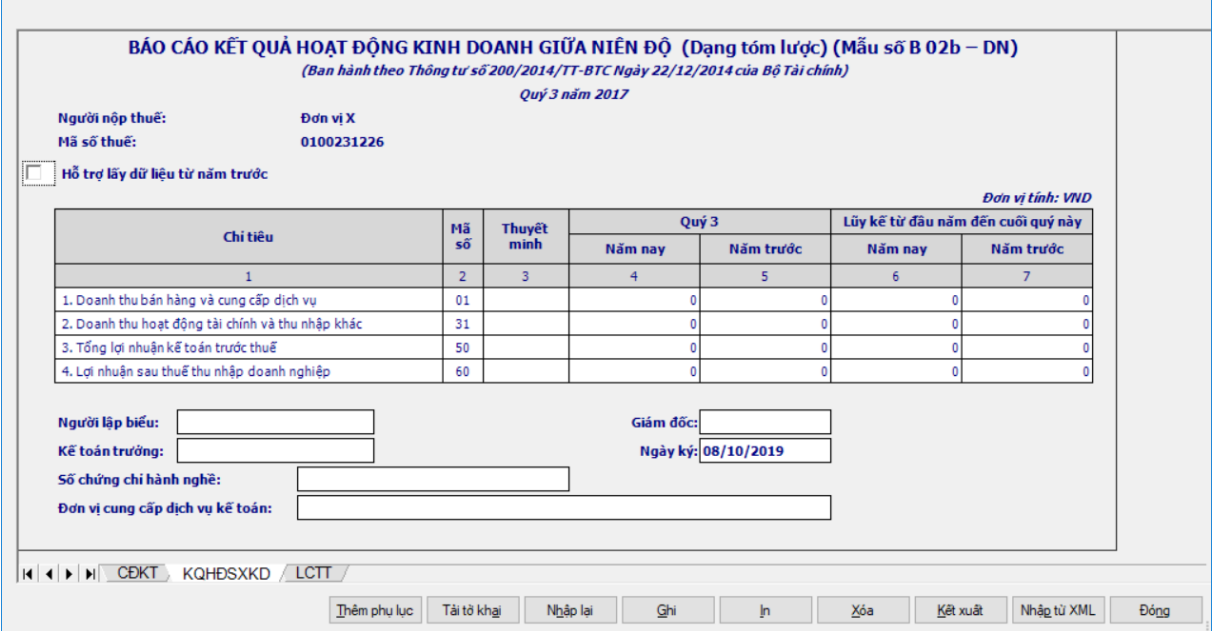

#### **Các chỉ tiêu cần nhập:**

Cột Năm nay (4): NNT tự nhập theo ràng buộc phía dưới.

 Cột Năm trước (5): Ứng dụng hỗ trợ hiển thị dữ liệu cột (4) của quý cùng kỳ năm trước (nếu trong hệ thống đã tồn tại báo cáo quý đó), cho phép sửa

Cột "Thuyết minh": cho phép nhập, tối đa 50 ký tự.

 $+$  Cột Năm nay (6): Ứng dụng hỗ trợ tính bằng cột (6) trong báo cáo quý trước liền kề trong cùng 01 năm tài chính (nếu trong hệ thống đã tồn tại báo cáo quý trước liền kề trong cùng 1 năm tài chính) + cột (4) trong báo cáo quý này, cho phép sửa. (Nếu Quý 1 của năm tài chính 01/01 đến 31/12 thì cột  $(6) = c$ ột  $(4)$ )

 Cột Năm trước (7): Ứng dụng hỗ trợ tính bằng cột (6) trong báo cáo quý cùng kỳ năm trước (nếu trong hệ thống đã tồn tại báo cáo quý trước), cho phép sửa

 $+$  Các chỉ tiêu [01], [31], [50], [60]: Nhập dạng số âm dương, mặc định là 0.

## **3.9.7.3 Lập Báo cáo lưu chuyển tiền tệ (giữa niên độ dạng tóm lược) dành cho doanh nghiệp theo Thông tư số 200/2014/TT-BTC**

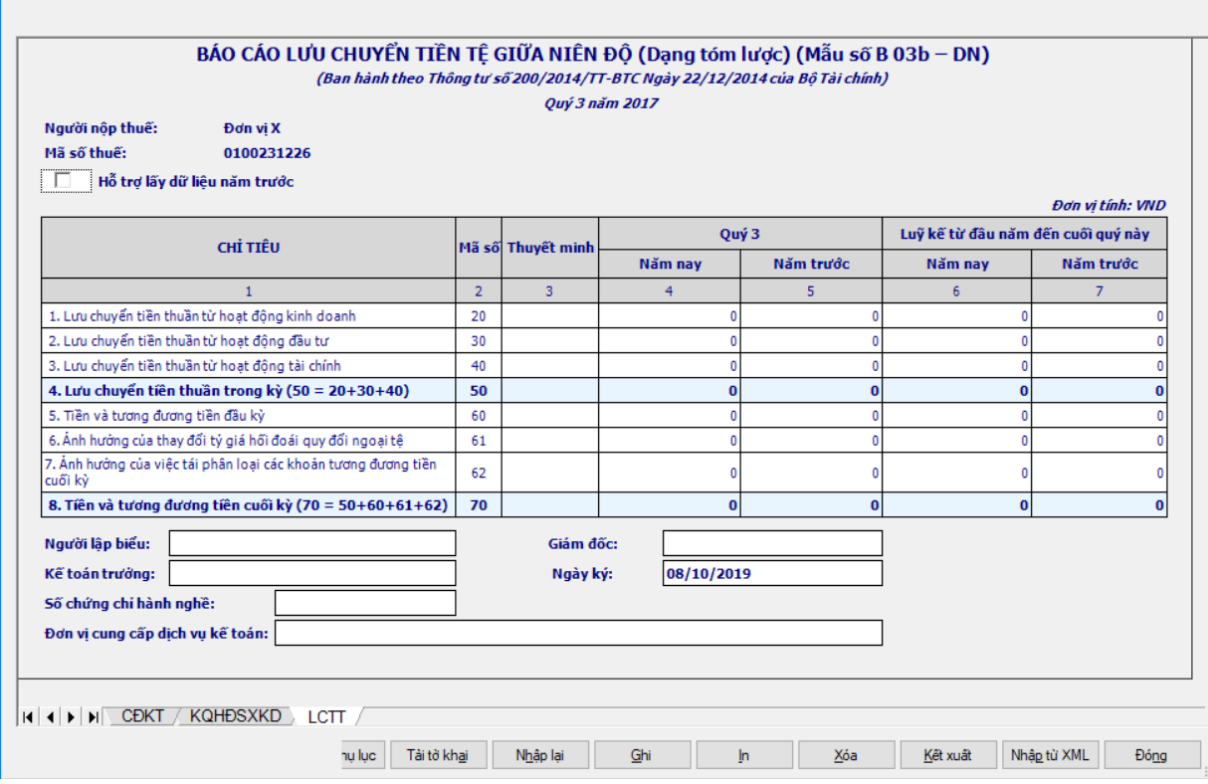

#### **Hướng dẫn lập:**

Cột "Thuyết minh": cho phép nhập, tối đa 50 ký tự.

 Cột Năm nay (6): Ứng dụng hỗ trợ tính bằng cột (6) trong báo cáo quý trước liền kề trong cùng 01 năm tài chính (nếu trong hệ thống đã tồn tại báo cáo quý trước liền kề trong cùng 1 năm tài chính) + cột (4) trong báo cáo quý này, cho phép sửa. (Nếu Quý 1 của năm tài chính 01/01 đến 31/12 thì cột  $(6) = c$ ột  $(4)$ )

 $+$  Cột Năm trước (7): Ứng dụng hỗ trợ tính bằng cột (6) trong báo cáo quý cùng kỳ năm trước (nếu trong hệ thống đã tồn tại báo cáo quý trước), cho phép sửa.

**Các chỉ tiêu cần nhập:**

 Các chỉ tiêu [20], [30], [40], [60], [61], [62]: Nhập dạng số âm dương, mặc định là 0

#### **Các điều kiện kiểm tra/ công thức**

- $+$  Chỉ tiêu  $[50] = [20] + [30] + [40]$
- $+$  Chỉ tiêu [70] = [50] + [60] + [61] + [62]

#### **3.9.8 Lập Bộ Báo cáo tài chính giữa niên độ dạng tóm lược hợp nhất theo Thông tư số 200/2014/TT-BTC**

*Cách gọi:*

 Từ menu chức năng "Báo cáo tài chính" chọn "**Bộ Báo cáo tài chính giữa niên độ tóm lược hợp nhất (TT 200/2014/TT-BTC)**" khi đó màn hình "Chọn kỳ tính thuế" sẽ hiển thị ra như sau.

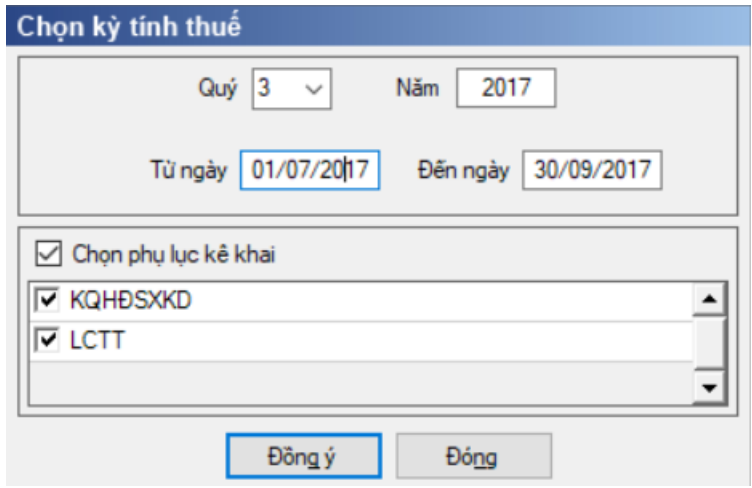

- Hiệu lực mẫu biểu từ năm 2015 trở đi
- Nhập niên độ tài chính: Người sử dụng nhập niên độ tài chính là Quý

 $-$  Từ ngày tháng năm ... Đến ngày tháng năm, mặc định theo Quý hiện tại -1, cho sửa, không nhập lớn hơn ngày hiện tại.

- $+$  Kiểm tra đến ngày tháng năm  $>=$  Từ ngày tháng năm
- Kiểm tra ngày tháng năm không được giao nhau trong cùng 1 năm kê khai

 Kiểm tra ràng buộc năm kê khai phải nằm trong khoảng (Từ ngày - Đến ngày)

Bắt buộc chọn phụ lục kê khai: "KQHĐSXKD", "LCTT".

Cách nhập dữ liệu cho các phụ lục như sau:

# **3.9.8.1 Lập Bảng cân đối kế toán giữa niên độ dạng tóm lược hợp nhất dành cho doanh nghiệp theo Thông tư số 200/2014/TT-BTC**

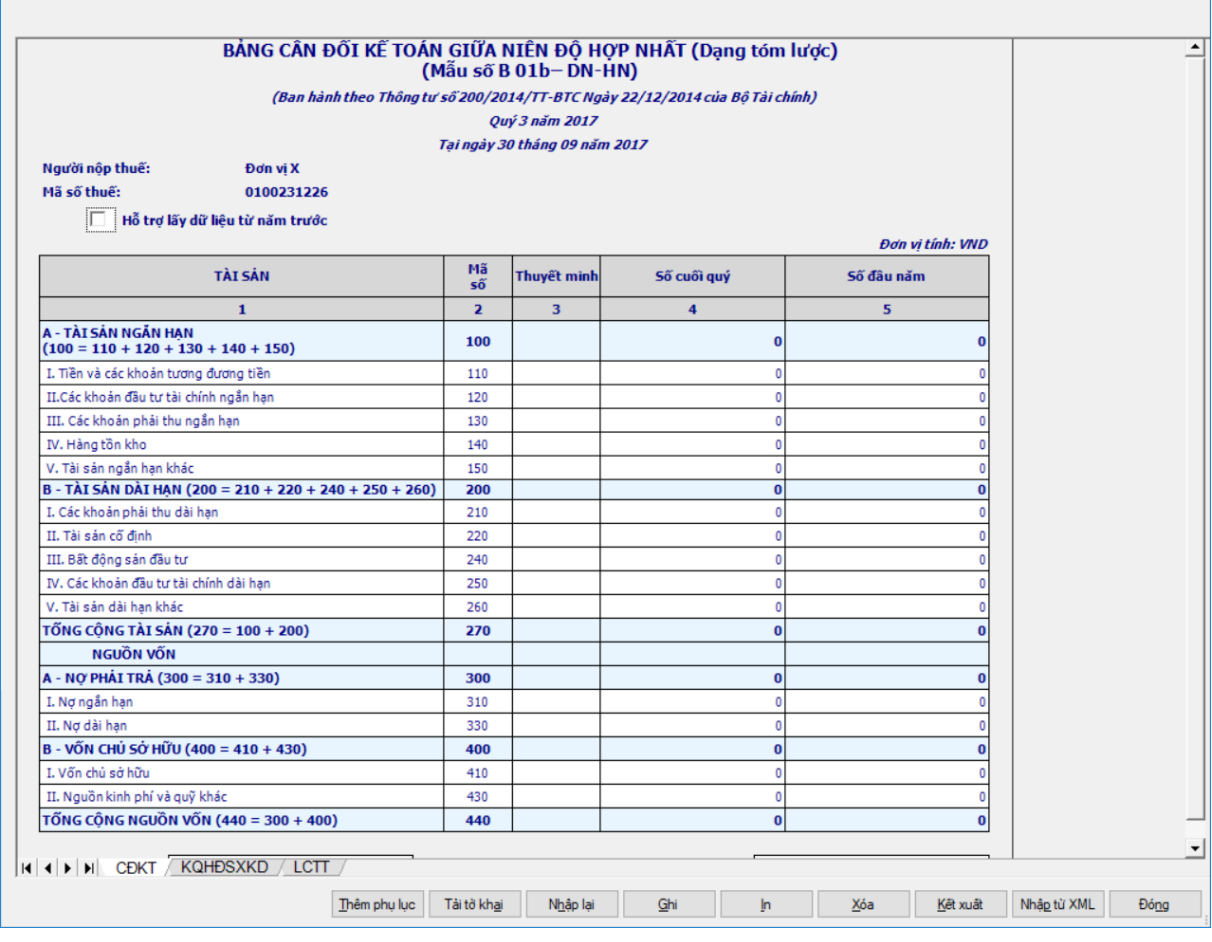

#### **Các chỉ tiêu cần nhập:**

- Cột "Thuyết minh": cho phép nhập, tối đa 50 ký tự.
- Người lập biểu: Nhập dạng text
- Số chứng chỉ hành nghề: Nhập dạng text
- Kế toán trưởng: Nhập dạng text
- Giám đốc: Lấy thông tin Người ký trên thông tin chung, cho sửa
- Các cột phải nhập: cột [Số cuối quý], [Số đầu năm]

 Hỗ trợ lấy dữ liệu từ cột [Số cuối năm] trên Bảng cân đối kế toán (năm) của năm trước liền kề (nếu trong hệ thống đã tồn tại báo cáo năm trước) sang [Số đầu năm] của năm nay, cho sửa. Nếu sửa khác thì UD cảnh báo vàng "Số đầu năm của năm nay khác với Số cuối năm của năm trước"

 Các chỉ tiêu [110], [120], [130], [140], [150], [210], [220], [230], [250], [260], [310], [330], [410], [430]: Mặc định là 0 và cho phép nhập số âm dương.

 Ngày lập: Mặc định hiển thị theo ngày hiện tại của hệ thống, cho phép sửa, kiểm tra phải nhỏ hơn hoặc bằng ngày hiện tại của hệ thống

## **Các chỉ tiêu UD hỗ trợ tính, không cho sửa:**

 $+$  Chỉ tiêu  $[100] = [110] + [120] + [130] + [140] + [150]$ 

- $+$  Chỉ tiêu  $[200] = [210] + [220] + [230] + [250] + [260]$
- Chỉ tiêu [270] = [100] + [200]
- $+$  Chỉ tiêu [300] = [310] + [330]
- $+$  Chỉ tiêu  $[400] = [410] + [430]$
- $+$  Chỉ tiêu  $[440] = [300] + [400]$

## **Các điều kiện kiểm tra:**

 Chỉ tiêu [270] = Chỉ tiêu [440], nếu khác thì cảnh báo đỏ "Tổng tài sản [270] phải bằng tổng nguồn vốn [440]"

 $+$  Kiểm tra chỉ tiêu "Tổng nguồn vốn" [440] (cuối kỳ) = 0 thì cảnh báo đỏ "Tổng nguồn vốn cuối kỳ phải khác 0", không cho kết xuất, in báo cáo tài chính

**3.9.8.2 Lập Báo cáo kết quả hoạt động sản xuất kinh doanh giữa niên độ dạng tóm lược hợp nhất dành cho doanh nghiệp theo Thông tư số 200/2014/TT-BTC**

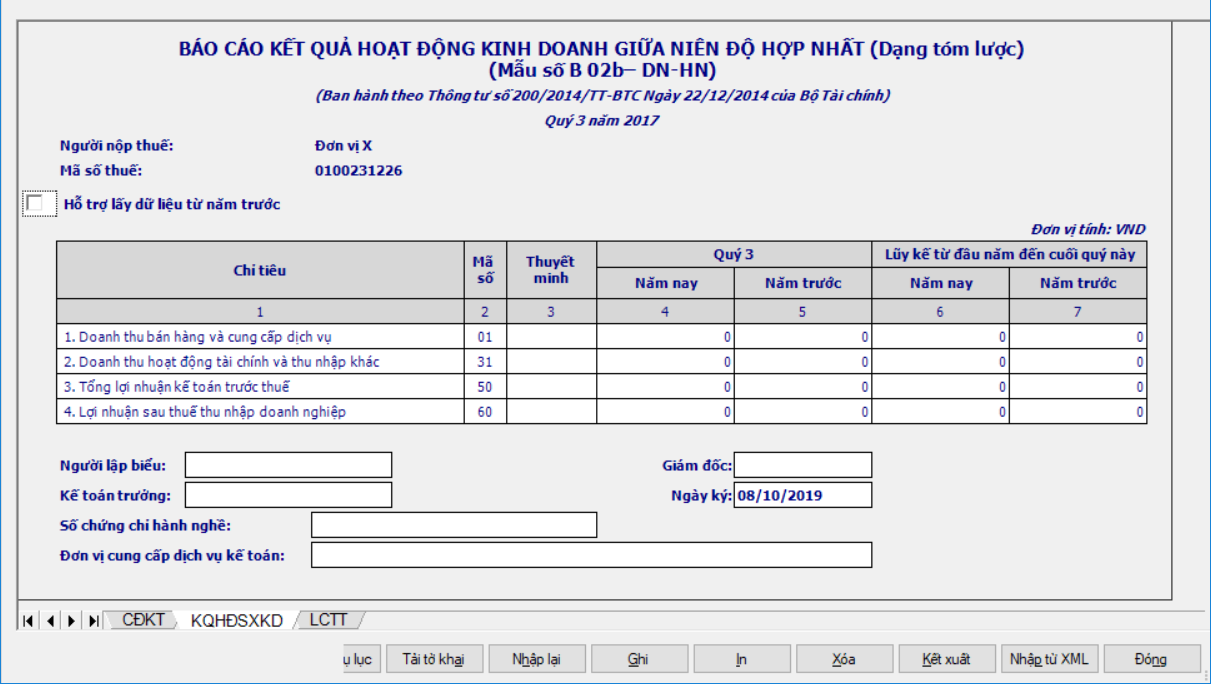

## **Hướng dẫn lập:**

Cột Năm nay (4): NNT nhập kiểu số theo ràng buộc phía dưới.

 $+$  Cột Năm trước (5): Ứng dụng hỗ trợ hiển thị dữ liệu cột (4) của quý cùng kỳ năm trước (nếu trong hệ thống đã tồn tại báo cáo quý đó), cho phép sửa

Cột "Thuyết minh": cho phép nhập, tối đa 50 ký tự.

 Cột Năm nay (6): Ứng dụng hỗ trợ tính bằng cột (6) trong báo cáo quý trước liền kề trong cùng 01 năm tài chính (nếu trong hệ thống đã tồn tại báo cáo quý trước liền kề trong cùng 1 năm tài chính) + cột (4) trong báo cáo quý này, cho phép sửa. (Nếu Quý 1 của năm tài chính 01/01 đến 31/12 thì cột  $(6) = c$ ột  $(4)$ )

 $+$  Cột Năm trước (7): Ứng dụng hỗ trợ tính bằng cột (6) trong báo cáo quý cùng kỳ năm trước (nếu trong hệ thống đã tồn tại báo cáo quý trước), cho phép sửa.

#### **Các chỉ tiêu cần nhập:**

 $+$  Các chỉ tiêu [01], [31], [50], [60]: Nhập dạng số âm dương, mặc định là 0.

### **3.9.8.3 Lập Báo cáo lưu chuyển tiền tệ giữa niên độ dạng tóm lược hợp nhất dành cho doanh nghiệp theo Thông tư số 200/2014/TT-BTC**

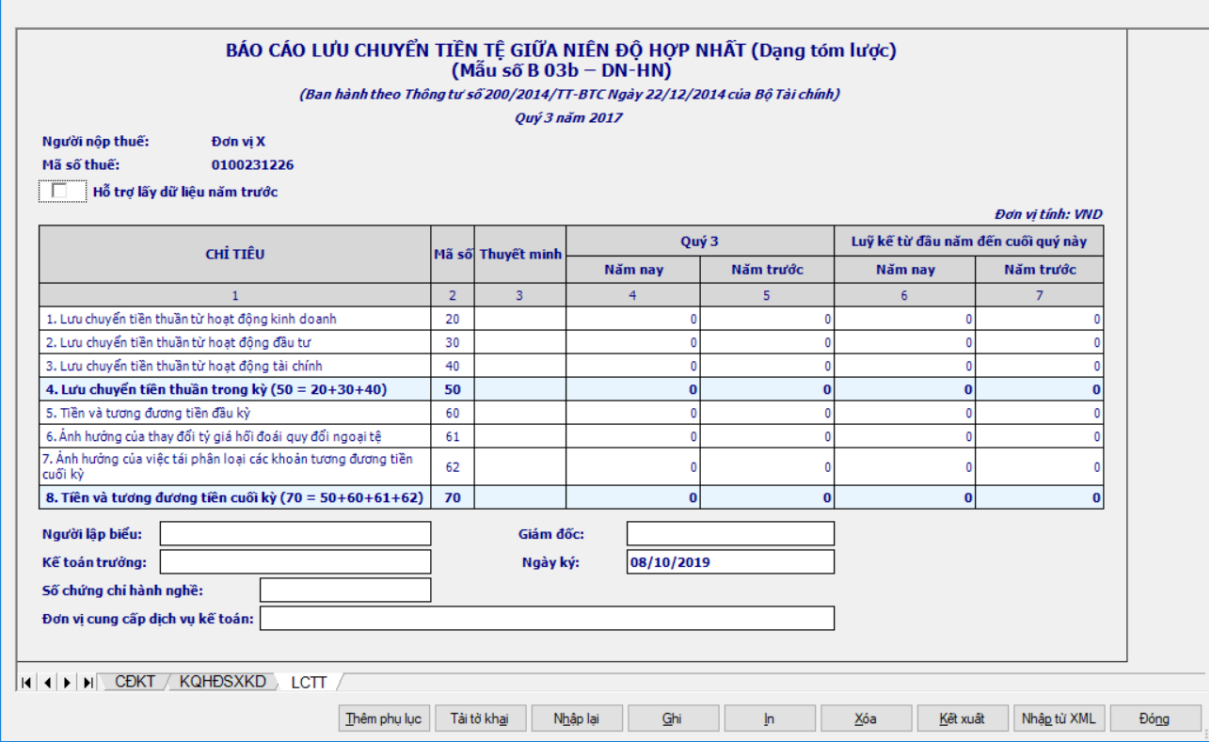

#### **Hướng dẫn lập:**

Cột "Thuyết minh": cho phép nhập, tối đa 50 ký tự.

 $+$  Cột Năm nay (6): Ứng dụng hỗ trợ tính bằng cột (6) trong báo cáo quý trước liền kề trong cùng 01 năm tài chính (nếu trong hệ thống đã tồn tại báo cáo quý trước liền kề trong cùng 1 năm tài chính) + cột (4) trong báo cáo quý này, cho phép sửa. (Nếu Quý 1 của năm tài chính 01/01 đến 31/12 thì cột  $(6) = \dot{\circ}$ t (4))

 $+$  Cột Năm trước (7): Ứng dụng hỗ trợ tính bằng cột (6) trong báo cáo quý cùng kỳ năm trước (nếu trong hệ thống đã tồn tại báo cáo quý trước), cho phép sửa.

#### **Các chỉ tiêu cần nhập:**

 Các chỉ tiêu [20], [30], [40], [60], [61], [62]: Nhập dạng số âm dương, mặc định là 0

## **Các điều kiện kiểm tra/ công thức:**

 $+$  Chỉ tiêu  $[50] = [20] + [30] + [40]$ 

 $+$  Chỉ tiêu [70] = [50] + [60] + [61] + [62]

# **3.9.9 Lập Bộ Báo cáo tài chính theo Thông tư số 49/2014/TT-NHNN** *Cách gọi:*

 Từ menu chức năng "Báo cáo tài chính" chọn "Bộ Báo cáo tài chính (TT 49/2014/TT-NHNN)" khi đó màn hình "Chọn kỳ tính thuế" sẽ hiển thị ra như sau:

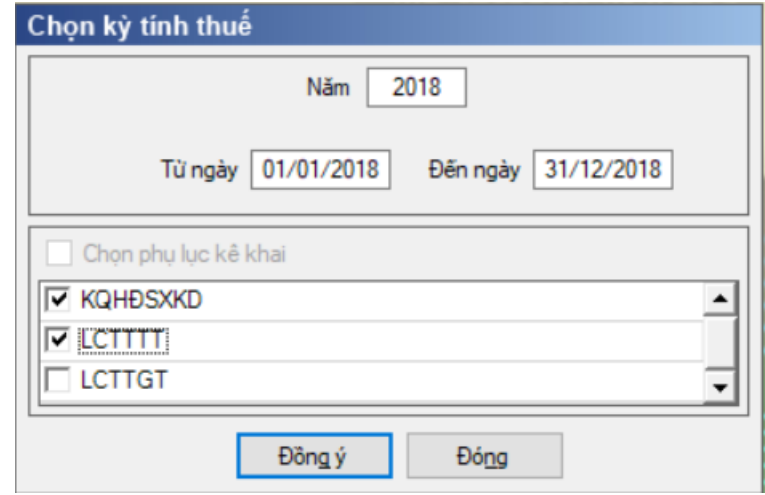

Hiệu lực mẫu biểu từ năm 2016 trở đi.

Từ ngày … Đến ngày, mặc định theo năm tài chính, cho sửa.

 $+$  Kiểm tra đến ngày tháng năm  $>=$  Từ ngày tháng năm

 Kiểm tra ngày tháng năm không được giao nhau trong cùng 1 năm kê khai

 Kiểm tra ràng buộc năm kê khai phải nằm trong khoảng (Từ ngày - Đến ngày)

Nếu năm tài chính trùng năm dương lịch (từ 01/01 đến 31/12) thì

Kiểm tra thông tin từ kỳ, đến kỳ phải nằm trong khoảng kỳ tính thuế.

Nếu năm tài chính khác năm dương lịch:

- $+$  Năm tài chính 01/04/X -> 31/03/X+1: kỳ tính thuế thuộc năm X
- + Năm tài chính  $01/07/X$  -> 30/06/X+1: kỳ tính thuế thuộc năm X
- + Năm tài chính  $01/10/X \rightarrow 30/09/X+1$ : kỳ tính thuế thuộc năm X

Nếu trường hợp NNT quyết toán 15 tháng:

 NNT mới ra kinh doanh (số tháng trong năm ra kinh doanh <=3 tháng): kỳ tính thuế thuộc năm tiếp theo

VD: NNT ra kinh doanh tháng 10/X. Khi kê khai quyết toán BCTC là năm X+1, từ ngày 01/10/X đến ngày 31/12/X+1

 NNT giải thể phá sản: quyết toán theo kỳ tính thuế xin giải thể phá sản, cụ thể như sau:

• Nếu tháng giải thể > tháng chứa hạn nộp quyết toán năm trước năm giải thể: Kỳ tính thuế là năm giải thể

VD: NNT giải thể phá sản tháng 07/X thì kỳ tính thuế là X và kỳ tính thuế

từ 01/01/X đến 01/07/X

• Nếu tháng giải thể  $\leq$  tháng chứa hạn nộp quyết toán năm trước năm giải thể: Kỳ tính thuế là năm trước năm giải thể

VD: Tháng 02/2017 DN phá sản, được phép gộp BCTC vào năm 2016  $(01/01/2016 - 28/2/2017).$ 

 Chương trình mặc định chọn các phụ lục, cho phép chọn các phụ lục khi phải kê khai. Sau đó nhấn vào nút lệnh "Đồng ý" màn hình sẽ hiển thị ra một bảng kê với các phụ lục tương ứng với phục lục bạn đã chọn. Ứng dụng kiểm tra nếu người nộp thuế chọn đồng thời hai phụ lục LCTTTT và LCTTGT thì ứng dụng sẽ đưa ra thông báo "Bạn chỉ được chọn một trong hai phụ lục LCTTTT và LCTTGT" và ứng dụng quay lại màn hình chọn kỳ kê khai ban đầu.

Cách nhập dữ liệu cho các phụ lục như sau:

**3.9.9.1 Lập Bảng cân đối kế toán (năm) dành cho tổ chức tín dụng theo Thông tư số 49/2014/TT-NHNN (sửa đổi, bổ sung Quyết định số 16/2007/QĐ-NHNN)**

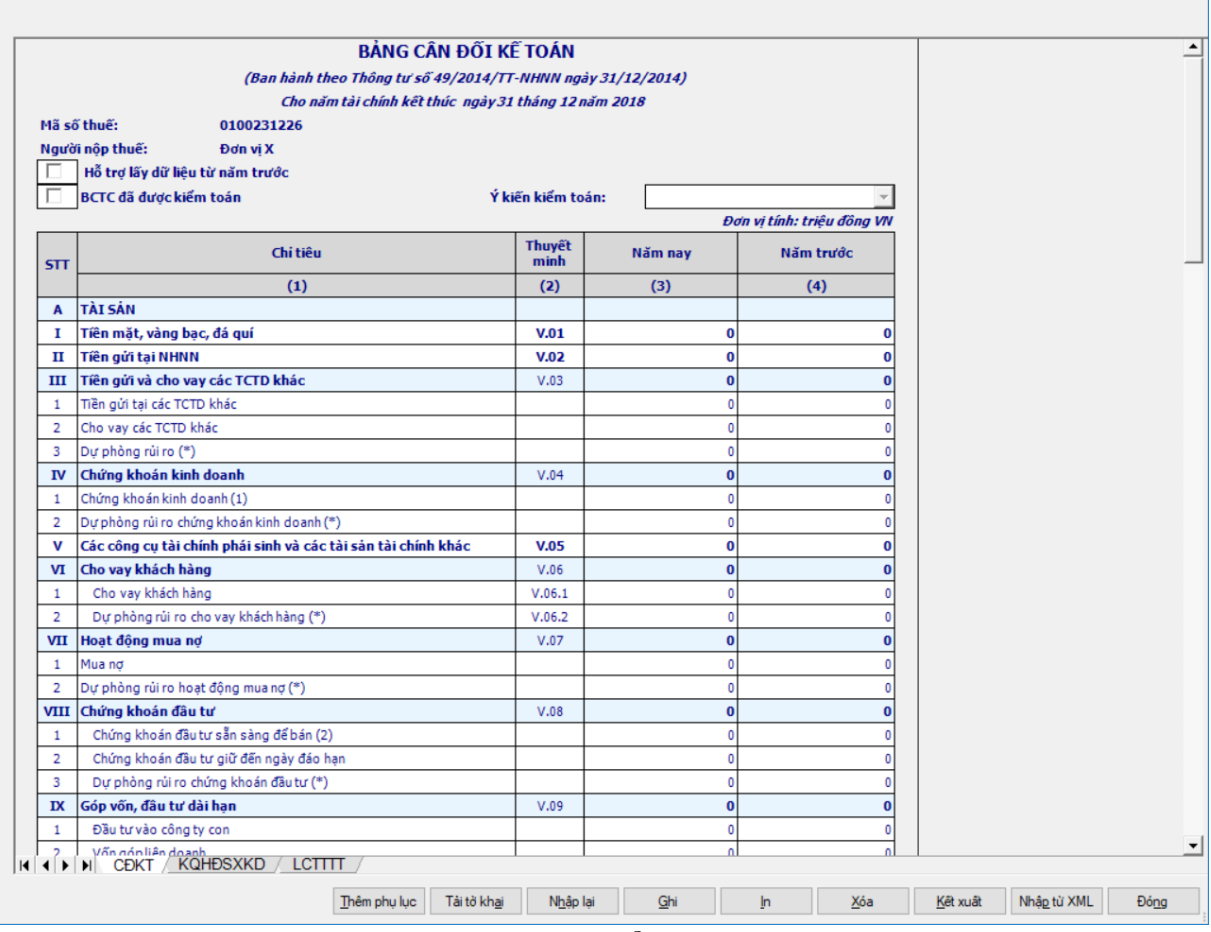

#### **Các chỉ tiêu UD hỗ trợ tự động hiển thị:**

 Tại ngày tháng năm: Lấy từ thông tin đến ngày tháng năm trên form nhập niên độ tài chính

 Ngày lập: Mặc định hiển thị theo ngày hiện tại của hệ thống, cho phép sửa, kiểm tra phải nhỏ hơn hoặc bằng ngày hiện tại của hệ thống

 Mặc định các chỉ tiêu có chỉ dẫn đến các mục trong bản thuyết minh theo quy định hiện hành. Nếu có sự thay đổi về các mục thuyết minh này thì người sử dụng sẽ sửa lại. Và người sử dụng được phép sửa tất cả các chỉ tiêu trong cột thuyết minh,cho phép nhập tối đa 50 kí tự.

# **Các chỉ tiêu cần nhập:**

+ Nút check "BCTC đã được kiểm toán"

- Cho phép check chọn hoặc bỏ check, không bắt buộc.
- Mặc định là không check

 Combobox "Ý kiến kiểm toán": không chọn được nếu không check chọn "BCTC đã được kiểm toán", bắt buộc chọn nếu check chọn "BCTC đã được kiểm toán" gồm 04 giá trị:

- Ý kiến trái ngược
- Ý kiến từ chối đưa ra ý kiến
- Ý kiến ngoại trừ
- Ý kiến chấp nhận toàn phần

Người lập biểu: Nhập dạng text

Kế toán trưởng: Nhập dạng text

 Người đại diện theo pháp luật: Lấy thông tin Người ký trên thông tin chung, cho sửa

- $+$  Ngày lập: Lấy theo ngày hiện tại.
- Cột "Thuyết minh": cho phép nhập, tối đa 50 ký tự.
- Các cột phải nhập: cột [Số năm nay], [Số năm trước]

 Hỗ trợ lấy dữ liệu cột [Năm nay] của năm trước sang cột [Năm trước] của năm nay, cho sửa. Nếu sửa khác thì UD cảnh báo vàng "Số đầu năm của năm nay khác với Số cuối năm của năm trước"

## **Các chỉ tiêu phải nhập phần A:**

• I, II, III.[1], III.[2], IV.[1], VI.[1], VIII.[1], VIII.[2], IX.[1], IX.[2], IX.[3], IX.[4], X.[1.a], X.[2.a], X.[3.a], XI.[a], XII.[1], XII.[2], XII.[3], XII.[4]: ban đầu nhận giá trị mặc định là số 0 và nhập dương

• Chỉ tiêu "Trong đó: Lợi thế thượng mại": ban đầu nhân giá trị mặc định là số 0 và nhập dương. Kiểm tra: phải nhỏ hơn hoặc bằng Tài sản Có khác XII.[4], nếu không thì UD cảnh báo đỏ.

V, VII.[1]: ban đầu nhận giá trị mặc định là số 0 và nhập âm dương

 $\bullet$  III.[3], IV.[2], VI.[2], VII.[2], VIII.[3], IX.[5], X.[1b], X.[2b], X.[3b], XI.[b], XII.[5]: nhập số âm, UD hỗ trợ nhập âm dương sau đó hiển thị thành số trong dấu ngoặc đơn (số âm).

## **Các chỉ tiêu phải nhập phần B:**

 $\bullet$  I, II.[1], II.[2], III, IV, V, VI, VII.[1], VII.[2], VII.[3], VIII.[1.a], VIII.[1.b], VIII.[1.e], VIII.[1.g], VIII.[2]: ban đầu nhận giá trị mặc định là số 0 và nhập dương

 VII [4], VIII.[1.c], VIII.[3], VIII.[4], VIII.[5],VIII.[6] ban đầu nhận giá trị mặc định là số 0 và nhập âm dương

 VIII.[1.d]: nhập số âm, UD hỗ trợ nhập âm dương sau đó hiển thị thành số trong dấu ngoặc đơn (số âm).

#### **Các chỉ tiêu phải nhập ngoài bảng:**

 Chỉ tiêu [1], [2.1], [2.2], [2.3], [2.4], [2.5], [3], [4], [5], [6] ban đầu nhận giá trị mặc định là số 0 và nhập âm dương.

# **Các chỉ tiêu UD hỗ trợ tự tính:**

# **Phần A:**

- $[III] = III.[1] + III.[2] + III.[3]$
- $[IV] = IV.[1] + IV.[2]$
- $[VI] = VI.[1] + VI.[2]$
- $[VII] = VII.[1] + VII.[2]$
- $[VIII] = VIII.[1] + VIII.[2] + VIII.[3]$
- $[IX] = IX.[1] + IX.[2] + IX.[3] + IX.[4] + IX.[5]$
- $[X] = X.[1] + X.[2] + X.[3]$
- $X.[1] = X.[1.a] + X.[1.b]$
- $X.[2] = X.[2.a] + X.[2.b]$
- $X.[3] = X.[3.a] + X.[3.b]$
- $[XI] = XI.[a] + XI.[b]$
- $[XII] = XII.[1] + XII.[2] + XII.[3] + XII.[4] + XII.[5]$
- $\bullet$  Tổng tài sản có = A.I + A.II + A.III + A.IV + A.V + A.VI + A.VII +

 $A.VIII + A.IX + A.X + A.XI + A.XII$ 

## **Phần B:**

- $[II] = II.[1] + II.[2]$
- $[VII] = VII.[1] + VII.[2] + VII.[3] + VII.[4]$
- $\bullet$  Tổng nợ phải trả = B.I + B.II + B.III + B.IV + B.V + B.VI + B.VII
- $[VIII] = VIII.[1] + VIII.[2] + VIII.[3] + VIII.[4] + VIII.[5] + VIII.[6]$

•  $VIII[1] = VIII.[1.a] + VIII.[1.b] + VIII.[1.c] + VIII.[1.d] + VIII.[1.e]$  $+$  VIII.[1.g]

• Tổng nơ phải trả và vốn chủ sở hữu =  $B.I + B.II + B.III + B.IV + B.V$  $+ B.VI + B.VII + B.VIII$ 

## **Các điều kiện kiểm tra:**

 $+$  Kiểm tra [Tổng tài sản Có] = [Tổng nợ phải trả và vốn chủ sở hữu], ngược lại thì cảnh báo đỏ

 $+$  Kiểm tra chỉ tiêu "Tổng nợ phải trả và vốn chủ sở hữu" (cuối kỳ) = 0 thì cảnh báo đỏ "Tổng nợ phải trả và vốn chủ sở hữu phải khác 0", không cho kết xuất, in báo cáo tài chính.

 Kiểm tra chỉ tiêu [VIII] phải lớn hơn 0. Nếu [VIII] = 0 thì UD cảnh báo vàng "Chỉ tiêu vốn chủ sở hữu phải lớn hơn 0". Trường hợp DN mới thành lập giữa năm thì có thể =  $0$ 

**3.9.9.2 Lập Báo cáo kết quả hoạt động sản xuất kinh doanh (năm) dành cho tổ chức tín dụng theo Thông tư số 49/2014/TT-NHNN (sửa đổi, bổ sung Quyết định số 16/2007/QĐ-NHNN)**

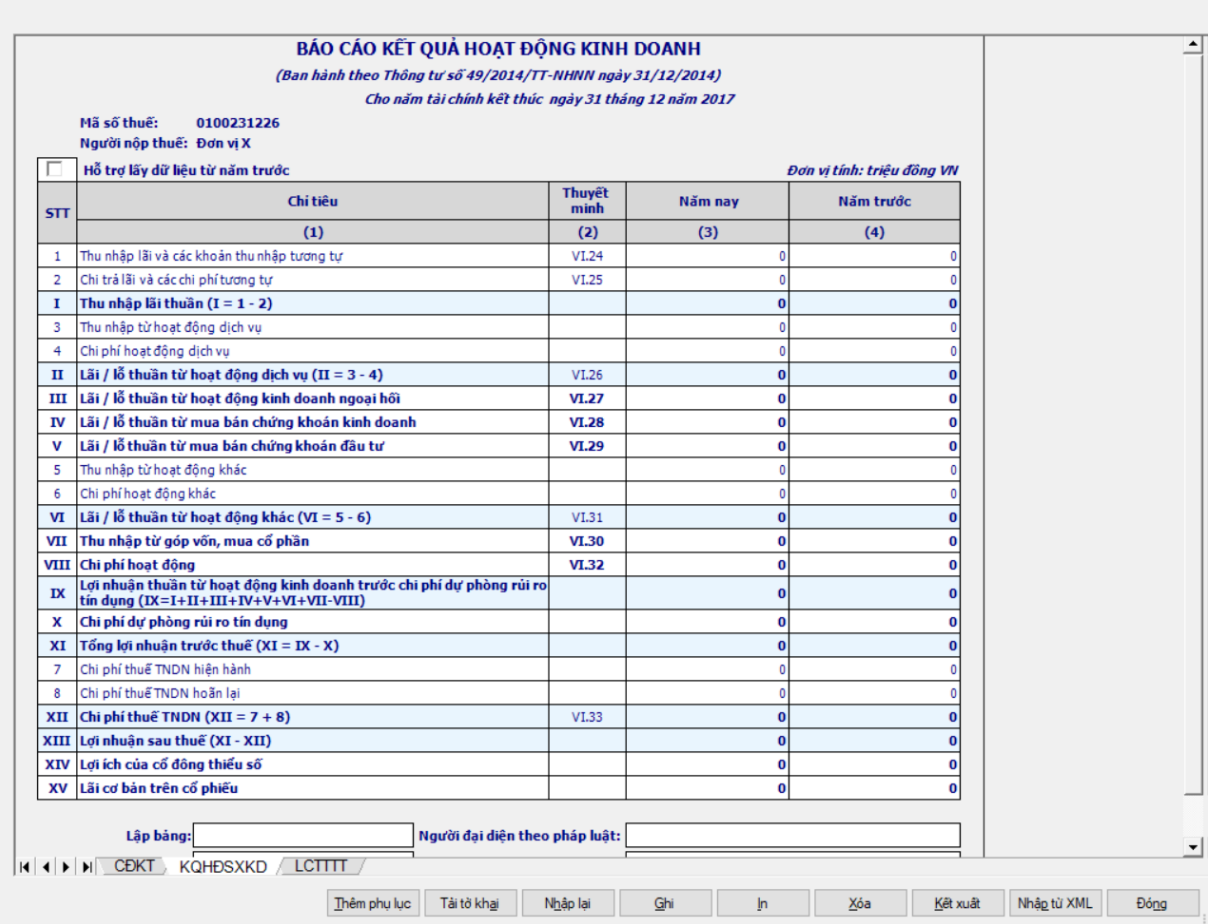

## **Các chỉ tiêu cần nhập:**

 Mặc định các chỉ tiêu có chỉ dẫn đến các mục trong bản thuyết minh theo quy định hiện hành. Nếu có sự thay đổi về các mục thuyết minh này thì người sử dụng sẽ sửa lại. Và người sử dụng được phép sửa tất cả các chỉ tiêu trong cột thuyết minh, tối đa 50 ký tự.

Các cột phải nhập: cột [Năm nay], [Năm trước]

 Hỗ trợ lấy dữ liệu cột [Năm nay] của năm trước sang cột [Năm trước] của năm nay, cho sửa. Nếu sửa khác thì UD cảnh báo vàng "Số đầu năm của năm nay khác với Số cuối năm của năm trước"

 Các chỉ tiêu phải nhập: [1], [2], [3], [4], [5], [6], [VII], [VIII], [7] ban đầu nhận giá trị mặc định là số 0, nhập dương

 Các chỉ tiêu phải nhập: [III], [IV], [V], [X], [XIV], [XV], [8] ban đầu nhận giá trị mặc định là số 0, nhập âm dương

#### **Các công thức tính toán:**

- $+$  Chi tiêu  $[I] = [1] [2]$
- $+$  Chỉ tiêu [II] = [3] [4]
- $+$  Chỉ tiêu [VI] = [5] [6]
- $+$  Chỉ tiêu  $[IX] = [I] + [III] + [III] + [IV] + [V] + [VII] + [VIII]$  [VIII]
- $+$  Chỉ tiêu  $[XI] = [IX] [X]$
- $+$  [XII] = [7] + [8]
- $+$  [XIII] = [XI] [XII]

**3.9.9.3 Lập Báo cáo lưu chuyển tiền tệ theo phương pháp trực tiếp (năm) dành cho tổ chức tín dụng theo Thông tư số 49/2014/TT-NHNN (sửa đổi, bổ sung Quyết định số 16/2007/QĐ-NHNN)**

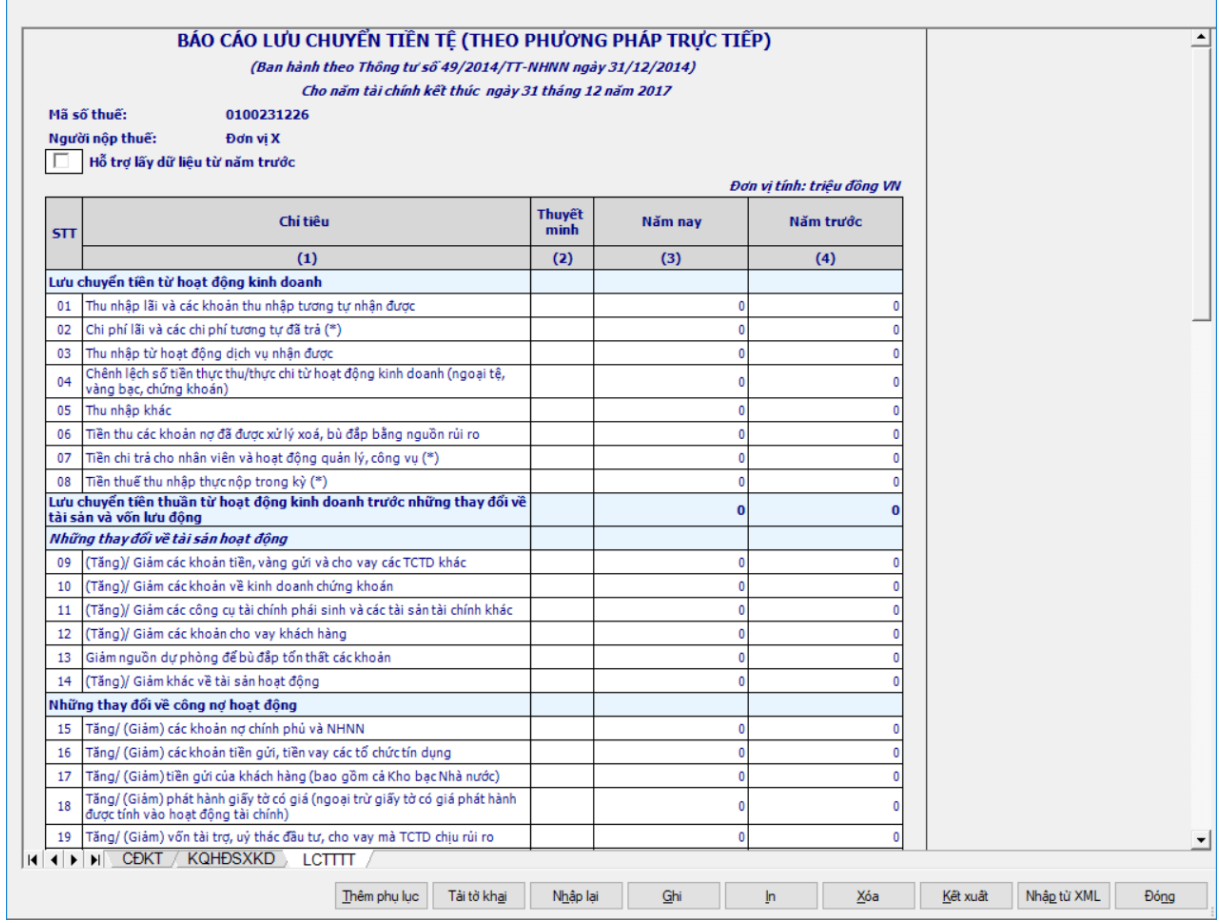

#### **Các chỉ tiêu cần nhập:**

 Mặc định các chỉ tiêu có chỉ dẫn đến các mục trong bản thuyết minh theo quy định hiện hành. Nếu có sự thay đổi về các mục thuyết minh này thì người sử dụng sẽ sửa lại. Và người sử dụng được phép sửa tất cả các chỉ tiêu trong cột thuyết minh, tối đa 50 ký tự.

#### **Các chỉ tiêu phải nhập tại mục I:**

 Chỉ tiêu [01], [02], [03], [04], [05], [06], [07], [08], [09], [10], [11], [12], [13], [14], [15], [16], [17], [18], [19], [20], [21], [22]: nhập số âm dương, mặc định là 0

#### **Các chỉ tiêu phải nhập tại mục II:**

 Chỉ tiêu [01], [02], [03], [04], [05], [06], [07], [08], [09]: ban đầu nhận giá trị mặc định là số 0 và nhập âm dương

### **Các chỉ tiêu phải nhập tại mục II:**

 [01], [02], [03], [04], [05], ban đầu nhận giá trị mặc định là số 0 và nhập âm dương

 $\bullet$  [06]: nhập số dương, mặc định là 0

• Chỉ tiêu [V]. Tiền và các khoản tương đương tiền tại thời điểm đầu kỳ: nhập số dương, mặc định là 0

 [VI]. Điều chỉnh ảnh hưởng của thay đổi tỷ giá: ban đầu nhận giá trị mặc định là số 0 và nhập âm dương

## **Các điều kiện kiểm tra/ công thức:**

 $\pm$  Chỉ tiêu [I]. Lưu chuyển tiền thuần từ hoạt đông kinh doanh = [01] + [02]  $+ ... + [21] + [22]$ 

 Chỉ tiêu [II] Lưu chuyển tiền thuần từ hoạt động đầu tư = I.[01] + I.[02]  $+ ... + I.[08] + I.[09]$ 

 $+$  Chỉ tiêu [III]. Lưu chuyển tiền thuần từ hoạt động tài chính = II.[01] +  $II.[02] + ... + II.[06]$ 

+ Chỉ tiêu [IV]. Lưu chuyển tiền thuần trong kỳ =  $[I] + [II] + [III]$ 

 Chỉ tiêu [VII]. Tiền và các khoản tương đương tiền tại thời điểm cuối kỳ  $=$  [IV] + [V] + [VI]

## **3.9.9.4 Lập Báo cáo lưu chuyển tiền tệ theo phương pháp gián tiếp (năm) dành cho tổ chức tín dụng theo Thông tư số 49/2014/TT-NHNN (sửa đổi, bổ sung Quyết định số 16/2007/QĐ-NHNN)**

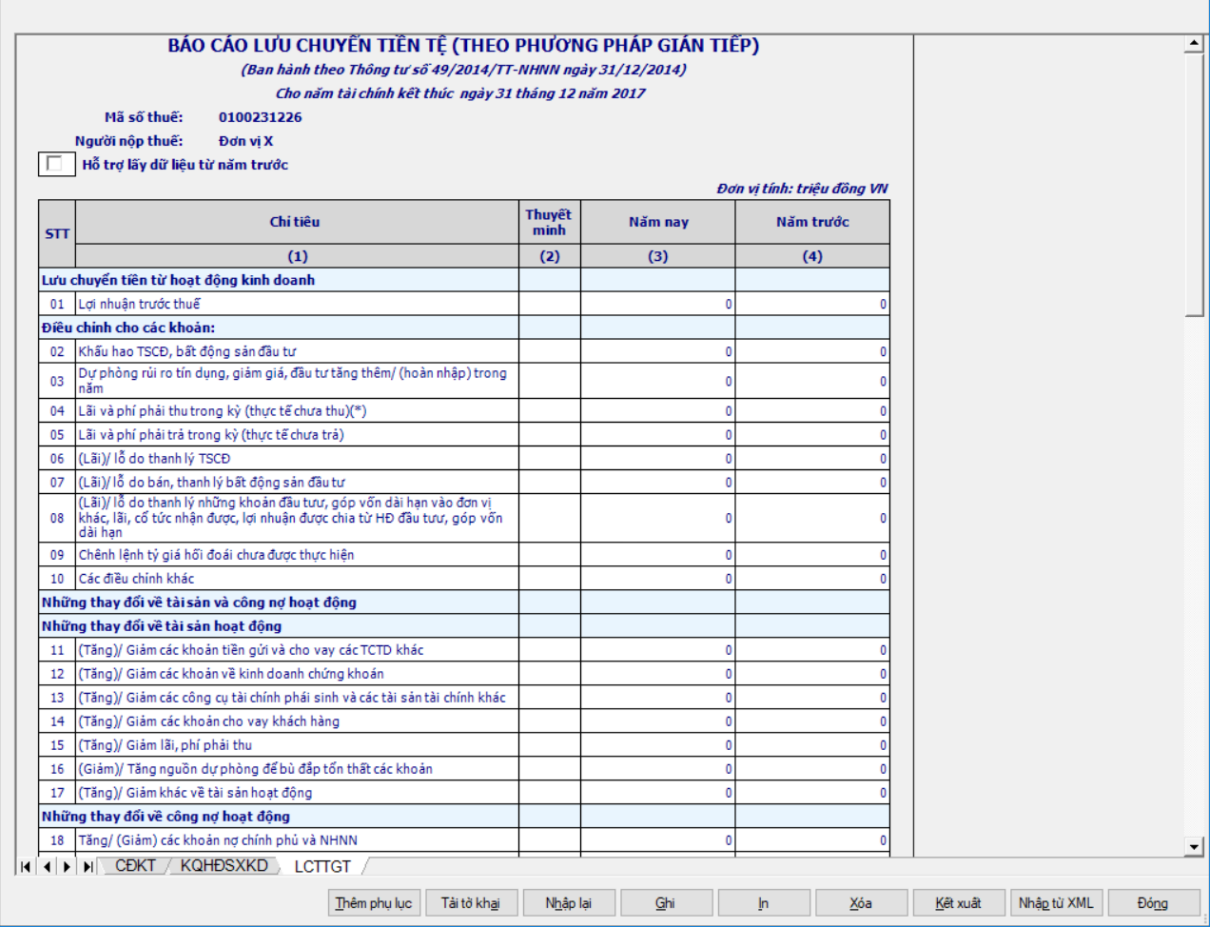

#### **Các chỉ tiêu cần nhập:**

 Mặc định các chỉ tiêu có chỉ dẫn đến các mục trong bản thuyết minh theo quy định hiện hành. Nếu có sự thay đổi về các mục thuyết minh này thì người sử dụng sẽ sửa lại. Và người sử dụng được phép sửa tất cả các chỉ tiêu trong cột thuyết minh, tối đa 50 ký tự.

Các cột phải nhập: cột [Năm nay], [Năm trước]

 Hỗ trợ lấy dữ liệu cột [Năm nay] của năm trước sang cột [Năm trước] của năm nay, cho sửa. Nếu sửa khác thì UD cảnh báo vàng "Số đầu năm của năm nay khác với Số cuối năm của năm trước"

 Các chỉ tiêu phải nhập tại mục I: [01], [02], [03], [05], [06], [07], [08], [09], [10], [11], [12], [13], [14], [15], [16], [17], [18], [19], [20], [21], [22], [23], [24], [25]: ban đầu nhận giá trị mặc định là số 0 và nhập âm dương

 Các chỉ tiêu phải nhập tại mục II: [02], [05], [08], [09]: ban đầu nhận giá trị mặc định là số 0 và nhập âm dương

 Các chỉ tiêu phải nhập tại mục III: [01], [02], [06]: ban đầu nhận giá trị mặc định là số 0 và nhập âm dương

- $+$  [V], [VI]: nhập số âm dương, mặc định là 0
- **Các điều kiện kiểm tra/ công thức:**

 Chỉ tiêu [Lưu chuyển thuần từ hoạt động kinh doanh trước thuế thu nhập]  $= [01] + [02] + ... + [24] + [25]$ 

- $+$  Chi tiêu  $[I] = I.[01] + I.[02] + ... + I.[26] + I.[27]$
- + Chỉ tiêu  $[H] = II.[01] + II.[02] + ... + II.[08] + II.[09]$
- $+$  Chỉ tiêu [III] = III.[01] + III.[02] + ... + III.[06]
- $+$  Chỉ tiêu  $[IV] = [I] + [III] + [III]$
- $+$  Chỉ tiêu  $[VII] = [IV] + [V] + [VI]$

# **3.9.10 Lập Bộ Báo cáo tài chính hợp nhất theo Thông tư số 49/2014/TT-NHNN**

## *Cách gọi:*

 Từ menu chức năng "Báo cáo tài chính" chọn "Bộ Báo cáo tài chính hợp nhất (TT 49/2014/TT-NHNN)" khi đó màn hình "Chọn kỳ tính thuế" sẽ hiển thị ra như sau:

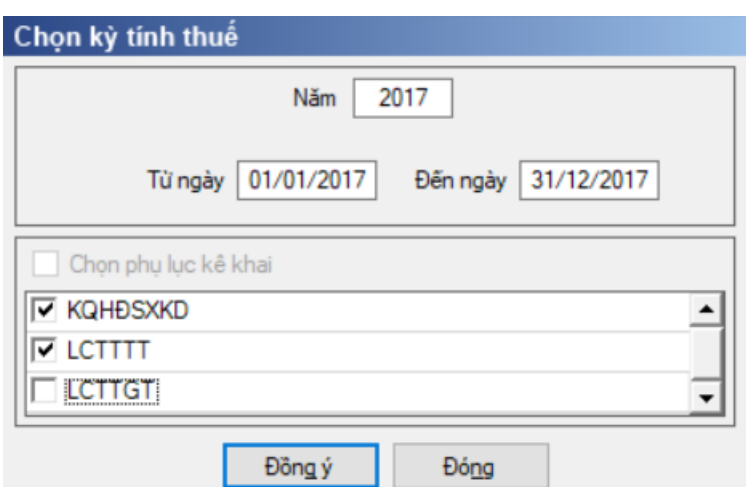

Hiệu lực mẫu biểu từ năm 2016 trở đi.

Từ ngày … Đến ngày, mặc định theo năm tài chính, cho sửa.

 $+$  Kiểm tra đến ngày tháng năm  $>=$  Từ ngày tháng năm

 Kiểm tra ngày tháng năm không được giao nhau trong cùng 1 năm kê khai

 Kiểm tra ràng buộc năm kê khai phải nằm trong khoảng (Từ ngày - Đến ngày)

Nếu năm tài chính trùng năm dương lịch (từ 01/01 đến 31/12) thì:

Kiểm tra thông tin từ kỳ, đến kỳ phải nằm trong khoảng kỳ tính thuế.

Nếu năm tài chính khác năm dương lịch:

- + Năm tài chính  $01/04/X \rightarrow 31/03/X+1$ : kỳ tính thuế thuộc năm X
- + Năm tài chính  $01/07/X$  -> 30/06/X+1: kỳ tính thuế thuộc năm X
- + Năm tài chính  $01/10/X \rightarrow 30/09/X+1$ : kỳ tính thuế thuộc năm X

Nếu trường hợp NNT quyết toán 15 tháng:

 NNT mới ra kinh doanh (số tháng trong năm ra kinh doanh <=3 tháng): kỳ tính thuế thuộc năm tiếp theo

VD: NNT ra kinh doanh tháng 10/X. Khi kê khai quyết toán BCTC là năm X+1, từ ngày 01/10/X đến ngày 31/12/X+1

 NNT giải thể phá sản: quyết toán theo kỳ tính thuế xin giải thể phá sản, cụ thể như sau:

• Nếu tháng giải thể > tháng chứa hạn nộp quyết toán năm trước năm giải thể: Kỳ tính thuế là năm giải thể

VD: NNT giải thể phá sản tháng 07/X thì kỳ tính thuế là X và kỳ tính thuế từ 01/01/X đến 01/07/X

• Nếu tháng giải thể  $\leq$  tháng chứa hạn nộp quyết toán năm trước năm giải thể: Kỳ tính thuế là năm trước năm giải thể

VD: Tháng 02/2017 DN phá sản, được phép gộp BCTC vào năm 2016  $(01/01/2016 - 28/2/2017).$ 

 Chương trình mặc định chọn các phụ lục, cho phép chọn các phụ lục khi phải kê khai. Sau đó nhấn vào nút lệnh "Đồng ý" màn hình sẽ hiển thị ra một bảng kê với các phụ lục tương ứng với phục lục bạn đã chọn. Ứng dụng kiểm tra nếu người nộp thuế chọn đồng thời hai phụ lục LCTTTT và LCTTGT thì ứng dụng sẽ đưa ra thông báo "Bạn chỉ được chọn một trong hai phụ lục LCTTTT và LCTTGT" và ứng dụng quay lại màn hình chọn kỳ kê khai ban đầu.

Cách nhập dữ liệu cho các phụ lục như sau:

## **3.9.10.1 Lập Bảng cân đối kế toán (năm) hợp nhất dành cho tổ chức tín dụng theo Thông tư số 49/2014/TT-NHNN (sửa đổi, bổ sung Quyết định số 16/2007/QĐ-NHNN)**

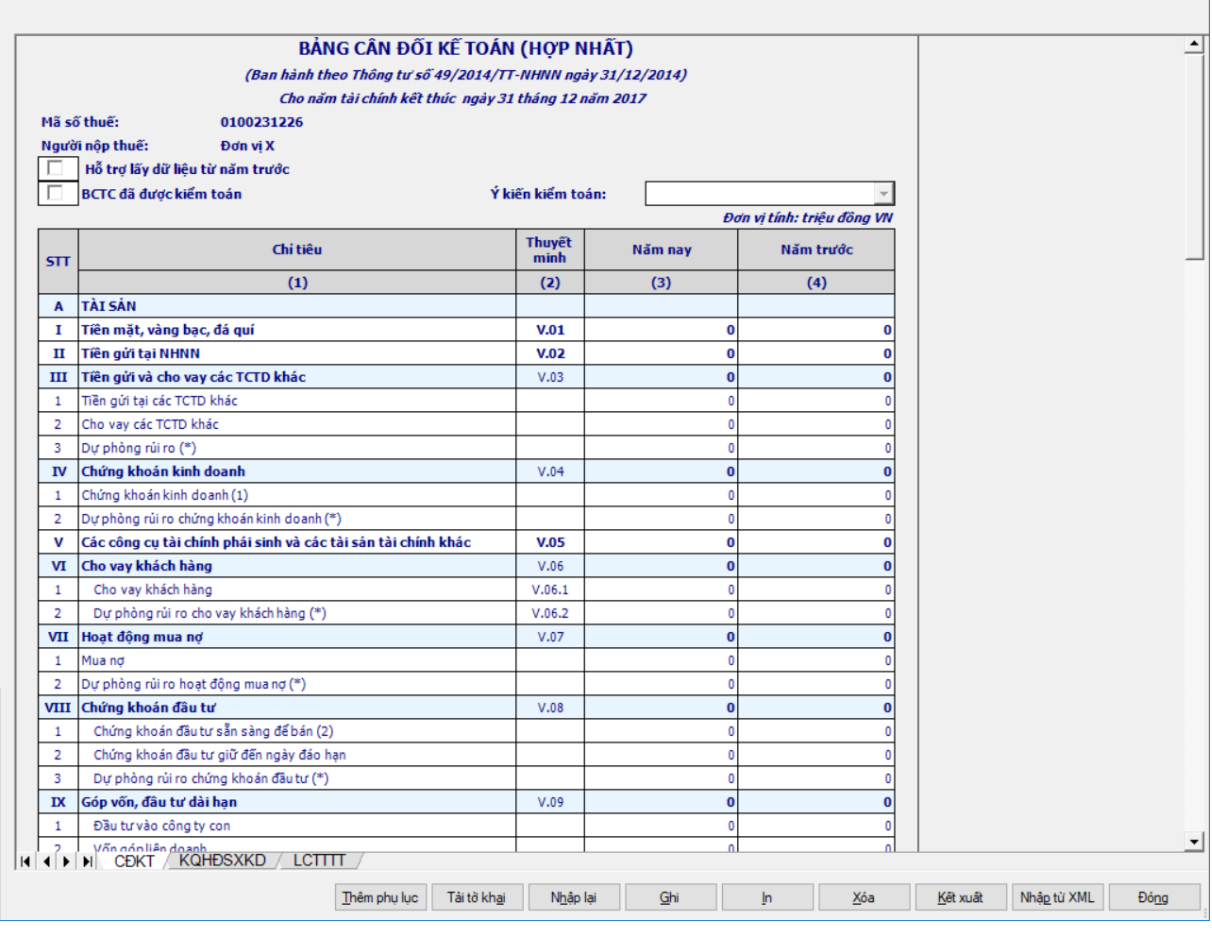

## **Các chỉ tiêu UD tự động hiển thị:**

 Tại ngày tháng năm: Lấy từ thông tin đến ngày tháng năm trên form nhập niên độ tài chính

 Ngày lập: Mặc định hiển thị theo ngày hiện tại của hệ thống, cho phép sửa, kiểm tra phải nhỏ hơn hoặc bằng ngày hiện tại của hệ thống

 Mặc định các chỉ tiêu có chỉ dẫn đến các mục trong bản thuyết minh theo quy định hiện hành. Nếu có sự thay đổi về các mục thuyết minh này thì người sử dụng sẽ sửa lại. Và người sử dụng được phép sửa tất cả các chỉ tiêu trong cột thuyết minh, cho phép nhập tối đa 50 kí tự.

#### **Các chỉ tiêu cần nhập:**

- Nút checkbox "BCTC đã được kiểm toán"
	- Cho phép check chọn hoặc bỏ check, không bắt buộc.
	- Mặc định là không check

 Combobox "Ý kiến kiểm toán": không chọn được nếu không check chọn "BCTC đã được kiểm toán", bắt buộc chọn nếu check chọn "BCTC đã được kiểm toán" gồm 04 giá trị:

- $\bullet$  Ý kiến trái ngược
- Ý kiến từ chối đưa ra ý kiến
- Ý kiến ngoại trừ
- Ý kiến chấp nhận toàn phần
- Người lập biểu: Nhập dạng text
- Kế toán trưởng: Nhập dạng text

 Người đại diện theo pháp luật: Lấy thông tin Người ký trên thông tin chung, cho sửa

- $+$  Ngày lập: Lấy theo ngày hiện tại.
- Cột "Thuyết minh": cho phép nhập, tối đa 50 ký tự.
- Các cột phải nhập: cột [Số năm nay], [Số năm trước]

 Hỗ trợ lấy dữ liệu cột [Năm nay] của năm trước sang cột [Năm trước] của năm nay, cho sửa. Nếu sửa khác thì UD cảnh báo vàng "Số đầu năm của năm nay khác với Số cuối năm của năm trước"

**Các chỉ tiêu cần nhập phần A:**

 $\bullet$  I, II, III.[1], III.[2], IV.[1], VI.[1], VIII.[1], VIII.[2], IX.[1], IX.[2], IX.[3], IX.[4], X.[1.a], X.[2.a], X.[3.a], XI.[a], XII.[1], XII.[2], XII.[3], XII.[4]: ban đầu nhận giá trị mặc định là số 0 và nhập dương

 Chỉ tiêu "Trong đó: Lợi thế thương mại": ban đầu nhận giá trị mặc định là số 0 và nhập dương. Kiểm tra: phải nhỏ hơn hoặc bằng Tài sản Có khác XII.[4], nếu không thì UD cảnh báo đỏ.

• V, VII.<sup>[1]</sup>: ban đầu nhân giá trị mặc định là số 0 và nhập âm dương

 $\bullet$  III.[3], IV.[2], VI.[2], VII.[2], VIII.[3], IX.[5], X.[1b], X.[2b], X.[3b], XI.[b], XII.[5]: nhập số âm, UD hỗ trợ nhập âm dương sau đó hiển thị thành số trong dấu ngoặc đơn (số âm).

**Các chỉ tiêu cần nhập phần B:**

 $\bullet$  I, II.[1], II.[2], III, IV, V, VI, VII.[1], VII.[2], VII.[3], VIII.[1.a], VIII.[1.b], VIII.[1.e], VIII.[1.g], VIII.[2]: ban đầu nhận giá trị mặc định là số 0 và nhập dương

• VII [4], VIII. [1.c], VIII. [3], VIII. [4], VIII. [5], VIII. [6] ban đầu nhận giá trị mặc định là số 0 và nhập âm dương

 VIII.[1.d]: nhập số âm, UD hỗ trợ nhập âm dương sau đó hiển thị thành số trong dấu ngoặc đơn (số âm).

**Các chỉ tiêu cần nhập ngoài bảng:**

 [1], [2.1], [2.2], [2.3], [2.4], [2.5], [3], [4], [5], [6] ban đầu nhận giá trị mặc định là số 0 và nhập âm dương.

# **Các chỉ tiêu UD hỗ trợ tự tính:**

- **Phần A:**
	- $[III] = III.[1] + III.[2] + III.[3]$
	- $[IV] = IV.[1] + IV.[2]$
- $[VI] = VI.[1] + VI.[2]$
- $[VII] = VII.[1] + VII.[2]$
- $[VIII] = VIII.[1] + VIII.[2] + VIII.[3]$
- $[IX] = IX.[1] + IX.[2] + IX.[3] + IX.[4] + IX.[5]$
- $[X] = X.[1] + X.[2] + X.[3]$
- $X.[1] = X.[1.a] + X.[1.b]$
- $X.[2] = X.[2.a] + X.[2.b]$
- $X.[3] = X.[3.a] + X.[3.b]$
- $[XI] = XI.[a] + XI.[b]$
- $[XIII] = XII.[1] + XII.[2] + XII.[3] + XII.[4] + XII.[5]$
- $\bullet$  Tổng tài sản có = A.I + A.II + A.III + A.IV + A.V + A.VI + A.VII +

 $A.VIII + A.IX + A.X + A.XI + A.XII$ 

# **Phần B:**

- $[II] = II.[1] + II.[2]$
- $\bullet$  [VII] = VII.[1] + VII.[2] + VII.[3] + VII.[4]
- $\bullet$  Tổng nợ phải trả = B.I + B.II + B.III + B.IV + B.V + B.VI + B.VII
- $[VIII] = VIII.[1] + VIII.[2] + VIII.[3] + VIII.[4] + VIII.[5] + VIII.[6]$
- $VIII[1] = VIII.[1.a] + VIII.[1.b] + VIII.[1.c] + VIII.[1.d] + VIII.[1.e]$

 $+$  VIII.[1.g]

 $\bullet$  Tổng nơ phải trả và vốn chủ sở hữu = B.I + B.II + B.III + B.IV + B.V  $+ B.VI + B.VII + B.VIII$ 

## **Các điều kiện kiểm tra:**

 $+$  Kiểm tra [Tổng tài sản Có] = [Tổng nợ phải trả và vốn chủ sở hữu], ngược lại thì cảnh báo đỏ

 $+$  Kiểm tra chỉ tiêu "Tổng nơ phải trả và vốn chủ sở hữu" (cuối kỳ) = 0 thì cảnh báo đỏ "Tổng nợ phải trả và vốn chủ sở hữu phải khác 0", không cho kết xuất, in báo cáo tài chính.

 Kiểm tra chỉ tiêu [VIII] phải lớn hơn 0. Nếu [VIII] = 0 thì UD cảnh báo vàng "Chỉ tiêu vốn chủ sở hữu phải lớn hơn 0". Trường hợp DN mới thành lập giữa năm thì có thể  $= 0$
## **3.9.10.2 Lập Báo cáo kết quả hoạt động sản xuất kinh doanh (năm) hợp nhất dành cho tổ chức tín dụng theo Thông tư số 49/2014/TT-NHNN (sửa đổi, bổ sung Quyết định số 16/2007/QĐ-NHNN)**

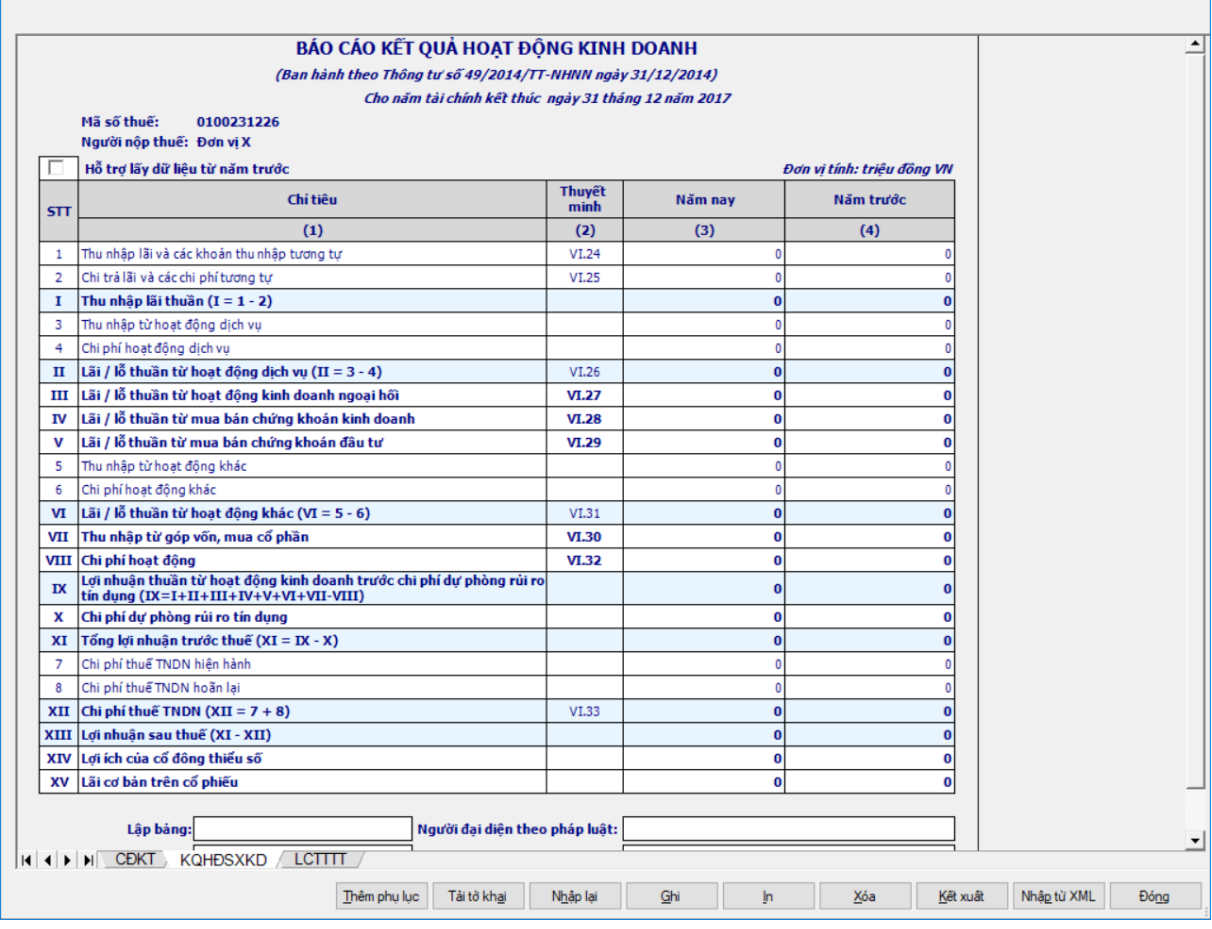

#### **Các chỉ tiêu cần nhập:**

 Mặc định các chỉ tiêu có chỉ dẫn đến các mục trong bản thuyết minh theo quy định hiện hành. Nếu có sự thay đổi về các mục thuyết minh này thì người sử dụng sẽ sửa lại. Và người sử dụng được phép sửa tất cả các chỉ tiêu trong cột thuyết minh, tối đa 50 ký tự.

Các cột phải nhập: cột [Năm nay], [Năm trước]

 Hỗ trợ lấy dữ liệu cột [Năm nay] của năm trước sang cột [Năm trước] của năm nay, cho sửa. Nếu sửa khác thì UD cảnh báo vàng "Số đầu năm của năm nay khác với Số cuối năm của năm trước"

 Các chỉ tiêu phải nhập: [1], [2], [3], [4], [5], [6], [VII], [VIII], [7] ban đầu nhận giá trị mặc định là số 0, nhập dương

 Các chỉ tiêu phải nhập: [III], [IV], [V], [X], [XIV], [XV], [8] ban đầu nhận giá trị mặc định là số 0, nhập âm dương

#### **Các công thức tính toán:**

- $+$  Chỉ tiêu  $[I] = [1] [2]$
- $+$  Chỉ tiêu [II] = [3] [4]
- $+$  Chỉ tiêu [VI] = [5] [6]
- $+$  Chỉ tiêu  $[IX]=[I] + [II] + [III] + [IV] + [V] + [VII] + [VIII]$  [VIII]
- $+$  Chỉ tiêu  $[XI] = [IX] [X]$
- $+$  [XII] = [7] + [8]
- $+$  [XIII] = [XI] [XII]

**3.9.10.3 Lập Báo cáo lưu chuyển tiền tệ theo phương pháp trực tiếp (năm) hợp nhất dành cho tổ chức tín dụng theo Thông tư số 49/2014/TT-NHNN (sửa đổi, bổ sung Quyết định số 16/2007/QĐ-NHNN)**

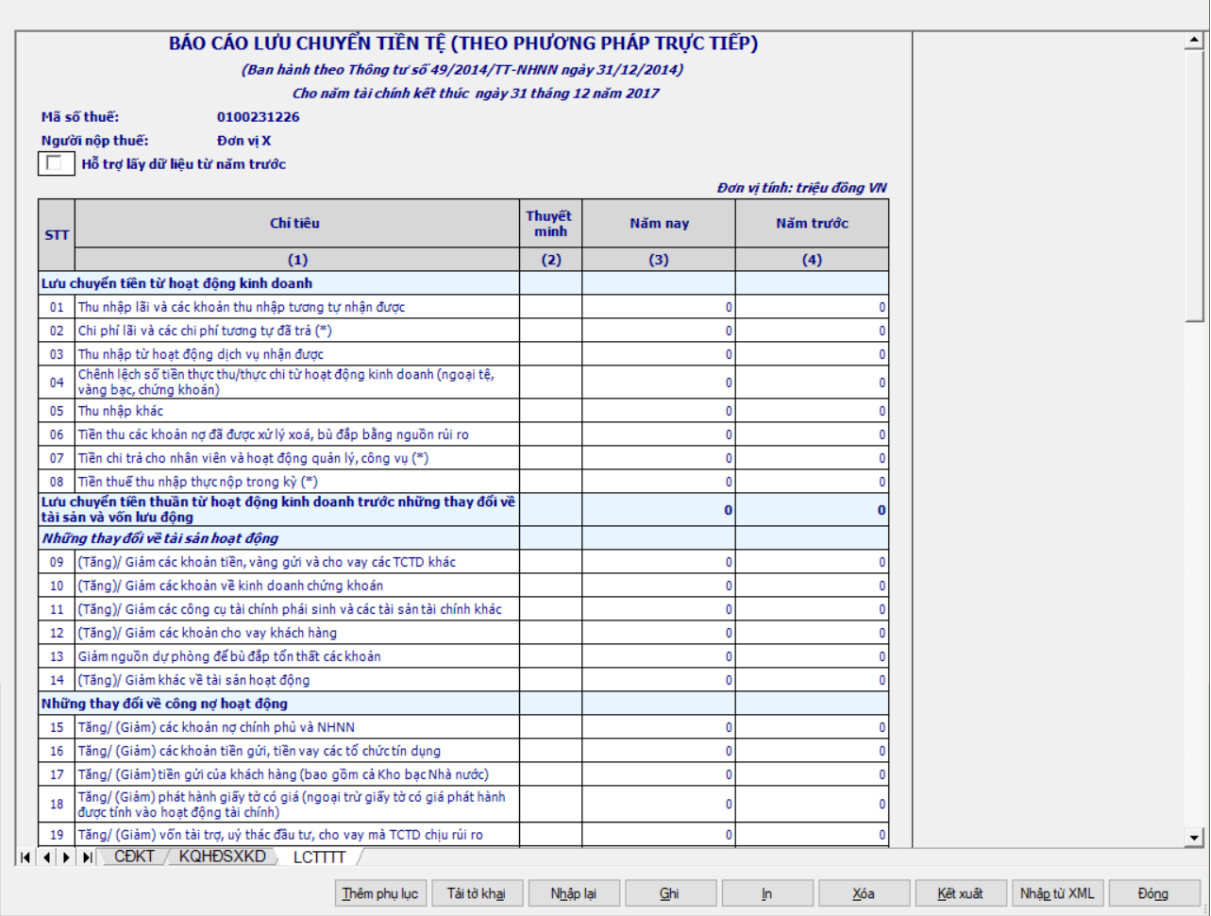

#### **Các chỉ tiêu cần nhập:**

 Mặc định các chỉ tiêu có chỉ dẫn đến các mục trong bản thuyết minh theo quy định hiện hành. Nếu có sự thay đổi về các mục thuyết minh này thì người sử dụng sẽ sửa lại. Và người sử dụng được phép sửa tất cả các chỉ tiêu trong cột thuyết minh, tối đa 50 ký tự.

**Các chỉ tiêu cần nhập tại mục I:**

 Chỉ tiêu [01], [02], [03], [04], [05], [06], [07], [08], [09], [10], [11], [12], [13], [14], [15], [16], [17], [18], [19], [20], [21], [22]: nhập số âm dương, mặc định là 0

**Các chỉ tiêu cần nhập tại mục II:**

 [01], [02], [03], [04], [05], [06], [07], [08], [09]: ban đầu nhận giá trị mặc định là số 0 và nhập âm dương

### **Các chỉ tiêu cần nhập tại mục III:**

 $+$  [01], [02], [03], [04], [05], ban đầu nhận giá trị mặc định là số 0 và nhập âm dương

 $+$  [06]: nhập số dương, mặc định là 0

 Chỉ tiêu [V]. Tiền và các khoản tương đương tiền tại thời điểm đầu kỳ: nhập số dương, mặc định là 0

 [VI]. Điều chỉnh ảnh hưởng của thay đổi tỷ giá: ban đầu nhận giá trị mặc định là số 0 và nhập âm dương

# **Các điều kiện kiểm tra/ công thức:**

 $+$  Chỉ tiêu [I]. Lưu chuyển tiền thuần từ hoạt đông kinh doanh = [01] + [02]  $+ ... + [21] + [22]$ 

+ Chỉ tiêu [II] Lưu chuyển tiền thuần từ hoạt động đầu tư =  $I.[01] + I.[02]$  $+ ... + I.[08] + I.[09]$ 

 Chỉ tiêu [III]. Lưu chuyển tiền thuần từ hoạt động tài chính = II.[01] +  $II.[02] + ... + II.[06]$ 

+ Chỉ tiêu [IV]. Lưu chuyển tiền thuần trong kỳ = [I] + [II] + [III]

 Chỉ tiêu [VII]. Tiền và các khoản tương đương tiền tại thời điểm cuối kỳ  $=$  [IV] + [V] + [VI]

**3.9.10.4 Lập Báo cáo lưu chuyển tiền tệ theo phương pháp gián tiếp (năm) hợp nhất dành cho tổ chức tín dụng theo Thông tư số 49/2014/TT-NHNN (sửa đổi, bổ sung Quyết định số 16/2007/QĐ-NHNN)**

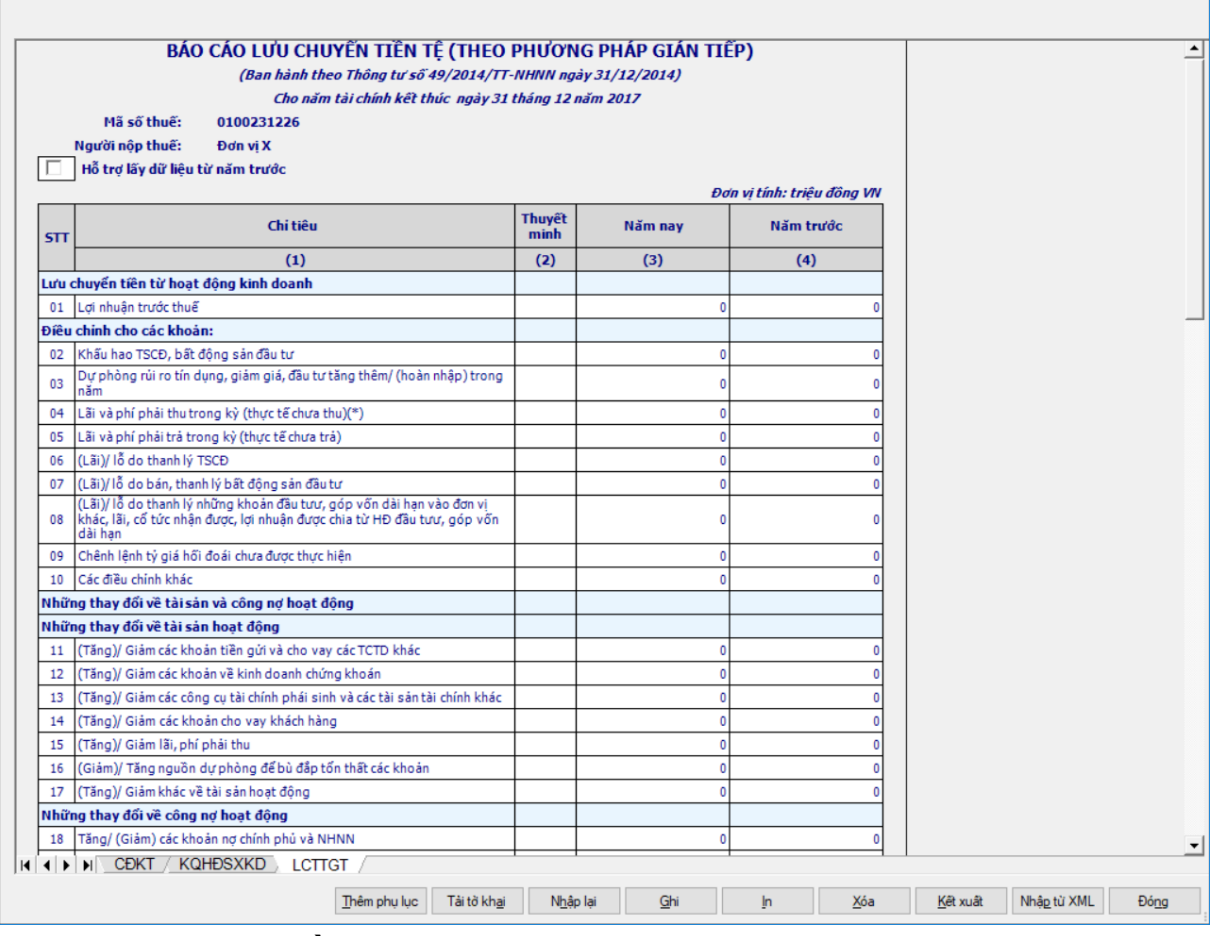

#### **Các chỉ tiêu cần nhập:**

 Mặc định các chỉ tiêu có chỉ dẫn đến các mục trong bản thuyết minh theo quy định hiện hành. Nếu có sự thay đổi về các mục thuyết minh này thì người sử dụng sẽ sửa lại. Và người sử dụng được phép sửa tất cả các chỉ tiêu trong cột thuyết minh, tối đa 50 ký tự.

Các cột phải nhập: cột [Năm nay], [Năm trước]

 Hỗ trợ lấy dữ liệu cột [Năm nay] của năm trước sang cột [Năm trước] của năm nay, cho sửa. Nếu sửa khác thì UD cảnh báo vàng "Số đầu năm của năm nay khác với Số cuối năm của năm trước"

 Các chỉ tiêu phải nhập tại mục I: [01], [02], [03], [05], [06], [07], [08], [09], [10], [11], [12], [13], [14], [15], [16], [17], [18], [19], [20], [21], [22], [23], [24], [25]: ban đầu nhận giá trị mặc định là số 0 và nhập âm dương

 Các chỉ tiêu phải nhập tại mục II: [02], [05], [08], [09]: ban đầu nhận giá trị mặc định là số 0 và nhập âm dương

 Các chỉ tiêu phải nhập tại mục III: [01], [02], [06]: ban đầu nhận giá trị mặc định là số 0 và nhập âm dương

[V], [VI]: nhập số âm dương, mặc định là 0

# **Các điều kiện kiểm tra/ công thức:**

 Chỉ tiêu [Lưu chuyển thuần từ hoạt động kinh doanh trước thuế thu nhập]  $=[01] + [02] + ... + [24] + [25]$ 

- + Chỉ tiêu  $[I] = I.[01] + I.[02] + ... + I.[26] + I.[27]$
- + Chỉ tiêu  $[H] = II.[01] + II.[02] + ... + II.[08] + II.[09]$
- + Chỉ tiêu  $[III] = III.[01] + III.[02] + ... + III.[06]$
- + Chỉ tiêu  $[IV] = [I] + [III] + [III]$
- $+$  Chỉ tiêu  $[VII] = [IV] + [V] + [VI]$

# **3.9.11Lập Bộ Báo cáo tài chính giữa niên độ dạng đầy đủ theo Thông tư số 49/2014/TT-NHNN**

# *Cách gọi:*

 Từ menu chức năng "Báo cáo tài chính" chọn "Bộ Báo cáo tài chính giữa niên độ đầy đủ (TT 49/2014/TT-NHNN)" khi đó màn hình kê khai sẽ hiển thị ra như sau:

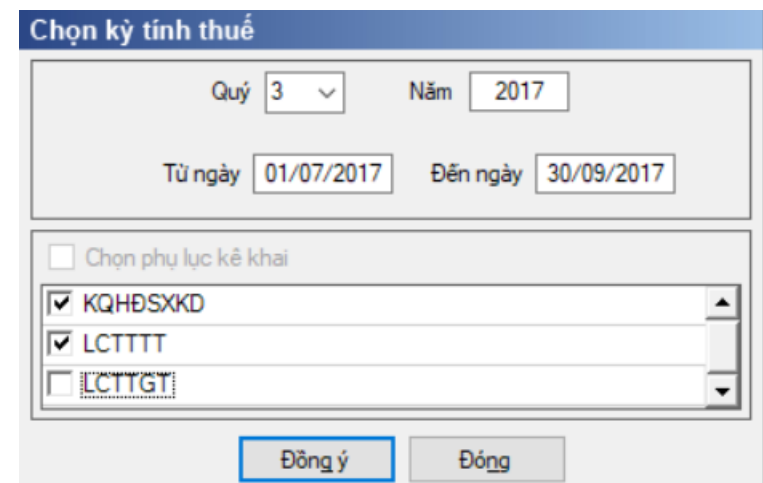

Hiệu lực mẫu biểu từ năm 2016 trở đi.

Nhập niên độ tài chính: Người sử dụng nhập niên độ tài chính là Quý

 Từ ngày tháng năm … Đến ngày tháng năm, mặc định theo Quý hiện tại - 1, cho sửa, không nhập lớn hơn ngày hiện tại.

 $+$  Kiểm tra đến ngày tháng năm  $\geq$  Từ ngày tháng năm

 Kiểm tra ngày tháng năm không được giao nhau trong cùng 1 năm kê khai

 Kiểm tra ràng buộc năm kê khai phải nằm trong khoảng (Từ ngày - Đến ngày)

 Chương trình mặc định chọn các phụ lục, cho phép chọn các phụ lục khi phải kê khai. Sau đó nhấn vào nút lệnh "Đồng ý" màn hình sẽ hiển thị ra một bảng kê với các phụ lục tương ứng với phục lục bạn đã chọn. Ứng dụng kiểm tra nếu người nộp thuế chọn đồng thời hai phụ lục LCTTTT và LCTTGT thì ứng dụng sẽ đưa ra thông báo "Bạn chỉ được chọn một trong hai phụ lục LCTTTT và LCTTGT" và ứng dụng quay lại màn hình chọn kỳ kê khai ban đầu.

Cách nhập dữ liệu cho các phụ lục như sau:

**3.9.11.1 Lập Bảng cân đối kế toán (giữa niên độ dạng đầy đủ) dành cho tổ chức tín dụng theo Thông tư số 49/2014/TT-NHNN (sửa đổi, bổ sung theo Quyết định 16/2007/QĐ-NHNN)**

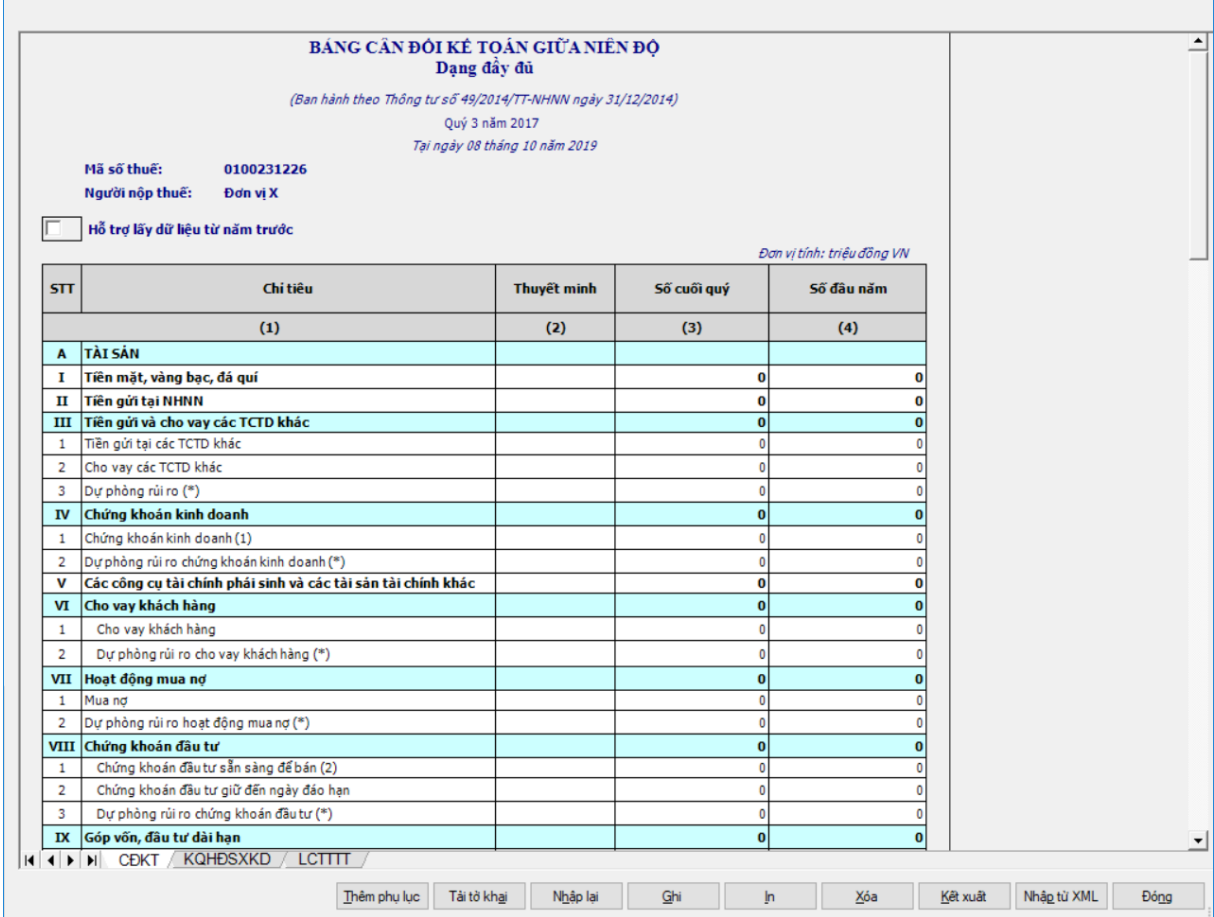

### **Các chỉ tiêu UD tự hiển thị:**

 Tại ngày tháng năm: Lấy từ thông tin đến ngày tháng năm trên form nhập niên độ tài chính.

 Ngày lập: Mặc định hiển thị theo ngày hiện tại của hệ thống, cho phép sửa, kiểm tra phải nhỏ hơn hoặc bằng ngày hiện tại của hệ thống

### **Các chỉ tiêu cần nhập:**

Người lập biểu: Nhập dạng text.

Kế toán trưởng: Nhập dạng text.

 Người đại diện theo pháp luật: Lấy thông tin Người ký trên thông tin chung, cho sửa.

 Mặc định các chỉ tiêu có chỉ dẫn đến các mục trong bản thuyết minh theo quy định hiện hành. Nếu có sự thay đổi về các mục thuyết minh này thì người sử dụng sẽ sửa lại. Và người sử dụng được phép sửa tất cả các chỉ tiêu trong cột thuyết minh, tối đa 50 ký tự.

Các cột phải nhập: cột [Số cuối quý], [Số đầu năm]

• [Số cuối quý] (là số tại thời điểm ngày cuối quý của năm tài chính): NNT nhập số theo ràng buộc dưới đây

 [Số đầu năm] (là số tại thời điểm ngày đầu tiên của năm tài chính): cho phép nhập hoặc hỗ trợ lấy dữ liệu năm trước. Hỗ trợ lấy dữ liệu từ cột [Số cuối năm] trên Bảng cân đối kế toán (năm) của năm trước liền kề (nếu trong hệ thống đã tồn tại báo cáo năm trước) sang Số đầu năm của năm nay, cho sửa. Nếu sửa khác thì UD cảnh báo vàng "Số đầu năm của năm nay khác với Số cuối năm của năm trước"

Cột "Thuyết minh": cho phép nhập, tối đa 50 ký tự.

# **Các chỉ tiêu phải nhập phần A:**

• I, II, III.[1], III.[2], IV.[1], VI.[1], VIII.[1], VIII.[2], IX.[1], IX.[2], IX.[3], IX.[4], X.[1.a], X.[2.a], X.[3.a], XI.[a], XII.[1], XII.[2], XII.[3], XII.[4]: ban đầu nhận giá trị mặc định là số 0 và nhập dương

 Chỉ tiêu "Trong đó: Lợi thế thương mại": ban đầu nhận giá trị mặc định là số 0 và nhập dương. Kiểm tra: phải nhỏ hơn hoặc bằng Tài sản Có khác XII.[4], nếu không thì UD cảnh báo đỏ.

V, VII.[1]: ban đầu nhận giá trị mặc định là số 0 và nhập âm dương

 $\bullet$  III.[3], IV.[2], VI.[2], VII.[2], VIII.[3], IX.[5], X.[1b], X.[2b], X.[3b],

XI.[b], XII.[5]: cho phép nhập số âm dương, sau đó UD hỗ trợ hiển thị thành số trong dấu ngoặc đơn (số âm).

# **Các chỉ tiêu phải nhập phần B:**

• I, II.[1], II.[2], III, IV, V, VI, VII.[1], VII.[2], VII.[3], VIII.[1.a], VIII.[1.b], VIII.[1.e], VIII.[1.g], VIII.[2]: ban đầu nhận giá trị mặc định là số 0 và nhập dương

• VII [4], VIII. [1.c], VIII. [3], VIII. [4], VIII. [5a], VIII. [5b], VIII. [6] ban đầu nhận giá trị mặc định là số 0 và nhập âm dương

 VIII.[1.d]: cho phép nhập số âm dương, sau đó UD hỗ trợ hiển thị thành số trong dấu ngoặc đơn (số âm).

# **Các chỉ tiêu phải nhập ngoài bảng:**

 Chỉ tiêu [1], [2.1], [2.2], [2.3], [2.4], [2.5], [3], [4], [5], [6] ban đầu nhận giá trị mặc định là số 0 và nhập âm dương

**Các chỉ tiêu UD hỗ trợ tự động tính:**

# **Phần A:**

- $[III] = III.[1] + III.[2] + III.[3]$
- $[IV] = IV.[1] + IV.[2]$
- $[VI] = VI.[1] + VI.[2]$
- $[VII] = VII.[1] + VII.[2]$
- $[VIII] = VIII.[1] + VIII.[2] + VIII.[3]$
- $[IX] = IX.[1] + IX.[2] + IX.[3] + IX.[4] + IX.[5]$
- $[X] = X.[1] + X.[2] + X.[3]$
- $X.[1] = X.[1.a] + X.[1.b]$
- $X.[2] = X.[2.a] + X.[2.b]$
- $X.[3] = X.[3.a] + X.[3.b]$
- $[XI] = XI.[a] + XI.[b]$
- $[XII] = XII.[1] + XII.[2] + XII.[3] + XII.[4] + XII.[5]$
- $\bullet$  Tổng tài sản có = A.I + A.II + A.III + A.IV + A.V + A.VI + A.VII +

 $A.VIII + A.IX + A.X + A.XI + A.XII$ 

### **Phần B:**

- $[II] = II.[1] + II.[2]$
- $[VII] = VII.[1] + VII.[2] + VII.[3] + VII.[4]$
- $\bullet$  Tổng nợ phải trả = B.I + B.II + B.III + B.IV + B.V + B.VI + B.VII
- $\bullet$  [VIII] = VIII.[1] + VIII.[2] + VIII.[3] + VIII.[4] + VIII.[5] + VIII.[6]
- VIII.  $[5] =$  VIII.  $[5a] +$  VIII.  $[5b]$ , cho sửa nhập dạng số âm dương
- $VIII[1] = VIII.[1.a] + VIII.[1.b] + VIII.[1.c] + VIII.[1.d] + VIII.[1.e]$  $+$  VIII.[1.g]

 $\bullet$  Tổng nơ phải trả và vốn chủ sở hữu = B.I + B.II + B.III + B.IV + B.V  $+ B.VI + B.VII + B.VIII$ 

### **Các điều kiện kiểm tra/ công thức:**

 $+$  Kiểm tra [Tổng tài sản Có] = [Tổng nợ phải trả và vốn chủ sở hữu], ngược lại thì cảnh báo đỏ

 $+$  Kiểm tra chỉ tiêu "Tổng nợ phải trả và vốn chủ sở hữu" (cuối kỳ) = 0 thì cảnh báo đỏ "Tổng nợ phải trả và vốn chủ sở hữu phải khác 0", không cho kết xuất, in báo cáo tài chính.

 Kiểm tra chỉ tiêu [VIII] phải lớn hơn 0. Nếu [VIII] = 0 thì UD cảnh báo vàng "Chỉ tiêu vốn chủ sở hữu phải lớn hơn 0". Trường hợp DN mới thành lập giữa năm thì có thể = 0.

**3.9.11.2 Lập Báo cáo kết quả hoạt động sản xuất kinh doanh (giữa niên độ dạng đầy đủ) dành cho tổ chức tín dụng theo Thông tư số 49/2014/TT-NHNN (sửa đổi, bổ sung Quyết định số 16/2007/QĐ-NHNN)**

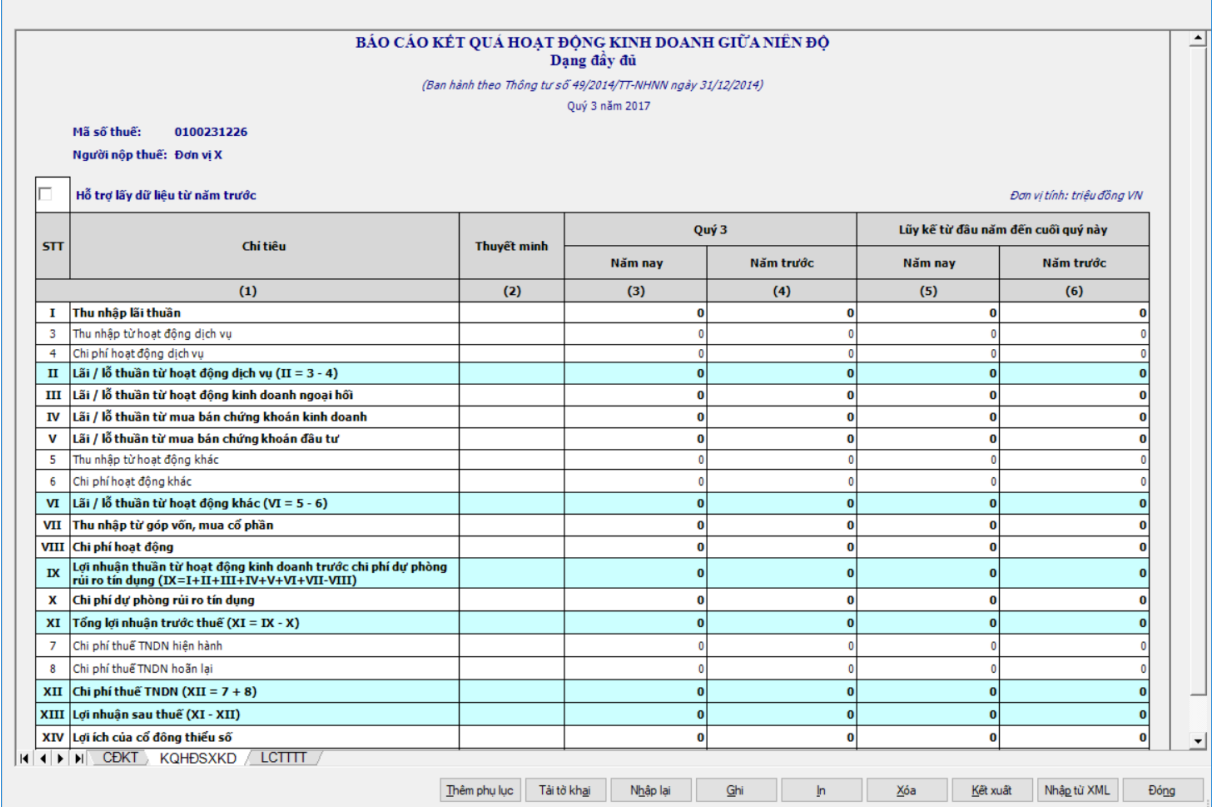

### **Các chỉ tiêu cần nhập:**

 Mặc định các chỉ tiêu có chỉ dẫn đến các mục trong bản thuyết minh theo quy định hiện hành. Nếu có sự thay đổi về các mục thuyết minh này thì người sử dụng sẽ sửa lại. Và người sử dụng được phép sửa tất cả các chỉ tiêu trong cột thuyết minh,nhập tối đa 50 kí tự.

 Các chỉ tiêu : [3], [4], [5], [6], [VII], [VIII], [7] ban đầu nhận giá trị mặc định là số 0, nhập dương

 Các chỉ tiêu: [I], [III], [IV], [V], [X], [XIV], [XV], [8] ban đầu nhận giá trị mặc định là số 0, nhập âm dương

### **Các công thức tính toán:**

- $+$  Chỉ tiêu [II] = [3] [4]
- $+$  Chỉ tiêu [VI] = [5] [6]
- Chỉ tiêu [IX]= [I] + [II] + [III] + [IV] + [V] + [VI] + [VII] [VIII]
- $+$  Chỉ tiêu  $[XI] = [IX] [X]$
- $+$  [XII] = [7] + [8]
- $+$  [XIII] = [XI] [XII]

# **3.9.11.3 Lập Báo cáo lưu chuyển tiền tệ theo phương pháp trực tiếp (giữa niên độ dạng đầy đủ) dành cho tổ chức tín dụng theo Thông tư số 49/2014/TT-NHNN (sửa đổi, bổ sung Quyết định số 16/2007/QĐ-NHNN)**

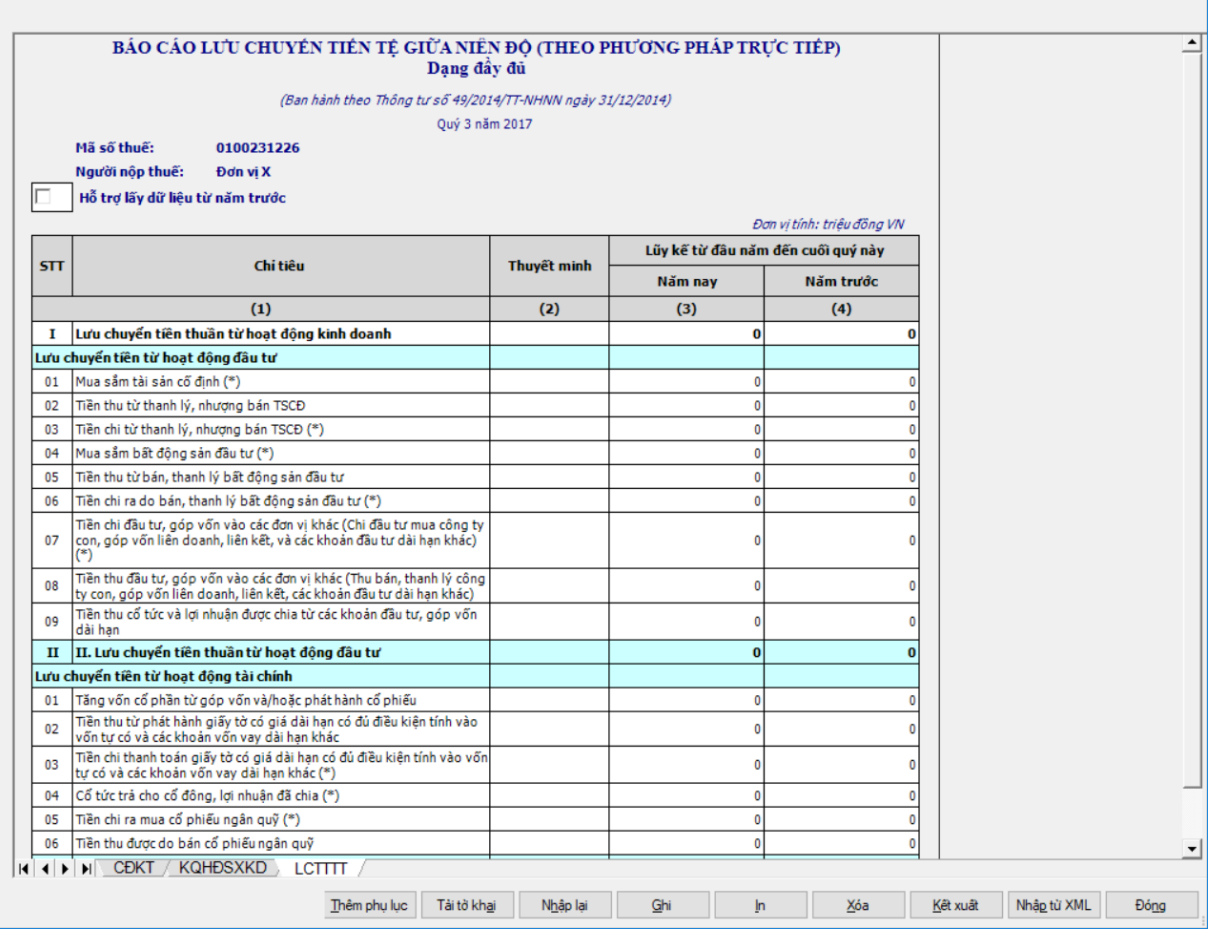

**Các chỉ tiêu phải nhập:**

 Mặc định các chỉ tiêu có chỉ dẫn đến các mục trong bản thuyết minh theo quy định hiện hành. Nếu có sự thay đổi về các mục thuyết minh này thì người sử dụng sẽ sửa lại. Và người sử dụng được phép sửa tất cả các chỉ tiêu trong cột thuyết minh,nhập tối đa 50 kí tự.

**Các chỉ tiêu phải nhập mục I**: nhập số âm dương, mặc định là 0

 **Các chỉ tiêu phải nhập mục II**: chỉ tiêu [01], [02], [03], [04], [05], [06], [07], [08], [09]: ban đầu nhận giá trị mặc định là số 0 và nhập âm dương.

**Các chỉ tiêu phải nhập mục III:**

• [01], [02], [03], [04], [05], ban đầu nhận giá trị mặc định là số 0 và nhập âm dương

 $\bullet$  [06]: nhập số dương, mặc định là 0

• Chỉ tiêu [V]. Tiền và các khoản tương đương tiền tại thời điểm đầu kỳ: nhập số dương, mặc định là 0

 [VI]. Điều chỉnh ảnh hưởng của thay đổi tỷ giá: ban đầu nhận giá trị mặc định là số 0 và nhập âm dương

## **Các điều kiện kiểm tra/ công thức:**

+ Chỉ tiêu [II] Lưu chuyển tiền thuần từ hoạt đông đầu tư =  $[01] + [02] +$  $\ldots + [08] + [09]$ 

 $+$  Chỉ tiêu [III]. Lưu chuyển tiền thuần từ hoạt động tài chính = [01] + [02]  $+ ... + [06]$ 

+ Chỉ tiêu [IV]. Lưu chuyển tiền thuần trong kỳ = [I] + [II] + [III]

 Chỉ tiêu [VII]. Tiền và các khoản tương đương tiền tại thời điểm cuối kỳ  $=$  [IV] + [V] + [VI]

**3.9.11.4 Lập Báo cáo lưu chuyển tiền tệ theo phương pháp gián tiếp (giữa niên độ dạng đầy đủ) dành cho tổ chức tín dụng theo Thông tư số 49/2014/TT-NHNN (sửa đổi, bổ sung Quyết định số 16/2007/QĐ-NHNN)**

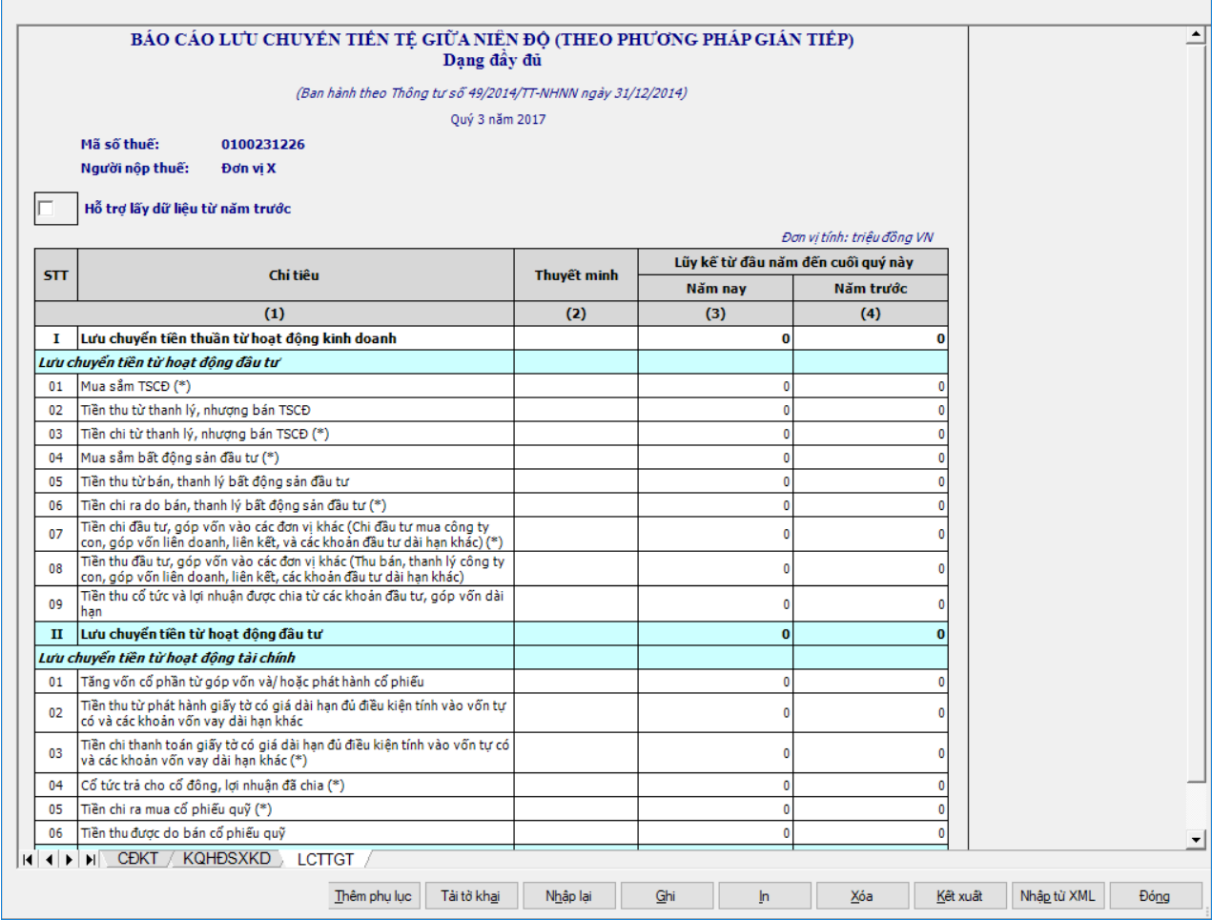

### **Các chỉ tiêu cần nhập:**

 Mặc định các chỉ tiêu có chỉ dẫn đến các mục trong bản thuyết minh theo quy định hiện hành. Nếu có sự thay đổi về các mục thuyết minh này thì người sử dụng sẽ sửa lại. Và người sử dụng được phép sửa tất cả các chỉ tiêu trong cột thuyết minh,nhập tối đa 50 kí tự.

 Chỉ tiêu phải nhập tại mục I: ban đầu nhận giá trị mặc định là số 0 và nhập âm dương

 Các chỉ tiêu phải nhập tại mục II: [01], [02], [03], [04], [05], [06], [07], [08], [09]: ban đầu nhận giá trị mặc định là số 0 và nhập âm dương

 Các chỉ tiêu phải nhập tại mục III: [01], [02], [03], [04], [05], [06]: ban đầu nhận giá trị mặc định là số 0 và nhập âm dương

[V], [VI]: nhập số âm dương, mặc định là 0

### **Các điều kiện kiểm tra/ công thức:**

- + Chỉ tiêu  $[H] = II.[01] + II.[02] + ... + II.[08] + II.[09]$
- + Chỉ tiêu  $[III] = III.[01] + III.[02] + ... + III.[06]$
- + Chỉ tiêu  $[IV] = [I] + [III] + [III]$
- + Chỉ tiêu  $[VII] = [IV] + [V] + [VI]$

### **3.9.12 Lập Bộ Báo cáo tài chính giữa niên độ dạng đầy đủ hợp nhất theo Thông tư số 49/2014/TT-NHNN**

### *Cách gọi:*

 Từ menu chức năng "Báo cáo tài chính" chọn "**Bộ Báo cáo tài chính giữa niên độ đầy đủ hợp nhất(TT 49/2014/TT-NHNN)"** khi đó màn hình "Chọn kỳ tính thuế" sẽ hiển thị ra như sau:

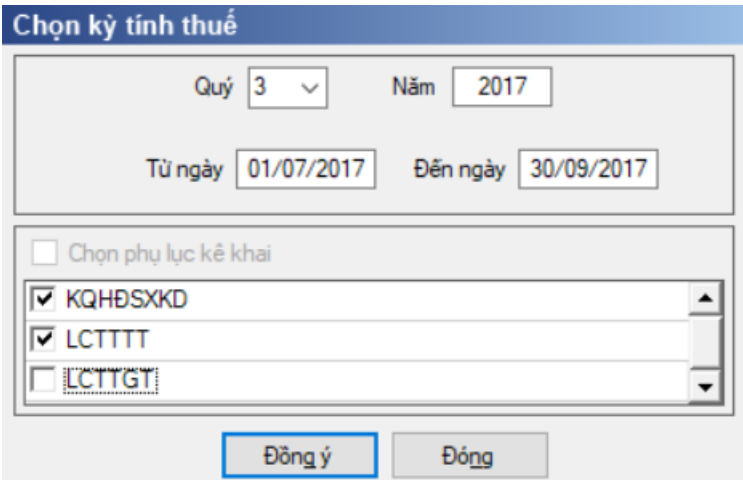

Hiệu lực mẫu biểu từ năm 2016 trở đi

Nhập niên độ tài chính: Người sử dụng nhập niên độ tài chính là Quý

Từ ngày tháng năm … Đến ngày tháng năm, mặc định theo Quý hiện tại -

1, cho sửa, không nhập lớn hơn ngày hiện tại.

 $+$  Kiểm tra đến ngày tháng năm  $>=$  Từ ngày tháng năm

 Kiểm tra ngày tháng năm không được giao nhau trong cùng 1 năm kê khai

 Kiểm tra ràng buộc năm kê khai phải nằm trong khoảng (Từ ngày - Đến ngày)

 Chương trình mặc định chọn các phụ lục, cho phép chọn các phụ lục khi phải kê khai. Sau đó nhấn vào nút lệnh "Đồng ý" màn hình sẽ hiển thị ra một bảng kê với các phụ lục tương ứng với phục lục bạn đã chọn. Ứng dụng kiểm tra nếu người nộp thuế chọn đồng thời hai phụ lục LCTTTT và LCTTGT thì ứng dụng sẽ đưa ra thông báo "Bạn chỉ được chọn một trong hai phụ lục LCTTTT và LCTTGT" và ứng dụng quay lại màn hình chọn kỳ kê khai ban đầu.

Cách nhập dữ liệu cho các phụ lục như sau:

**3.9.12.1 Lập Bảng cân đối kế toán giữa niên độ đầy đủ hợp nhất dành cho tổ chức tín dụng theo Thông tư số 49/2014/TT-NHNN (sửa đổi, bổ sung theo Quyết định 16/2007/QĐ-NHNN)**

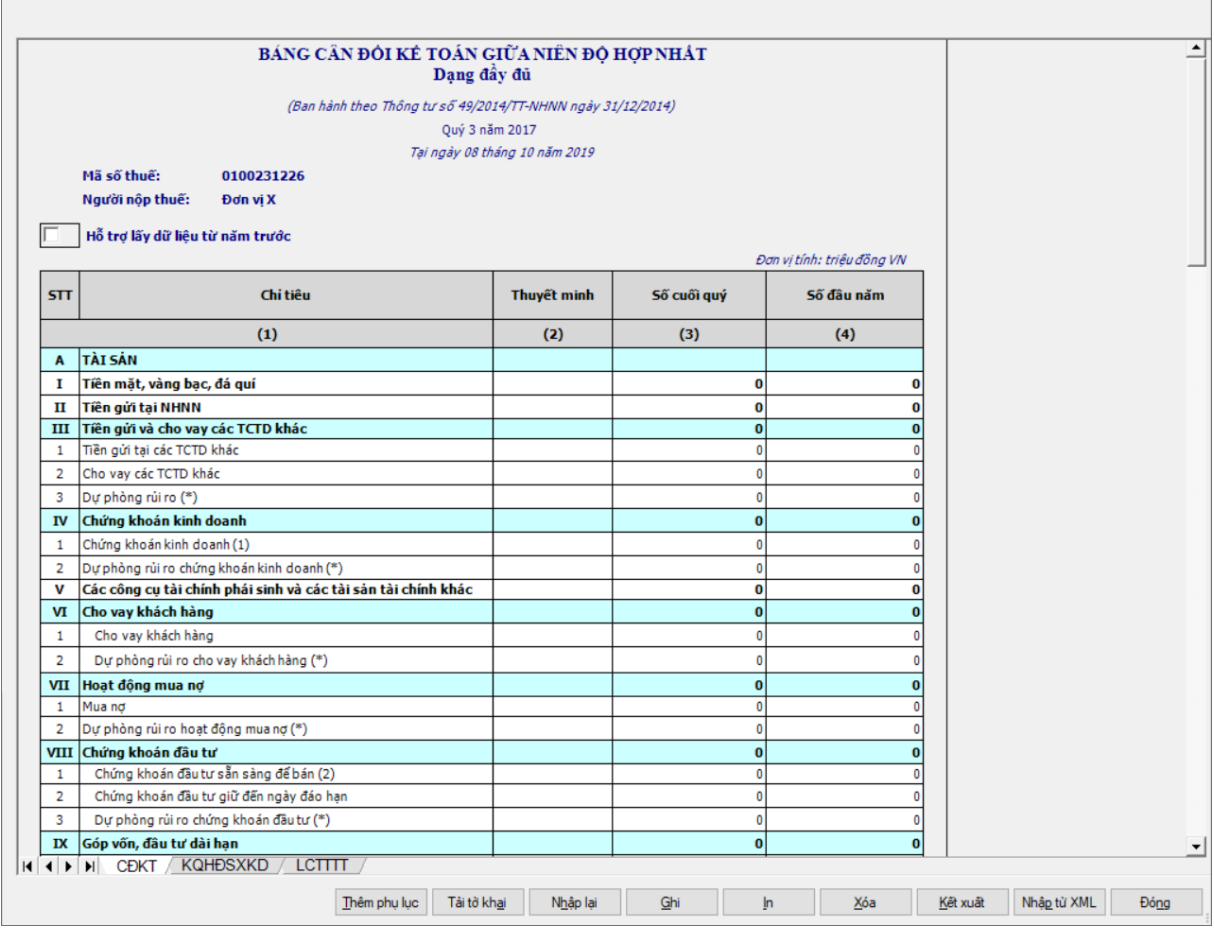

#### **Các chỉ tiêu UD tự hiển thị:**

 Tại ngày tháng năm: Lấy từ thông tin đến ngày tháng năm trên form nhập niên độ tài chính.

 Ngày lập: Mặc định hiển thị theo ngày hiện tại của hệ thống, cho phép sửa, kiểm tra phải nhỏ hơn hoặc bằng ngày hiện tại của hệ thống

### **Các chỉ tiêu cần nhập:**

Người lập biểu: Nhập dạng text.

Kế toán trưởng: Nhập dạng text.

 Người đại diện theo pháp luật: Lấy thông tin Người ký trên thông tin chung, cho sửa.

 Mặc định các chỉ tiêu có chỉ dẫn đến các mục trong bản thuyết minh theo quy định hiện hành. Nếu có sự thay đổi về các mục thuyết minh này thì người sử dụng sẽ sửa lại. Và người sử dụng được phép sửa tất cả các chỉ tiêu trong cột thuyết minh, tối đa 50 ký tự.

Các cột phải nhập: cột [Số cuối quý], [Số đầu năm]

 $\bullet$  [Số cuối quý] (là số tại thời điểm ngày cuối quý của năm tài chính): NNT nhập số theo ràng buộc dưới đây

 [Số đầu năm] (là số tại thời điểm ngày đầu tiên của năm tài chính): cho phép nhập hoặc hỗ trợ lấy dữ liệu năm trước. Hỗ trợ lấy dữ liệu từ cột [Số cuối năm] trên Bảng cân đối kế toán (năm) của năm trước liền kề (nếu trong hệ thống đã tồn tại báo cáo năm trước) sang Số đầu năm của năm nay, cho sửa. Nếu sửa khác thì UD cảnh báo vàng "Số đầu năm của năm nay khác với Số cuối năm của năm trước"

Cột "Thuyết minh": cho phép nhập, tối đa 50 ký tự.

# **Các chỉ tiêu phần A:**

• I, II, III.[1], III.[2], IV.[1], VI.[1], VIII.[1], VIII.[2], IX.[1], IX.[2], IX.[3], IX.[4], X.[1.a], X.[2.a], X.[3.a], XI.[a], XII.[1], XII.[2], XII.[3], XII.[4]: ban đầu nhận giá trị mặc định là số 0 và nhập dương

 Chỉ tiêu "Trong đó: Lợi thế thương mại": ban đầu nhận giá trị mặc định là số 0 và nhập dương. Kiểm tra: phải nhỏ hơn hoặc bằng Tài sản Có khác XII.[4], nếu không thì UD cảnh báo đỏ.

V, VII.[1]: ban đầu nhận giá trị mặc định là số 0 và nhập âm dương

 $\bullet$  III.[3], IV.[2], VI.[2], VII.[2], VIII.[3], IX.[5], X.[1b], X.[2b], X.[3b],

XI.[b], XII.[5]: cho phép nhập số âm dương, sau đó UD hỗ trợ hiển thị thành số trong dấu ngoặc đơn (số âm).

**Các chỉ tiêu phần B:**

• I, II.[1], II.[2], III, IV, V, VI, VII.[1], VII.[2], VII.[3], VIII.[1.a], VIII.[1.b], VIII.[1.e], VIII.[1.g], VIII.[2]: ban đầu nhận giá trị mặc định là số 0 và nhập dương

• VII [4], VIII. [1.c], VIII. [3], VIII. [4], VIII. [5a], VIII. [5b], VIII. [6] ban đầu nhận giá trị mặc định là số 0 và nhập âm dương

 VIII.[1.d]: cho phép nhập số âm dương, sau đó UD hỗ trợ hiển thị thành số trong dấu ngoặc đơn (số âm).

 **Các chỉ tiêu ngoài bảng:** Chỉ tiêu [1], [2.1], [2.2], [2.3], [2.4], [2.5], [3], [4], [5], [6] ban đầu nhận giá trị mặc định là số 0 và nhập âm dương.

# **Các chỉ tiêu UD hỗ trợ tự tính:**

- **Phần A:**
	- $[III] = III.[1] + III.[2] + III.[3]$
	- $[IV] = IV.[1] + IV.[2]$
	- $[VI] = VI.[1] + VI.[2]$
	- $[VII] = VII.[1] + VII.[2]$
	- $[VIII] = VIII.[1] + VIII.[2] + VIII.[3]$
	- $[IX] = IX.[1] + IX.[2] + IX.[3] + IX.[4] + IX.[5]$
- $[X] = X.[1] + X.[2] + X.[3]$
- $X.[1] = X.[1.a] + X.[1.b]$
- $X.[2] = X.[2.a] + X.[2.b]$
- $X.[3] = X.[3.a] + X.[3.b]$
- $[XI] = XI.[a] + XI.[b]$
- $[XIII] = XII.[1] + XII.[2] + XII.[3] + XII.[4] + XII.[5]$
- $\bullet$  Tổng tài sản có = A.I + A.II + A.III + A.IV + A.V + A.VI + A.VII +

 $A.VIII + A.IX + A.X + A.XI + A.XII$ 

- **Phần B:** 
	- $[II] = II.[1] + II.[2]$
	- $\bullet$  [VII] = VII.[1] + VII.[2] + VII.[3] + VII.[4]
	- $\bullet$  Tổng nợ phải trả = B.I + B.II + B.III + B.IV + B.V + B.VI + B.VII
	- $[VIII] = VIII.[1] + VIII.[2] + VIII.[3] + VIII.[4] + VIII.[5] + VIII.[6]$
	- VIII.  $[5] =$  VIII.  $[5a] +$  VIII.  $[5b]$ , cho sửa nhập dạng số âm dương
- $VIII[1] = VIII.[1.a] + VIII.[1.b] + VIII.[1.c] + VIII.[1.d] + VIII.[1.e]$  $+$  VIII.[1.g]

 $\bullet$  Tổng nợ phải trả và vốn chủ sở hữu = B.I + B.II + B.III + B.IV + B.V  $+ B.VI + B.VII + B.VIII$ 

**Các điều kiện kiểm tra/ công thức:**

 $+$  Kiểm tra [Tổng tài sản Có] = [Tổng nợ phải trả và vốn chủ sở hữu], ngược lại thì cảnh báo đỏ

 $+$  Kiểm tra chỉ tiêu "Tổng nợ phải trả và vốn chủ sở hữu" (cuối kỳ) = 0 thì cảnh báo đỏ "Tổng nợ phải trả và vốn chủ sở hữu phải khác 0", không cho kết xuất, in báo cáo tài chính.

 Kiểm tra chỉ tiêu [VIII] phải lớn hơn 0. Nếu [VIII] = 0 thì UD cảnh báo vàng "Chỉ tiêu vốn chủ sở hữu phải lớn hơn 0". Trường hợp DN mới thành lập giữa năm thì có thể = 0.

**3.9.12.2 Lập Báo cáo kết quả hoạt động sản xuất kinh doanh giữa niên độ đầy đủ hợp nhất dành cho tổ chức tín dụng theo Thông tư số 49/2014/TT-NHNN (sửa đổi, bổ sung Quyết định số 16/2007/QĐ-NHNN)**

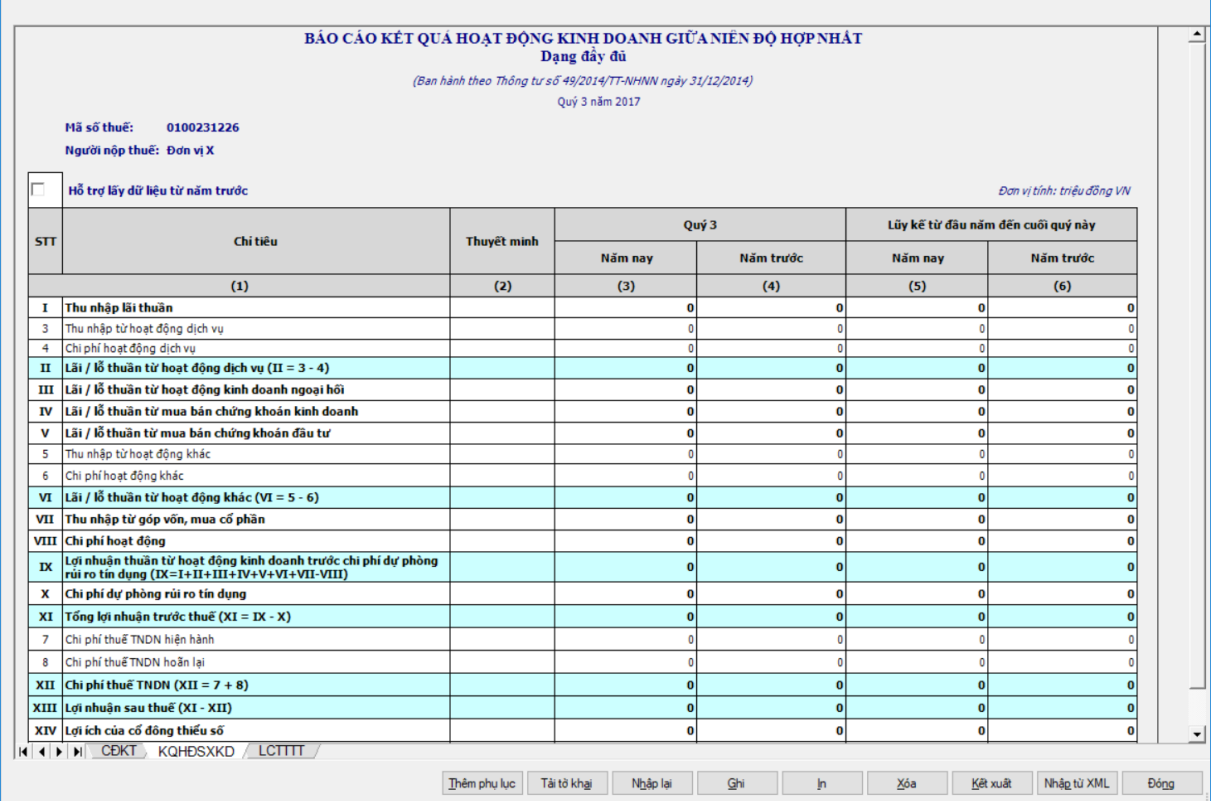

#### **Các chỉ tiêu cần nhập:**

 Mặc định các chỉ tiêu có chỉ dẫn đến các mục trong bản thuyết minh theo quy định hiện hành. Nếu có sự thay đổi về các mục thuyết minh này thì người sử dụng sẽ sửa lại. Và người sử dụng được phép sửa tất cả các chỉ tiêu trong cột thuyết minh,nhập tối đa 50 kí tự.

 Các chỉ tiêu : [3], [4], [5], [6], [VII], [VIII], [7] ban đầu nhận giá trị mặc định là số 0, nhập dương

 Các chỉ tiêu: [I], [III], [IV], [V], [X], [XIV], [XV], [8] ban đầu nhận giá trị mặc định là số 0, nhập âm dương

### **Các công thức tính toán:**

- $+$  Chỉ tiêu [II] = [3] [4]
- $+$  Chỉ tiêu [VI] = [5] [6]
- $+$  Chỉ tiêu  $[IX] = [I] + [III] + [III] + [IV] + [V] + [VII] + [VIII]$
- $+$  Chỉ tiêu  $[XI] = [IX] [X]$
- $+$  [XII] = [7] + [8]
- $+$  [XIII] = [XI] [XII]

**3.9.12.3 Lập Báo cáo lưu chuyển tiền tệ theo phương pháp trực tiếp giữa niên độ đầy đủ hợp nhất dành cho tổ chức tín dụng theo Thông tư số 49/2014/TT-NHNN (sửa đổi, bổ sung Quyết định số 16/2007/QĐ-NHNN)**

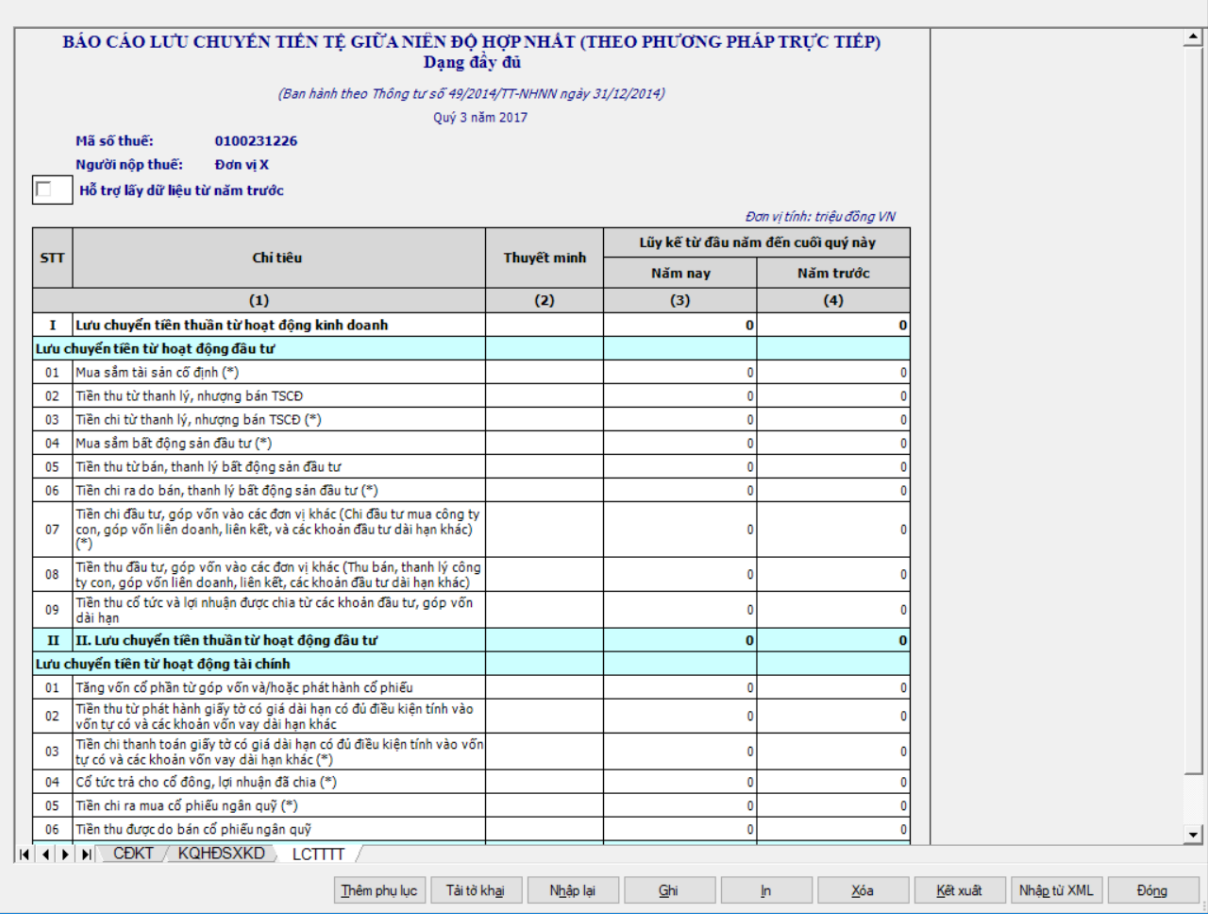

**Các chỉ tiêu phải nhập:** 

 Mặc định các chỉ tiêu có chỉ dẫn đến các mục trong bản thuyết minh theo quy định hiện hành. Nếu có sự thay đổi về các mục thuyết minh này thì người sử dụng sẽ sửa lại. Và người sử dụng được phép sửa tất cả các chỉ tiêu trong cột thuyết minh,nhập tối đa 50 kí tự.

**Chỉ tiêu phải nhập tại mục I:** nhập số âm dương, mặc định là 0

 **Các chỉ tiêu phải nhập tại mục II:** [01], [02], [03], [04], [05], [06], [07], [08], [09]: ban đầu nhận giá trị mặc định là số 0 và nhập âm dương

**Các chỉ tiêu phải nhập tại mục III:**

 [01], [02], [03], [04], [05], ban đầu nhận giá trị mặc định là số 0 và nhập âm dương

 $\bullet$  [06]: nhập số dương, mặc định là 0

• Chỉ tiêu [V]. Tiền và các khoản tương đương tiền tại thời điểm đầu kỳ: nhập số dương, mặc định là 0

 [VI]. Điều chỉnh ảnh hưởng của thay đổi tỷ giá: ban đầu nhận giá trị mặc định là số 0 và nhập âm dương

**Các điều kiện kiểm tra/ công thức:**

+ Chỉ tiêu [II] Lưu chuyển tiền thuần từ hoạt động đầu tư =  $[01] + [02] +$  $\ldots + [08] + [09]$ 

 $+$  Chỉ tiêu [III]. Lưu chuyển tiền thuần từ hoạt động tài chính = [01] + [02]  $+ ... + [06]$ 

+ Chỉ tiêu [IV]. Lưu chuyển tiền thuần trong kỳ = [I] + [II] + [III]

 Chỉ tiêu [VII]. Tiền và các khoản tương đương tiền tại thời điểm cuối kỳ  $=$  [IV] + [V] + [VI]

**3.9.12.4 Lập Báo cáo lưu chuyển tiền tệ theo phương pháp gián tiếp giữa niên độ đầy đủ hợp nhất dành cho tổ chức tín dụng theo Thông tư số 49/2014/TT-NHNN (sửa đổi, bổ sung Quyết định số 16/2007/QĐ-NHNN)**

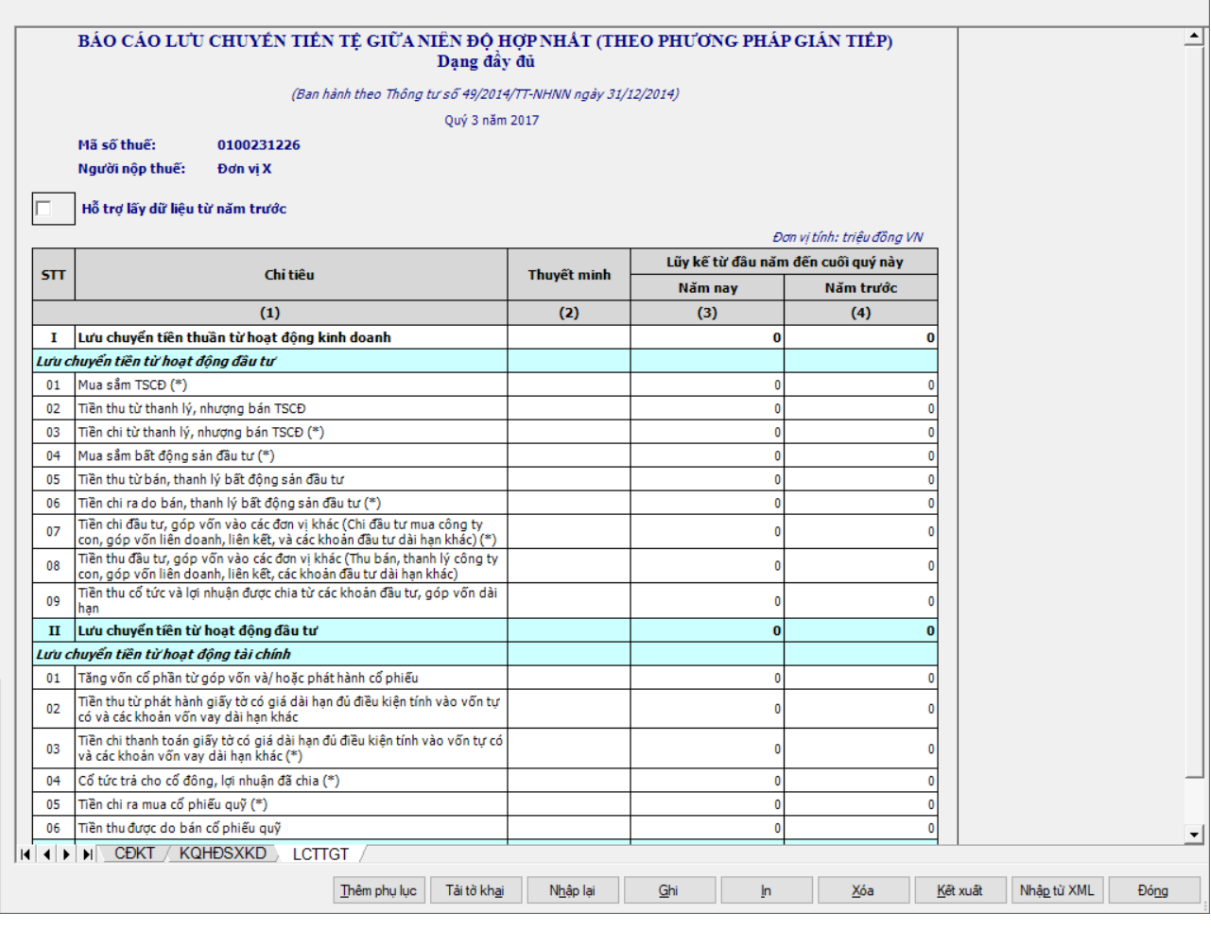

### **Các chỉ tiêu cần nhập:**

 Mặc định các chỉ tiêu có chỉ dẫn đến các mục trong bản thuyết minh theo quy định hiện hành. Nếu có sự thay đổi về các mục thuyết minh này thì người sử dụng sẽ sửa lại. Và người sử dụng được phép sửa tất cả các chỉ tiêu trong cột thuyết minh,nhập tối đa 50 kí tự.

 Chỉ tiêu phải nhập tại mục I: ban đầu nhận giá trị mặc định là số 0 và nhập âm dương

 Các chỉ tiêu phải nhập tại mục II: [01], [02], [03], [04], [05], [06], [07], [08], [09]: ban đầu nhận giá trị mặc định là số 0 và nhập âm dương

 Các chỉ tiêu phải nhập tại mục III: [01], [02], [03], [04], [05], [06]: ban đầu nhận giá trị mặc định là số 0 và nhập âm dương

- [V], [VI]: nhập số âm dương, mặc định là 0
- **Các điều kiện kiểm tra/ công thức:**
	- + Chỉ tiêu  $[H] = II.[01] + II.[02] + ... + II.[08] + II.[09]$
	- + Chỉ tiêu  $[III] = III.[01] + III.[02] + ... + III.[06]$
	- $+$  Chỉ tiêu  $[IV] = [I] + [III] + [III]$
	- $+$  Chỉ tiêu  $[VII] = [IV] + [V] + [VI]$

# **3.9.13 Lập Bộ Báo cáo tài chính giữa niên độ dạng tóm lược theo Thông tư số 49/2014/TT-NHNN**

 Cách gọi : Từ menu chức năng "Báo cáo tài chính" chọn "**Bộ Báo cáo tài chính giữa niên độ tóm lược (TT 49/2014/TT-NHNN)**" khi đó màn hình "Chọn kỳ tính thuế" sẽ hiển thị ra như sau:

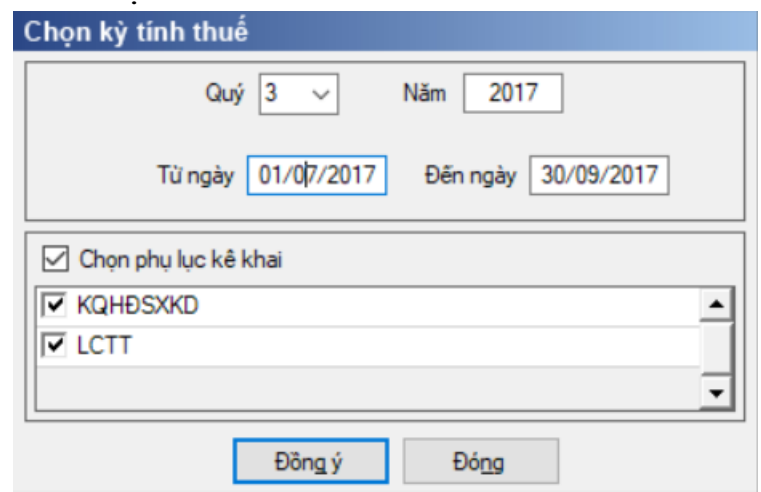

Hiệu lực mẫu biểu từ năm 2016 trở đi

Nhập niên độ tài chính: Người sử dụng nhập niên độ tài chính là Quý

 Từ ngày tháng năm … Đến ngày tháng năm, mặc định theo Quý hiện tại - 1, cho sửa, không nhập lớn hơn ngày hiện tại.

 $+$  Kiểm tra đến ngày tháng năm  $>=$  Từ ngày tháng năm

 Kiểm tra ngày tháng năm không được giao nhau trong cùng 1 năm kê khai

 Kiểm tra ràng buộc năm kê khai phải nằm trong khoảng (Từ ngày - Đến ngày)

Bắt buộc chọn phụ lục kê khai: "KQHĐSXKD", "LCTT".

Cách nhập dữ liệu cho các phụ lục như sau:

## **3.9.13.1 Lập Bảng cân đối kế toán (giữa niên độ dạng tóm lược) dành cho tổ chức tín dụng theo Thông tư số 49/2014/TT-NHNN (sửa đổi bổ sung theo Thông tư số 16/2007/QĐ-NHNN)**

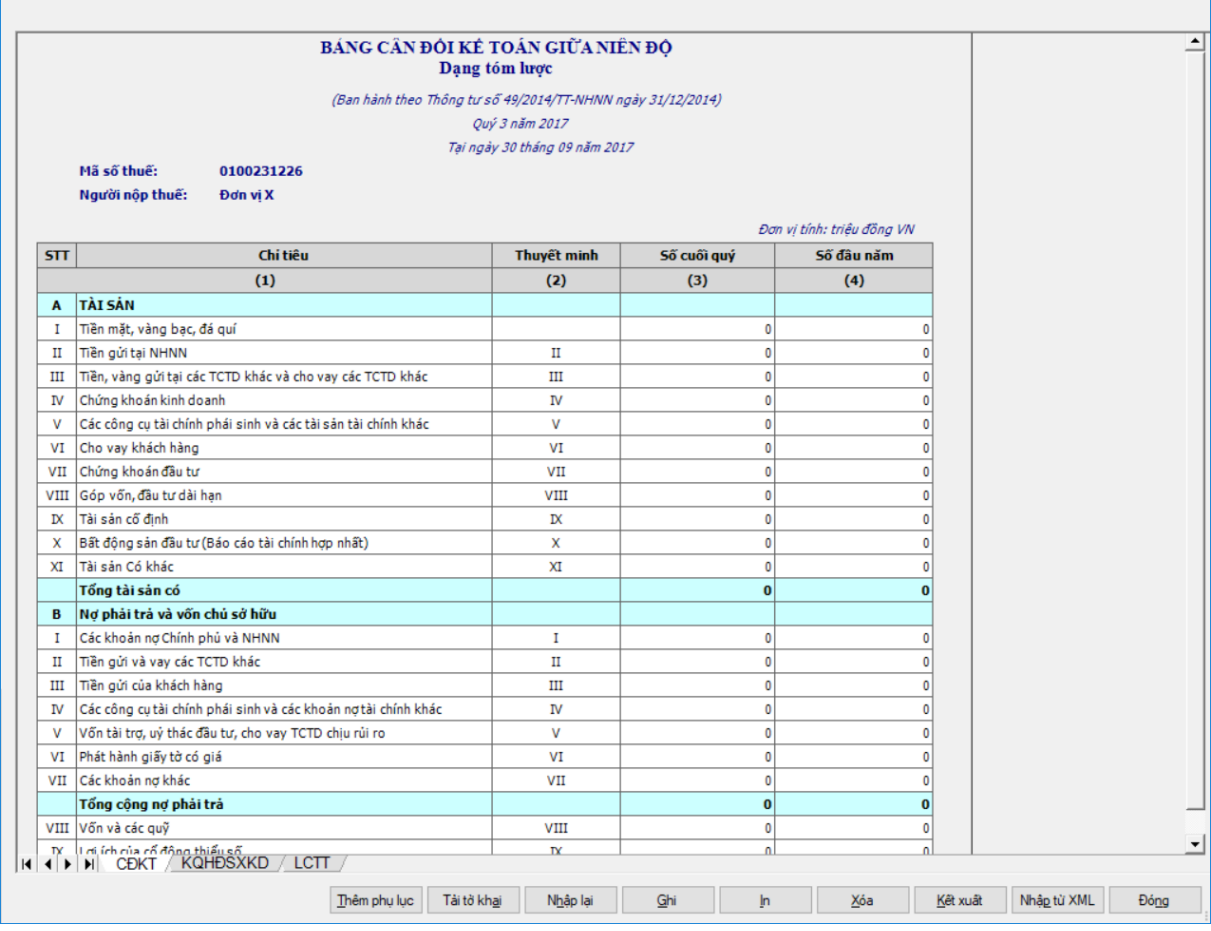

# **Các chỉ tiêu UD hỗ trợ tự hiển thị:**

 Tại ngày tháng năm: Lấy từ thông tin đến ngày tháng năm trên form nhập niên độ tài chính.

 Ngày lập: Mặc định hiển thị theo ngày hiện tại của hệ thống, cho phép sửa, kiểm tra phải nhỏ hơn hoặc bằng ngày hiện tại của hệ thống

### **Các chỉ tiêu cần nhập:**

 Mặc định các chỉ tiêu có chỉ dẫn đến các mục trong bản thuyết minh theo quy định hiện hành. Nếu có sự thay đổi về các mục thuyết minh này thì người sử dụng sẽ sửa lại. Và người sử dụng được phép sửa tất cả các chỉ tiêu trong cột thuyết minh, tối đa 50 ký tự.

Người lập biểu: Nhập dạng text.

 $+$  Kế toán trưởng: Nhập dạng text.

 Người đại diện theo pháp luật: Lấy thông tin Người ký trên thông tin chung, cho sửa.

 $+$  [Số cuối quý] (là số tại thời điểm ngày cuối quý của năm tài chính): NNT nhập số theo ràng buộc dưới đây

 [Số đầu năm] (là số tại thời điểm ngày đầu tiên của năm tài chính): NNT nhập số theo ràng buộc dưới đây

 Các chỉ tiêu phần A: I, II, III, IV, V, VI, VII, VIII, IX, X, XI: Nhập số âm dương, mặc định là 0

 Các chi tiêu phần B: I, II, III, IV, V, VI, VII, VIII, IX: Nhập số âm dương, mặc định là 0

#### **Các công thức tính toán/ điều kiện kiểm tra:**

 $+$  Chỉ tiêu A. Tổng tài sản có = A.I + A.II + A.III + A.IV + A.V + A.VI  $+A$ . VII + A.VIII + A.IX + A.X + A.XI

 Chỉ tiêu B. Tổng nợ phải trả và vốn chủ sở hữu = B.I + B.II + B.III +  $B.IV + B.V + B.VI + B.VII + B.VIII + B.IX$ 

 Kiểm tra [Tổng tài sản Có] = [Tổng nợ phải trả và vốn chủ sở hữu], ngược lại thì cảnh báo đỏ

 $+$  Kiểm tra chỉ tiêu "Tổng nợ phải trả và vốn chủ sở hữu" (cuối kỳ) = 0 thì cảnh báo đỏ "Tổng nợ phải trả và vốn chủ sở hữu phải khác 0", không cho kết xuất, in báo cáo tài chính.

**3.9.13.2 Lập Báo cáo kết quả hoạt động sản xuất kinh doanh (giữa niên độ dạng tóm lược) dành cho tổ chức tín dụng theo Thông tư số 49/2014/TT-NHNN (sửa đổi, bổ sung theo Quyết định số 16/2007/QĐ-NHNN)**

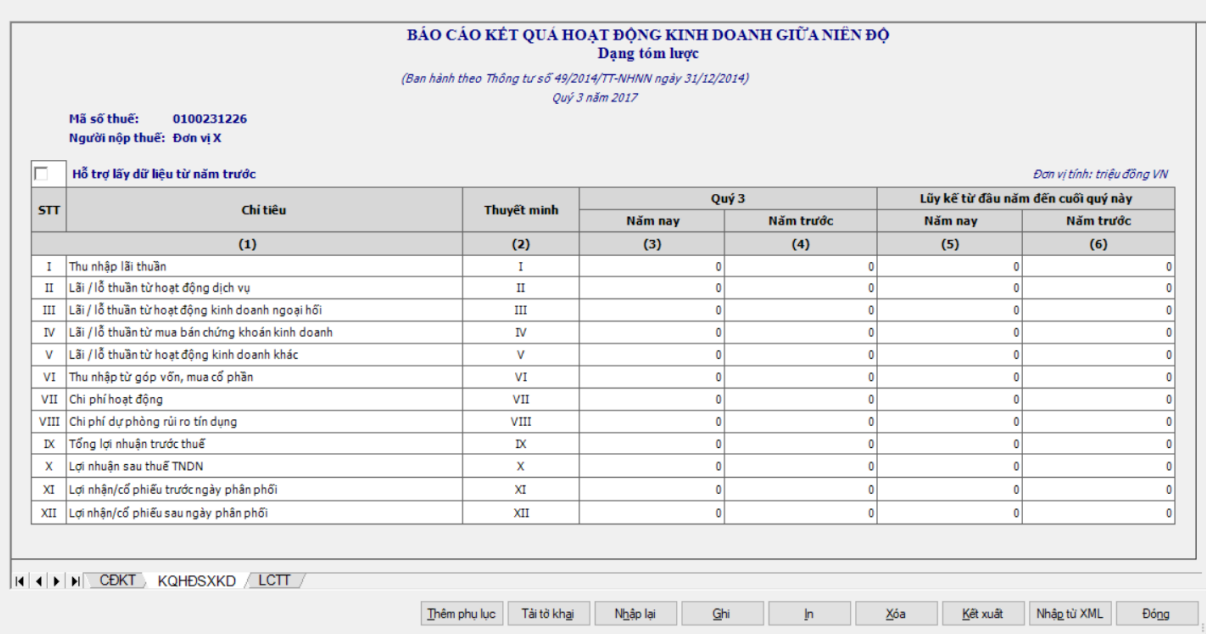

### **Các chỉ tiêu cần nhập:**

 Mặc định các chỉ tiêu có chỉ dẫn đến các mục trong bản thuyết minh theo quy định hiện hành. Nếu có sự thay đổi về các mục thuyết minh này thì người sử dụng sẽ sửa lại. Và người sử dụng được phép sửa tất cả các chỉ tiêu trong cột thuyết minh, tối đa 50 ký tự.

Cột Năm nay (3): NNT nhập kiểu số theo ràng buộc chi tiết từng chỉ tiêu.

 $+$  Cột Năm trước (4): Ứng dụng hỗ trợ hiển thị dữ liệu cột (3) của quý cùng kỳ năm trước (nếu trong hệ thống đã tồn tại báo cáo quý đó), cho phép sửa

 $+$  Cột Năm nay (5): Ứng dụng hỗ trợ tính bằng cột (3) trong báo cáo quý trước liền kề trong cùng 01 năm tài chính (nếu trong hệ thống đã tồn tại báo cáo quý trước liền kề trong cùng 1 năm tài chính) + cột (3) trong báo cáo quý này cho phép sửa. (Nếu Quý 1 của năm tài chính 01/01 đến 31/12 thì cột  $(5) = \dot{\circ}$ t (3).

 $+$  Cột Năm trước (6): Ứng dụng hỗ trợ tính bằng cột (5) trong báo cáo quý cùng kỳ năm trước (nếu trong hệ thống đã tồn tại báo cáo quý trước), cho phép sửa

 Hỗ trợ lấy dữ liệu cùng kỳ của năm trước sang năm nay, của cột (4), cột  $(6)$ , cho phép tick chon

 Các chỉ tiêu I, II, III, IV, V, VII, VIII, I X, X, XI, XII: ban đầu mặc định là 0, nhập số âm dương

Chỉ tiêu VI: ban đầu mặc định là 0, nhập số nguyên dương

**3.9.13.3 Lập Báo cáo lưu chuyển tiền tệ (giữa niên độ dạng tóm lược) dành cho tổ chức tín dụng theo Thông tư số 49/2014/TT-NHNN (sửa đổi, bổ sung theo Quyết định số 16/2007/QĐ-NHNN)**

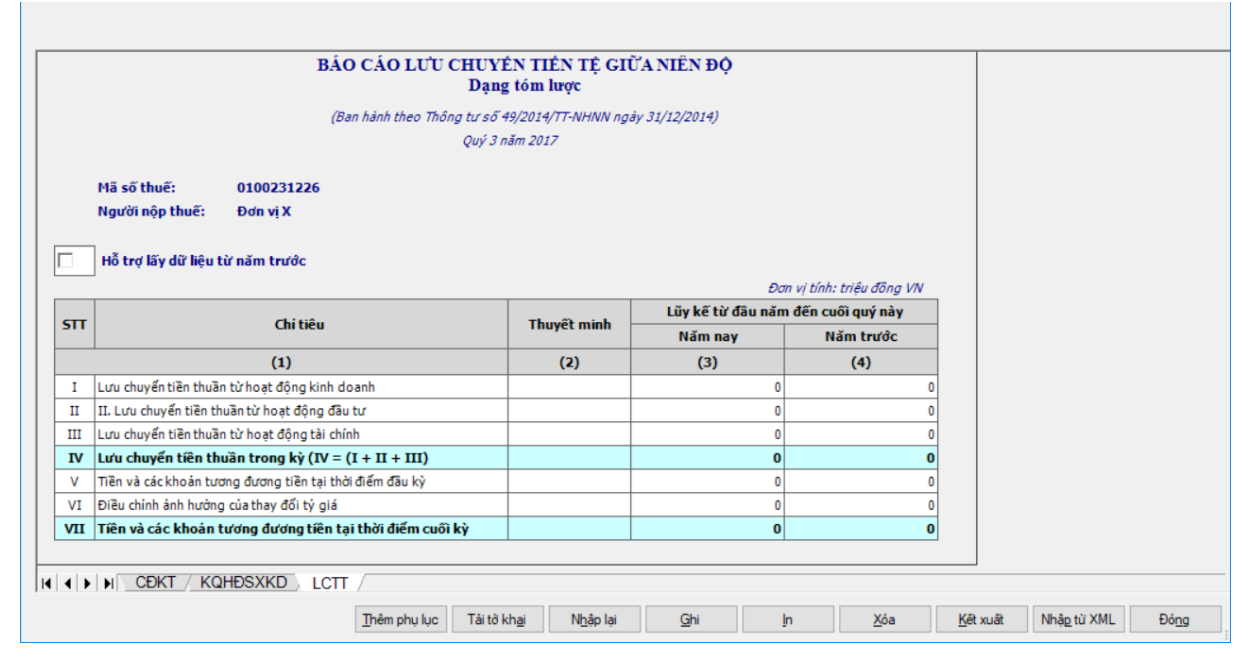

# **Các chỉ tiêu cần nhập:**

Cột Năm nay (3): NNT nhập kiểu số theo ràng buộc chỉ tiêu

 $+$  Cột Năm trước (4): Ứng dụng hỗ trợ hiển thị dữ liệu cột (3) của quý cùng kỳ năm trước (nếu trong hệ thống đã tồn tại báo cáo quý đó), cho phép sửa

Chỉ tiêu I, II, III, V, VI: ban đầu mặc định là 0, nhập số âm dương

 Mặc định các chỉ tiêu có chỉ dẫn đến các mục trong bản thuyết minh theo quy định hiện hành. Nếu có sự thay đổi về các mục thuyết minh này thì người sử dụng sẽ sửa lại. Và người sử dụng được phép sửa tất cả các chỉ tiêu trong cột thuyết minh, tối đa 50 ký tự.

- **Các chỉ tiêu tính toán:** 
	- $+$  Chỉ tiêu IV = I + II + III
	- $+$  Chỉ tiêu VII = IV + V + VI

**3.9.14 Lập Bộ Báo cáo tài chính giữa niên độ dạng tóm lược hợp nhất hợp nhất theo Thông tư số 49/2014/TT-NHNN**

#### *Cách gọi:*

 Từ menu chức năng "Báo cáo tài chính" chọn "**Bộ Báo cáo tài chính giữa niên độ tóm lược hợp nhất (TT 49/2014/TT-NHNN)**" khi đó màn hình "Chọn kỳ tính thuế" sẽ hiển thị ra như sau:

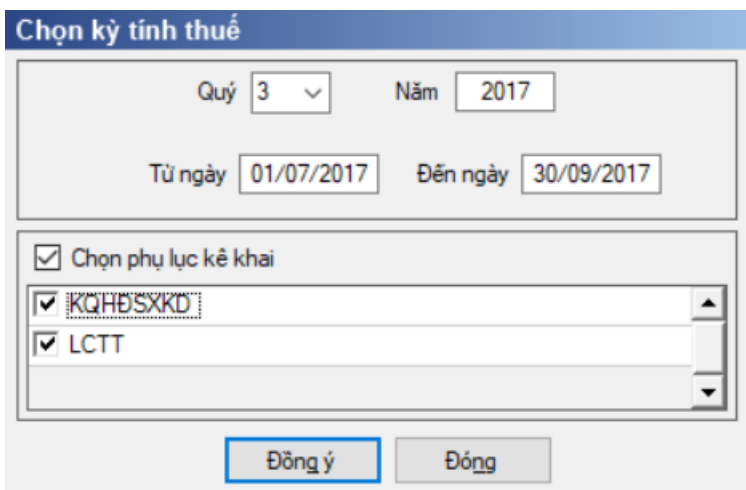

Hiệu lực mẫu biểu từ năm 2016 trở đi

Nhập niên độ tài chính: Người sử dụng nhập niên độ tài chính là Quý

 Từ ngày tháng năm … Đến ngày tháng năm, mặc định theo Quý hiện tại - 1, cho sửa, không nhập lớn hơn ngày hiện tại.

 $+$  Kiểm tra đến ngày tháng năm  $>=$  Từ ngày tháng năm

 Kiểm tra ngày tháng năm không được giao nhau trong cùng 1 năm kê khai

 Kiểm tra ràng buộc năm kê khai phải nằm trong khoảng (Từ ngày - Đến ngày)

Bắt buộc chọn phụ lục kê khai: "KQHĐSXKD", "LCTT".

Cách nhập dữ liệu cho các phụ lục như sau:

# **3.9.14.1 Lập Bảng cân đối kế toán giữa niên độ dạng tóm lược hợp nhất dành cho tổ chức tín dụng theo Thông tư số 49/2014/TT-NHNN (sửa đổi bổ sung theo Thông tư số 16/2007/QĐ-NHNN)**

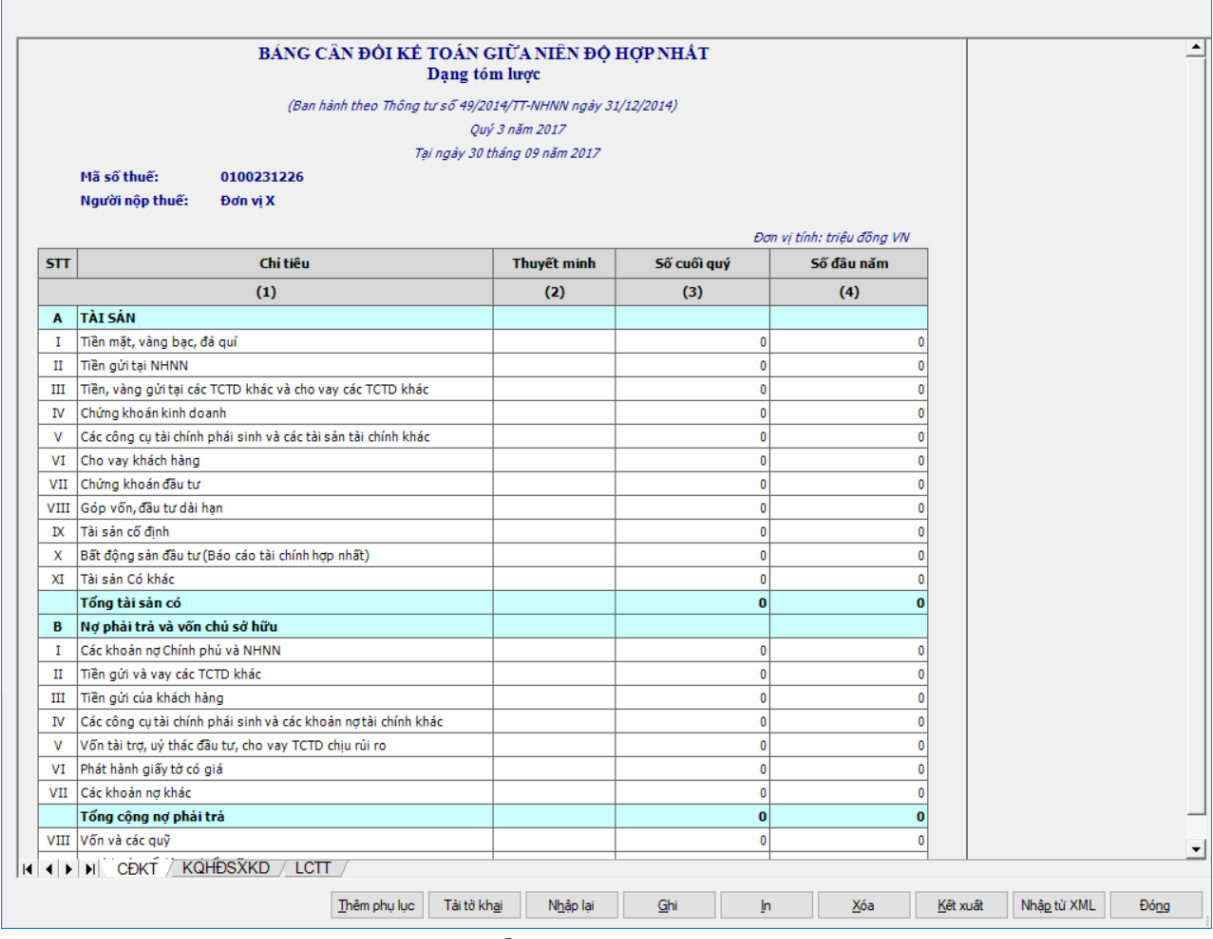

### **Các chỉ tiêu UD hỗ trợ hiển thị:**

 $+$  Tại ngày tháng năm: Lấy từ thông tin đến ngày tháng năm trên form nhập niên độ tài chính.

 Ngày lập: Mặc định hiển thị theo ngày hiện tại của hệ thống, cho phép sửa, kiểm tra phải nhỏ hơn hoặc bằng ngày hiện tại của hệ thống

### **Các chỉ tiêu cần nhập:**

 Mặc định các chỉ tiêu có chỉ dẫn đến các mục trong bản thuyết minh theo quy định hiện hành. Nếu có sự thay đổi về các mục thuyết minh này thì người sử dụng sẽ sửa lại. Và người sử dụng được phép sửa tất cả các chỉ tiêu trong cột thuyết minh, tối đa 50 ký tự.

Người lập biểu: Nhập dạng text.

 $+$  Kế toán trưởng: Nhập dạng text.

 Người đại diện theo pháp luật: Lấy thông tin Người ký trên thông tin chung, cho sửa.

 [Số cuối quý] (là số tại thời điểm ngày cuối quý của năm tài chính): NNT nhập số theo ràng buộc dưới đây

 [Số đầu năm] (là số tại thời điểm ngày đầu tiên của năm tài chính): NNT nhập số theo ràng buộc dưới đây

 Các chỉ tiêu phần A: I, II, III, IV, V, VI, VII, VIII, IX, X, XI: Nhập số âm dương, mặc định là 0

 Các chi tiêu phần B: I, II, III, IV, V, VI, VII, VIII, IX: Nhập số âm dương, mặc định là 0

#### **Các công thức tính toán/ điều kiện kiểm tra:**

 $+$  Chỉ tiêu A. Tổng tài sản có = A.I + A.II + A.III + A.IV + A.V + A.VI  $+A$ . VII + A.VIII + A.IX + A.X + A.XI

+ Chỉ tiêu B. Tổng nợ phải trả và vốn chủ sở hữu =  $B.I + B.II + B.III +$  $B.IV + B.V + B.VI + B.VII + B.VIII + B.IX$ 

 $+$  Kiểm tra [Tổng tài sản Có] = [Tổng nợ phải trả và vốn chủ sở hữu], ngược lại thì cảnh báo đỏ

 $+$  Kiểm tra chỉ tiêu "Tổng nợ phải trả và vốn chủ sở hữu" (cuối kỳ) = 0 thì cảnh báo đỏ "Tổng nợ phải trả và vốn chủ sở hữu phải khác 0", không cho kết xuất, in báo cáo tài chính.

**3.9.14.2 Lập Báo cáo kết quả hoạt động sản xuất kinh doanh giữa niên độ dạng tóm lược hợp nhất dành cho tổ chức tín dụng theo Thông tư số 49/2014/TT-NHNN (sửa đổi, bổ sung theo Quyết định số 16/2007/QĐ-NHNN)**

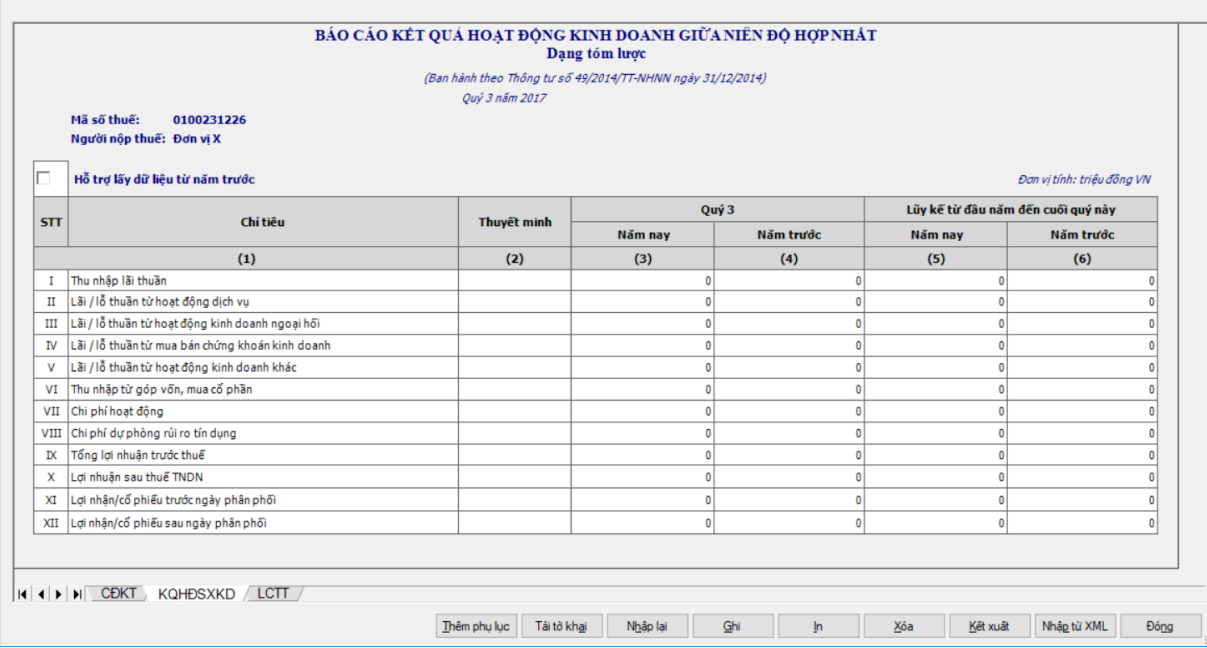

### **Các chỉ tiêu cần nhập:**

 Mặc định các chỉ tiêu có chỉ dẫn đến các mục trong bản thuyết minh theo quy định hiện hành. Nếu có sự thay đổi về các mục thuyết minh này thì người sử dụng sẽ sửa lại. Và người sử dụng được phép sửa tất cả các chỉ tiêu trong cột thuyết minh, tối đa 50 ký tự.

Cột Năm nay (3): NNT nhập kiểu số theo ràng buộc chi tiết từng chỉ tiêu.

 $+$  Cột Năm trước (4): Ứng dụng hỗ trợ hiển thị dữ liệu cột (3) của quý cùng kỳ năm trước (nếu trong hệ thống đã tồn tại báo cáo quý đó), cho phép sửa

 $+$  Cột Năm nay (5): Ứng dụng hỗ trợ tính bằng cột (3) trong báo cáo quý trước liền kề trong cùng 01 năm tài chính (nếu trong hệ thống đã tồn tại báo cáo quý trước liền kề trong cùng 1 năm tài chính) + cột (3) trong báo cáo quý này cho phép sửa. (Nếu Quý 1 của năm tài chính 01/01 đến 31/12 thì cột  $(5) = \dot{\circ}$ t (3).

 $+$  Cột Năm trước (6): Ứng dụng hỗ trợ tính bằng cột (5) trong báo cáo quý cùng kỳ năm trước (nếu trong hệ thống đã tồn tại báo cáo quý trước), cho phép sửa

 Hỗ trợ lấy dữ liệu cùng kỳ của năm trước sang năm nay, của cột (4), cột  $(6)$ , cho phép tick chon

 Các chỉ tiêu I, II, III, IV, V, VII, VIII, I X, X, XI, XII: ban đầu mặc định là 0, nhập số âm dương

Chỉ tiêu VI: ban đầu mặc định là 0, nhập số nguyên dương

**3.9.14.3 Lập Báo cáo lưu chuyển tiền tệ giữa niên độ dạng tóm lược hợp nhất dành cho tổ chức tín dụng theo Thông tư số 49/2014/TT-NHNN (sửa đổi, bổ sung theo Quyết định số 16/2007/QĐ-NHNN)**

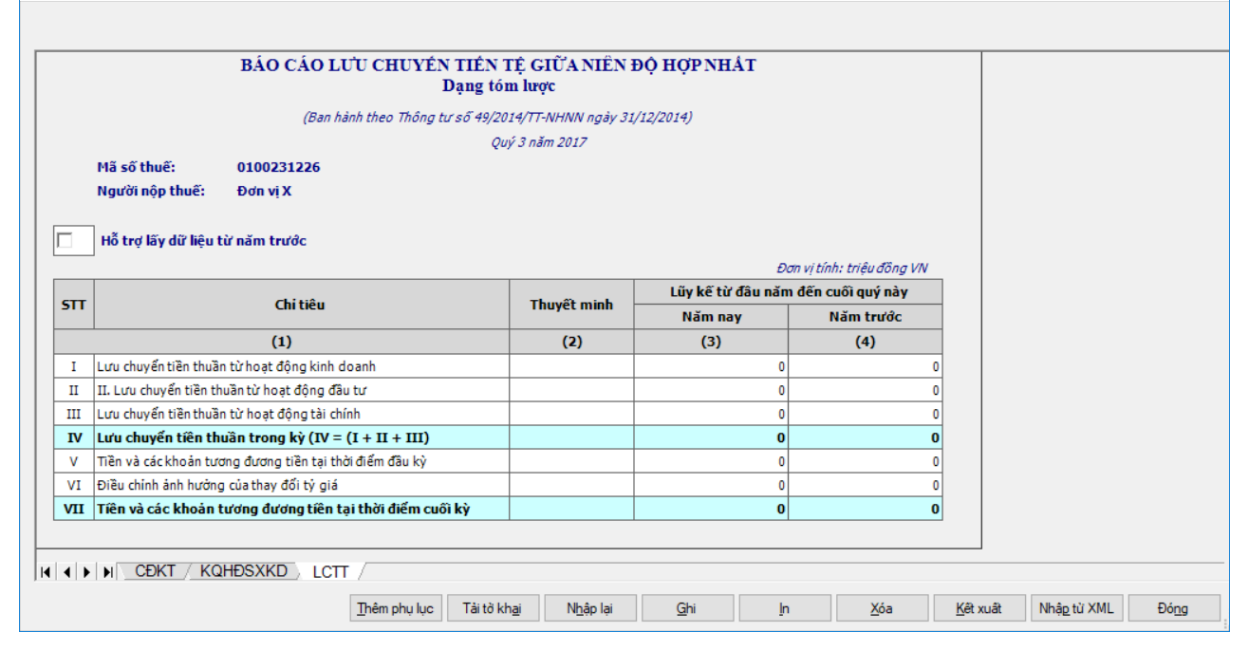

**Các chỉ tiêu cần nhập:** 

Cột Năm nay (3): NNT nhập kiểu số theo ràng buộc chỉ tiêu

 $+$  Cột Năm trước (4): Ứng dụng hỗ trợ hiển thị dữ liệu cột (3) của quý cùng kỳ năm trước (nếu trong hệ thống đã tồn tại báo cáo quý đó), cho phép sửa

Chỉ tiêu I, II, III, V, VI: ban đầu mặc định là 0, nhập số âm dương

 Mặc định các chỉ tiêu có chỉ dẫn đến các mục trong bản thuyết minh theo quy định hiện hành. Nếu có sự thay đổi về các mục thuyết minh này thì người sử dụng sẽ sửa lại. Và người sử dụng được phép sửa tất cả các chỉ tiêu trong cột thuyết minh, tối đa 50 ký tự.

#### **Các chỉ tiêu tính toán:**

- $+$  Chỉ tiêu IV = I + II + III
- $+$  Chỉ tiêu VII = IV + V + VI

**3.9.15 Lập Bộ Báo cáo tài chính (theo bộ mẫu số B01a - DNN) dành cho doanh nghiệp nhỏ và vừa đáp ứng giả định hoạt động liên tục**

#### *Cách gọi:*

 Từ menu chức năng "Báo cáo tài chính" chọn "Bộ Báo cáo tài chính B01a - DNN (TT133/TT-BTC) " khi đó màn hình "Chọn kỳ tính thuế" sẽ hiển thị ra như sau:

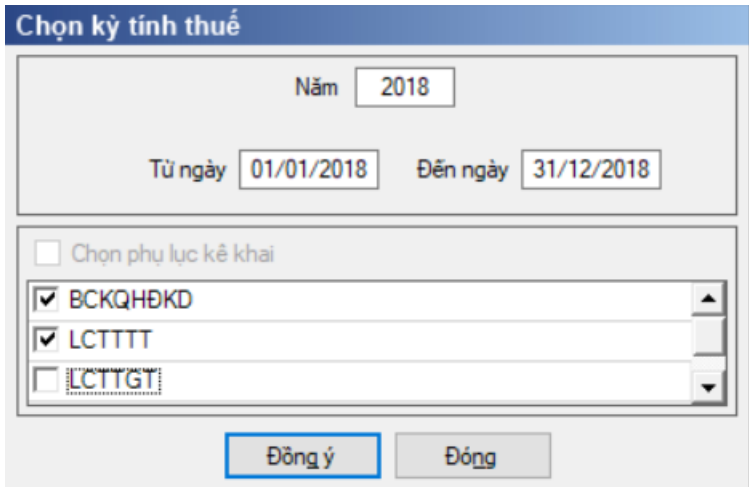

Hiệu lực mẫu biểu từ năm 2017 trở đi

Từ ngày … Đến ngày, mặc định theo năm tài chính, cho sửa.

 $+$  Kiểm tra đến ngày tháng năm  $>=$  Từ ngày tháng năm

 Kiểm tra ngày tháng năm không được giao nhau trong cùng 1 năm kê khai

 Kiểm tra ràng buộc năm kê khai phải nằm trong khoảng (Từ ngày - Đến ngày)

# **Nếu năm tài chính trùng năm dương lịch** (từ 01/01 đến 31/12) thì

Kiểm tra thông tin từ kỳ, đến kỳ phải nằm trong khoảng kỳ tính thuế.

# **Nếu năm tài chính khác năm dương lịch**:

- + Năm tài chính  $01/04/X$  ->  $31/03/X+1$ : kỳ tính thuế thuộc năm X
- + Năm tài chính  $01/07/X$  -> 30/06/X+1: kỳ tính thuế thuộc năm X
- + Năm tài chính  $01/10/X \rightarrow 30/09/X+1$ : kỳ tính thuế thuộc năm X

# **Nếu trường hợp NNT quyết toán 15 tháng**:

 NNT mới ra kinh doanh (số tháng trong năm ra kinh doanh <=3 tháng): kỳ tính thuế thuộc năm tiếp theo

VD: NNT ra kinh doanh tháng 10/X. Khi kê khai quyết toán BCTC là năm X+1, từ ngày 01/10/X đến ngày 31/12/X+1

 NNT giải thể phá sản: quyết toán theo kỳ tính thuế xin giải thể phá sản, cụ thể như sau:

• Nếu tháng giải thể > tháng chứa hạn nộp quyết toán năm trước năm giải thể: Kỳ tính thuế là năm giải thể

VD: NNT giải thể phá sản tháng 07/X thì kỳ tính thuế là X và kỳ tính thuế từ 01/01/X đến 01/07/X

• Nếu tháng giải thể  $\leq$  tháng chứa hạn nộp quyết toán năm trước năm giải thể: Kỳ tính thuế là năm trước năm giải thể

VD: Tháng 02/2018 DN phá sản, được phép gộp BCTC vào năm 2017  $(01/01/2017 - 28/2/2018).$ 

 Chương trình mặc định chọn các phụ lục. Bắt buộc phải kê khai phụ lục: Báo cáo tình hình tài chính; Báo cáo KQHĐKD; Bảng cân đối tài khoản, nếu không tích chọn ứng dụng cảnh báo: "Bộ BCTC áp dụng cho doanh nghiệp nhỏ và vừa bắt buộc gồm Báo cáo tình hình tài chính; Báo cáo KQHĐKD; Bảng cân đối tài khoản". Ứng dụng kiểm tra nếu người nộp thuế chọn đồng thời hai phụ lục LCTTTT và LCTTGT thì ứng dụng sẽ đưa ra thông báo "Ban chỉ được chọn một trong hai phụ lục LCTTTT và LCTTGT" và ứng dụng quay lại màn hình chọn kỳ kê khai ban đầu.

 $-$  Sau đó nhấn vào nút lệnh "Đồng ý" màn hình sẽ hiển thị ra một bảng kê với các phụ lục tương ứng với phụ lục bạn đã chọn. Cách nhập dữ liệu cho các phụ lục như sau:

### **3.9.15.1 Lập Báo cáo tình hình tài chính năm (thuộc bộ BCTC mẫu số B01a - DNN) dành cho doanh nghiệp nhỏ và vừa đáp ứng giả định hoạt động liên tục theo Thông tư số 133/2016/TT-BTC**

 $\overline{\phantom{0}}$ 

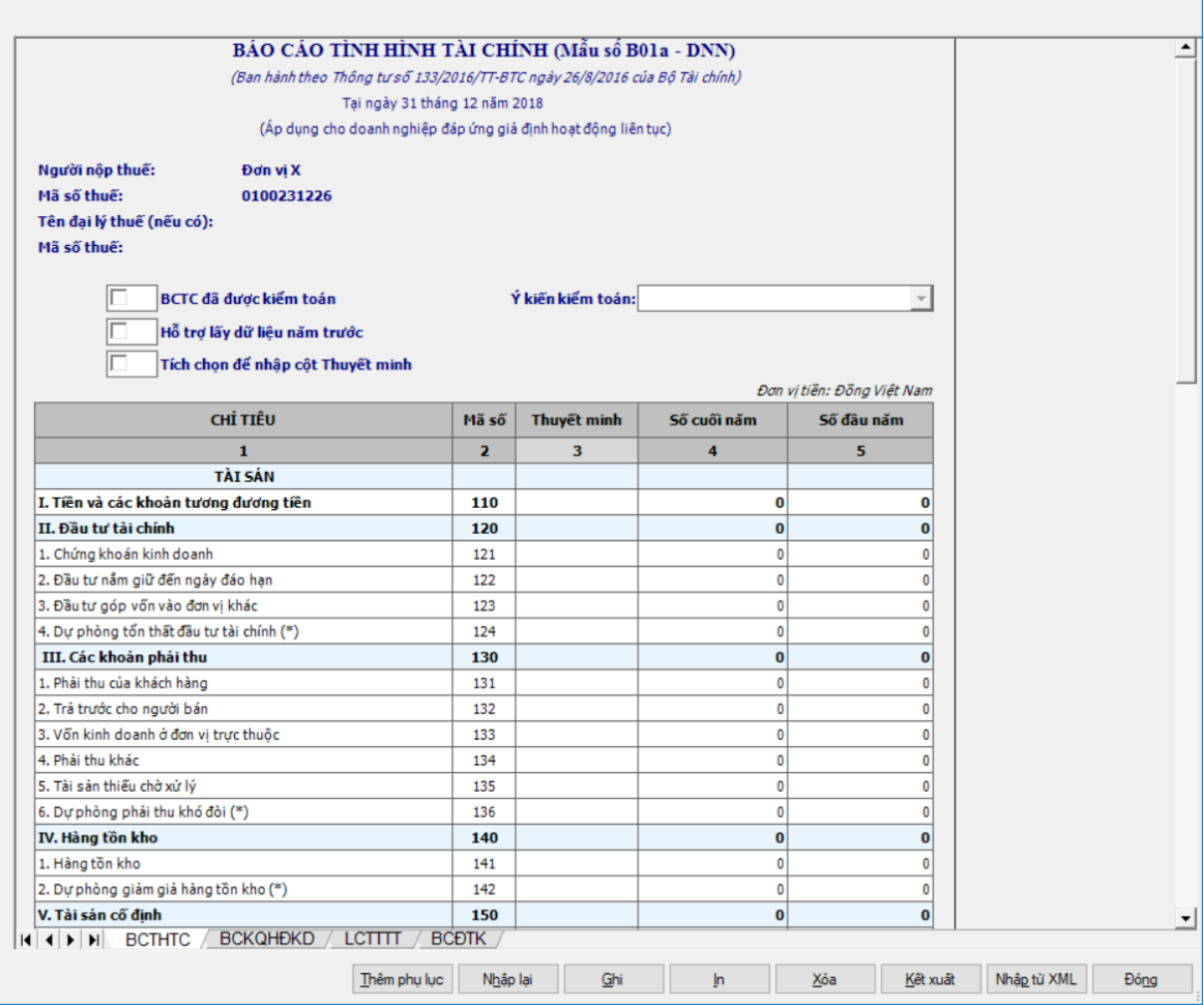

# **Mẫu biểu báo cáo:**

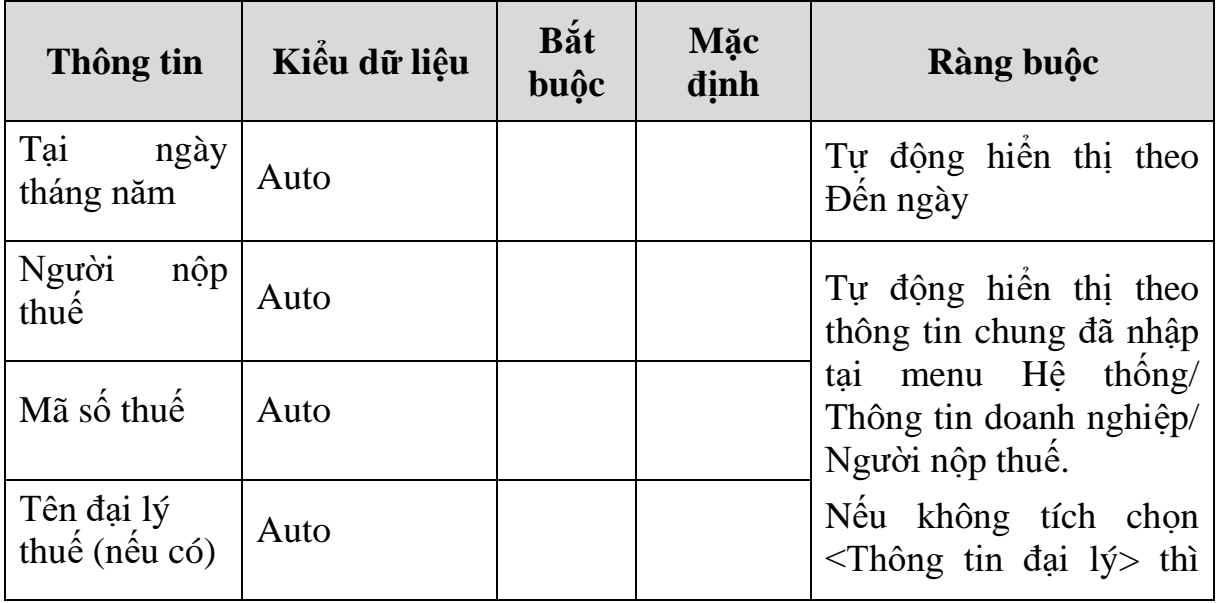

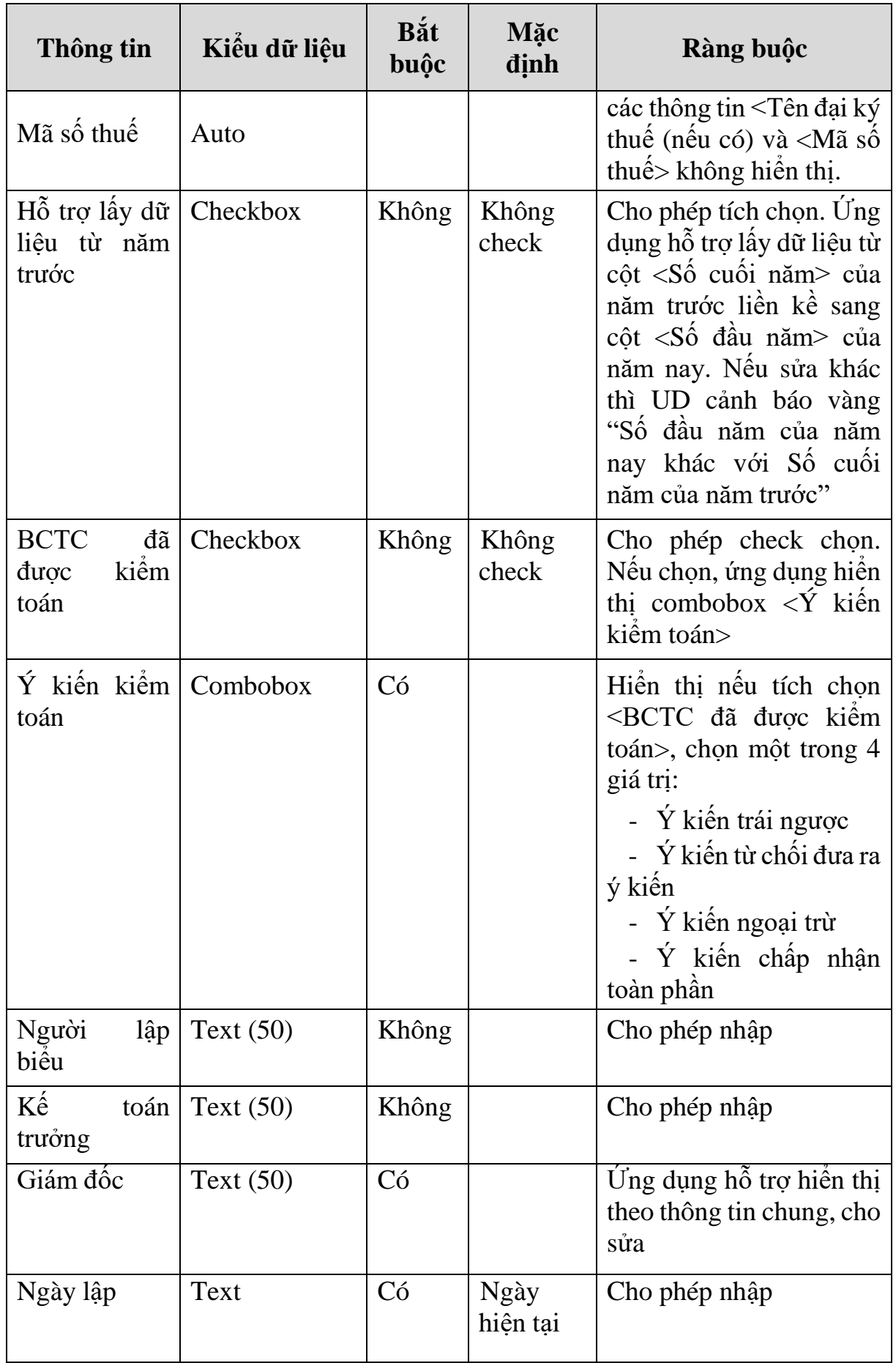

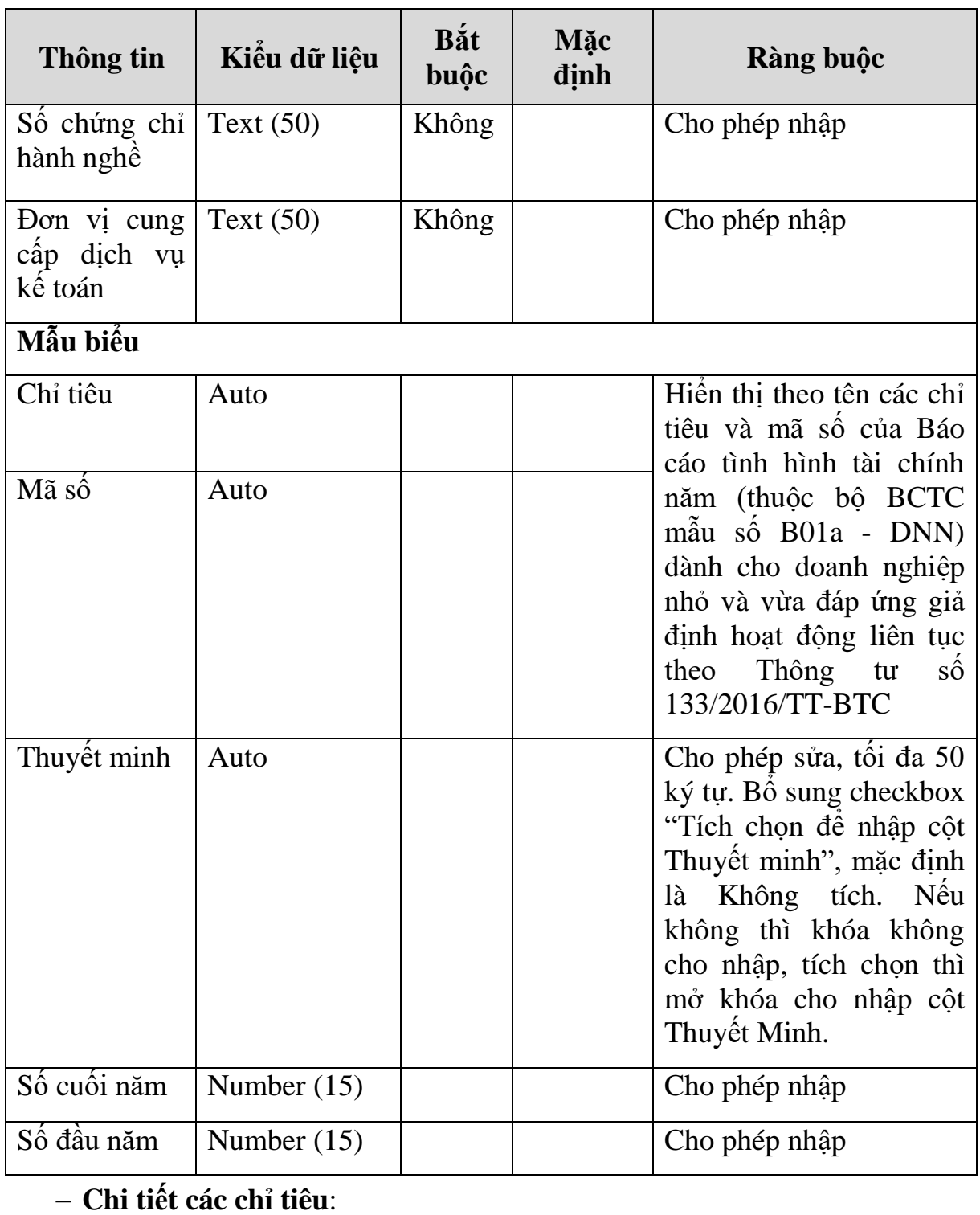

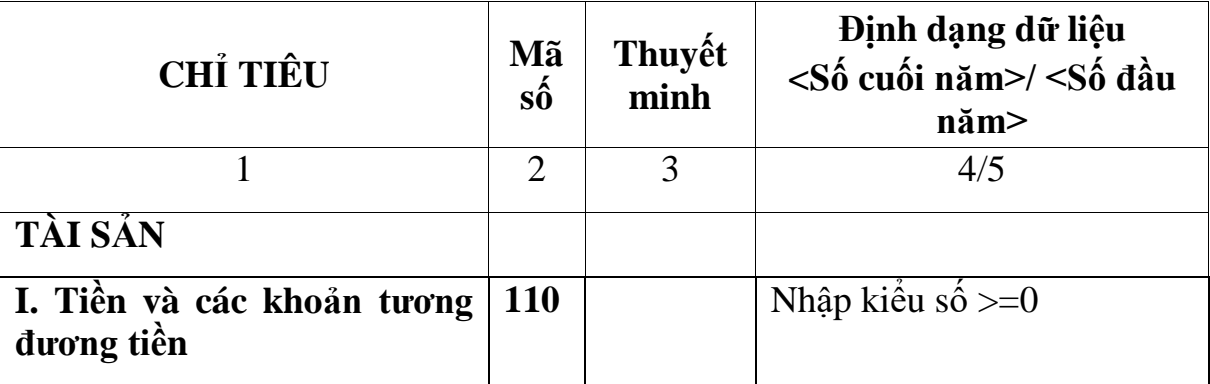

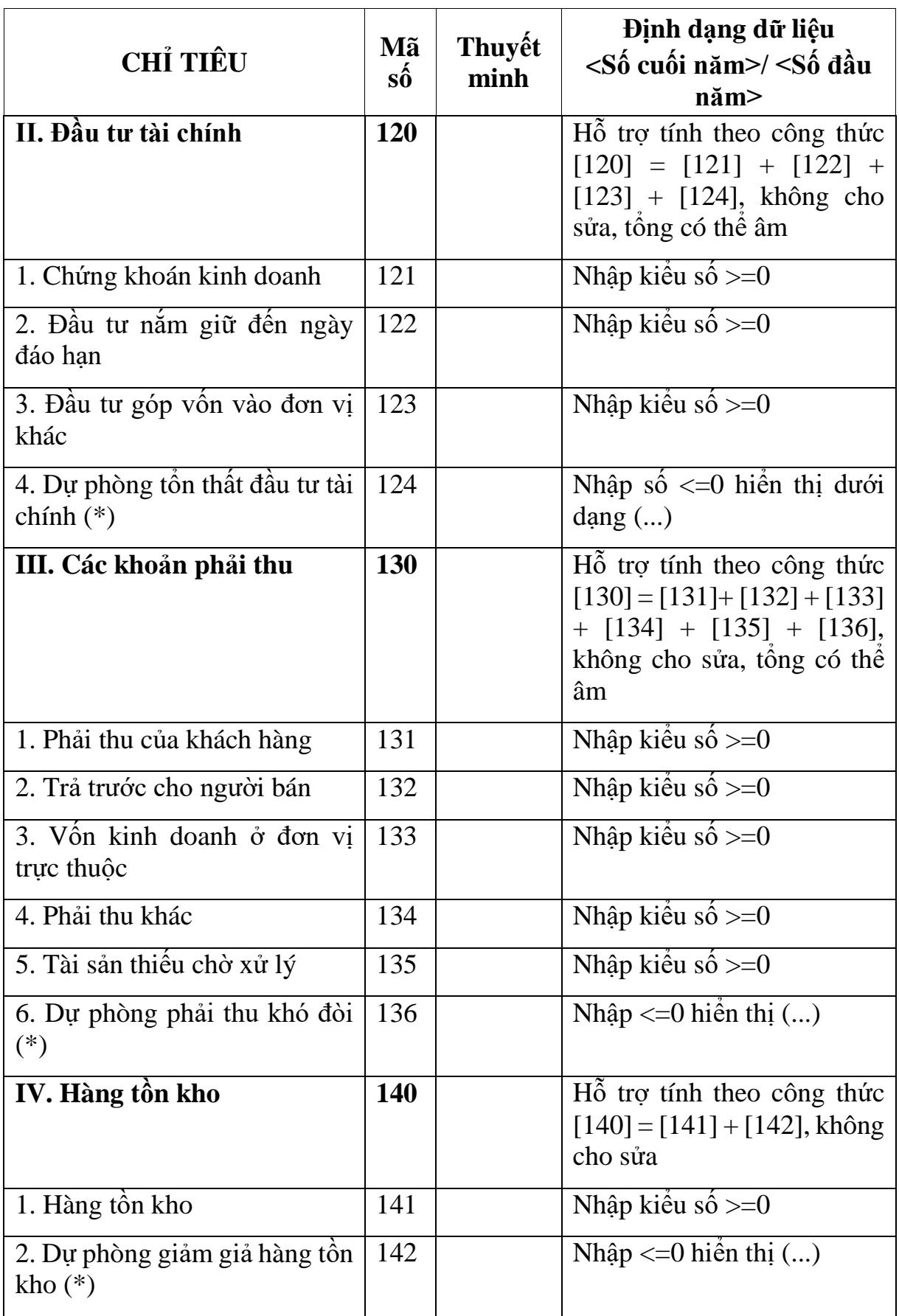

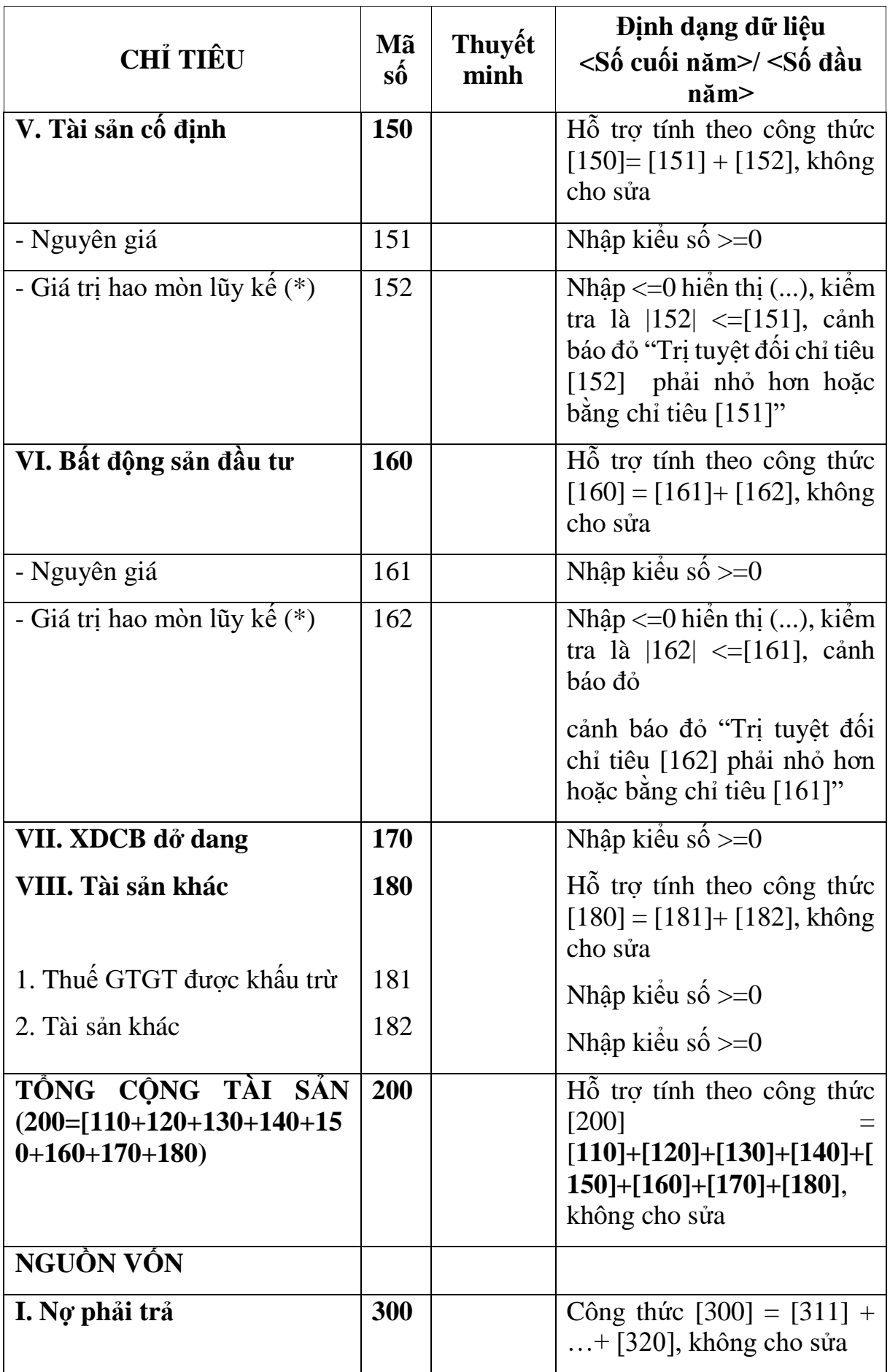

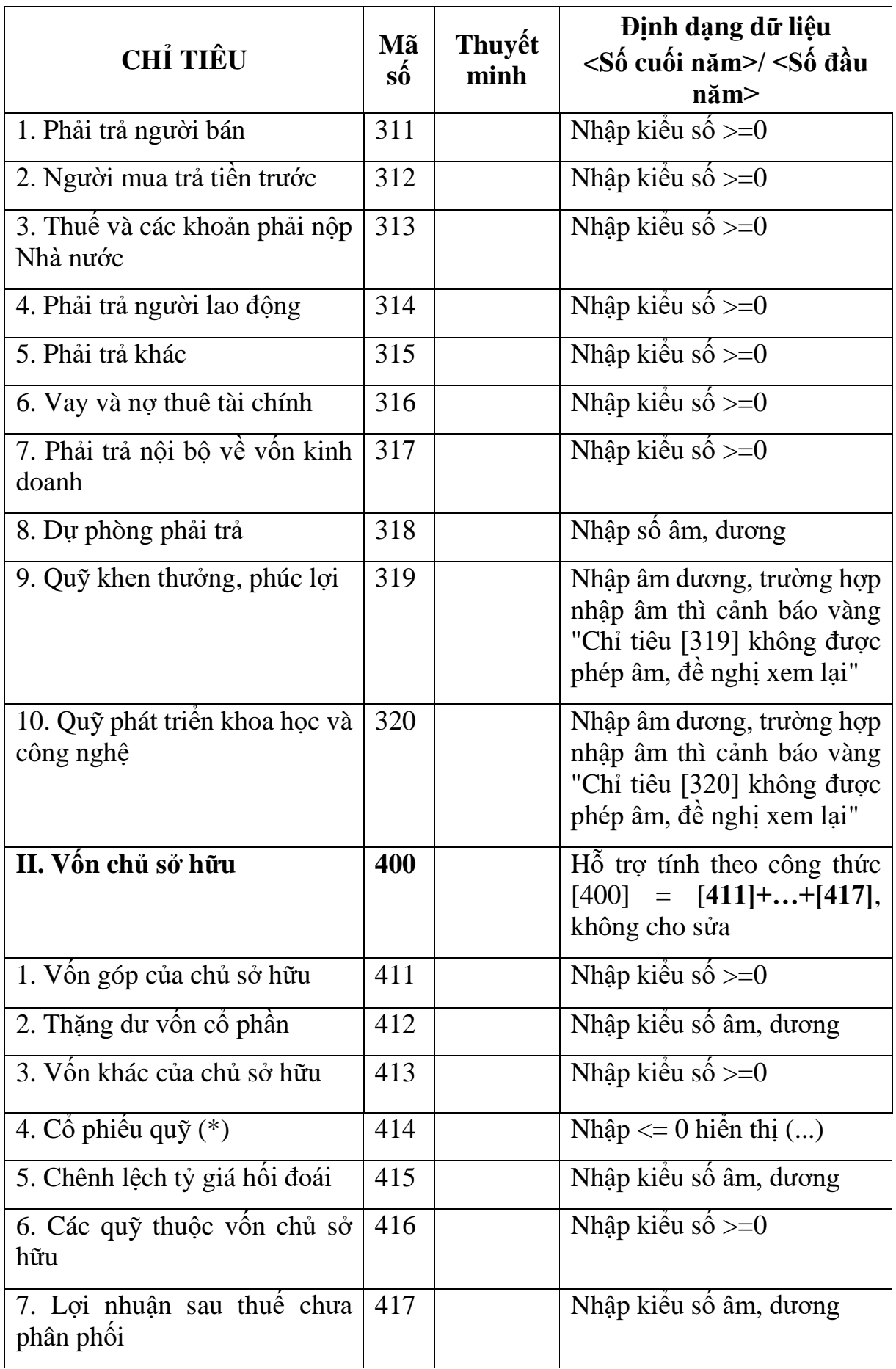

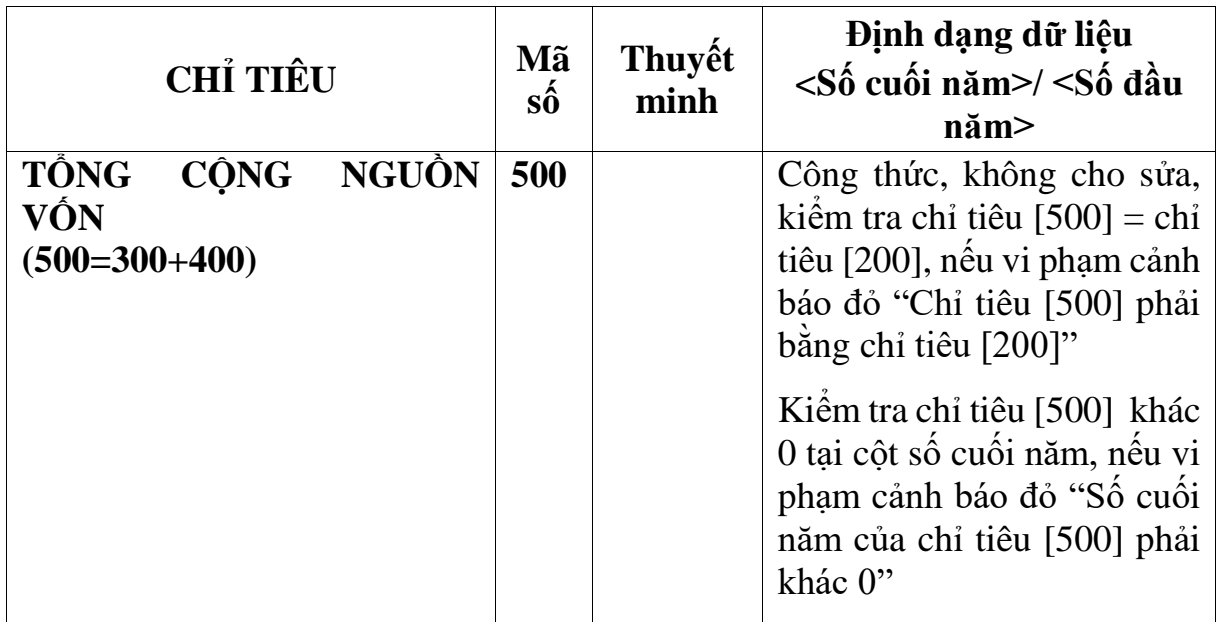

**3.9.15.2 Lập Báo cáo kết quả hoạt động kinh doanh năm (thuộc bộ BCTC - mẫu số B01a - DNN) dành cho doanh nghiệp nhỏ và vừa đáp ứng giả định hoạt động liên tục theo Thông tư số 133/2016/TT-BTC**  $\overline{1}$ 

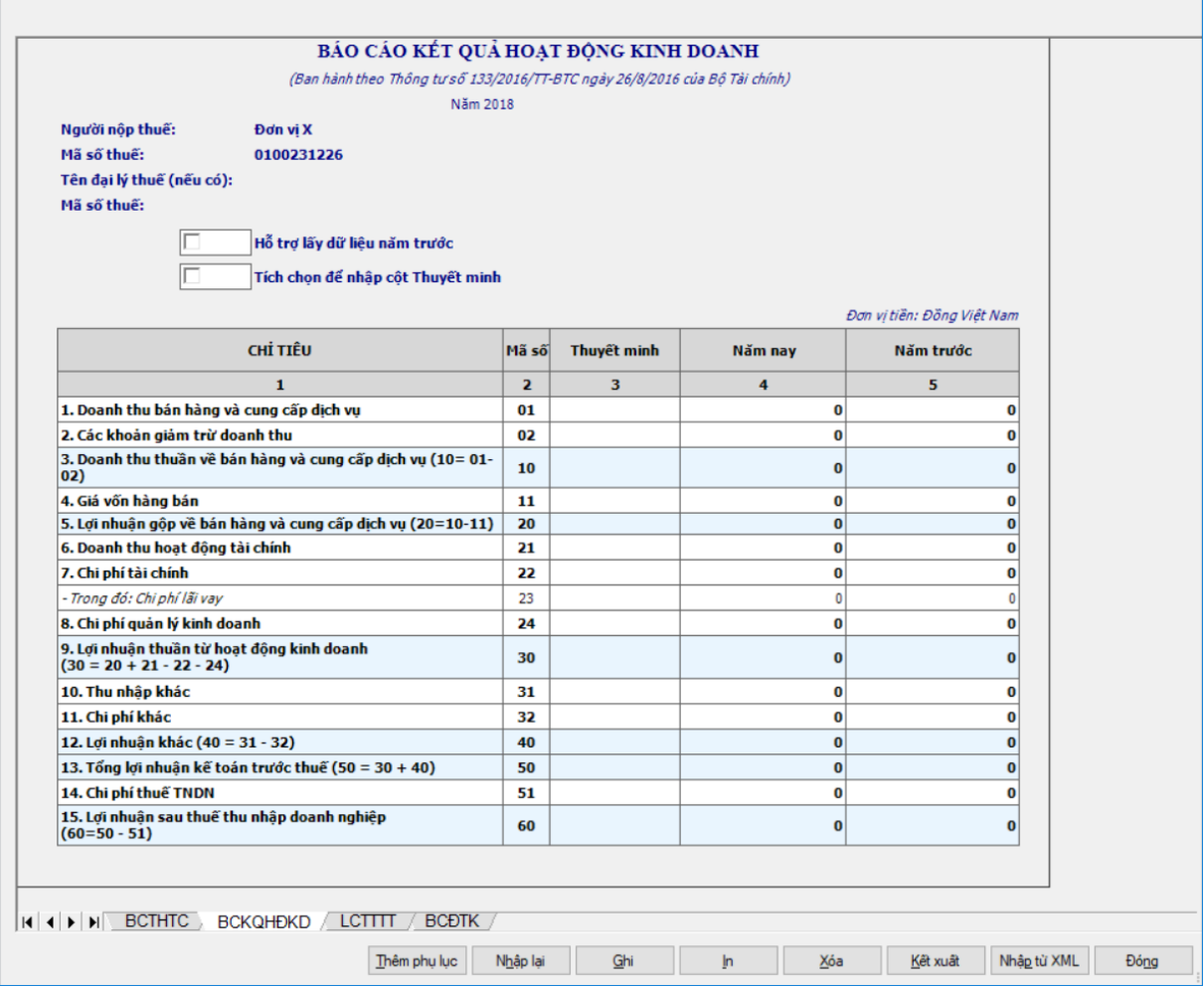

**Chi tiết các chỉ tiêu:**

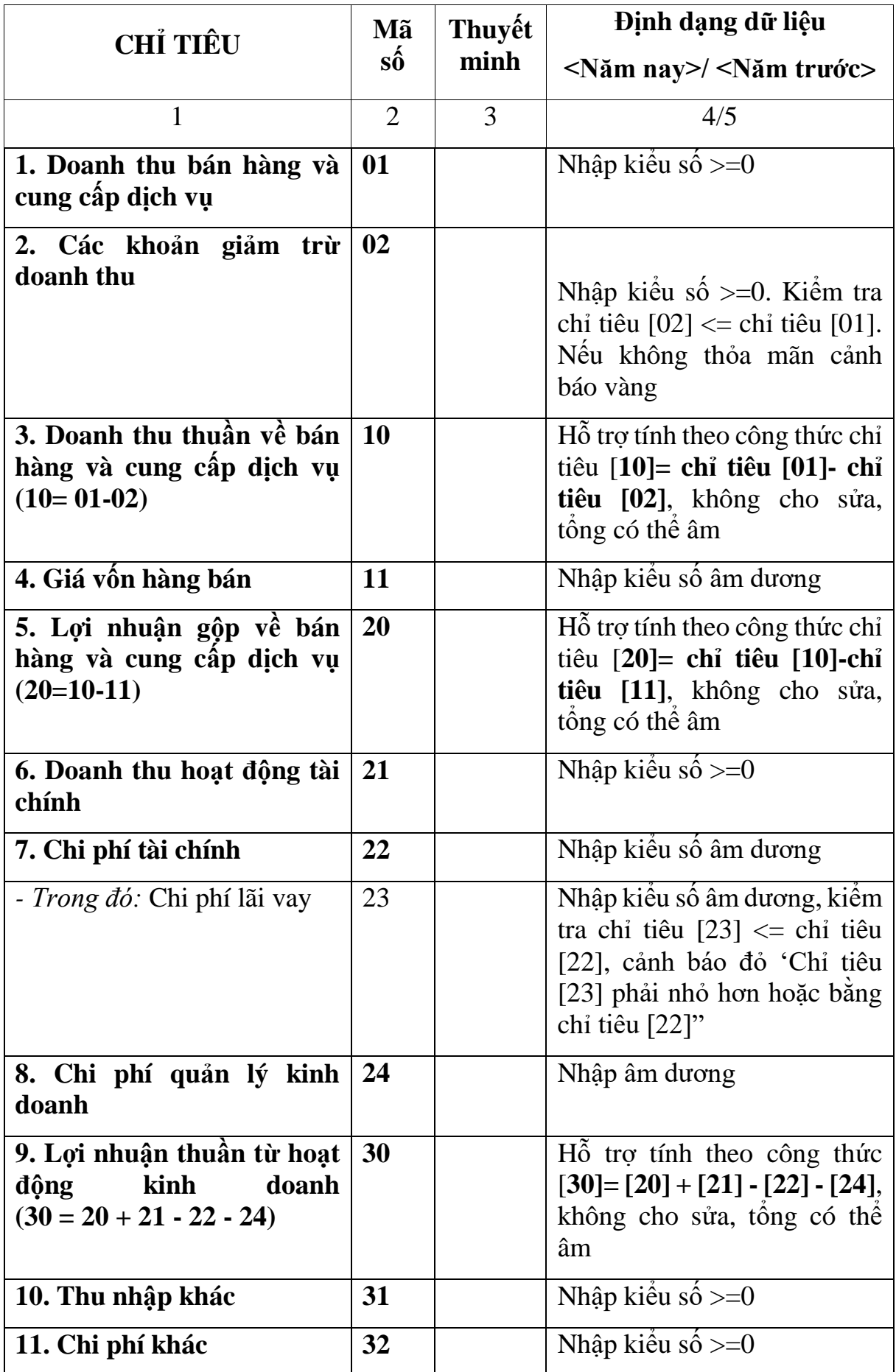
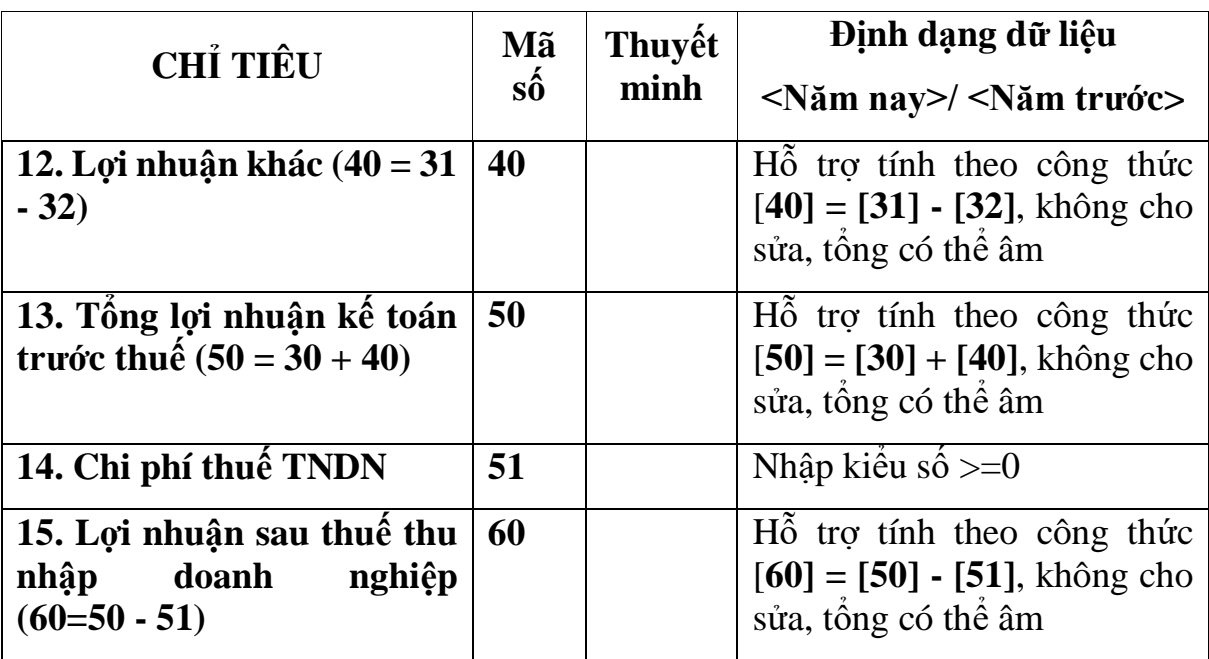

**3.9.15.3 Lập Báo cáo lưu chuyển tiền tệ theo phương pháp trực tiếp năm (thuộc bộ BCTC - mẫu số B01a - DNN) dành cho doanh nghiệp nhỏ và vừa đáp ứng giả định hoạt động liên tục theo Thông tư số 133/2016/TT-BTC**  $\overline{\phantom{0}}$ 

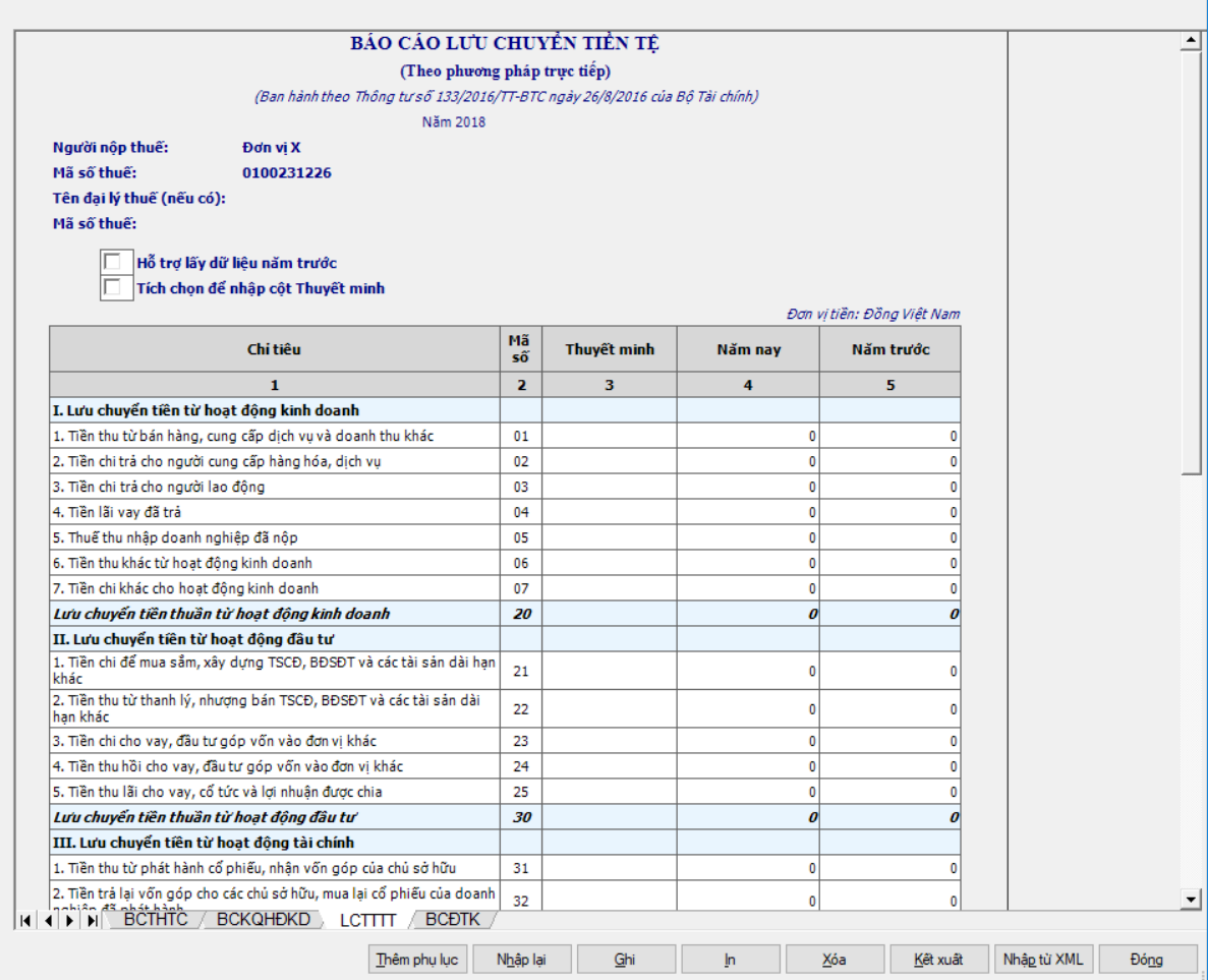

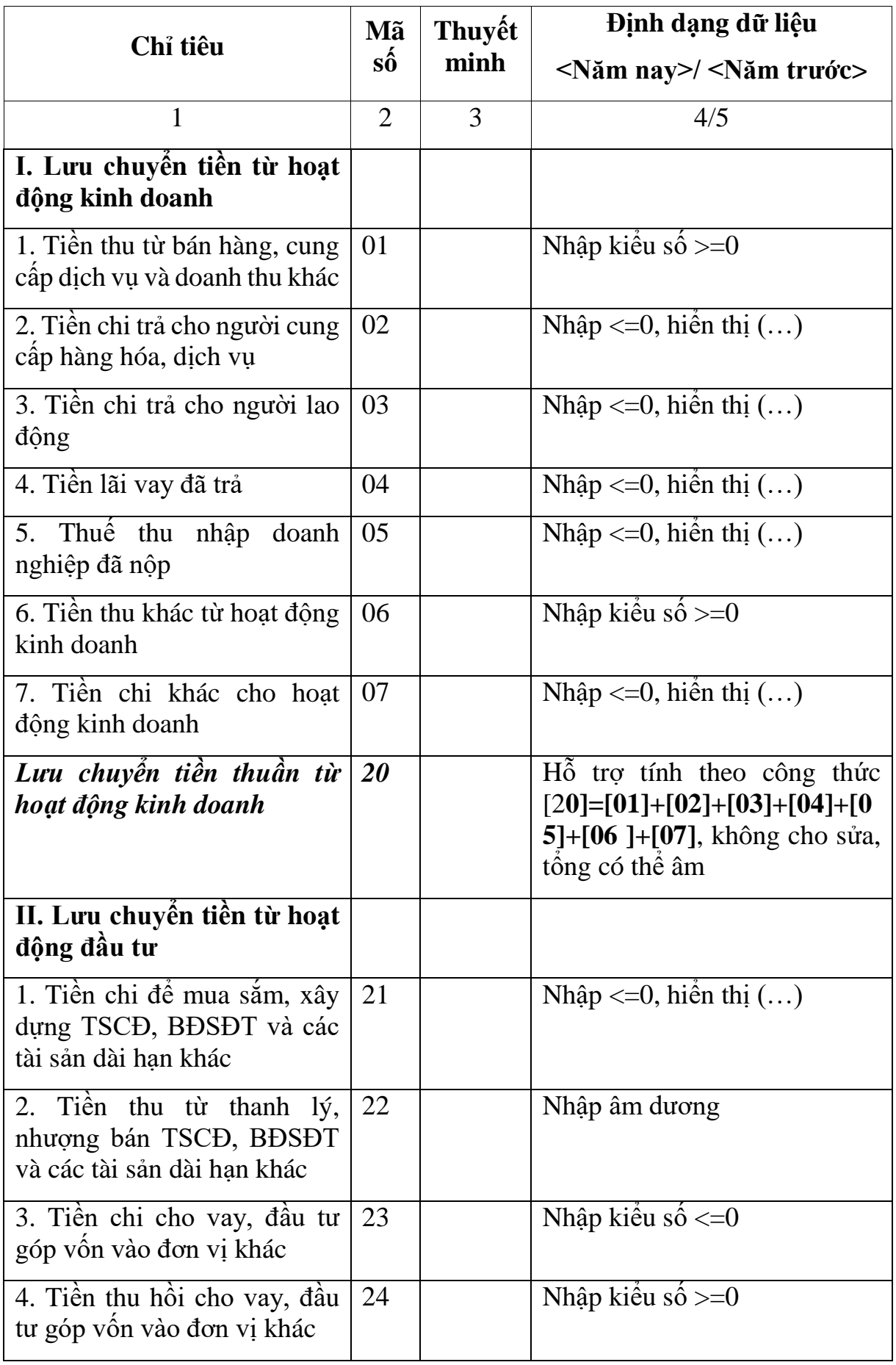

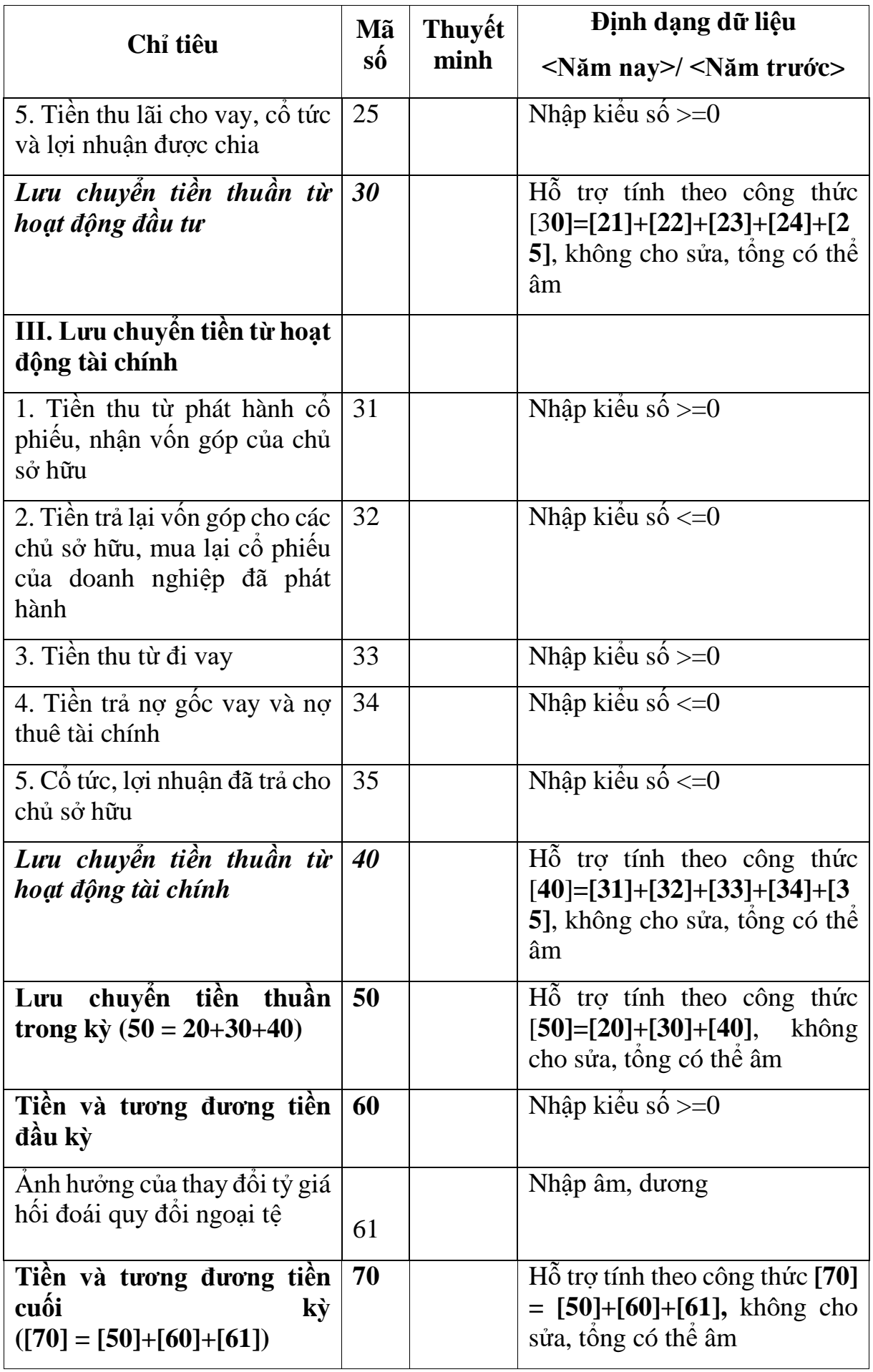

### **3.9.15.4 Lập Báo cáo lưu chuyển tiền tệ theo phương pháp gián tiếp năm (thuộc bộ BCTC - mẫu số B01a - DNN) dành cho doanh nghiệp nhỏ và vừa đáp ứng giả định hoạt động liên tục theo Thông tư số 133/2016/TT-BTC**  $\overline{\phantom{0}}$

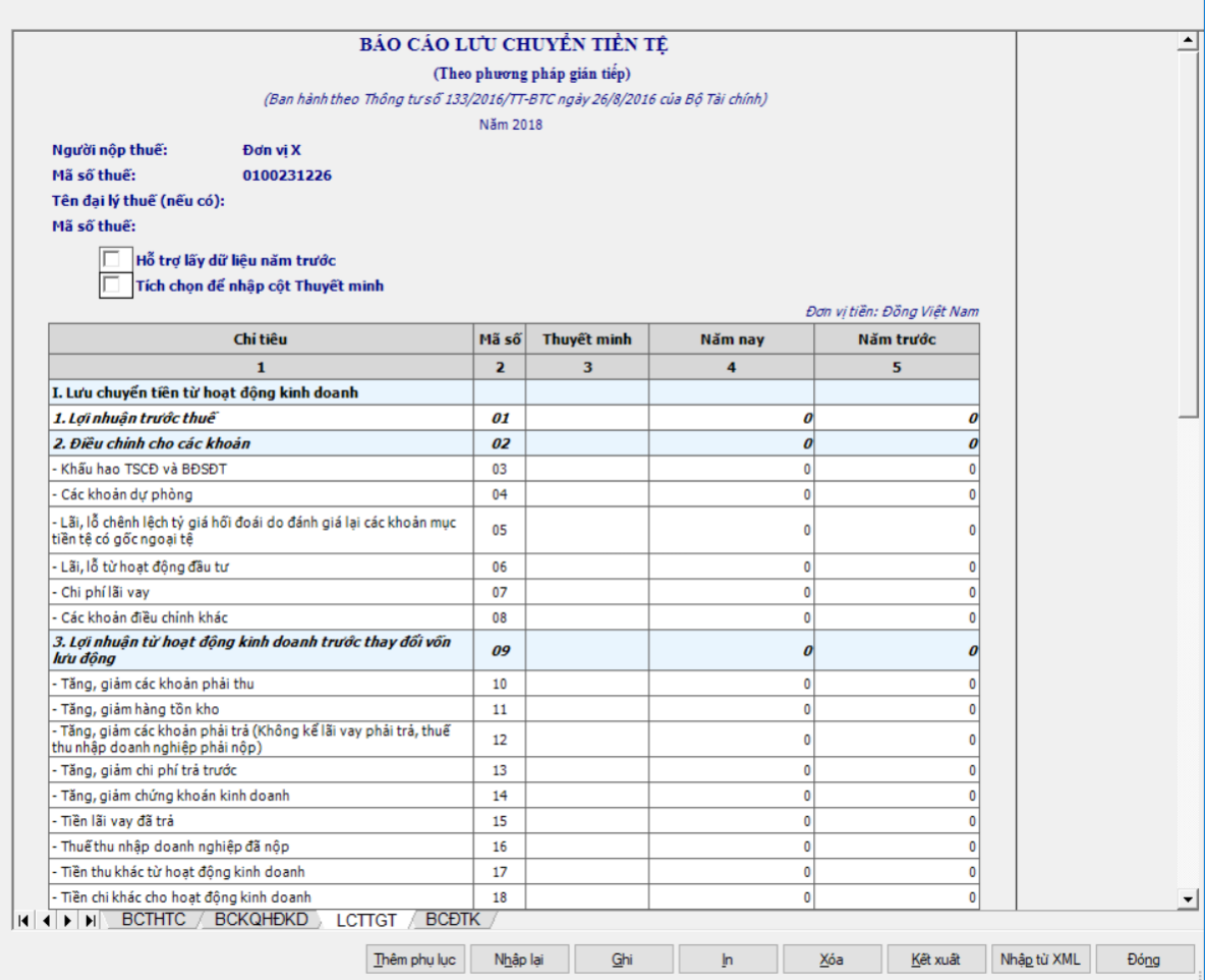

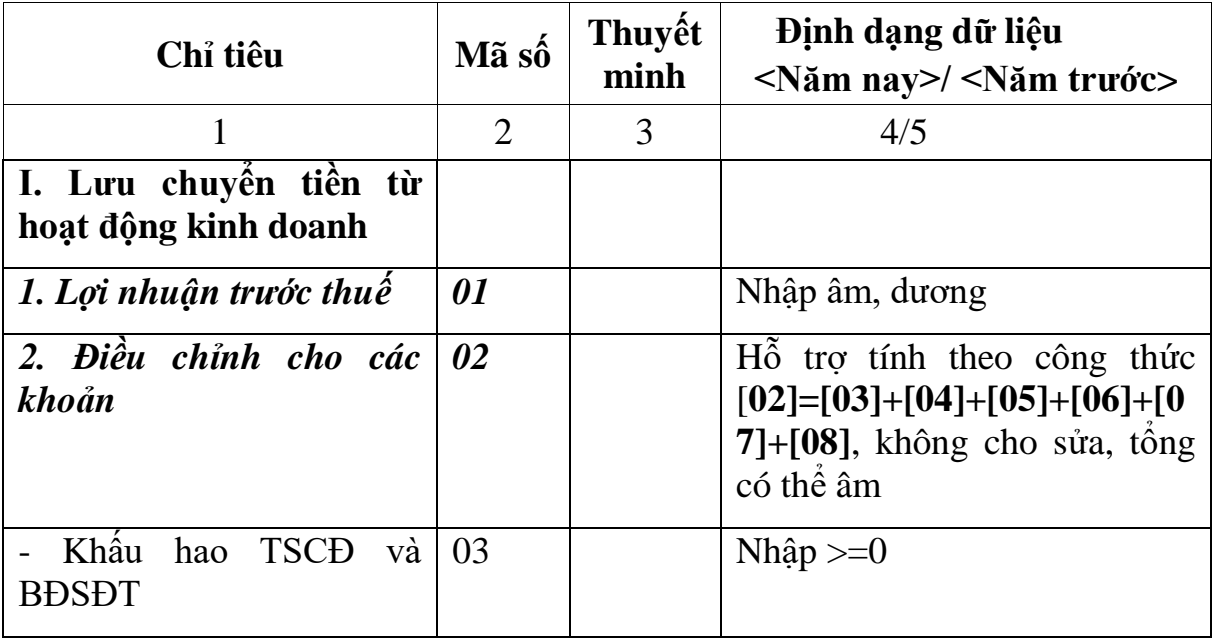

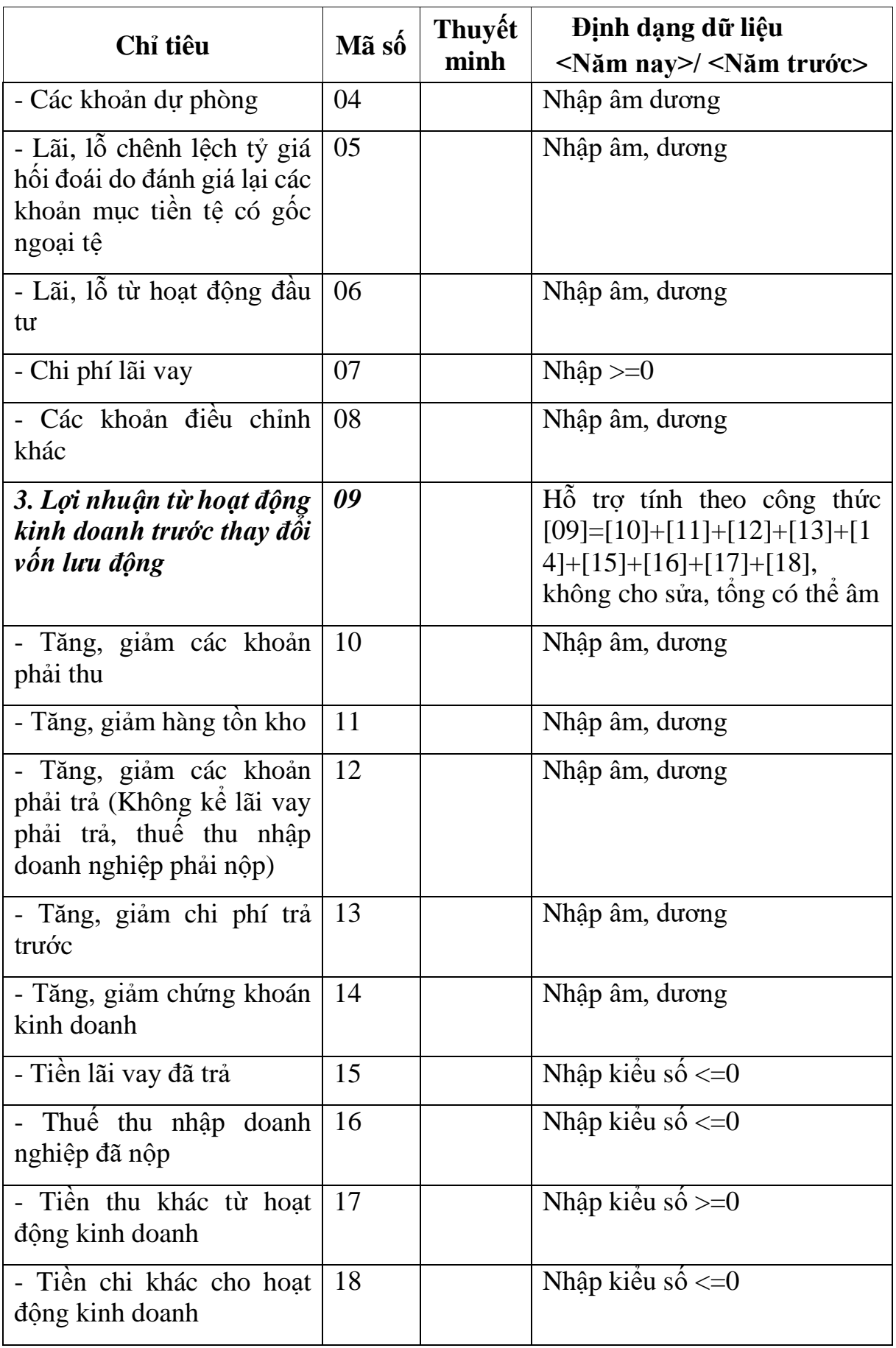

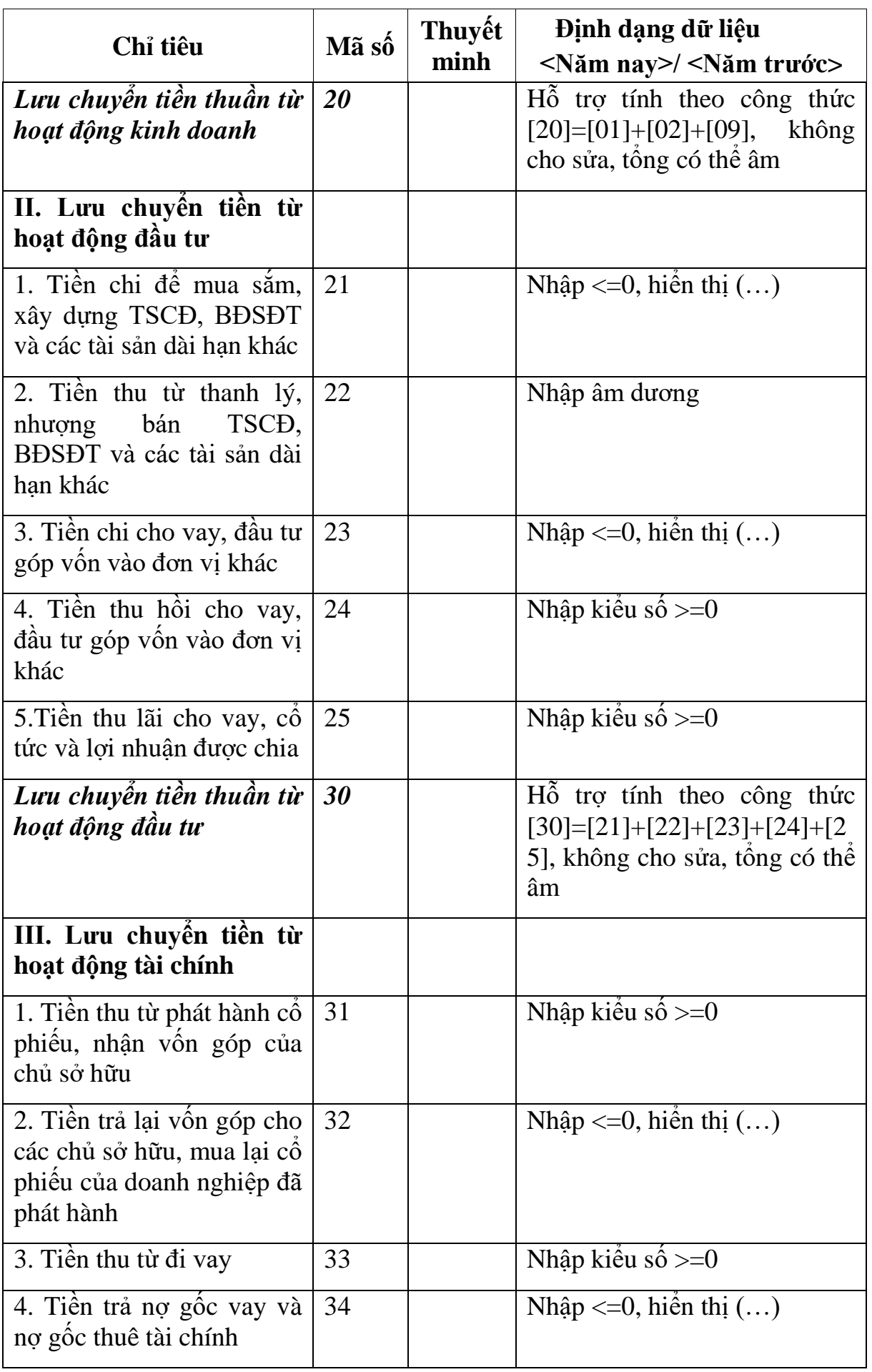

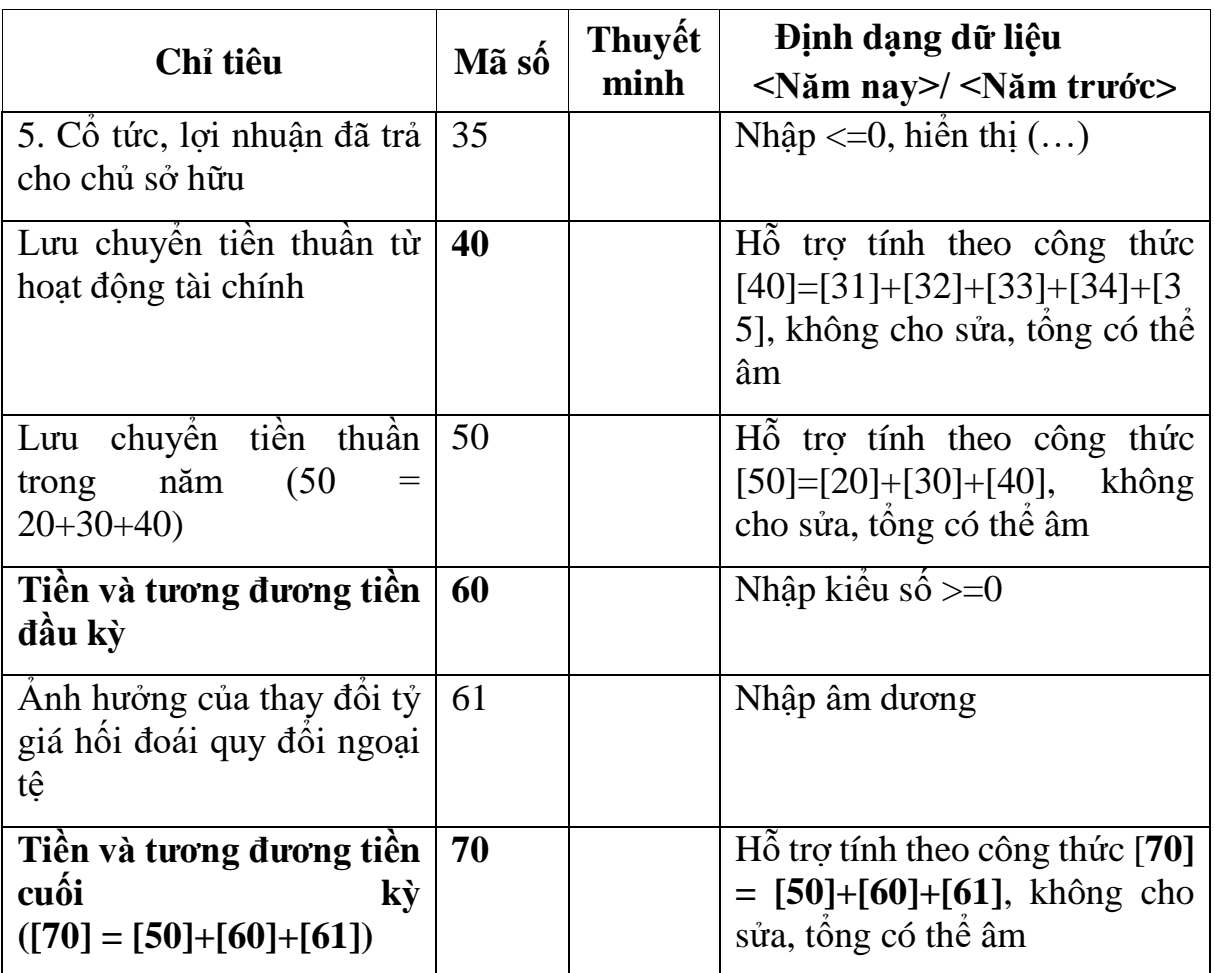

#### **3.9.15.5 Lập Bảng cân đối tài khoản năm (thuộc bộ BCTC - mẫu số B01a - DNN) dành cho doanh nghiệp nhỏ và vừa đáp ứng giả định hoạt động liên tục theo Thông tư số 133/2016/TT-BTC** $\overline{\phantom{0}}$

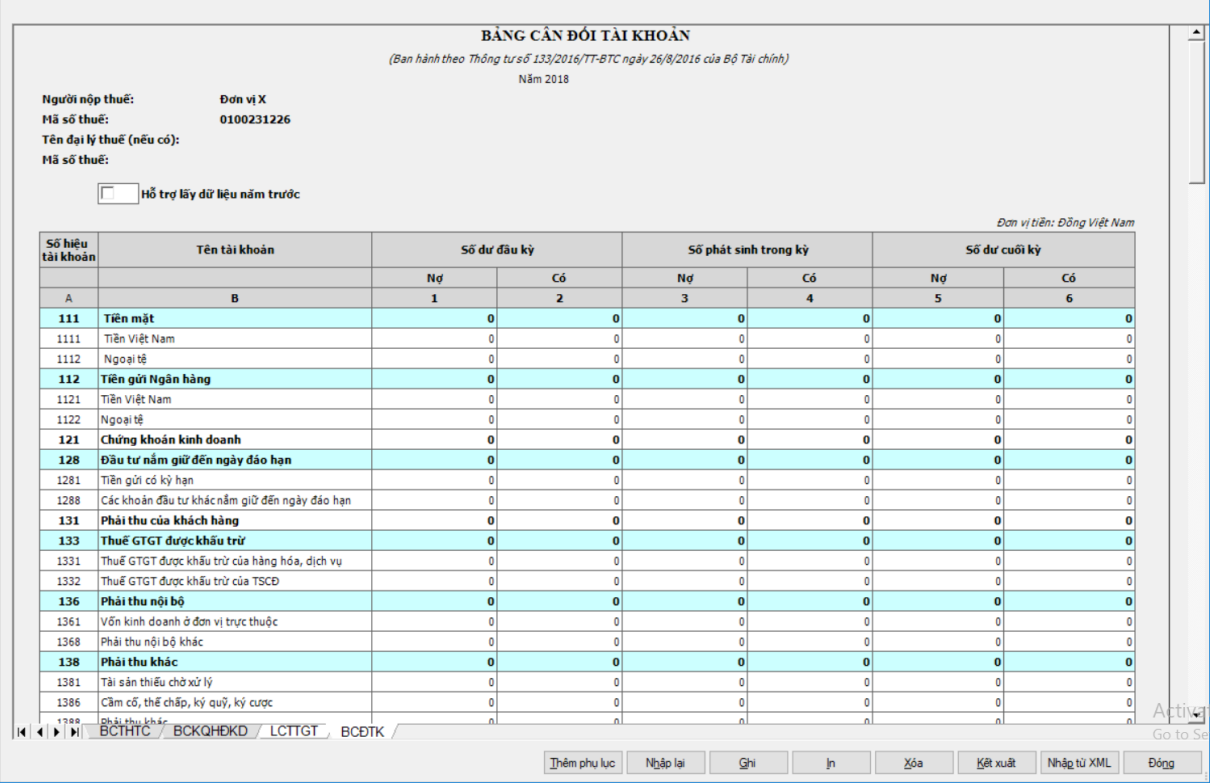

### **Hỗ trợ và kiểm tra công thức cột Số dư cuối kỳ (cột 5,6):**

- Các tài khoản đầu 214 (2141, 2142, 2143, 2147), 229 (2291, 2292, 2293, 2294): Dư Có cuối kỳ = Dư Có đầu kỳ + Phát sinh Có - Phát sinh Nơ, công thức cho phép âm dương, nếu = âm thì UD cảnh báo đỏ "Số dư có không âm". Chặn không cho nhập hoặc hiển thị Số dư Nợ.

- Tài khoản 419: Dư Nợ cuối kỳ = Dư Nợ đầu kỳ + Phát sinh Nợ - Phát sinh Có, công thức cho phép âm dương, nếu = âm thì UD cảnh báo đỏ "Số dư Nợkhông âm". Chặn không cho nhập hoặc hiển thị Số dư Có

- Tài khoản 413: Chặn không cho nhập Số dư Nợ/ Có cuối kỳ. Cho phép nhập >=0 số dư Nợ/ Có đầu kỳ và số phát sinh Nợ/ Có trong kỳ.

- Các tài khoản còn lại:

+ Đối với các tài khoản đầu 1, đầu 2 (Trừ TK lưỡng tính và TK đặc biệt) : tính toán theo CT: sẽ có Số dư bên Nợ, khóa bên Có, cảnh báo đỏ trường hợp dư Nơ âm "Số dư Nợ không âm". (Dư Nợ cuối kỳ = Dư Nợ đầu kỳ - Dư Có đầu kỳ + Phát sinh Nợ - Phát sinh Có.) Đối với các tài khoản đầu 3, đầu 4 (Trừ TK lưỡng tính và TK đặc biệt): sẽ có Số dư bên Có, khóa bên Nợ, cảnh báo đỏ trường hợp dư Nơ âm "Số dư Có không âm". (Dư Có cuối kỳ = Dư Có đầu kỳ - Dư Nợ đầu kỳ + Phát sinh Có - Phát sinh Nợ)

+ Riêng đối với tài khoản lưỡng tính: 131, 138, 1381, 1386, 1388, 331, 333, 3331, 33311, 33312, 3332, 3333, 3334, 3335, 3336, 3337, 3338, 33381, 33382, 3339, 334, 338, 3381, 3382, 3383, 3384, 3385, 3386, 3387, 3388, 4112, 421, 4211, 4212, thì: Số dư đầu kỳ; Số phát sinh trong kỳ; Số dư cuối kỳ: Cho phép nhập cả dư nợ, dư có.

**Hỗ trợ và kiểm tra các điều kiện kiểm tra Số dư đầu kỳ (cột 1,2)**

- Các tài khoản đầu 214 (2141, 2142, 2143, 2147), 229 (2291, 2292, 2293, 2294): cho phép nhập số dự Có đầu kỳ, chặn không cho nhập số dư Nợ đầu kỳ - Tài khoản 419: cho phép nhập số dư Nơ đầu kỳ, chăn không cho nhập số dư Có đầu kỳ

- Tài khoản 413: Chặn không cho nhập Số dư Nợ/ Có cuối kỳ. Cho phép nhập >=0 số dư Nợ/ Có đầu kỳ và số phát sinh Nợ/ Có trong kỳ.

- Các tài khoản còn lại:

+ Đối với các tài khoản đầu 1, đầu 2 (Trừ TK lưỡng tính và TK đặc biệt) : Cho nhập cột dư Nợ, khóa bên CóĐối với các tài khoản đầu 3, đầu 4 (Trừ TK lưỡng tính và TK đặc biệt): Cho nhập cột dư Có, khóa bên Nợ

+ Riêng đối với tài khoản lưỡng tính: 131, 138, 1381, 1386, 1388, 331, 333, 3331, 33311, 33312, 3332, 3333, 3334, 3335, 3336, 3337, 3338, 33381, 33382, 3339, 338, 3381, 3382, 3383, 3384, 3385, 3386, 3387, 3388, 421, 4211, 4212, thì: Số dư đầu kỳ; Số phát sinh trong kỳ; Số dư cuối kỳ: Cho phép nhập cả dư nợ, dư có, cho phép sửa cột Số dư cuối kỳ khác công thức mà ứng dụng không cảnh báo.

**Hỗ trợ và kiểm tra các điều kiện kiểm tra Số phát sinh trong kỳ (cột 3,4)** - Tất cả các đầu tài khoản: Cho phép nhập cả Nợ và Có (yêu cầu nhập

**Bổ sung thêm dòng Tổng cộng sau tài khoản 911**: Bằng tổng các cột tương ứng.

- Tổng cộng =  $[111] + [112] + [121] + [128] + [131] + [133] + [136] + [138] +$  $[141] + [151] + [152] + [153] + [154] + [155] + [156] + [157] + [211] + [214] +$  $[217] + [228] + [229] + [241] + [242] + [331] + [333] + [334] + [335] +$  $[336]+[338]+[341]+[352]+[353]+[356]+[411]+[413]+[418]+[419]+$  $[421] + [511] + [515] + [611] + [631] + [632] + [635] + [642] + [711] + [811] +$  $[821] + [911]$ .

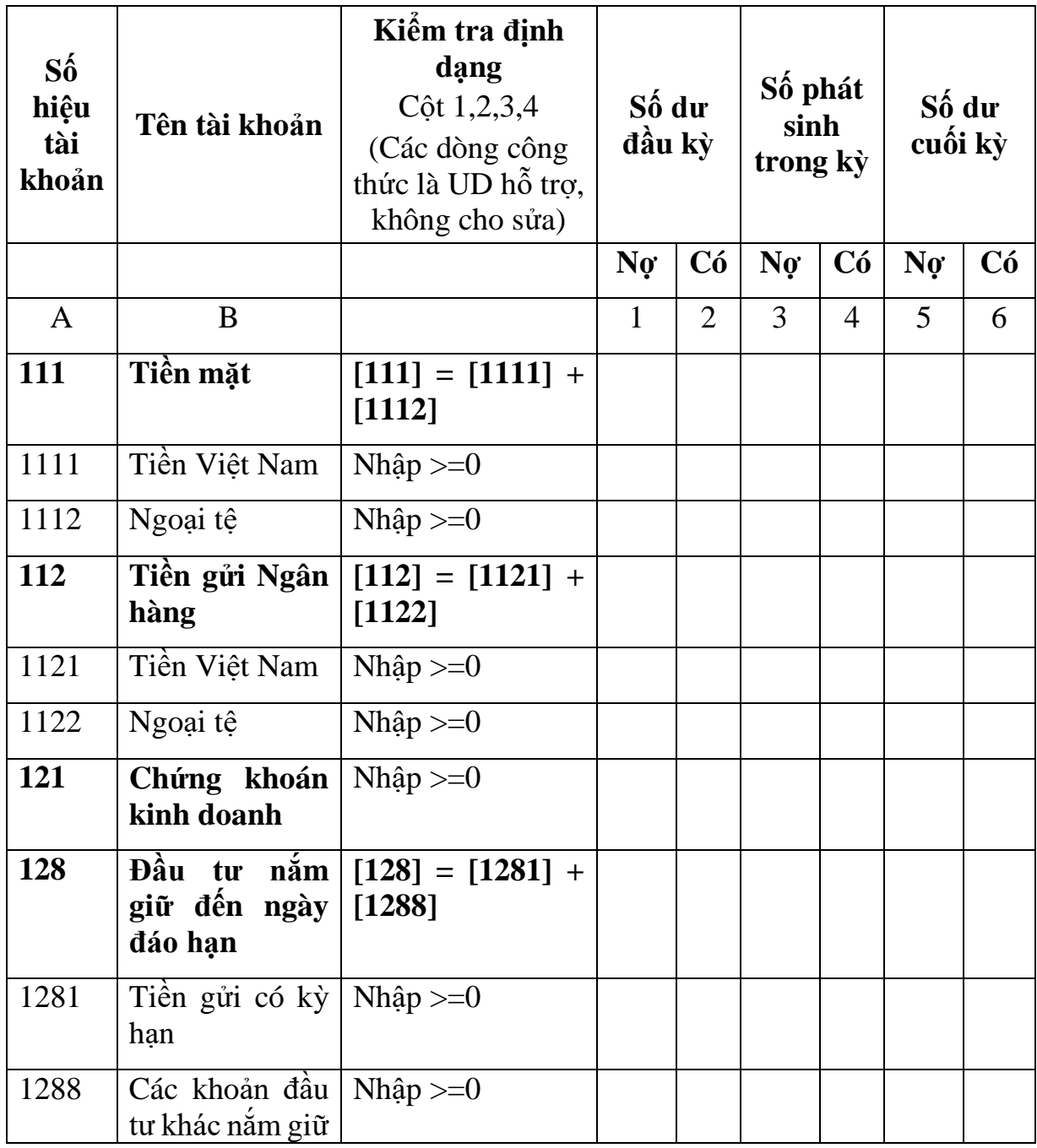

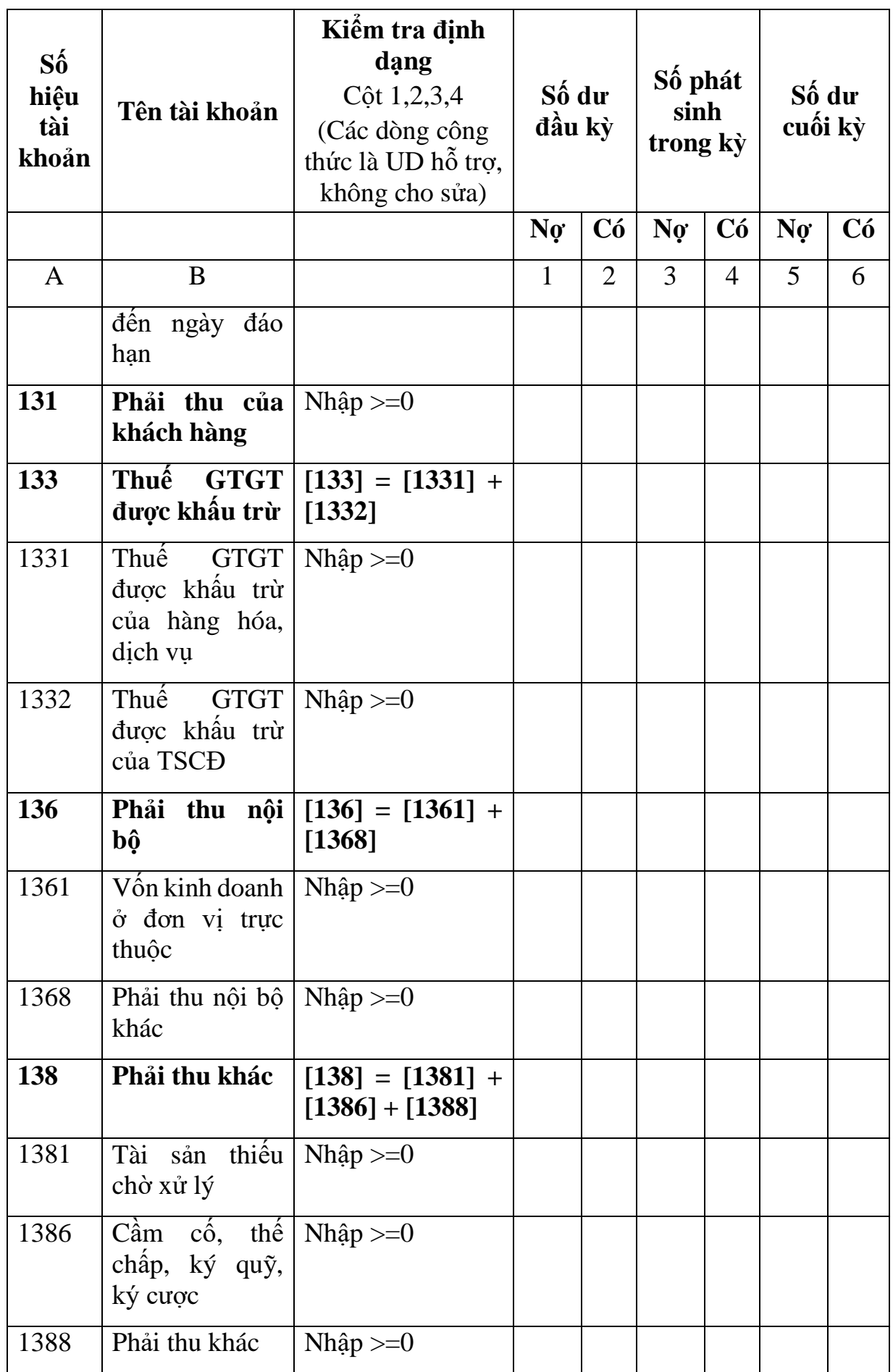

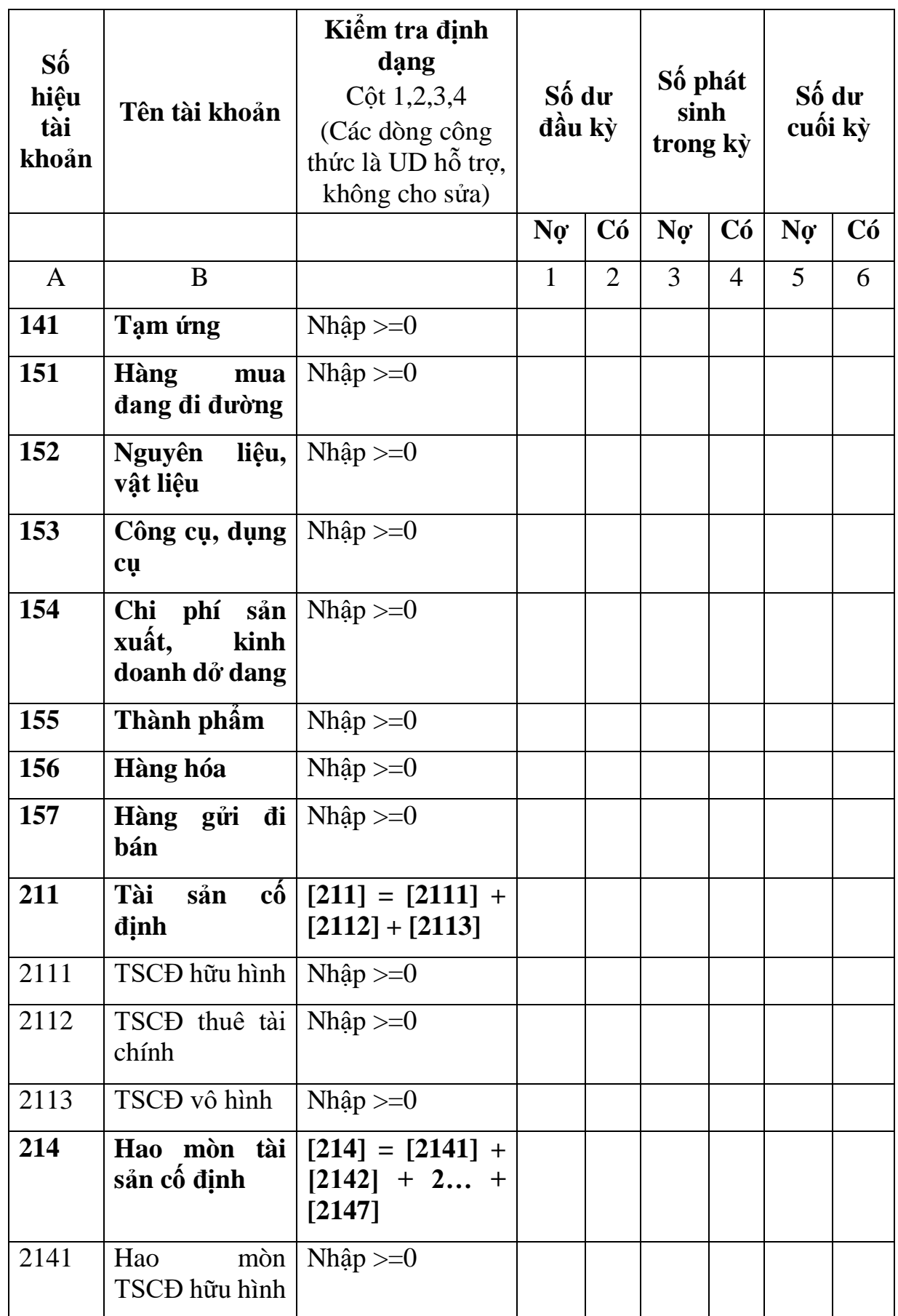

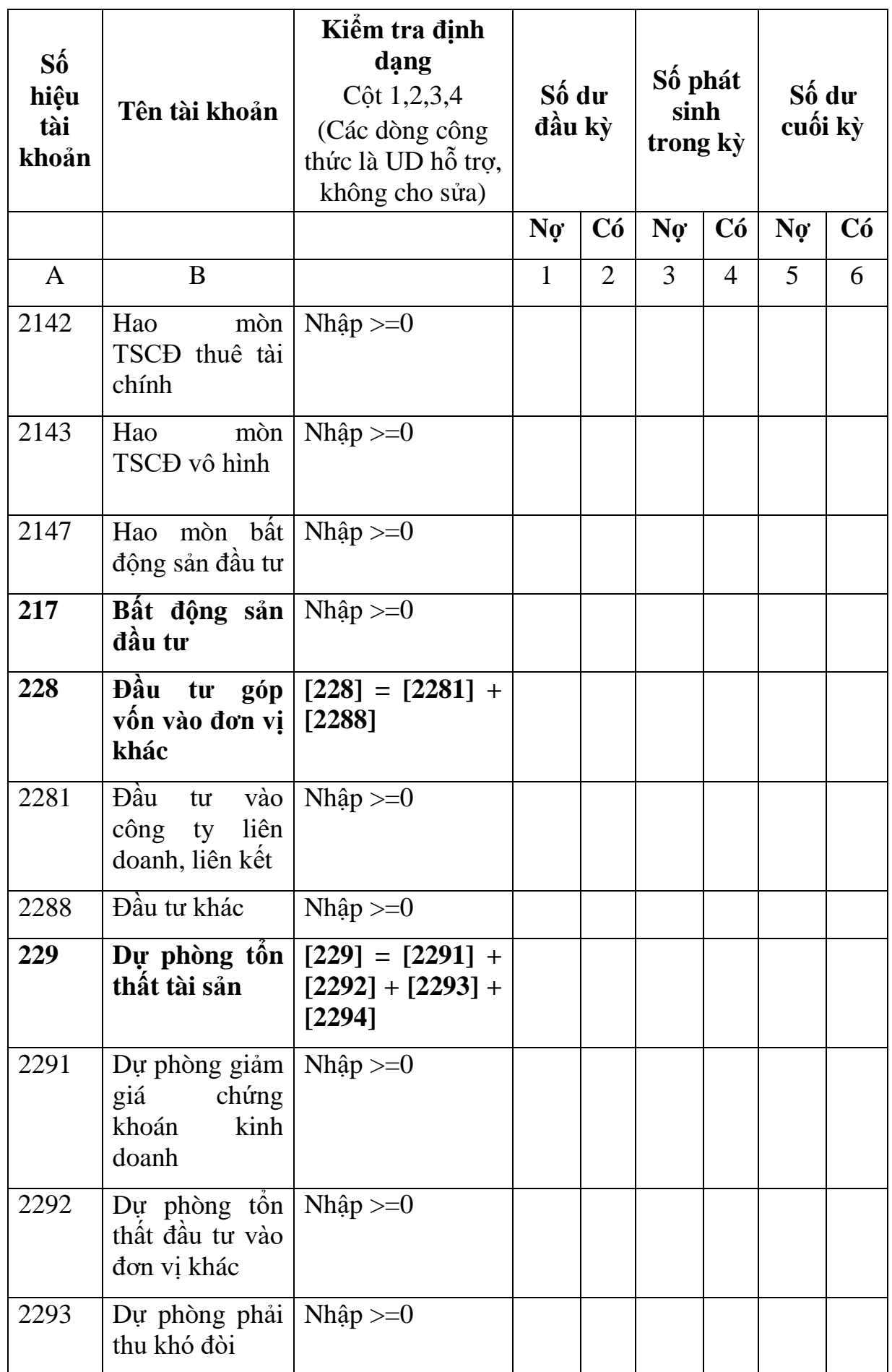

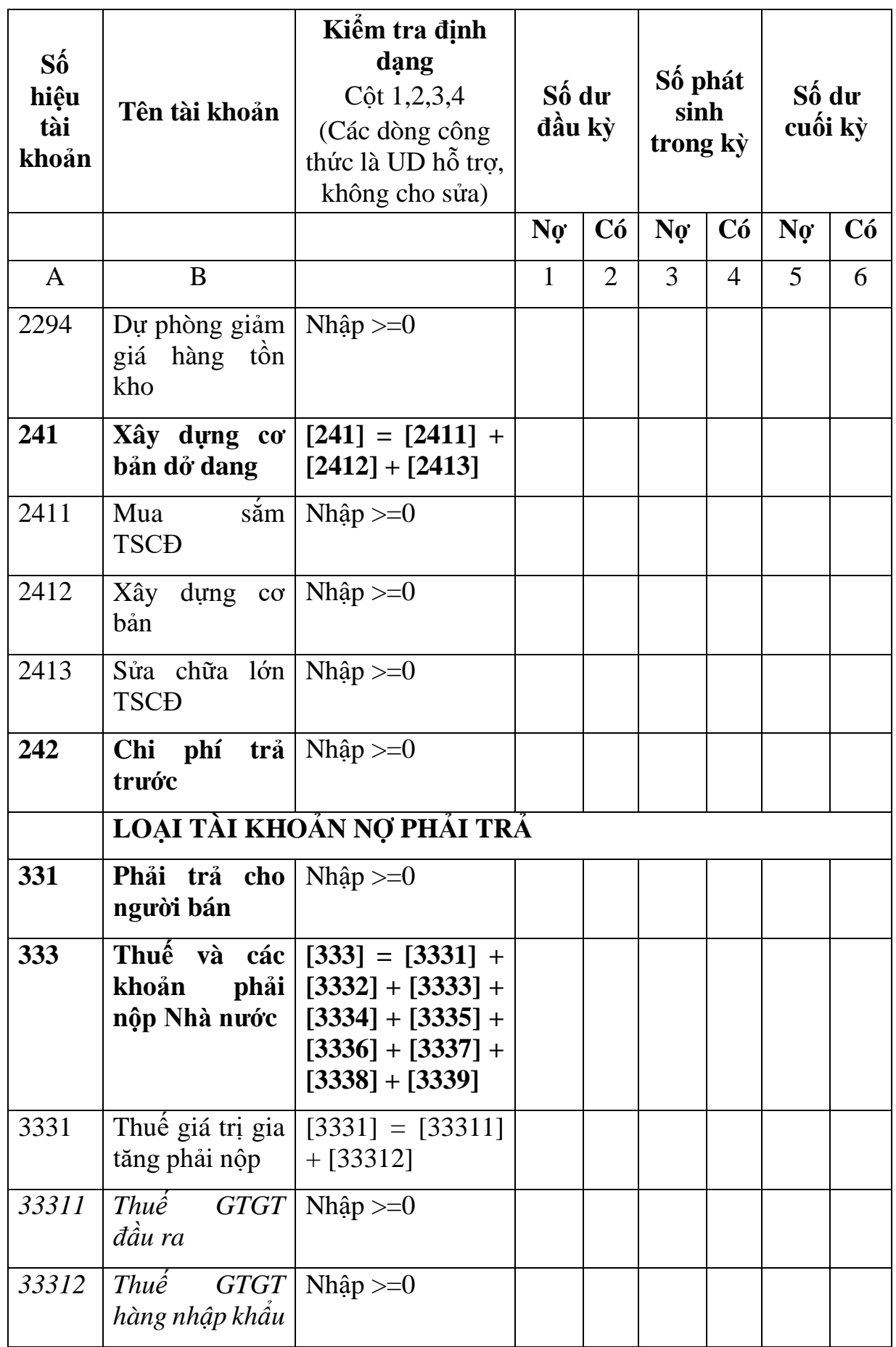

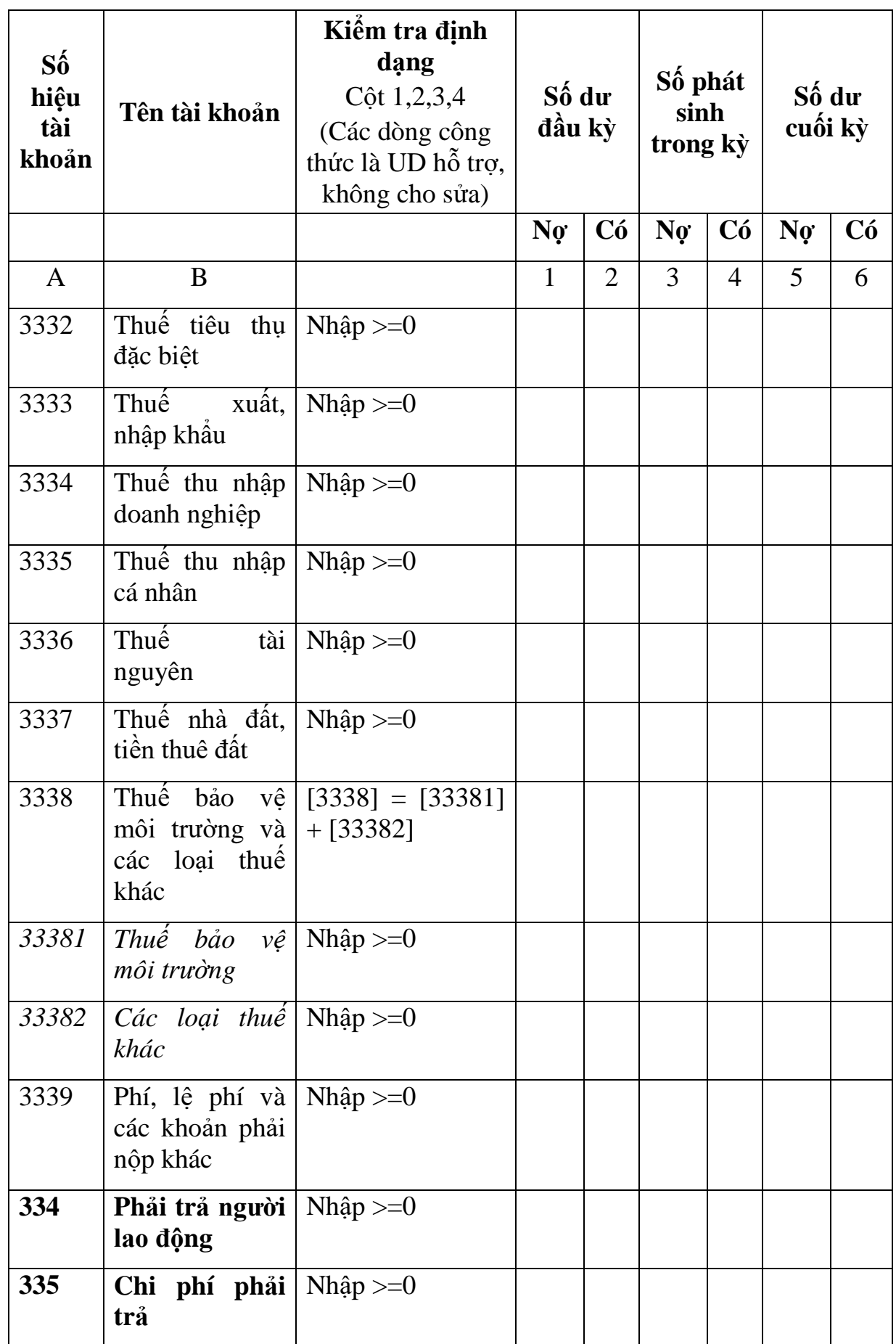

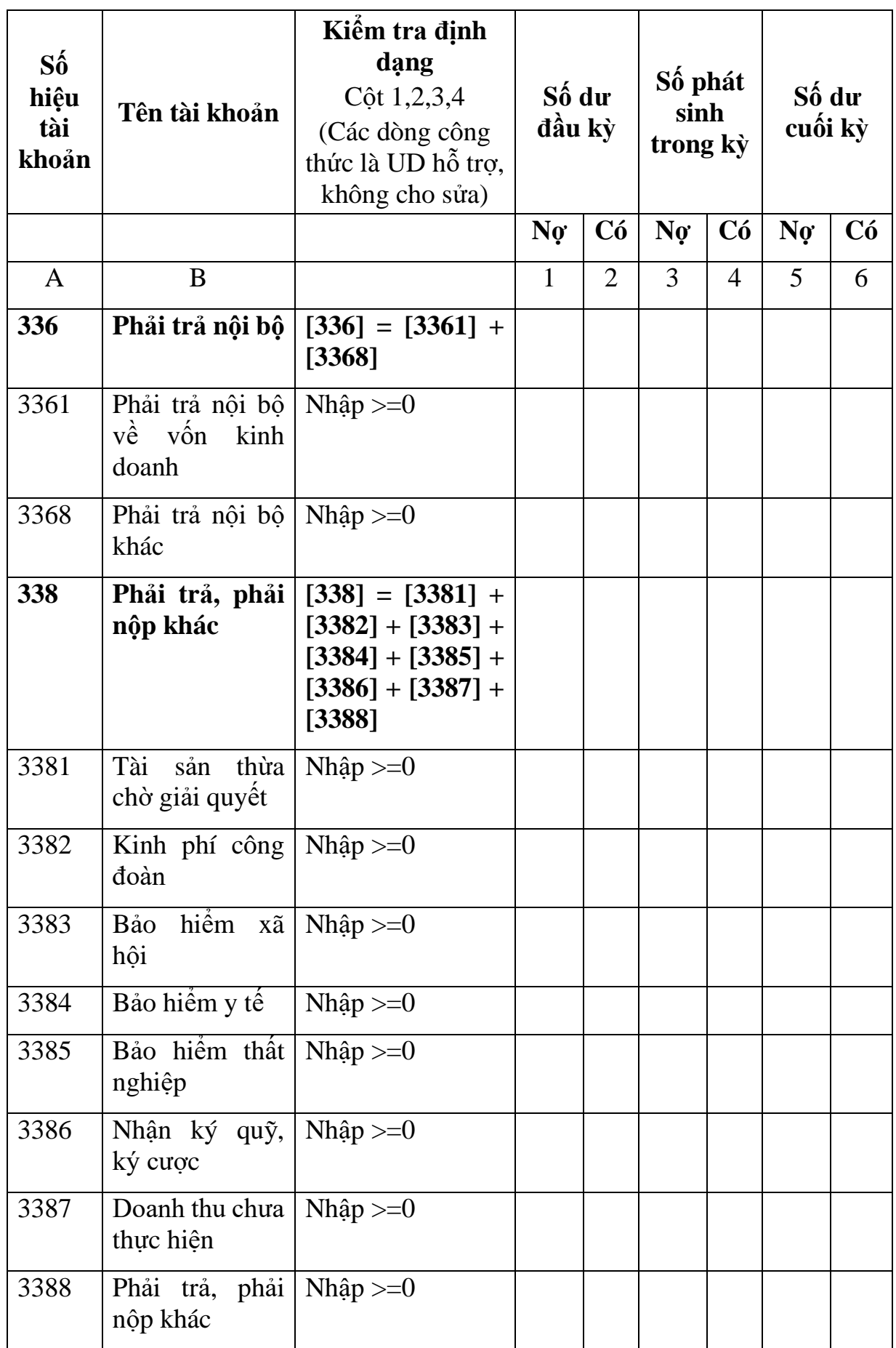

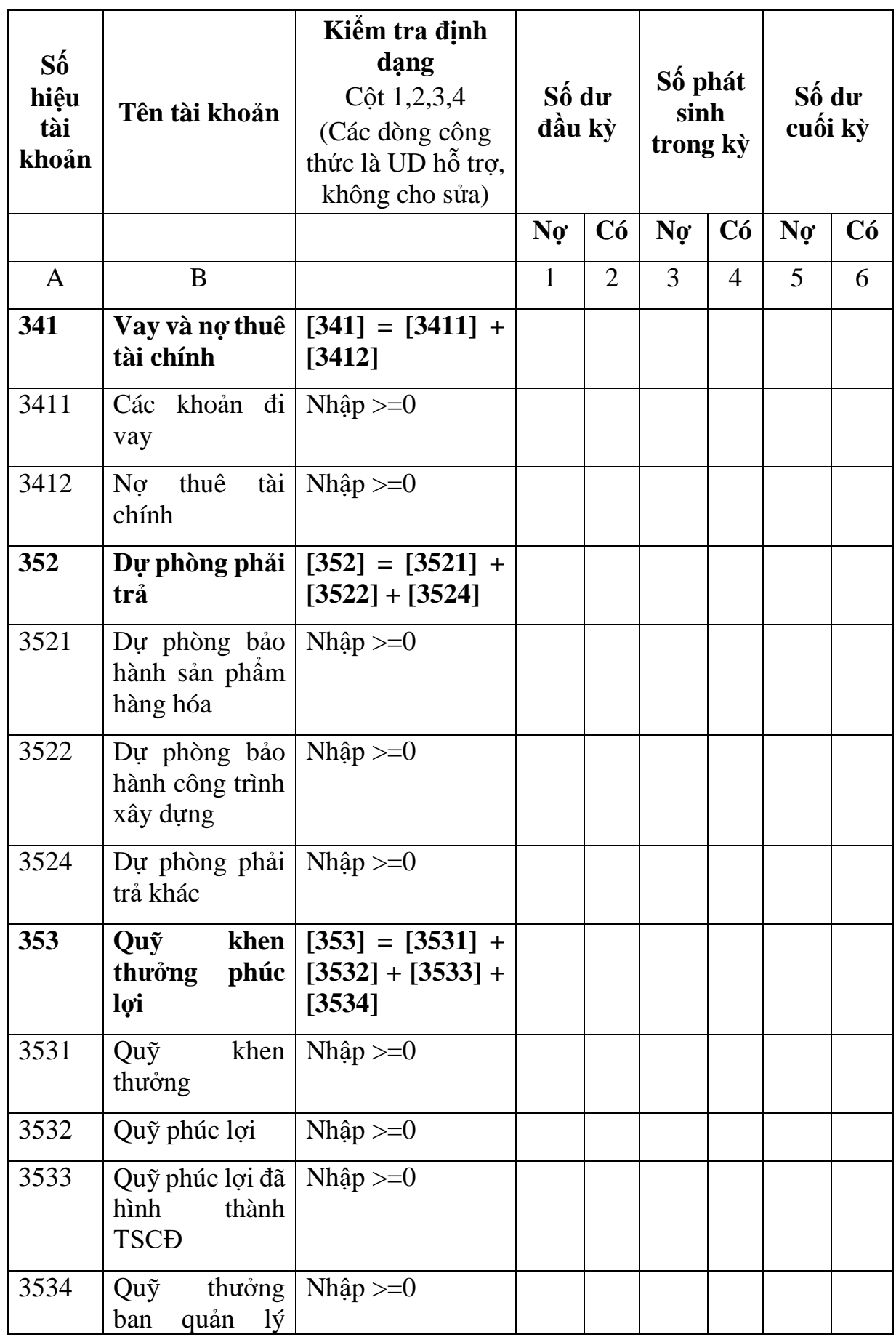

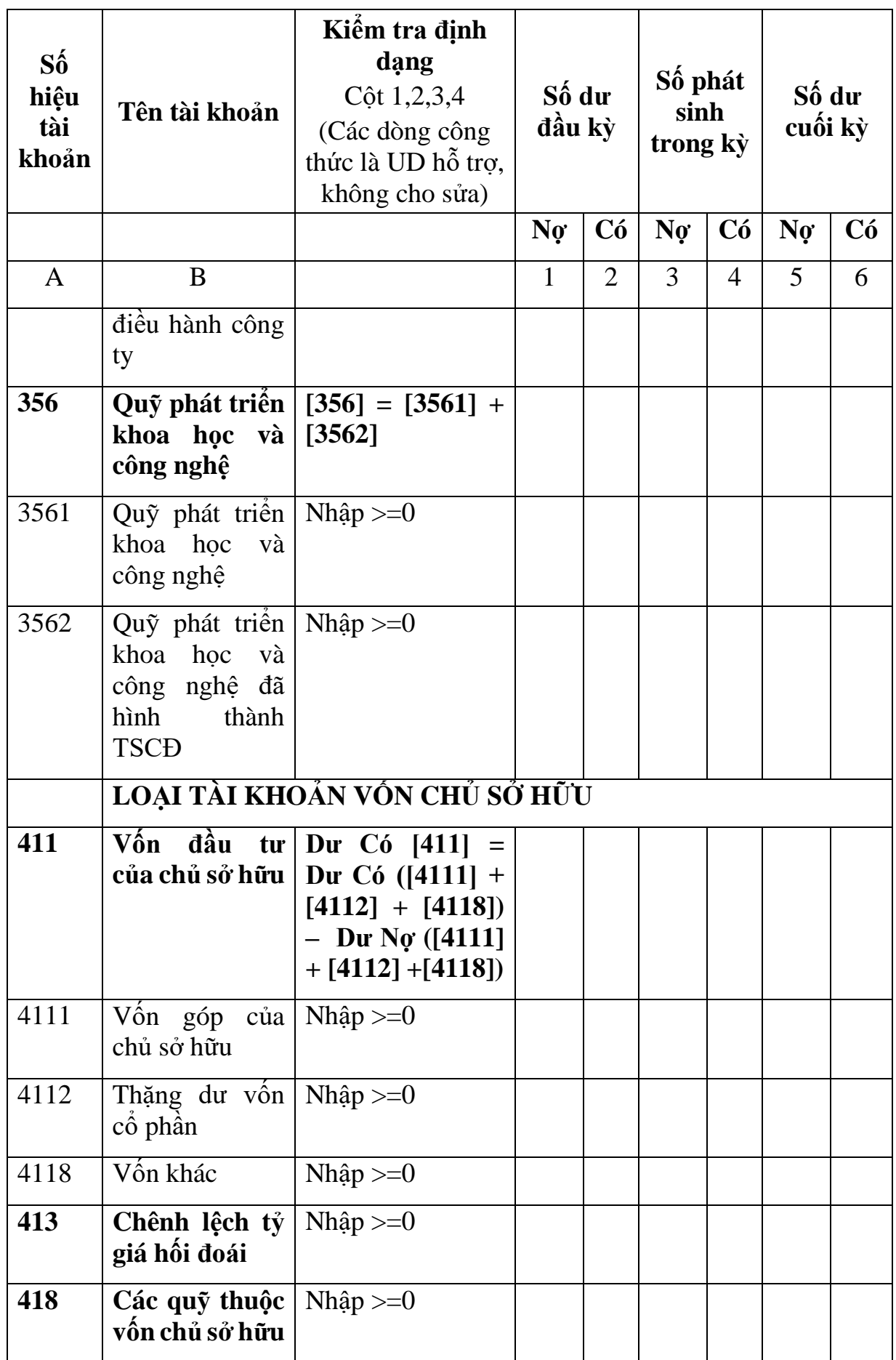

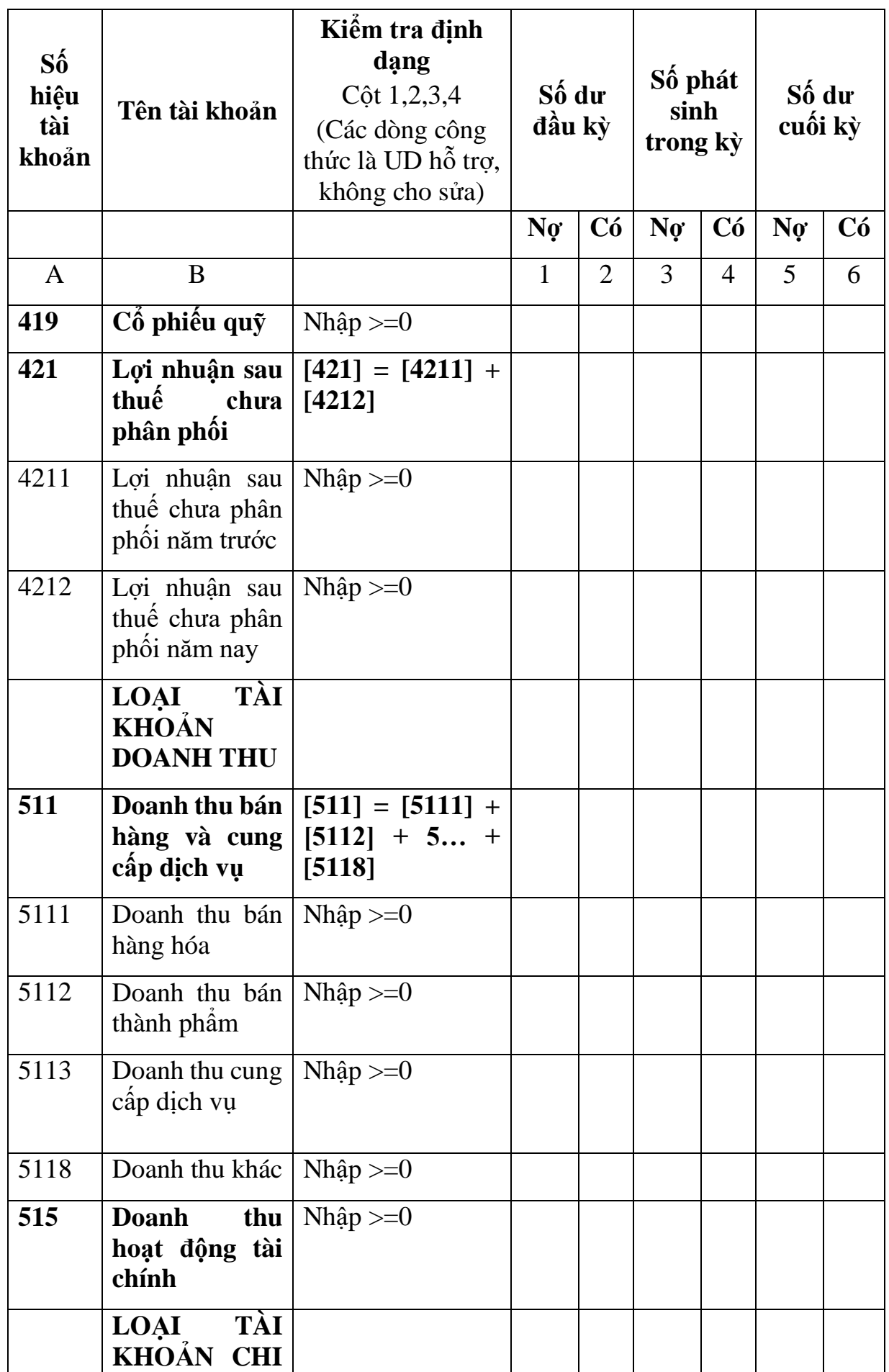

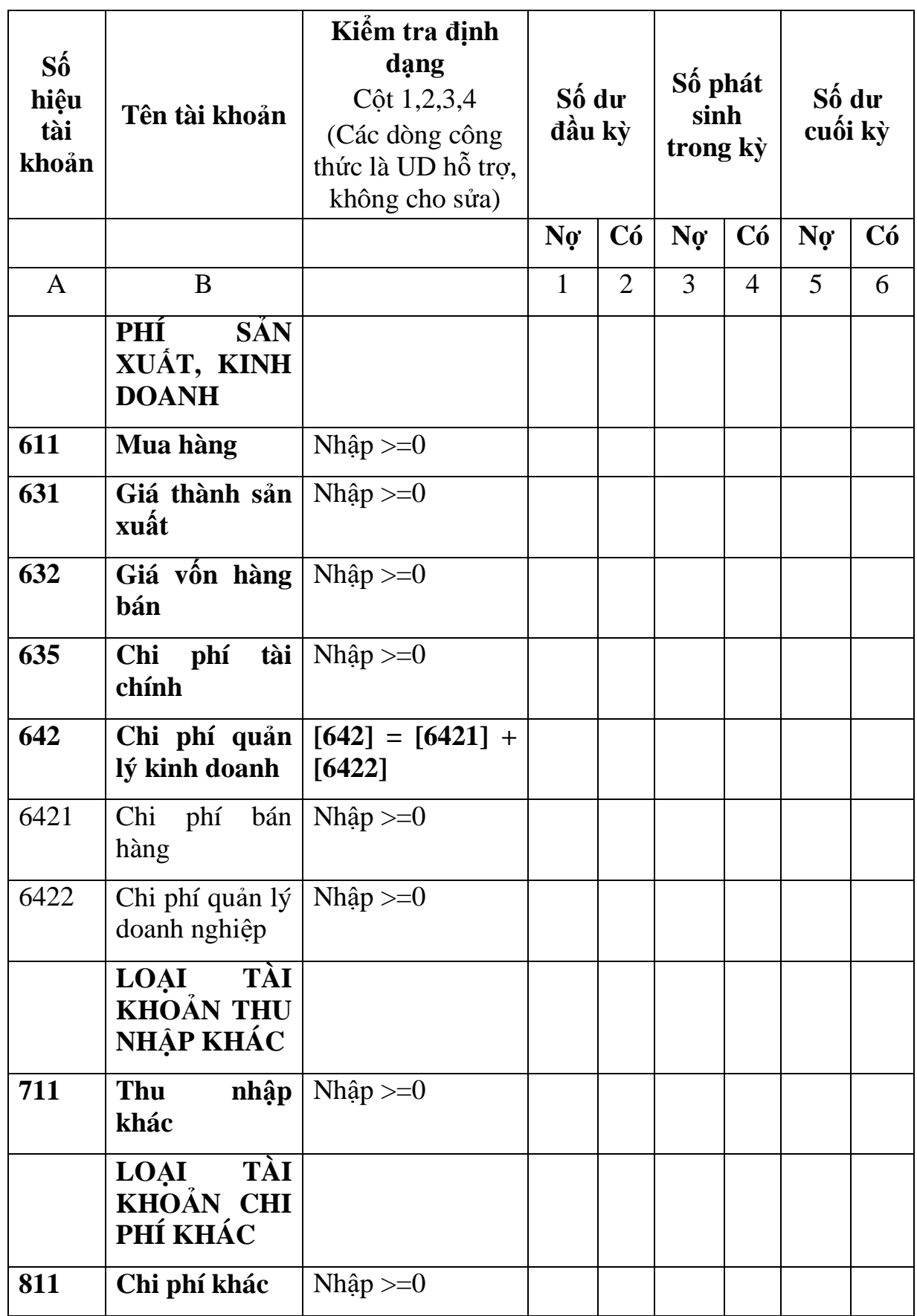

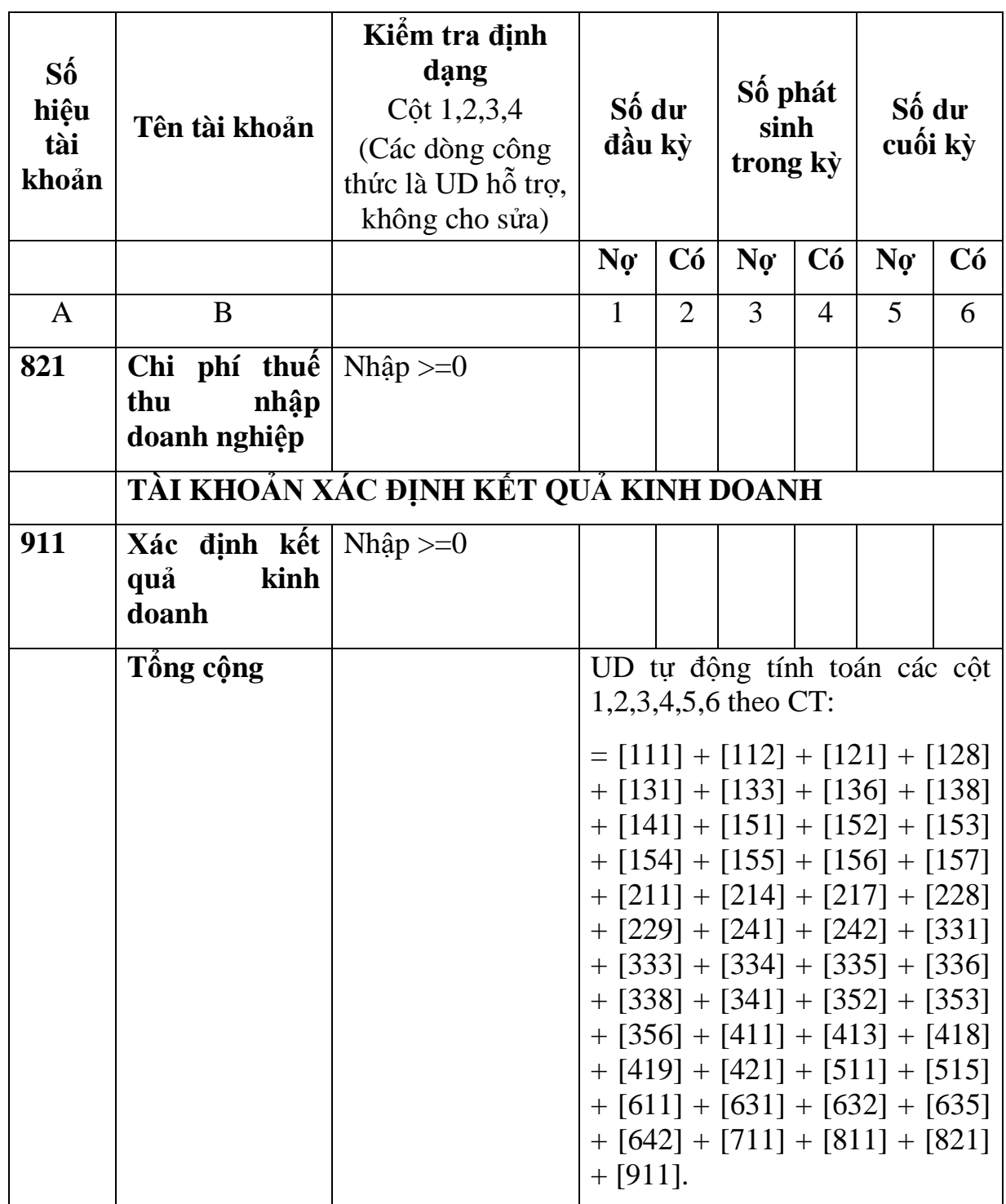

**3.9.16 Lập Bộ Báo cáo tài chính (theo bộ mẫu số B01b - DNN) dành cho doanh nghiệp nhỏ và vừa đáp ứng giả định hoạt động liên tục**

*Cách gọi:*

 Từ menu chức năng "Báo cáo tài chính" chọn "Bộ Báo cáo tài chính B01b - DNN (TT133/TT-BTC) " khi đó màn hình kê khai sẽ hiển thị ra như sau:

Tài liệu hướng dẫn sử dụng Ứng dụng Hỗ trợ kệ khai

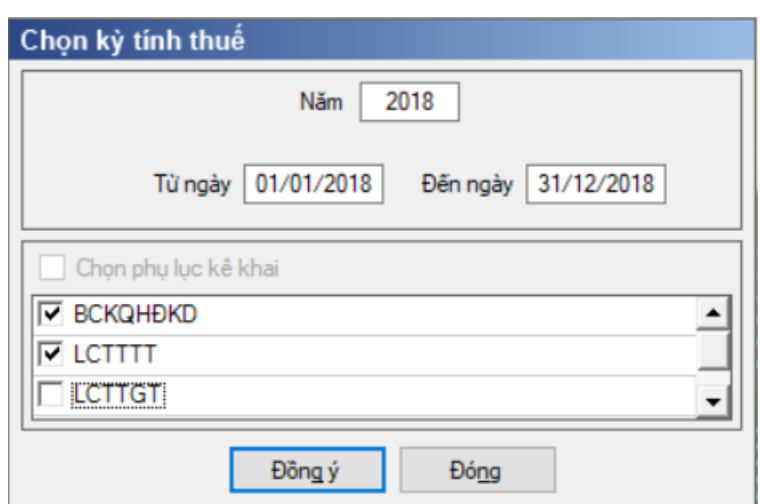

Hiệu lực mẫu biểu từ năm 2017 trở đi

Từ ngày … Đến ngày, mặc định theo năm tài chính, cho sửa.

 $+$  Kiểm tra đến ngày tháng năm  $>=$  Từ ngày tháng năm

 Kiểm tra ngày tháng năm không được giao nhau trong cùng 1 năm kê khai

 Kiểm tra ràng buộc năm kê khai phải nằm trong khoảng (Từ ngày - Đến ngày)

Nếu năm tài chính trùng năm dương lịch (từ 01/01 đến 31/12) thì:

Kiểm tra thông tin từ kỳ, đến kỳ phải nằm trong khoảng kỳ tính thuế.

Nếu năm tài chính khác năm dương lịch:

- + Năm tài chính  $01/04/X$  -> 31/03/X+1: kỳ tính thuế thuộc năm X
- + Năm tài chính  $01/07/X$  -> 30/06/X+1: kỳ tính thuế thuộc năm X
- + Năm tài chính  $01/10/X \rightarrow 30/09/X+1$ : kỳ tính thuế thuộc năm X

Nếu trường hợp NNT quyết toán 15 tháng:

 NNT mới ra kinh doanh (số tháng trong năm ra kinh doanh <=3 tháng): kỳ tính thuế thuộc năm tiếp theo

VD: NNT ra kinh doanh tháng 10/X. Khi kê khai quyết toán BCTC là năm X+1, từ ngày 01/10/X đến ngày 31/12/X+1

 NNT giải thể phá sản: quyết toán theo kỳ tính thuế xin giải thể phá sản, cụ thể như sau:

• Nếu tháng giải thể  $>$  tháng chứa hạn nộp quyết toán năm trước năm giải thể: Kỳ tính thuế là năm giải thể

VD: NNT giải thể phá sản tháng 07/X thì kỳ tính thuế là X và kỳ tính thuế từ 01/01/X đến 01/07/X

• Nếu tháng giải thể  $\leq$  tháng chứa hạn nộp quyết toán năm trước năm giải thể: Kỳ tính thuế là năm trước năm giải thể

VD: Tháng 02/2018 DN phá sản, được phép gộp BCTC vào năm 2017  $(01/01/2017 - 28/2/2018).$ 

 Chương trình mặc định chọn các phụ lục. Bắt buộc phải kê khai phụ lục: Báo cáo tình hình tài chính; Báo cáo KQHĐKD; Bảng cân đối tài khoản, nếu không tích chọn ứng dụng cảnh báo: "Bộ BCTC áp dụng cho doanh nghiệp nhỏ và vừa bắt buộc gồm Báo cáo tình hình tài chính; Báo cáo KQHĐKD; Bảng cân đối tài khoản". Ứng dụng kiểm tra nếu người nộp thuế chọn đồng thời hai phụ lục LCTTTT và LCTTGT thì ứng dụng sẽ đưa ra thông báo "Ban chỉ được chọn một trong hai phụ lục LCTTTT và LCTTGT" và ứng dụng quay lại màn hình chọn kỳ kê khai ban đầu.

 $-$  Sau đó nhấn vào nút lệnh "Đồng ý" màn hình sẽ hiển thị ra một bảng kê với các phụ lục tương ứng với phụ lục bạn đã chọn. Cách nhập dữ liệu cho các phụ lục như sau:

**3.9.16.1 Lập Báo cáo tình hình tài chính năm (thuộc bộ BCTC mẫu số B01b - DNN) dành cho doanh nghiệp nhỏ và vừa đáp ứng giả định hoạt động liên tục theo Thông tư số 133/2016/TT-BTC**

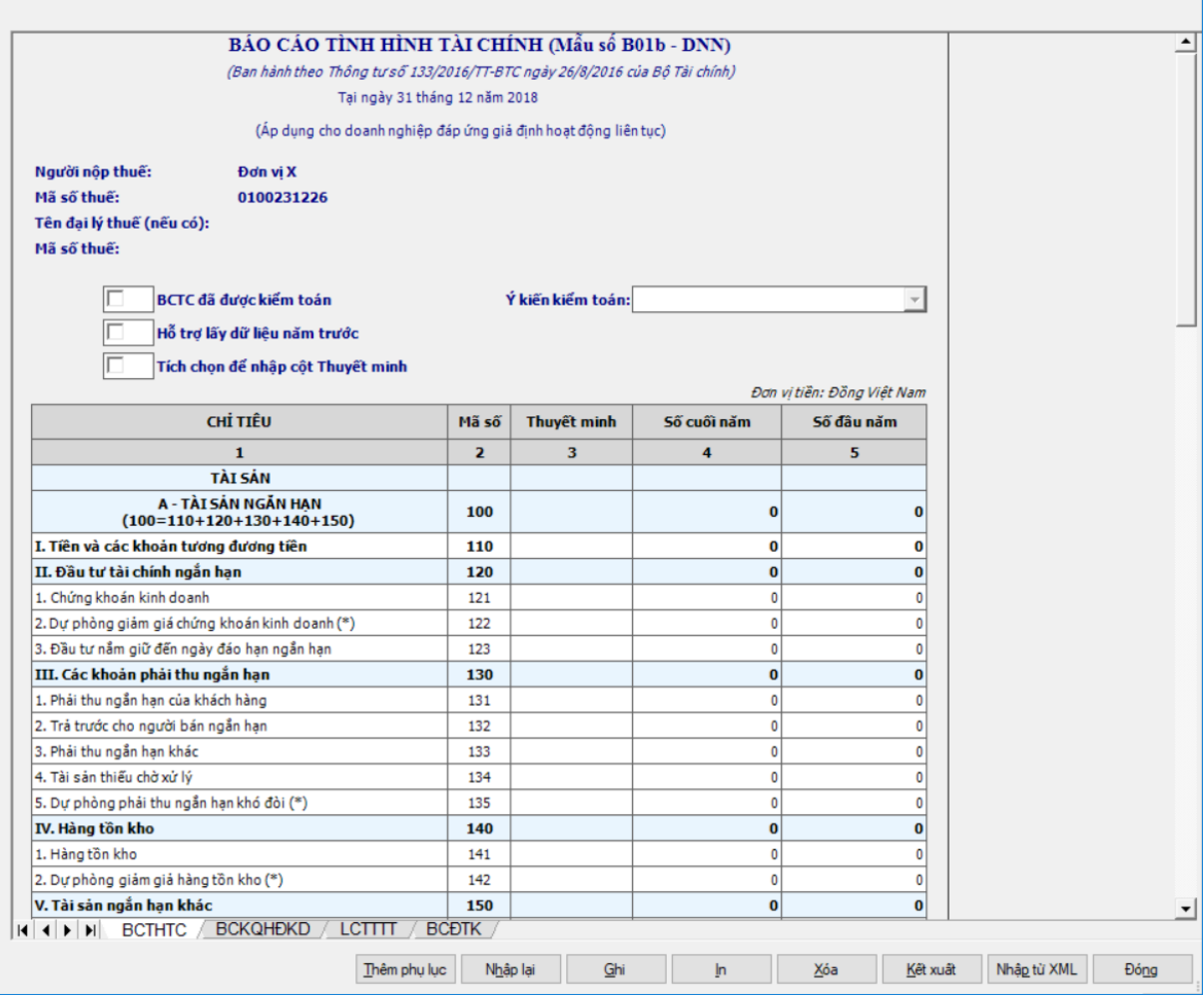

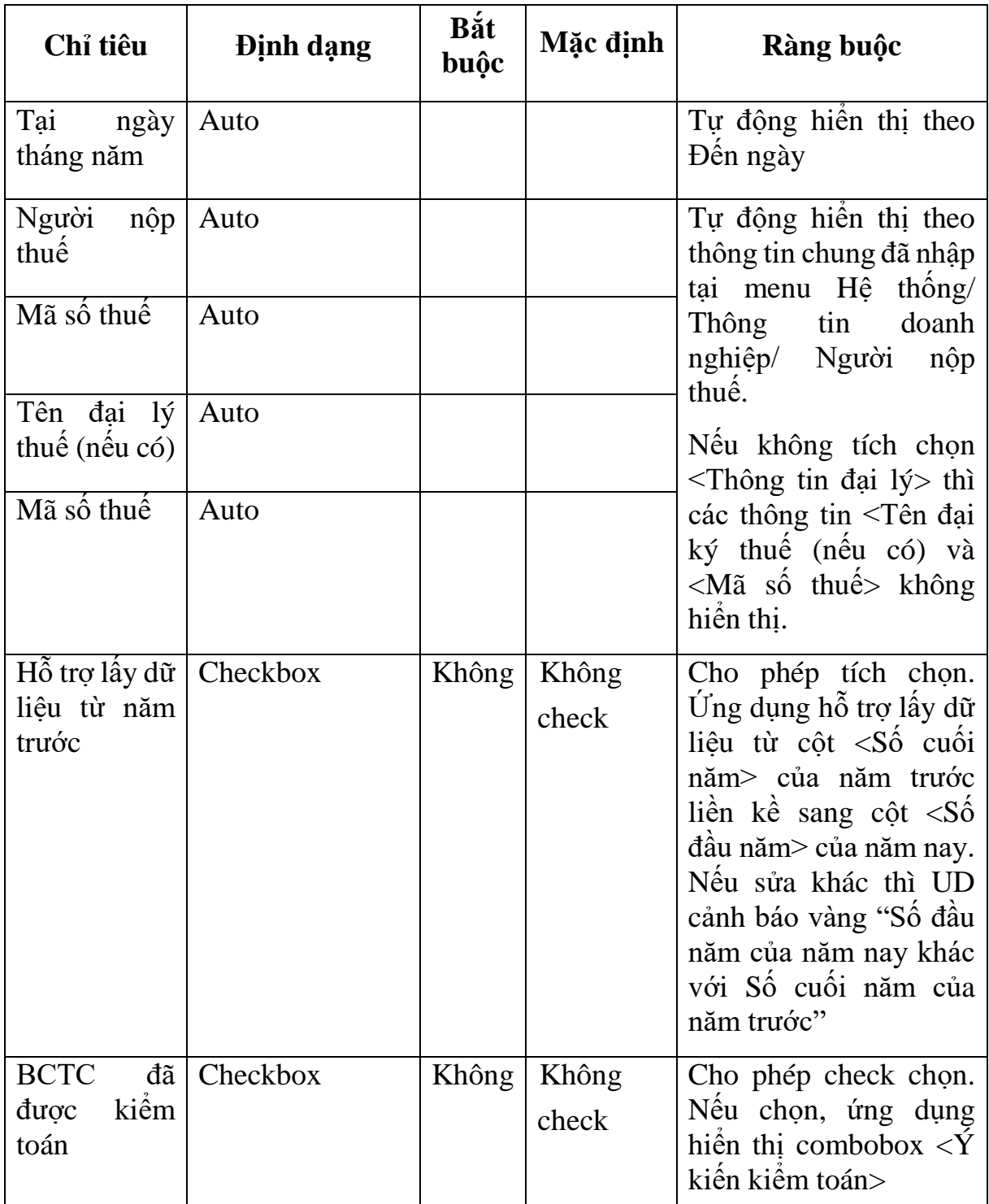

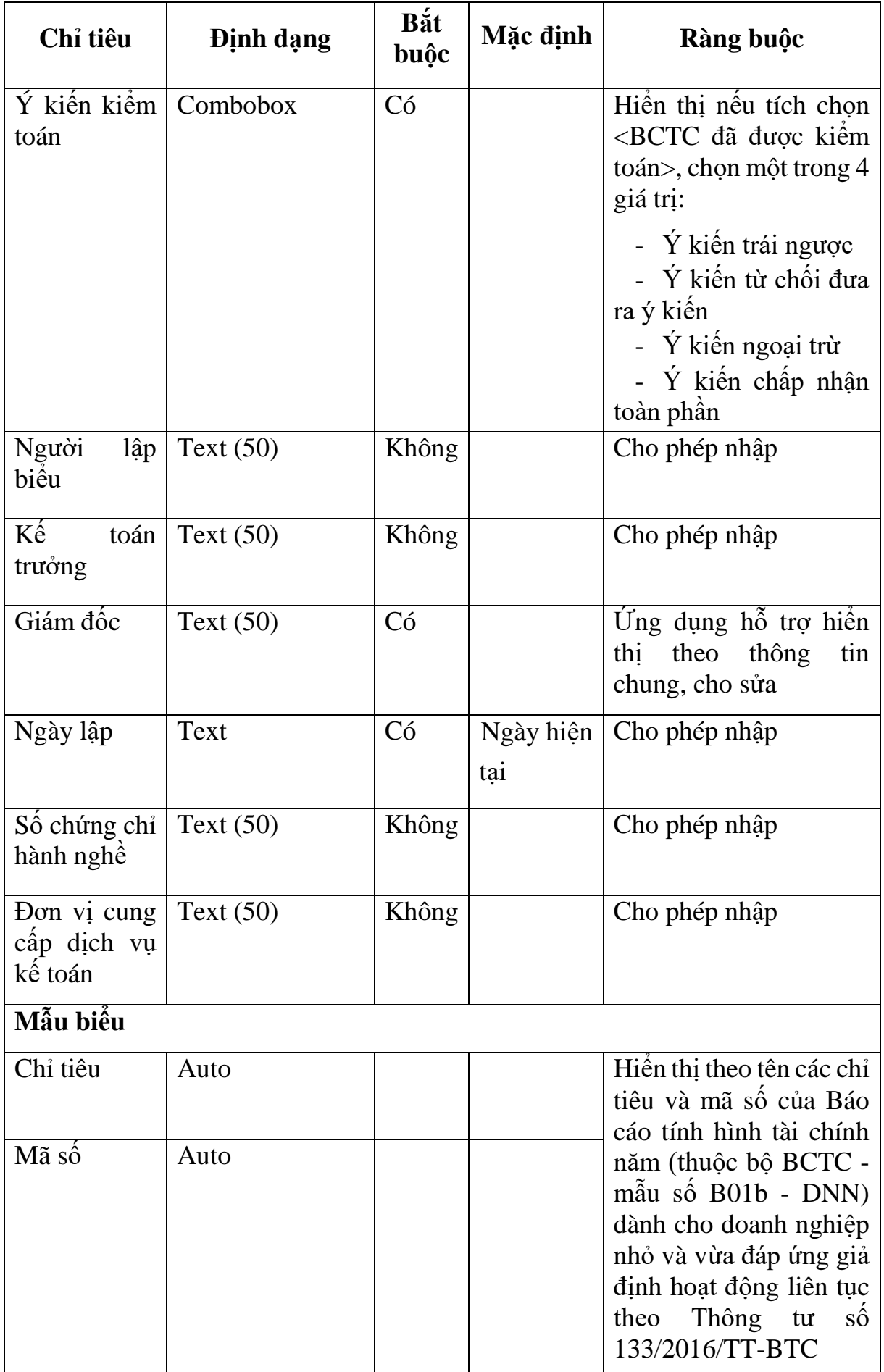

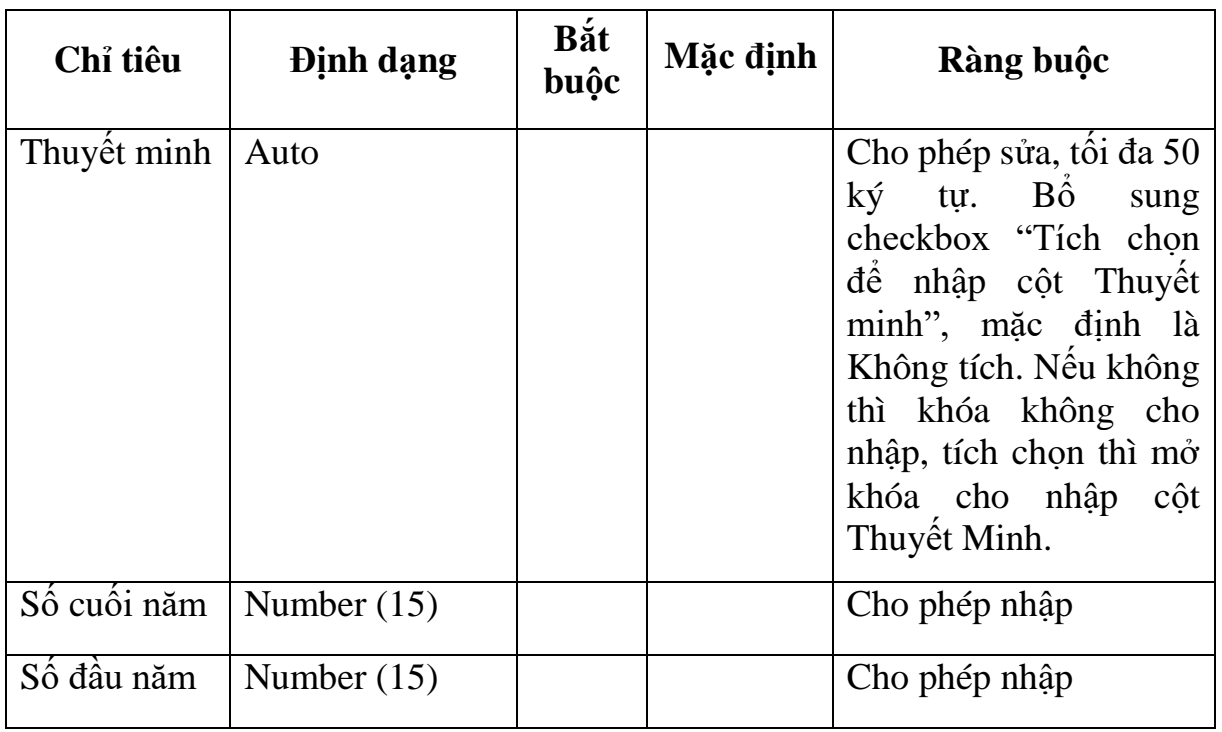

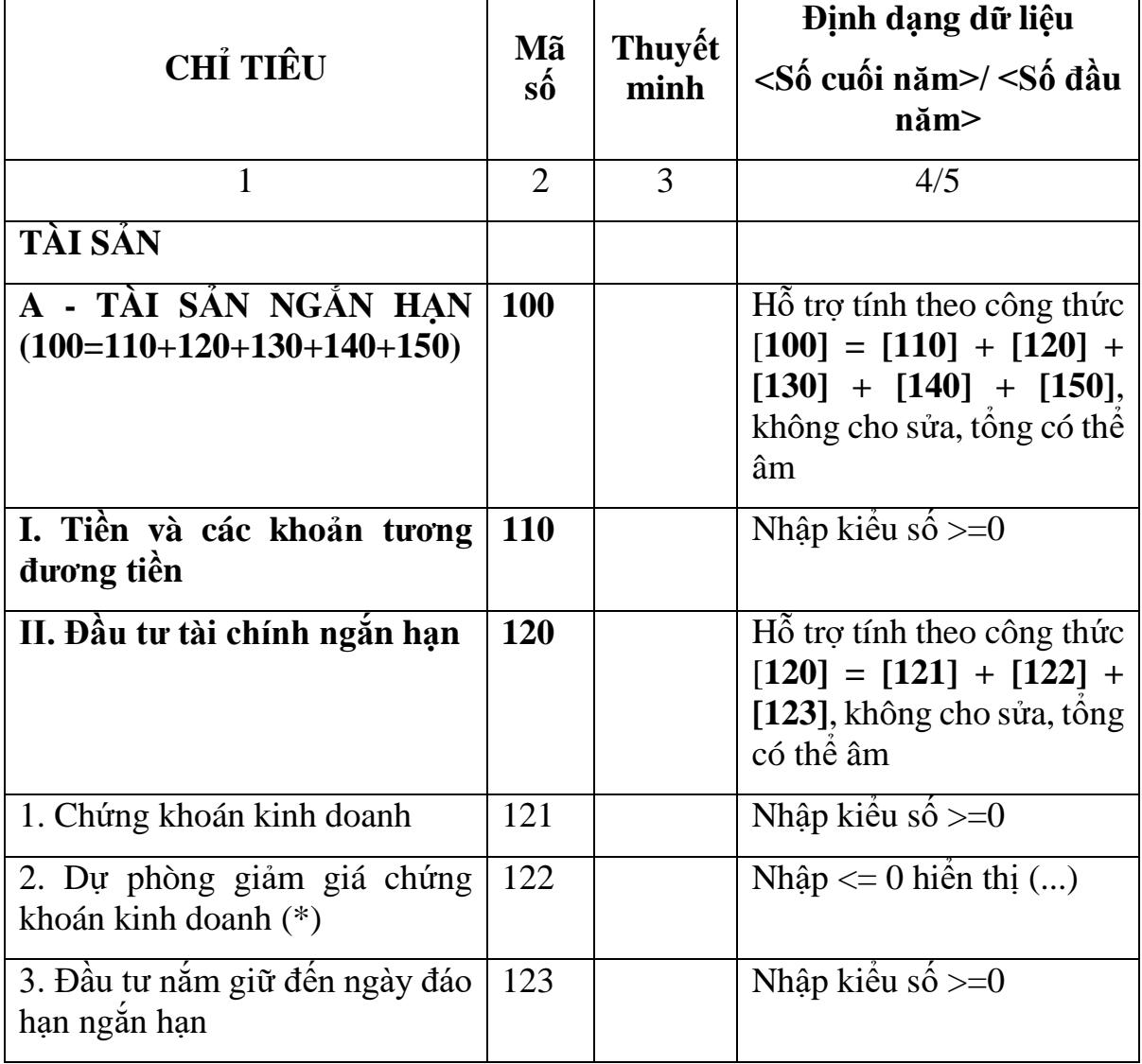

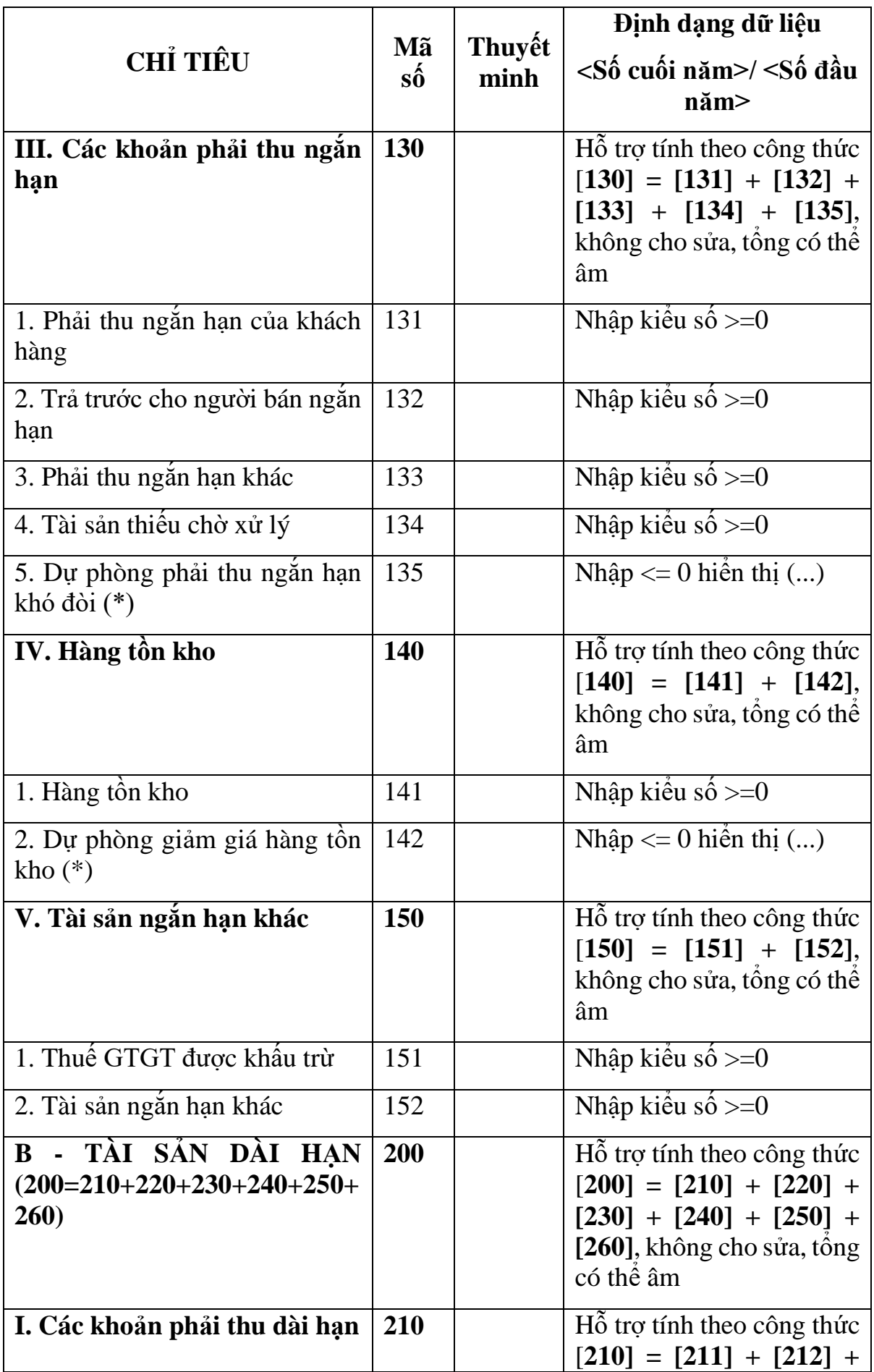

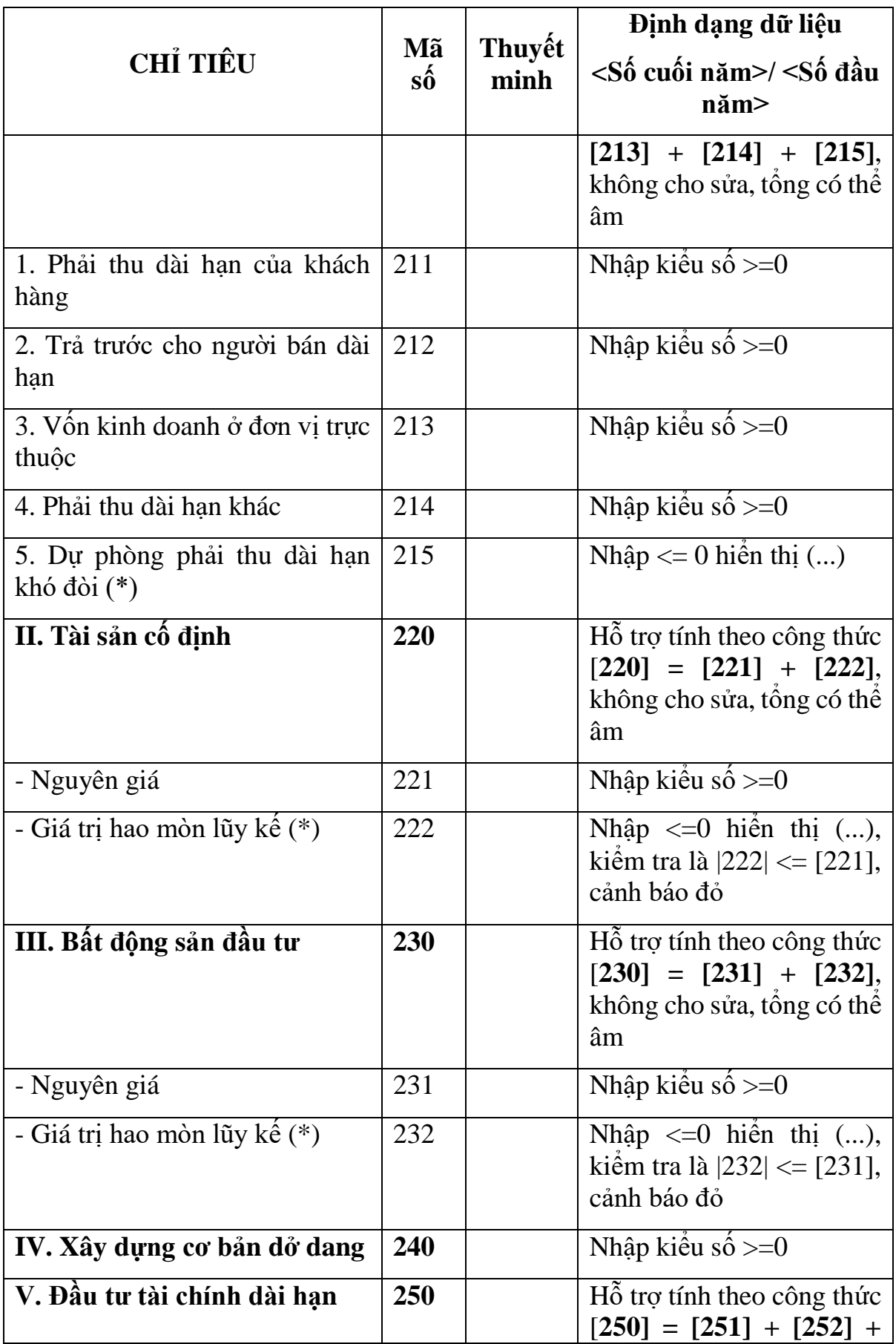

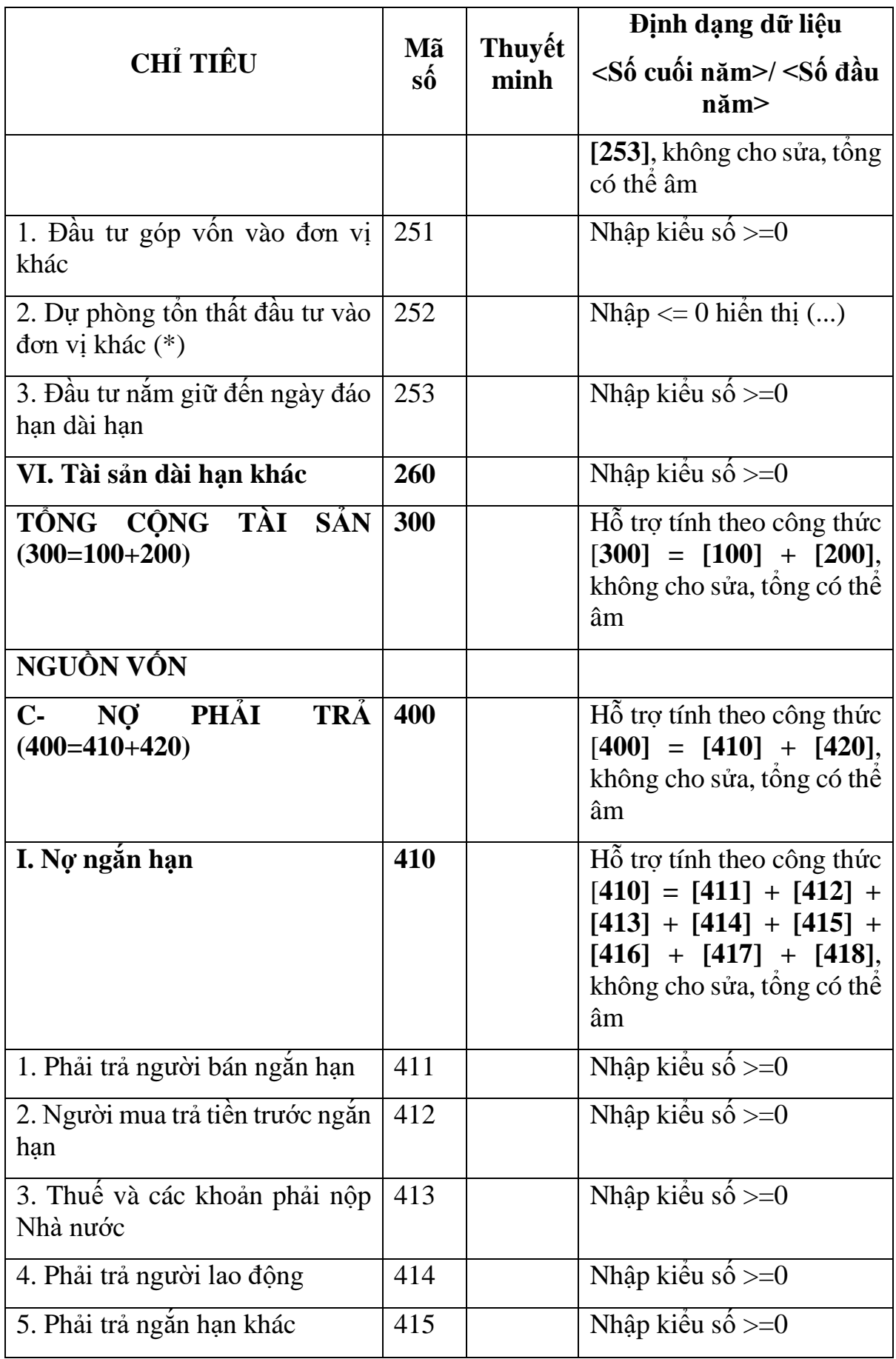

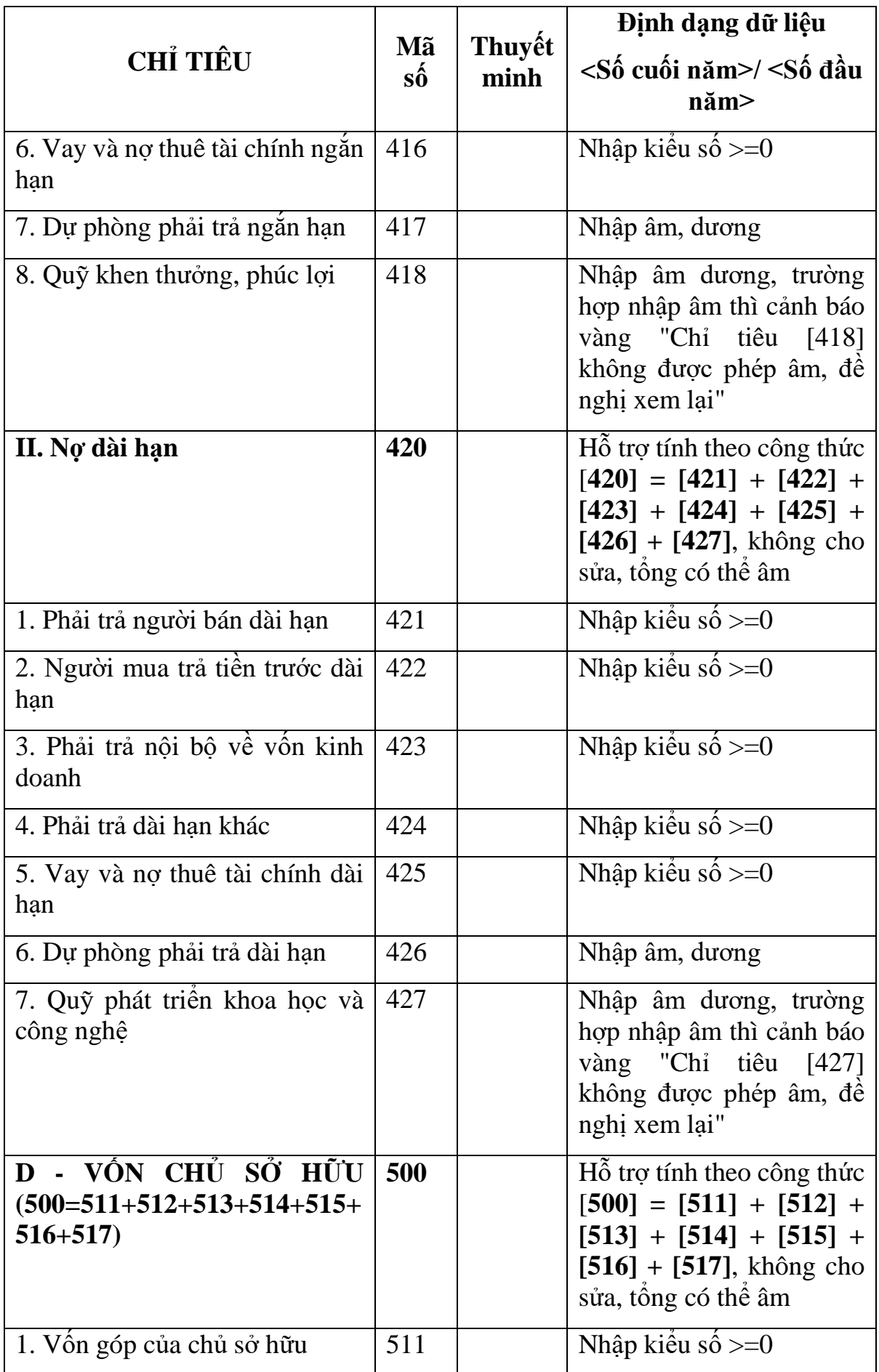

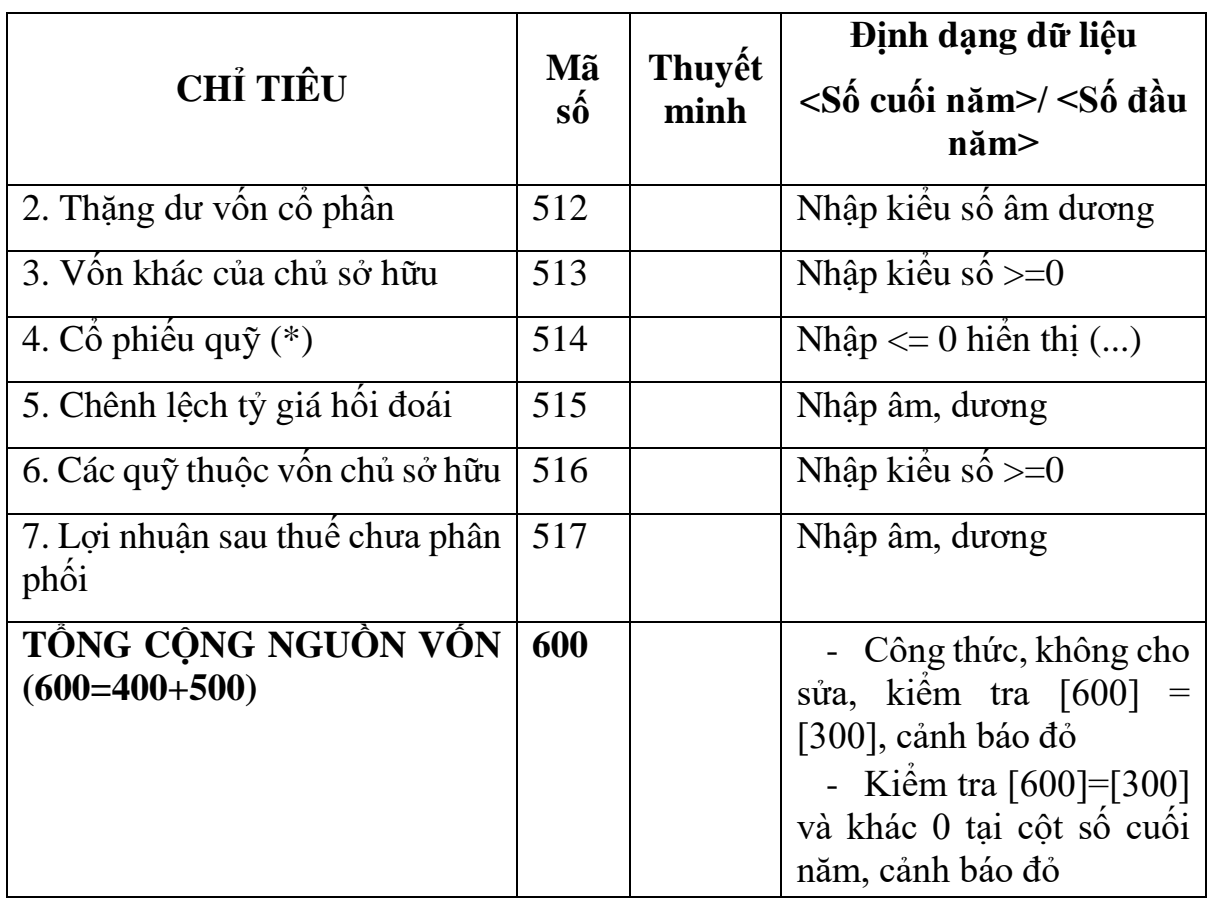

### **3.9.16.2 Lập Báo cáo kết quả hoạt động kinh doanh năm (thuộc bộ BCTC - mẫu số B01b - DNN) dành cho doanh nghiệp nhỏ và vừa đáp ứng giả định hoạt động liên tục theo Thông tư số 133/2016/TT-BTC**  $\overline{\phantom{a}}$

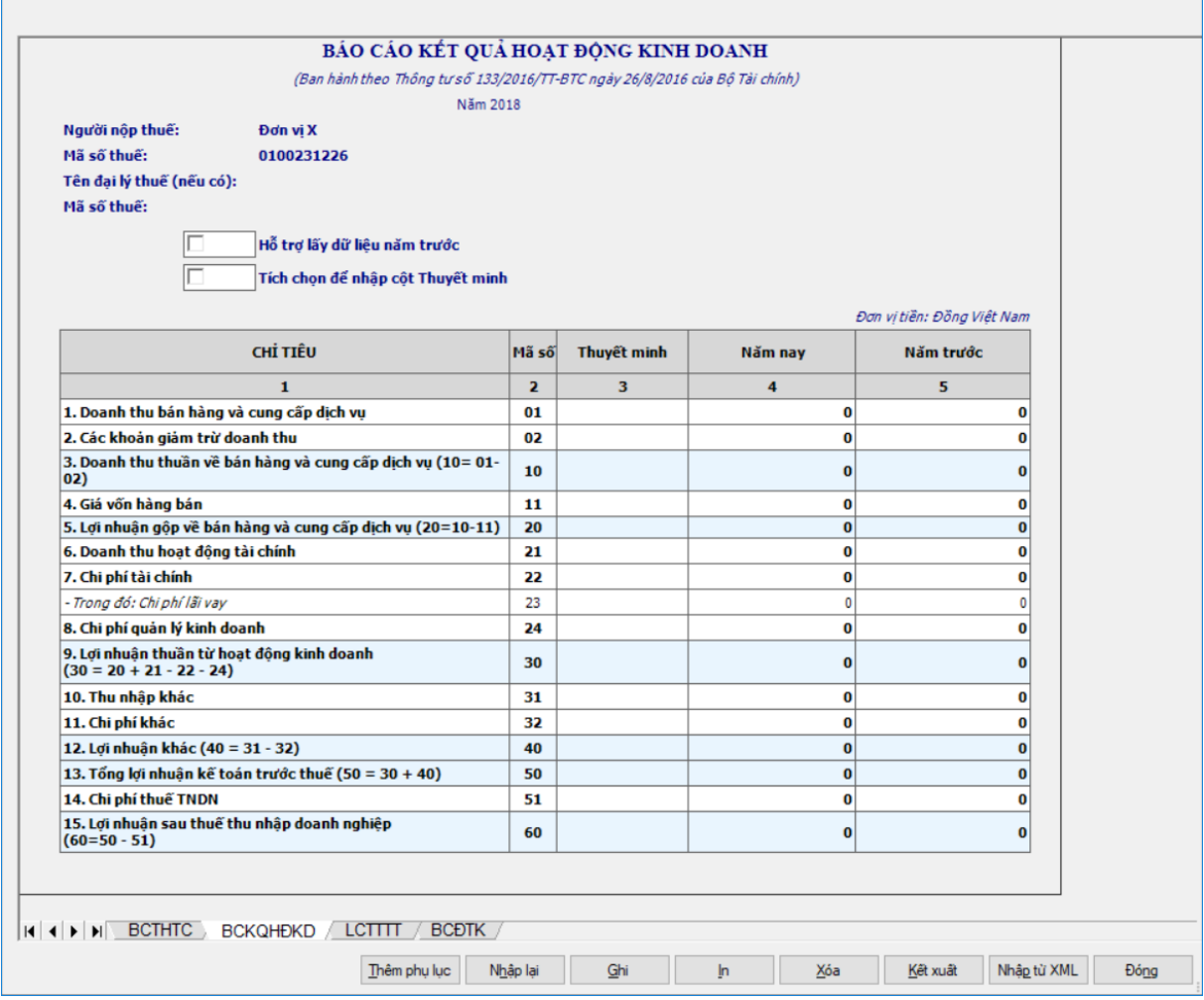

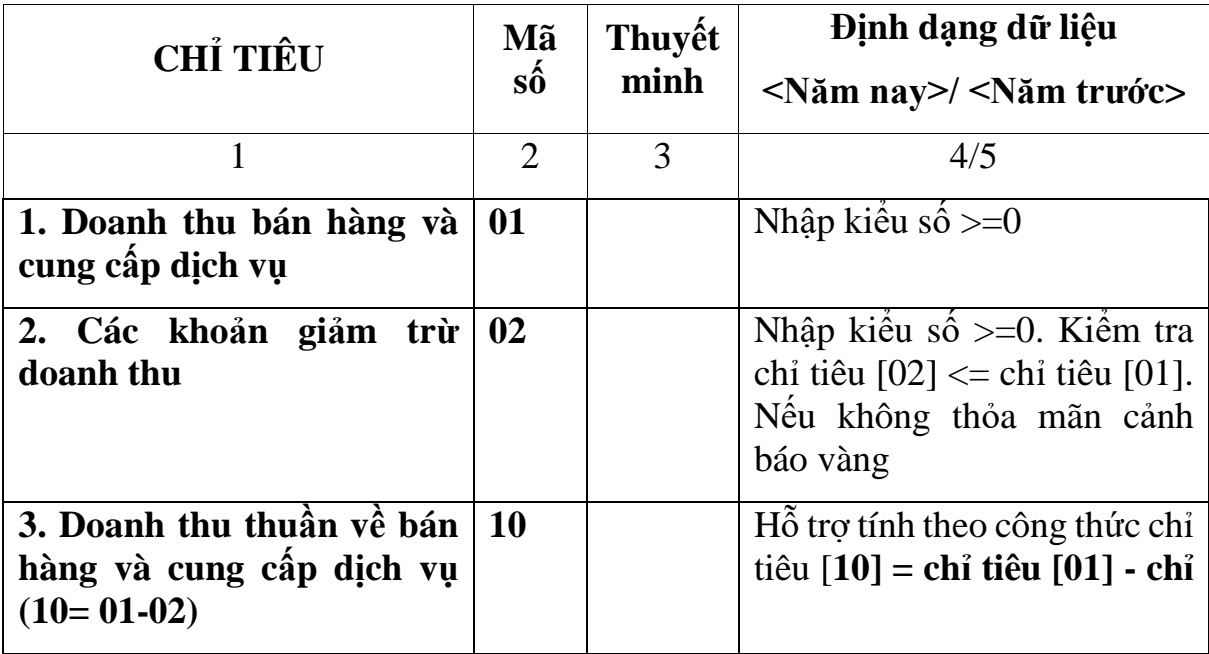

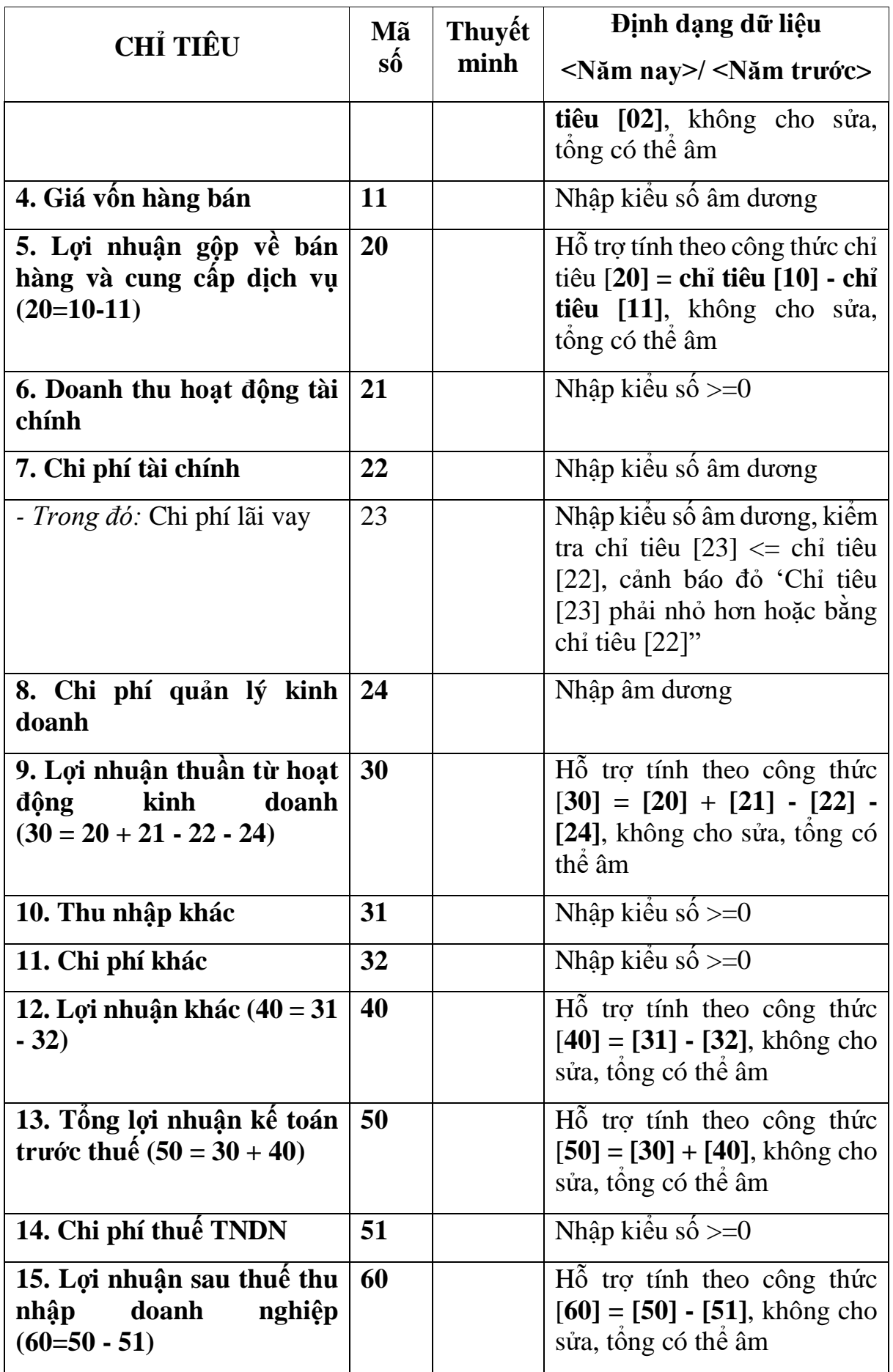

### **3.9.16.3 Lập Báo cáo lưu chuyển tiền tệ theo phương pháp trực tiếp năm (thuộc bộ BCTC - mẫu số B01b - DNN) dành cho doanh nghiệp nhỏ và vừa đáp ứng giả định hoạt động liên tục theo Thông tư số 133/2016/TT-BTC**  $\overline{\phantom{0}}$

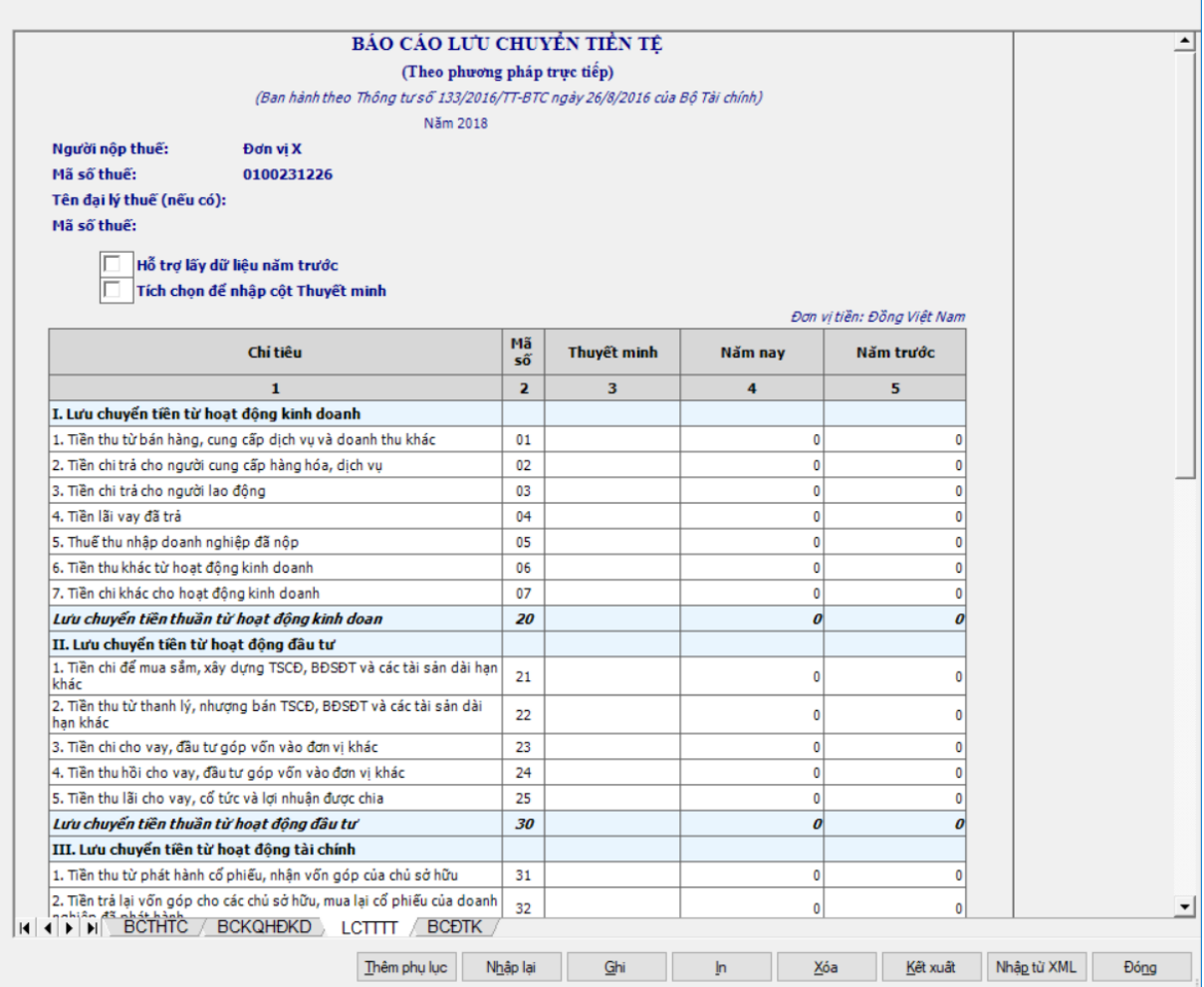

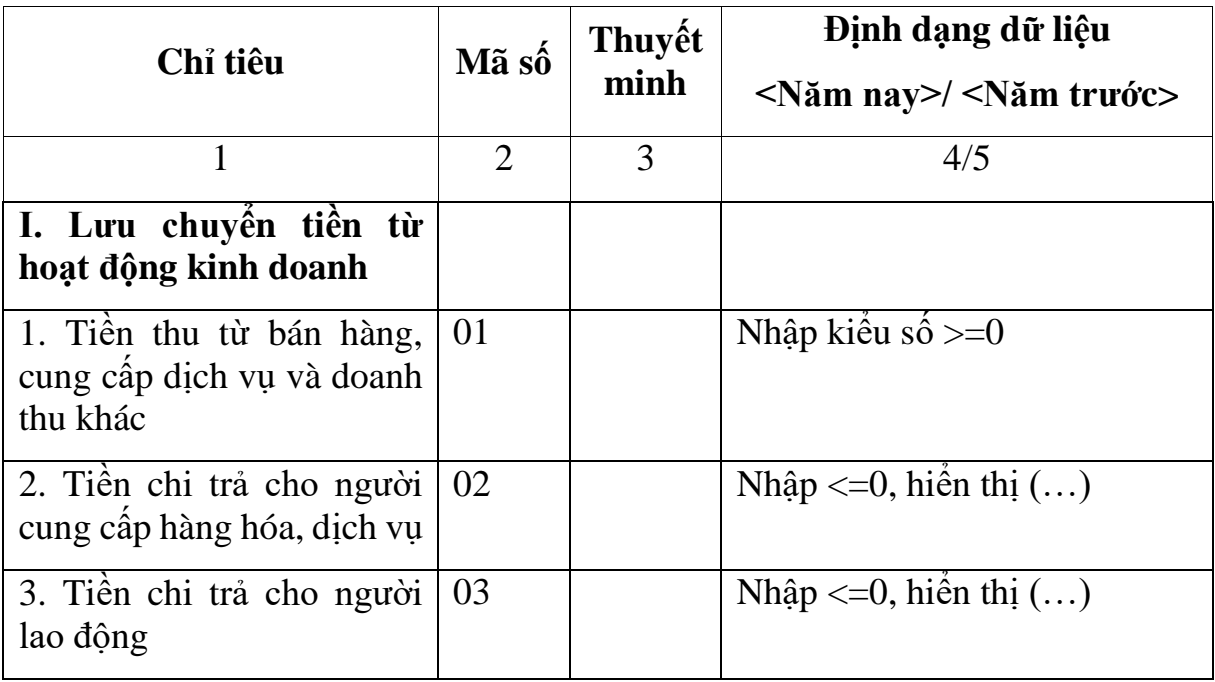

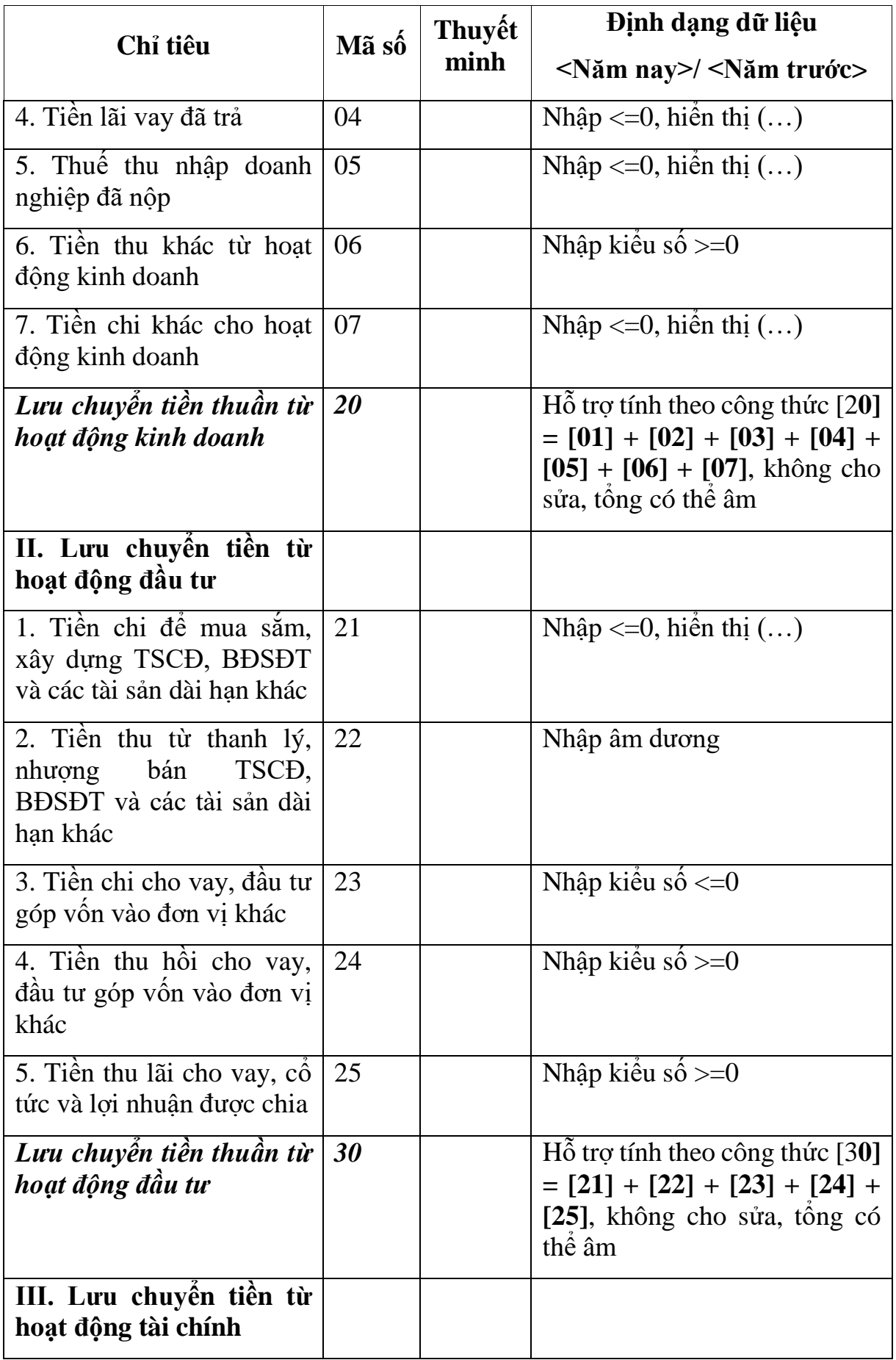

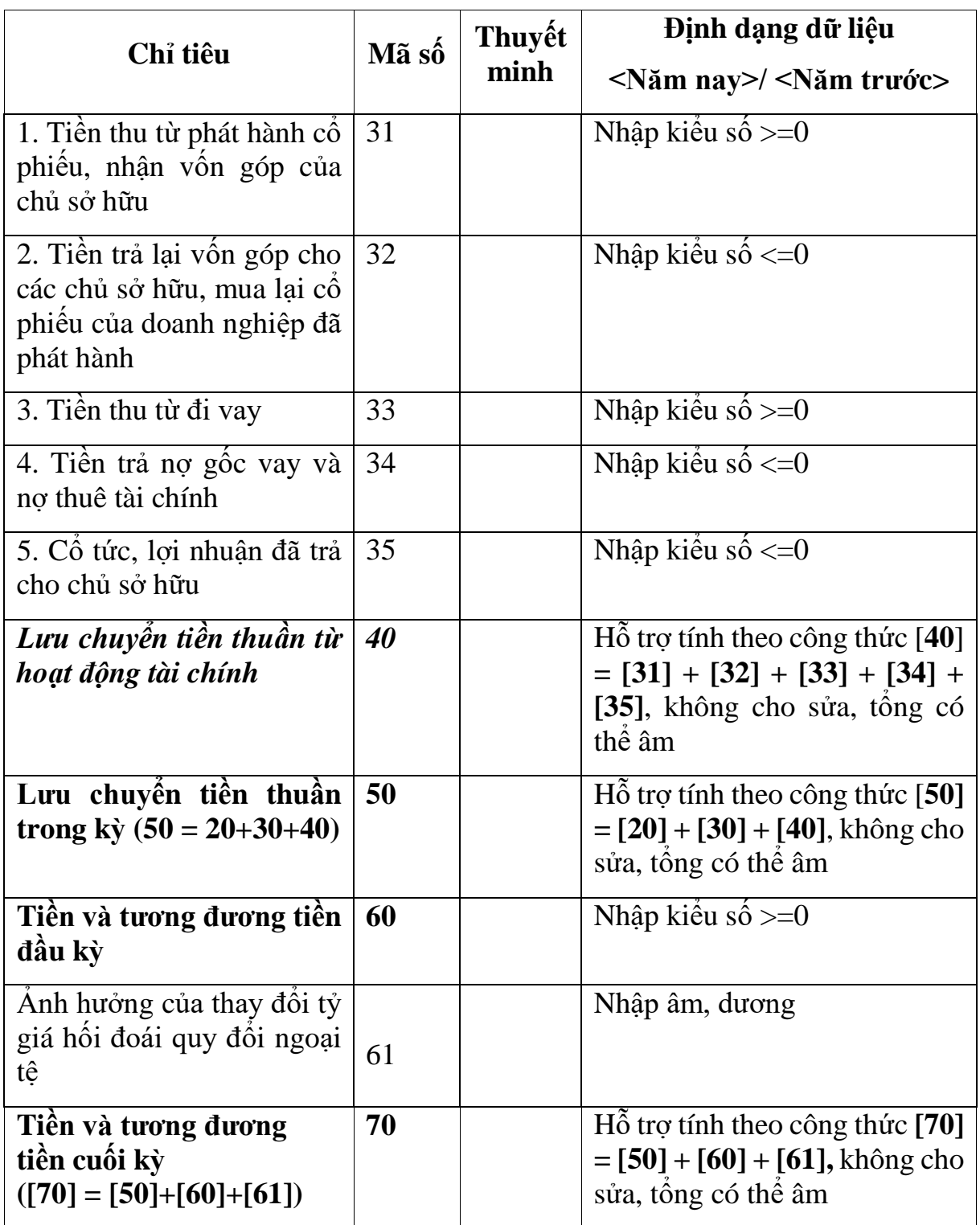
### **3.9.16.4 Lập Báo cáo lưu chuyển tiền tệ theo phương pháp gián tiếp năm (thuộc bộ BCTC - mẫu số B01b - DNN) dành cho doanh nghiệp nhỏ và vừa đáp ứng giả định hoạt động liên tục theo Thông tư số 133/2016/TT-BTC**  $\overline{\phantom{0}}$

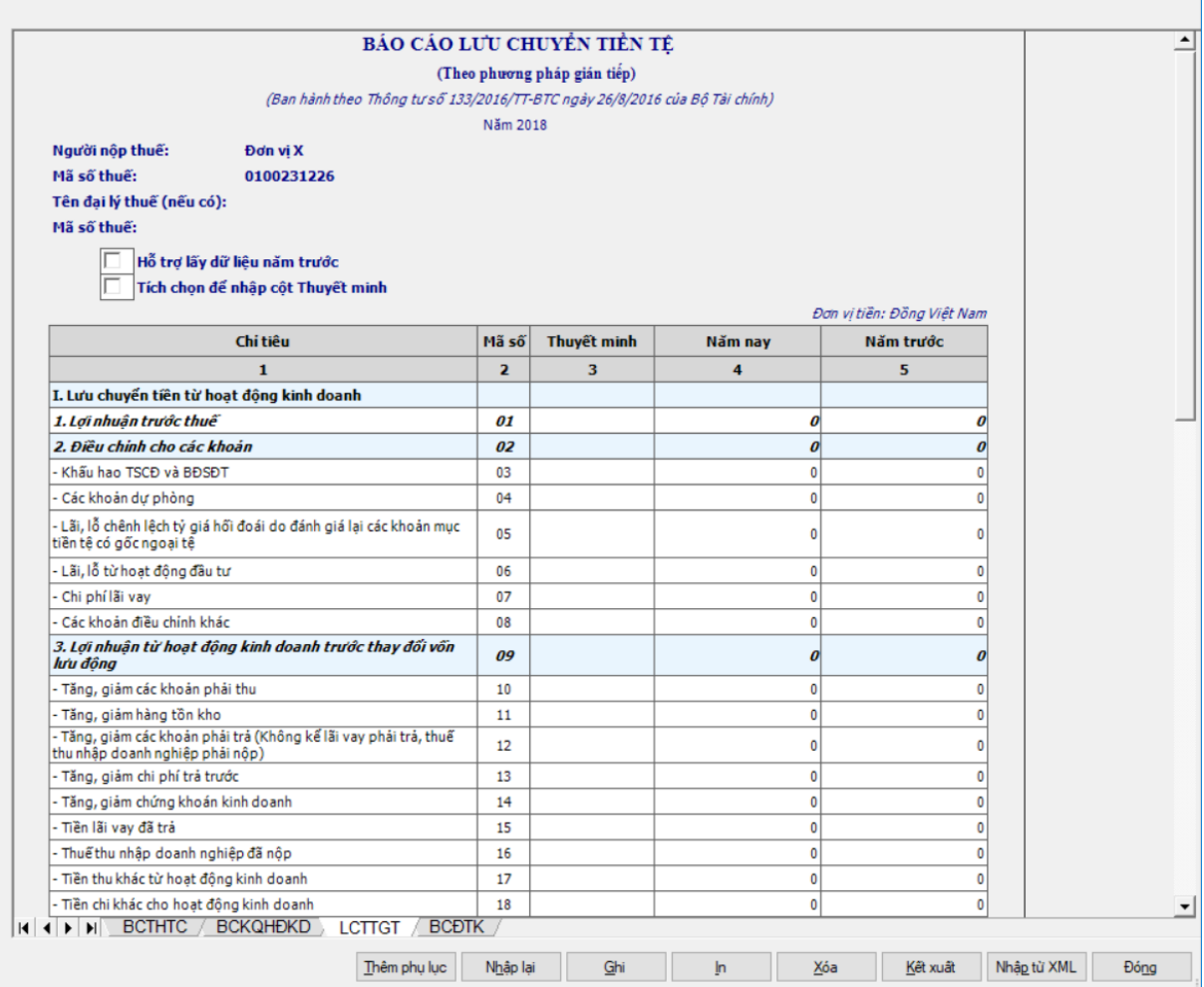

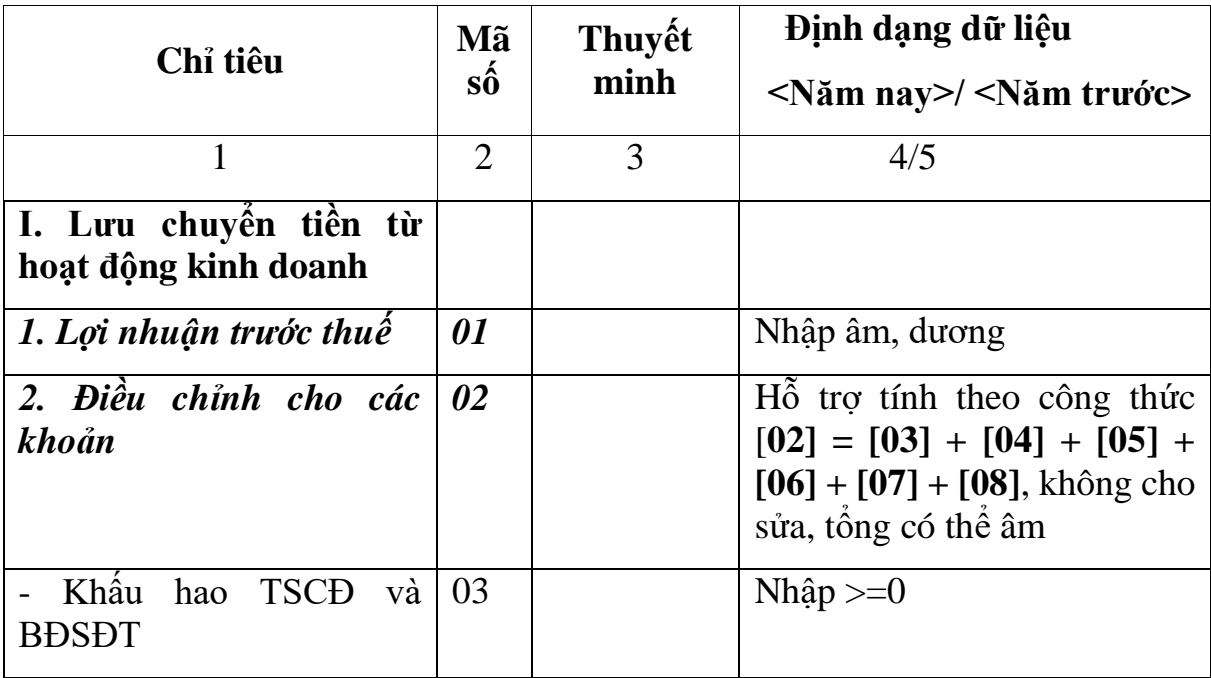

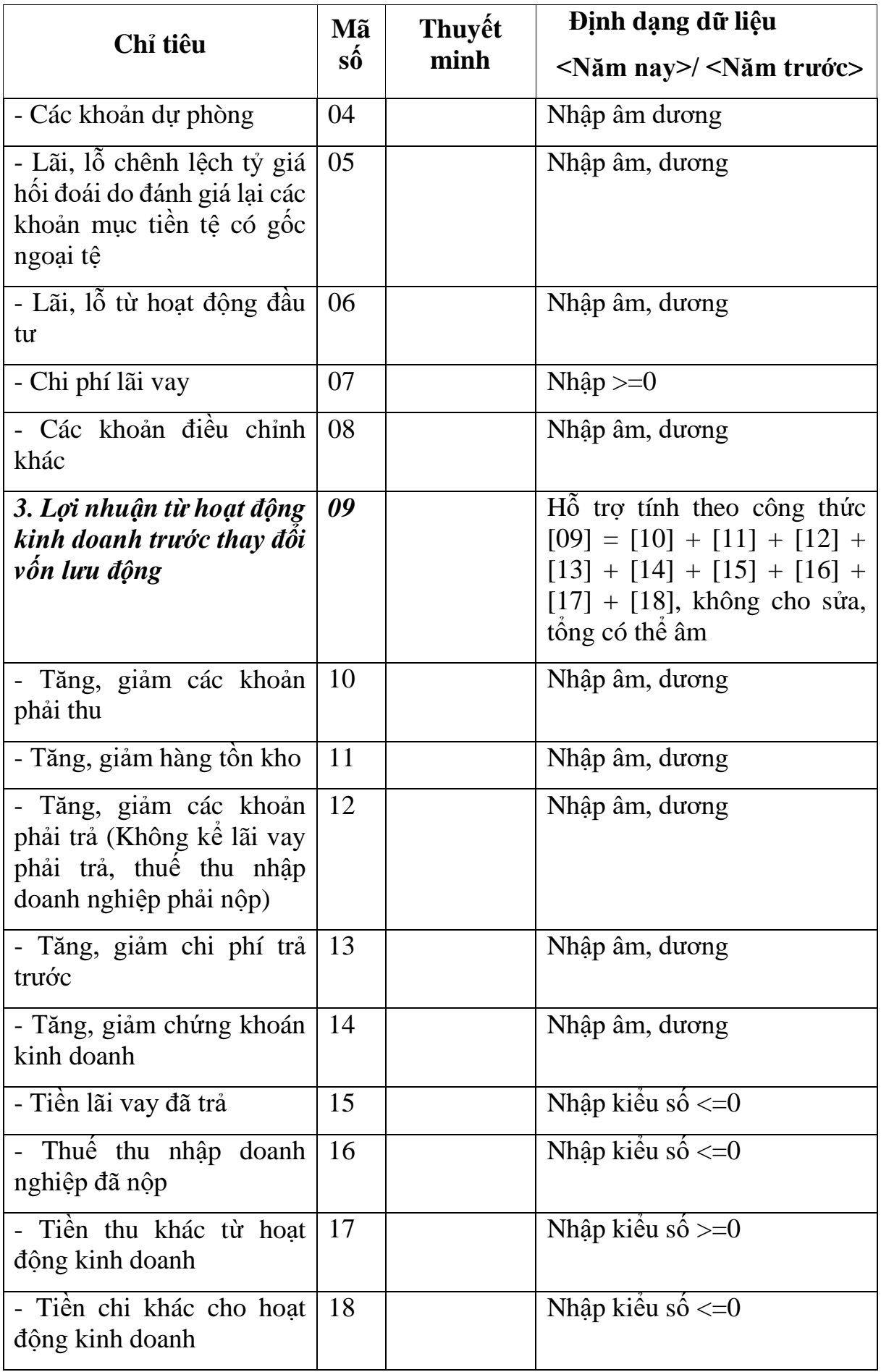

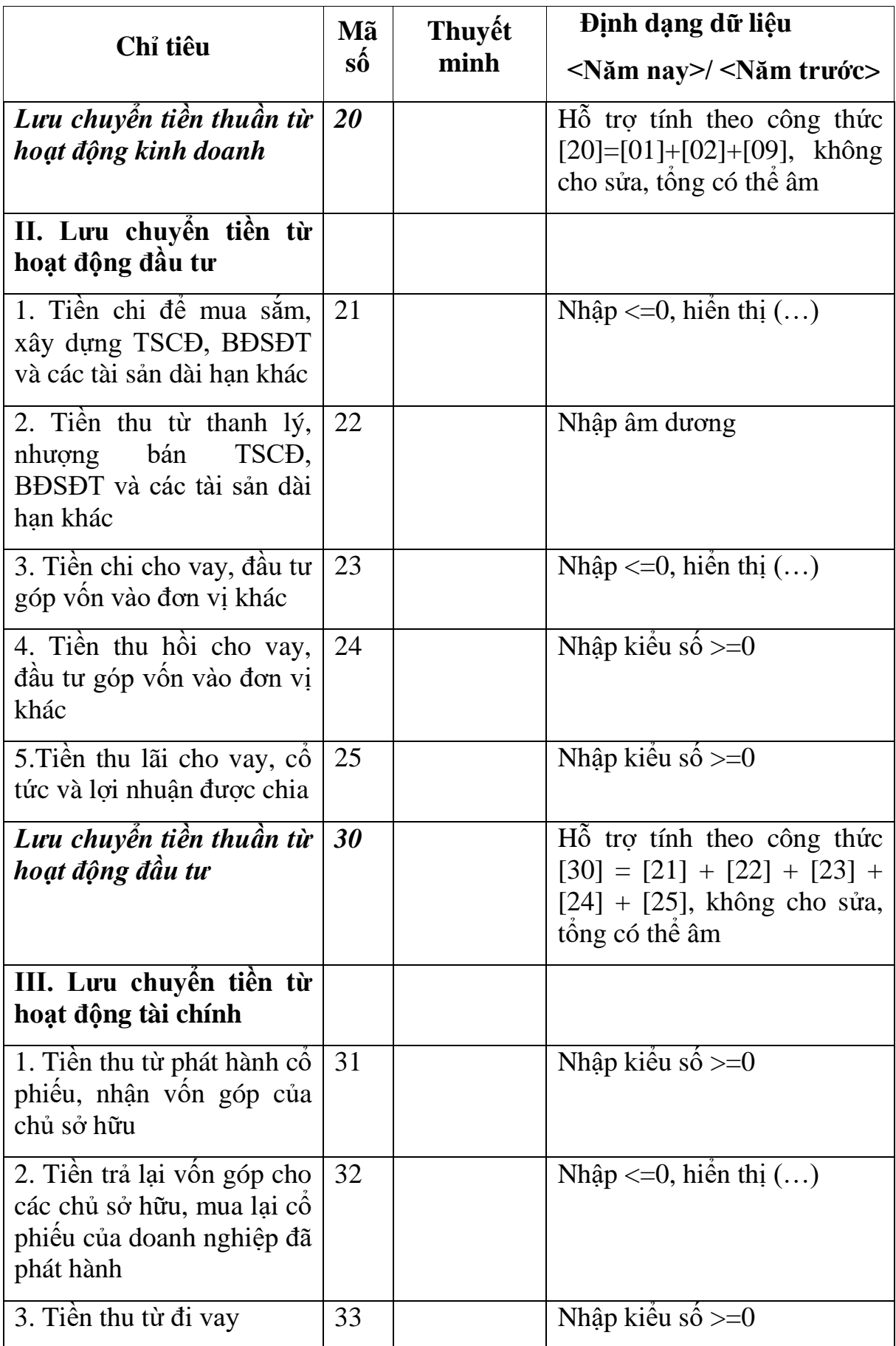

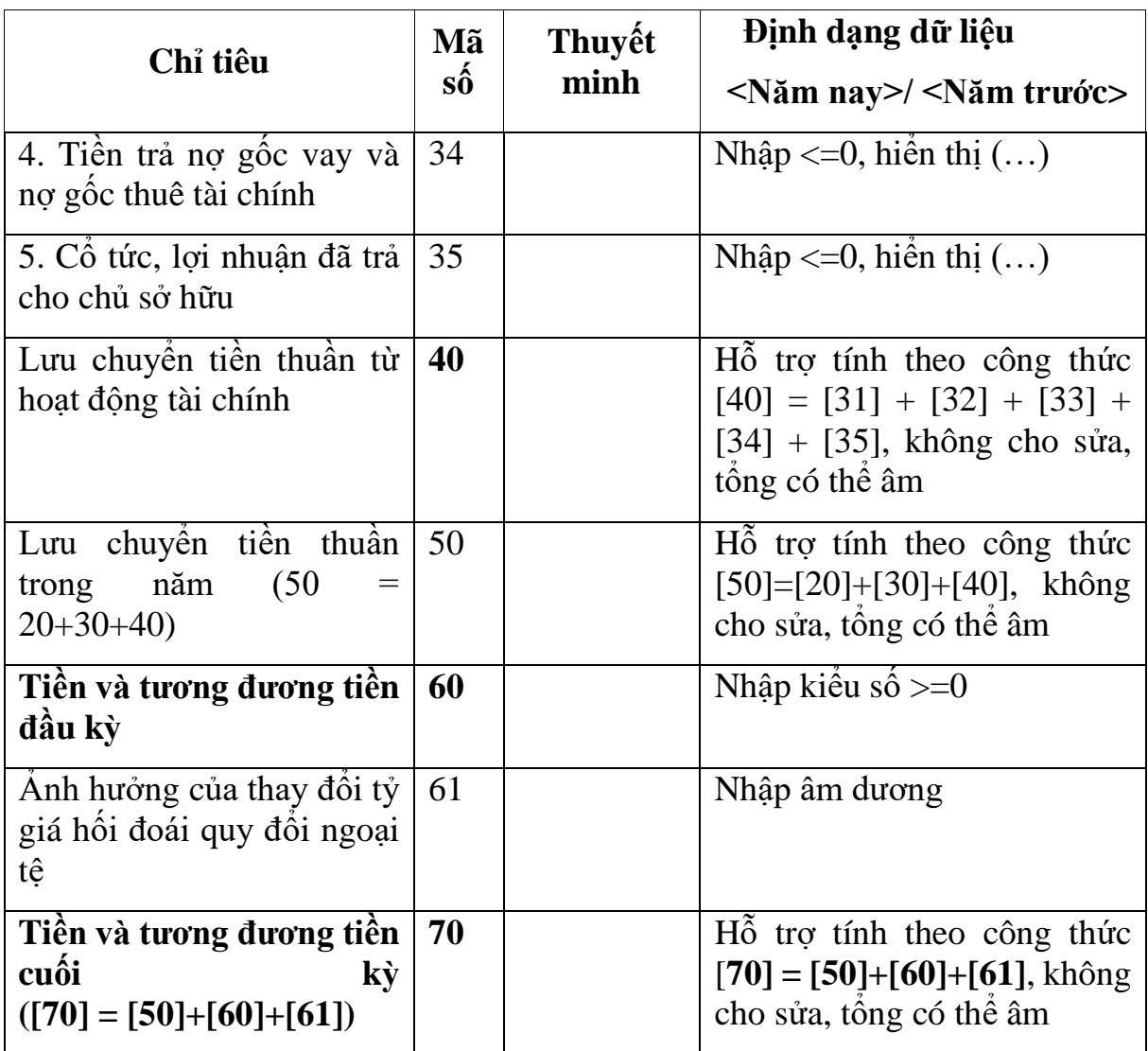

#### **3.9.16.5 Lập Bảng cân đối tài khoản năm (thuộc bộ BCTC - mẫu số B01b - DNN) dành cho doanh nghiệp nhỏ và vừa đáp ứng giả định hoạt động liên tục theo Thông tư số 133/2016/TT-BTC** $\overline{\phantom{a}}$

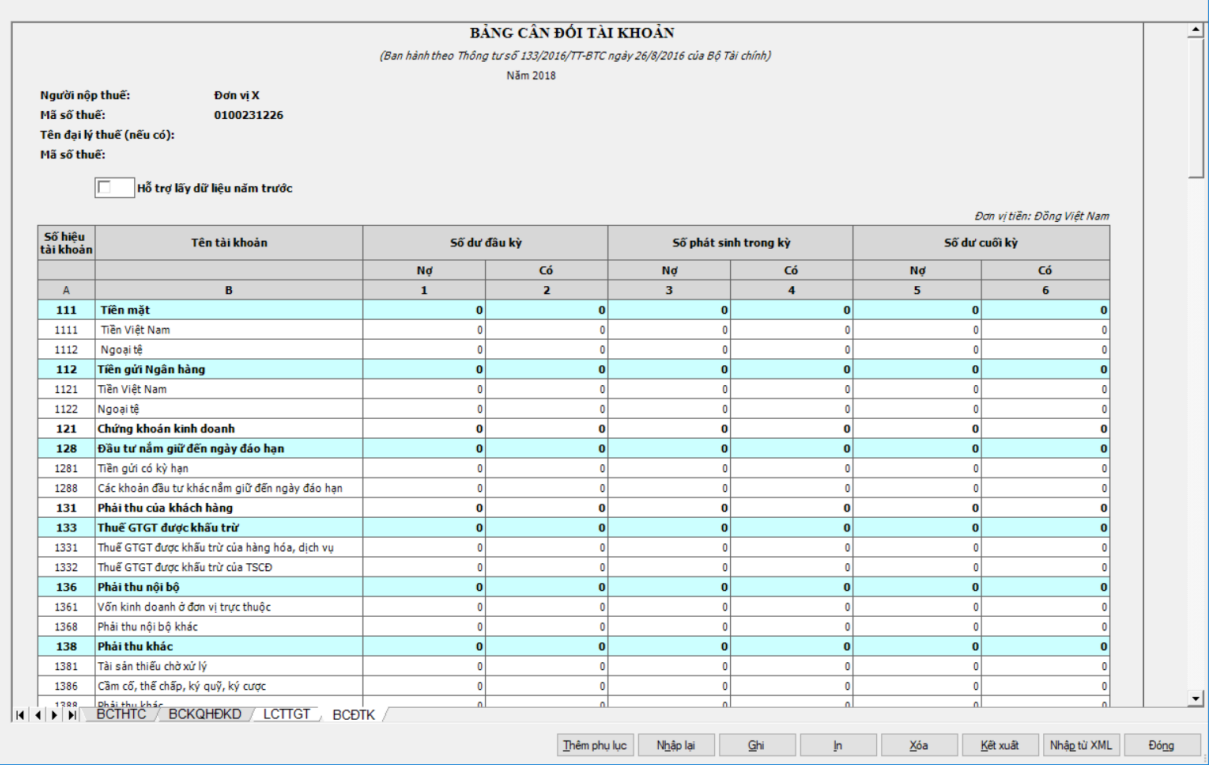

### **Hỗ trợ và kiểm tra công thức cột Số dư cuối kỳ (cột 5,6):**

- Các tài khoản đầu 214 (2141, 2142, 2143, 2147), 229 (2291, 2292, 2293, 2294): Dư Có cuối kỳ = Dư Có đầu kỳ + Phát sinh Có - Phát sinh Nơ, công thức cho phép âm dương, nếu = âm thì UD cảnh báo đỏ "Số dư có không âm". Chặn không cho nhập hoặc hiển thị Số dư Nợ.

- Tài khoản 419: Dư Nợ cuối kỳ = Dư Nợ đầu kỳ + Phát sinh Nợ - Phát sinh Có, công thức cho phép âm dương, nếu = âm thì UD cảnh báo đỏ "Số dư Nợkhông âm". Chặn không cho nhập hoặc hiển thị Số dư Có

- Tài khoản 413: Chặn không cho nhập Số dư Nợ/ Có cuối kỳ. Cho phép nhập >=0 số dư Nợ/ Có đầu kỳ và số phát sinh Nợ/ Có trong kỳ.

- Các tài khoản còn lại:

+ Đối với các tài khoản đầu 1, đầu 2 (Trừ TK lưỡng tính và TK đặc biệt) : tính toán theo CT: sẽ có Số dư bên Nợ, khóa bên Có, cảnh báo đỏ trường hợp dư Nơ âm "Số dư Nợ không âm". (Dư Nợ cuối kỳ = Dư Nợ đầu kỳ - Dư Có đầu kỳ + Phát sinh Nợ - Phát sinh Có.)

+ Đối với các tài khoản đầu 3, đầu 4 (Trừ TK lưỡng tính và TK đặc biệt): sẽ có Số dư bên Có, khóa bên Nợ, cảnh báo đỏ trường hợp dư Nơ âm "Số dư Có không âm". (Dư Có cuối kỳ = Dư Có đầu kỳ - Dư Nơ đầu kỳ + Phát sinh Có - Phát sinh Nợ)

- Riêng đối với tài khoản lưỡng tính: 131, 138, 1381, 1386, 1388, 331, 333, 3331, 33311, 33312, 3332, 3333, 3334, 3335, 3336, 3337, 3338, 33381, 33382, 3339, 334, 338, 3381, 3382, 3383, 3384, 3385, 3386, 3387, 3388, 4112, 421, 4211, 4212, thì: Số dư đầu kỳ; Số phát sinh trong kỳ; Số dư cuối kỳ: Cho phép nhập cả dư nợ, dư có.

### **Hỗ trợ và kiểm tra các điều kiện kiểm tra Số dư đầu kỳ (cột 1,2)**

- Các tài khoản đầu 214 (2141, 2142, 2143, 2147), 229 (2291, 2292, 2293, 2294): cho phép nhập số dự Có đầu kỳ, chặn không cho nhập số dư Nợ đầu kỳ

- Tài khoản 419: cho phép nhập số dự Nợ đầu kỳ, chặn không cho nhập số dư Có đầu kỳ

- Tài khoản 413: Chặn không cho nhập Số dư Nợ/ Có cuối kỳ. Cho phép nhập >=0 số dư Nợ/ Có đầu kỳ và số phát sinh Nợ/ Có trong kỳ.

- Các tài khoản còn lại:

+ Đối với các tài khoản đầu 1, đầu 2 (Trừ TK lưỡng tính và TK đặc biệt) : Cho nhập cột dư Nợ, khóa bên Có

+ Đối với các tài khoản đầu 3, đầu 4 (Trừ TK lưỡng tính và TK đặc biệt): Cho nhập cột dư Có, khóa bên Nợ

+ Riêng đối với tài khoản lưỡng tính: 131, 138, 1381, 1386, 1388, 331, 333, 3331, 33311, 33312, 3332, 3333, 3334, 3335, 3336, 3337, 3338, 33381, 33382, 3339, 338, 3381, 3382, 3383, 3384, 3385, 3386, 3387, 3388, 421, 4211, 4212, thì: Số dư đầu kỳ; Số phát sinh trong kỳ; Số dư cuối kỳ: Cho phép nhập cả dư nợ, dư có, cho phép sửa cột Số dư cuối kỳ khác công thức mà ứng dụng không cảnh báo.

### **Hỗ trợ và kiểm tra các điều kiện kiểm tra Số phát sinh trong kỳ (cột 3,4)**

- Tất cả các đầu tài khoản: Cho phép nhập cả Nợ và Có (yêu cầu nhập

**Bổ sung thêm dòng Tổng cộng sau tài khoản 911**: Bằng tổng các cột tương ứng.

- Tổng cộng =  $[111] + [112] + [121] + [128] + [131] + [133] + [136] + [138] +$  $[141] + [151] + [152] + [153] + [154] + [155] + [156] + [157] + [211] + [214] +$  $[217] + [228] + [229] + [241] + [242] + [331] + [333] + [334] + [335] +$  $[336]+[338]+[341]+[352]+[353]+[356]+[411]+[413]+[418]+[419]+$  $[421] + [511] + [515] + [611] + [631] + [632] + [635] + [642] + [711] + [811] +$  $[821] + [911]$ .

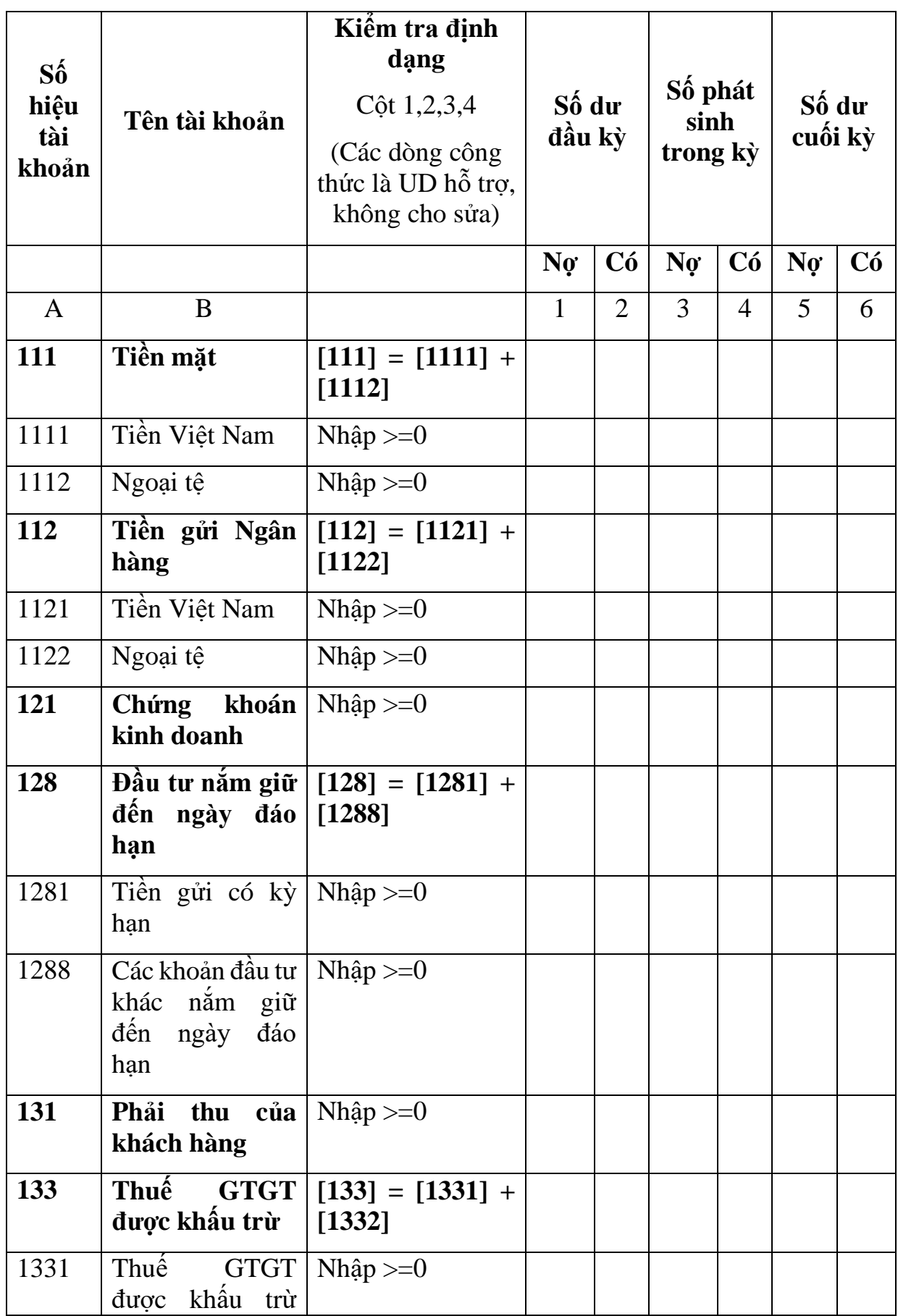

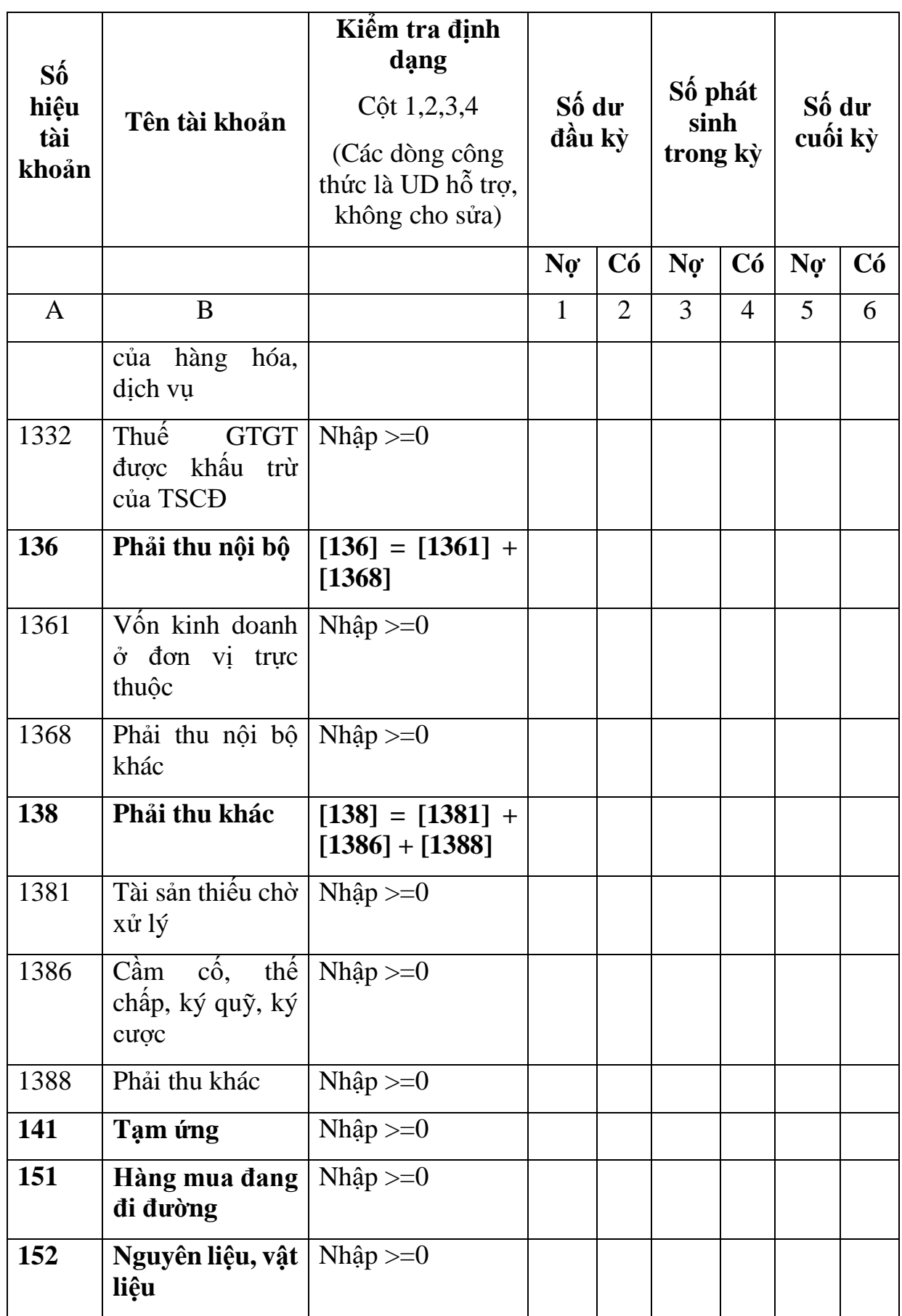

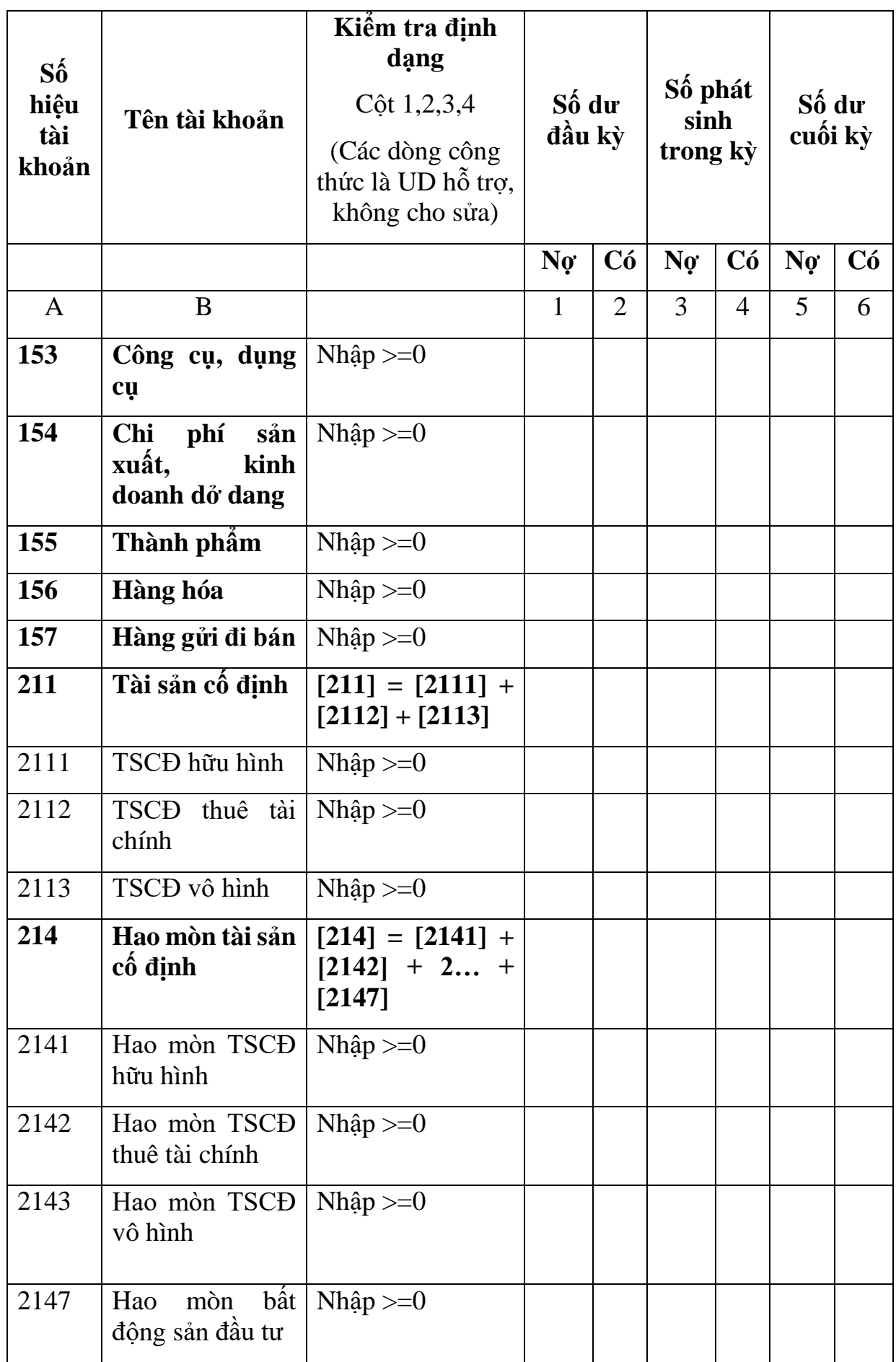

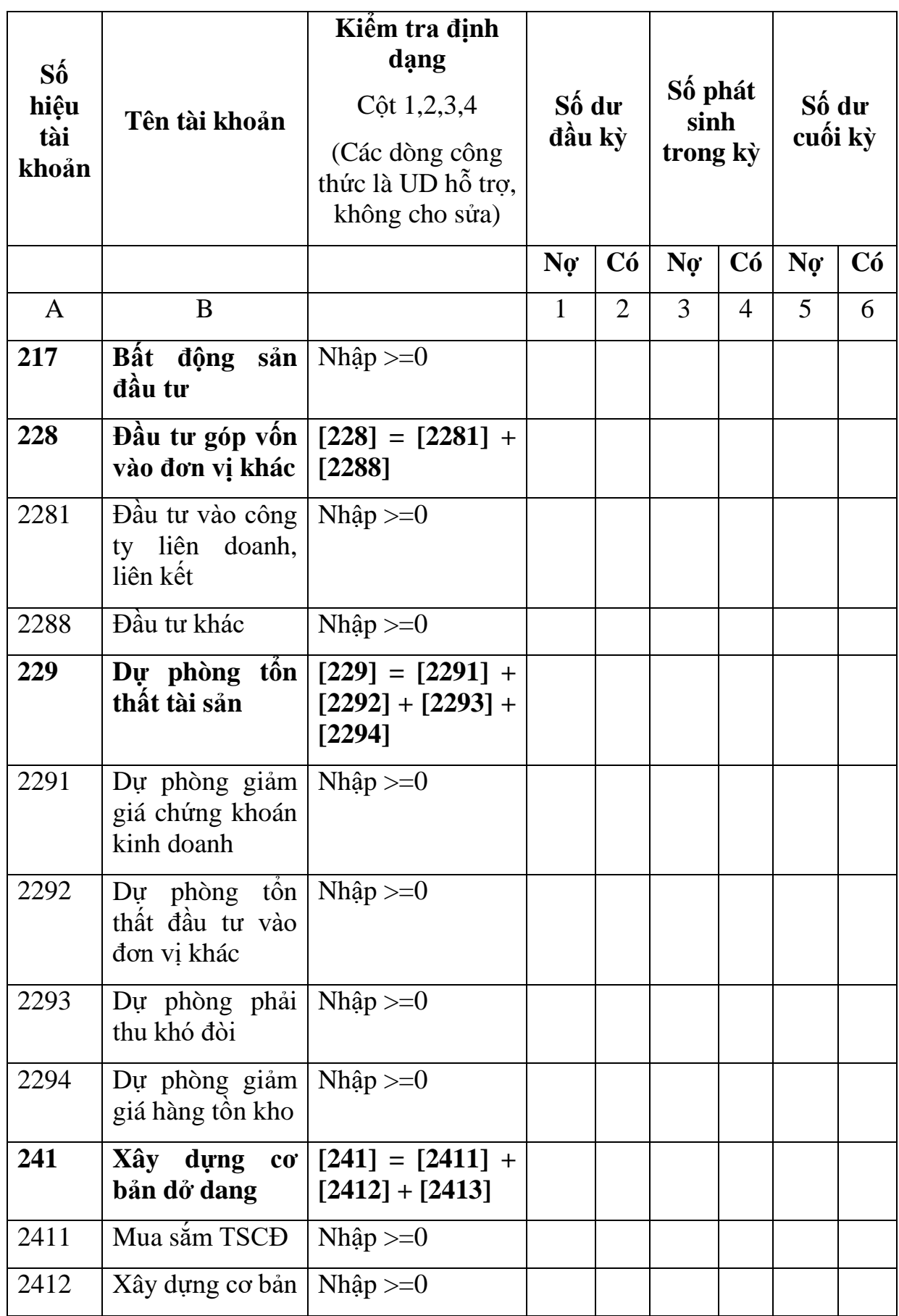

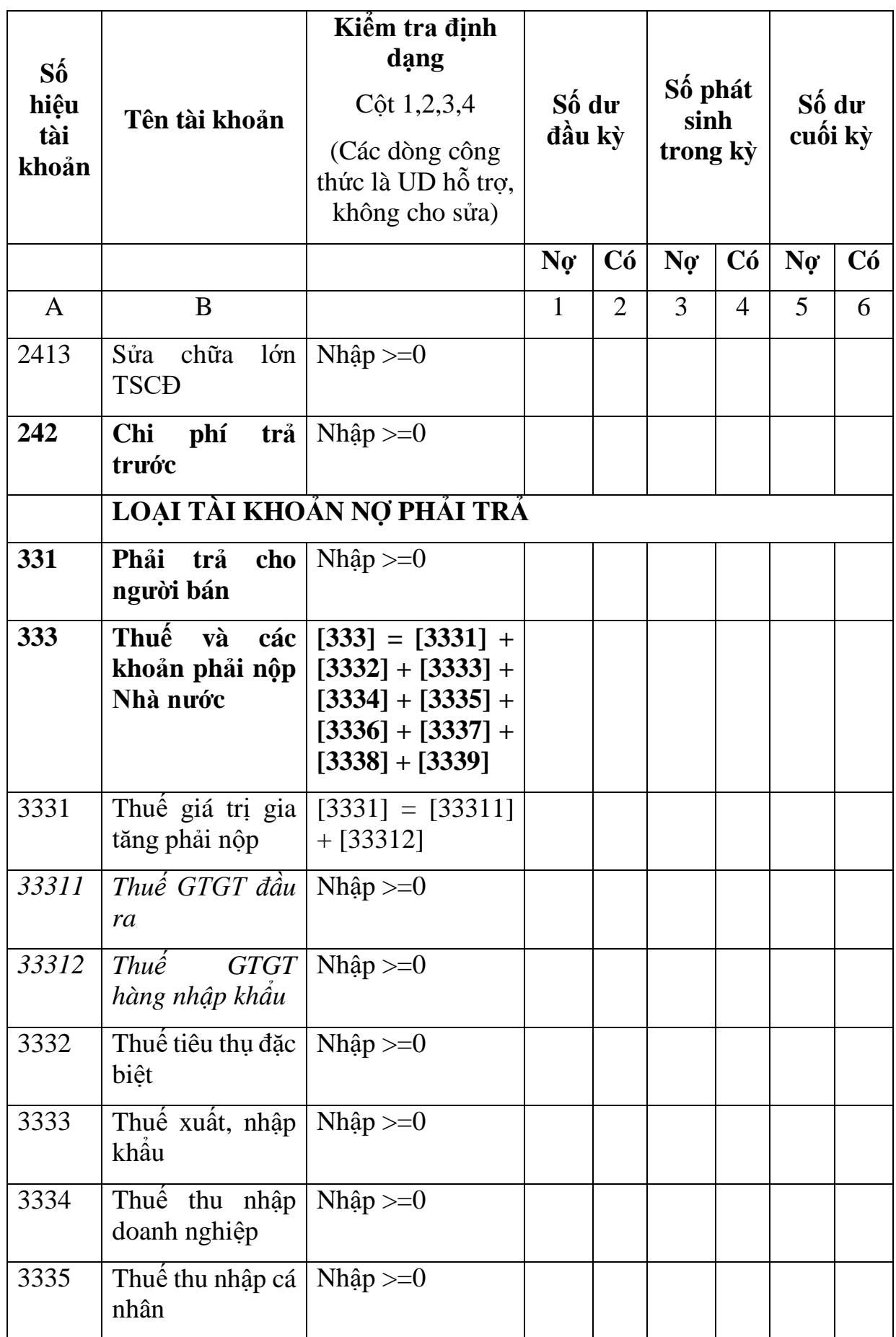

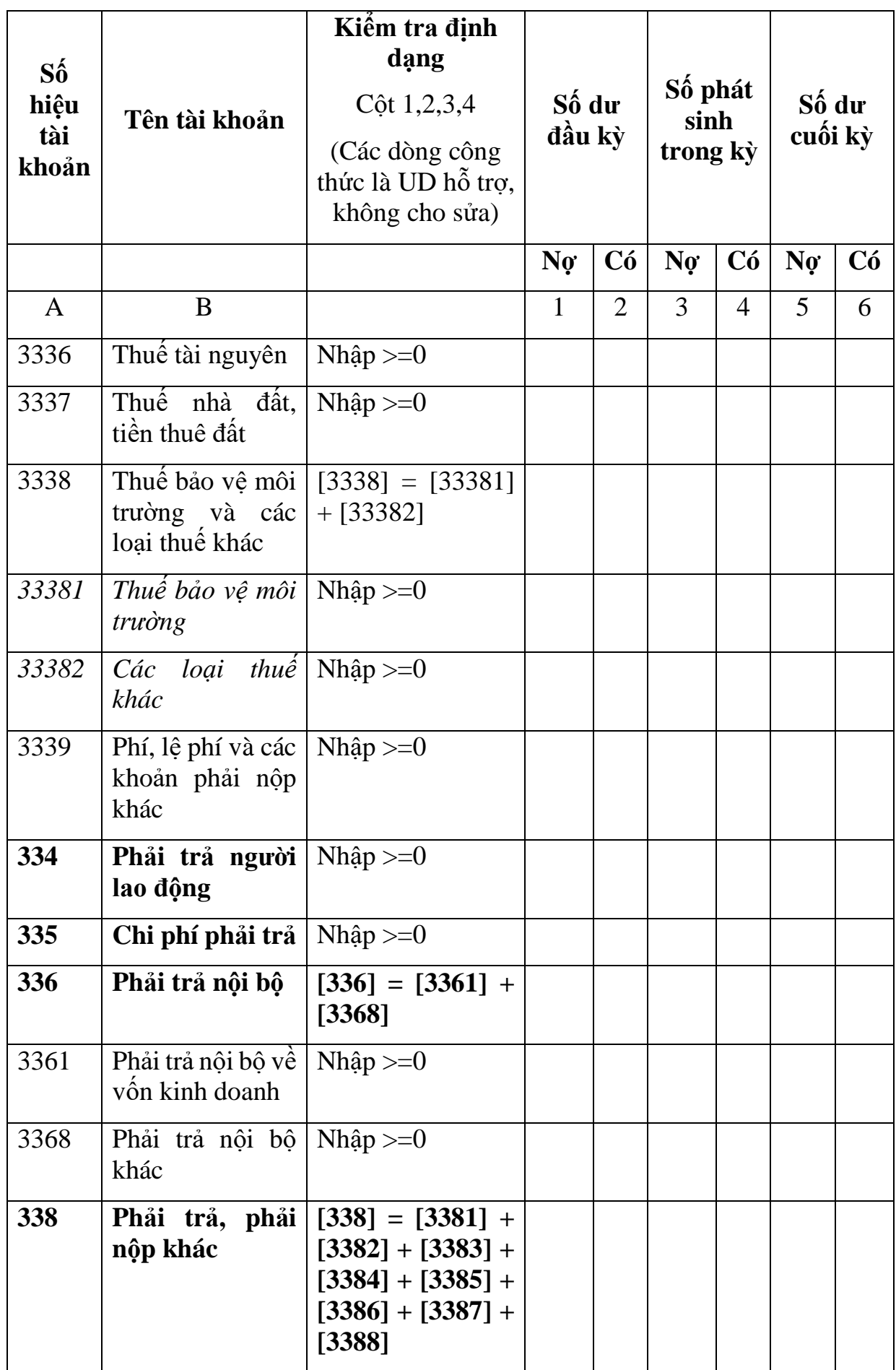

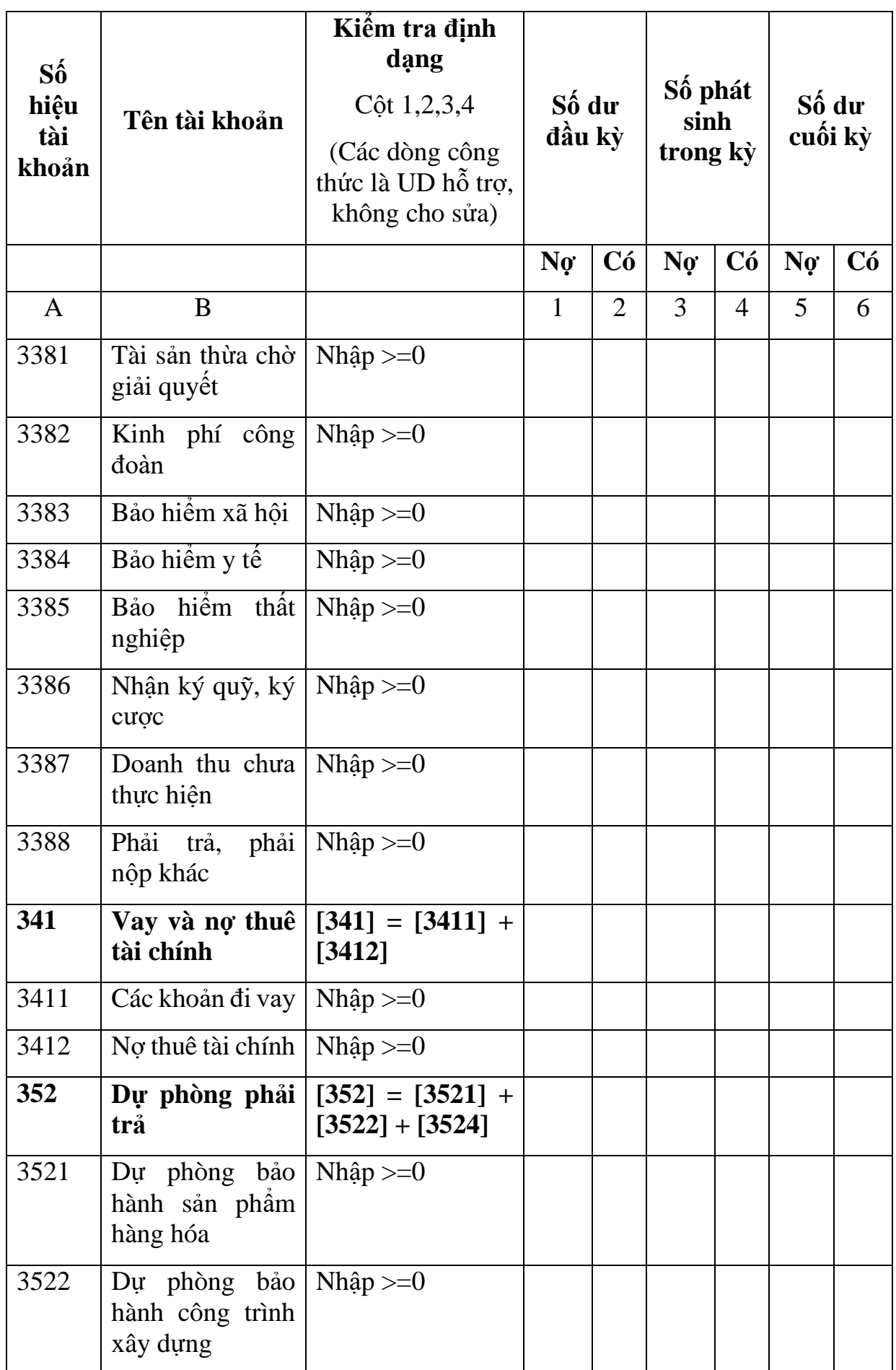

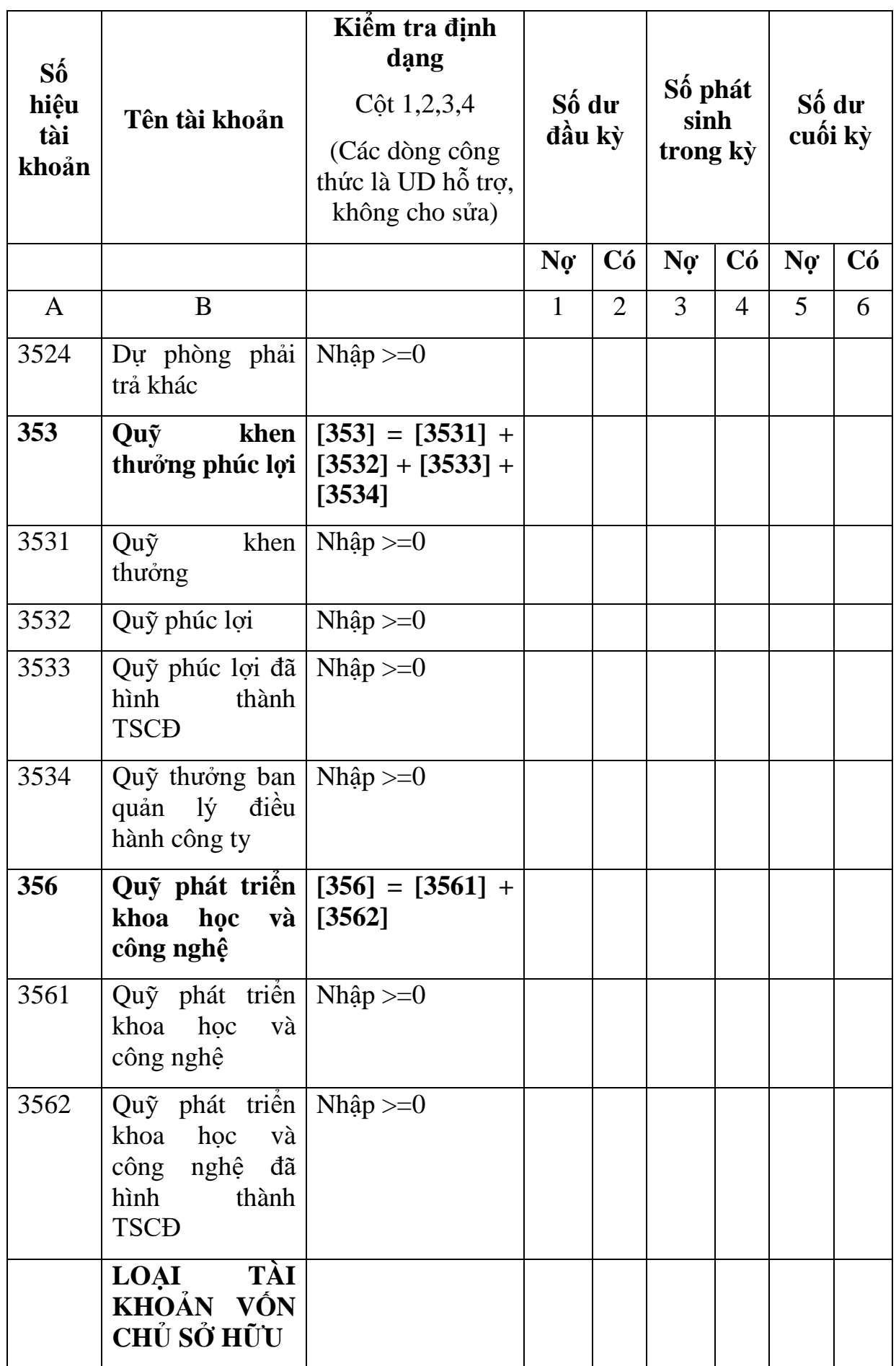

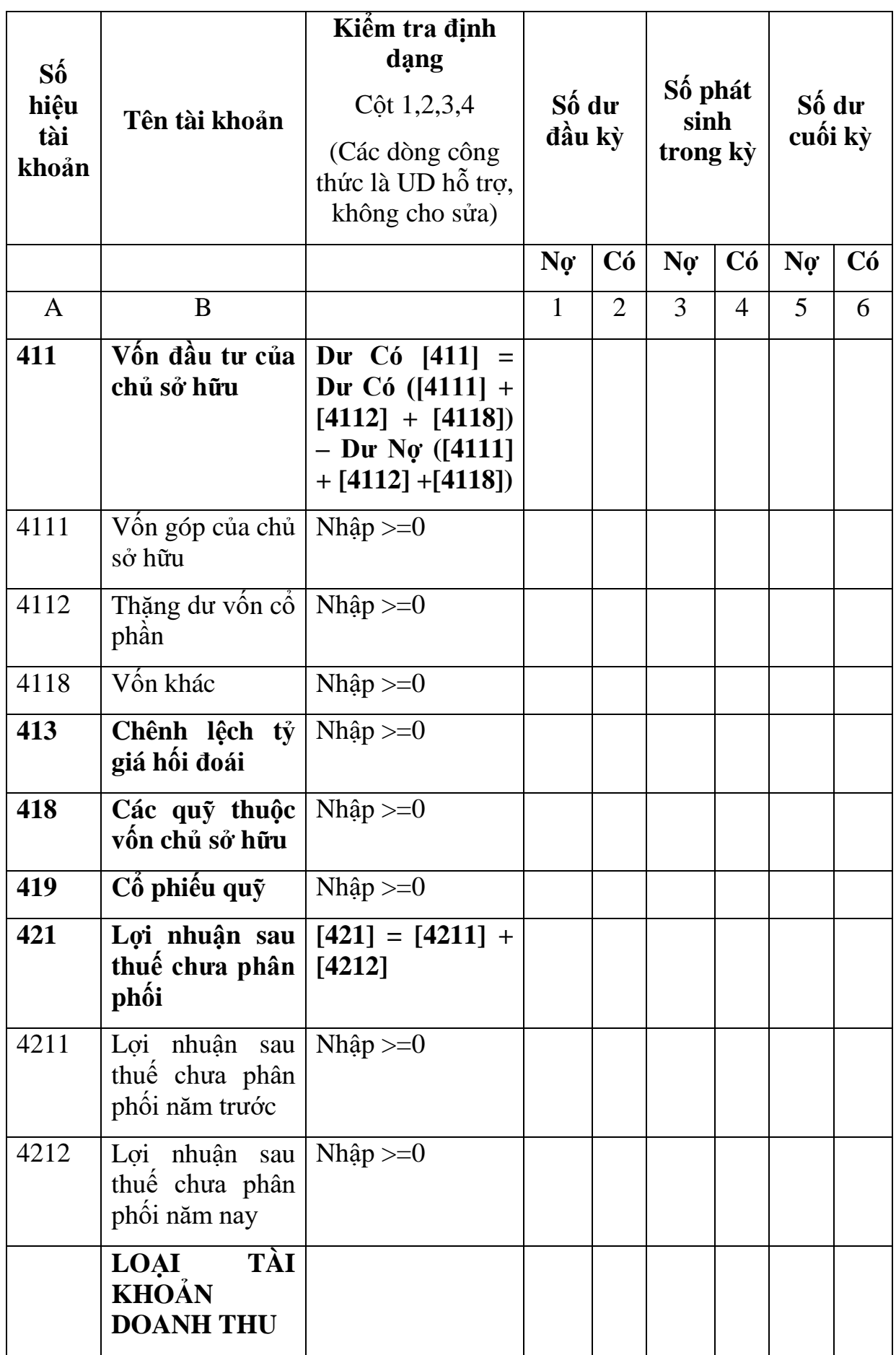

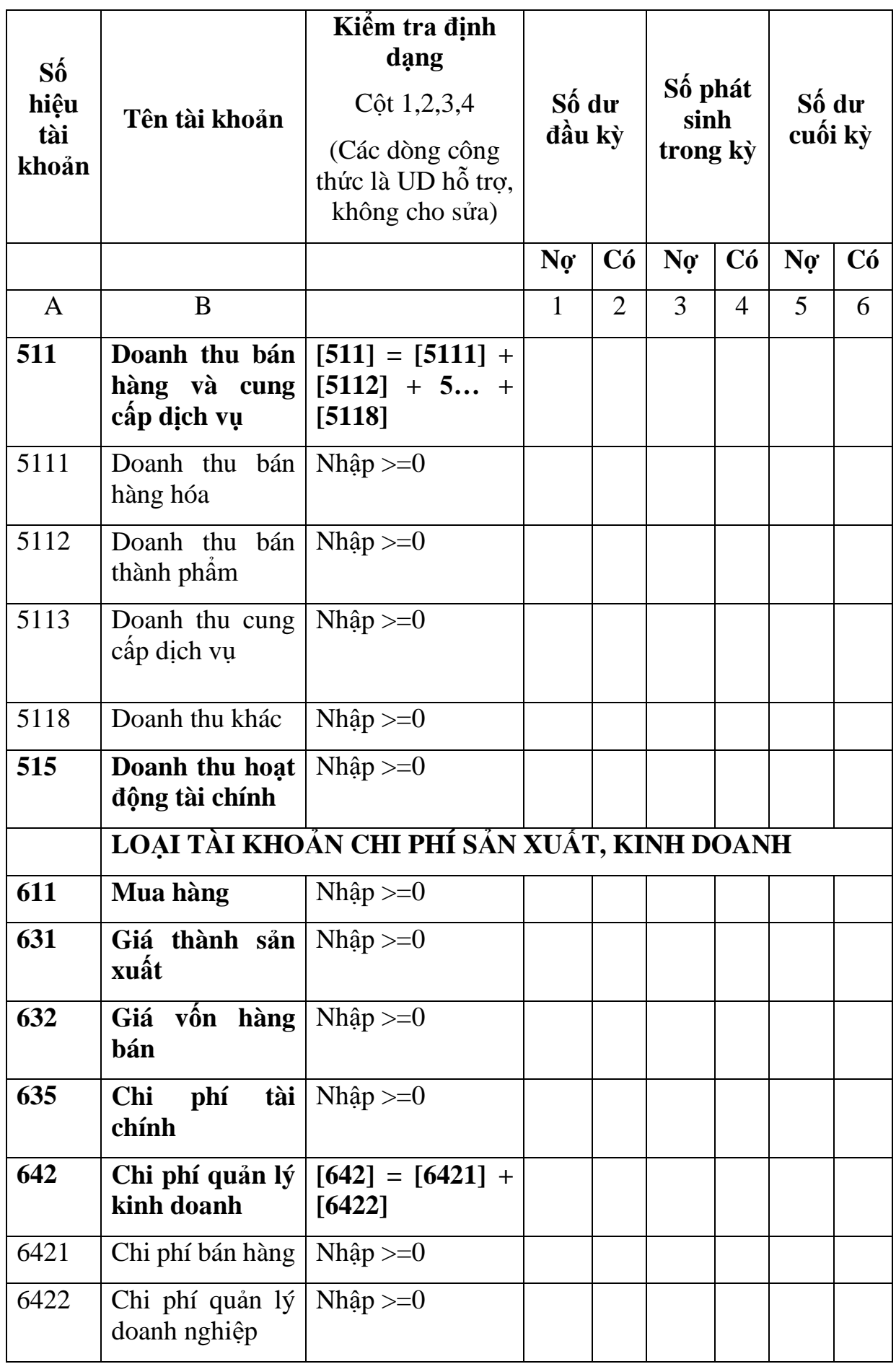

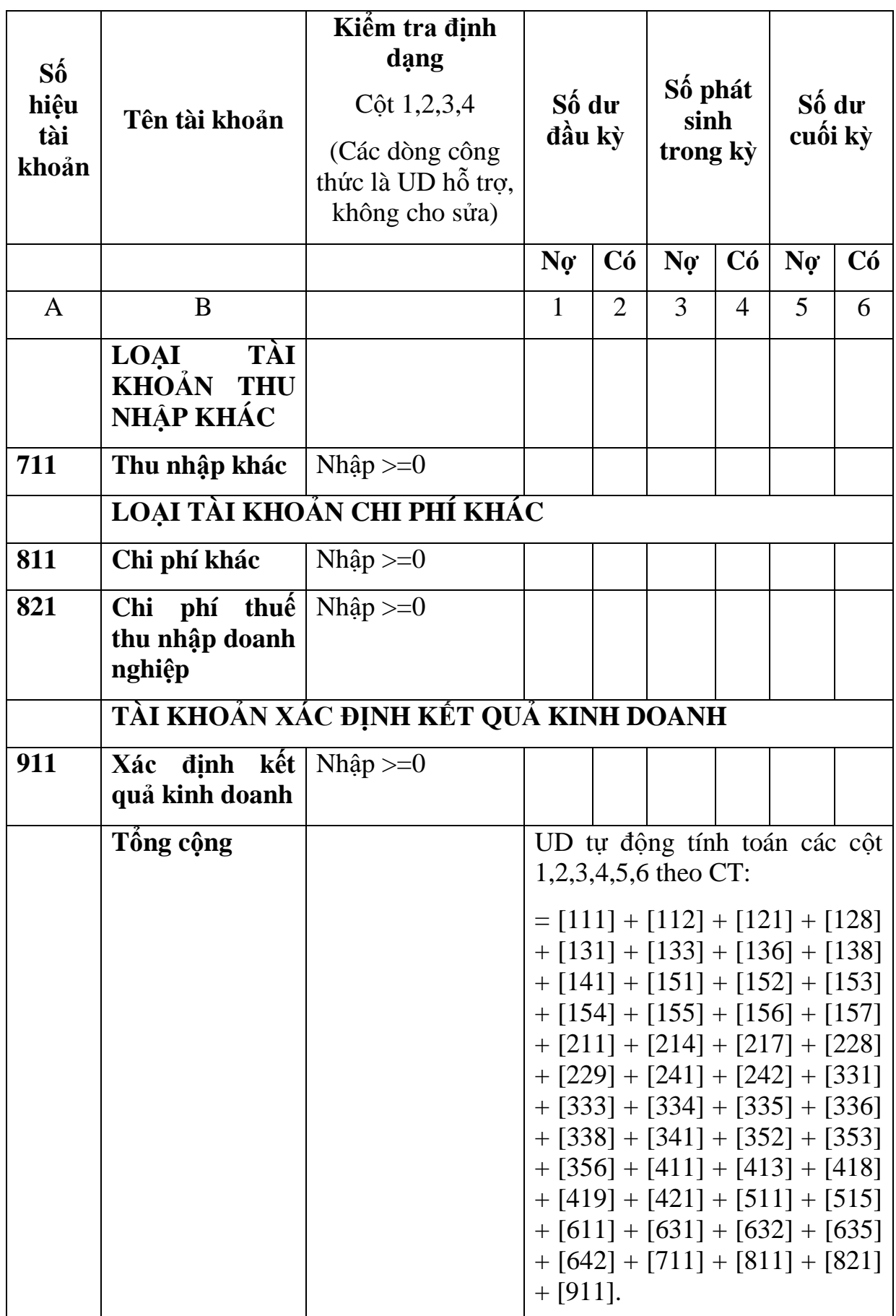

## **3.9.17 Lập Bộ Báo cáo tài chính (theo bộ mẫu số B01-DNNKLT) dành cho doanh nghiệp nhỏ và vừa không đáp ứng giả định hoạt động liên tục** *Cách gọi:*

 Từ menu chức năng "Báo cáo tài chính" chọn "Bộ Báo cáo tài chính B01 - DNNKLT (TT133/TT-BTC) " khi đó màn hình kê khai sẽ hiển thị ra như sau:

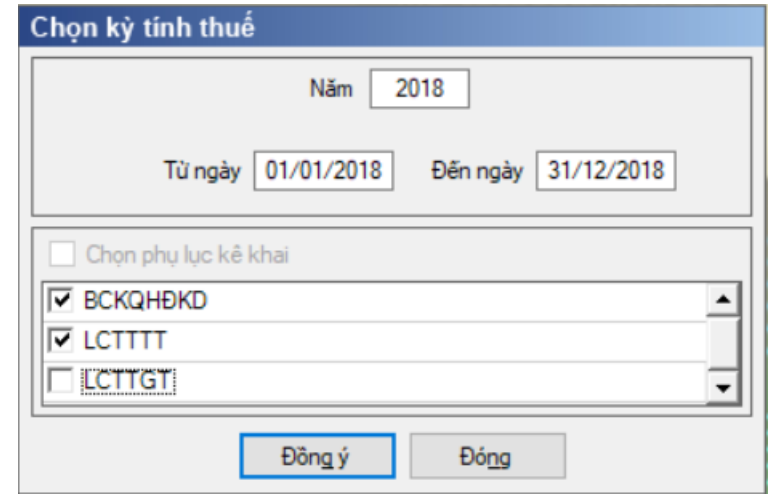

Hiệu lực mẫu biểu từ năm 2017 trở đi

Từ ngày … Đến ngày, mặc định theo năm tài chính, cho sửa.

 $+$  Kiểm tra đến ngày tháng năm  $>=$  Từ ngày tháng năm

 Kiểm tra ngày tháng năm không được giao nhau trong cùng 1 năm kê khai

 Kiểm tra ràng buộc năm kê khai phải nằm trong khoảng (Từ ngày - Đến ngày)

Nếu năm tài chính trùng năm dương lịch (từ 01/01 đến 31/12) thì:

Kiểm tra thông tin từ kỳ, đến kỳ phải nằm trong khoảng kỳ tính thuế.

Nếu năm tài chính khác năm dương lịch:

- $+$  Năm tài chính 01/04/X -> 31/03/X+1: kỳ tính thuế thuộc năm X
- + Năm tài chính  $01/07/X$  -> 30/06/X+1: kỳ tính thuế thuộc năm X
- + Năm tài chính  $01/10/X \rightarrow 30/09/X+1$ : kỳ tính thuế thuộc năm X

Nếu trường hợp NNT quyết toán 15 tháng:

 NNT mới ra kinh doanh (số tháng trong năm ra kinh doanh <=3 tháng): kỳ tính thuế thuộc năm tiếp theo

VD: NNT ra kinh doanh tháng 10/X. Khi kê khai quyết toán BCTC là năm X+1, từ ngày 01/10/X đến ngày 31/12/X+1

 NNT giải thể phá sản: quyết toán theo kỳ tính thuế xin giải thể phá sản, cụ thể như sau:

• Nếu tháng giải thể > tháng chứa hạn nộp quyết toán năm trước năm giải thể: Kỳ tính thuế là năm giải thể

VD: NNT giải thể phá sản tháng 07/X thì kỳ tính thuế là X và kỳ tính thuế

từ 01/01/X đến 01/07/X

• Nếu tháng giải thể  $\leq$  tháng chứa hạn nộp quyết toán năm trước năm giải thể: Kỳ tính thuế là năm trước năm giải thể

VD: Tháng 02/2018 DN phá sản, được phép gộp BCTC vào năm 2017  $(01/01/2017 - 28/2/2018).$ 

 Chương trình mặc định chọn các phụ lục. Bắt buộc phải kê khai phụ lục: Báo cáo tình hình tài chính; Báo cáo KQHĐKD, nếu không tích chọn ứng dụng cảnh báo: "Bộ BCTC áp dụng cho doanh nghiệp nhỏ và vừa bắt buộc gồm Báo cáo tình hình tài chính; Báo cáo KQHĐKD". Ứng dụng kiểm tra nếu người nộp thuế chọn đồng thời hai phụ lục LCTTTT và LCTTGT thì ứng dụng sẽ đưa ra thông báo "Bạn chỉ được chọn một trong hai phụ lục LCTTTT và LCTTGT" và ứng dụng quay lại màn hình chọn kỳ kê khai ban đầu.

 Sau đó nhấn vào nút lệnh "Đồng ý" màn hình sẽ hiển thị ra một bảng kê với các phụ lục tương ứng với phụ lục bạn đã chọn. Cách nhập dữ liệu cho các phụ lục như sau:

**3.9.17.1 Lập Báo cáo tình hình tài chính năm (theo bộ mẫu số B01- DNNKLT) dành cho doanh nghiệp nhỏ và vừa không đáp ứng giả định hoạt động liên tục theo Thông tư số 133/2016/TT-BTC**

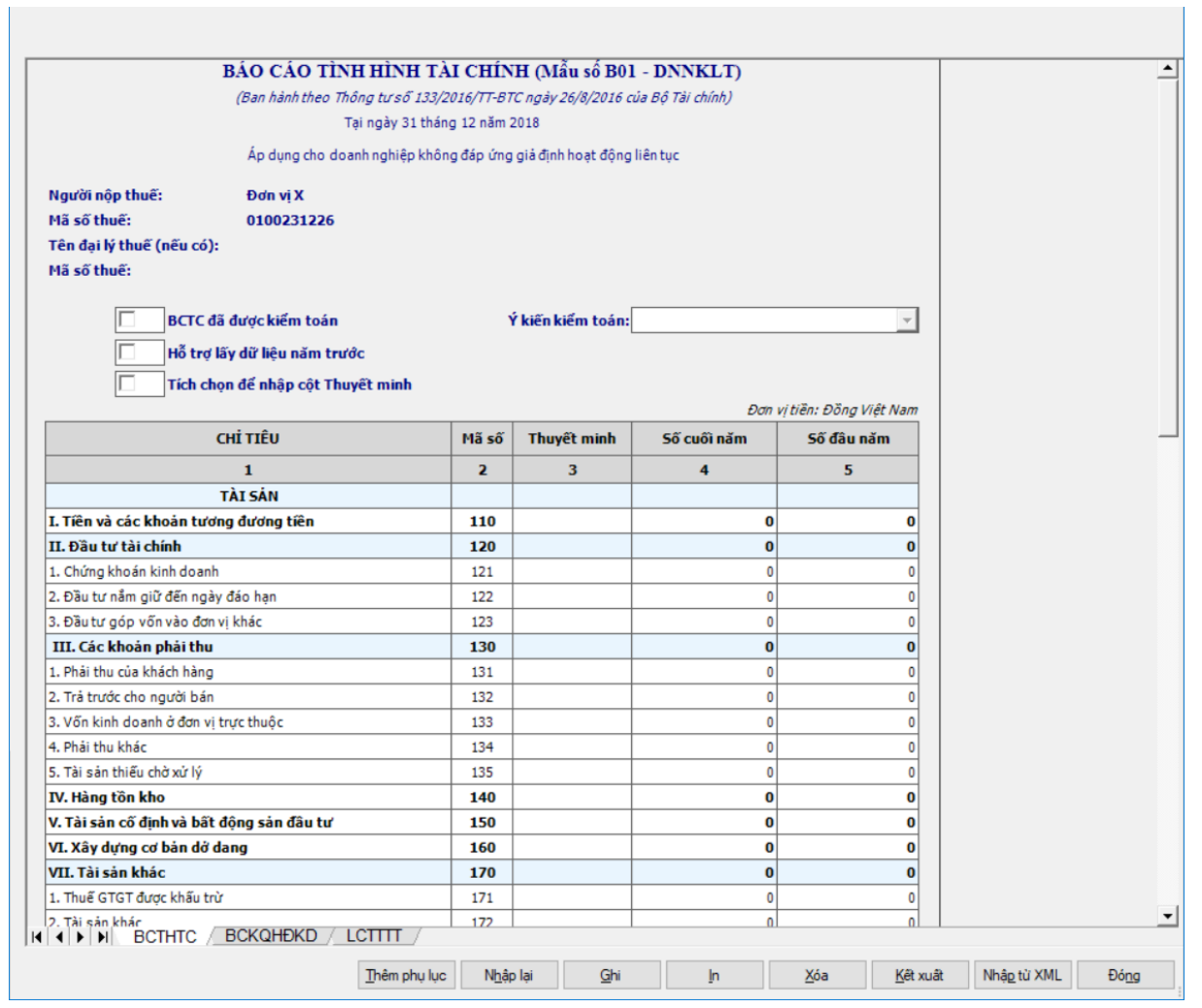

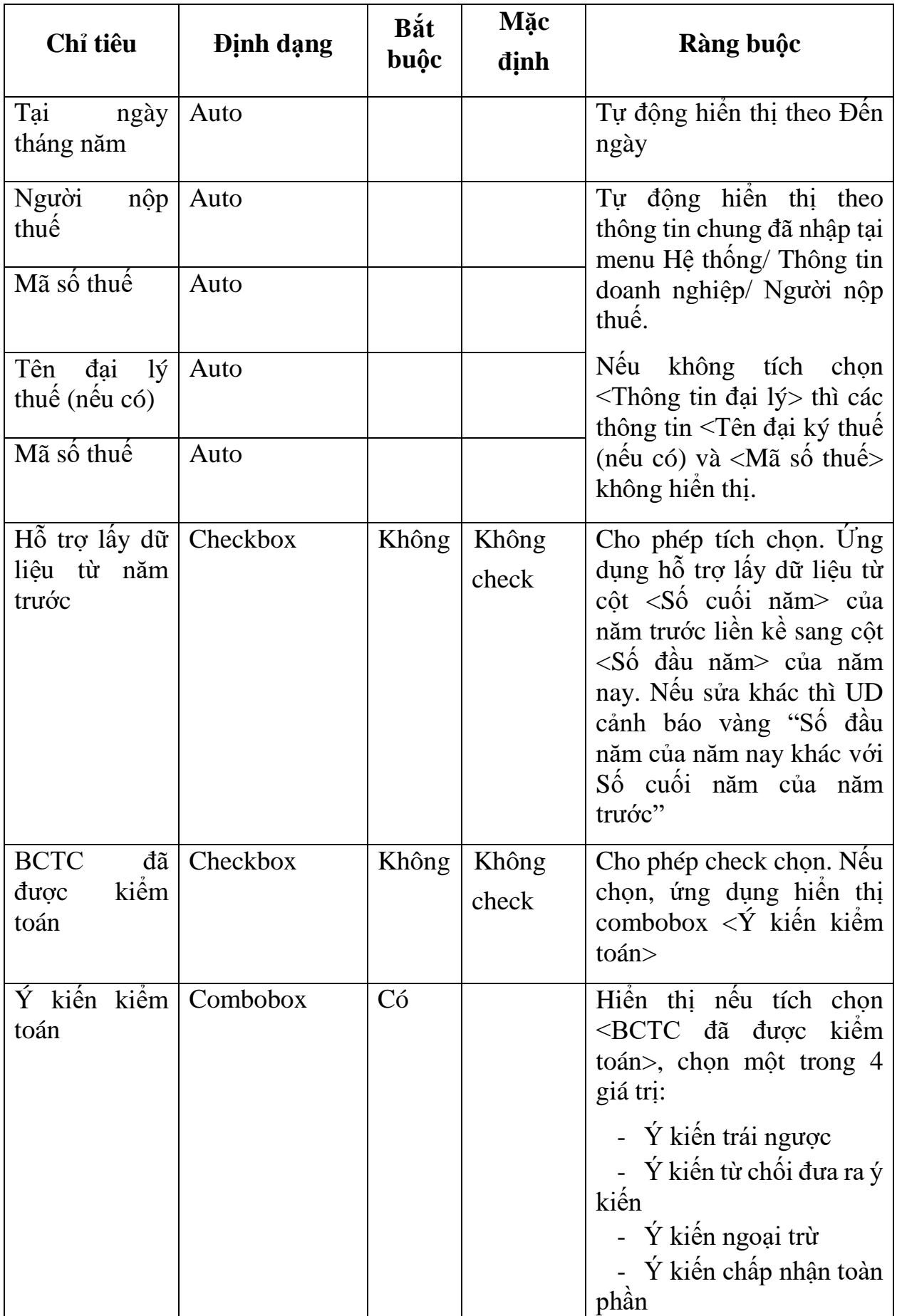

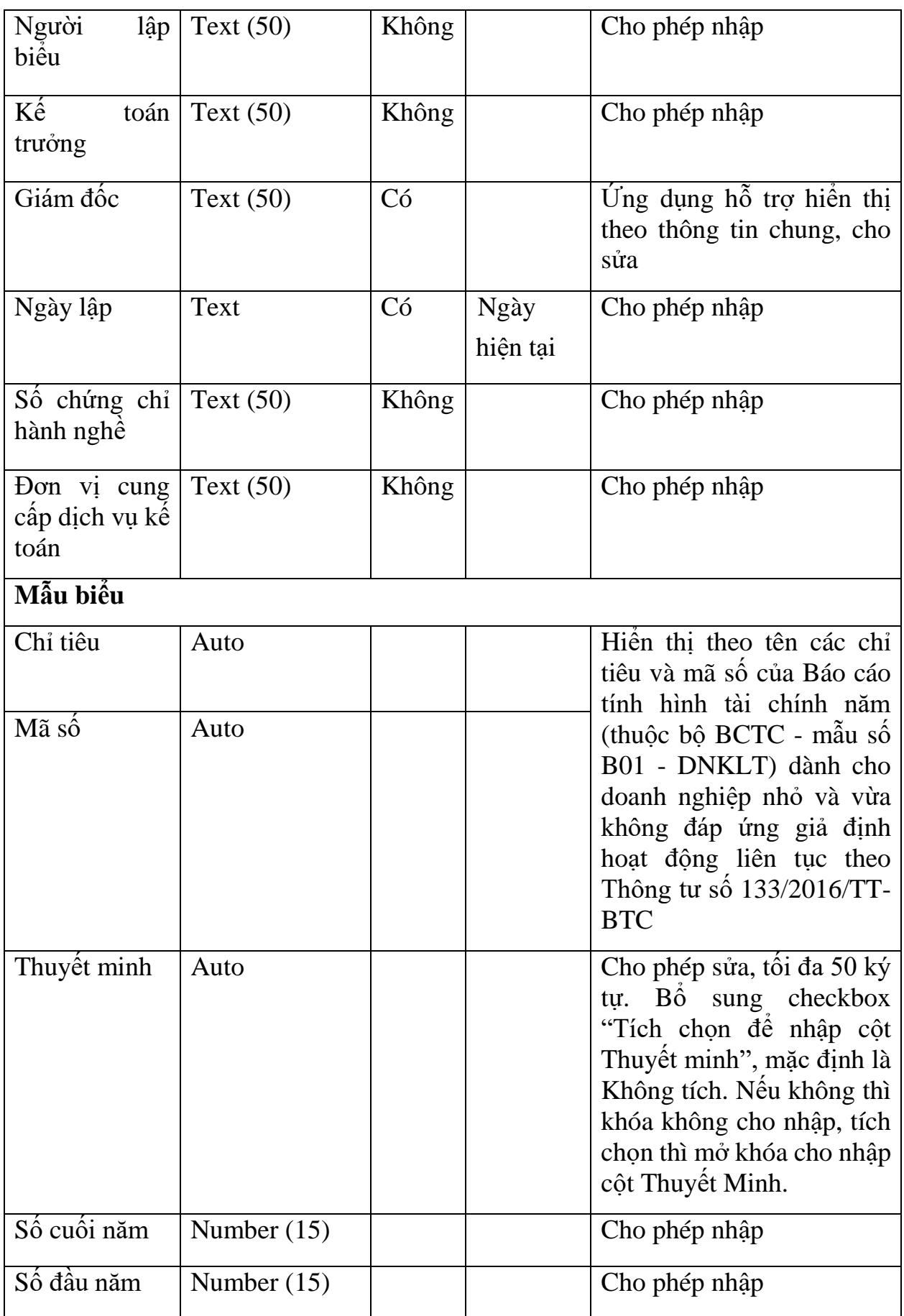

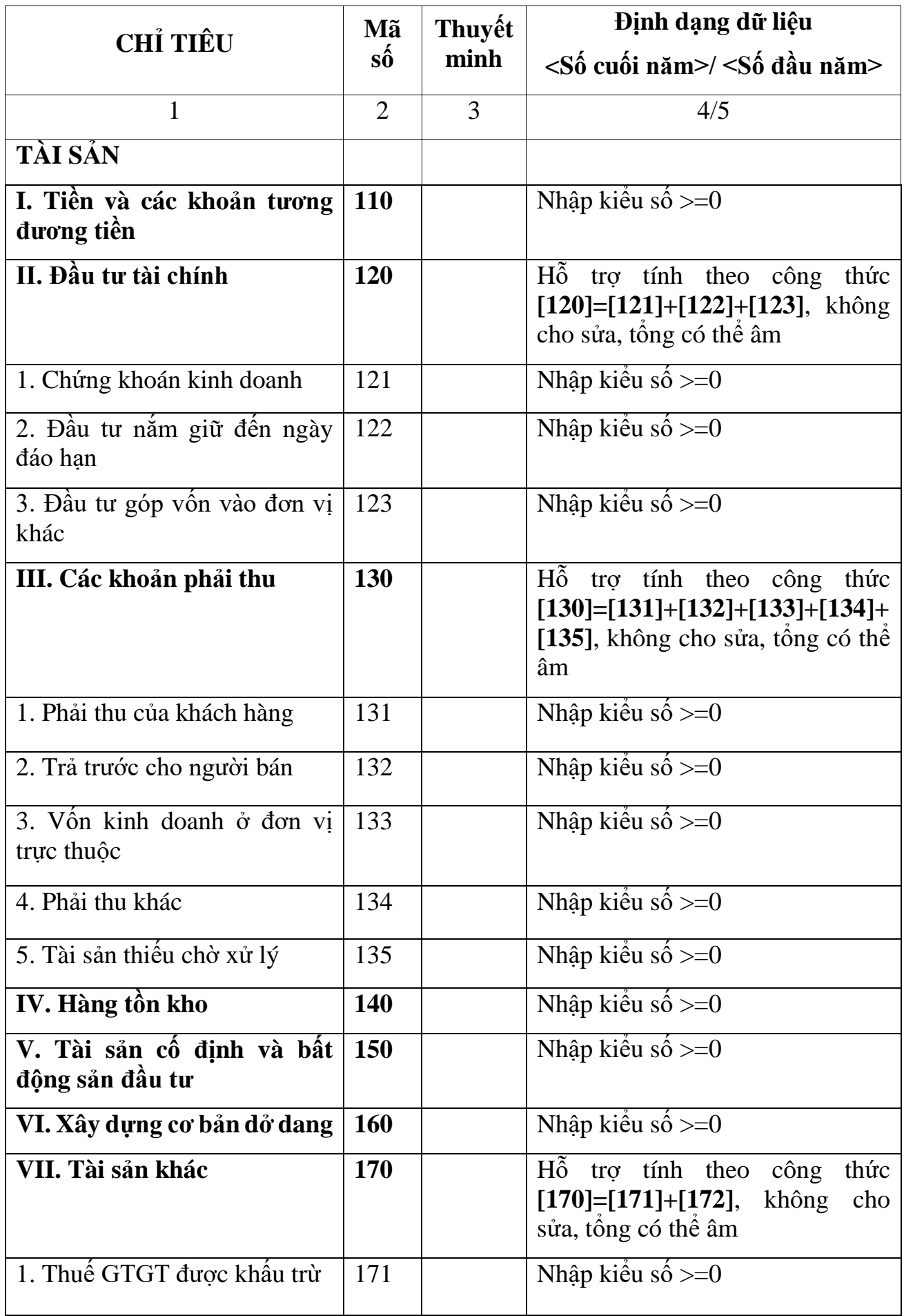

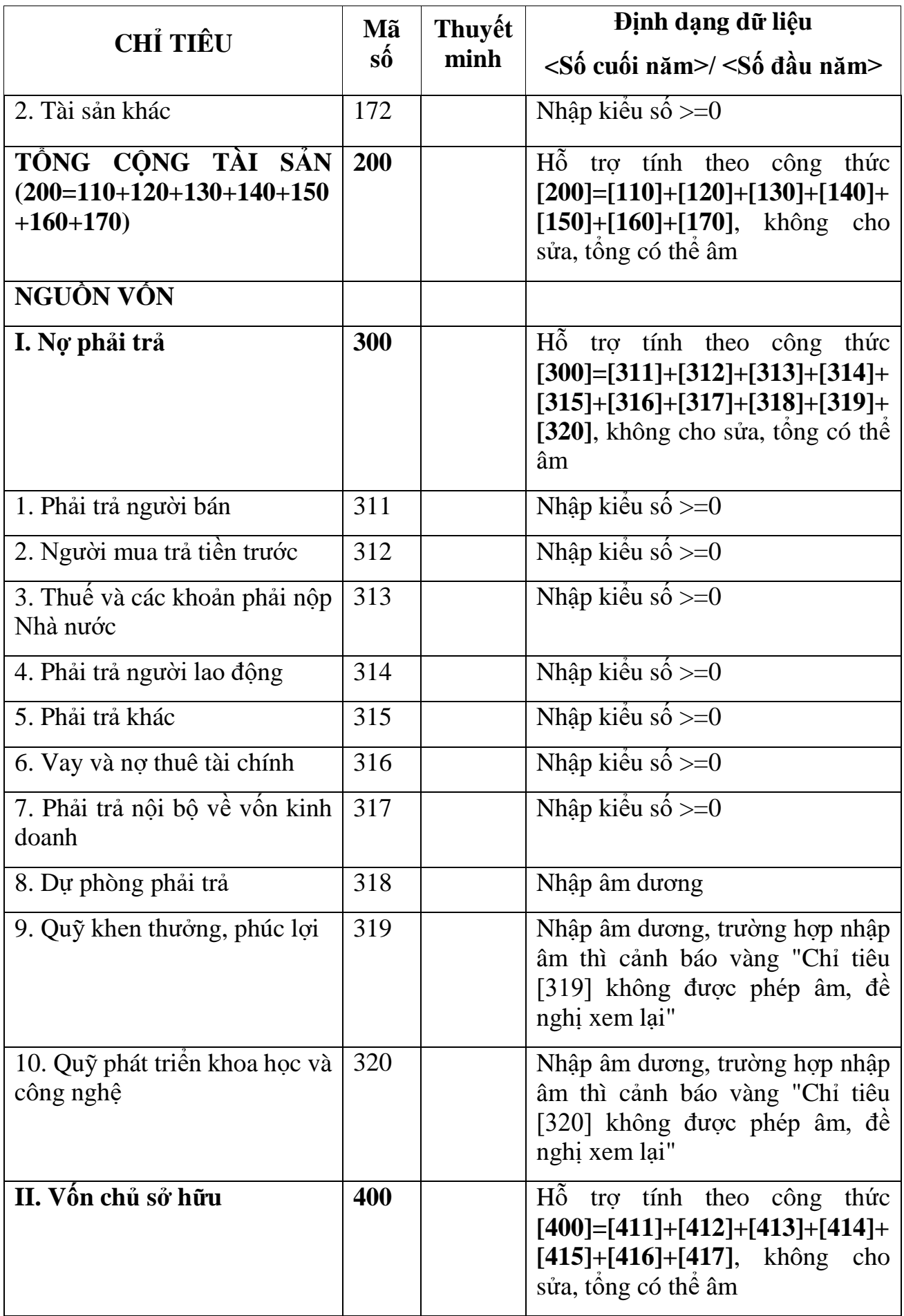

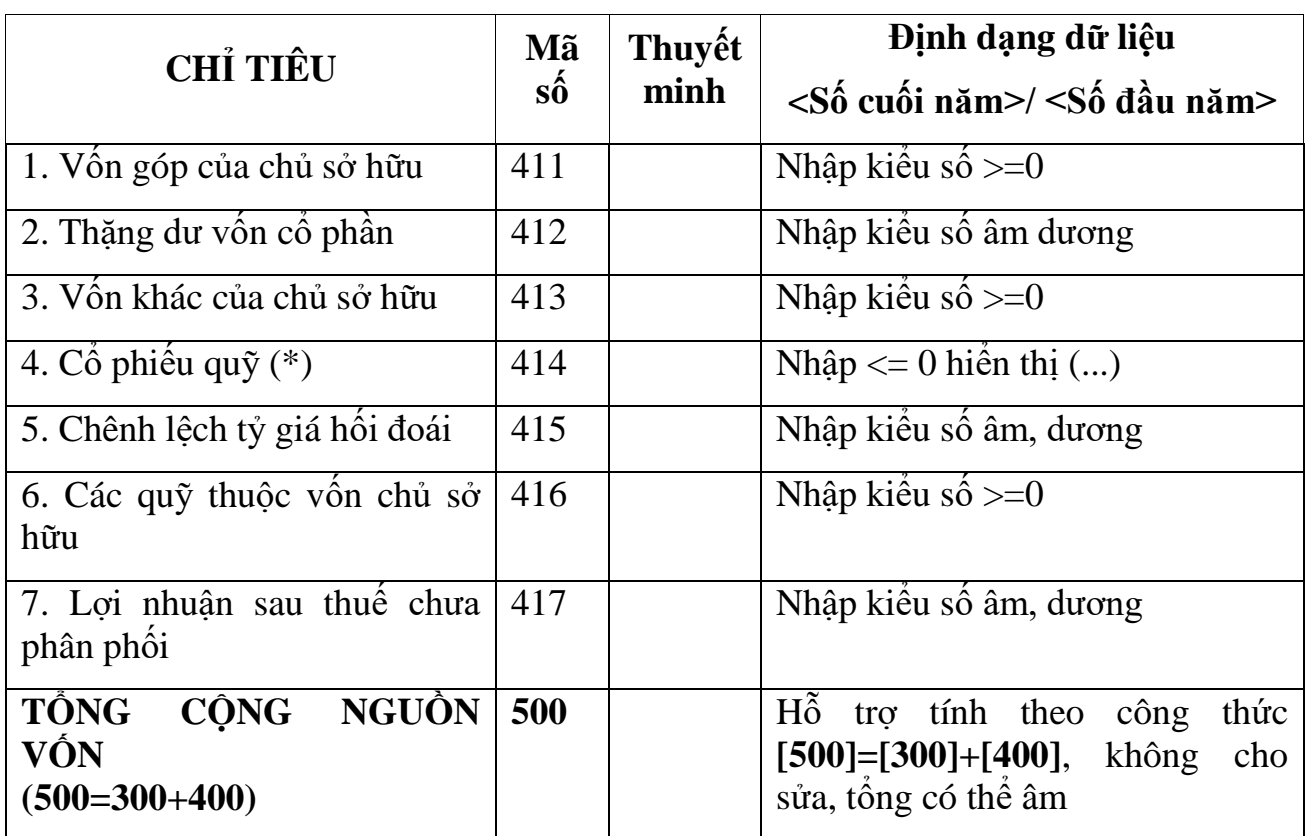

### **3.9.17.2 Lập Báo cáo kết quả hoạt động kinh doanh năm (theo bộ mẫu số B01-DNNKLT) dành cho doanh nghiệp nhỏ và vừa không đáp ứng giả định hoạt động liên tục theo Thông tư số 133/2016/TT-BTC**  $\overline{\phantom{0}}$

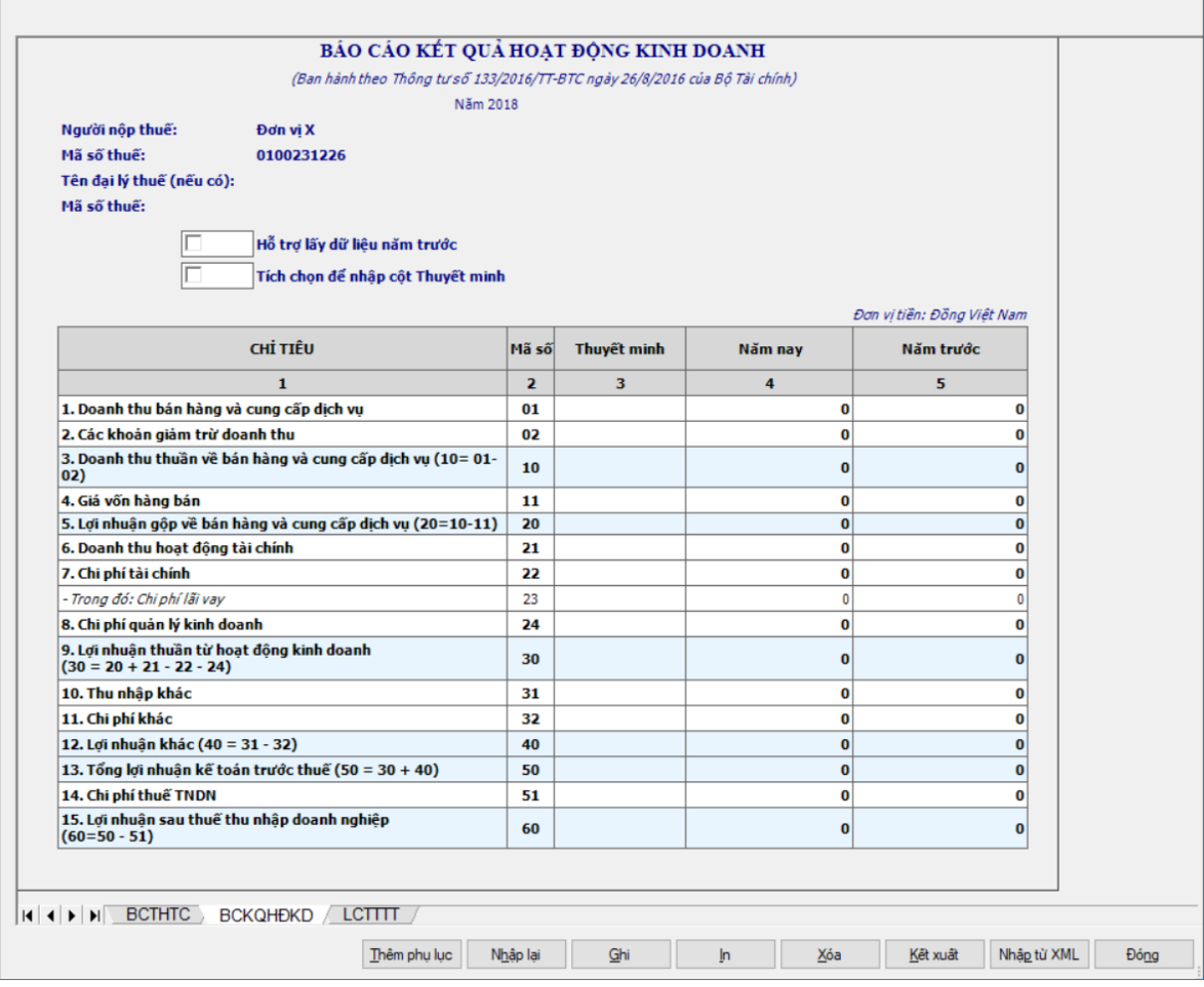

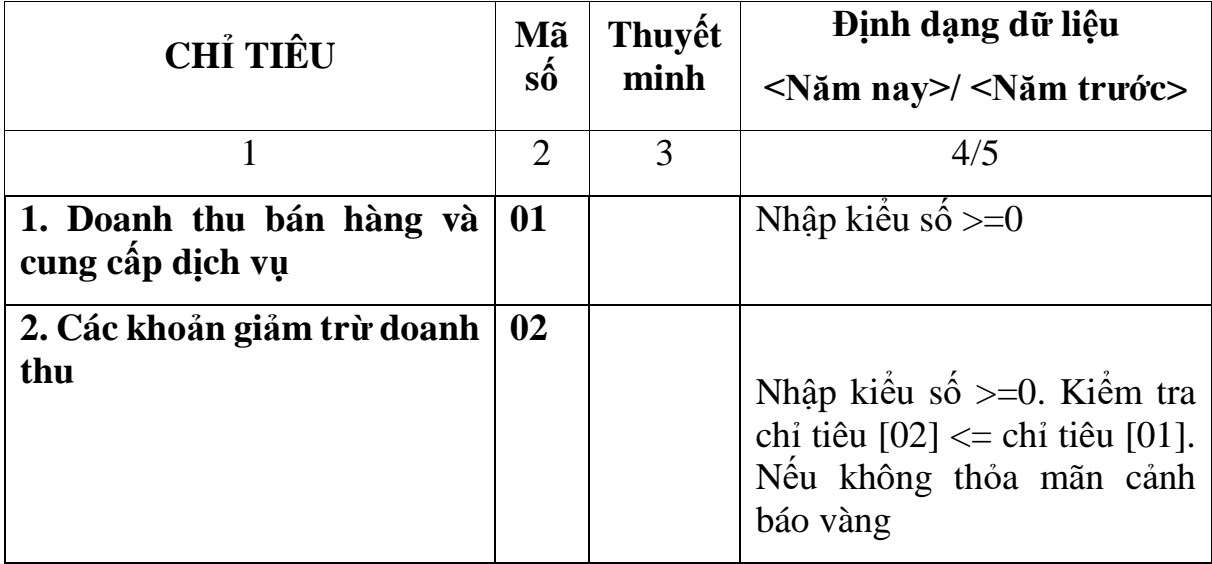

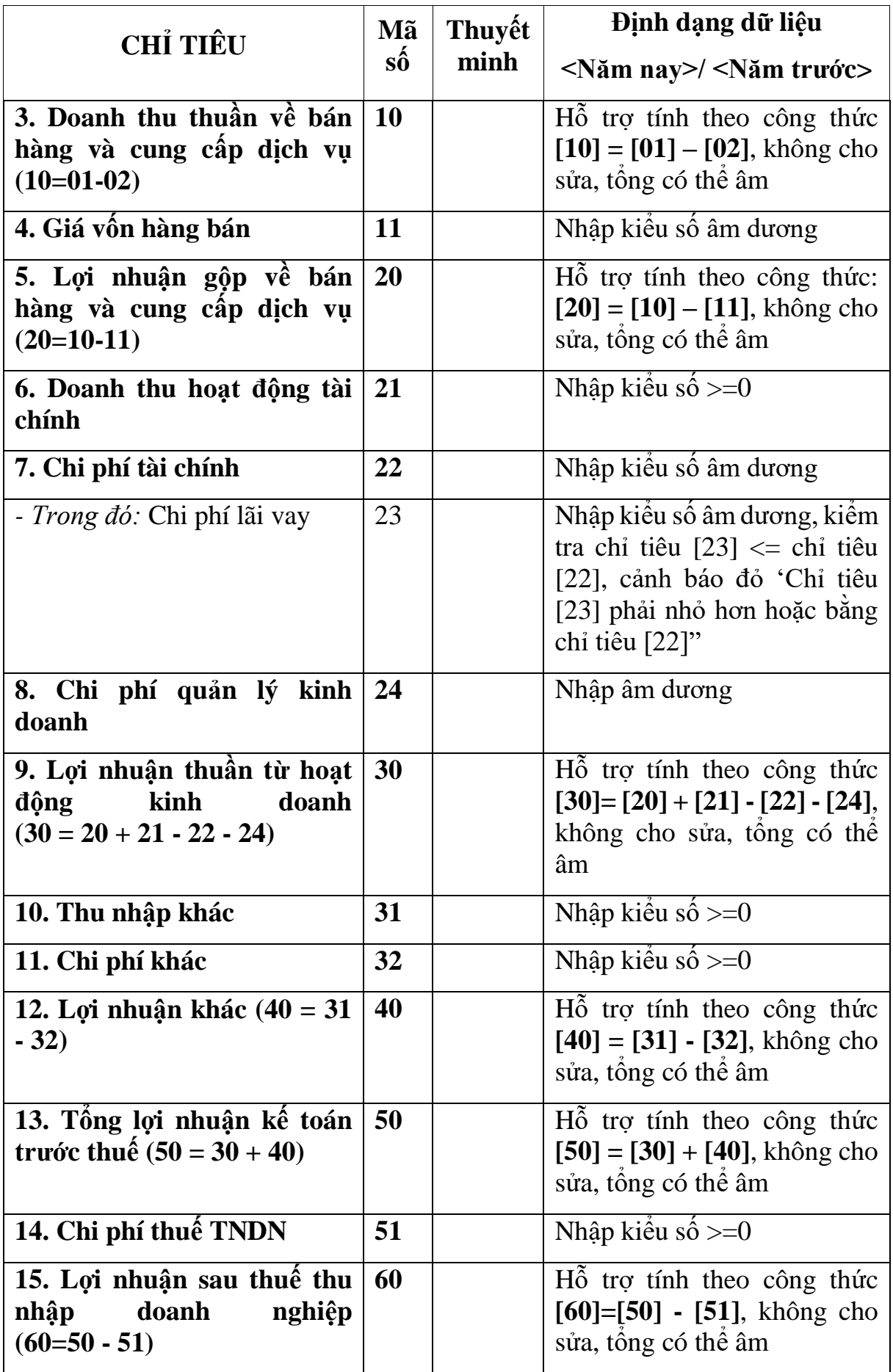

### **3.9.17.3 Lập Báo cáo lưu chuyển tiền tệ theo phương pháp trực tiếp năm (theo bộ mẫu số B01-DNNKLT) dành cho doanh nghiệp nhỏ và vừa không đáp ứng giả định hoạt động liên tục theo Thông tư số 133/2016/TT-BTC**  $\overline{\phantom{0}}$

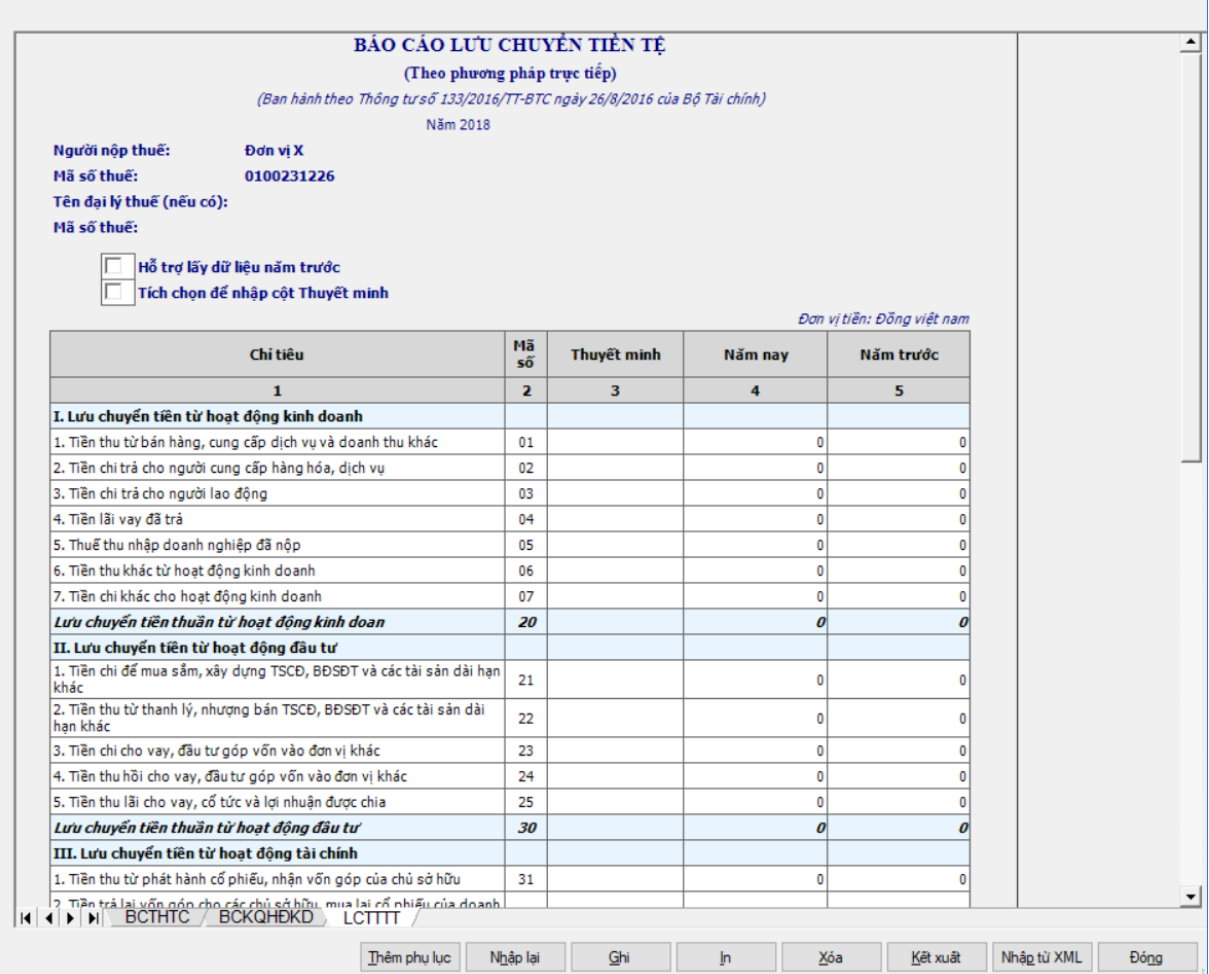

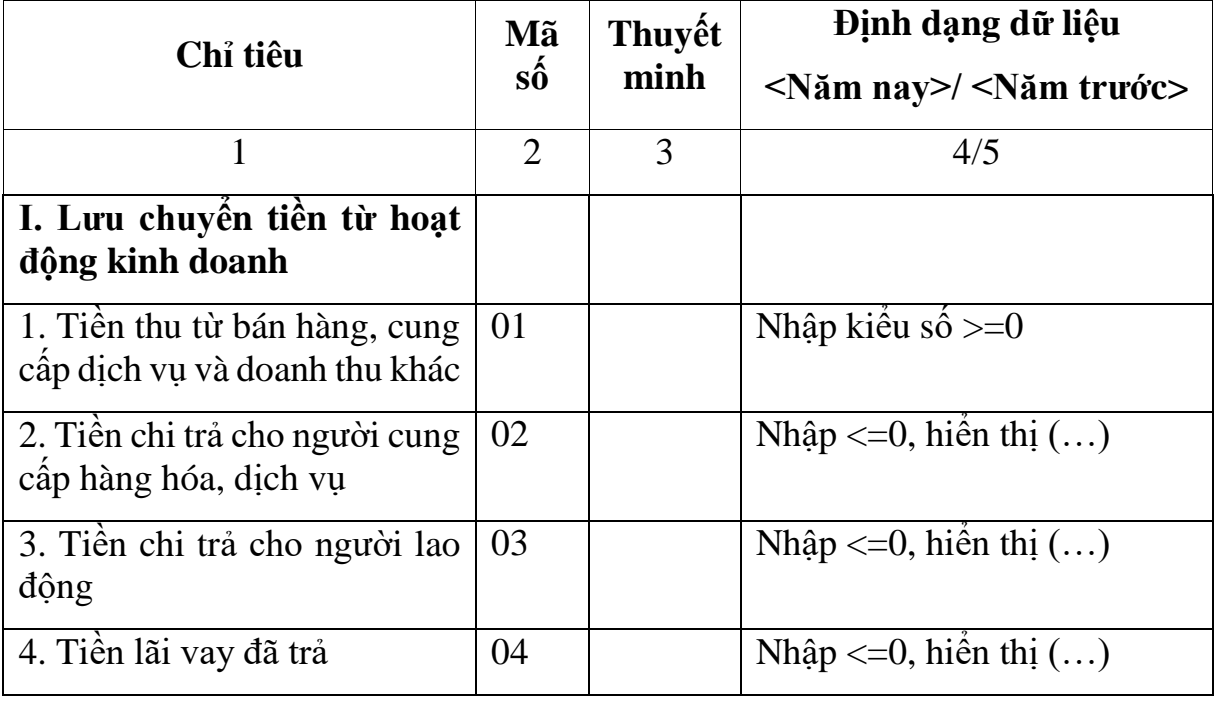

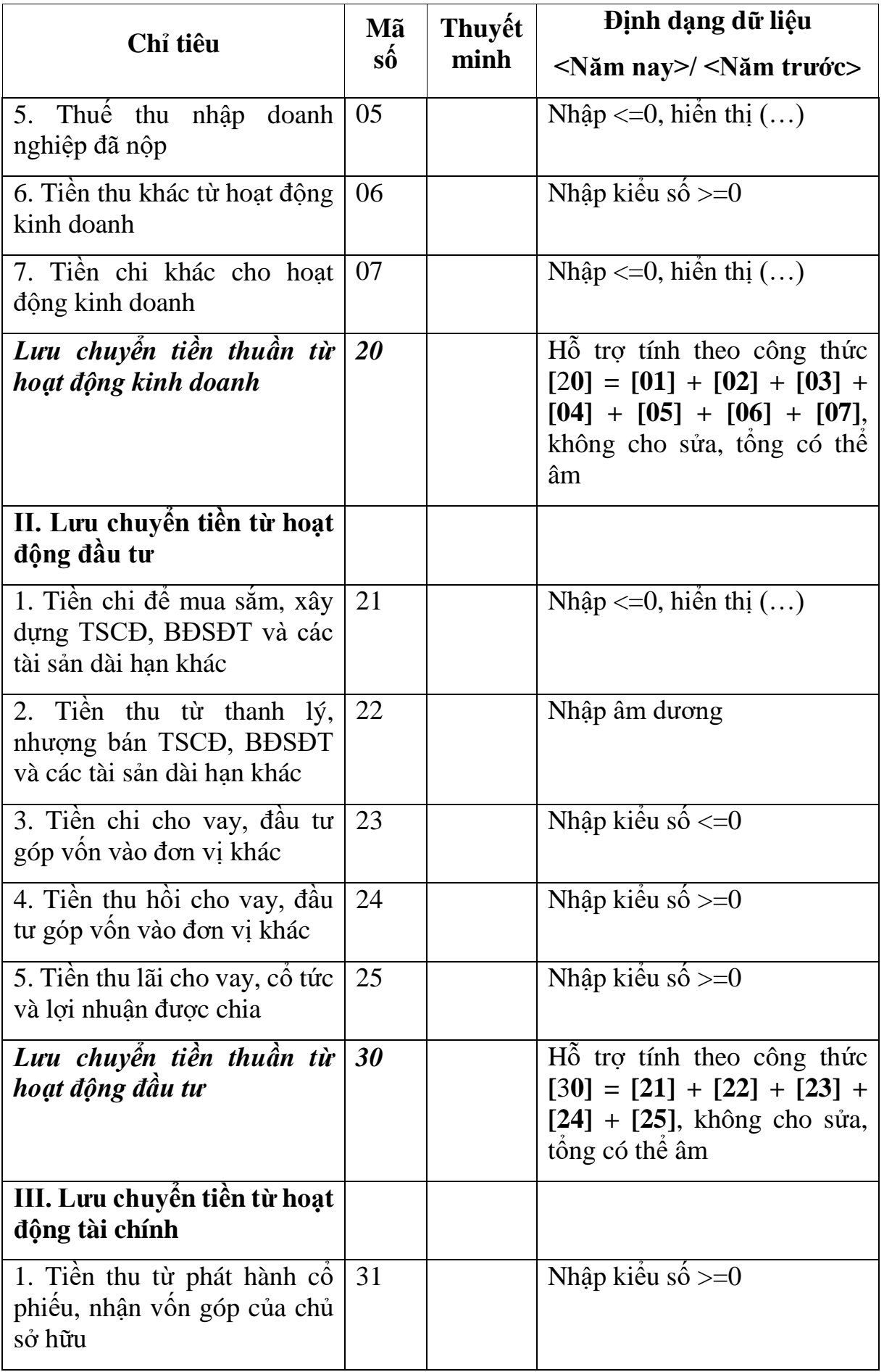

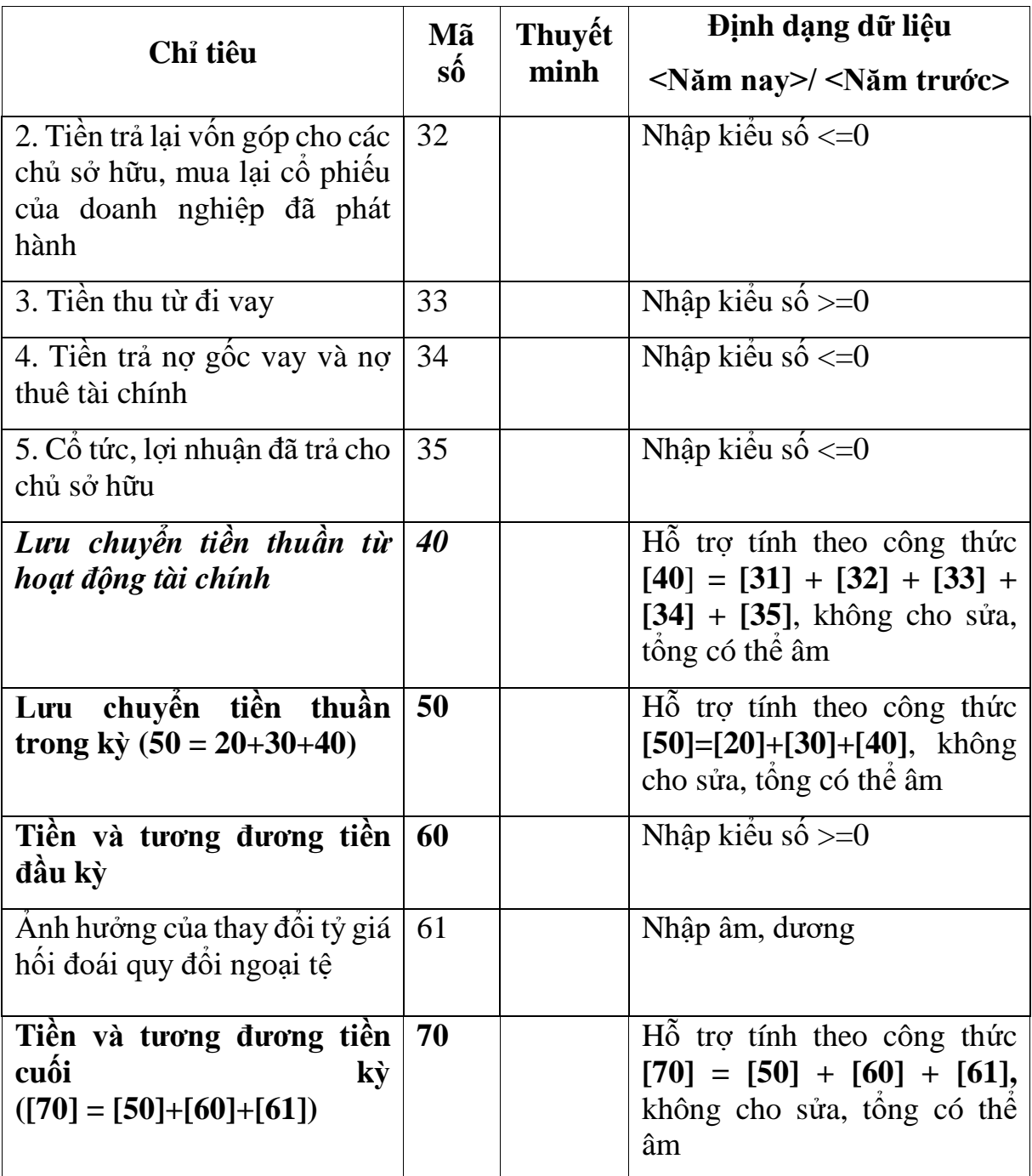

#### **3.9.17.4 Lập Báo cáo lưu chuyển tiền tệ theo phương pháp gián tiếp năm (theo bộ mẫu số B01-DNNKLT) dành cho doanh nghiệp nhỏ và vừa không đáp ứng giả định hoạt động liên tục theo Thông tư số 133/2016/TT-BTC**  $\overline{\phantom{a}}$

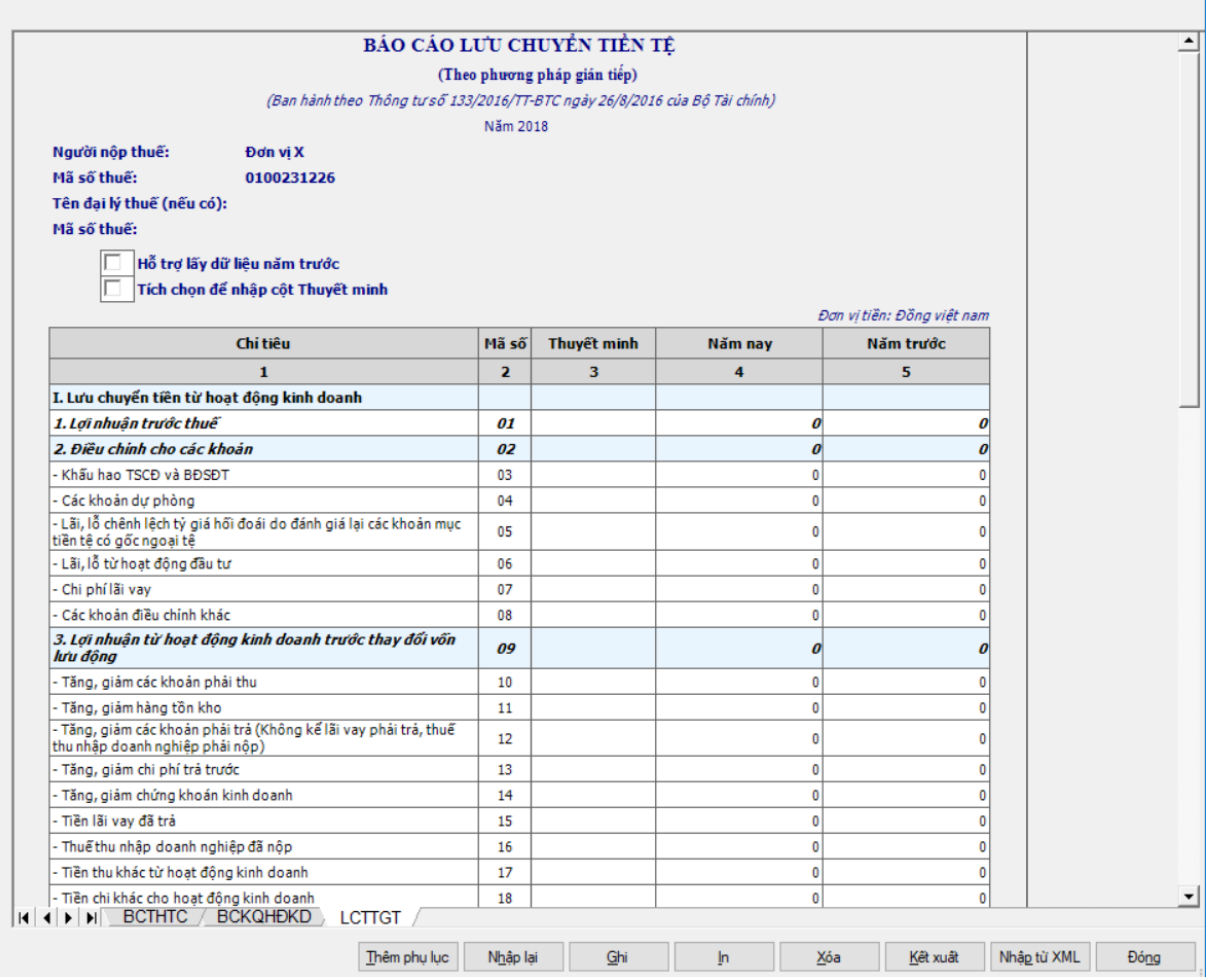

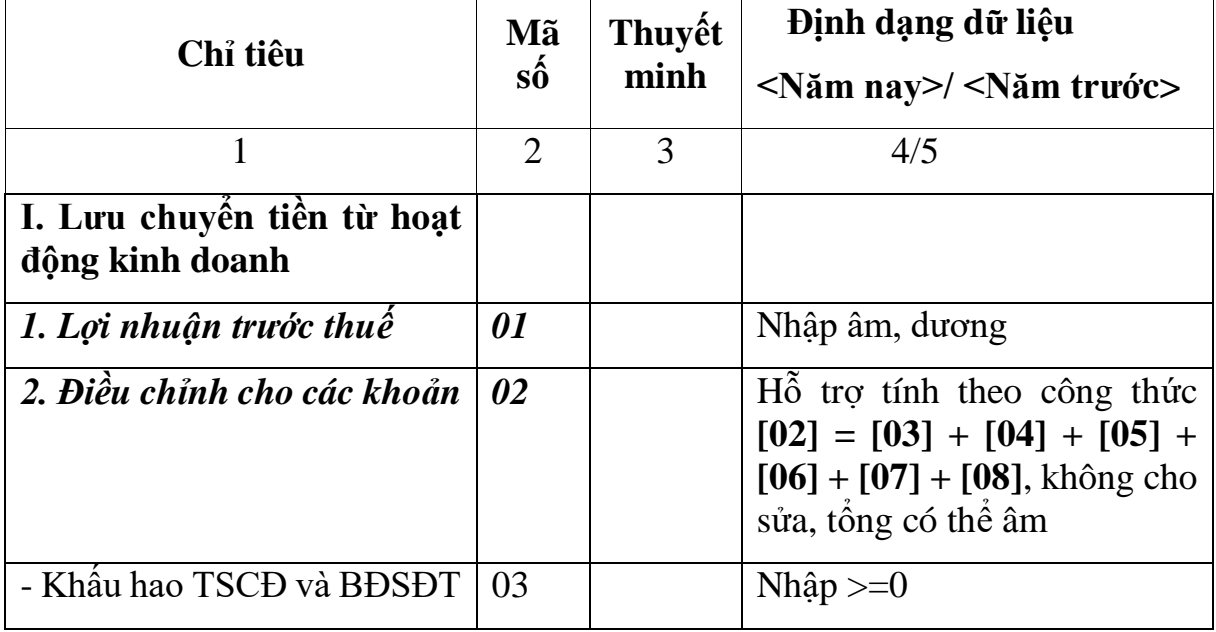

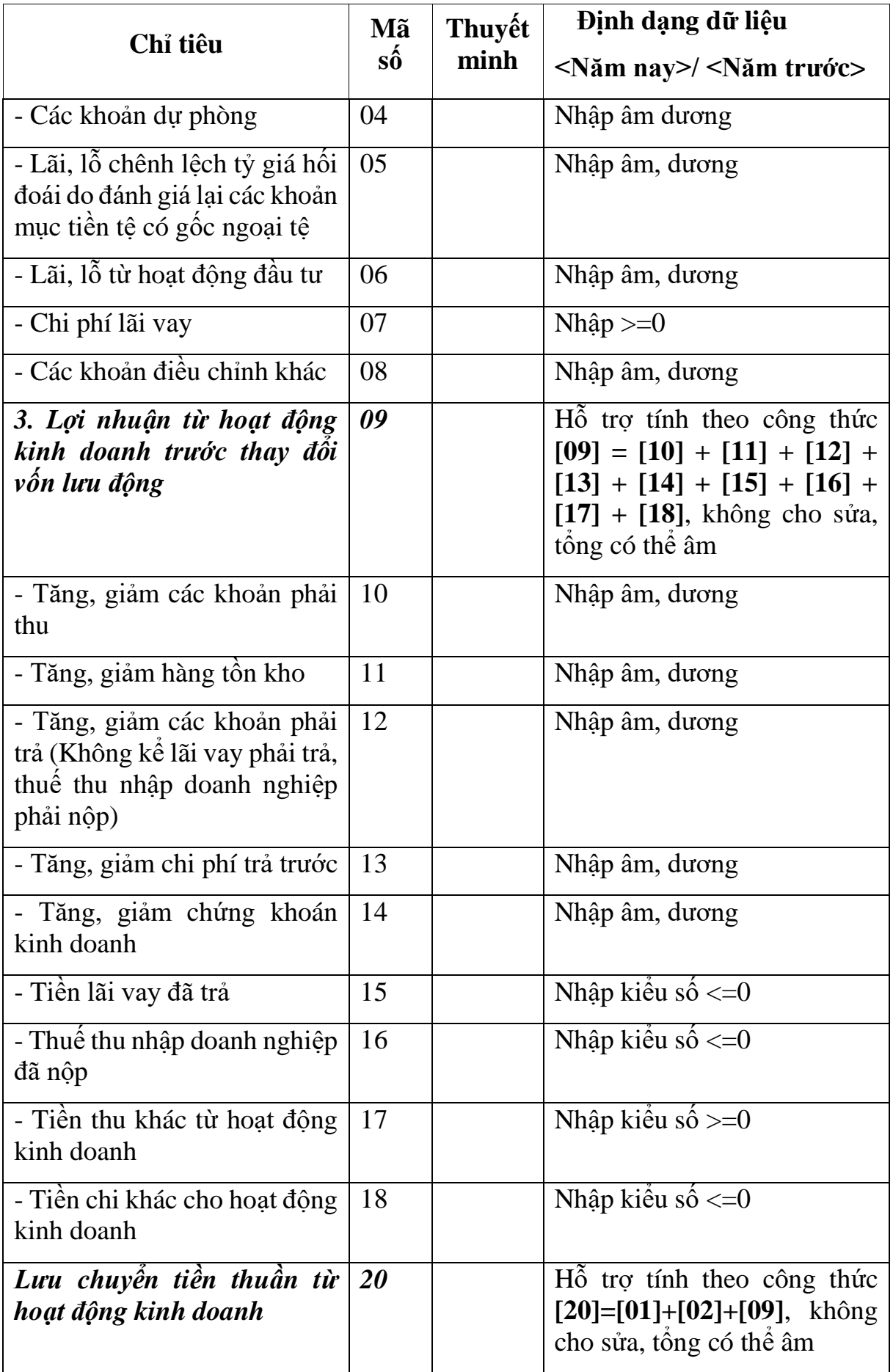

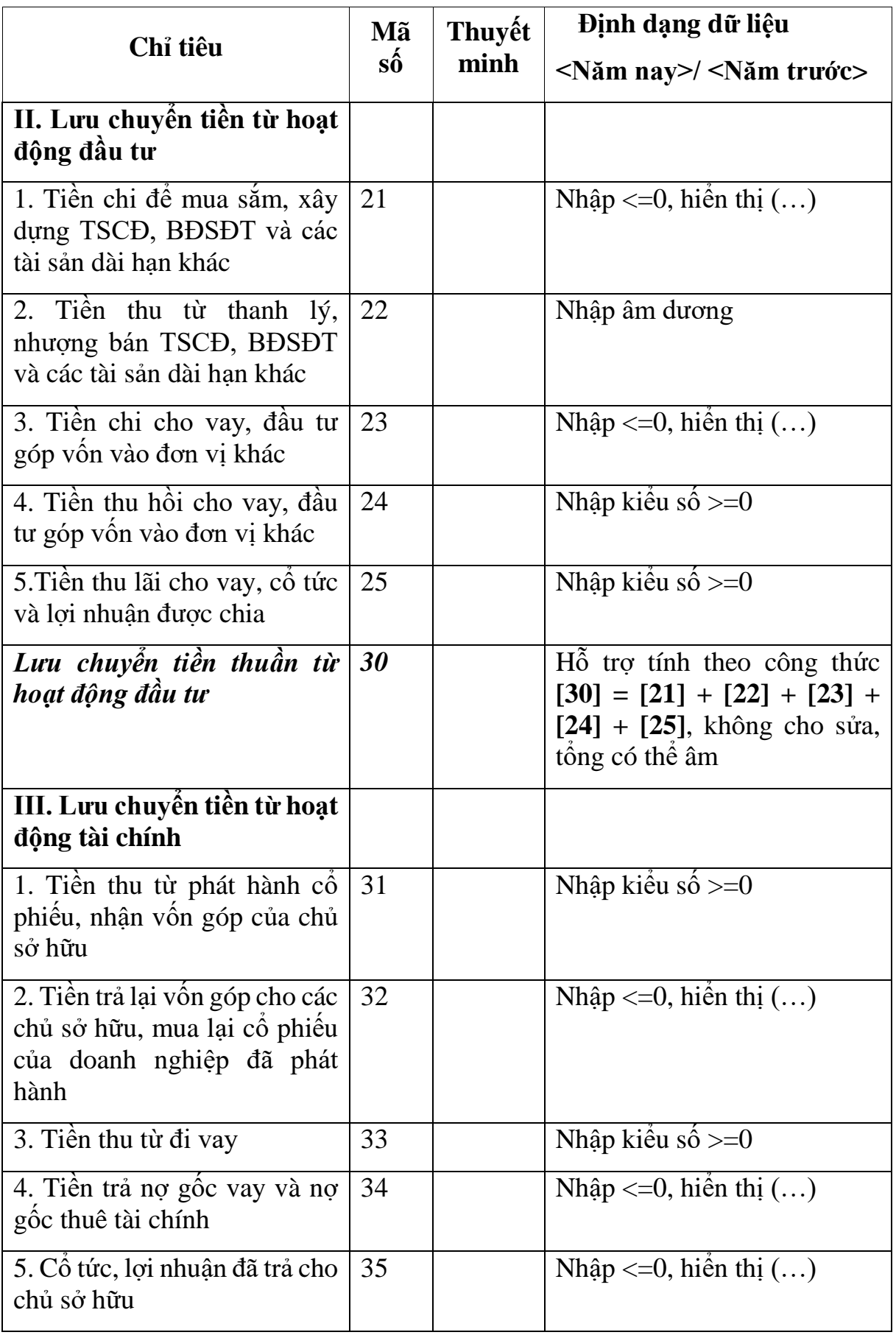

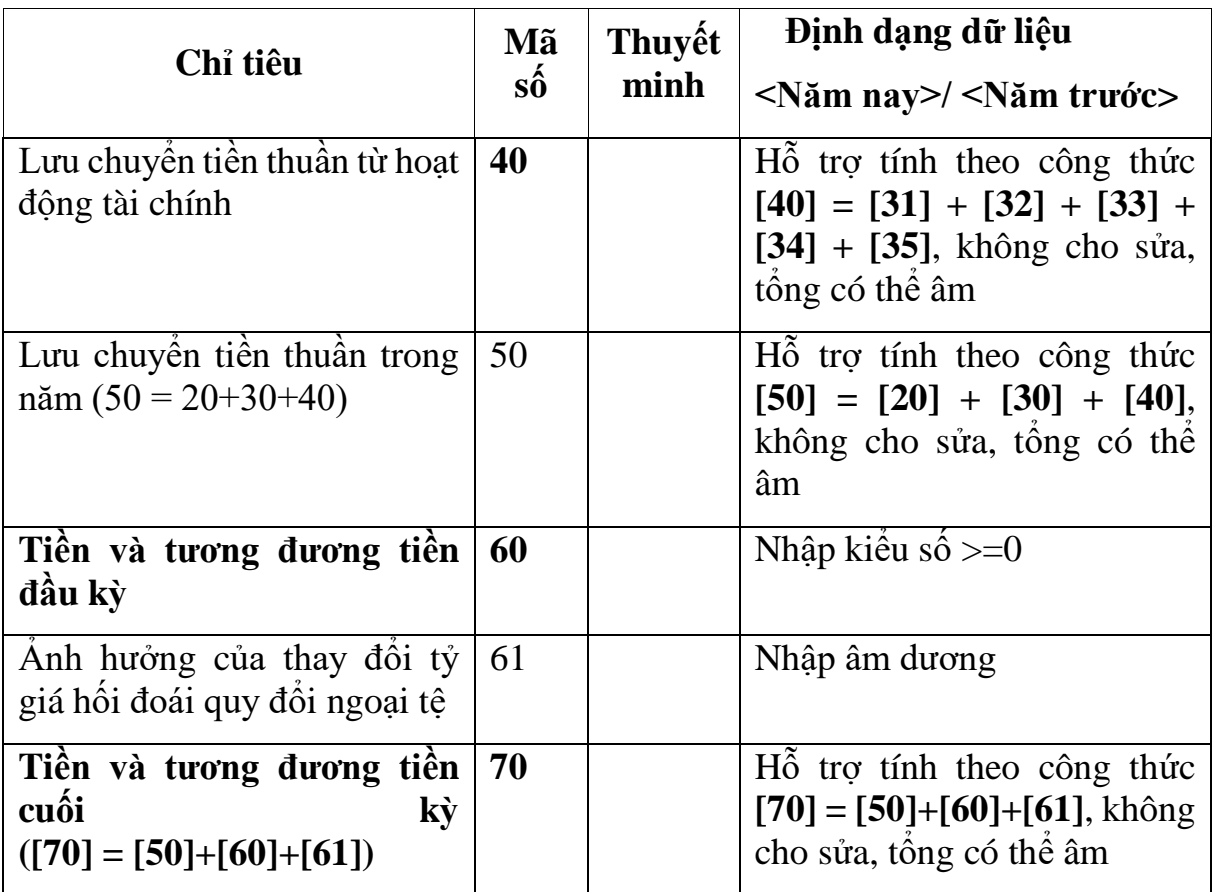

# **3.9.18 Lập Bộ Báo cáo tài chính dành cho doanh nghiệp siêu nhỏ** *Cách gọi:*

 Từ menu chức năng "Báo cáo tài chính" chọn "Bộ Báo cáo tài chính B01 - DNSN (TT133/TT-BTC) " khi đó màn hình kê khai sẽ hiển thị ra như sau:

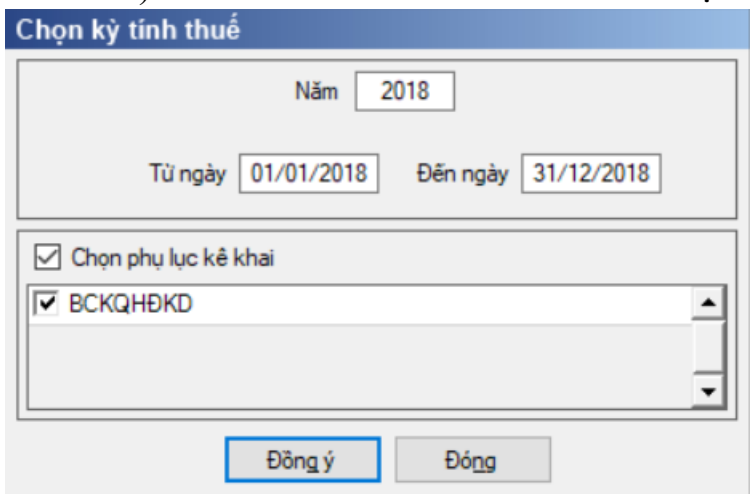

- Hiệu lực mẫu biểu từ năm 2017 trở đi
- Từ ngày … Đến ngày, mặc định theo năm tài chính, cho sửa.
	- $+$  Kiểm tra đến ngày tháng năm  $>=$  Từ ngày tháng năm
- Kiểm tra ngày tháng năm không được giao nhau trong cùng 1 năm kê khai

 Kiểm tra ràng buộc năm kê khai phải nằm trong khoảng (Từ ngày - Đến ngày)

Nếu năm tài chính trùng năm dương lịch (từ 01/01 đến 31/12) thì:

Kiểm tra thông tin từ kỳ, đến kỳ phải nằm trong khoảng kỳ tính thuế.

Nếu năm tài chính khác năm dương lịch:

- + Năm tài chính  $01/04/X$  -> 31/03/X+1: kỳ tính thuế thuộc năm X
- + Năm tài chính  $01/07/X$  -> 30/06/X+1: kỳ tính thuế thuộc năm X
- + Năm tài chính  $01/10/X \rightarrow 30/09/X+1$ : kỳ tính thuế thuộc năm X

Nếu trường hợp NNT quyết toán 15 tháng:

 NNT mới ra kinh doanh (số tháng trong năm ra kinh doanh <=3 tháng): kỳ tính thuế thuộc năm tiếp theo

VD: NNT ra kinh doanh tháng 10/X. Khi kê khai quyết toán BCTC là năm X+1, từ ngày 01/10/X đến ngày 31/12/X+1

 NNT giải thể phá sản: quyết toán theo kỳ tính thuế xin giải thể phá sản, cụ thể như sau:

• Nếu tháng giải thể > tháng chứa hạn nộp quyết toán năm trước năm giải thể: Kỳ tính thuế là năm giải thể

VD: NNT giải thể phá sản tháng 07/X thì kỳ tính thuế là X và kỳ tính thuế từ 01/01/X đến 01/07/X

• Nếu tháng giải thể <= tháng chứa hạn nộp quyết toán năm trước năm giải thể: Kỳ tính thuế là năm trước năm giải thể

VD: Tháng 02/2018 DN phá sản, được phép gộp BCTC vào năm 2017  $(01/01/2017 - 28/2/2018).$ 

 Chương trình mặc định chọn các phụ lục. Bắt buộc phải kê khai phụ lục: Báo cáo tình hình tài chính; Báo cáo KQHĐKD, nếu không tích chọn ứng dụng cảnh báo: "Bộ BCTC áp dụng cho doanh nghiệp siêu nhỏ gồm Báo cáo tình hình tài chính; Báo cáo KQHĐKD".

 Sau đó nhấn vào nút lệnh "Đồng ý" màn hình sẽ hiển thị ra một bảng kê với các phụ lục tương ứng với phụ lục bạn đã chọn. Cách nhập dữ liệu cho các phụ lục như sau:

#### **3.9.18.1 Lập Báo cáo tình hình tài chính năm (theo bộ mẫu số B01-DNSN) dành cho doanh nghiệp siêu nhỏ theo Thông tư số 133/2016/TT-BTC**  $\overline{\phantom{0}}$

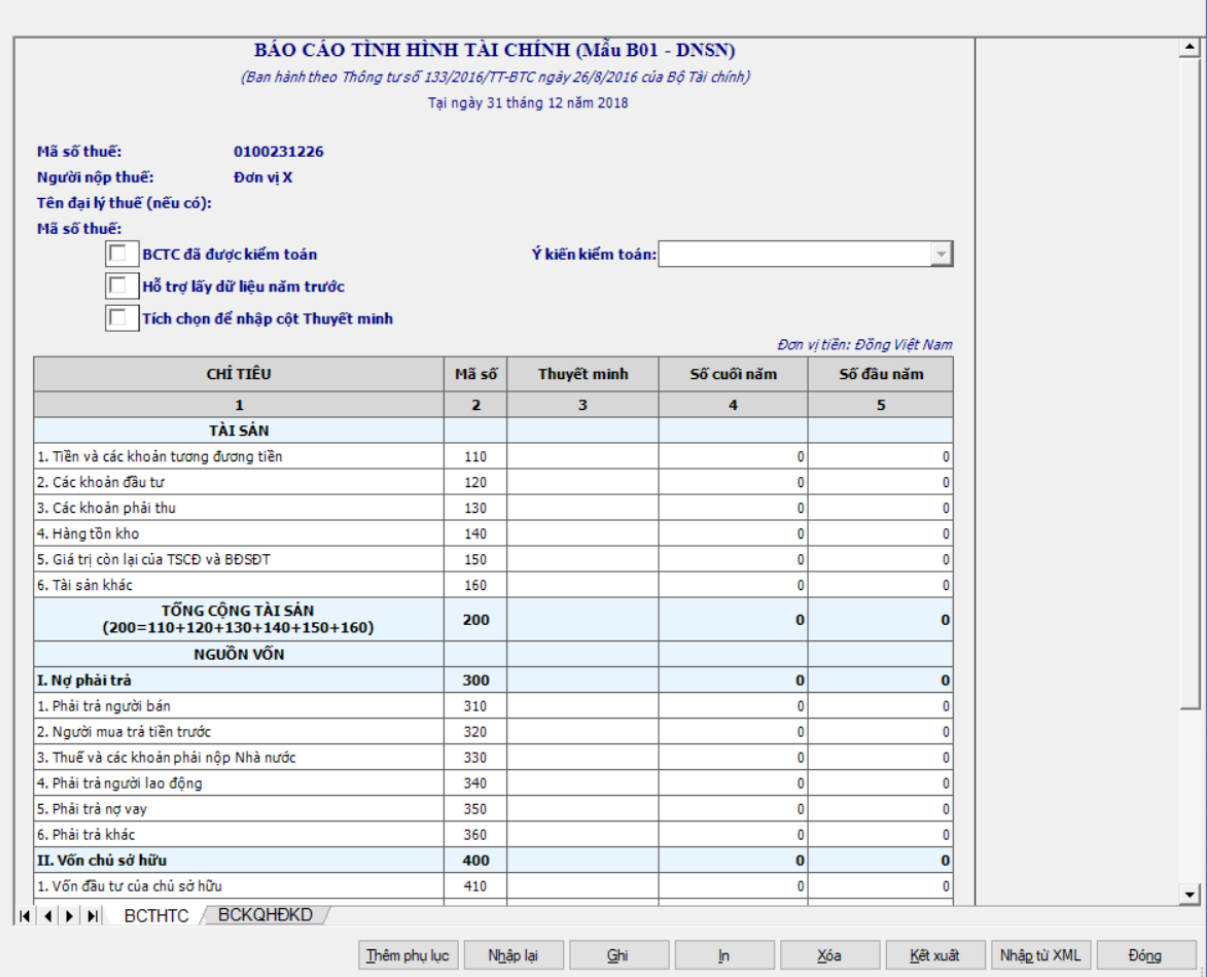

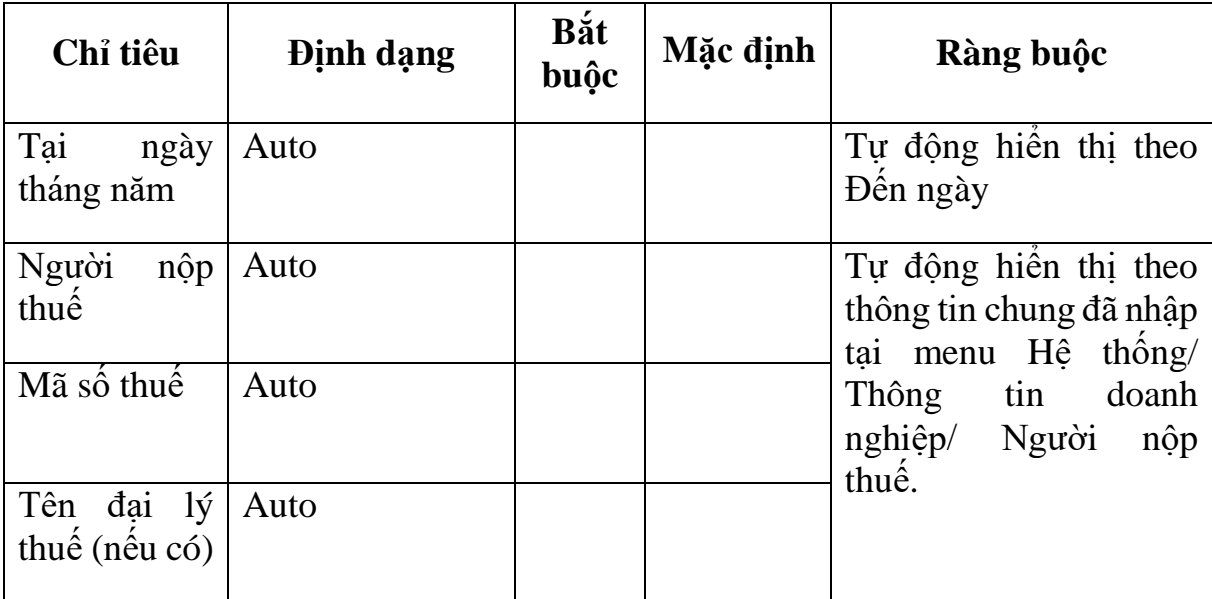
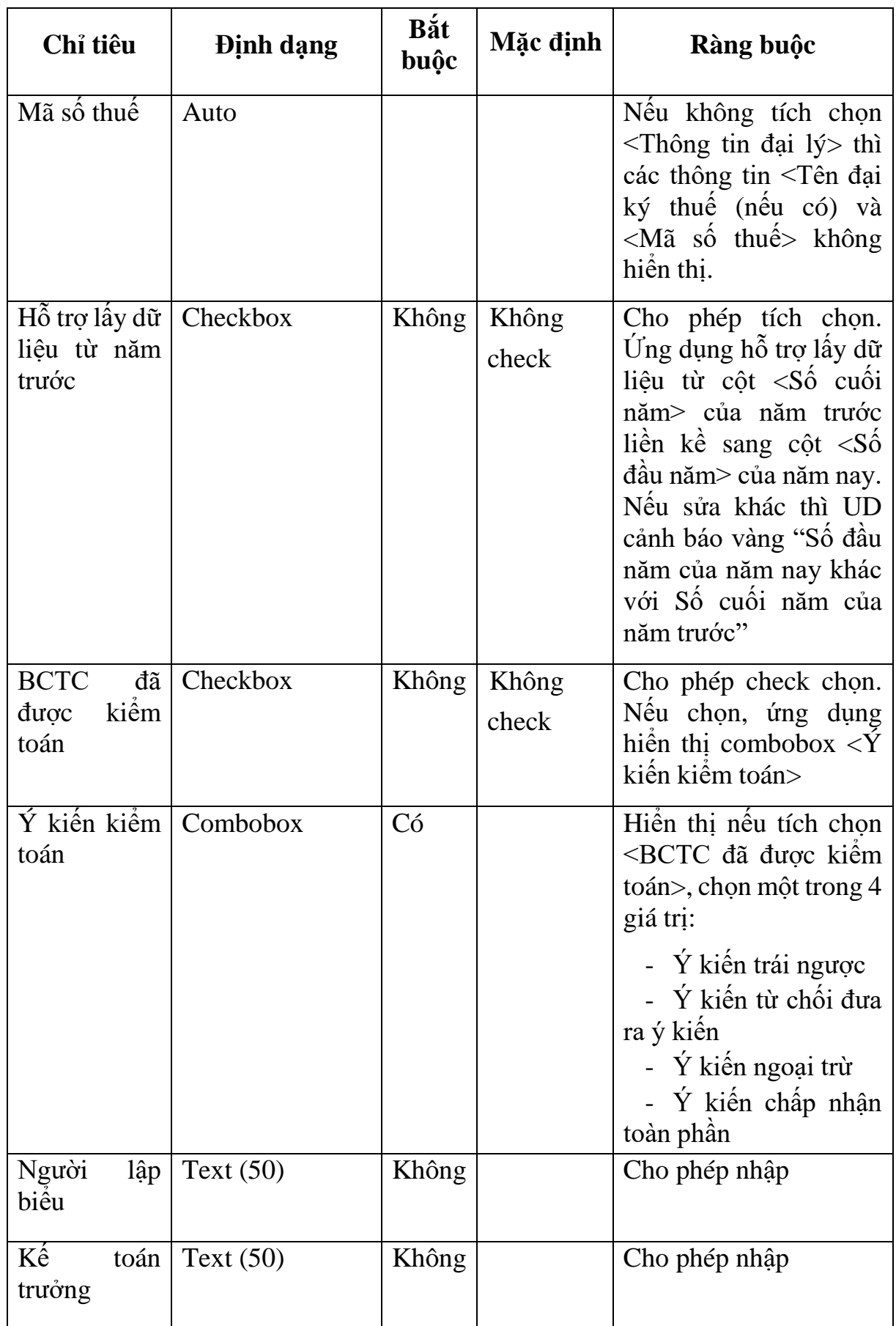

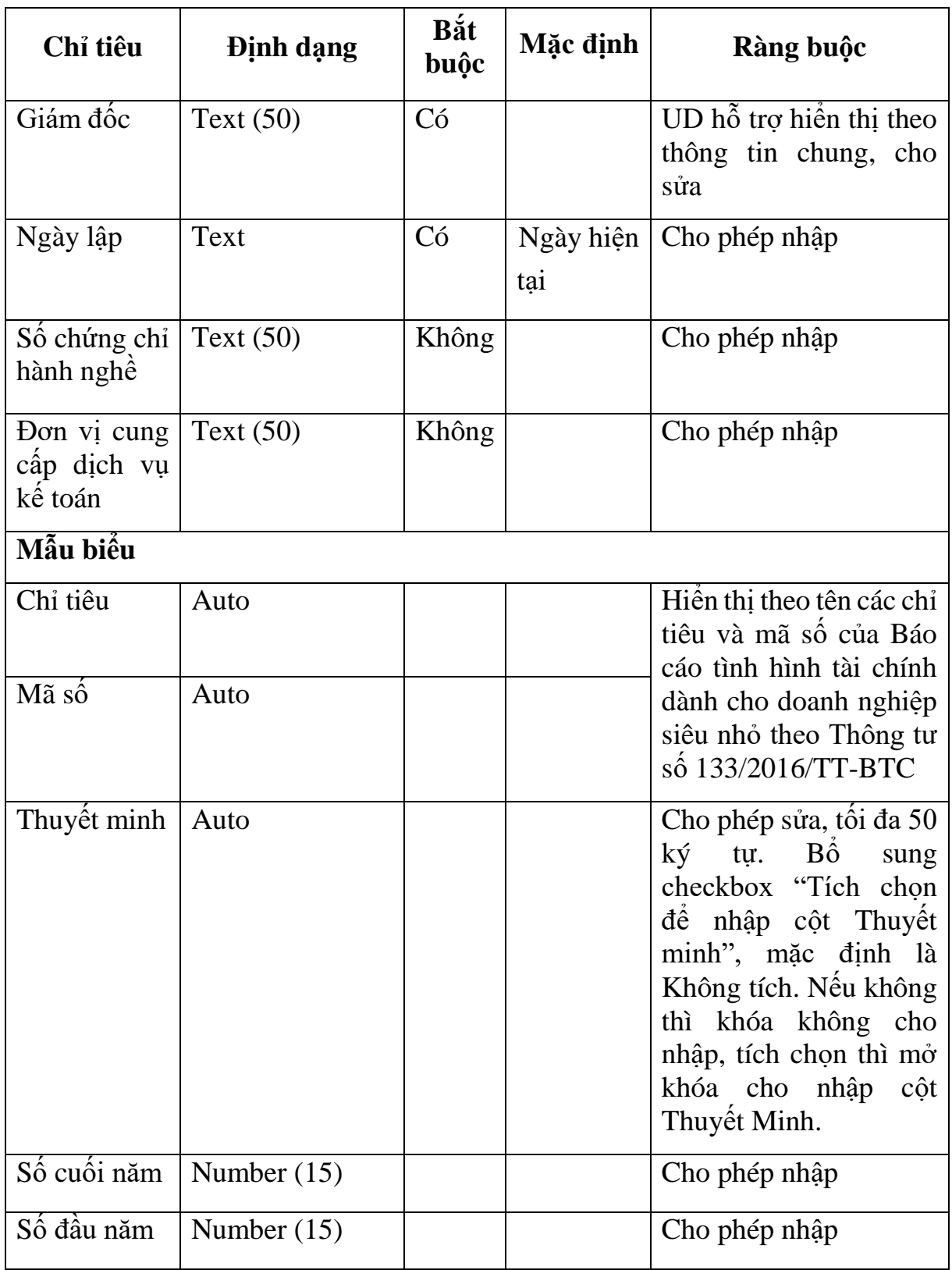

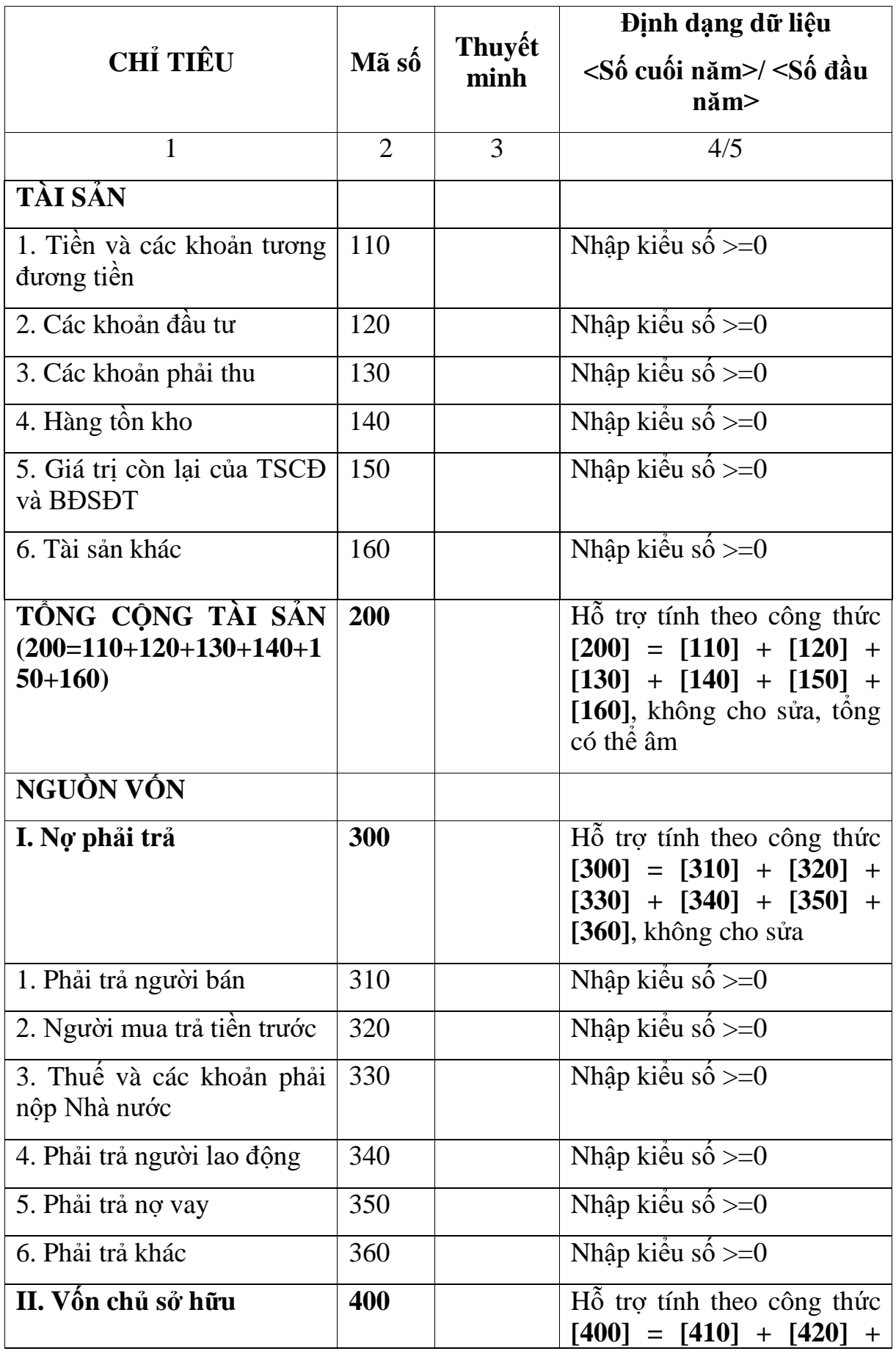

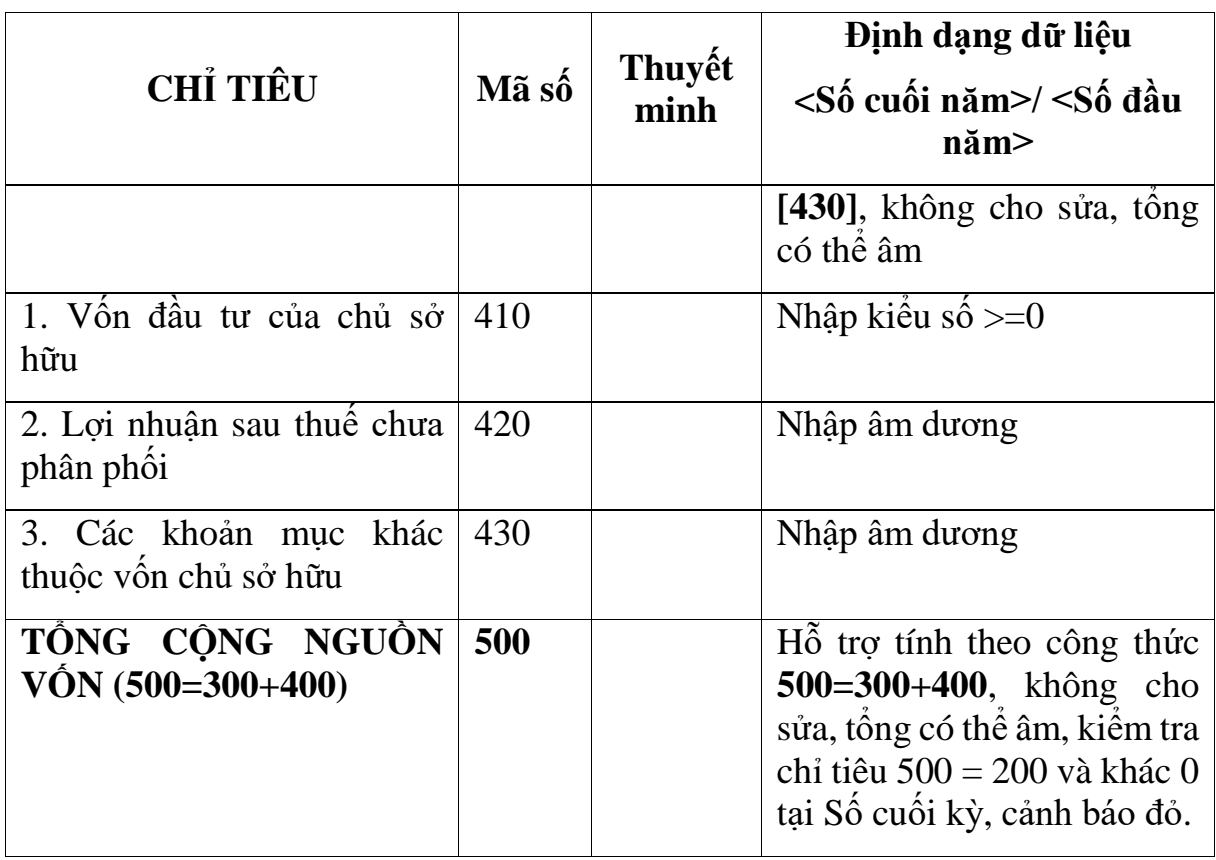

**3.9.18.2 Lập Báo cáo kết quả hoạt động kinh doanh năm (theo bộ mẫu số B01-DNSN) dành cho doanh nghiệp siêu nhỏ theo Thông tư số 133/2016/TT-BTC**

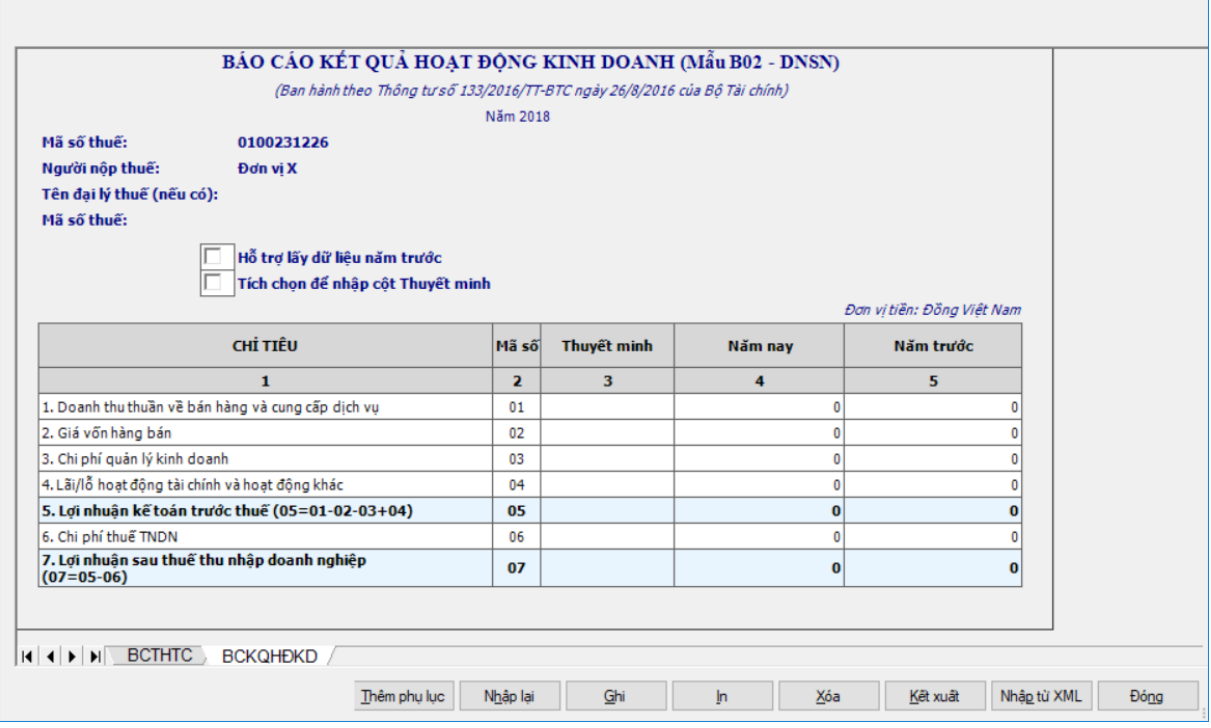

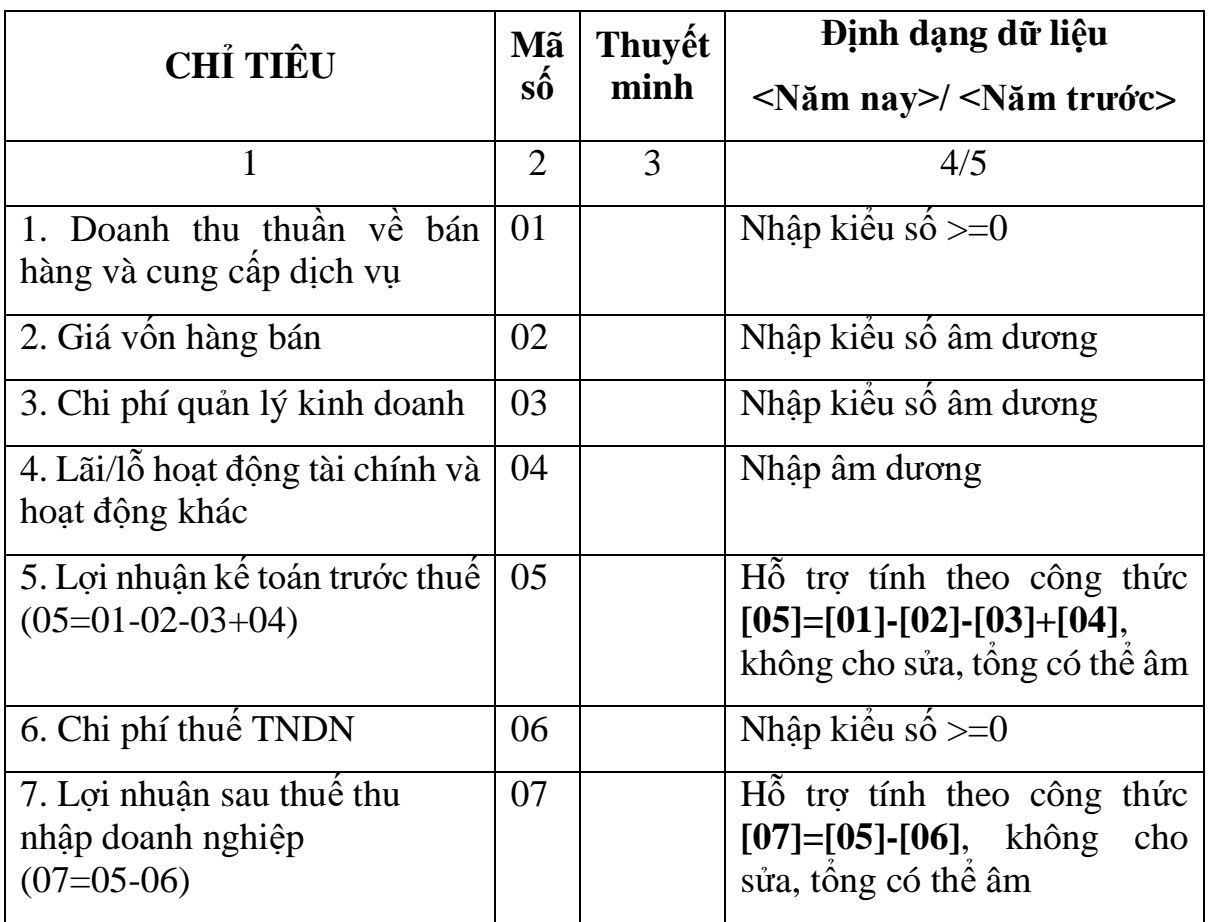

### **3.9.19 Lập Báo cáo tài chính năm dành cho công ty chứng khoán theo Thông tư số 334/2016/TT/BTC**

### *Cách gọi:*

 Từ menu chức năng "Báo cáo tài chính" chọn "Bộ báo cáo tài chính năm (B01-CTCK)(TT334/2016/TT-BTC)" khi đó màn hình kê khai sẽ hiển thị ra như sau:

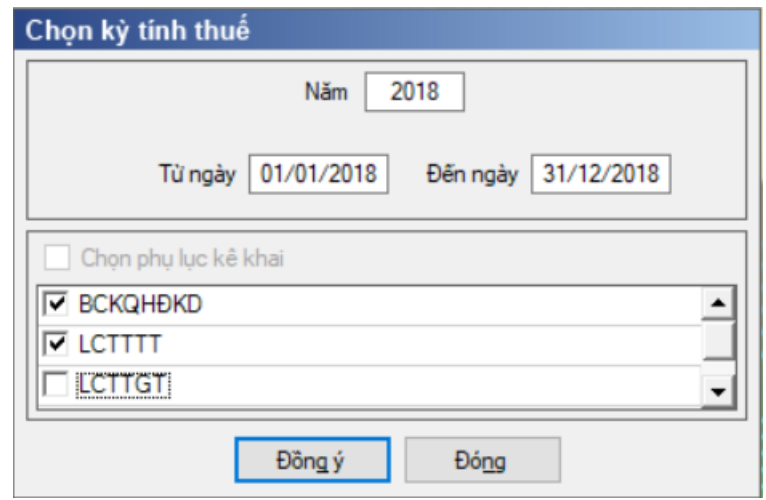

- Hiệu lực mẫu biểu từ năm 2016 trở đi
- Năm kê khai không được lớn hơn năm hiện tại
- Từ ngày … Đến ngày, mặc định theo năm tài chính, cho sửa.
	- Kiểm tra đến ngày tháng năm >= Từ ngày tháng năm

 Kiểm tra ngày tháng năm không được giao nhau trong cùng 1 năm kê khai

 Kiểm tra ràng buộc năm kê khai phải nằm trong khoảng (Từ ngày - Đến ngày)

 Nếu năm tài chính trùng năm dương lịch (từ 01/01 đến 31/12) thì kiểm tra thông tin từ ngày, đến ngày phải nằm trong khoảng kỳ tính thuế.

Nếu năm tài chính khác năm dương lịch:

- + Năm tài chính  $01/04/X$  -> 31/03/X+1: kỳ tính thuế thuộc năm X
- + Năm tài chính  $01/07/X$  -> 30/06/X+1: kỳ tính thuế thuộc năm X
- + Năm tài chính  $01/10/X \rightarrow 30/09/X+1$ : kỳ tính thuế thuộc năm X

Nếu trường hợp NNT quyết toán 15 tháng:

 NNT mới ra kinh doanh (số tháng trong năm ra kinh doanh <=3 tháng): kỳ tính thuế thuộc năm tiếp theo

VD: NNT ra kinh doanh tháng 10/X. Khi kê khai quyết toán BCTC là năm X+1, từ ngày 01/10/X đến ngày 31/12/X+1

 NNT giải thể phá sản: quyết toán theo kỳ tính thuế xin giải thể phá sản, cụ thể như sau:

 Nếu tháng giải thể > tháng chứa hạn nộp quyết toán năm trước năm giải thể: Kỳ tính thuế là năm giải thể

VD: NNT giải thể phá sản tháng 07/X thì kỳ tính thuế là X và kỳ tính thuế từ 01/01/X đến 01/07/X

• Nếu tháng giải thể  $\leq$  tháng chứa hạn nộp quyết toán năm trước năm giải thể: Kỳ tính thuế là năm trước năm giải thể

VD: Tháng 02/2018 DN phá sản, được phép gộp BCTC vào năm 2017  $(01/01/2017 - 28/2/2018).$ 

 Chương trình mặc định chọn các phụ lục. Bắt buộc phải kê khai phụ lục: Báo cáo kết quả hoạt động kinh doanh; Lưu chuyển tiền tệ trực tiếp hoặc Lưu chuyển tiền tệ gián tiếp; Báo cáo tình hình biến động vốn chủ sở hữu, nếu không tích chọn ứng dụng cảnh báo: "Bộ BCTC áp dụng cho công ty chứng khoán bắt buộc gồm Báo cáo tình hình tài chính riêng; Báo cáo KQHĐ riêng; Báo cáo LCTT riêng, Báo cáo tình hình biến động vốn chủ sở hữu". Ứng dụng kiểm tra nếu người nộp thuế chọn đồng thời hai phụ lục LCTTTT và LCTTGT thì ứng dụng sẽ đưa ra thông báo "Bạn chỉ được chọn một trong hai phụ lục LCTTTT và LCTTGT" và ứng dụng quay lại màn hình chọn kỳ kê khai ban đầu.

 $-$  Sau đó nhấn vào nút lệnh "Đồng ý" màn hình sẽ hiển thị ra một bảng kê với các phụ lục tương ứng với phụ lục bạn đã chọn. Cách nhập dữ liệu cho các phụ lục như sau:

### **3.9.19.1 Lập báo cáo tình hình tài chính riêng (thuộc bộ BCTC năm) dành cho công ty chứng khoán theo Thông tư số 334/2016/TT-BTC**

 $\overline{\phantom{0}}$ 

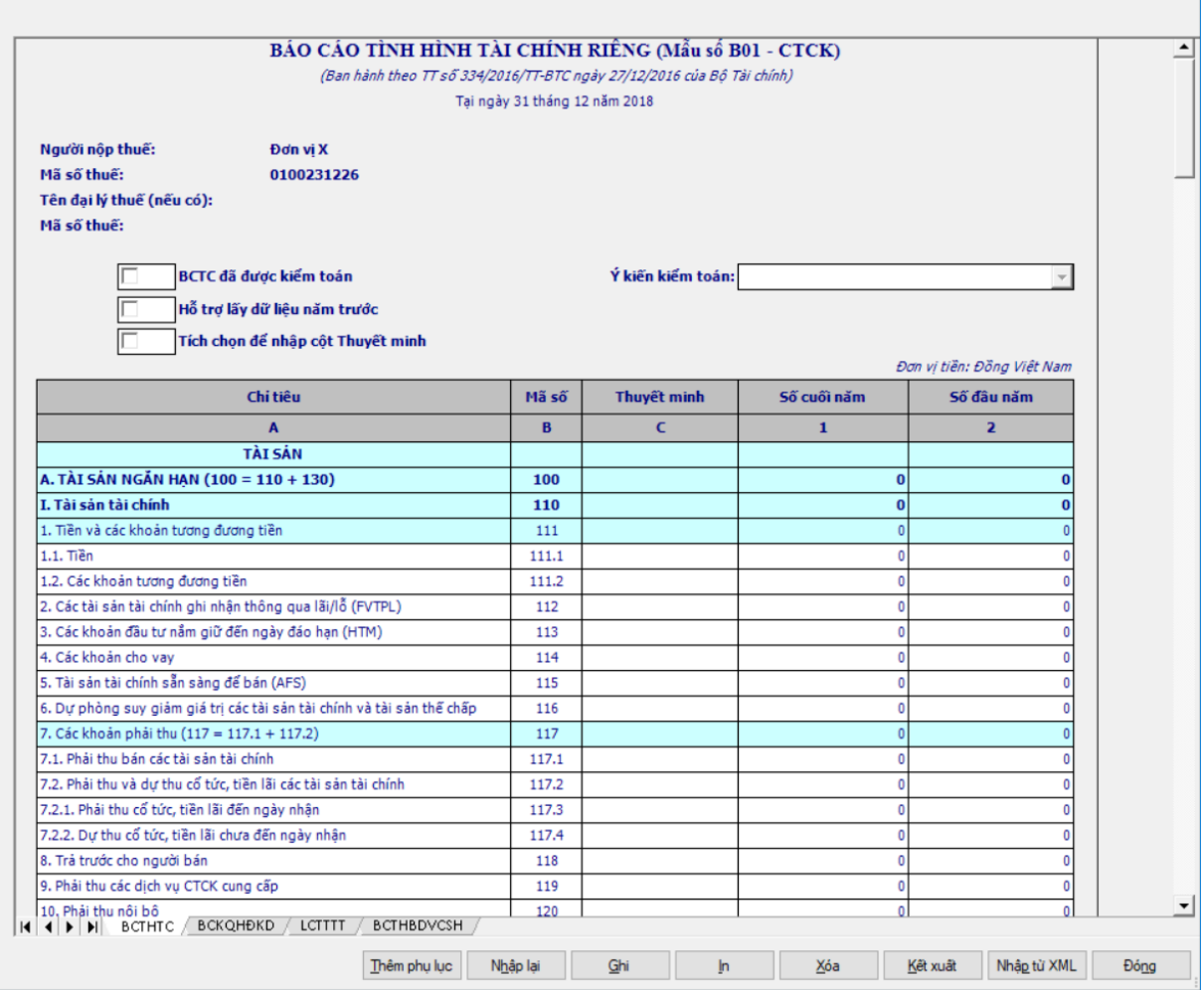

## **Thông tin chung:**

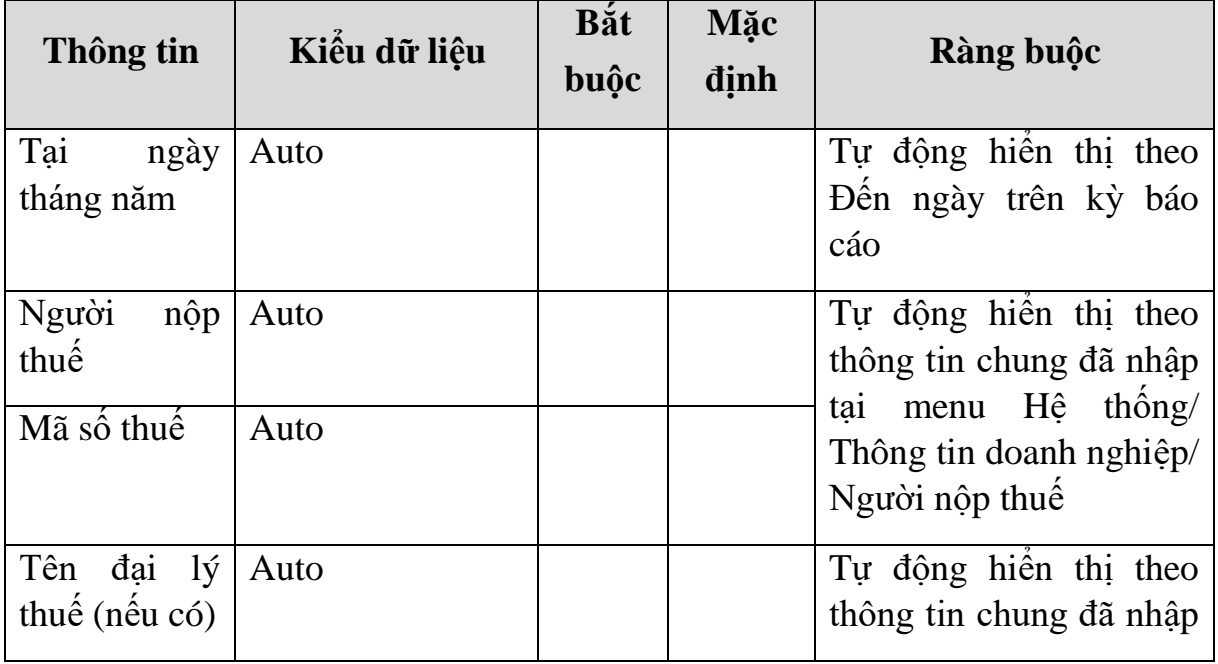

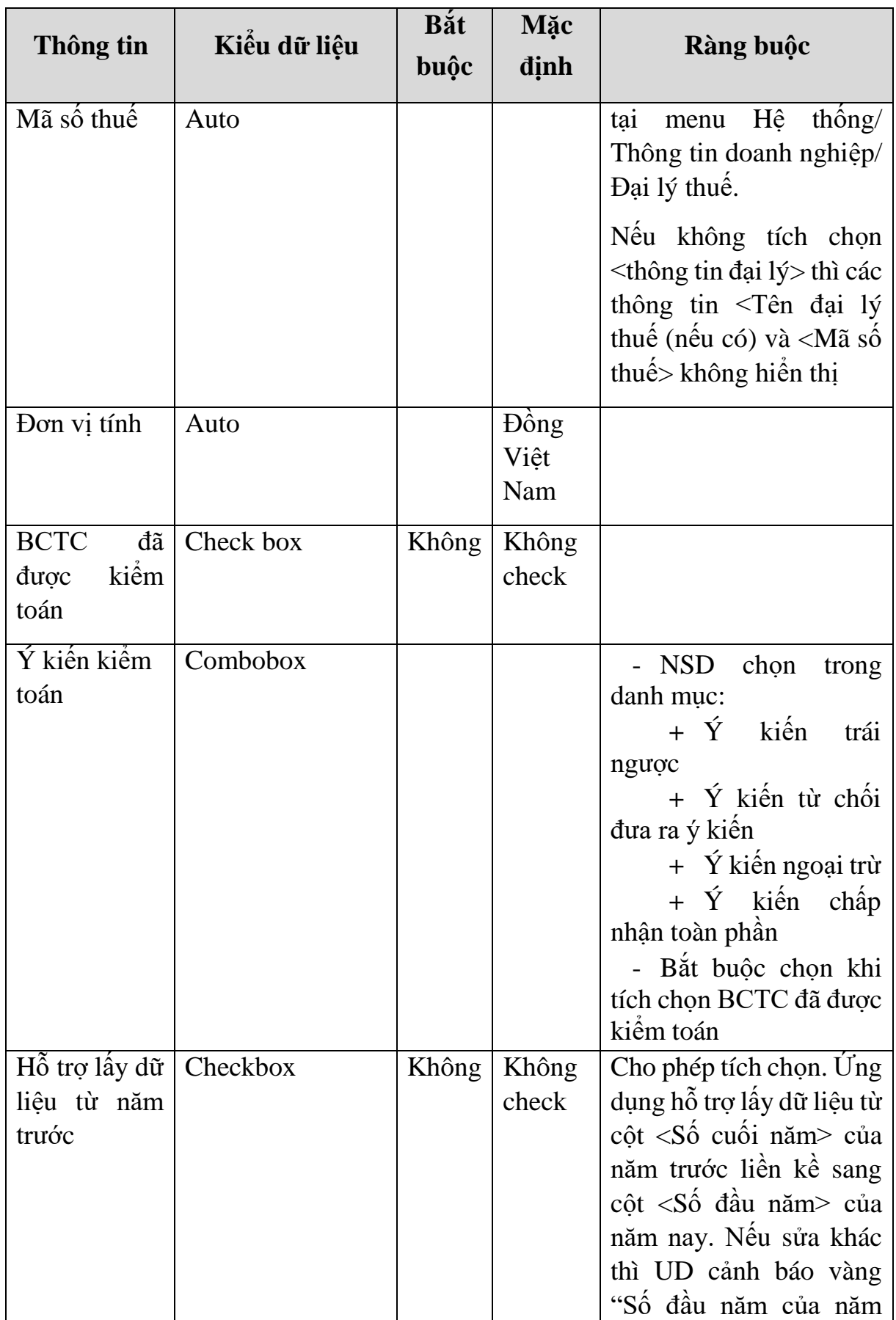

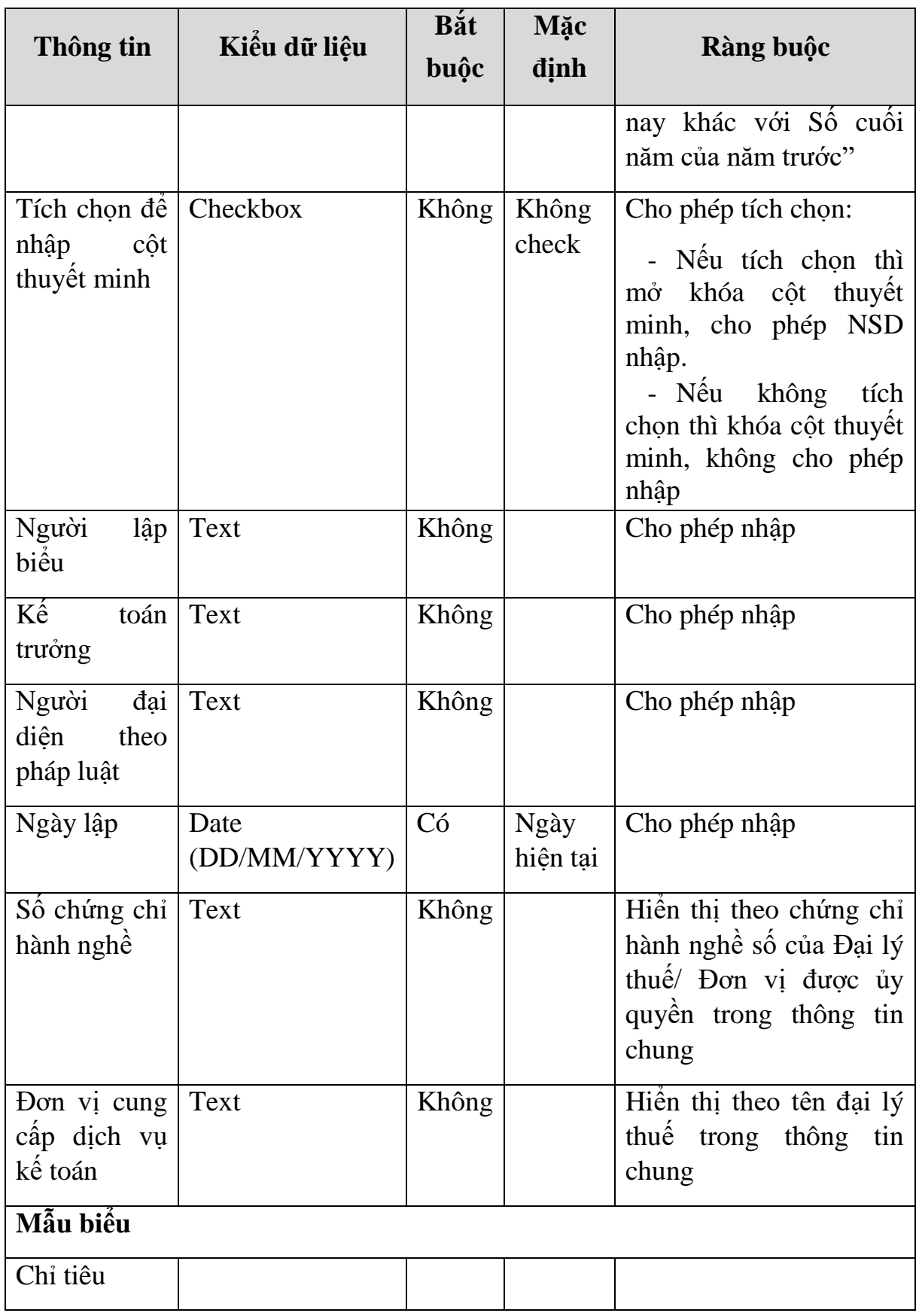

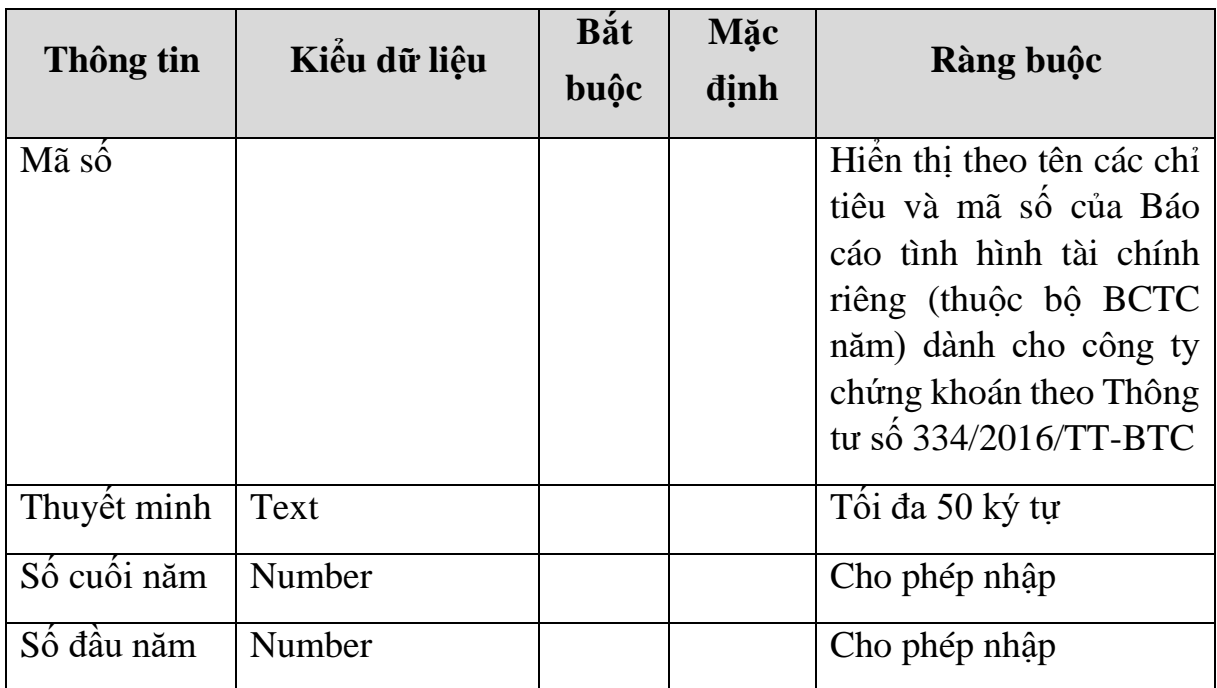

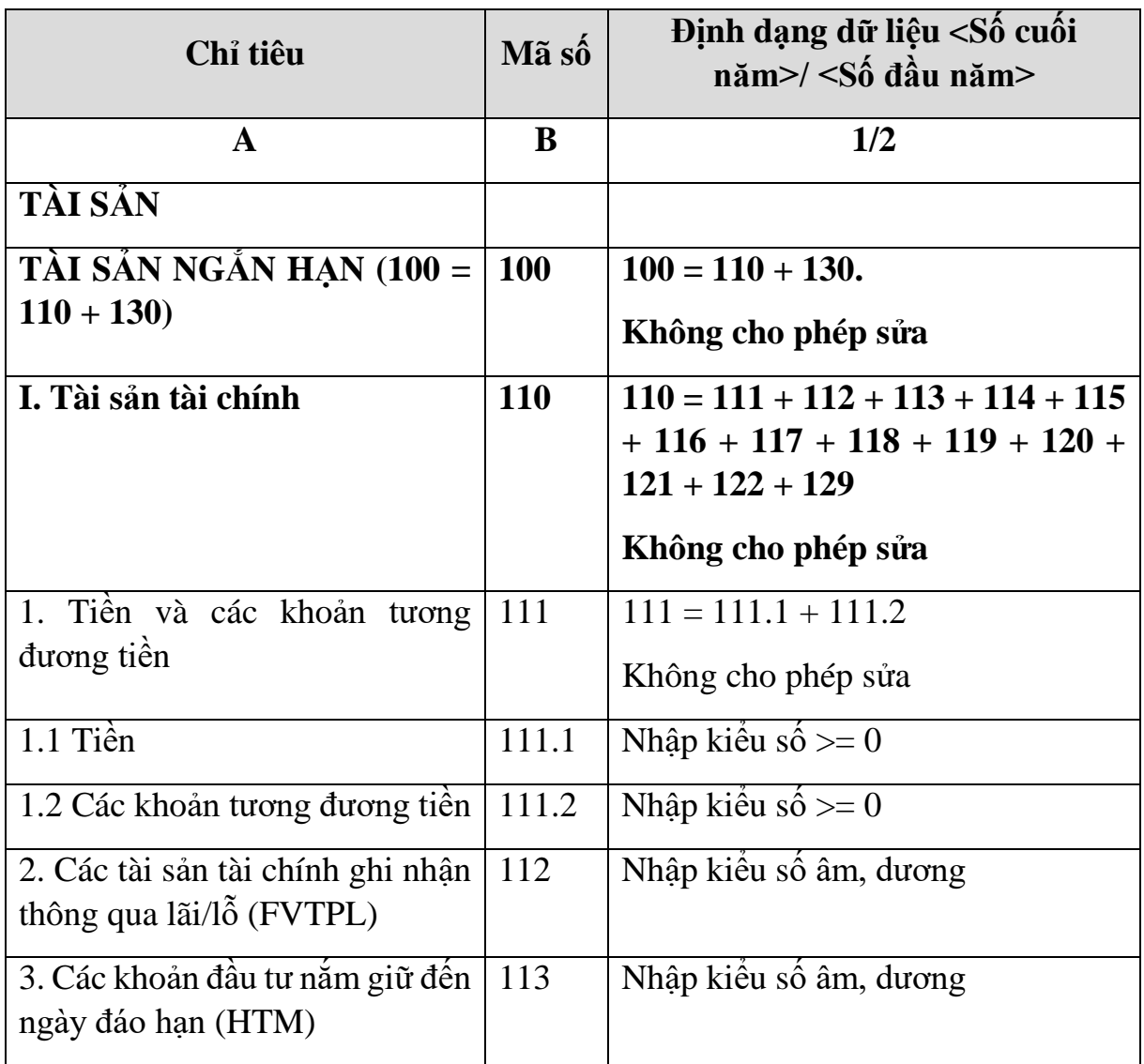

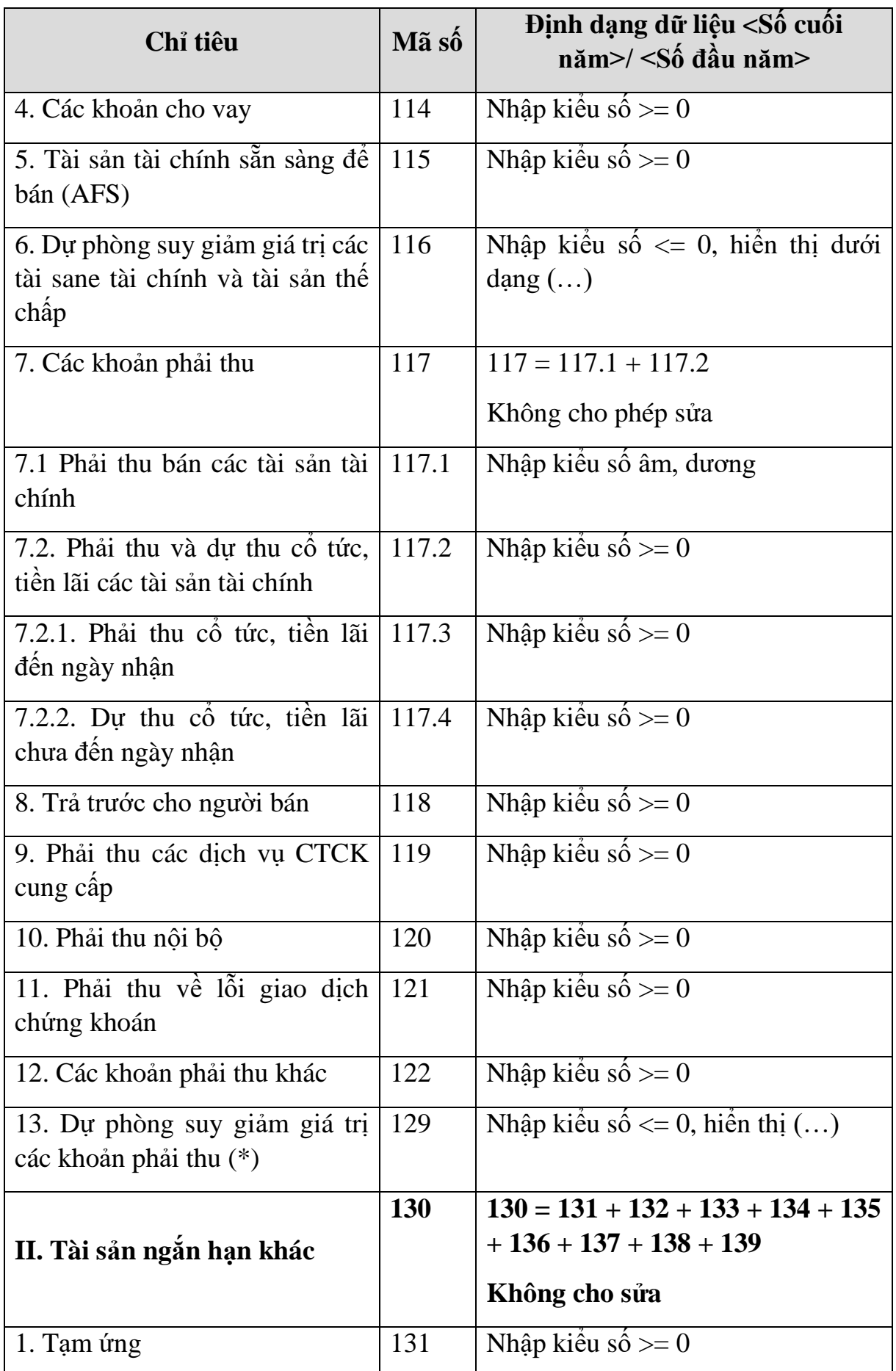

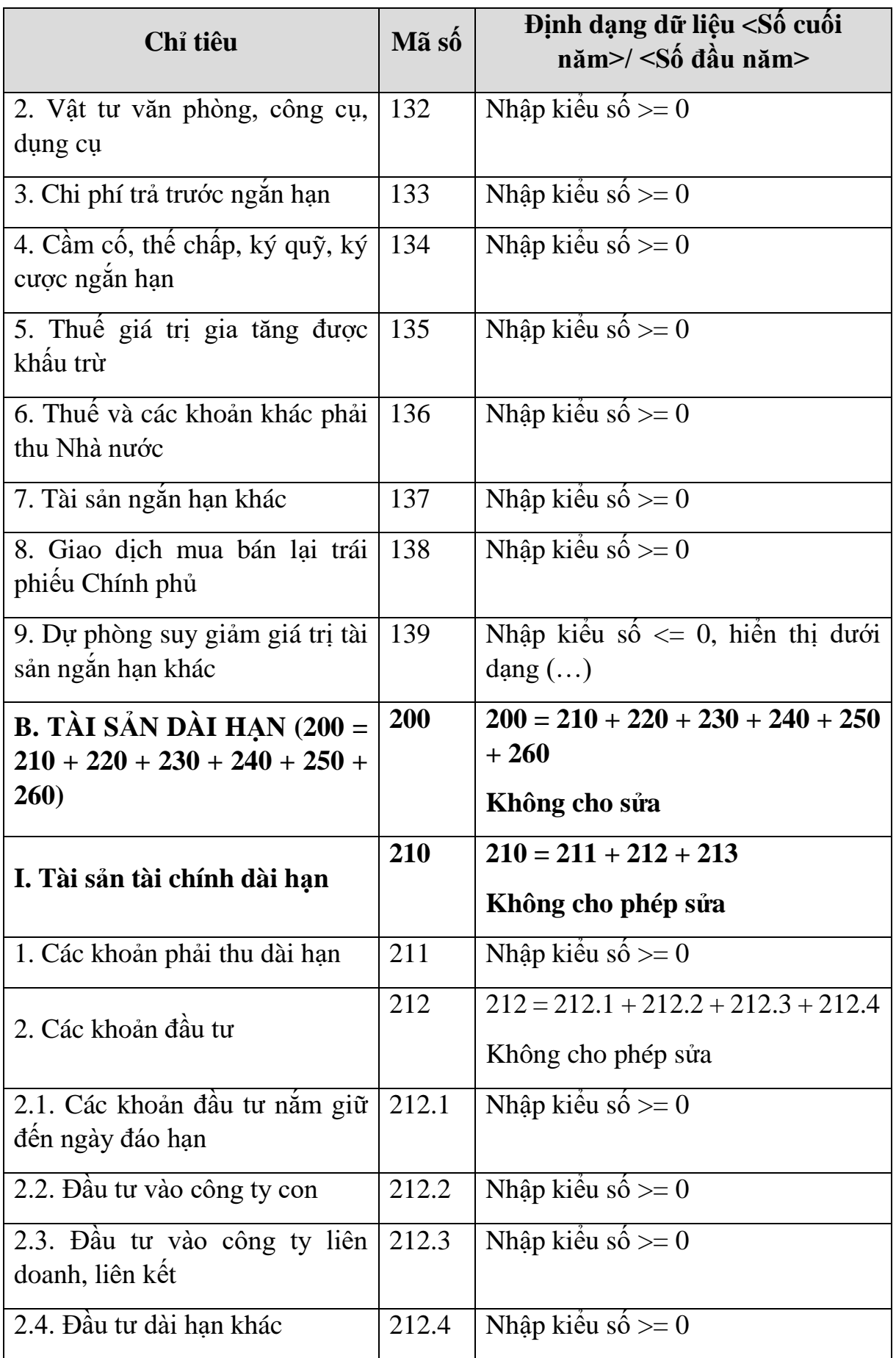

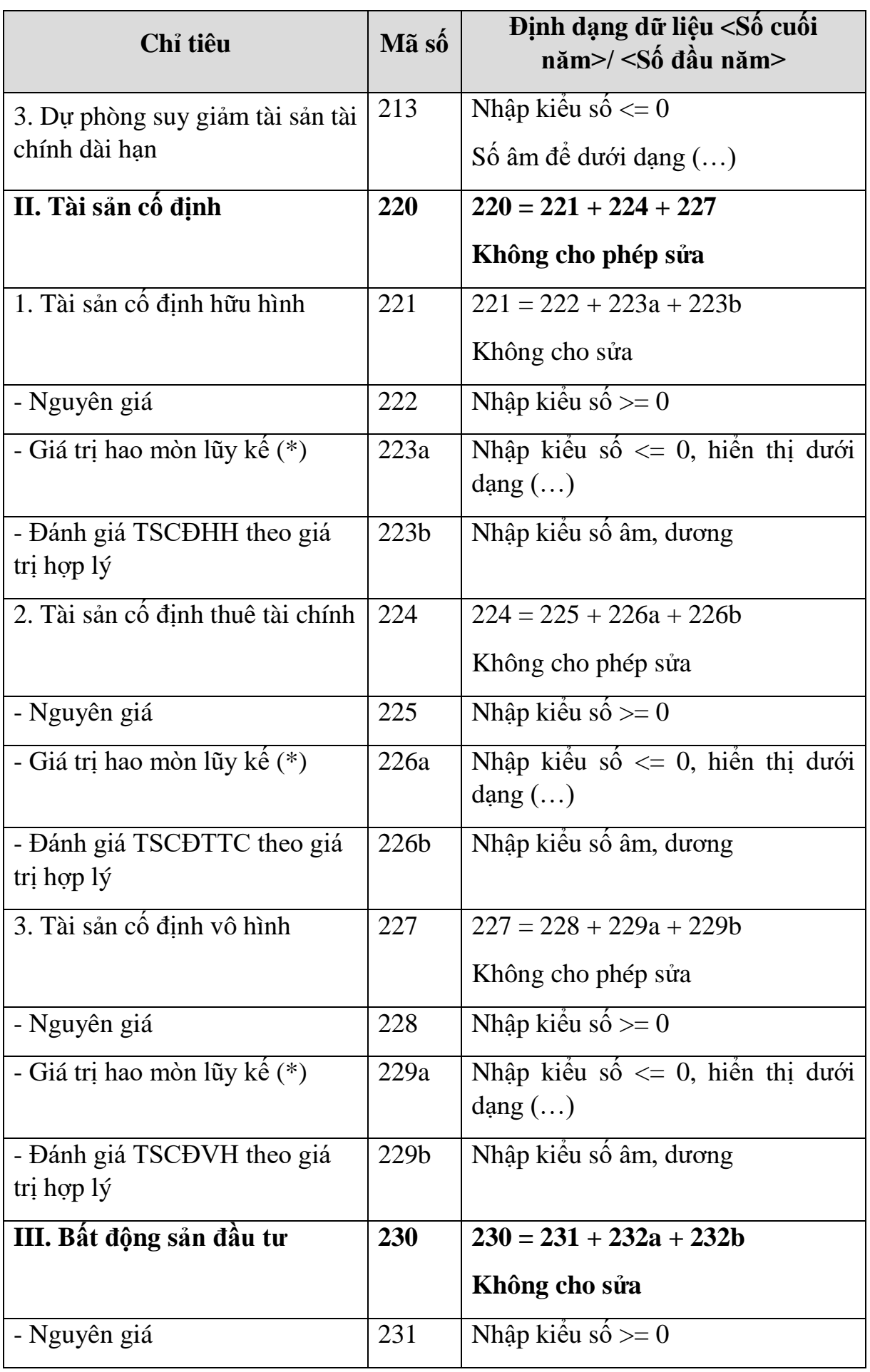

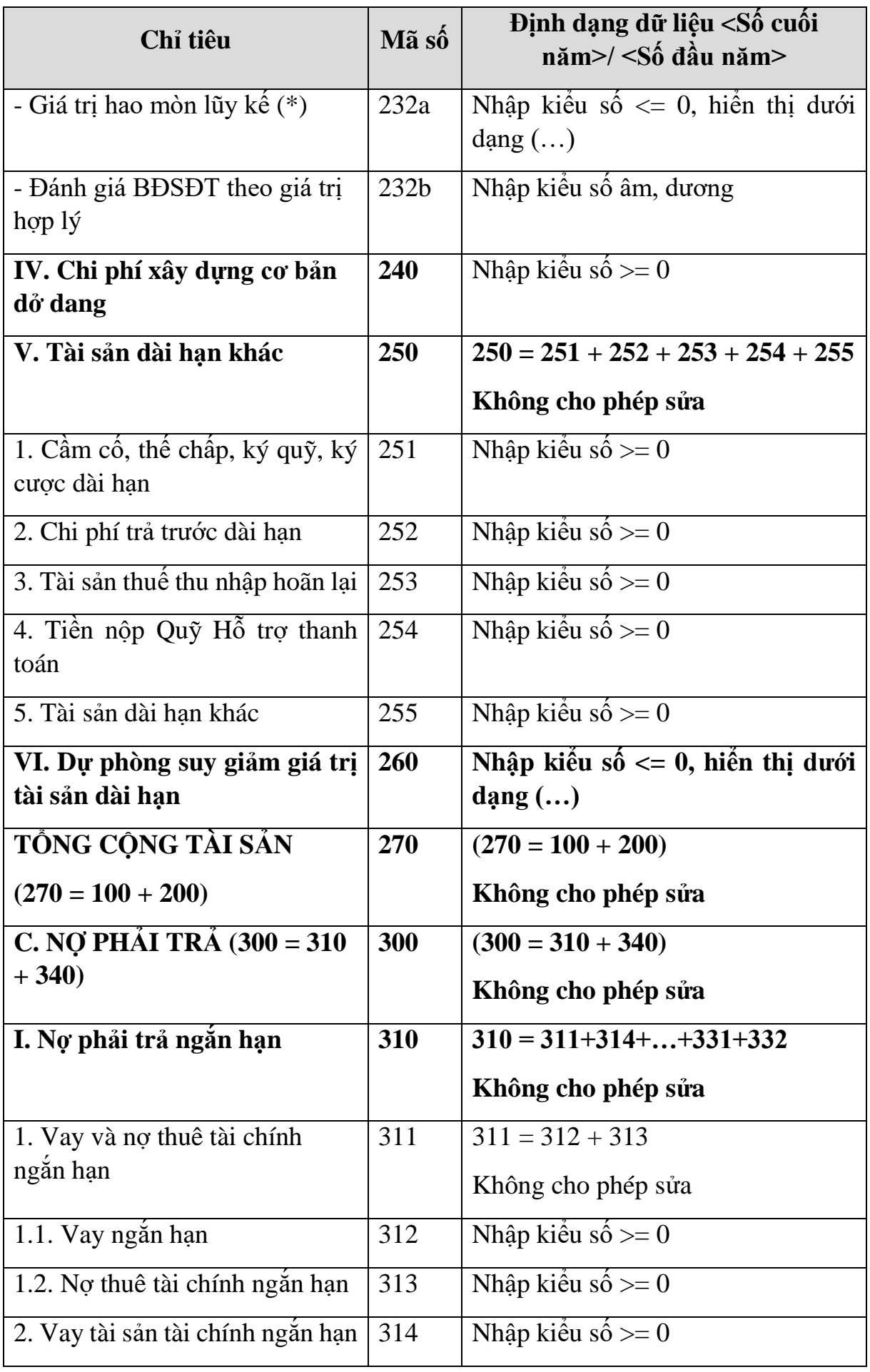

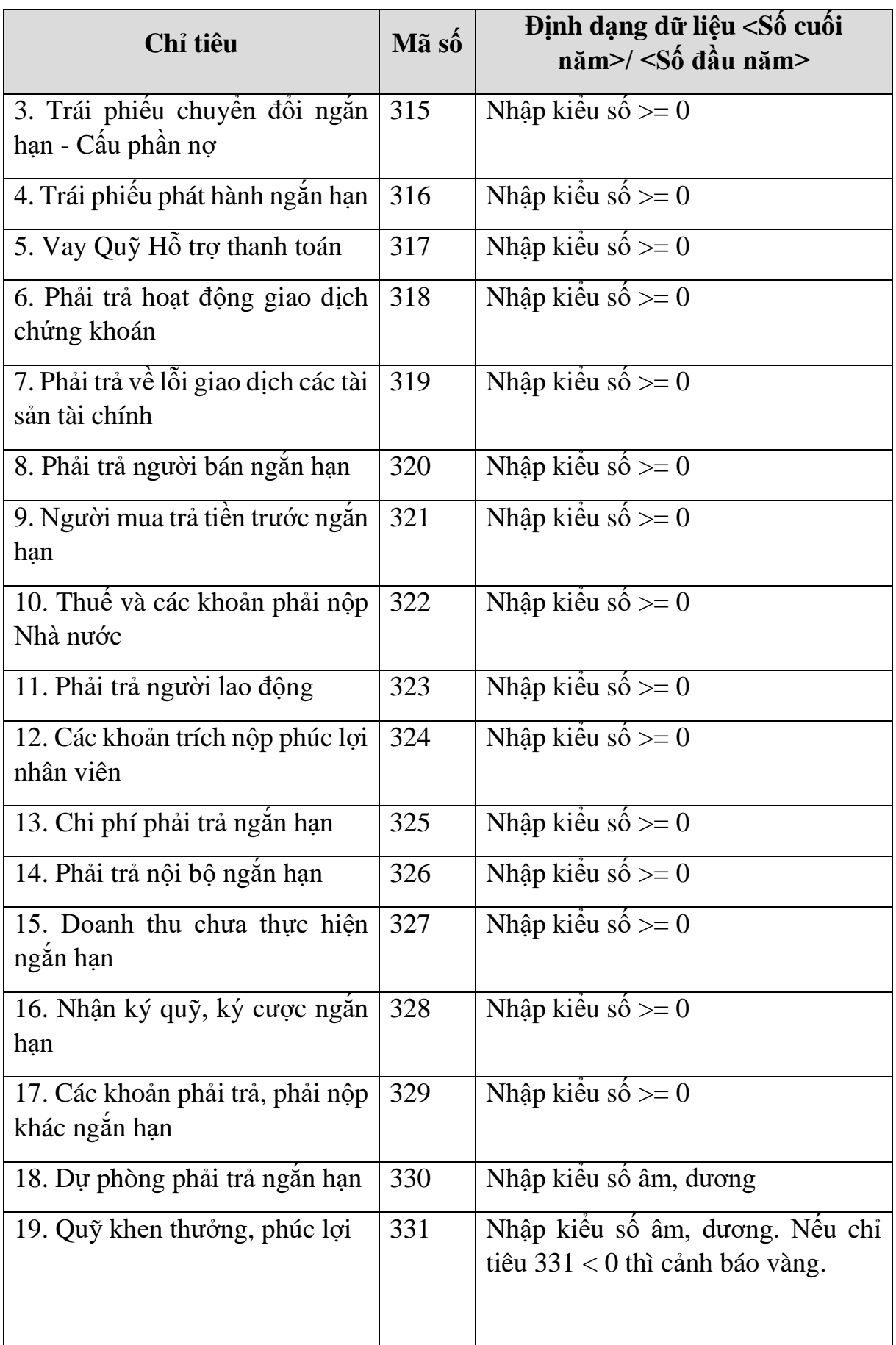

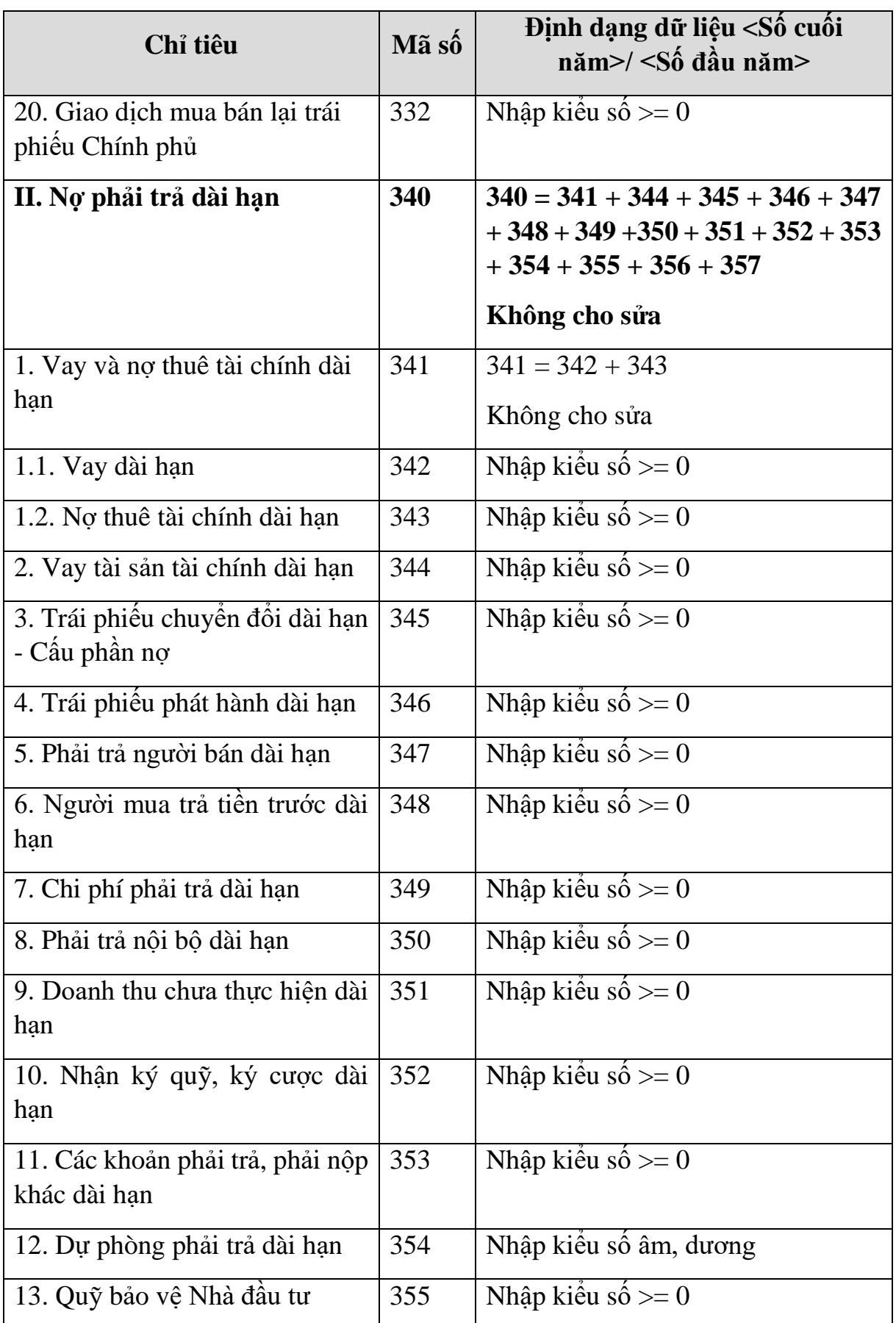

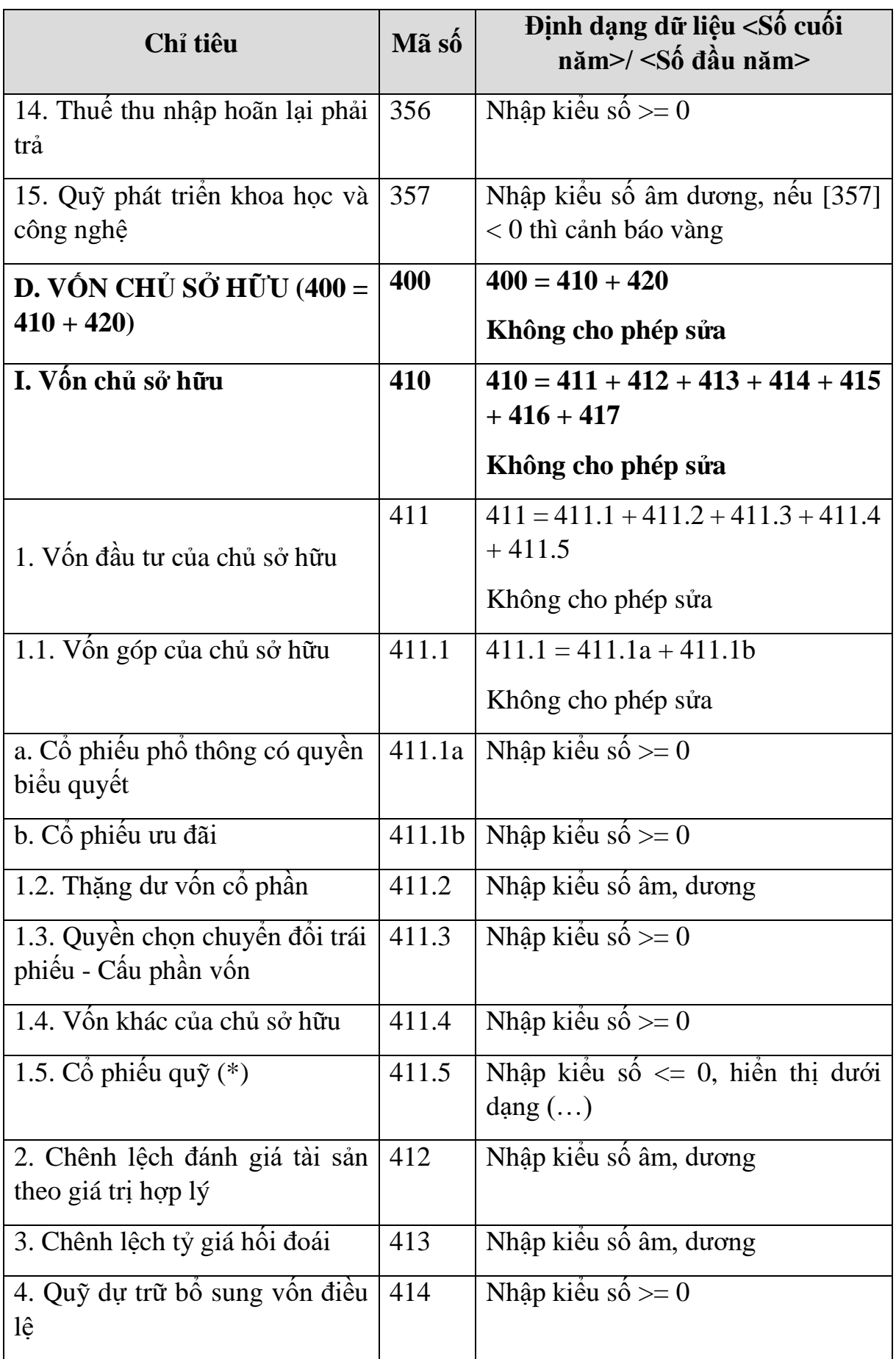

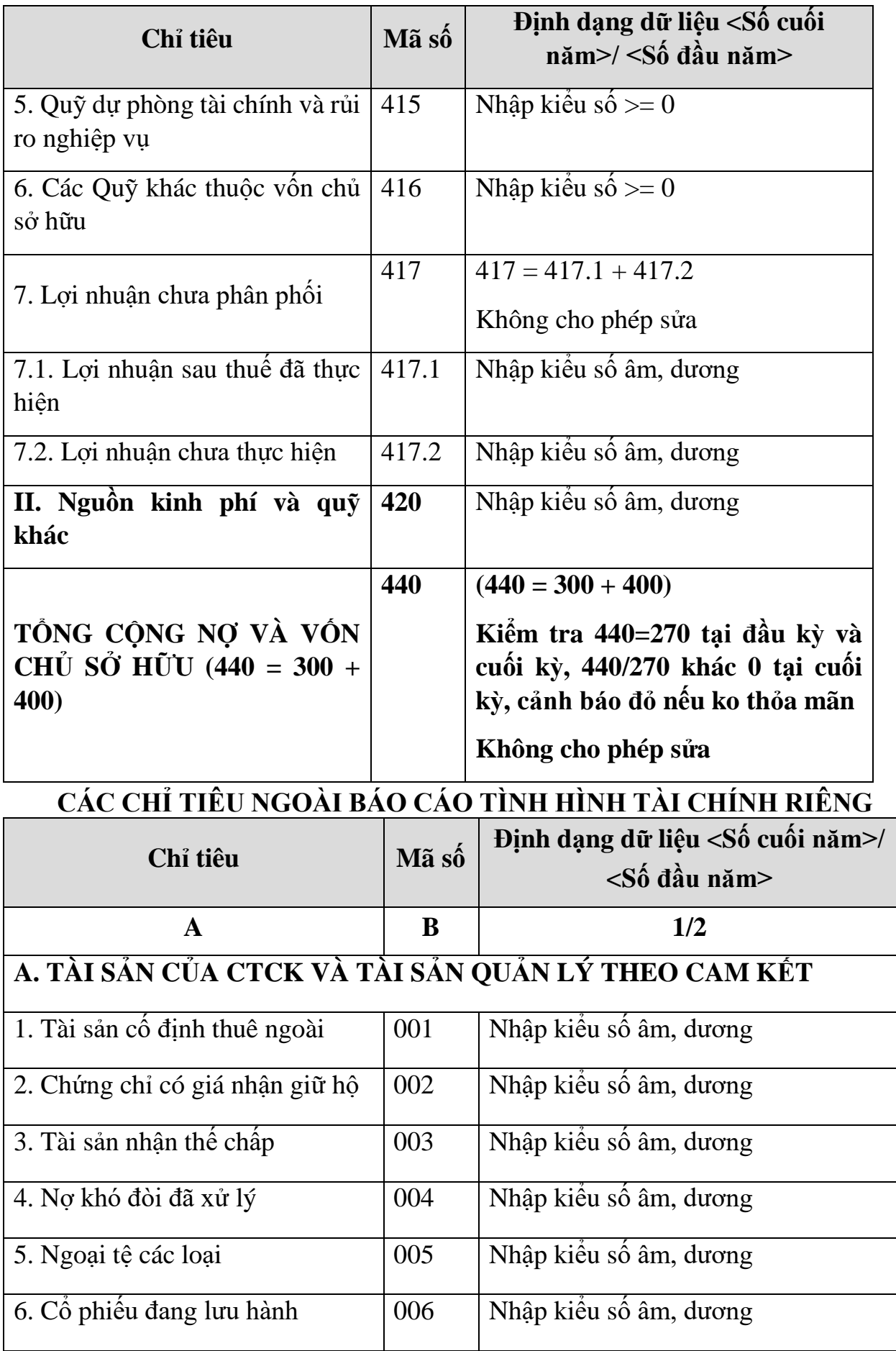

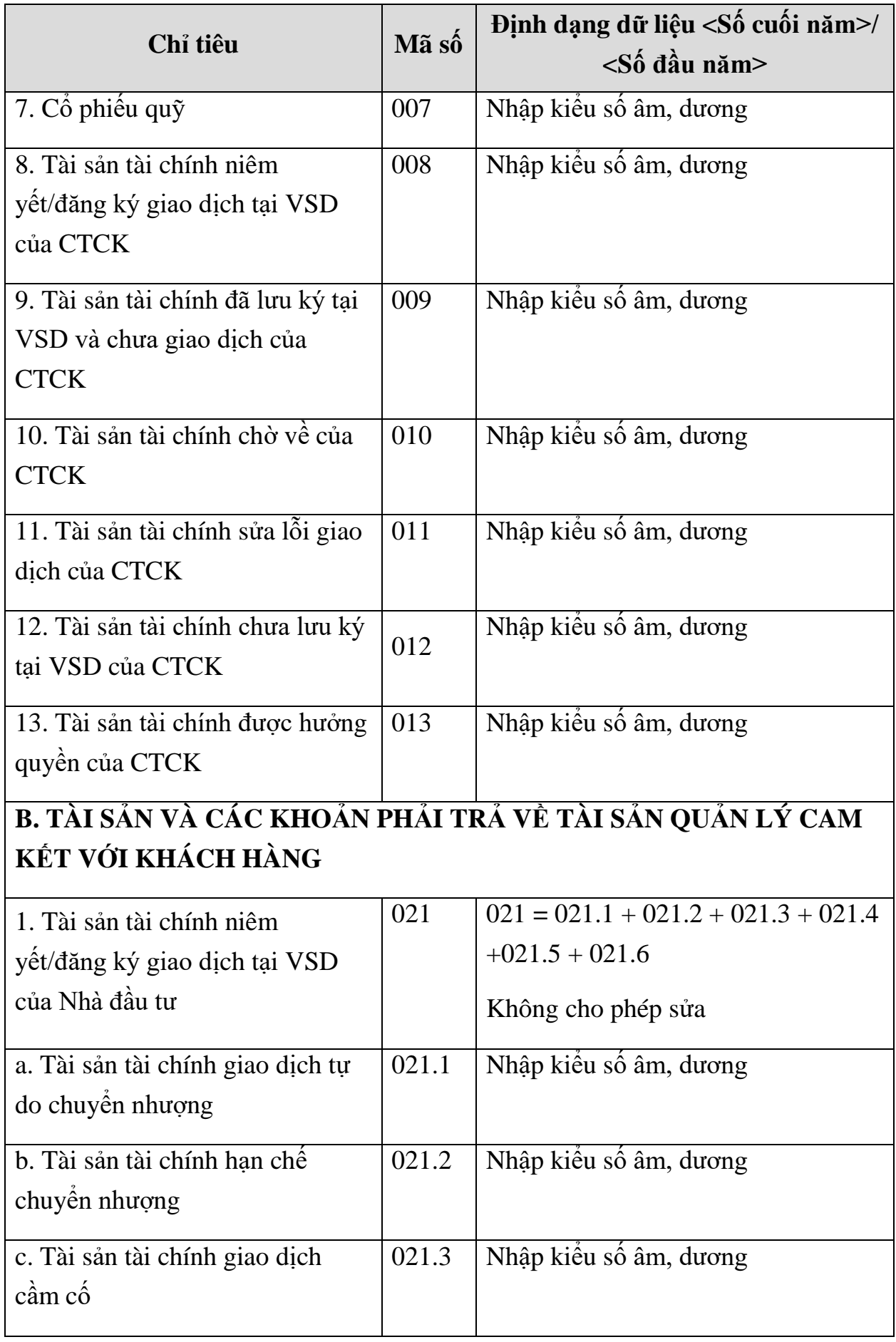

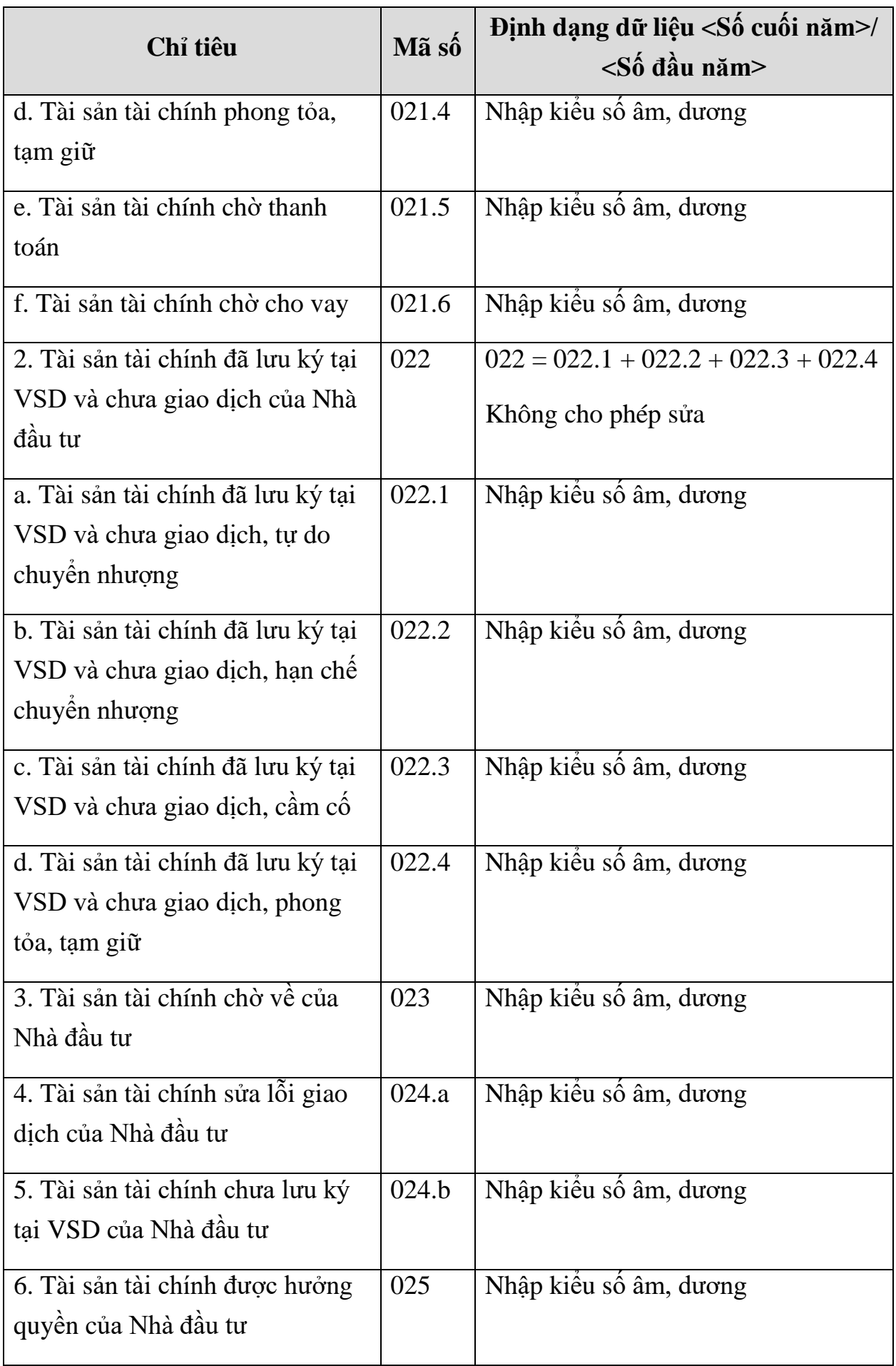

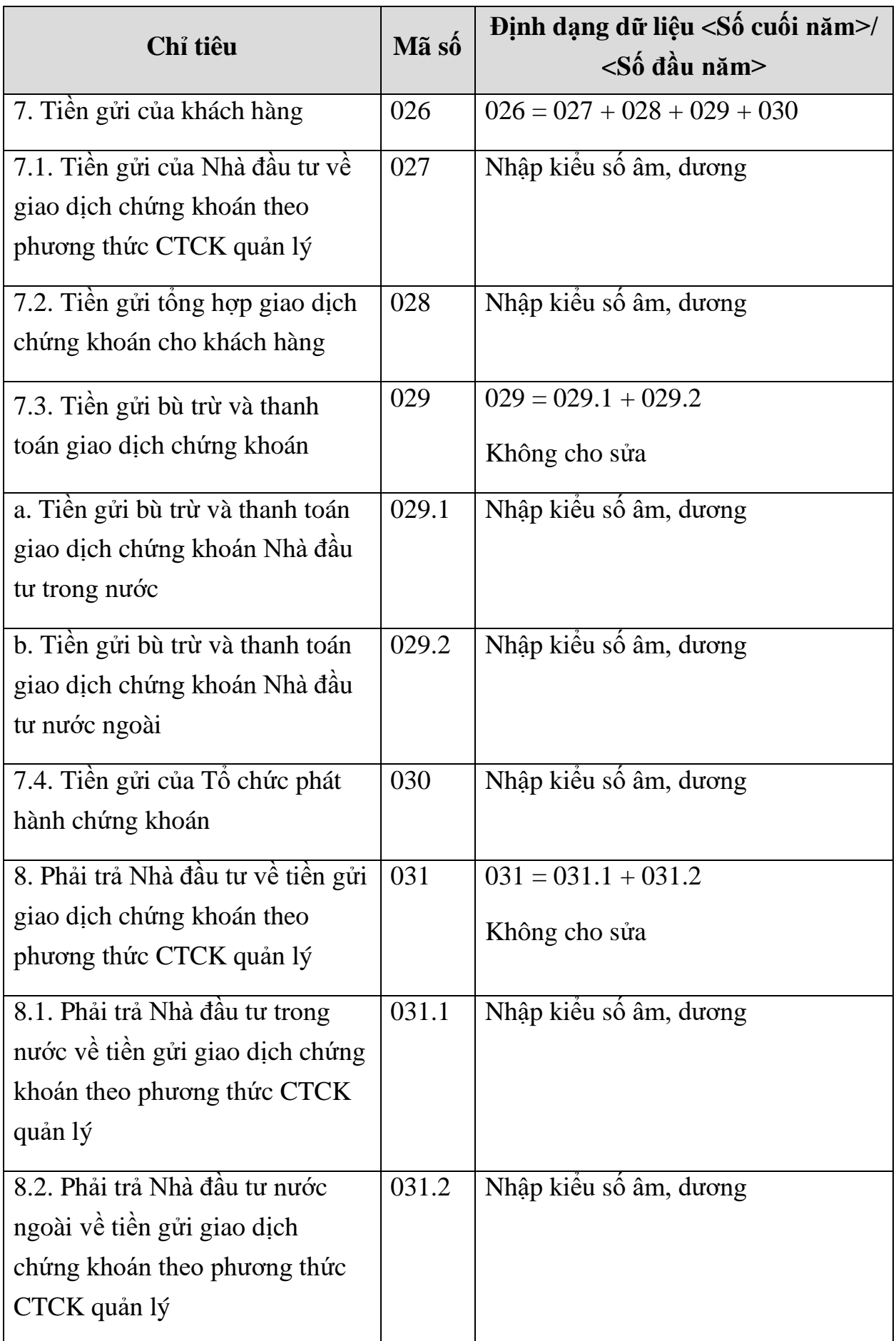

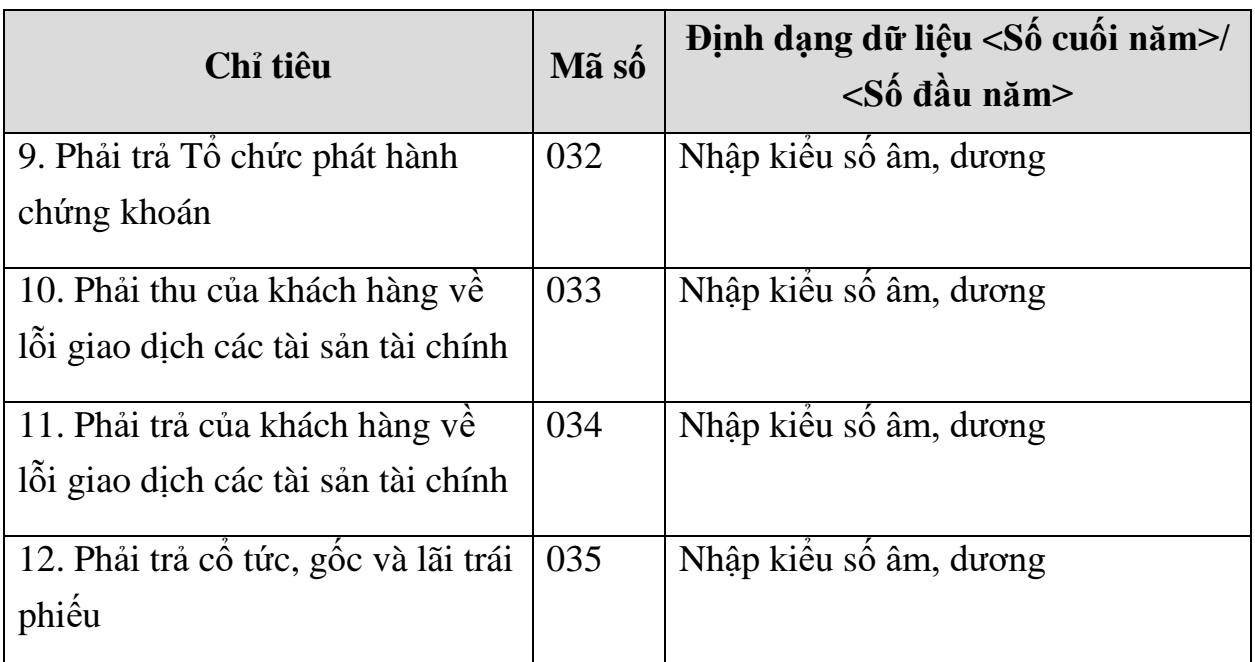

# **3.9.19.2 Lập Báo báo kết quả hoạt động riêng (thuộc bộ BCTC năm) dành cho công ty chứng khoán theo Thông tư số 334/TT-BTC**

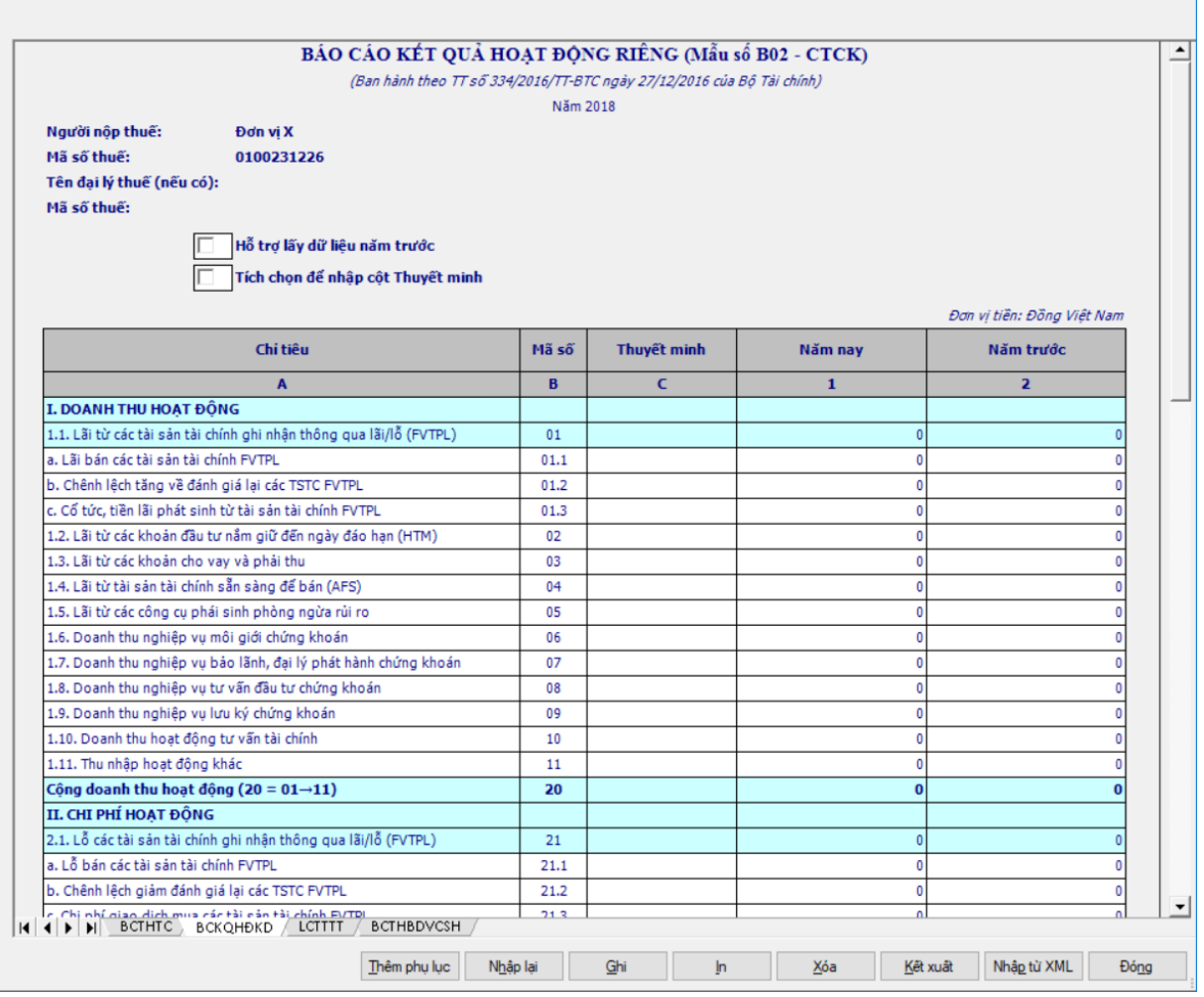

**Thông tin chung:**

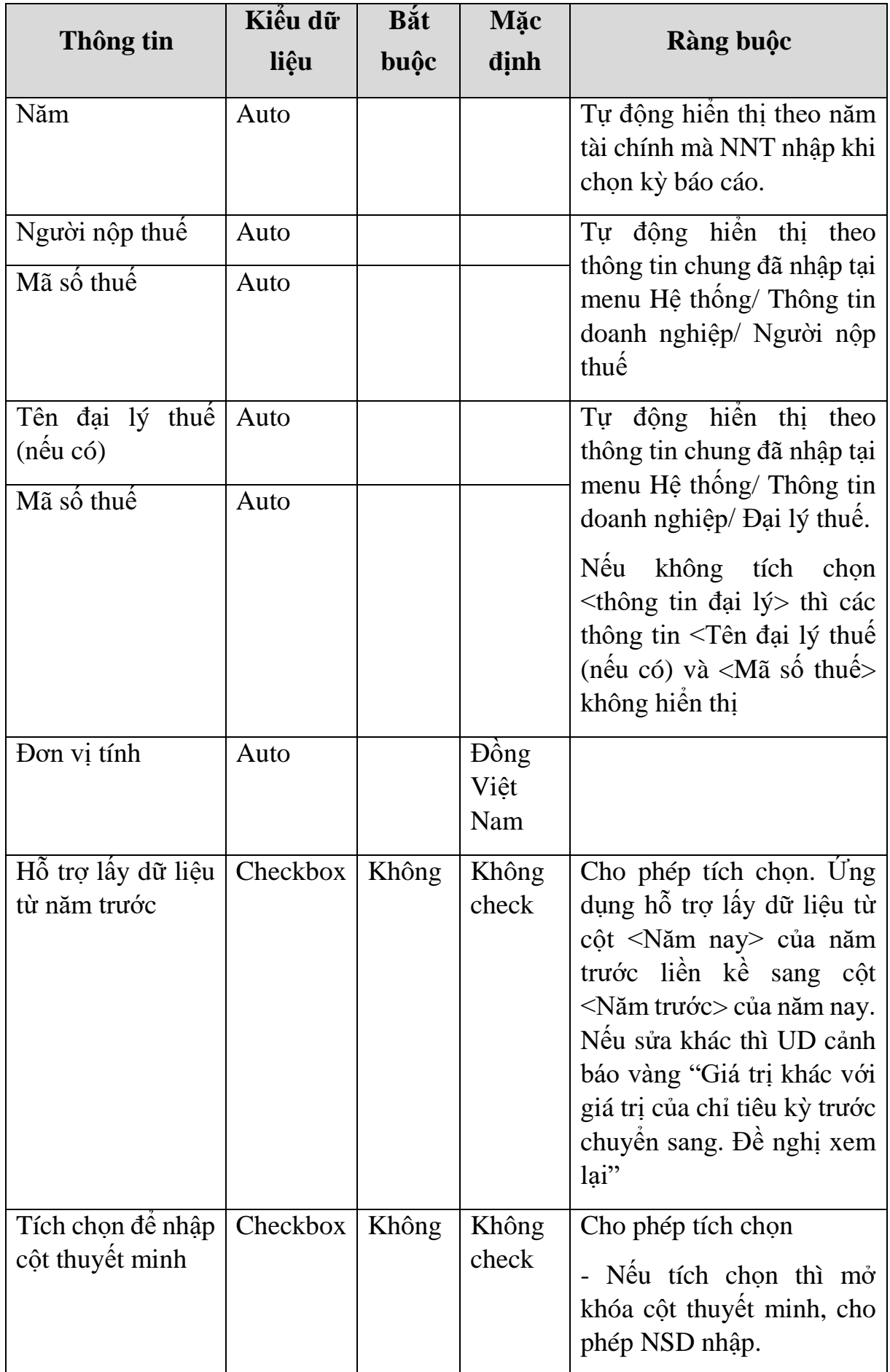

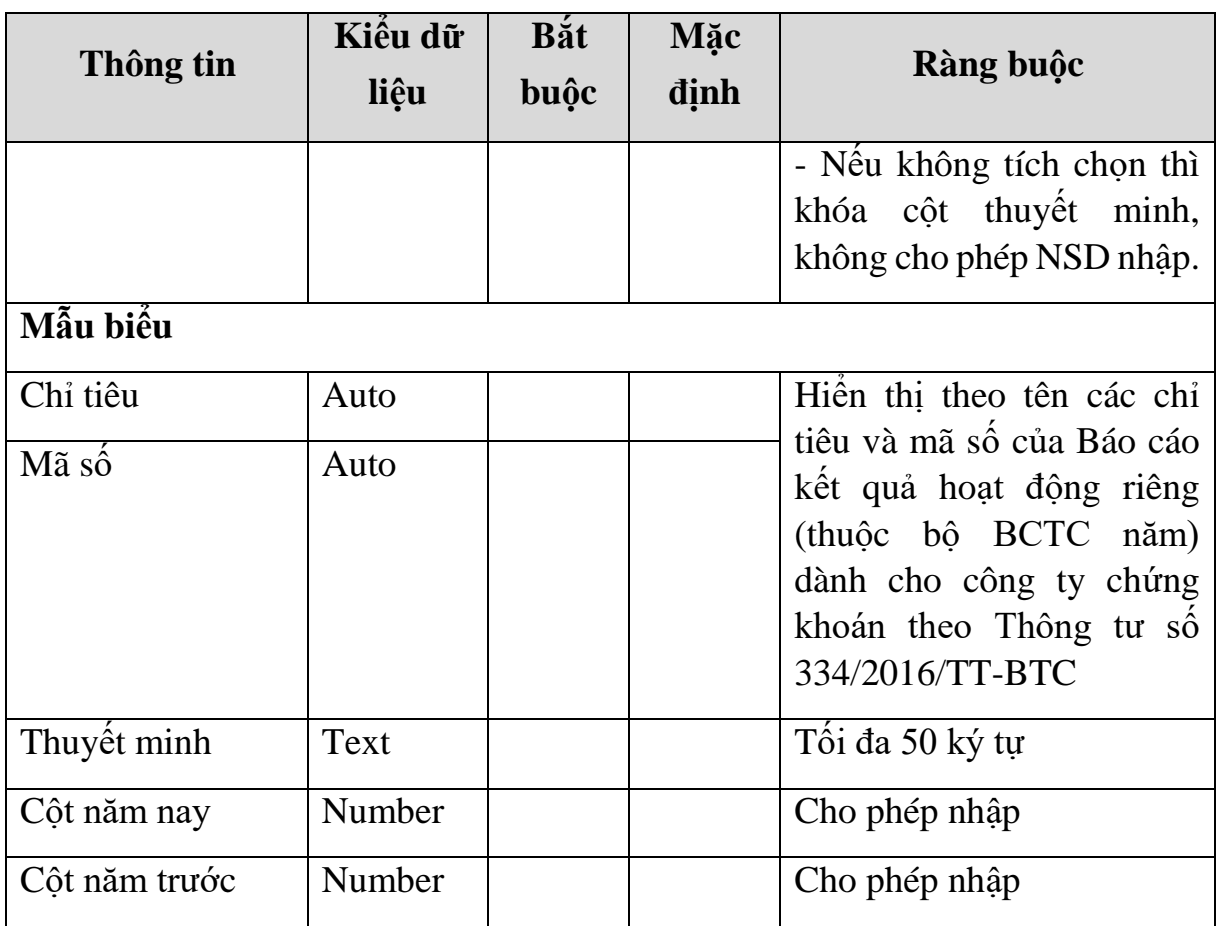

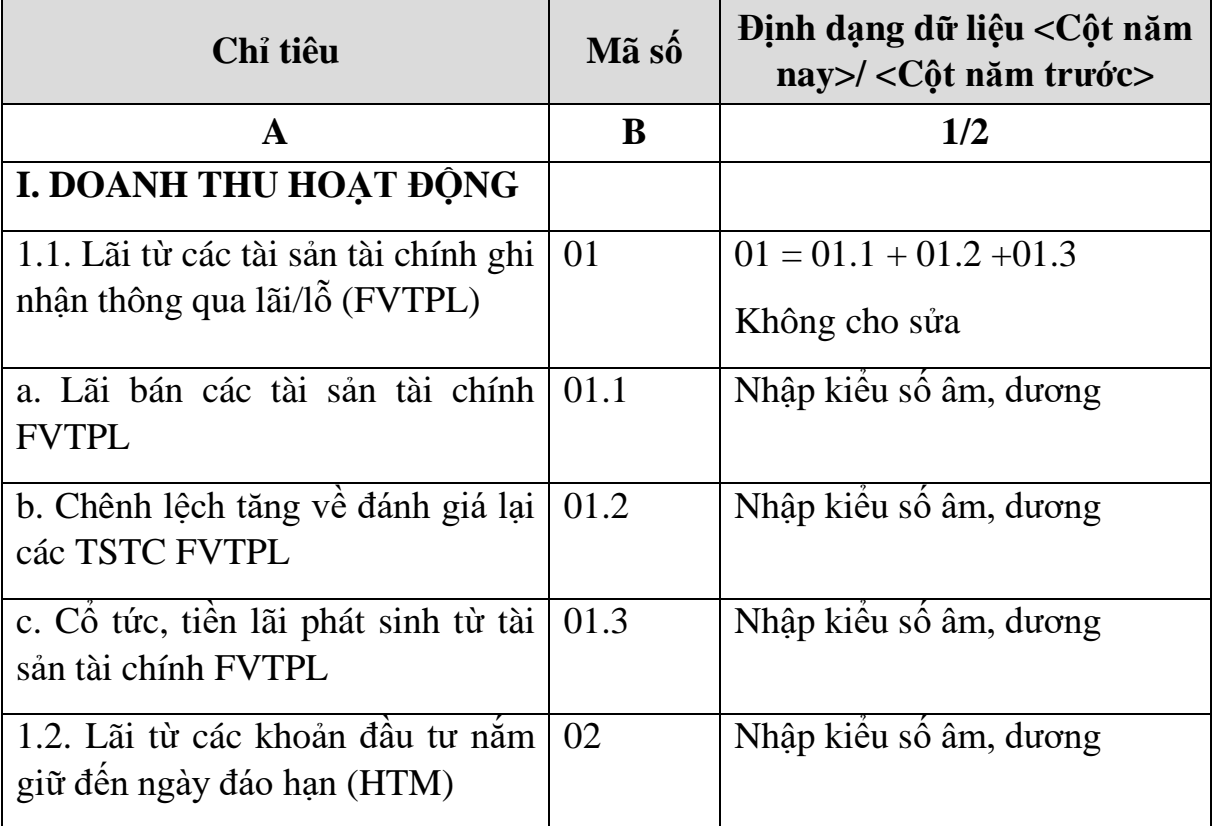

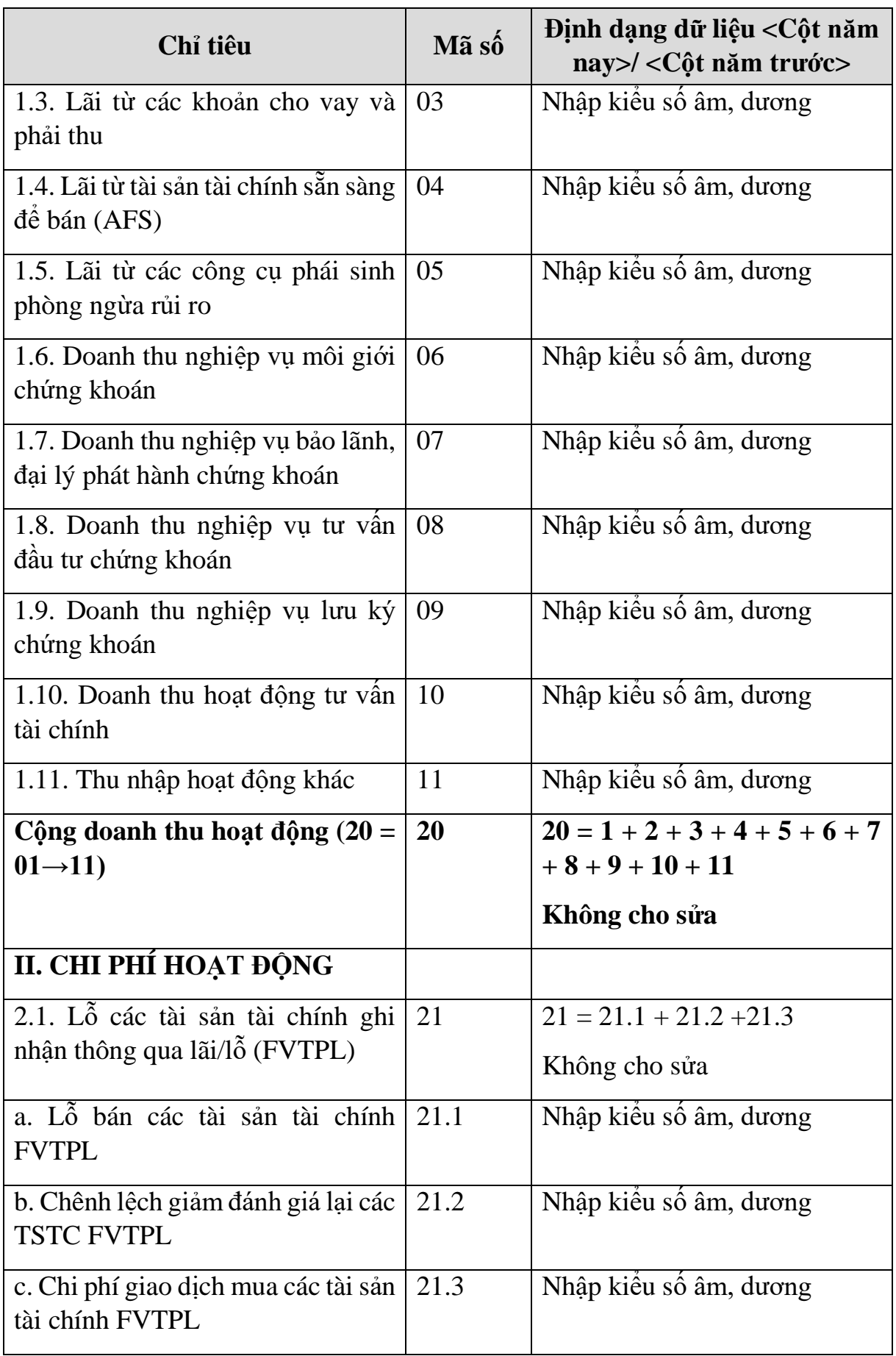

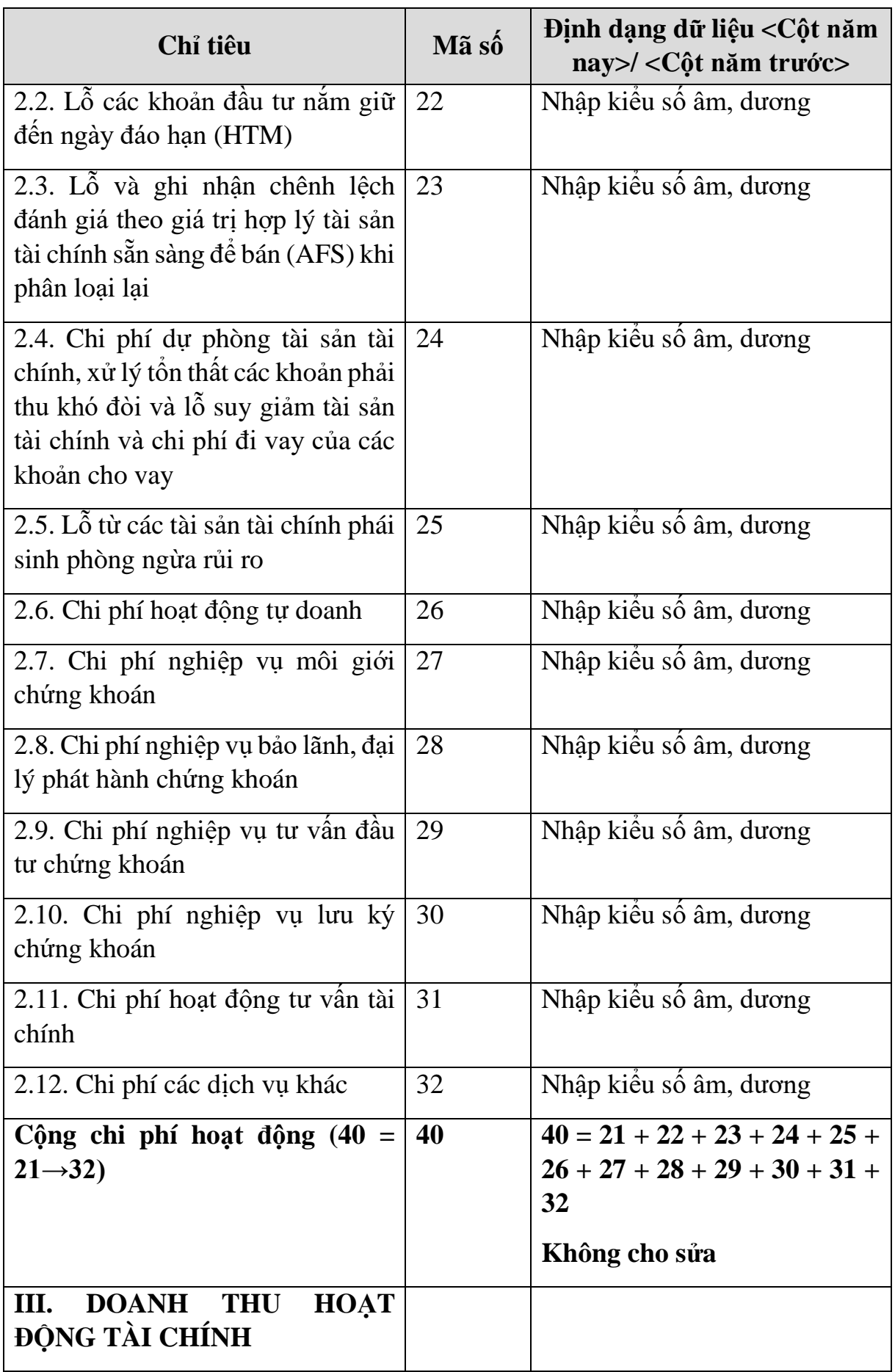

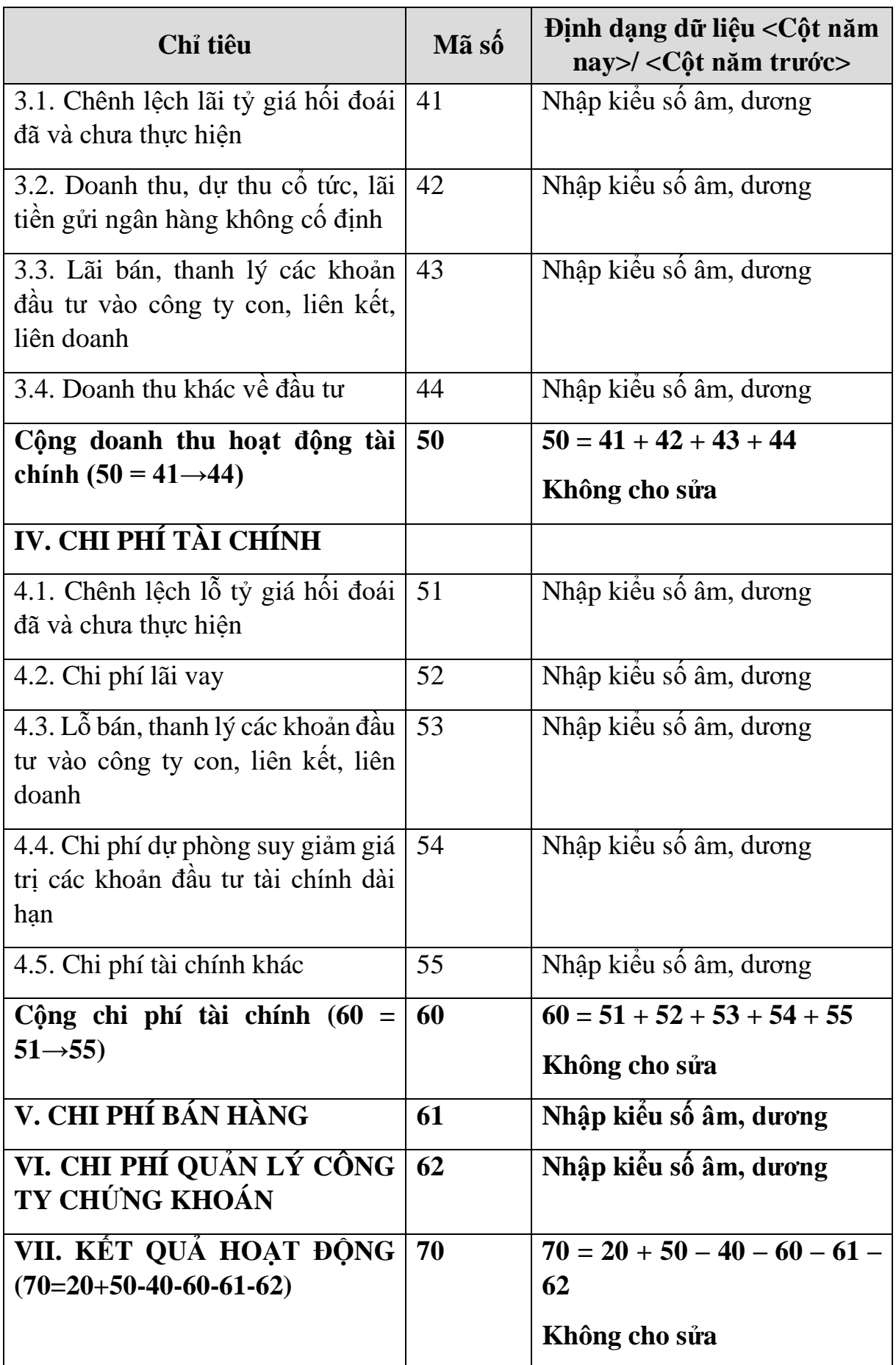

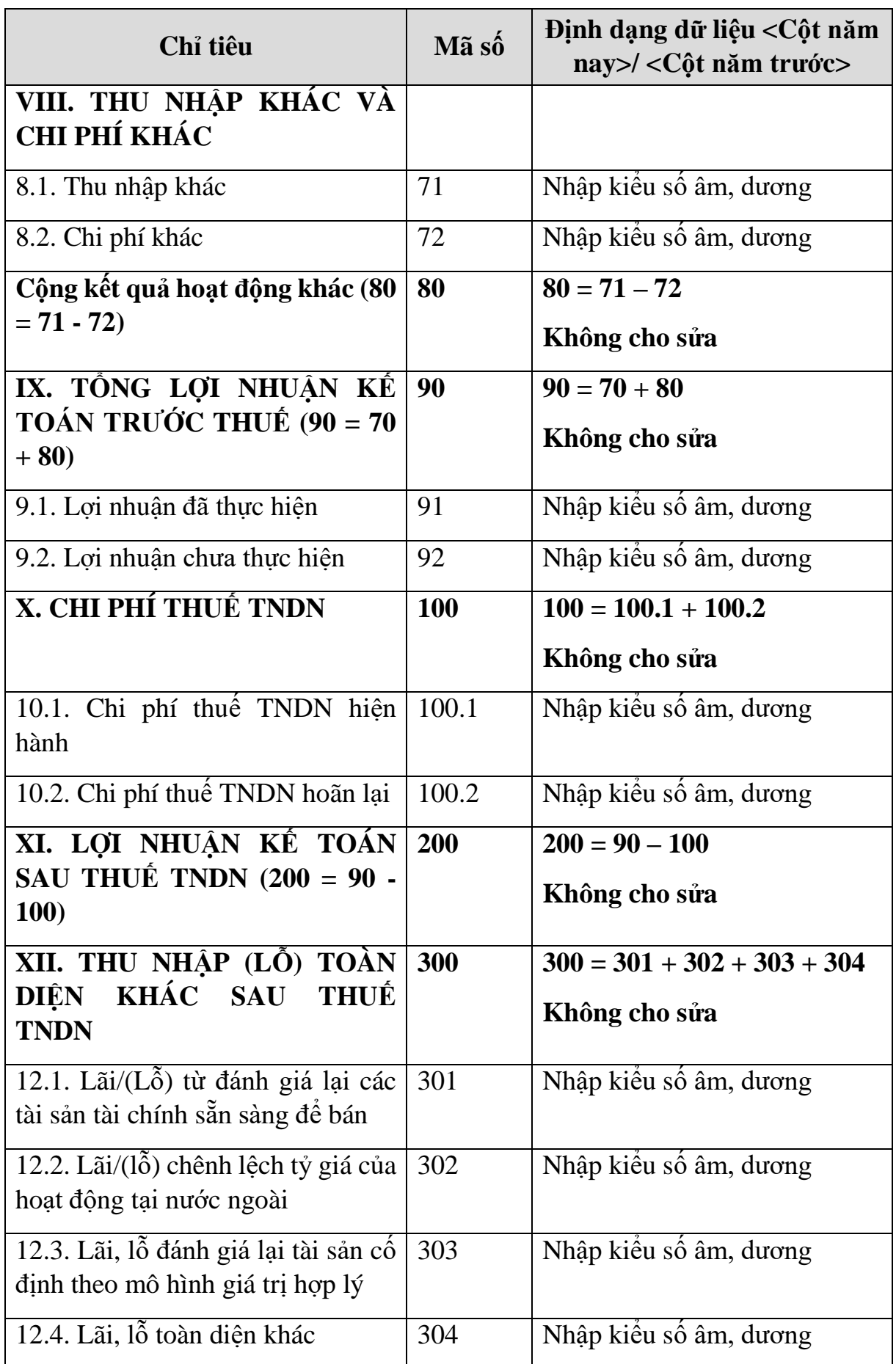

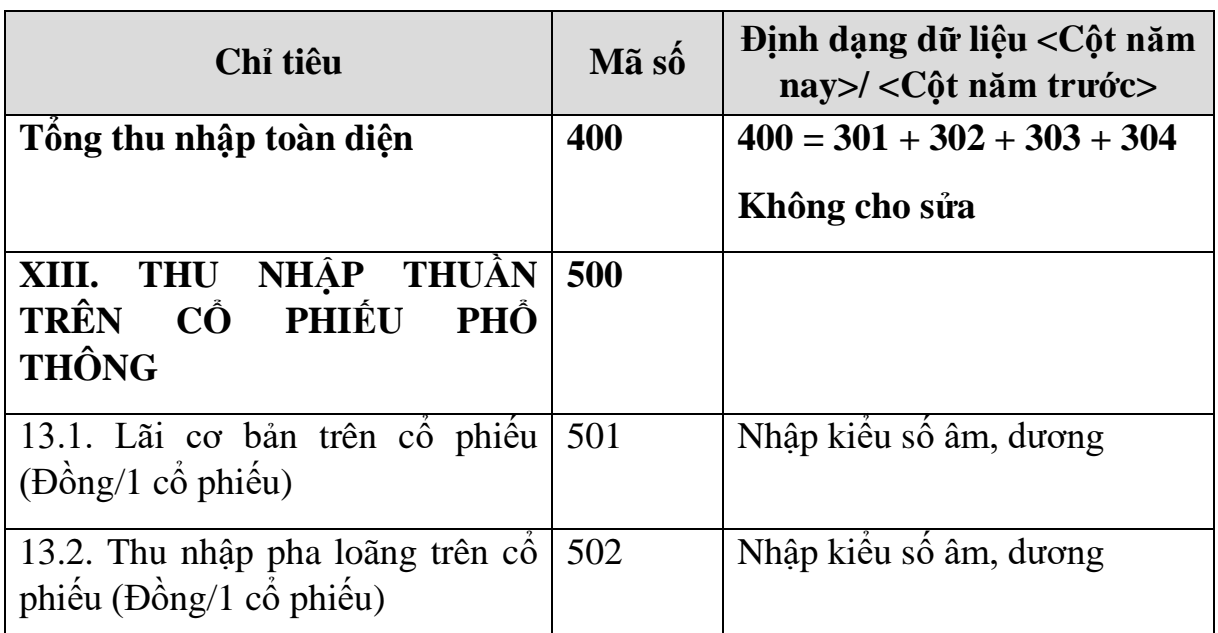

**3.9.19.3 Lập Báo cáo lưu chuyển tiền tệ riêng theo phương pháp trực tiếp (thuộc bộ BCTC năm) dành cho công ty chứng khoán đáp ứng Thông tư số 334/2016/TT-BTC**

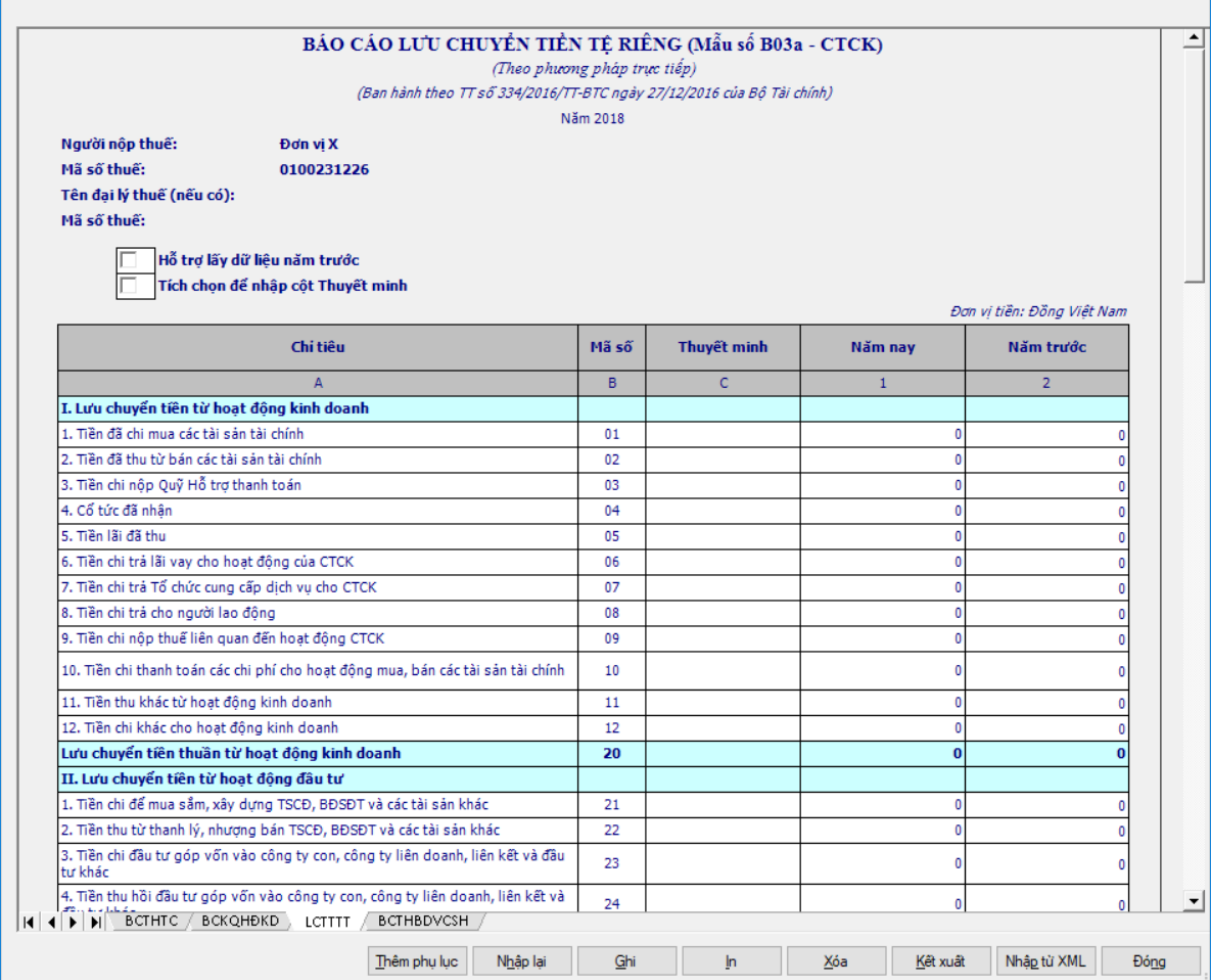

**Thông tin chung:**

L

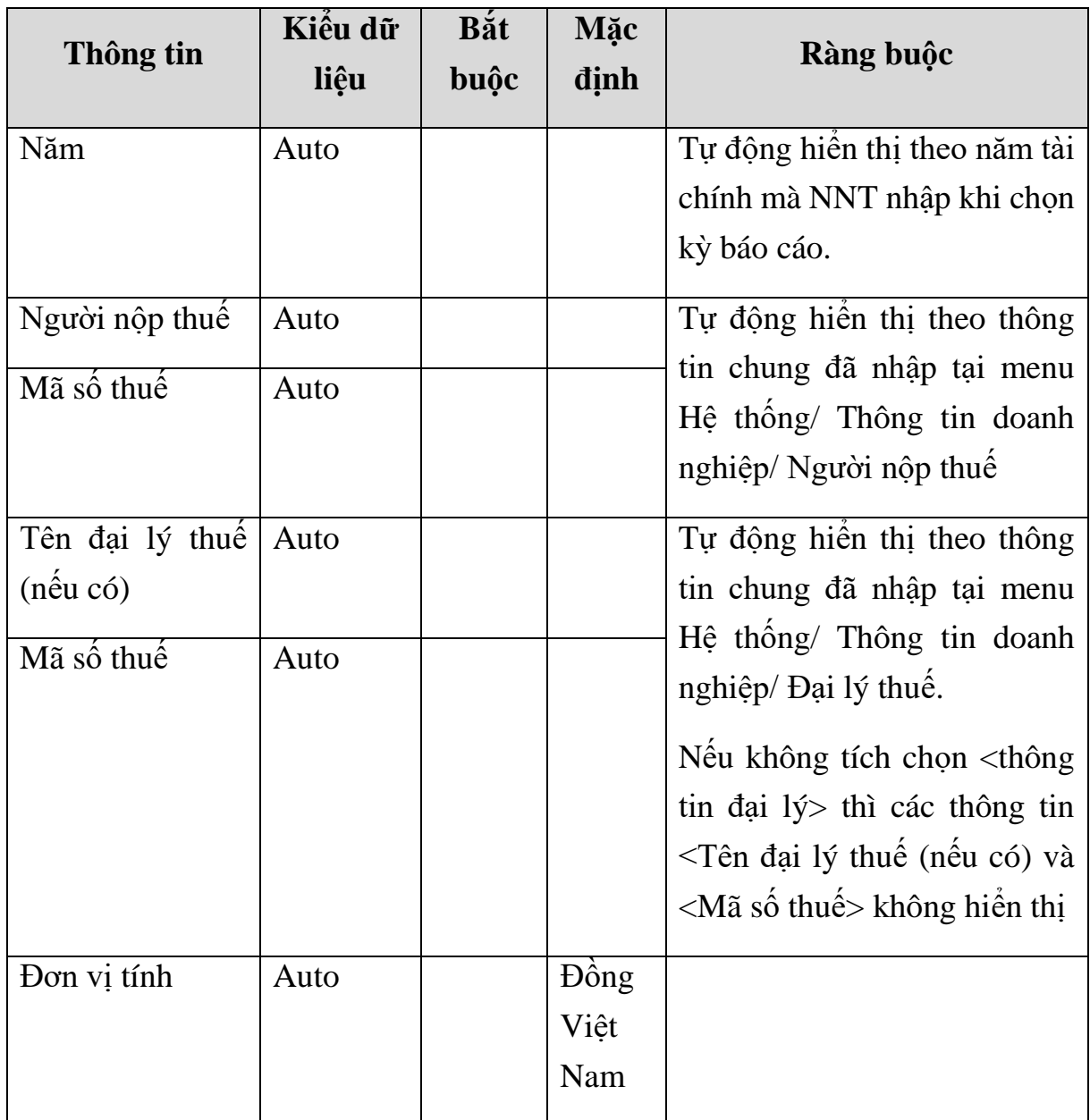

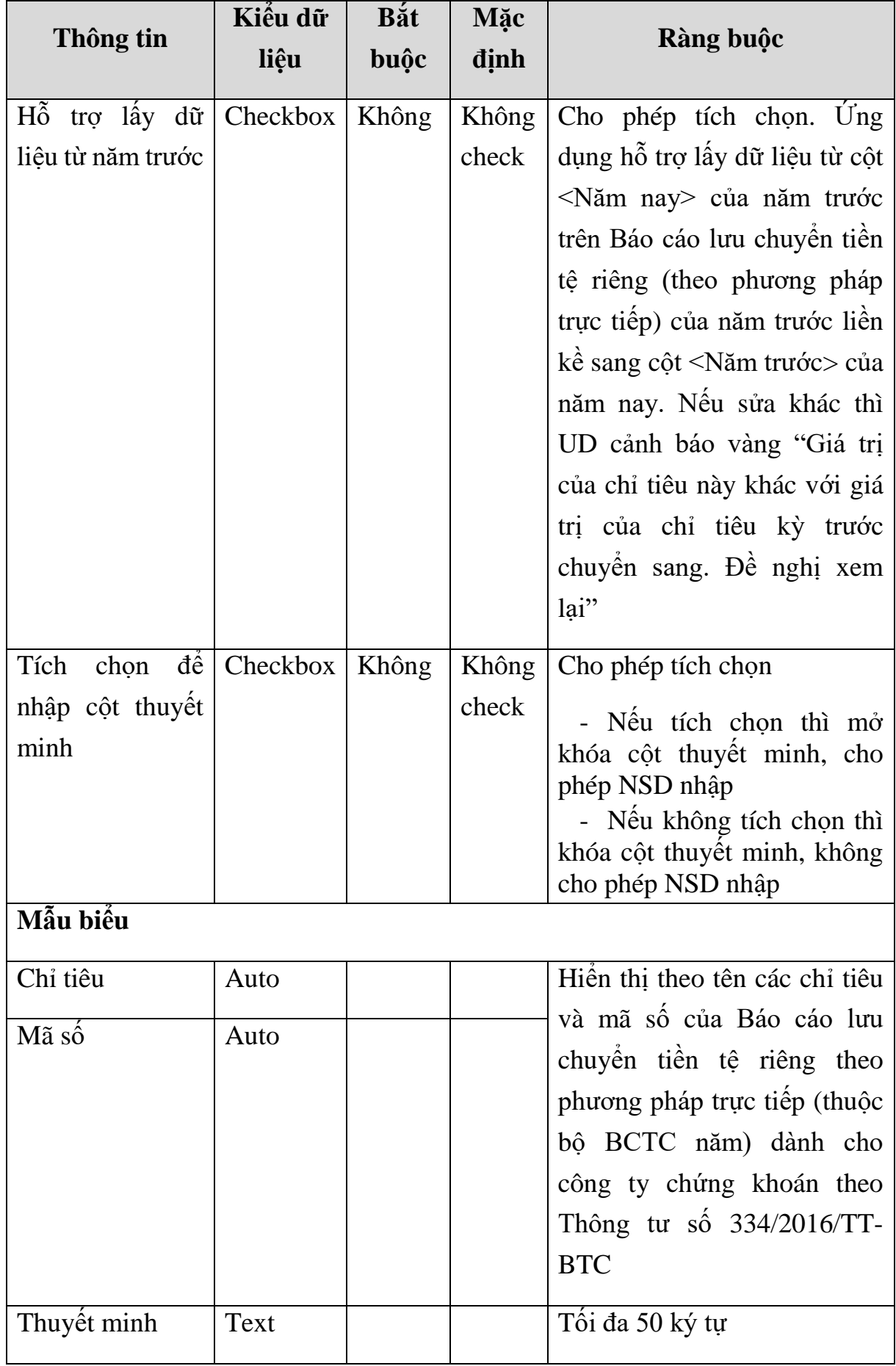

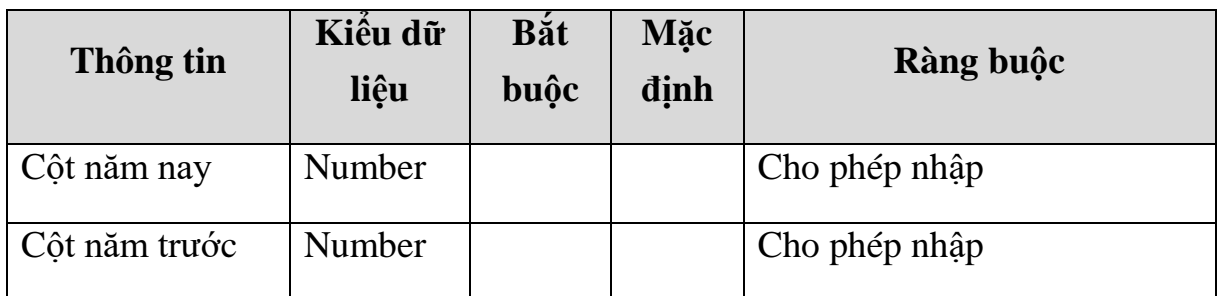

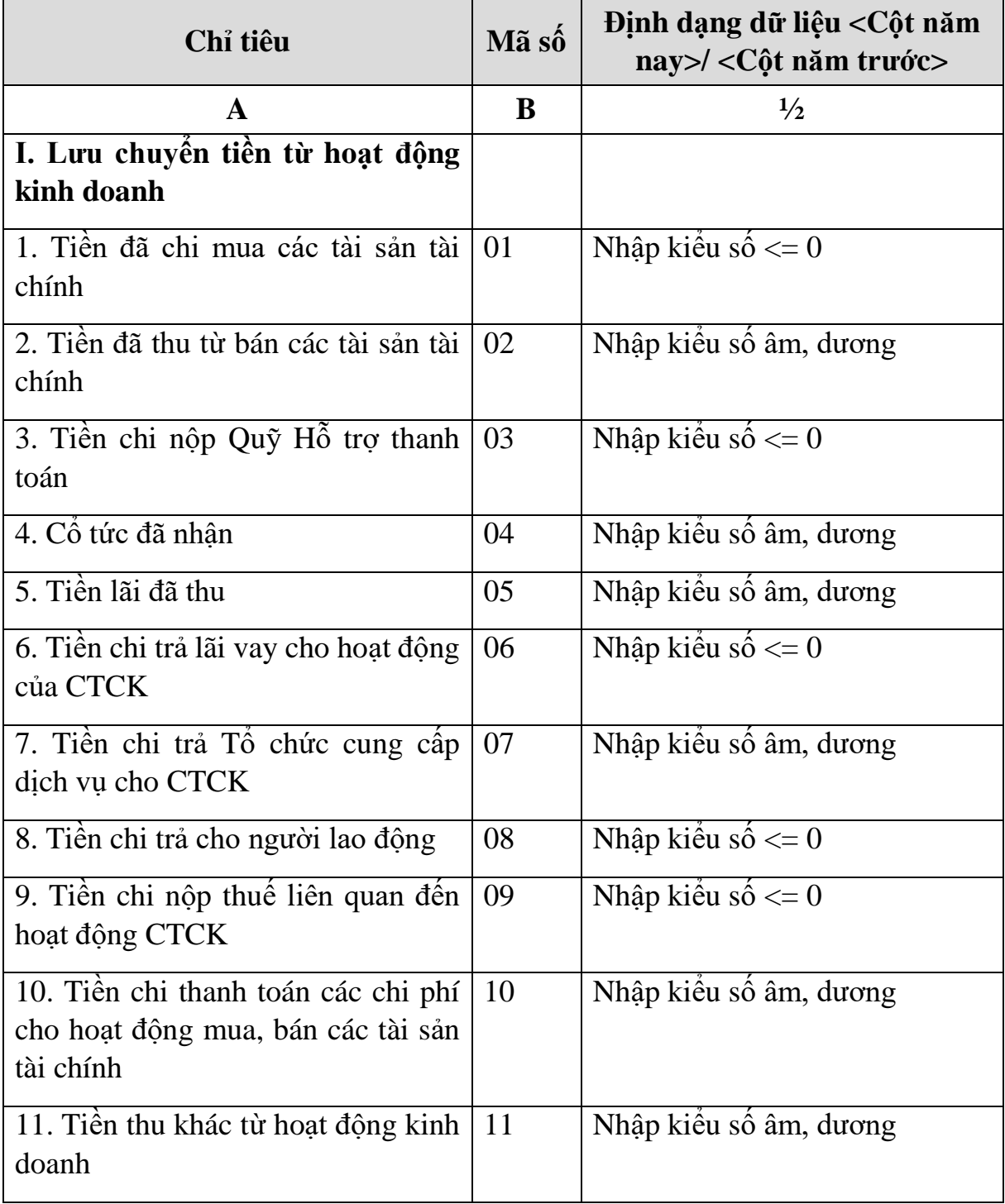

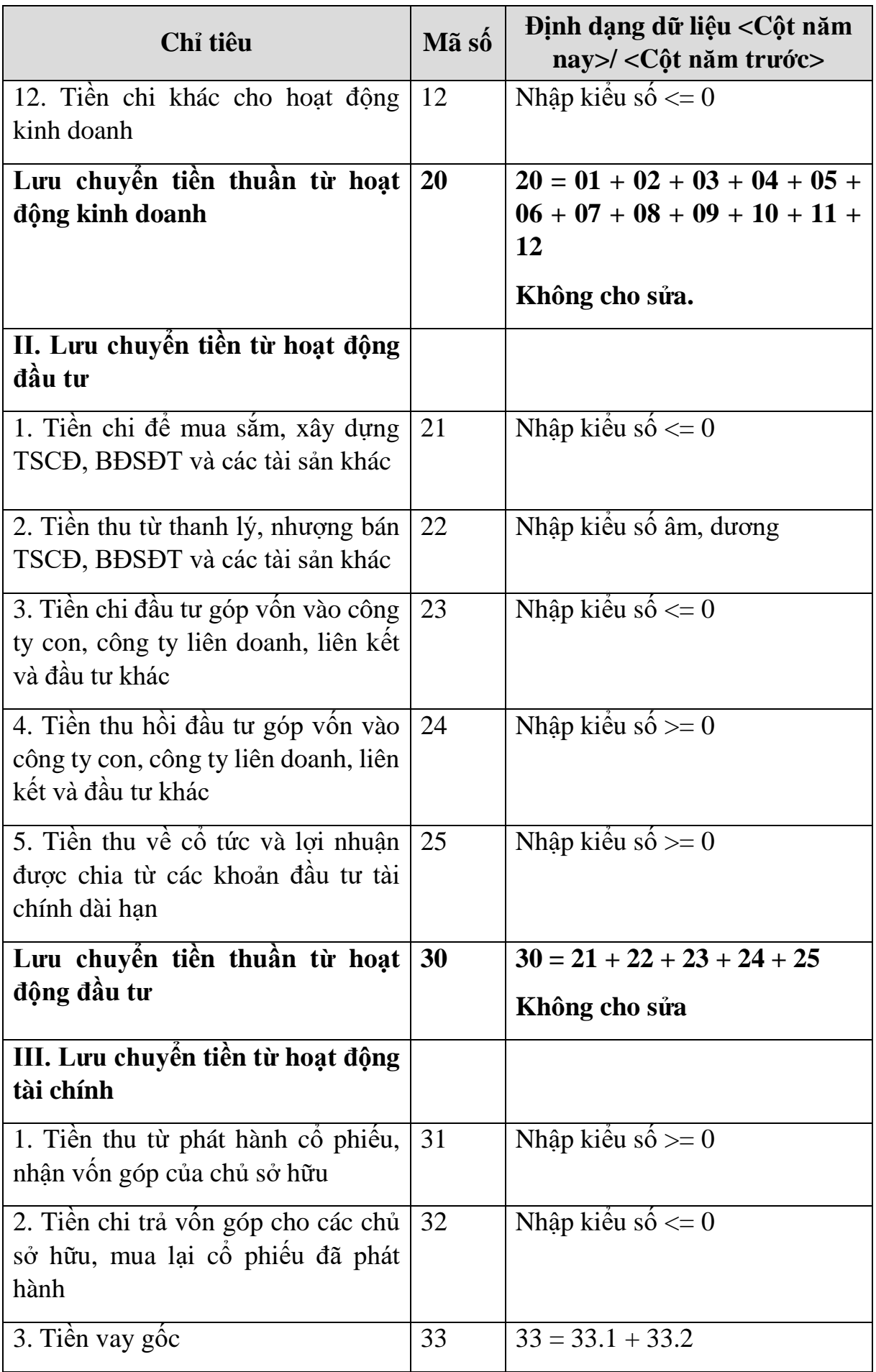

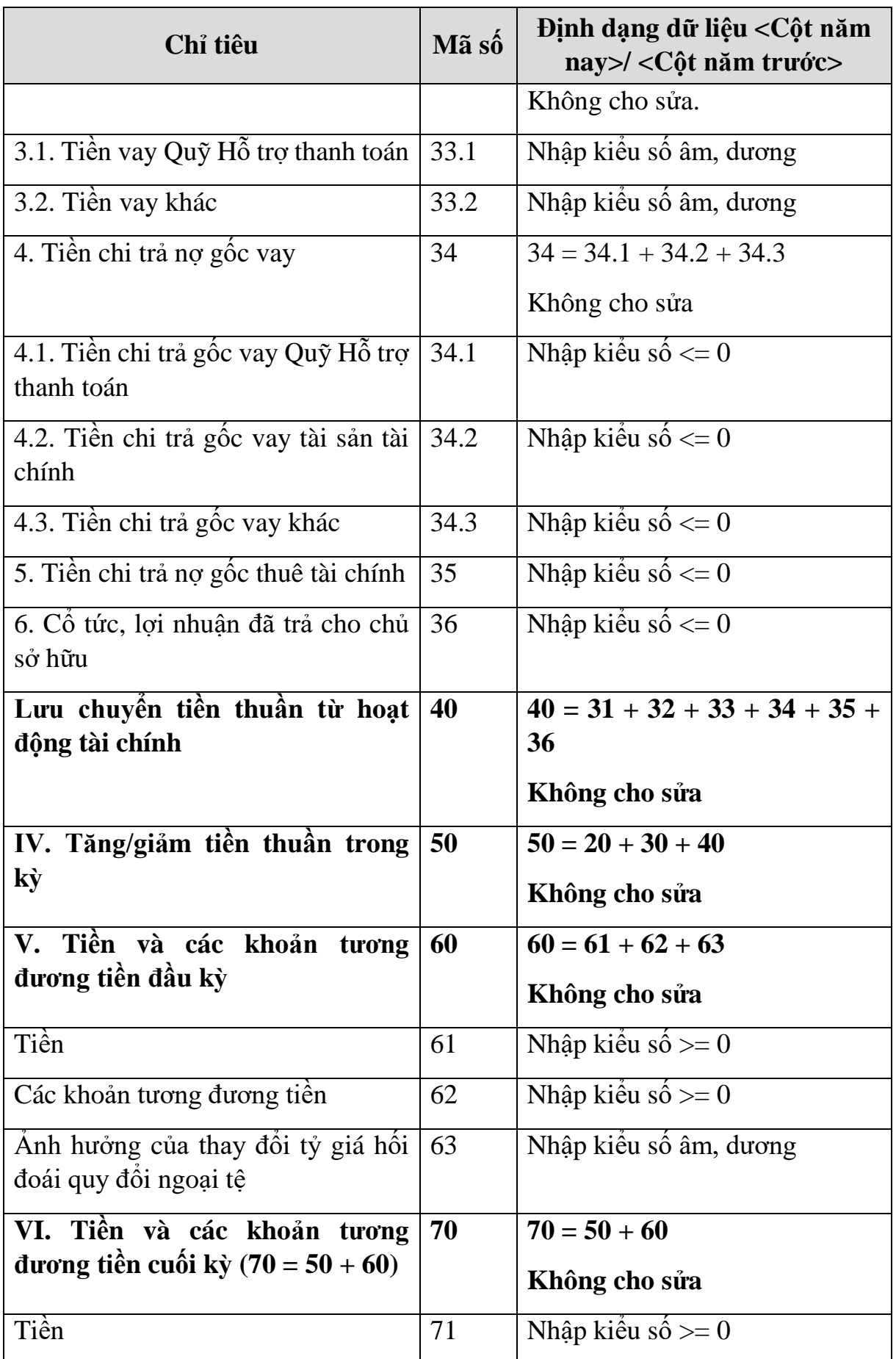

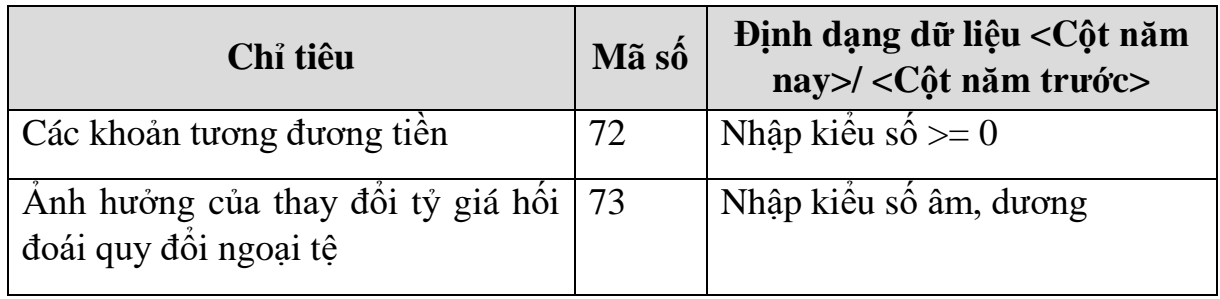

#### **PHẦN LƯU CHUYỂN TIỀN TỆ HOẠT ĐỘNG MÔI GIỚI, ỦY THÁC CỦA KHÁCH HÀNG**

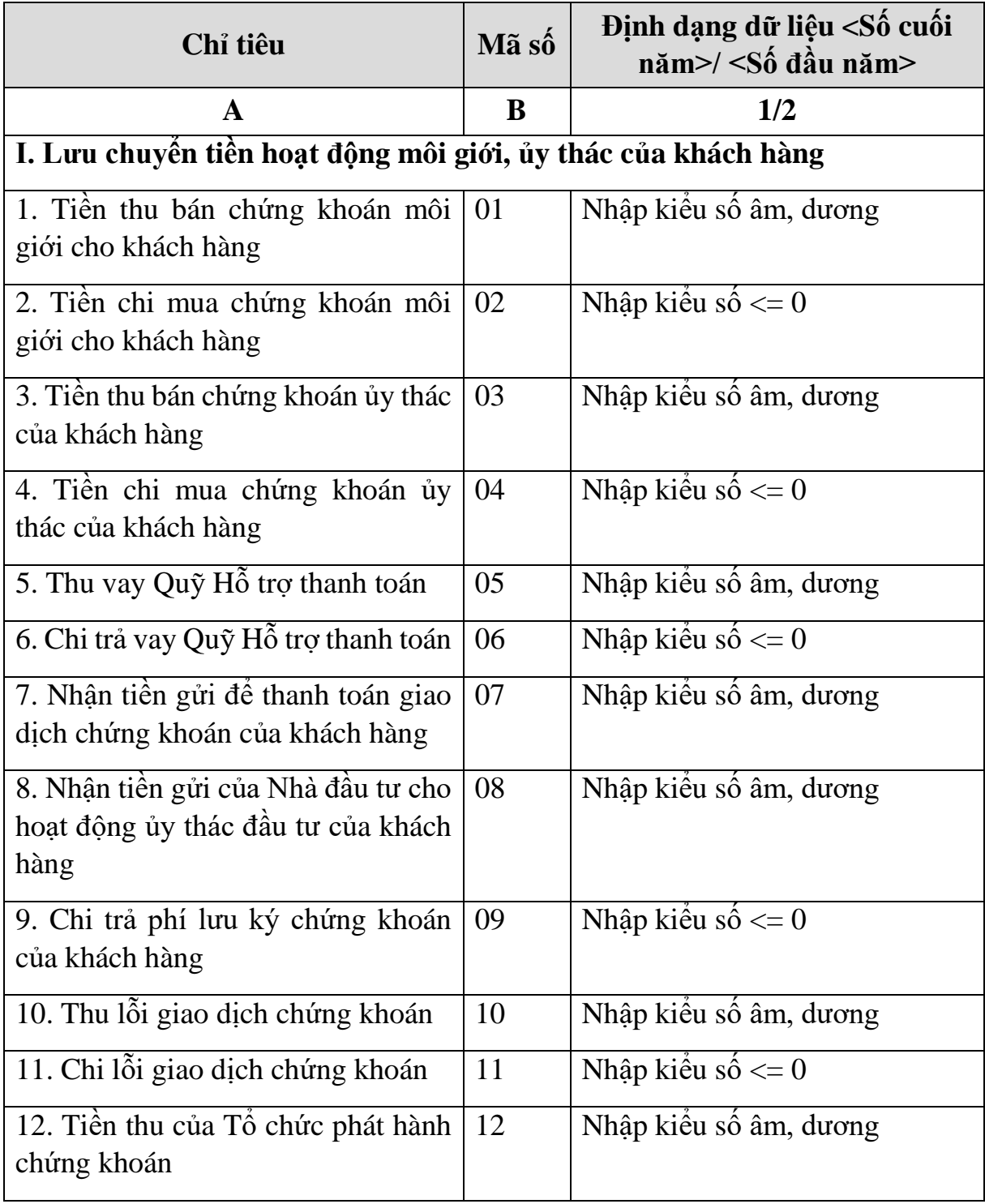

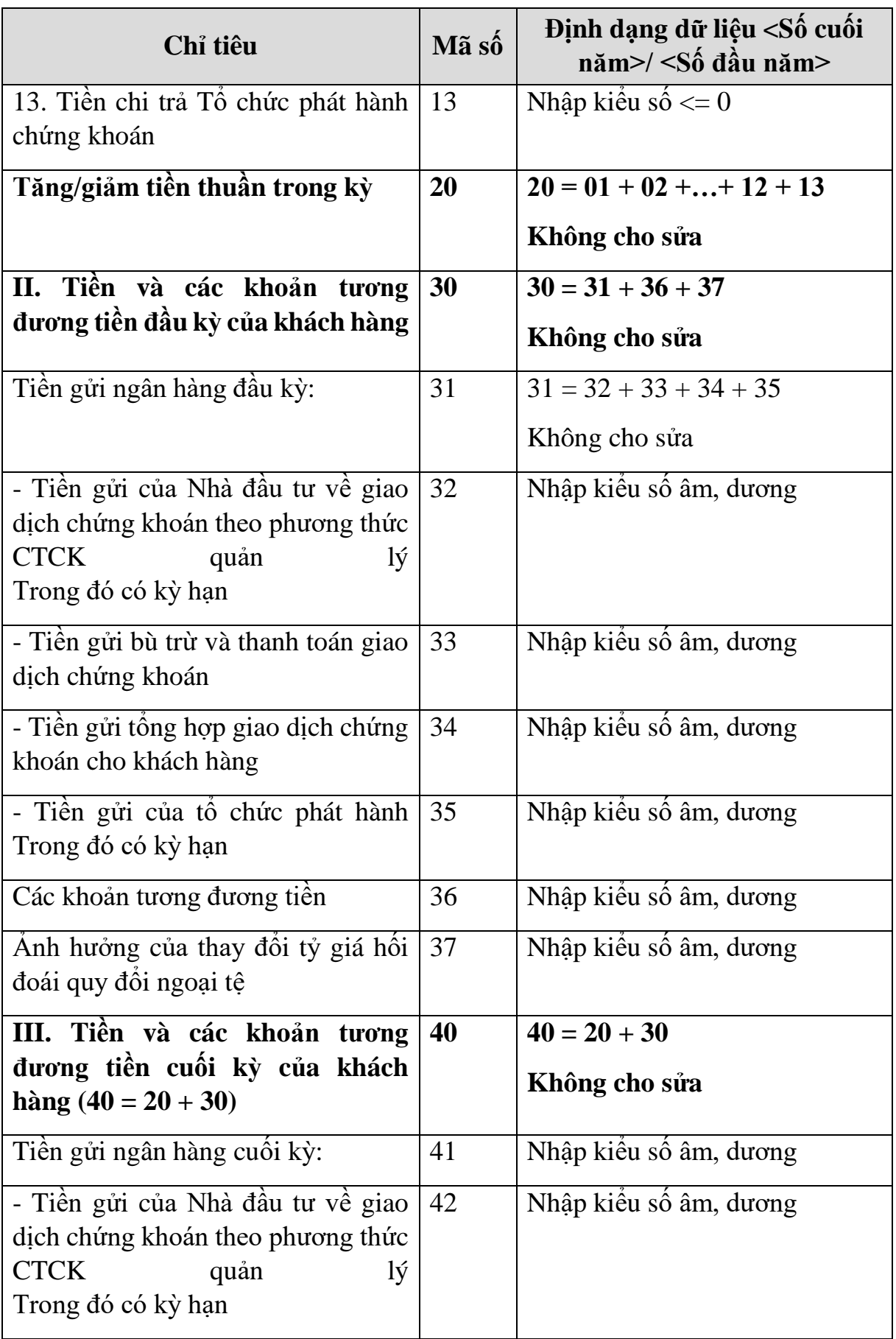
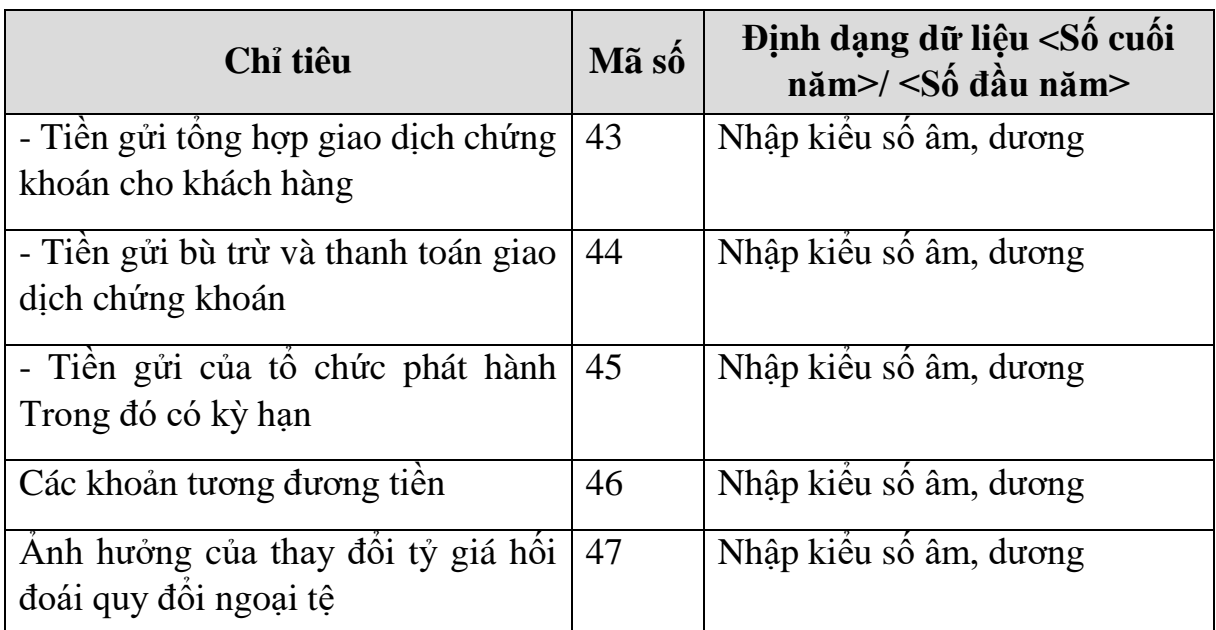

# **3.9.19.4 Lập Báo cáo lưu chuyển tiền tệ riêng theo phương pháp gián tiếp (thuộc bộ BCTC năm) dành cho công ty chứng khoán theo Thông tư số 334/2016/TT-BTC**

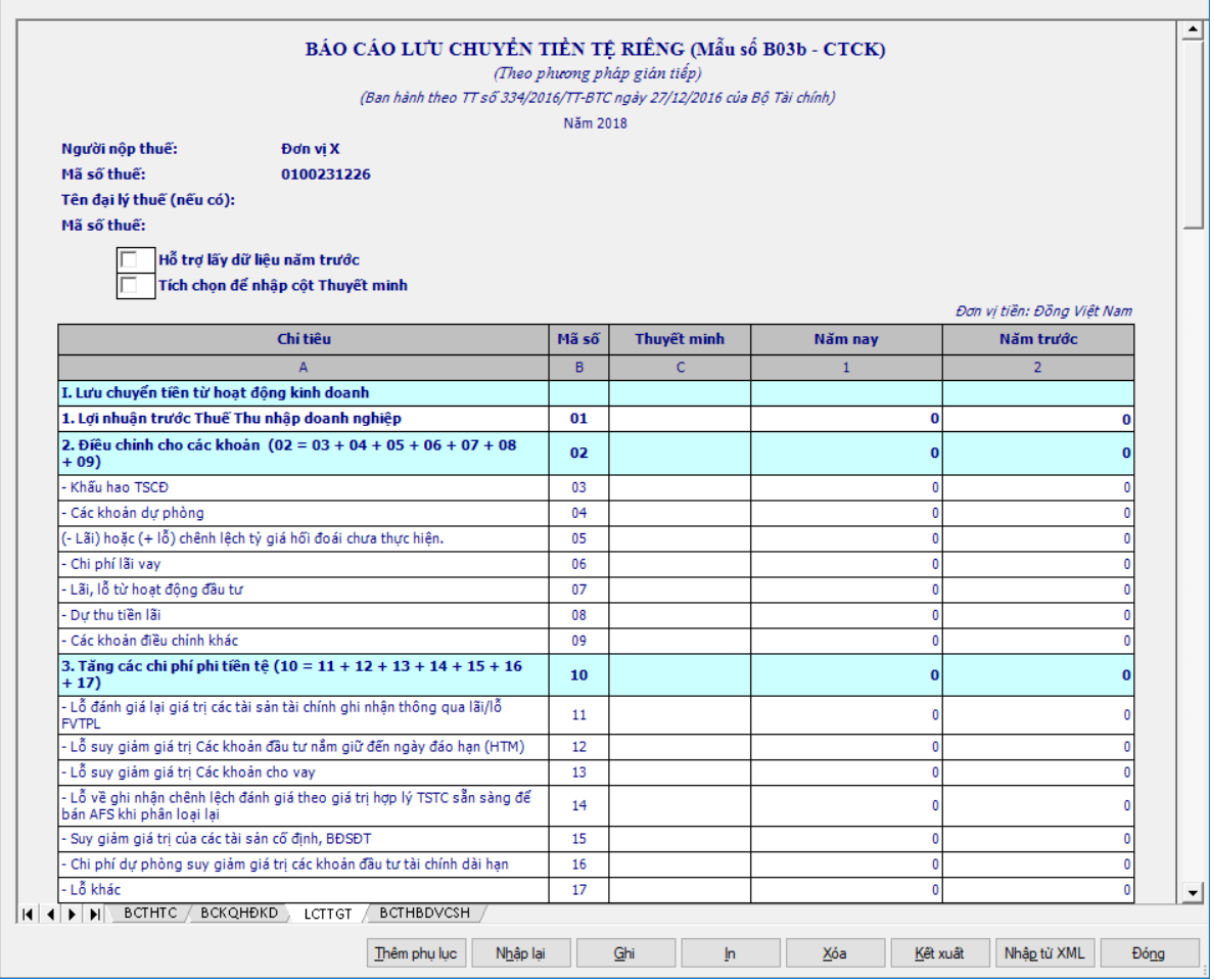

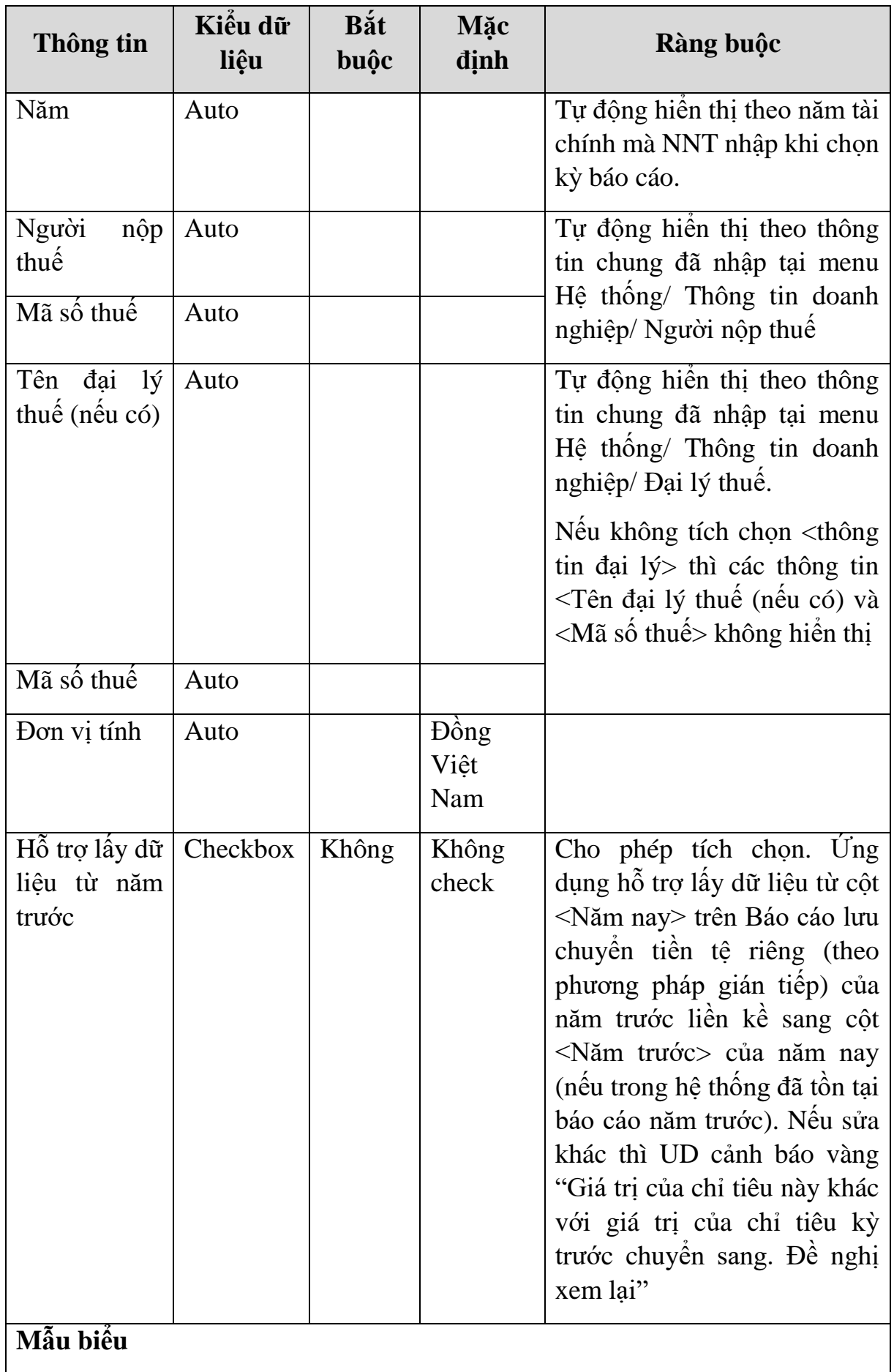

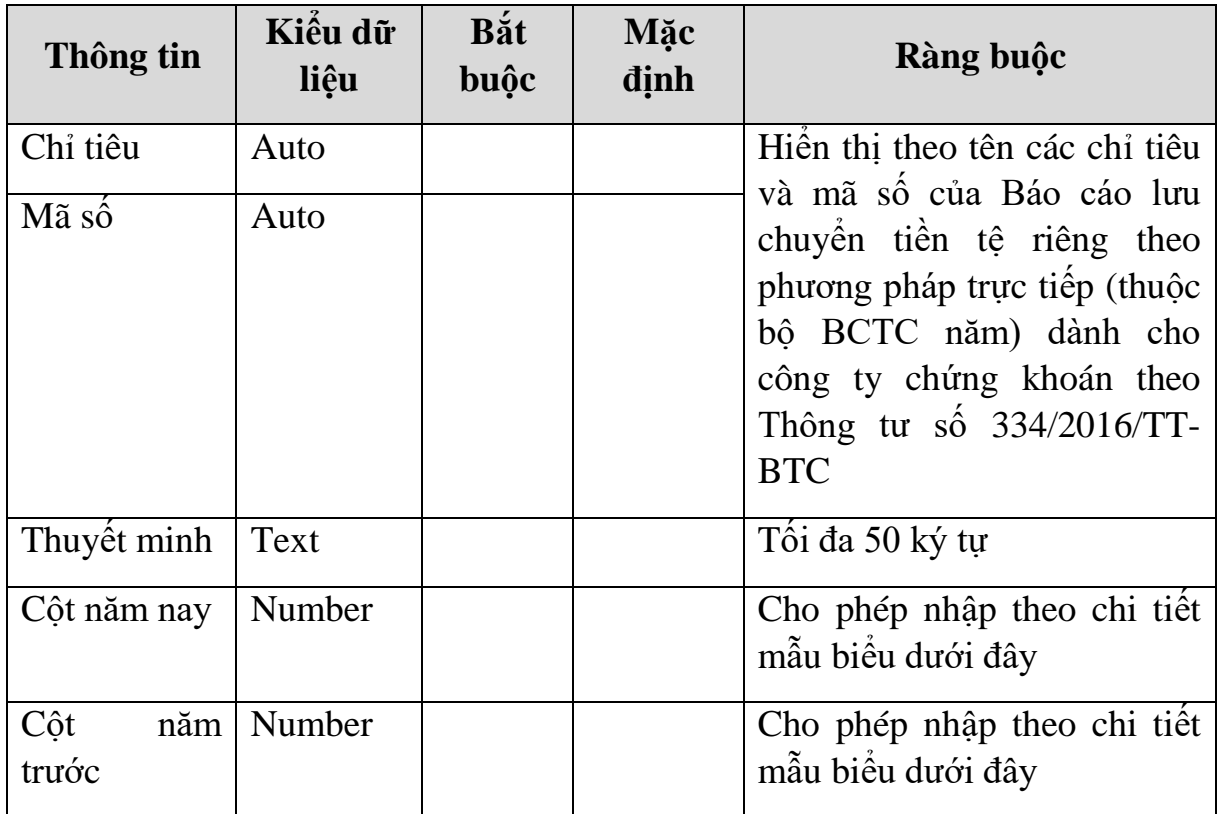

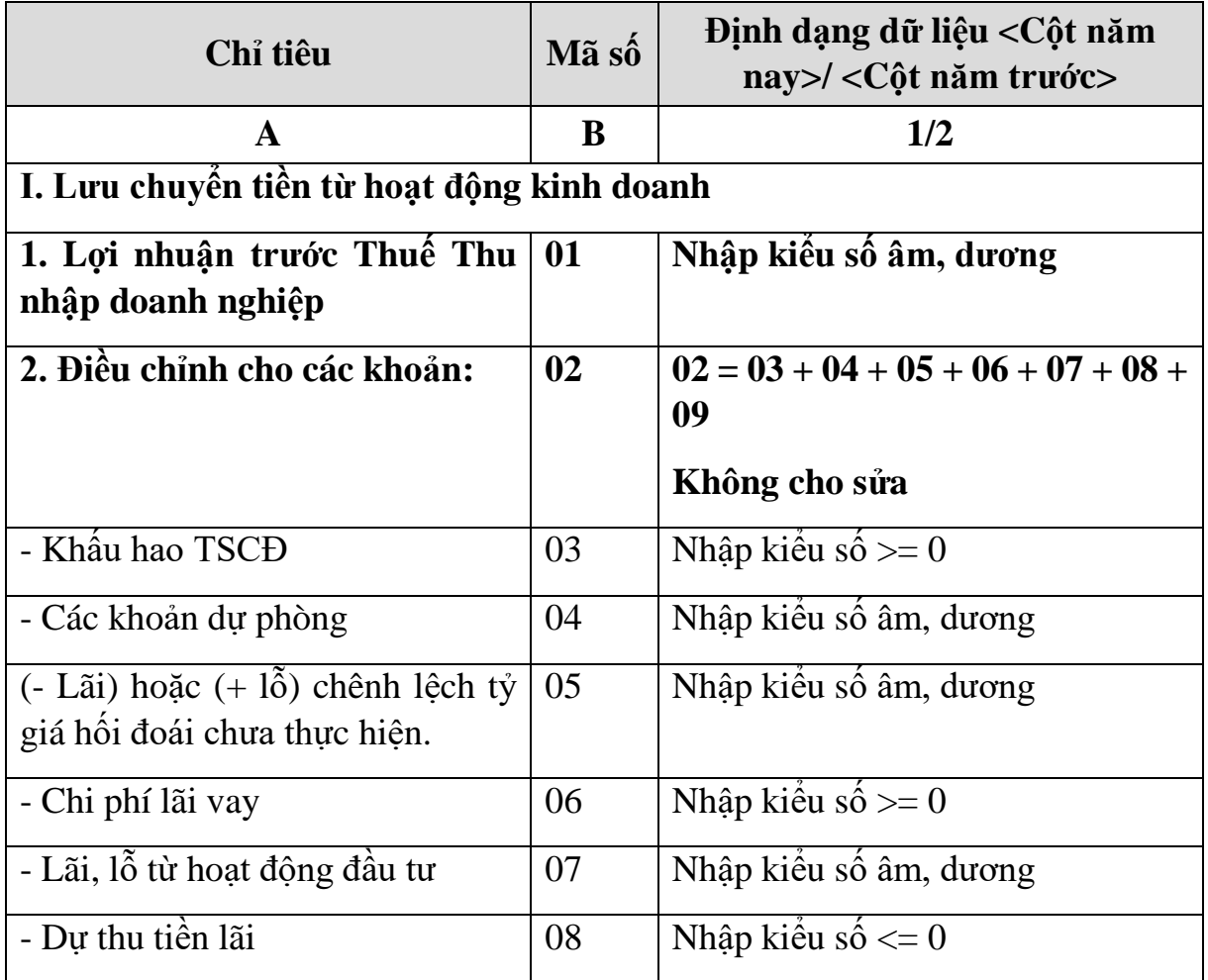

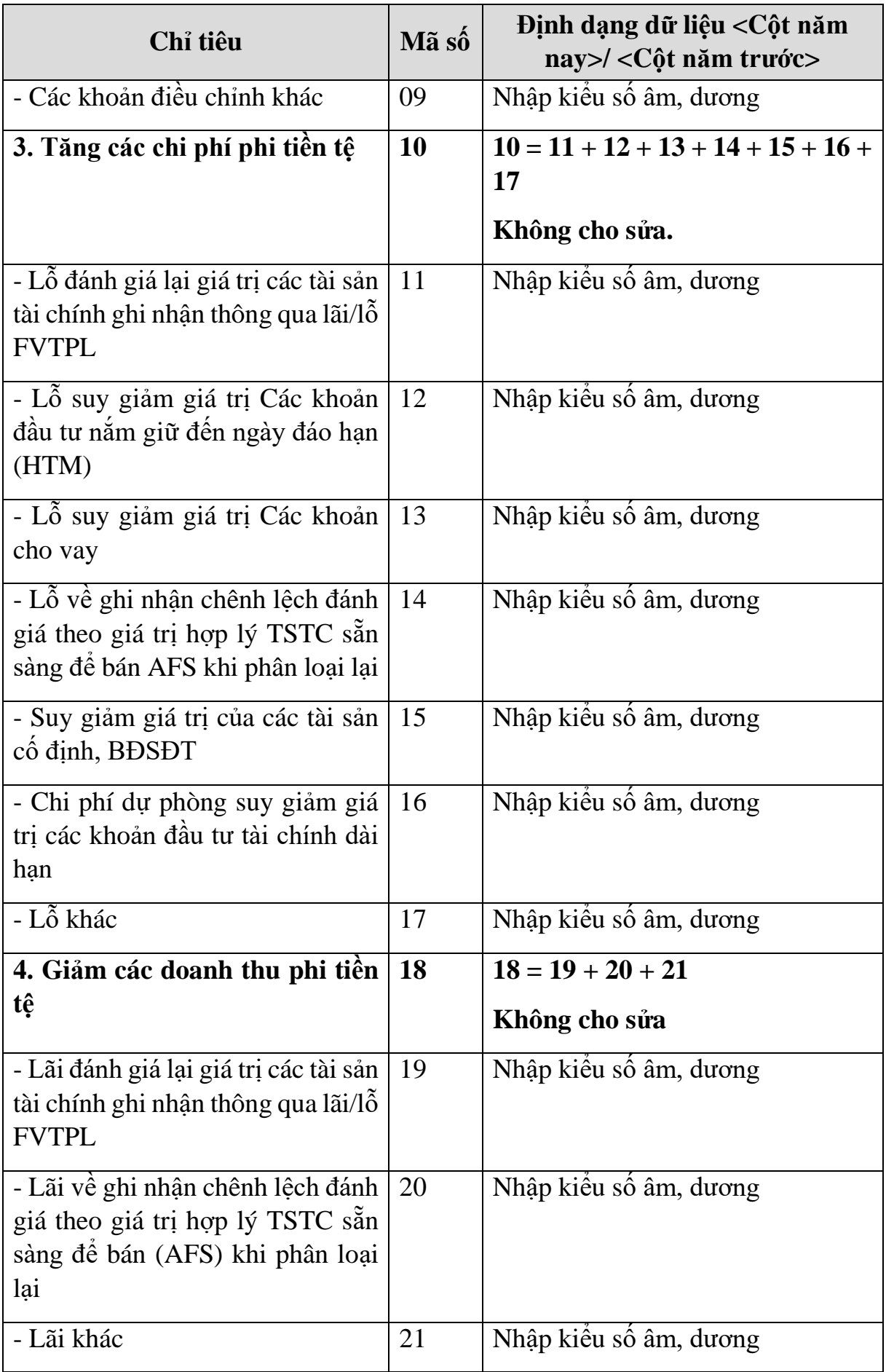

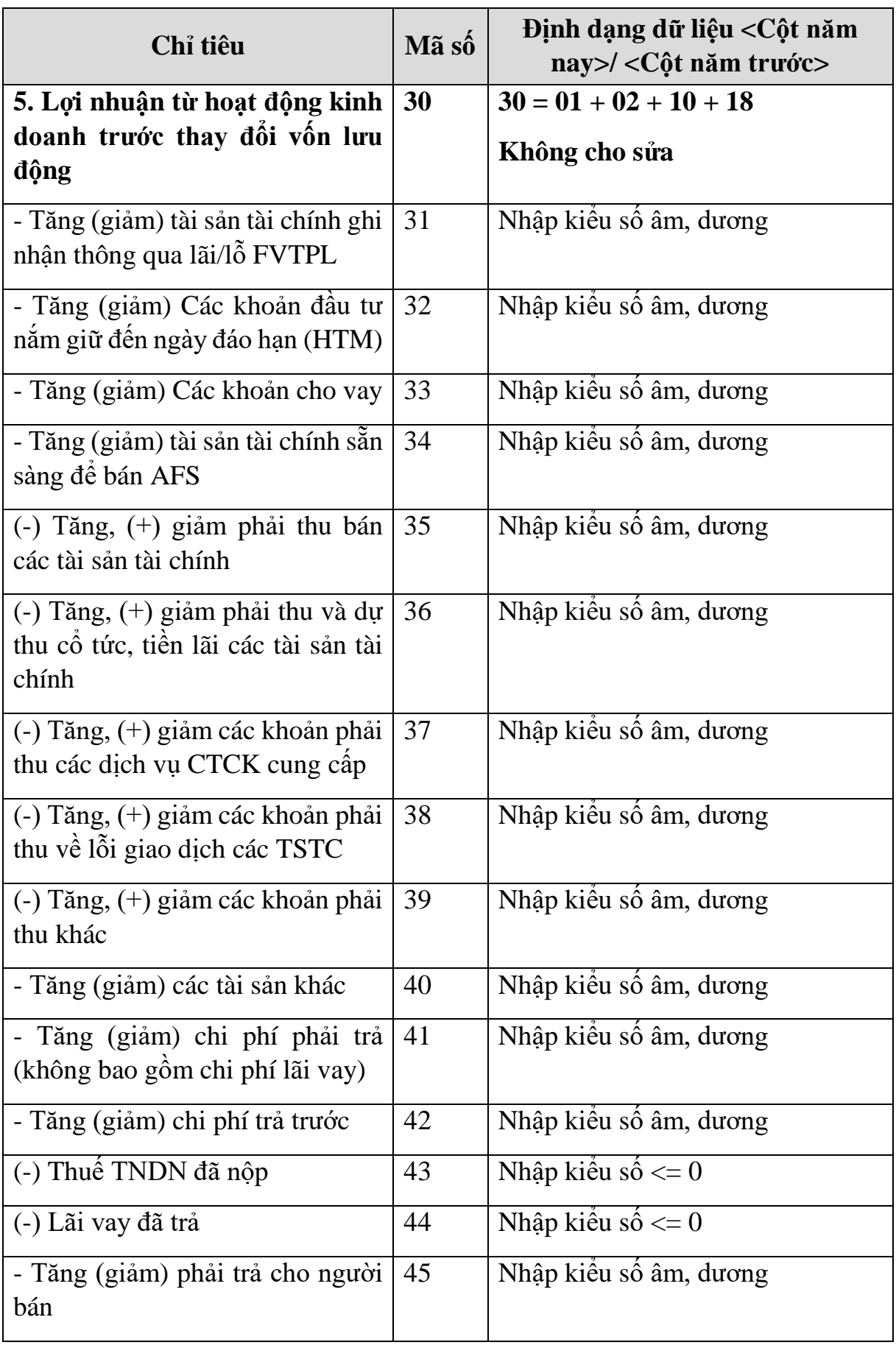

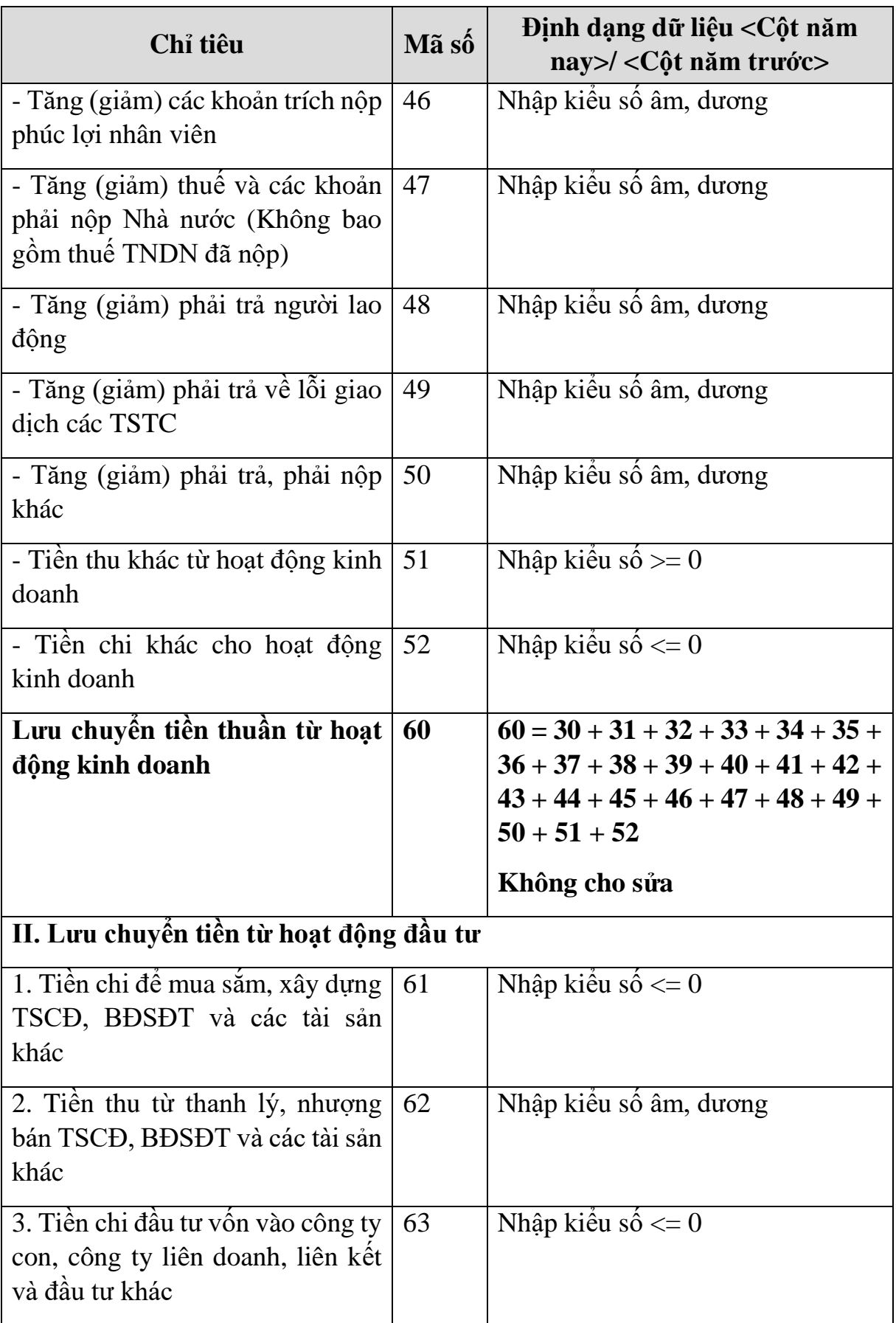

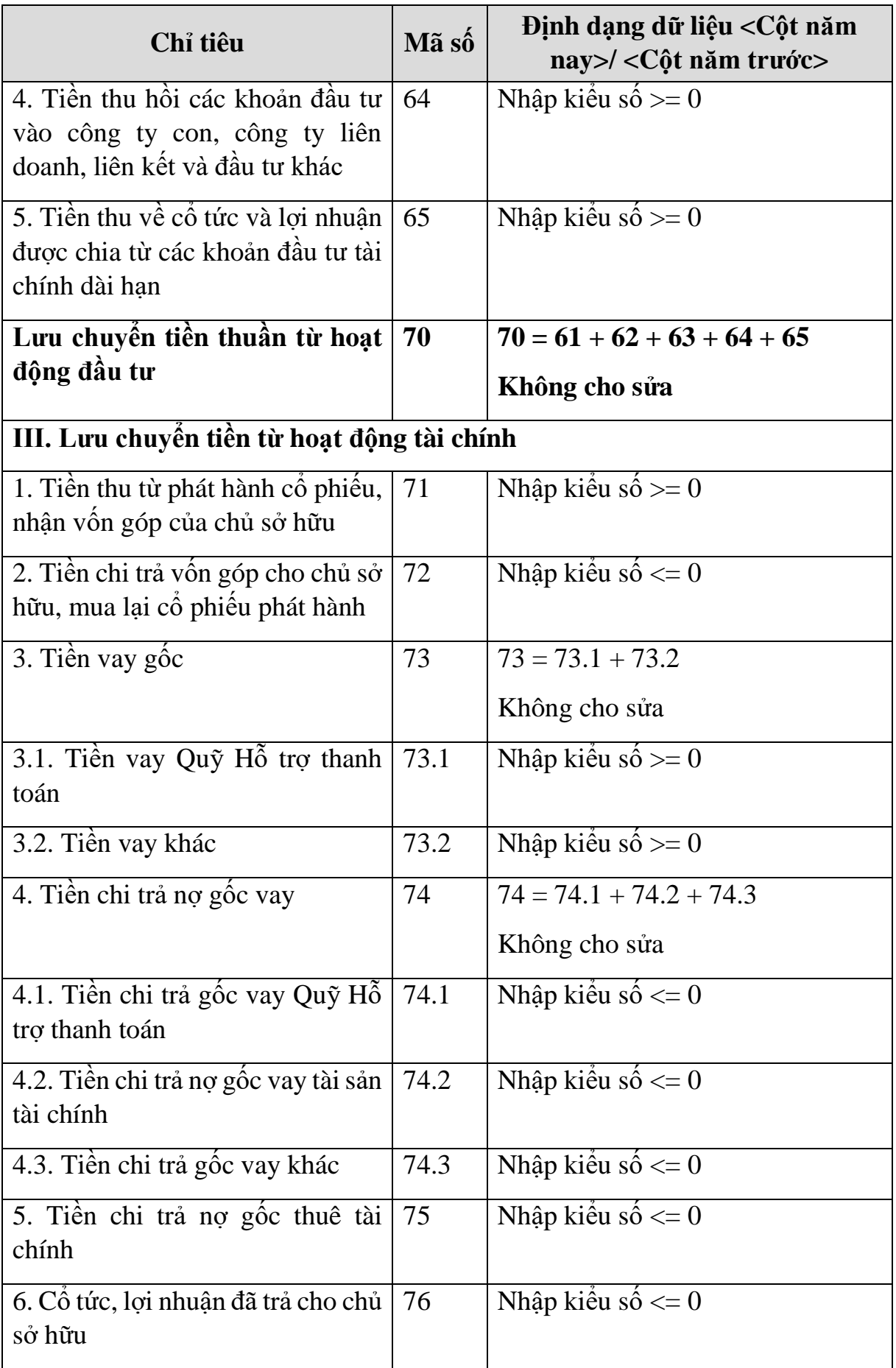

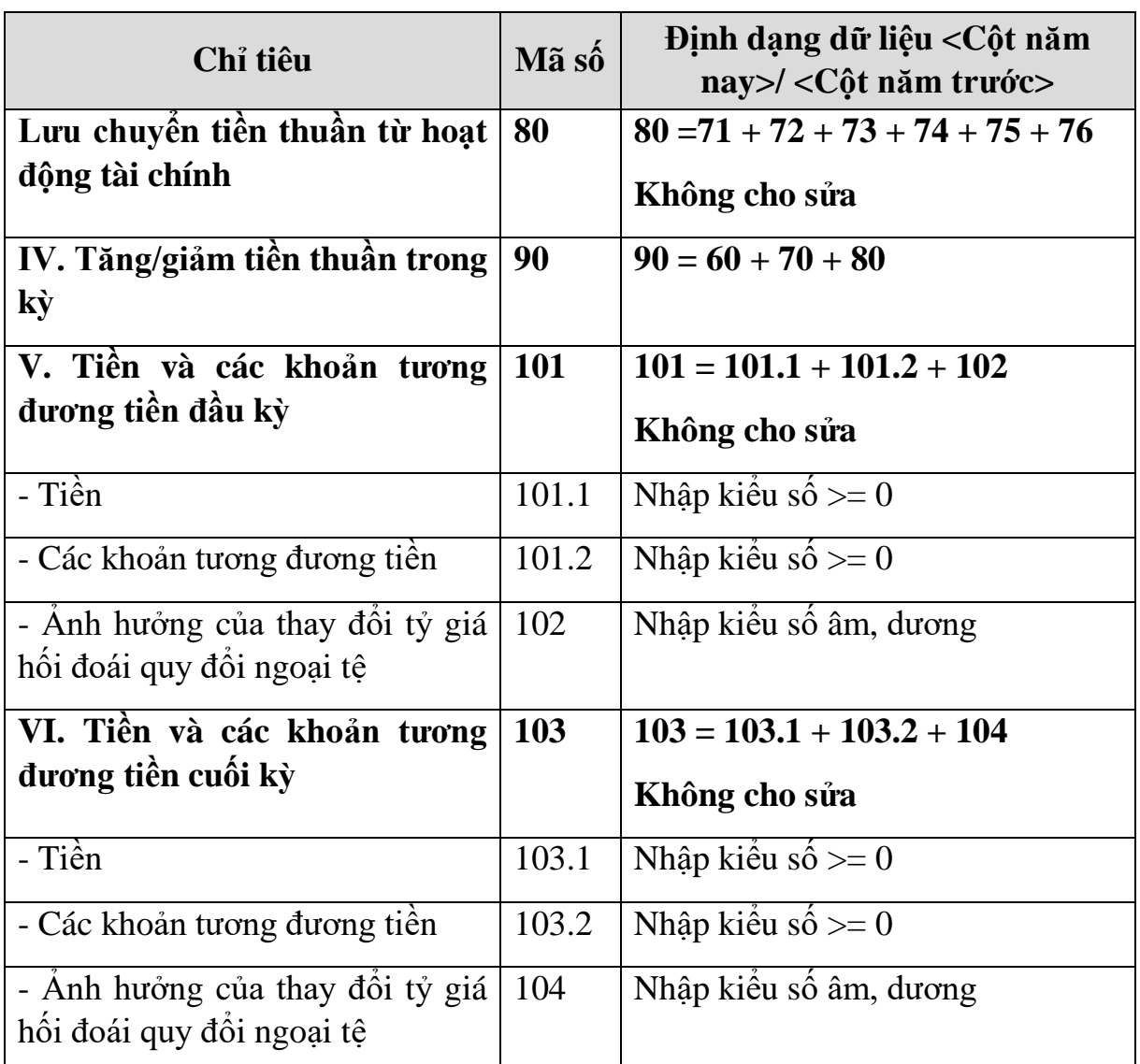

#### **PHẦN LƯU CHUYỂN TIỀN TỆ HOẠT ĐỘNG MÔI GIỚI, ỦY THÁC CỦA KHÁCH HÀNG**

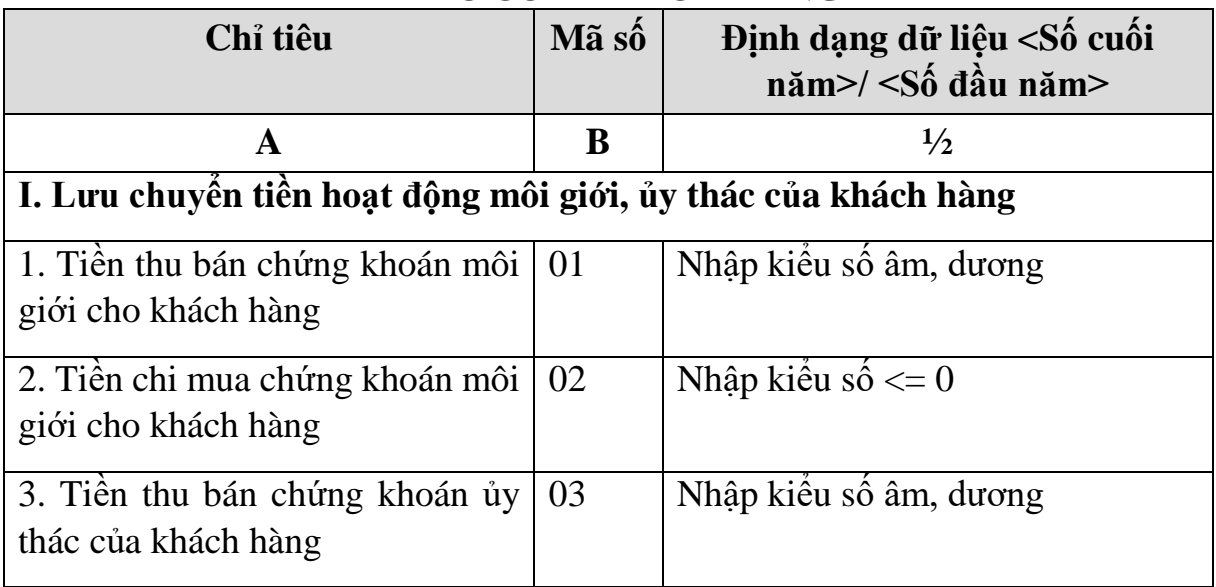

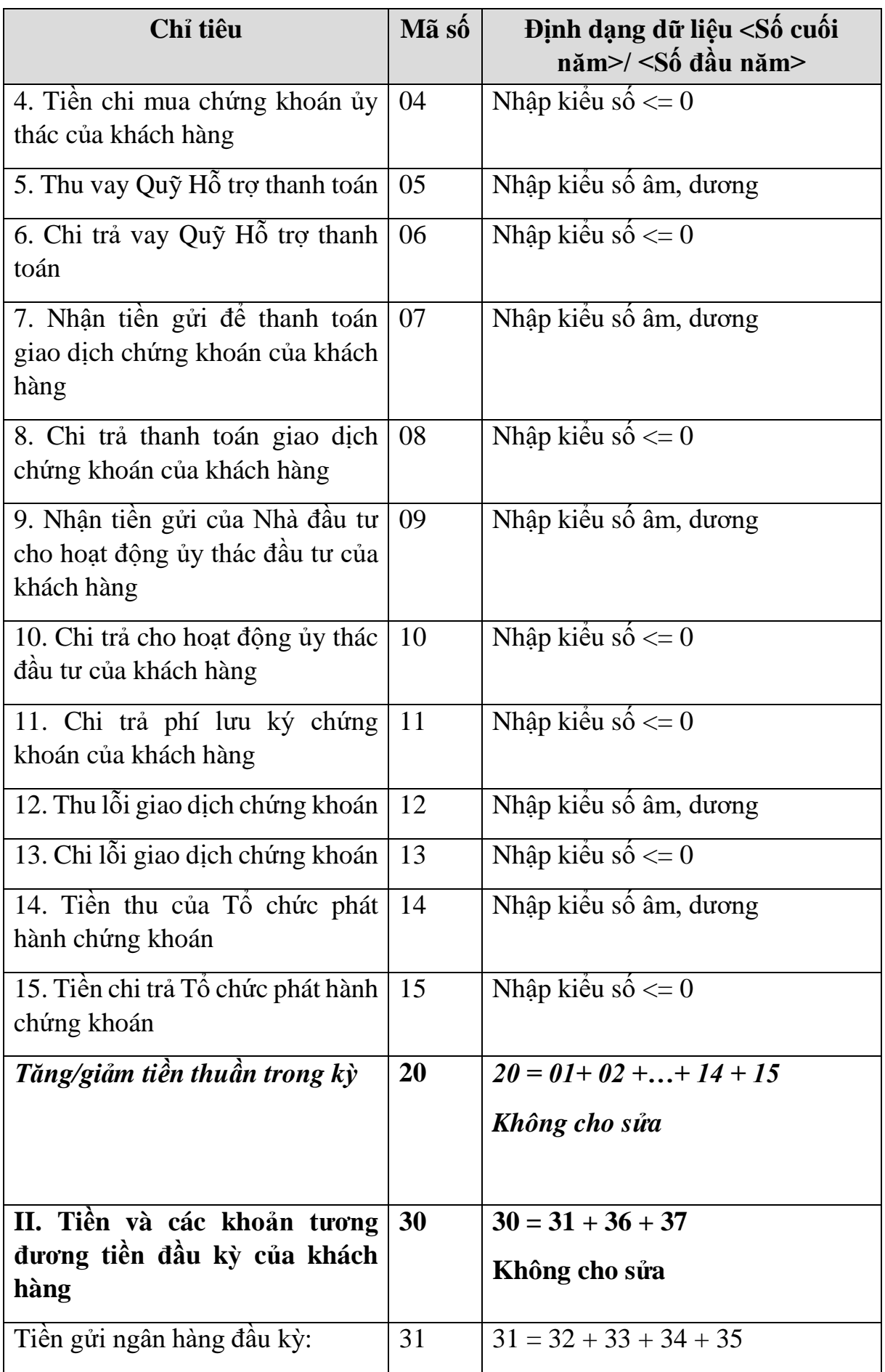

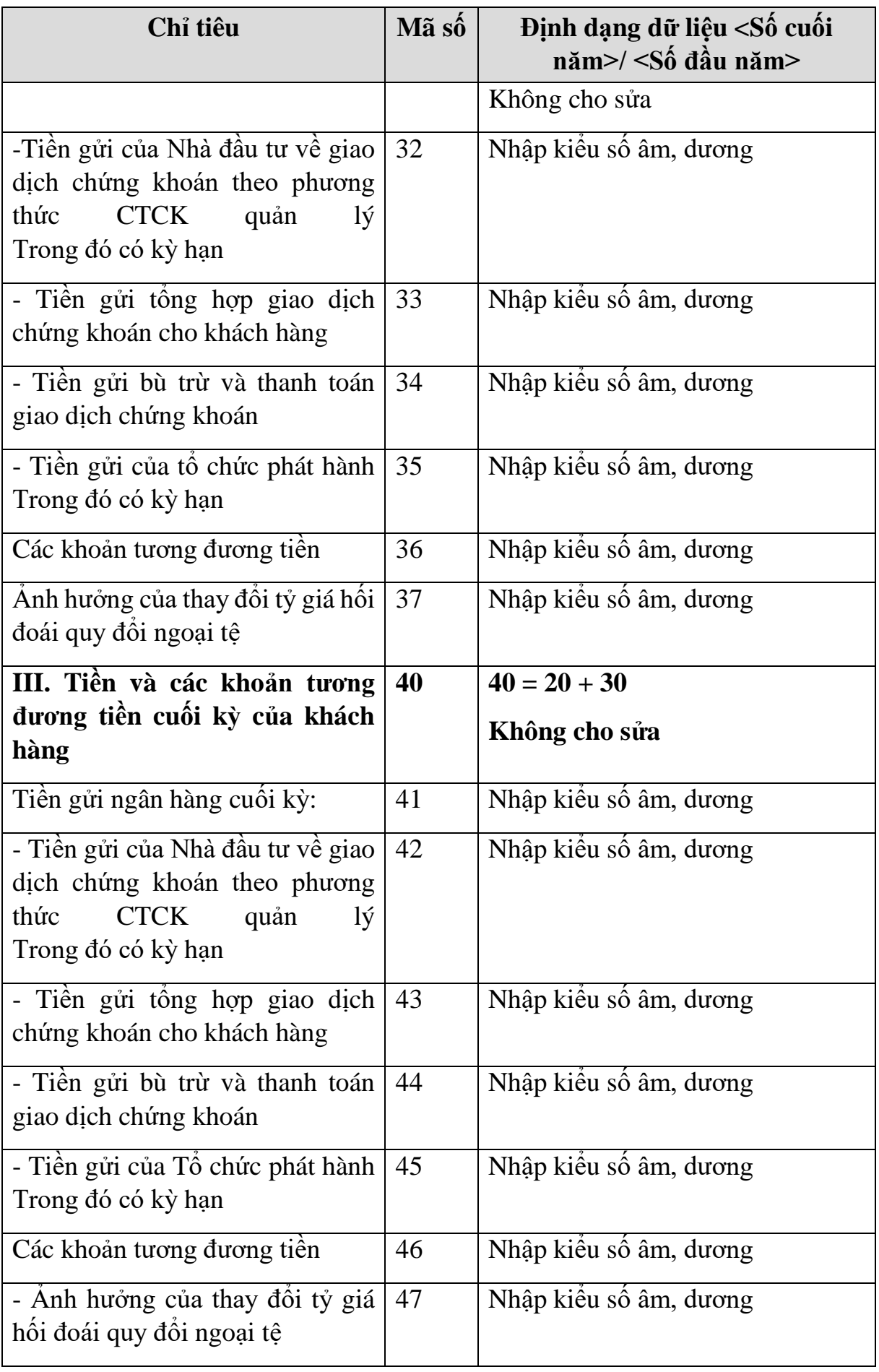

## **3.9.19.5 Lập Báo cáo tình hình biến động vốn chủ sở hữu (năm) dành cho công ty chứng khoán theo Thông tư số 334/2016/TT-BTC**

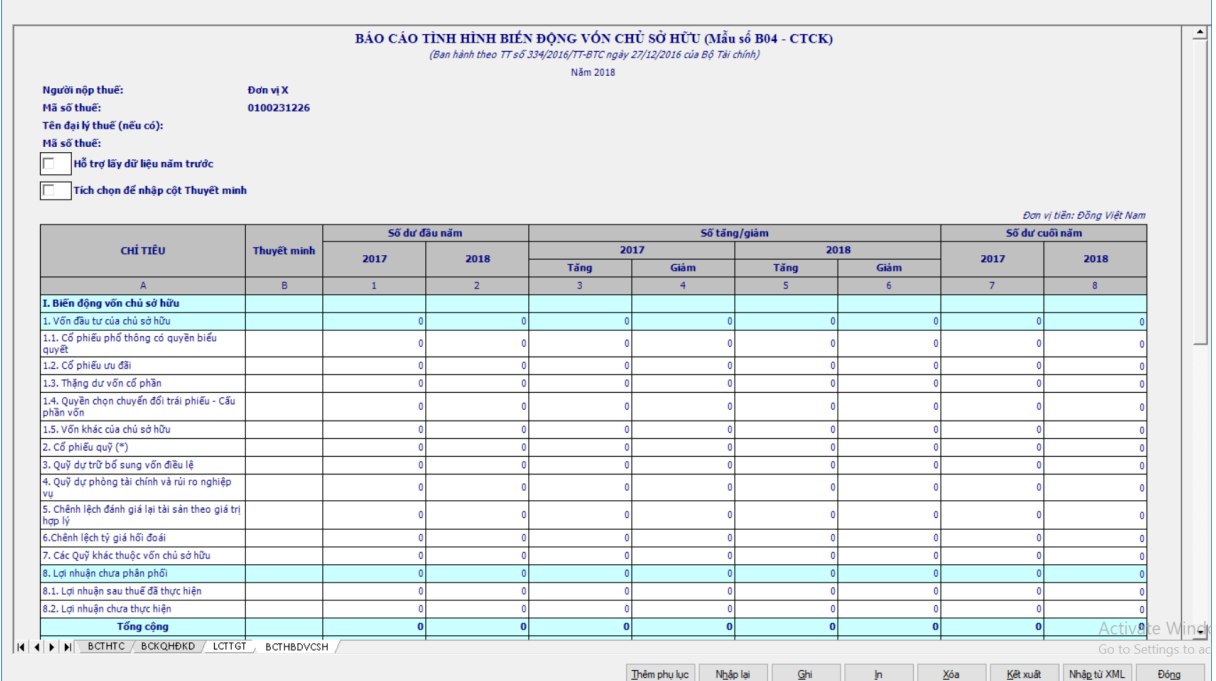

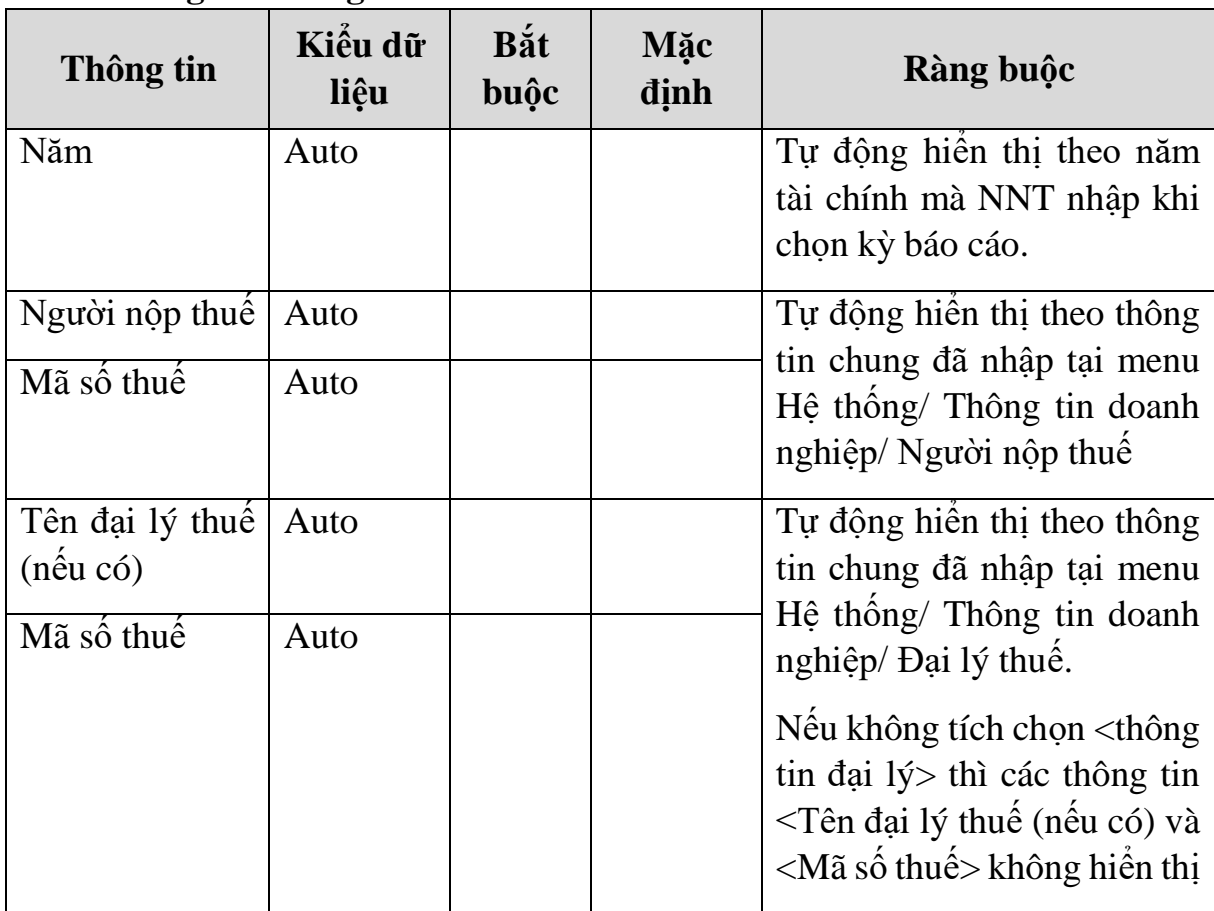

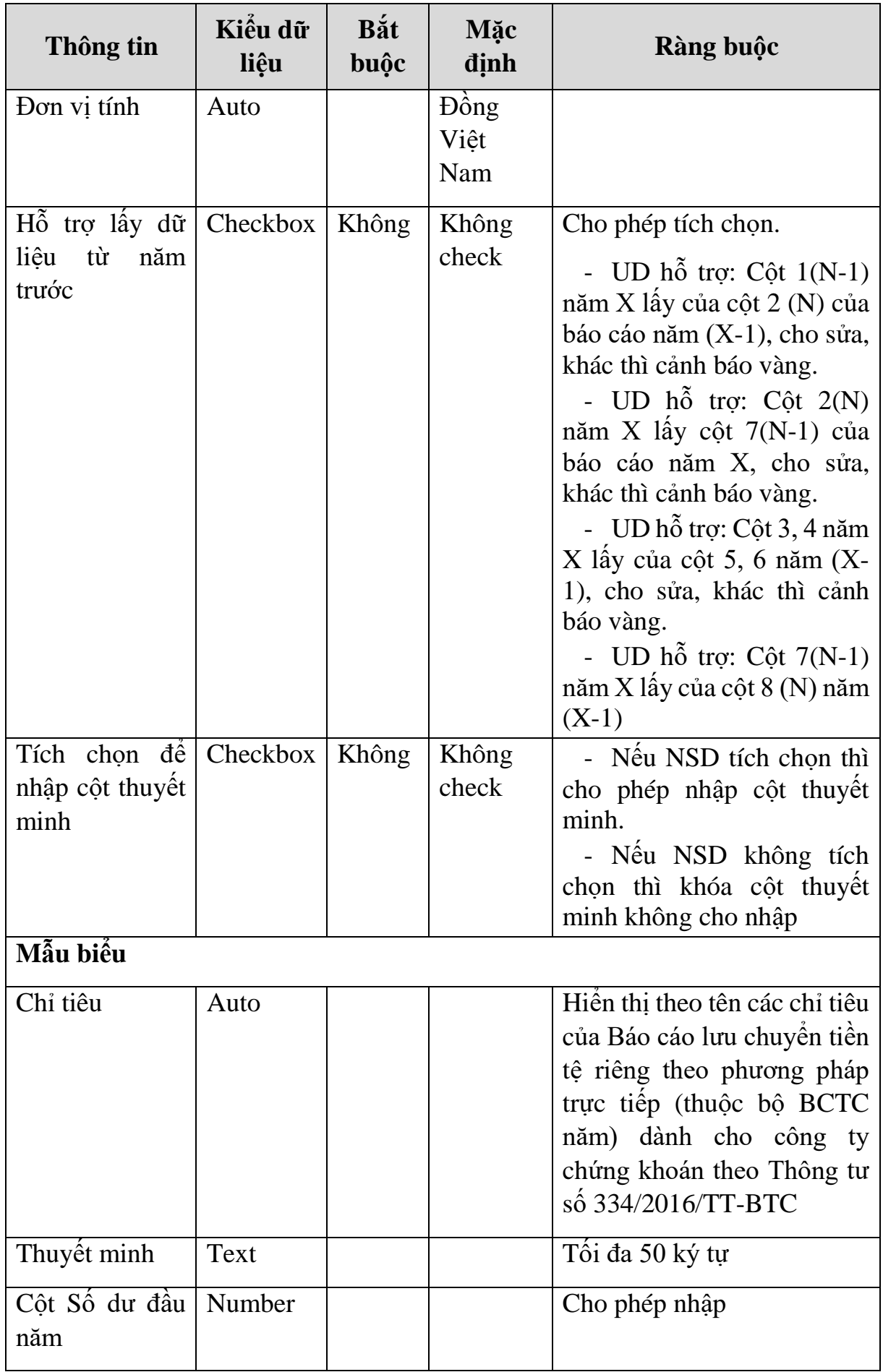

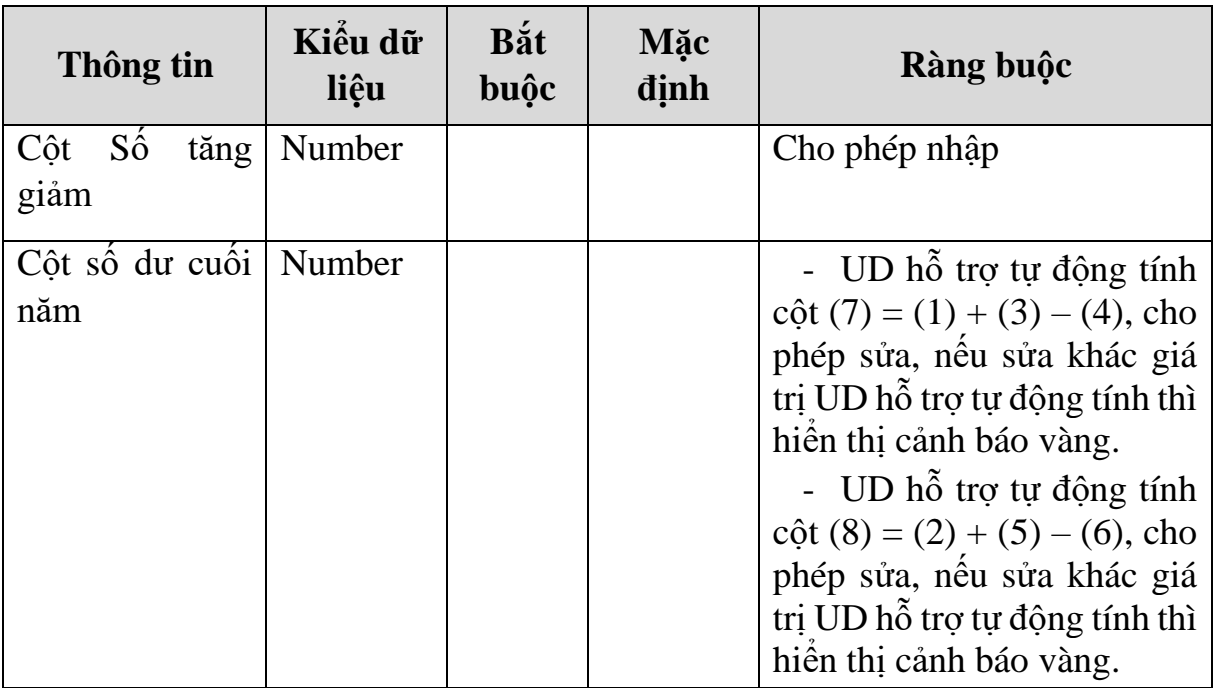

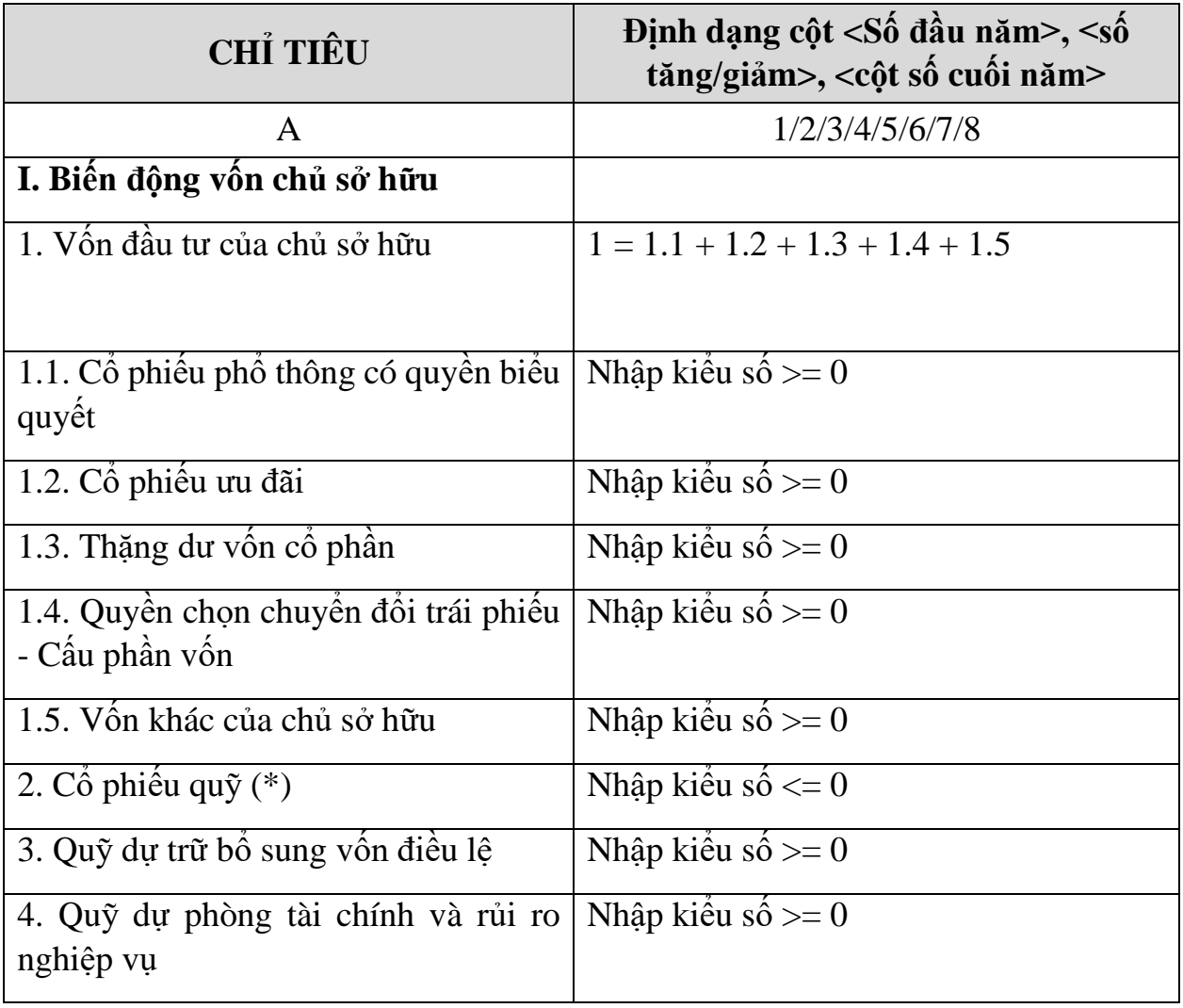

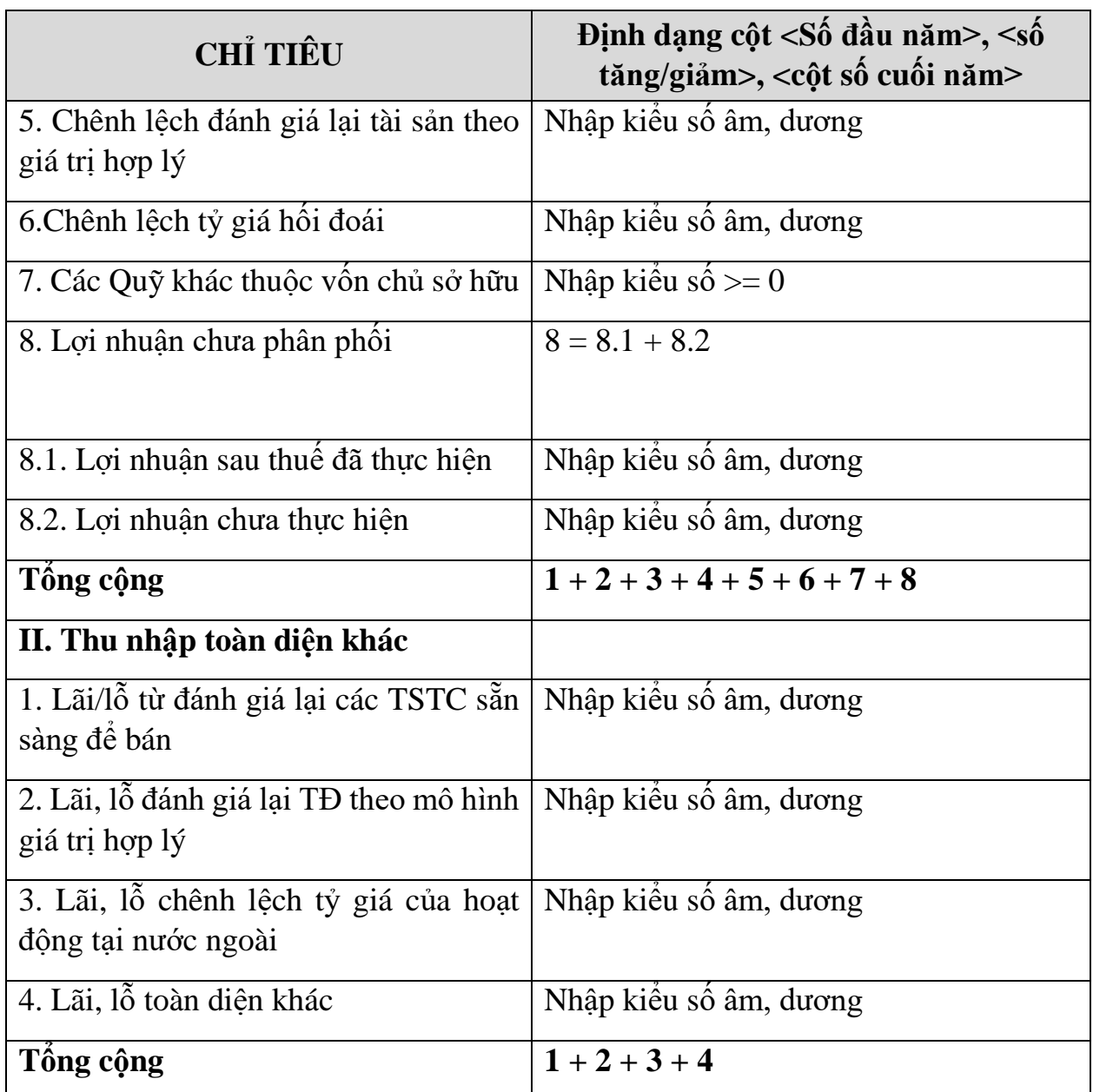

## **3.9.20 Lập Báo cáo tài chính hợp nhất dành cho công ty chứng khoán theo Thông tư số 334/2016/TT-BTC**

#### *Cách gọi:*

 Từ menu chức năng "Báo cáo tài chính" chọn "Bộ báo cáo tài chính năm Hợp nhất (B01-CTCK/HN)(TT334/2016/TT-BTC)" khi đó màn hình "Chọn kỳ tính thuế" sẽ hiển thị ra như sau:

Tài liệu hướng dẫn sử dụng Ứng dụng Hỗ trợ kệ khai

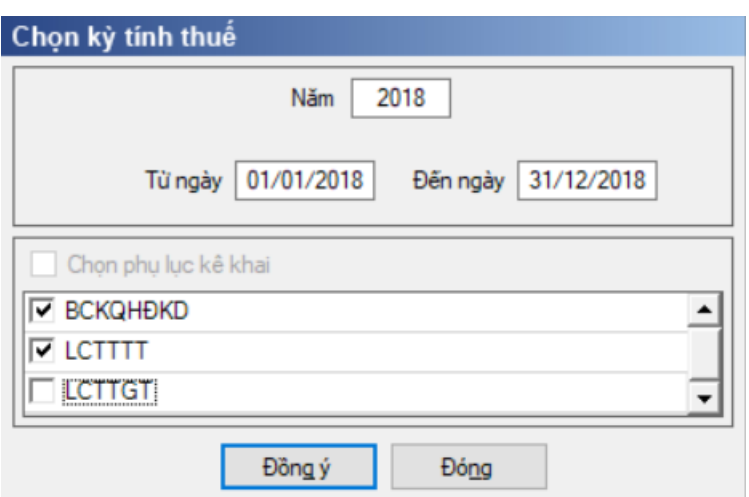

Hiệu lực mẫu biểu từ năm 2016 trở đi

Năm kê khai không được lớn hơn năm hiện tại

Từ ngày … Đến ngày, mặc định theo năm tài chính, cho sửa.

+ Kiểm tra đến ngày tháng năm >= Từ ngày tháng năm

 Kiểm tra ngày tháng năm không được giao nhau trong cùng 1 năm kê khai

 Kiểm tra ràng buộc năm kê khai phải nằm trong khoảng (Từ ngày - Đến ngày)

 Nếu năm tài chính trùng năm dương lịch (từ 01/01 đến 31/12) thì kiểm tra thông tin từ ngày, đến ngày phải nằm trong khoảng kỳ tính thuế.

Nếu năm tài chính khác năm dương lịch:

- + Năm tài chính  $01/04/X$  -> 31/03/X+1: kỳ tính thuế thuộc năm X
- + Năm tài chính  $01/07/X$  -> 30/06/X+1: kỳ tính thuế thuộc năm X
- $+$  Năm tài chính 01/10/X -> 30/09/X+1: kỳ tính thuế thuộc năm X

Nếu trường hợp NNT quyết toán 15 tháng:

 NNT mới ra kinh doanh (số tháng trong năm ra kinh doanh <=3 tháng): kỳ tính thuế thuộc năm tiếp theo

VD: NNT ra kinh doanh tháng 10/X. Khi kê khai quyết toán BCTC là năm X+1, từ ngày 01/10/X đến ngày 31/12/X+1

 NNT giải thể phá sản: quyết toán theo kỳ tính thuế xin giải thể phá sản, cụ thể như sau:

• Nếu tháng giải thể > tháng chứa hạn nộp quyết toán năm trước năm giải thể: Kỳ tính thuế là năm giải thể

VD: NNT giải thể phá sản tháng 07/X thì kỳ tính thuế là X và kỳ tính thuế từ 01/01/X đến 01/07/X

 Nếu tháng giải thể <= tháng chứa hạn nộp quyết toán năm trước năm giải thể: Kỳ tính thuế là năm trước năm giải thể

VD: Tháng 02/2018 DN phá sản, được phép gộp BCTC vào năm 2017

#### $(01/01/2017 - 28/2/2018).$

 Chương trình mặc định chọn các phụ lục. Bắt buộc phải kê khai phụ lục: Báo cáo kết quả hoạt động kinh doanh; Lưu chuyển tiền tệ trực tiếp hoặc Lưu chuyển tiền tệ gián tiếp, nếu không tích chọn ứng dụng cảnh báo: "Bộ BCTC áp dụng cho công ty chứng khoán bắt buộc gồm Báo cáo tình hình tài chính; Báo cáo KQHĐ; Báo cáo LCTT". Ứng dụng kiểm tra nếu người nộp thuế chọn đồng thời hai phụ lục LCTTTT và LCTTGT thì ứng dụng sẽ đưa ra thông báo "Bạn chỉ được chọn một trong hai phụ lục LCTTTT và LCTTGT" và ứng dụng quay lại màn hình chọn kỳ kê khai ban đầu.

 Sau đó nhấn vào nút lệnh "Đồng ý" màn hình sẽ hiển thị ra một bảng kê với các phụ lục tương ứng với phụ lục bạn đã chọn. Cách nhập dữ liệu cho các phụ lục như sau:

**3.9.20.1 Lập Báo cáo tình hình tài chính hợp nhất dành cho công ty chứng khoán theo Thông tư số 334/2016/TT-BTC**

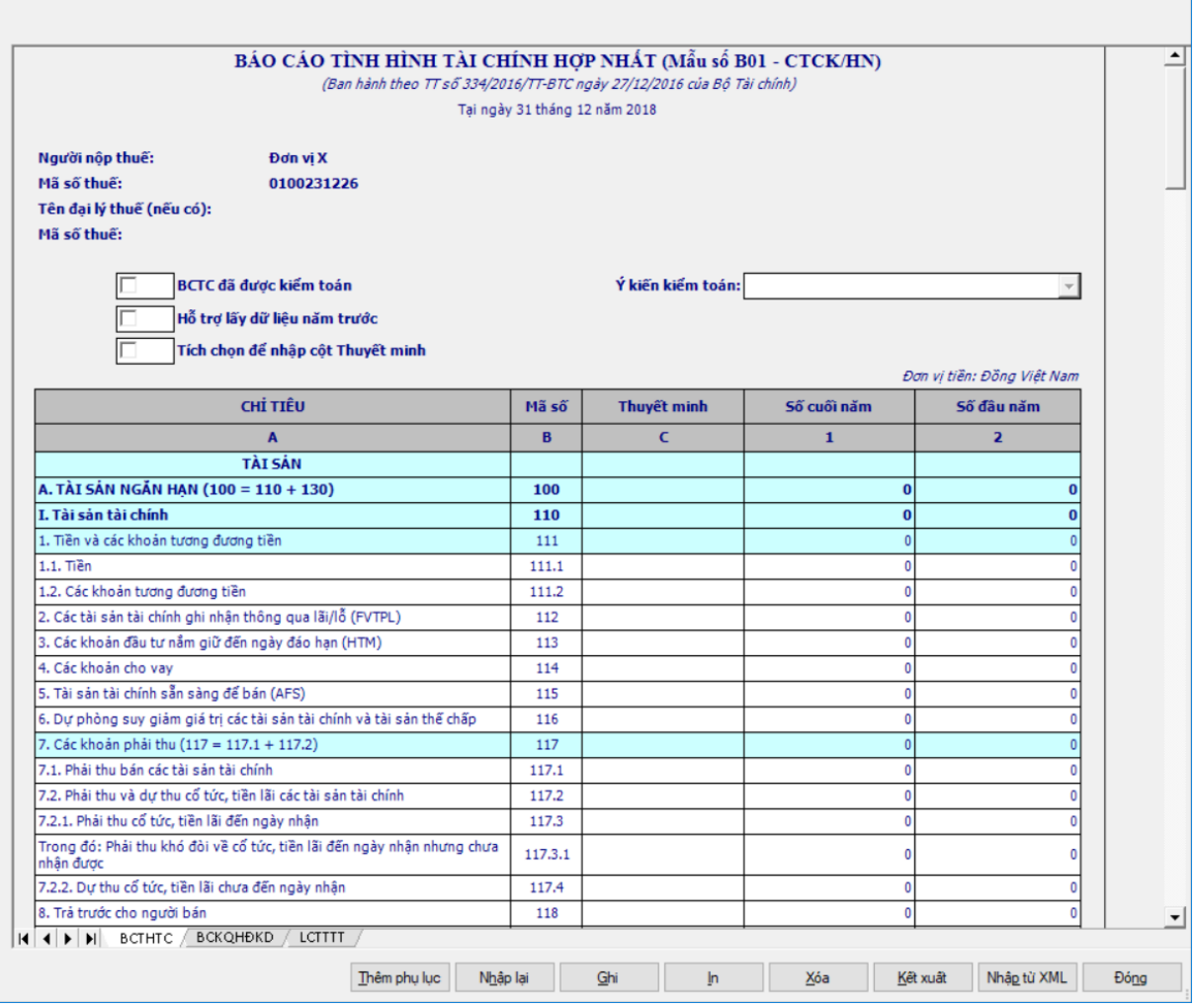

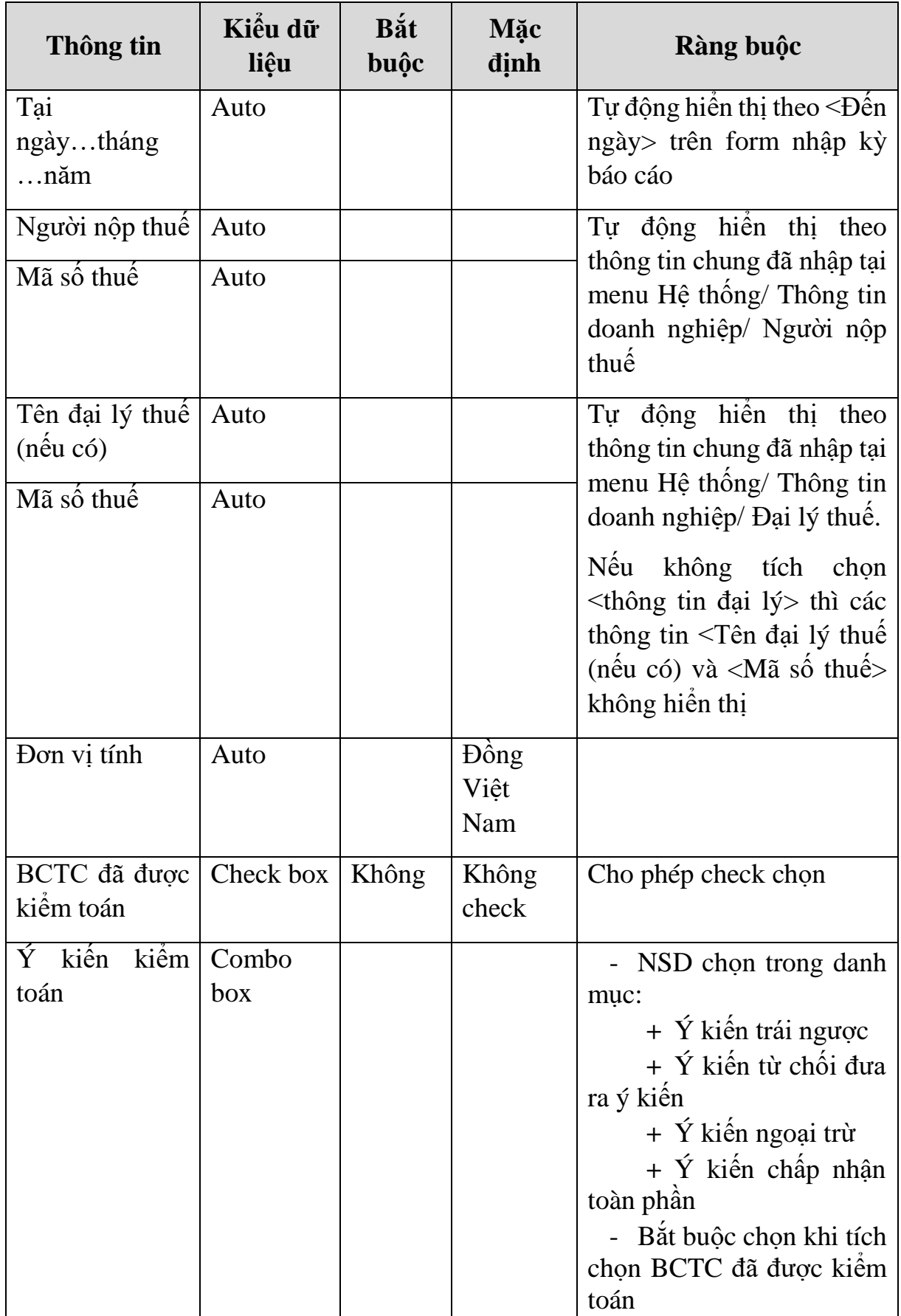

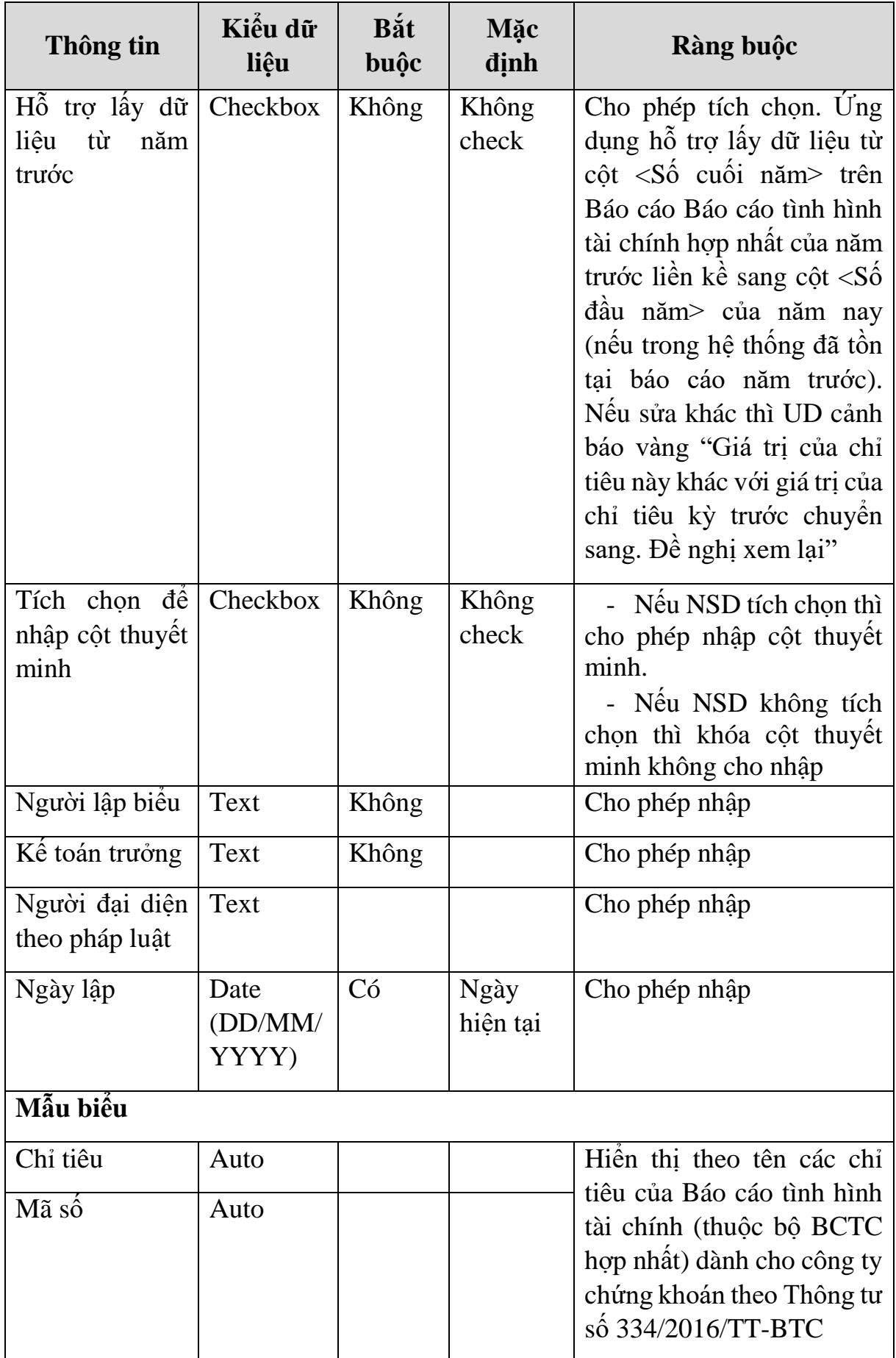

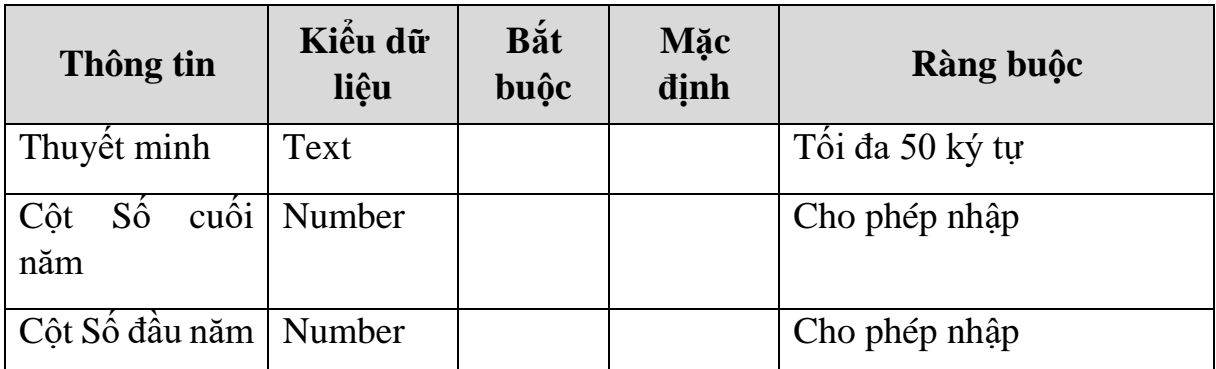

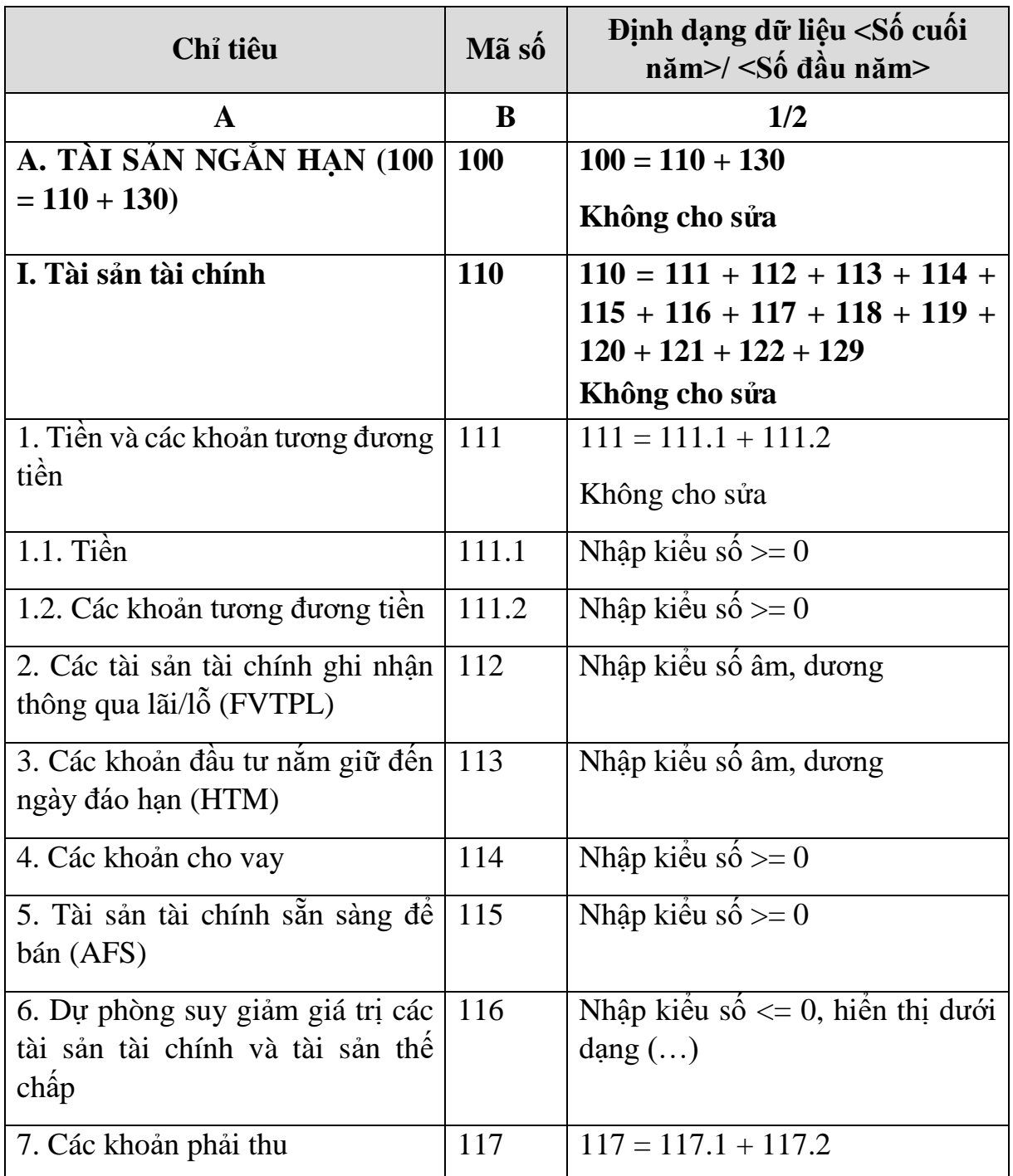

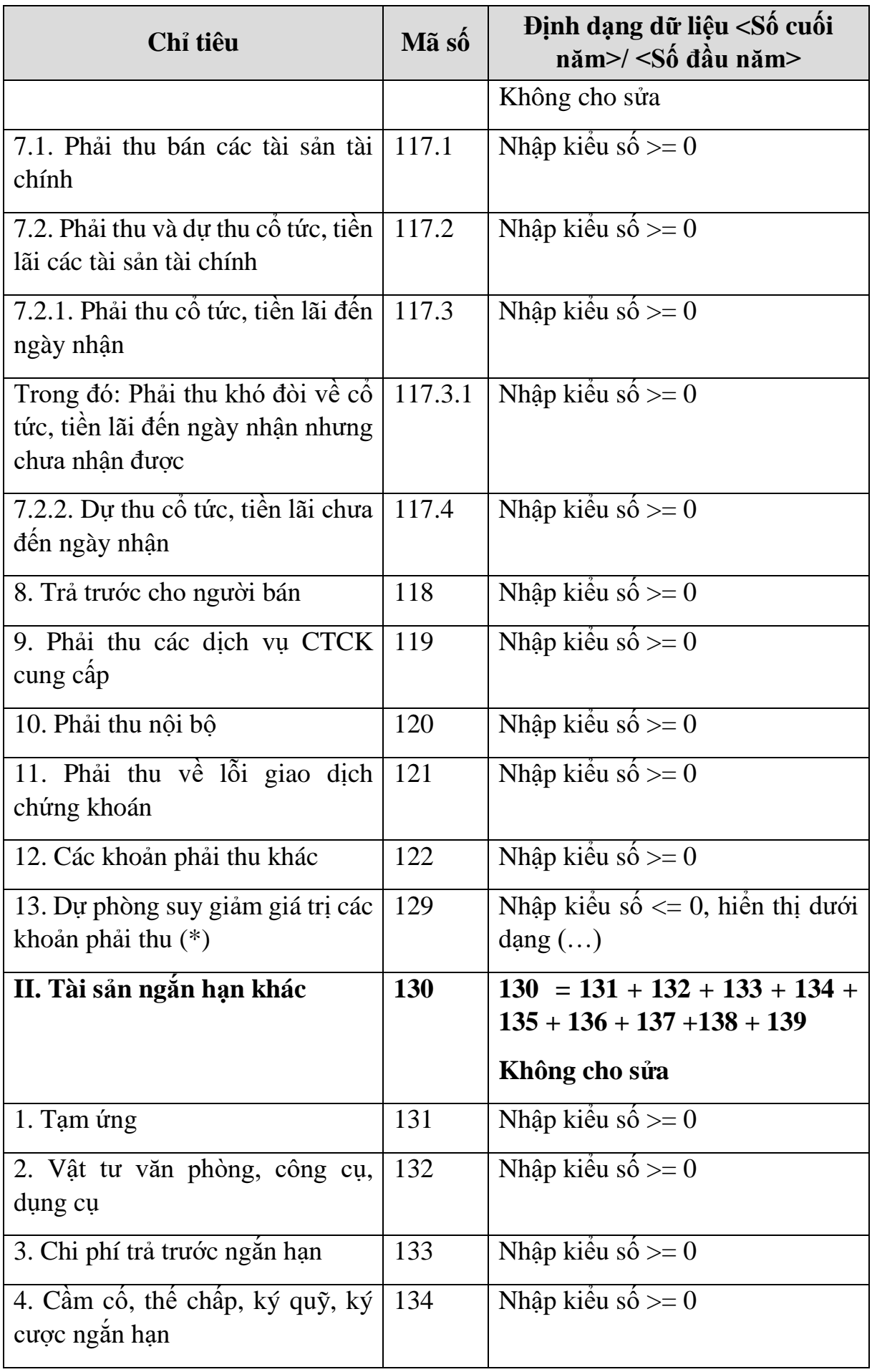

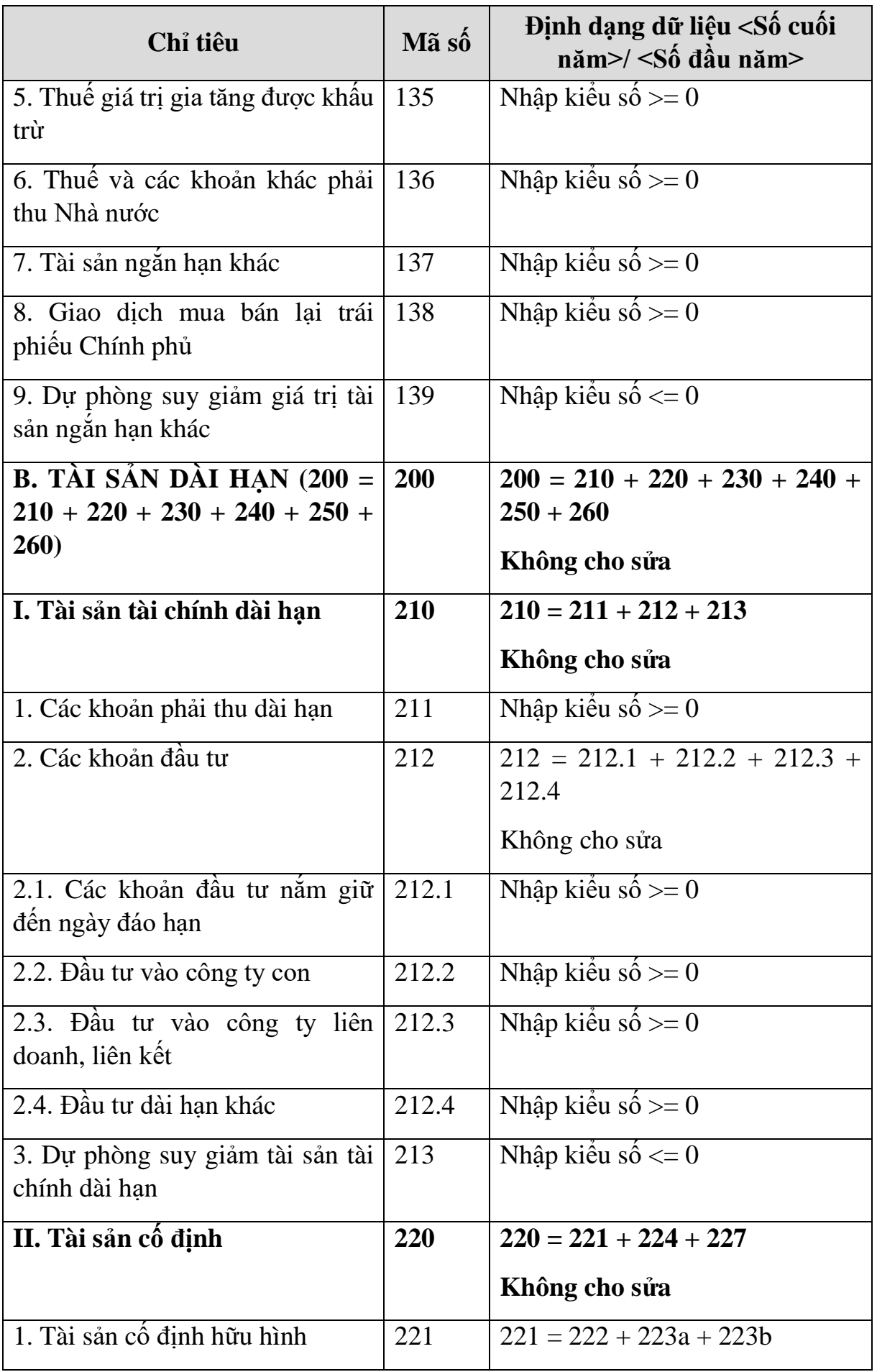

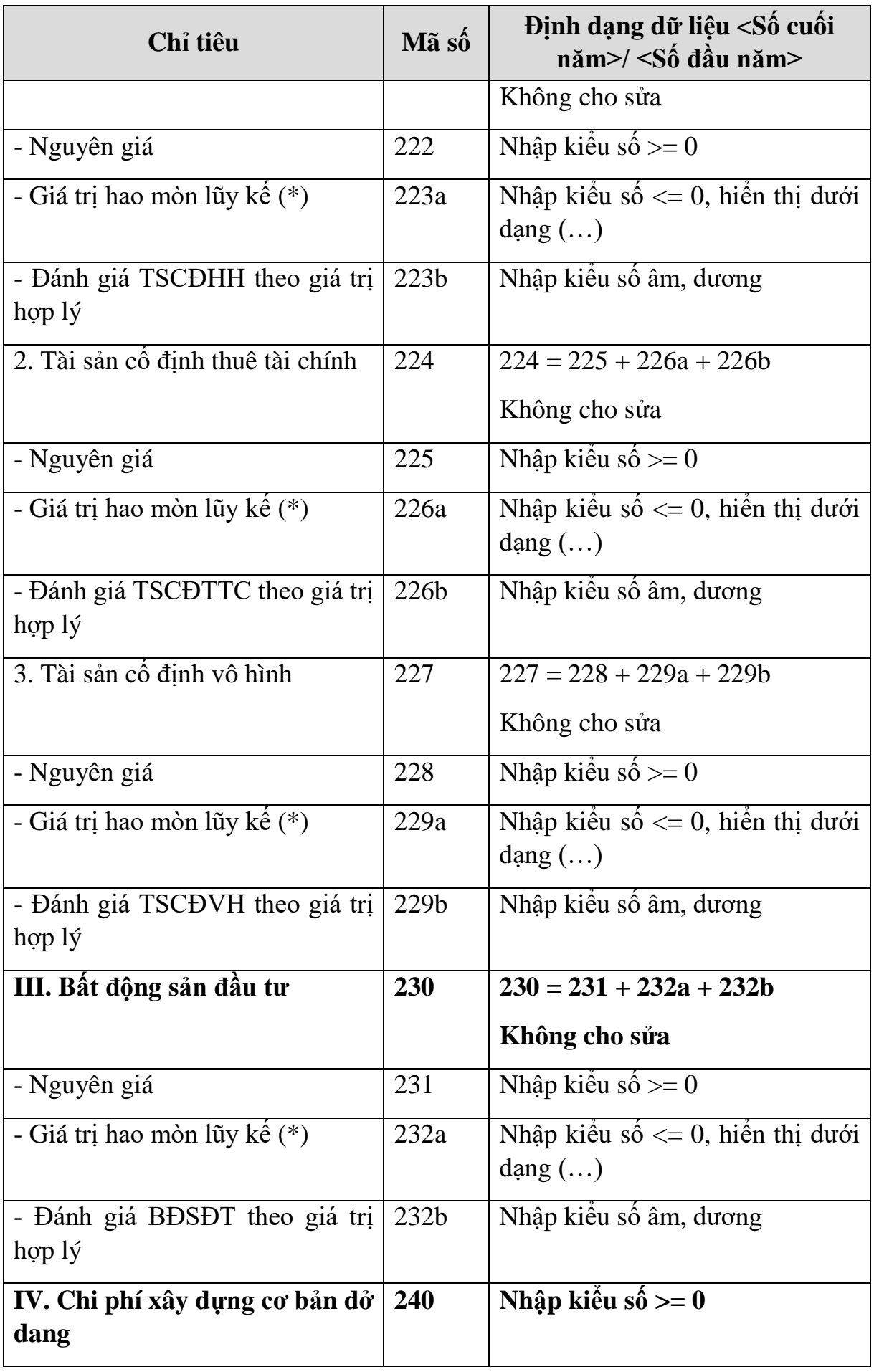

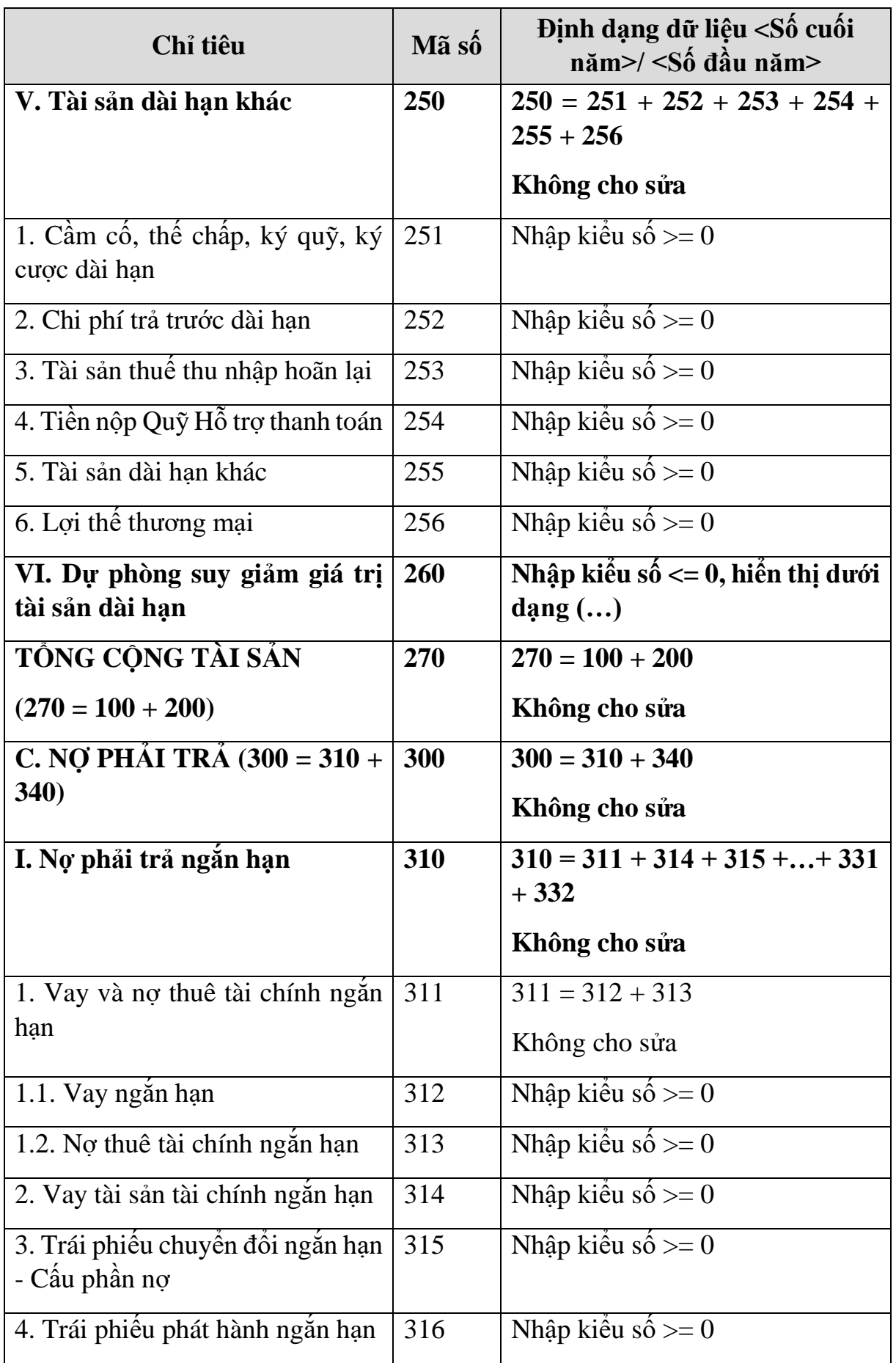

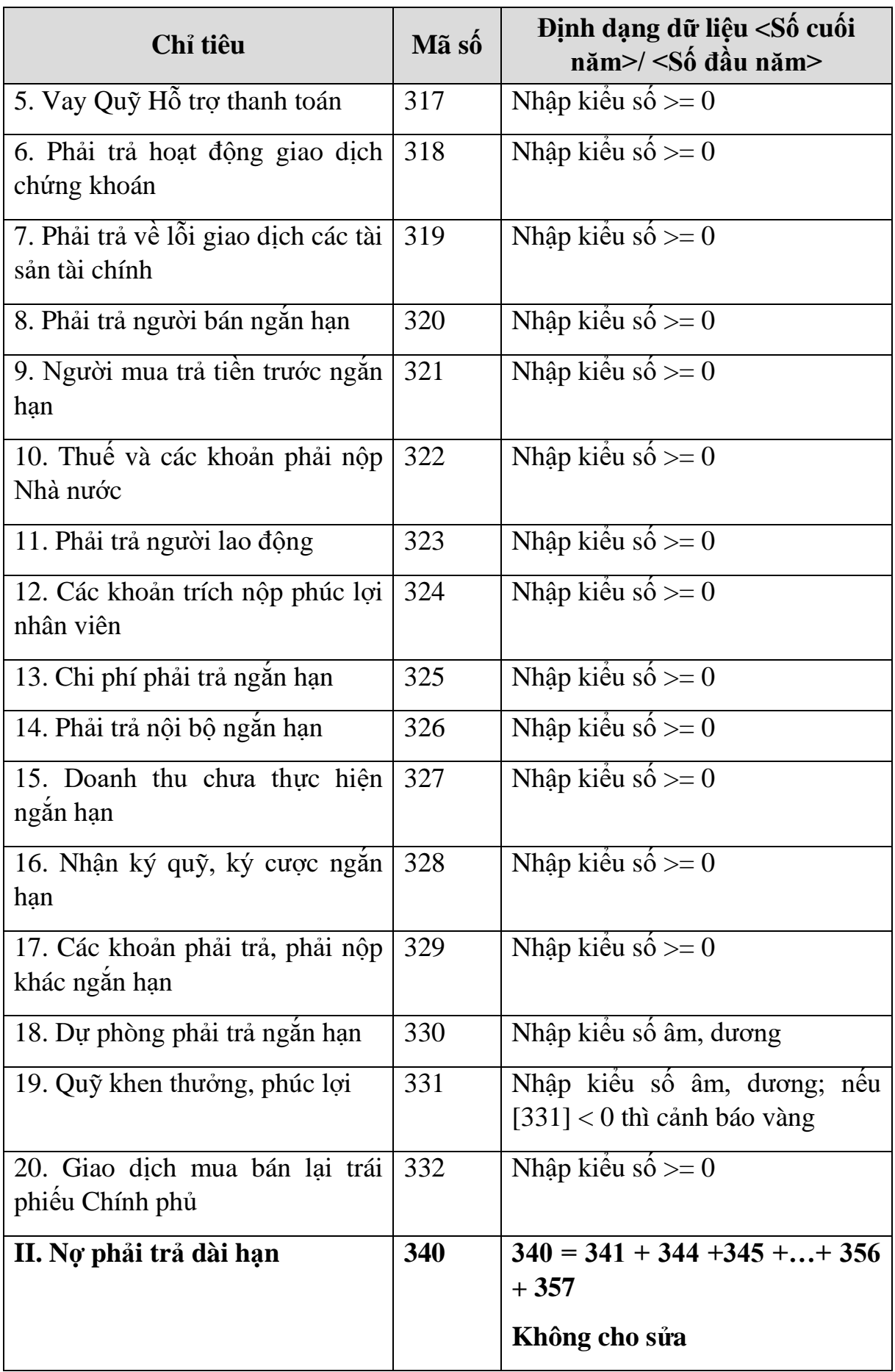

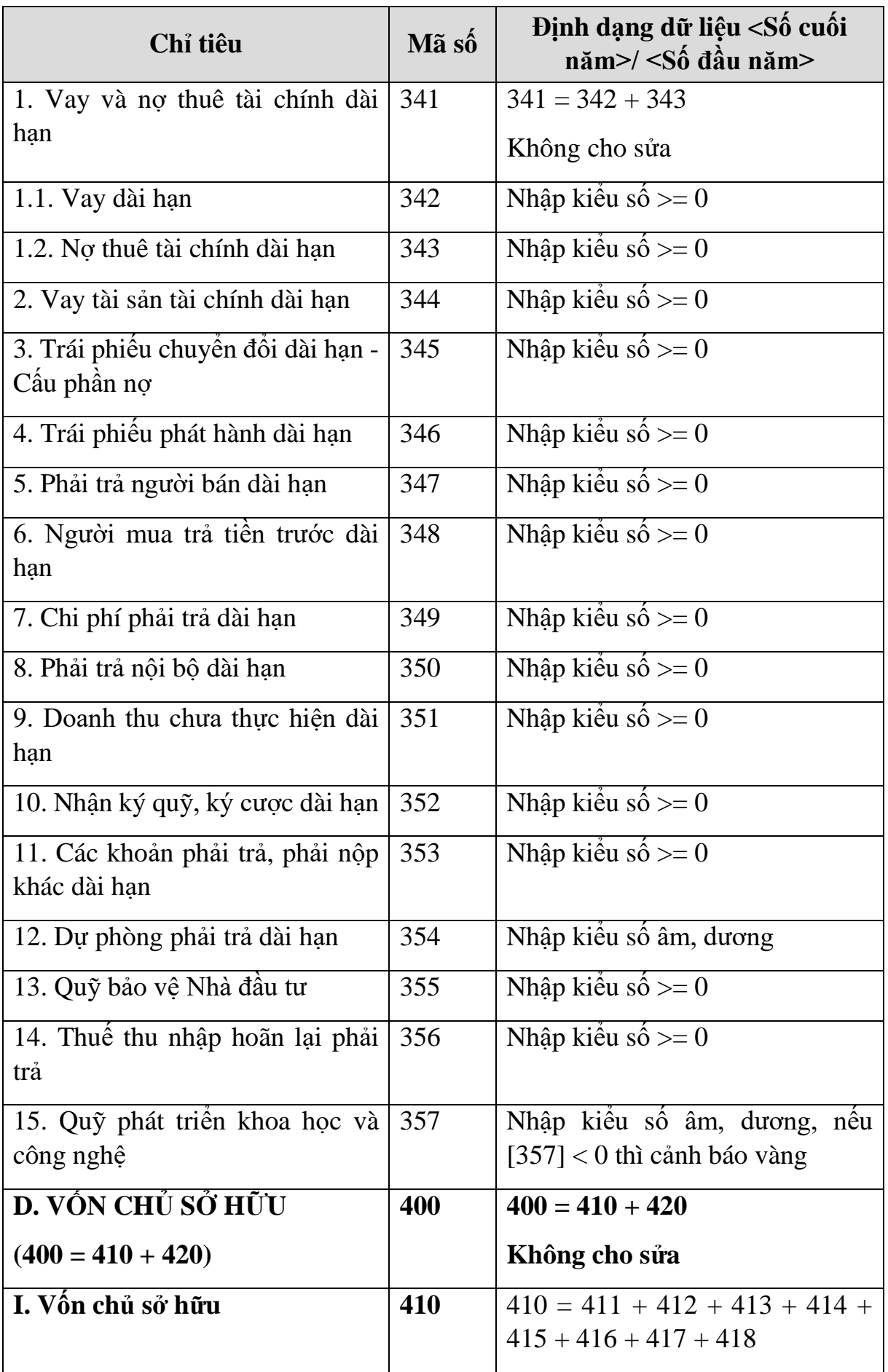

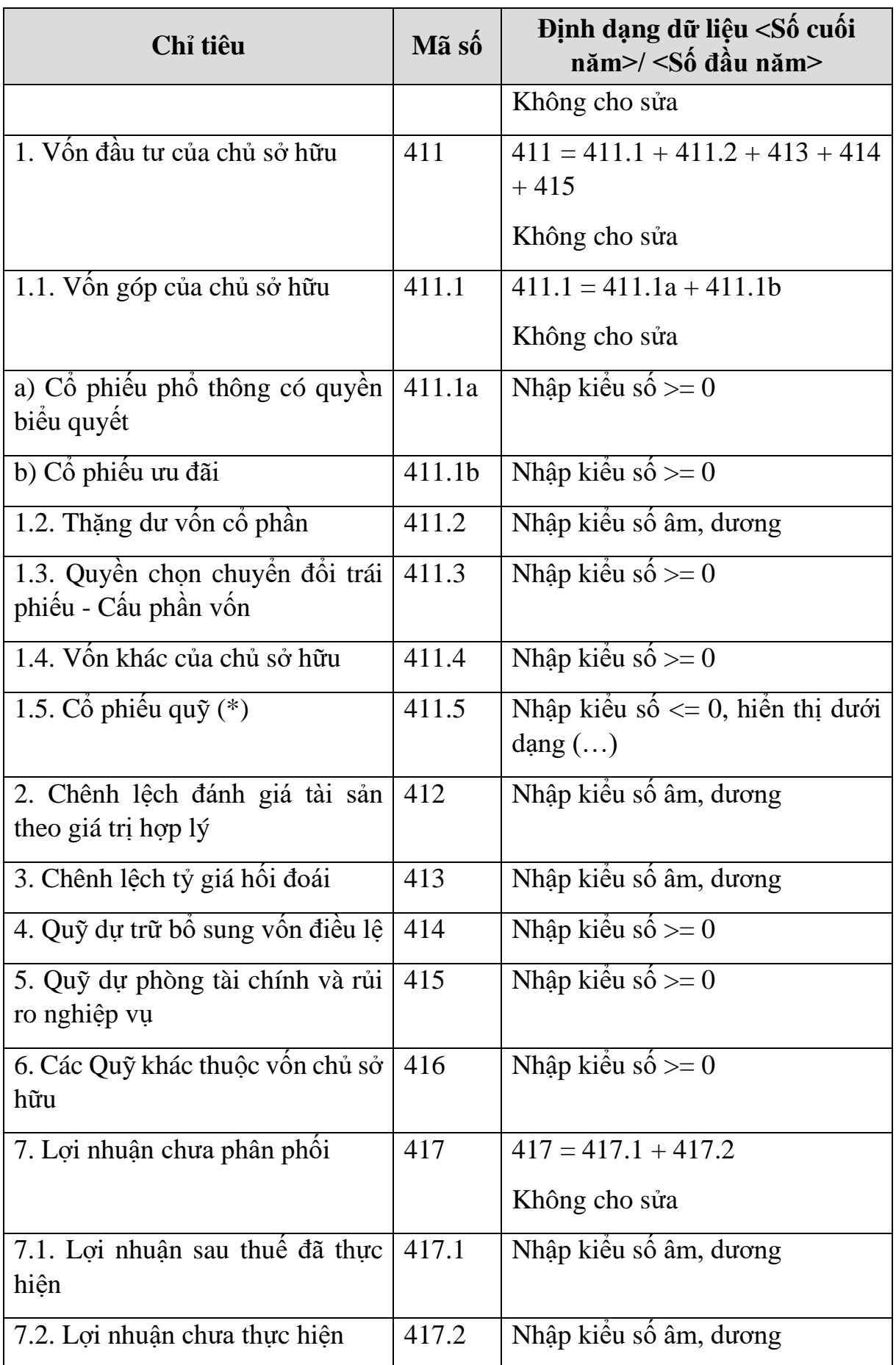

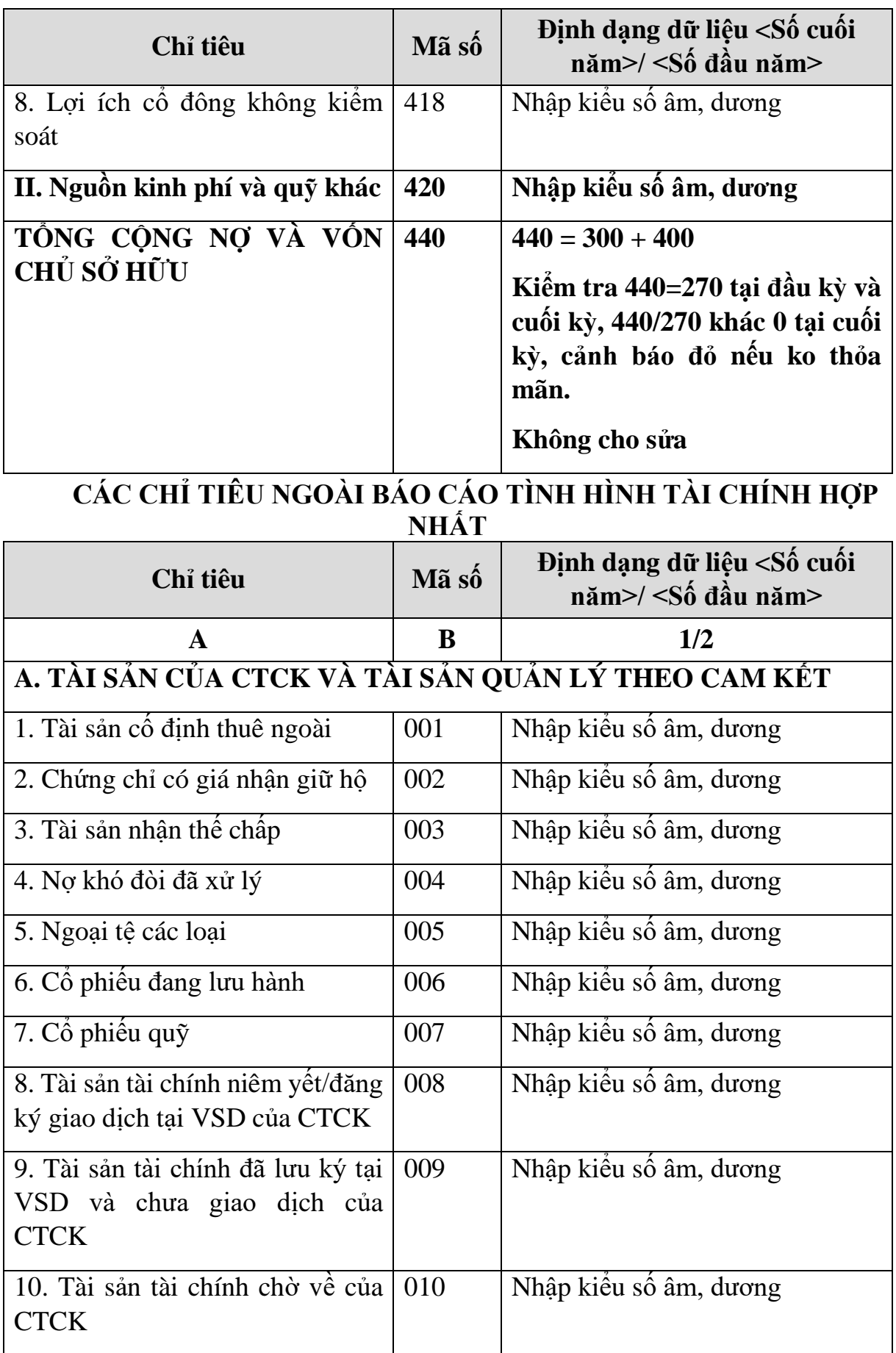

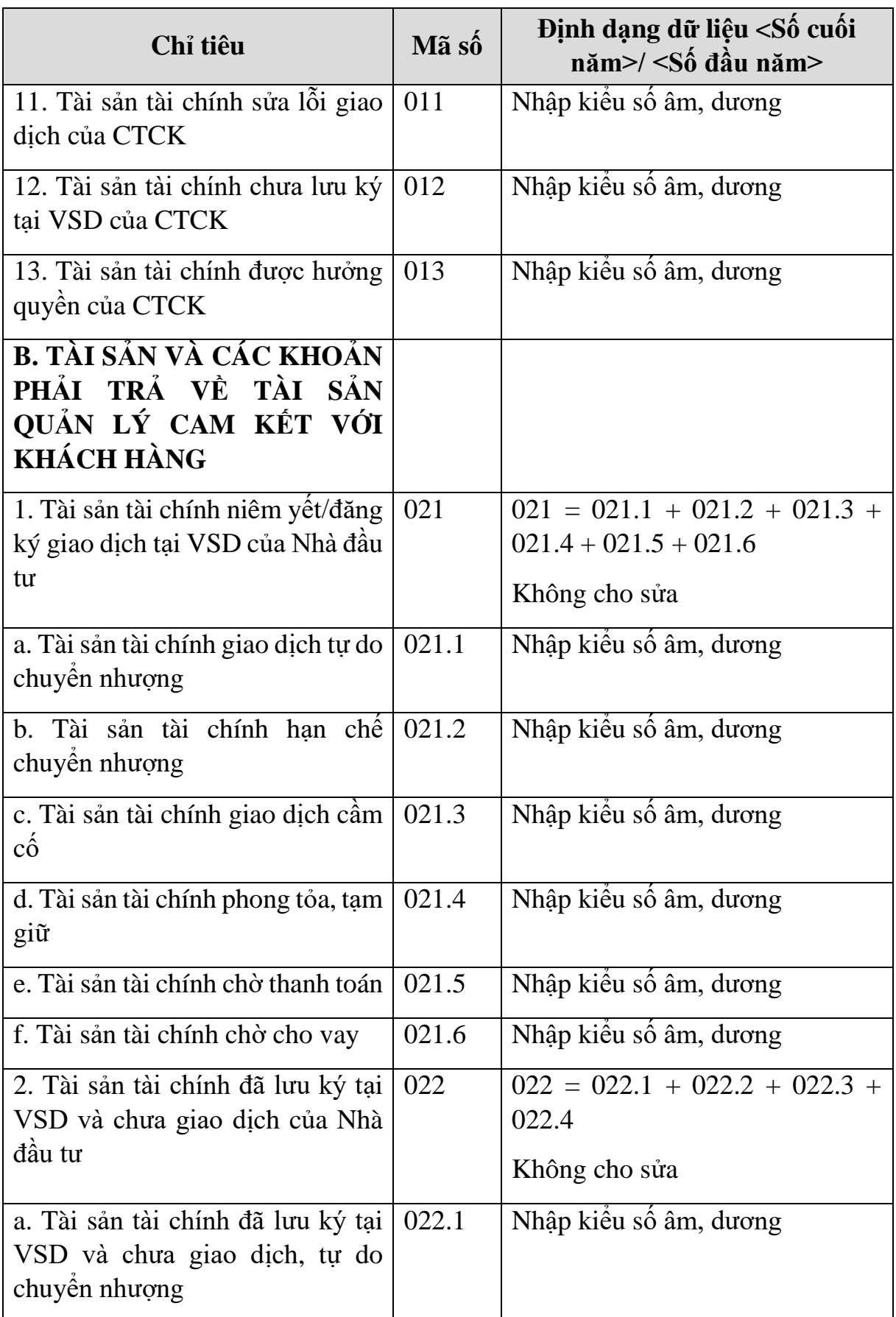

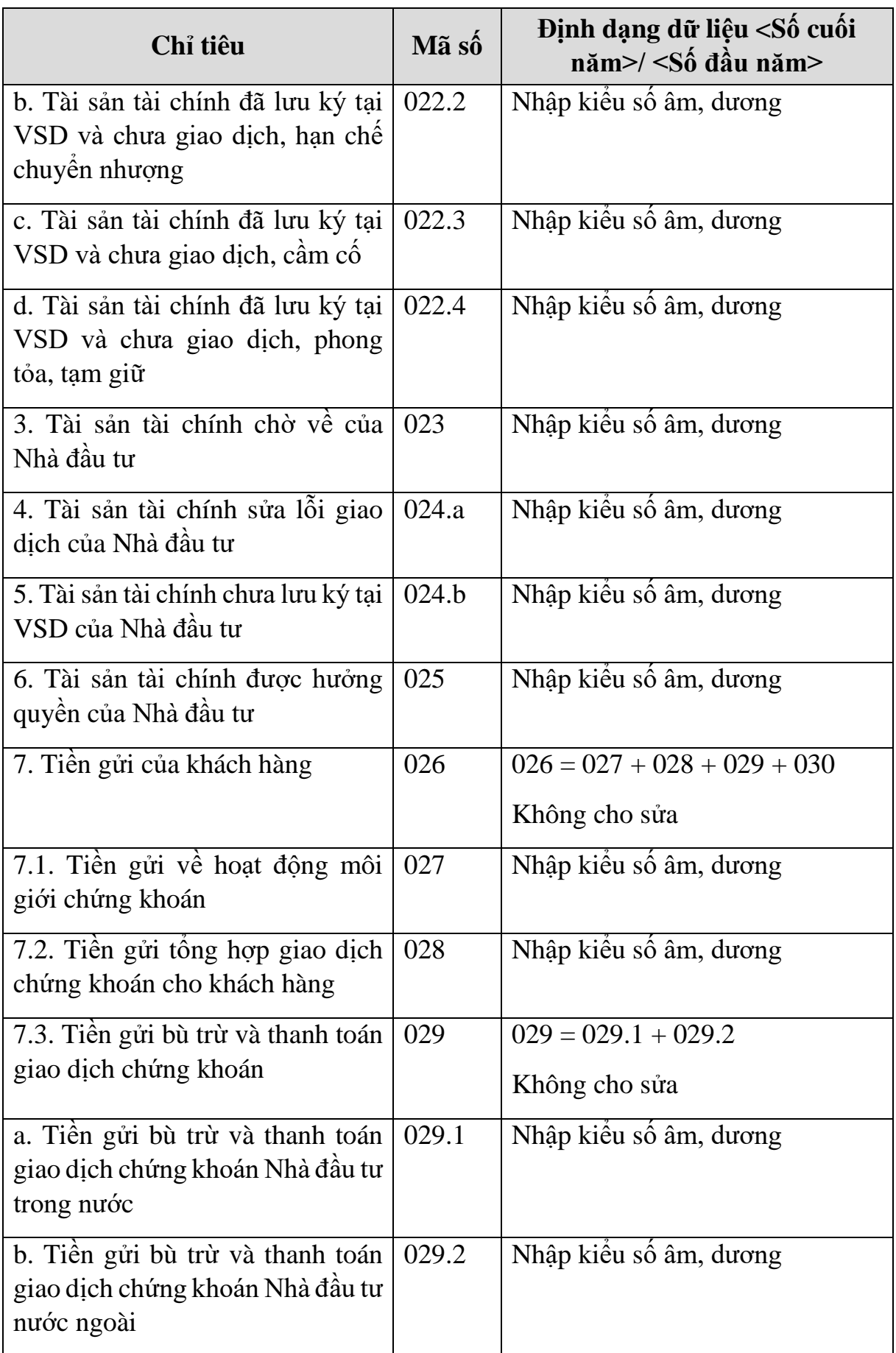

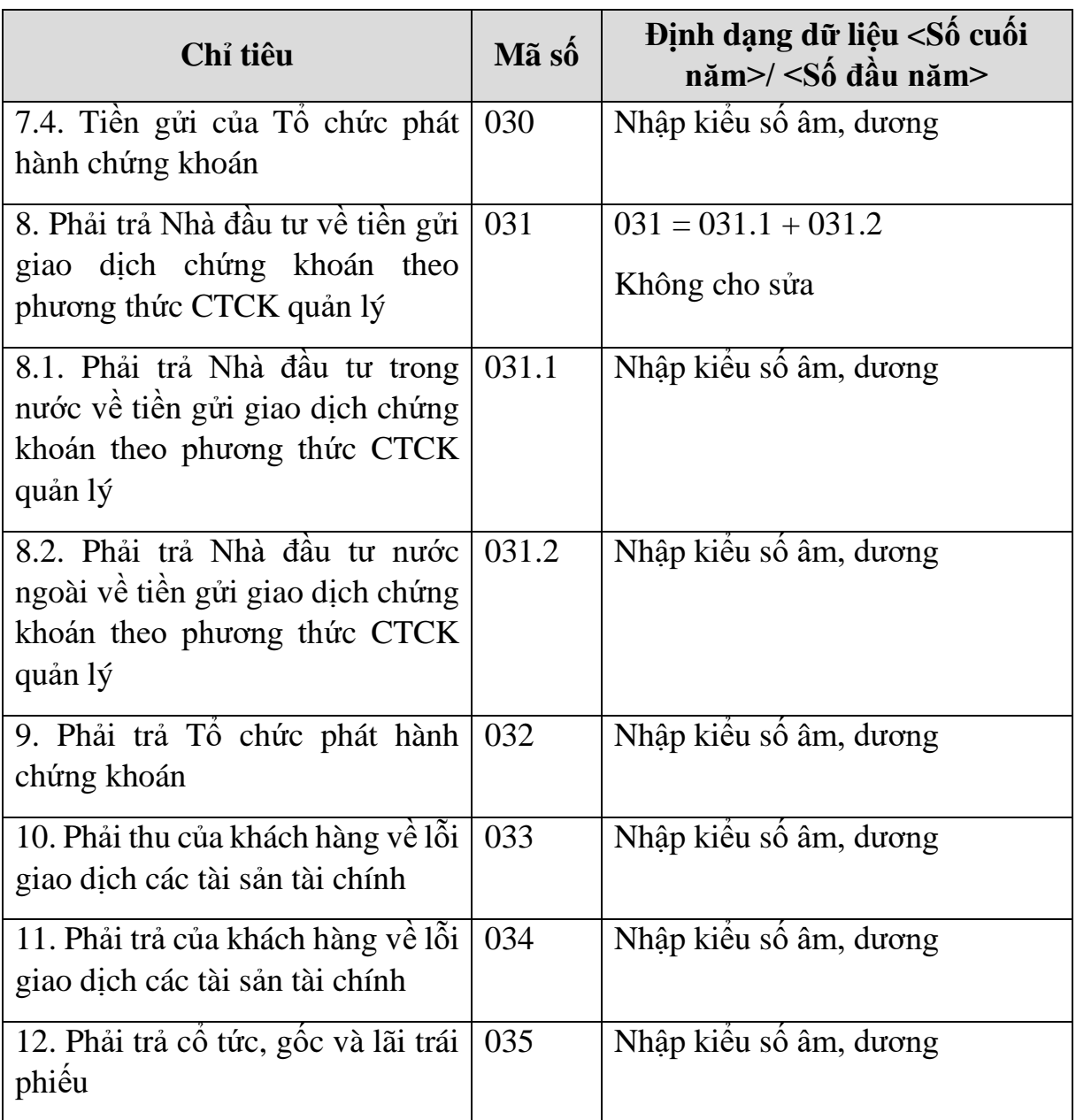

#### **3.9.20.2 Lập Báo cáo kết quả hoạt động hợp nhất dành cho công ty chứng khoán theo Thông tư số 334/2016/TT-BTC**  $\overline{\phantom{0}}$

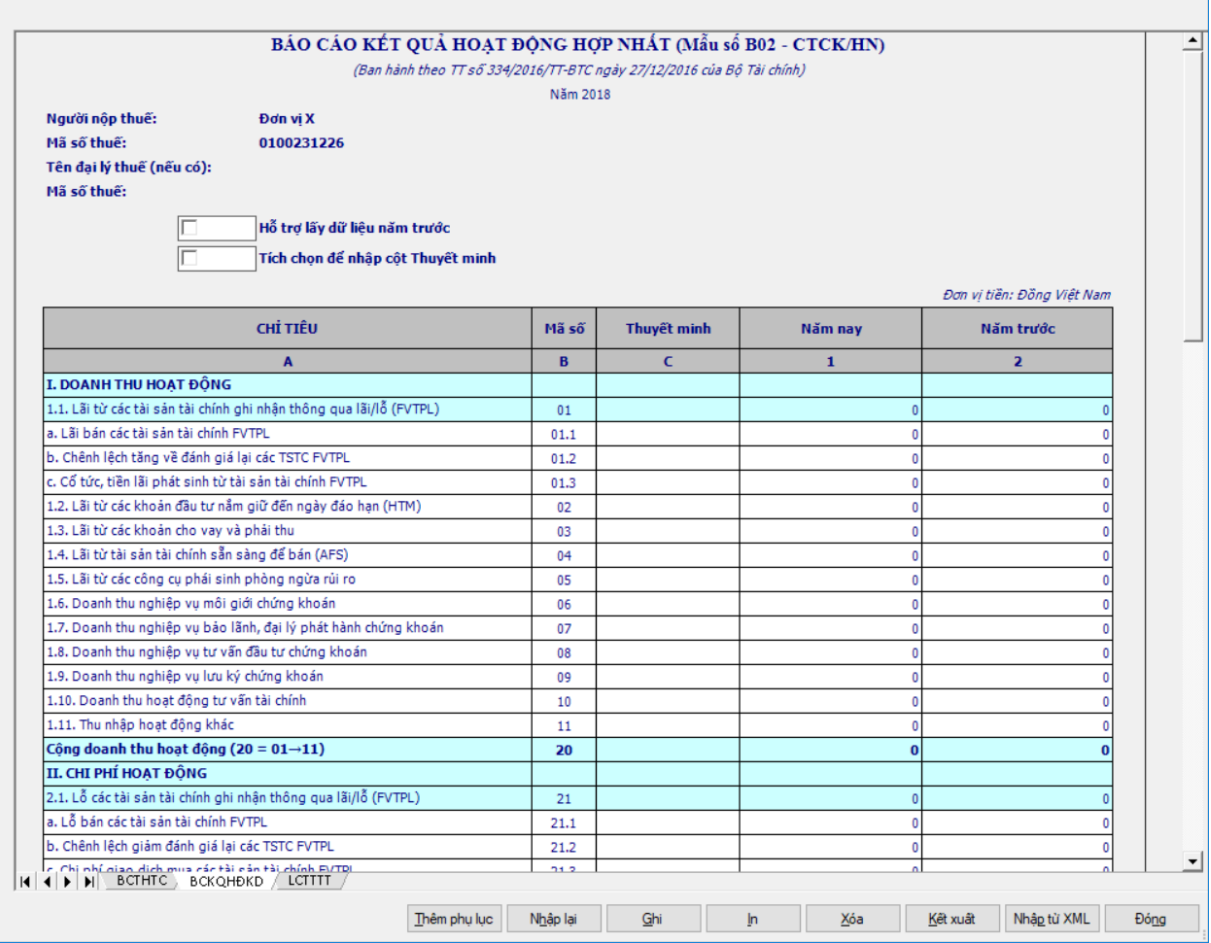

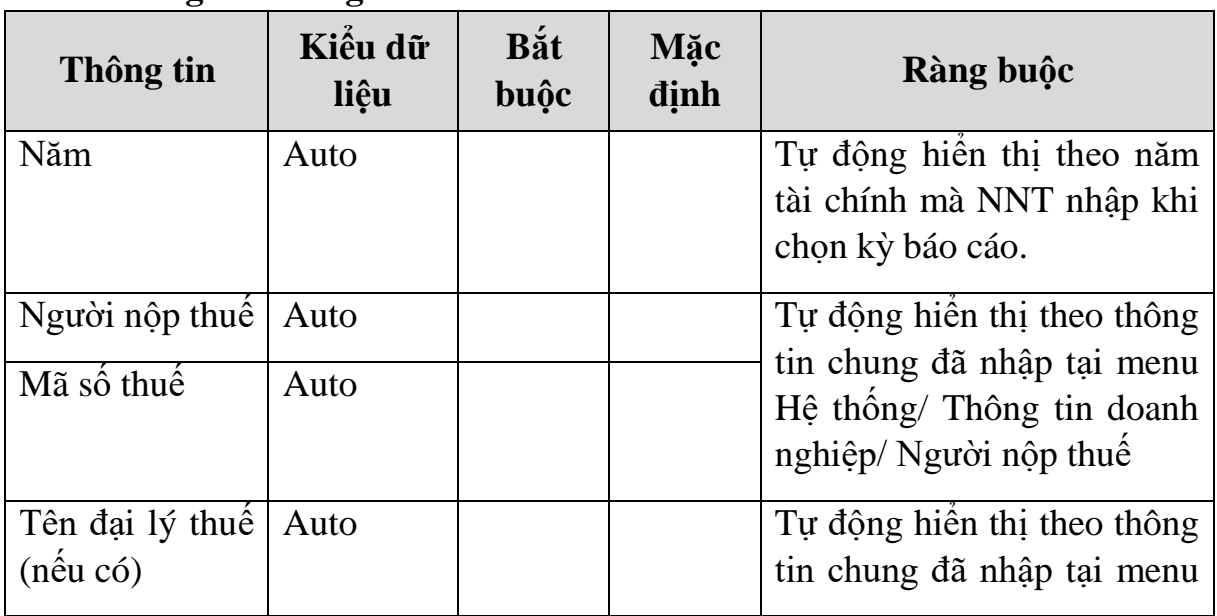

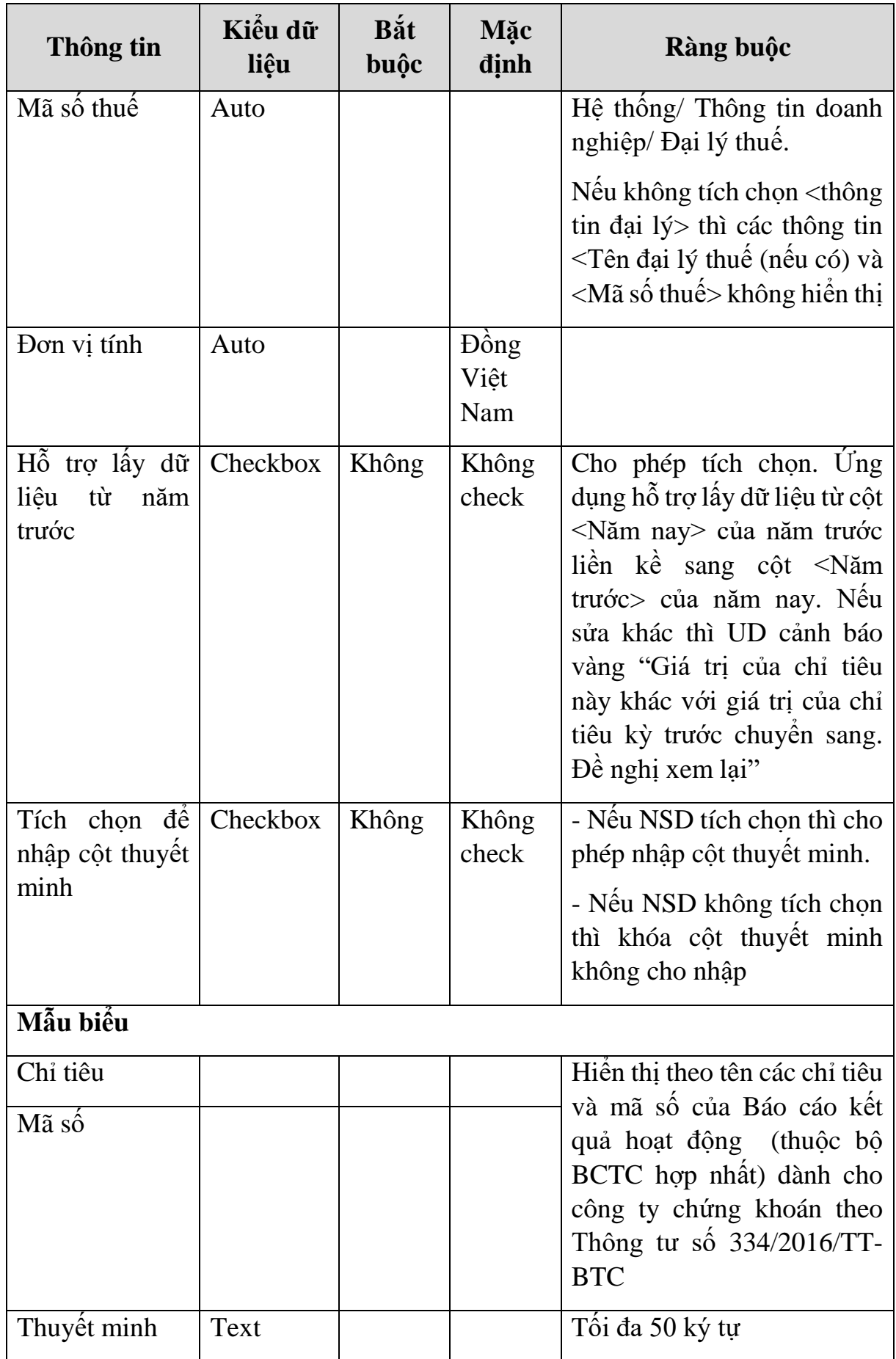

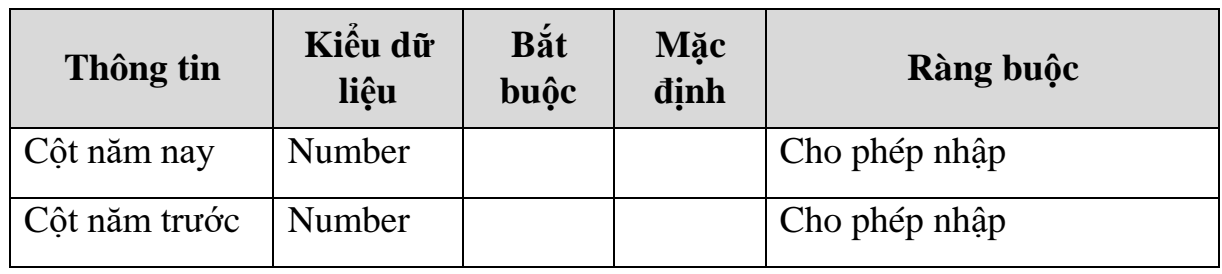

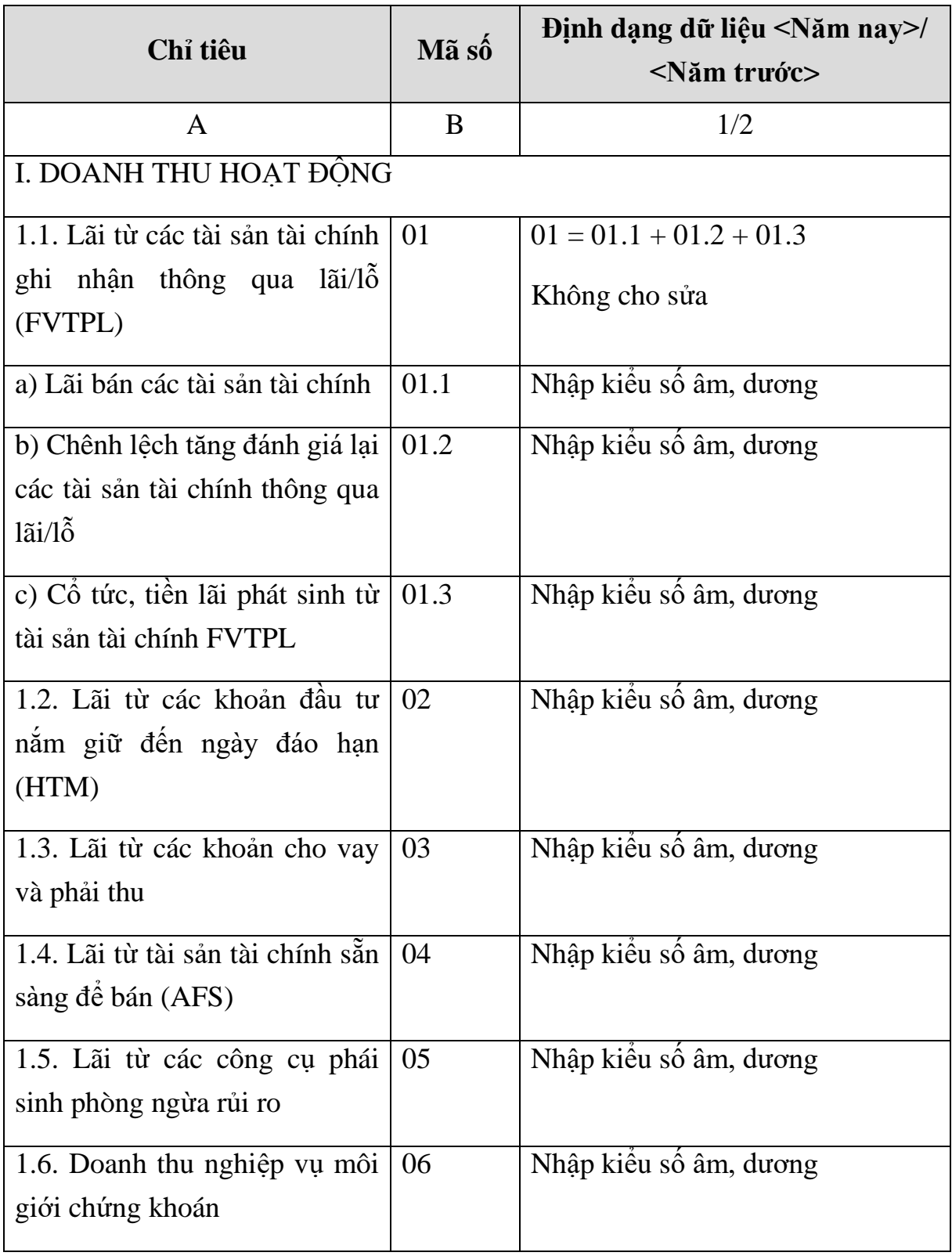

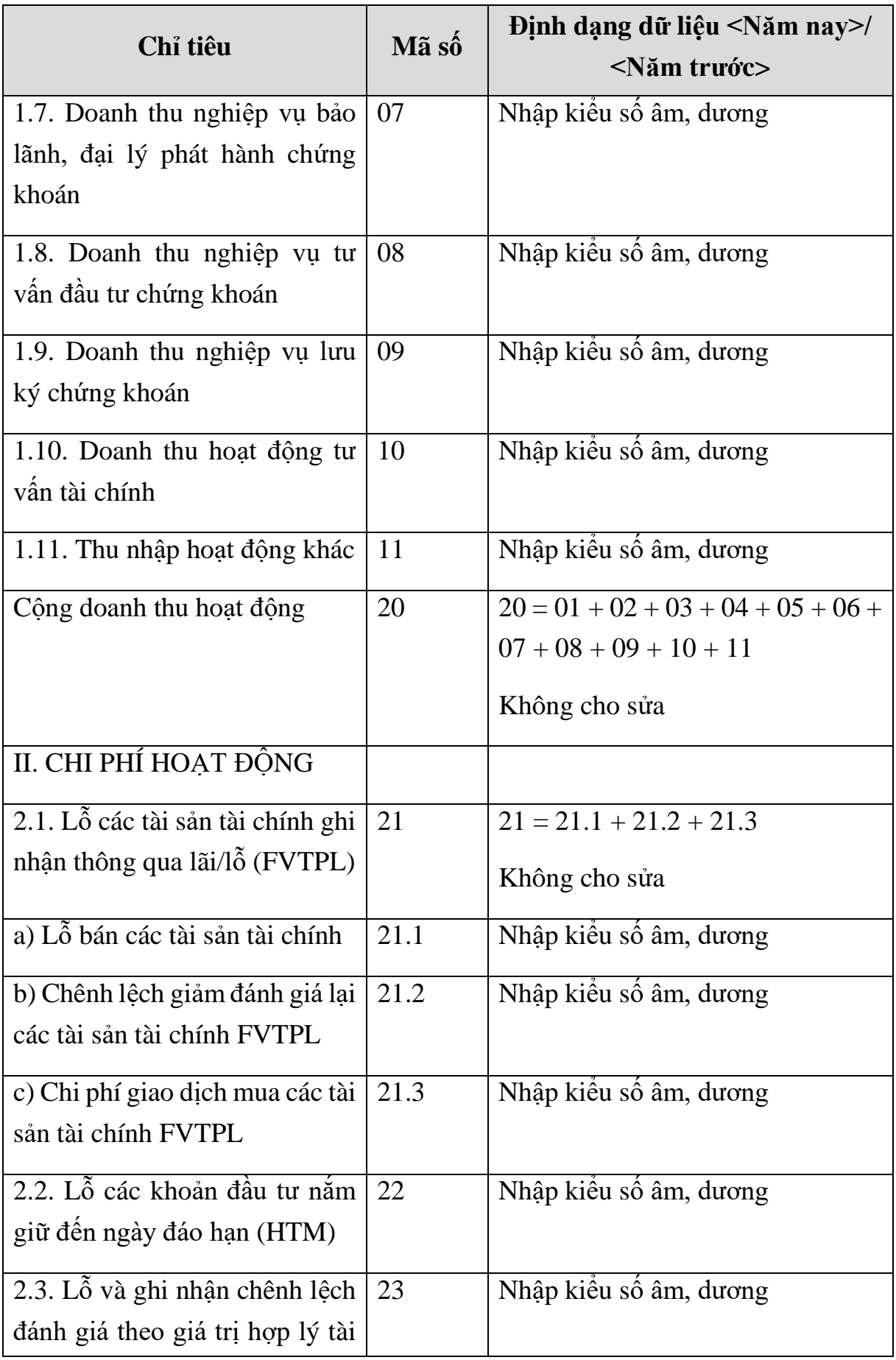

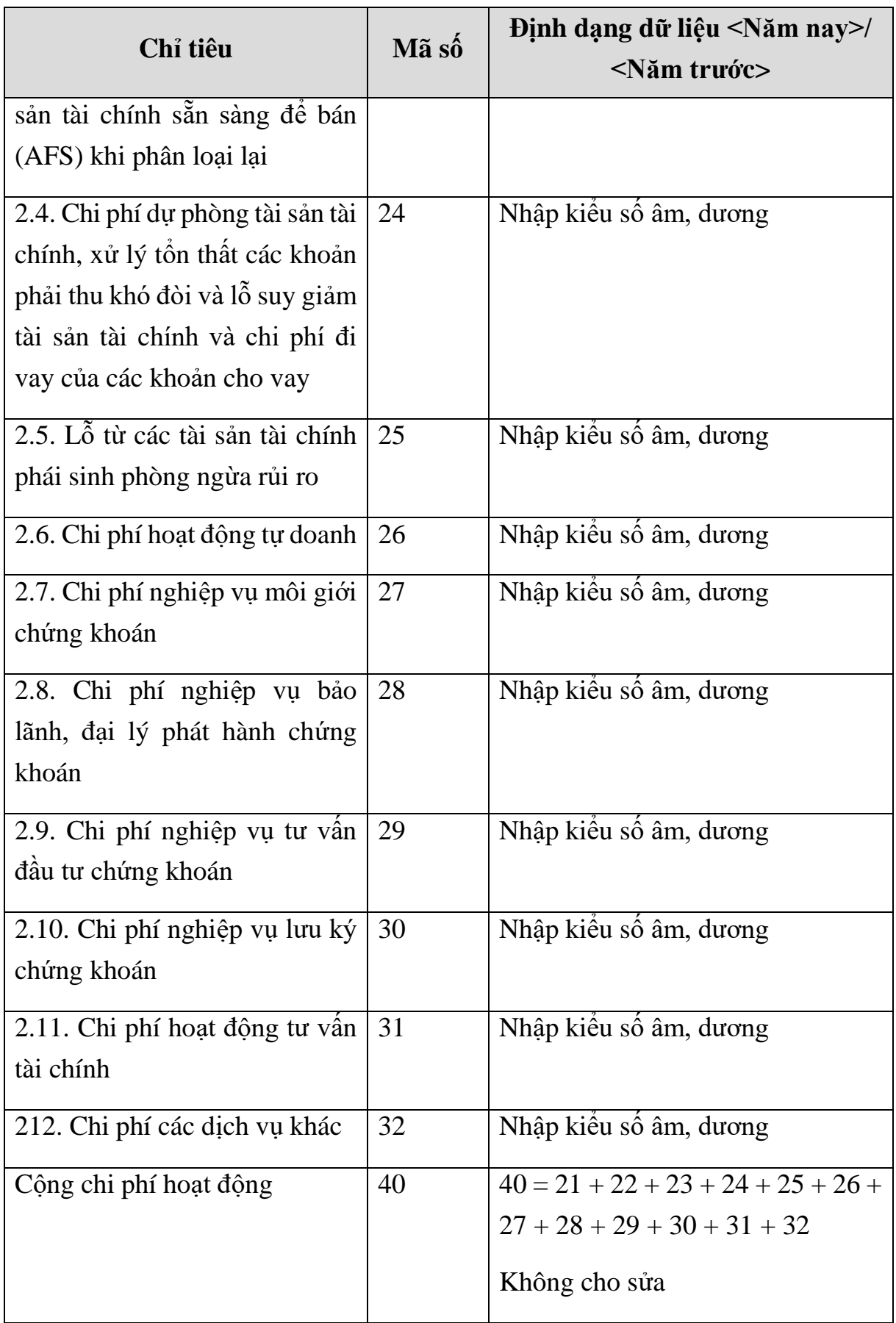

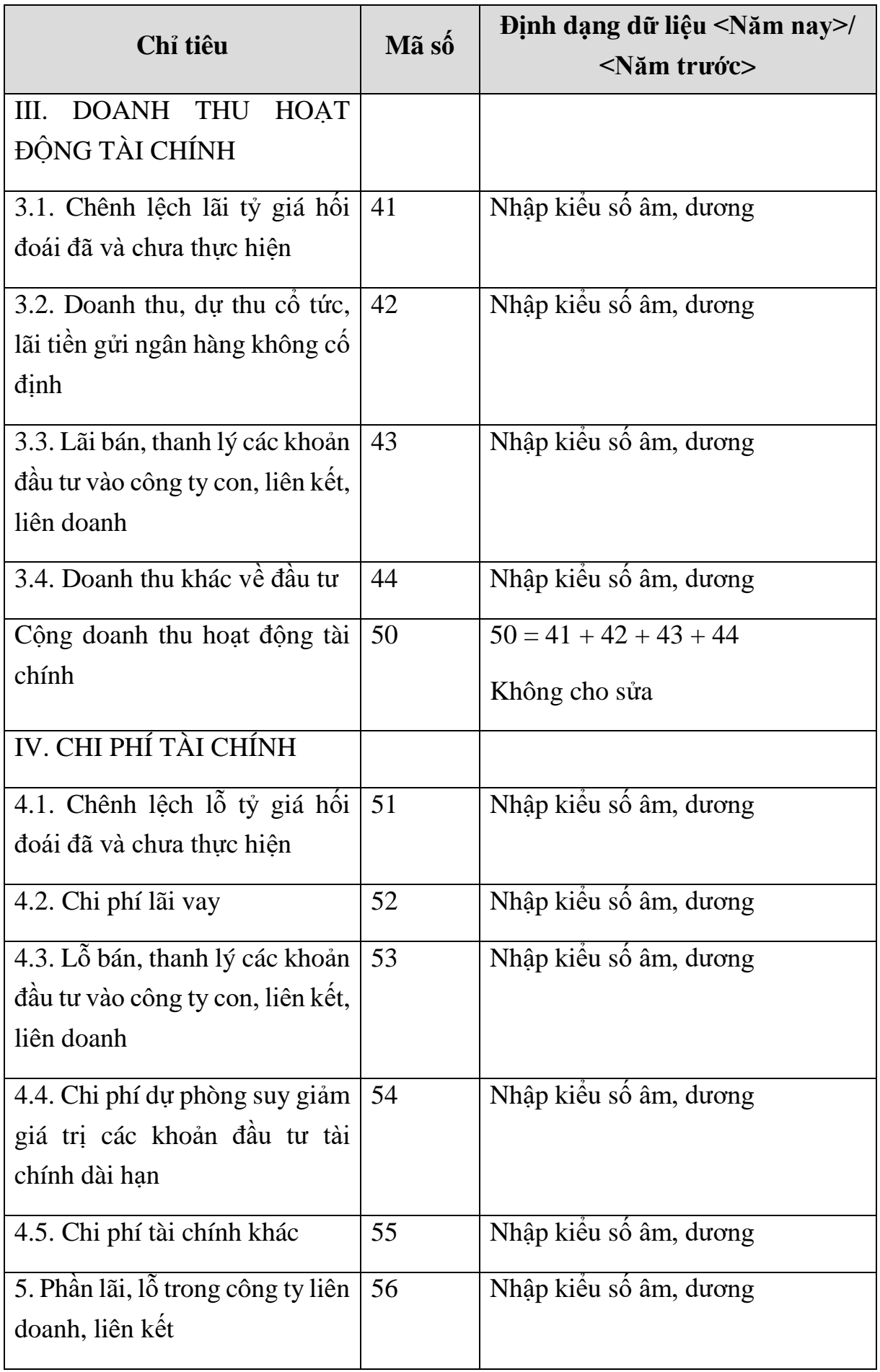
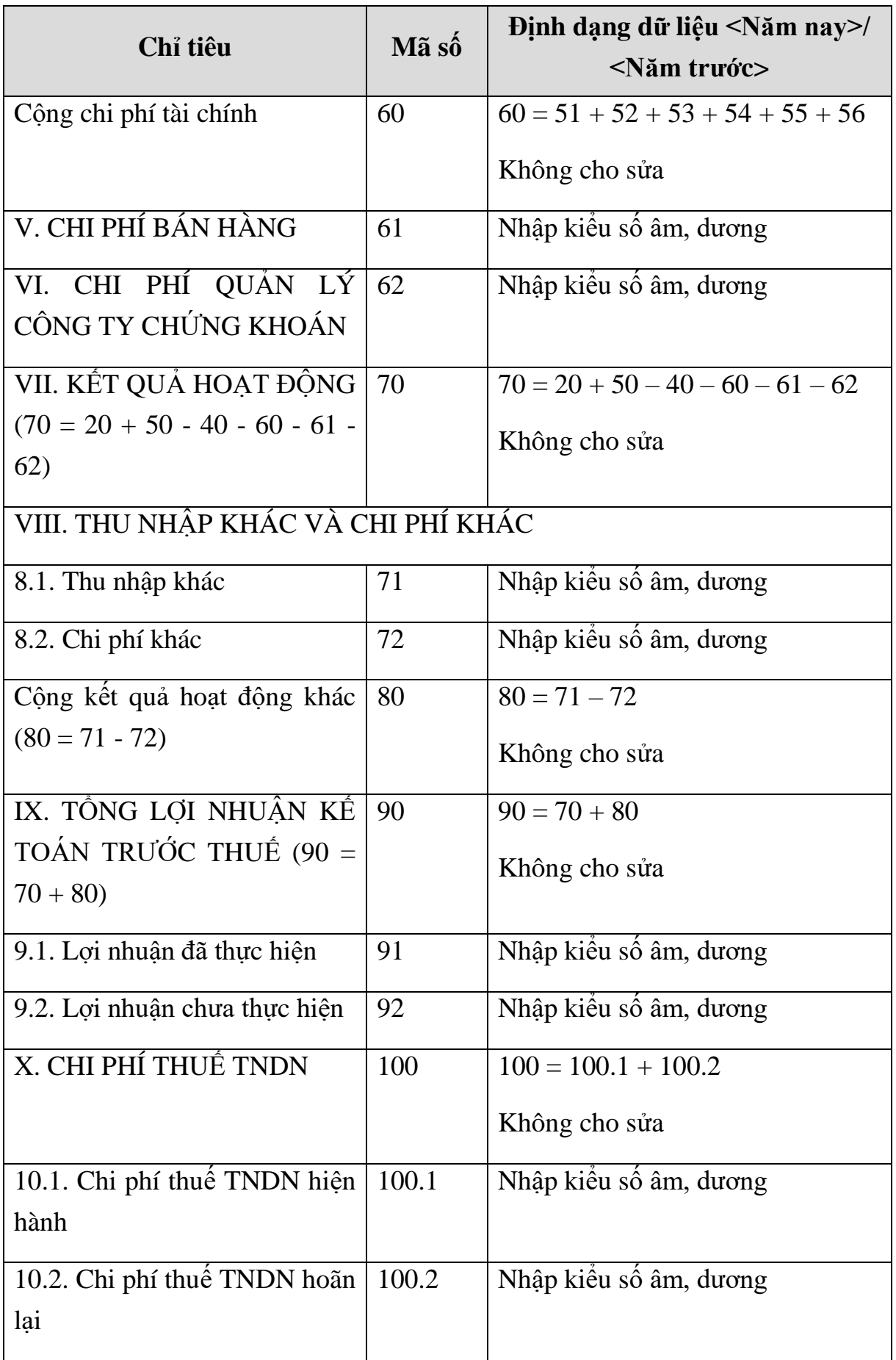

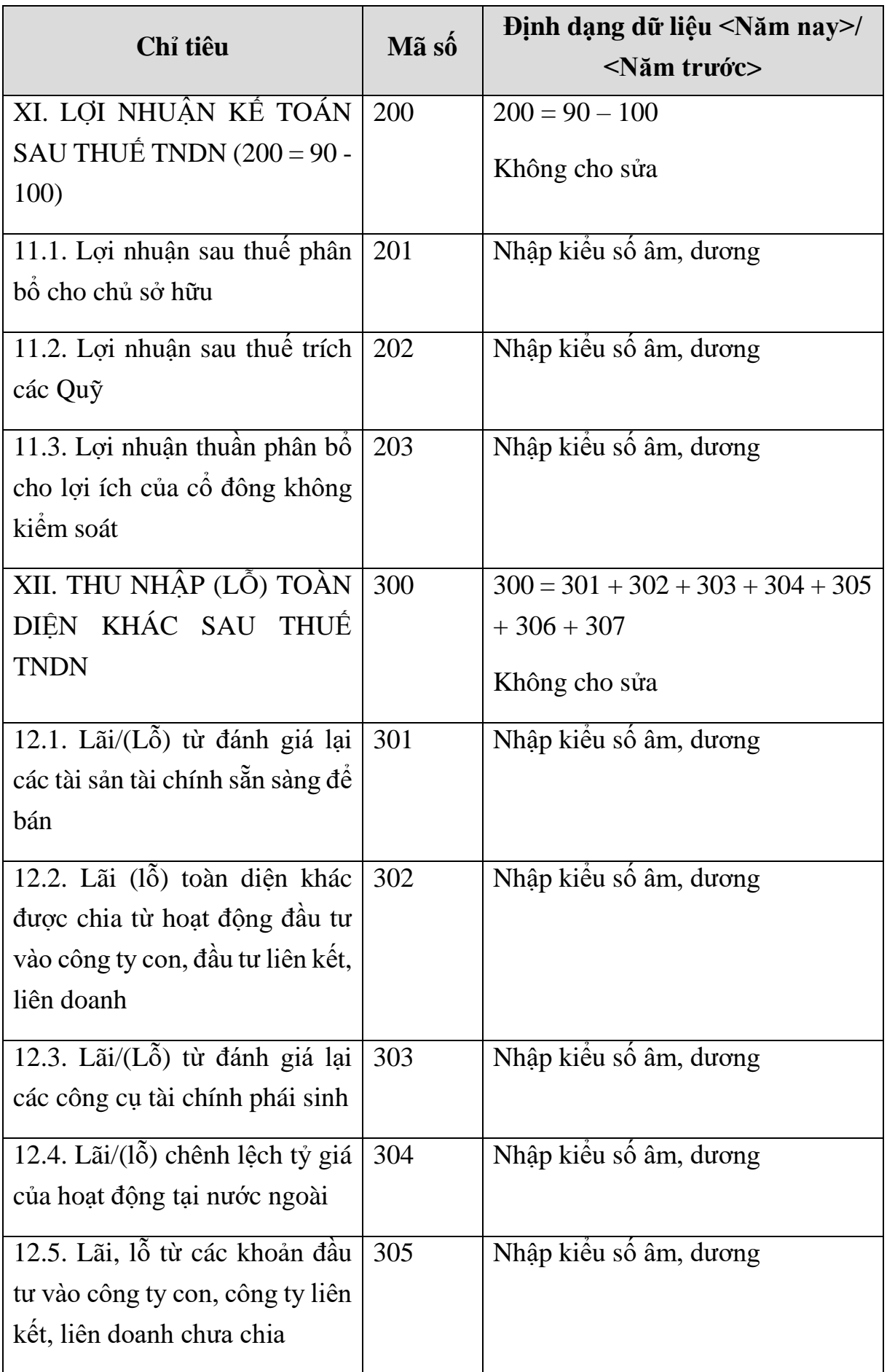

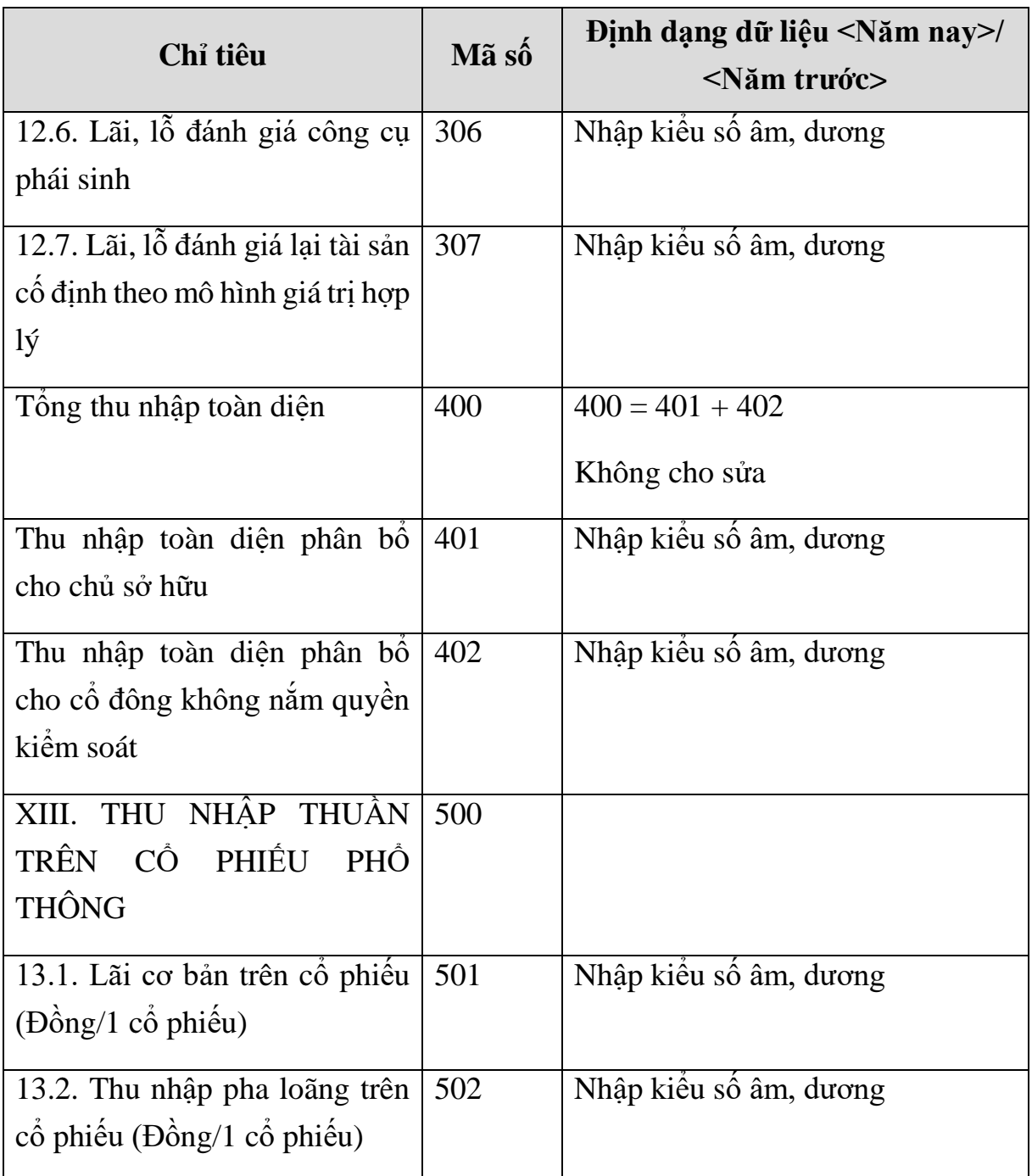

#### **3.9.20.3 Lập Báo cáo lưu chuyển tiền tệ hợp nhất dành cho công ty chứng khoán theo phương pháp trực tiếp theo Thông tư số 334/2016/TT-BTC**  $\overline{\phantom{0}}$

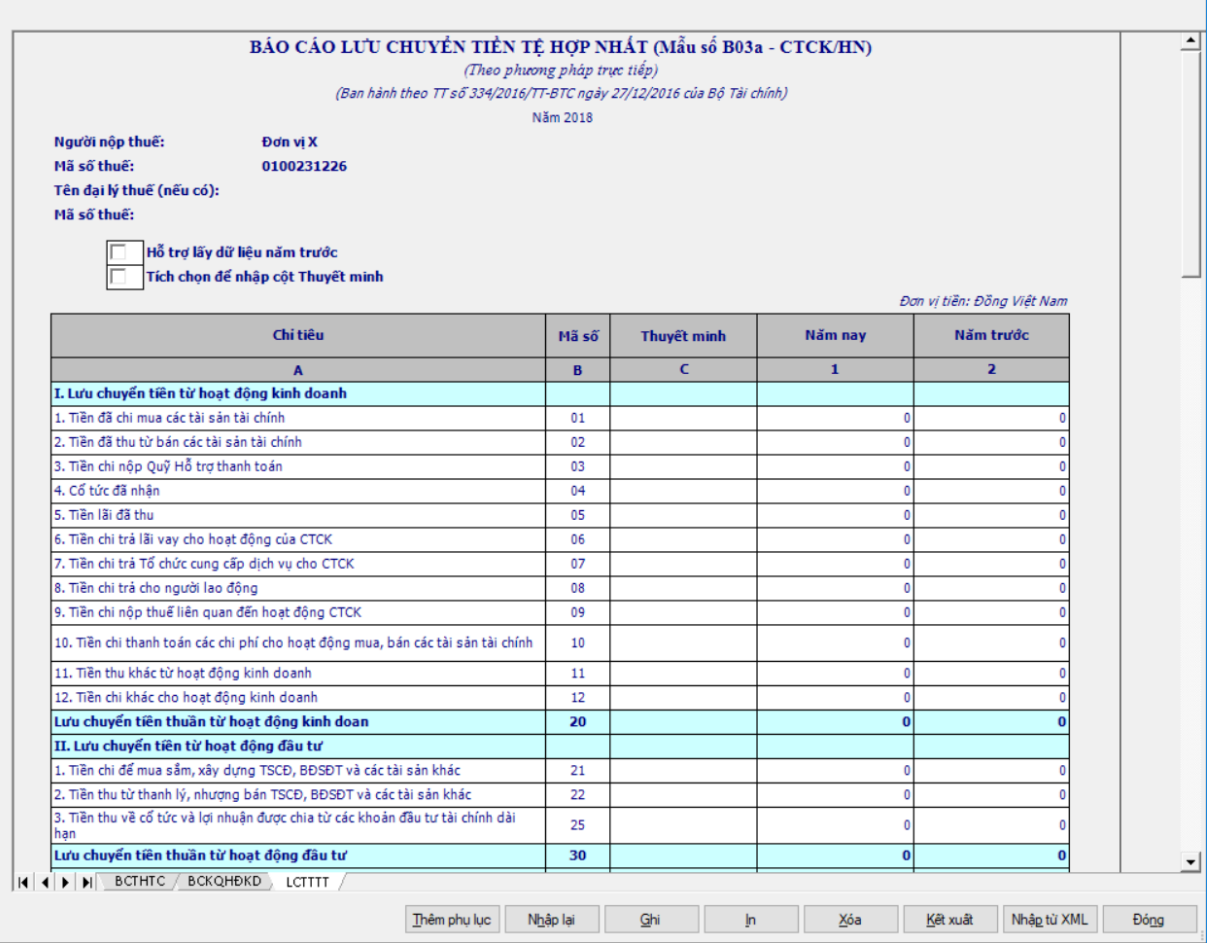

### **Thông tin chung:**

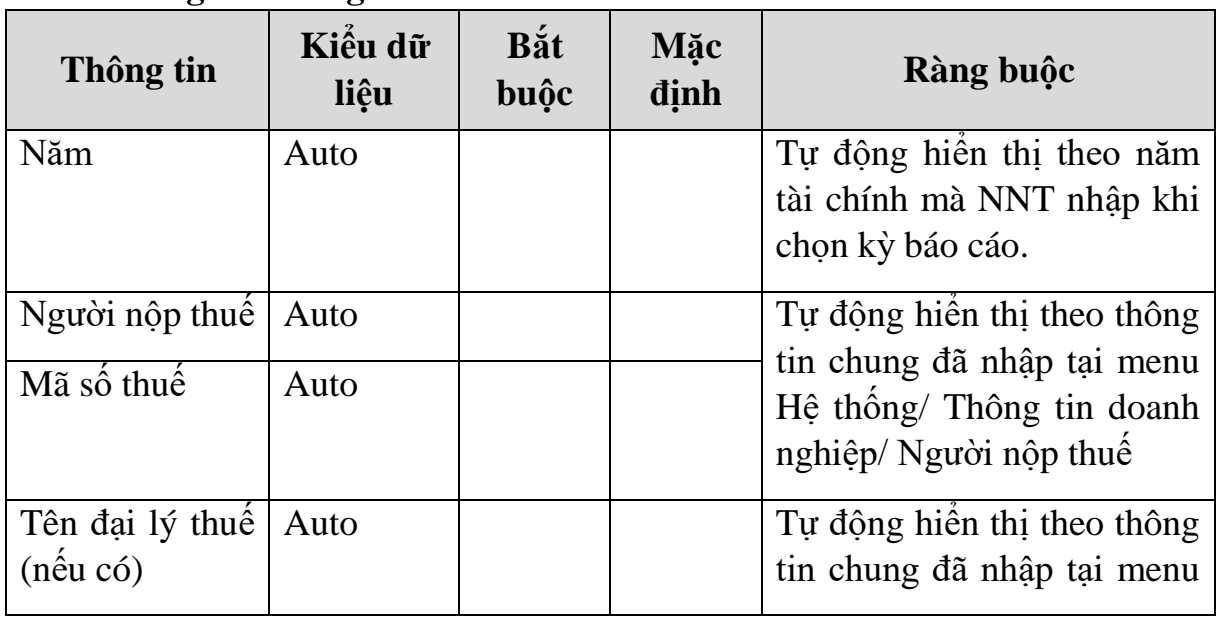

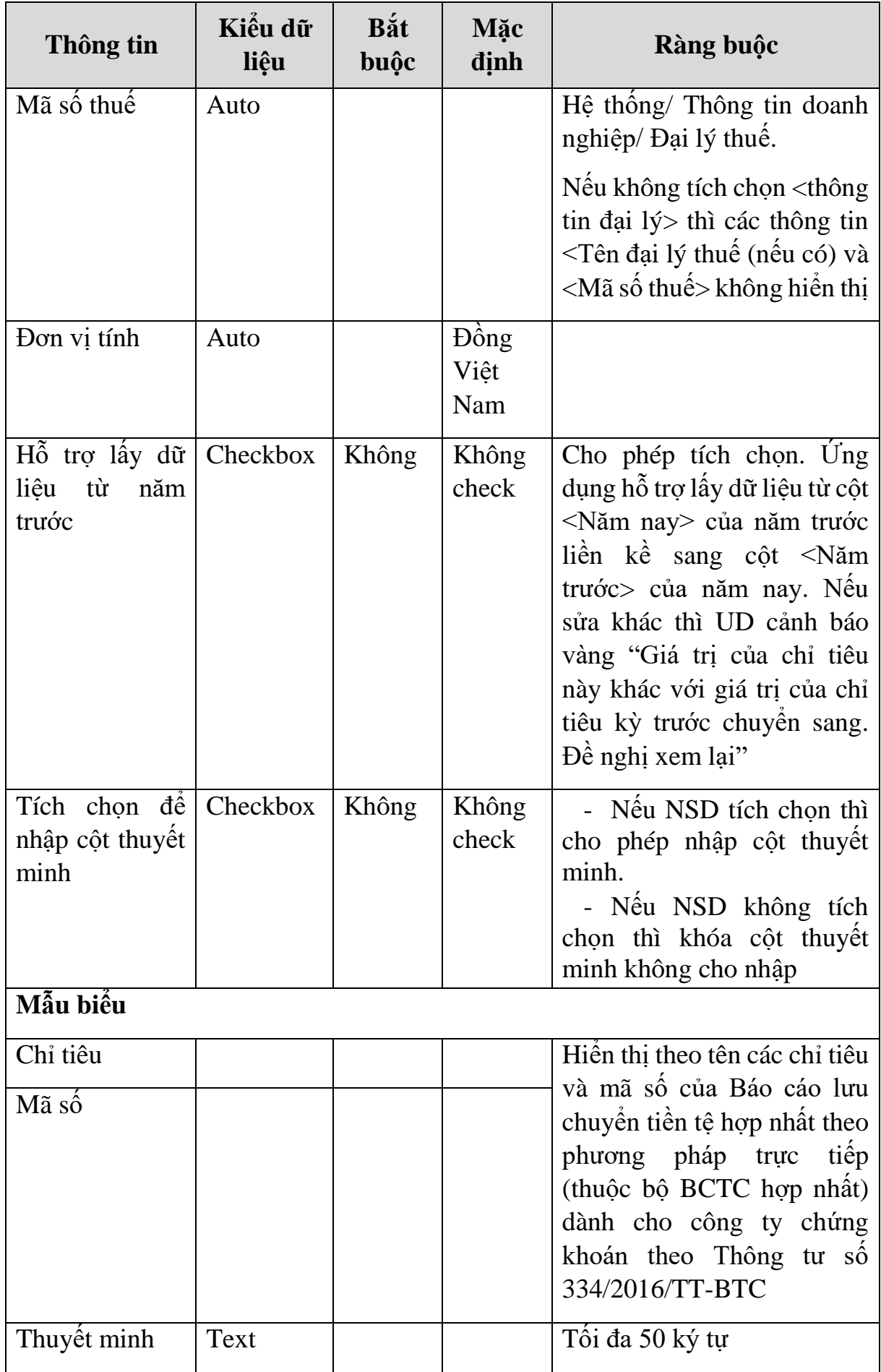

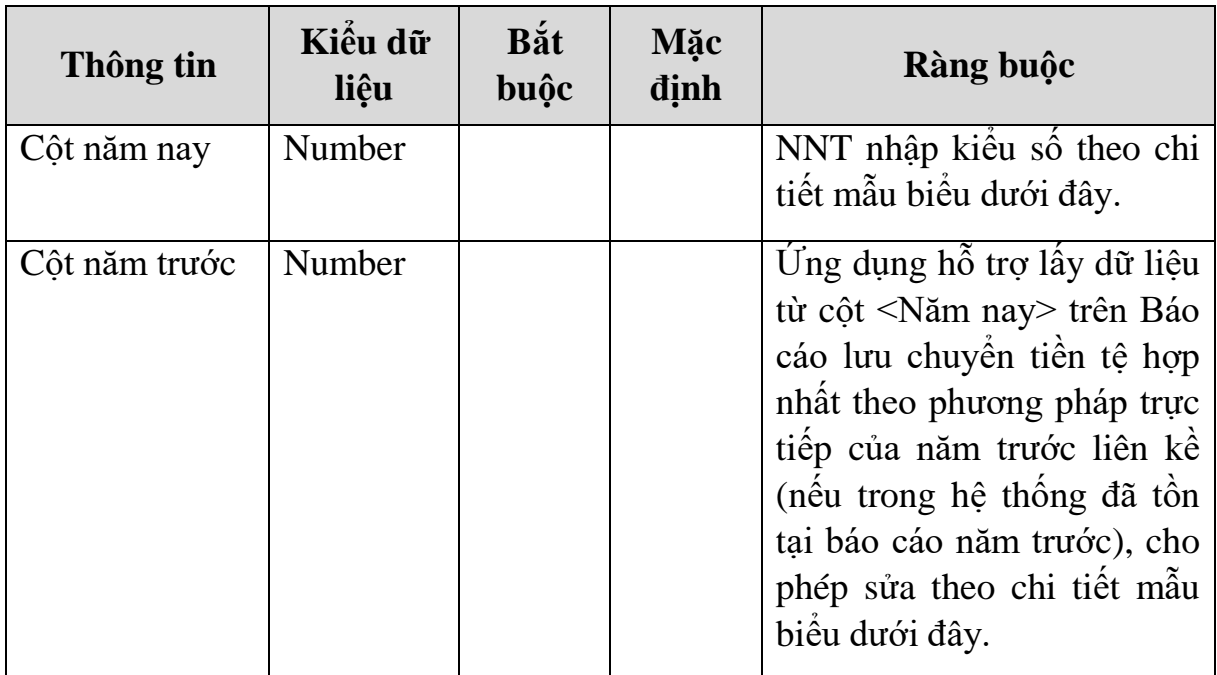

**Chi tiết các chỉ tiêu:**

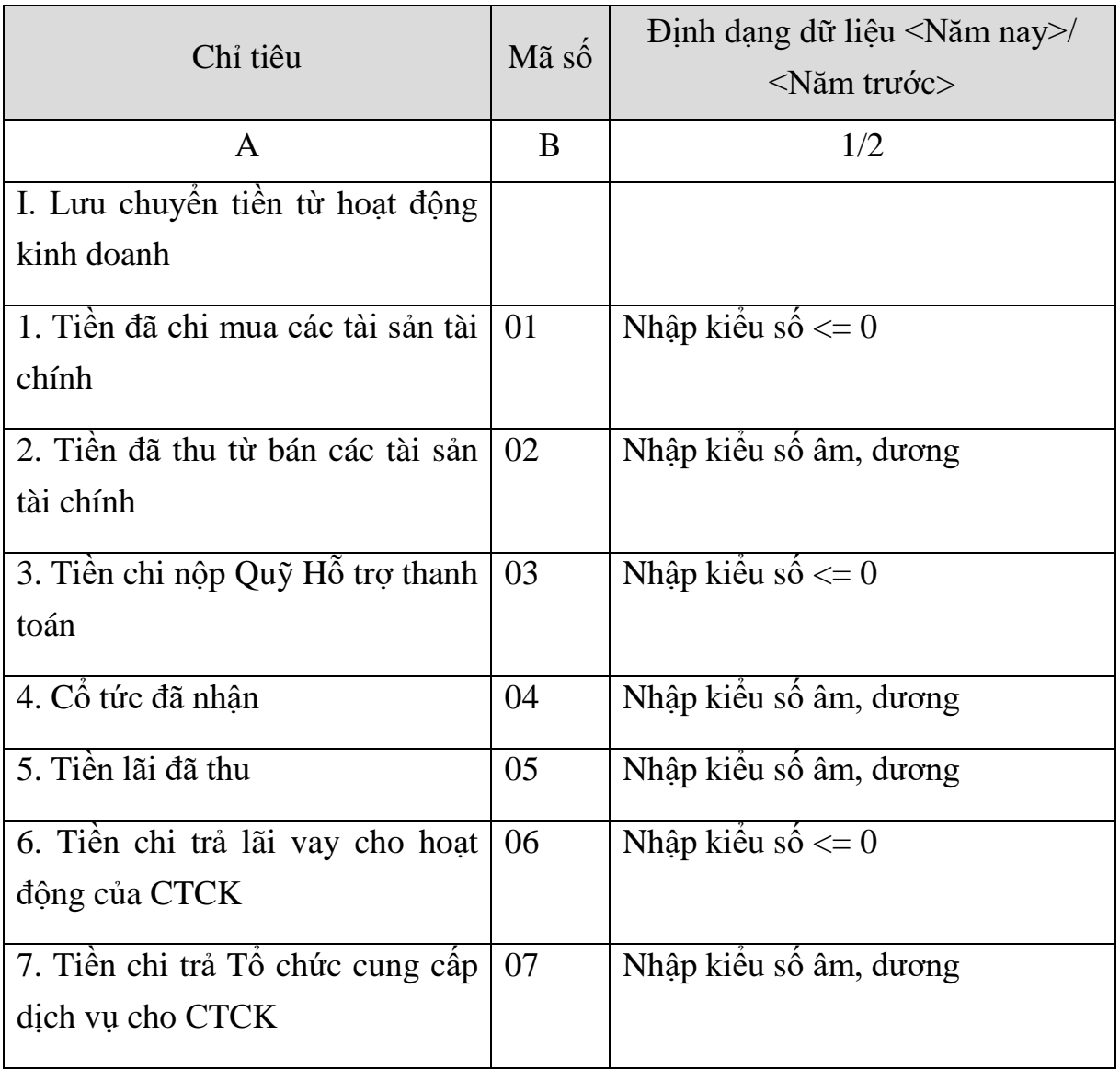

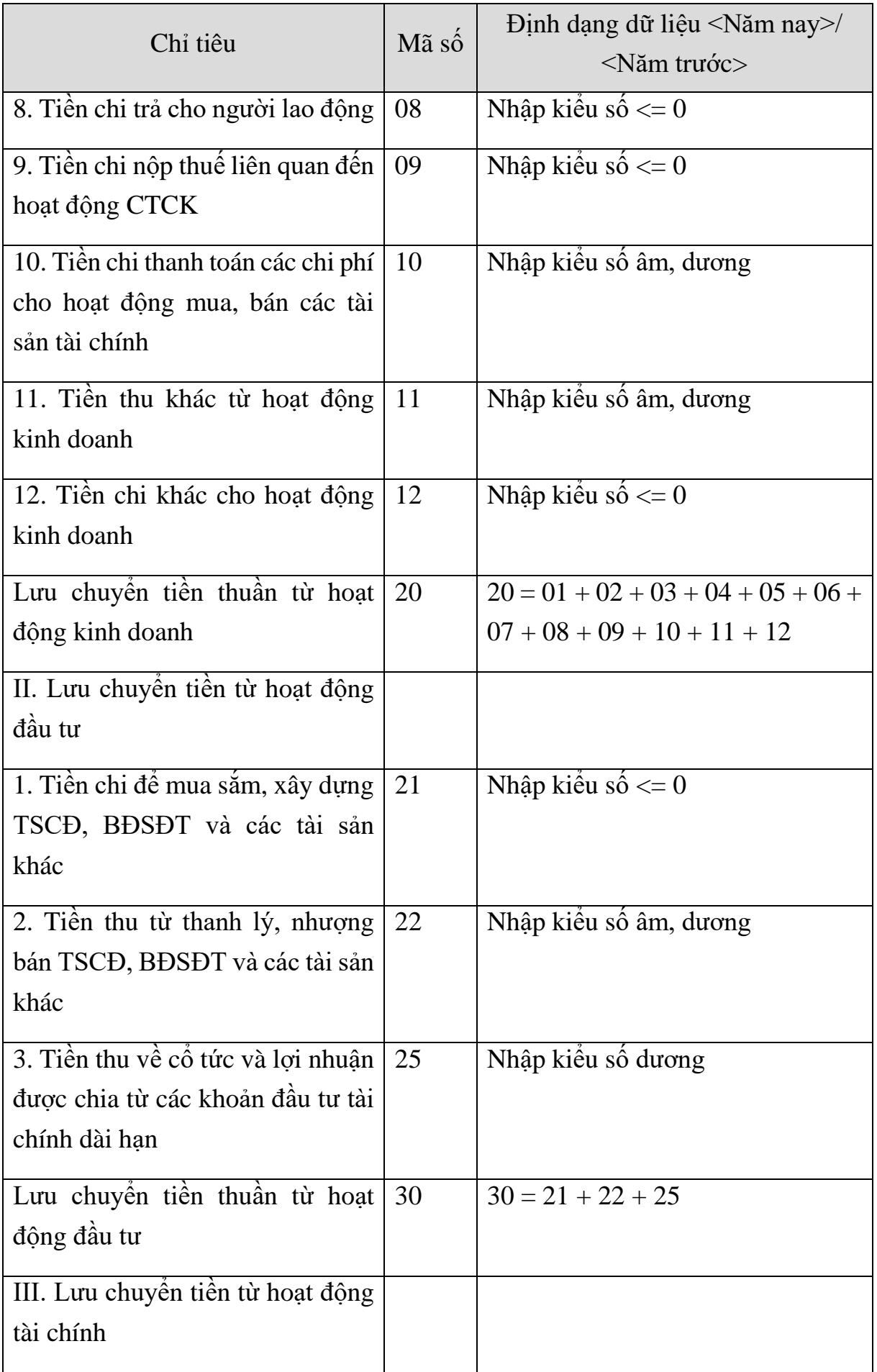

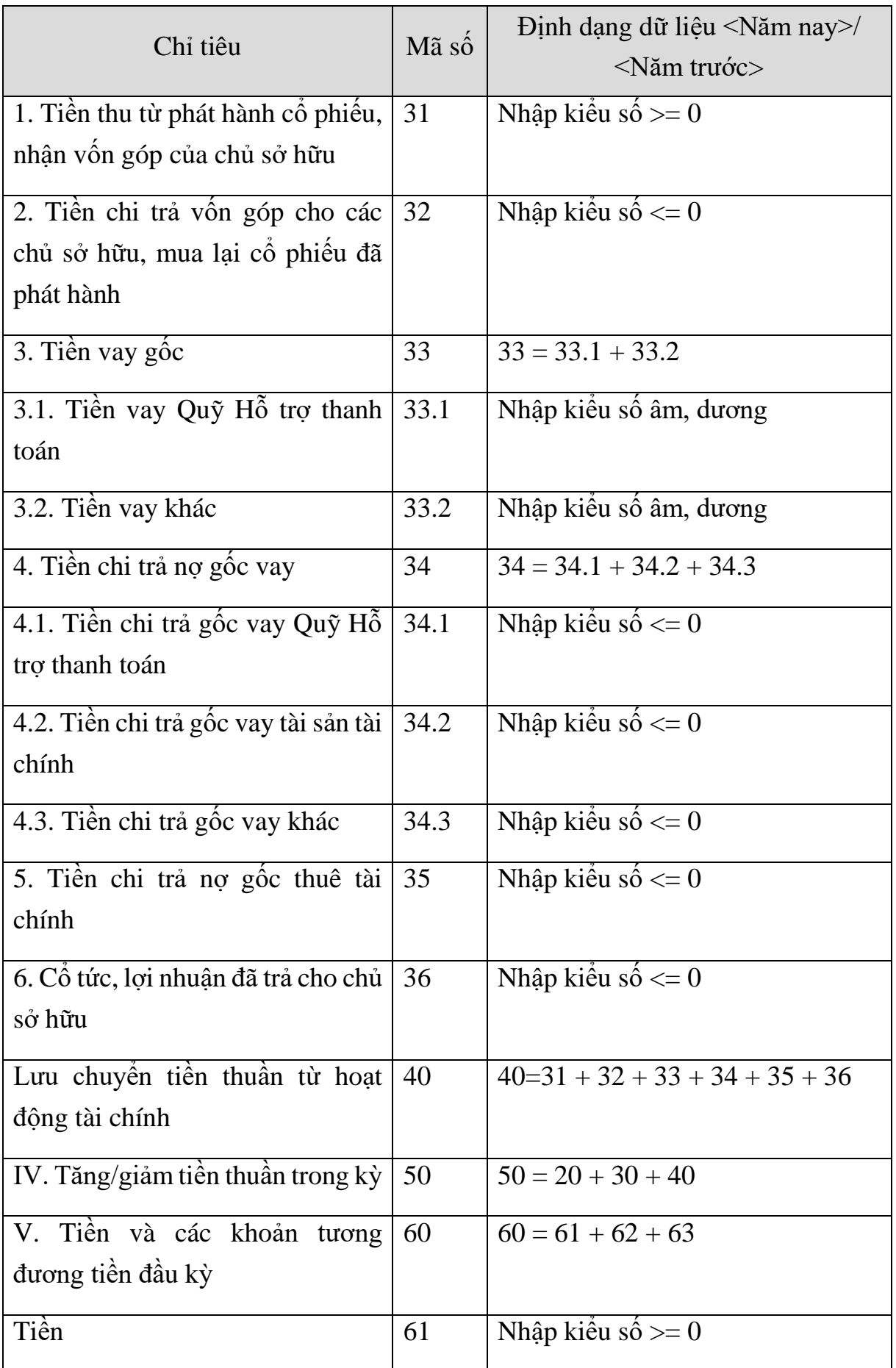

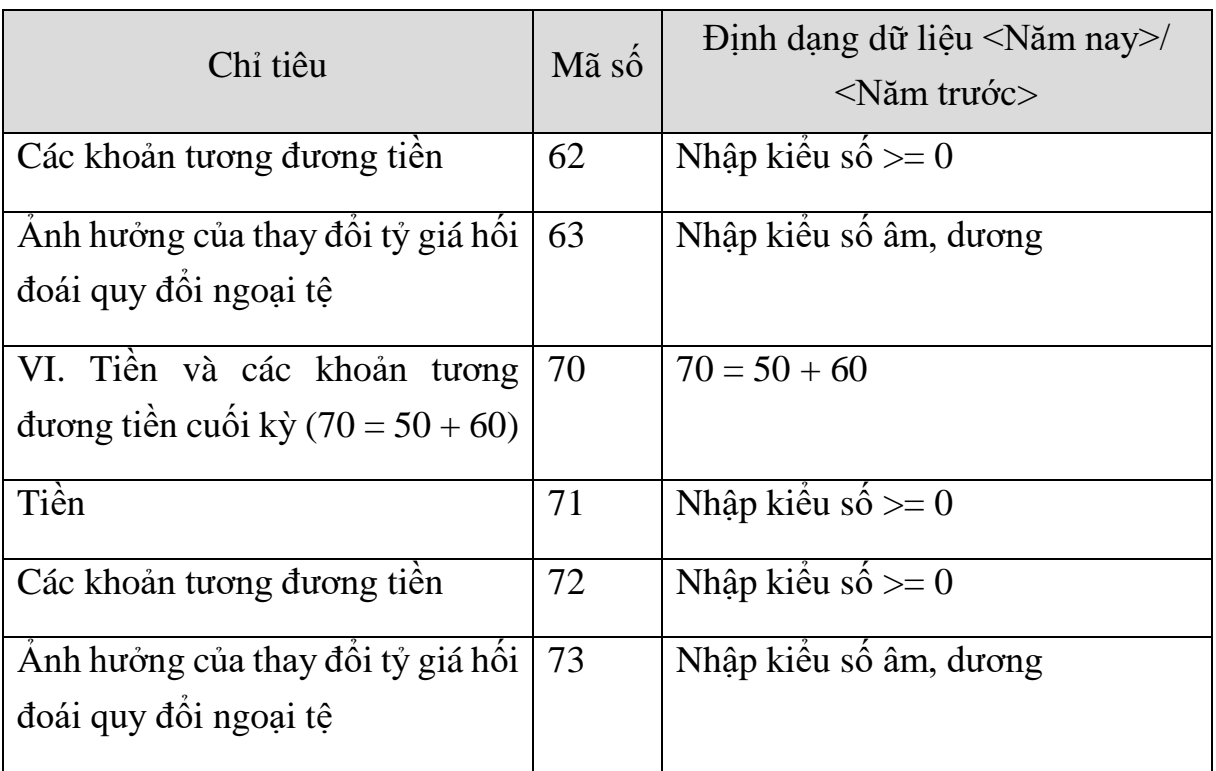

### **PHẦN LƯU CHUYỂN TIỀN TỆ HOẠT ĐỘNG MÔI GIỚI, ỦY THÁC CỦA KHÁCH HÀNG**

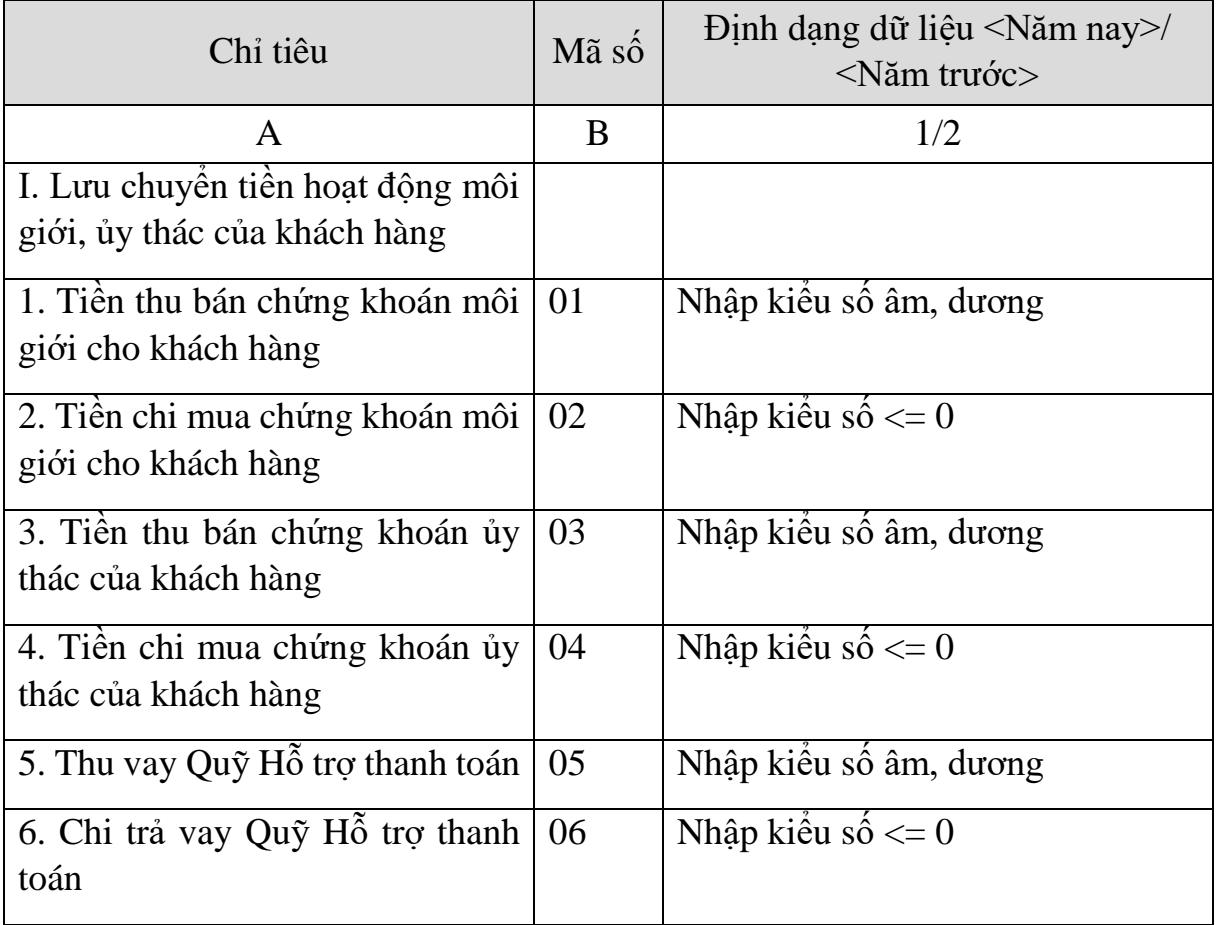

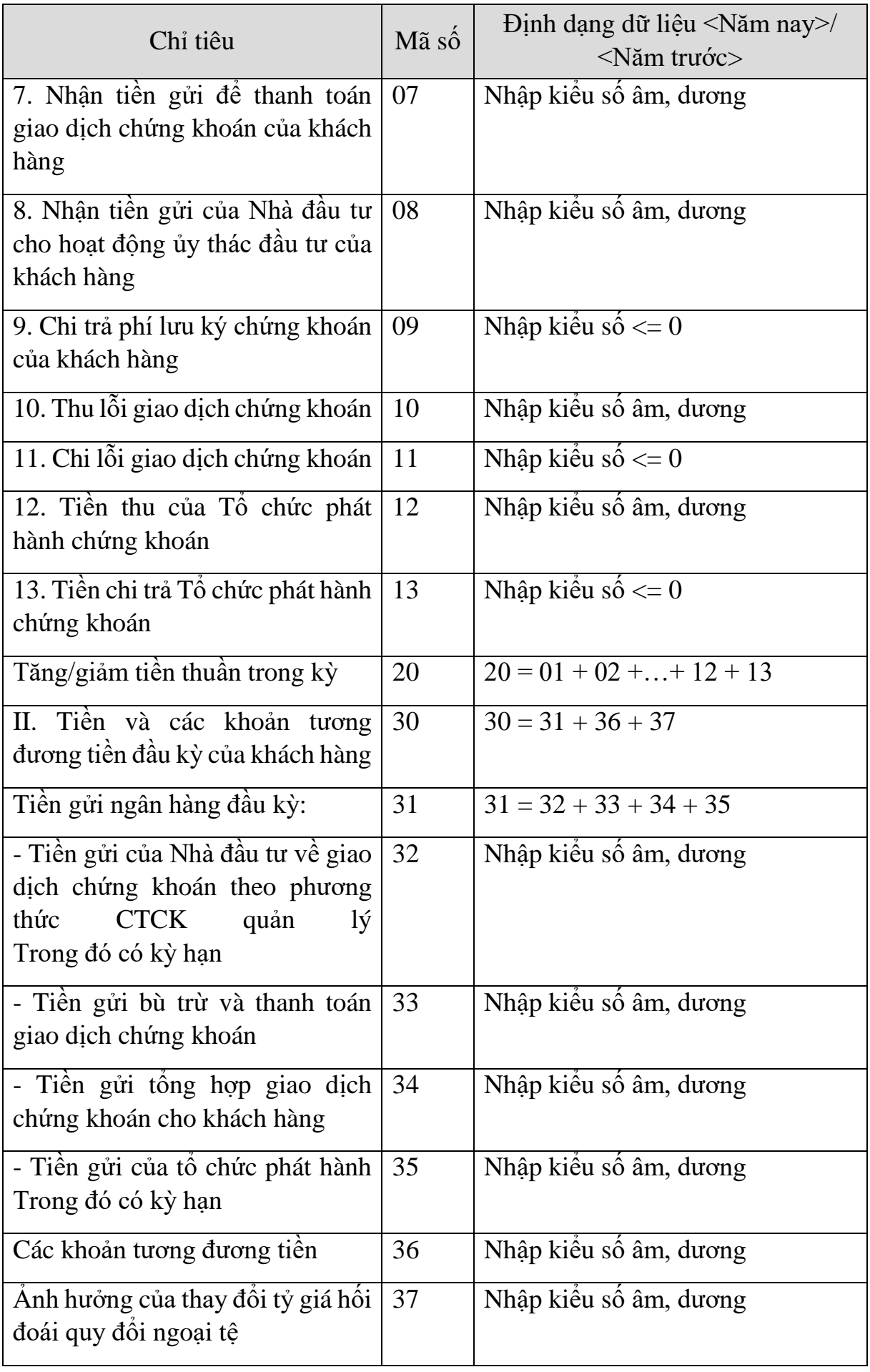

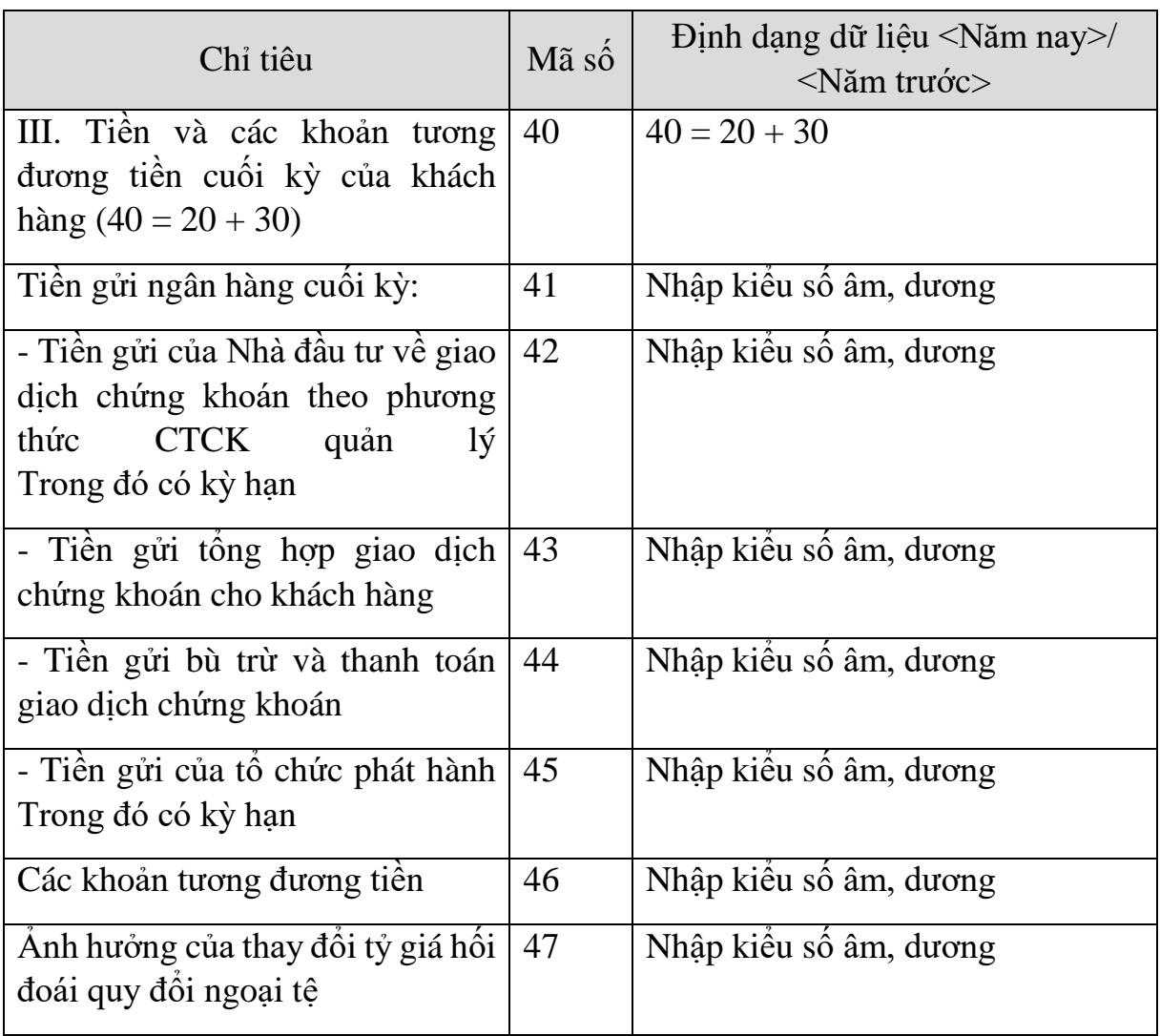

#### **3.9.20.4 Lập Báo cáo lưu chuyển tiền tệ hợp nhất dành cho công ty chứng khoán theo phương pháp gián tiếp theo Thông tư số 334/2016/TT-BTC**  $\blacksquare$

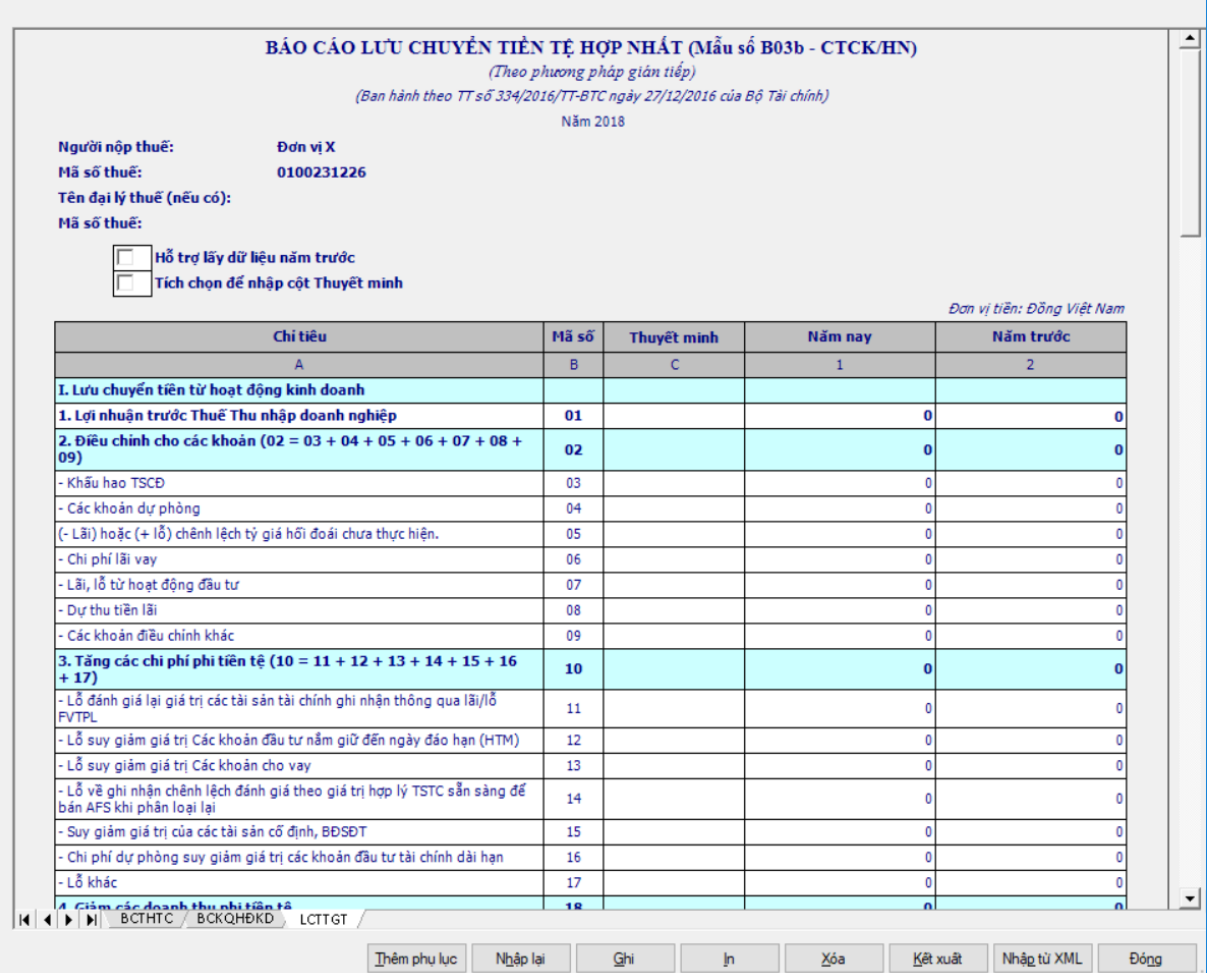

## **Thông tin chung:**

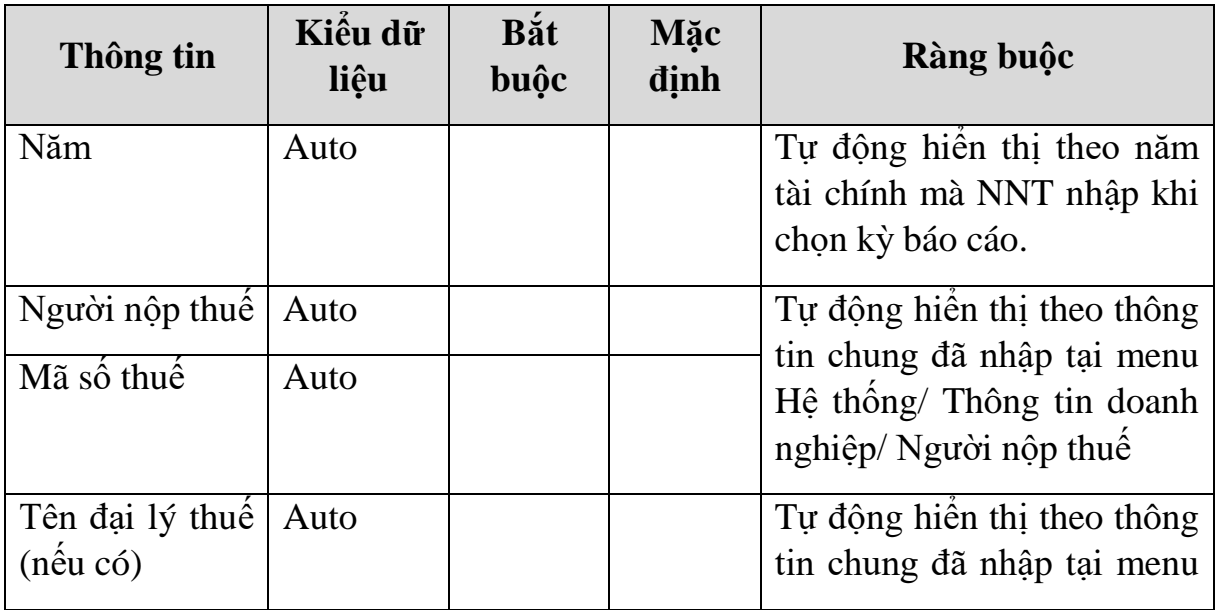

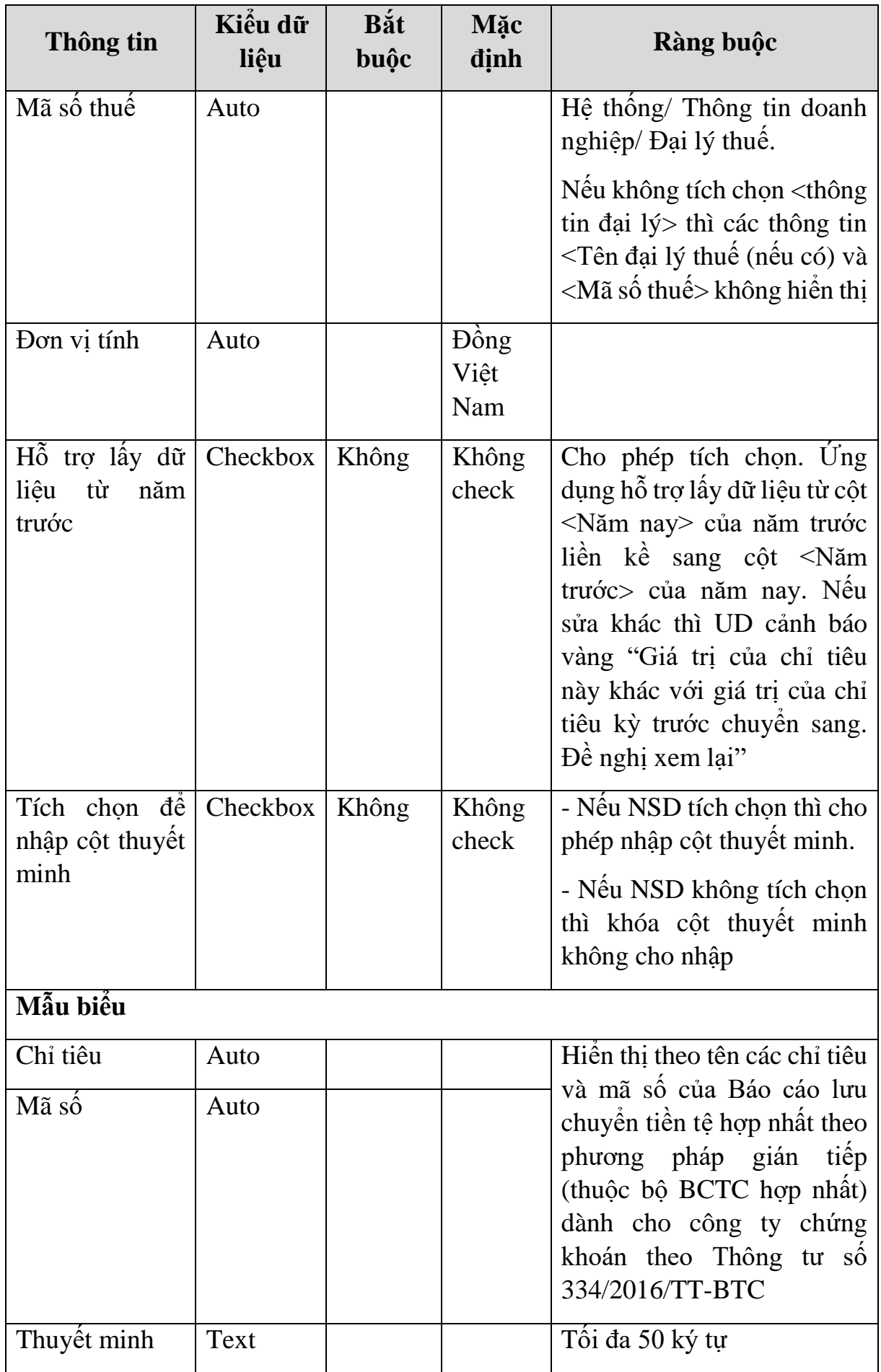

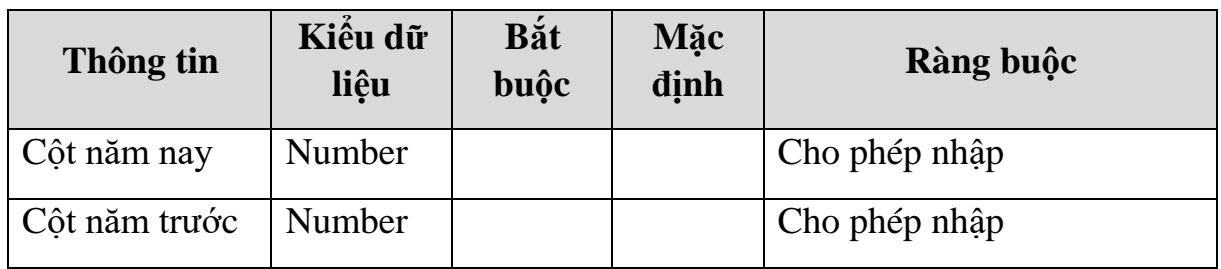

# **Các chỉ tiêu cần nhập:**

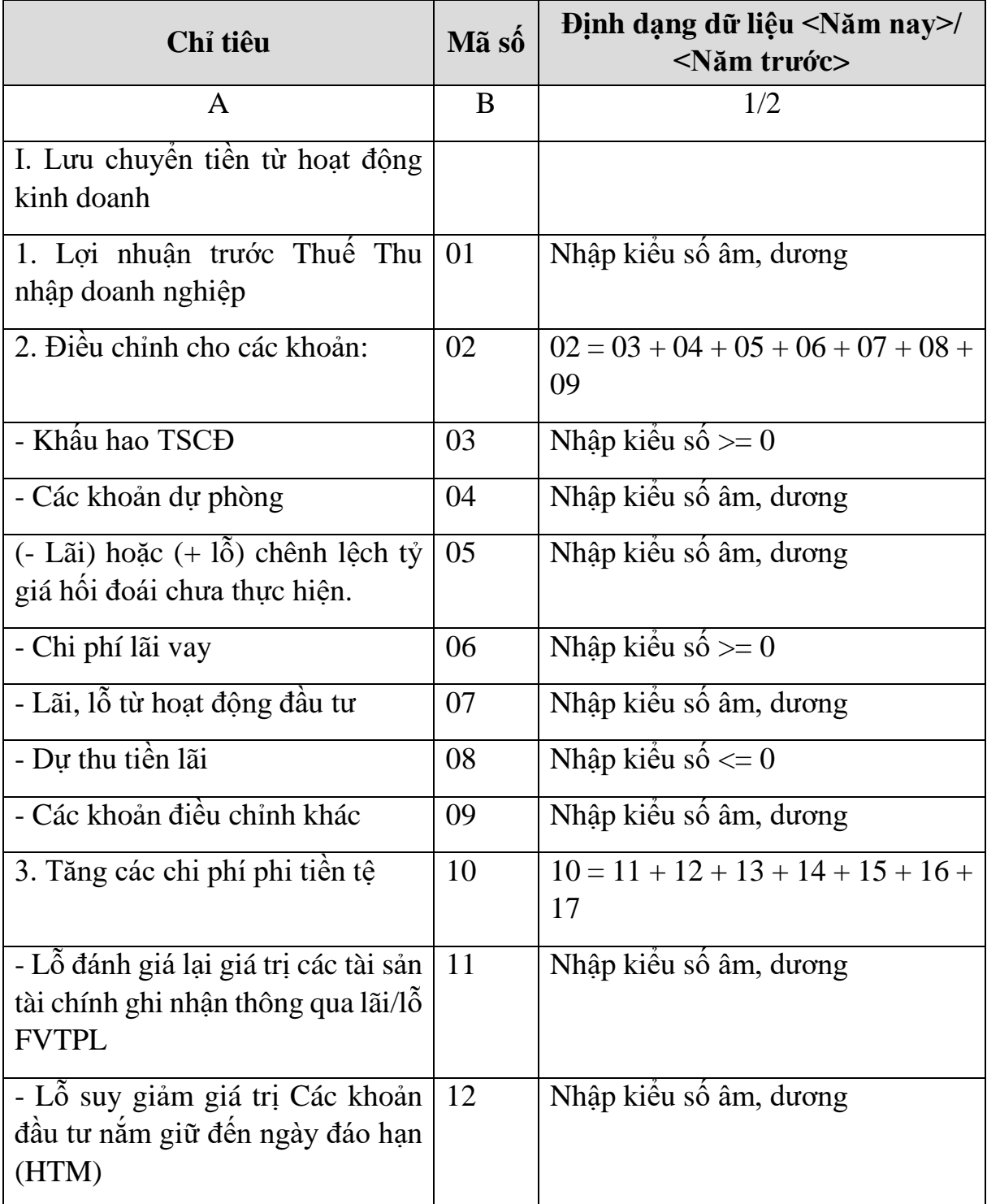

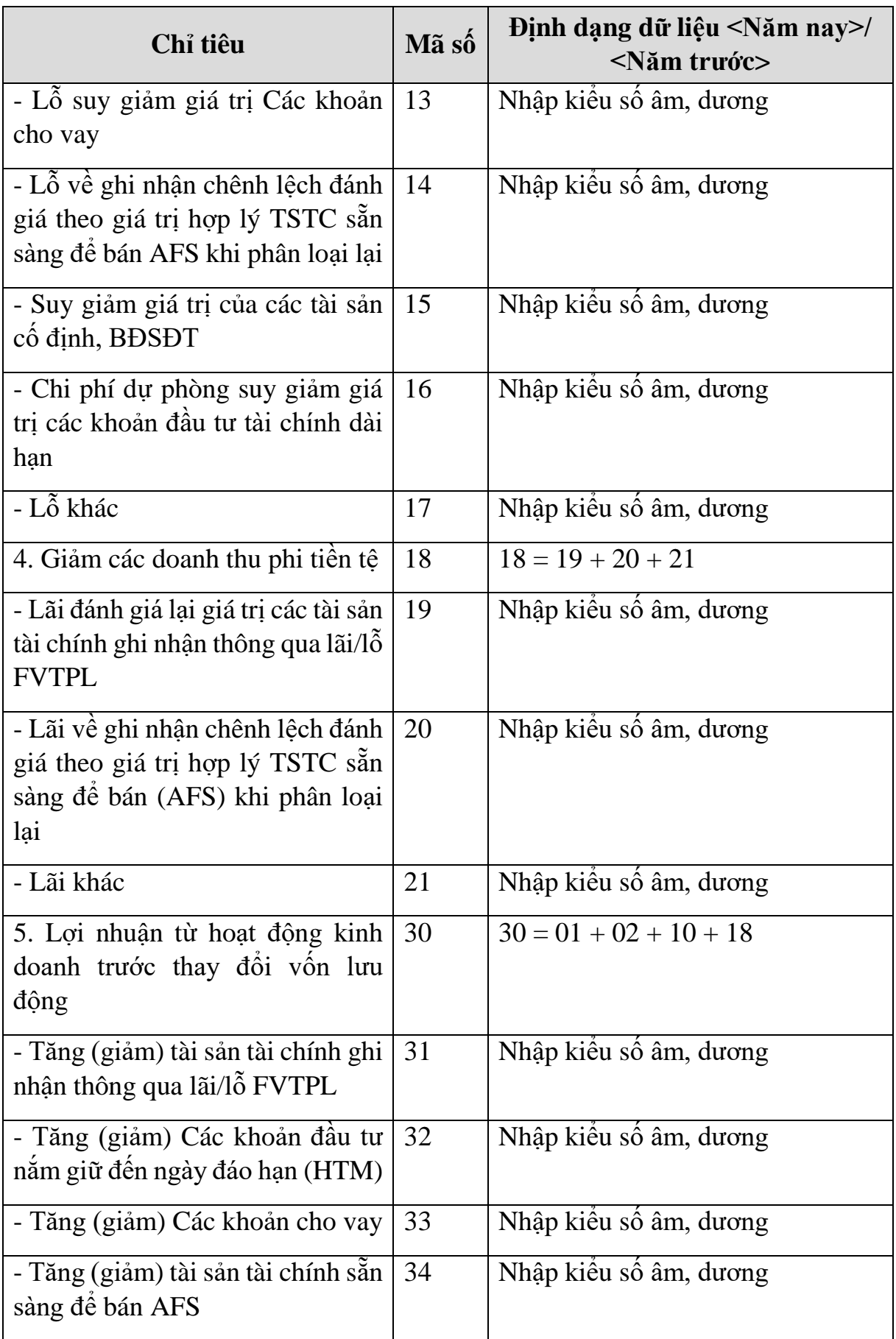

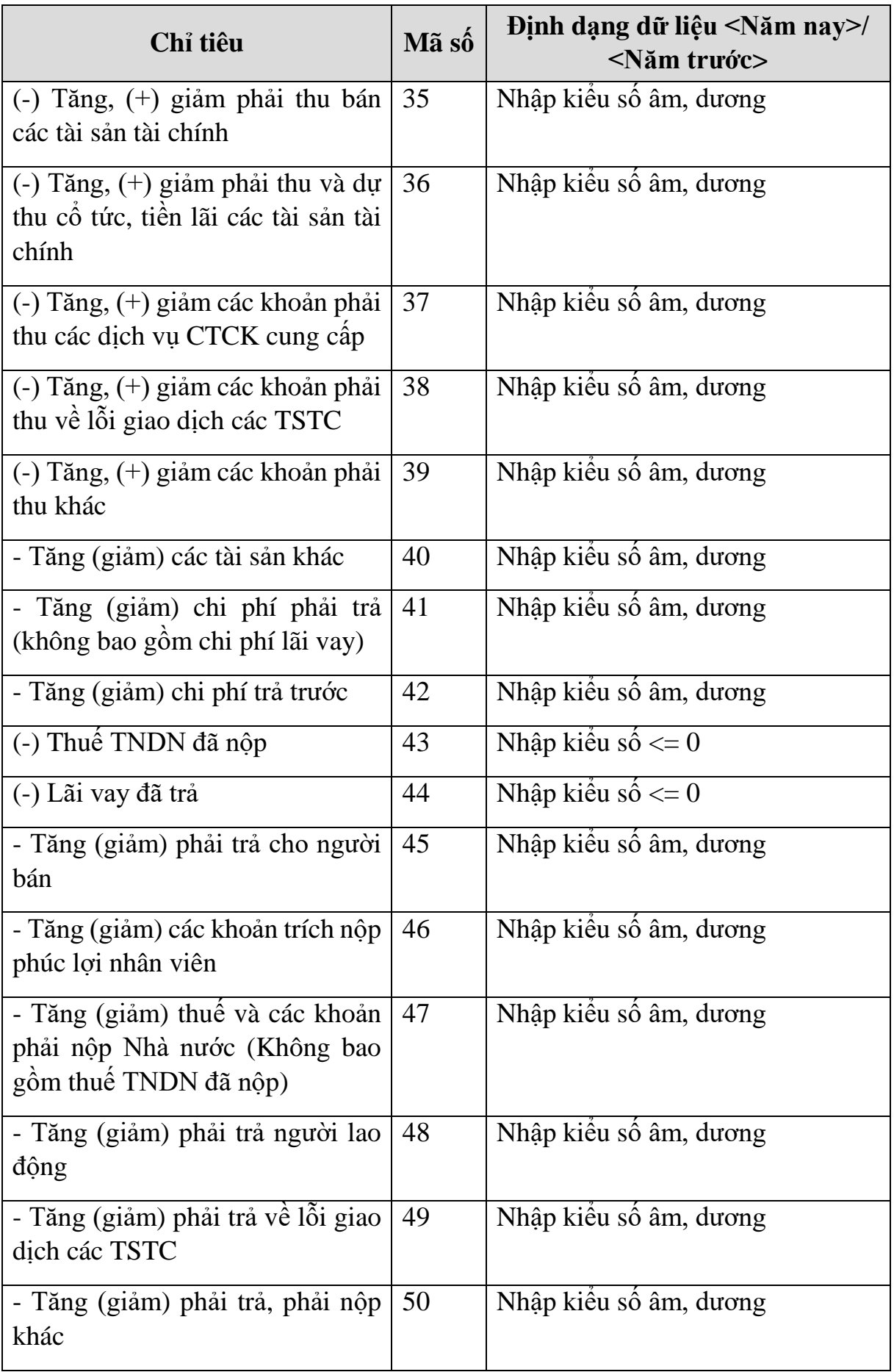

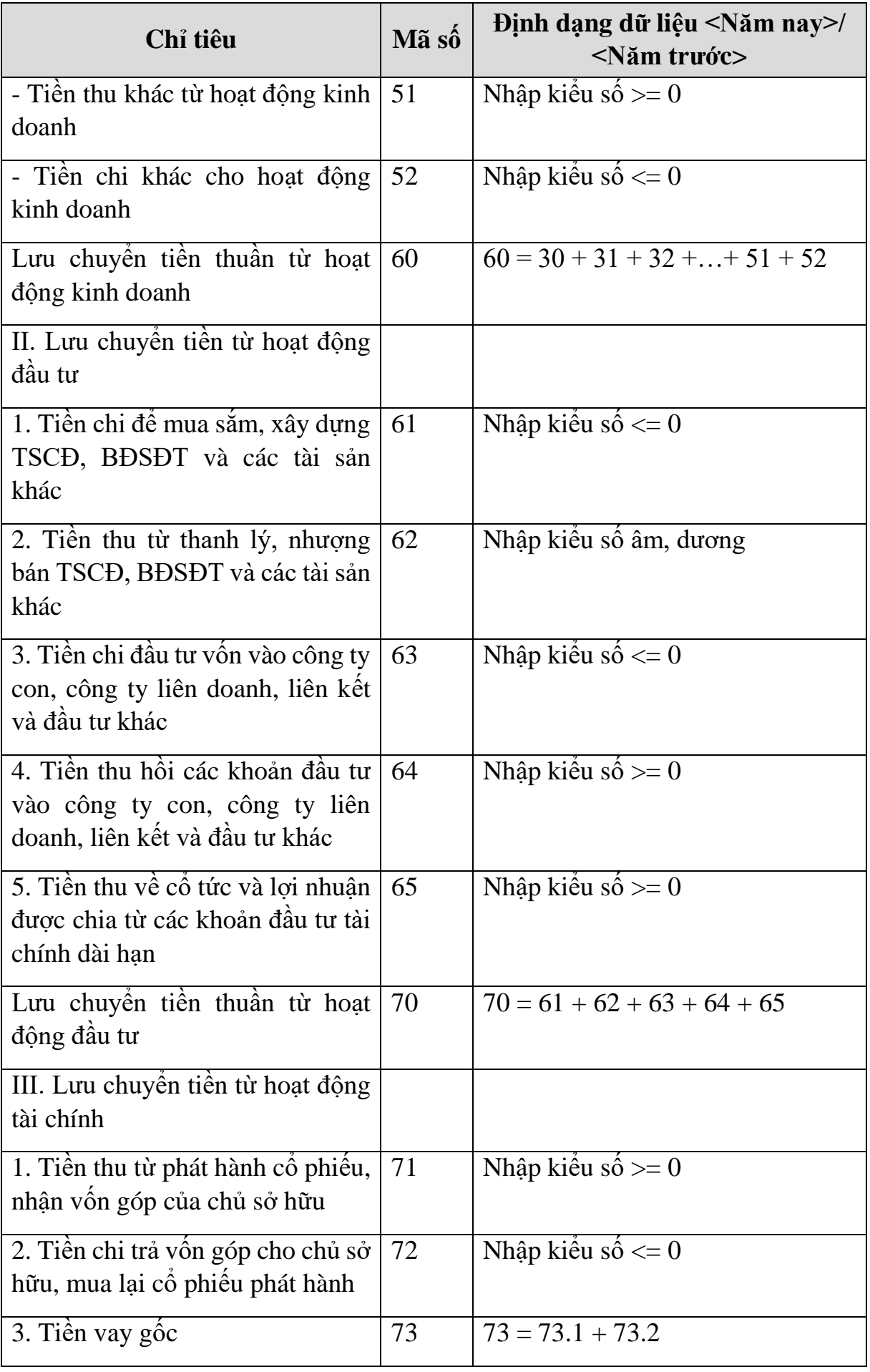

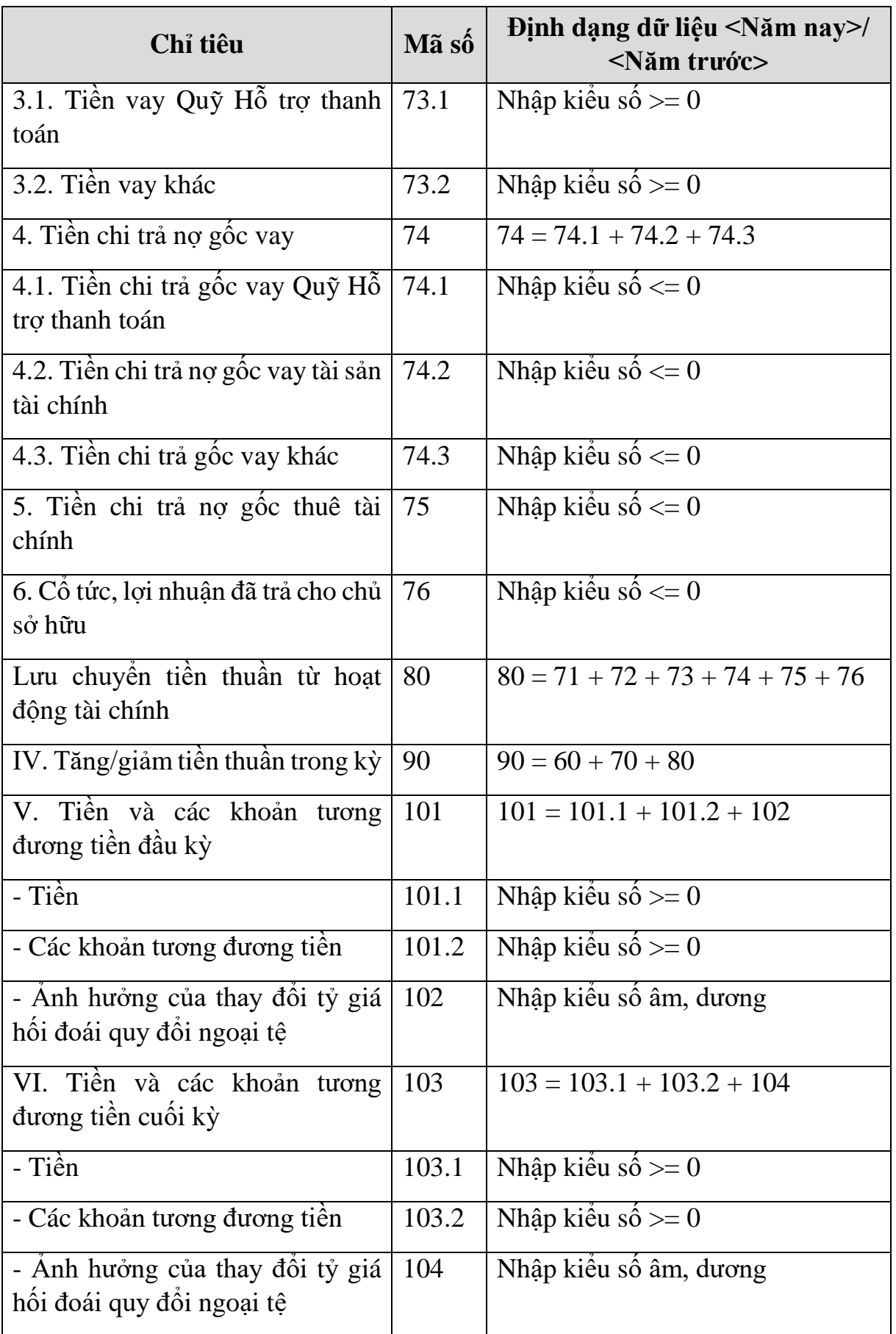

## **PHẦN LƯU CHUYỂN TIỀN TỆ HOẠT ĐỘNG MÔI GIỚI, ỦY THÁC CỦA KHÁCH HÀNG**

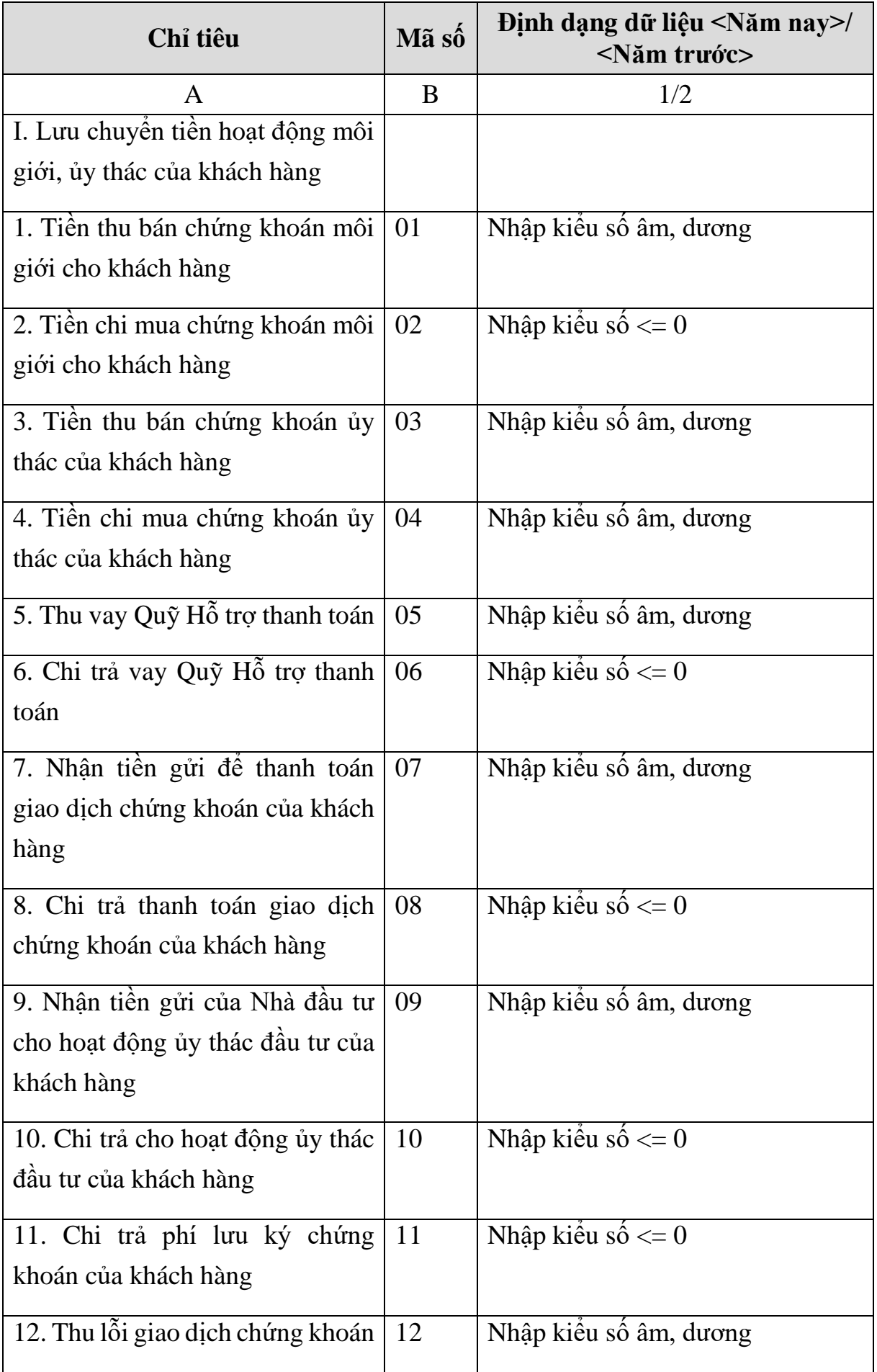

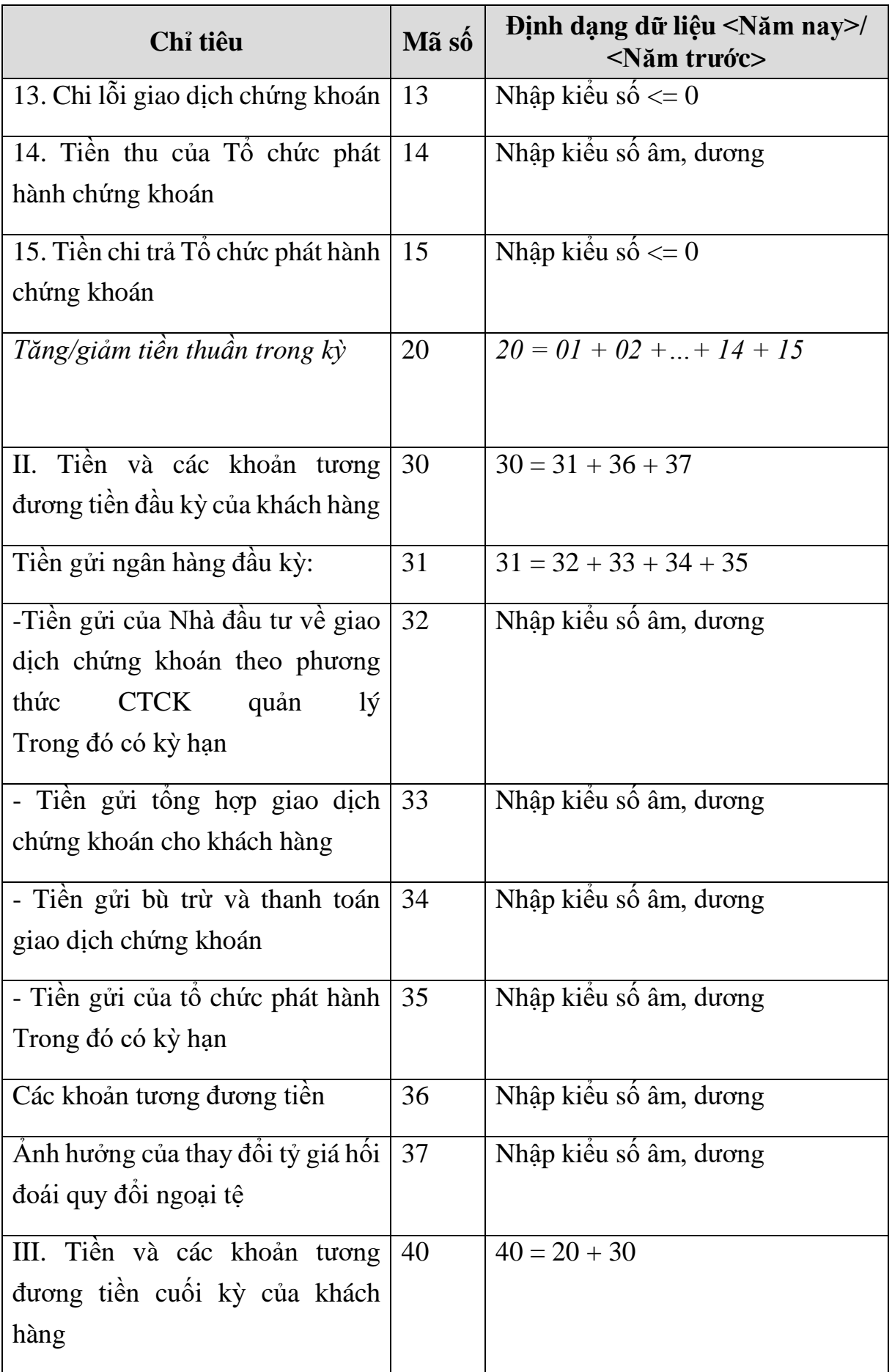

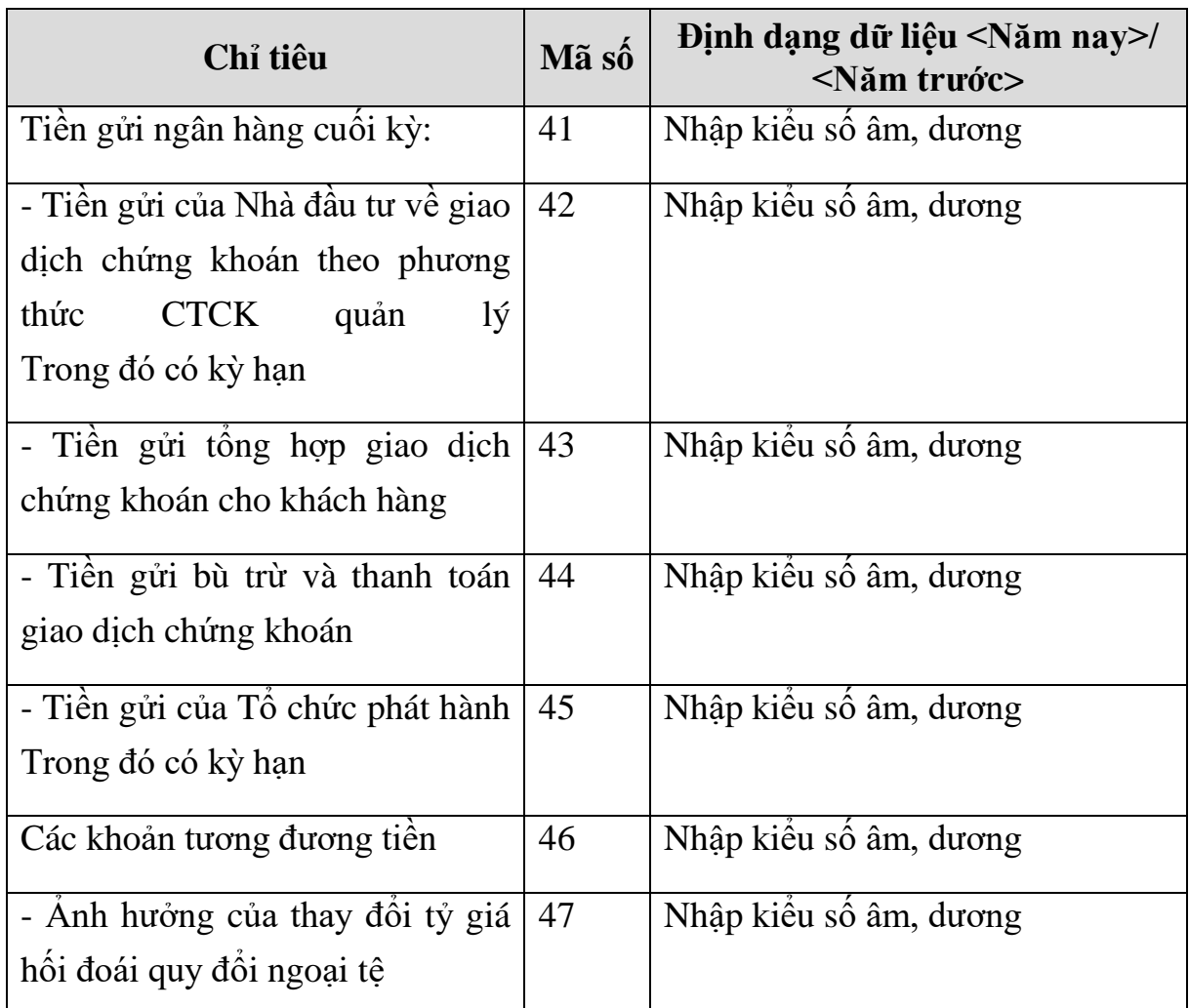

## **3.9.21 Lập Báo cáo tài chính giữa niên độ dành cho công ty chứng khoán theo Thông tư số 334/2016/TT-BTC**

# *Cách gọi:*

 Từ menu chức năng "Báo cáo tài chính" chọn "Bộ báo cáo tài chính giữa niên độ (B01a-CTCK)(TT334/2016/TT-BTC)" khi đó màn hình "Chọn kỳ tính thuế" sẽ hiển thị ra như sau:

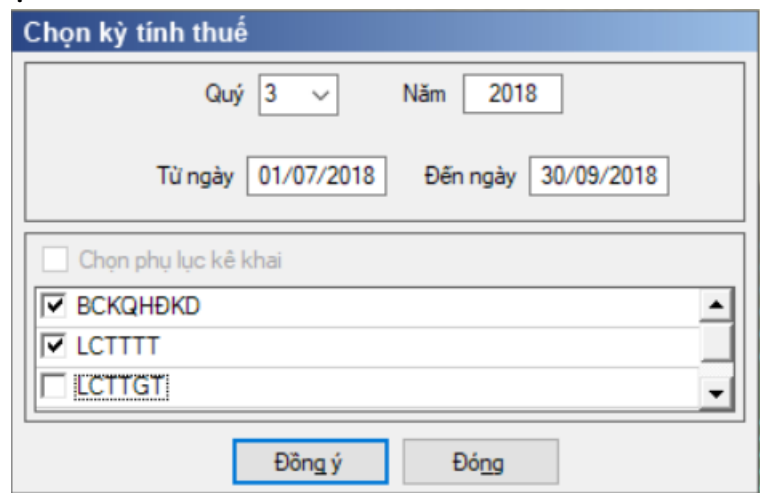

Hiệu lực mẫu biểu từ năm 2016 trở đi

 Nhập niên độ tài chính: Người sử dụng nhập niên độ tài chính là Quý...Năm...

 $-$  Từ ngày tháng năm ... Đến ngày tháng năm, mặc định theo Quý hiện tại -1, cho sửa, không nhập lớn hơn ngày hiện tại.

 $+$  Kiểm tra Đến ngày tháng năm  $>=$  Từ ngày tháng năm

 Kiểm tra ngày tháng năm không được giao nhau trong cùng 1 năm kê khai

 Kiểm tra ràng buộc năm kê khai phải nằm trong khoảng (Từ ngày - Đến ngày).

 Chương trình mặc định chọn các phụ lục. Bắt buộc phải kê khai phụ lục: Báo cáo KQHĐKD, Báo cáo Lưu chuyển tiền tệ trực tiếp hoặc Báo cáo Lưu chuyển tiền tệ gián tiếp, Báo cáo Tình hình biến động vốn chủ sở hữu, nếu không tích chọn ứng dụng cảnh báo: "Bộ BCTC áp dụng cho công ty chứng khoán bắt buộc gồm Báo cáo tình hình tài chính; Báo cáo KQHĐ; Báo cáo LCTT; Báo cáo tình hình BĐCSH". Ứng dụng kiểm tra nếu người nộp thuế chọn đồng thời hai phụ lục LCTTTT và LCTTGT thì ứng dụng sẽ đưa ra thông báo "Bạn chỉ được chọn một trong hai phụ lục LCTTTT và LCTTGT" và ứng dụng quay lại màn hình chọn kỳ kê khai ban đầu.

 $-$  Sau đó nhấn vào nút lệnh "Đồng ý" màn hình sẽ hiển thị ra một bảng kê với các phụ lục tương ứng với phụ lục bạn đã chọn. Cách nhập dữ liệu cho các phụ lục như sau:

#### **3.9.21.1 Lập Báo cáo tình hình tài chính giữa niên độ dành cho công ty chứng khoán theo Thông tư số 334/2016/TT-BTC**  $\sim$  1

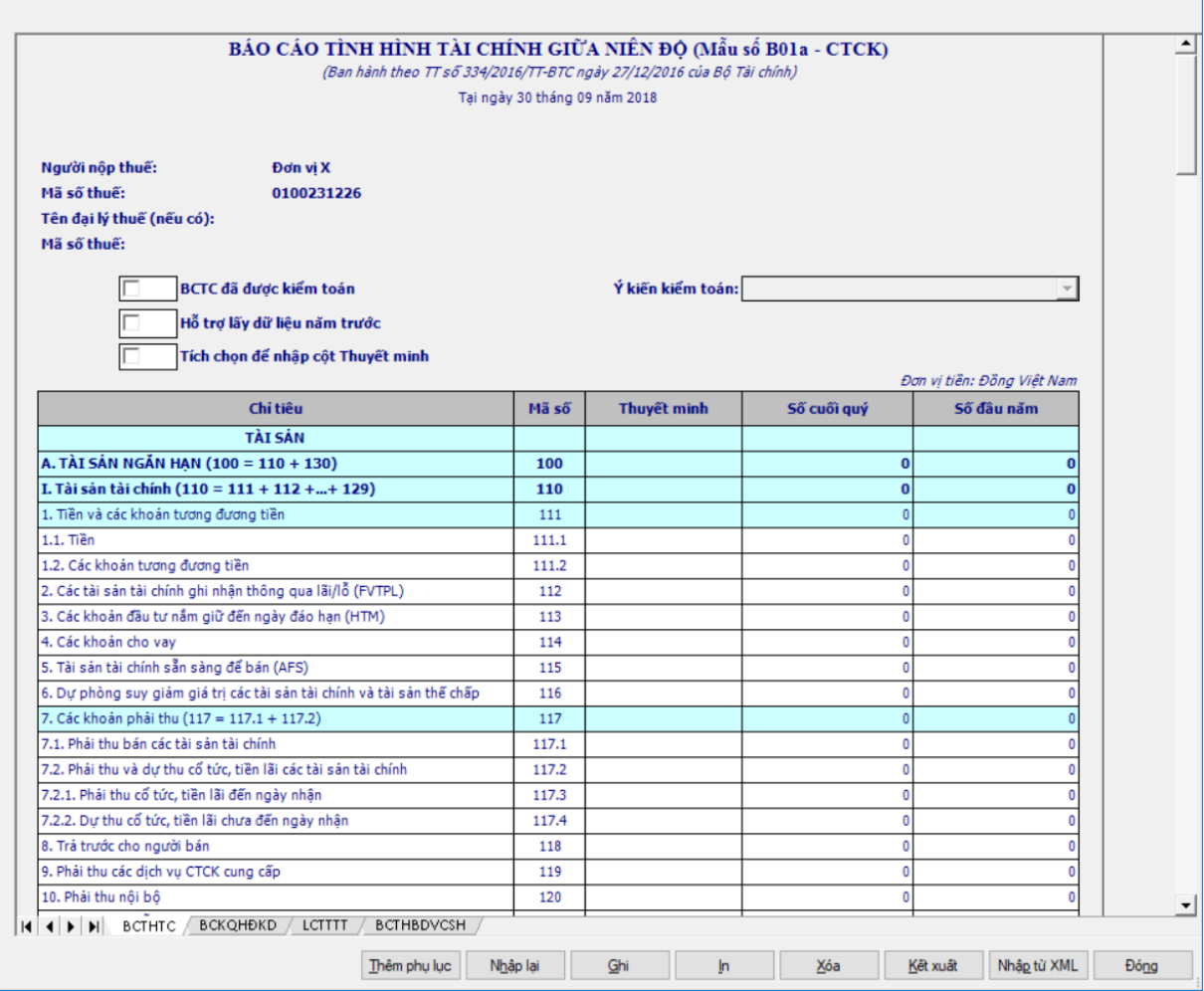

# **Thông tin chung:**

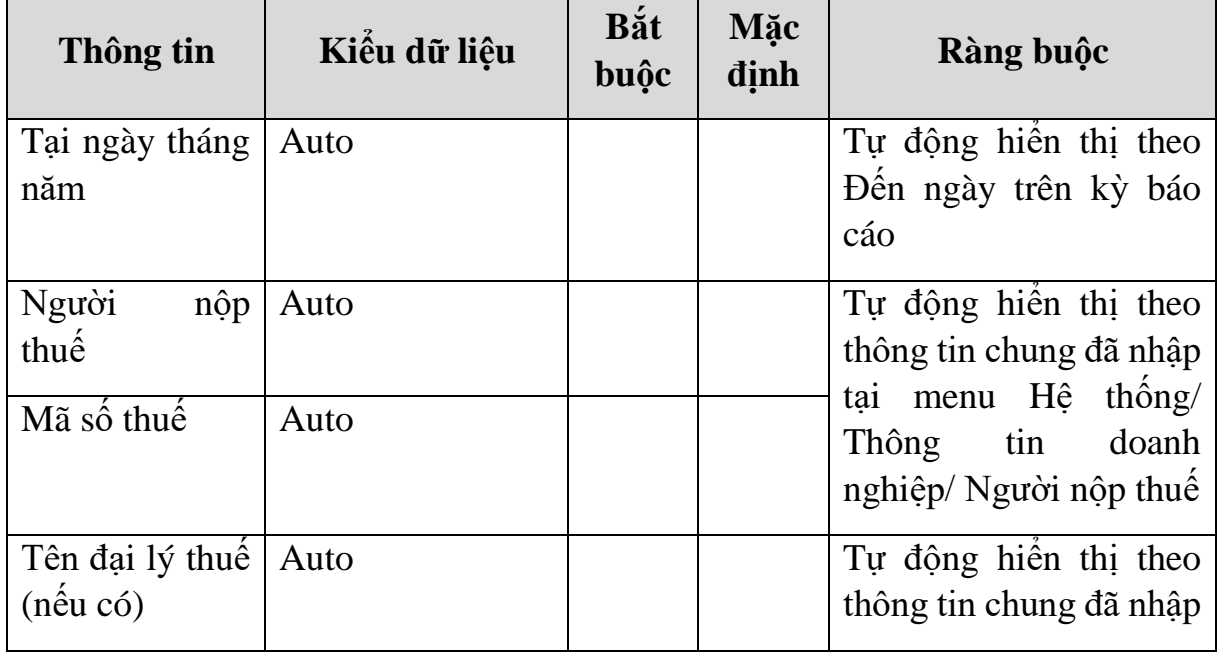

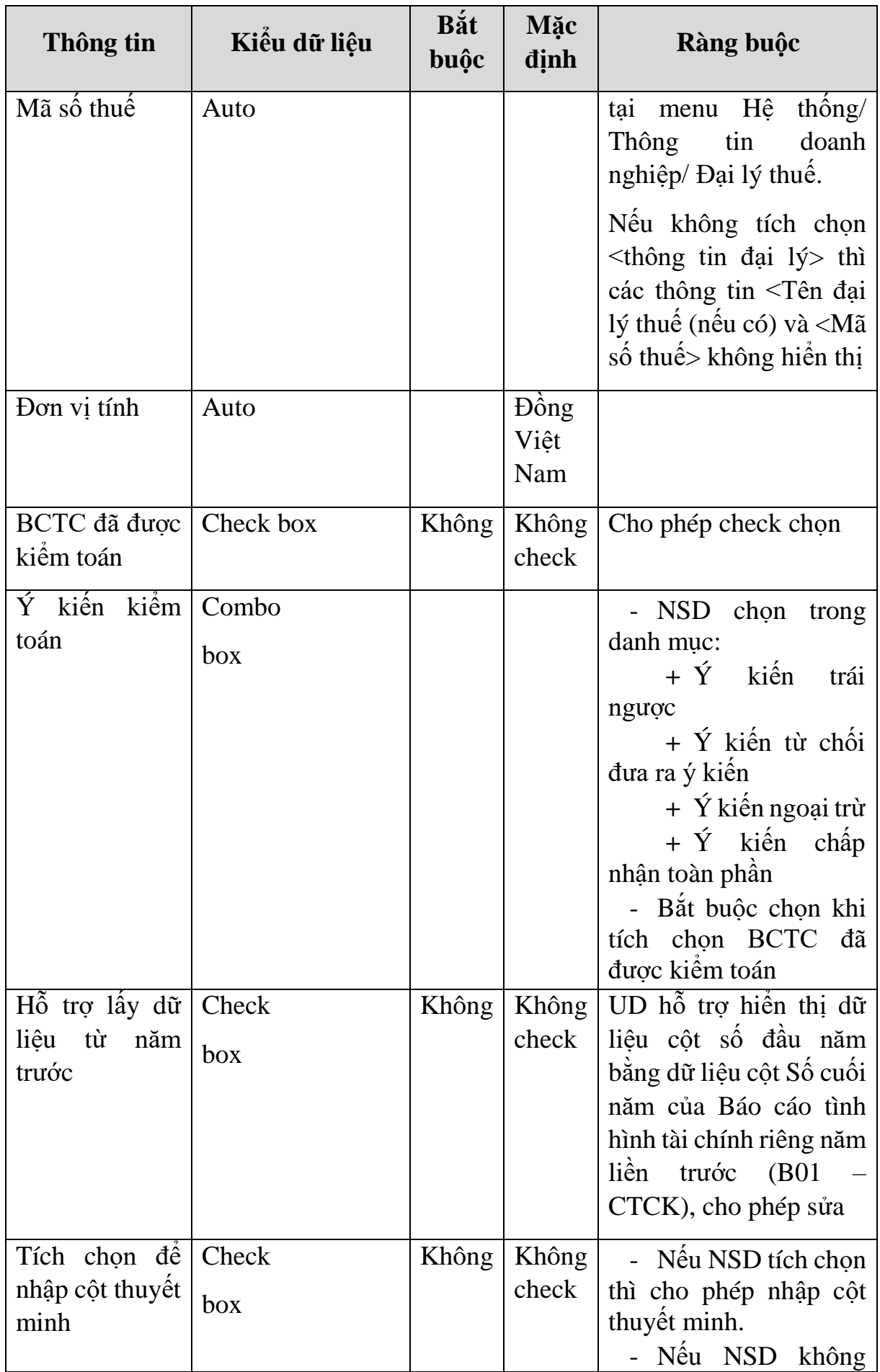

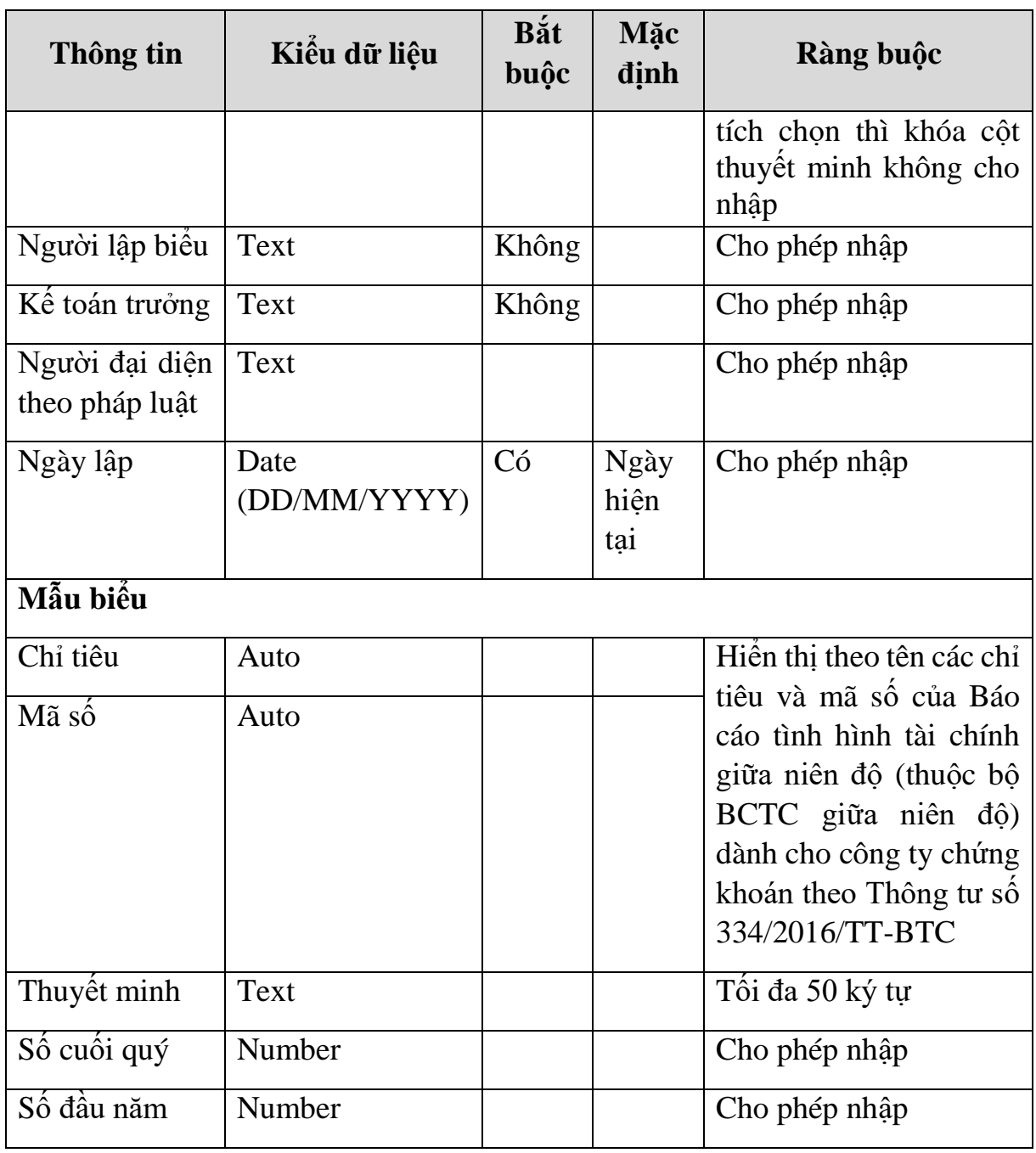

# **Chi tiết các chỉ tiêu:**

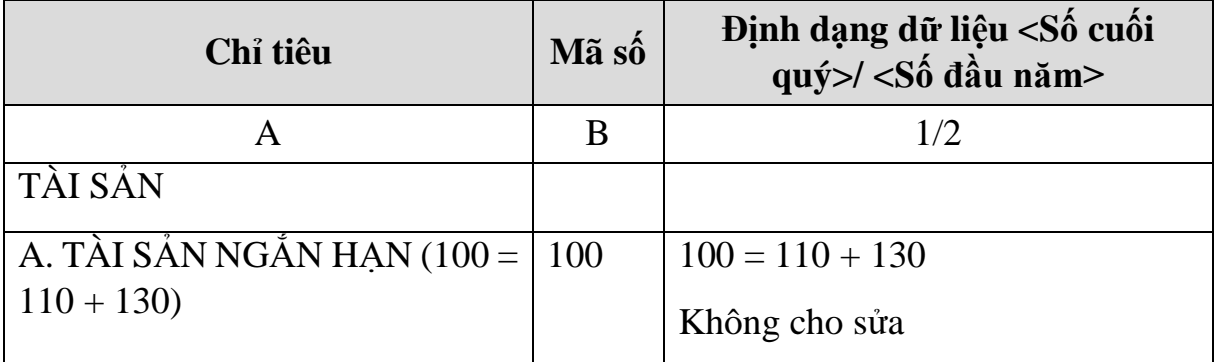

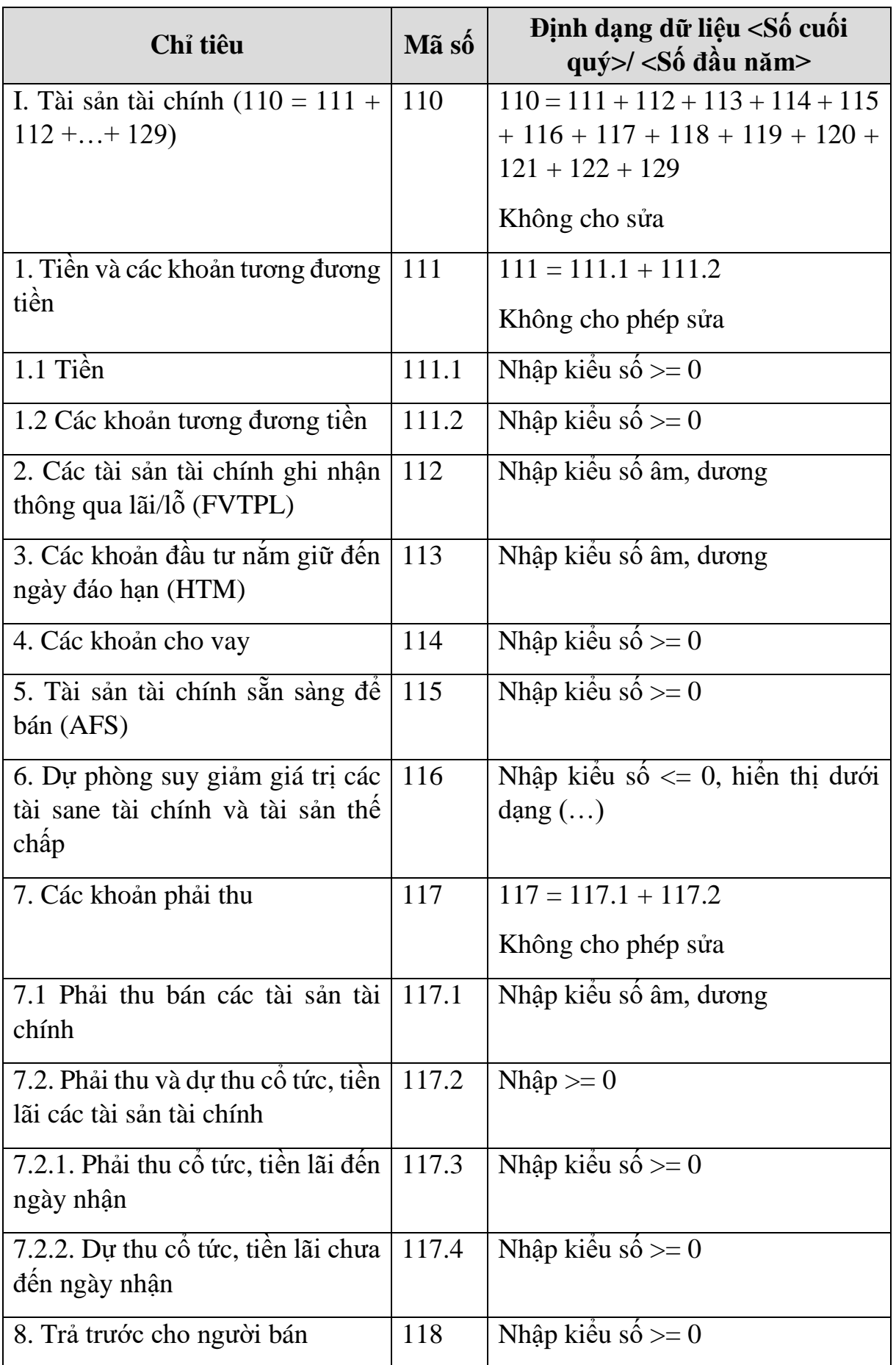

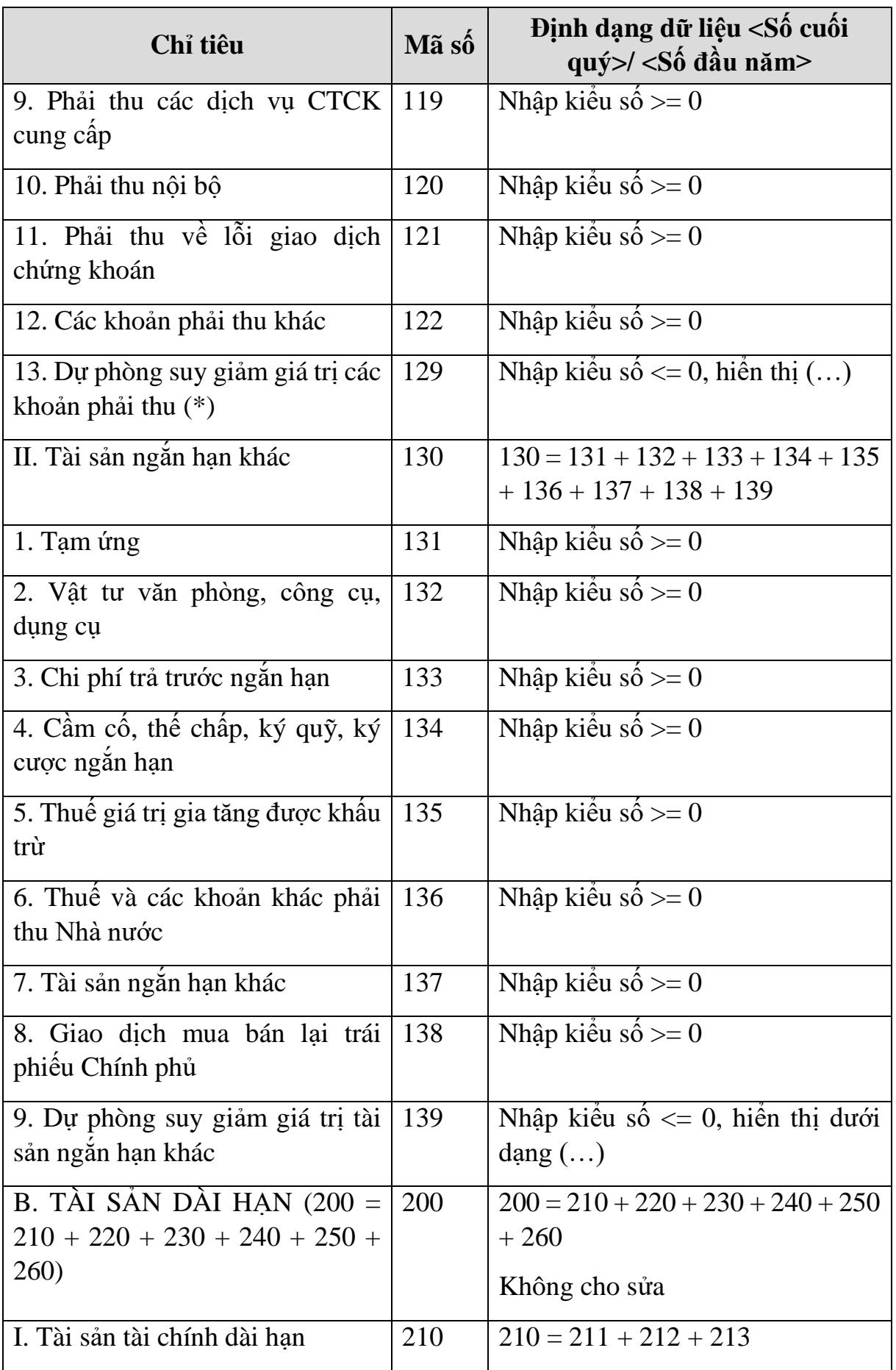

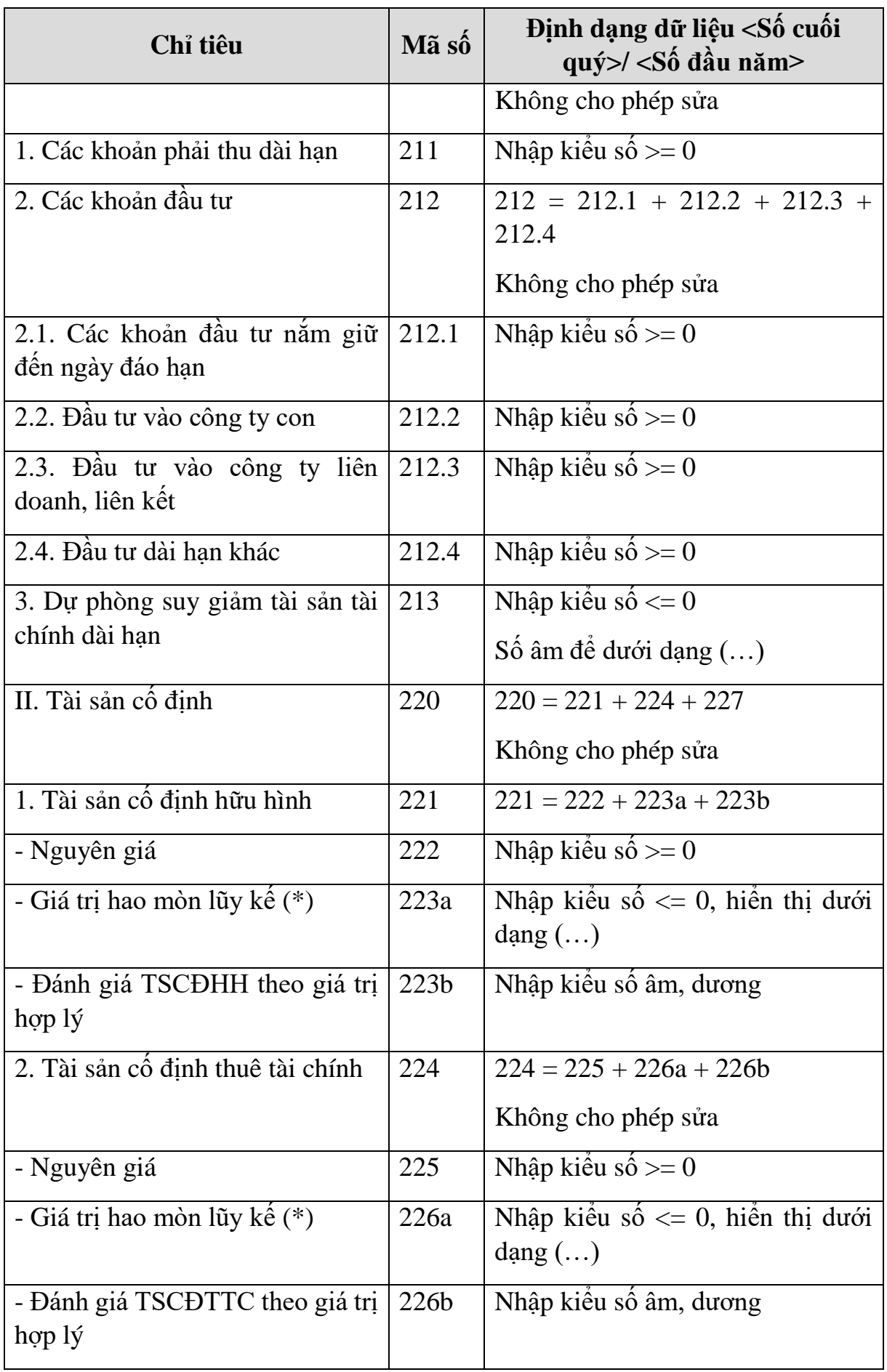

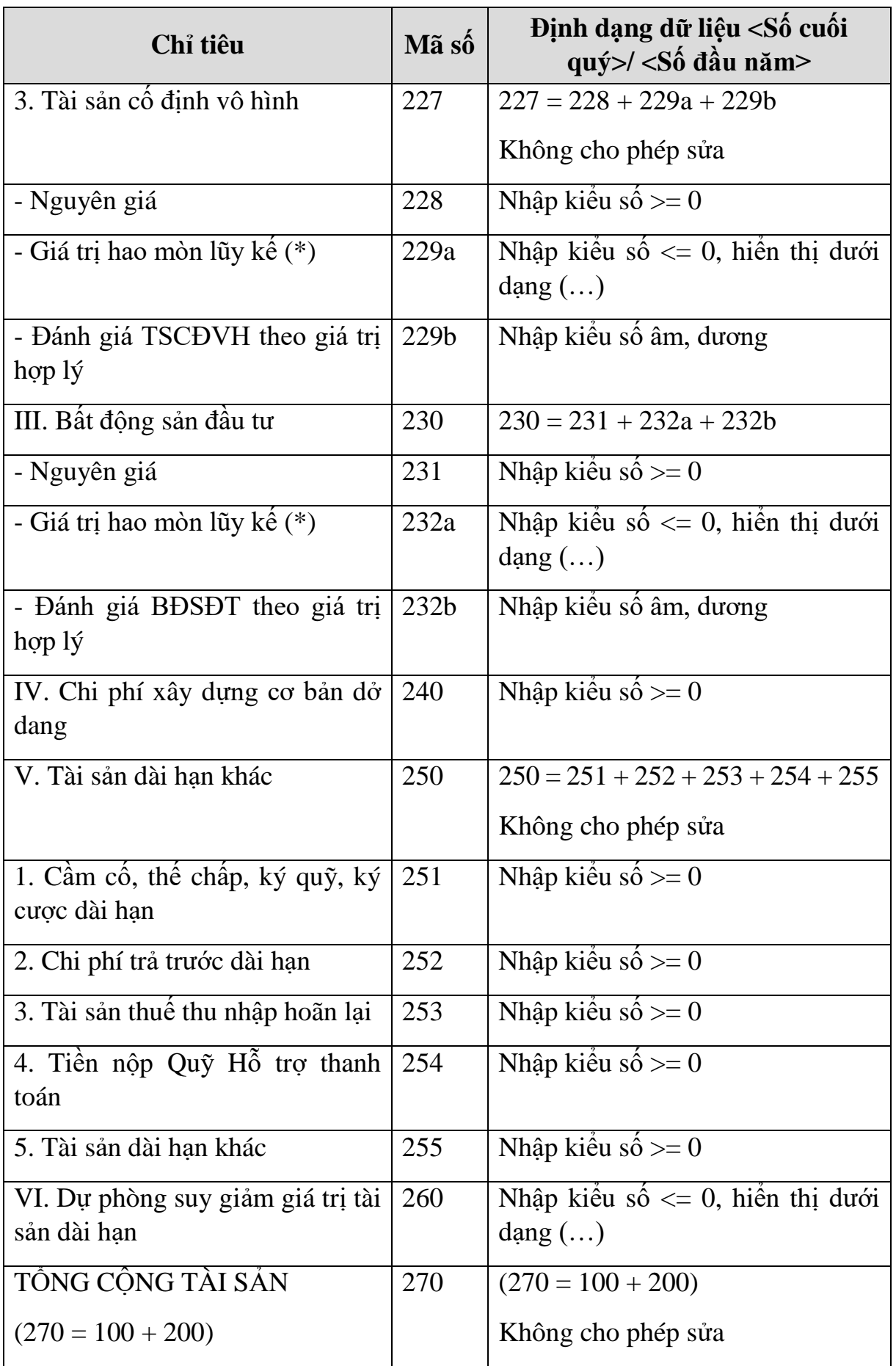

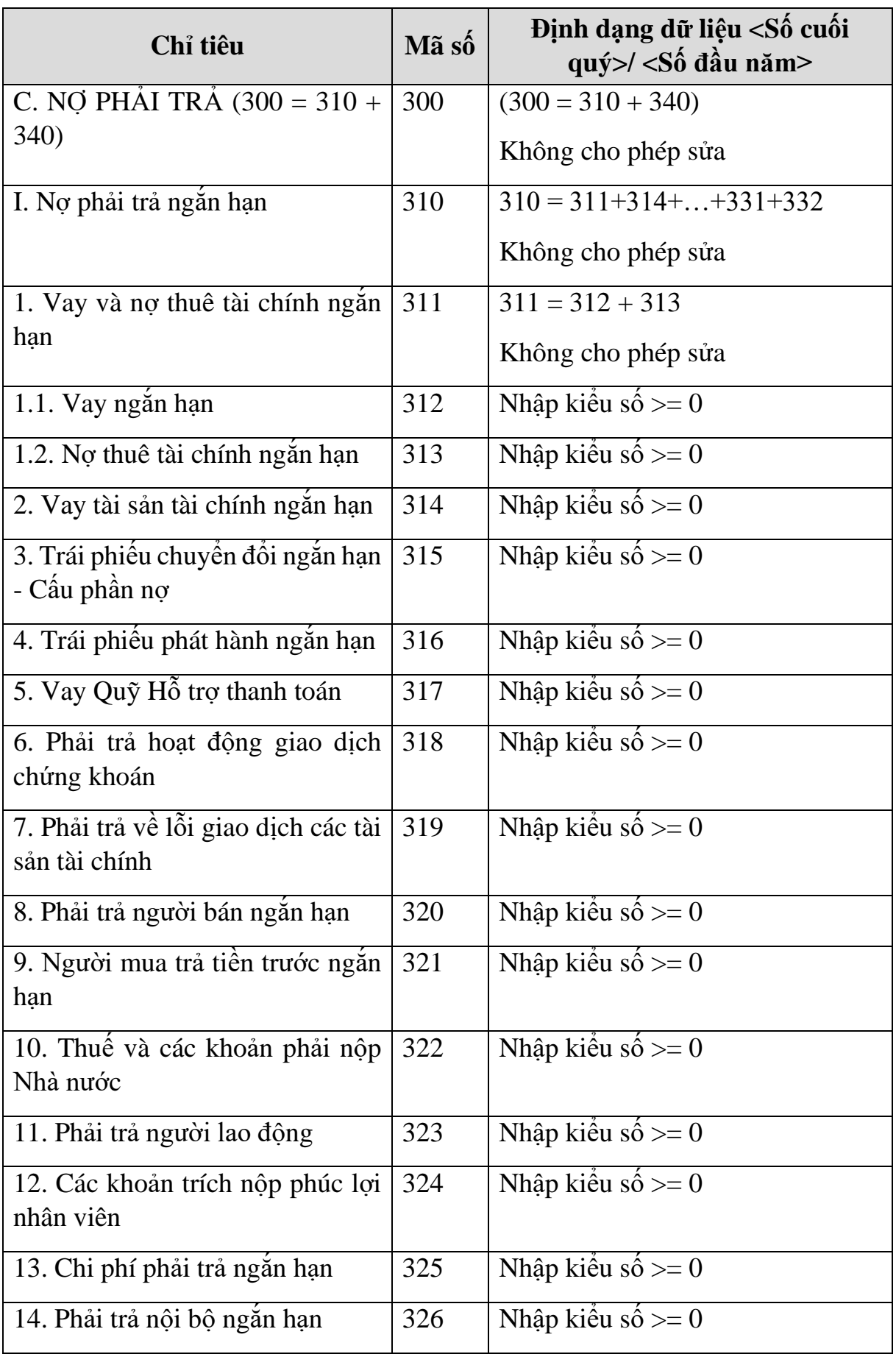

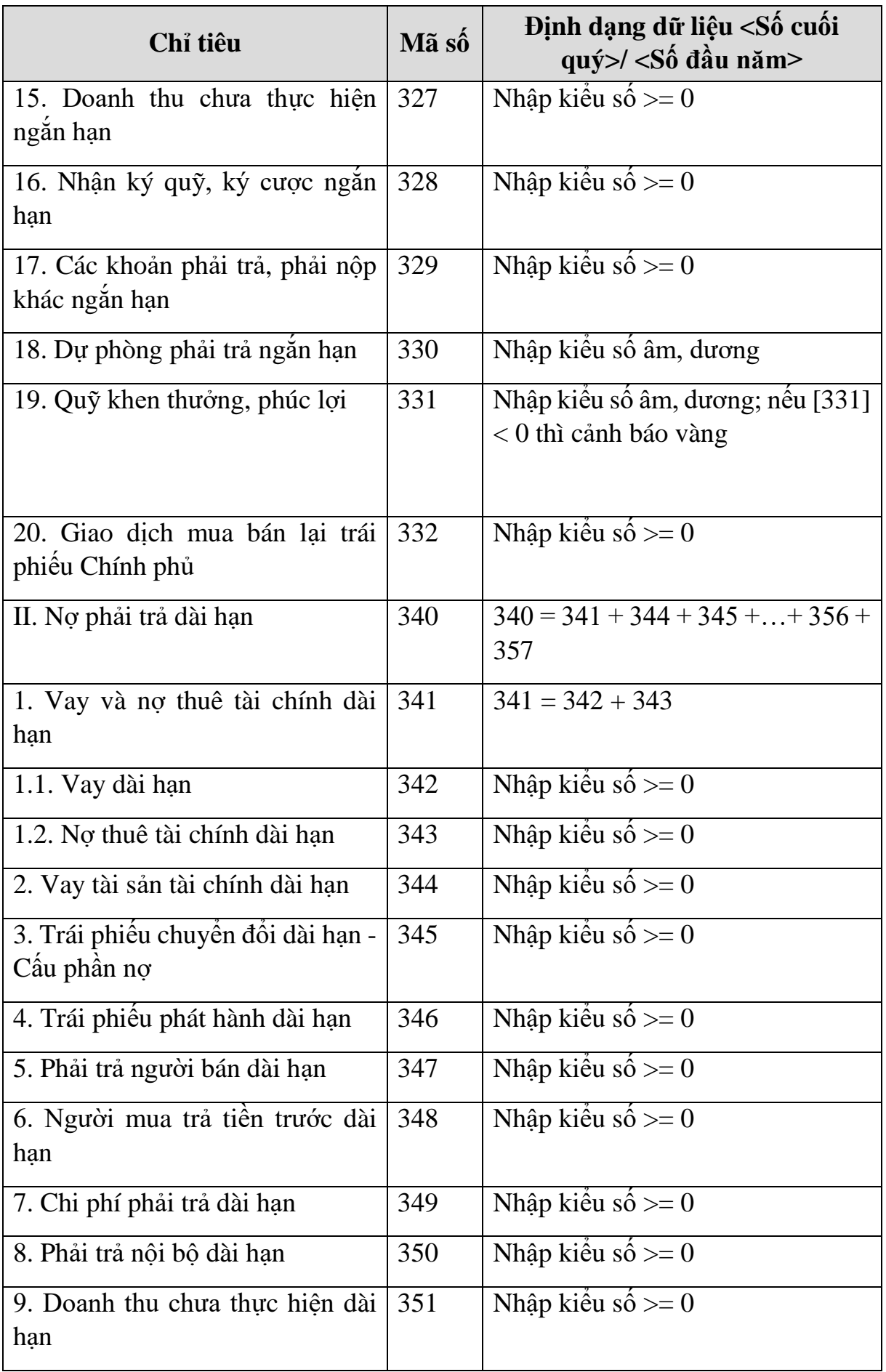

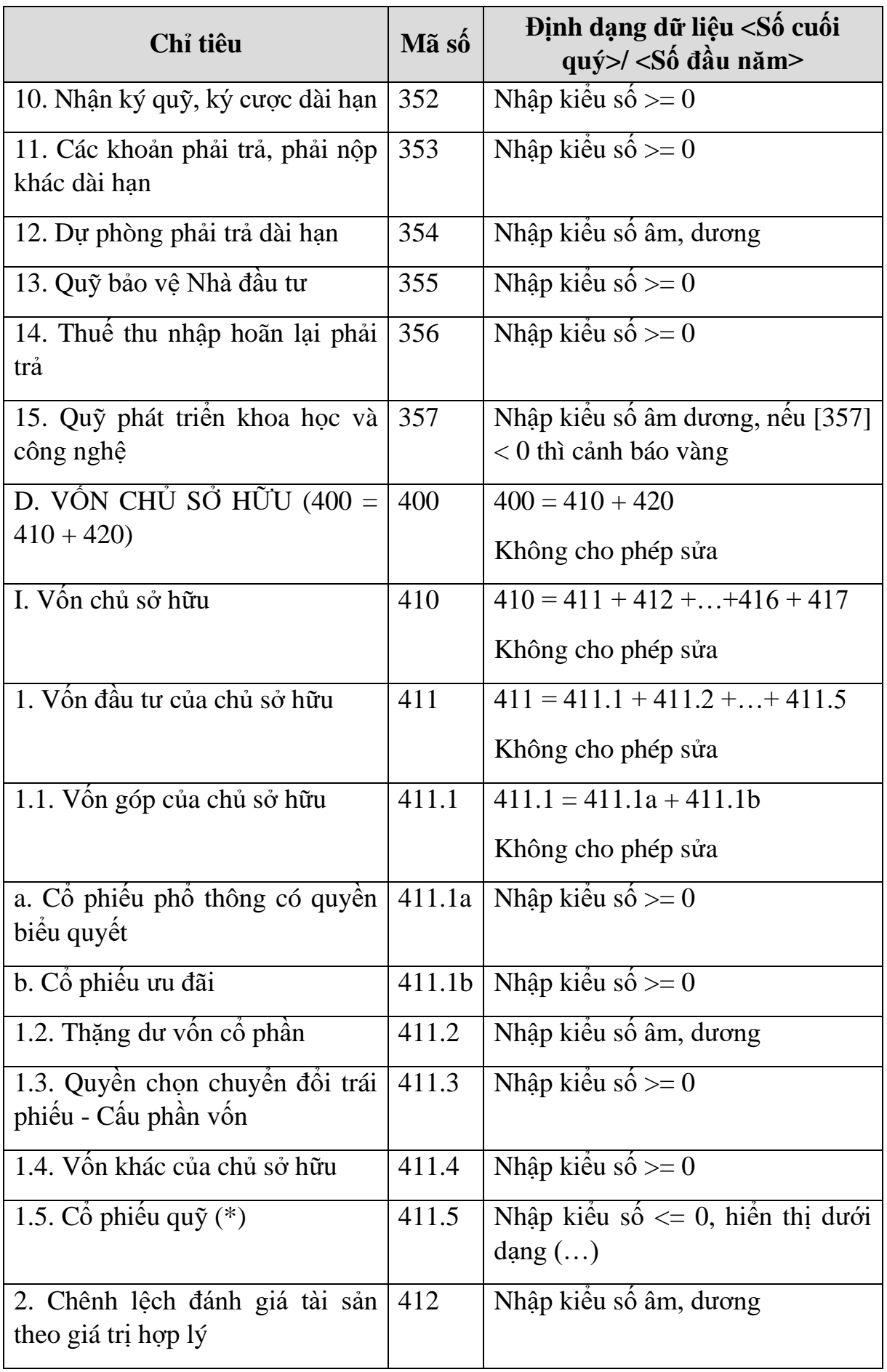

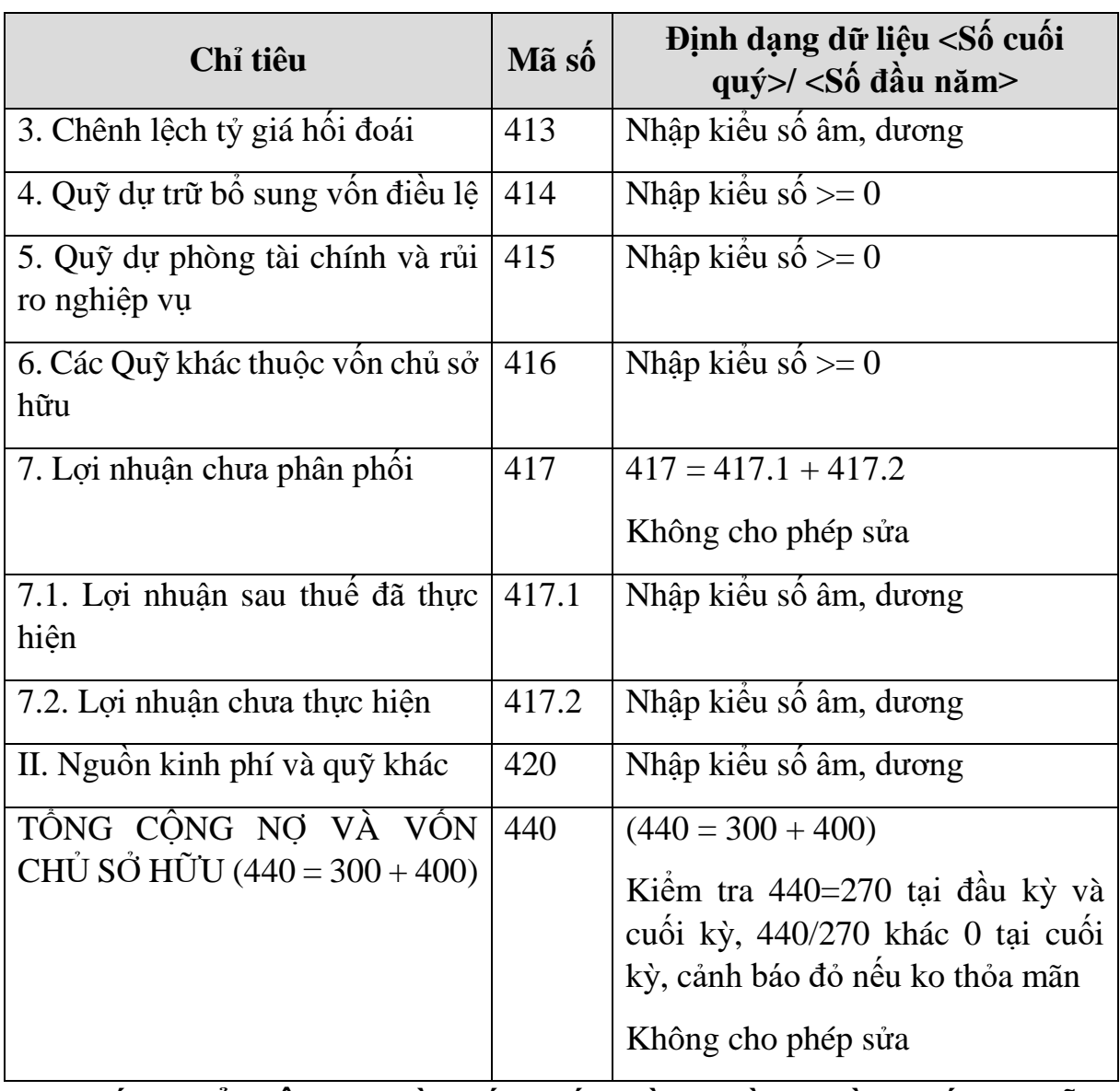

**CÁC CHỈ TIÊU NGOÀI BÁO CÁO TÌNH HÌNH TÀI CHÍNH GIỮA NIÊN ĐỘ**

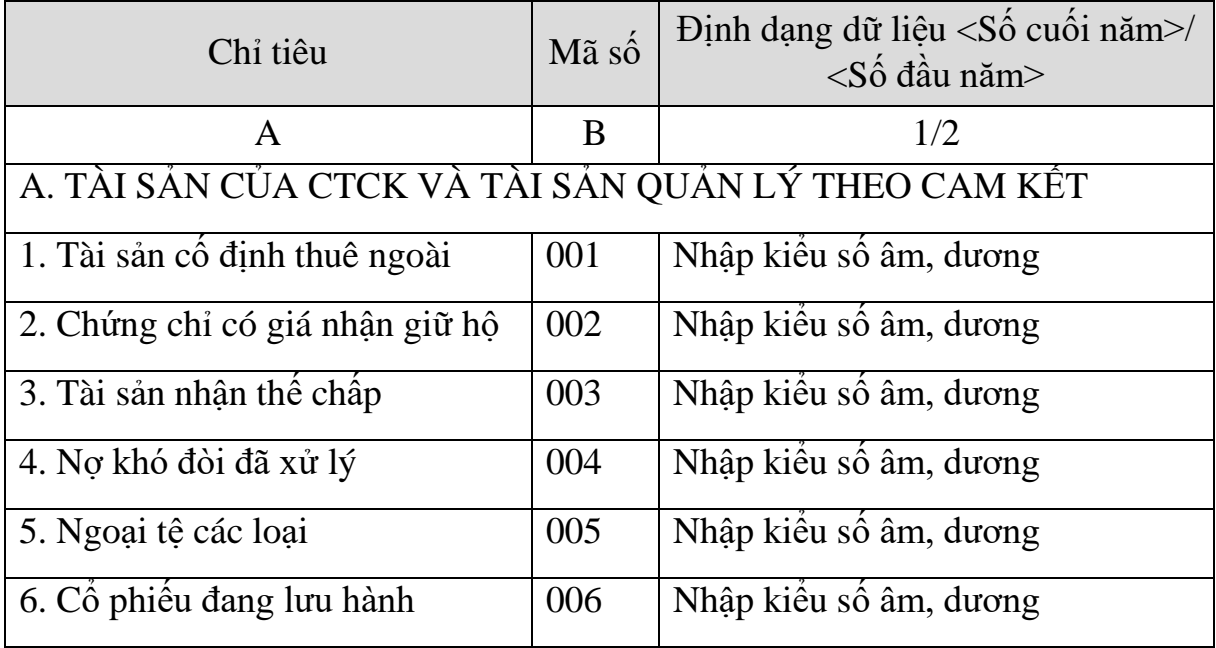

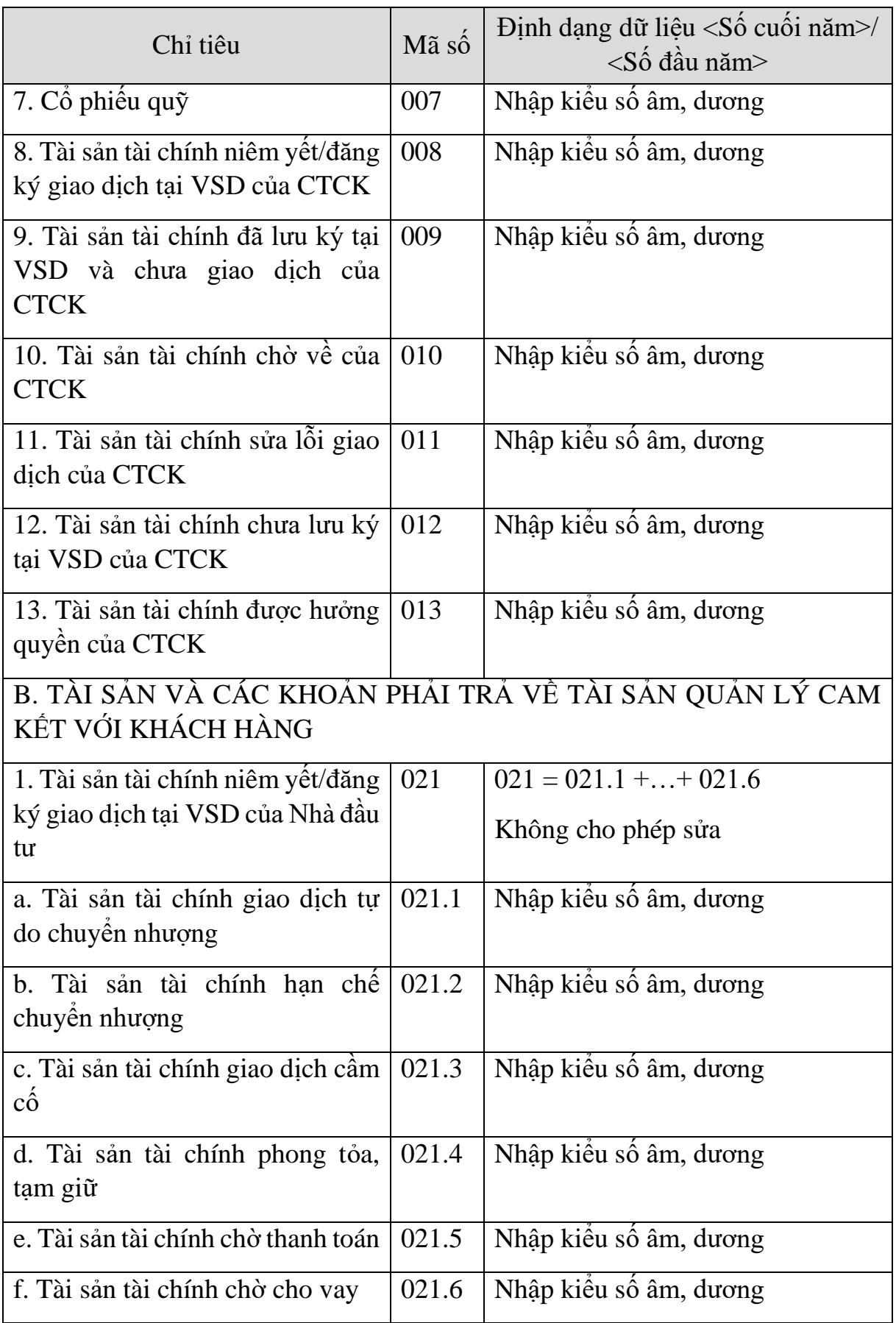

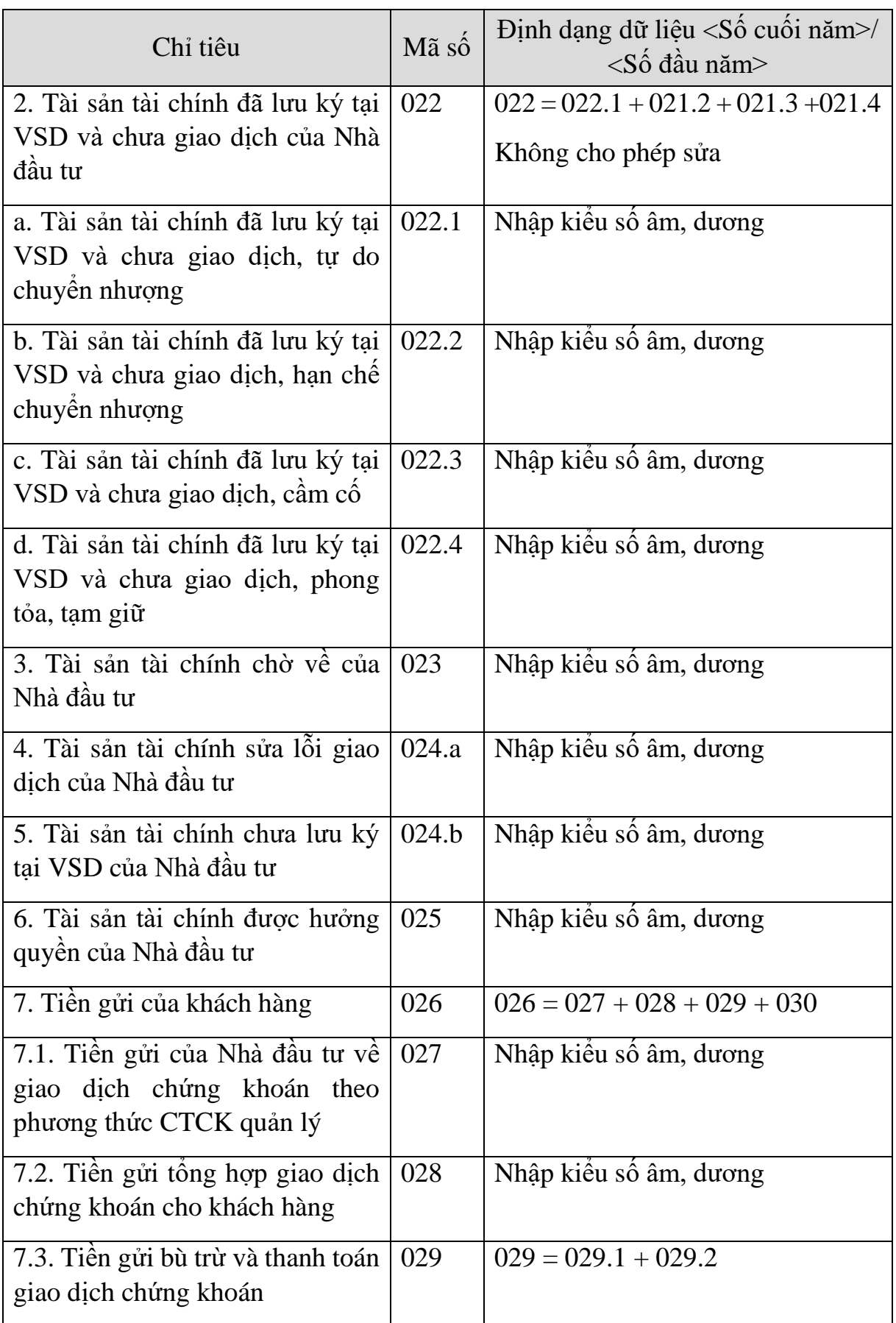

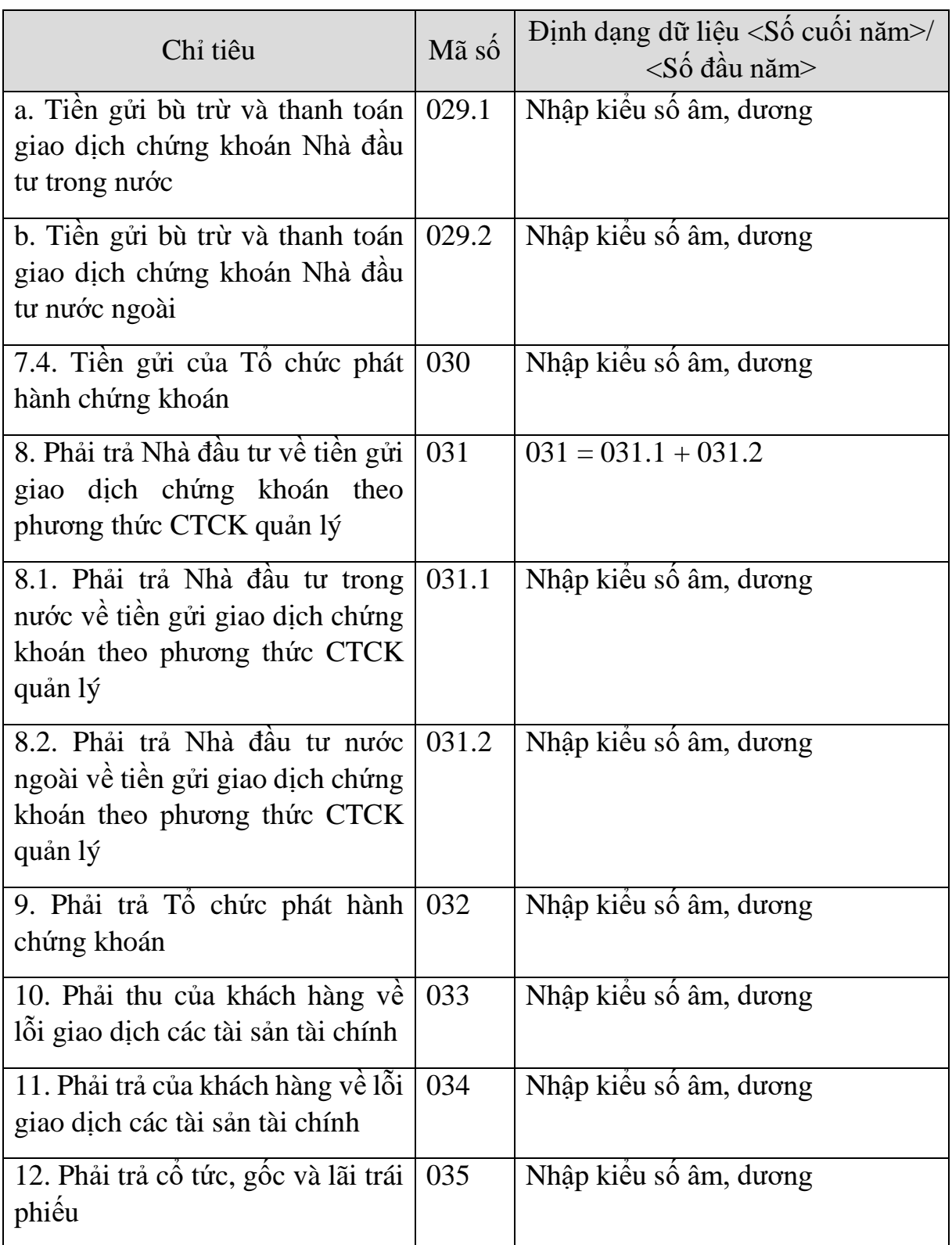
#### **3.9.21.2 Lập Báo cáo kết quả hoạt động giữa niên độ dành cho công ty chứng khoán theo Thông tư số 334/2016/TT-BTC**  $\overline{\phantom{a}}$

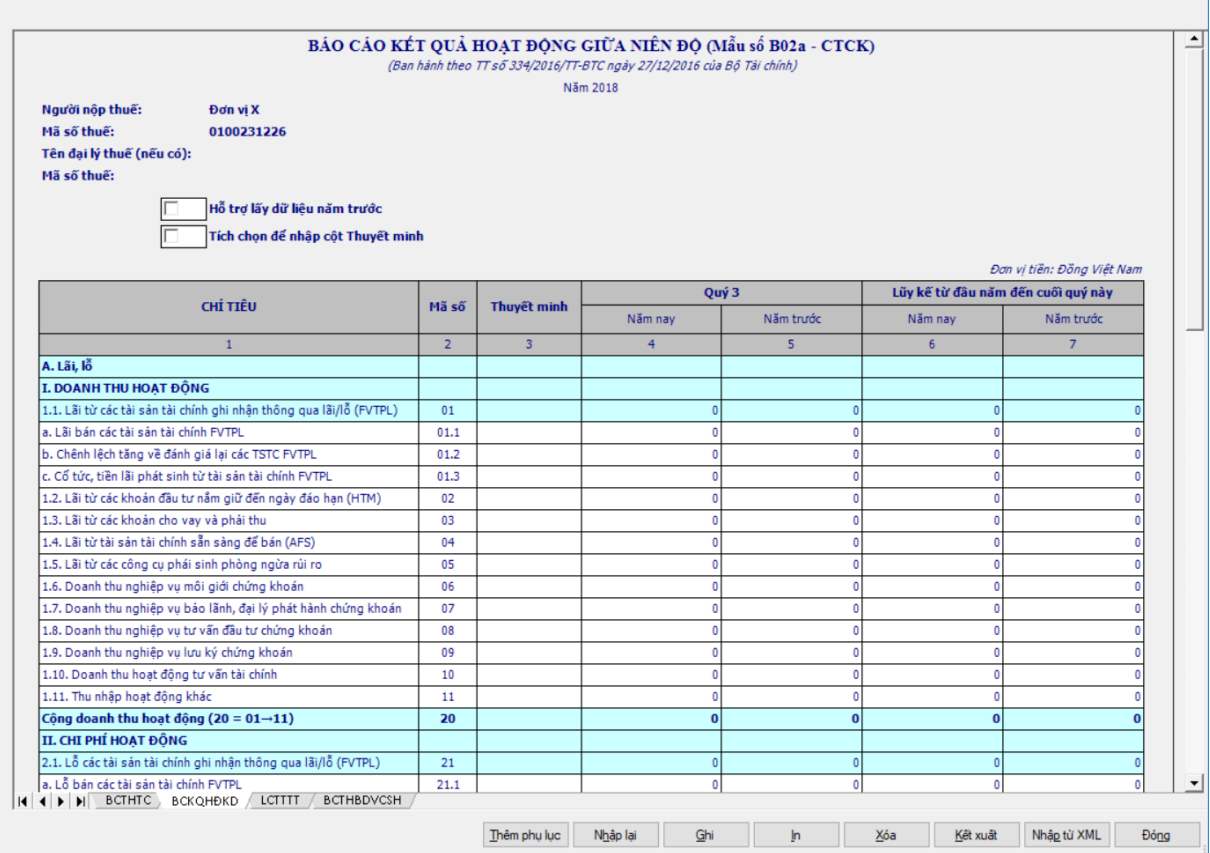

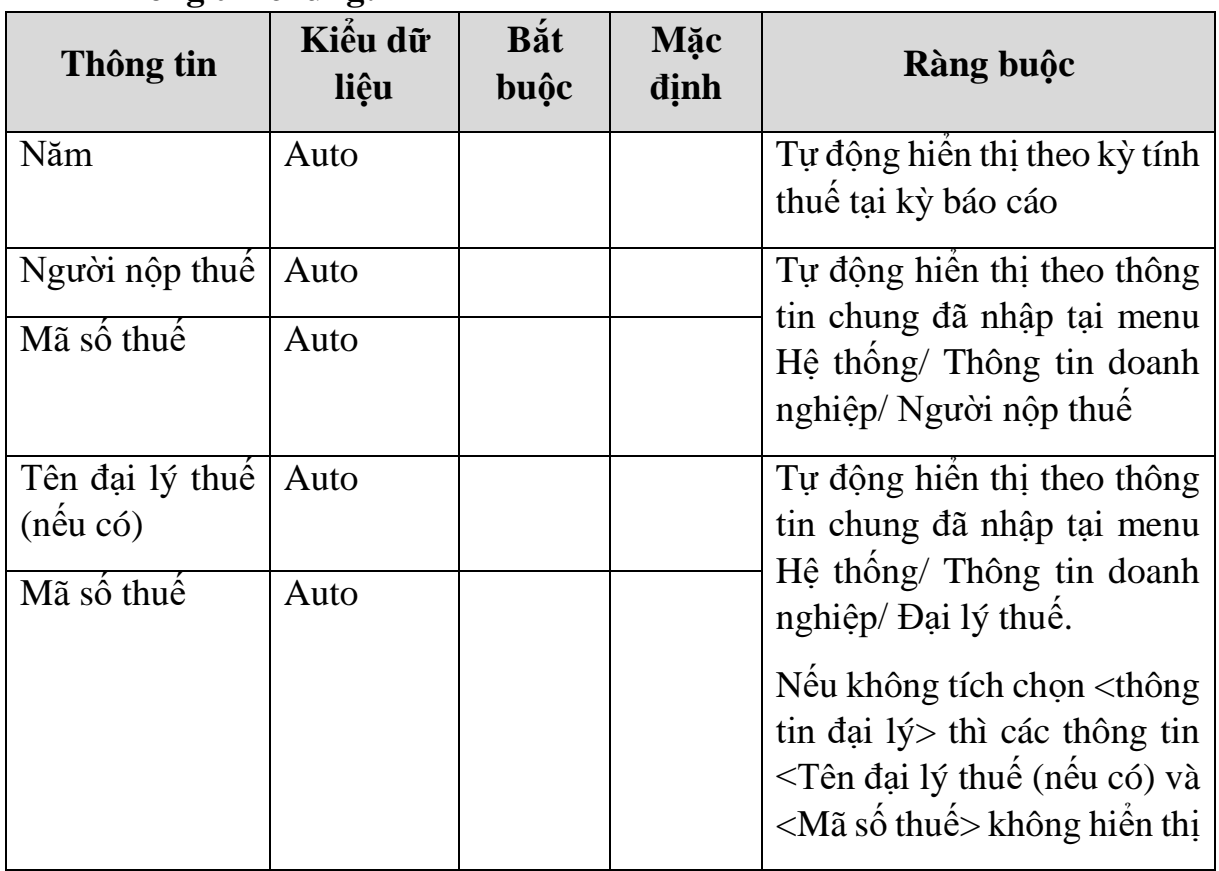

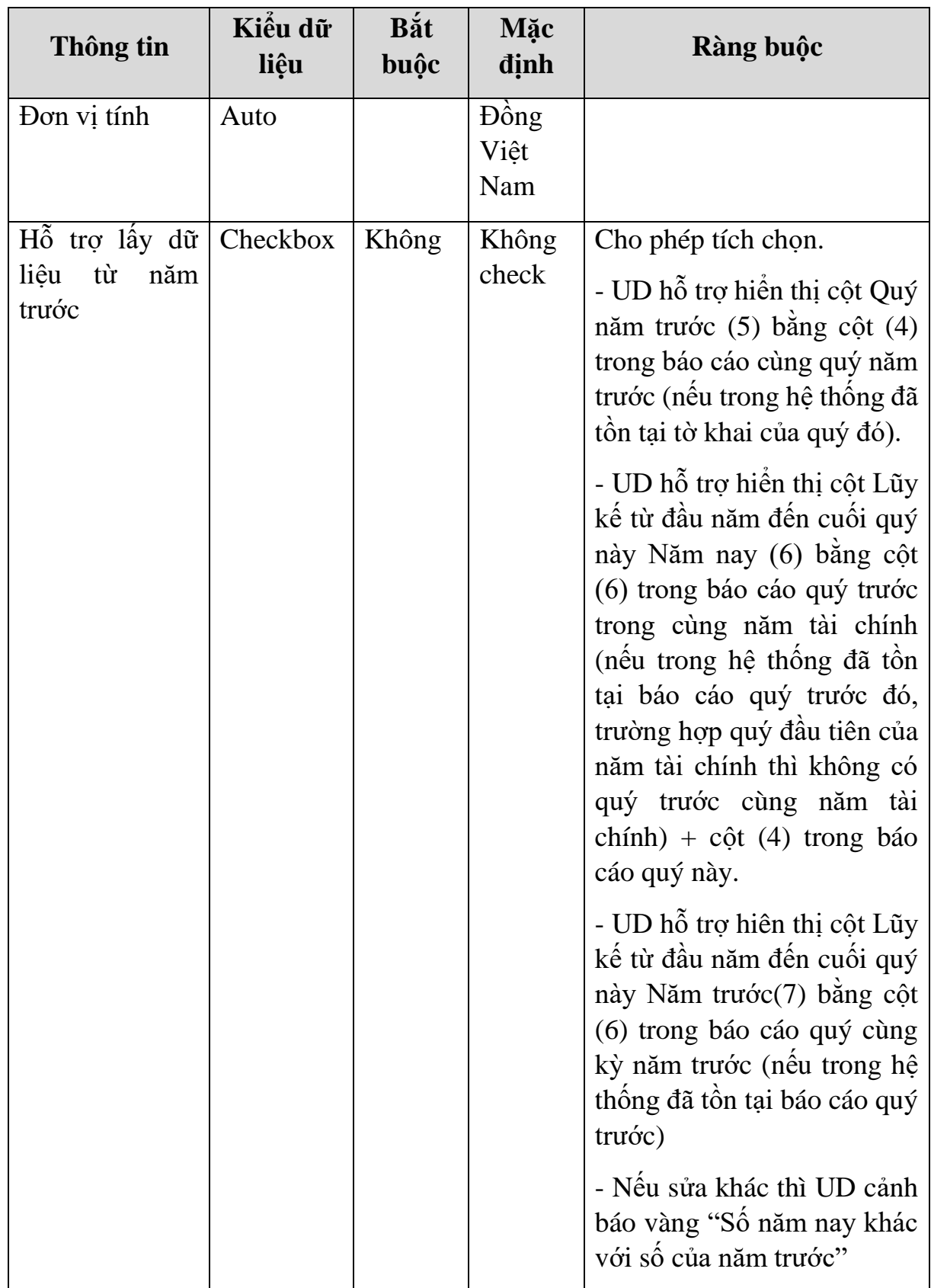

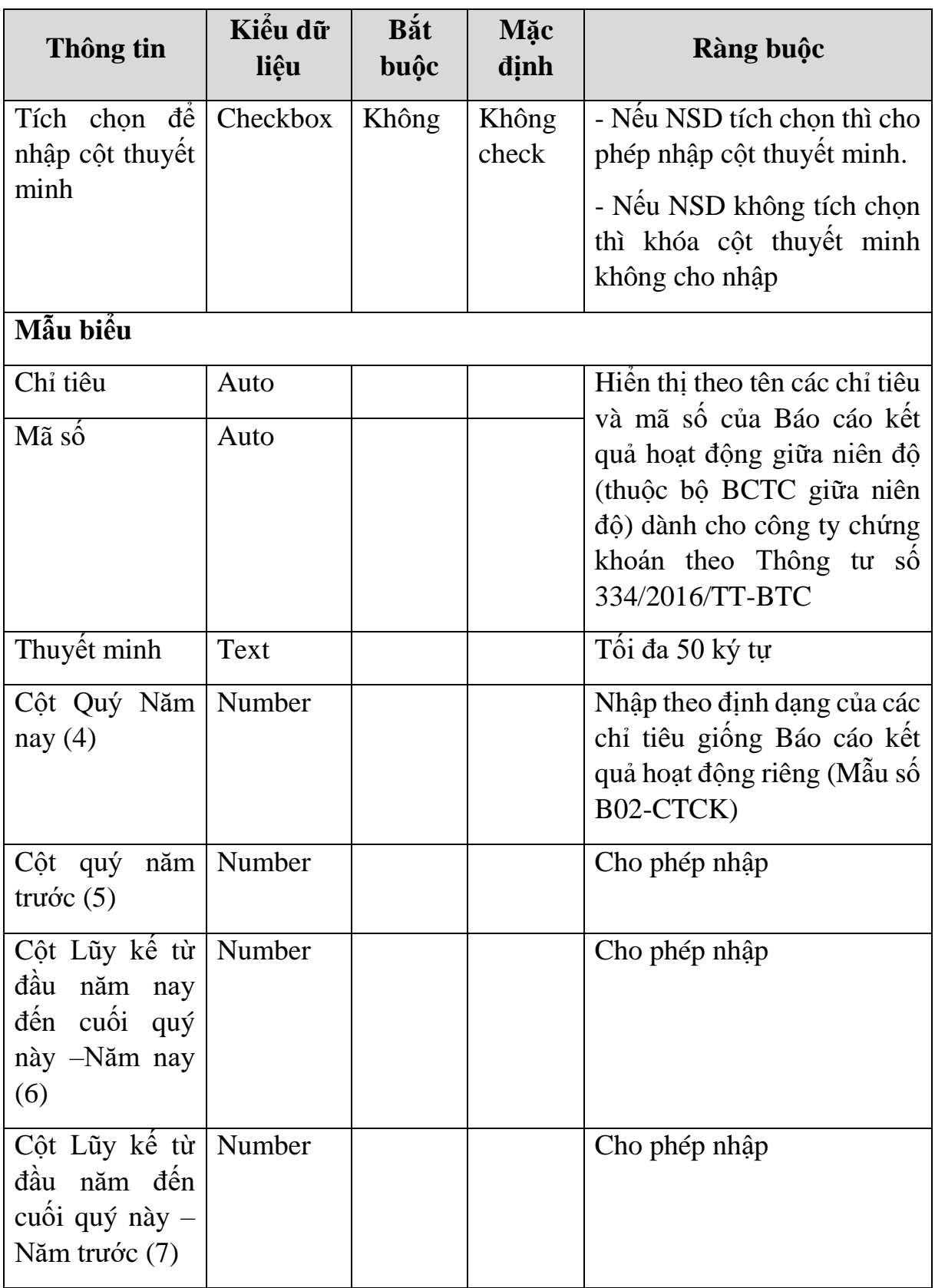

### **Các chỉ tiêu cần nhập:**

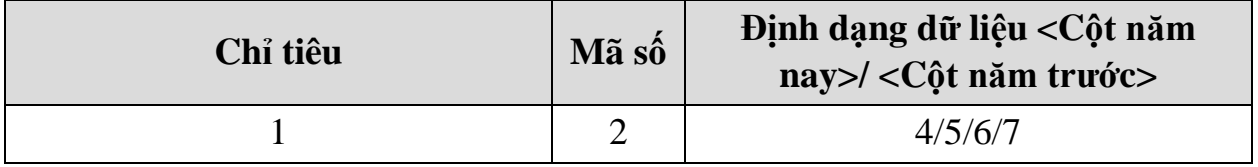

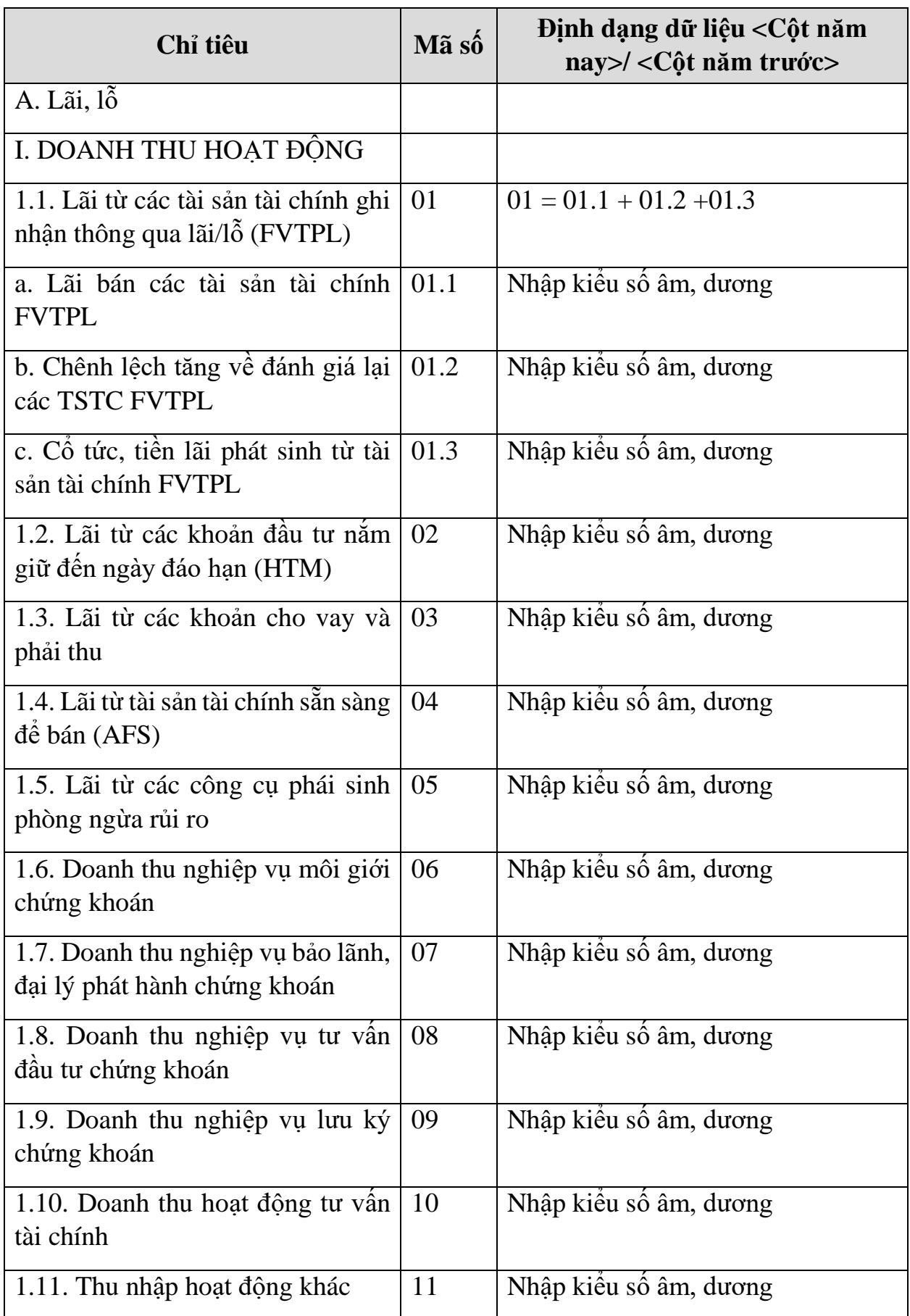

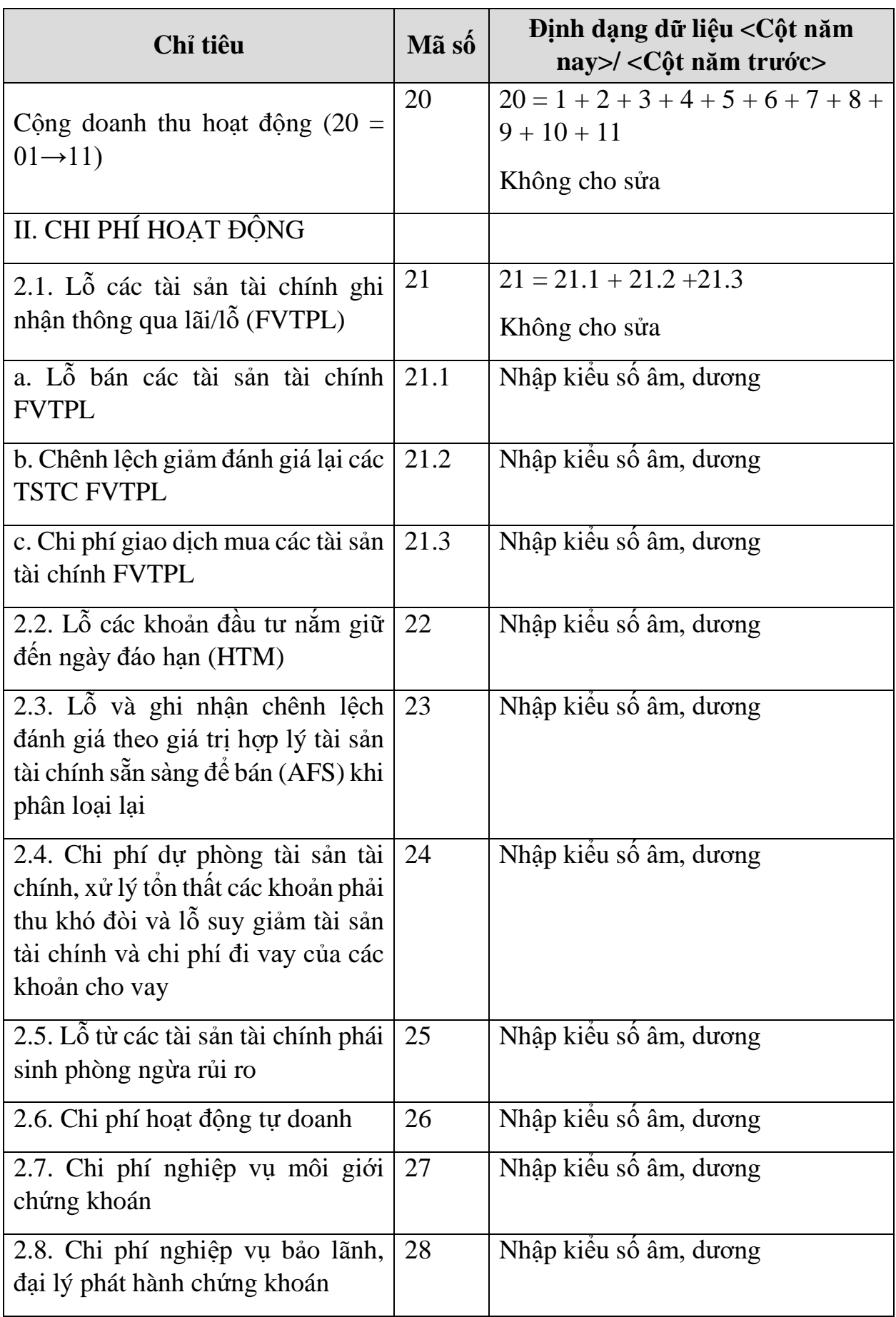

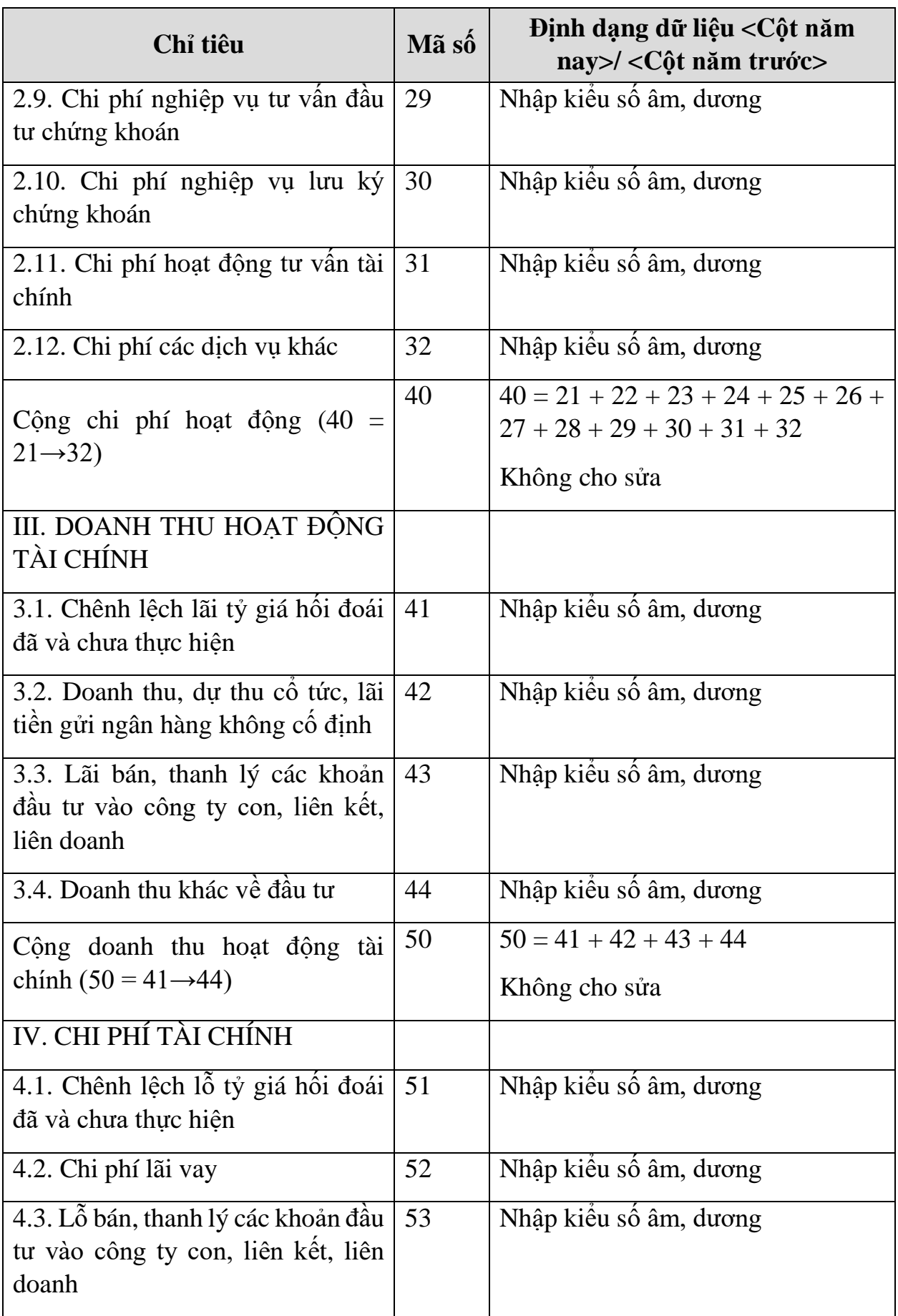

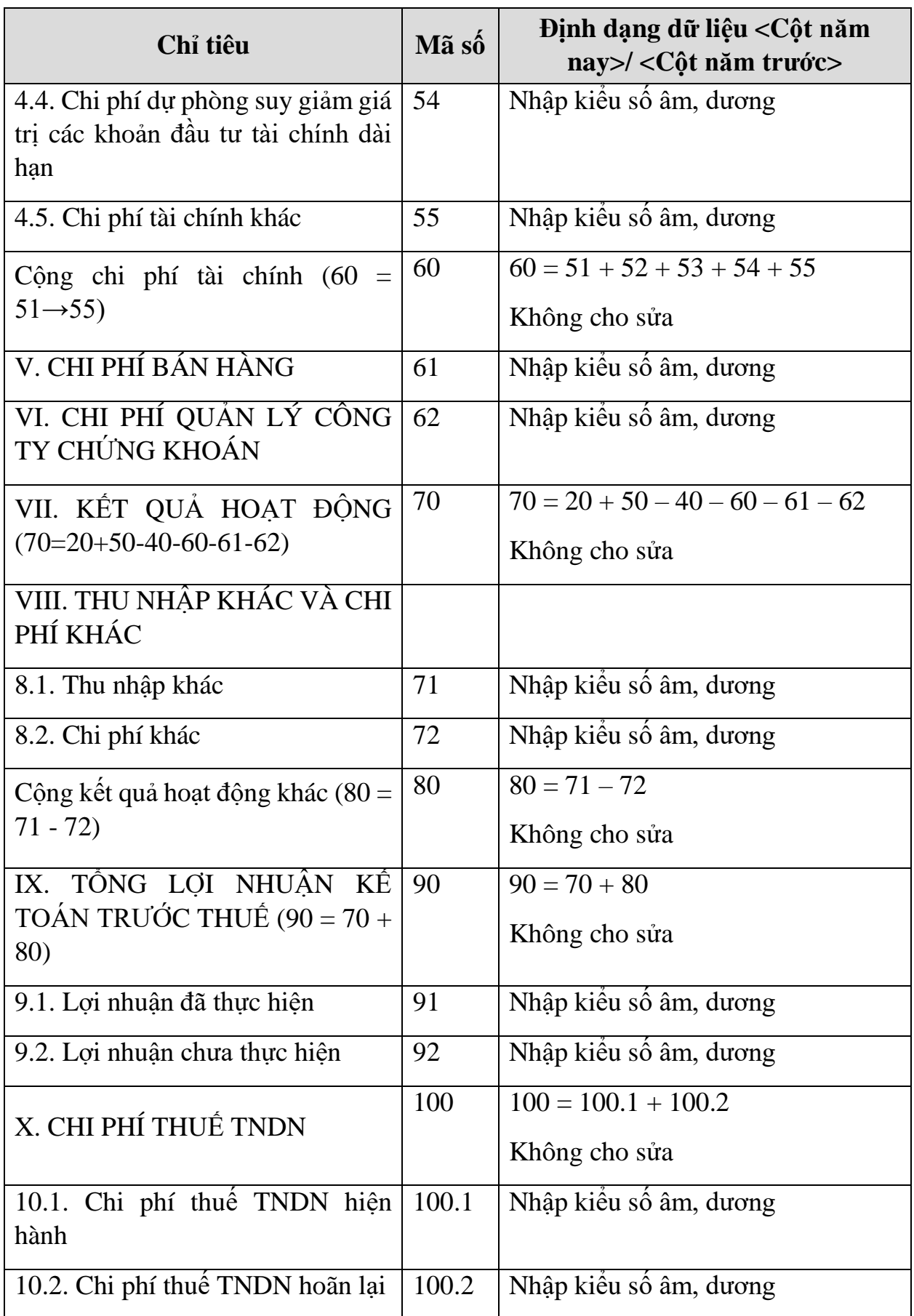

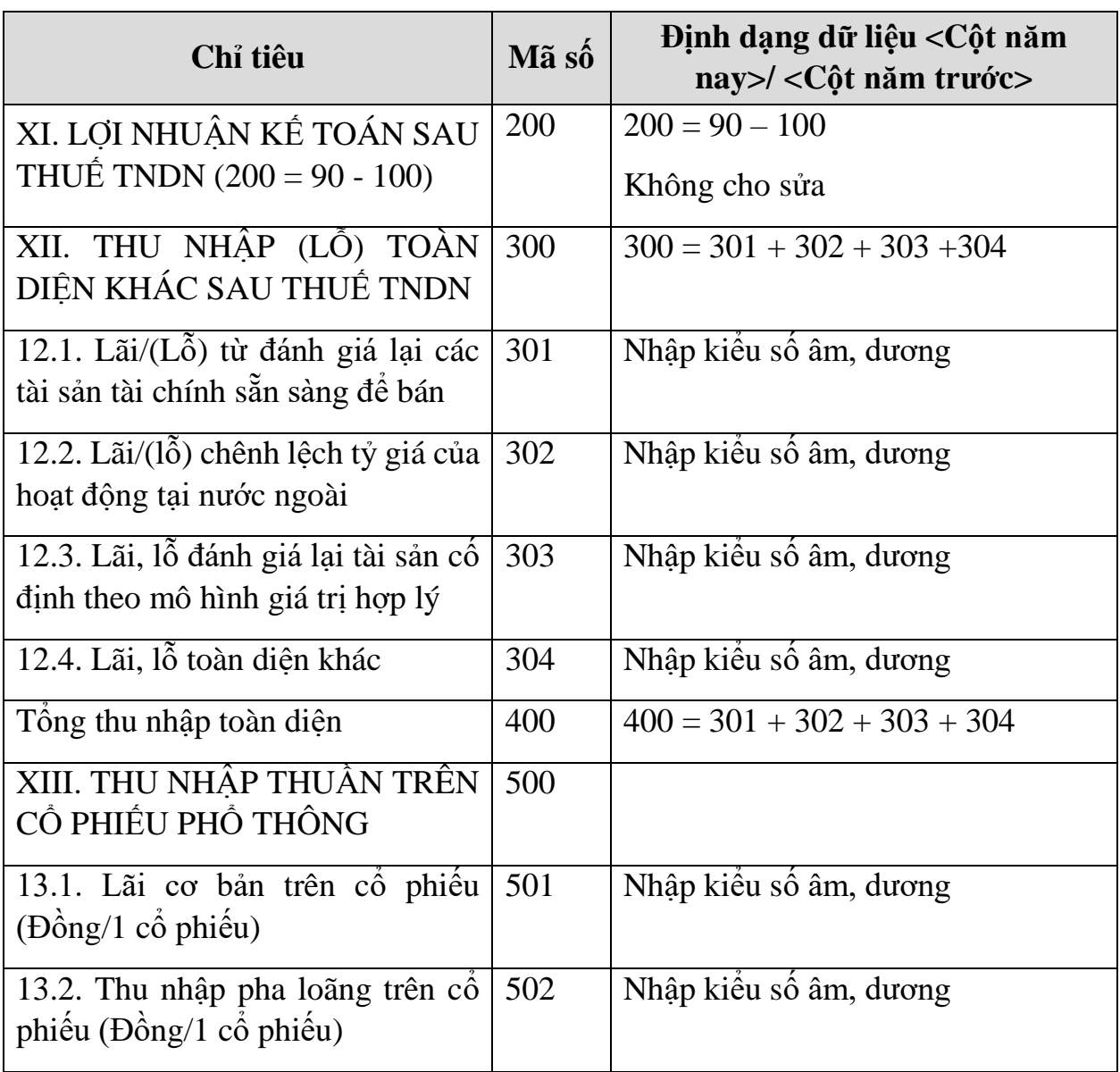

# **3.9.21.3 Lập Báo cáo lưu chuyển tiền tệ giữa niên độ dành cho công ty chứng khoán theo phương pháp trực tiếp theo Thông tư số 334/2016/TT-BTC**

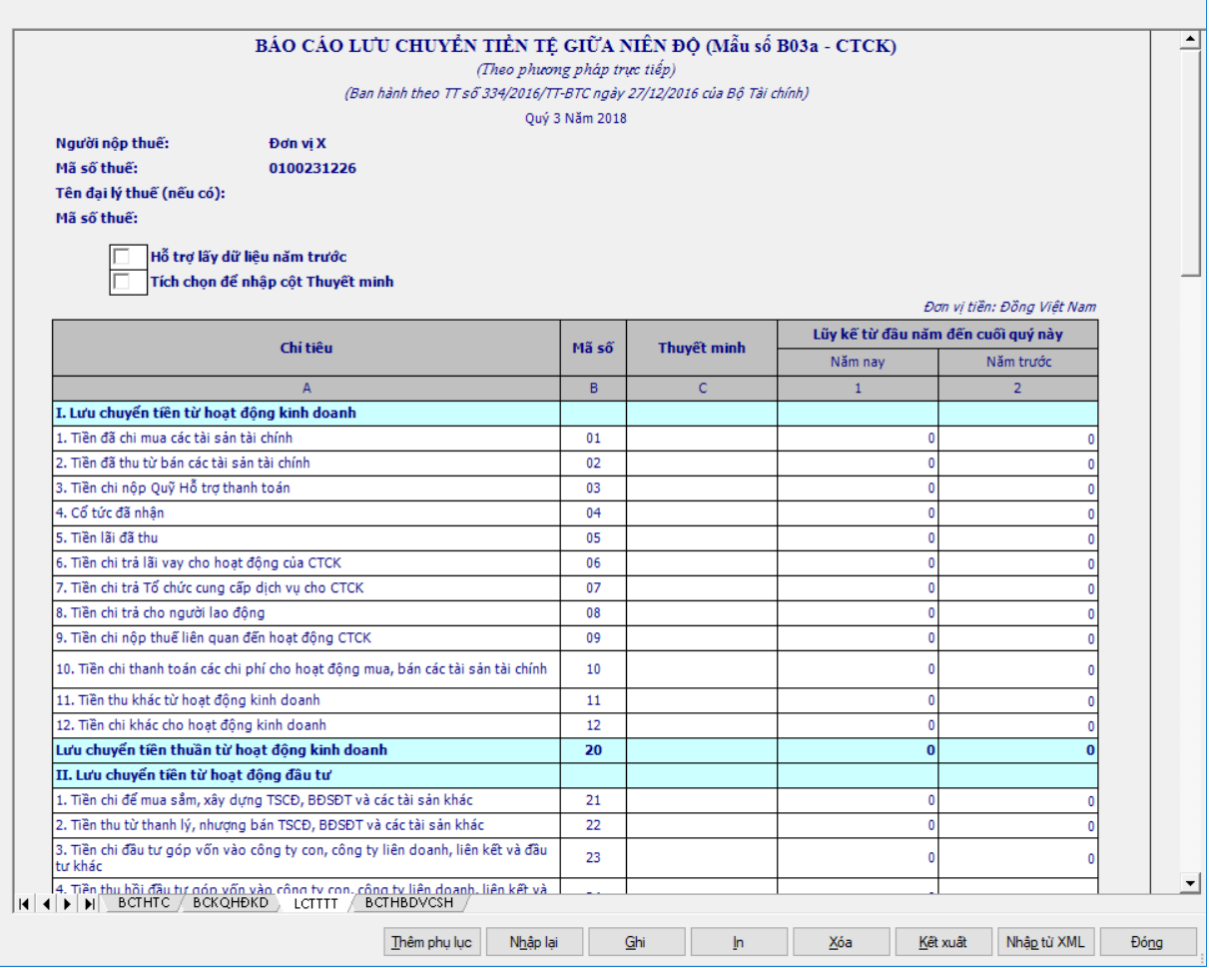

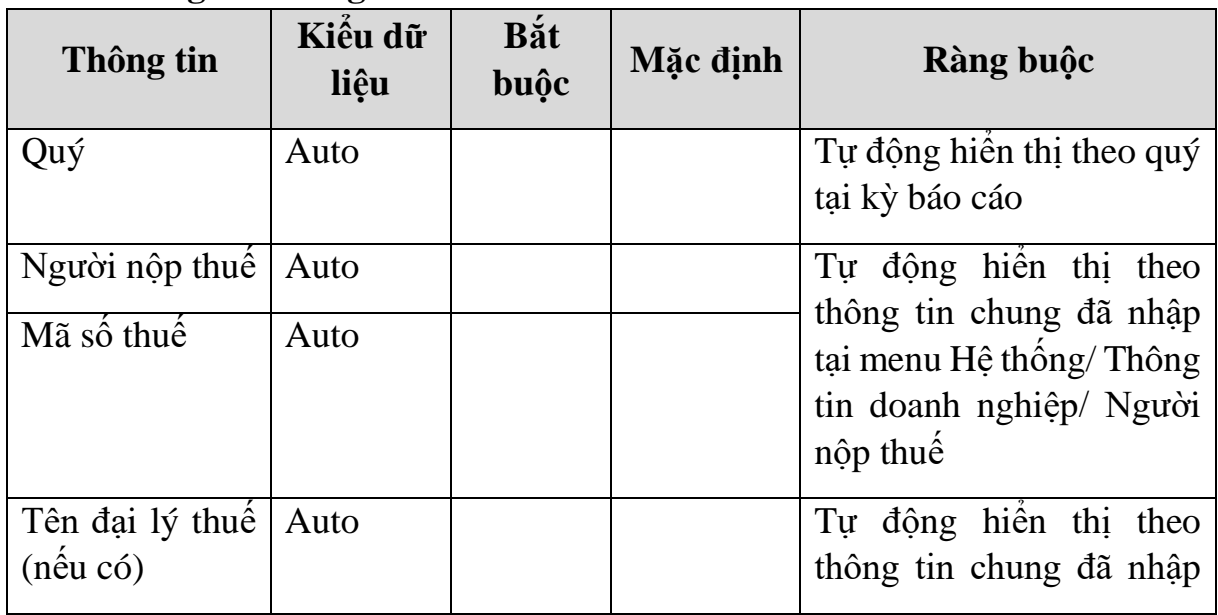

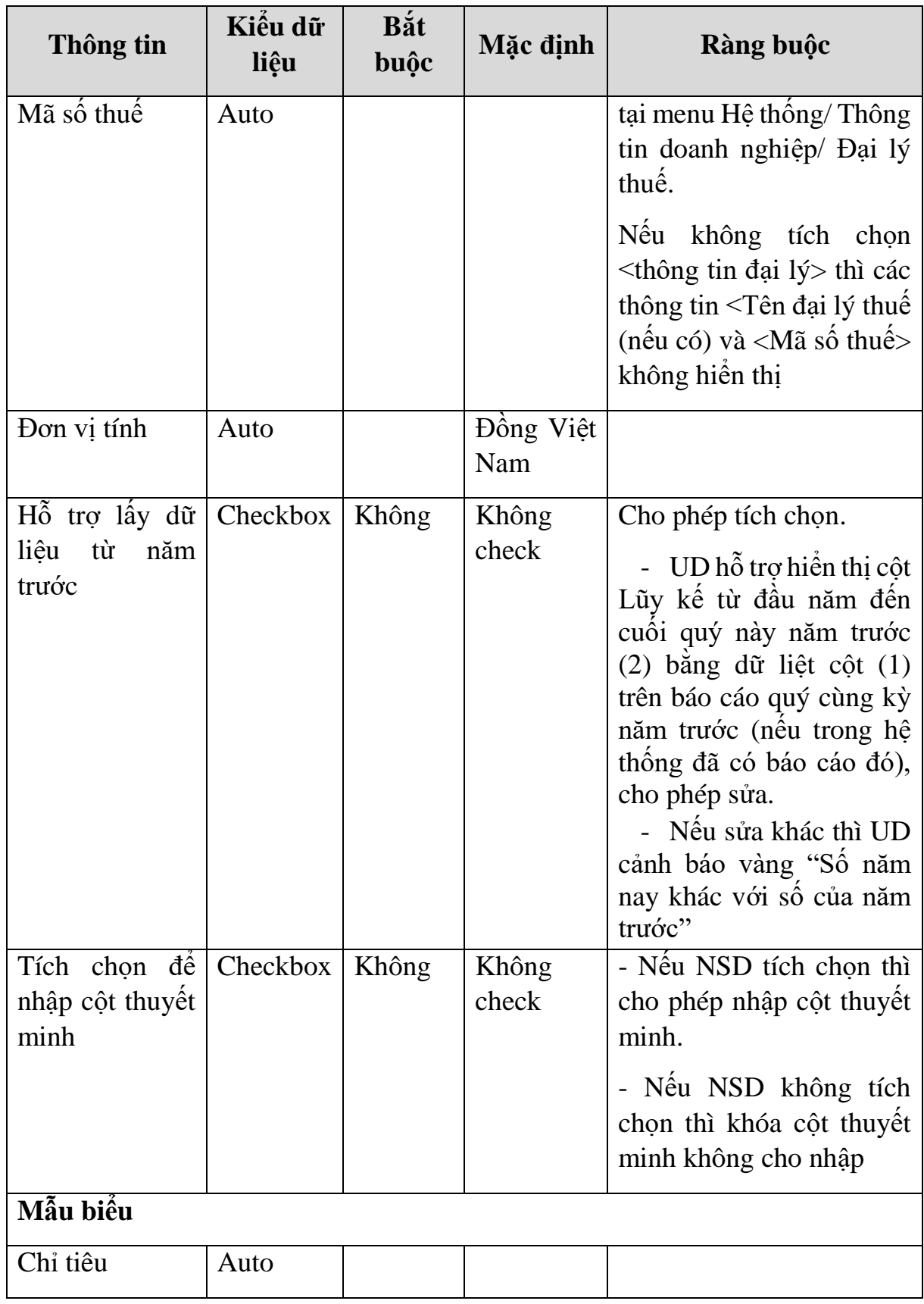

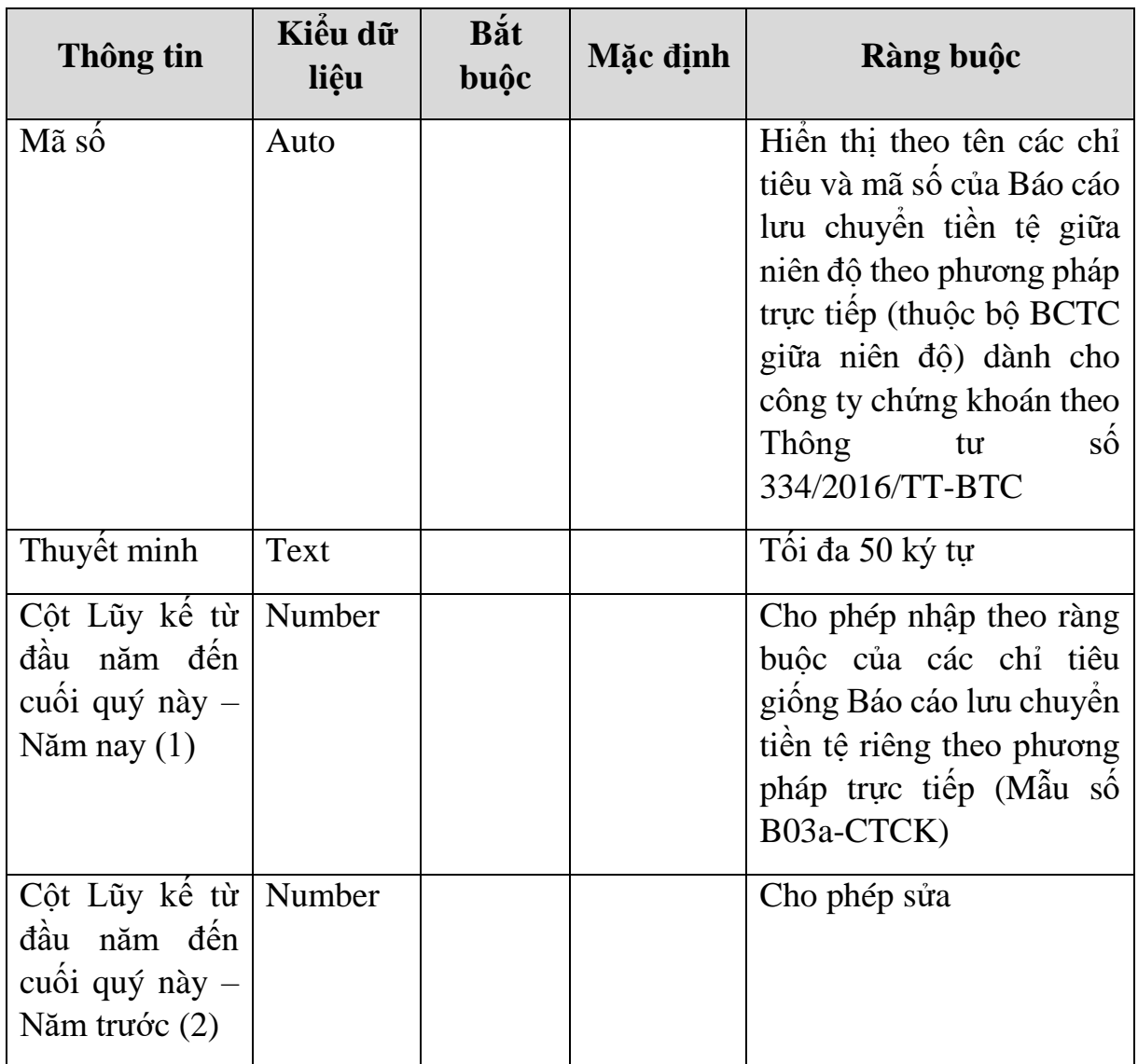

### **Chi tiết các chỉ tiêu:**

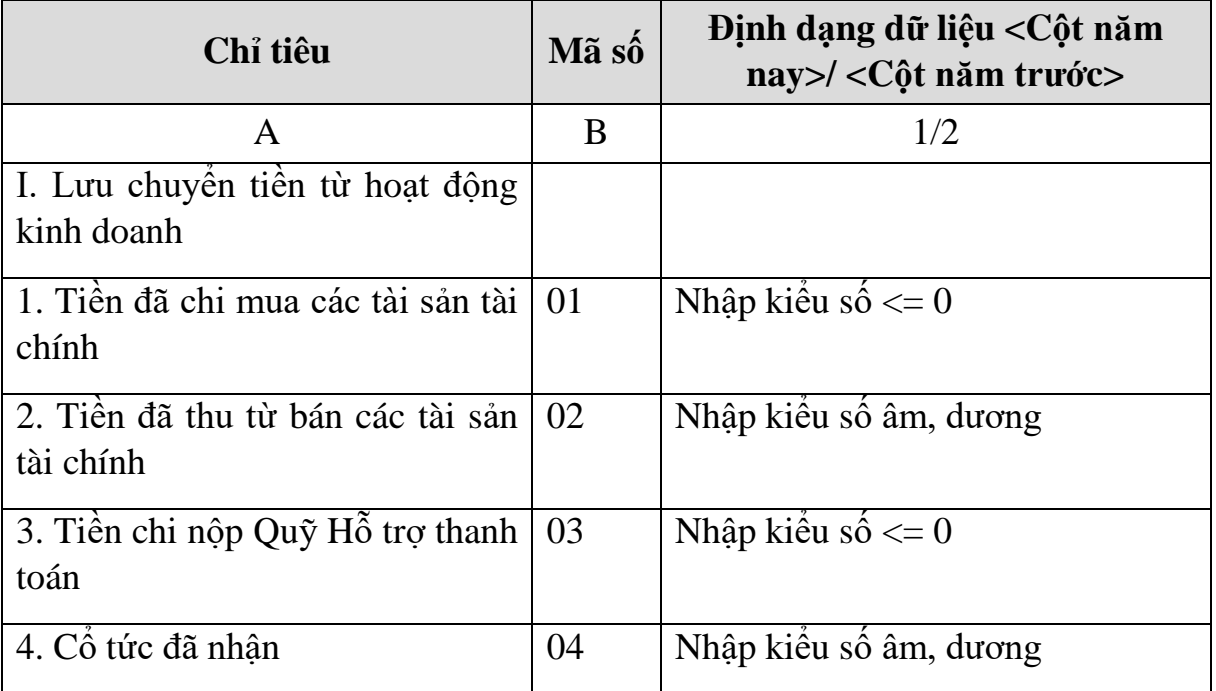

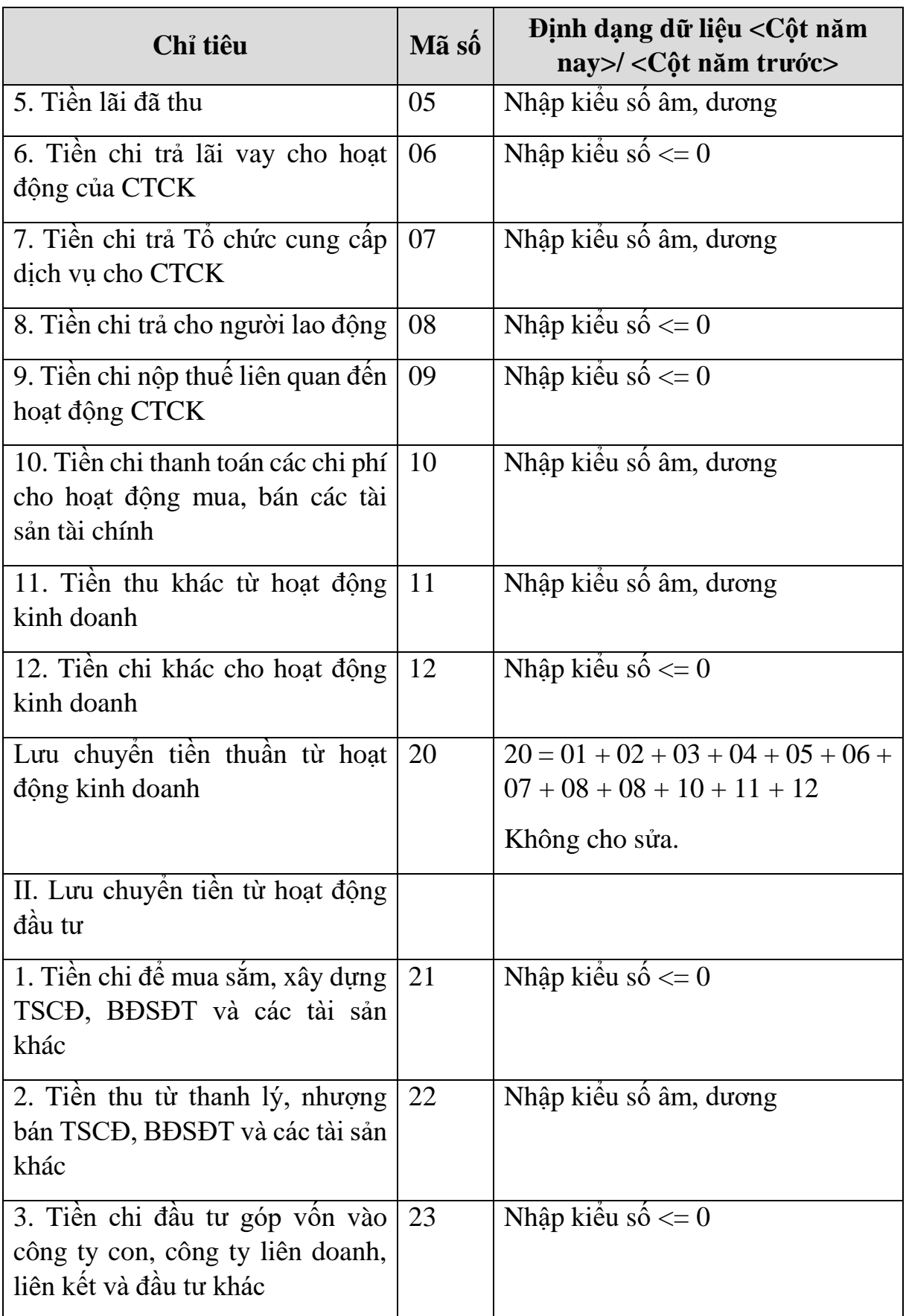

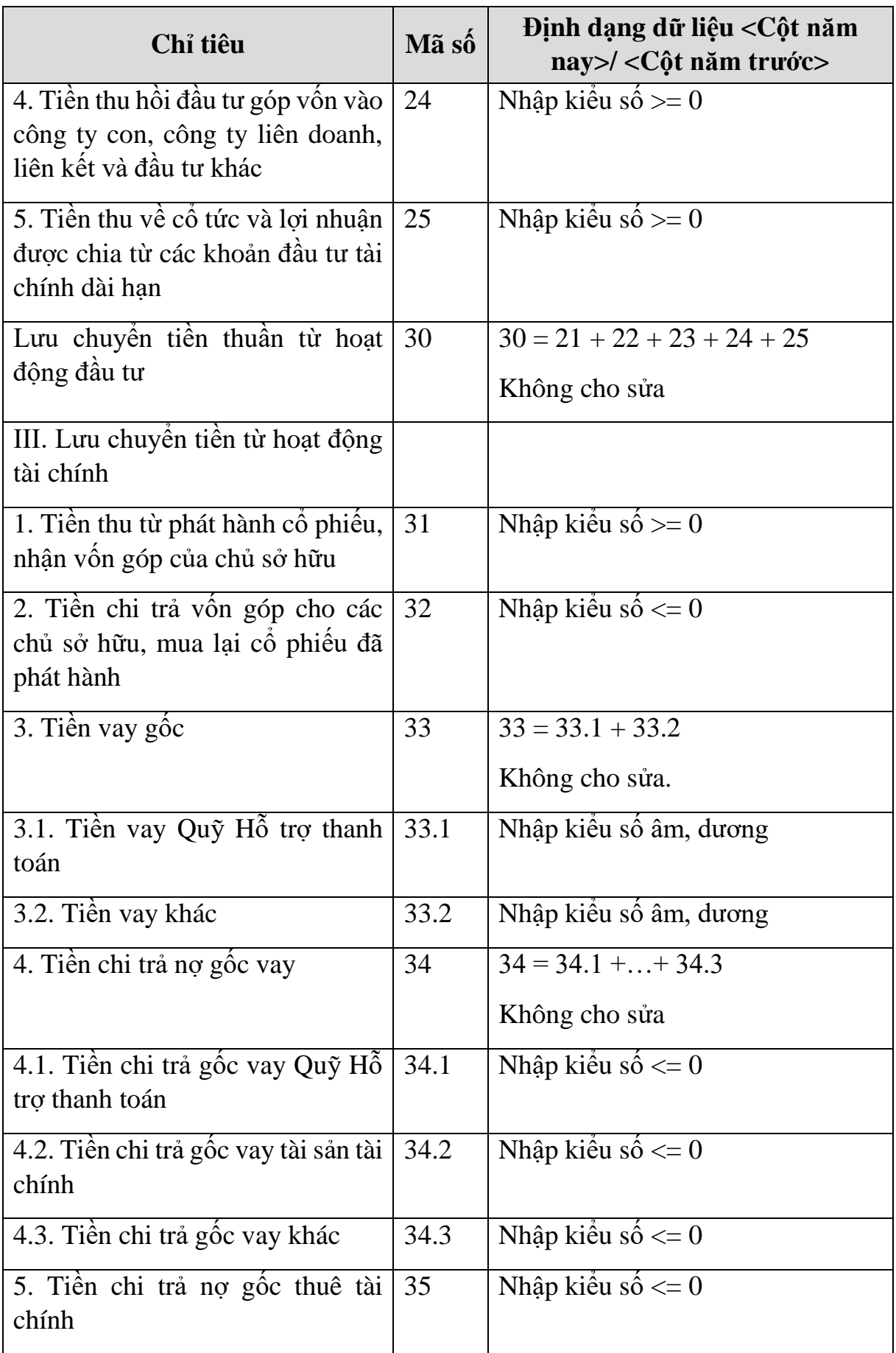

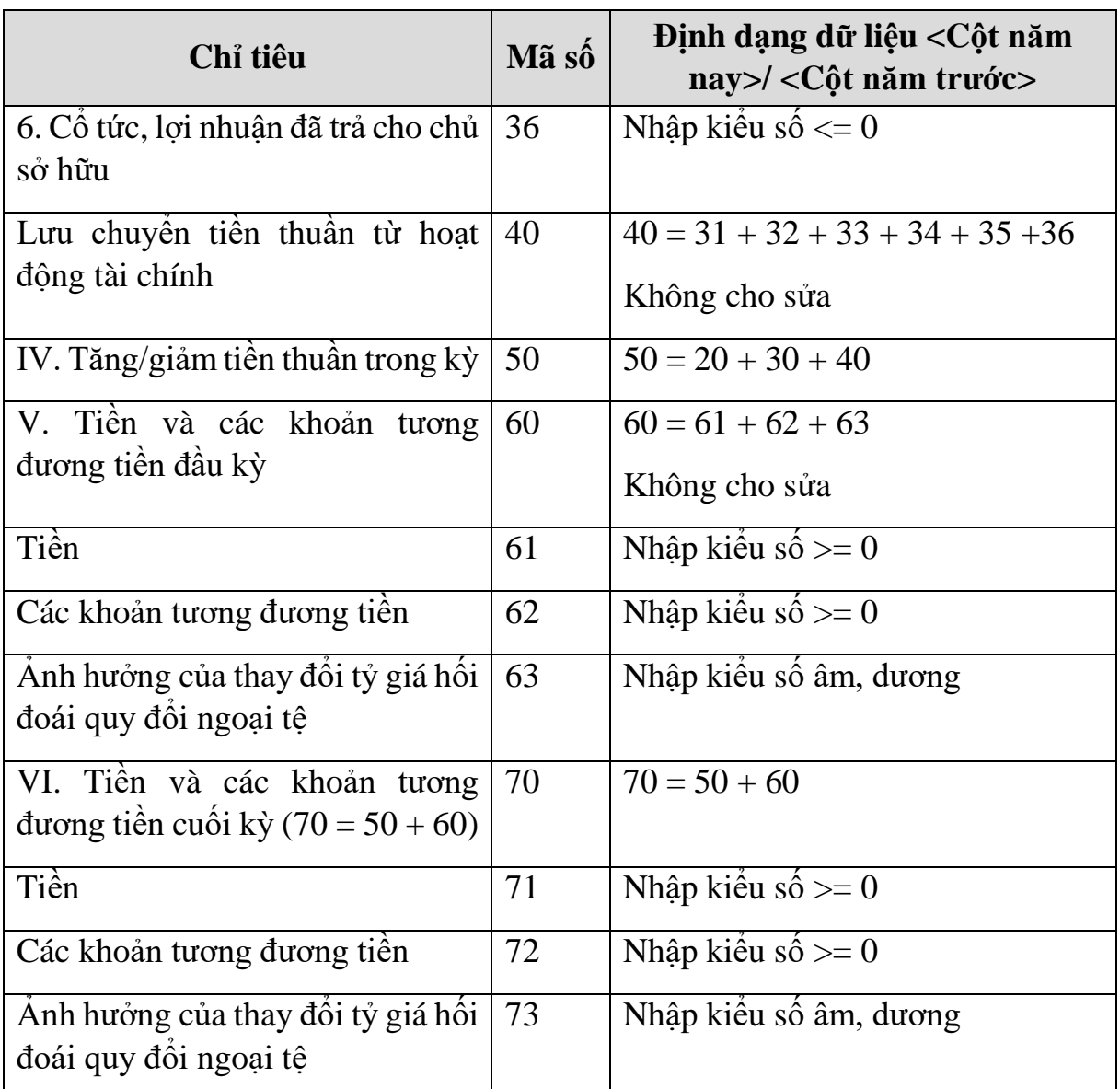

#### **PHẦN LƯU CHUYỂN TIỀN TỆ HOẠT ĐỘNG MÔI GIỚI, ỦY THÁC CỦA KHÁCH HÀNG**

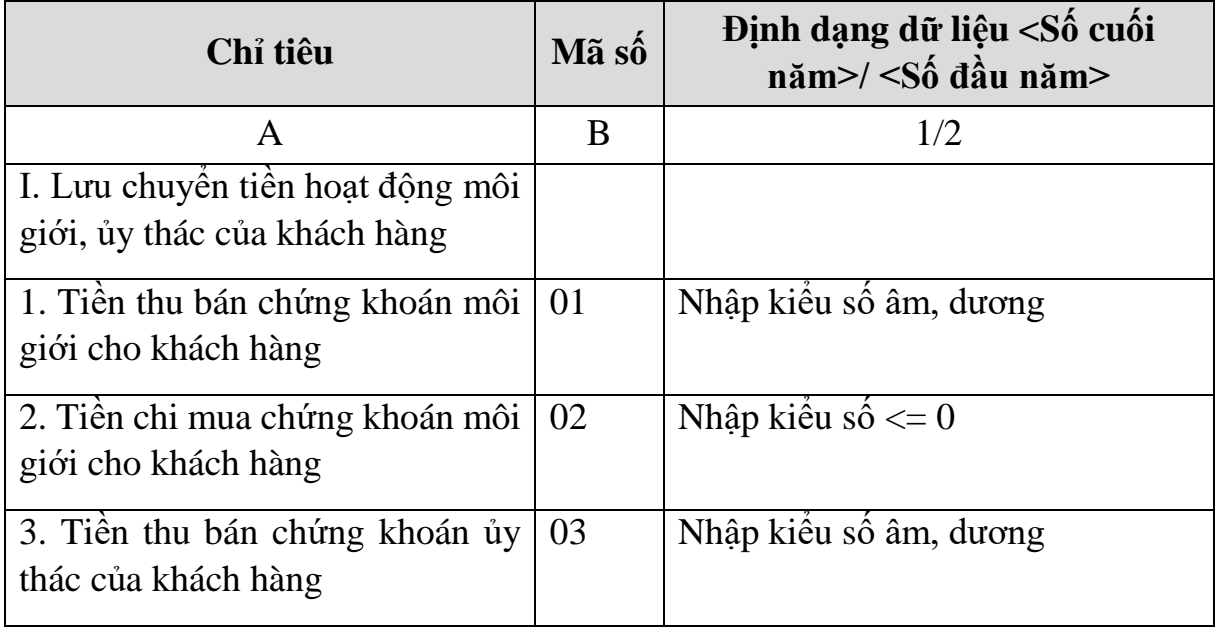

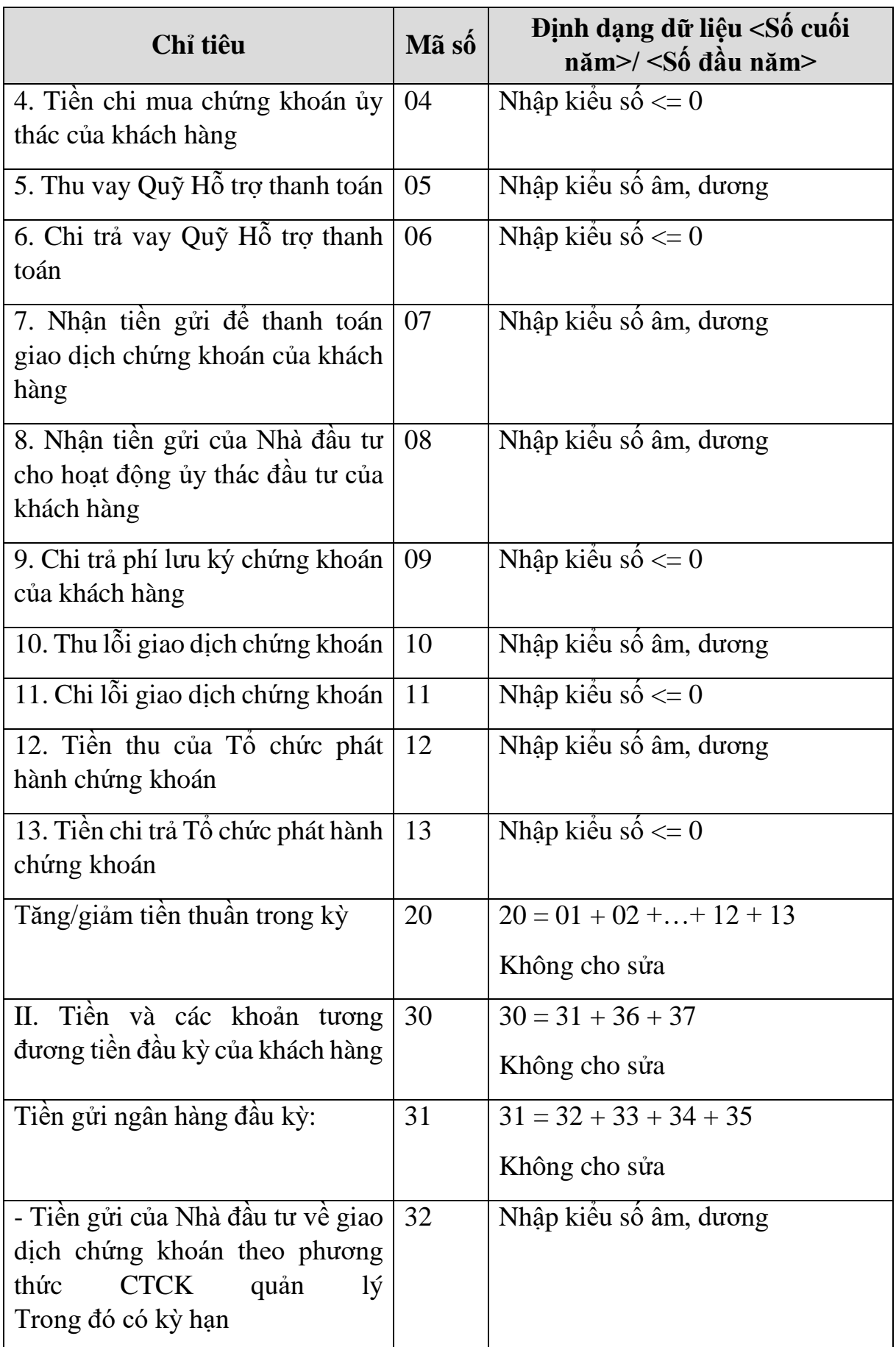

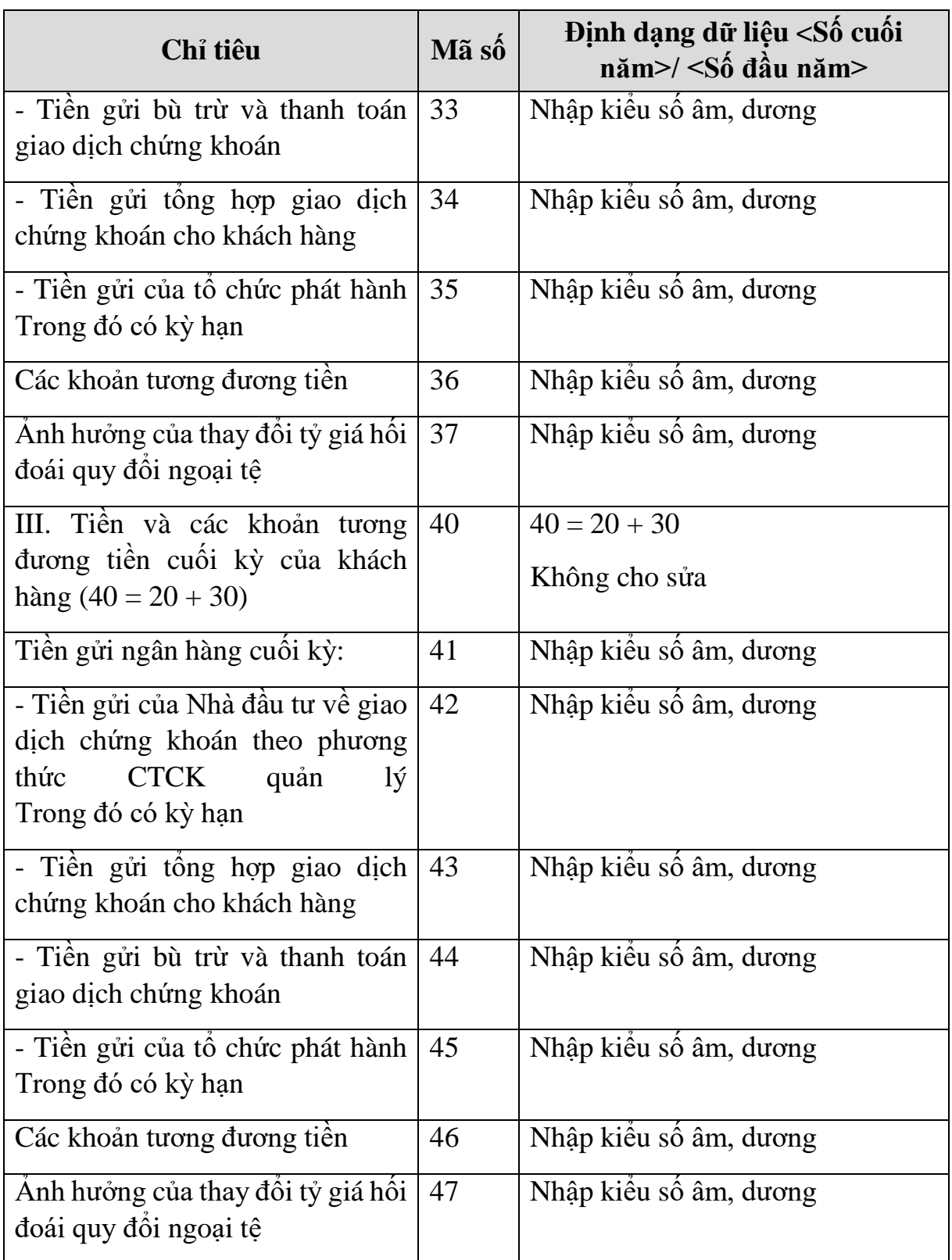

# **3.9.21.4 Lập Báo cáo lưu chuyển tiền tệ giữa niên độ dành cho công ty chứng khoán theo phương pháp gián tiếp theo Thông tư số 334/2016/TT-BTC**

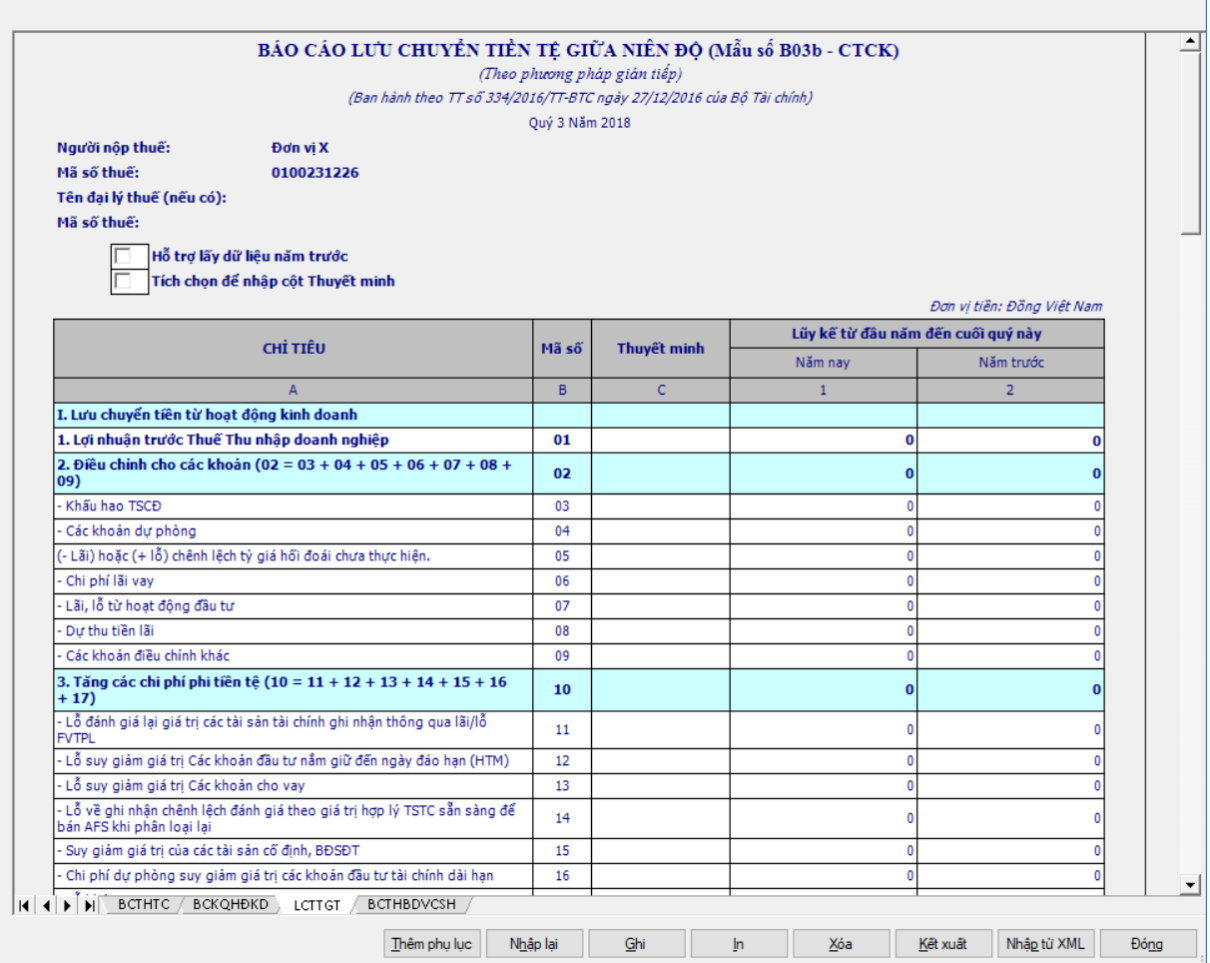

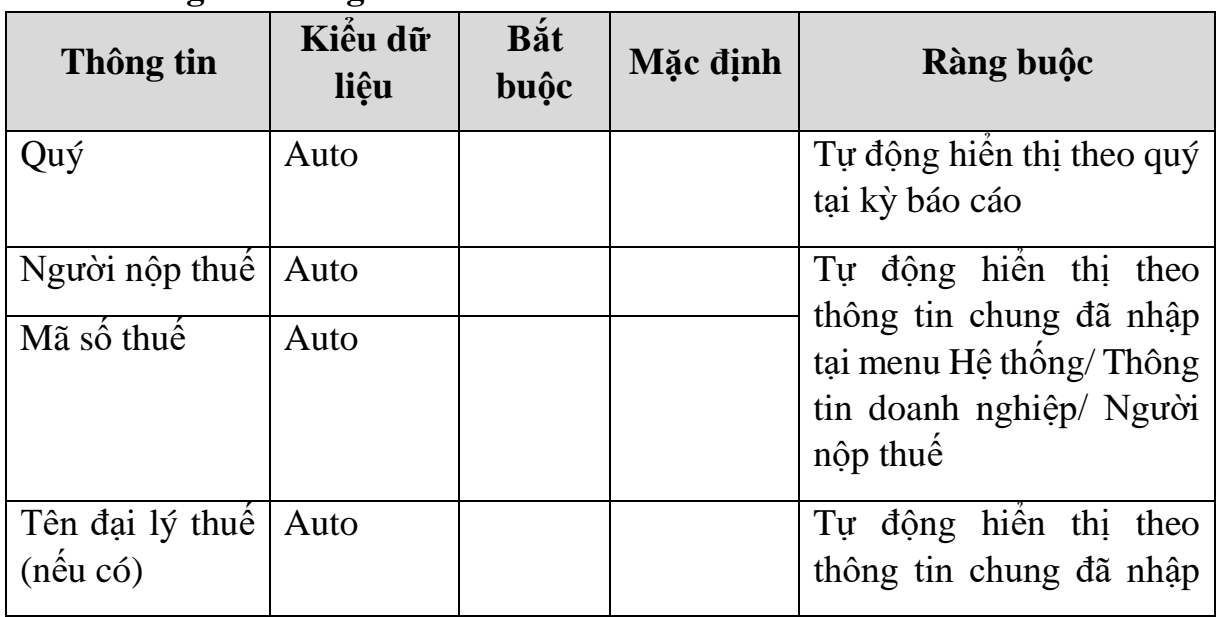

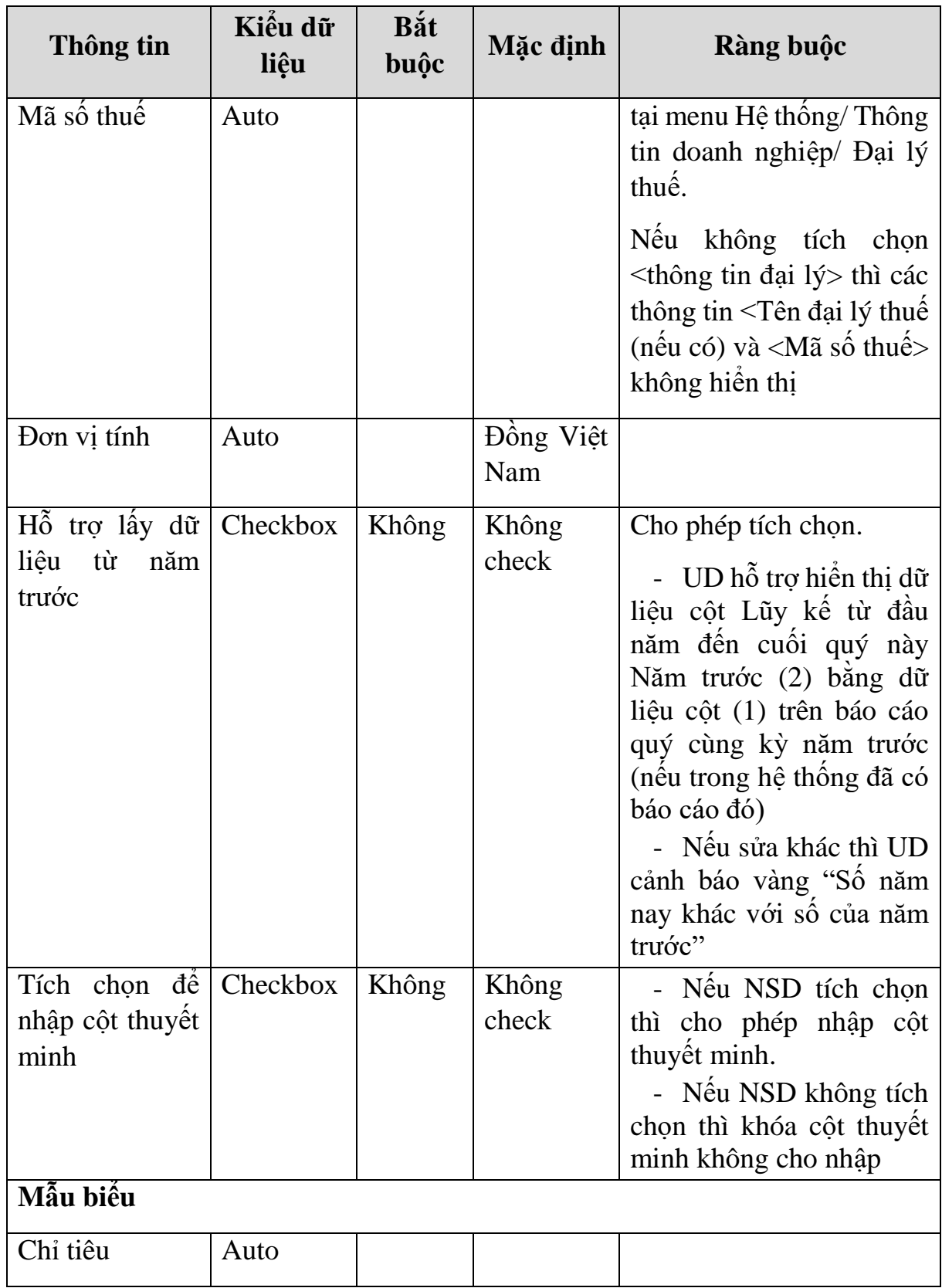

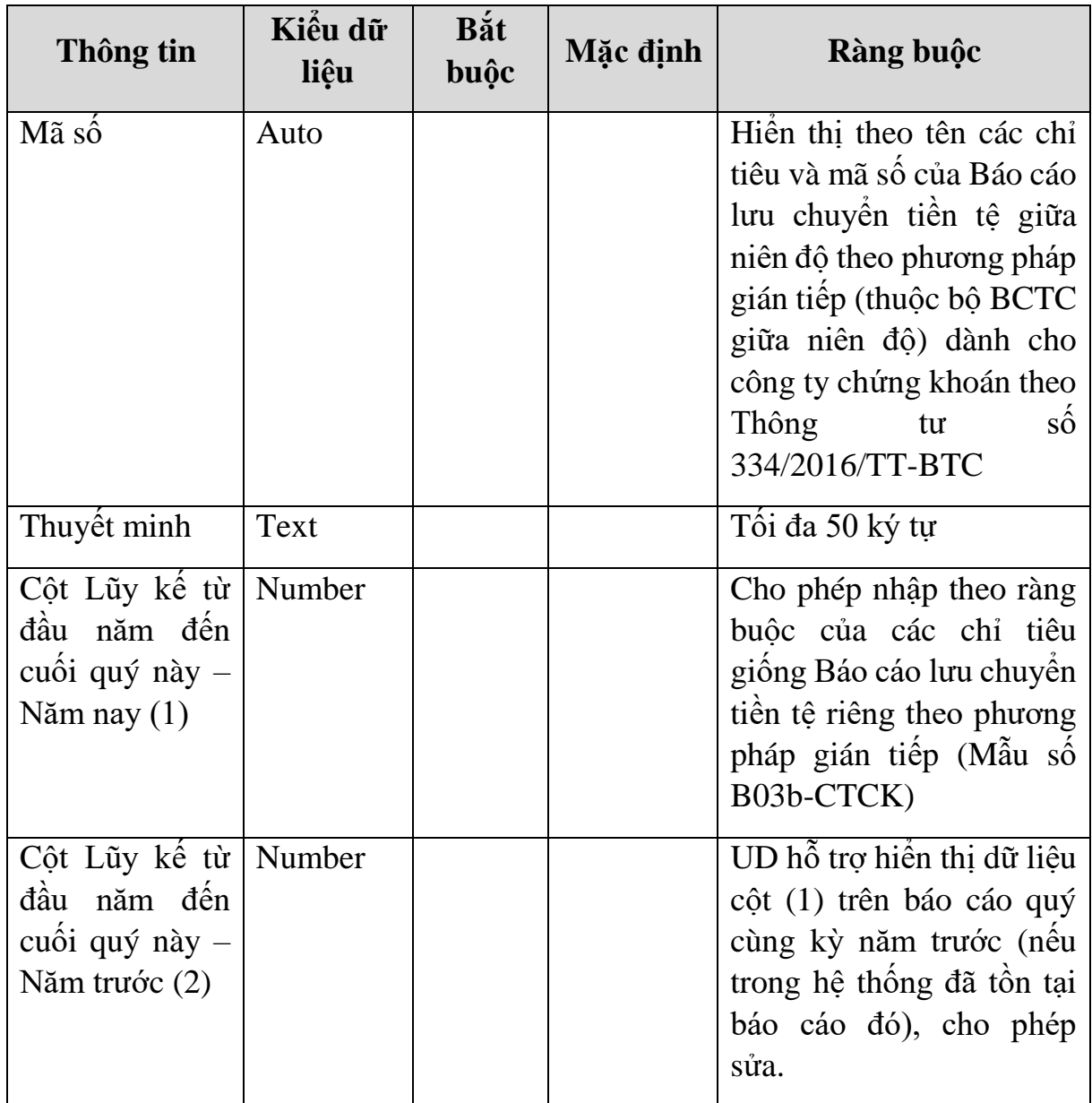

# **Chi tiết các chỉ tiêu:**

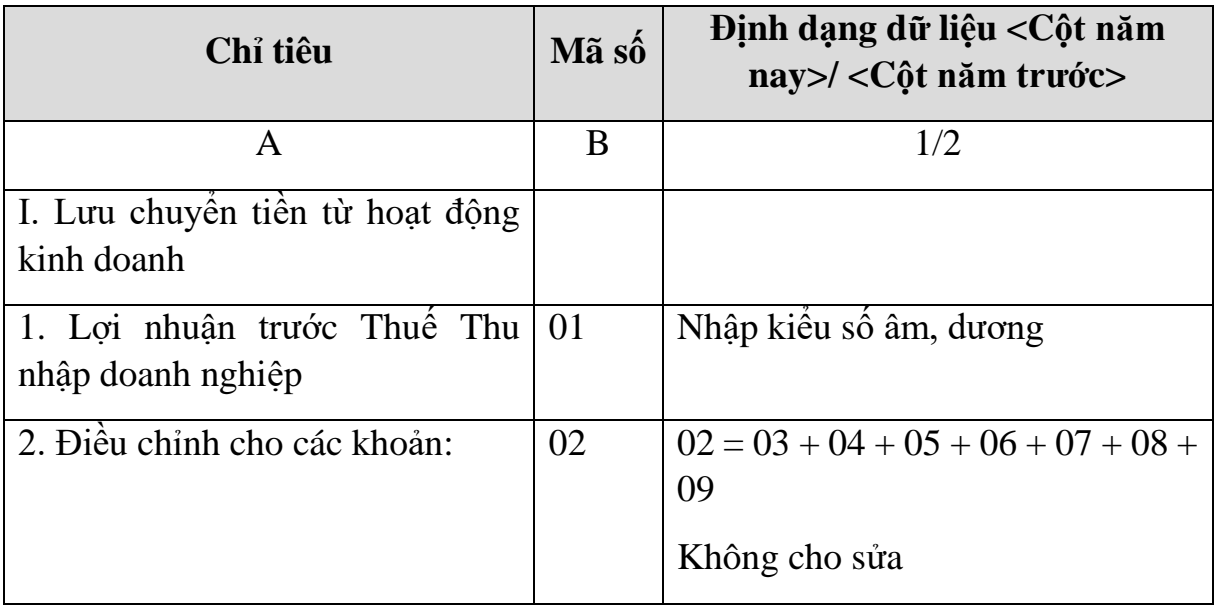

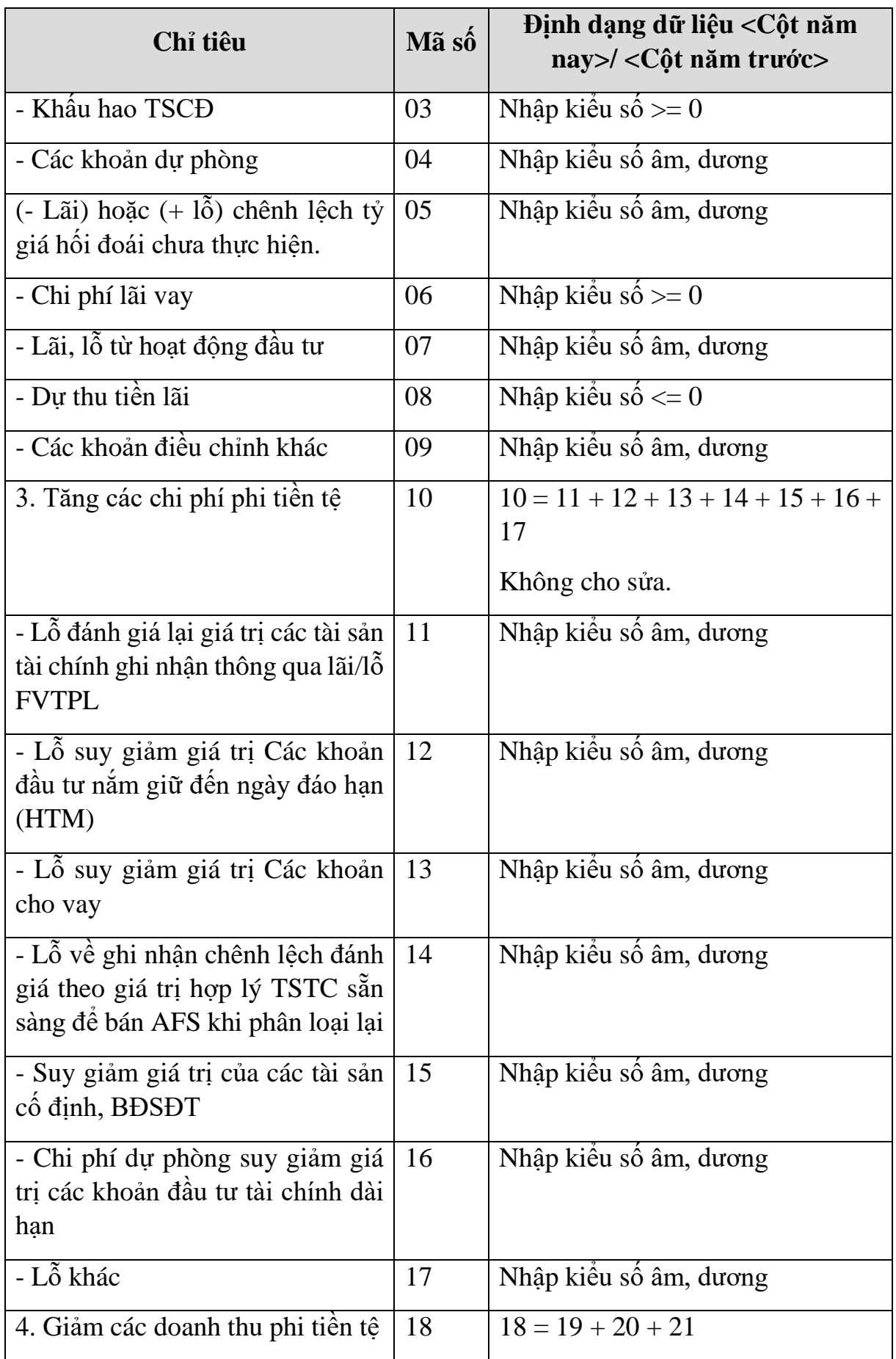

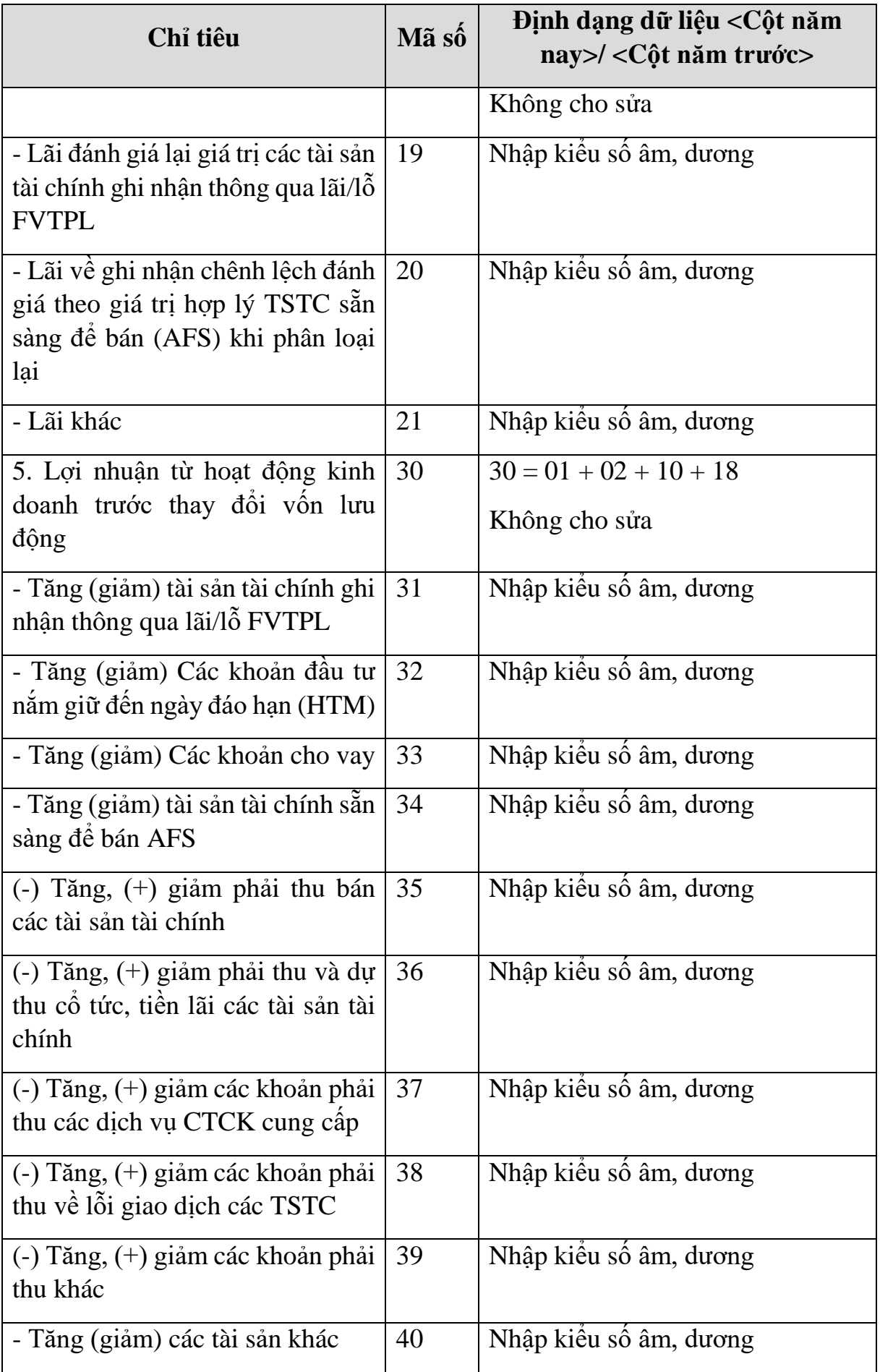

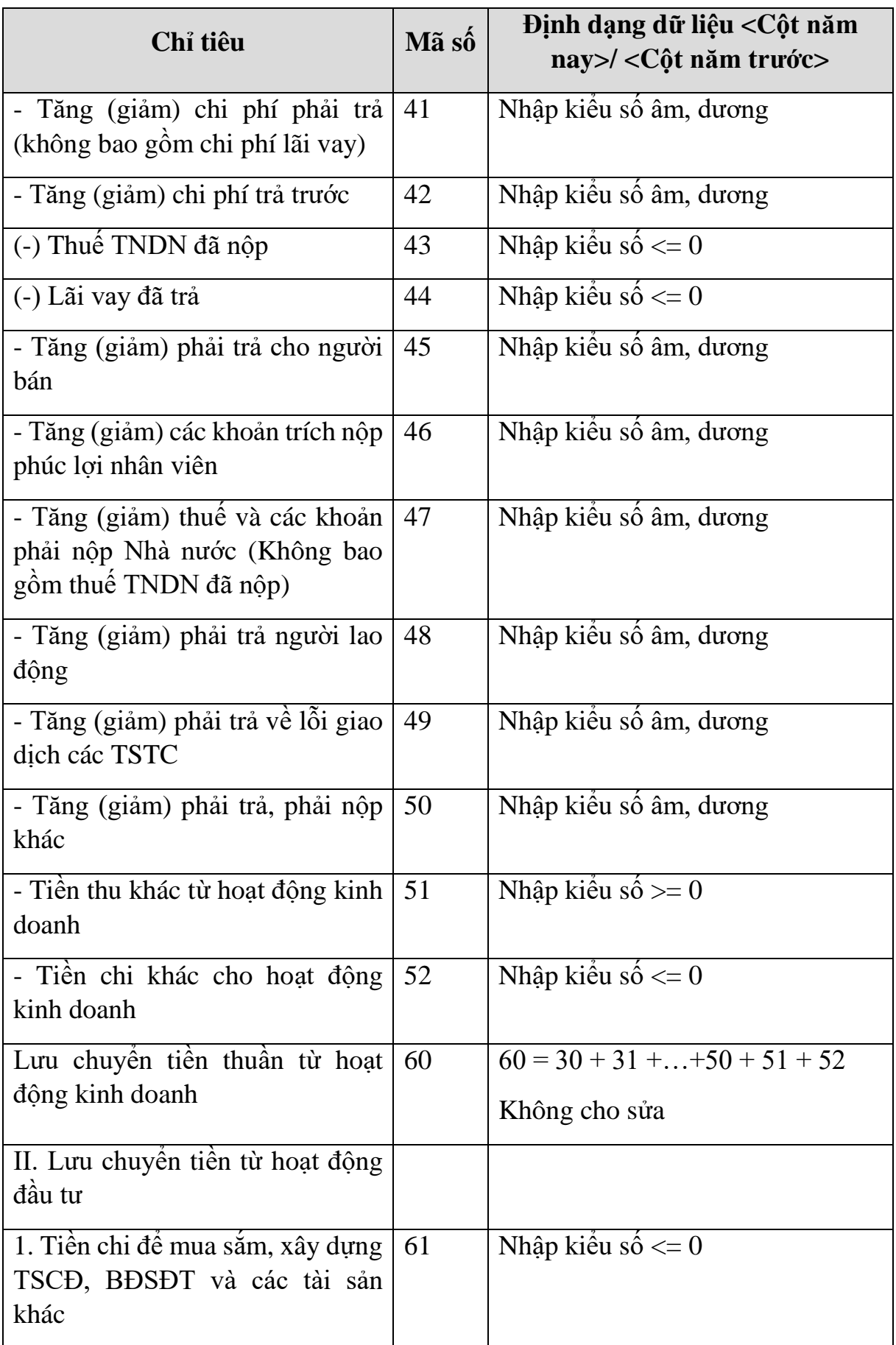

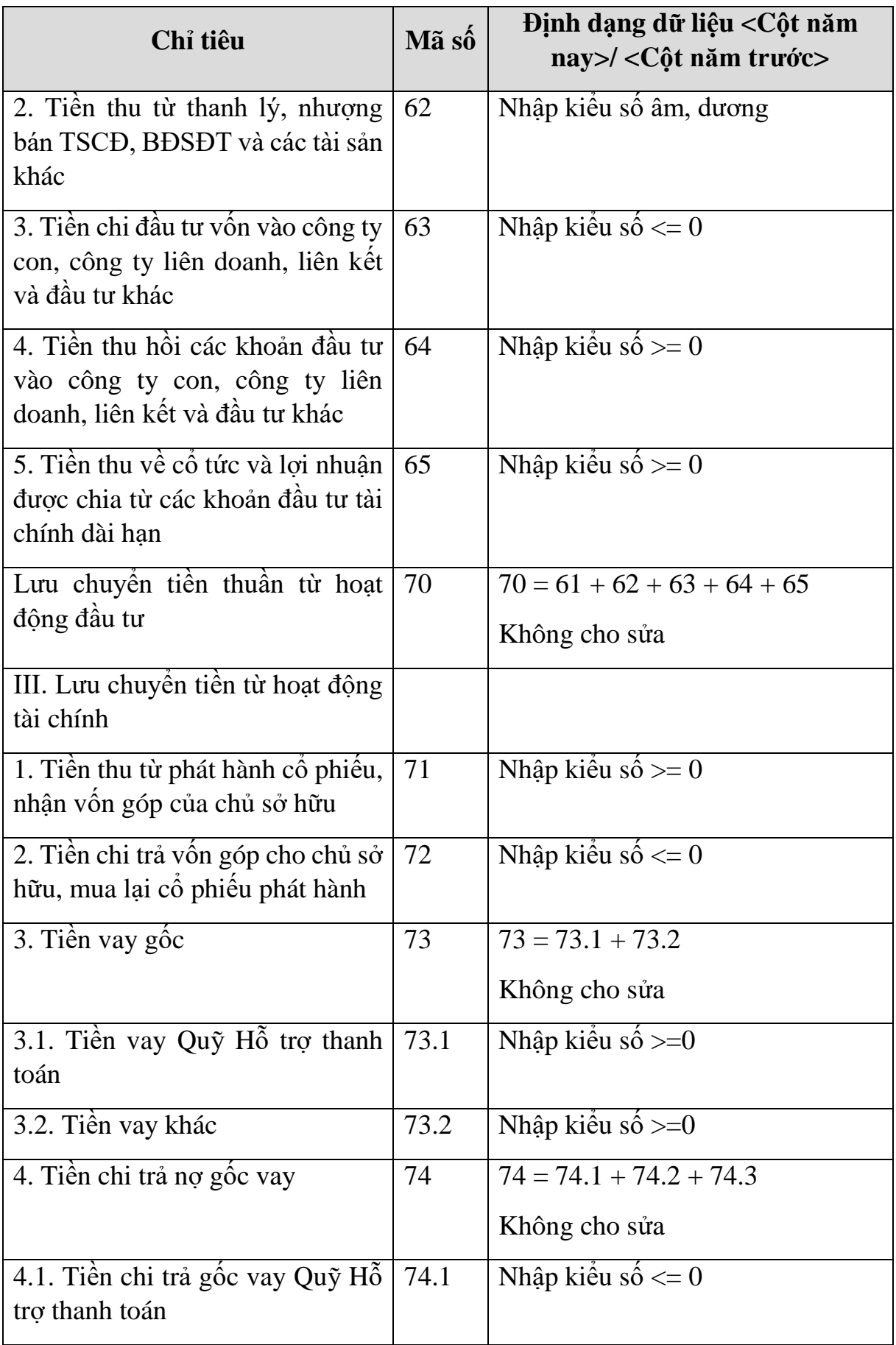

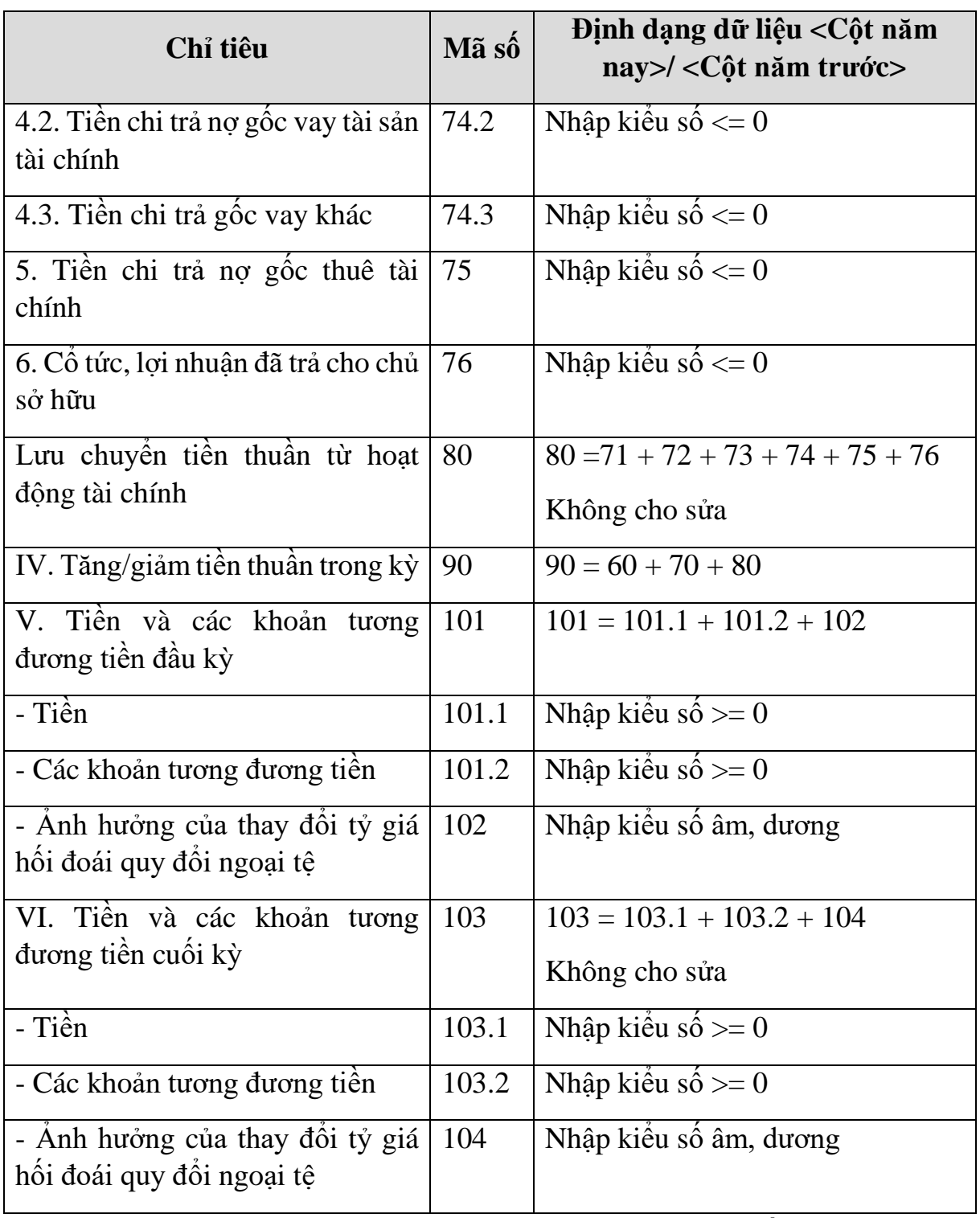

#### **PHẦN LƯU CHUYỂN TIỀN TỆ HOẠT ĐỘNG MÔI GIỚI, ỦY THÁC CỦA KHÁCH HÀNG**

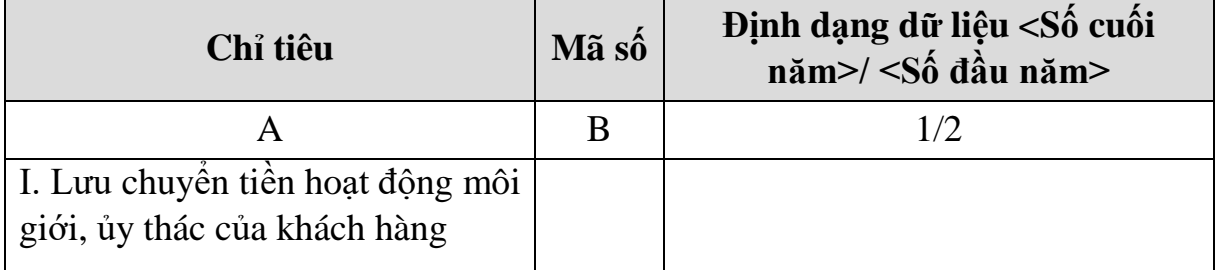

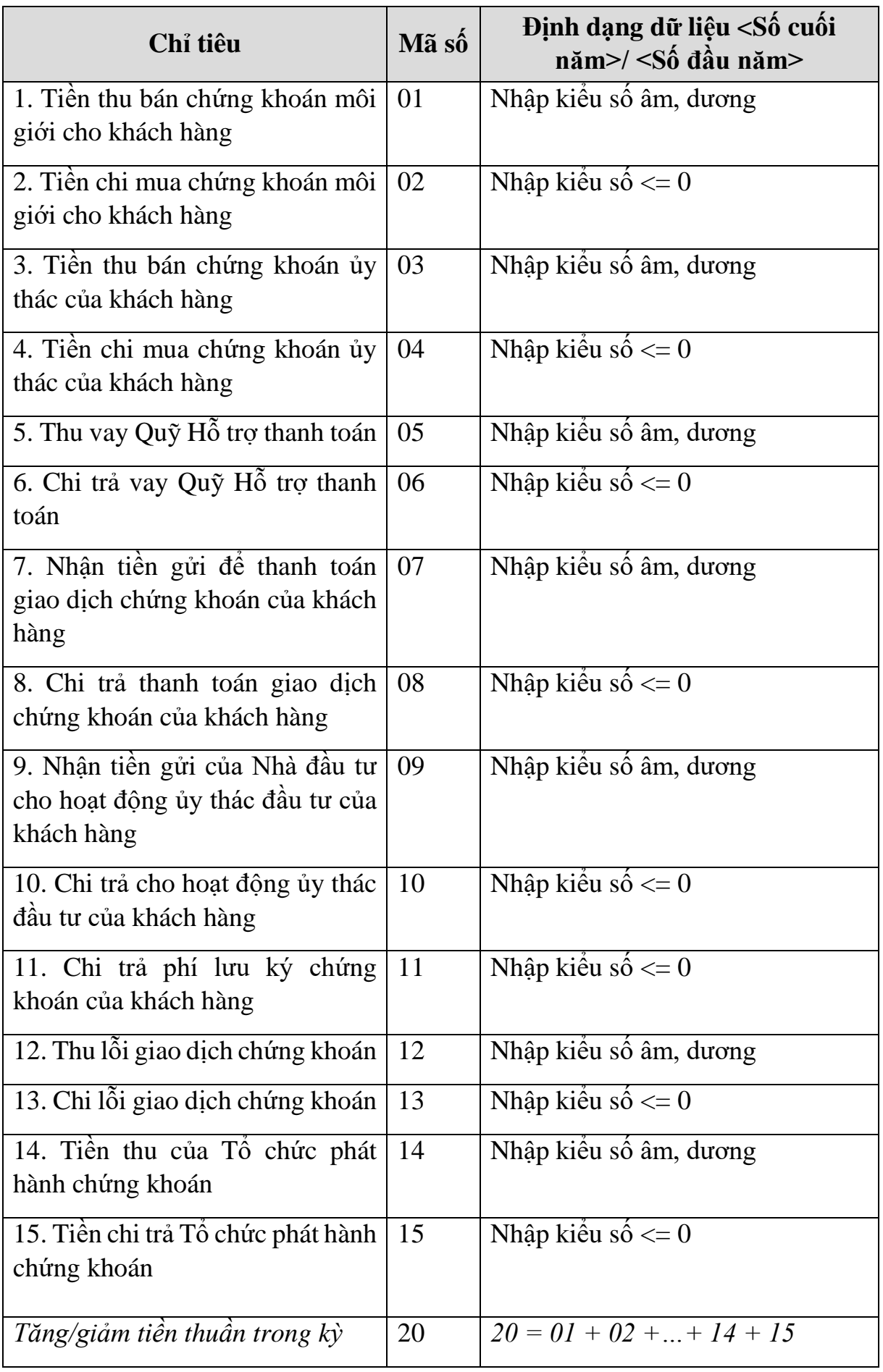

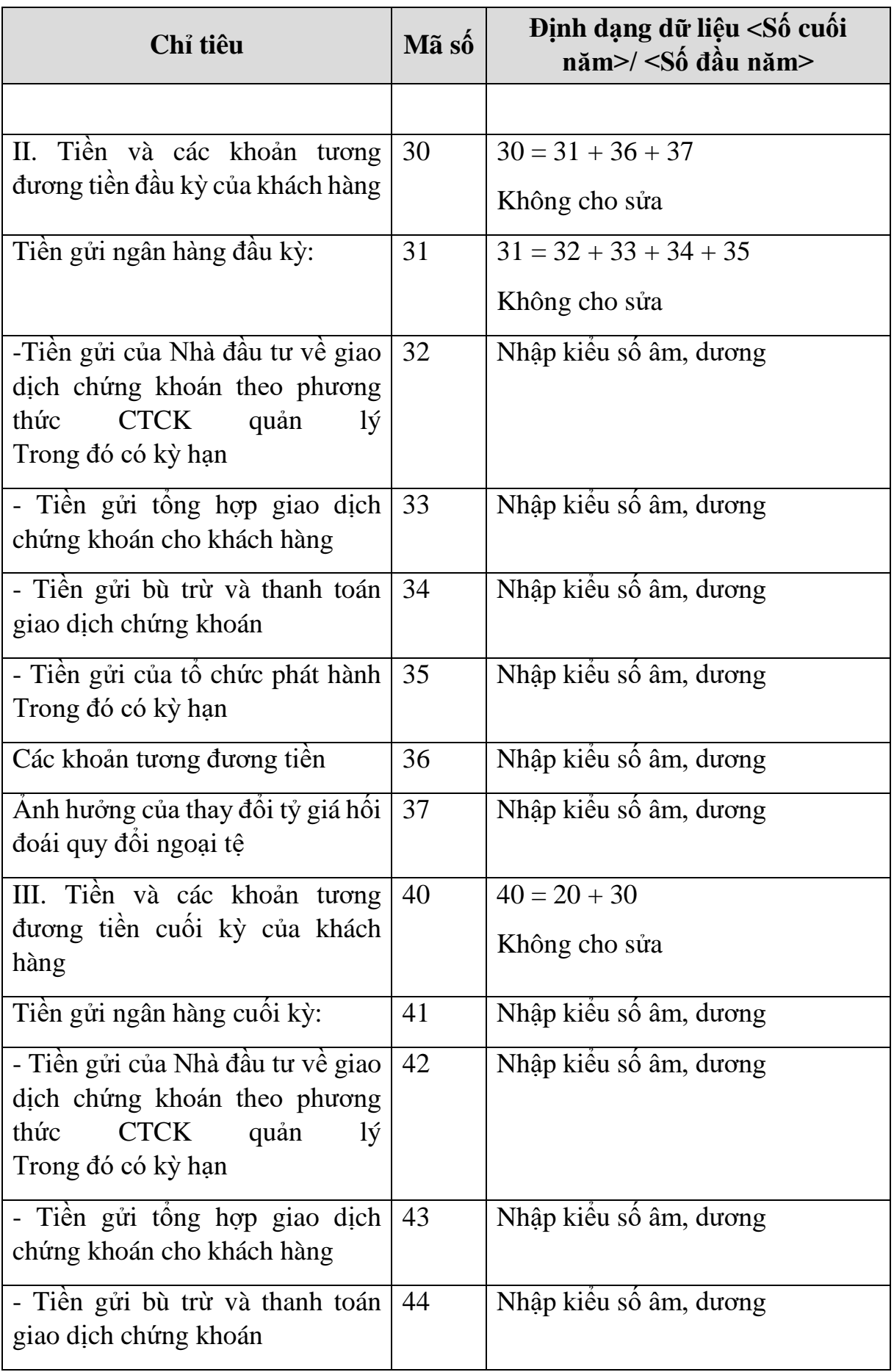

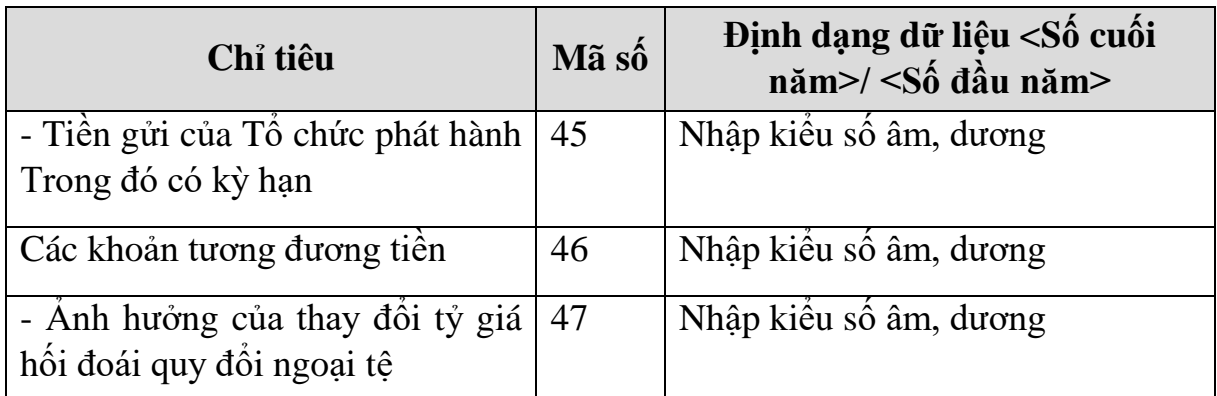

#### **3.9.21.5 Lập Báo cáo tình hình biến động vốn chủ sở hữu giữa niên độ dành cho công ty chứng khoán theo Thông tư số 334/2016/TT-BTC**

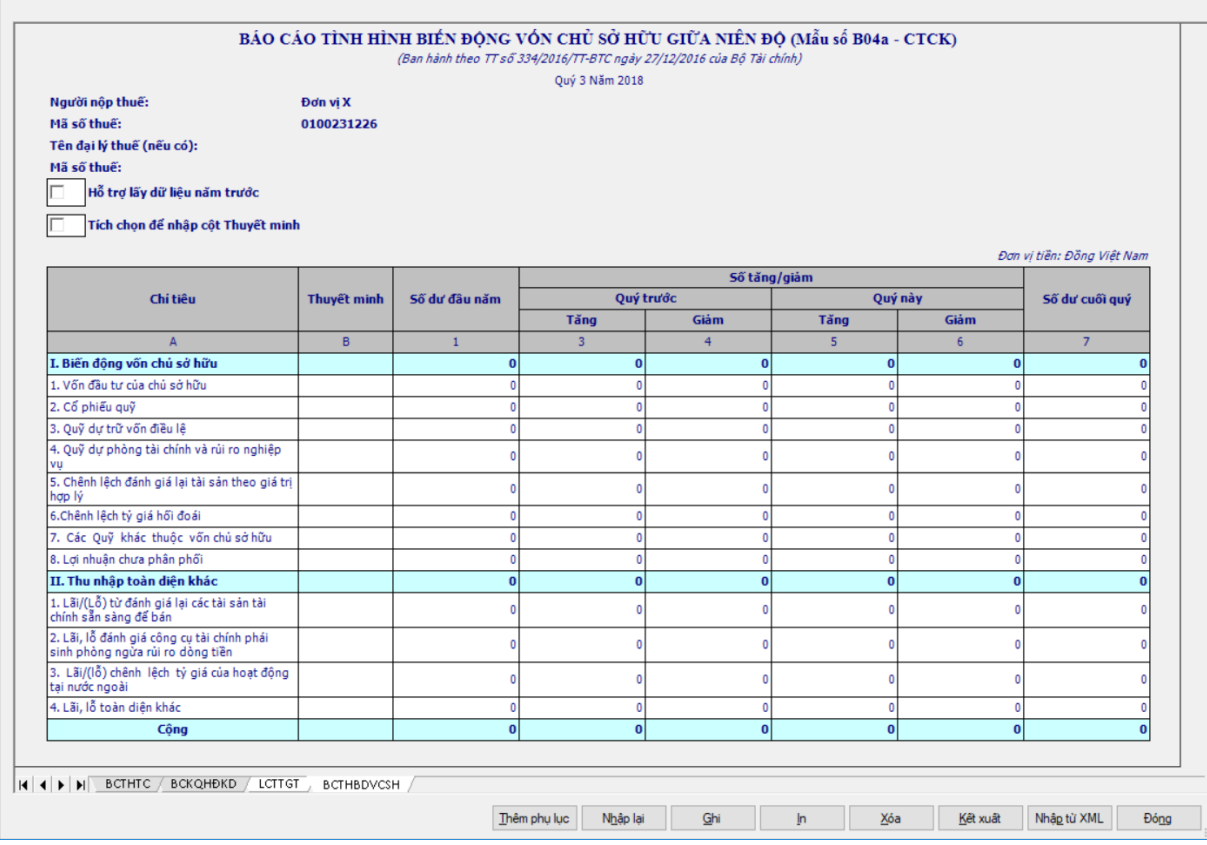

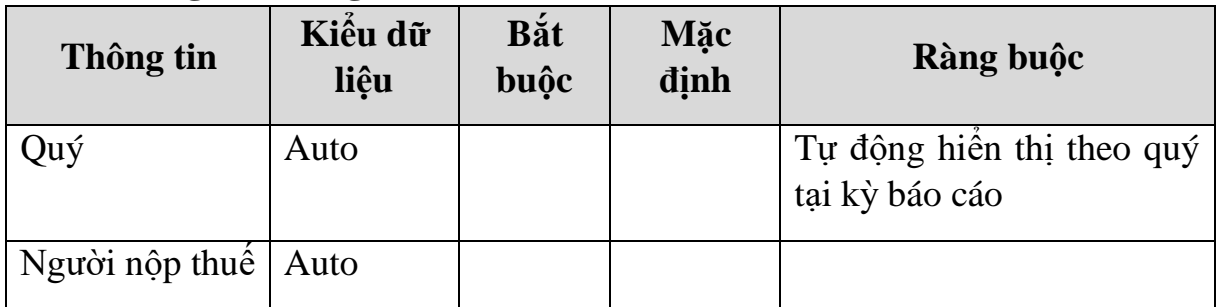

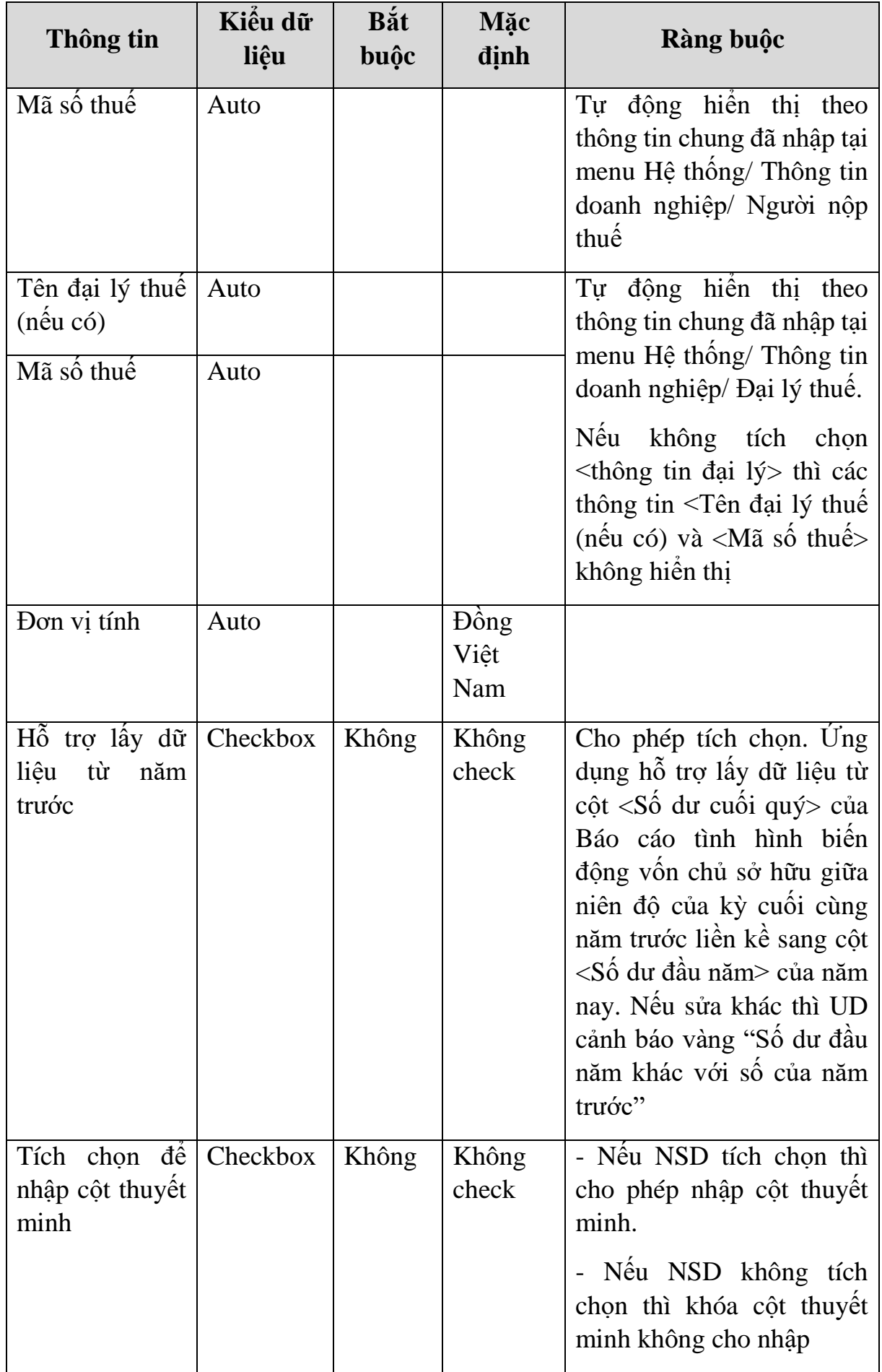

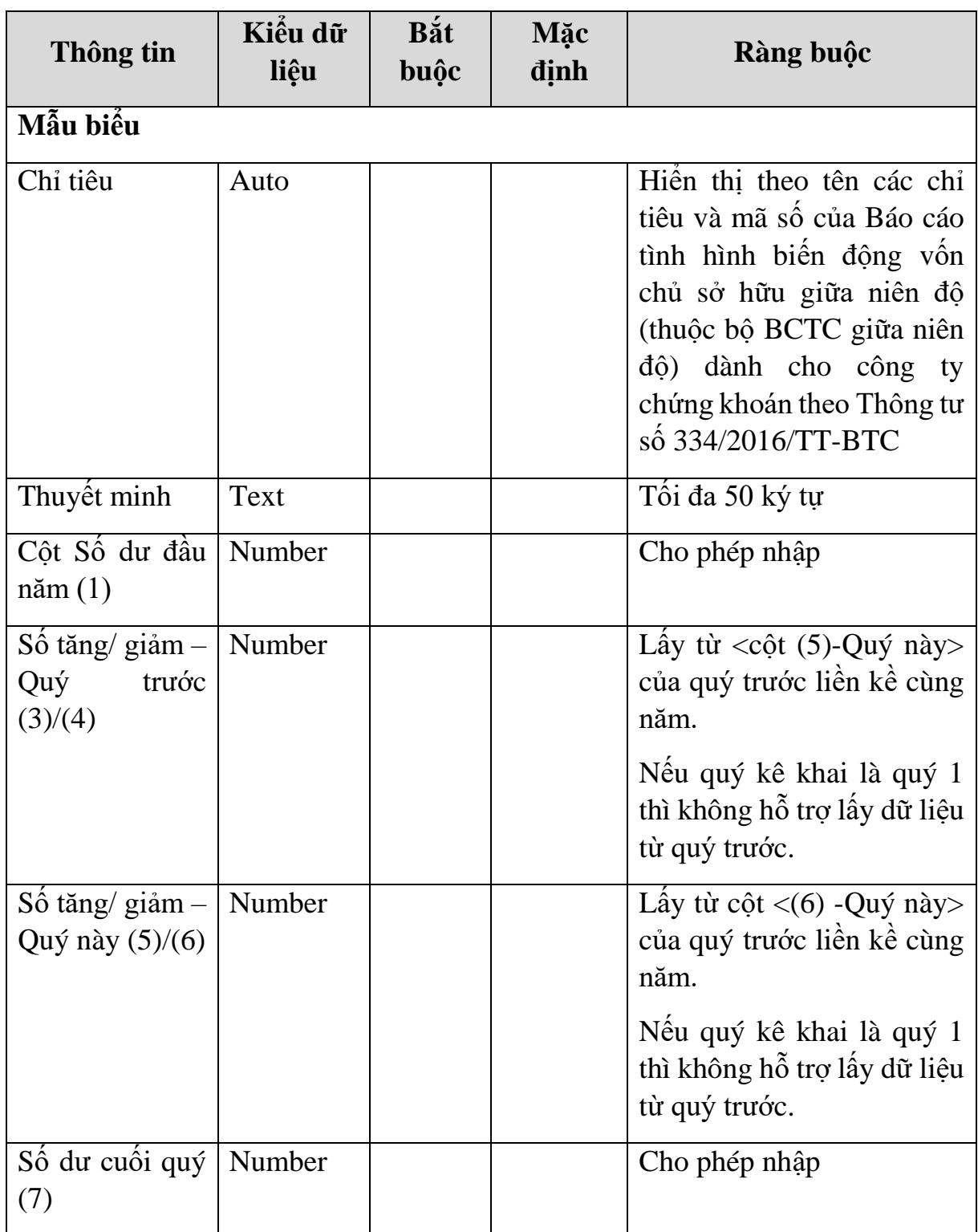

# **Chi tiết các chỉ tiêu:**

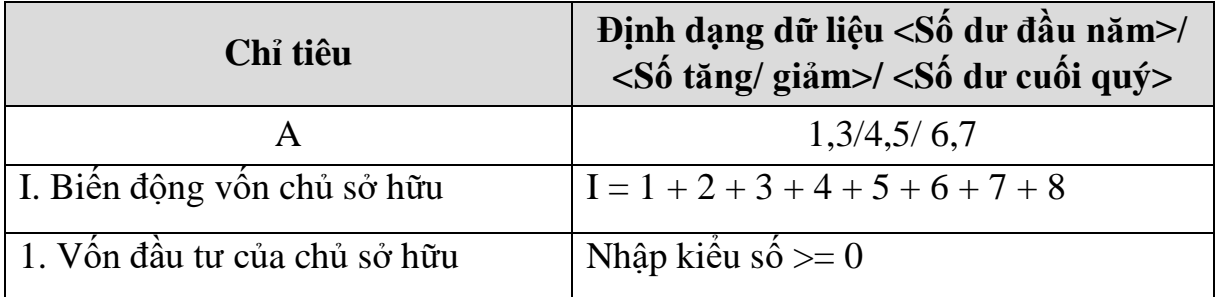

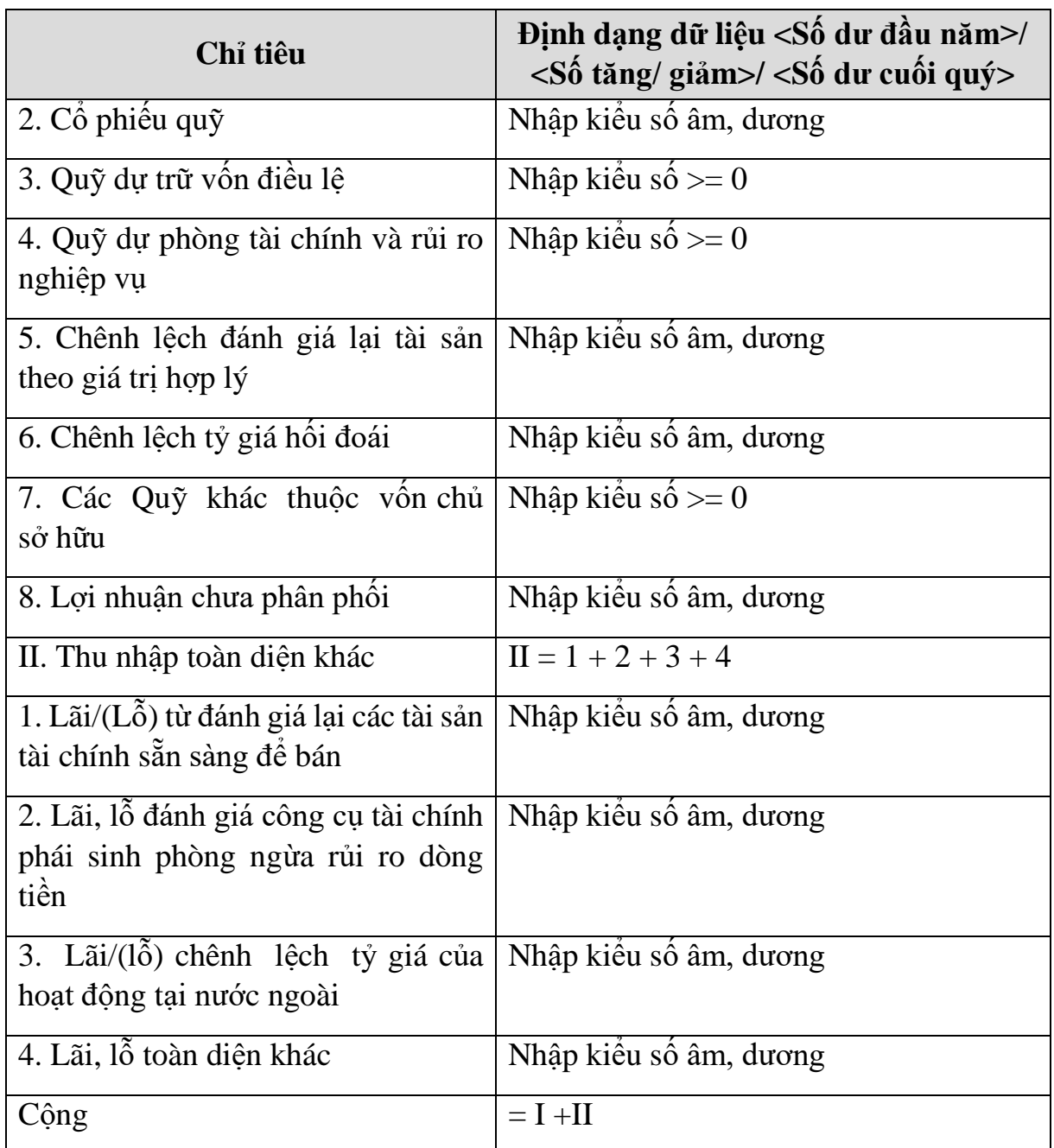

#### **3.9.22 Lập Báo cáo tài chính đầy đủ (TT107/2017/TT-BTC)** *Cách gọi:*

 Từ menu chức năng "Báo cáo tài chính" chọn "Bộ Báo cáo tài chính năm đầy đủ (TT107/2017/TT-BTC) " khi đó màn hình "Chọn kỳ tính thuế" sẽ hiển thị ra như sau:

Tài liệu hướng dẫn sử dụng\_Ứng dụng Hỗ trợ kê khai

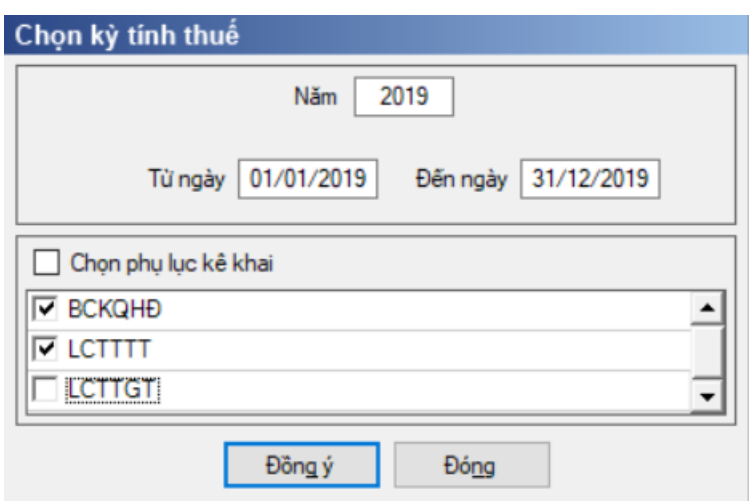

 $-$  Hiệu lực mẫu biểu từ ngày 01/01/2018

 Từ ngày … Đến ngày, mặc định theo năm tài chính, cho sửa, nhập theo định dạng dd/mm/yyyy

 $-$  Kiểm tra đến ngày tháng năm  $\geq$  Từ ngày tháng năm

– Kiểm tra ngày tháng năm không được giao nhau trong cùng 1 năm kê khai

 Kiểm tra ràng buộc năm kê khai phải nằm trong khoảng (Từ ngày - Đến ngày)

Nếu năm tài chính trùng năm dương lịch (từ 01/01 đến 31/12) thì

Kiểm tra thông tin từ kỳ, đến kỳ phải nằm trong khoảng kỳ tính thuế.

Nếu năm tài chính khác năm dương lịch:

- + Năm tài chính  $01/04/X$  -> 31/03/X+1: kỳ tính thuế thuộc năm X
- + Năm tài chính  $01/07/X$  -> 30/06/X+1: kỳ tính thuế thuộc năm X

+ Năm tài chính  $01/10/X \rightarrow 30/09/X+1$ : kỳ tính thuế thuộc năm X

Nếu trường hợp NNT quyết toán 15 tháng:

• NNT mới ra kinh doanh (số tháng trong năm ra kinh doanh  $\leq$ =3 tháng): kỳ tính thuế thuộc năm tiếp theo

*VD: NNT ra kinh doanh tháng 10/X. Khi kê khai quyết toán BCTC là năm X+1, từ ngày 01/10/X đến ngày 31/12/X+1* 

 NNT giải thể phá sản: quyết toán theo kỳ tính thuế xin giải thể phá sản, cụ thể như sau:

o Nếu tháng giải thể > tháng chứa hạn nộp quyết toán năm trước năm giải thể: Kỳ tính thuế là năm giải thể

*VD: NNT giải thể phá sản tháng 07/X thì kỳ tính thuế là X và kỳ tính thuế từ 01/01/X đến 01/07/X* 

o Nếu tháng giải thể <= tháng chứa hạn nộp quyết toán năm trước năm giải thể: Kỳ tính thuế là năm trước năm giải thể

*VD: Tháng 02/2018 DN phá sản, được phép gộp BCTC vào năm 2017 (01/01/2017 – 28/2/2018).*

 $\sim$  Chương trình mặc định chọn các phụ lục. Ứng dụng bắt buộc phải kê khai: Báo cáo tình hình tài chính; Báo cáo KQHĐKD; Báo cáo LCTT (chỉ cho phép kê khai 1 trong 2 phụ lục LCTTTT hoặc LCTTGT)

Sau đó nhấn vào nút lệnh "Đồng ý":

 Nếu không tích chọn BCKQHĐ, LCTT (LCTTTT hoăc LCTTGT) thì ứng dụng cảnh báo: "Bộ BCTC áp dụng cho hành chính sự nghiệp bắt buộc gồm Báo cáo tình hình tài chính; Báo cáo KQHĐKD; Báo cáo LCTT".

+ Nếu NNT chon đồng thời hai phụ lục LCTTTT và LCTTGT thì UD sẽ đưa ra thông báo "Bạn chỉ được chọn một trong hai phụ lục LCTTTT và LCTTGT"

 Nếu thỏa mãn điều kiện thì màn hình sẽ hiển thị Báo cáo và các phụ lục đã chọn. Cách nhập dữ liệu cho các phụ lục như sau:

**3.9.22.1 Lập Báo cáo tình hình tài chính (Báo cáo tài chính đầy đủ) dành cho đơn vị hành chính sự nghiệp theo Thông tư số 107/2017/TT-BTC**

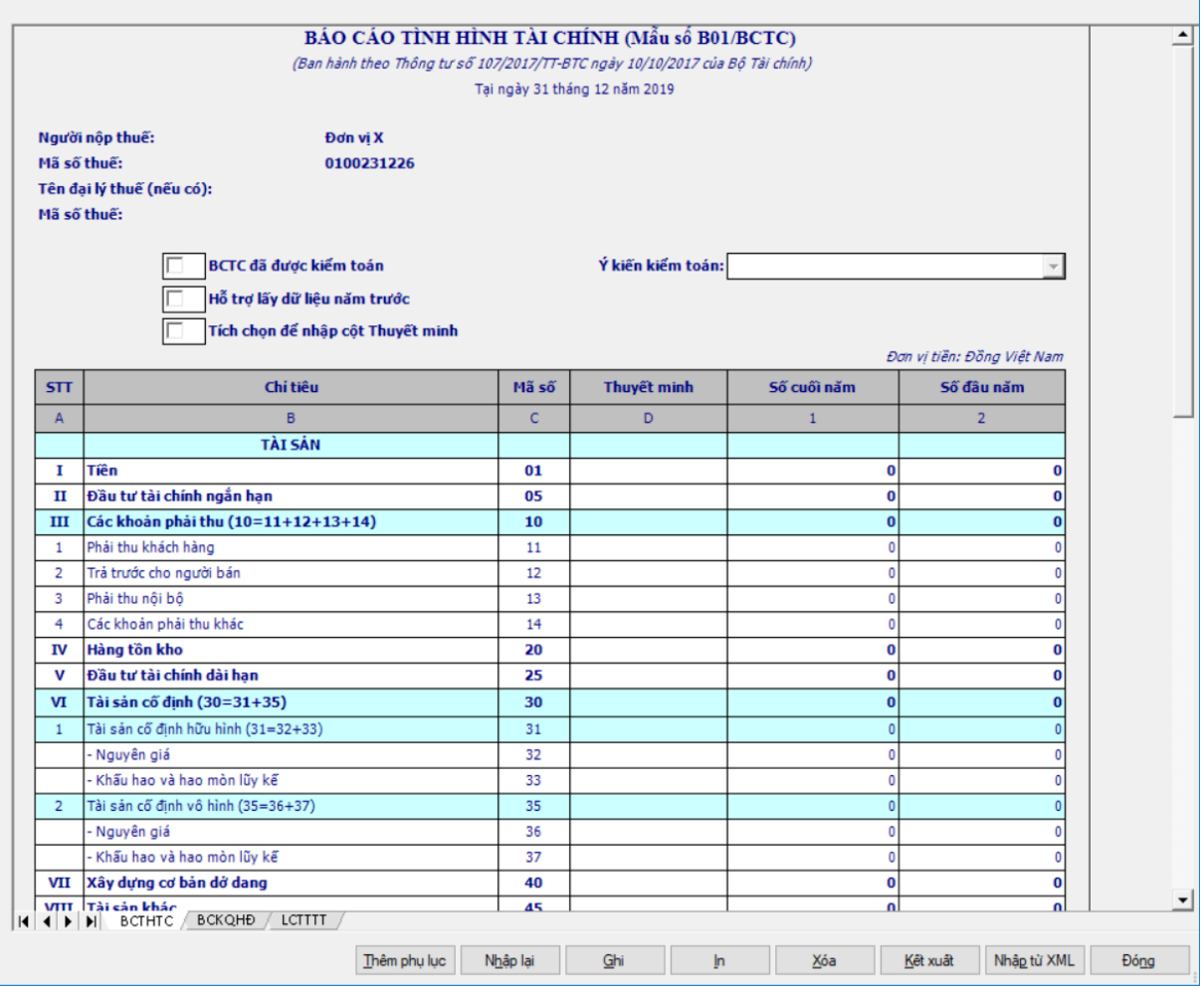

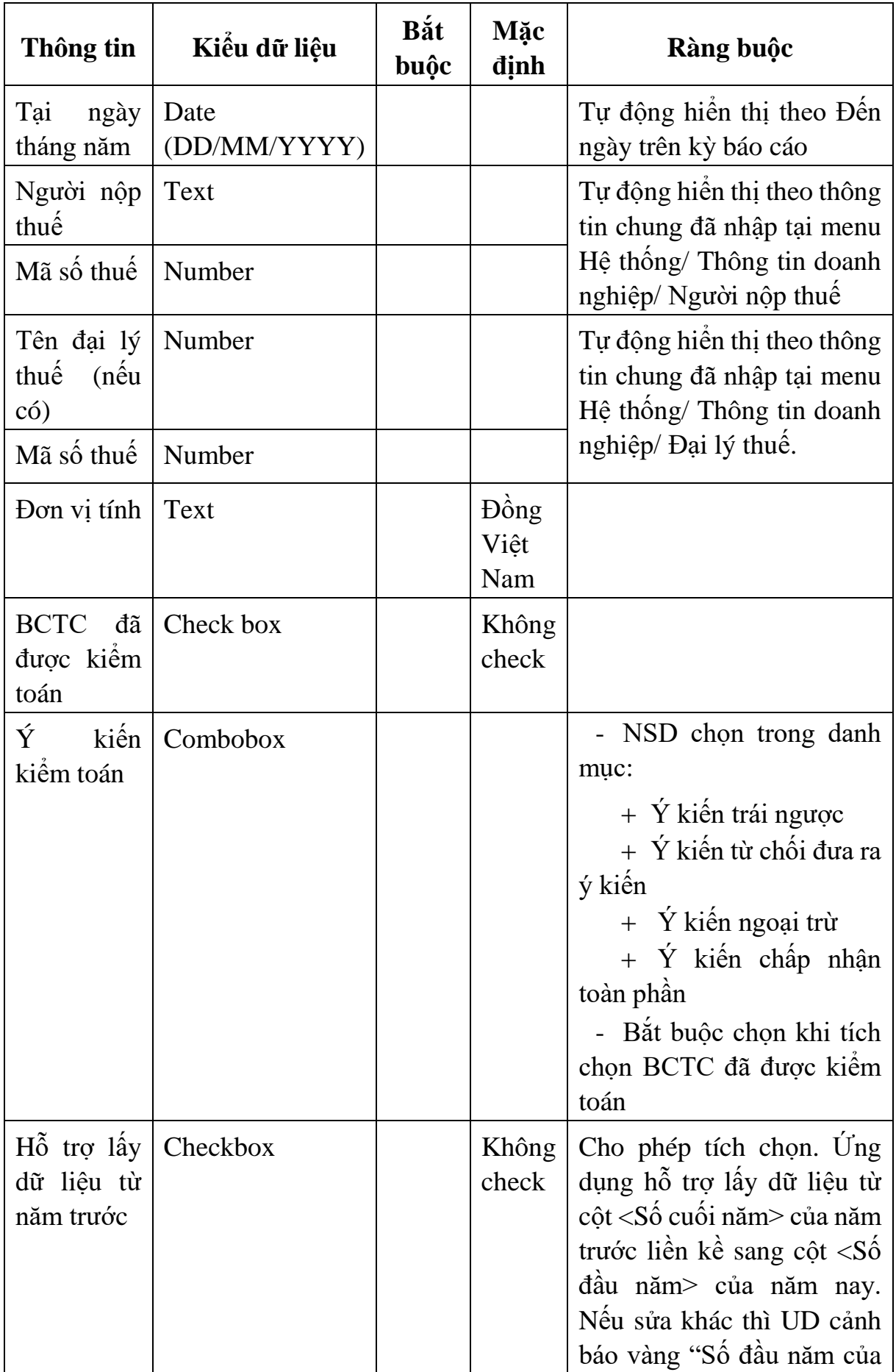

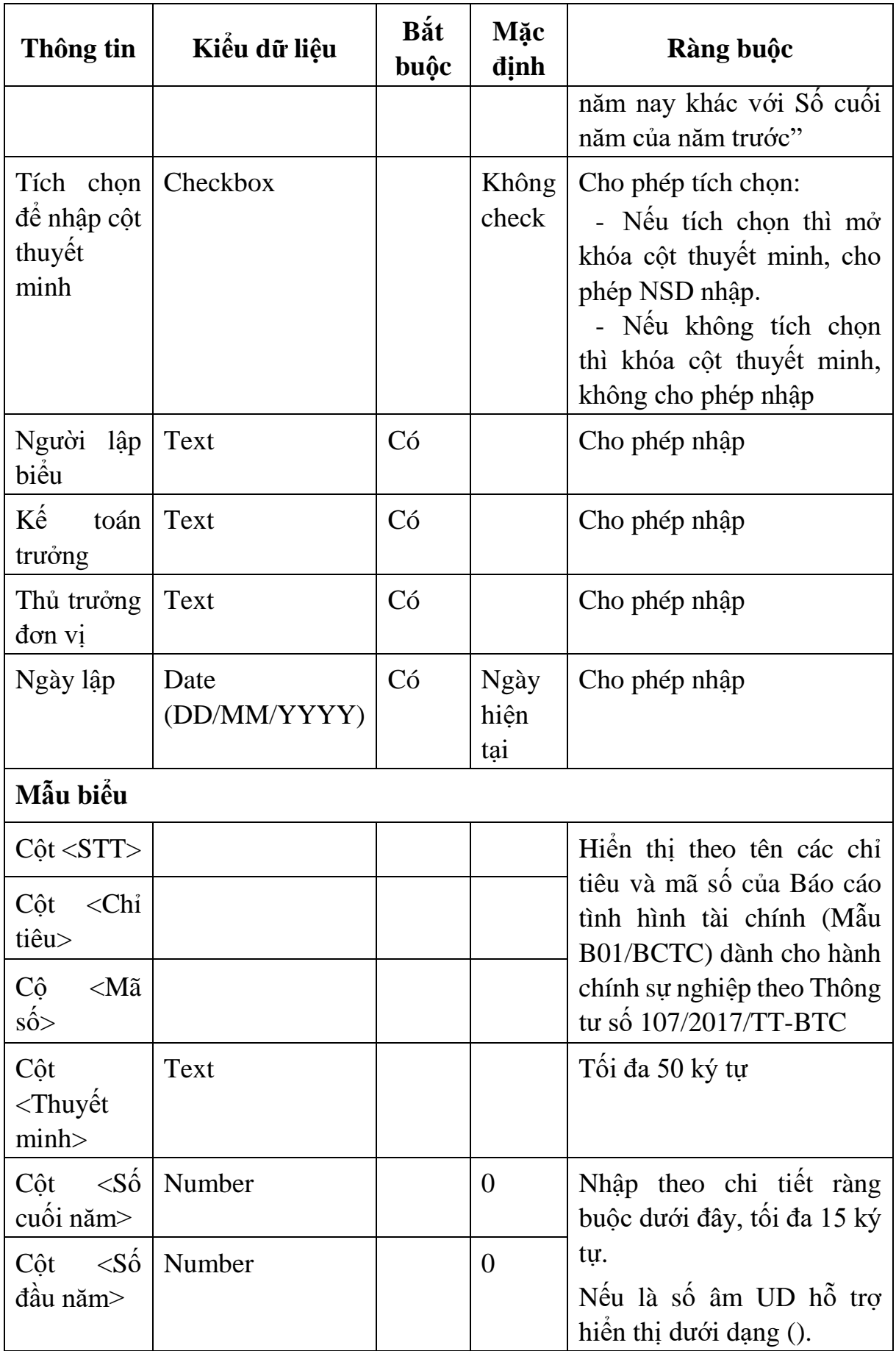

Nhập BCTHTC:

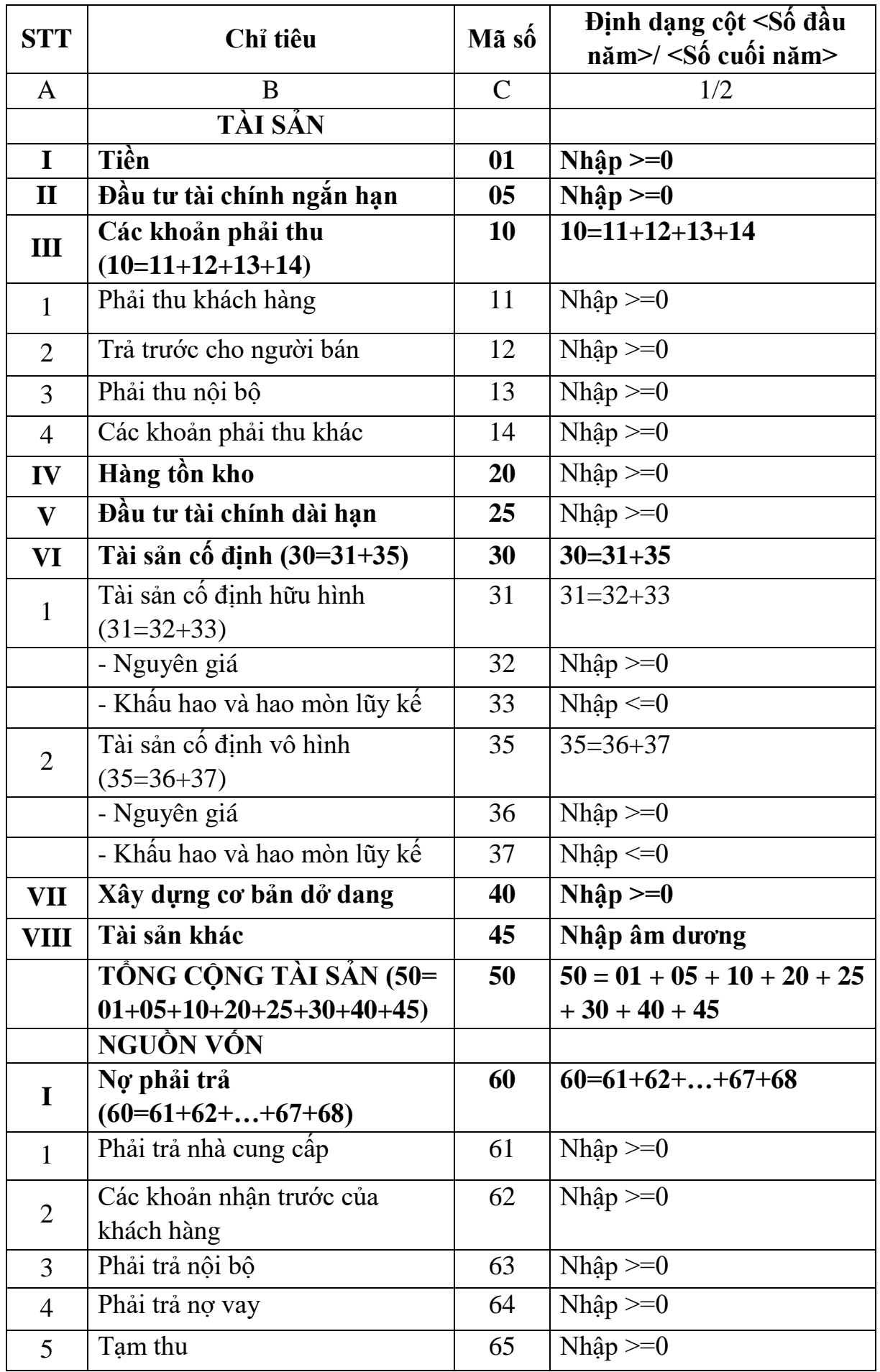

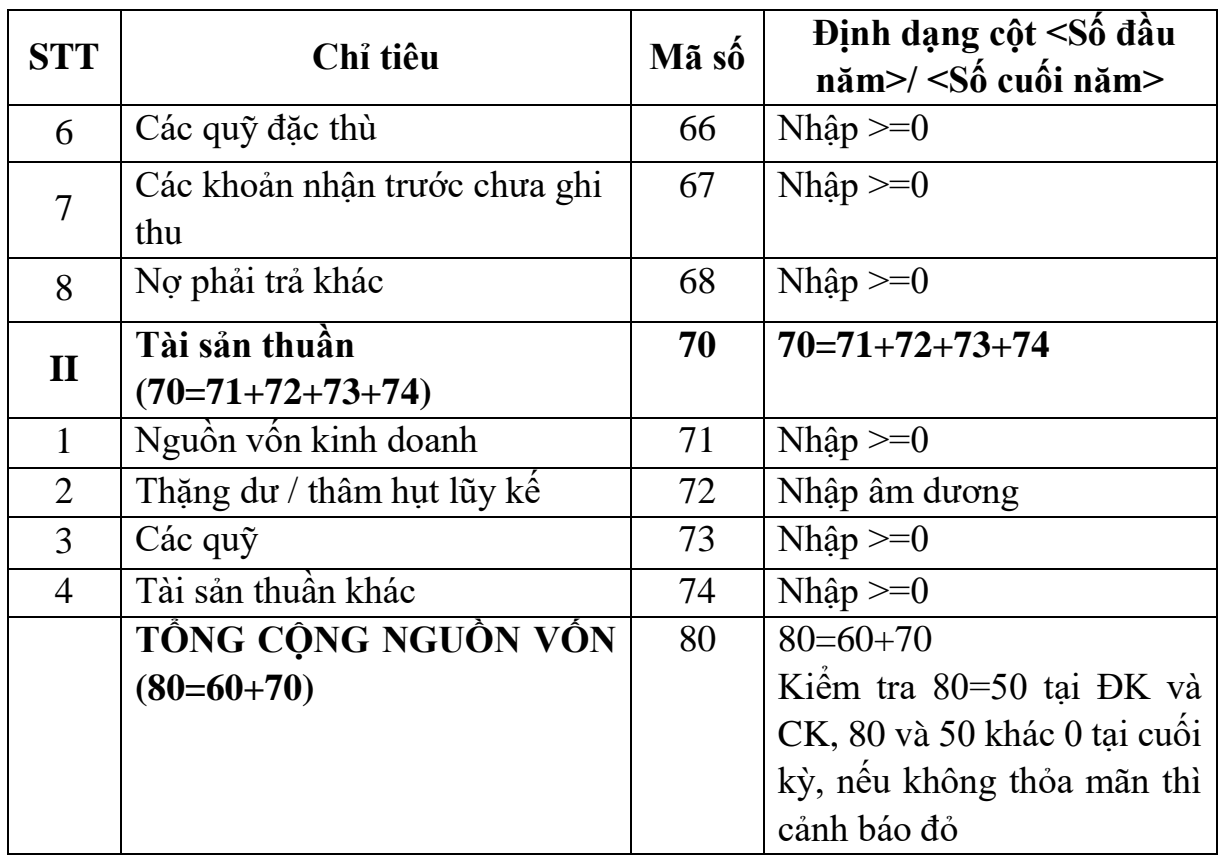
#### **3.9.22.2 Lập Báo cáo kết quả hoạt động (Báo cáo tài chính đầy đủ) dành cho đơn vị hành chính sự nghiệp theo Thông tư số 107/2017/TT-BTC**  $\overline{\phantom{0}}$

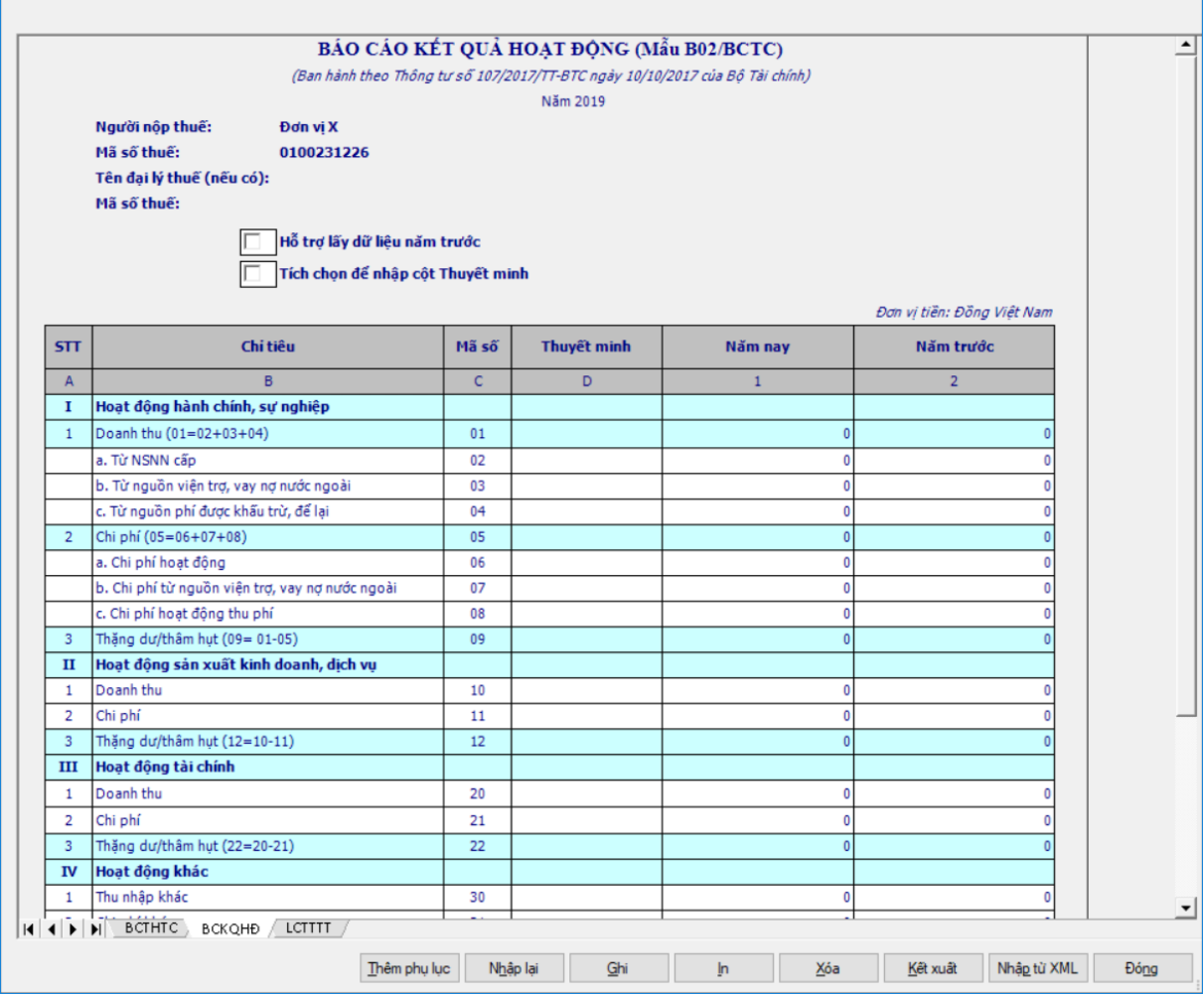

# - Thông tin chung:

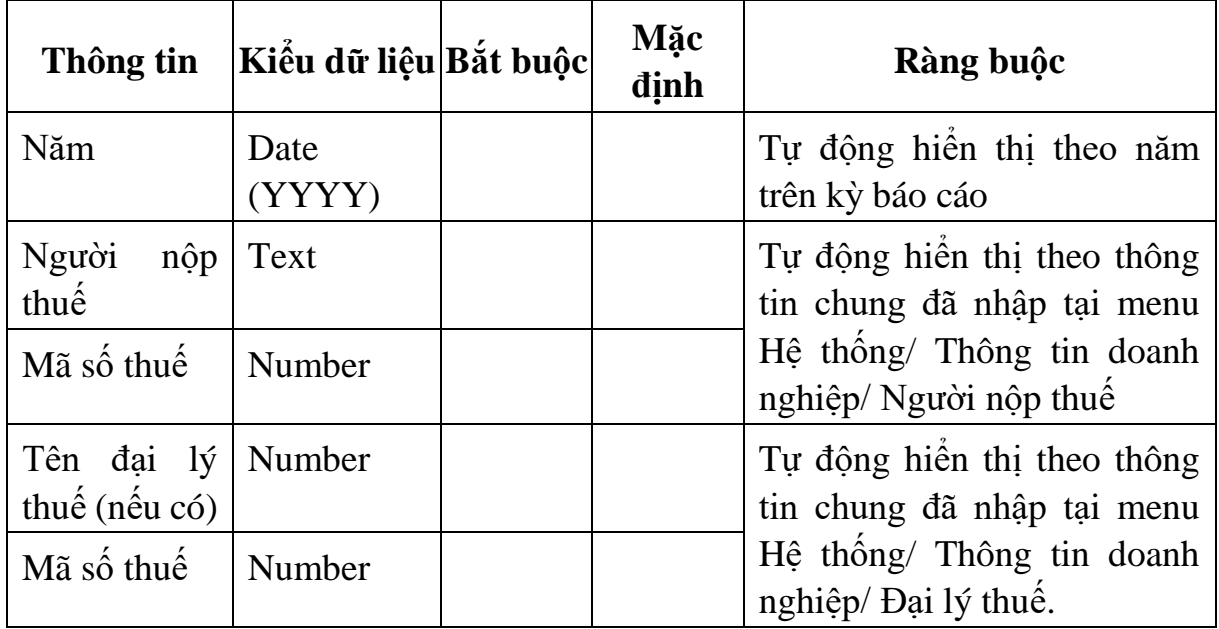

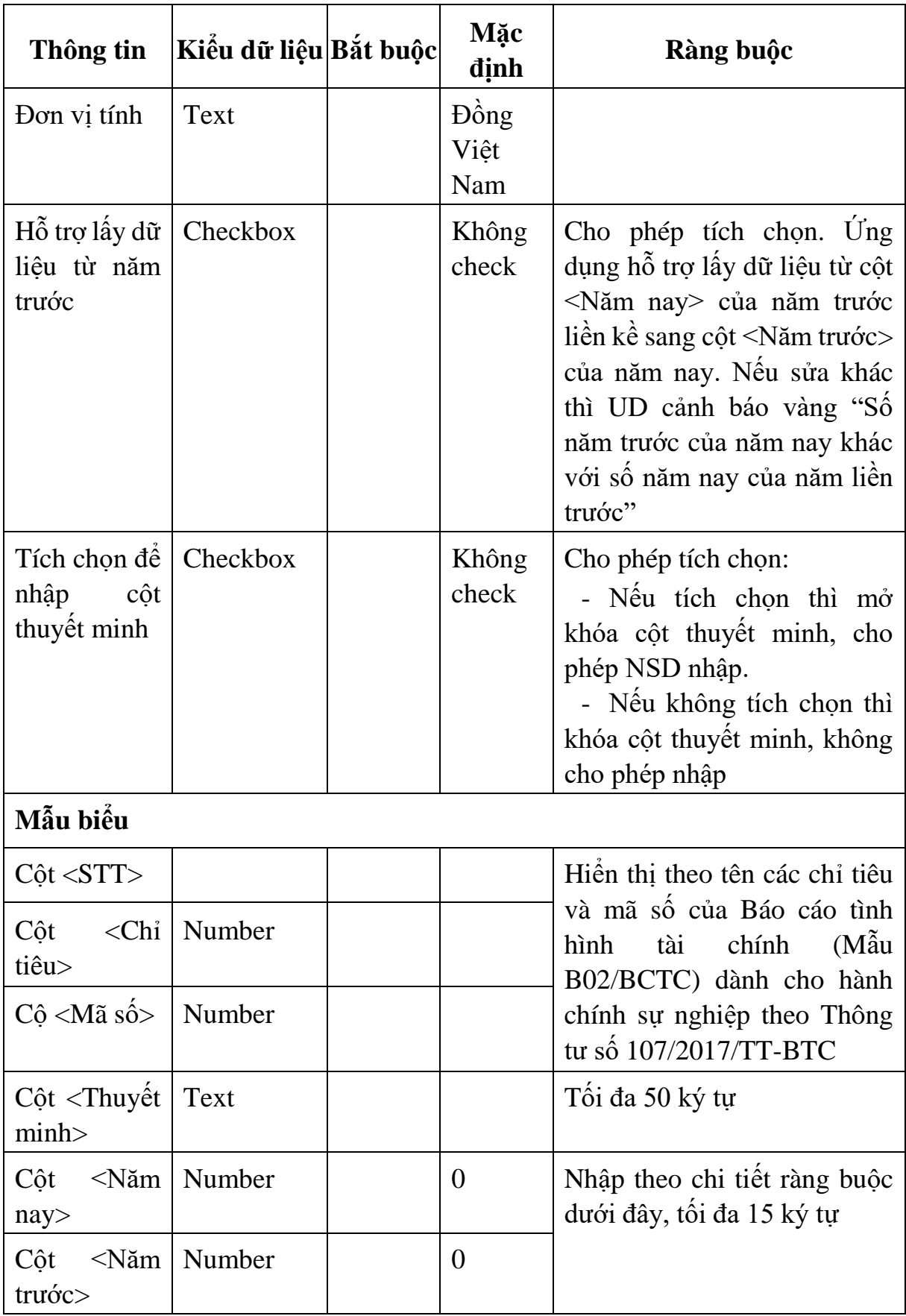

Các chỉ tiêu cần nhập:

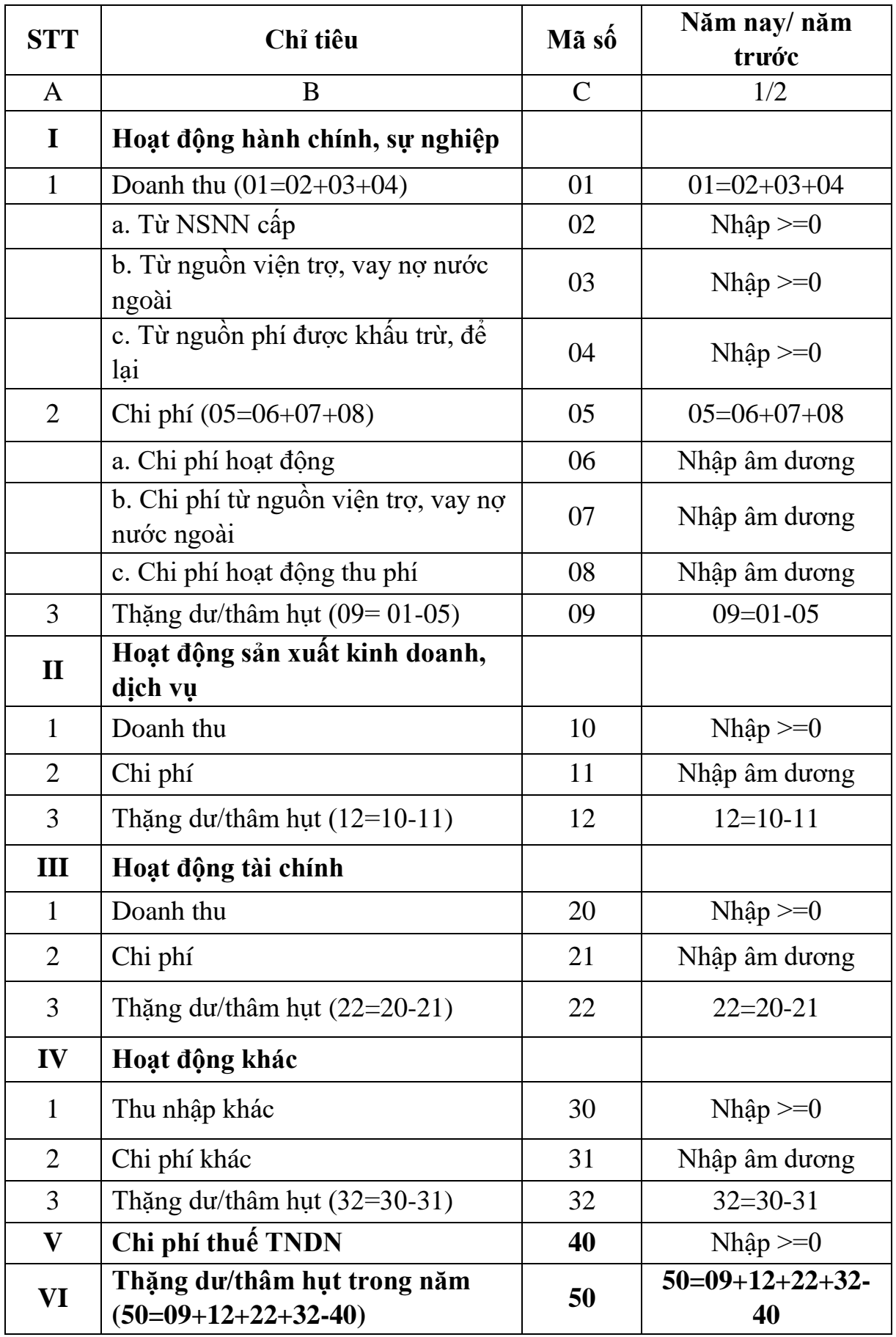

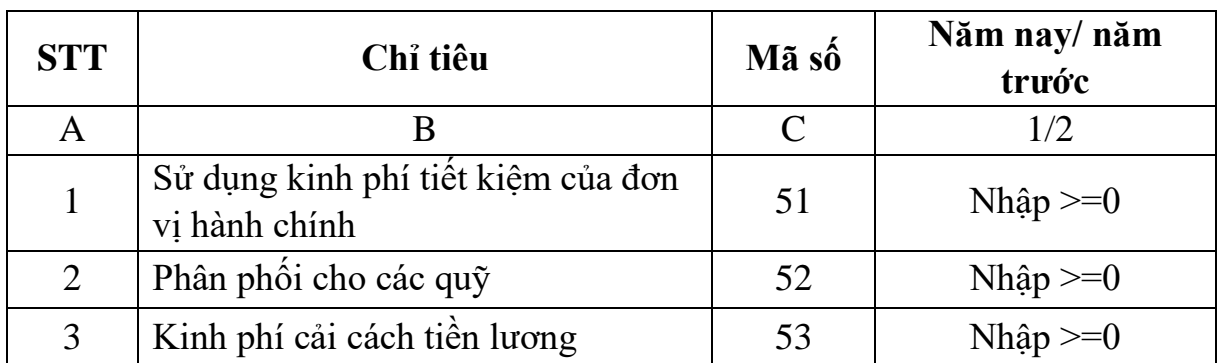

**3.9.22.3 Lập Báo cáo lưu chuyển tiền tệ (theo phương pháp trực tiếp) (Báo cáo tài chính đầy đủ) dành cho đơn vị hành chính sự nghiệp theo Thông tư số 107/2017/TT-BTC**

 $\mathcal{L}$ 

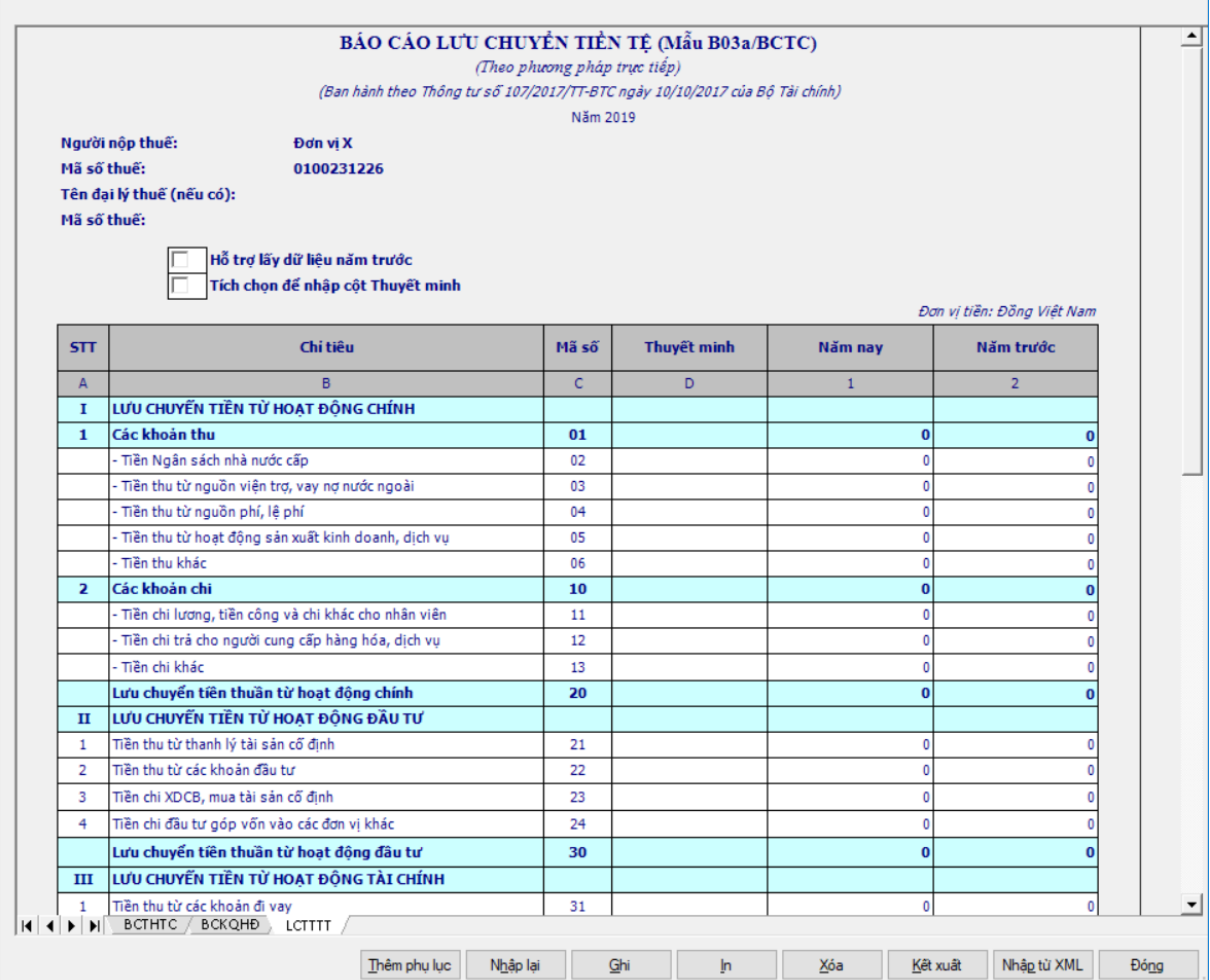

# - Thông tin chung:

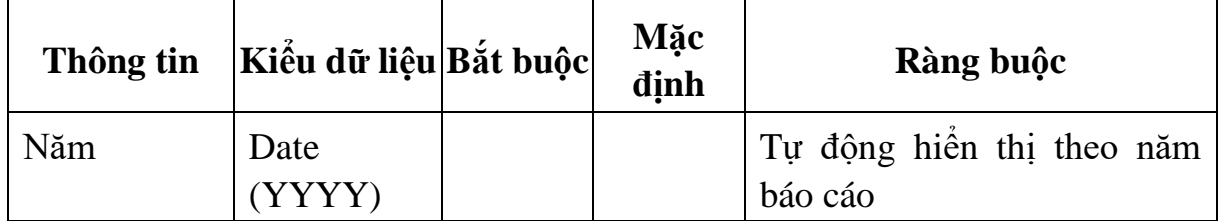

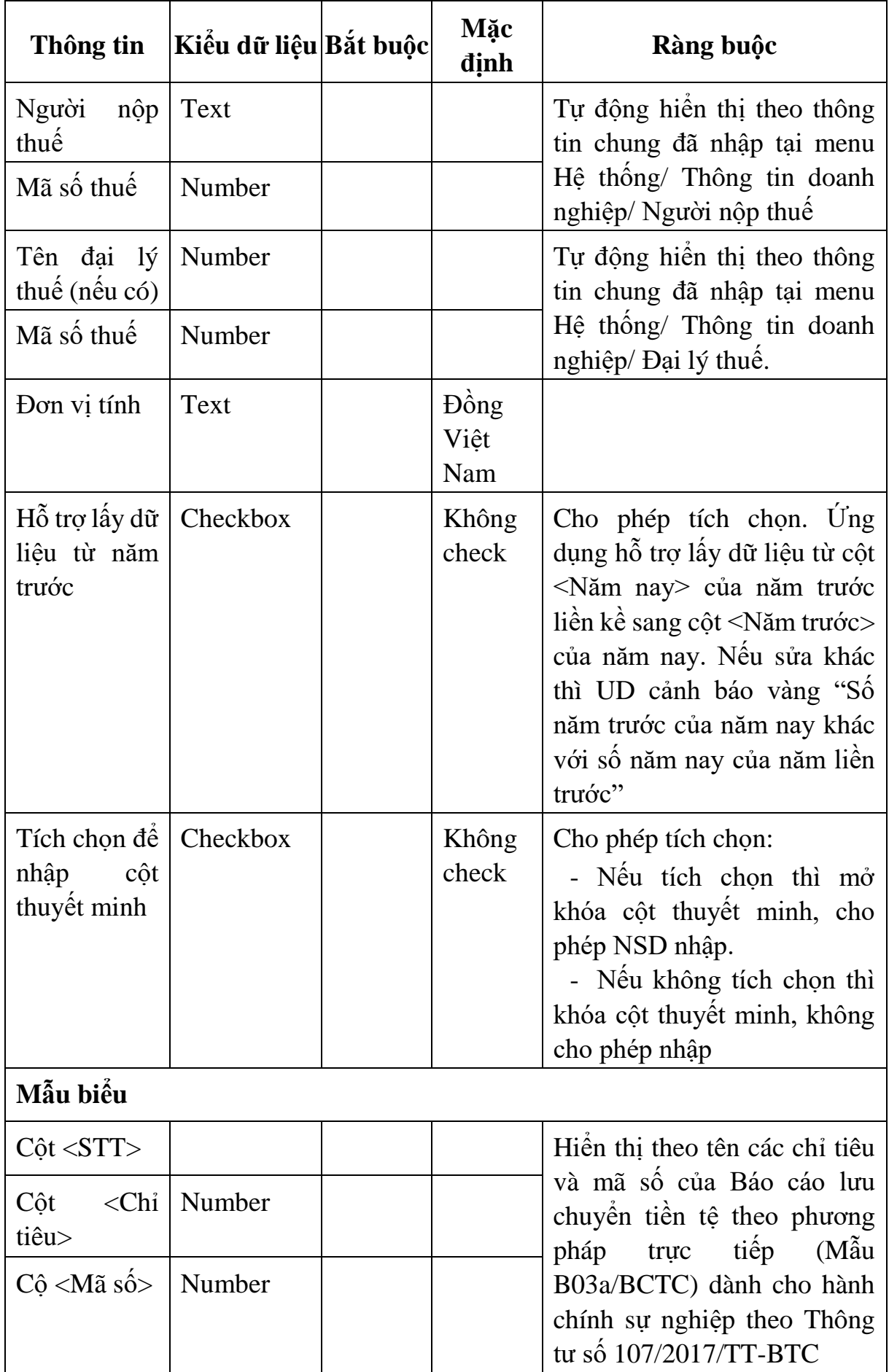

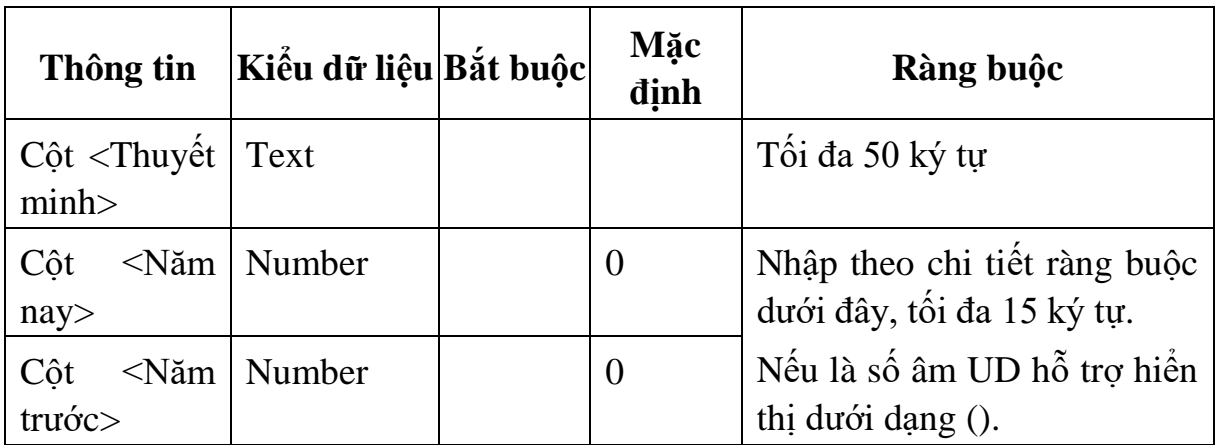

Các chỉ tiêu cần nhập:

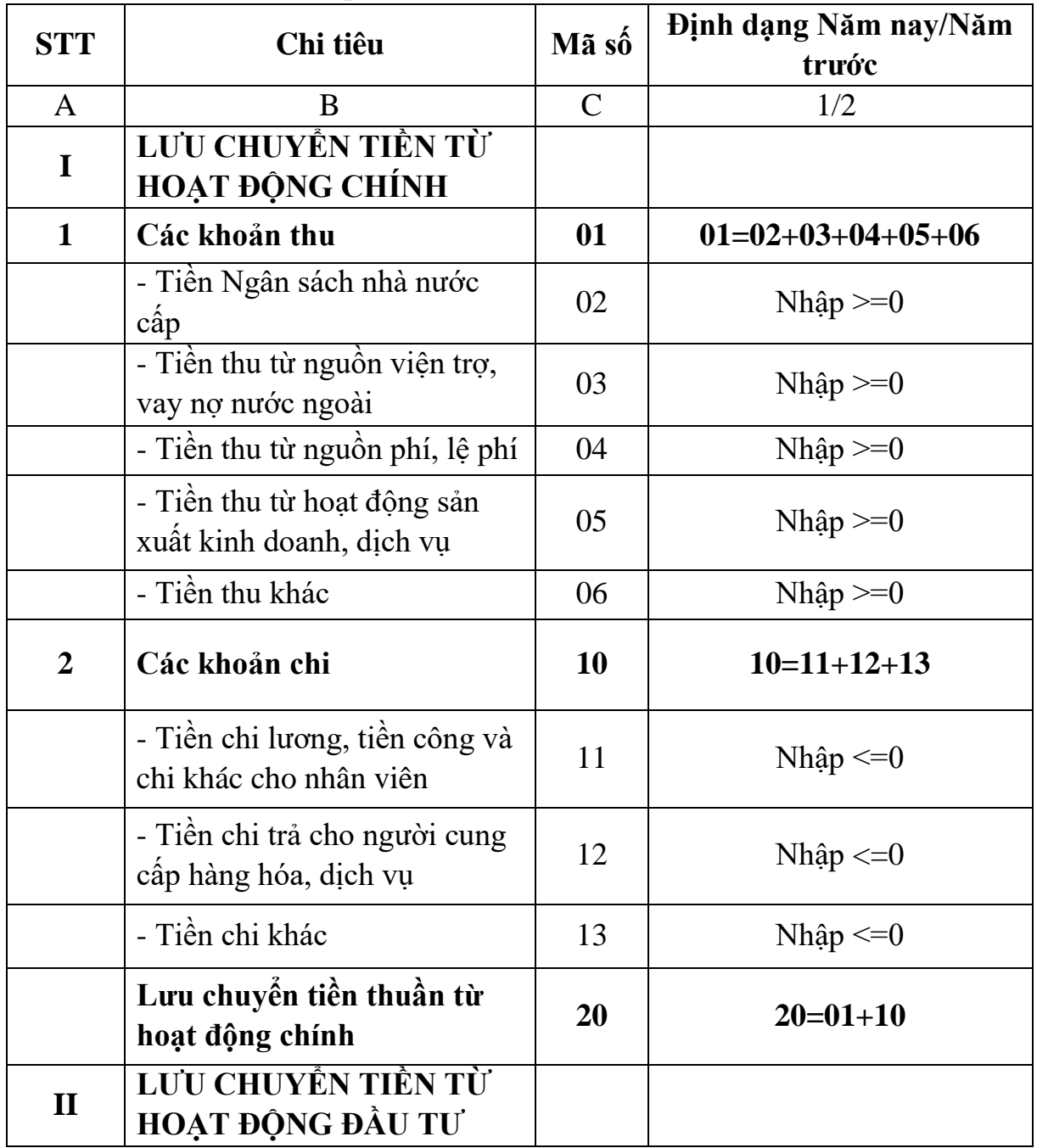

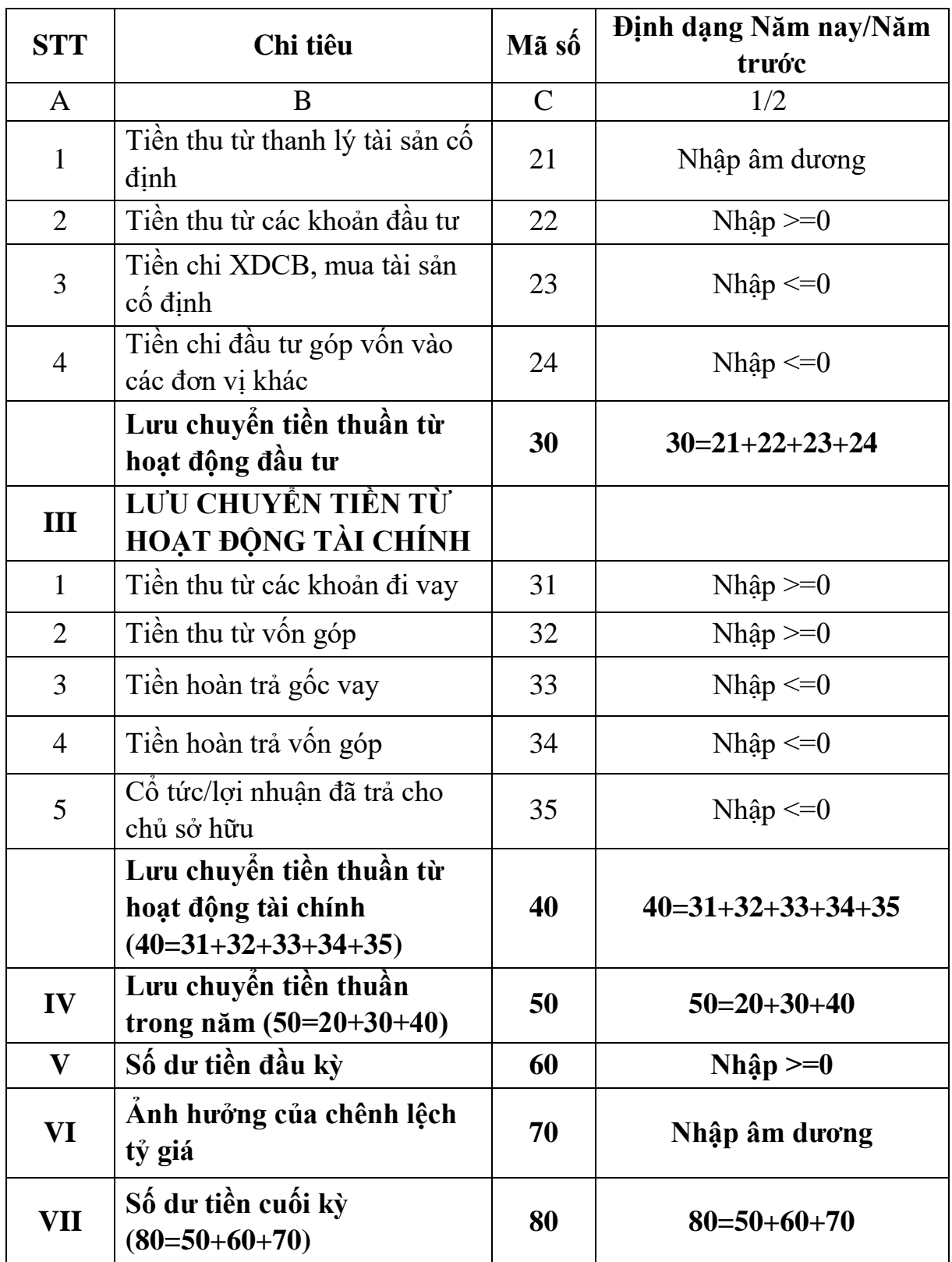

#### **3.9.22.4 Lập Báo cáo lưu chuyển tiền tệ (theo phương pháp gián tiếp) (Báo cáo tài chính đầy đủ) dành cho đơn vị hành chính sự nghiệp theo Thông tư số 107/2017/TT-BTC**  $\overline{\phantom{0}}$

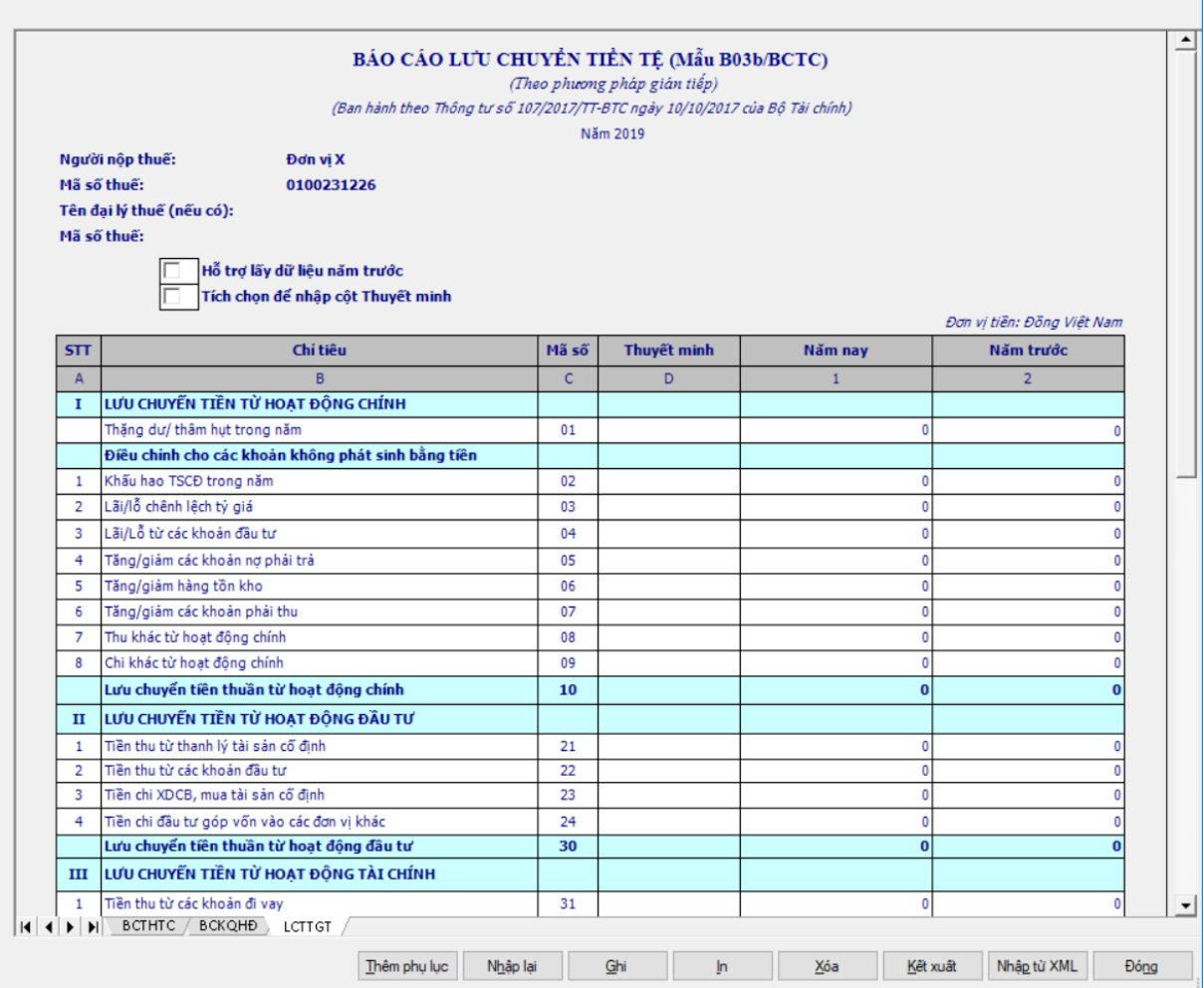

# - Thông tin chung:

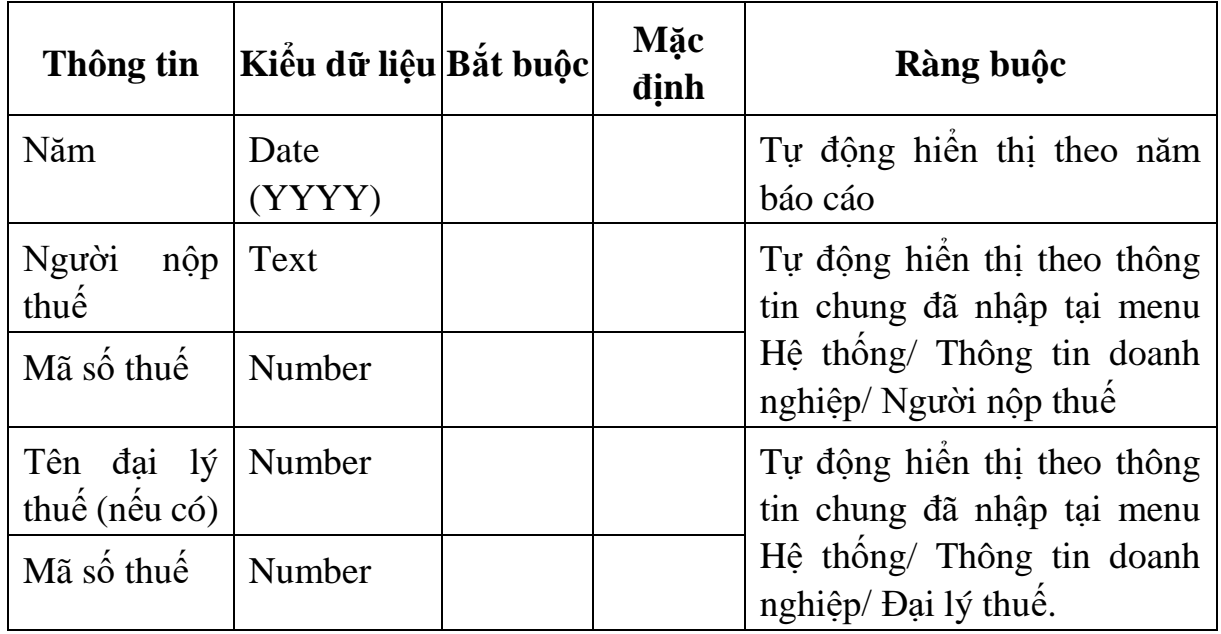

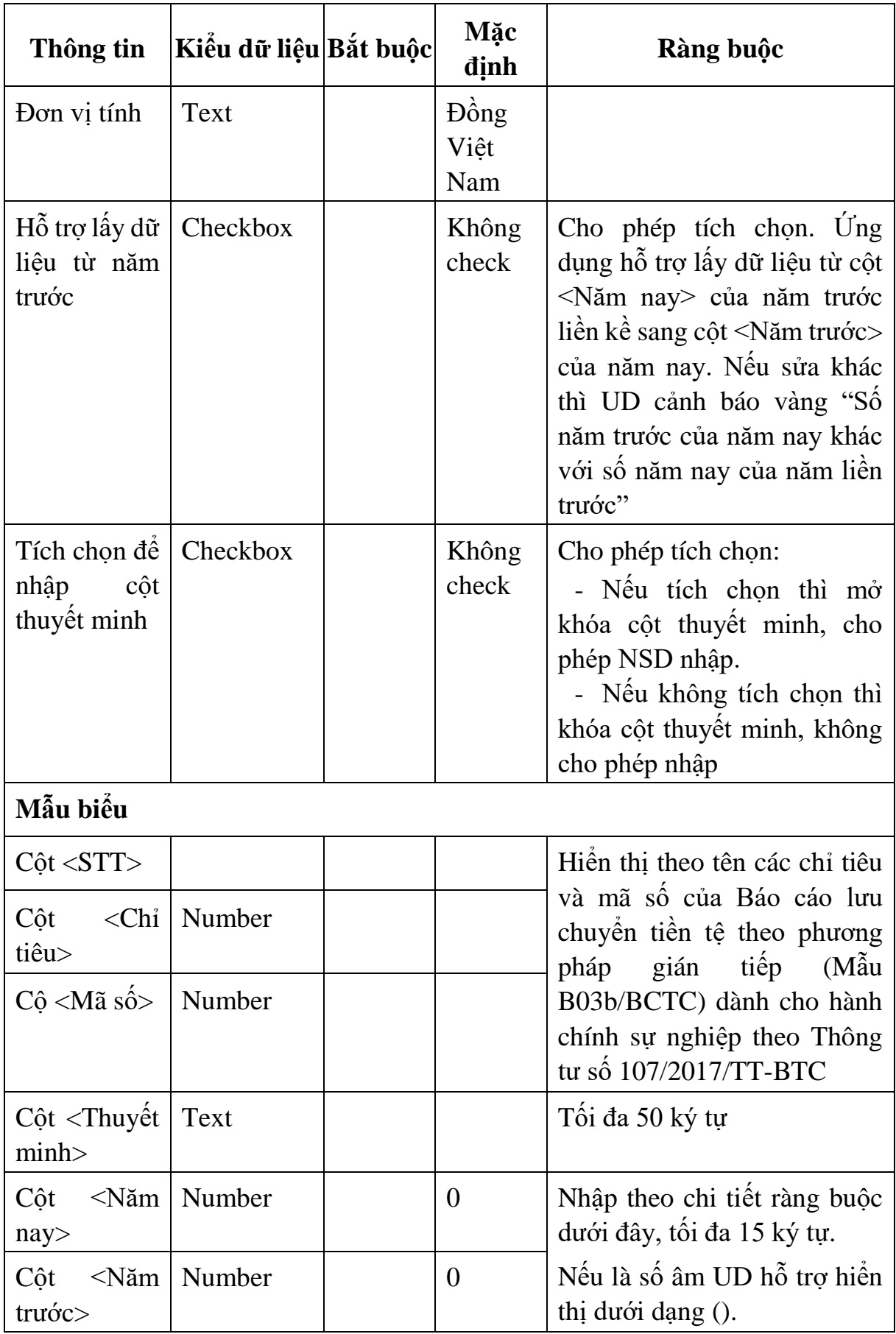

Các chỉ tiêu cần nhập:

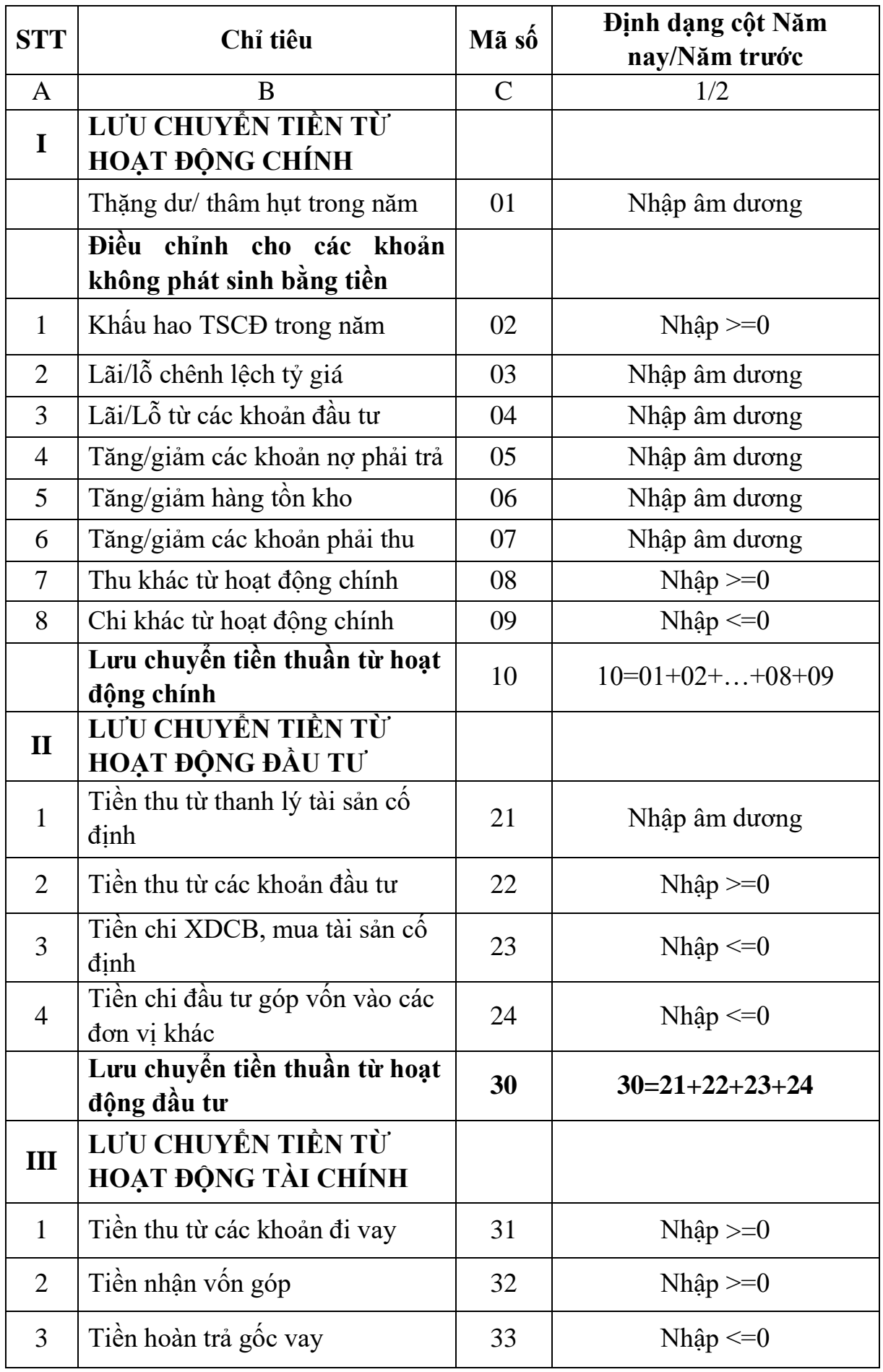

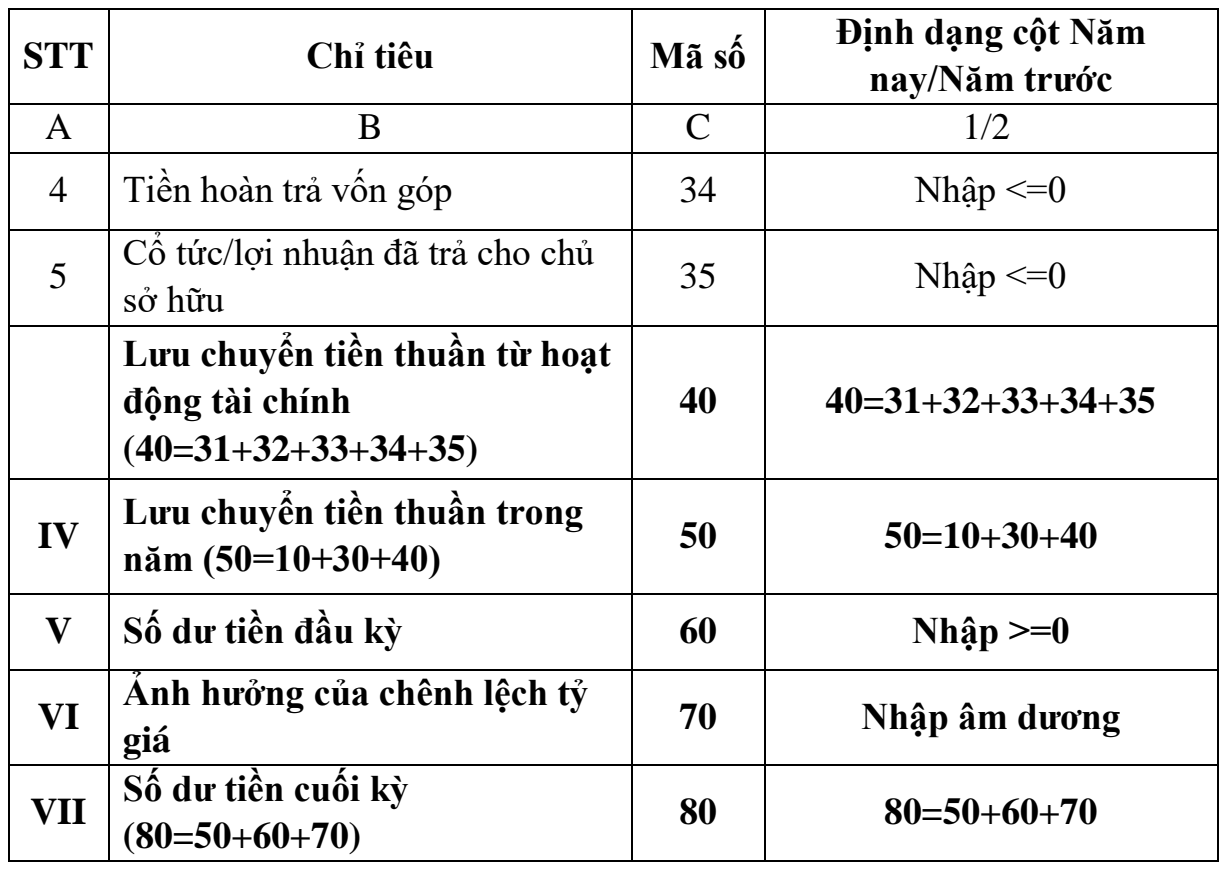

### **3.9.23 Lập Báo cáo tài chính đơn giản (TT107/2017/TT-BTC)** *Cách gọi:*

 Từ menu chức năng "Báo cáo tài chính" chọn "Bộ Báo cáo tài chính năm đơn giản (TT107/2017/TT-BTC) " khi đó màn hình kê khai sẽ hiển thị ra như sau:

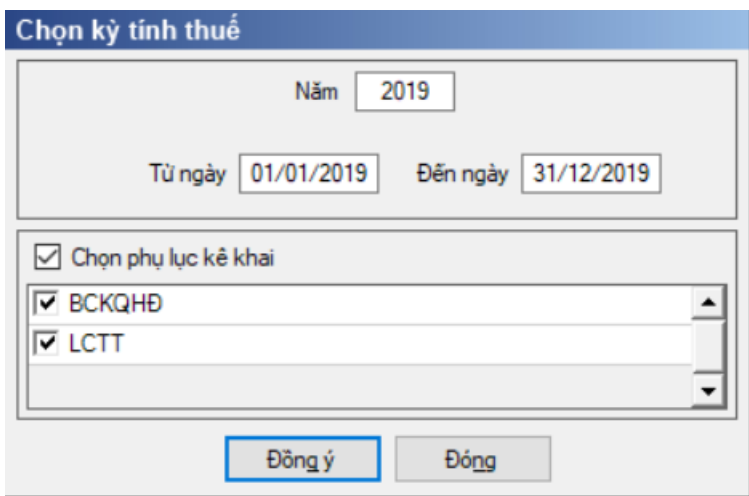

Hiệu lực mẫu biểu từ ngày 01/01/2018

 Từ ngày … Đến ngày, mặc định theo năm tài chính, cho sửa theo định dạng dd/mm/yyyy.

- $-$  Kiểm tra đến ngày tháng năm  $\geq$  Từ ngày tháng năm
- Kiểm tra ngày tháng năm không được giao nhau trong cùng 1 năm kê khai

 Kiểm tra ràng buộc năm kê khai phải nằm trong khoảng (Từ ngày - Đến ngày)

 Nếu năm tài chính trùng năm dương lịch (từ 01/01 đến 31/12) thì: Kiểm tra thông tin từ kỳ, đến kỳ phải nằm trong khoảng kỳ tính thuế.

Nếu năm tài chính khác năm dương lịch:

- Năm tài chính  $01/04/X \rightarrow 31/03/X+1$ : kỳ tính thuế thuộc năm X
- Năm tài chính  $01/07/X \rightarrow 30/06/X+1$ : kỳ tính thuế thuộc năm X
- Năm tài chính  $01/10/X \rightarrow 30/09/X+1$ : kỳ tính thuế thuộc năm X
- Nếu trường hợp NNT quyết toán 15 tháng:

• NNT mới ra kinh doanh (số tháng trong năm ra kinh doanh  $\leq$ =3 tháng): kỳ tính thuế thuộc năm tiếp theo

*VD: NNT ra kinh doanh tháng 10/X. Khi kê khai quyết toán BCTC là năm X+1, từ ngày 01/10/X đến ngày 31/12/X+1* 

 NNT giải thể phá sản: quyết toán theo kỳ tính thuế xin giải thể phá sản, cụ thể như sau:

o Nếu tháng giải thể > tháng chứa hạn nộp quyết toán năm trước năm giải thể: Kỳ tính thuế là năm giải thể

*VD: NNT giải thể phá sản tháng 07/X thì kỳ tính thuế là X và kỳ tính thuế từ 01/01/X đến 01/07/X* 

o Nếu tháng giải thể <= tháng chứa hạn nộp quyết toán năm trước năm giải thể: Kỳ tính thuế là năm trước năm giải thể

*VD2: Tháng 02/2018 DN phá sản, được phép gộp BCTC vào năm 2017 (01/01/2017 – 28/2/2018).*

 Chương trình mặc định chọn các phụ lục. Bắt buộc phải kê khai: Báo cáo THTC; Báo cáo KQHĐ; Báo cáo LCTT

Sau đó nhấn vào nút lệnh "Đồng ý":

+ Nếu không tích chọn BCKQHĐ, LCTT thì ứng dụng cảnh báo: "Bộ BCTC áp dụng cho doanh nghiệp nhỏ và vừa bắt buộc gồm Báo cáo tình hình tài chính; Báo cáo KQHĐKD; Báo cáo LCTT"

 Nếu đã tích chọn BCKQHĐ, LCTT thì màn hình sẽ hiển thị ra một bảng kê với các phụ lục tương ứng với phụ lục bạn đã chọn. Cách nhập dữ liệu cho các phu luc như sau:

# **3.9.23.1 Lập Báo cáo tình hình tài chính đơn giản (TT107/2017-TT-BTC)**

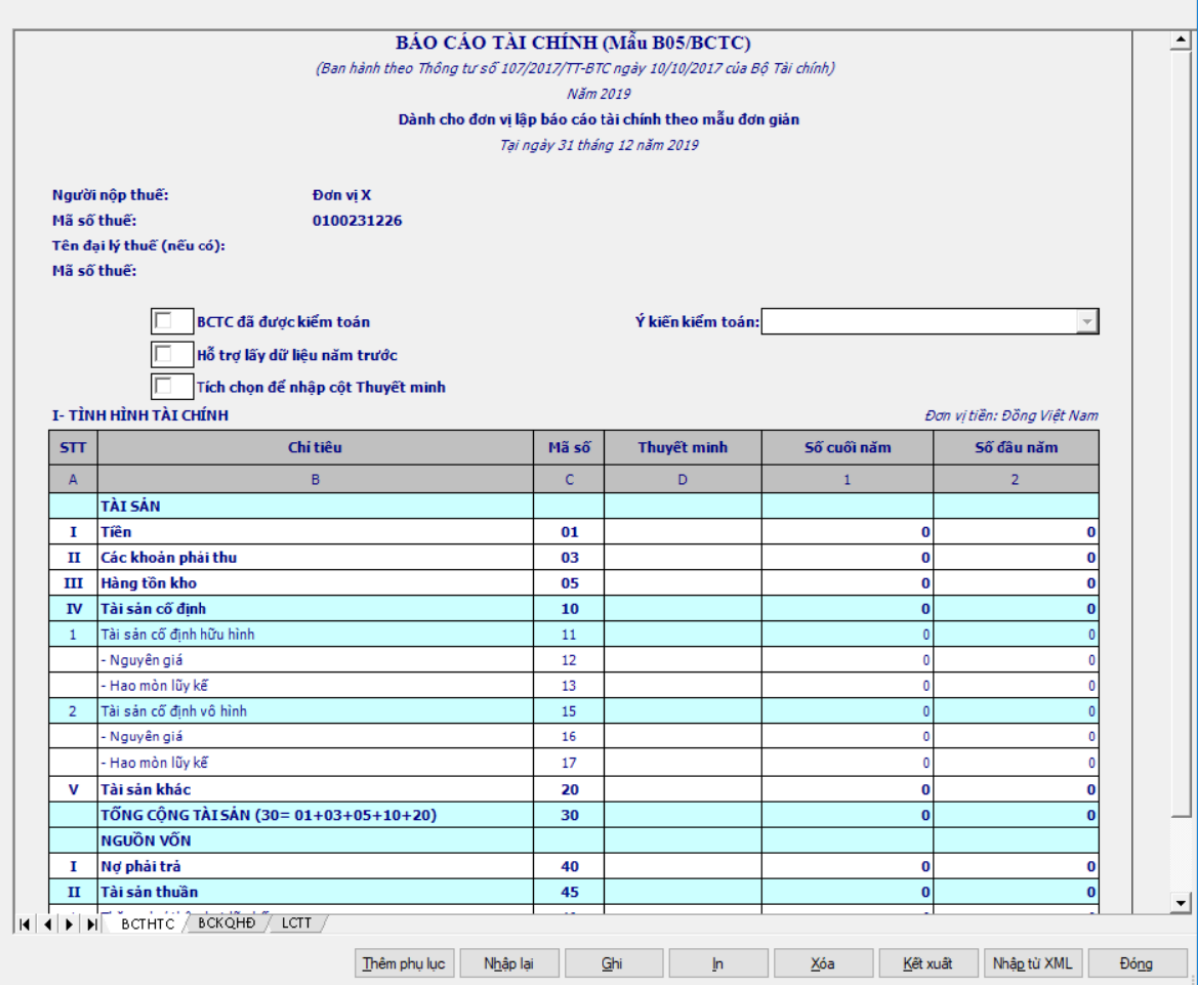

# - Thông tin chung của BCTHTC:

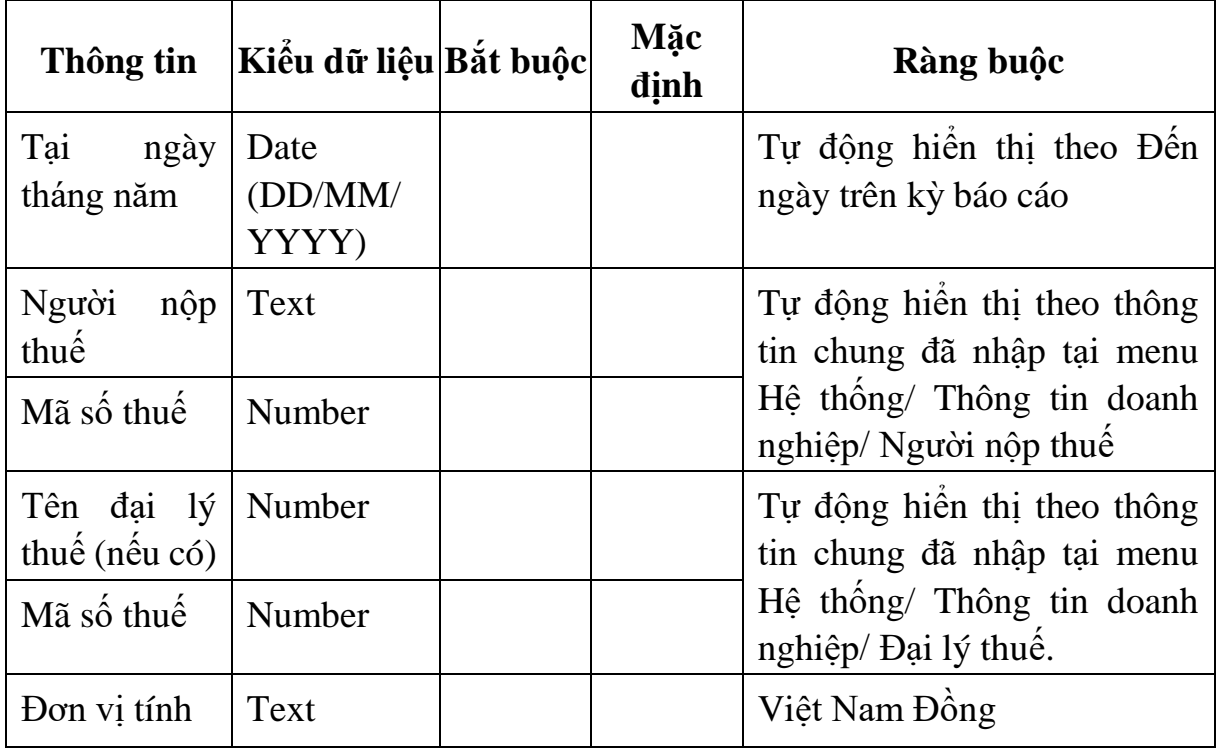

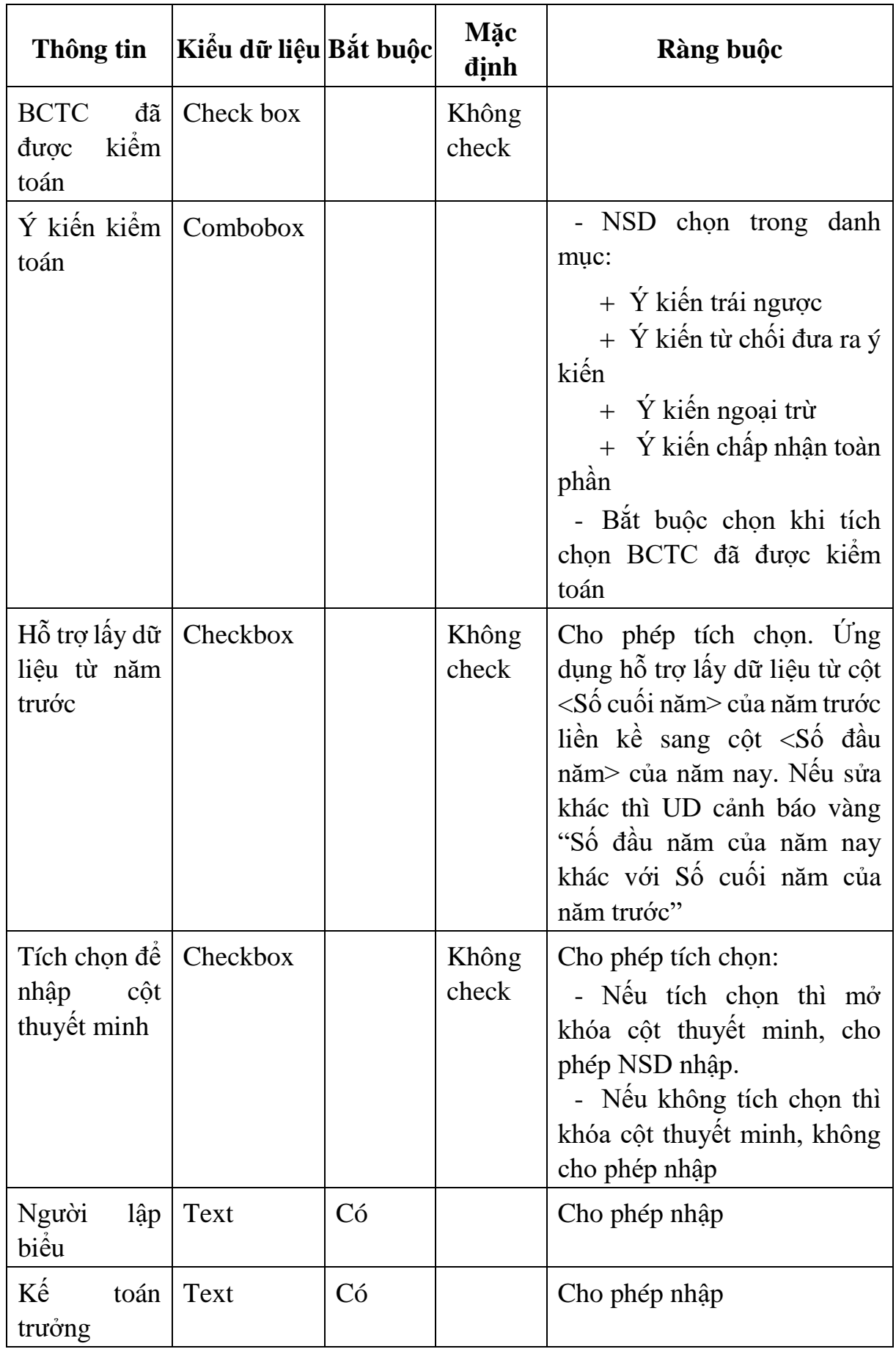

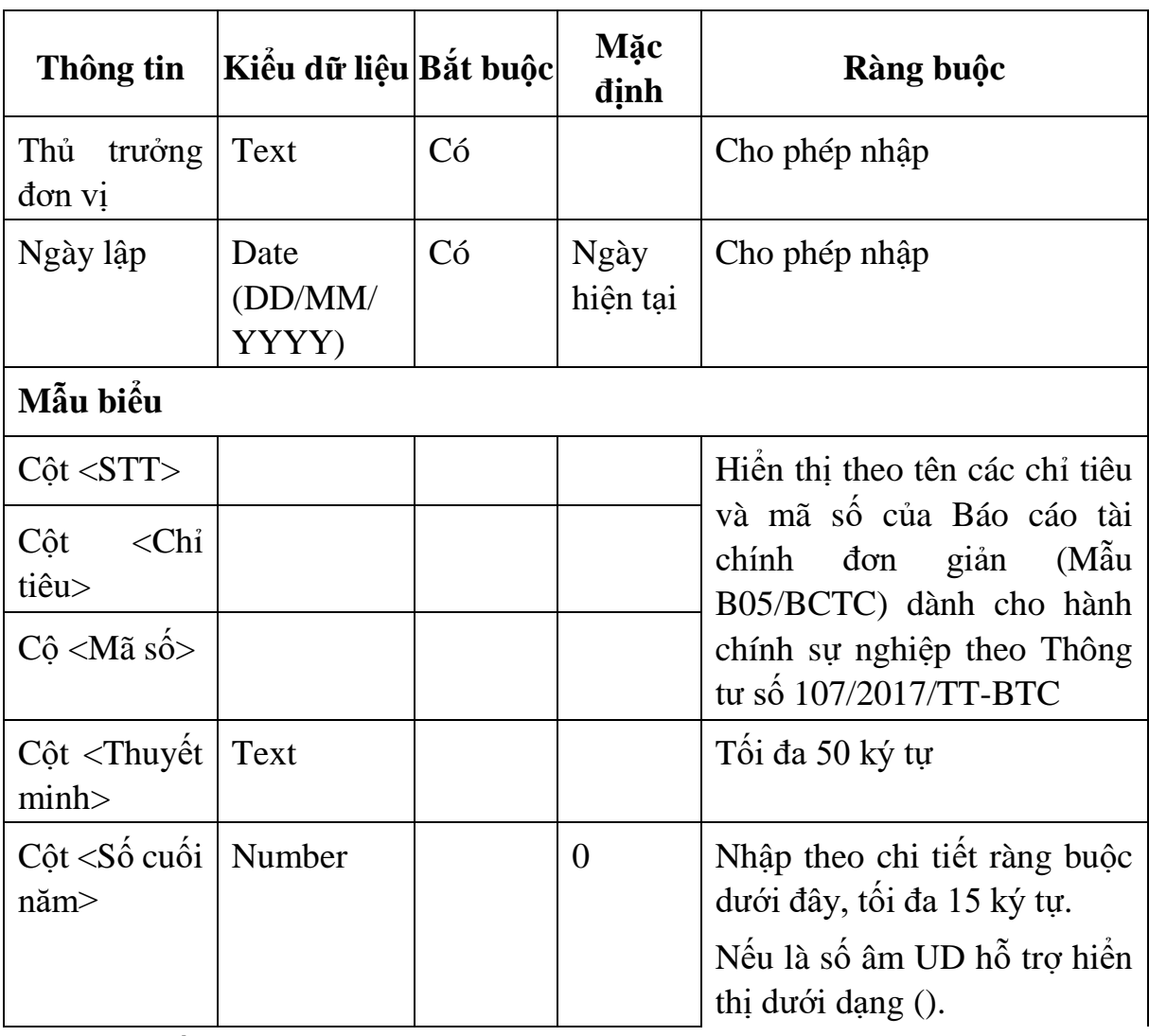

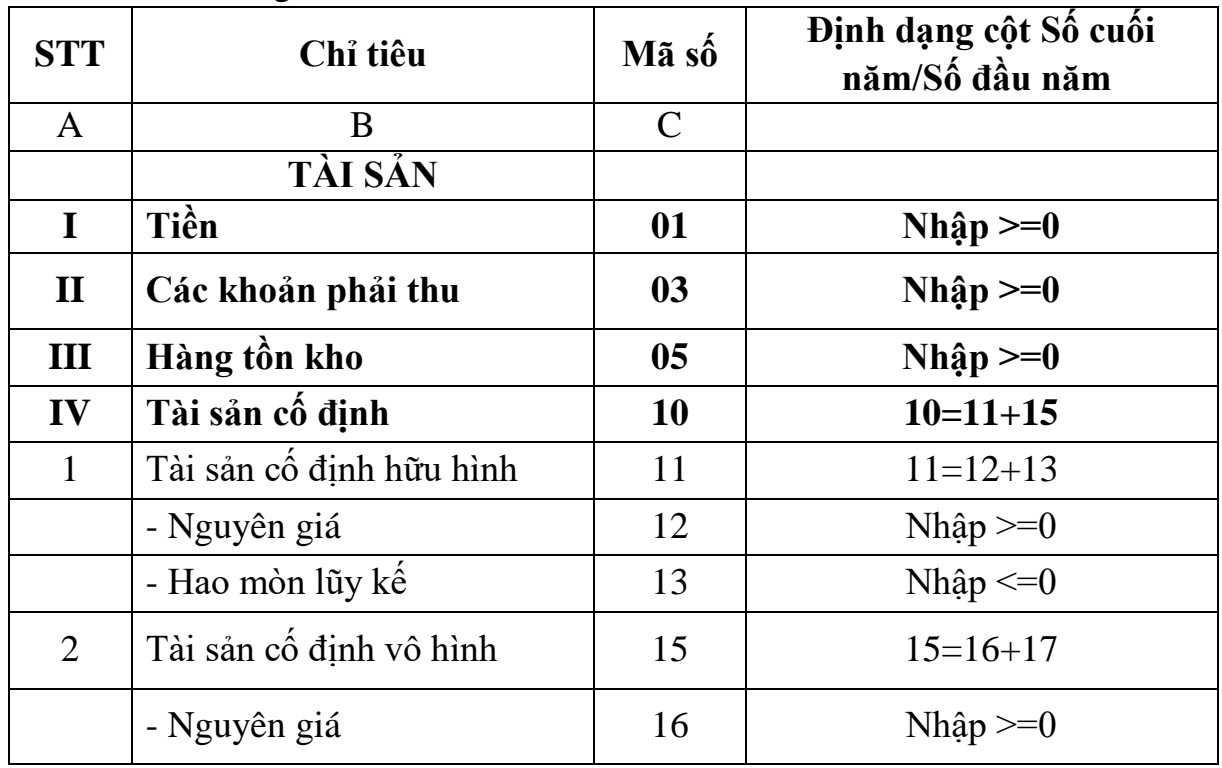

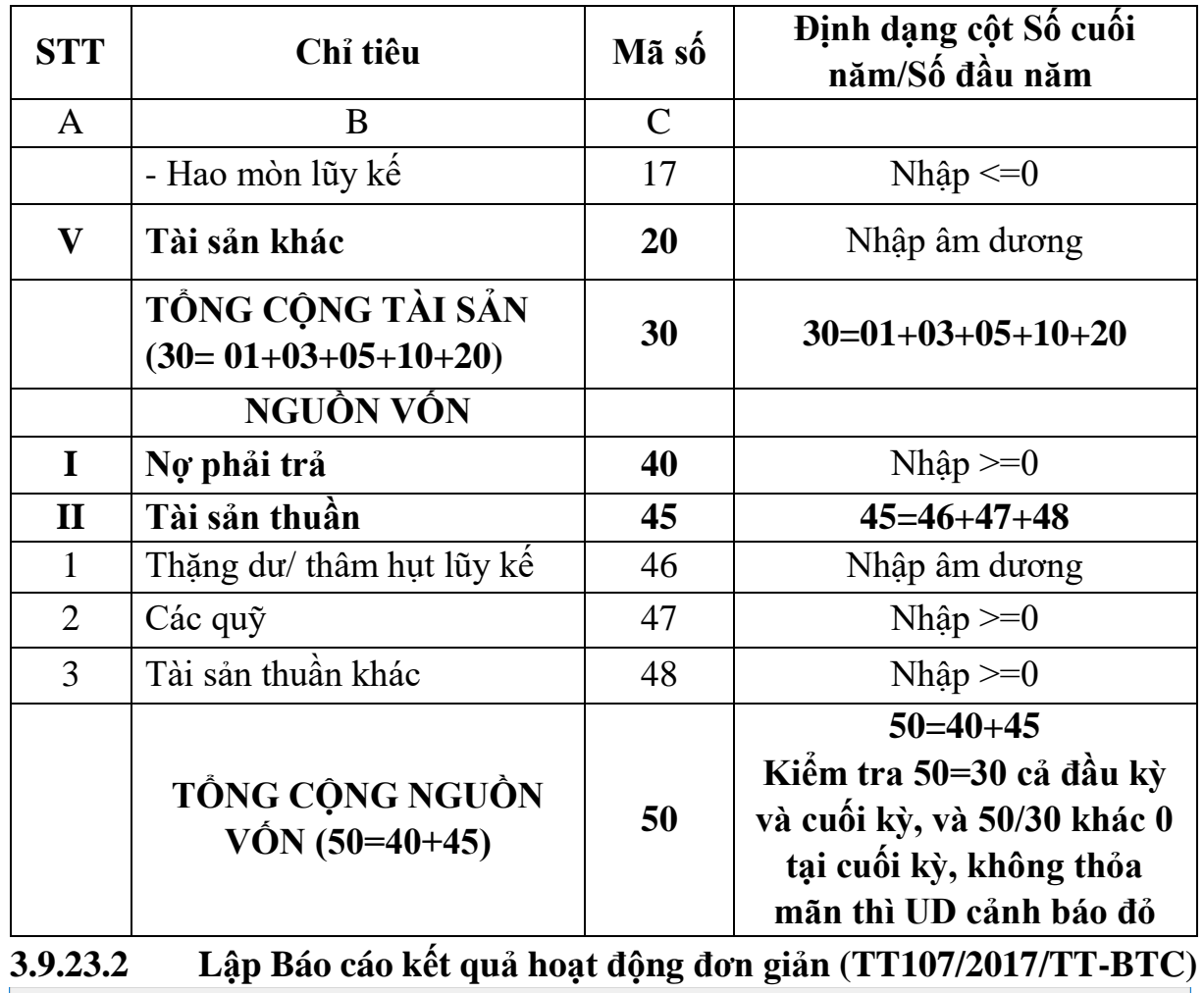

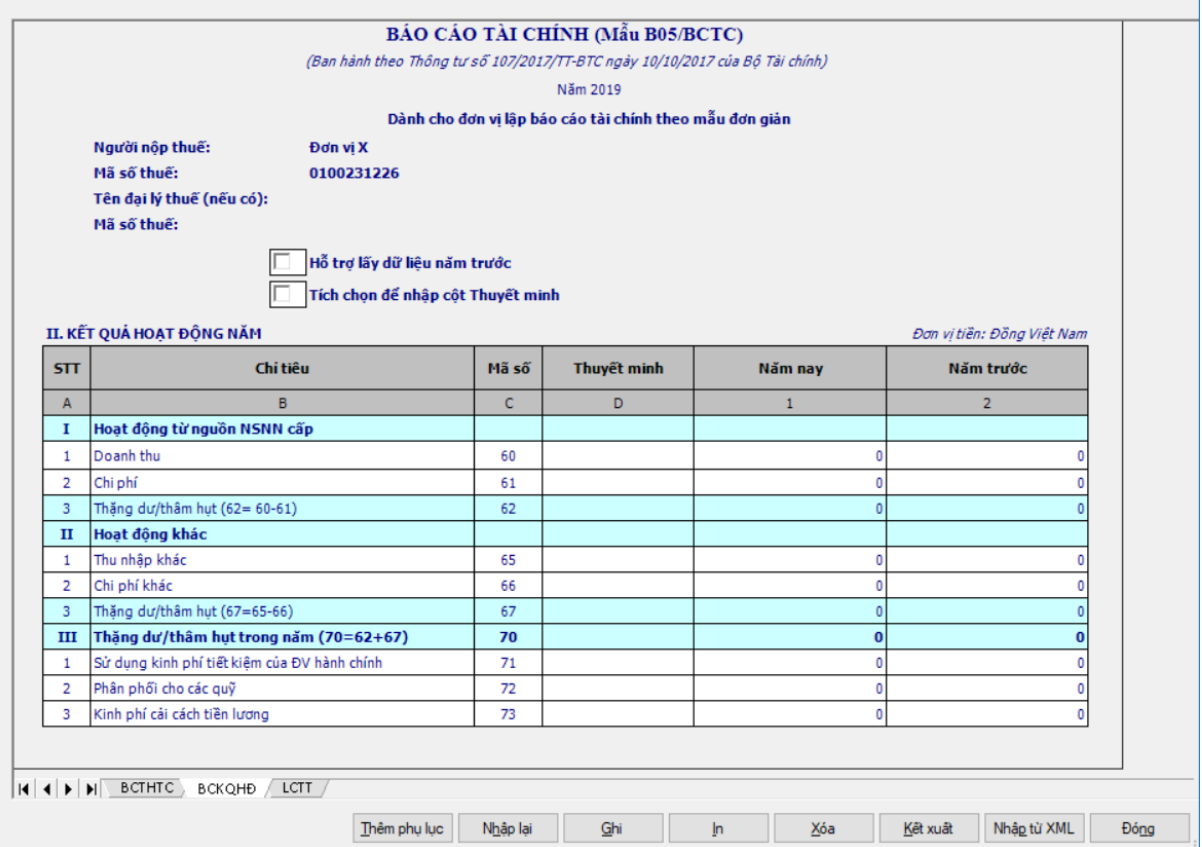

| Thông tin                                          | Kiểu dữ liệu Bắt buộc | Mặc<br>dịnh    | Ràng buộc                                                                                                    |
|----------------------------------------------------|-----------------------|----------------|----------------------------------------------------------------------------------------------------|
| Năm                                                | Date<br>(YYYY)        |                | Tự động hiến thị theo năm<br>báo cáo                                                                                                    |
| Người<br>nộp<br>thuế                               | Text                  |                | Tự động hiên thị theo thông<br>tin chung đã nhập tại menu                                                                                                    |
| Mã số thuế                                         | Number                |                | Hệ thống/ Thông tin doanh<br>nghiệp/ Người nộp thuế                                                                                                    |
| Tên đại lý<br>thuế (nếu có)                        | Number                |                | Tự động hiên thị theo thông<br>tin chung đã nhập tại menu                                                                                                    |
| Mã số thuế                                         | Number                |                | Hệ thống/ Thông tin doanh<br>nghiệp/ Đại lý thuế.                                                                                                    |
| Đơn vị tính                                        | Text                  |                | Việt Nam Đồng                                                                                                    |
| Hỗ trợ lấy dữ<br>liệu từ năm<br>trước              | Checkbox              | Không<br>check | Cho phép tích chọn. Ứng<br>dụng hỗ trợ lấy dữ liệu từ cột<br><năm nay=""> của năm trước<br/>liền kề sang cột <năm trước=""><br/>của năm nay. Nếu sửa khác<br/>thì UD cảnh báo vàng "Số<br/>năm trước của năm nay khác<br/>với số năm nay của năm liền<br/>trước"</năm></năm> |
| Tích chọn để   Checkbox<br>nhập cột<br>thuyết minh |                       | Không<br>check | Cho phép tích chon:<br>- Nếu tích chọn thì mở<br>khóa cột thuyệt minh, cho<br>phép NSD nhập.<br>- Nếu không tích chọn thì<br>khóa cột thuyết minh, không<br>cho phép nhập                                                                                                    |
| Mẫu biểu                                           |                       |                |                                                                                                    |
| $C\hat{o}t <$ STT>                                 |                       |                | Hiền thị theo tên các chỉ tiêu                                                                                                    |
| Cột<br>$\langle$ Chỉ<br>tiêu>                      |                       |                | và mã số của Báo cáo tài<br>chính đơn giản (Mẫu<br>B05/BCTC) dành cho hành                                                                                                    |
| $C\hat{\rho}$ <mã số=""></mã>                      |                       |                |                                                                                                    |

- Thông tin chung của BCKQHĐ:

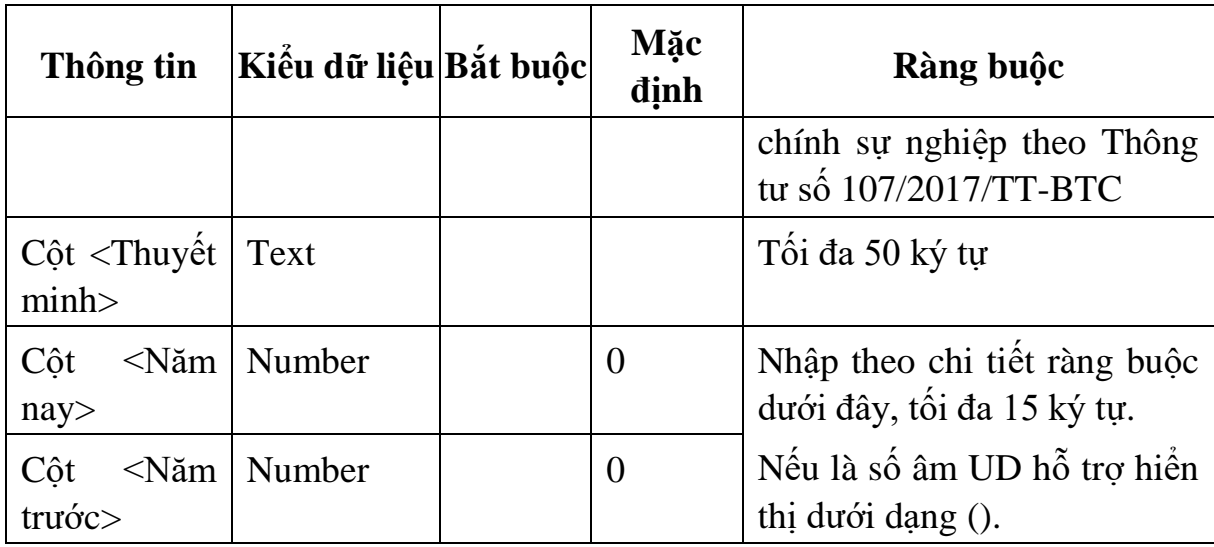

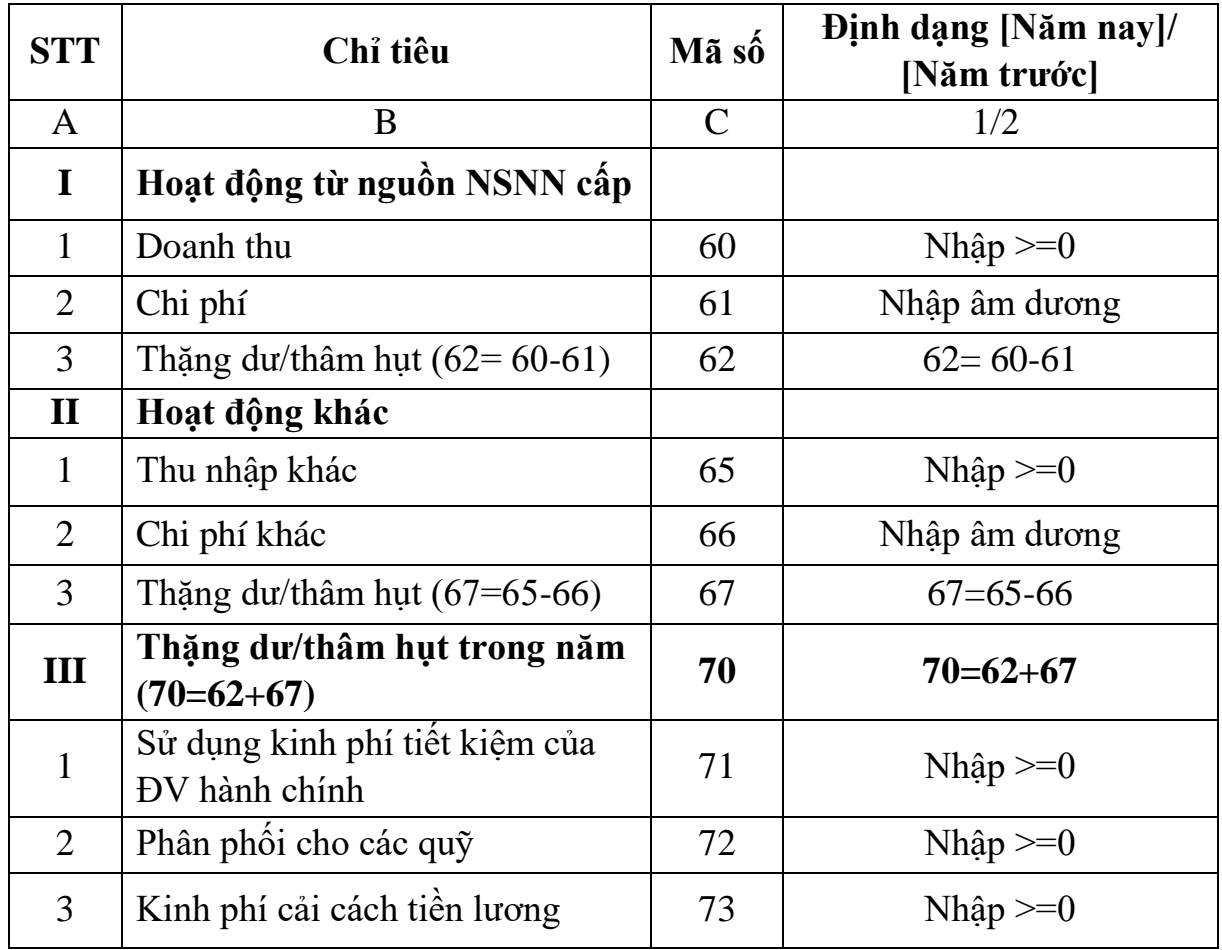

# **3.9.23.3 Lập Báo cáo Lưu chuyển tiền tệ đơn giản (TT107/2017/TT-BTC)**

|                               |                                                                              |              | BÁO CÁO TÀI CHÍNH (Mẫu B05/BCTC)                        |              |                            |
|-------------------------------|------------------------------------------------------------------------------|--------------|---------------------------------------------------------|--------------|----------------------------|
|                               | (Ban hành theo Thông tư số 107/2017/TT-BTC ngày 10/10/2017 của Bộ Tài chính) |              |                                                         |              |                            |
|                               |                                                                              | Năm: 2019    |                                                         |              |                            |
|                               |                                                                              |              | Dành cho đơn vi lập báo cáo tài chính theo mẫu đơn giản |              |                            |
| Người nộp thuế:<br>Đơn vị X   |                                                                              |              |                                                         |              |                            |
| Mã số thuế:<br>0100231226     |                                                                              |              |                                                         |              |                            |
|                               | Tên đại lý thuế (nếu có):                                                    |              |                                                         |              |                            |
|                               | Mã số thuế:                                                                  |              |                                                         |              |                            |
|                               | Hỗ trợ lấy dữ liêu năm trước                                                 |              |                                                         |              |                            |
|                               | Tích chọn để nhập cột Thuyết minh                                            |              |                                                         |              |                            |
|                               |                                                                              |              |                                                         |              |                            |
|                               | III. LƯU CHUYỂN TIỀN                                                         |              |                                                         |              | Đơn vi tiền: Đồng Việt Nam |
| <b>STT</b>                    | Chi tiêu                                                                     | Mã số        | Thuyết minh                                             | Năm nay      | Năm trước                  |
| $\overline{A}$                | B.                                                                           | $\mathsf{C}$ | D                                                       | $\mathbf{1}$ |                            |
| Các khoản thu<br>$\mathbf{1}$ |                                                                              |              |                                                         |              | $\overline{2}$             |
|                               |                                                                              | 80           |                                                         | $\bf{0}$     |                            |
|                               | - Tiền Ngân sách nhà nước cấp                                                | 81           |                                                         | $\mathbf{0}$ |                            |
|                               | - Tiền thu khác                                                              | 84           |                                                         | $\mathbf{0}$ |                            |
| $\overline{\mathbf{2}}$       | Các khoản chi                                                                | 85           |                                                         | $\bf{0}$     |                            |
|                               | - Tiền chi lương, tiền công và chi khác cho nhân viên                        | 86           |                                                         | 0            |                            |
|                               | - Tiền chi trả cho người cung cấp hàng hóa, dịch vu                          | 87           |                                                         | 0            |                            |
|                               | - Tiền chi khác                                                              | 88           |                                                         | 0            |                            |
| 3                             | Lưu chuyển tiên thuần từ hoạt động chính                                     | 89           |                                                         | $\bf{0}$     | Ω                          |
| 4                             | Số dư tiên đầu kỳ                                                            | 90           |                                                         | 0            |                            |
| 5                             | Số dư tiên cuối kỳ                                                           | 91           |                                                         | $\bf{0}$     | $\Omega$                   |
|                               |                                                                              |              |                                                         |              |                            |
|                               | $ A \rightarrow  B $ BCTHTC / BCKQHD LCTT /                                  |              |                                                         |              |                            |

Thông tin chung của Báo cáo LCTT:

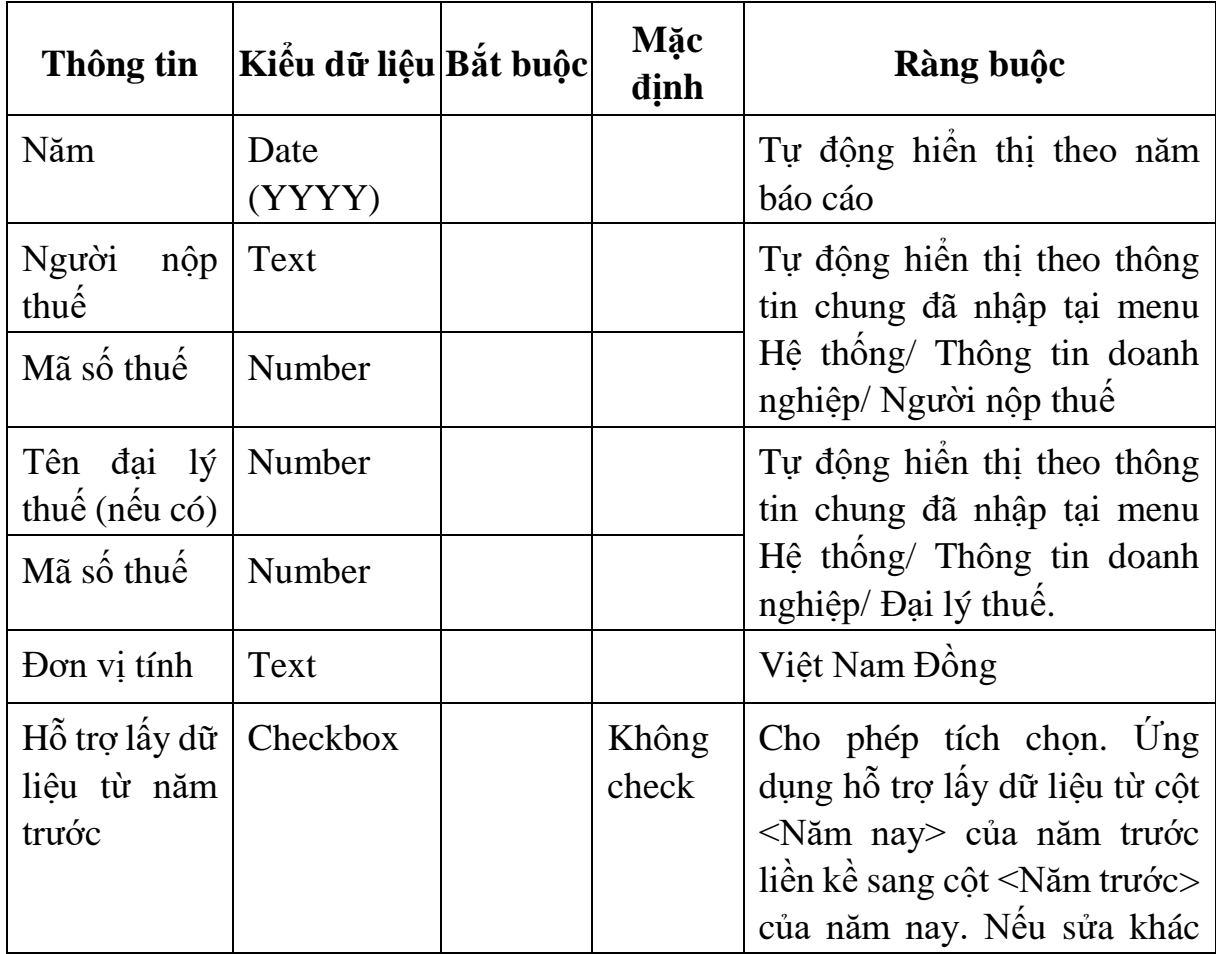

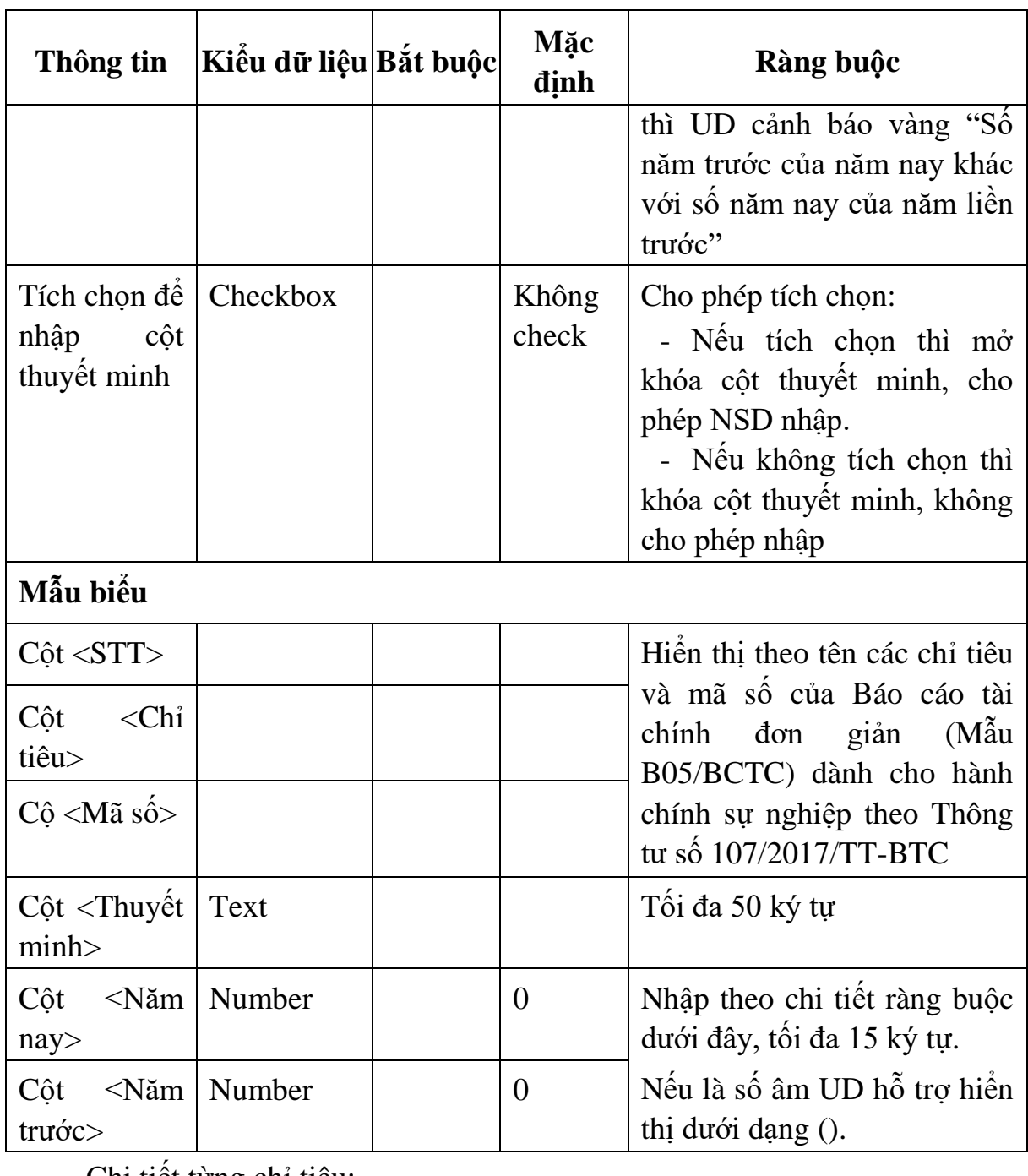

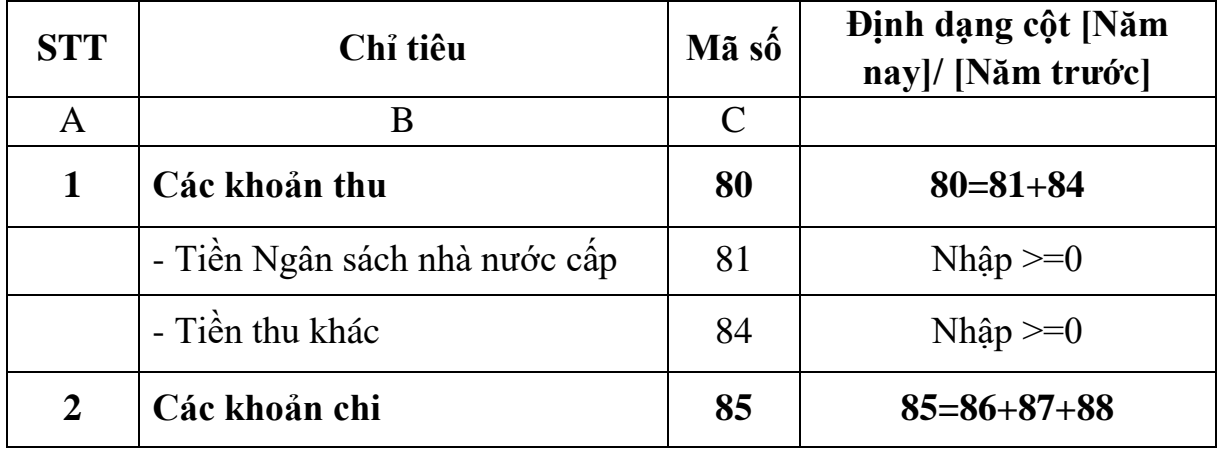

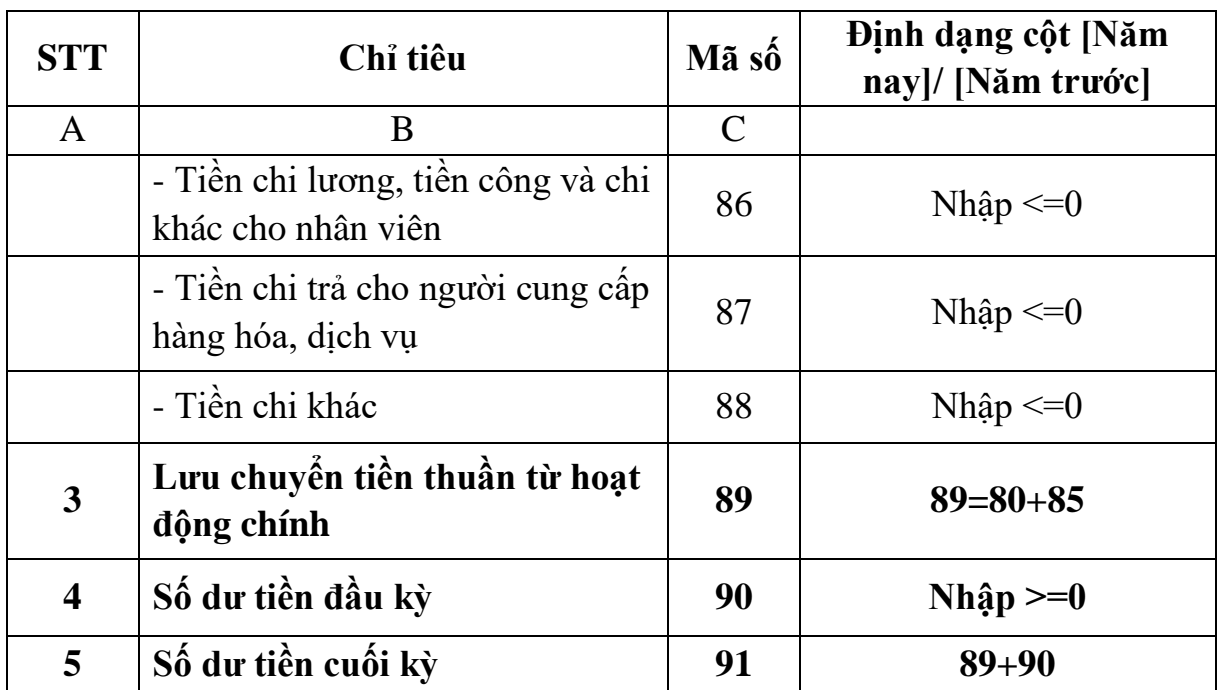

**3.9.24 Lập Báo cáo tài chính dành cho HTX đáp ứng Thông tư số 24/2017/TT-BTC**

### *Cách gọi:*

 Từ menu chức năng "Báo cáo tài chính" chọn "Bộ Báo cáo tài chính năm (TT24/2017/TT-BTC) " khi đó màn hình "Chọn kỳ tính thuế" sẽ hiển thị ra như sau:

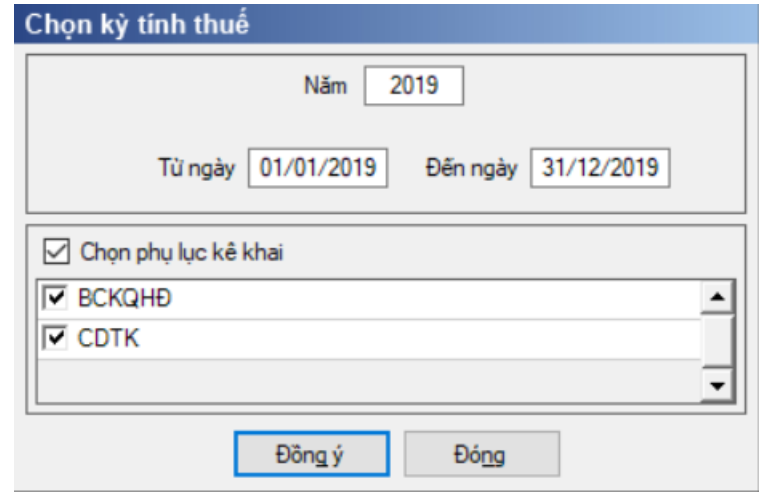

Hiệu lực mẫu biểu từ ngày 01/01/2018

 Từ ngày … Đến ngày, mặc định theo năm tài chính, cho sửa, nhập theo định dạng dd/mm/yyyy

Kiểm tra đến ngày tháng năm >= Từ ngày tháng năm

- Kiểm tra ngày tháng năm không được giao nhau trong cùng 1 năm kê khai

 Kiểm tra ràng buộc năm kê khai phải nằm trong khoảng (Từ ngày - Đến ngày)

Nếu năm tài chính trùng năm dương lịch (từ 01/01 đến 31/12) thì

Kiểm tra thông tin từ kỳ, đến kỳ phải nằm trong khoảng kỳ tính thuế.

- Nếu năm tài chính khác năm dương lịch:
- + Năm tài chính  $01/04/X$  -> 31/03/X+1: kỳ tính thuế thuộc năm X
- $+$  Năm tài chính 01/07/X -> 30/06/X+1: kỳ tính thuế thuộc năm X
- + Năm tài chính  $01/10/X \rightarrow 30/09/X+1$ : kỳ tính thuế thuộc năm X
- Nếu trường hợp NNT quyết toán 15 tháng:

• NNT mới ra kinh doanh (số tháng trong năm ra kinh doanh  $\leq$ =3 tháng): kỳ tính thuế thuộc năm tiếp theo

*VD: NNT ra kinh doanh tháng 10/X. Khi kê khai quyết toán BCTC là năm X+1, từ ngày 01/10/X đến ngày 31/12/X+1* 

 NNT giải thể phá sản: quyết toán theo kỳ tính thuế xin giải thể phá sản, cụ thể như sau:

o Nếu tháng giải thể > tháng chứa hạn nộp quyết toán năm trước năm giải thể: Kỳ tính thuế là năm giải thể

*VD: NNT giải thể phá sản tháng 07/X thì kỳ tính thuế là X và kỳ tính thuế từ 01/01/X đến 01/07/X* 

o Nếu tháng giải thể <= tháng chứa hạn nộp quyết toán năm trước năm giải thể: Kỳ tính thuế là năm trước năm giải thể

*VD: Tháng 02/2018 DN phá sản, được phép gộp BCTC vào năm 2017 (01/01/2017 – 28/2/2018).*

 $-$  Chương trình mặc định chọn các phụ lục. Ứng dụng bắt buộc phải kê khai: Báo cáo tình hình tài chính; Báo cáo KQHĐKD; Bảng CĐTK

Sau đó nhấn vào nút lệnh "Đồng ý":

+ Nếu không tích chọn BCKQHĐ, Bảng CĐTK thì UD cảnh báo: "Bộ BCTC áp dụng cho HTX bắt buộc gồm Báo cáo tình hình tài chính; Báo cáo KQHĐKD; Bảng CĐTK".

 Nếu thỏa mãn điều kiện thì màn hình sẽ hiển thị Báo cáo và các phụ lục đã chọn. Cách nhập dữ liệu cho các phụ lục như sau:

## **3.9.24.1 Lập Báo cáo tình hình tài chính dành cho HTX theo Thông tư số 24/2017/TT-BTC**

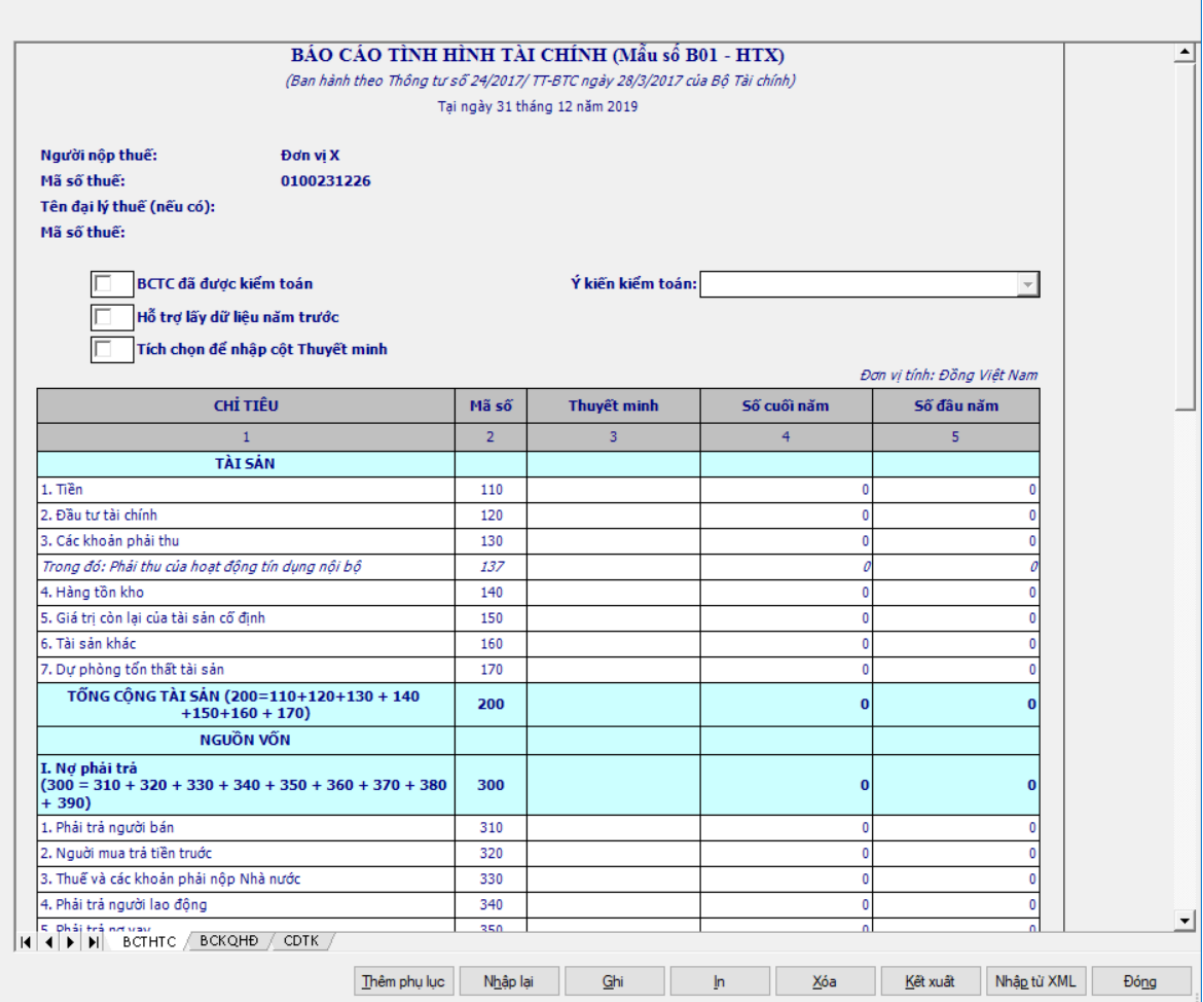

# - Thông tin chung của BCTHTC:

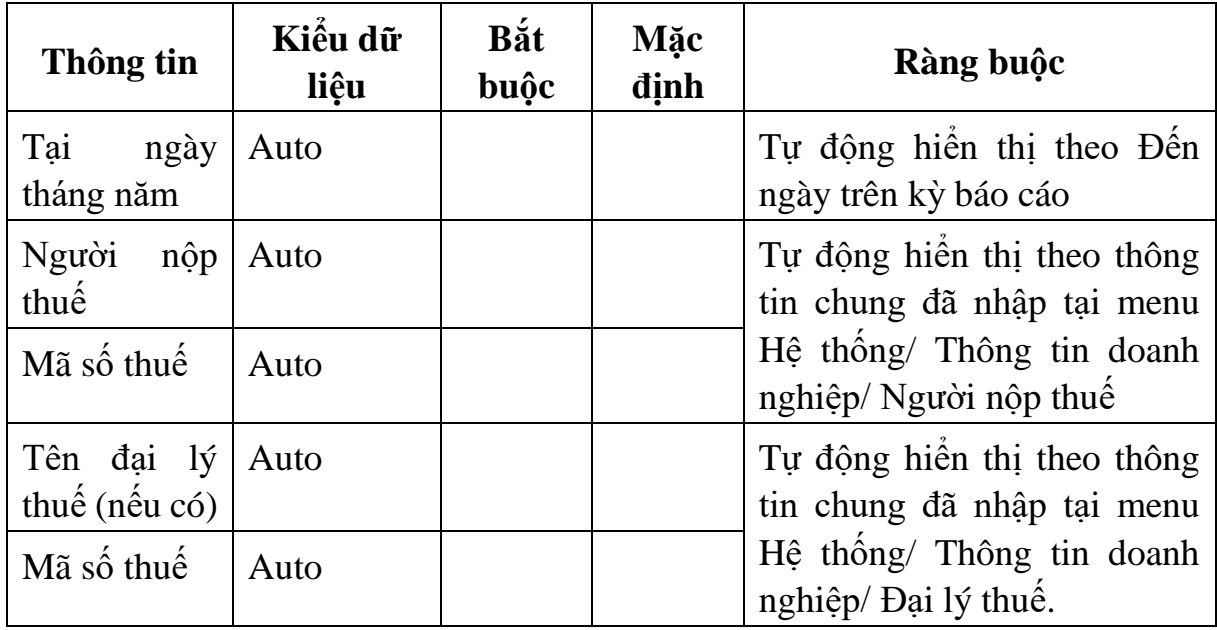

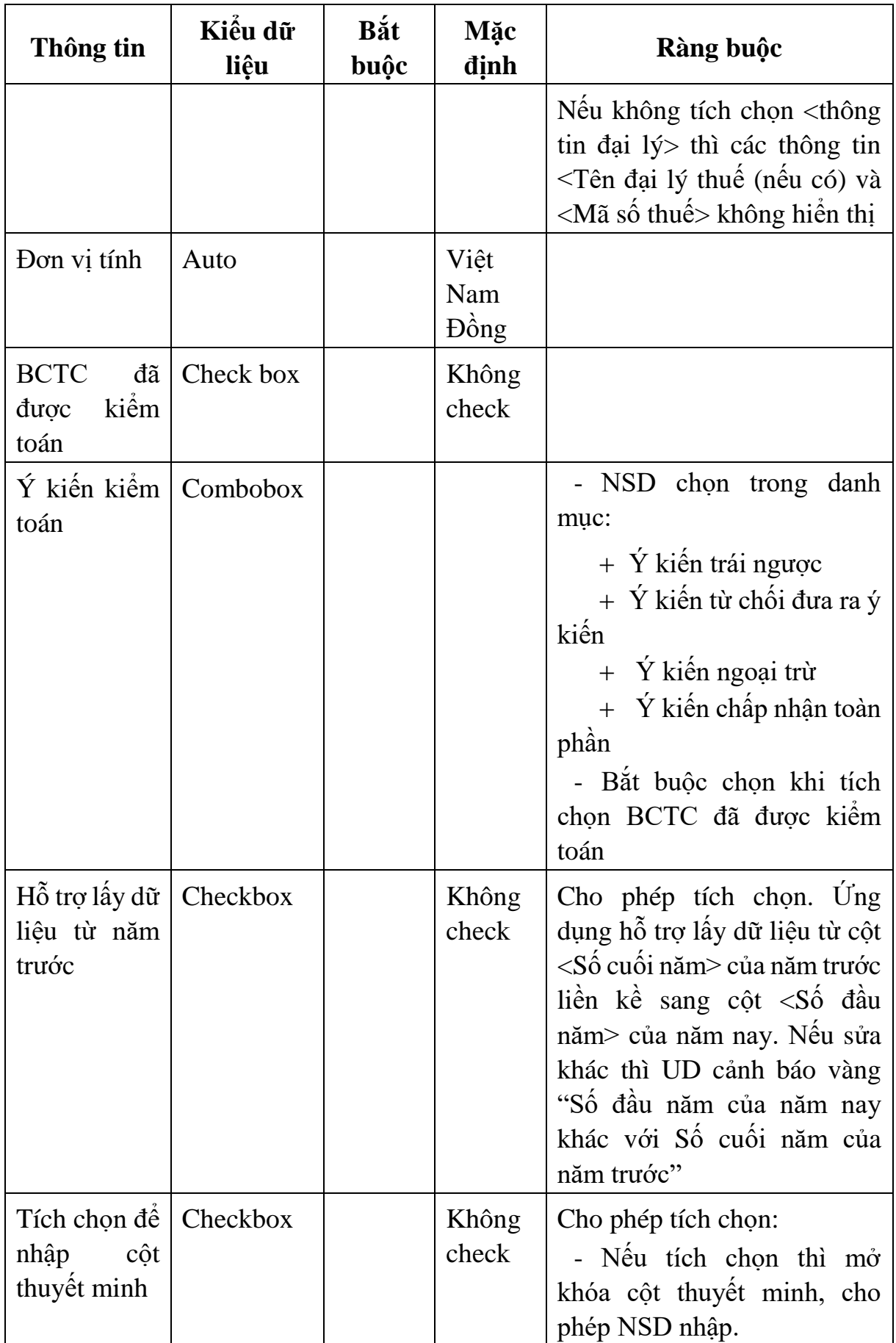

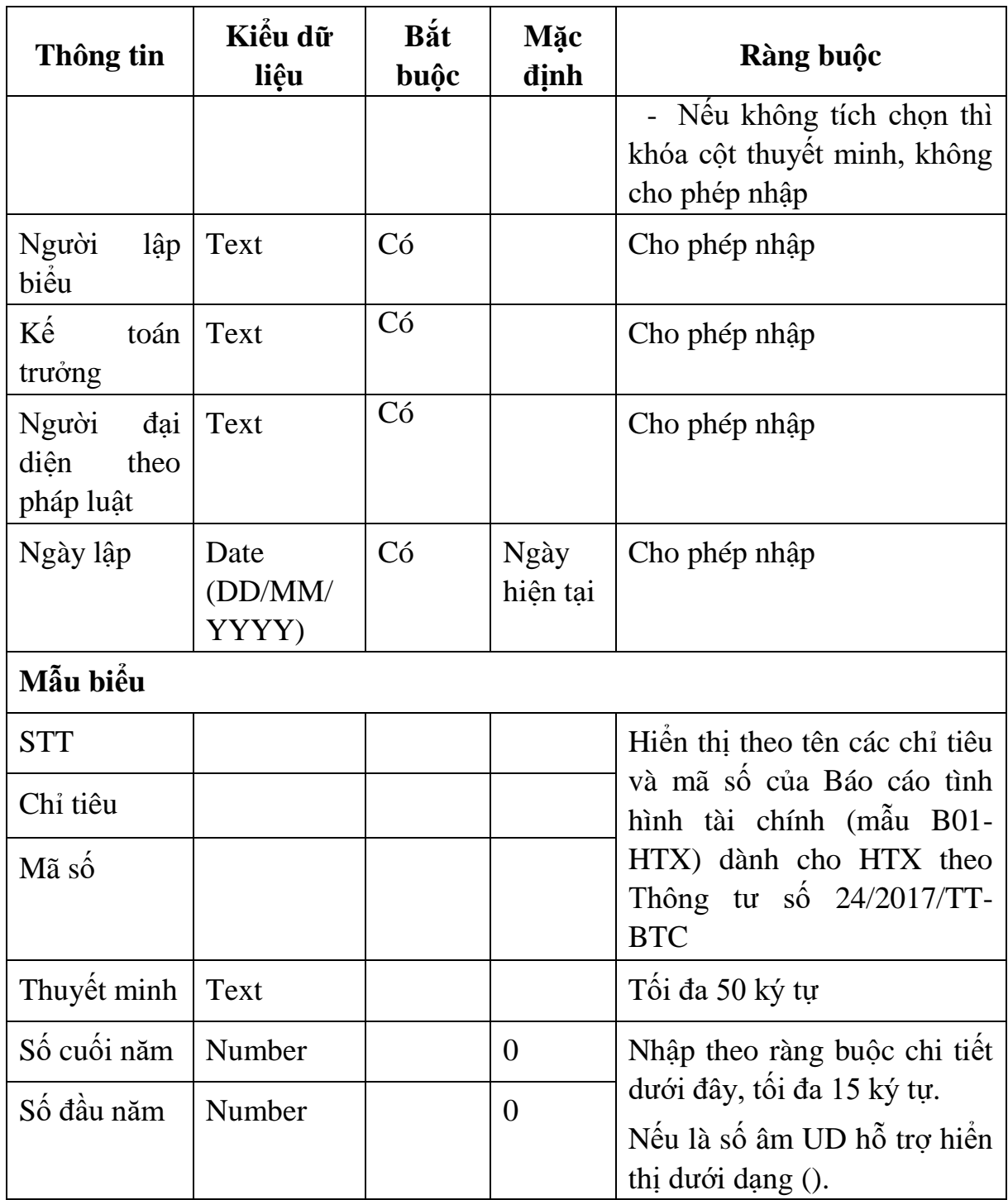

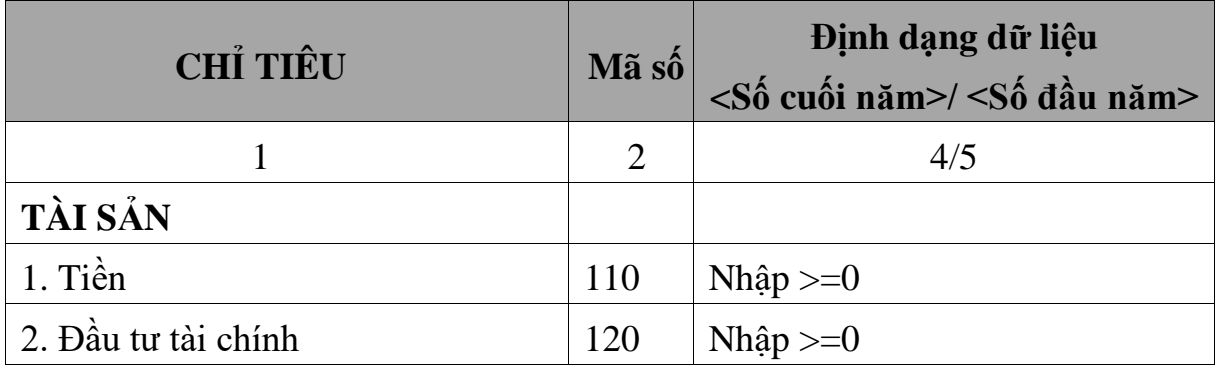

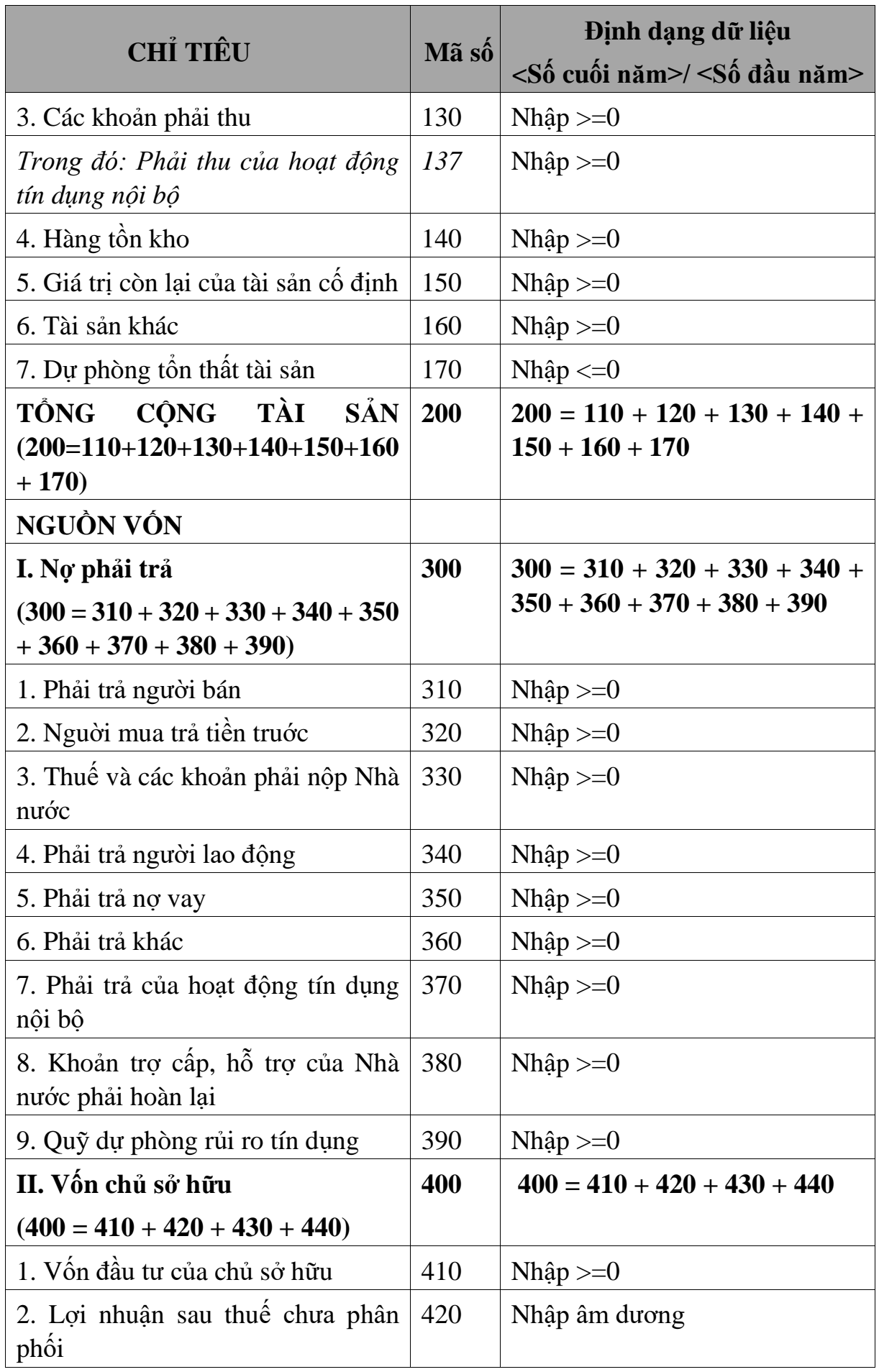

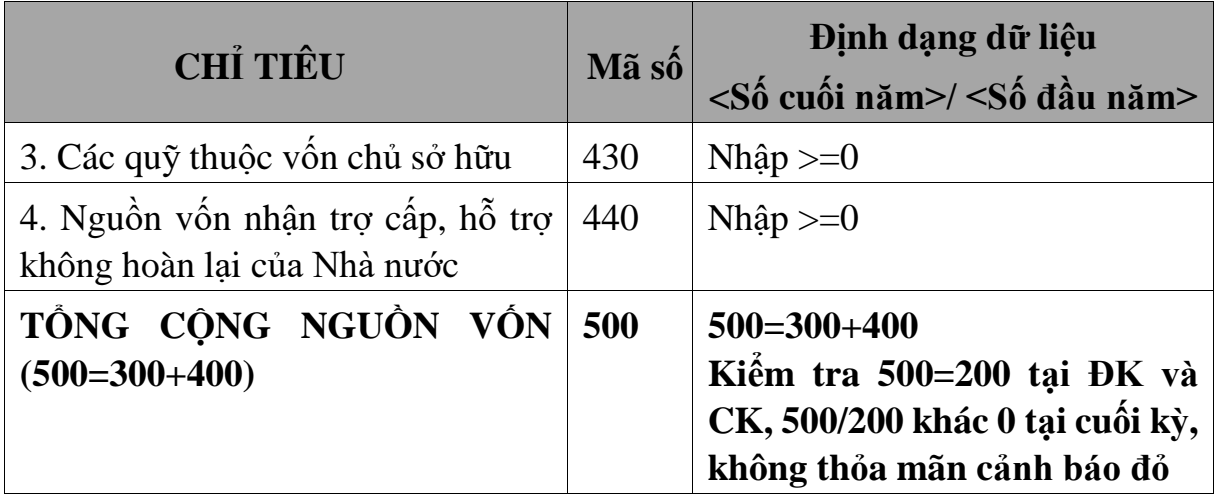

**3.9.24.2 Lập Báo cáo kết quả hoạt động kinh doanh dành cho HTX theo Thông tư số 24/2017/TT-BTC**

 $\mathbb{R}^2$ 

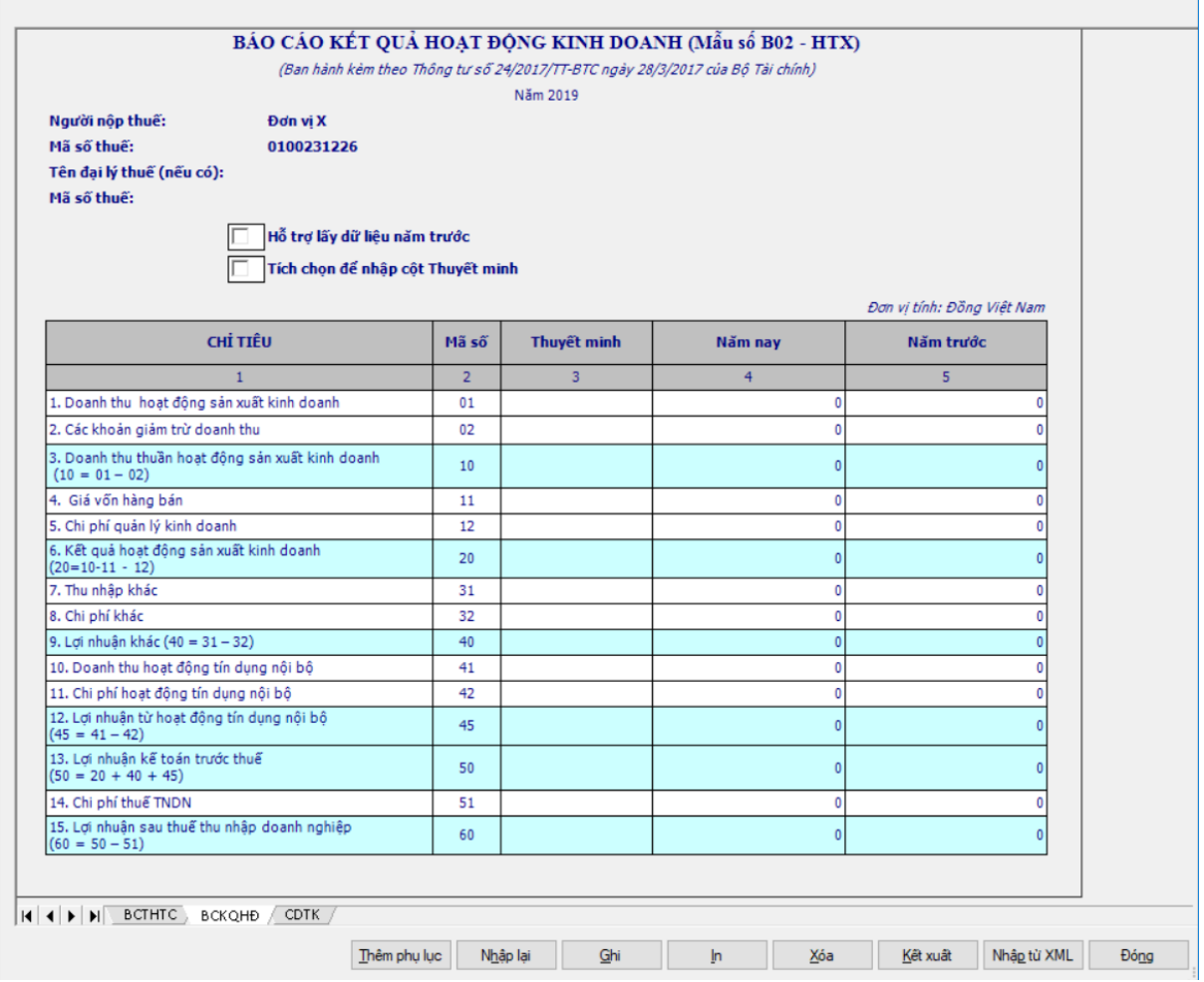

- Thông tin chung của BCKQHĐ:

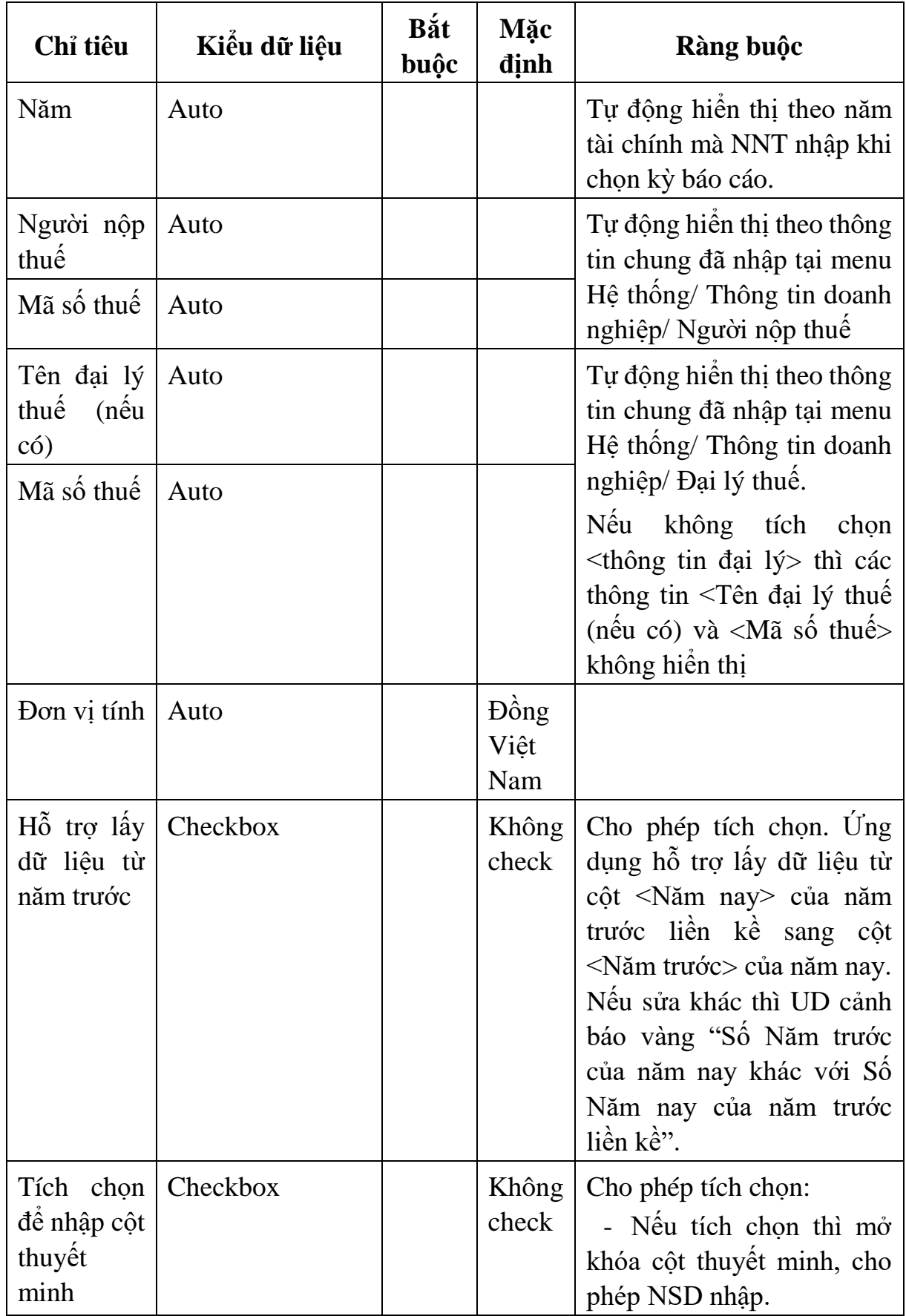

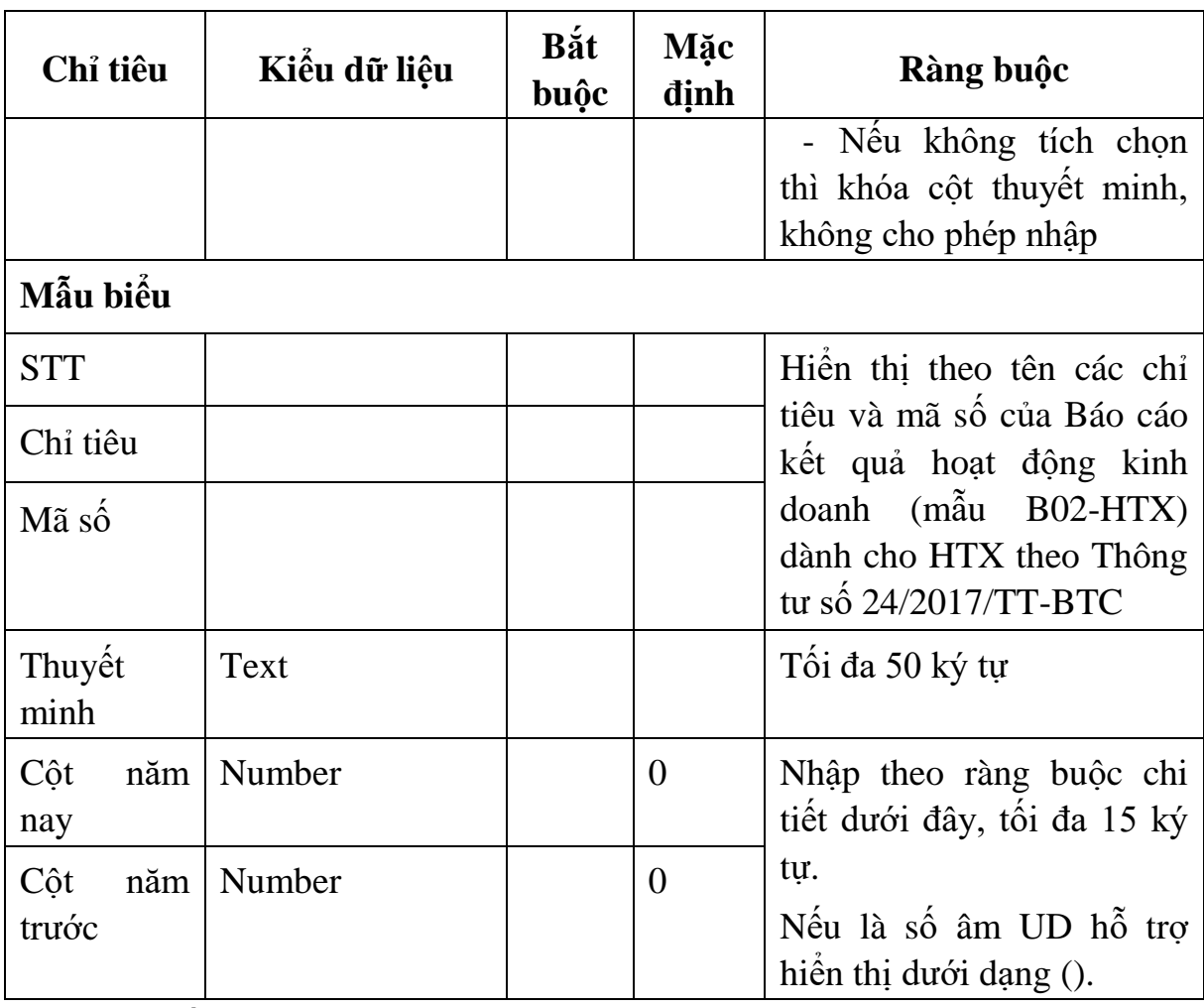

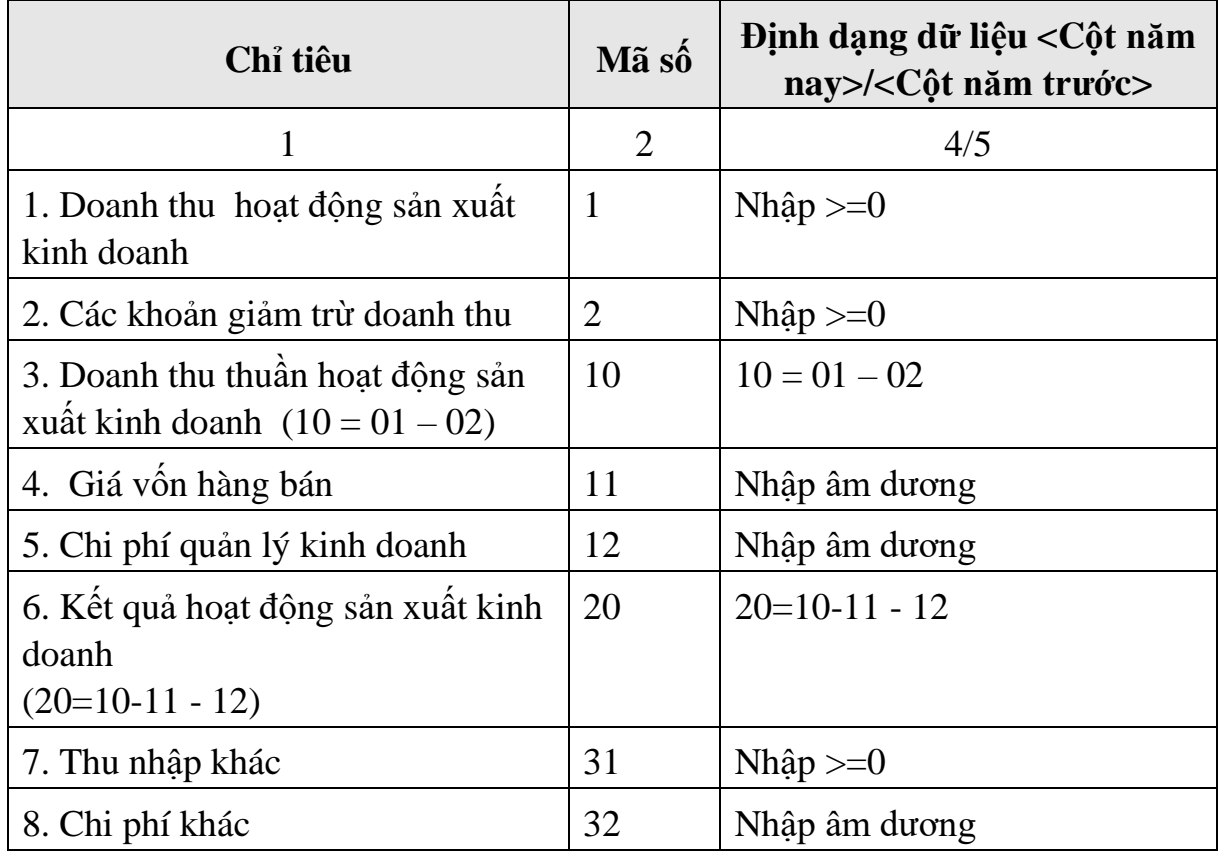

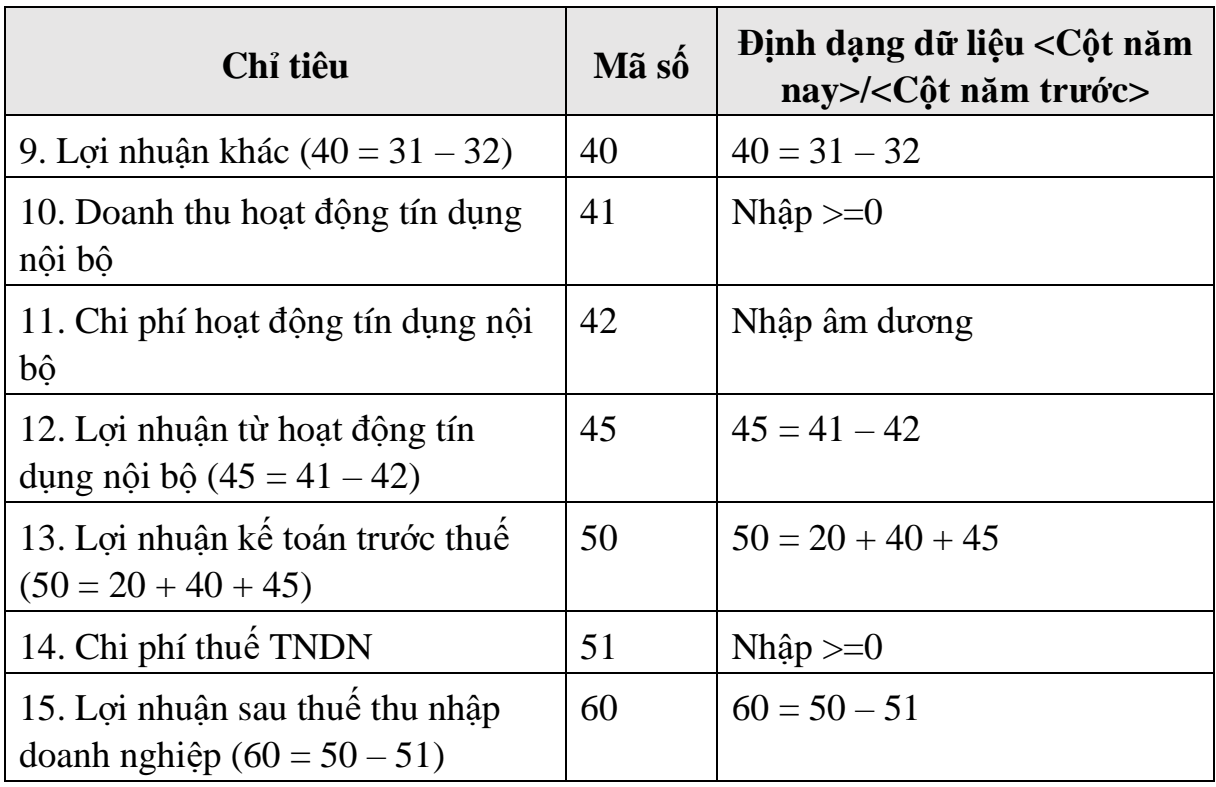

**3.9.24.3 Lập Bảng cân đối tài khoản dành cho HTX theo Thông tư số 24/2017/TT-BTC**  $\overline{\phantom{0}}$ 

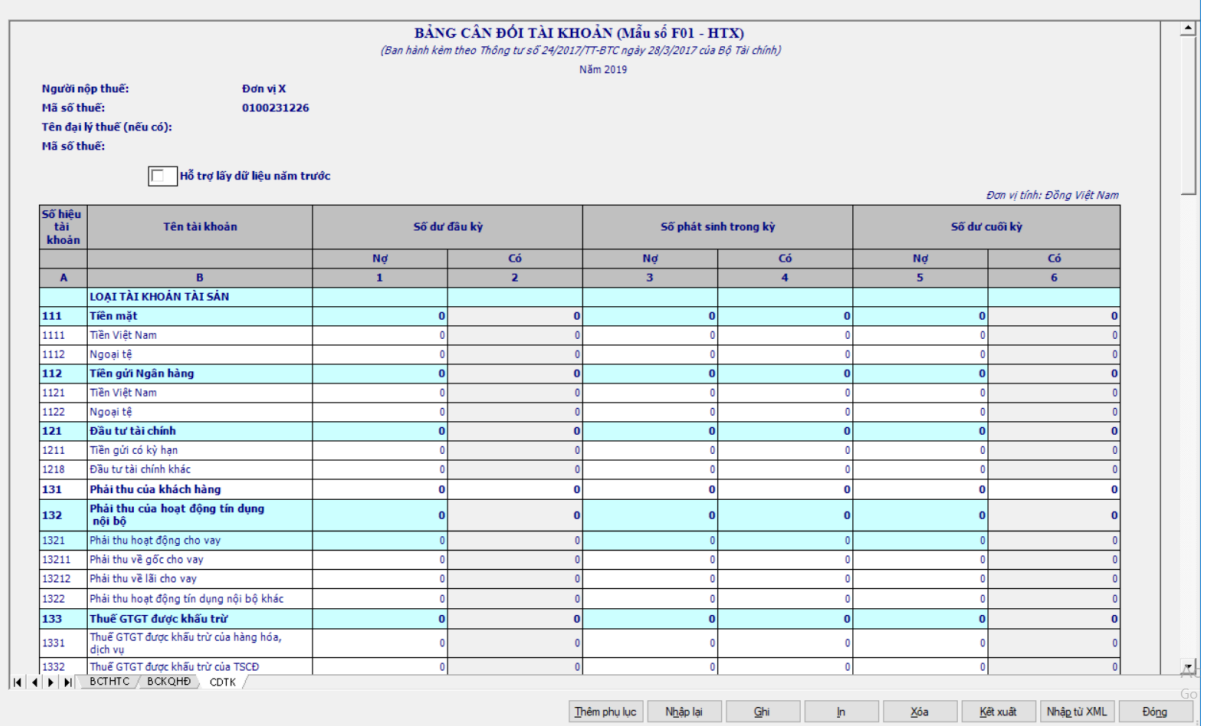

- Thông tin chung:

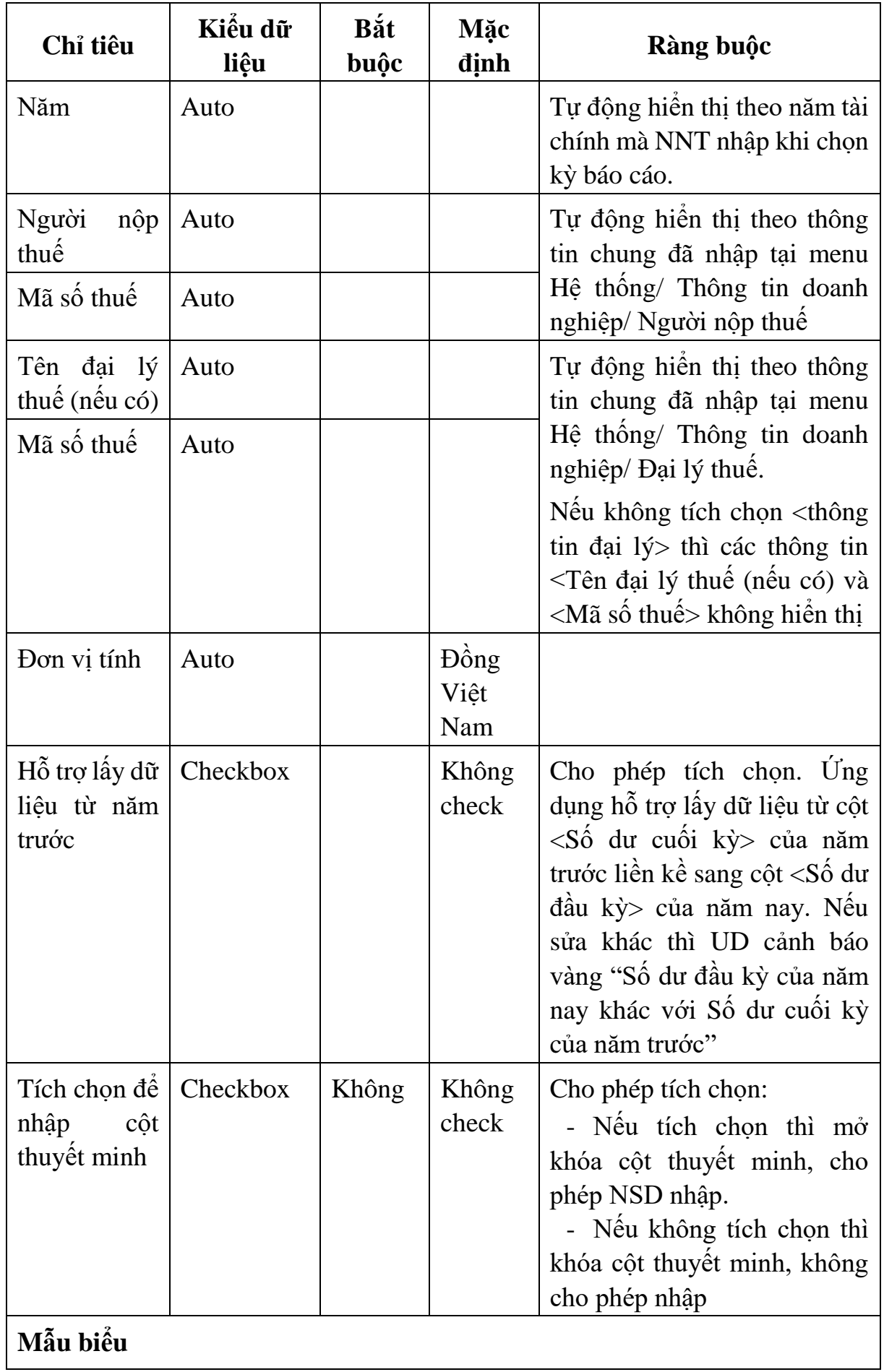

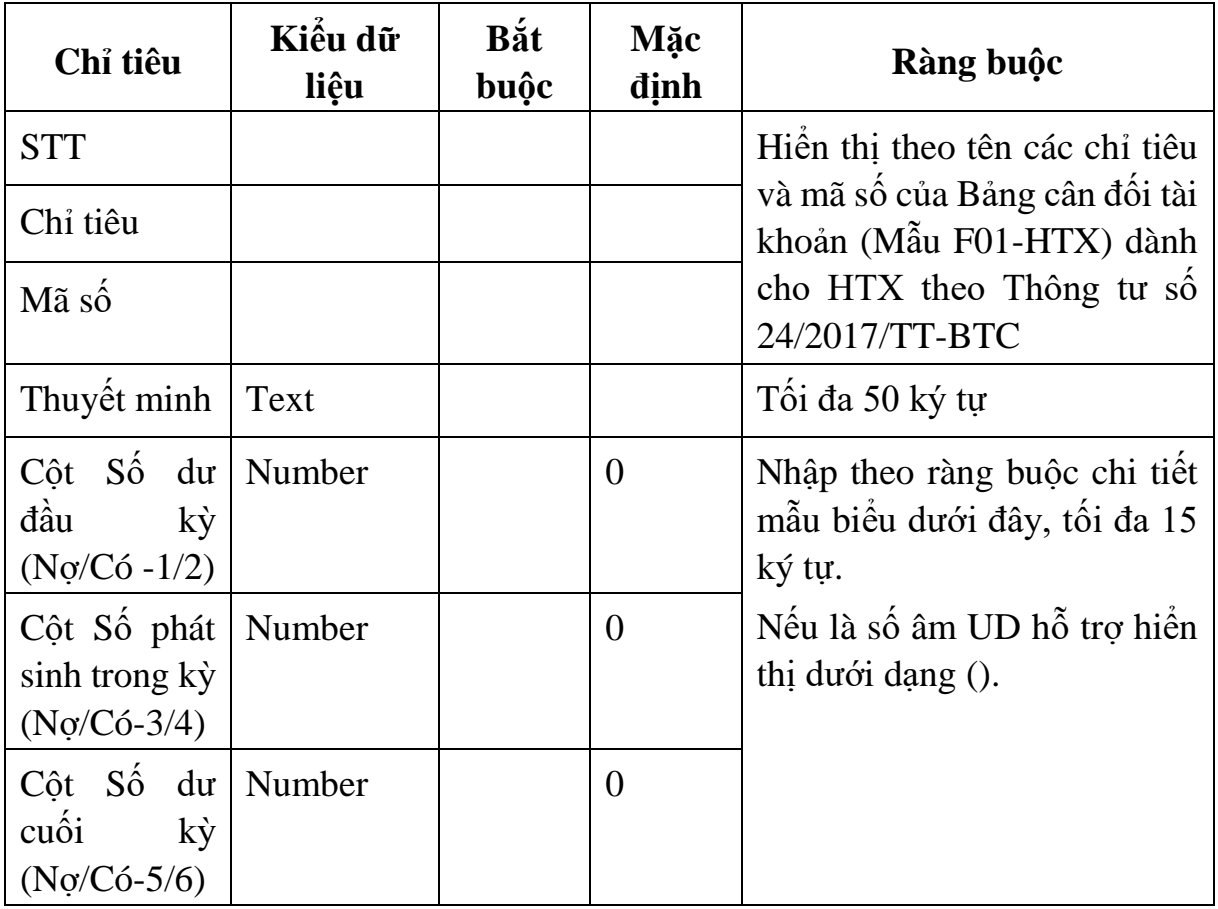

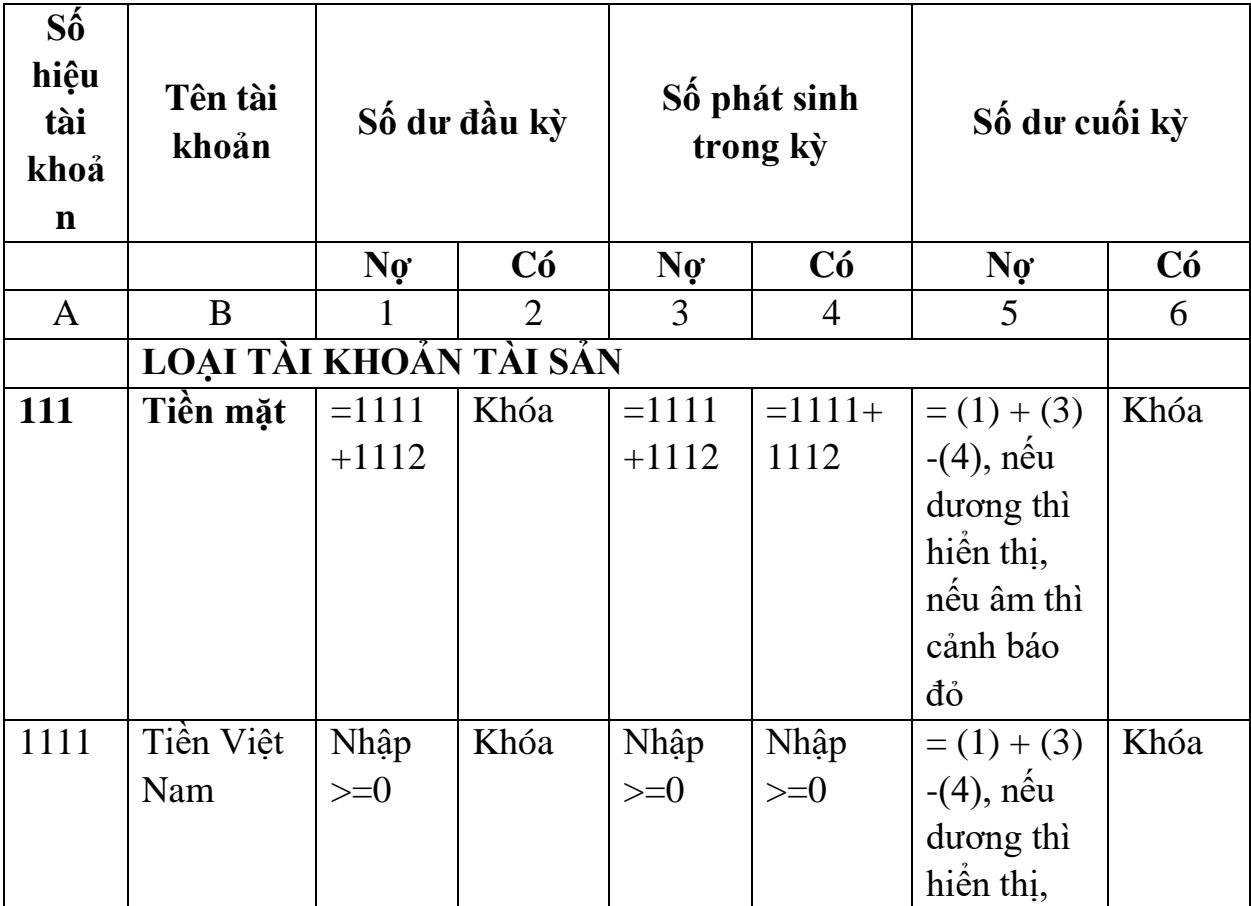

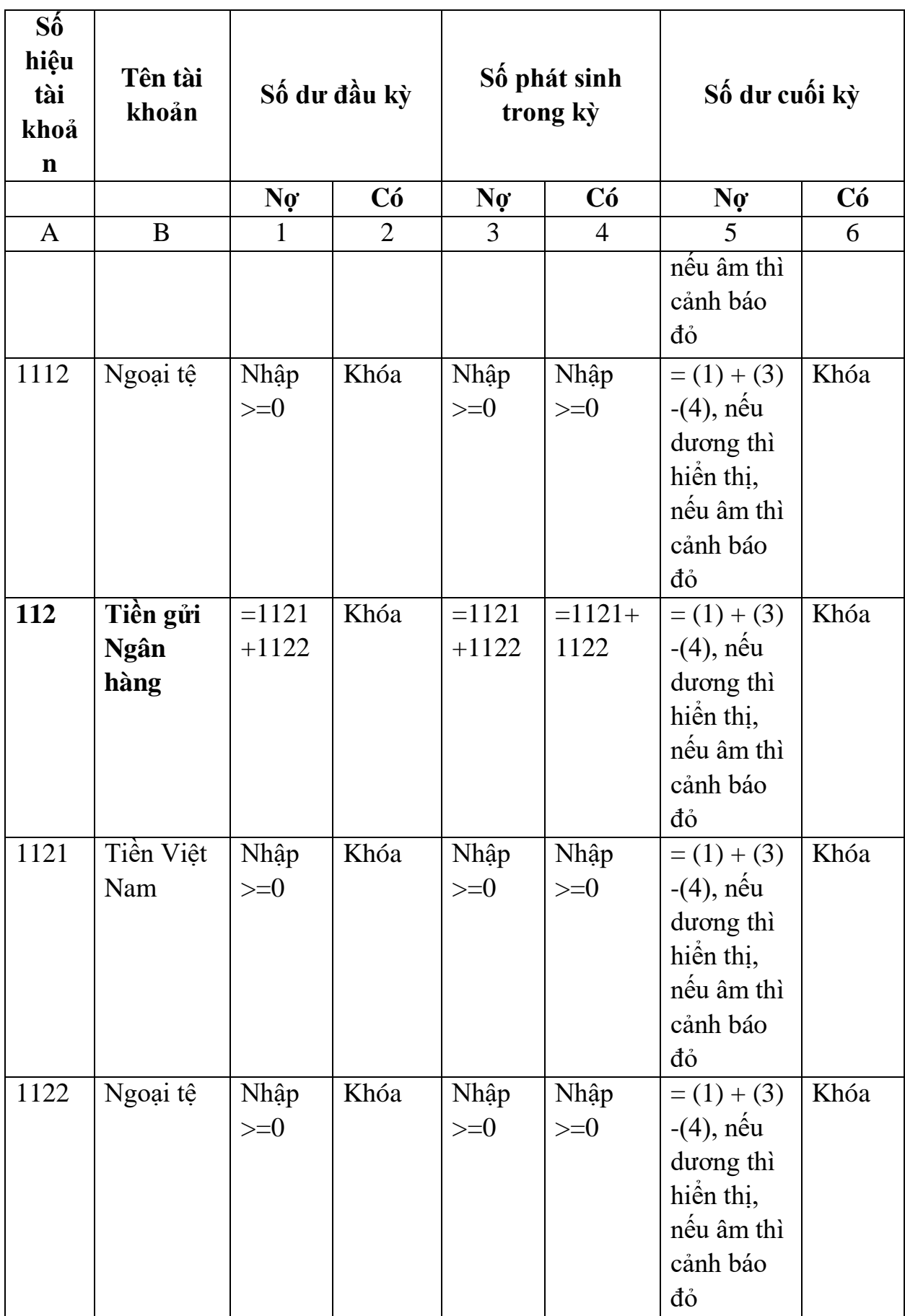

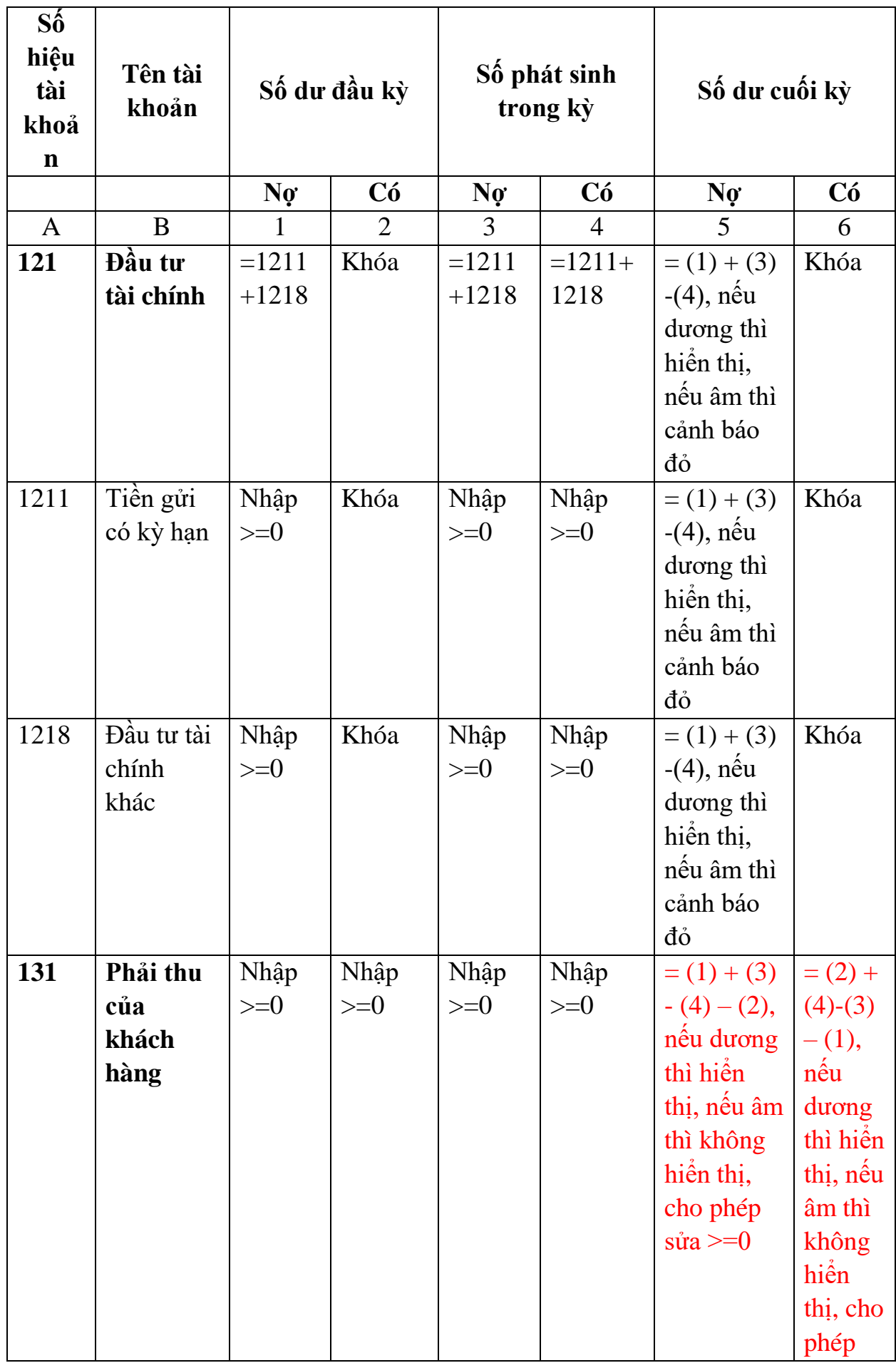

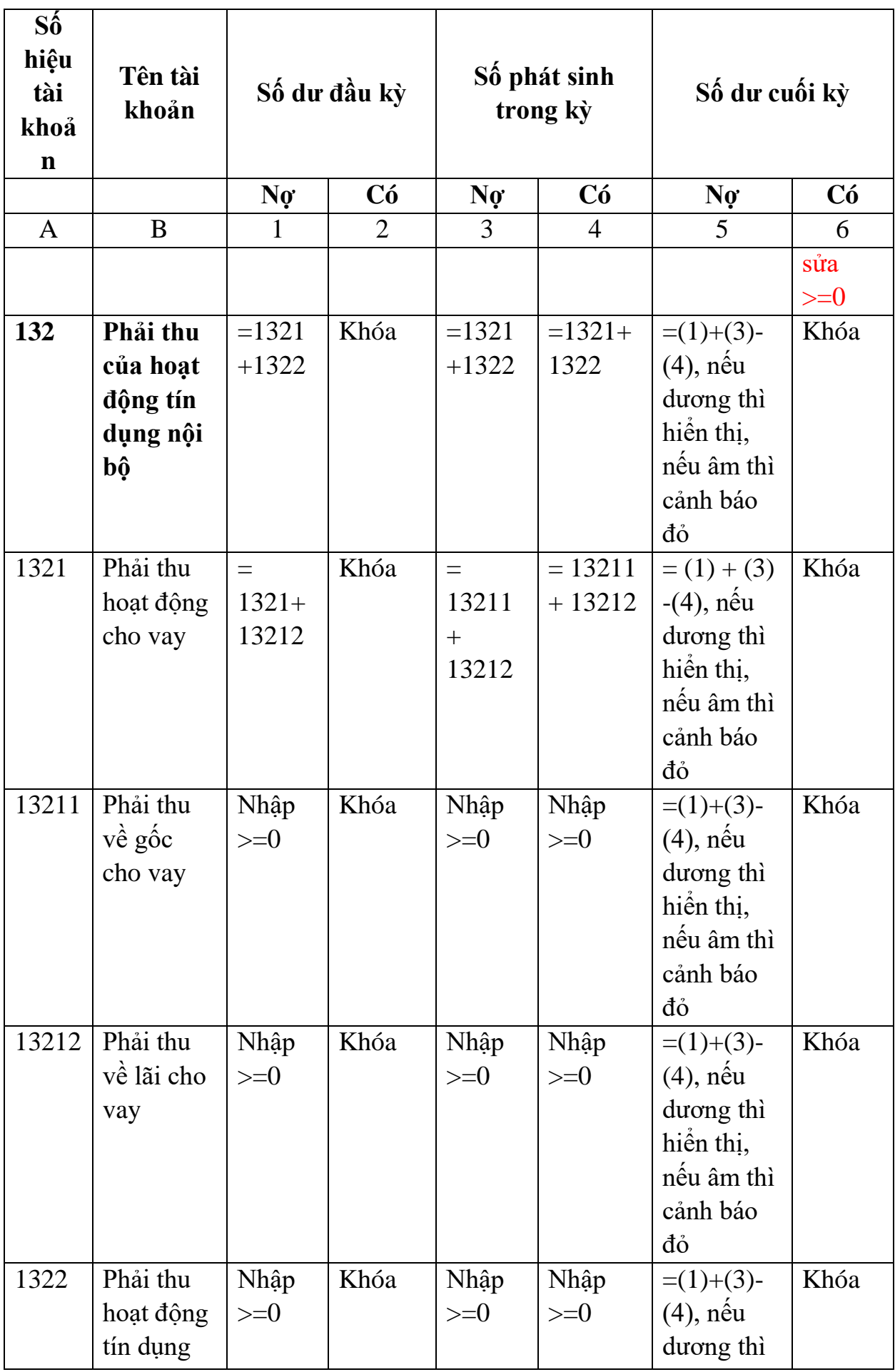

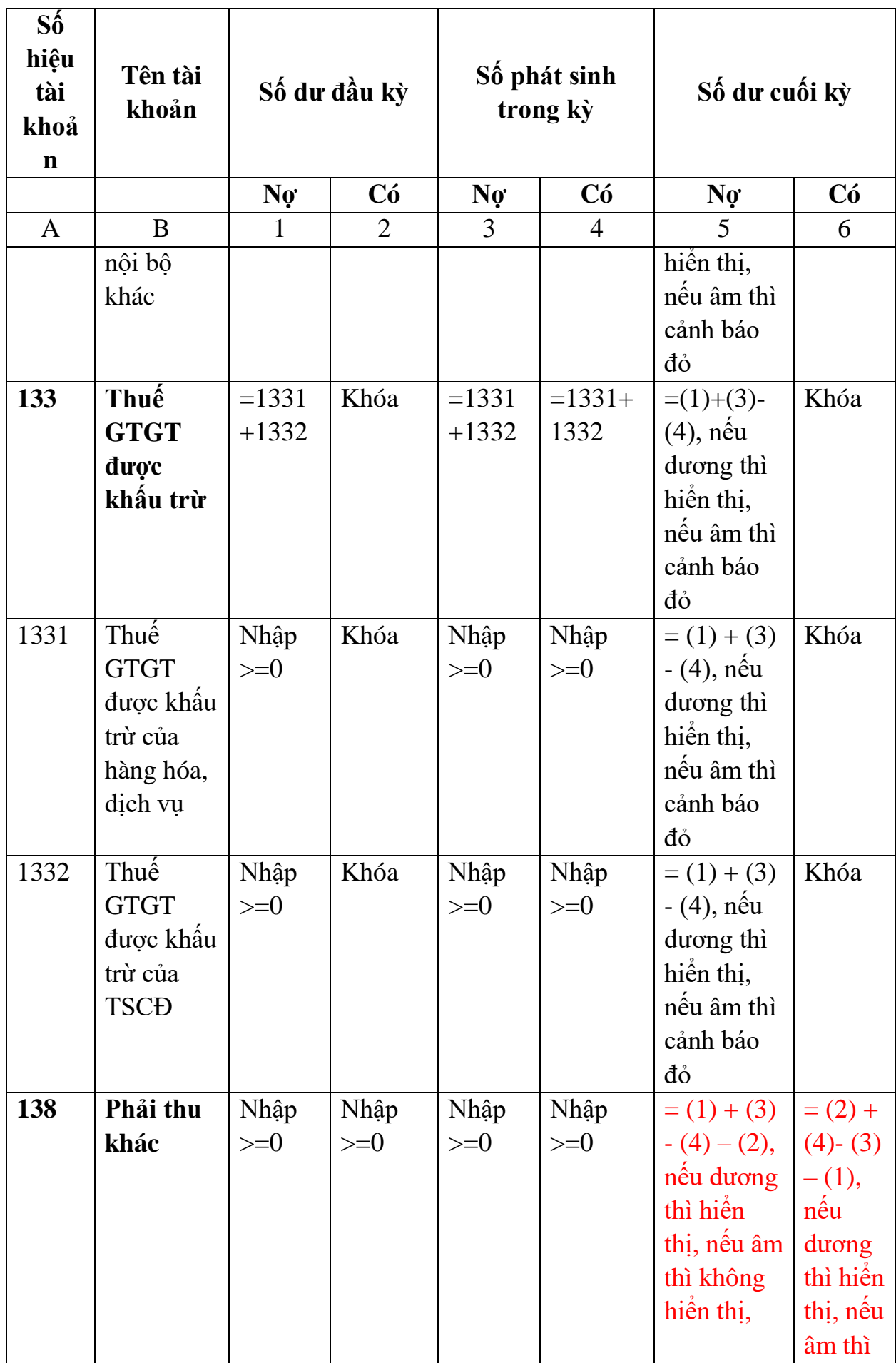
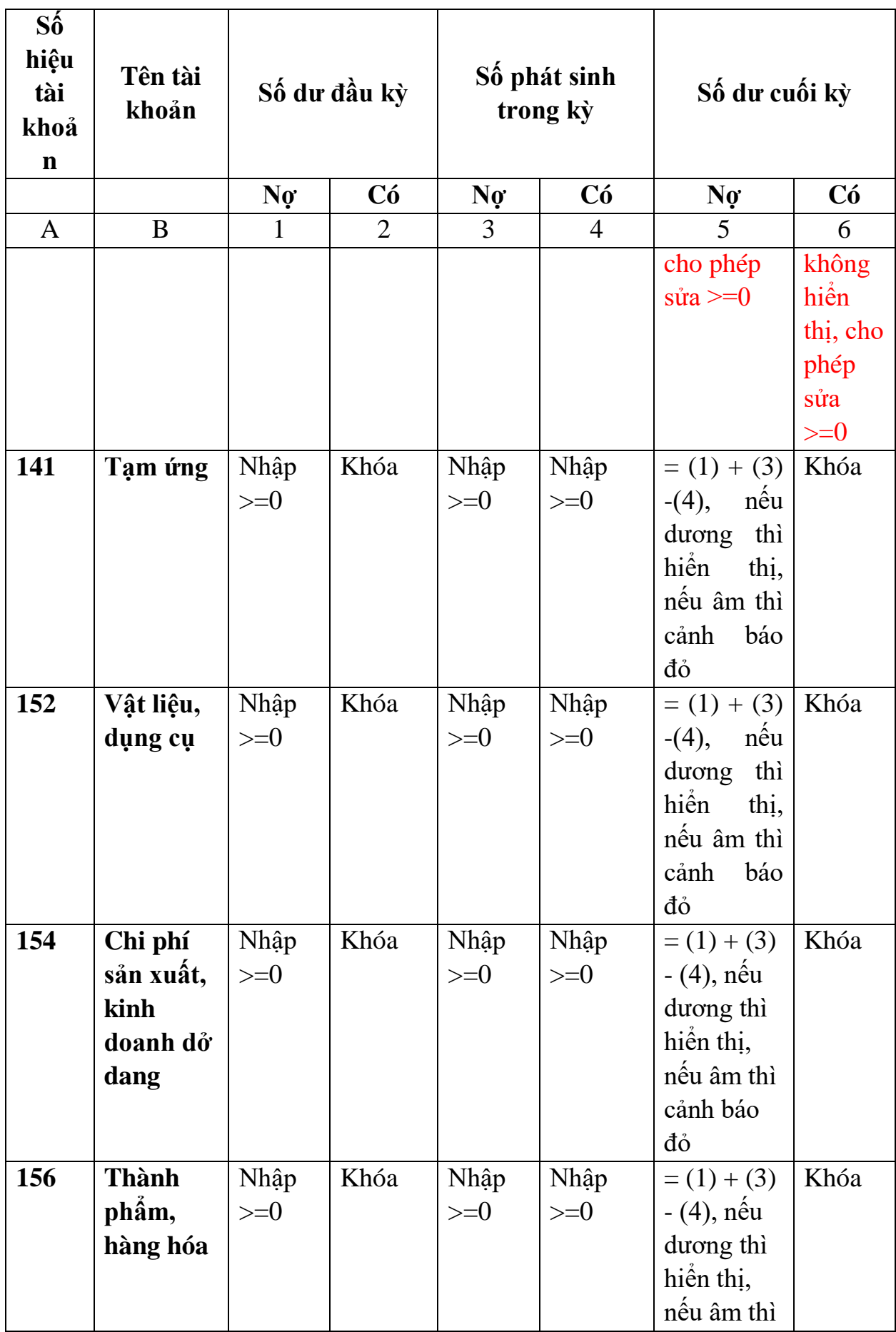

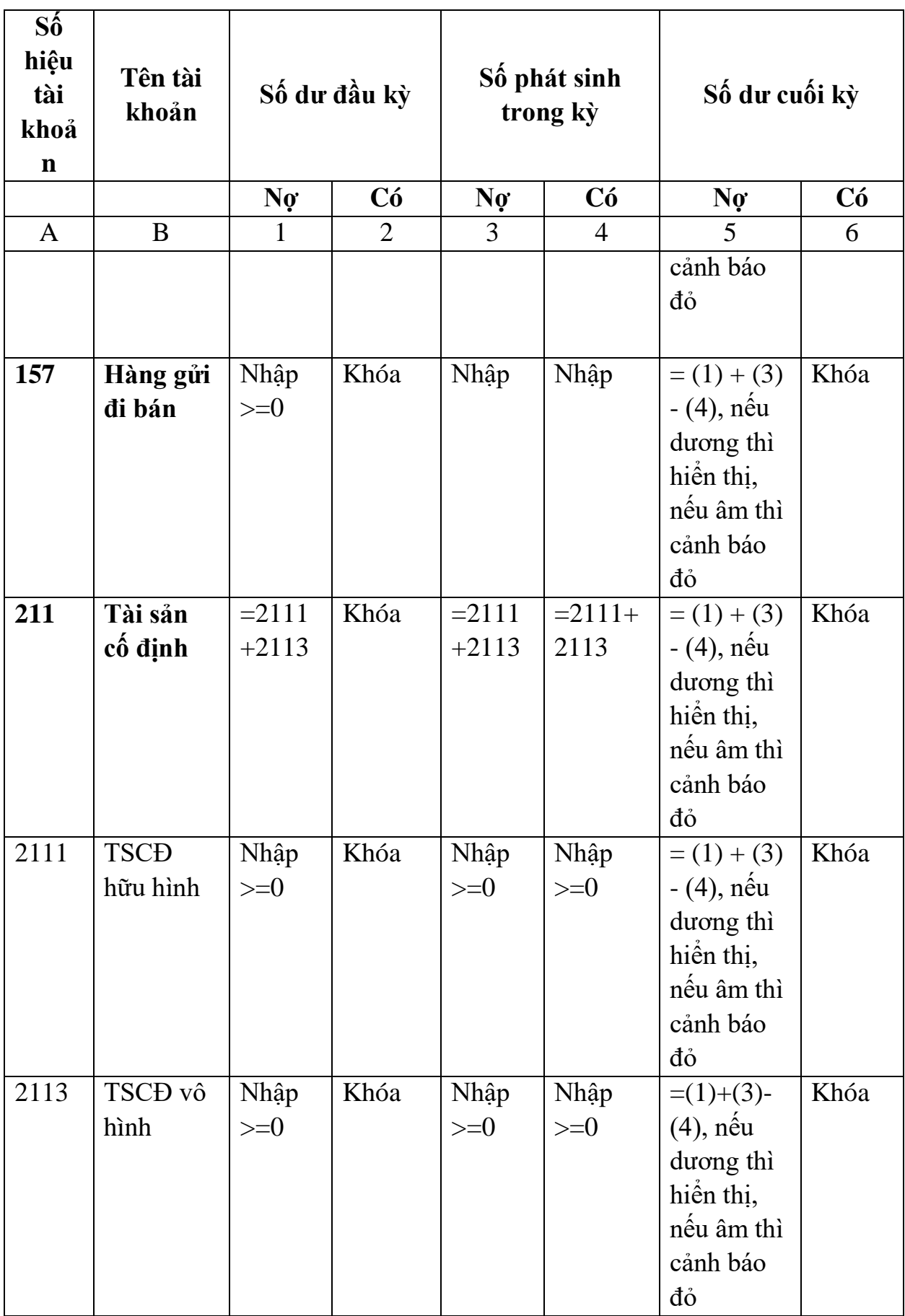

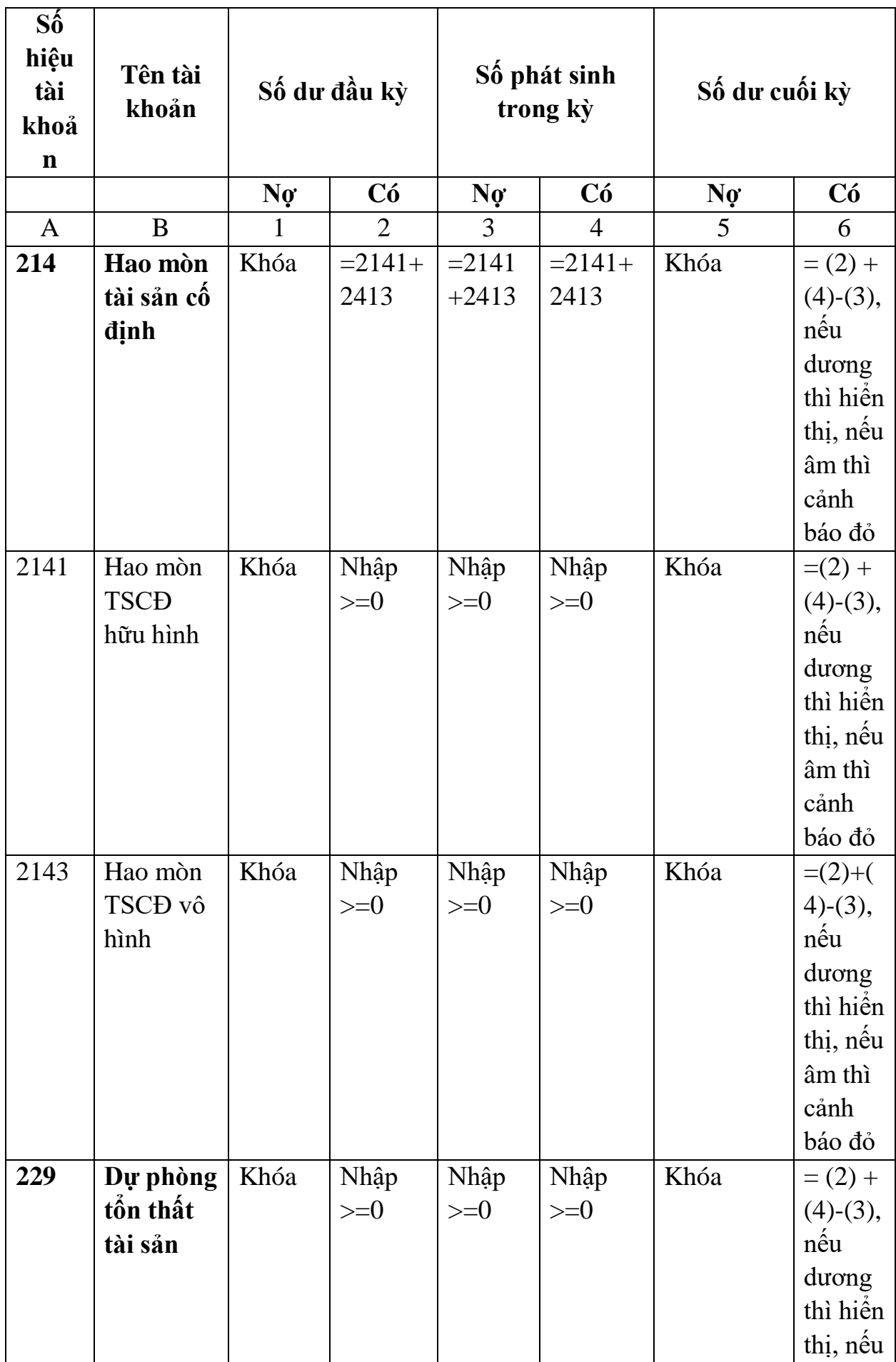

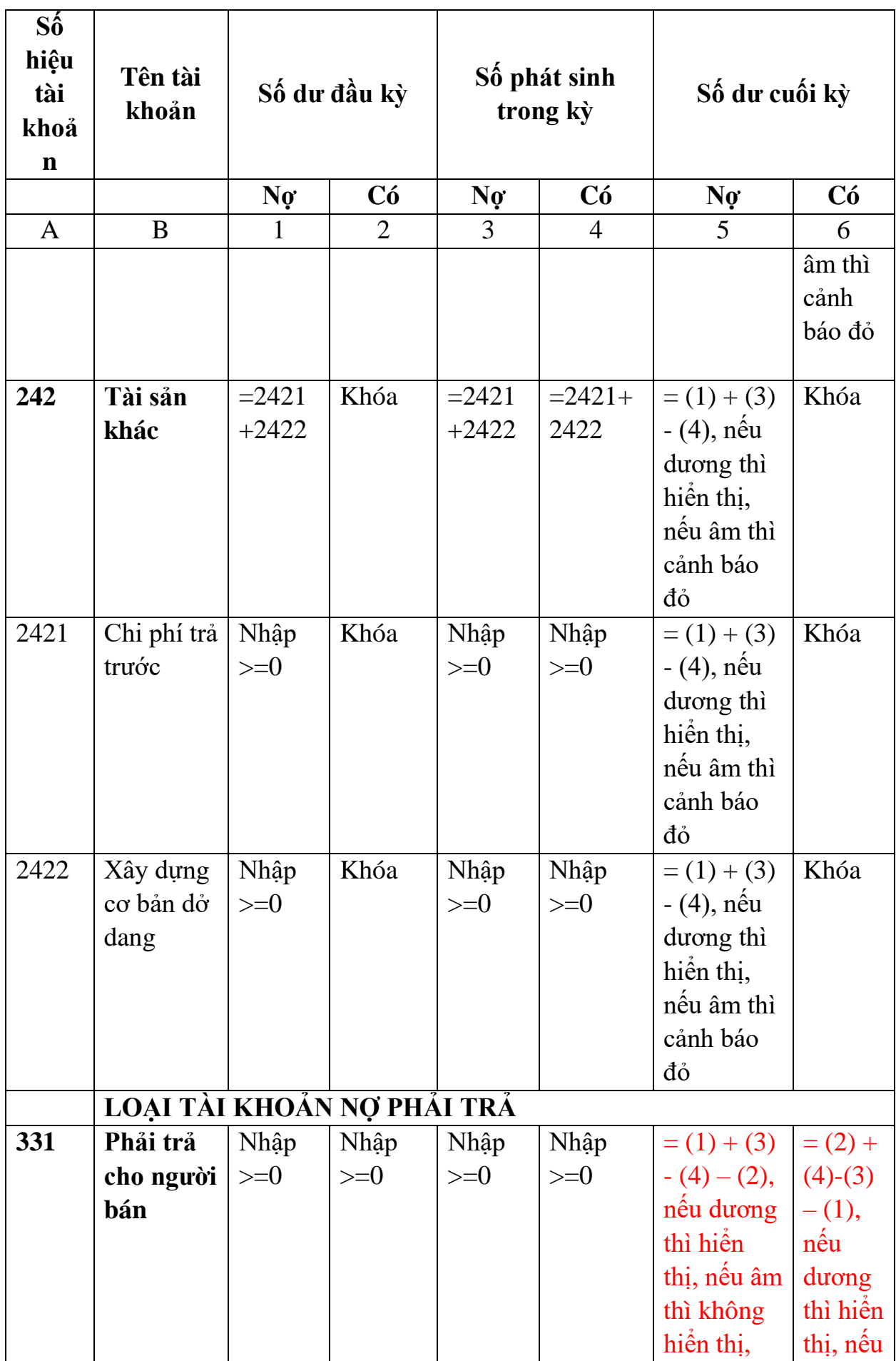

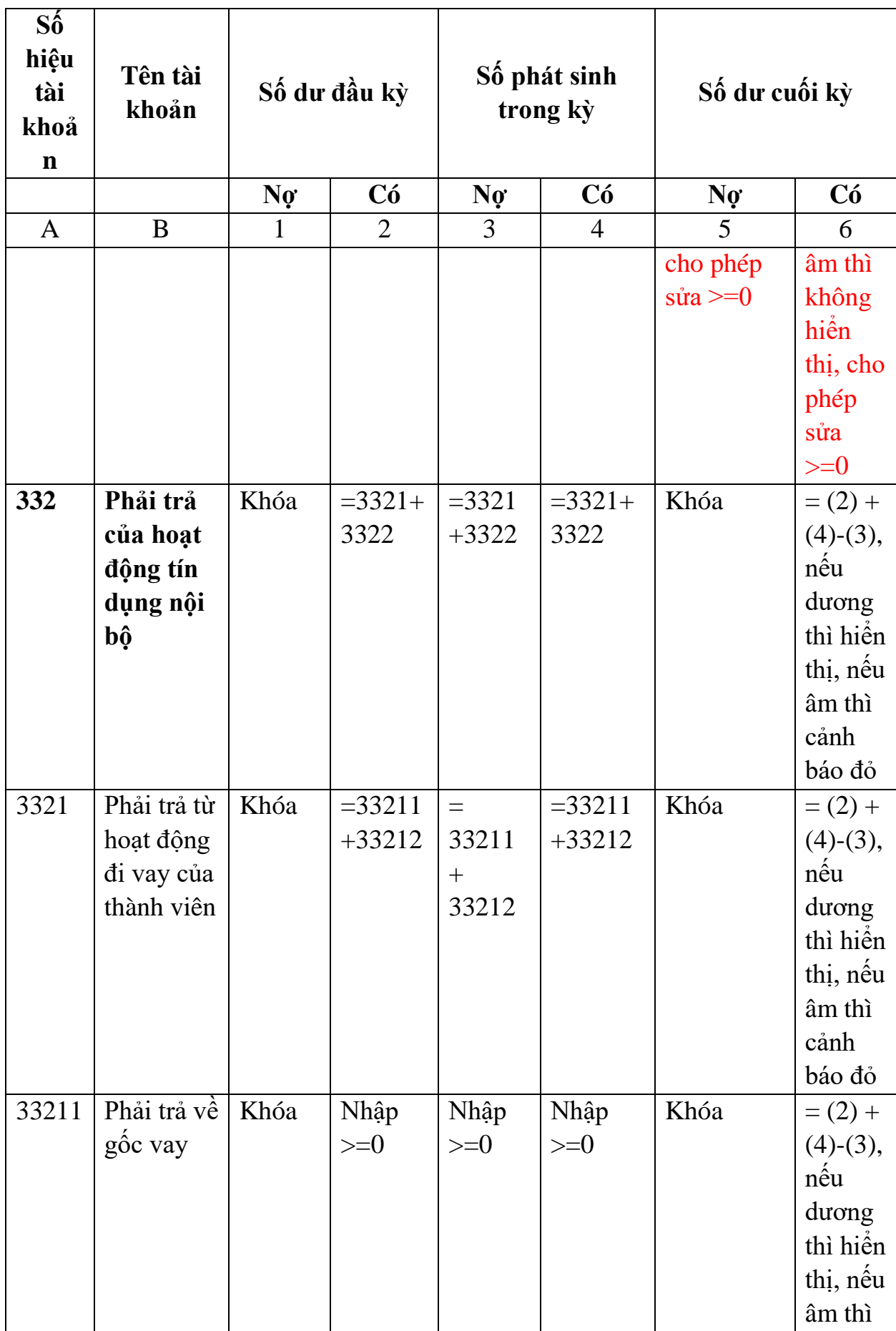

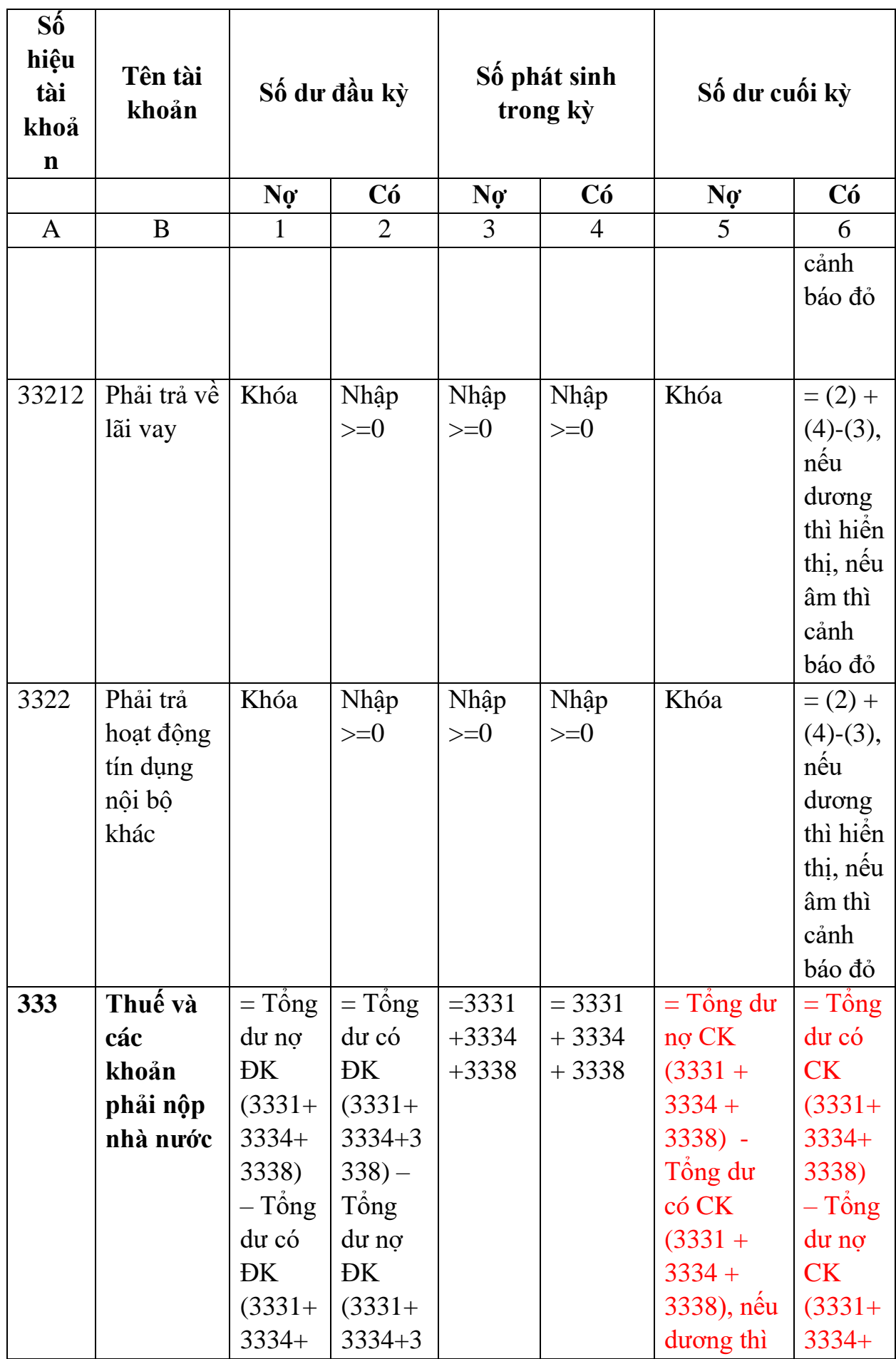

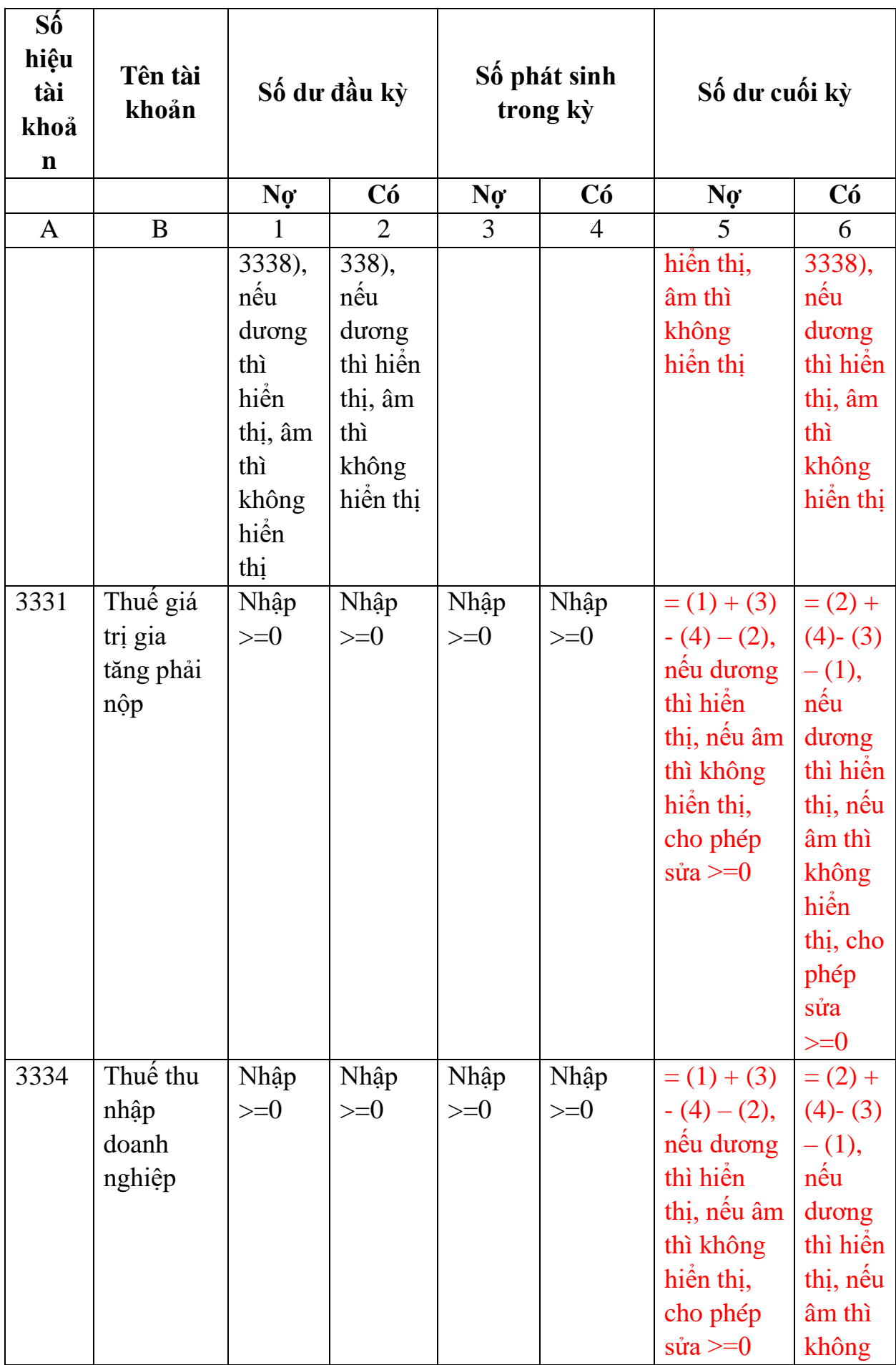

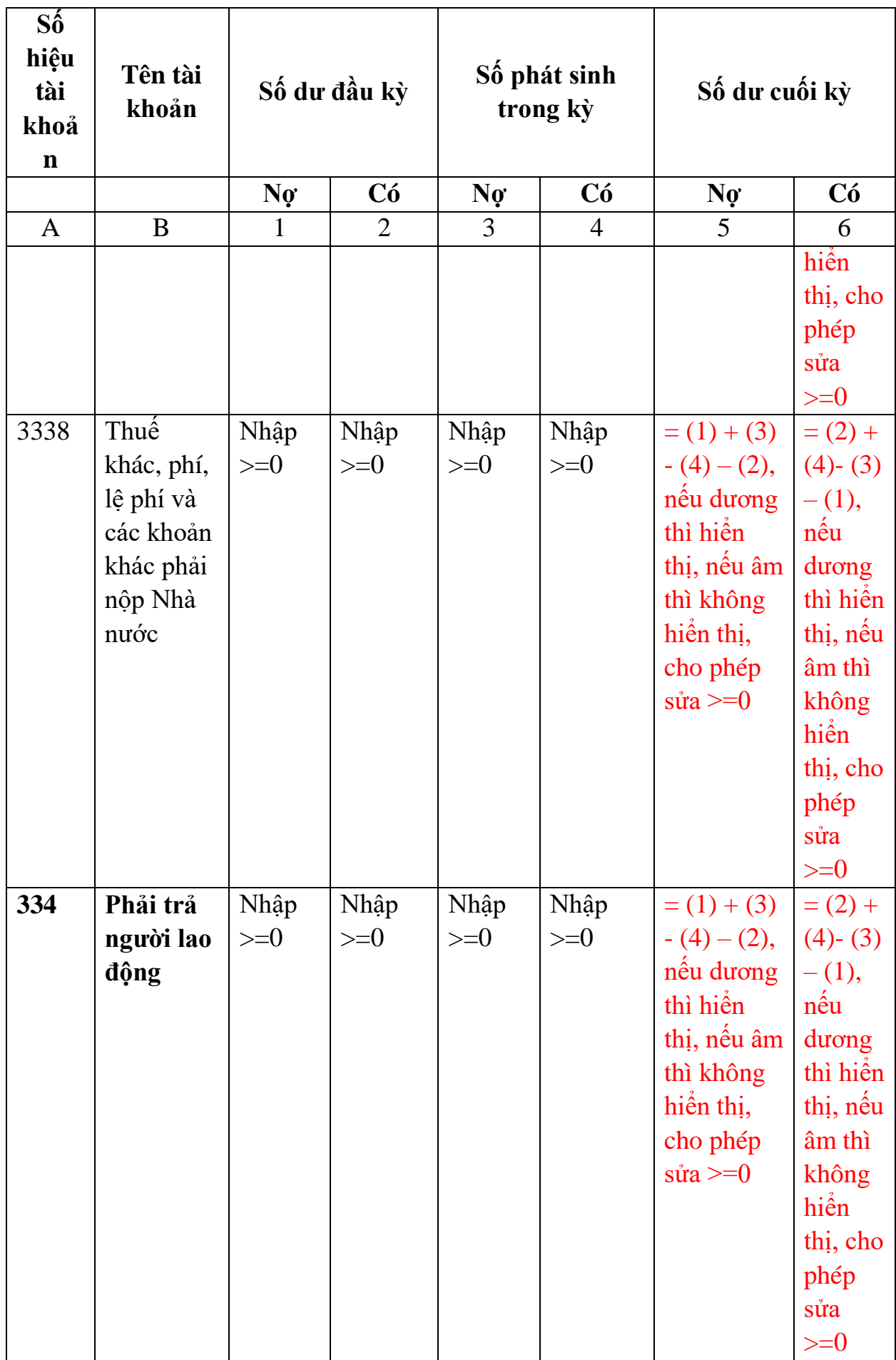

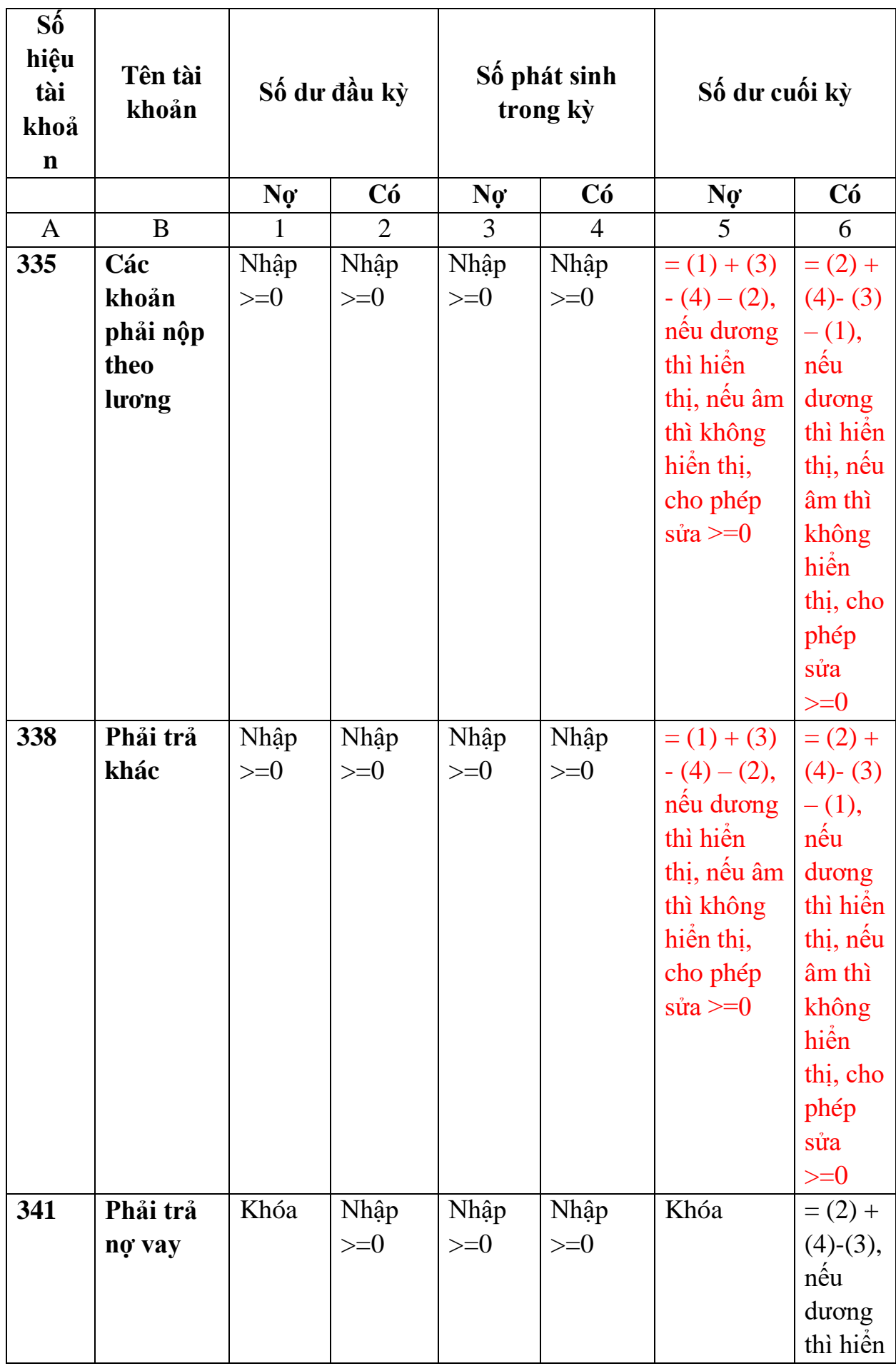

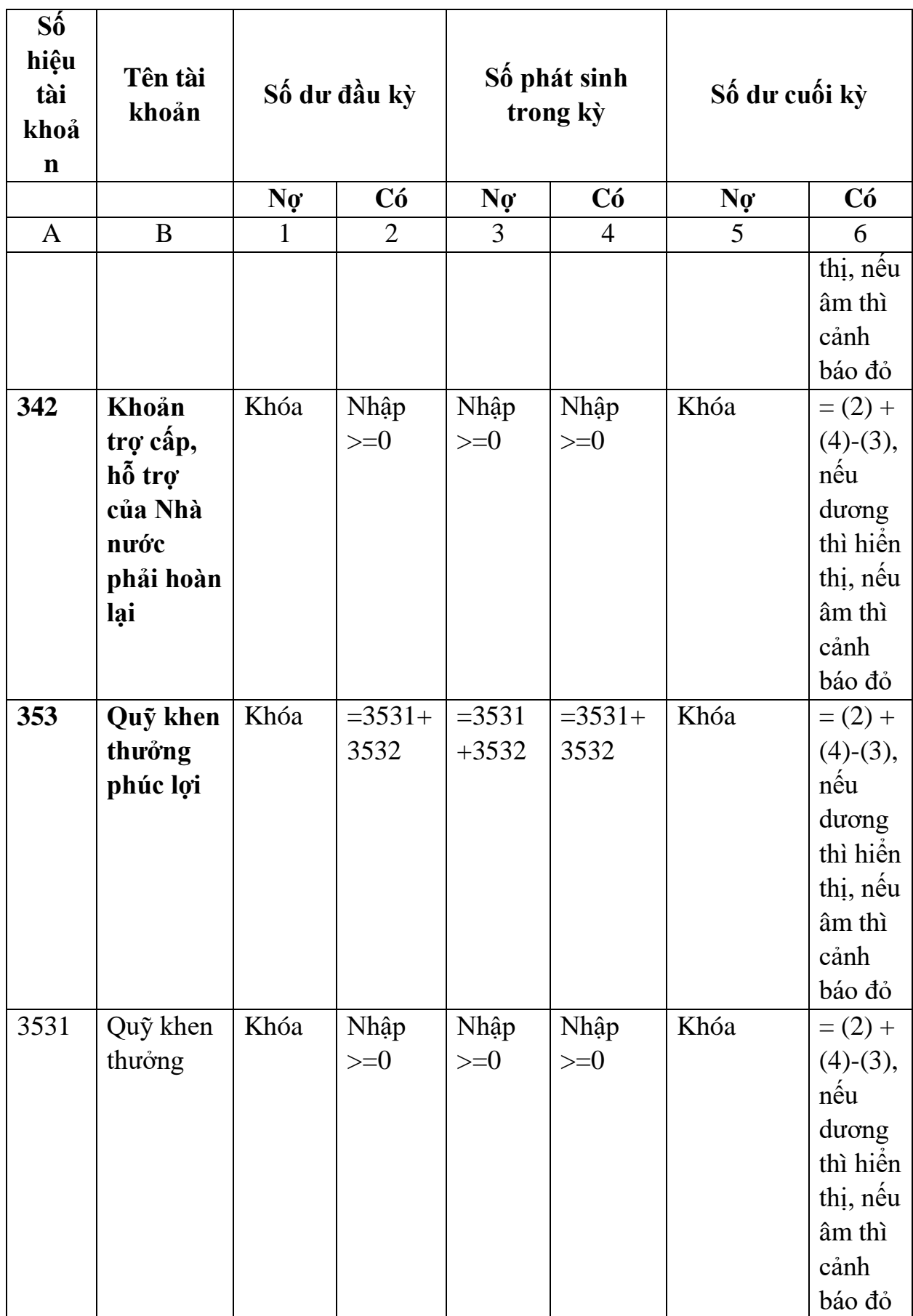

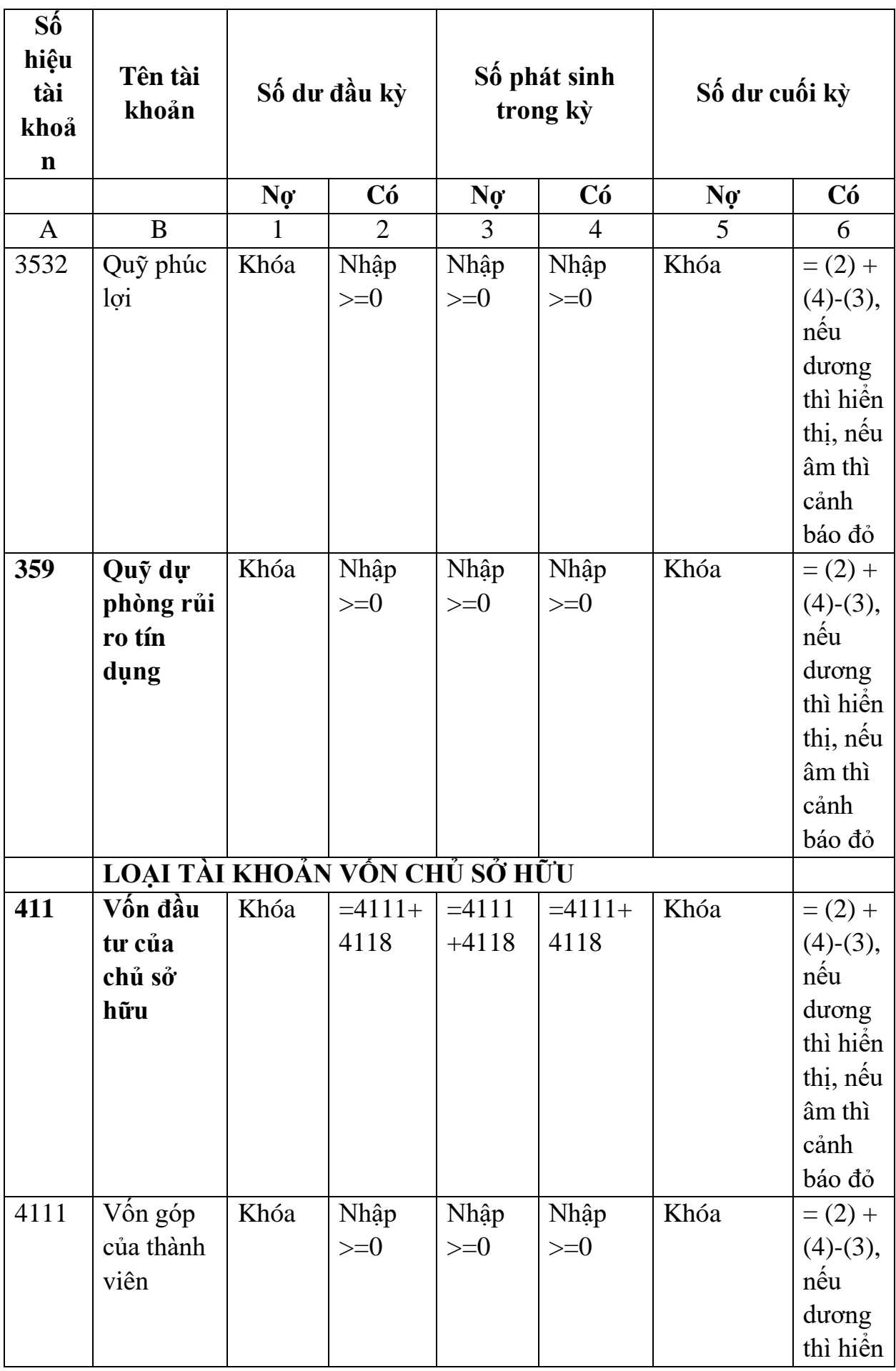

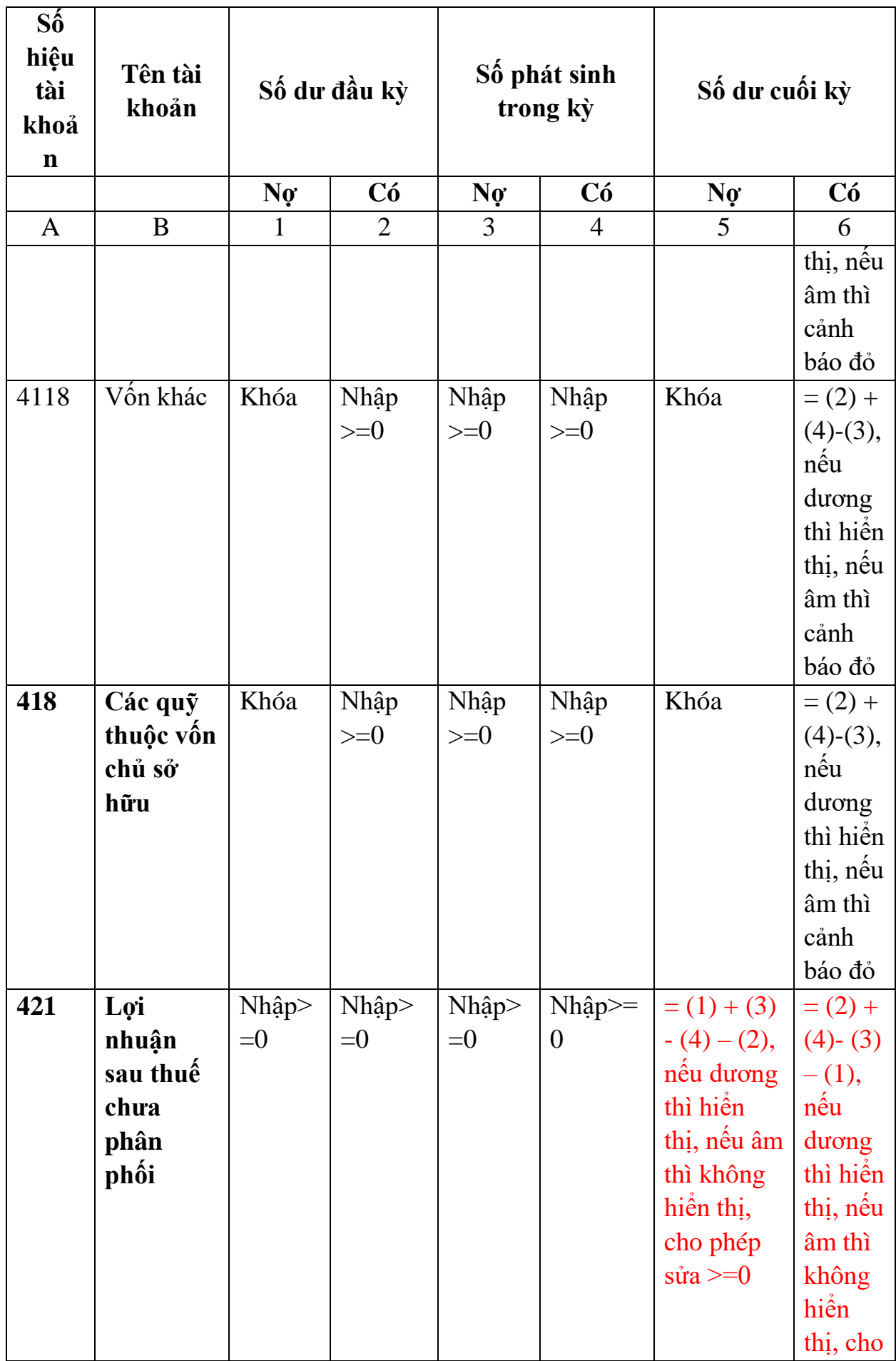

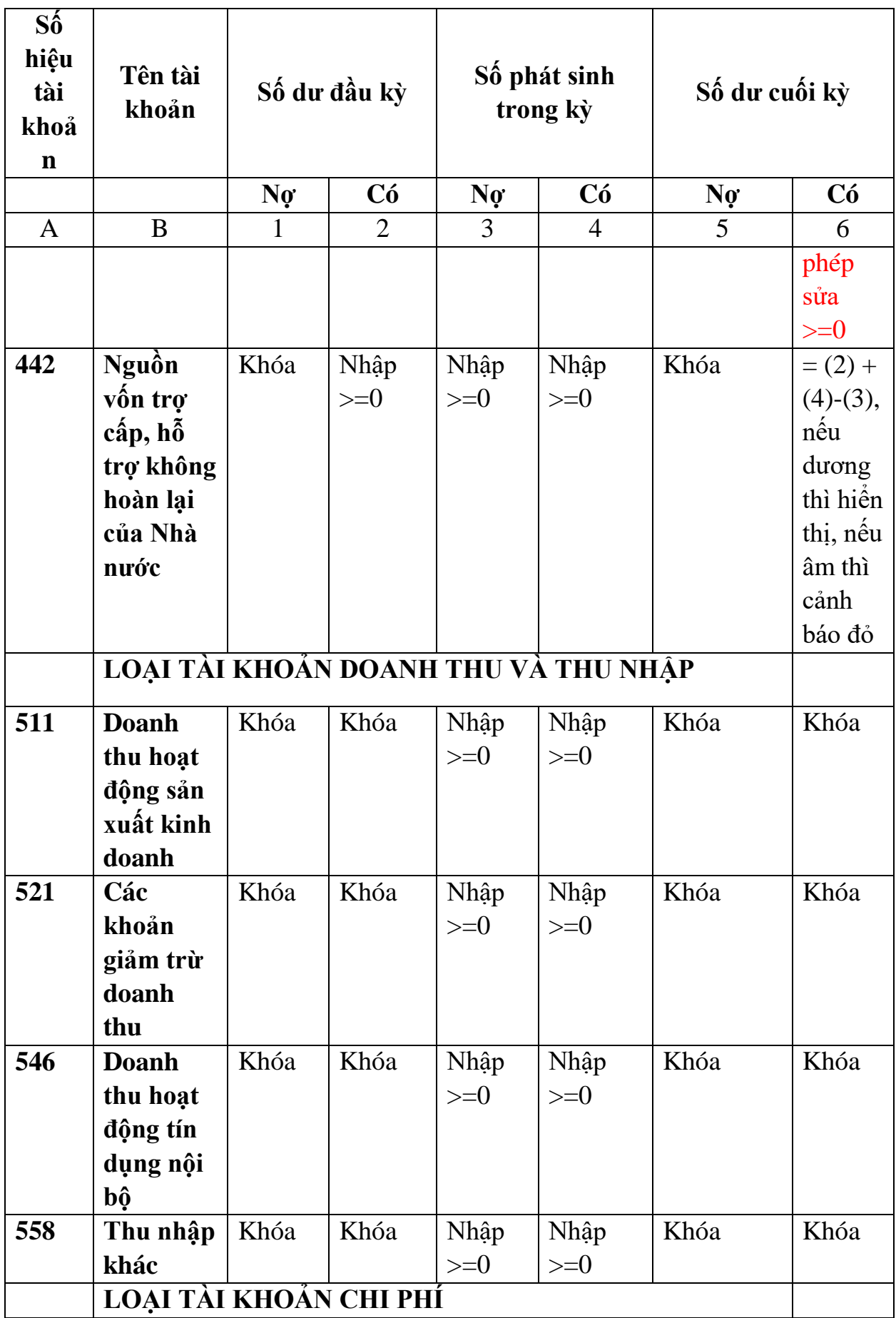

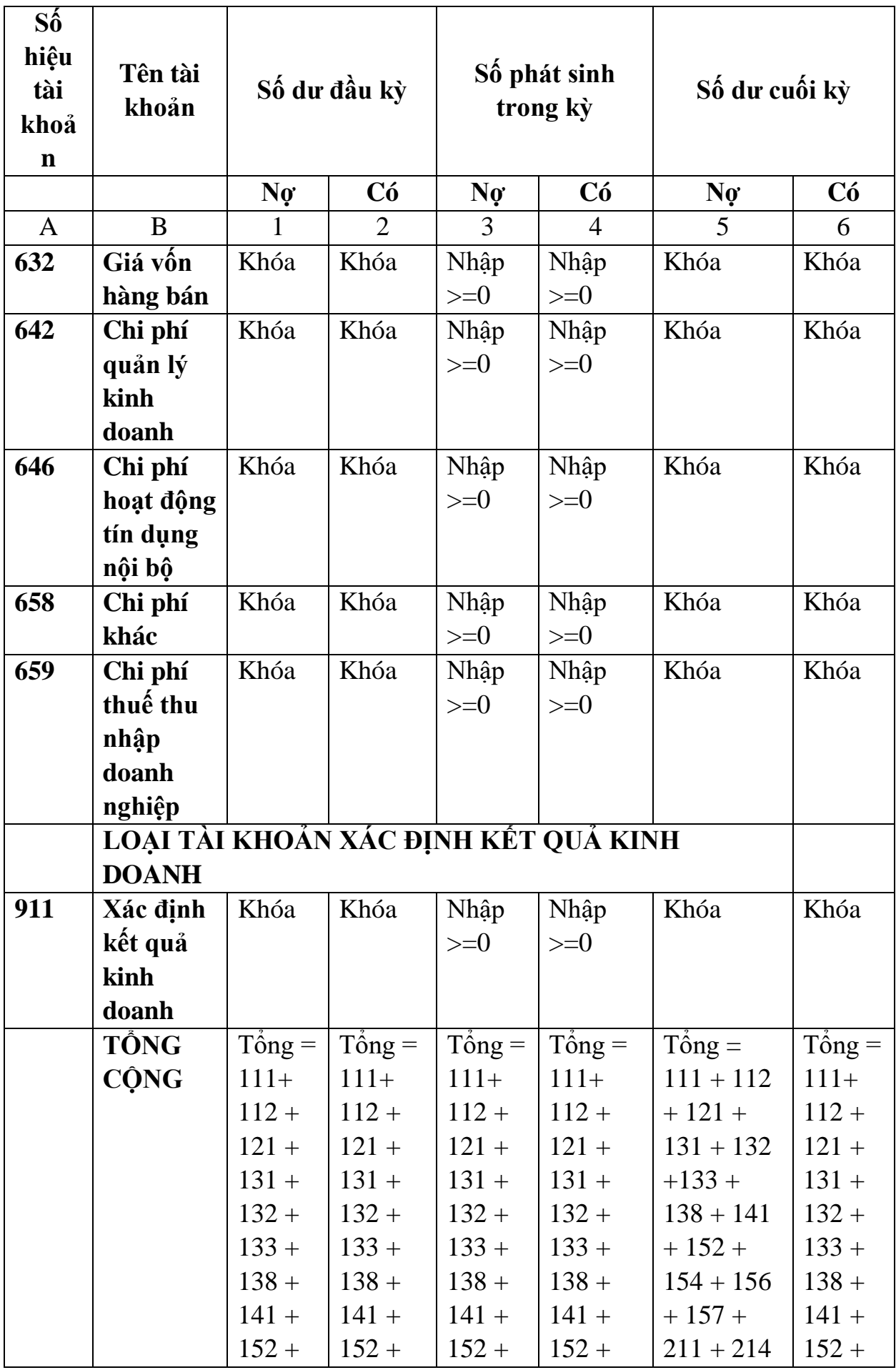

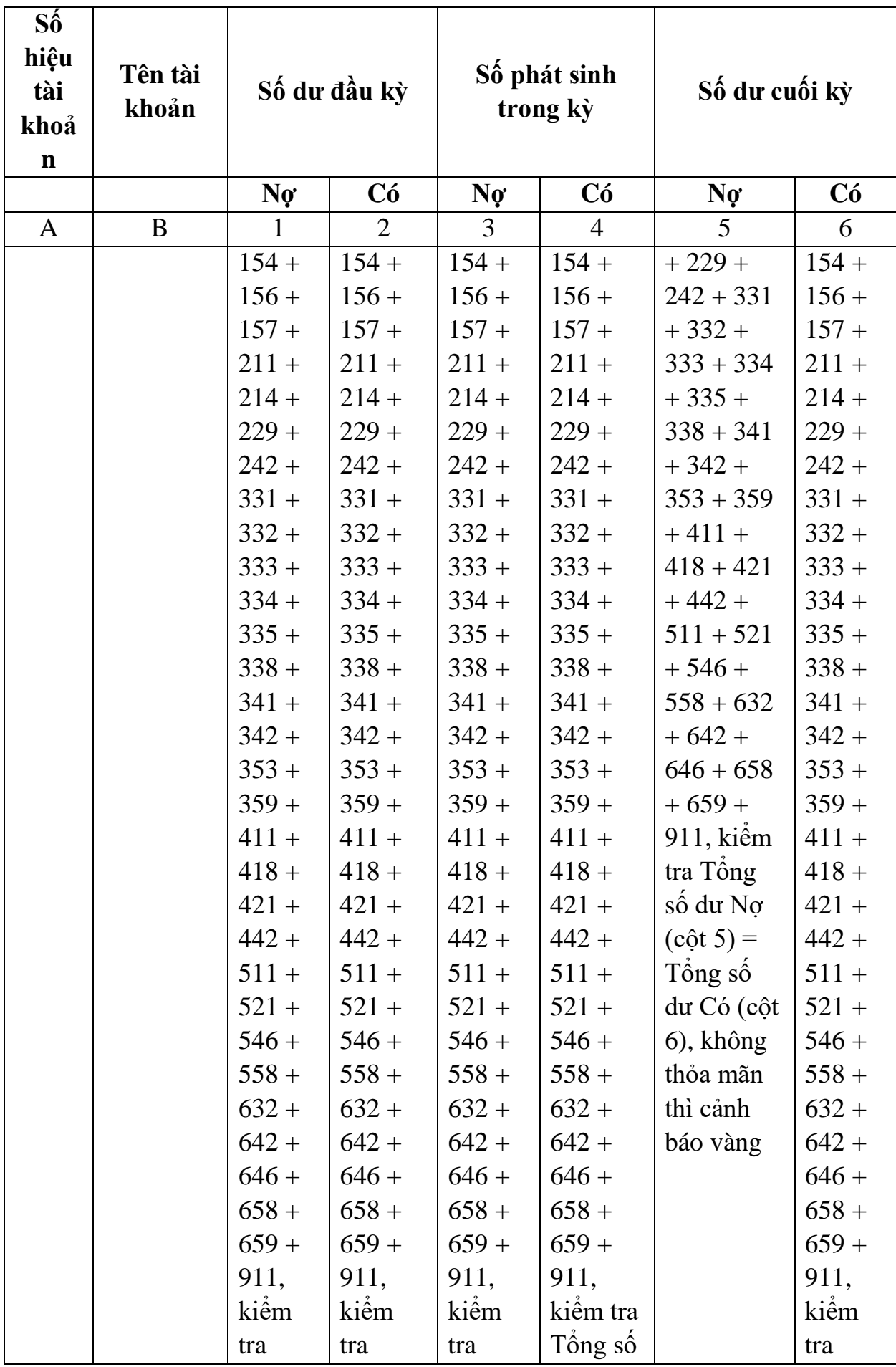

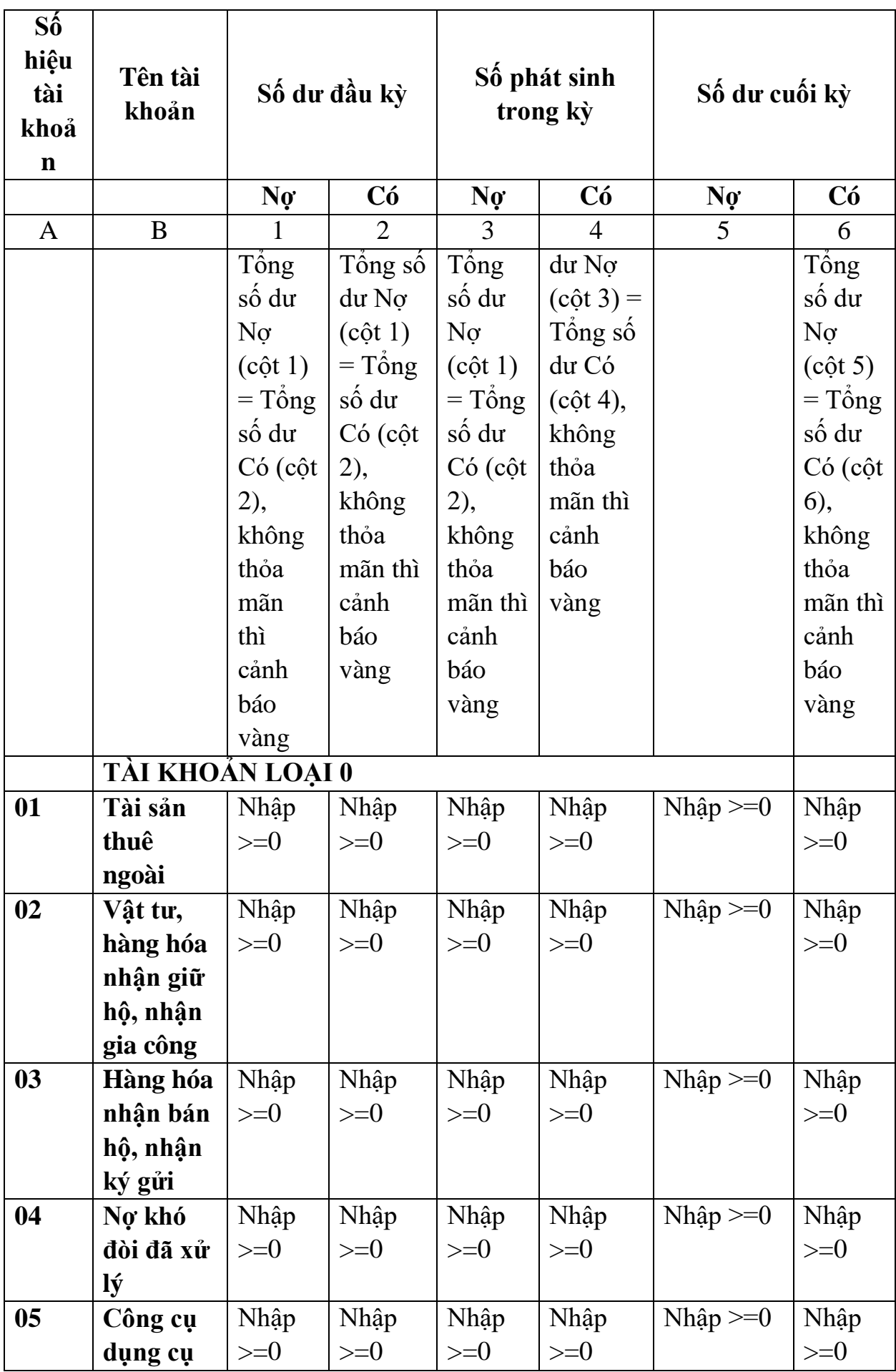

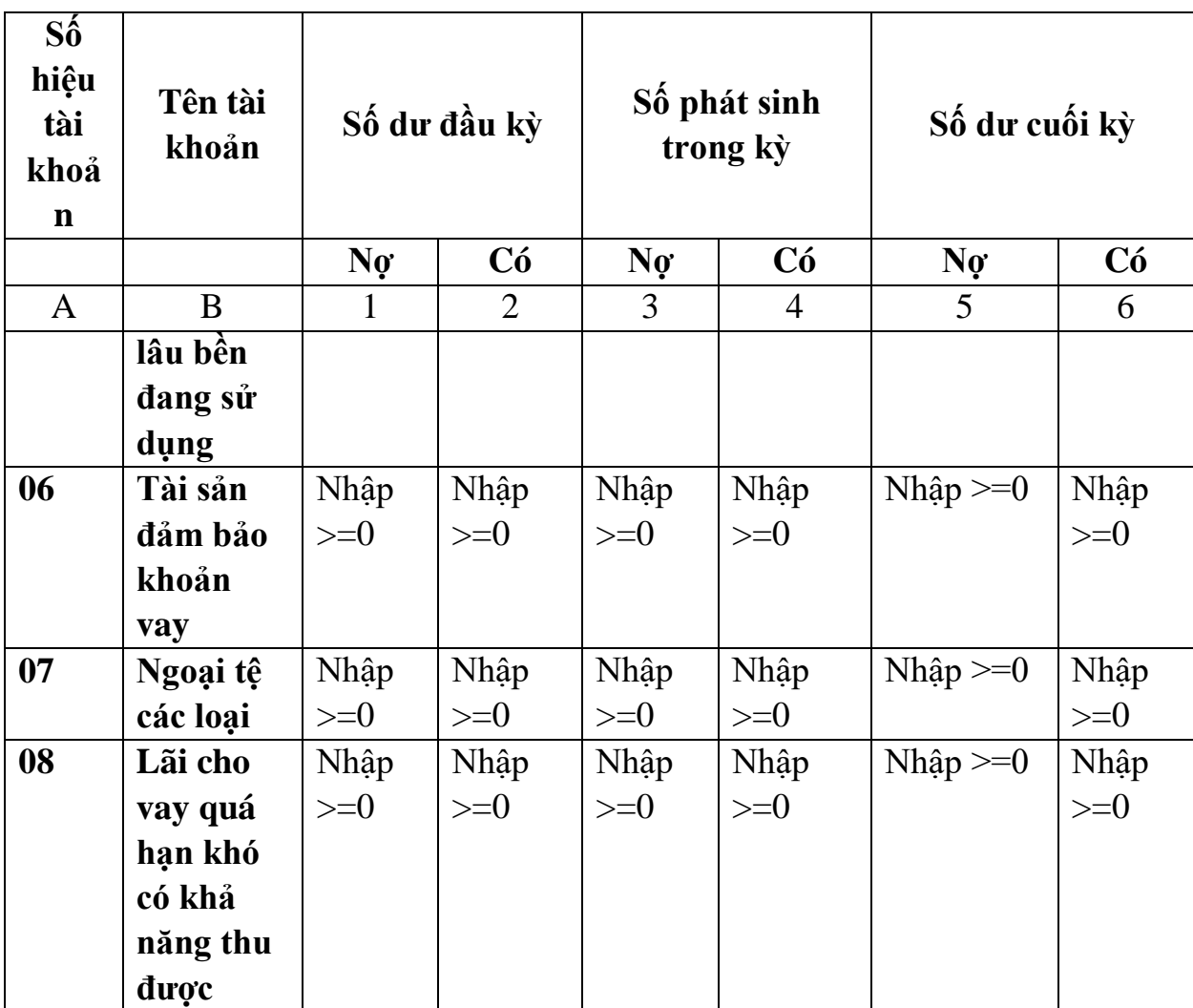

**3.9.25 Lập Báo cáo tài chính dành cho HTX (Mẫu B01a-DNN của Thông tư số 133/2016/TT-BTC) đáp ứng Thông tư số 24/2017/TT-BTC**

## *Cách gọi:*

 Từ menu chức năng "Báo cáo tài chính" chọn "Bộ Báo cáo tài chính năm (TT24/2017/TT-BTC) " khi đó màn hình "Chọn kỳ tính thuế" sẽ hiển thị ra như sau:

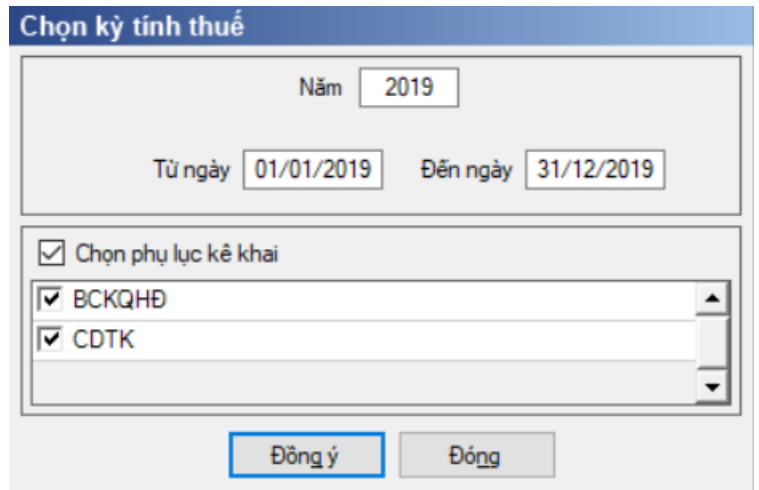

 $-$  Hiệu lực mẫu biểu từ ngày 01/01/2018

 Từ ngày … Đến ngày, mặc định theo năm tài chính, cho sửa, nhập theo định dạng dd/mm/yyyy

 $-$  Kiểm tra đến ngày tháng năm  $\geq$  Từ ngày tháng năm

Kiểm tra ngày tháng năm không được giao nhau trong cùng 1 năm kê khai

 Kiểm tra ràng buộc năm kê khai phải nằm trong khoảng (Từ ngày - Đến ngày)

Nếu năm tài chính trùng năm dương lịch (từ 01/01 đến 31/12) thì

Kiểm tra thông tin từ kỳ, đến kỳ phải nằm trong khoảng kỳ tính thuế.

Nếu năm tài chính khác năm dương lịch:

+ Năm tài chính  $01/04/X$  -> 31/03/X+1: kỳ tính thuế thuộc năm X

+ Năm tài chính  $01/07/X$  -> 30/06/X+1: kỳ tính thuế thuộc năm X

+ Năm tài chính  $01/10/X \rightarrow 30/09/X+1$ : kỳ tính thuế thuộc năm X

Nếu trường hợp NNT quyết toán 15 tháng:

• NNT mới ra kinh doanh (số tháng trong năm ra kinh doanh  $\leq$ =3 tháng): kỳ tính thuế thuộc năm tiếp theo

*VD: NNT ra kinh doanh tháng 10/X. Khi kê khai quyết toán BCTC là năm X+1, từ ngày 01/10/X đến ngày 31/12/X+1* 

 NNT giải thể phá sản: quyết toán theo kỳ tính thuế xin giải thể phá sản, cụ thể như sau:

o Nếu tháng giải thể > tháng chứa hạn nộp quyết toán năm trước năm giải thể: Kỳ tính thuế là năm giải thể

*VD: NNT giải thể phá sản tháng 07/X thì kỳ tính thuế là X và kỳ tính thuế từ 01/01/X đến 01/07/X* 

o Nếu tháng giải thể <= tháng chứa hạn nộp quyết toán năm trước năm giải thể: Kỳ tính thuế là năm trước năm giải thể

*VD: Tháng 02/2018 DN phá sản, được phép gộp BCTC vào năm 2017 (01/01/2017 – 28/2/2018).*

 $-$  Chương trình mặc định chọn các phụ lục. Ứng dụng bắt buộc phải kê khai: Báo cáo tình hình tài chính; Báo cáo KQHĐKD; Bảng CĐTK

Sau đó nhấn vào nút lệnh "Đồng ý":

 Nếu không tích chọn BCKQHĐ, Bảng CĐTK thì UD cảnh báo: "Bộ BCTC áp dụng cho HTX bắt buộc gồm Báo cáo tình hình tài chính; Báo cáo KQHĐKD; Bảng CĐTK".

 Nếu thỏa mãn điều kiện thì màn hình sẽ hiển thị Báo cáo và các phụ lục đã chọn. Cách nhập dữ liệu cho các phụ lục như sau:

## **3.9.25.1 Lập Báo cáo tình hình tài chính dành cho HTX (thuộc bộ BCTC mẫu B01a-DNN của Thông tư số 133/2016/TT-BTC) đáp ứng Thông tư số 24/2017/TT-BTC**

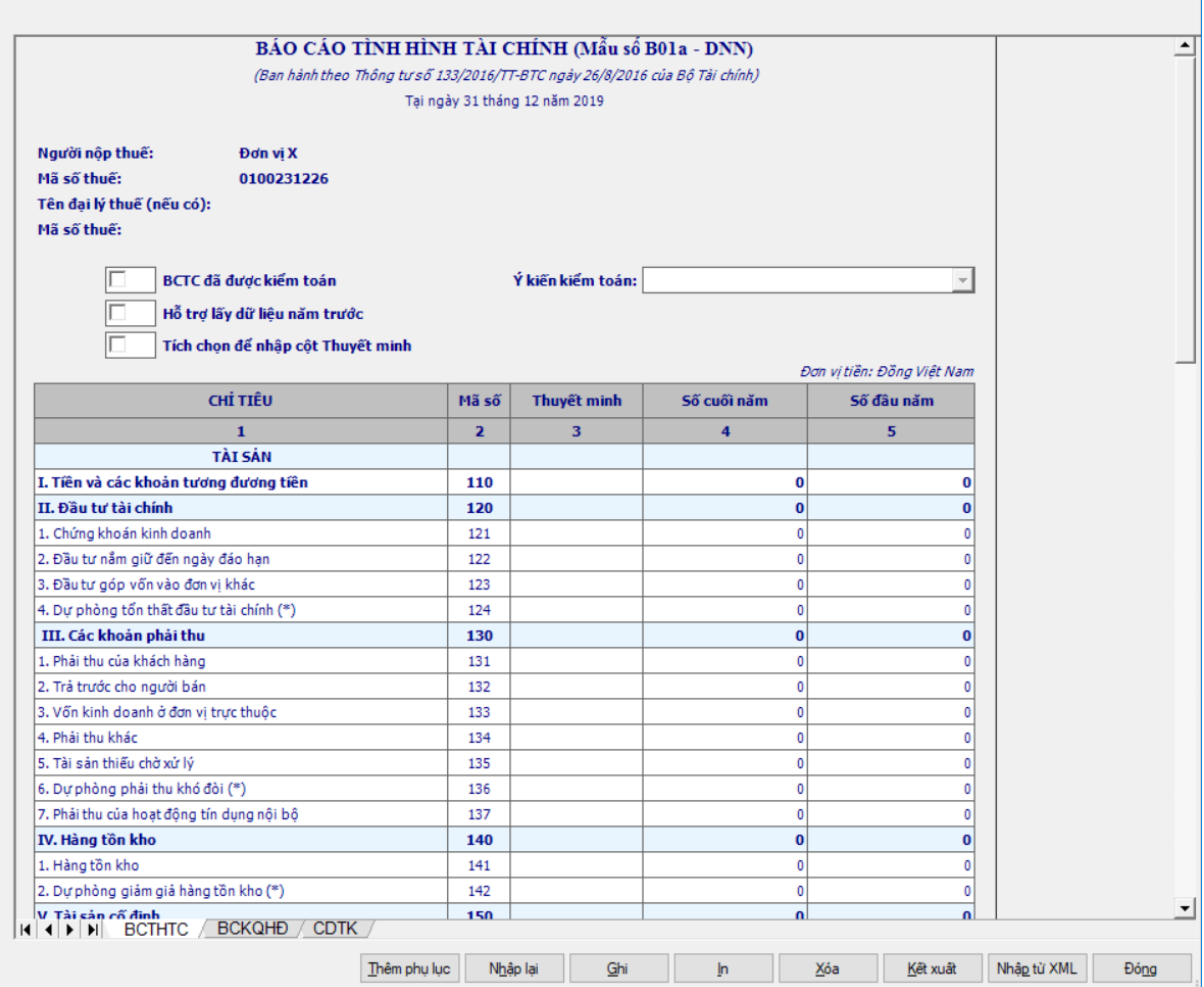

- Thông tin chung:

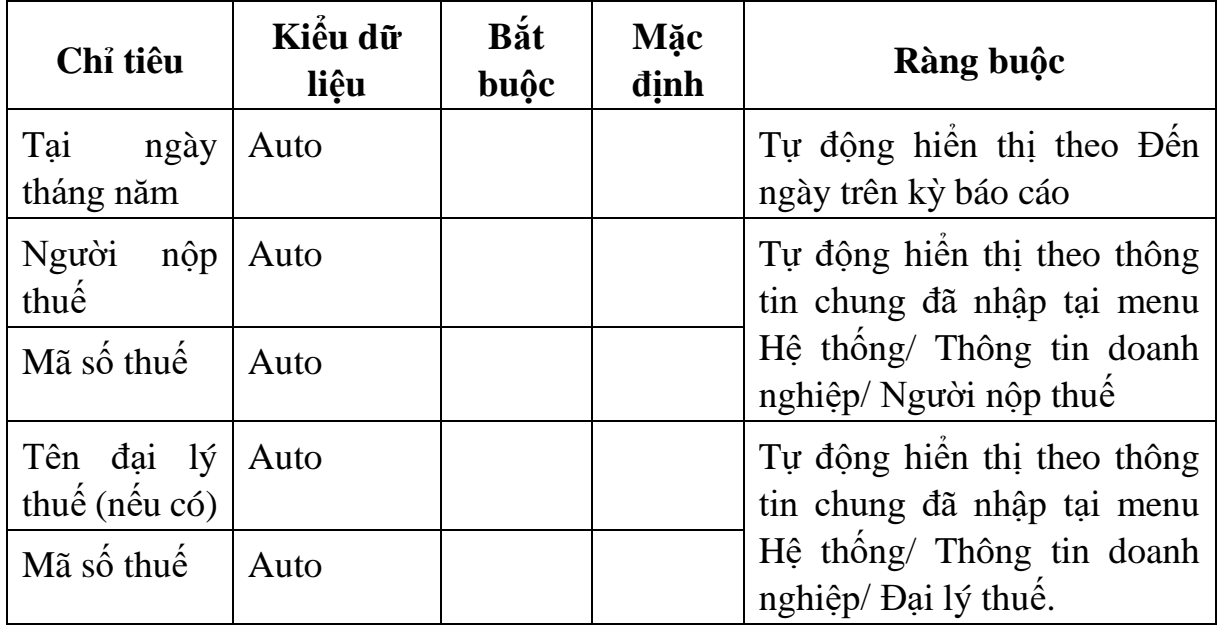

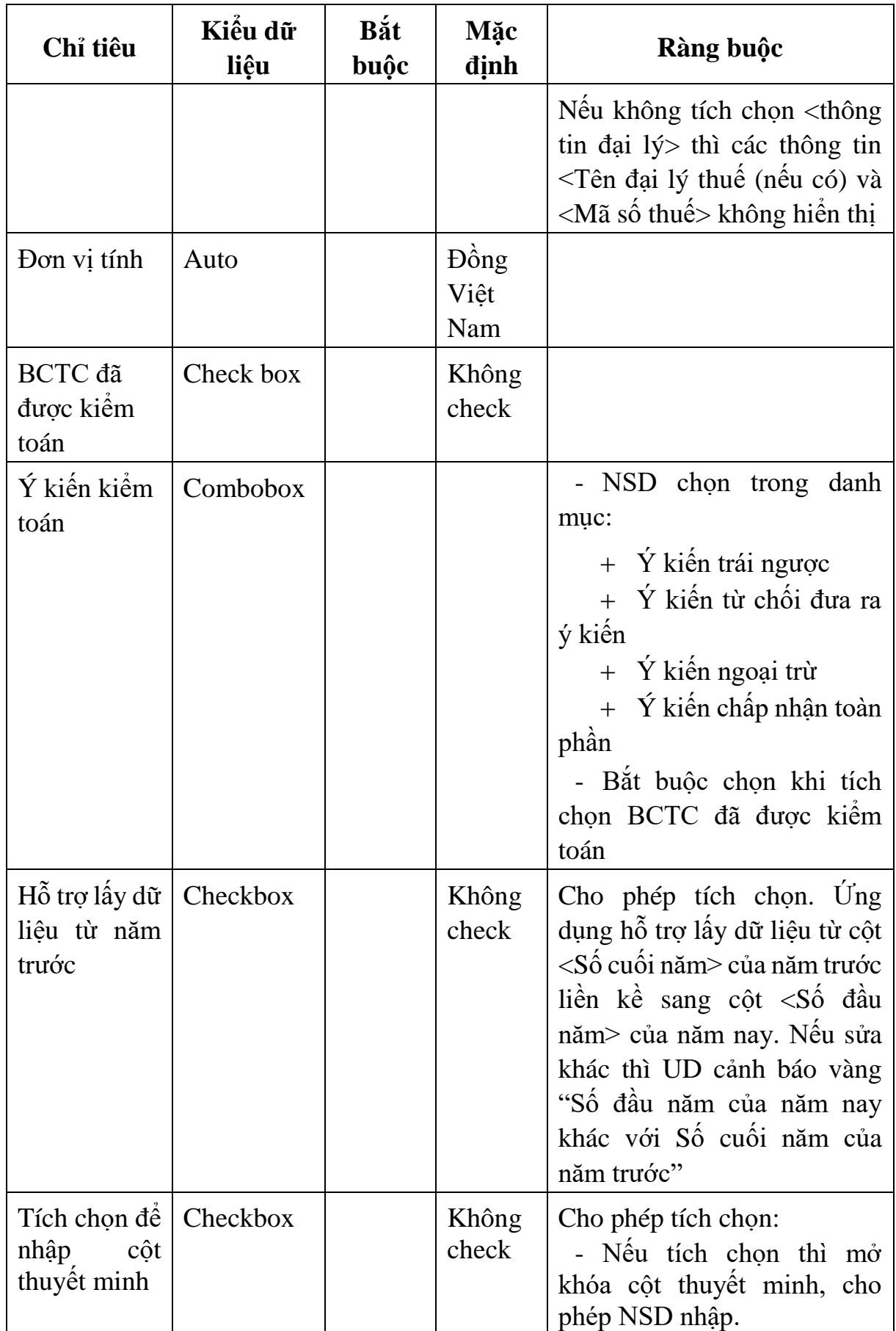

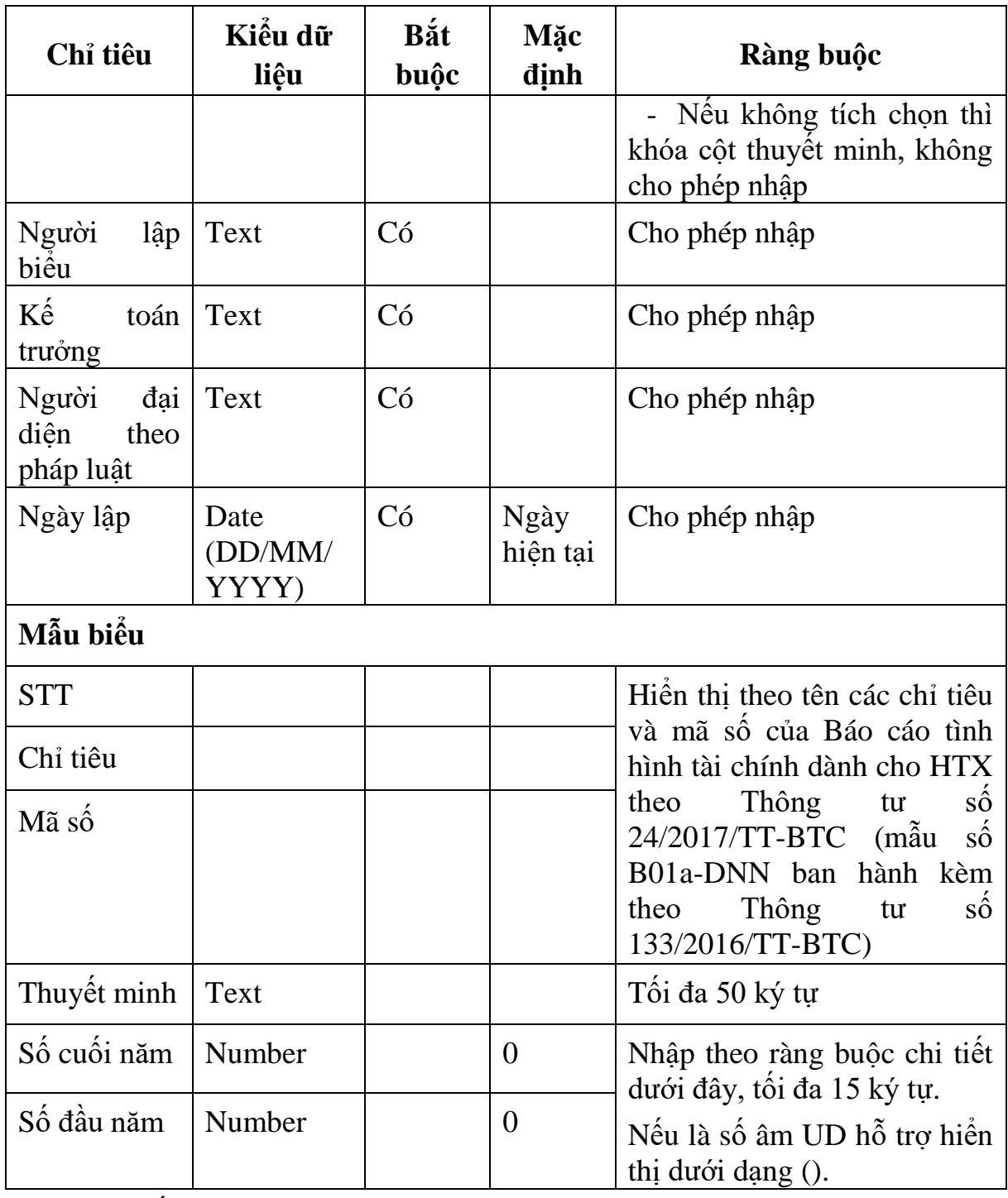

Chi tiết từng chỉ tiêu:

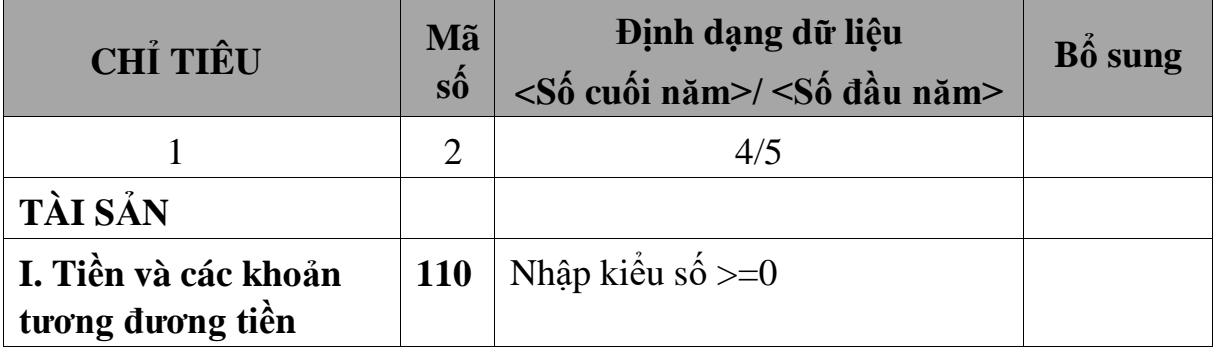

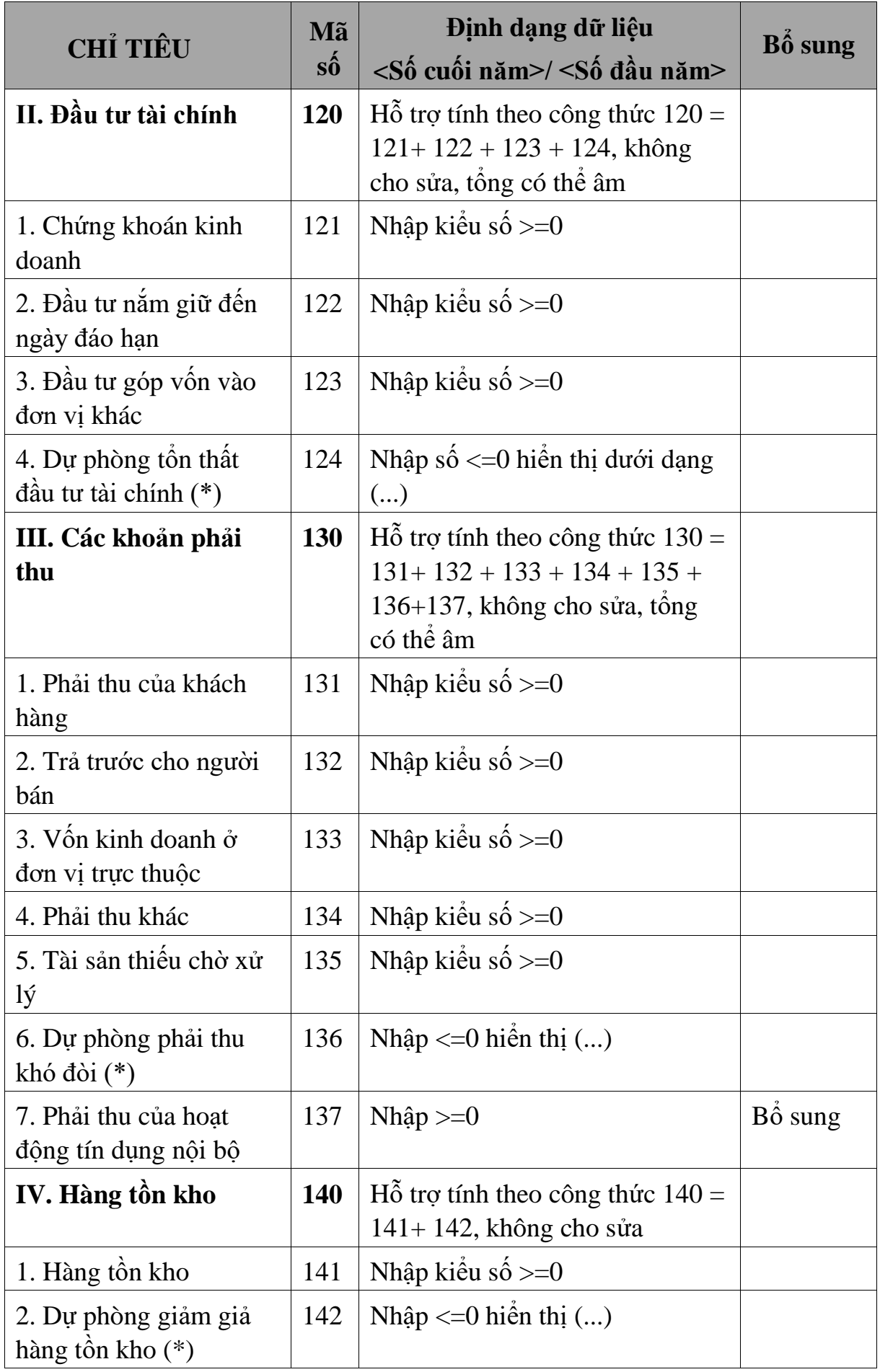

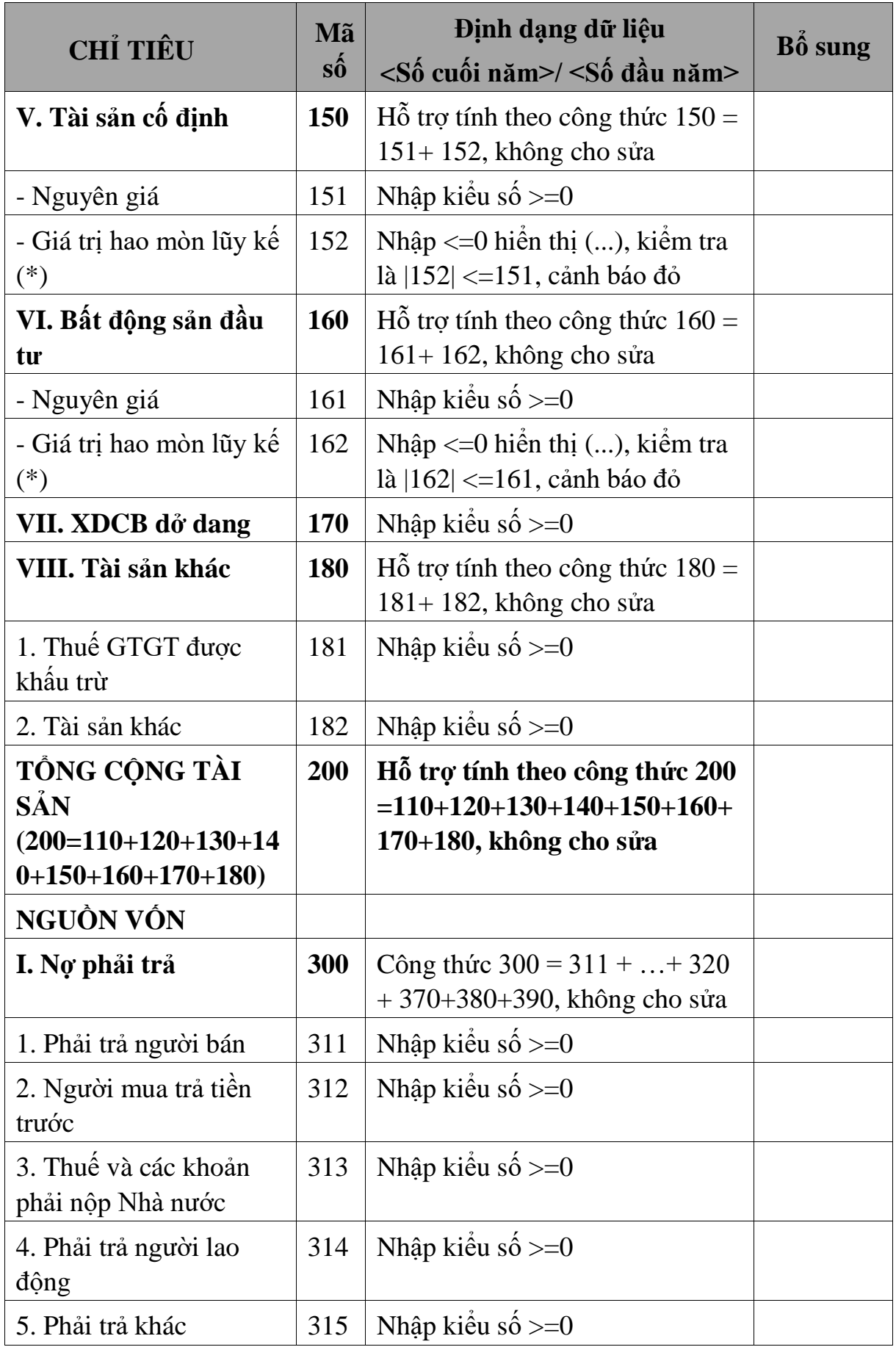

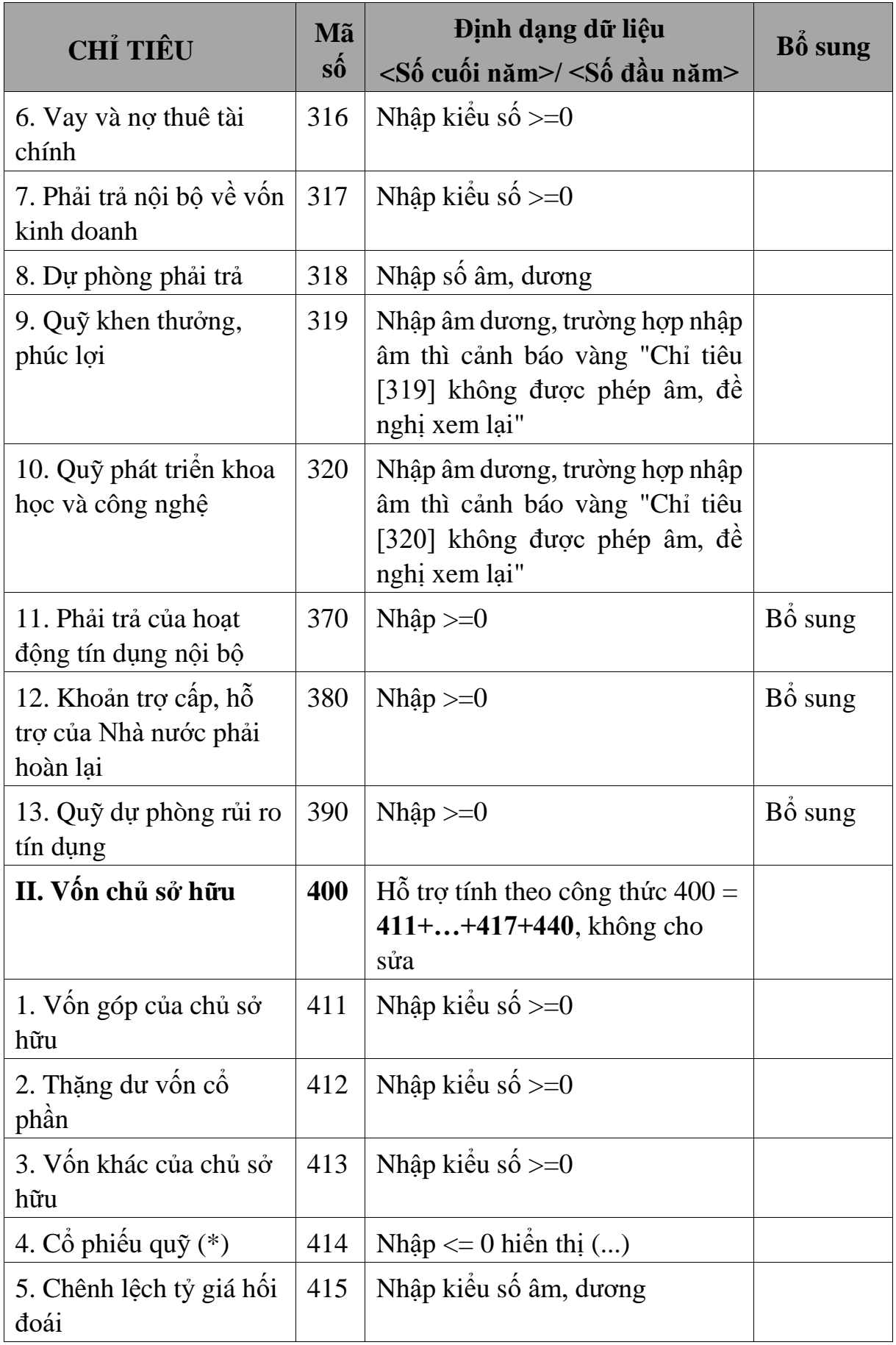

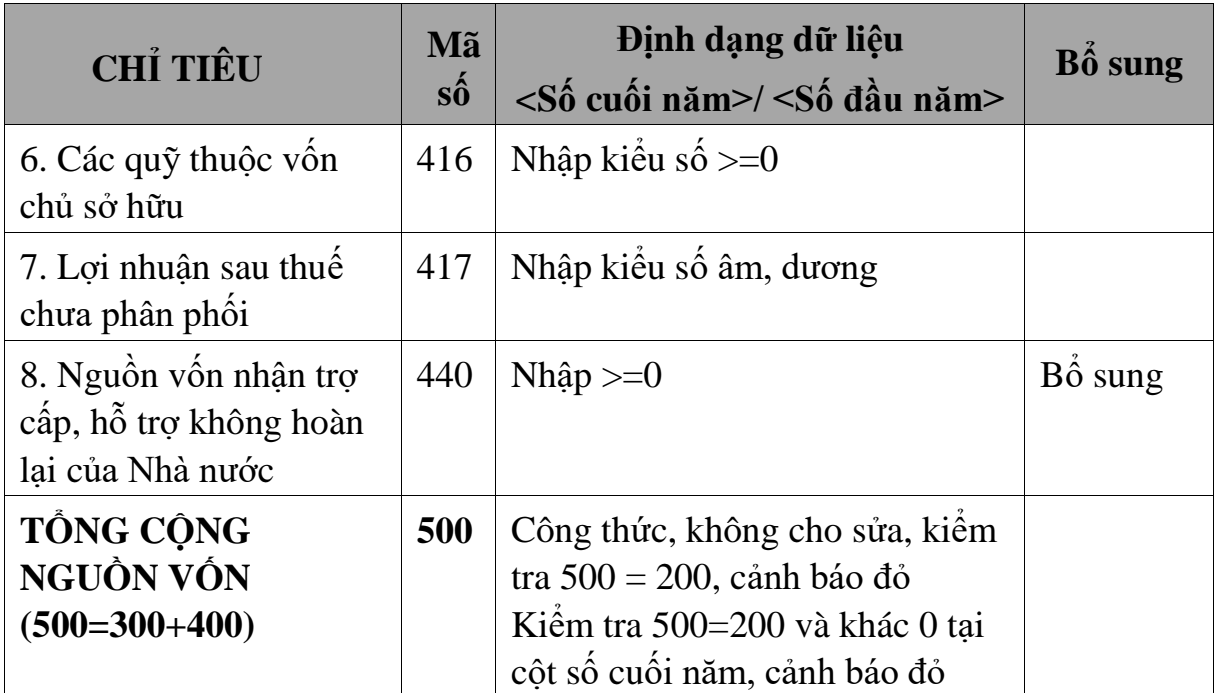

**3.9.25.2 Lập Báo cáo kết quả hoạt động kinh doanh dành cho HTX (thuộc bộ BCTC mẫu B01a-DNN của Thông tư số 133/2016/TT-BTC) đáp ứng Thông tư số 24/2017/TT-BTC** $\overline{\phantom{0}}$ 

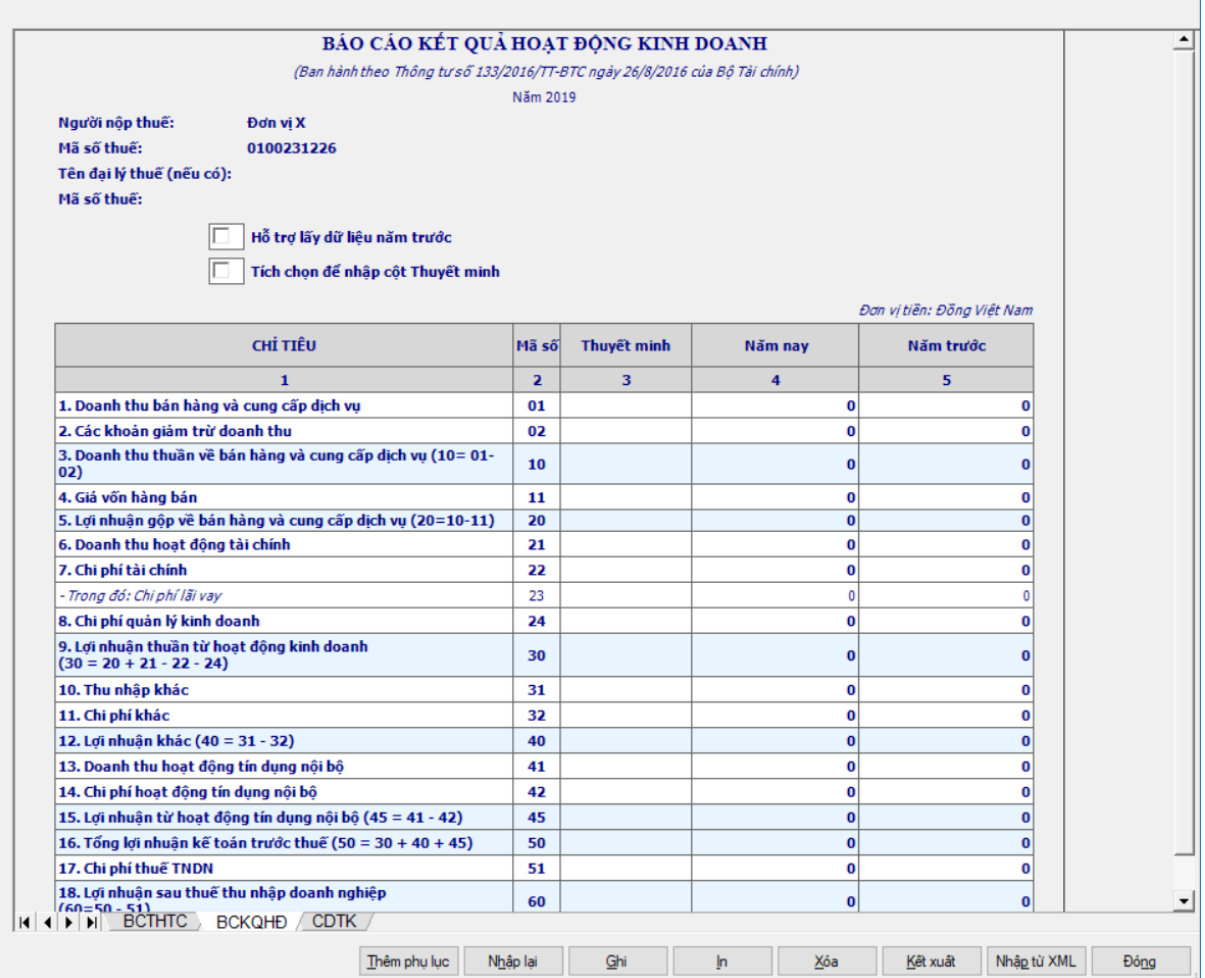

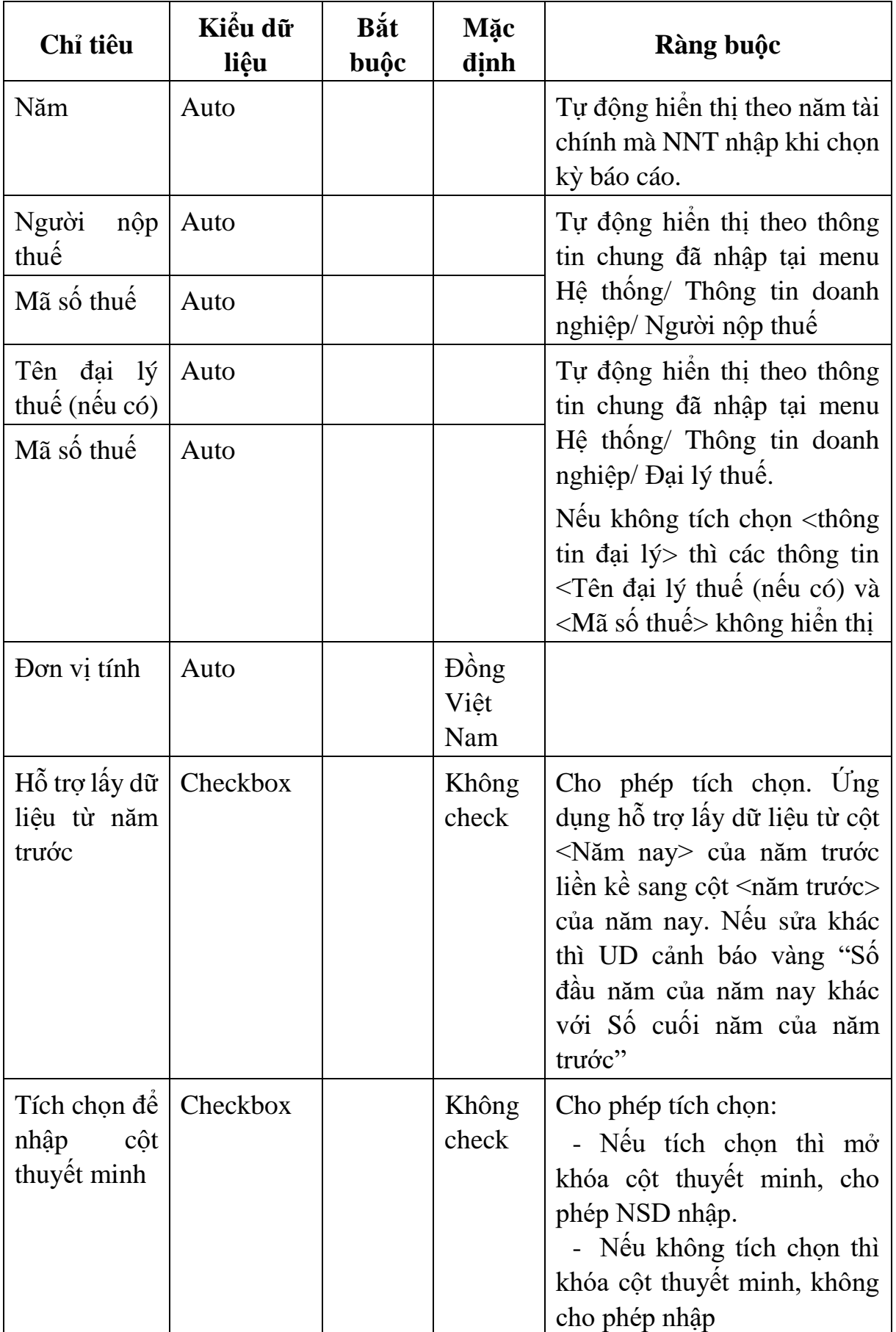

- Thông tin chung:

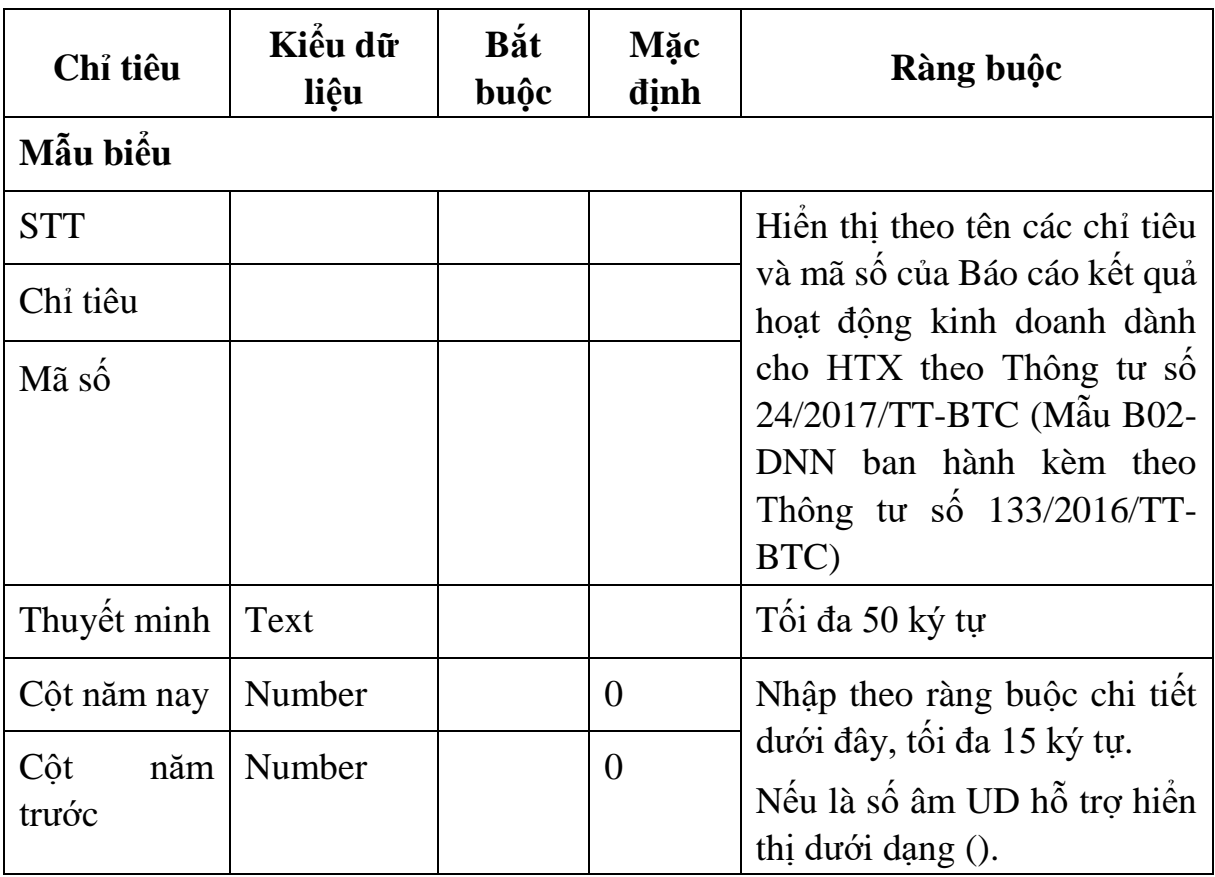

Chi tiết từng chỉ tiêu:

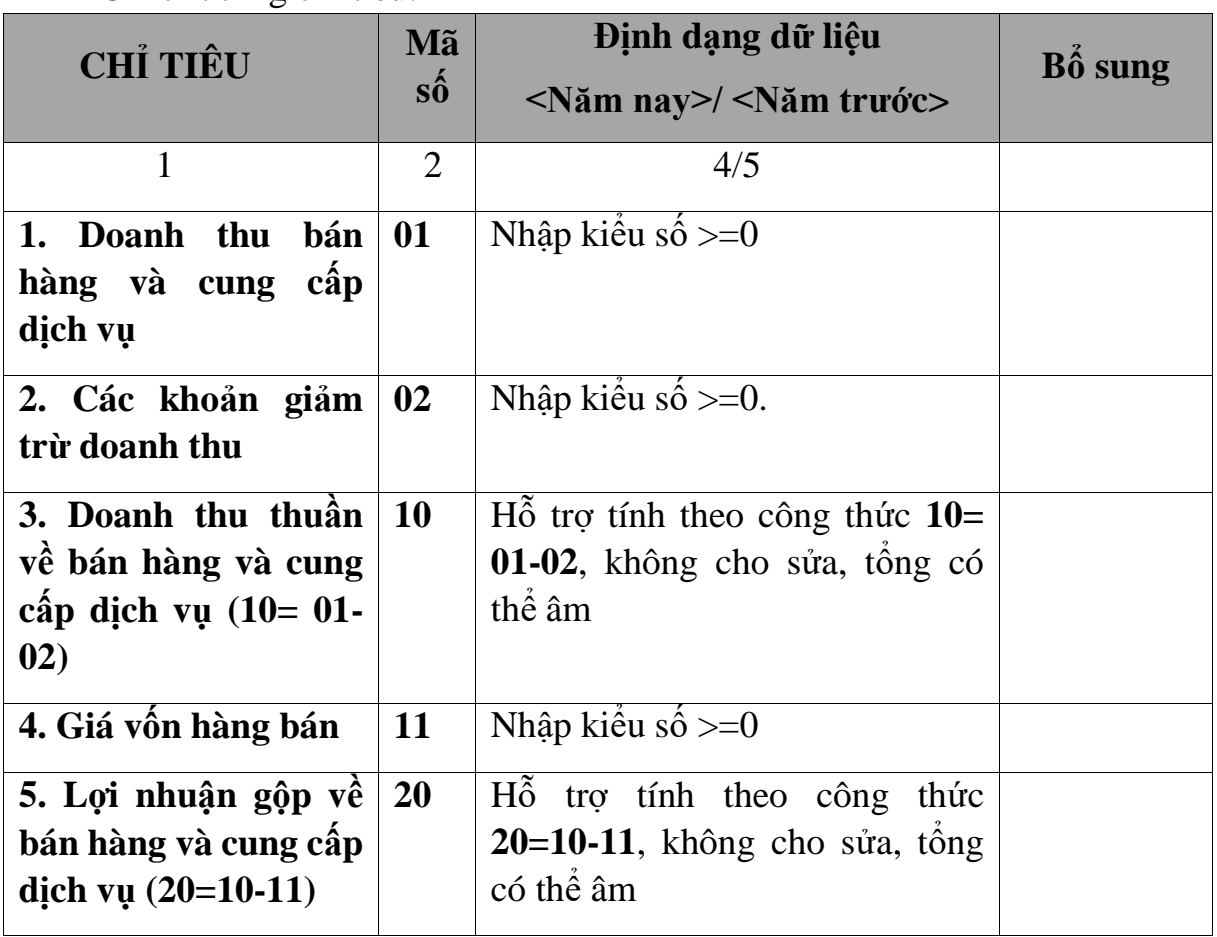

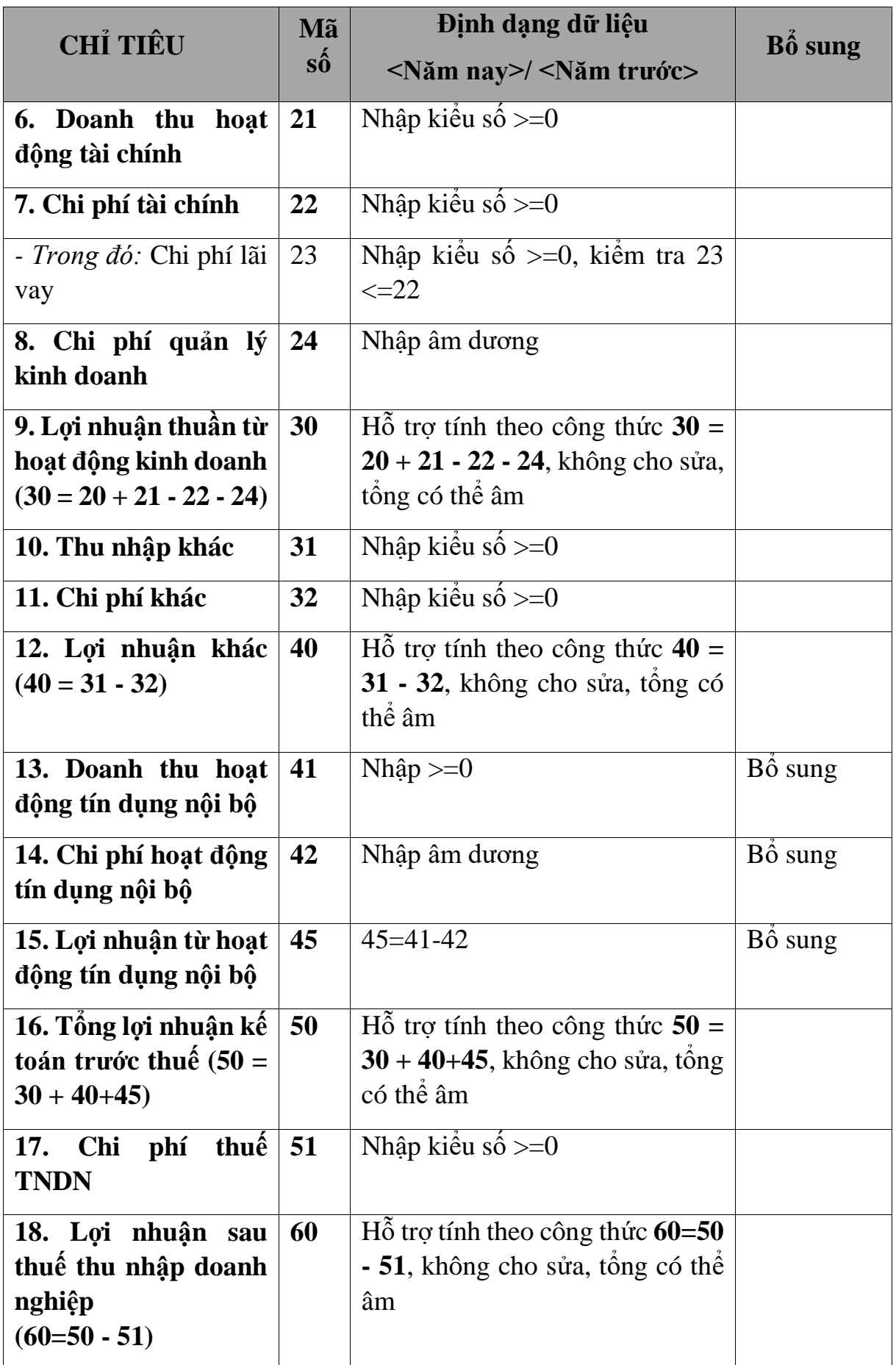

## **3.9.25.3 Lập Bảng cân đối tài khoản dành cho HTX (thuộc bộ BCTC mẫu B01a-DNN của Thông tư số 133/2016/TT-BTC) đáp ứng Thông tư số 24/2017/TT-BTC**  $\overline{\phantom{0}}$

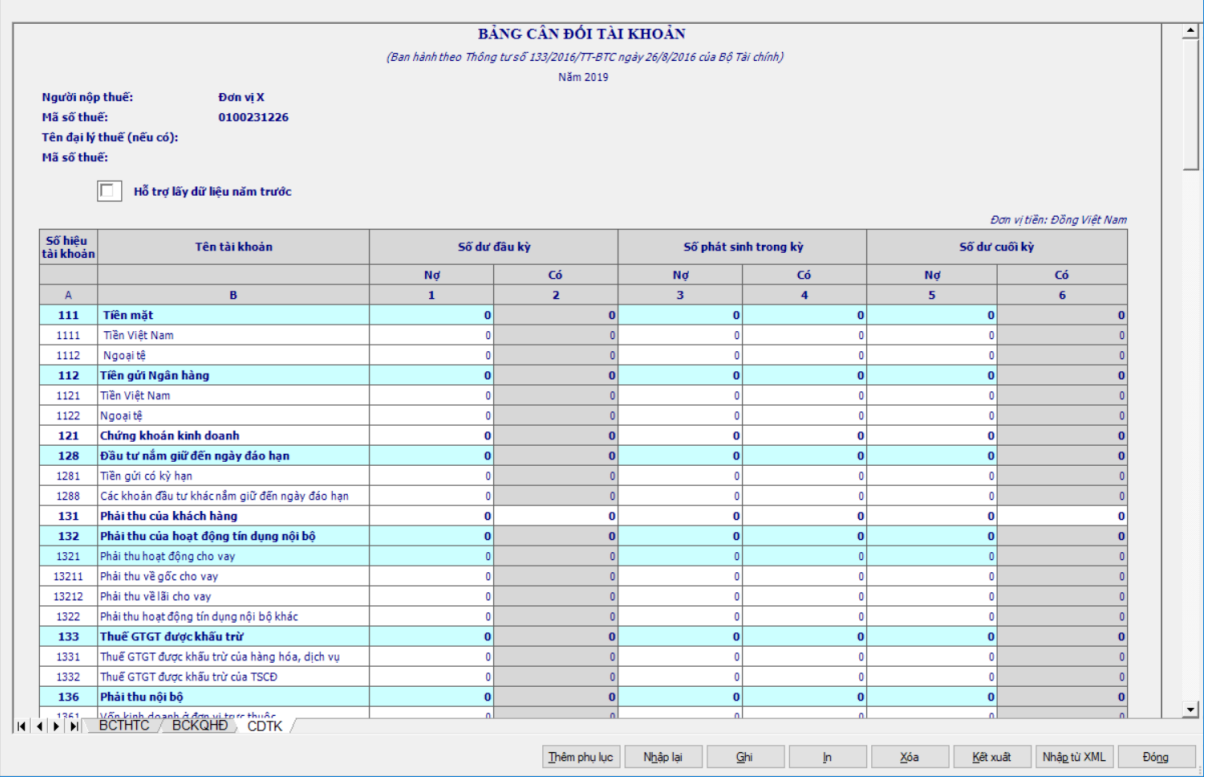

## - Thông tin chung:

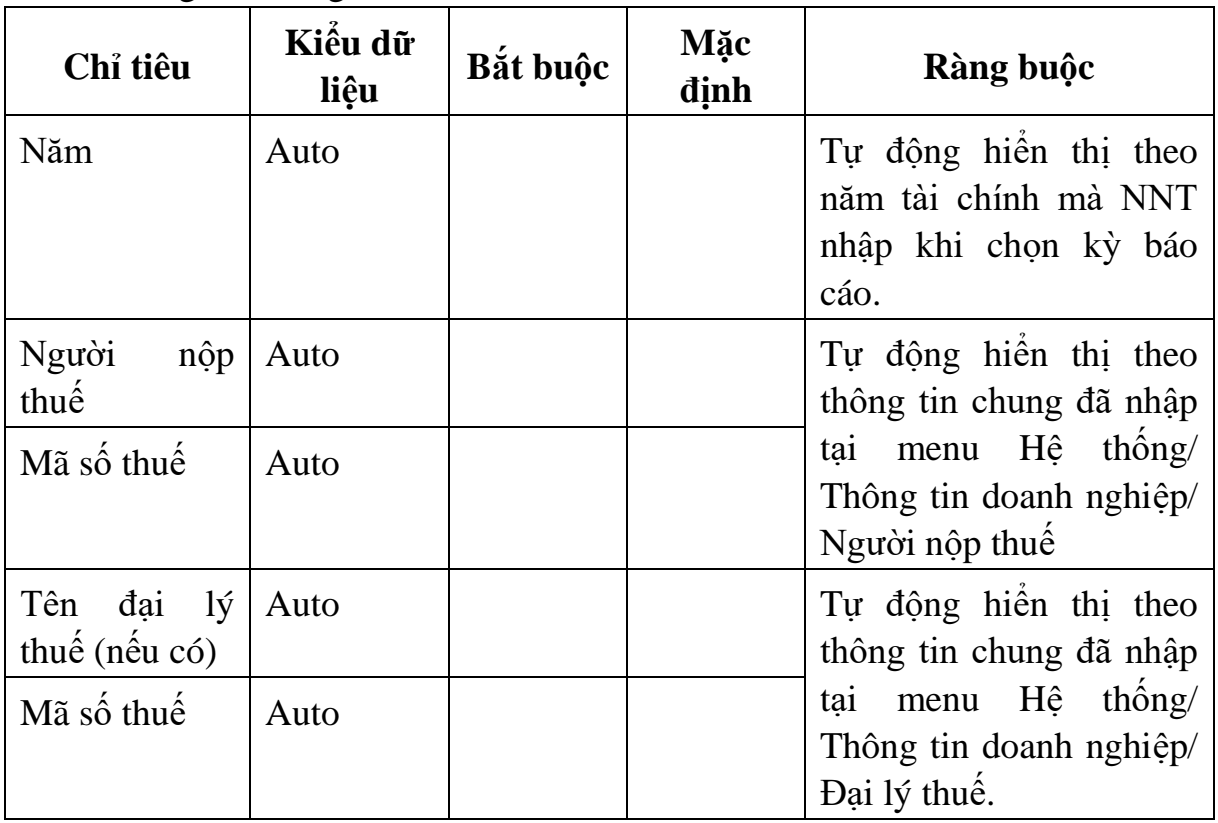

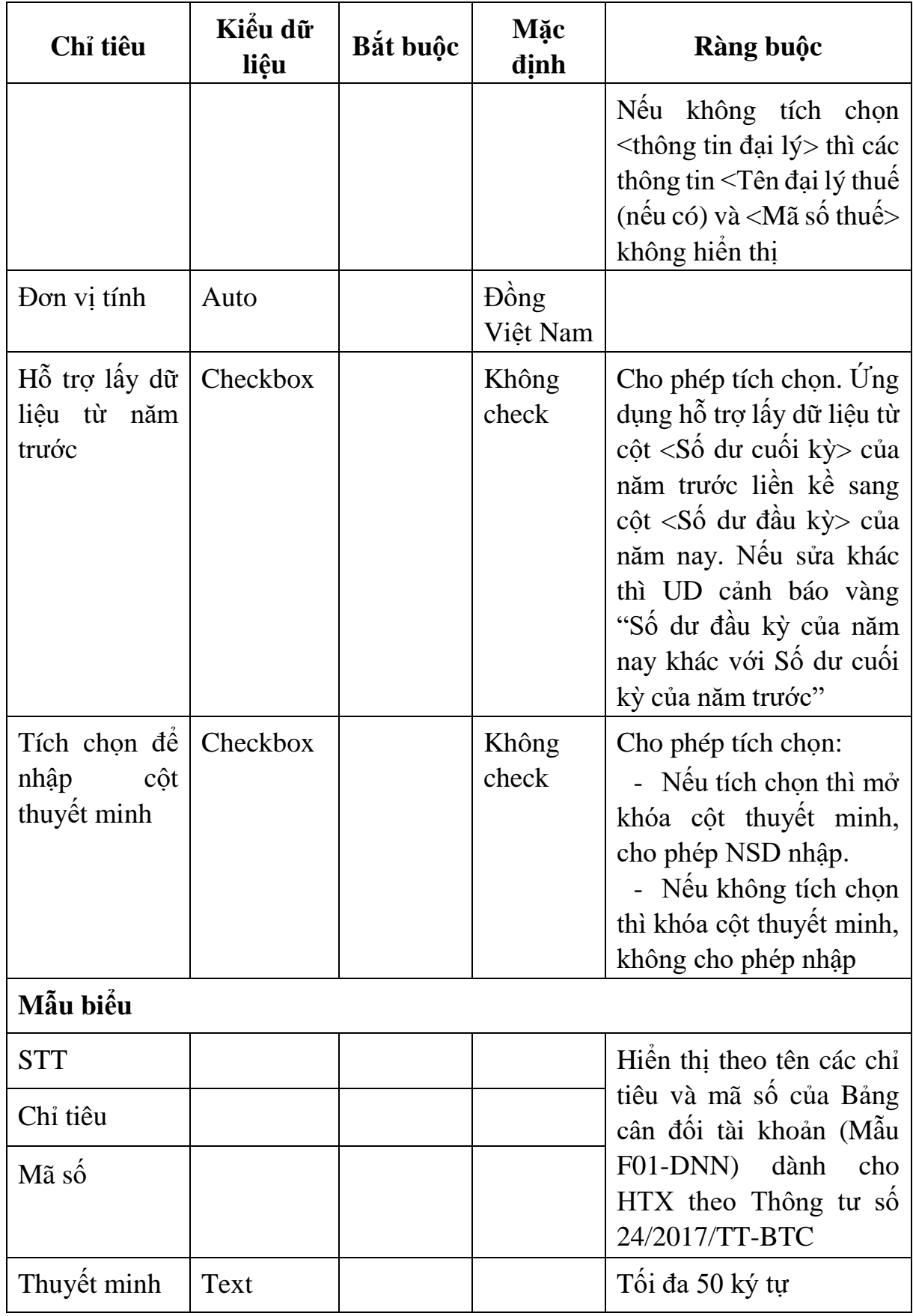

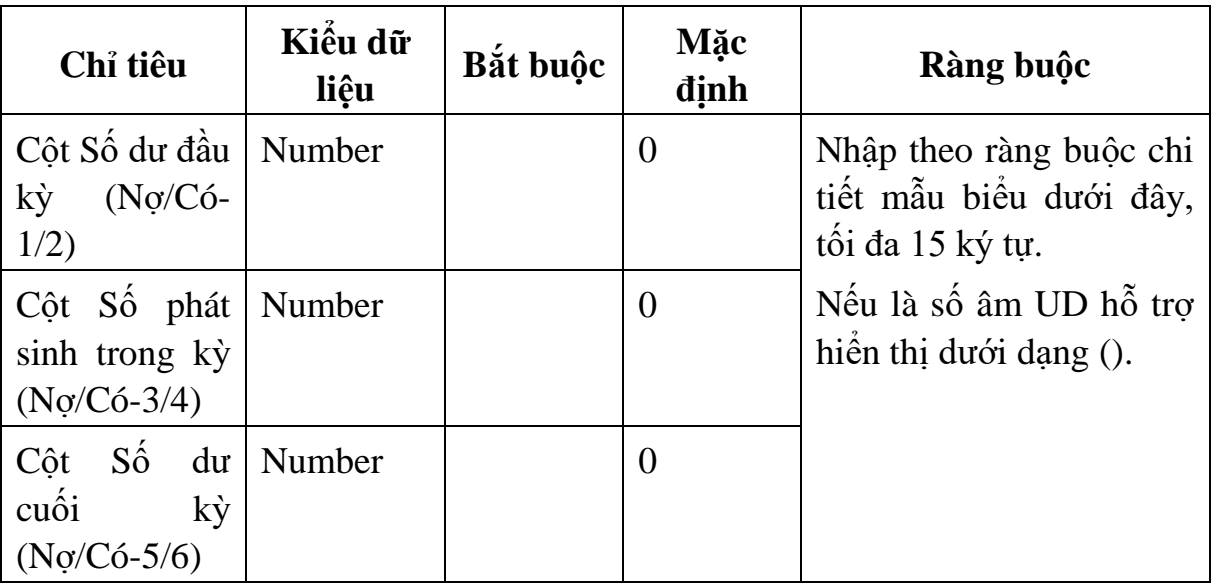

Chi tiết từng chỉ tiêu:

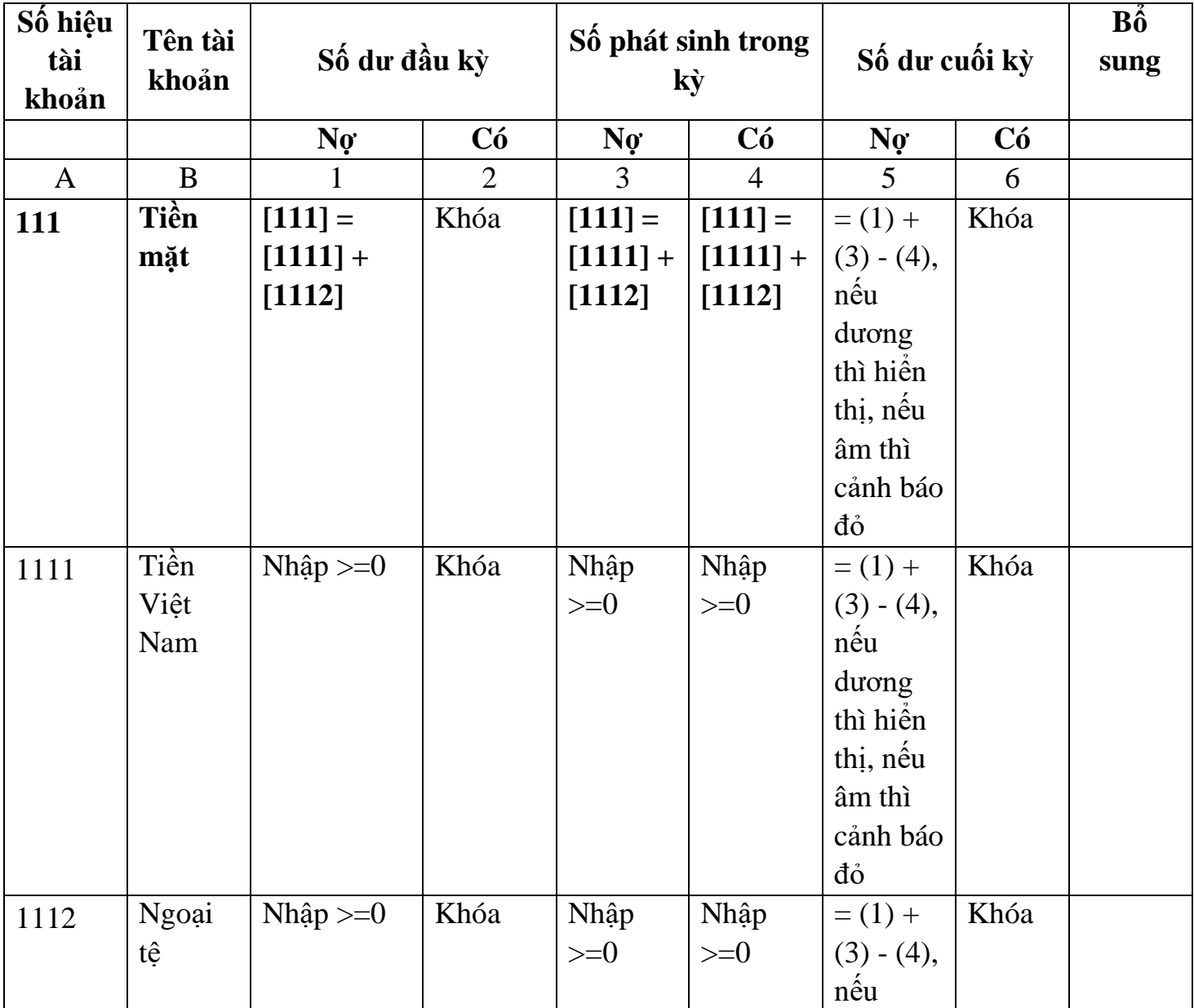

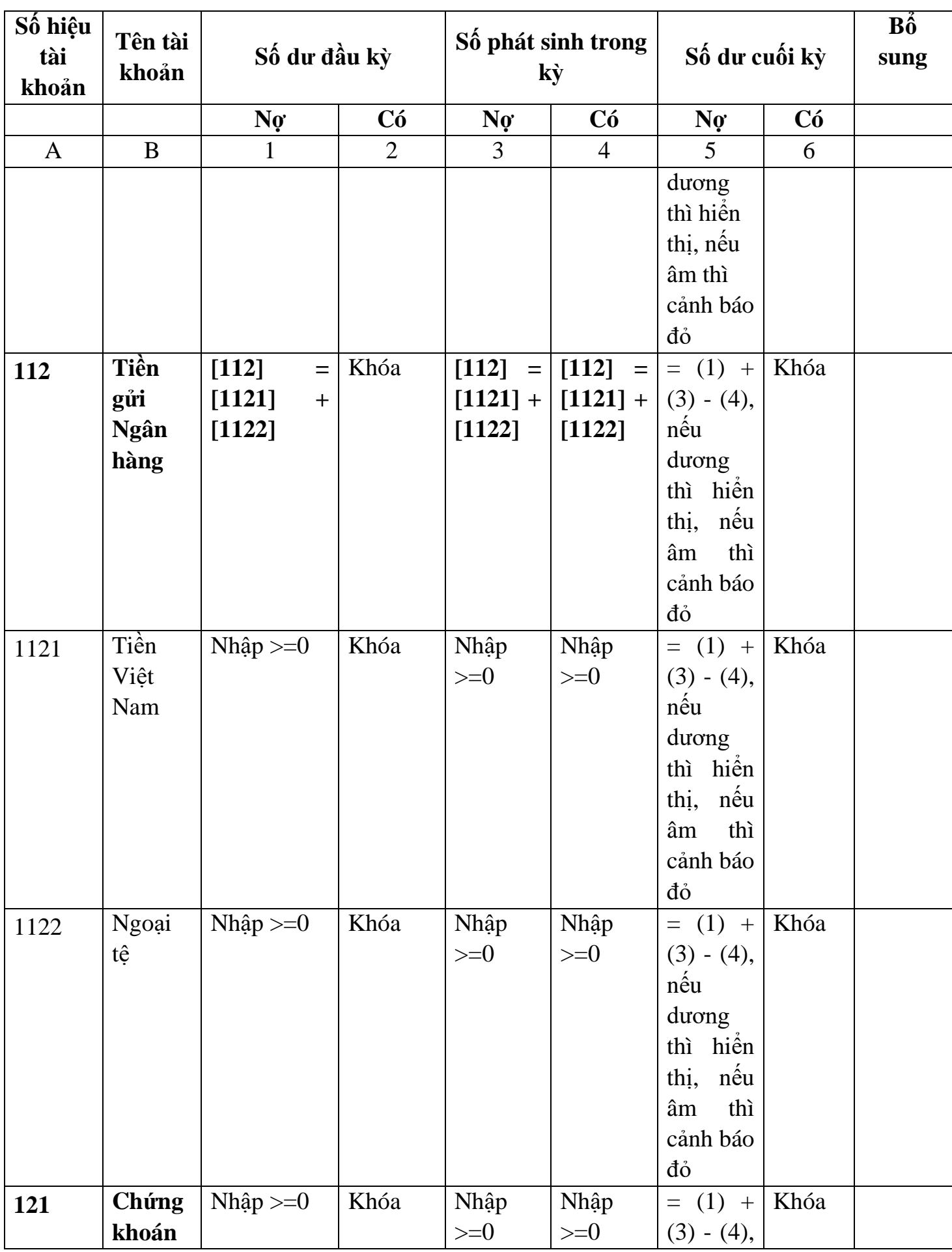

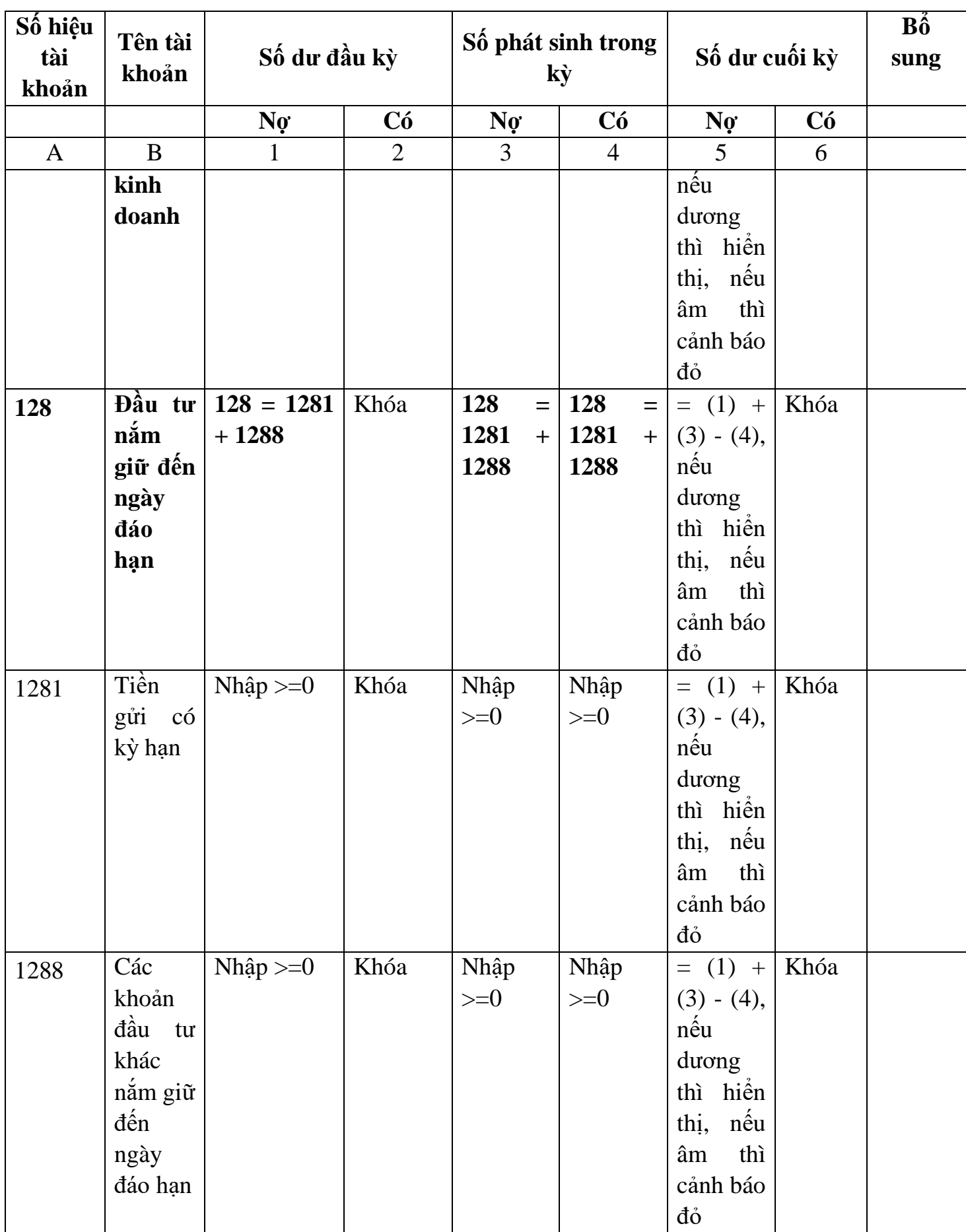

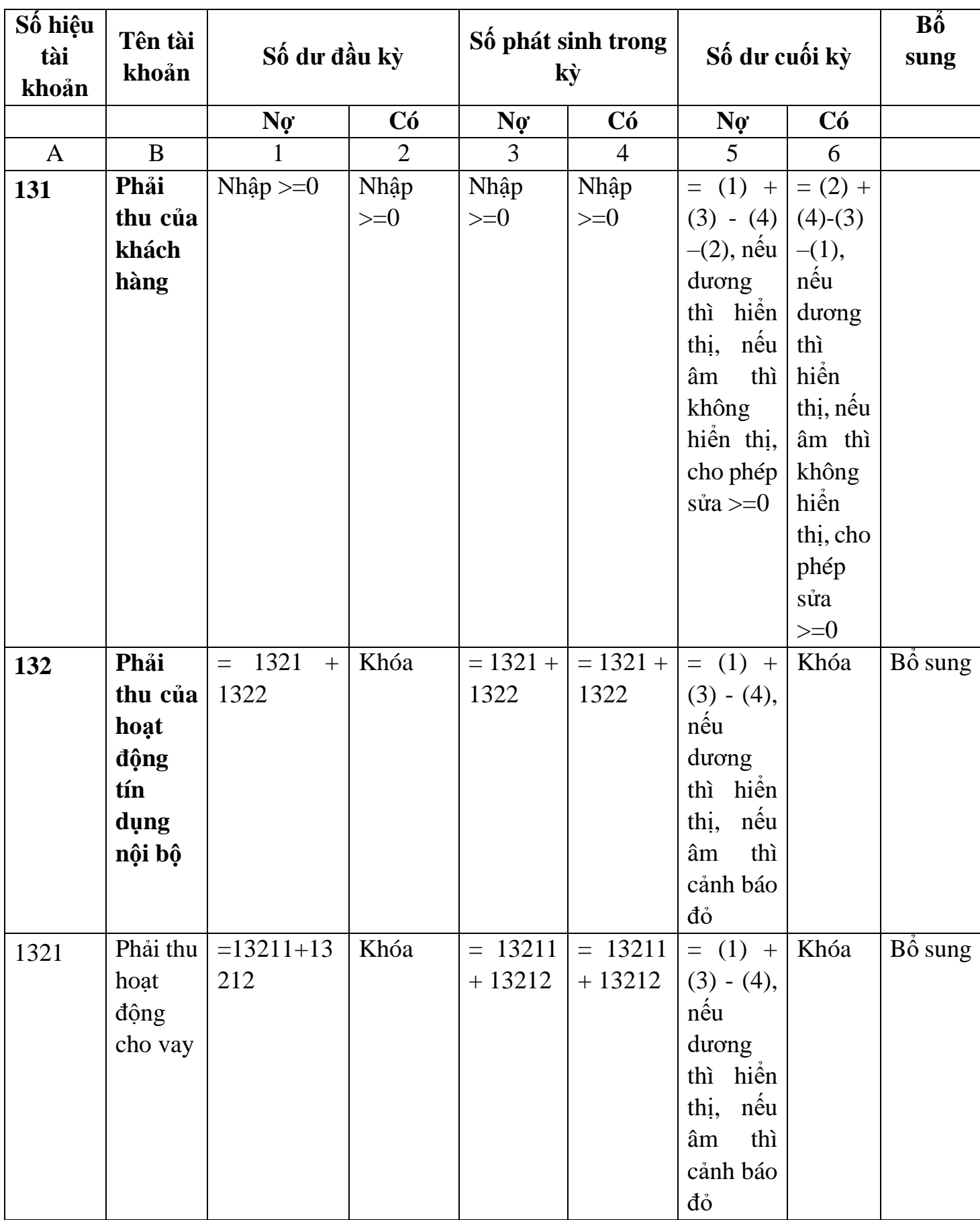

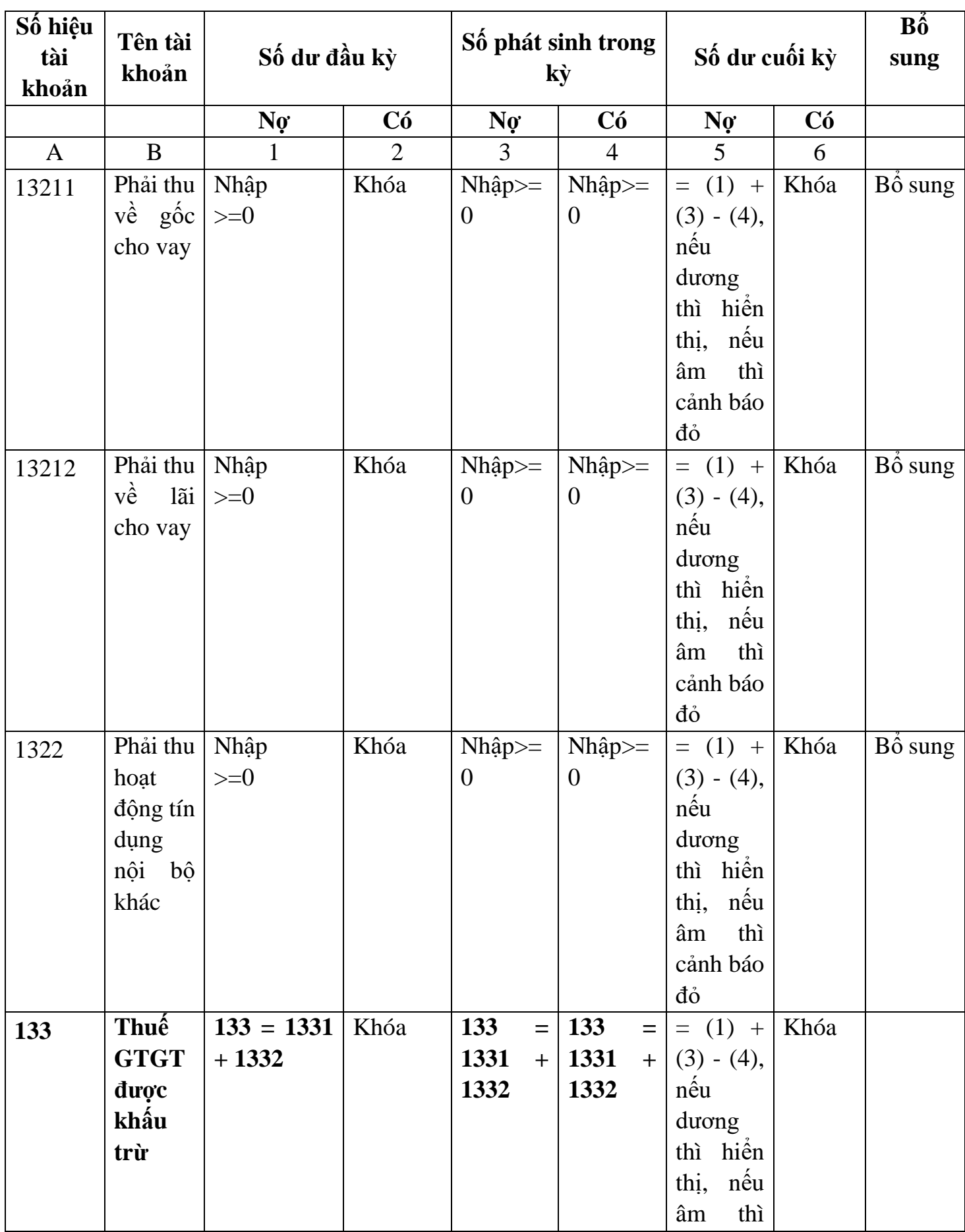

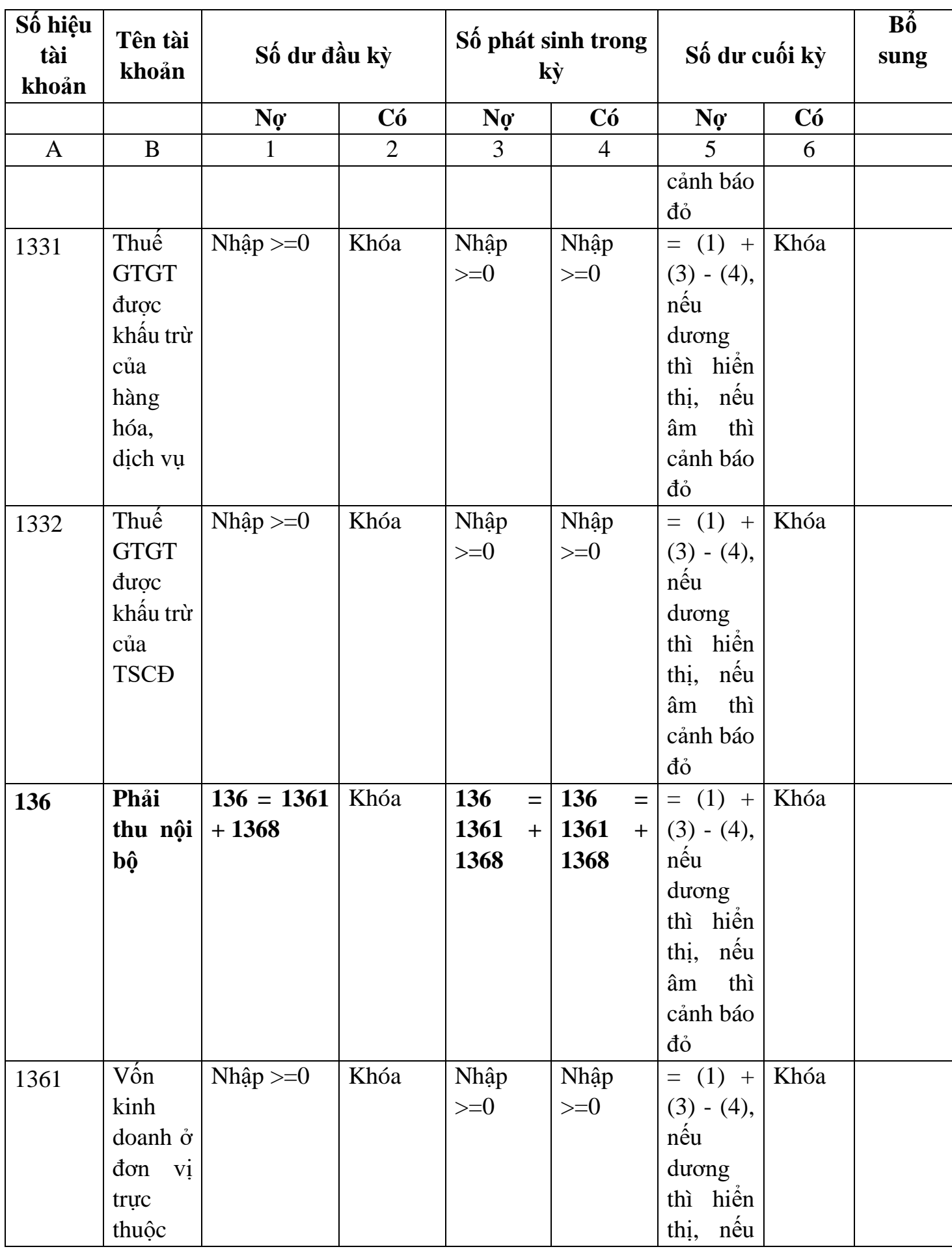
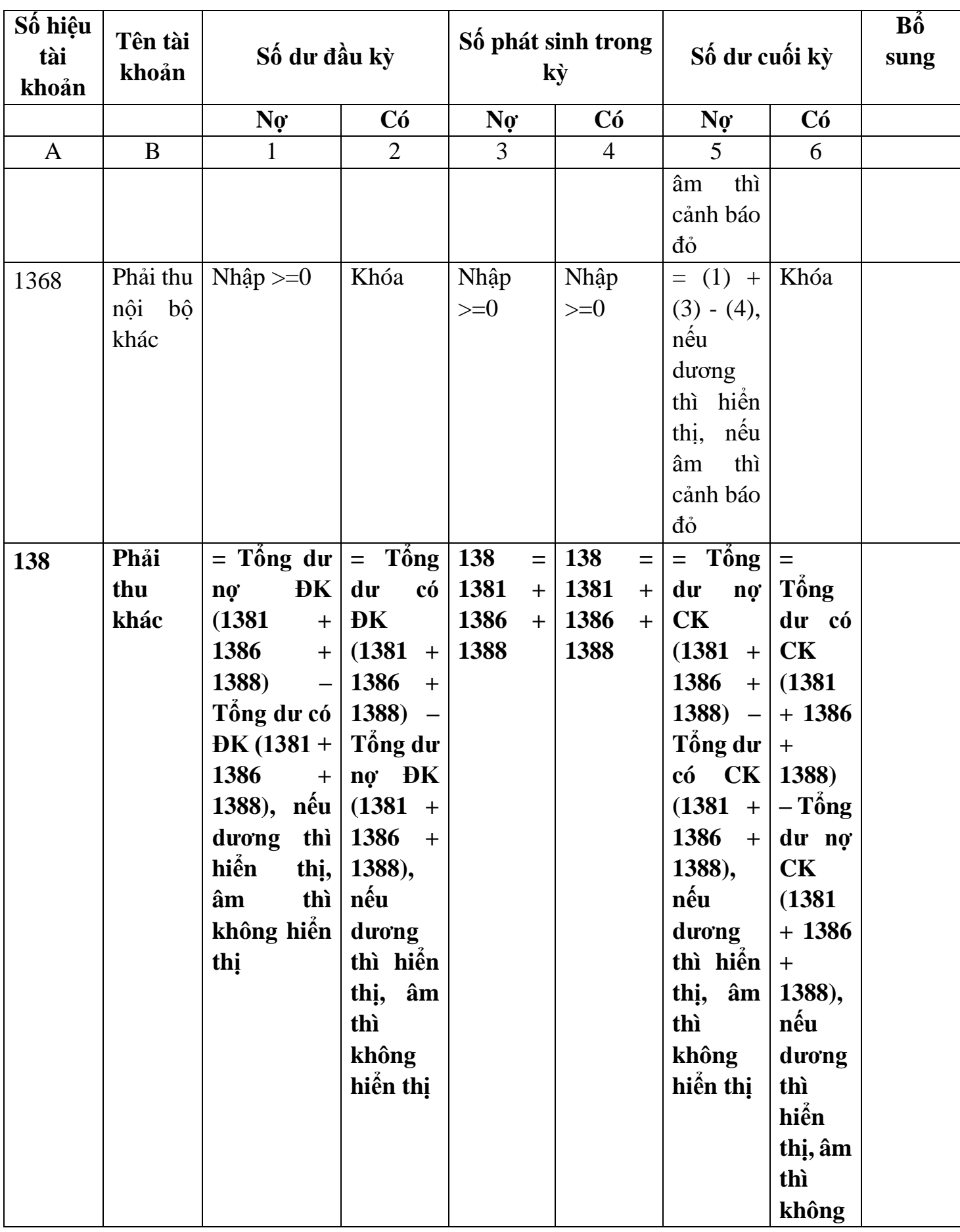

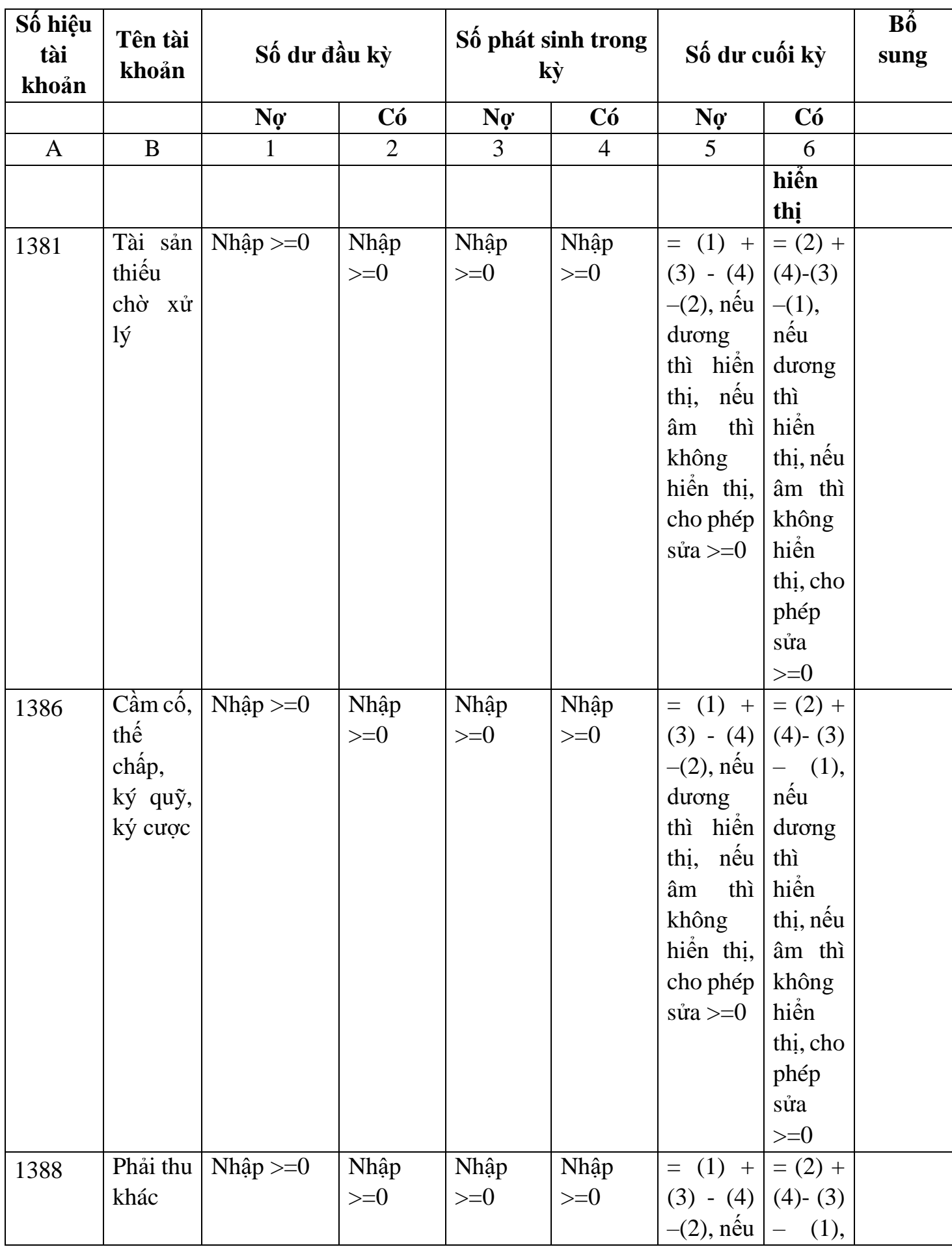

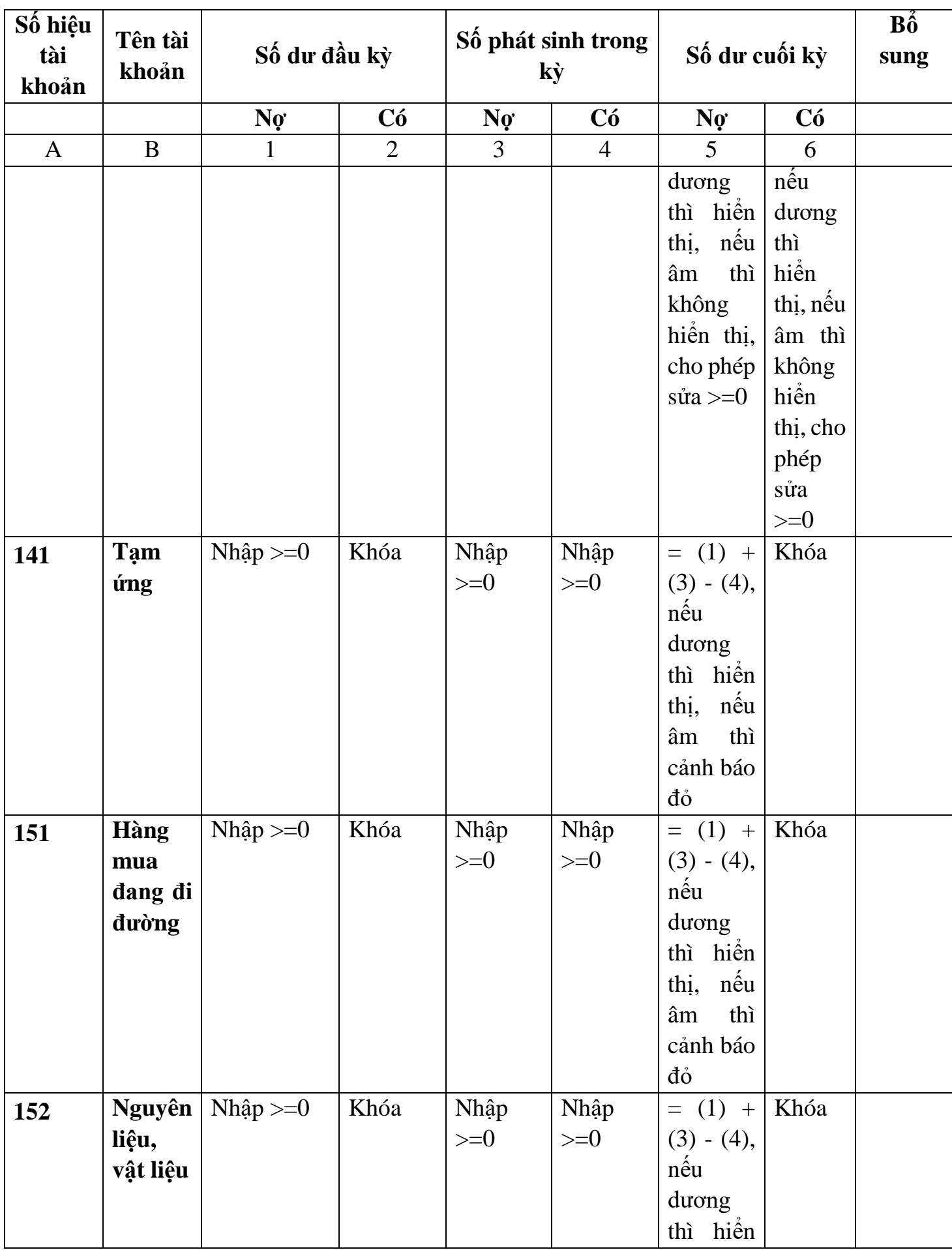

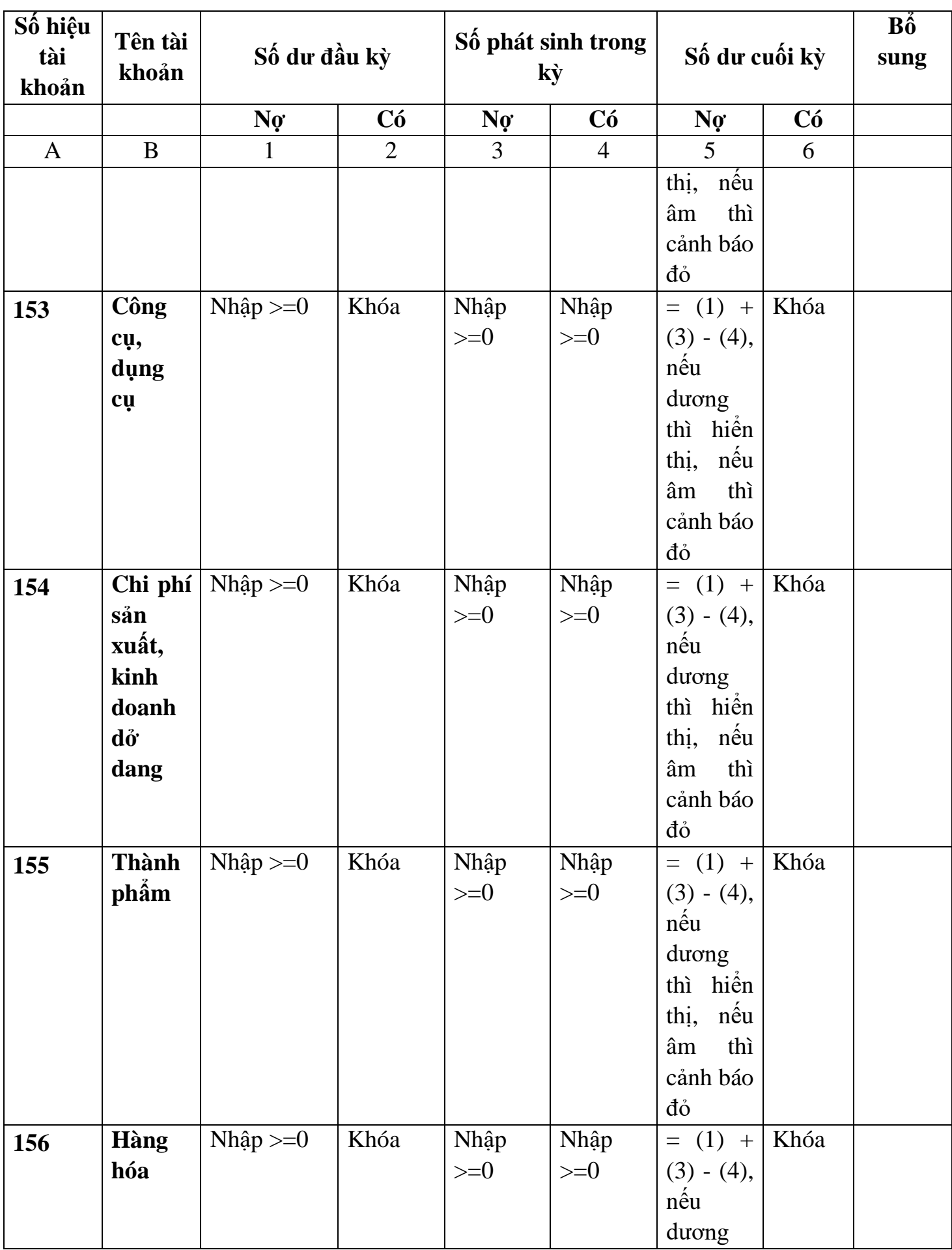

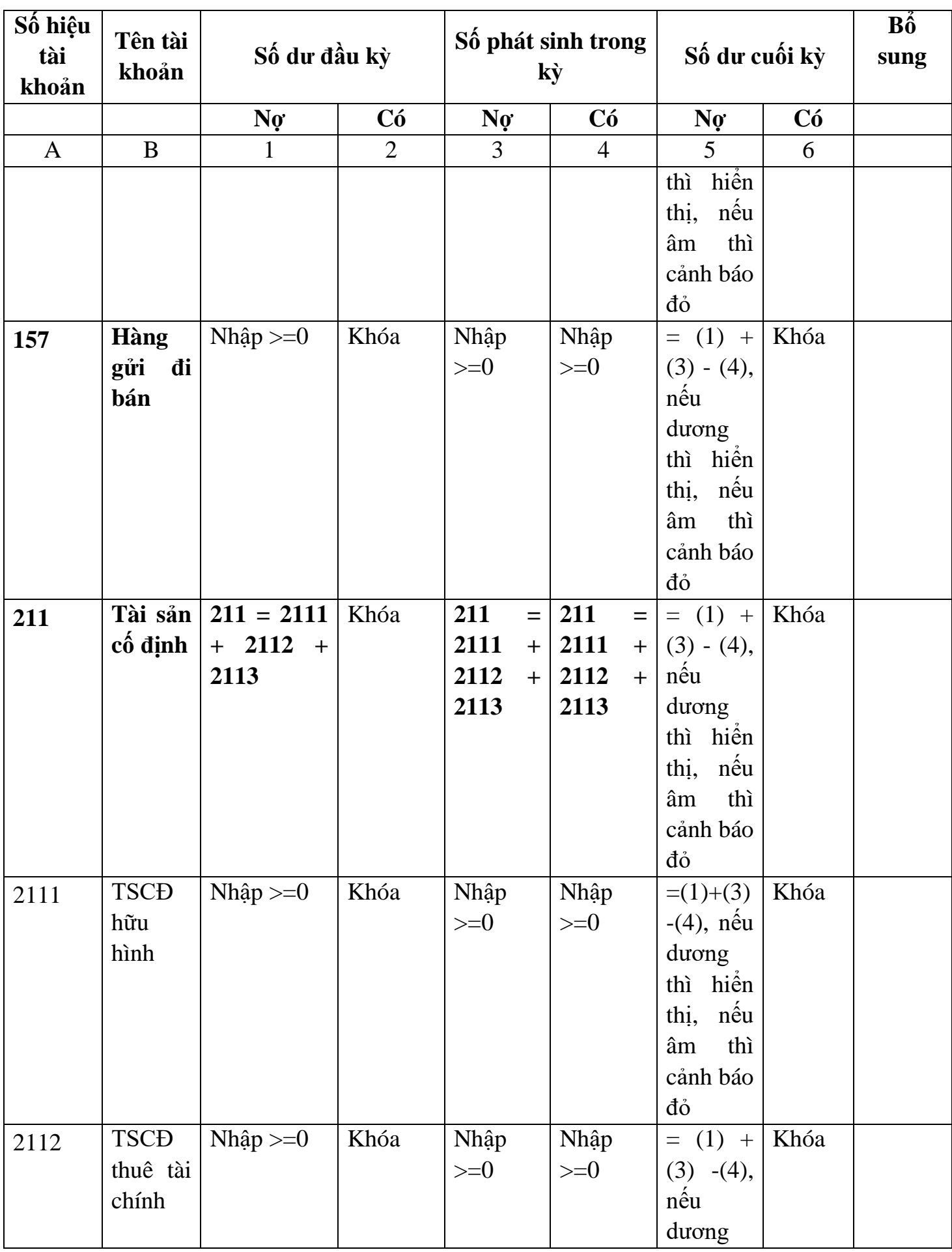

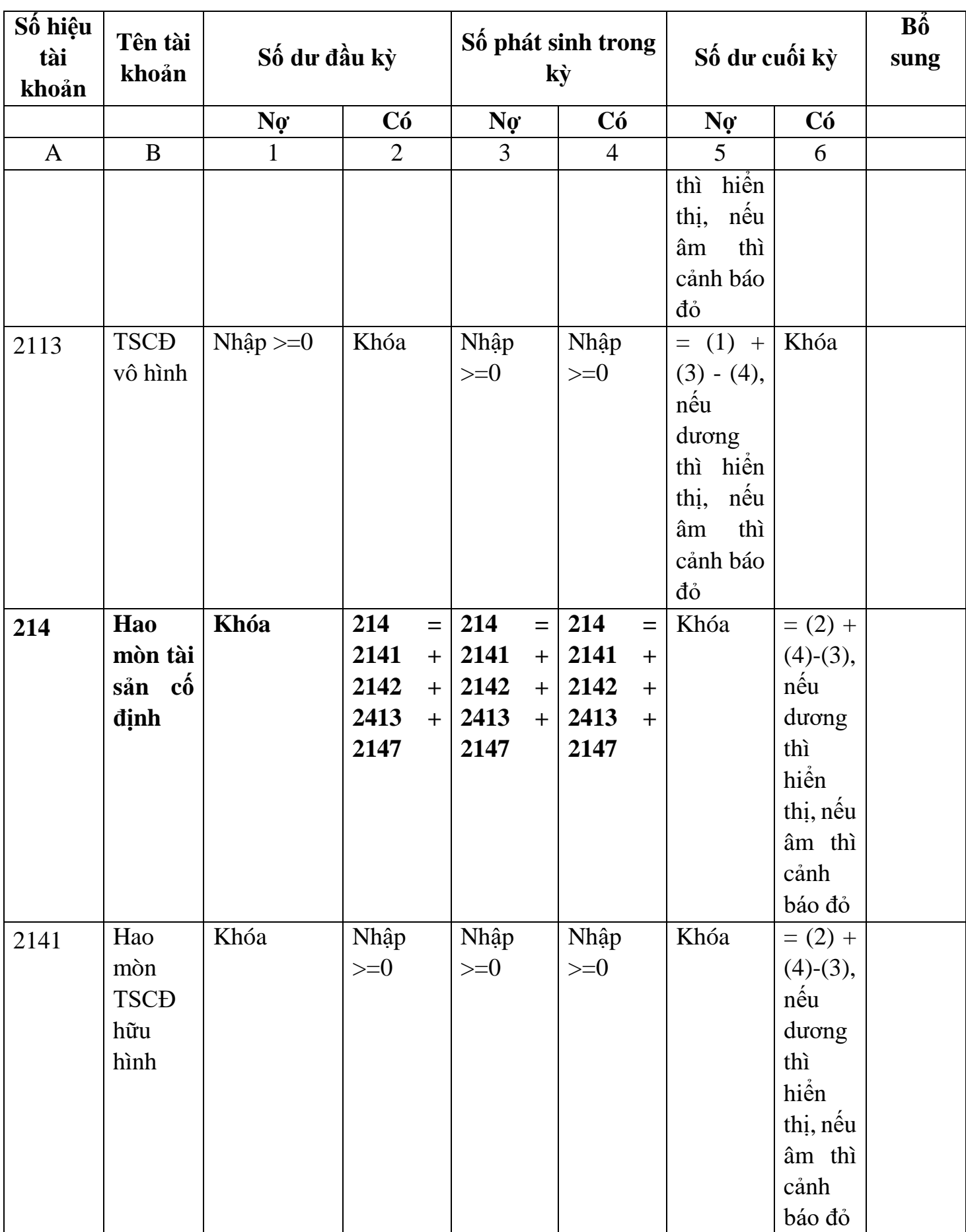

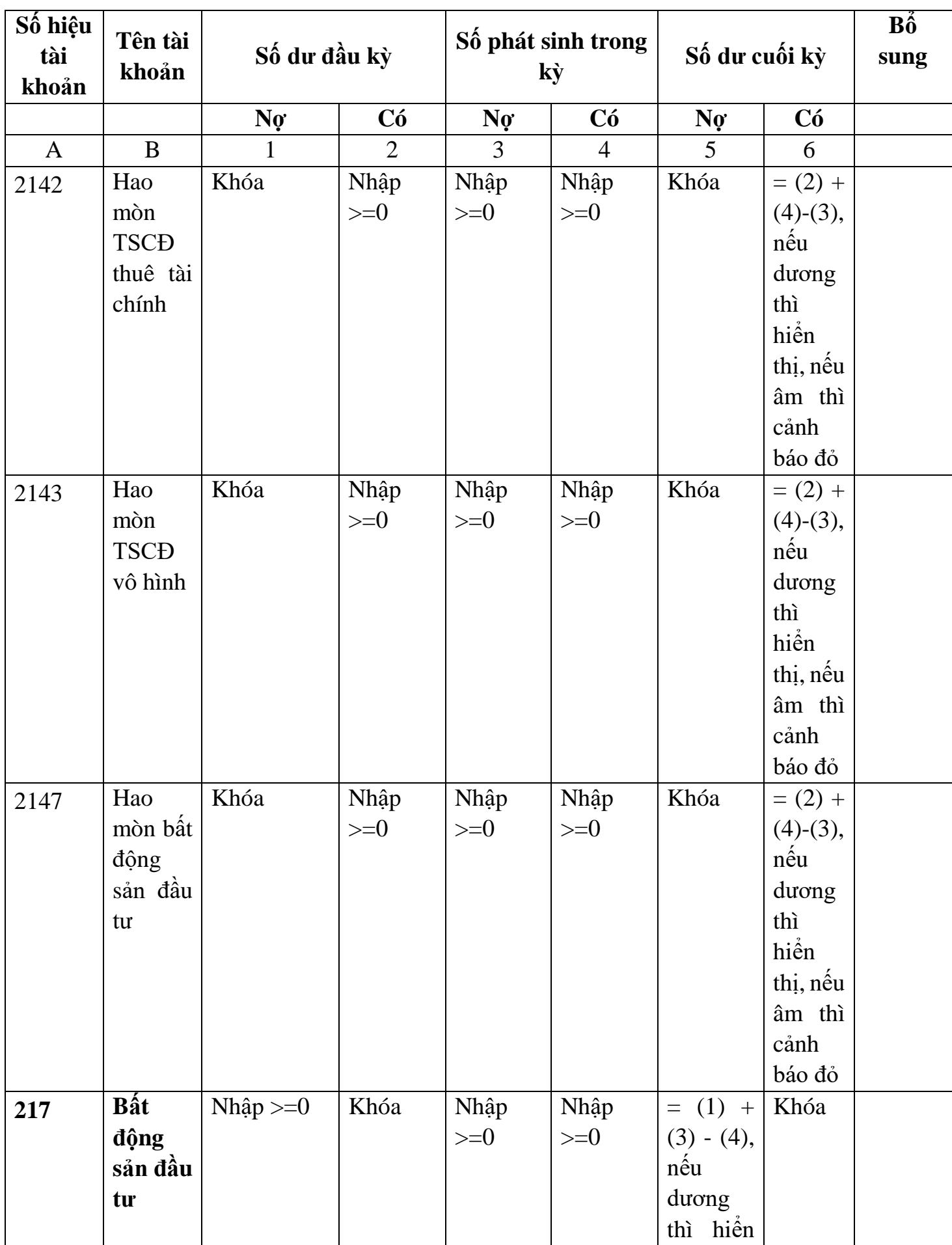

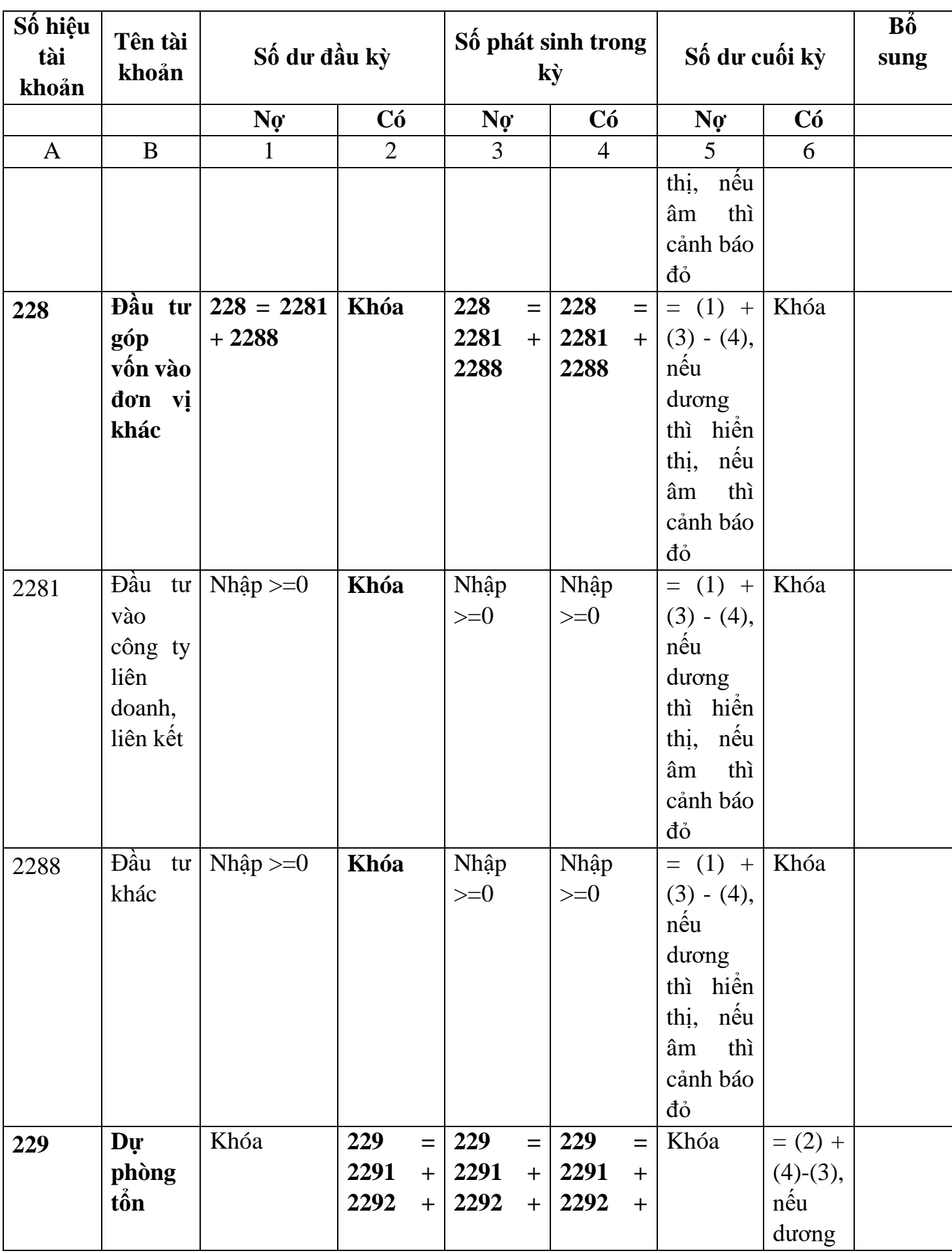

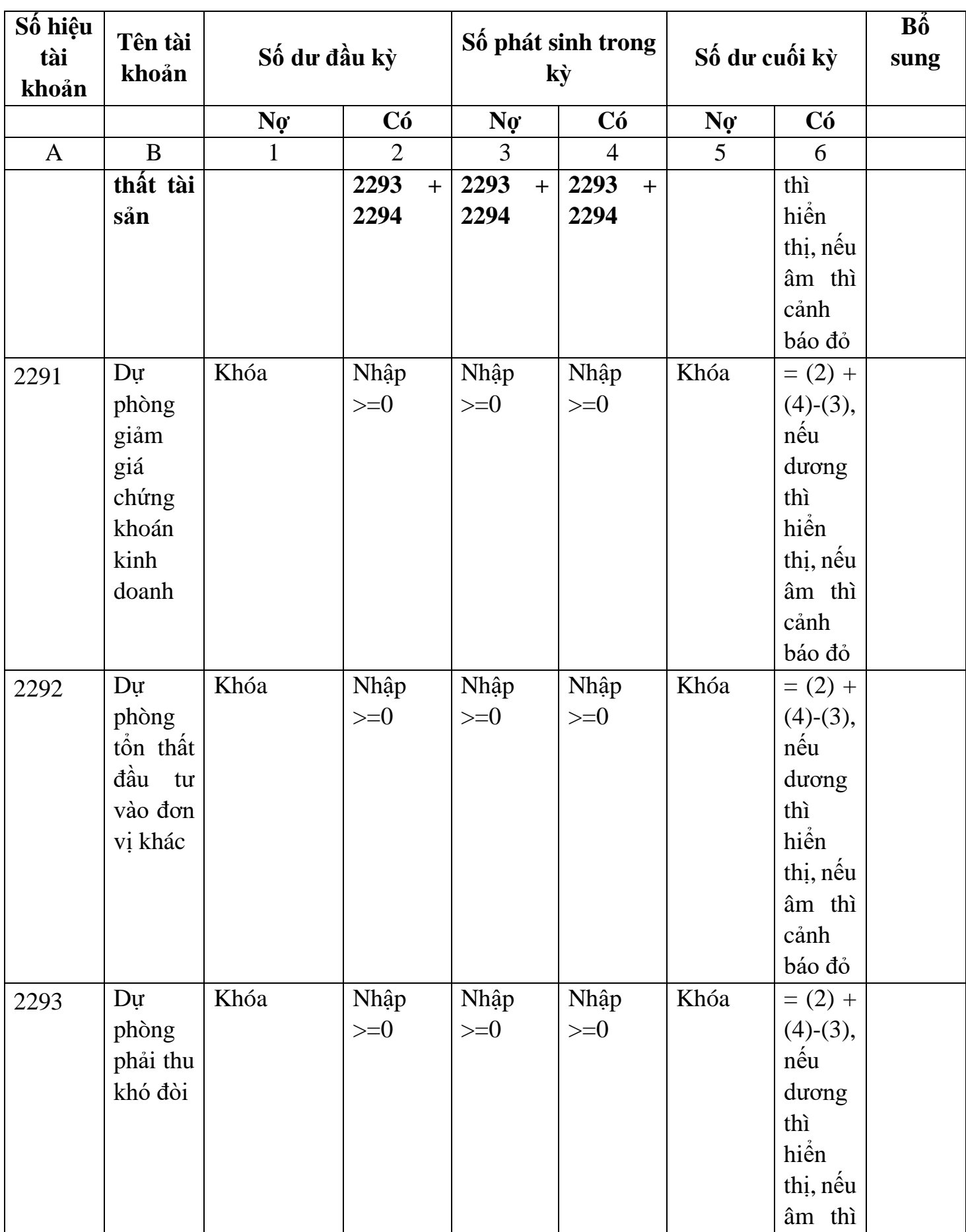

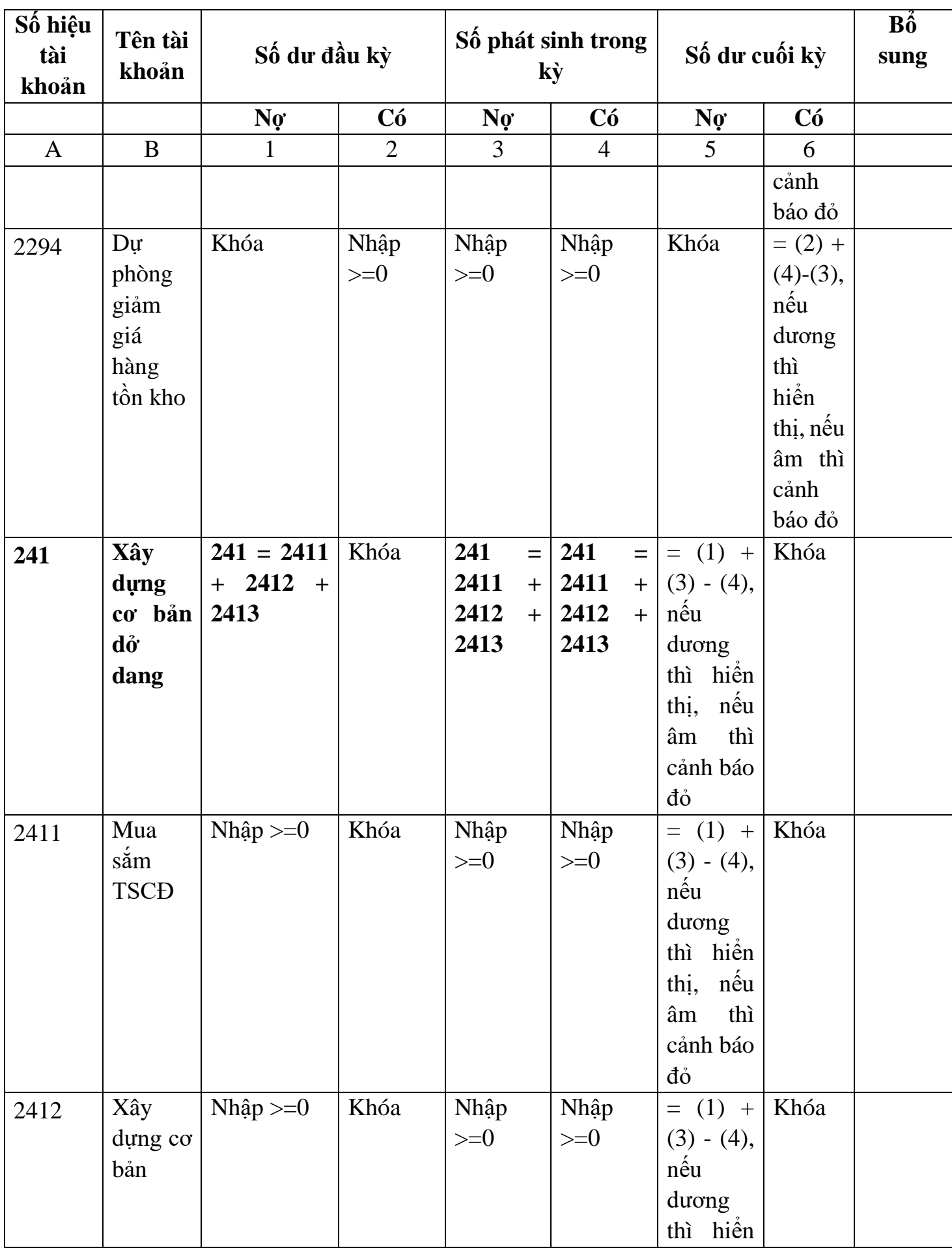

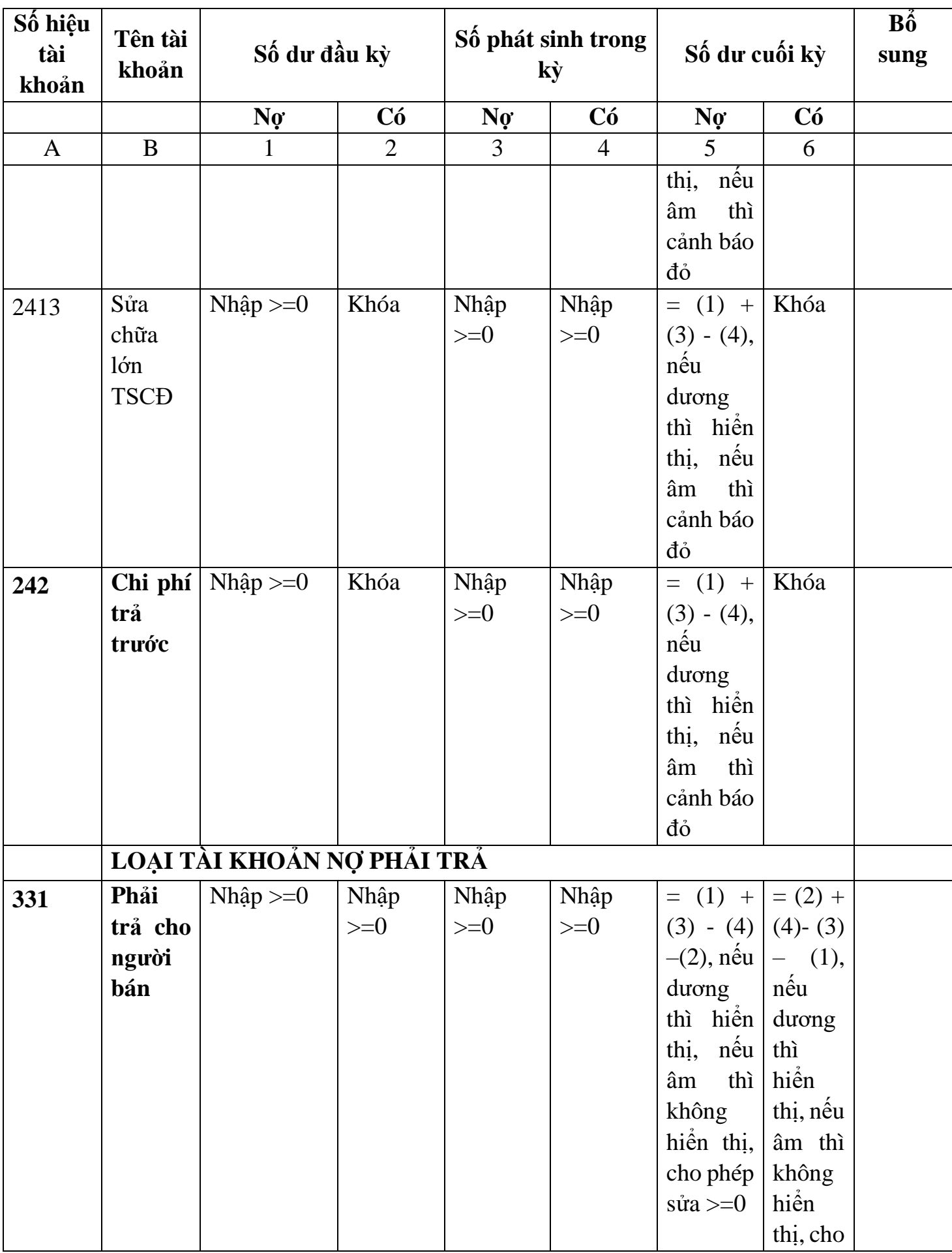

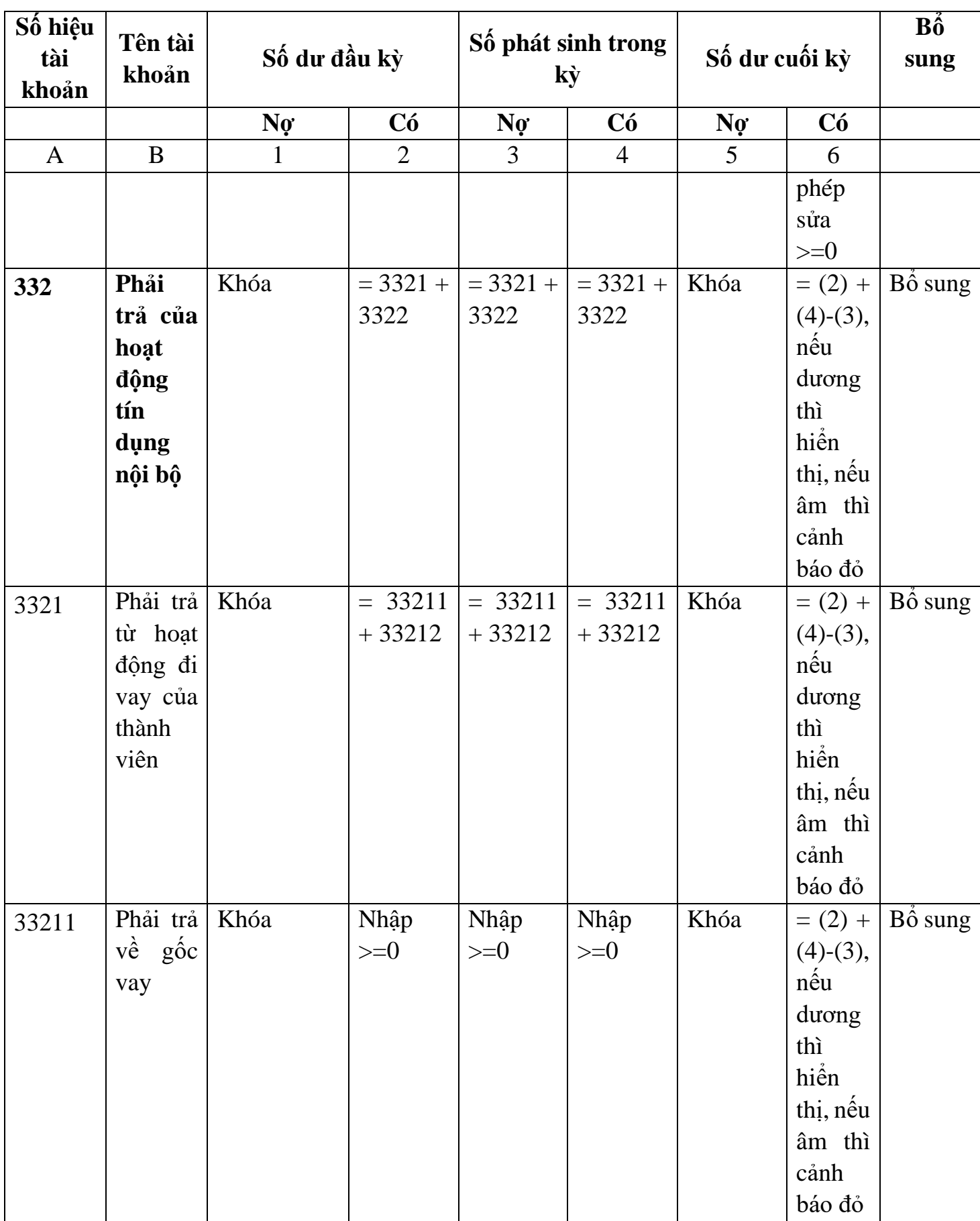

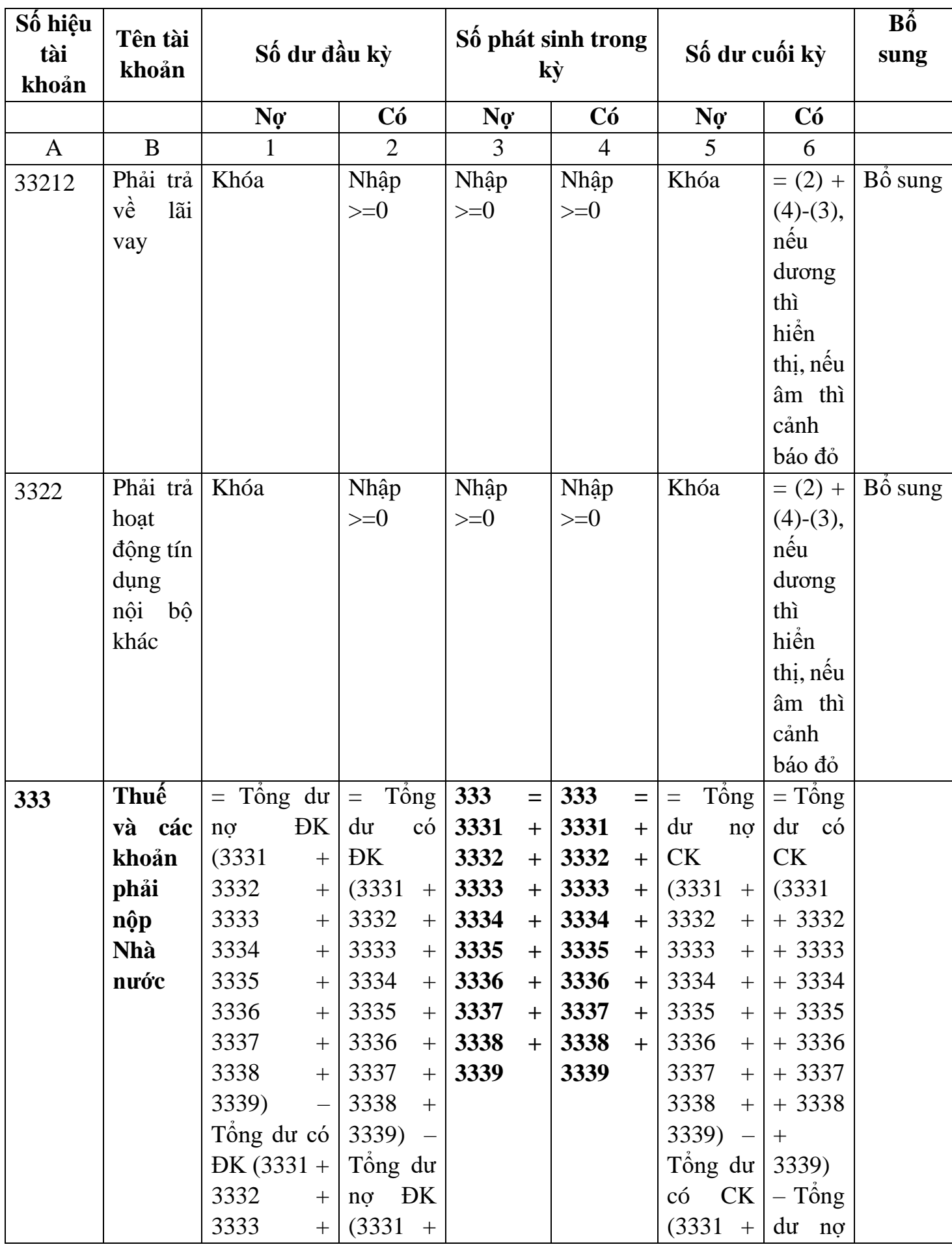

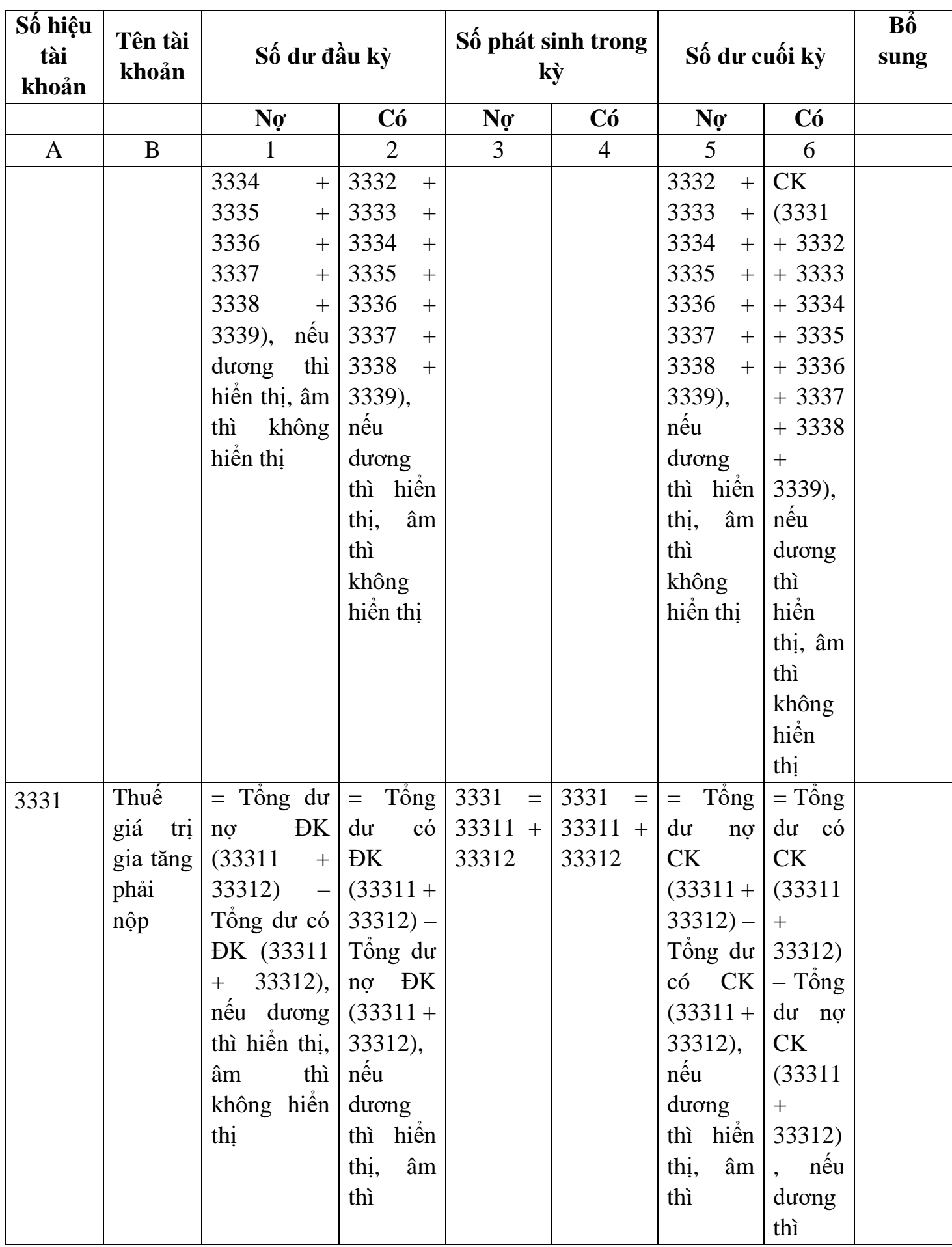

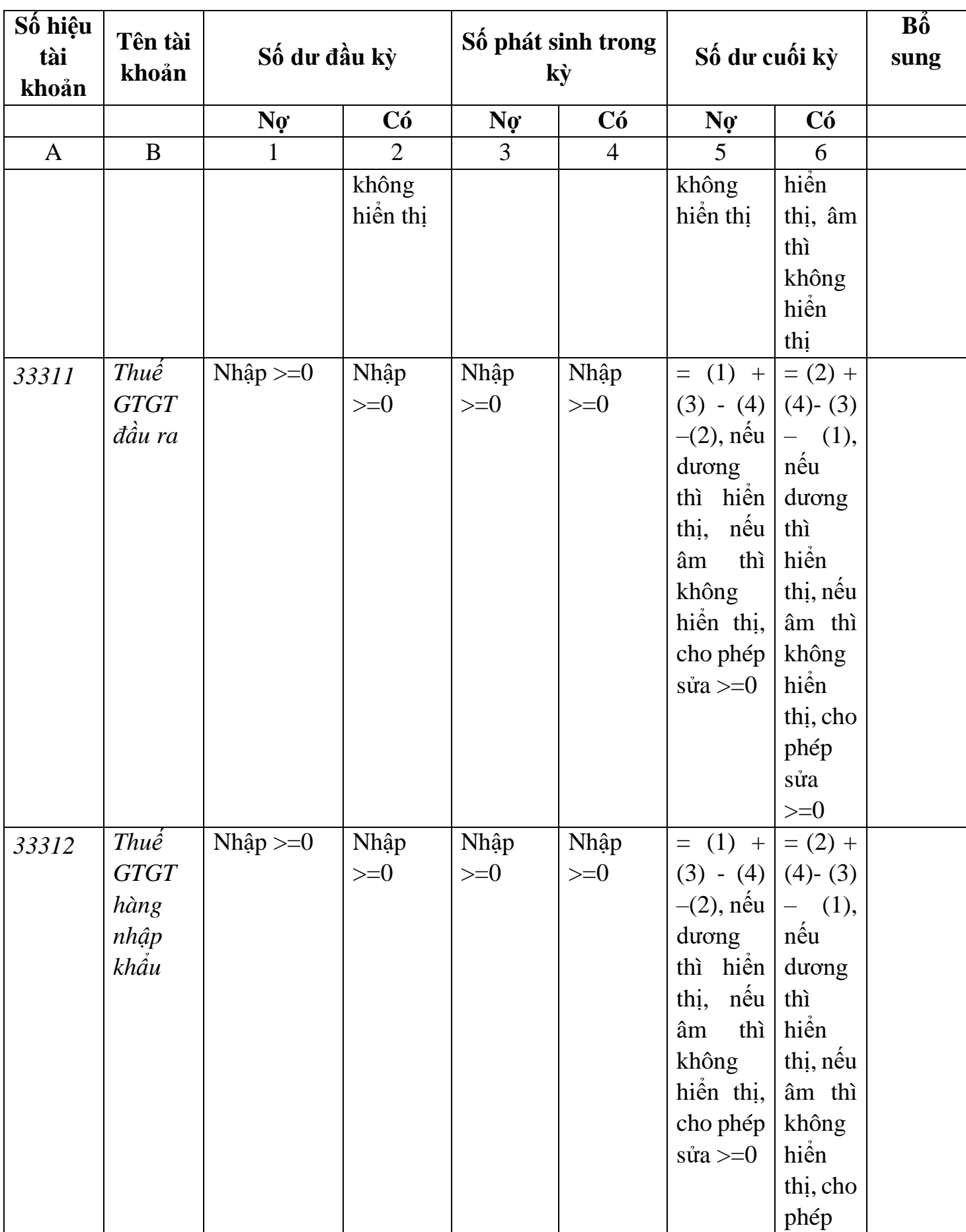

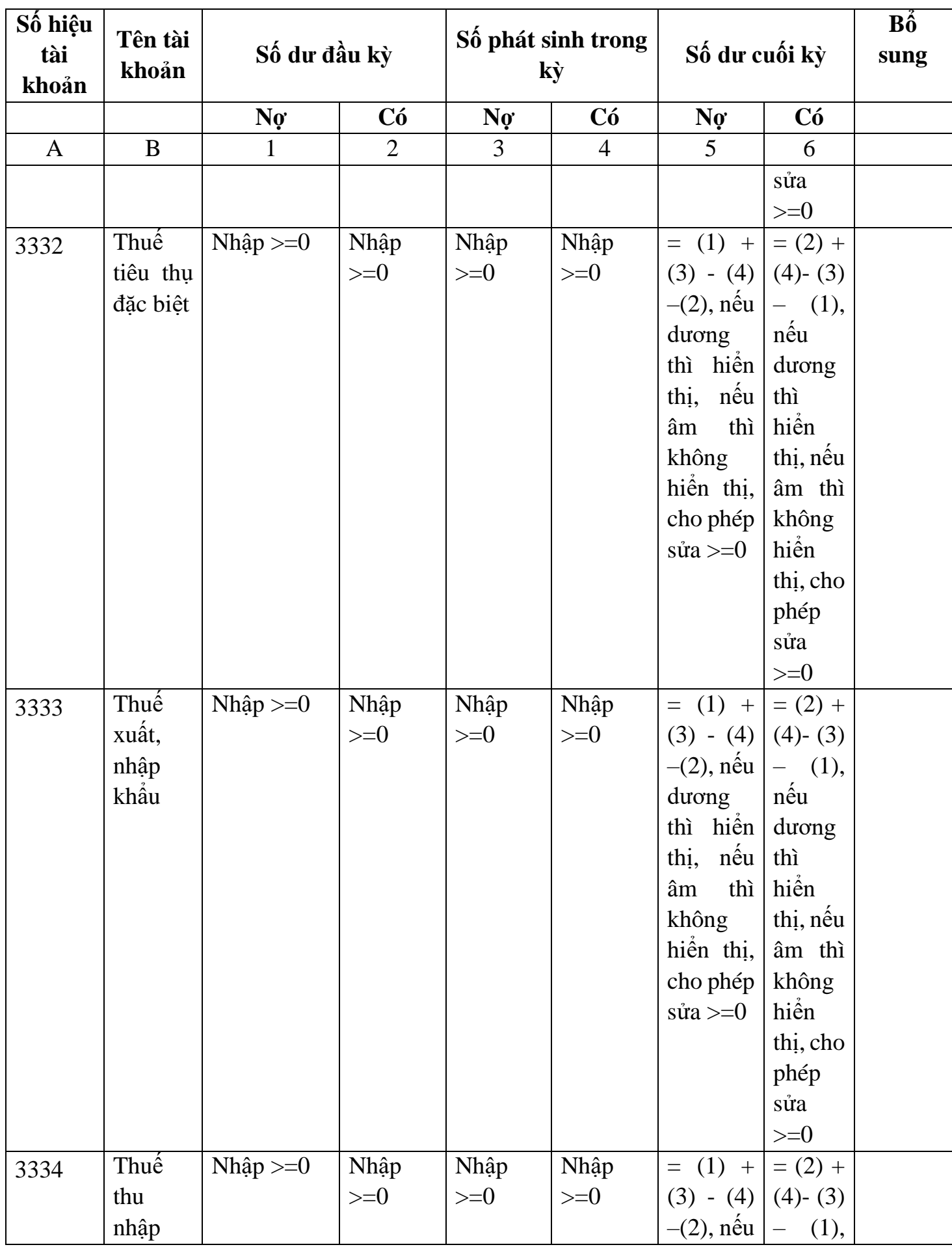

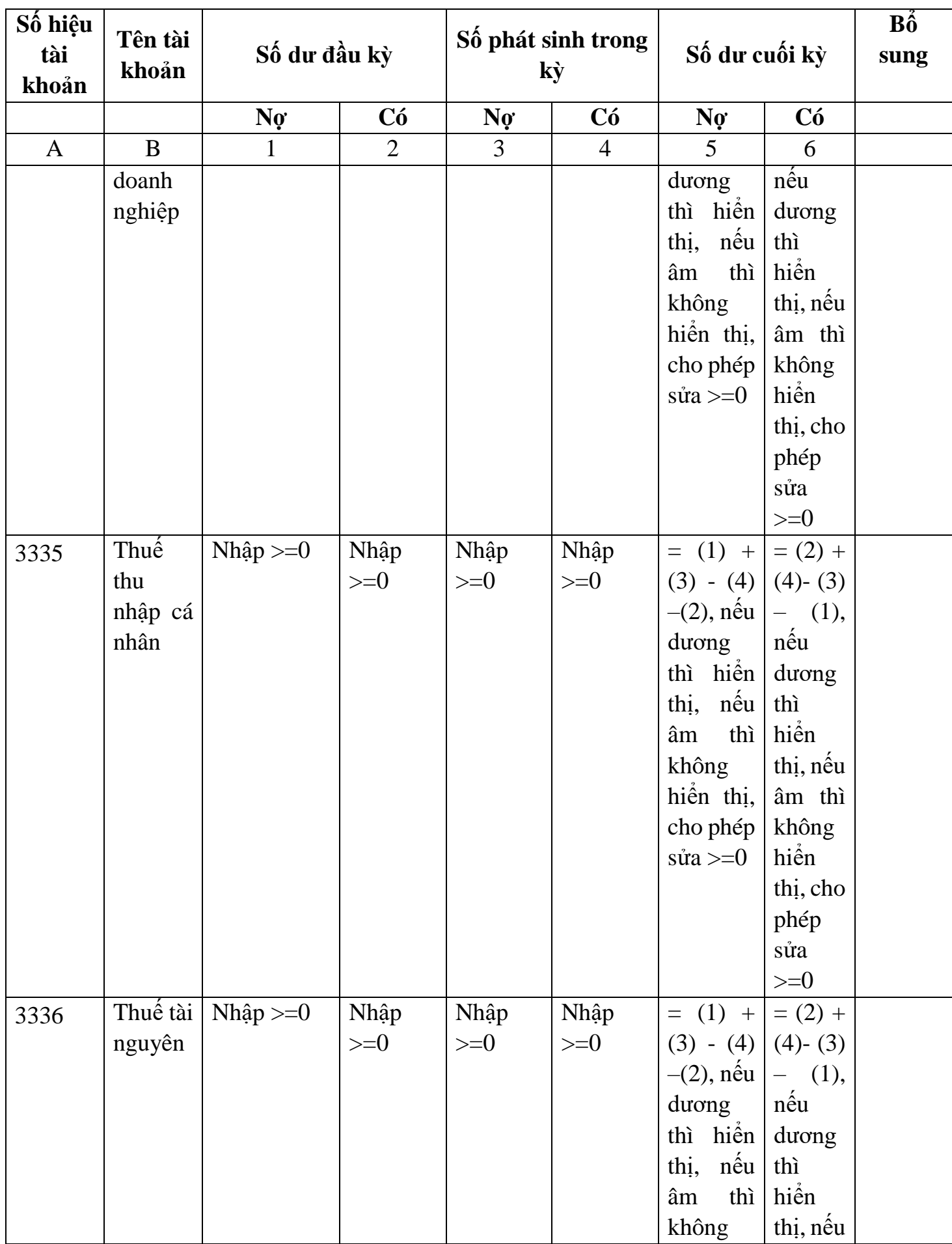

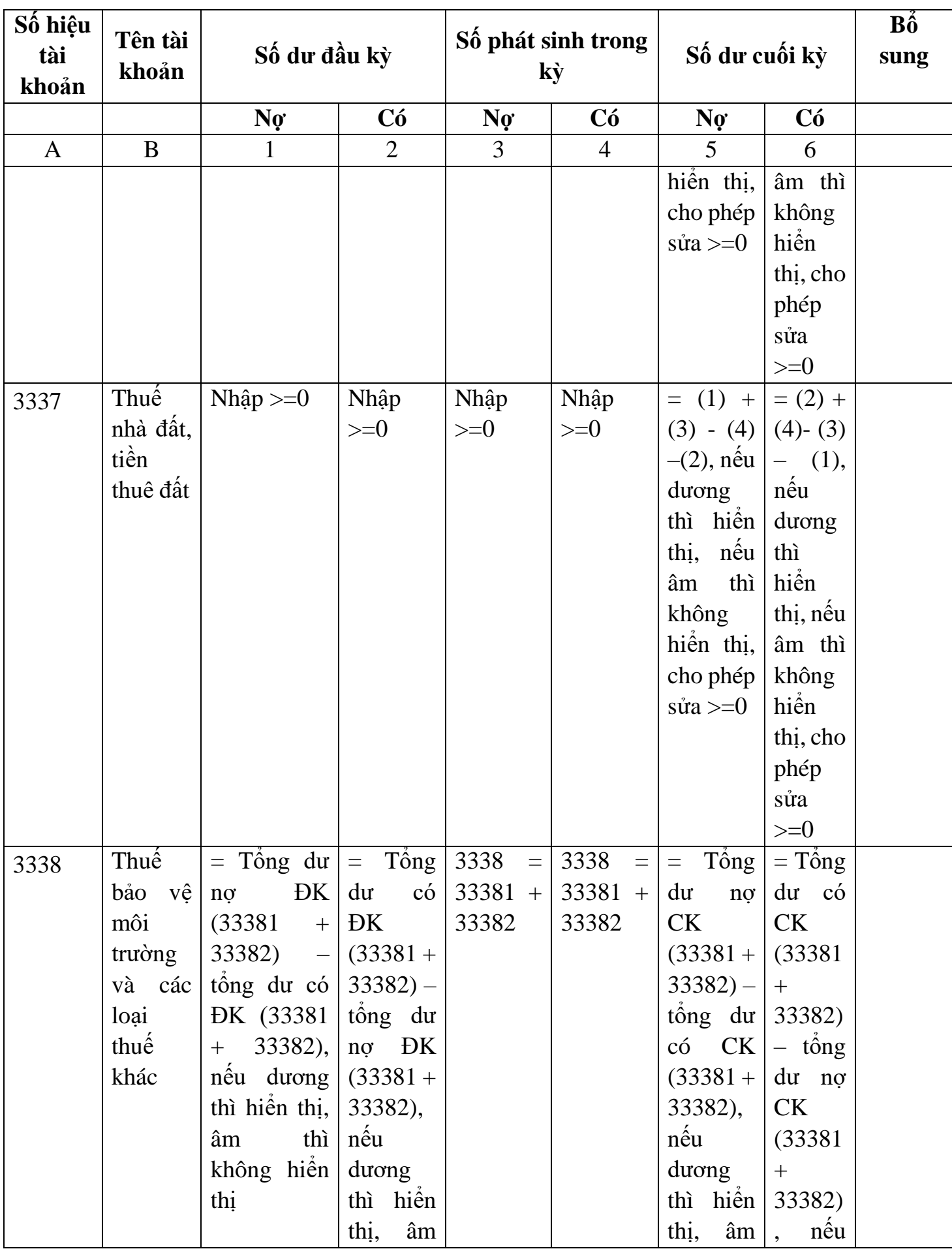

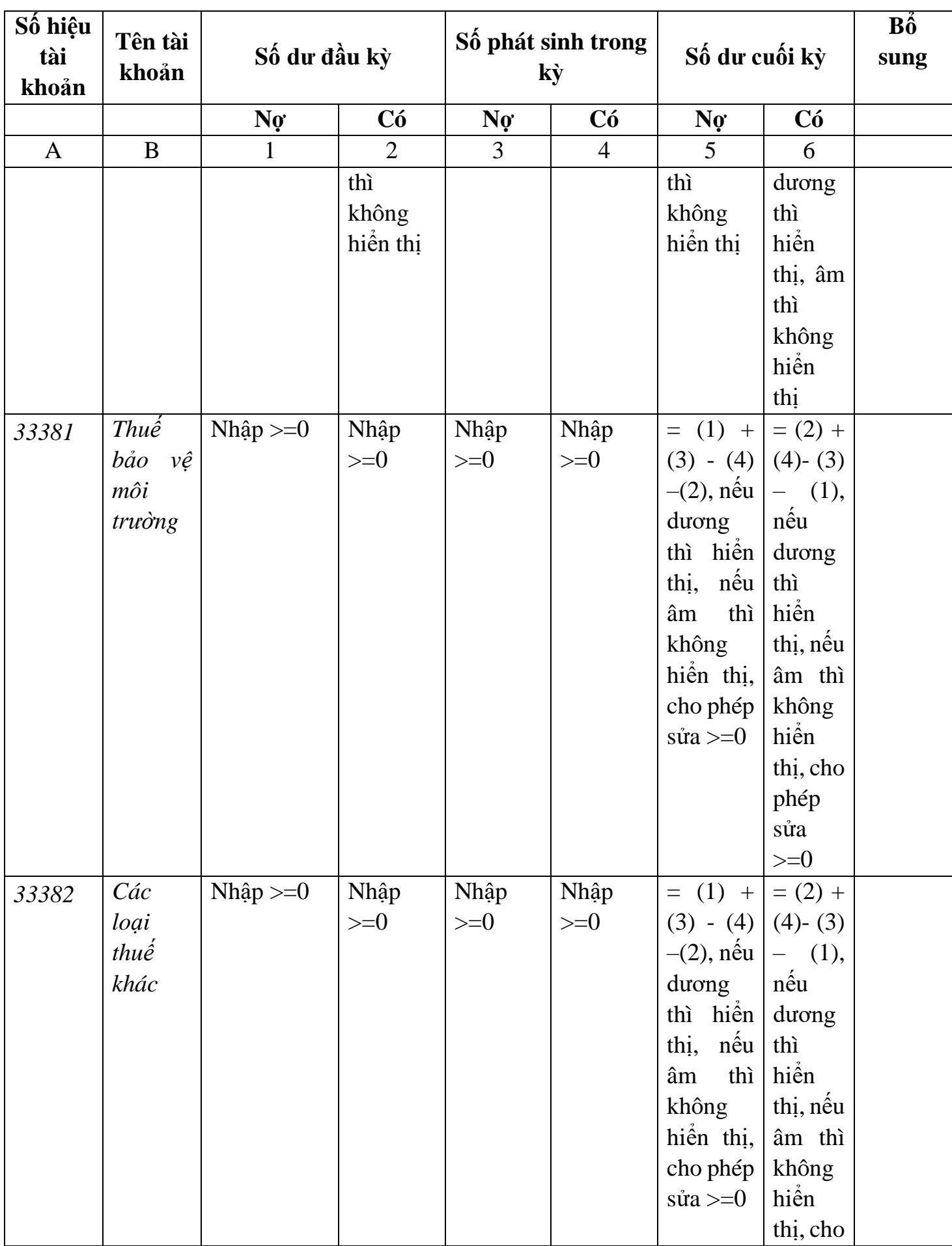

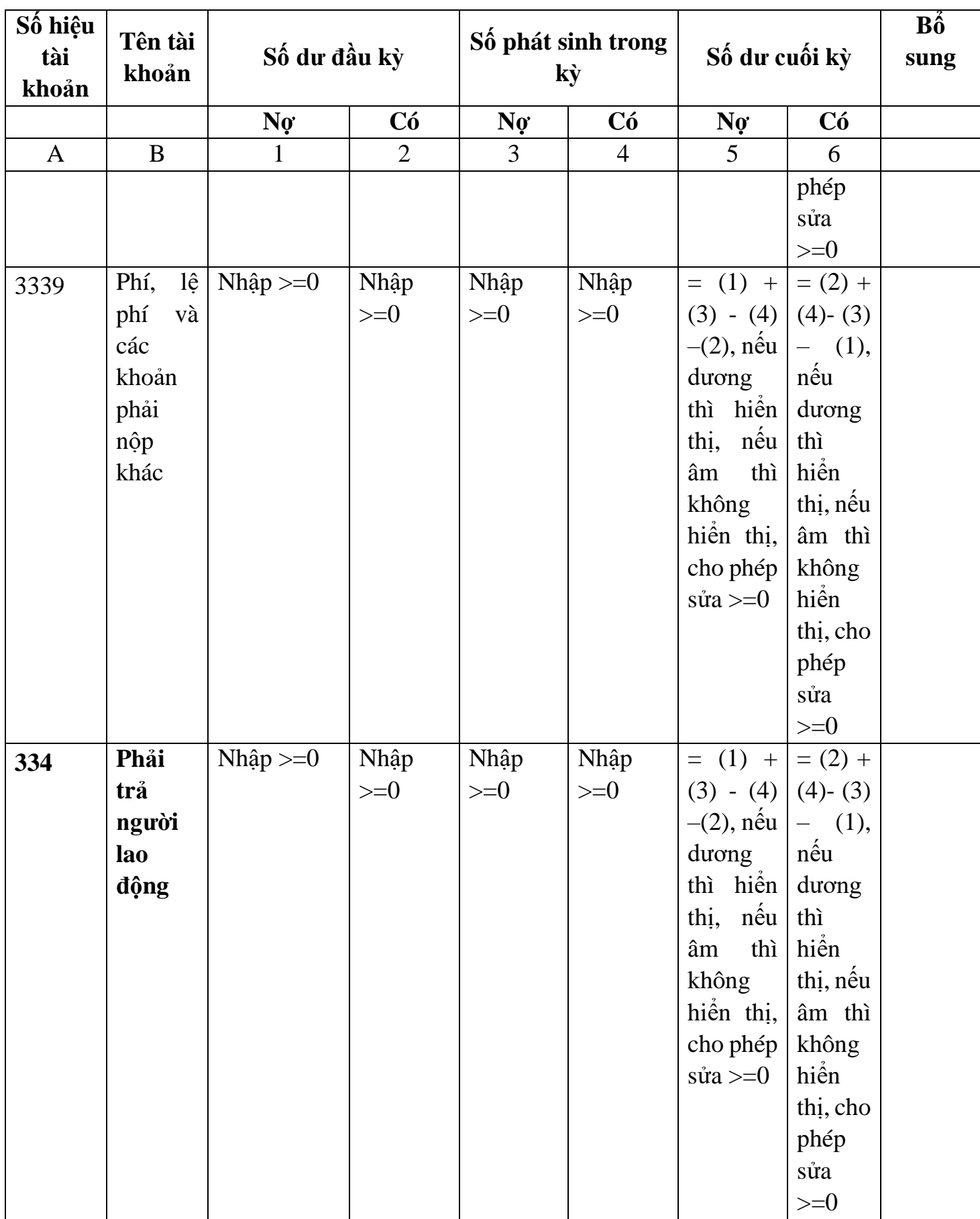

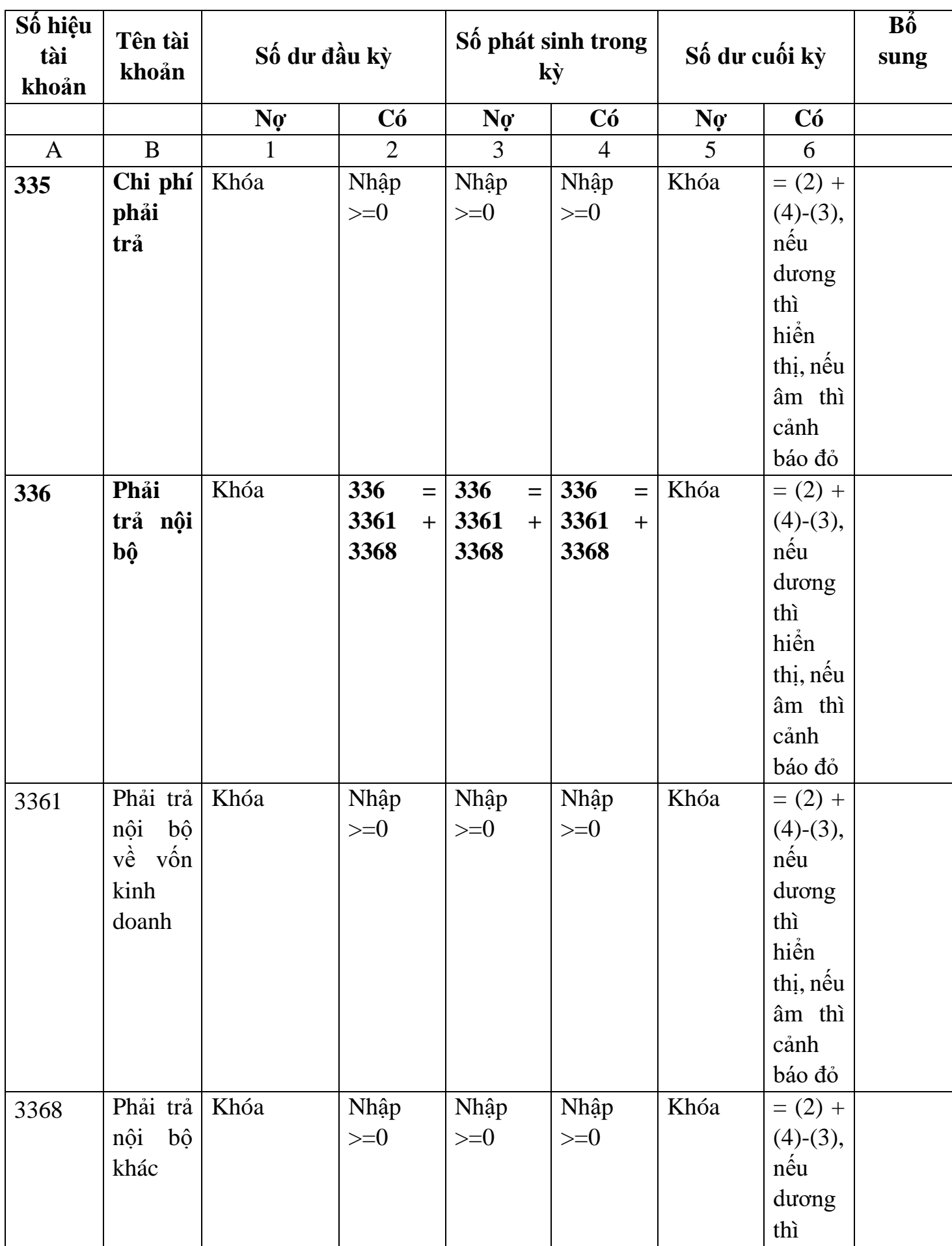

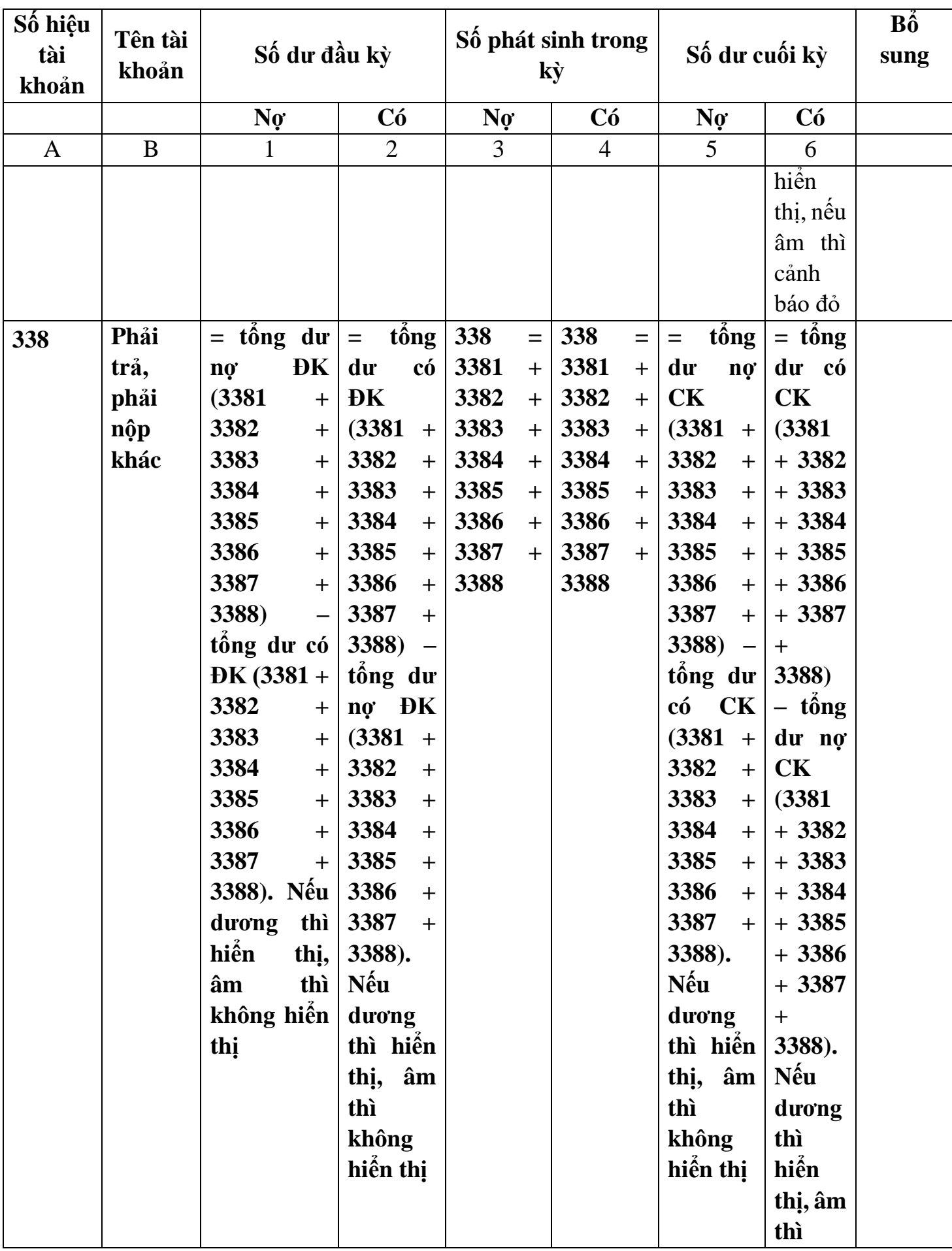

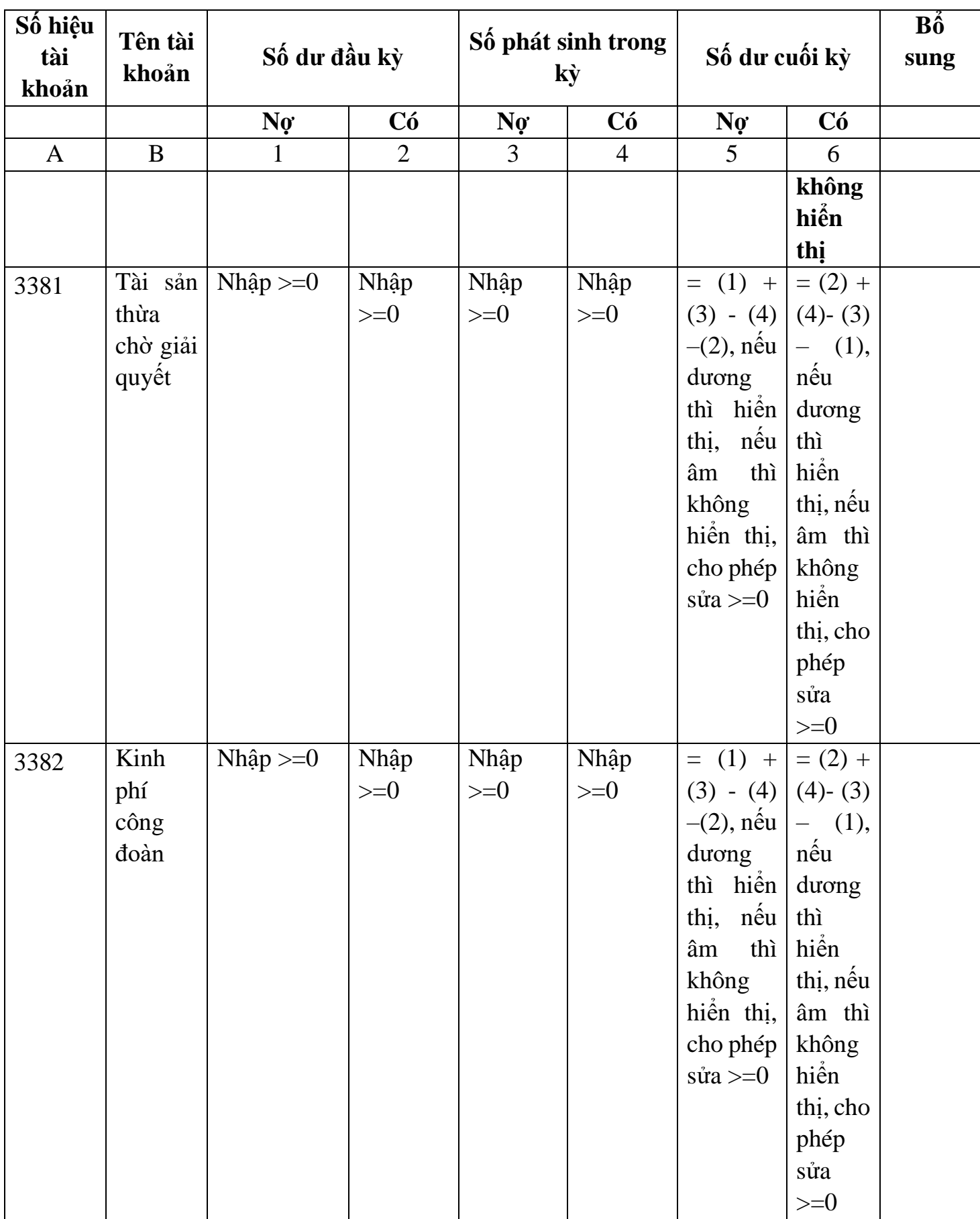

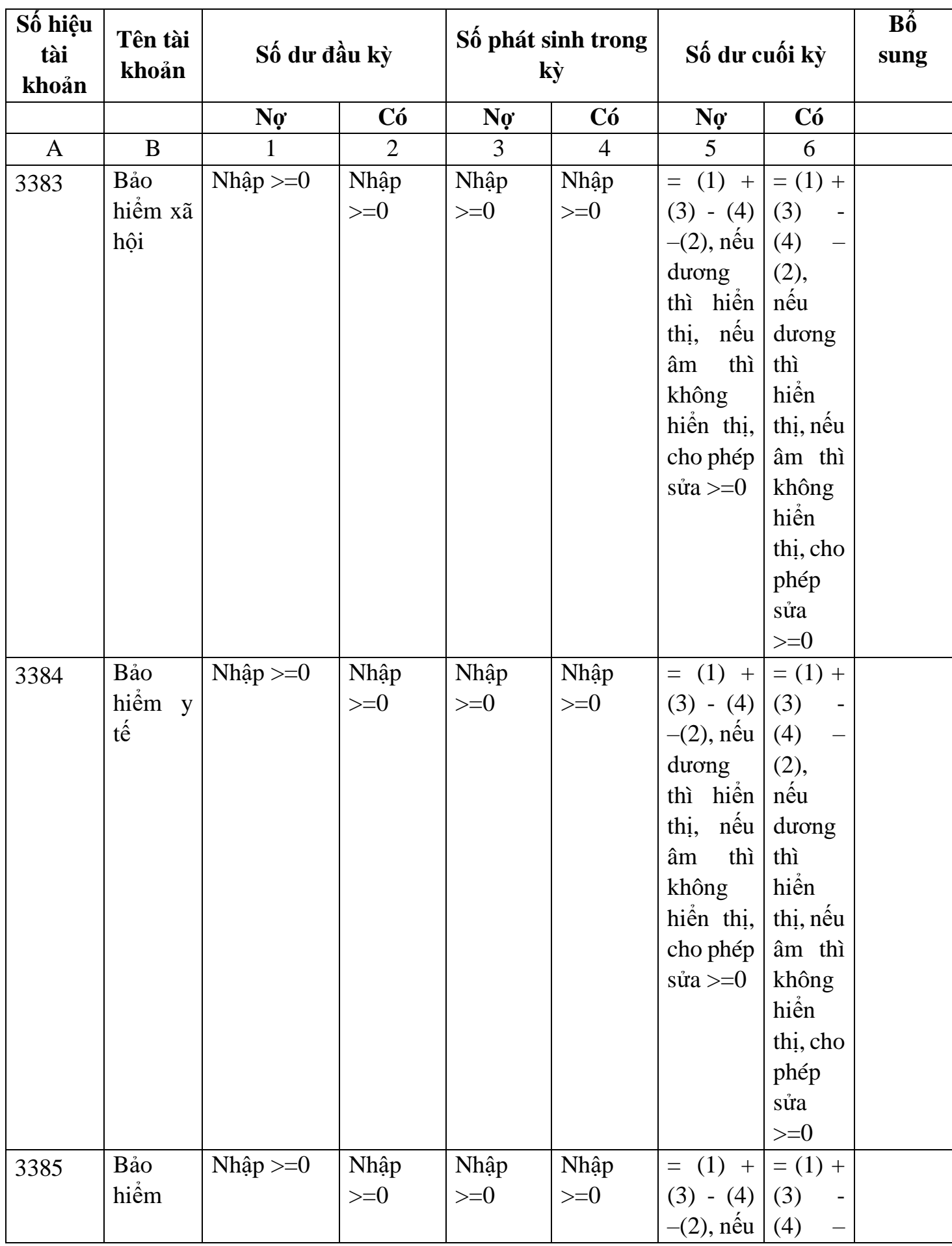

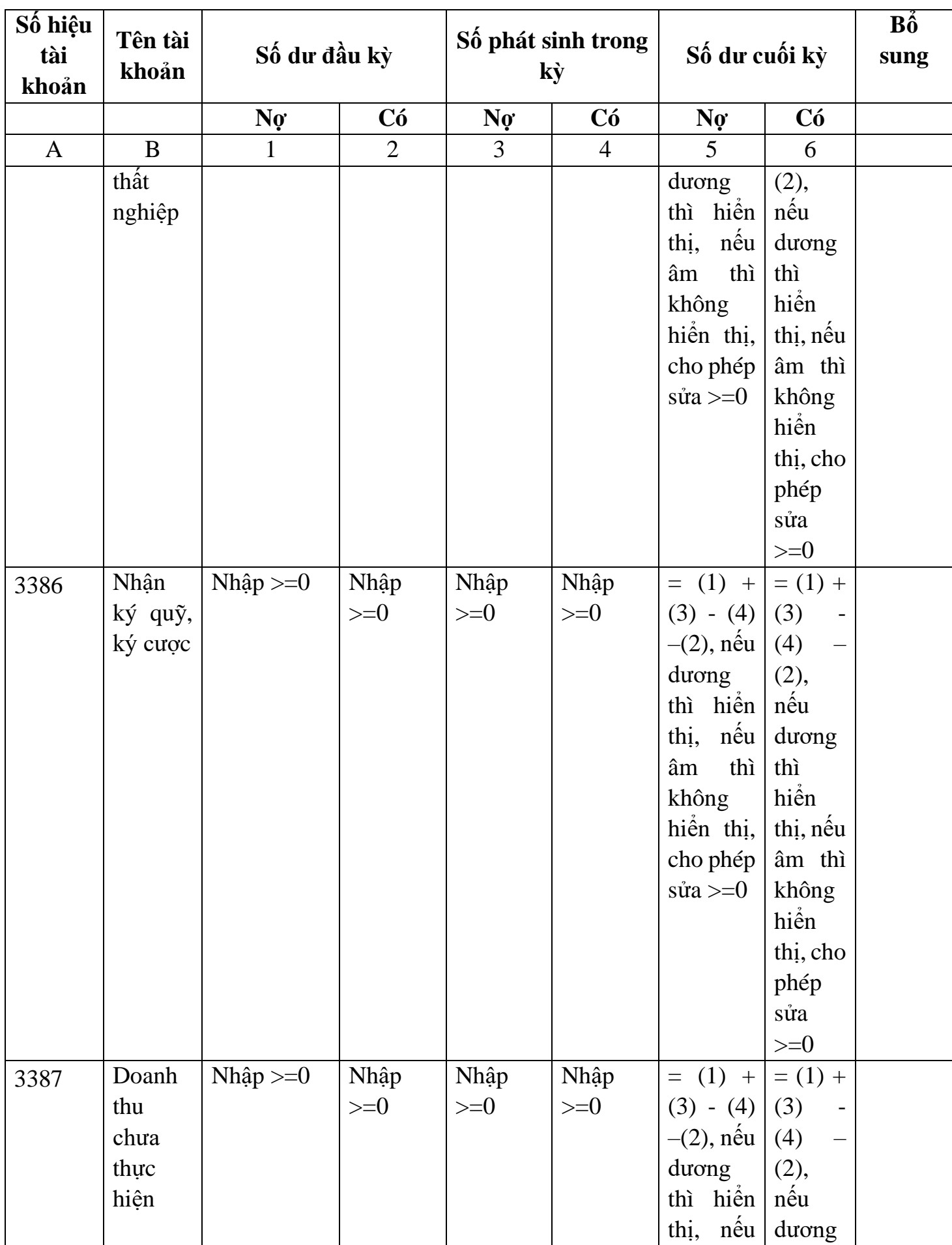

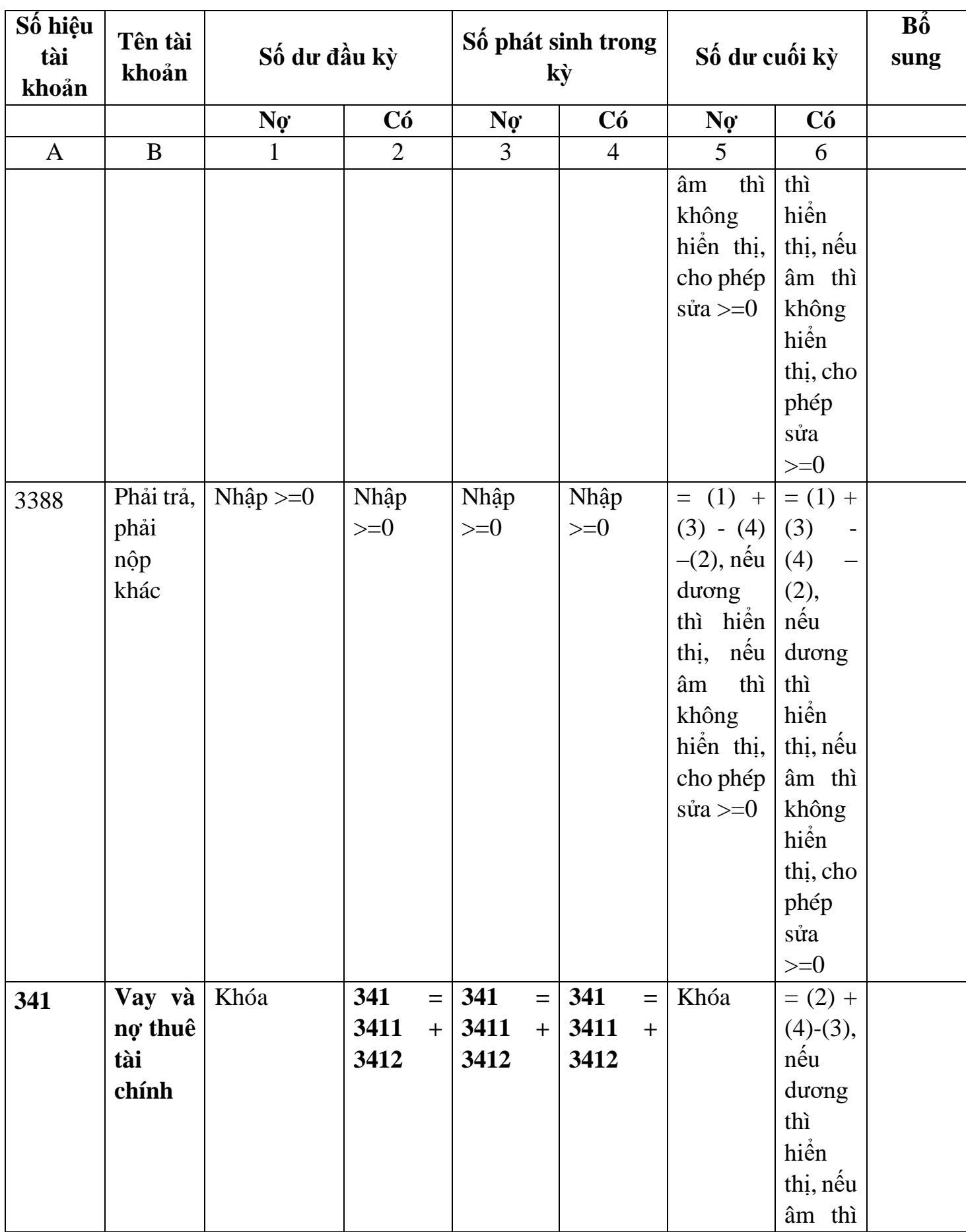

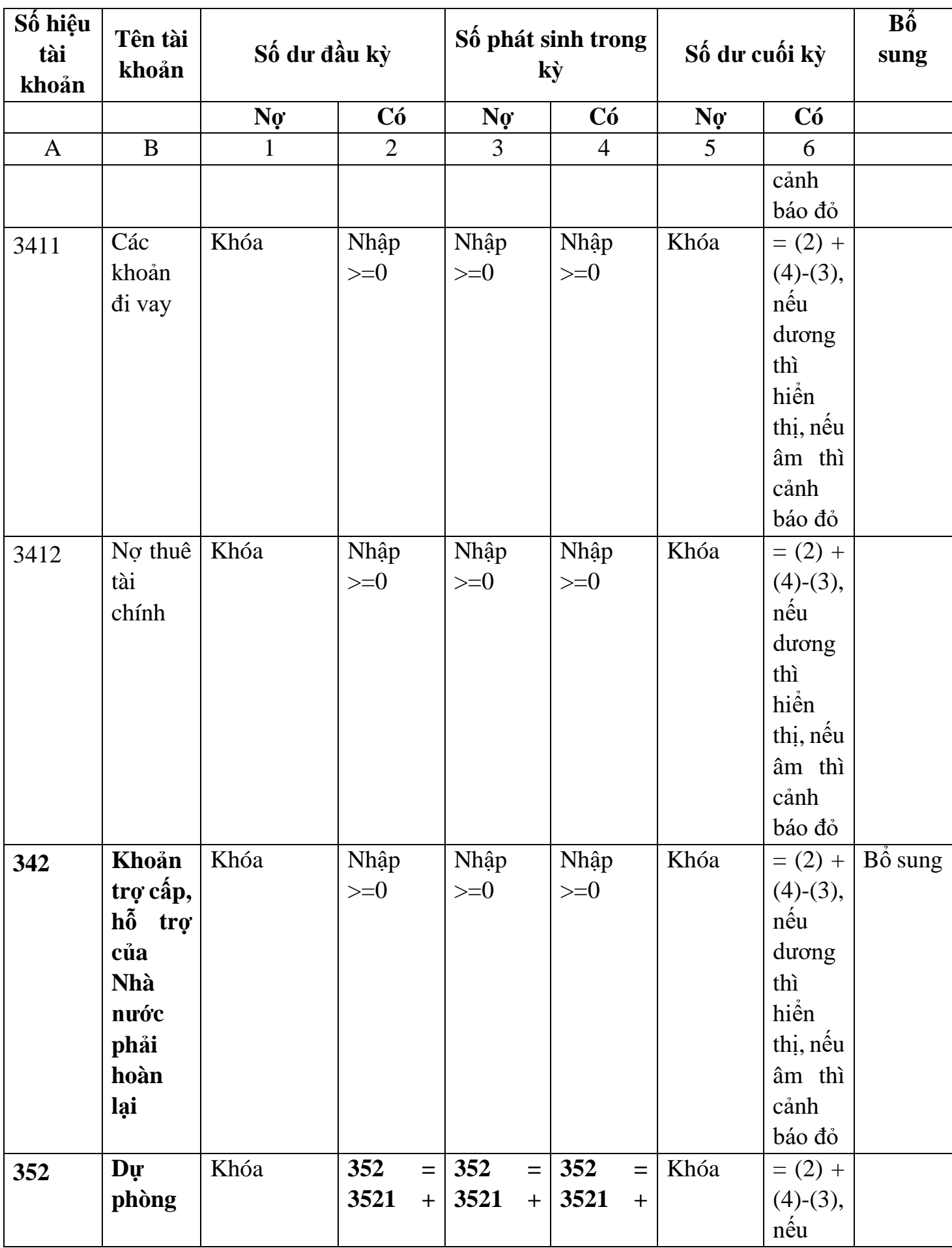

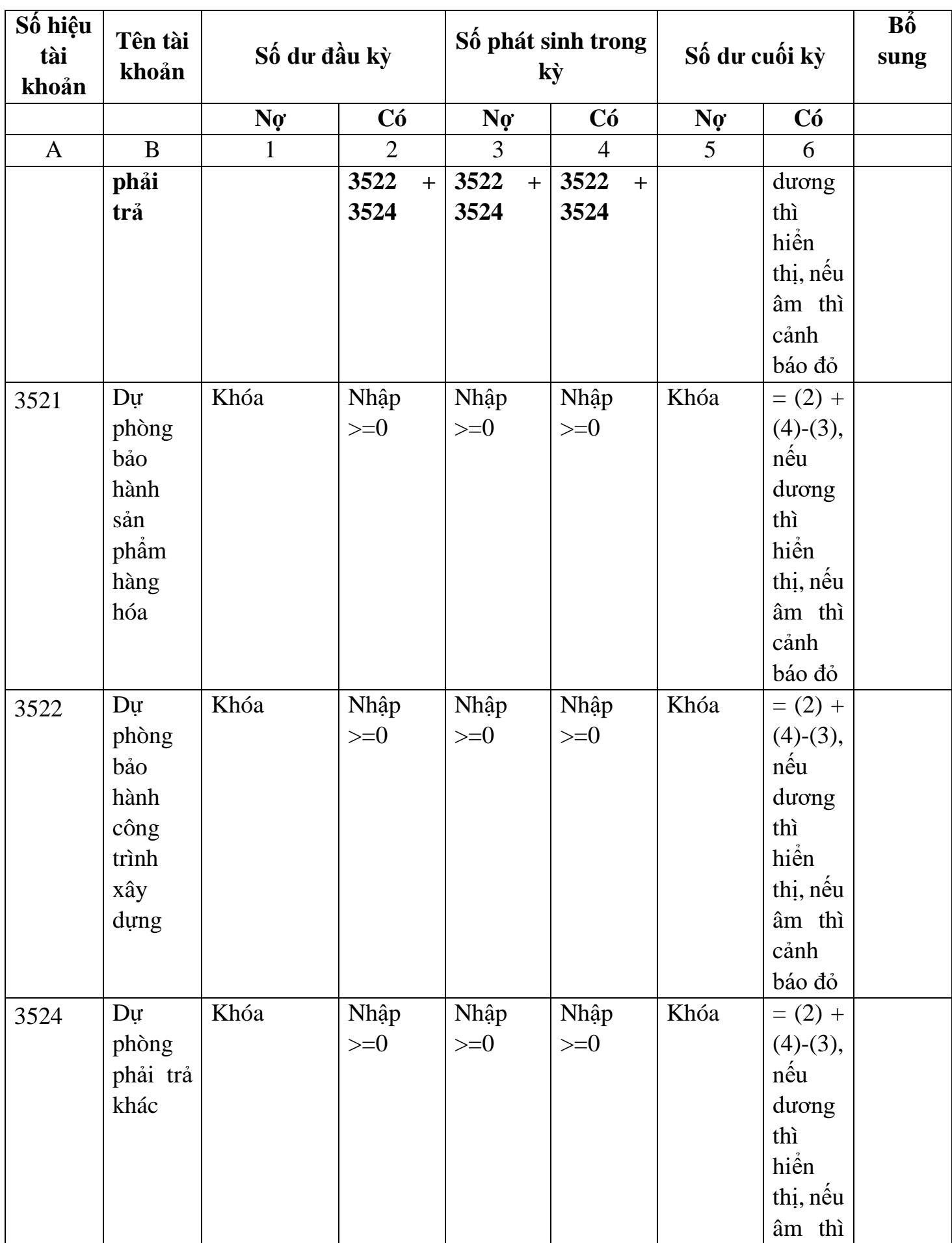

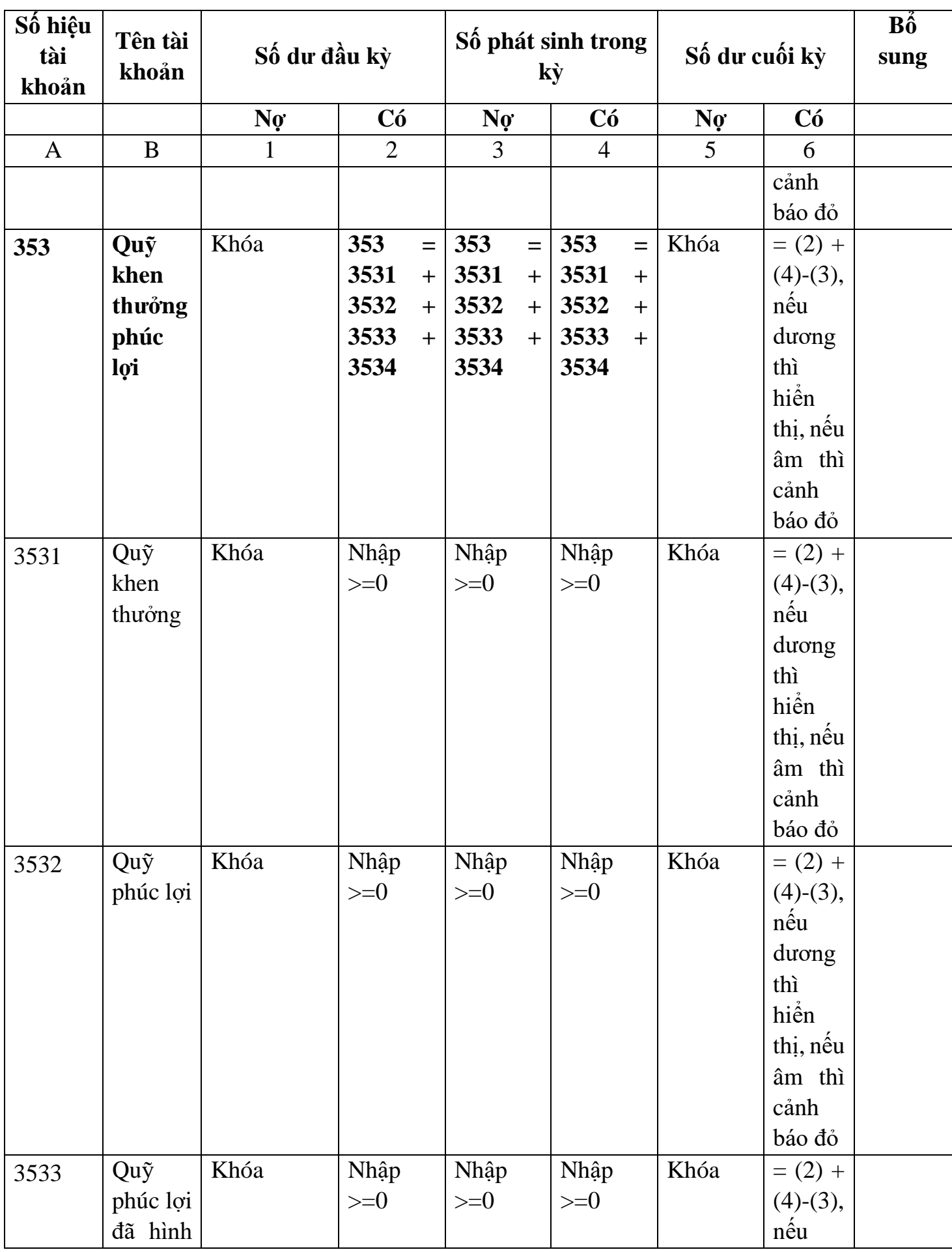

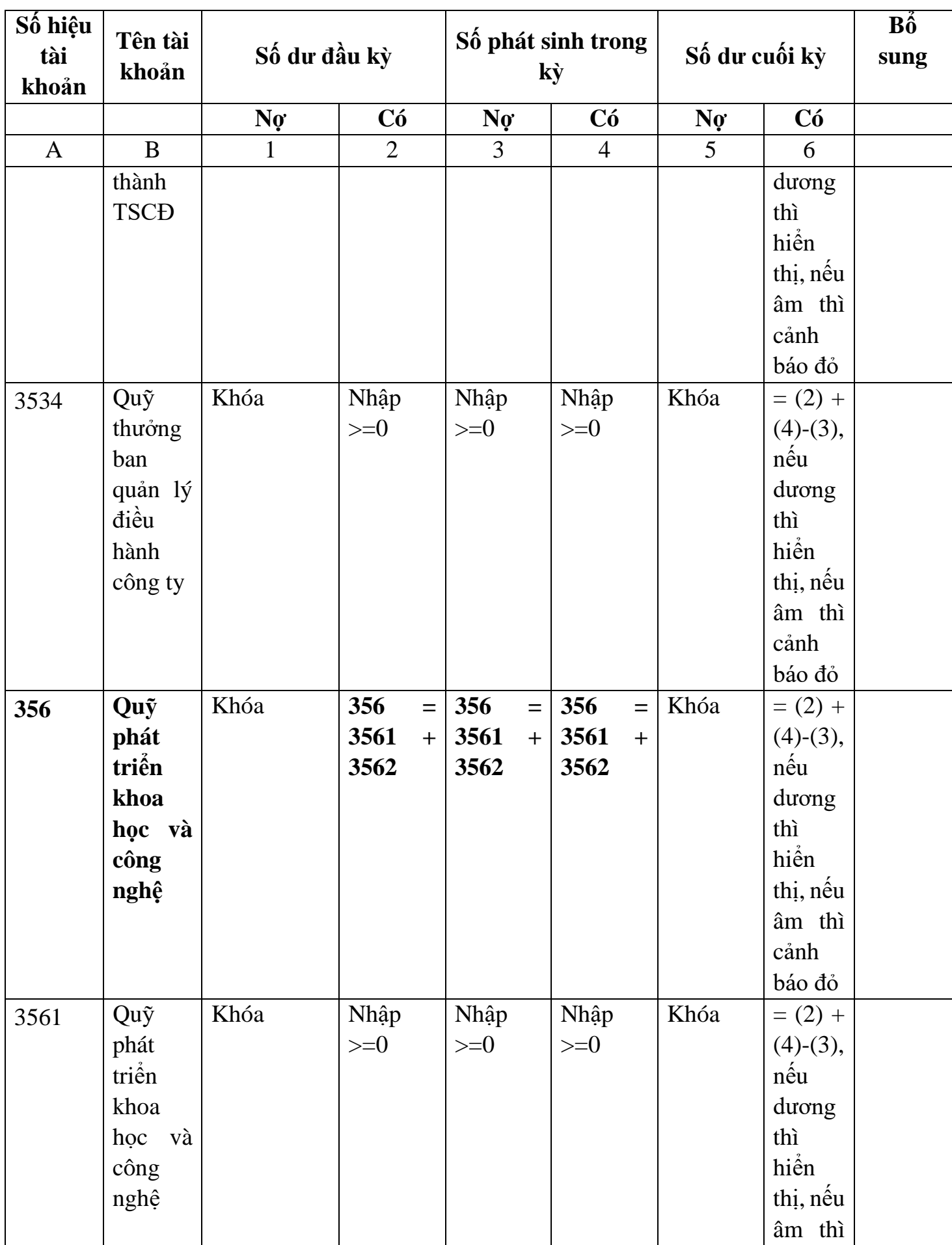

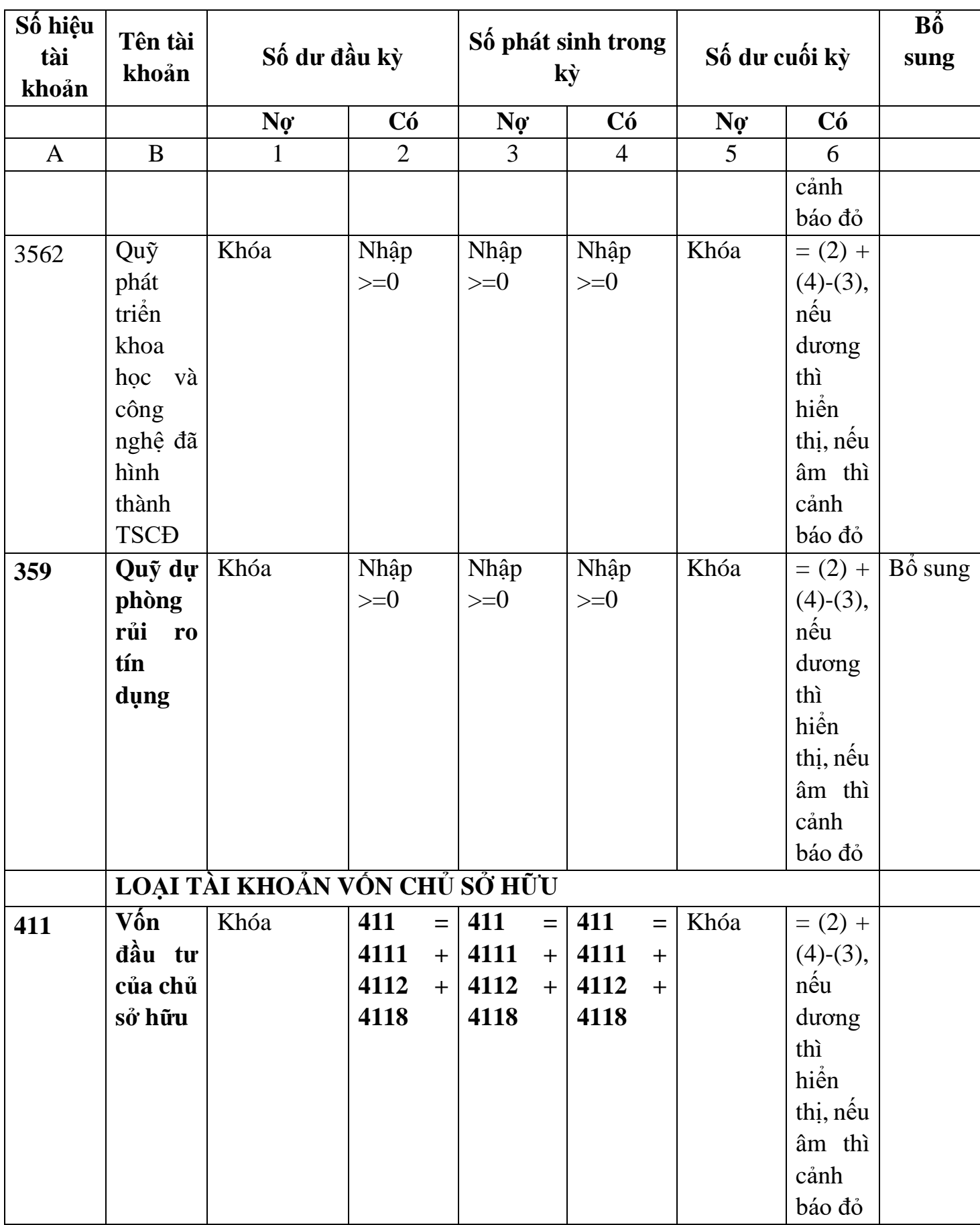

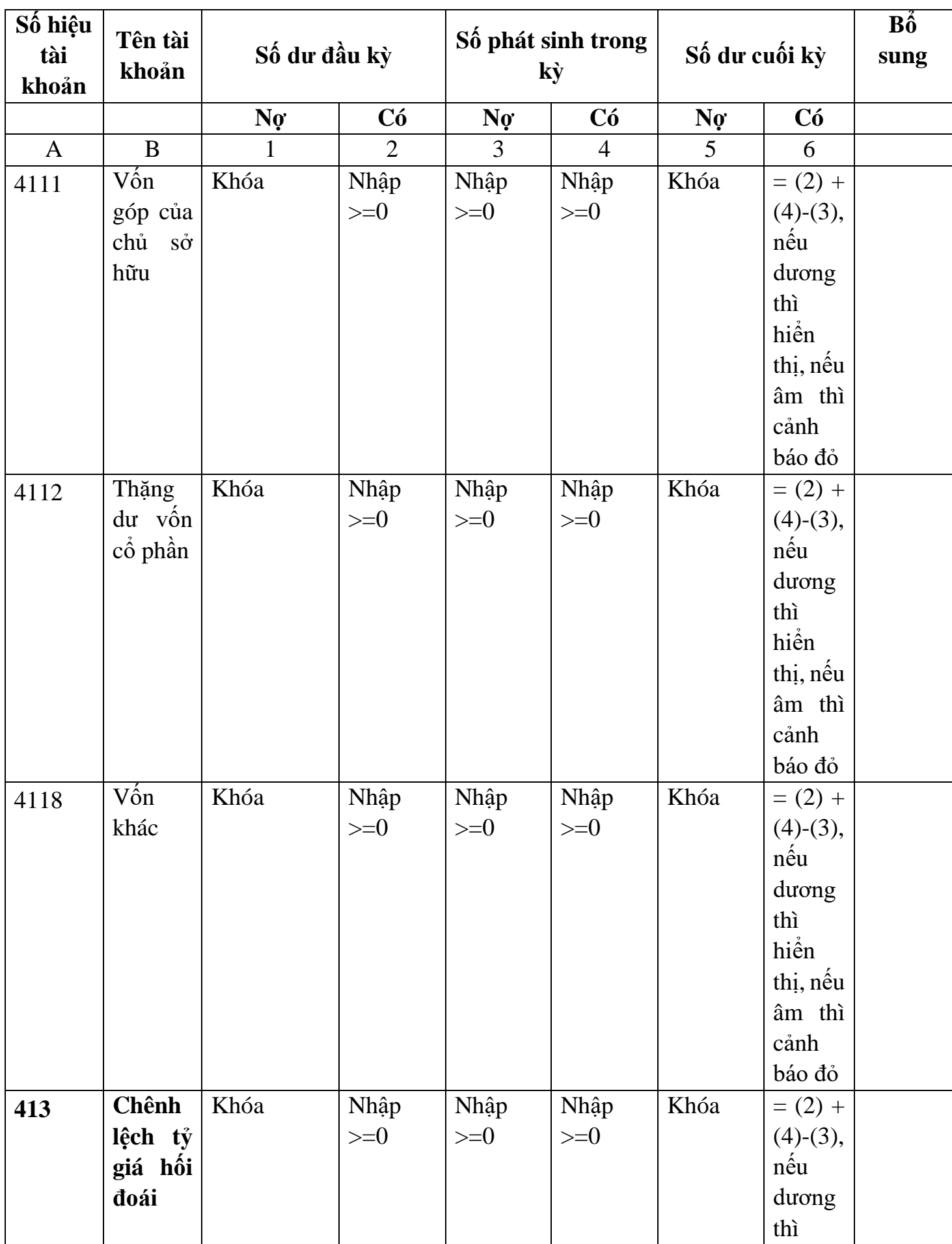

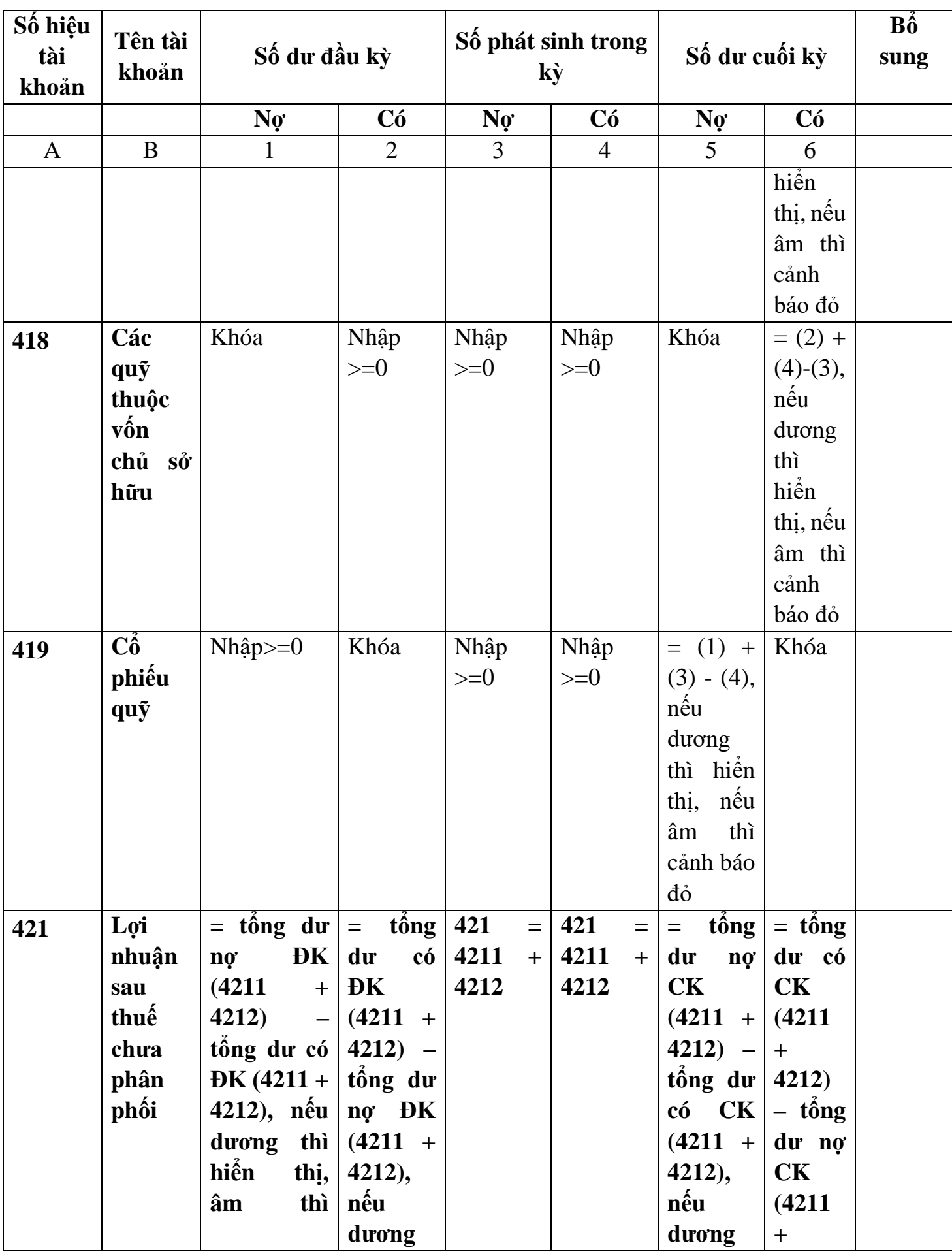

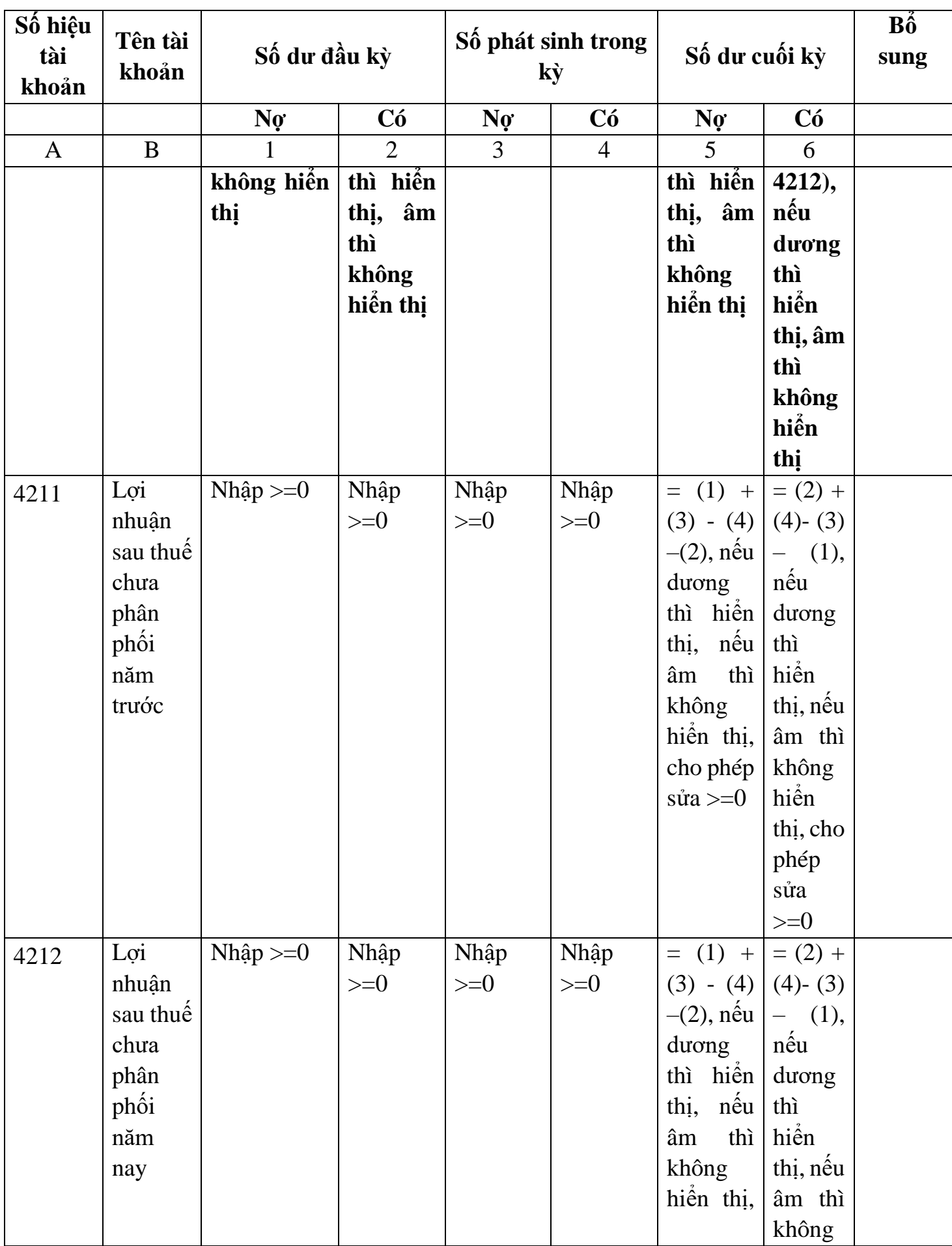

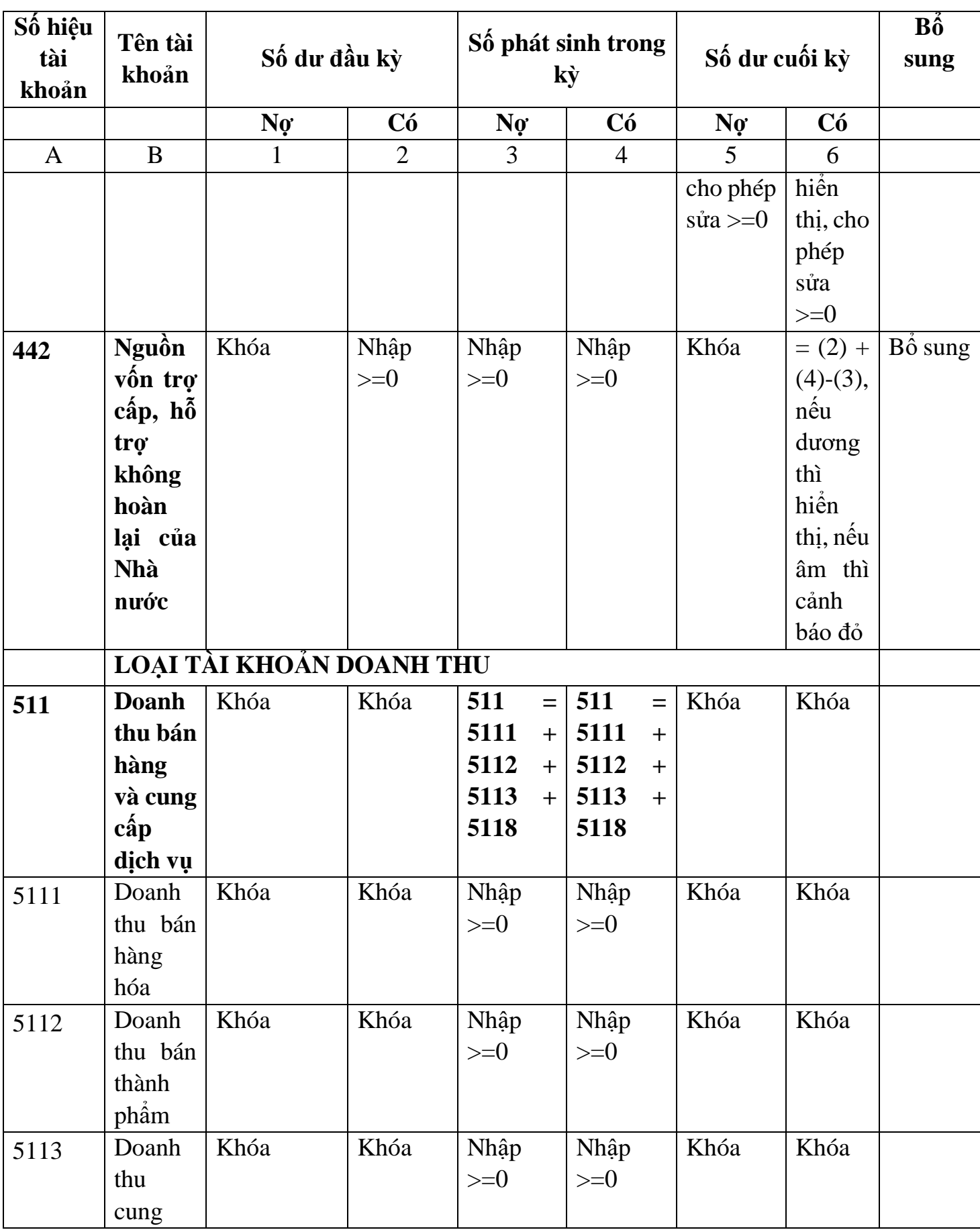

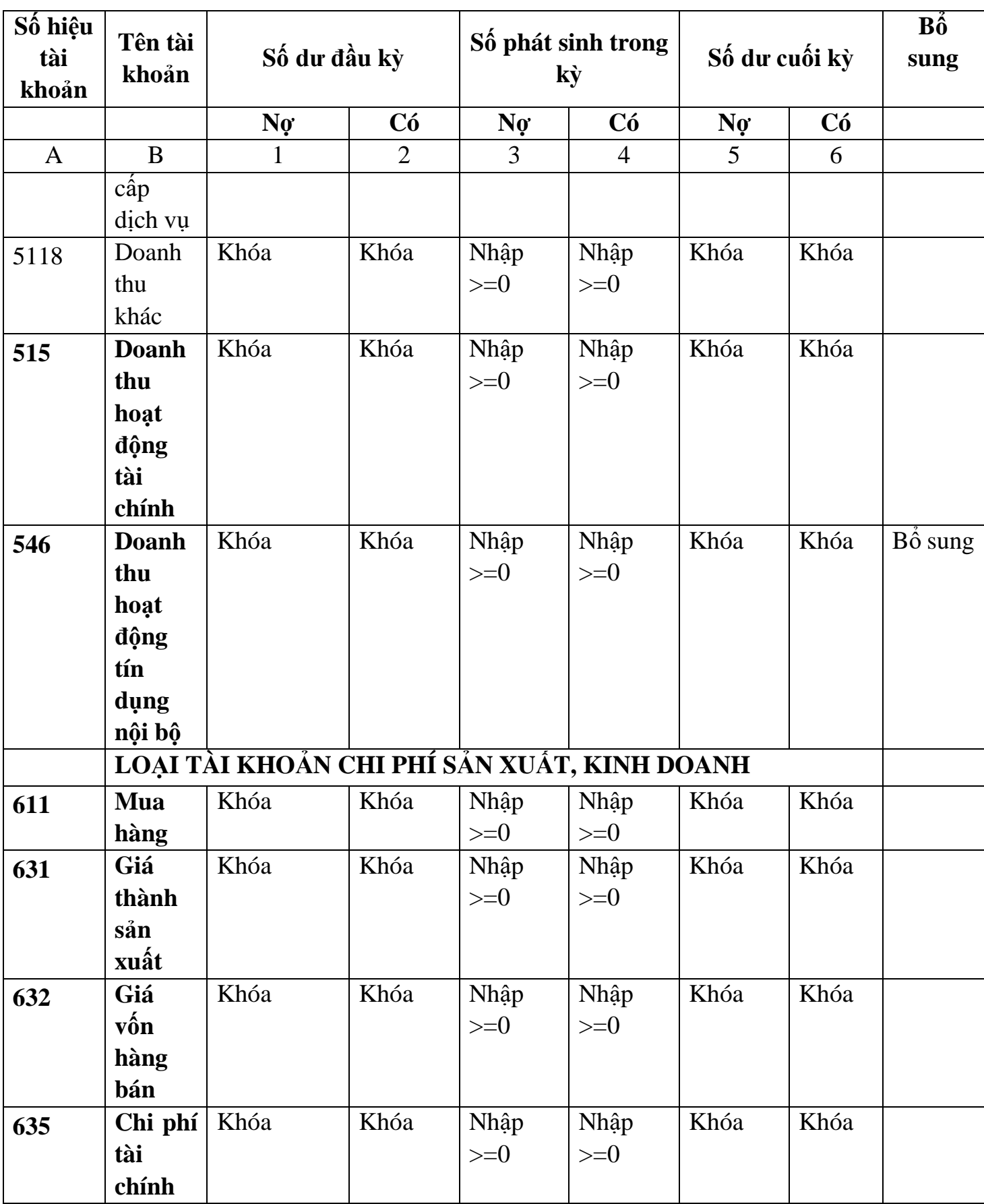
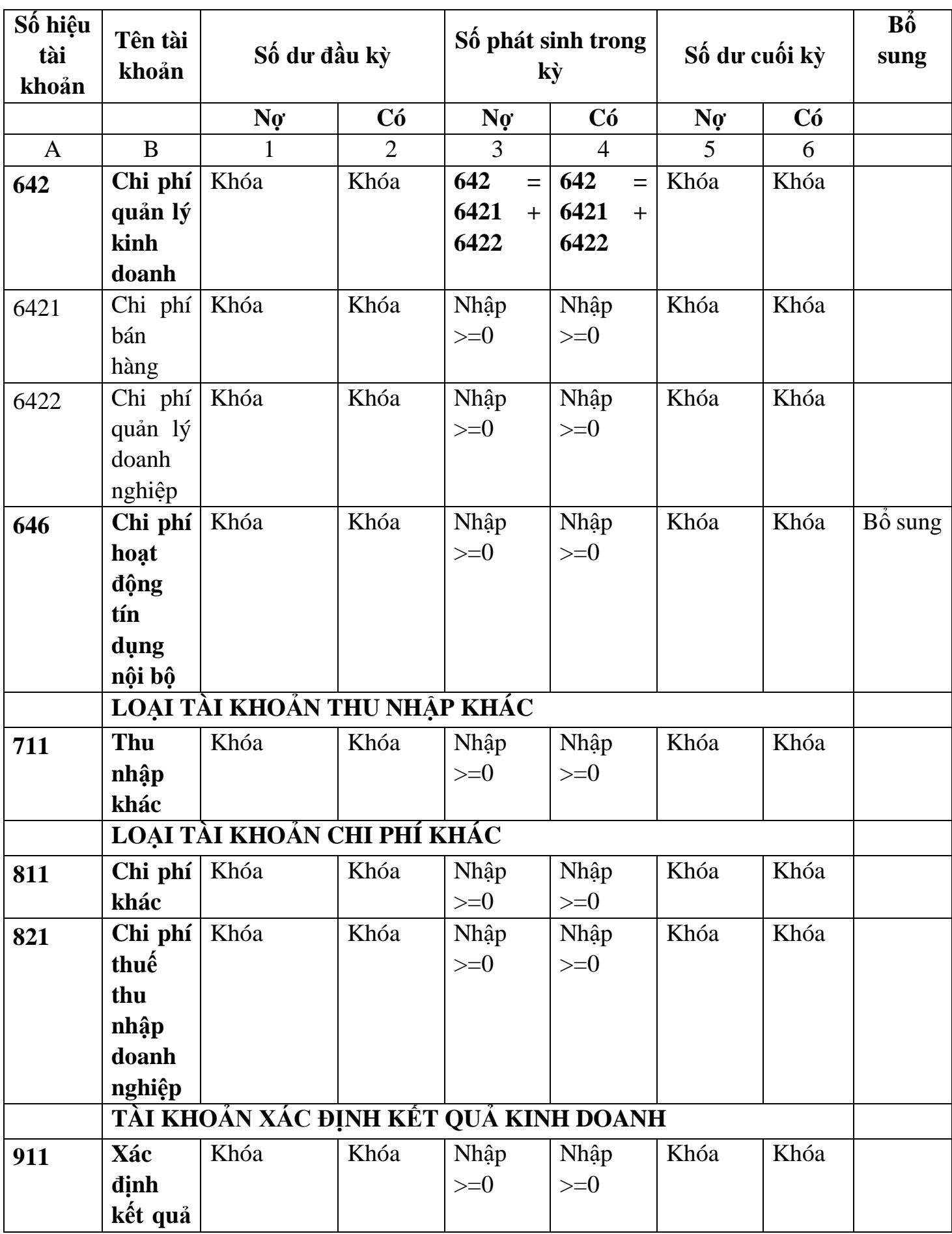

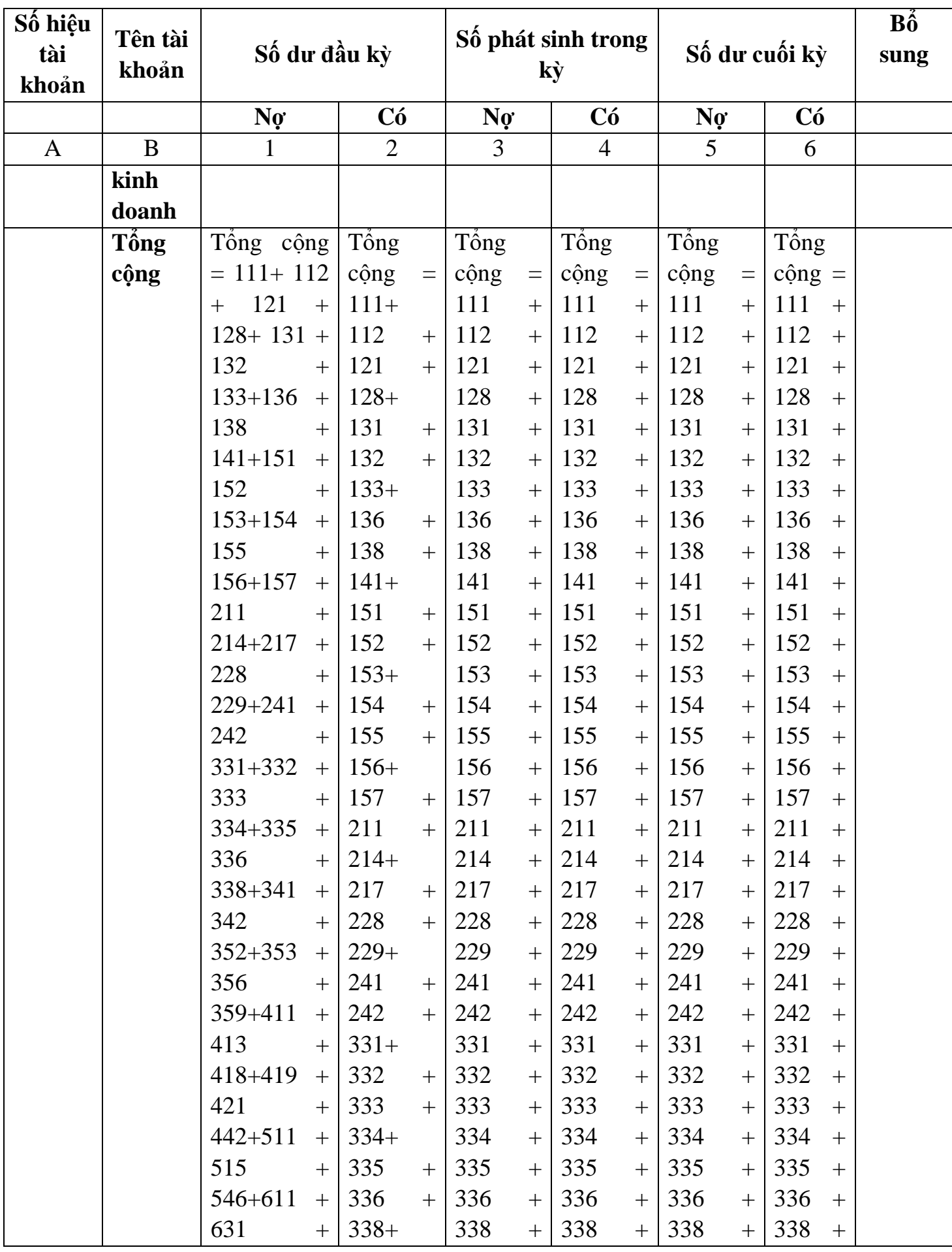

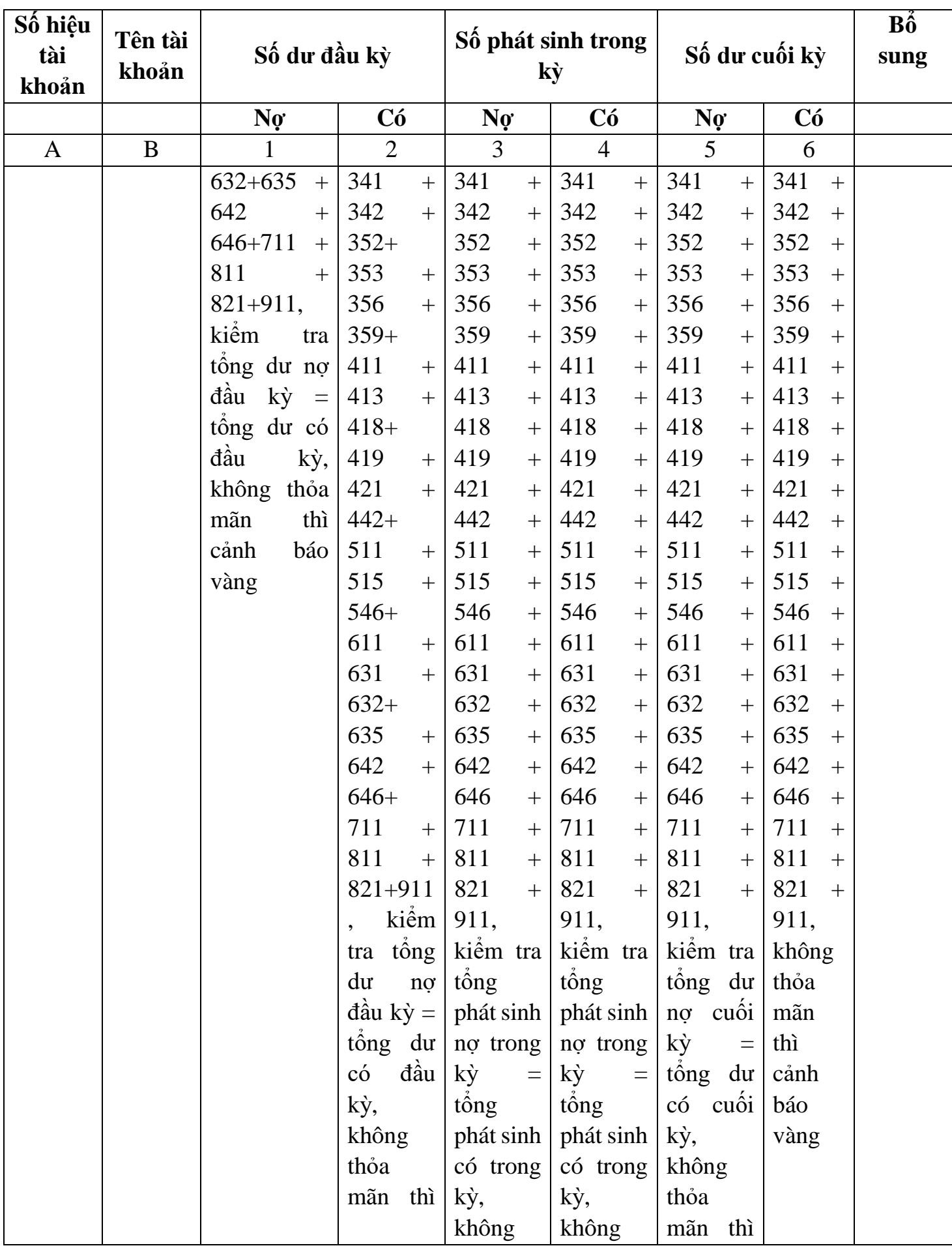

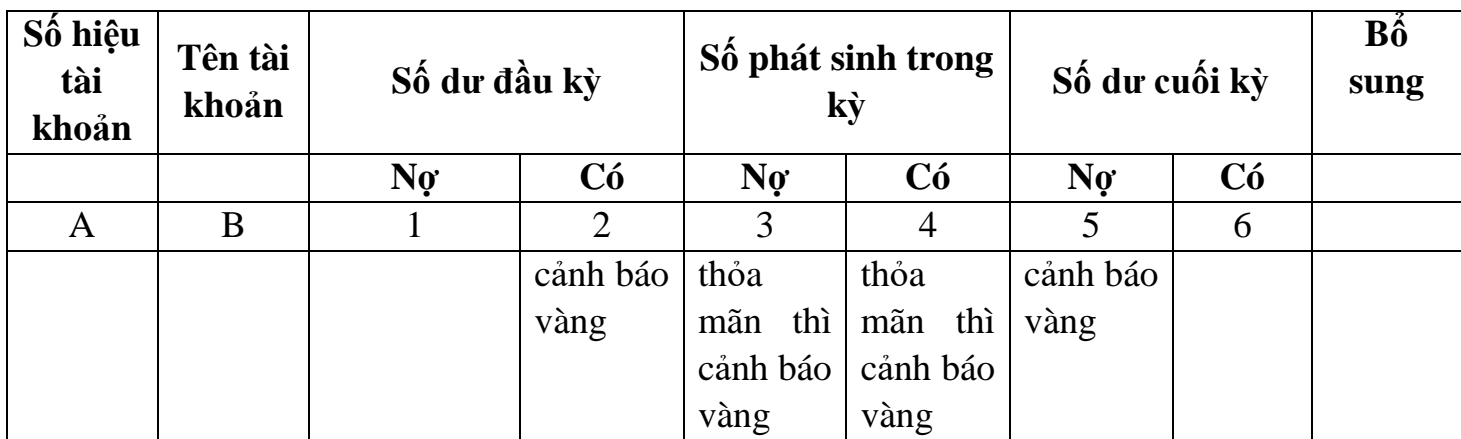

### **3.9.26 Lập Báo cáo tài chính dành cho HTX (Mẫu B01b-DNN của Thông tư số 133/2016/TT-BTC) đáp ứng Thông tư số 24/2017/TT-BTC**

### *Cách gọi:*

 Từ menu chức năng "Báo cáo tài chính" chọn "Bộ Báo cáo tài chính năm (TT24/2017/TT-BTC) " khi đó màn hình "Chọn kỳ tính thuế" sẽ hiển thị ra như sau:

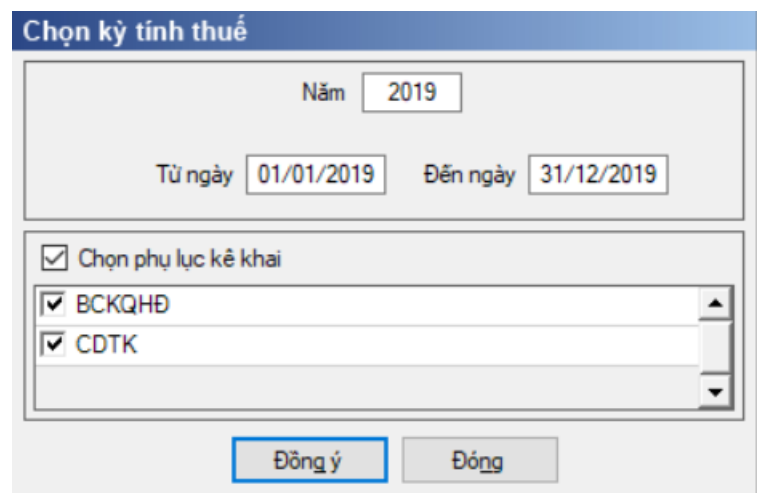

Hiệu lực mẫu biểu từ ngày 01/01/2018

 Từ ngày … Đến ngày, mặc định theo năm tài chính, cho sửa, nhập theo định dạng dd/mm/yyyy

- $-$  Kiểm tra đến ngày tháng năm  $\geq$ = Từ ngày tháng năm
- Kiểm tra ngày tháng năm không được giao nhau trong cùng 1 năm kê khai

 Kiểm tra ràng buộc năm kê khai phải nằm trong khoảng (Từ ngày - Đến ngày)

Nếu năm tài chính trùng năm dương lịch (từ 01/01 đến 31/12) thì

Kiểm tra thông tin từ kỳ, đến kỳ phải nằm trong khoảng kỳ tính thuế.

- Nếu năm tài chính khác năm dương lịch:
- $+$  Năm tài chính 01/04/X -> 31/03/X+1: kỳ tính thuế thuộc năm X
- + Năm tài chính  $01/07/X$  -> 30/06/X+1: kỳ tính thuế thuộc năm X
- + Năm tài chính  $01/10/X \rightarrow 30/09/X+1$ : kỳ tính thuế thuộc năm X

Nếu trường hợp NNT quyết toán 15 tháng:

• NNT mới ra kinh doanh (số tháng trong năm ra kinh doanh <= 3 tháng): kỳ tính thuế thuộc năm tiếp theo

*VD: NNT ra kinh doanh tháng 10/X. Khi kê khai quyết toán BCTC là năm X+1, từ ngày 01/10/X đến ngày 31/12/X+1* 

 NNT giải thể phá sản: quyết toán theo kỳ tính thuế xin giải thể phá sản, cụ thể như sau:

o Nếu tháng giải thể > tháng chứa hạn nộp quyết toán năm trước năm giải thể: Kỳ tính thuế là năm giải thể

*VD: NNT giải thể phá sản tháng 07/X thì kỳ tính thuế là X và kỳ tính thuế từ 01/01/X đến 01/07/X* 

o Nếu tháng giải thể <= tháng chứa hạn nộp quyết toán năm trước năm giải thể: Kỳ tính thuế là năm trước năm giải thể

*VD: Tháng 02/2018 DN phá sản, được phép gộp BCTC vào năm 2017 (01/01/2017 – 28/2/2018).*

 Chương trình mặc định chọn các phụ lục. Ứng dụng bắt buộc phải kê khai: Báo cáo tình hình tài chính; Báo cáo KQHĐKD; Bảng CĐTK

Sau đó nhấn vào nút lệnh "Đồng ý":

 Nếu không tích chọn BCKQHĐ, Bảng CĐTK thì UD cảnh báo: "Bộ BCTC áp dụng cho HTX bắt buộc gồm Báo cáo tình hình tài chính; Báo cáo KQHĐKD; Bảng CĐTK".

 Nếu thỏa mãn điều kiện thì màn hình sẽ hiển thị Báo cáo và các phụ lục đã chọn. Cách nhập dữ liệu cho các phụ lục như sau:

#### **3.9.26.1 Lập Báo cáo tình hình tài chính dành cho HTX (thuộc bộ BCTC mẫu B01b-DNN của Thông tư số 133/2016/TT-BTC) đáp ứng Thông tư số 24/2017/TT-BTC**  $\overline{\phantom{a}}$

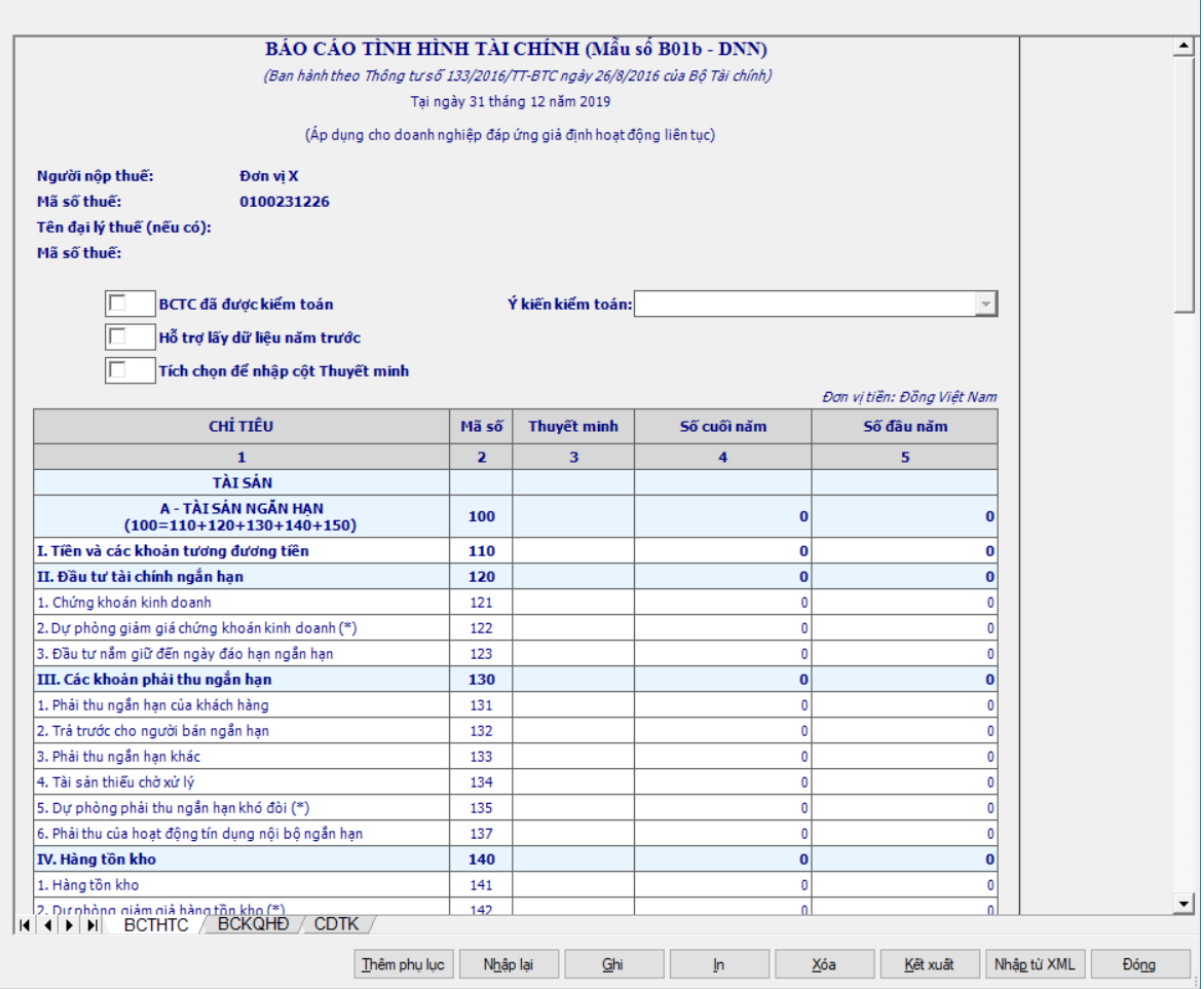

### - Thông tin chung:

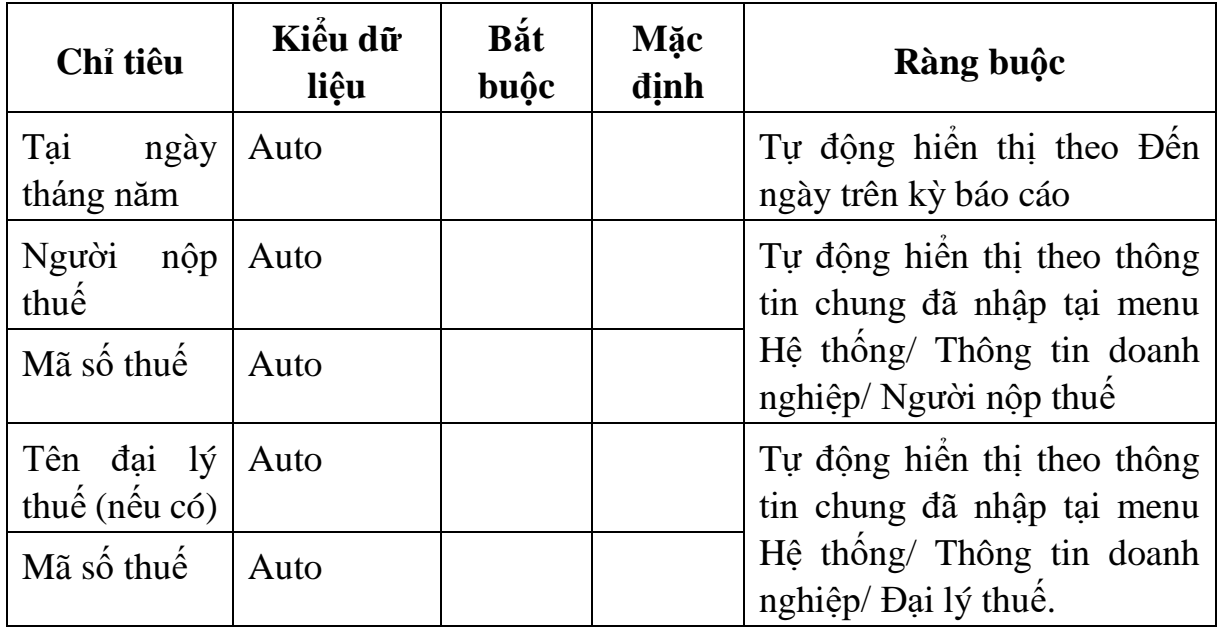

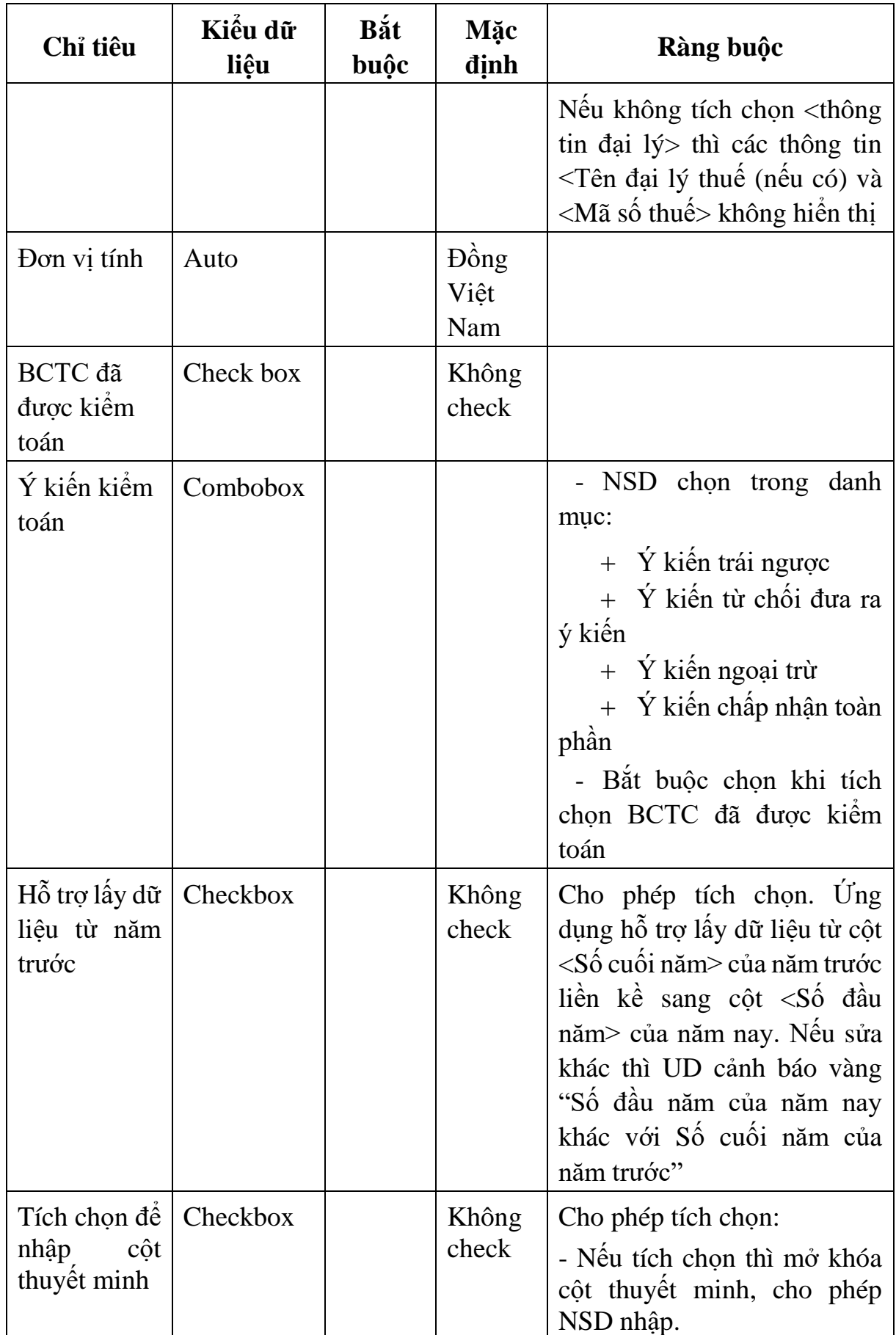

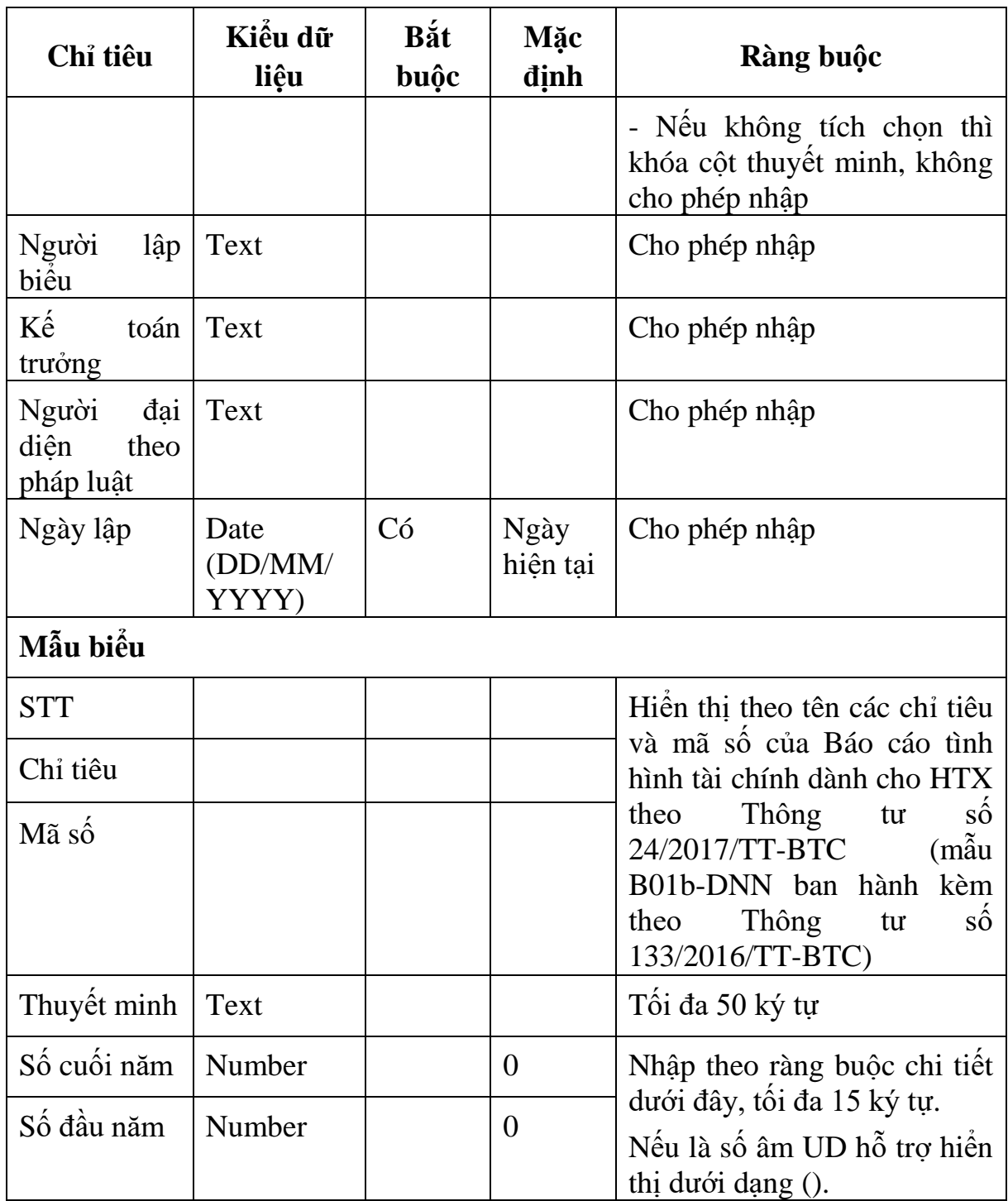

Chi tiết từng chỉ tiêu:

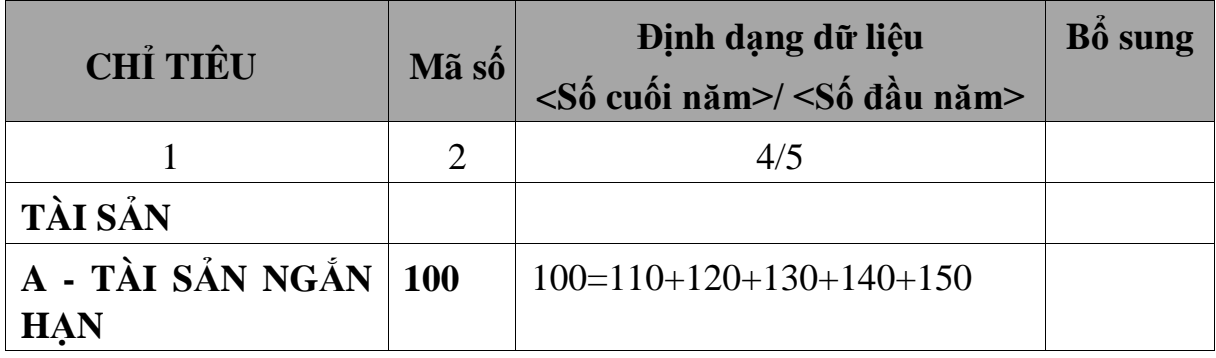

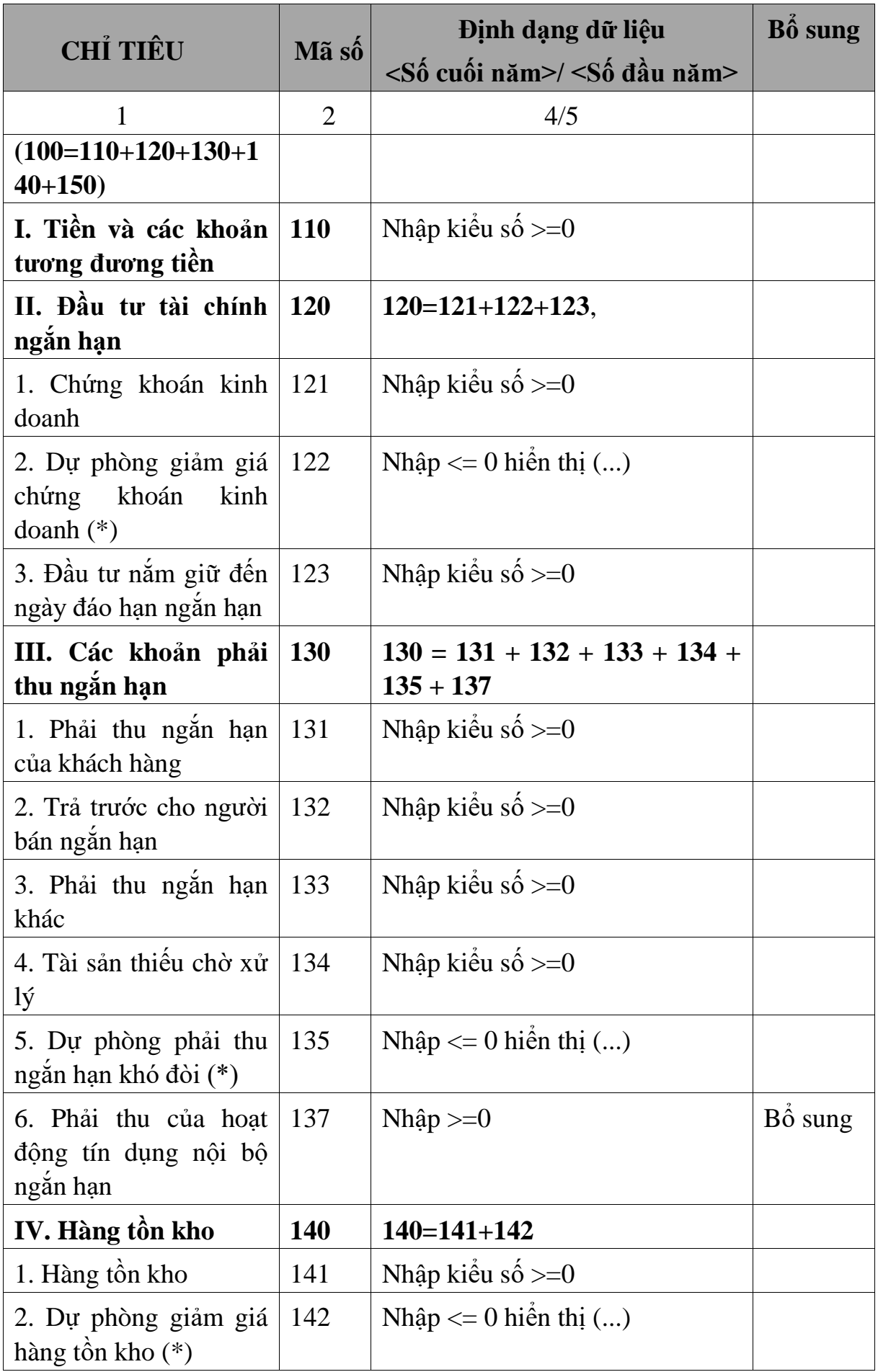

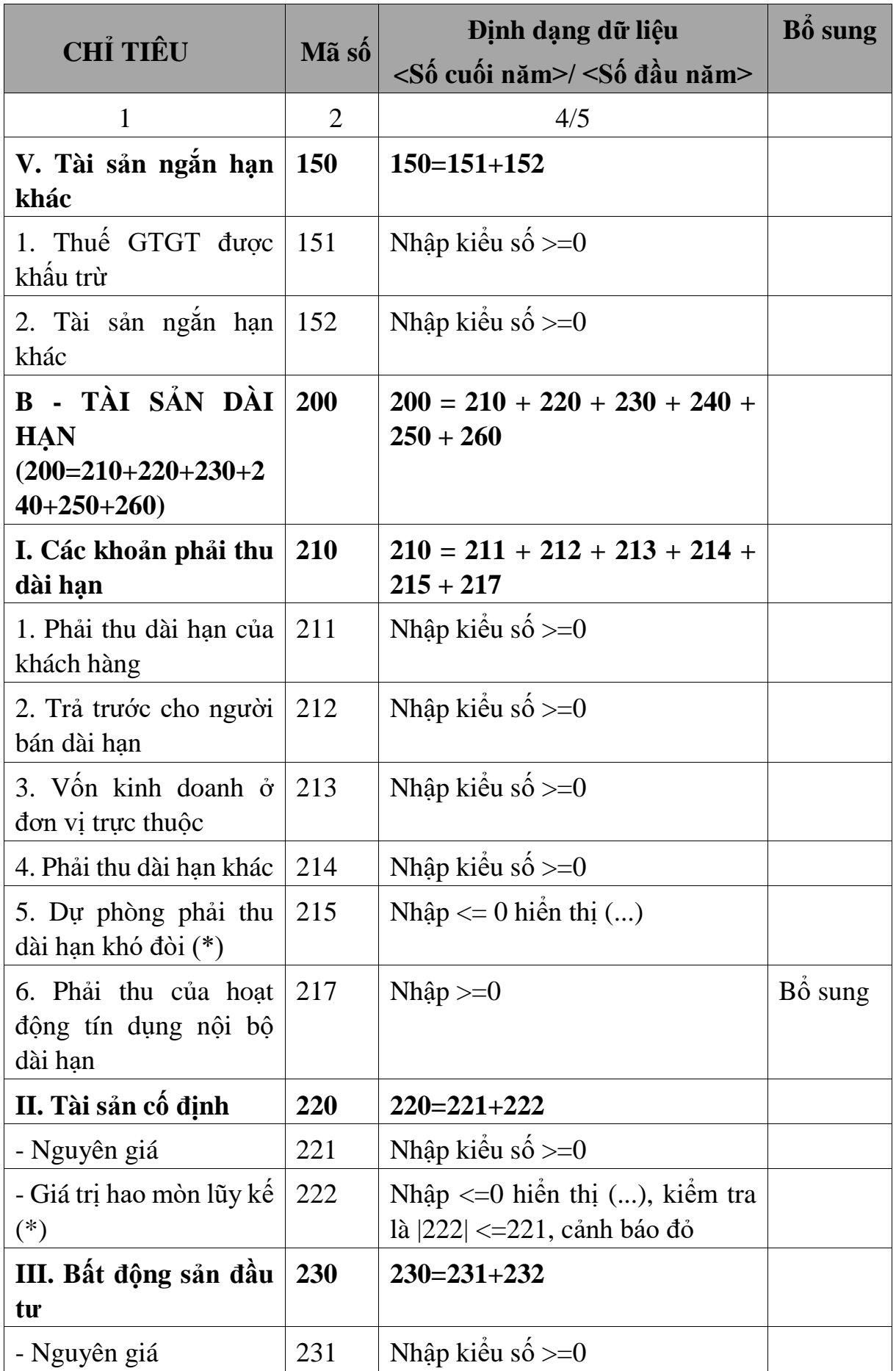

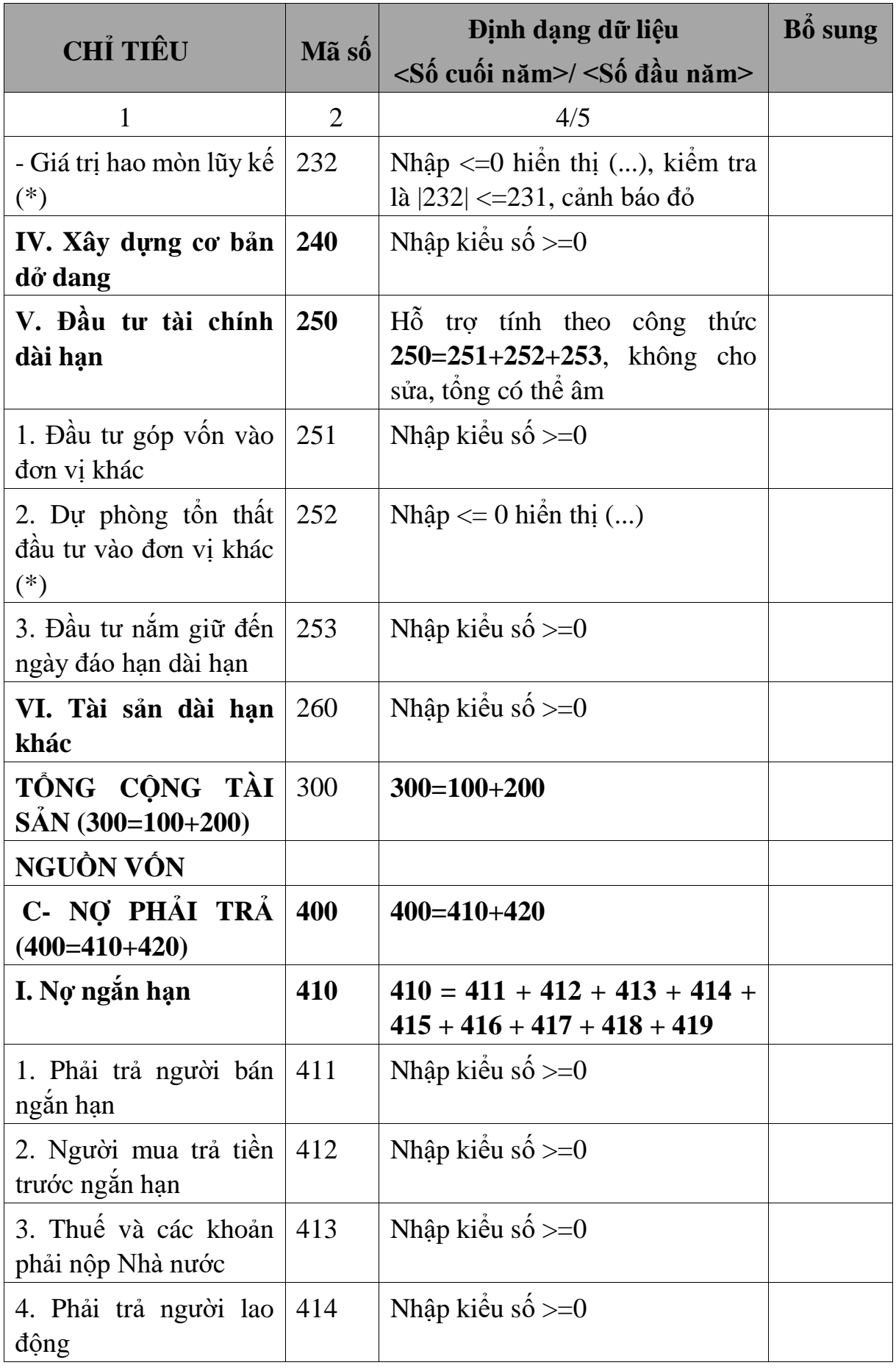

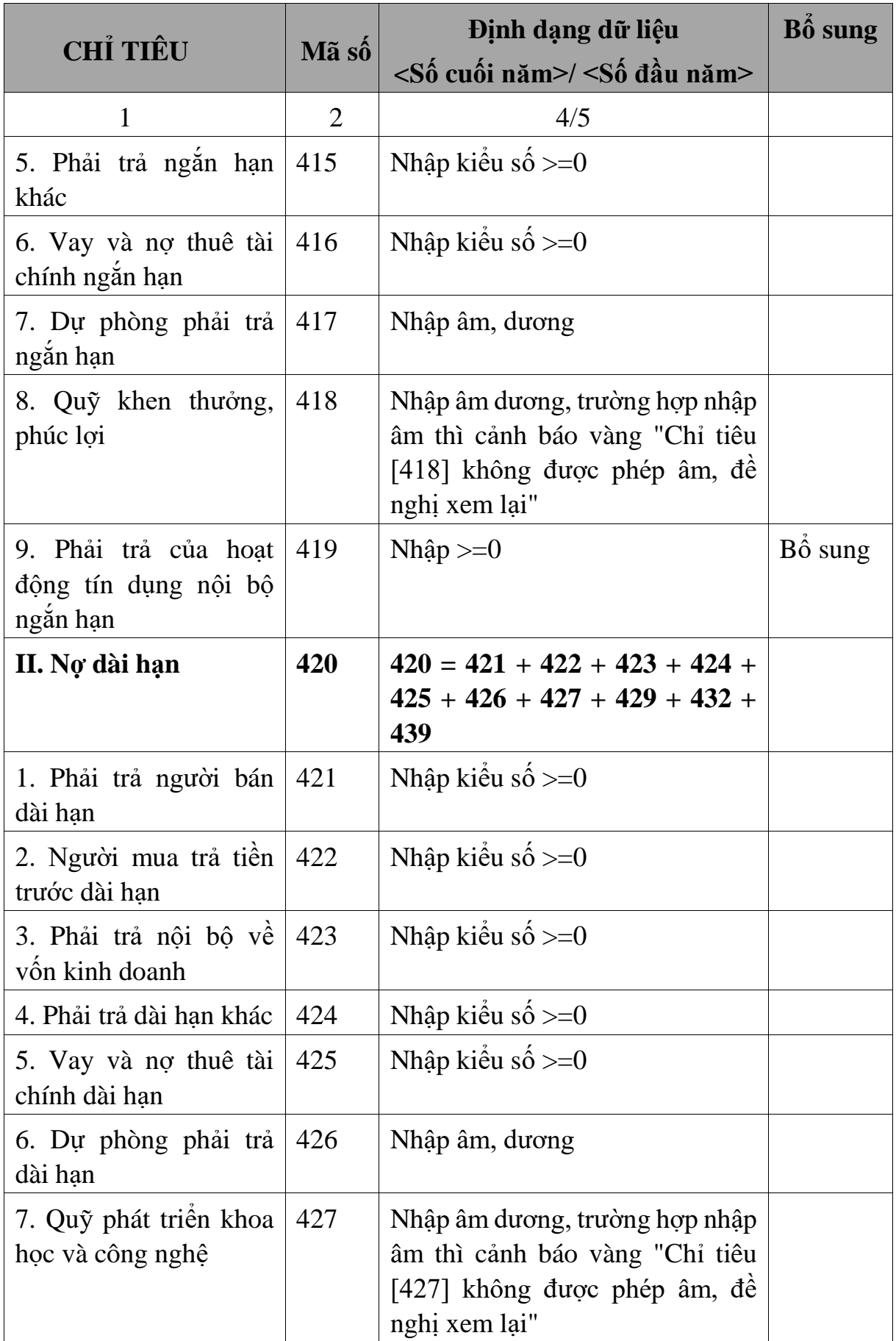

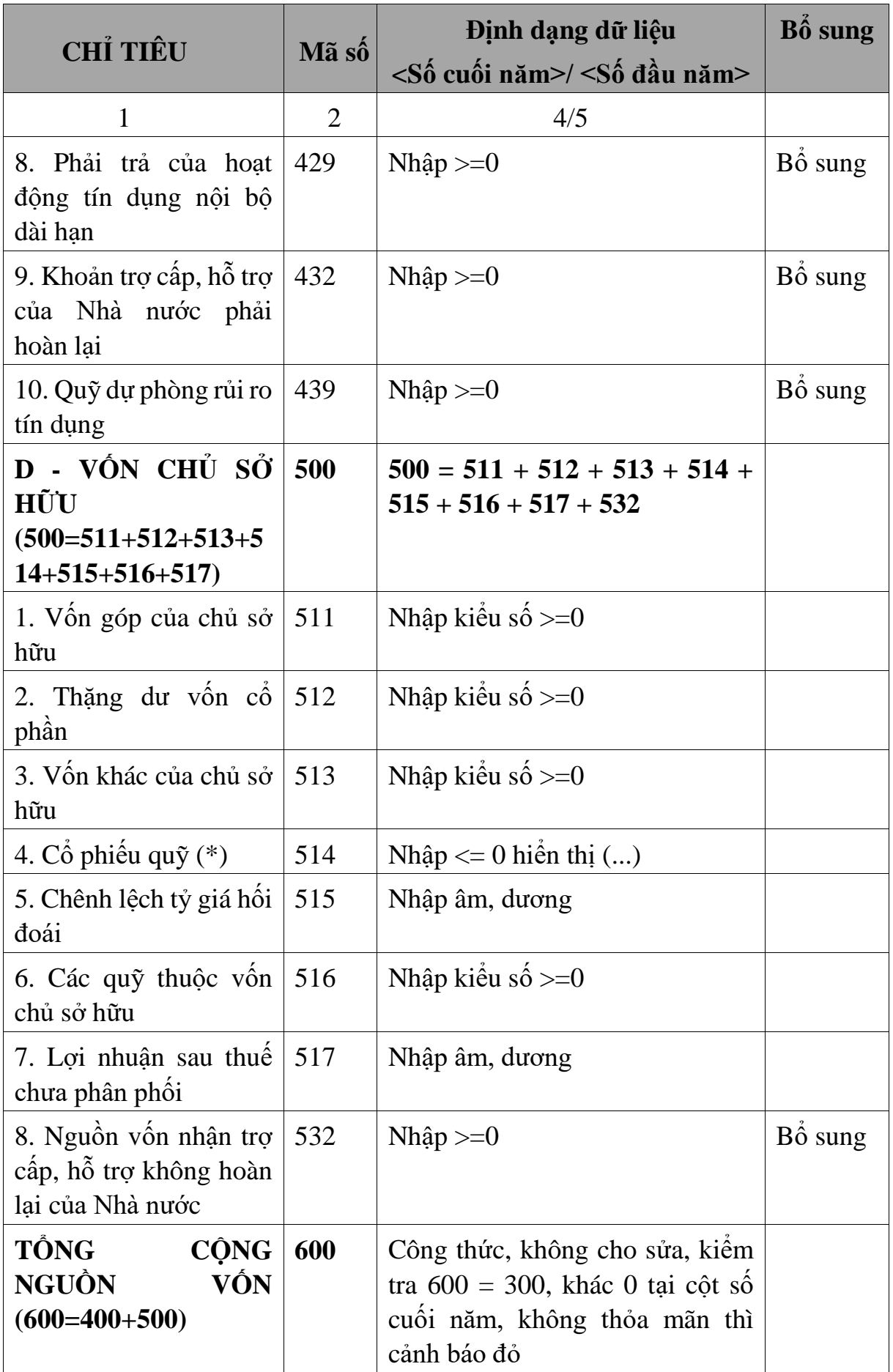

#### **3.9.26.2 Lập Báo cáo kết quả hoạt động kinh doanh dành cho HTX (thuộc bộ BCTC mẫu B01b-DNN của Thông tư số 133/2016/TT-BTC) đáp ứng Thông tư số 24/2017/TT-BTC**  $\overline{1}$

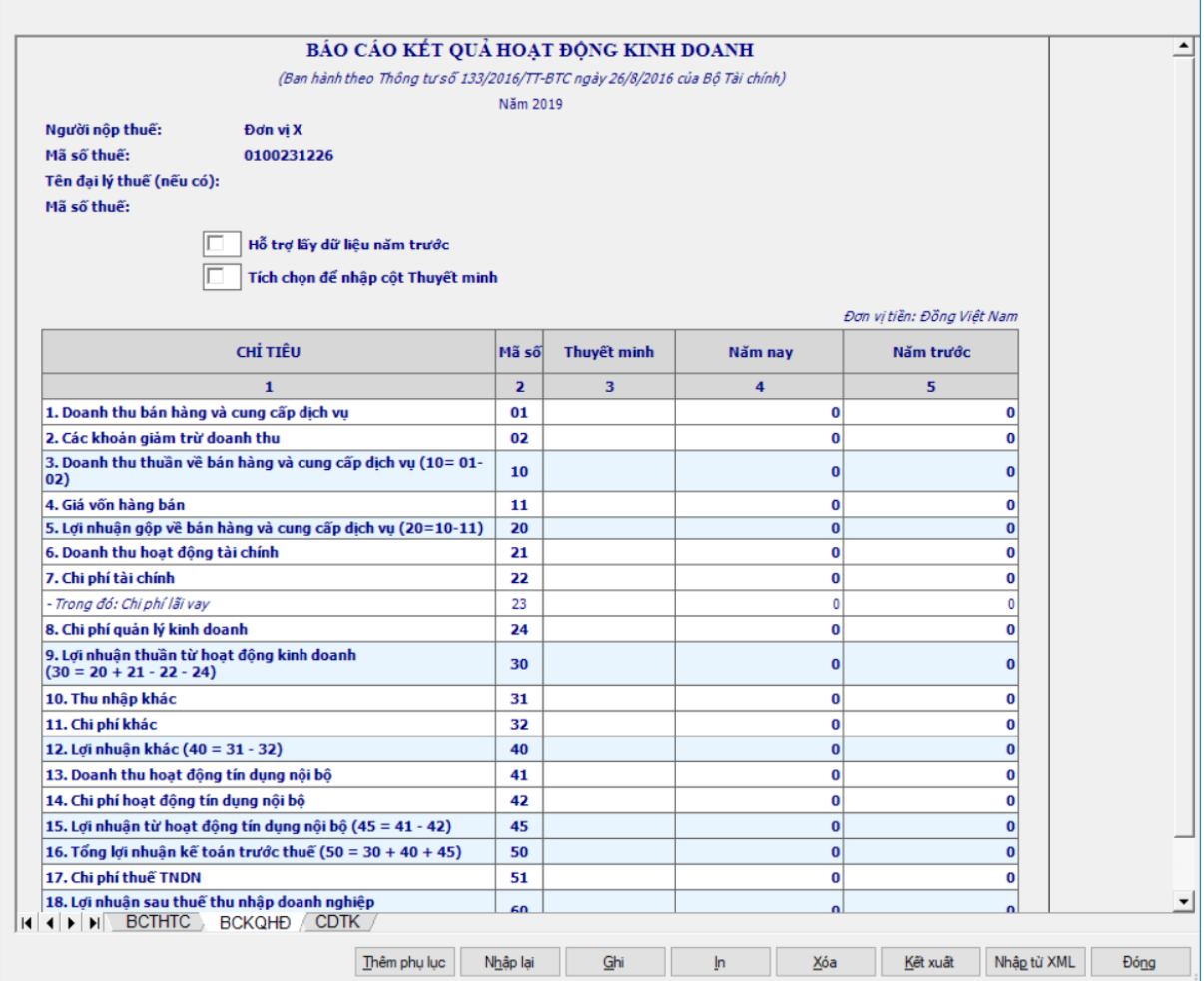

## - Thông tin chung:

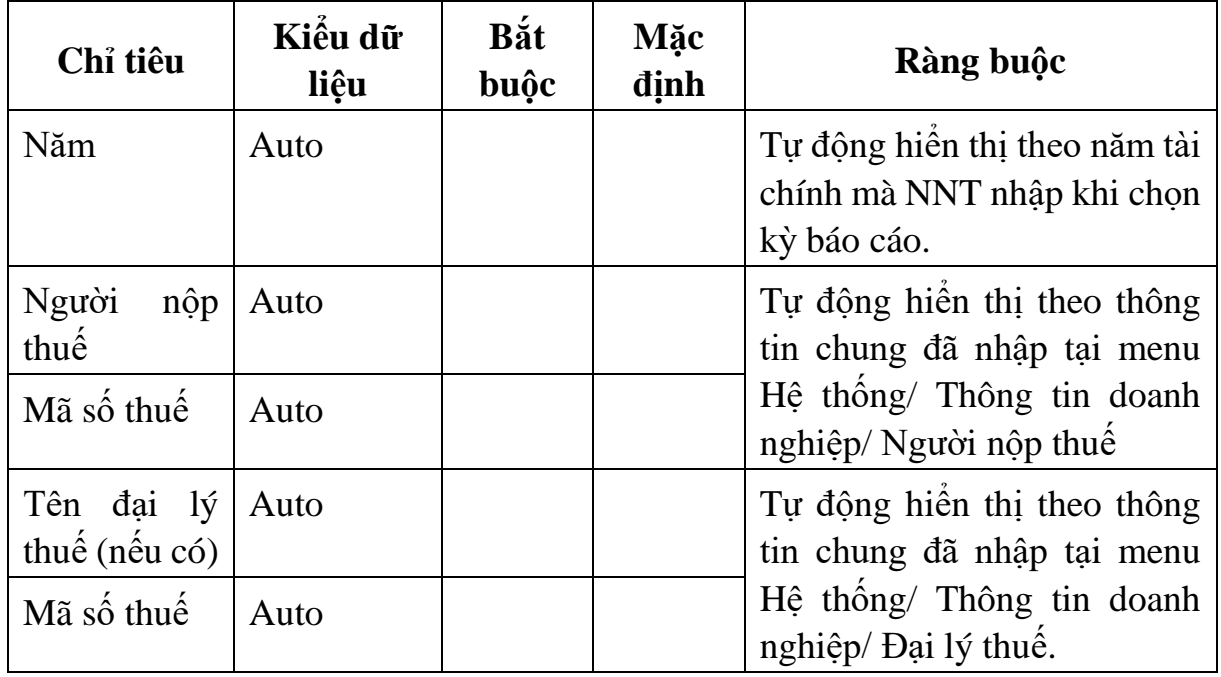

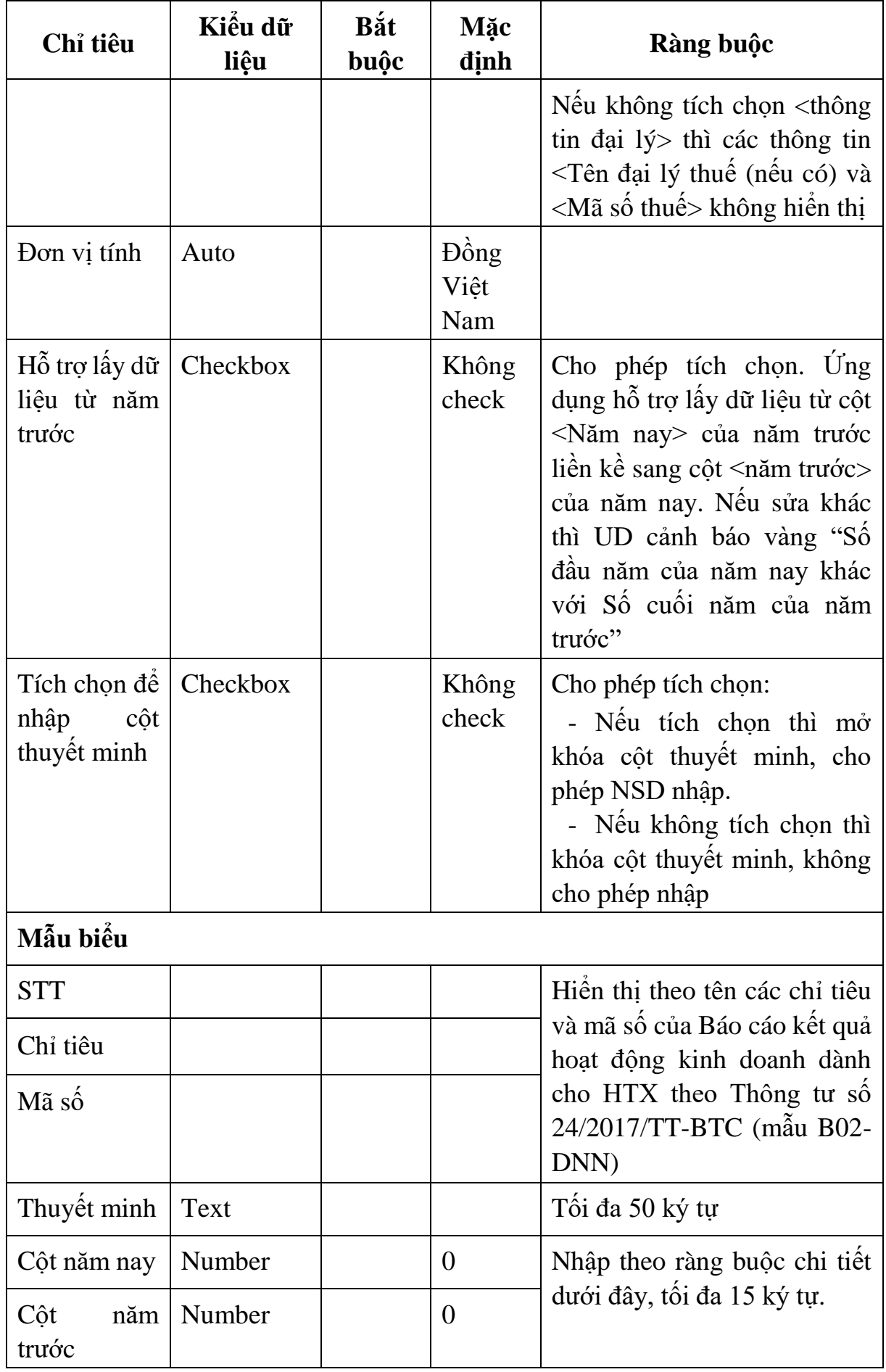

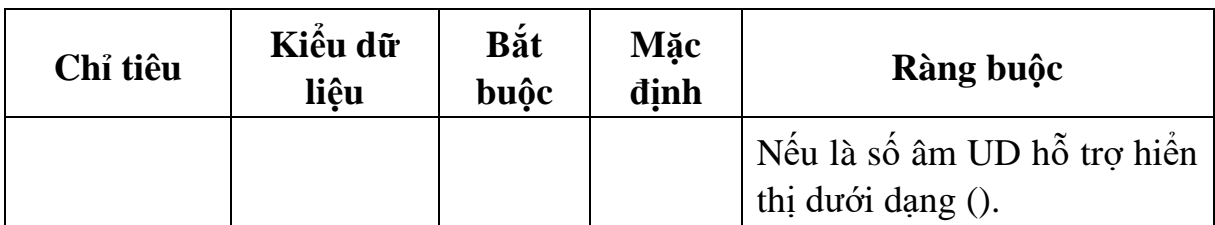

Chi tiết từng chỉ tiêu:

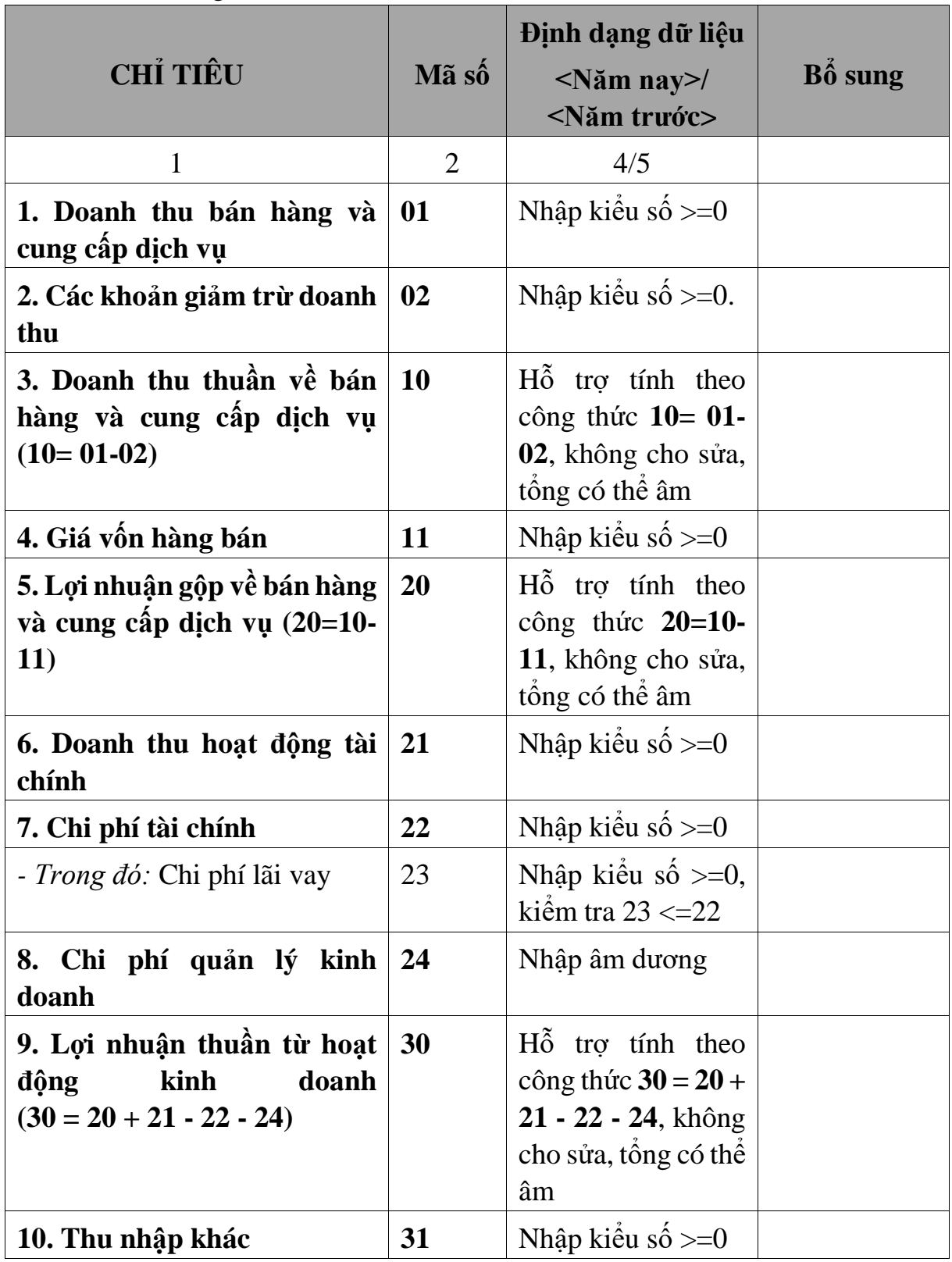

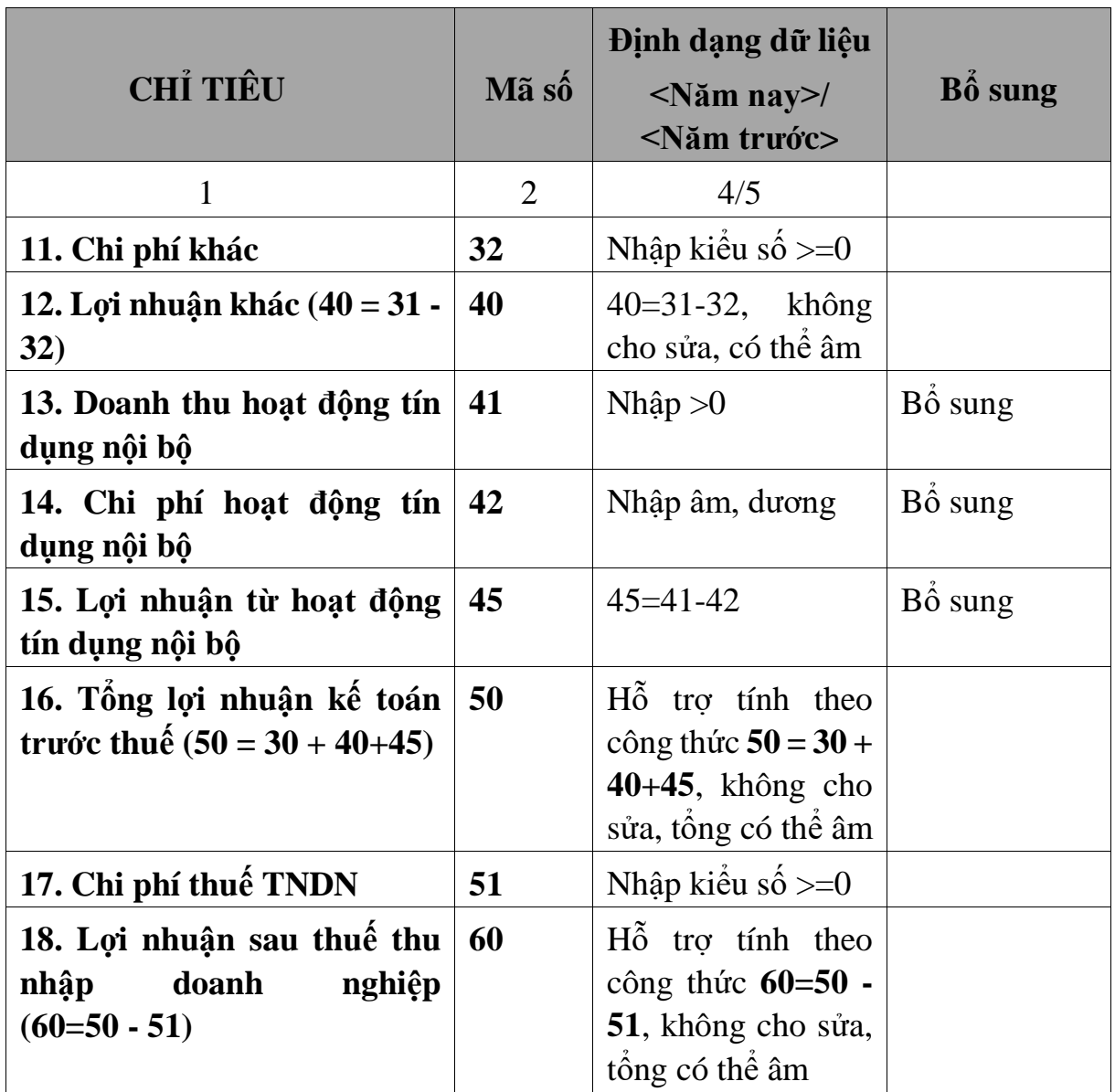

#### **3.9.26.3 Lập Bảng cân đối tài khoản dành cho HTX (thuộc bộ BCTC mẫu B01b-DNN của Thông tư số 133/2016/TT-BTC) đáp ứng Thông tư số 24/2017/TT-BTC**  $\overline{\phantom{0}}$

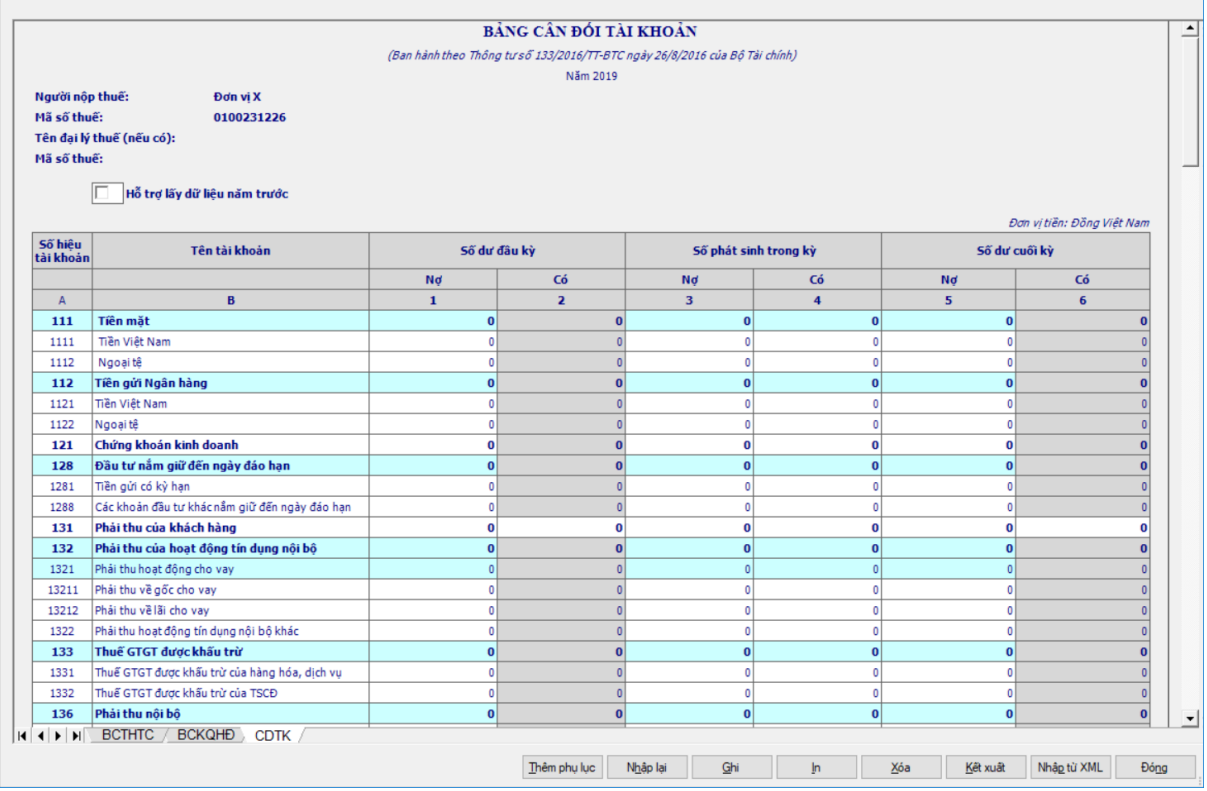

# $-$  Thông tin chung:

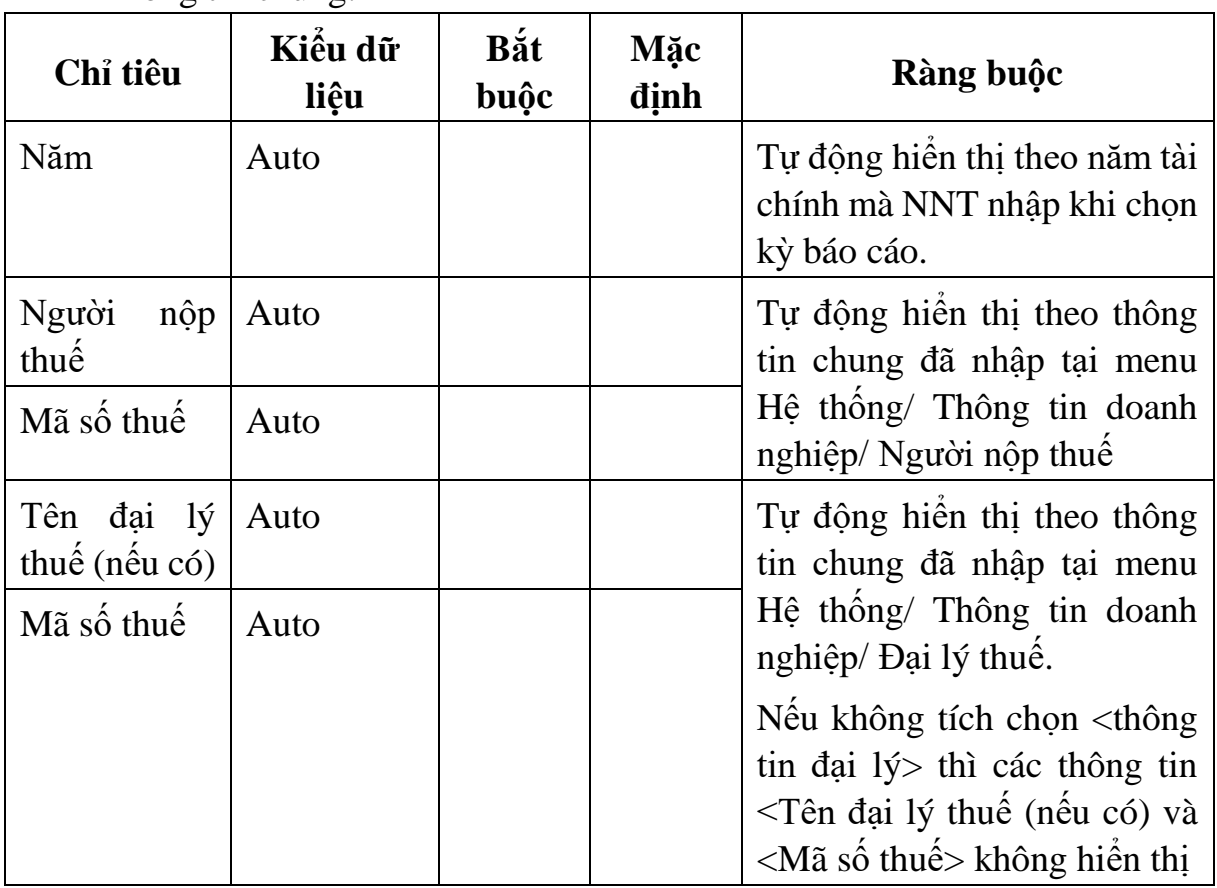

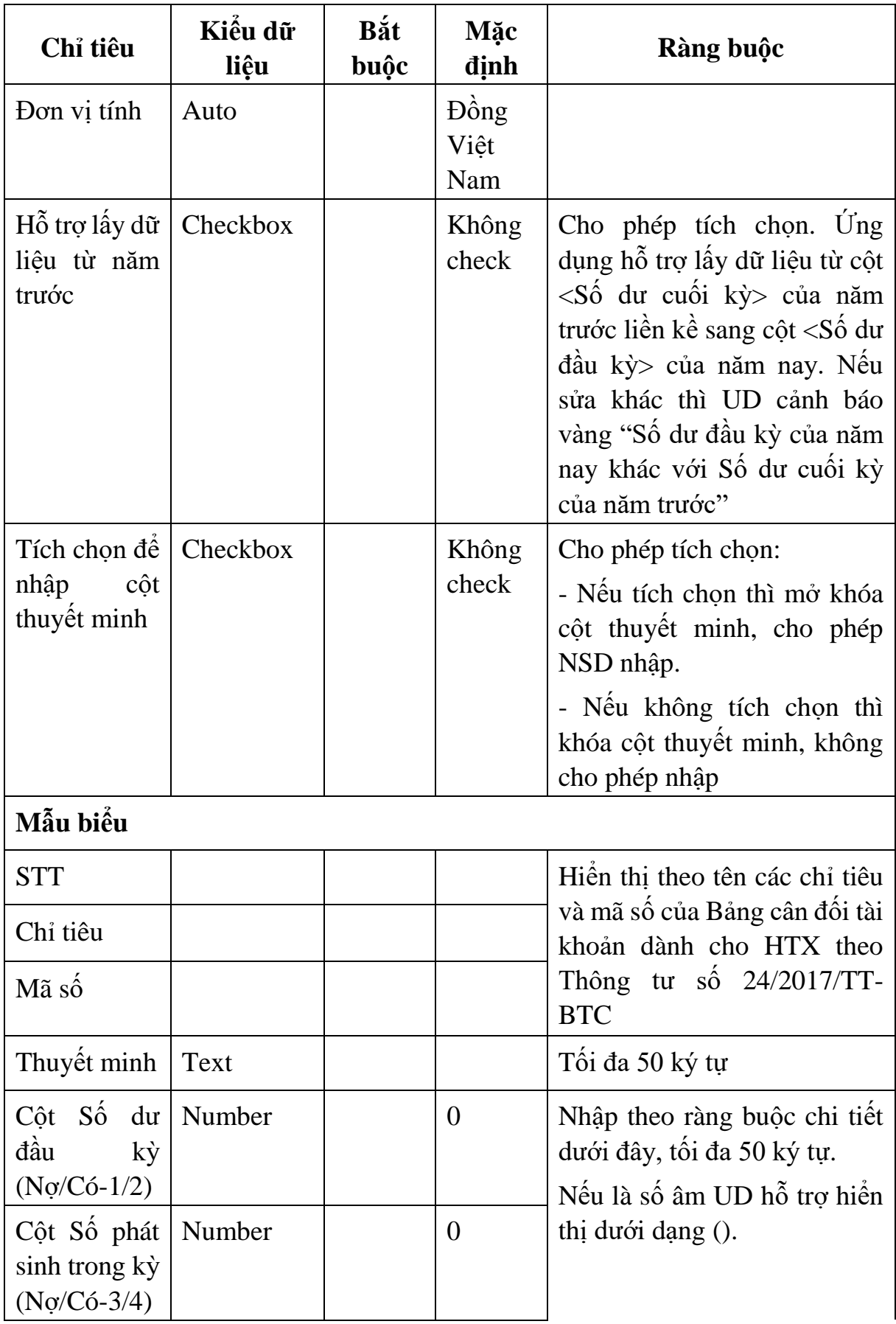

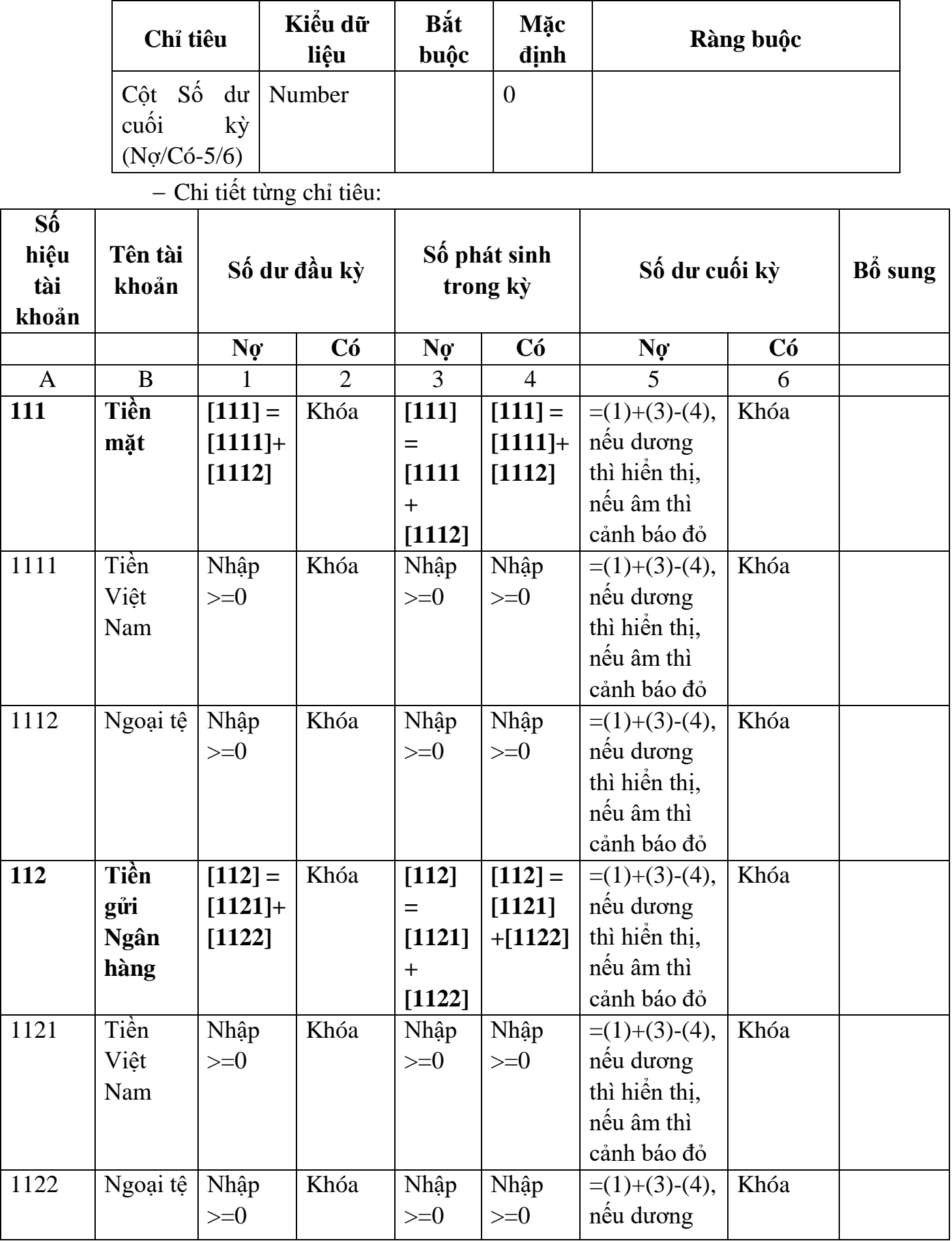

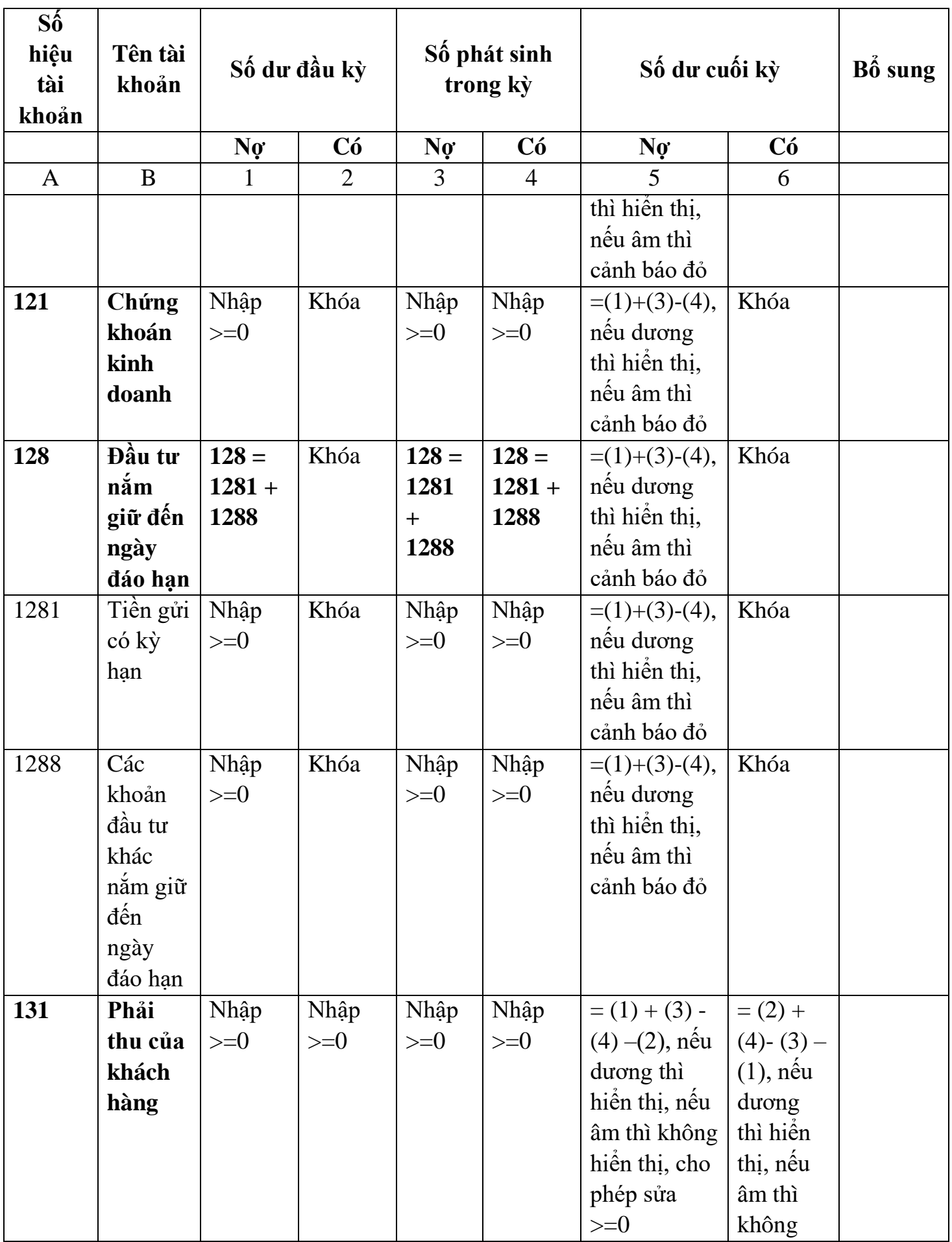

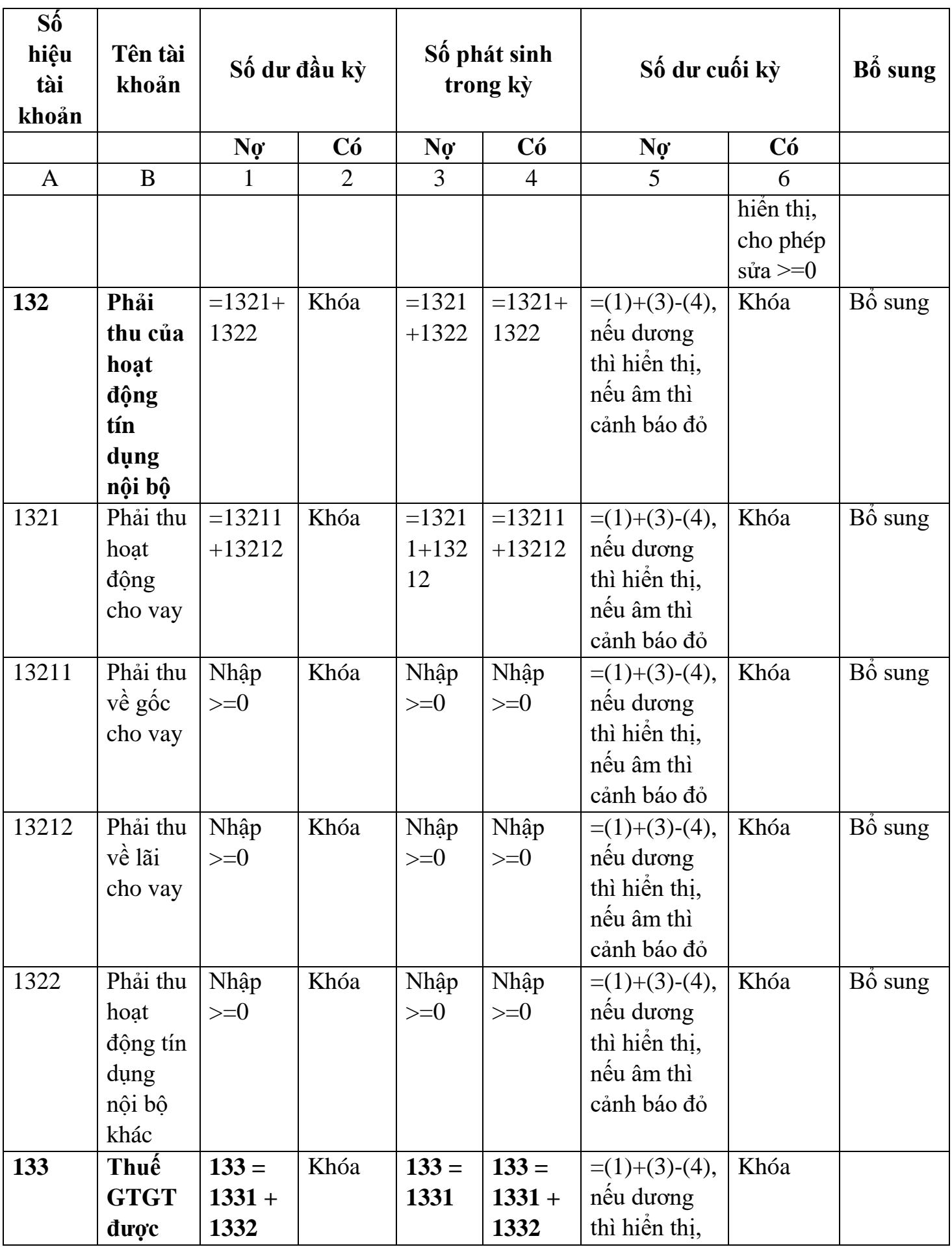

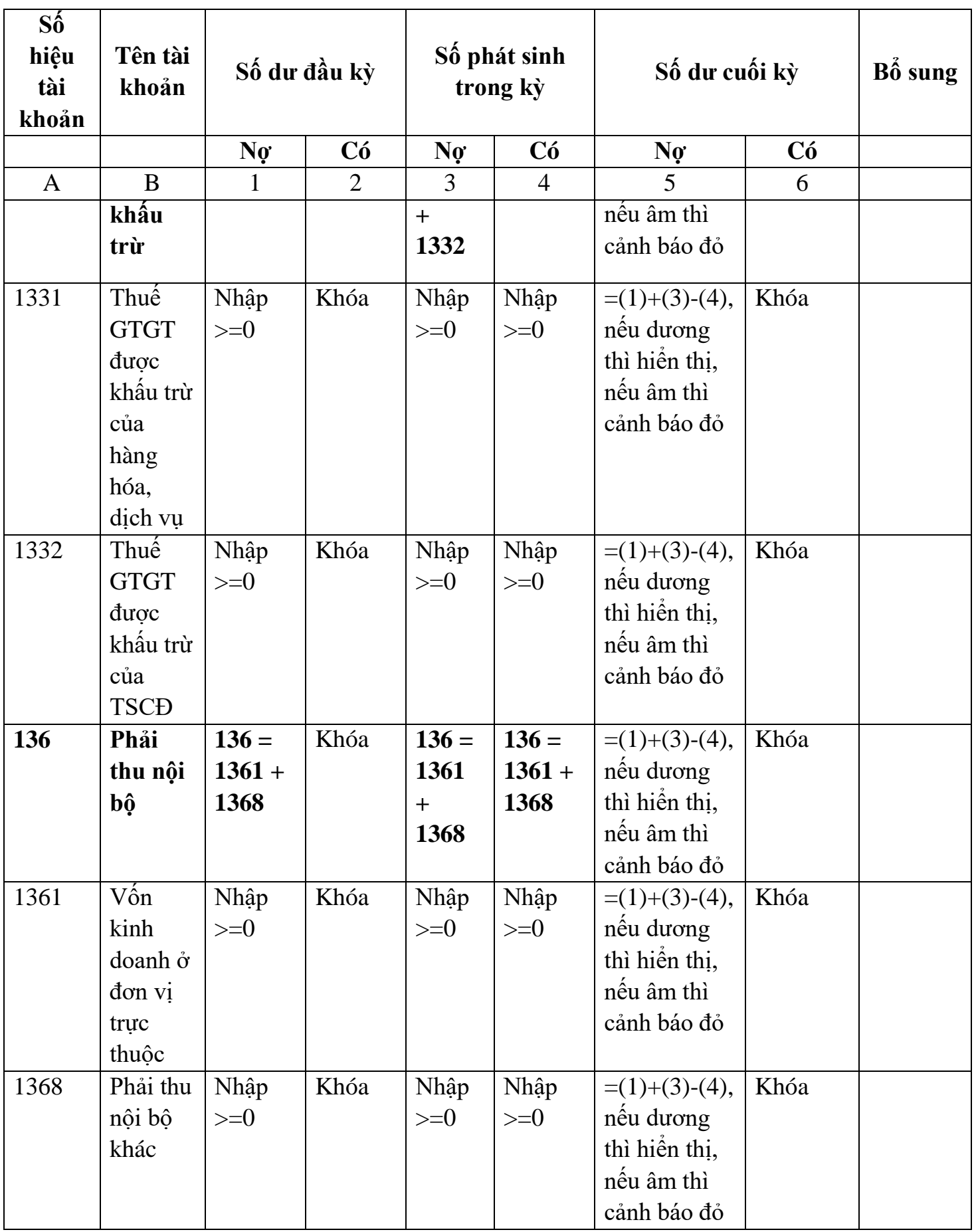

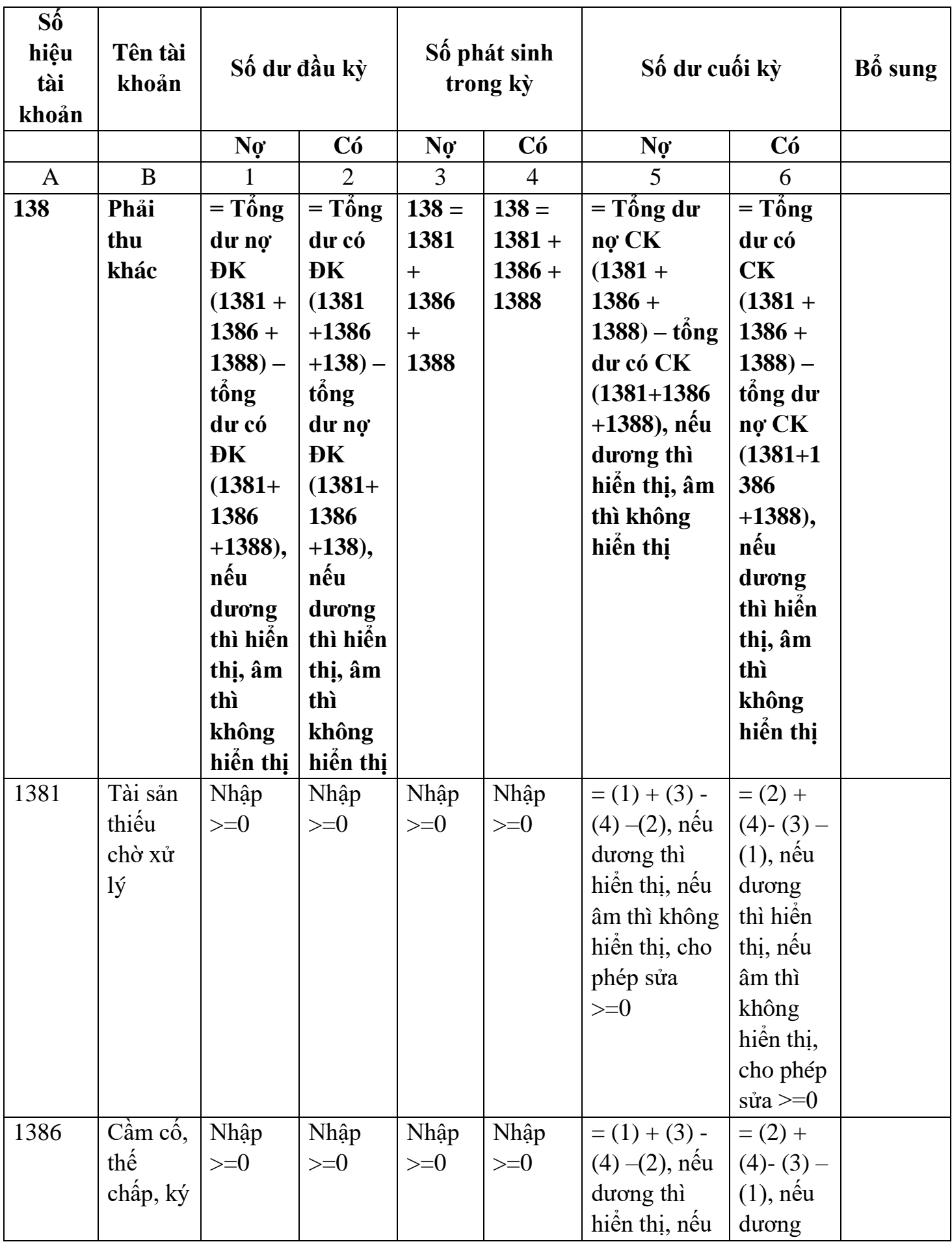

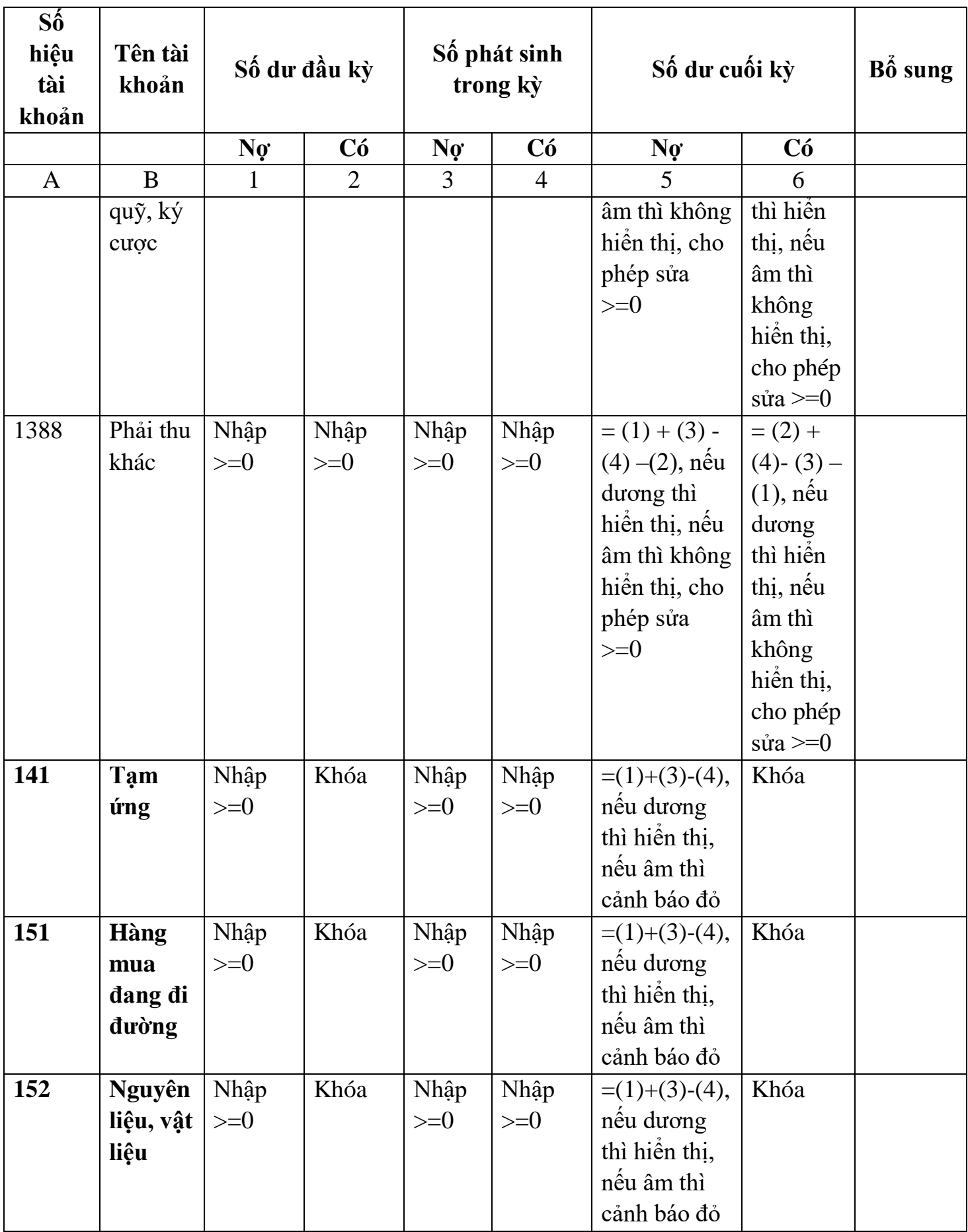

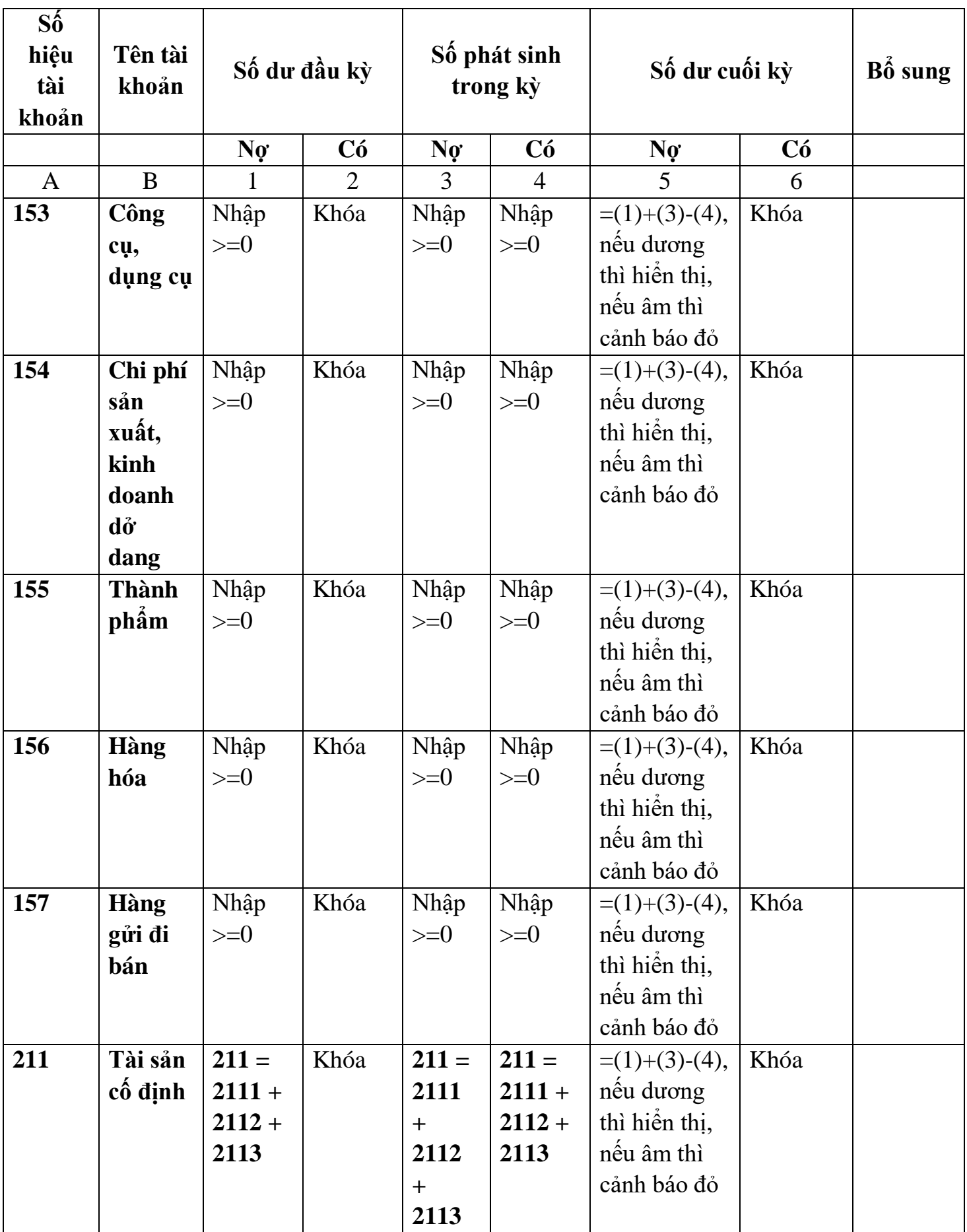

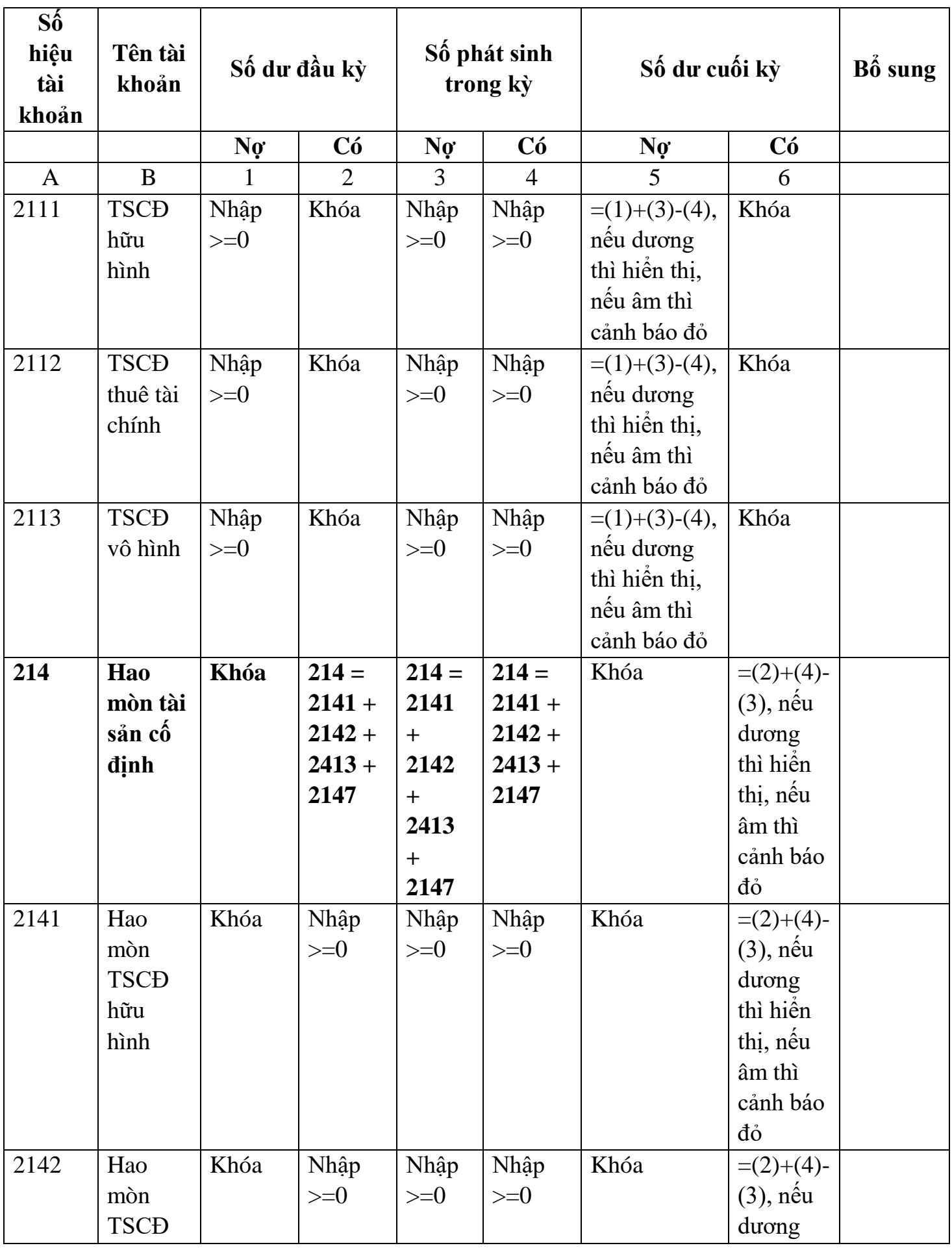

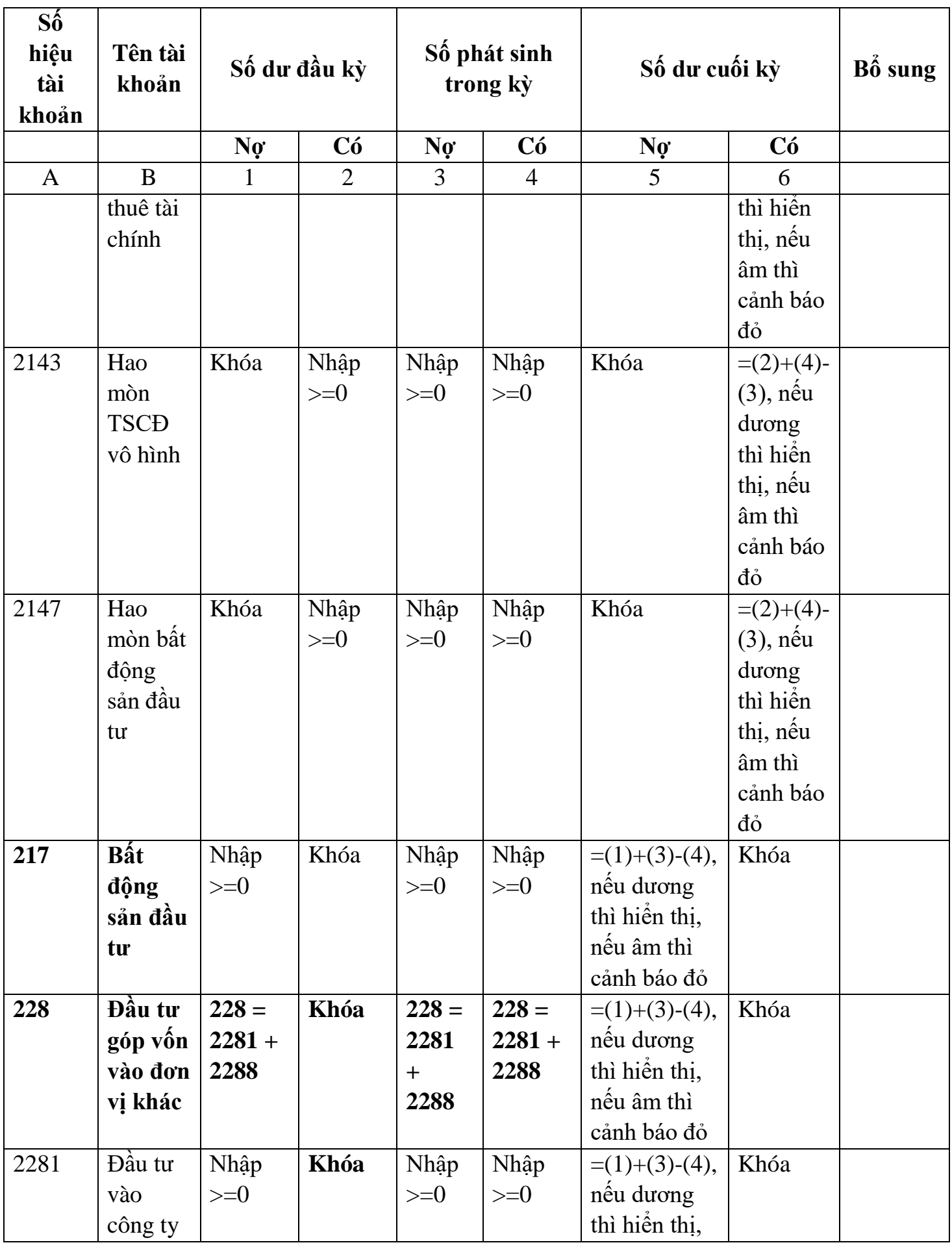

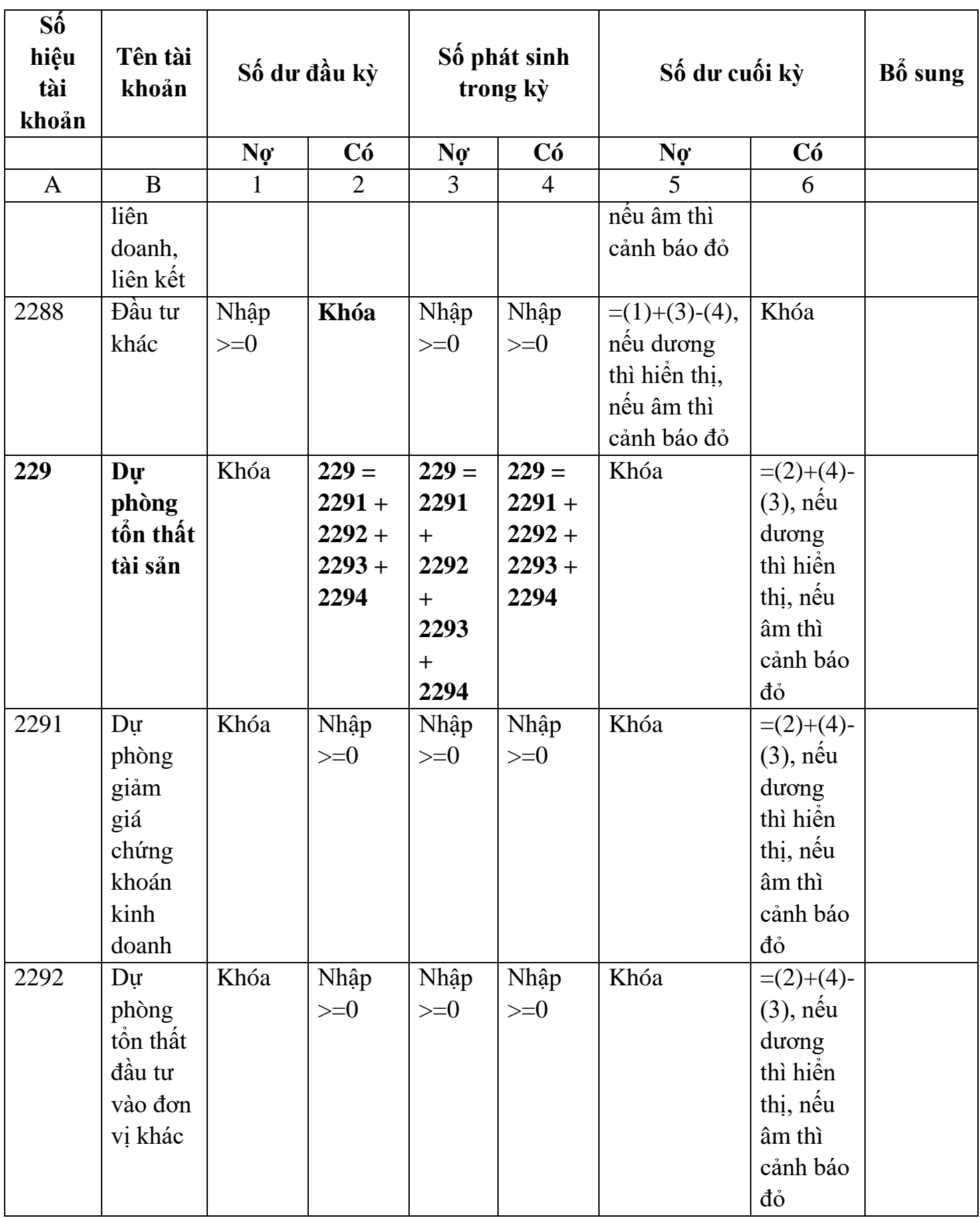

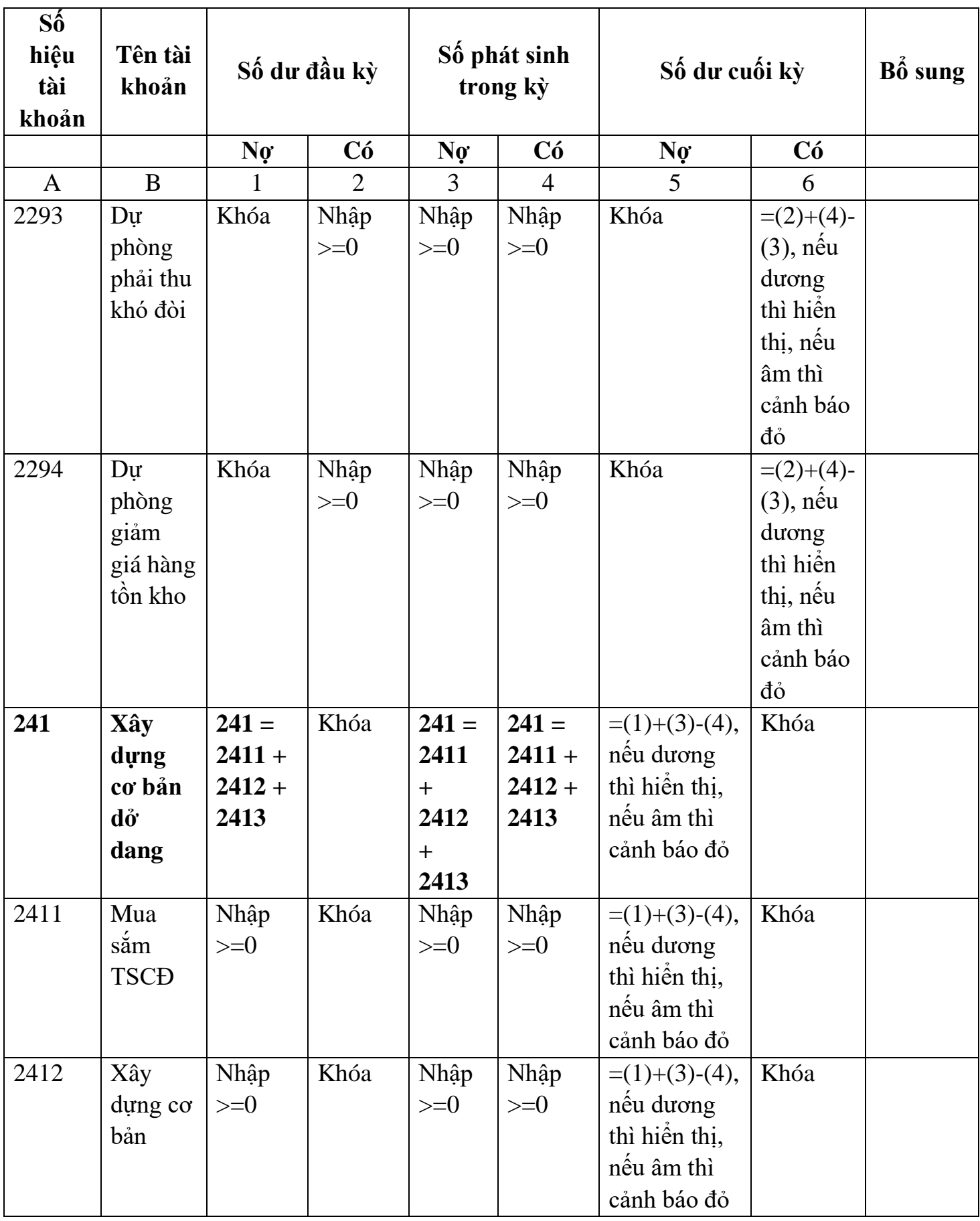

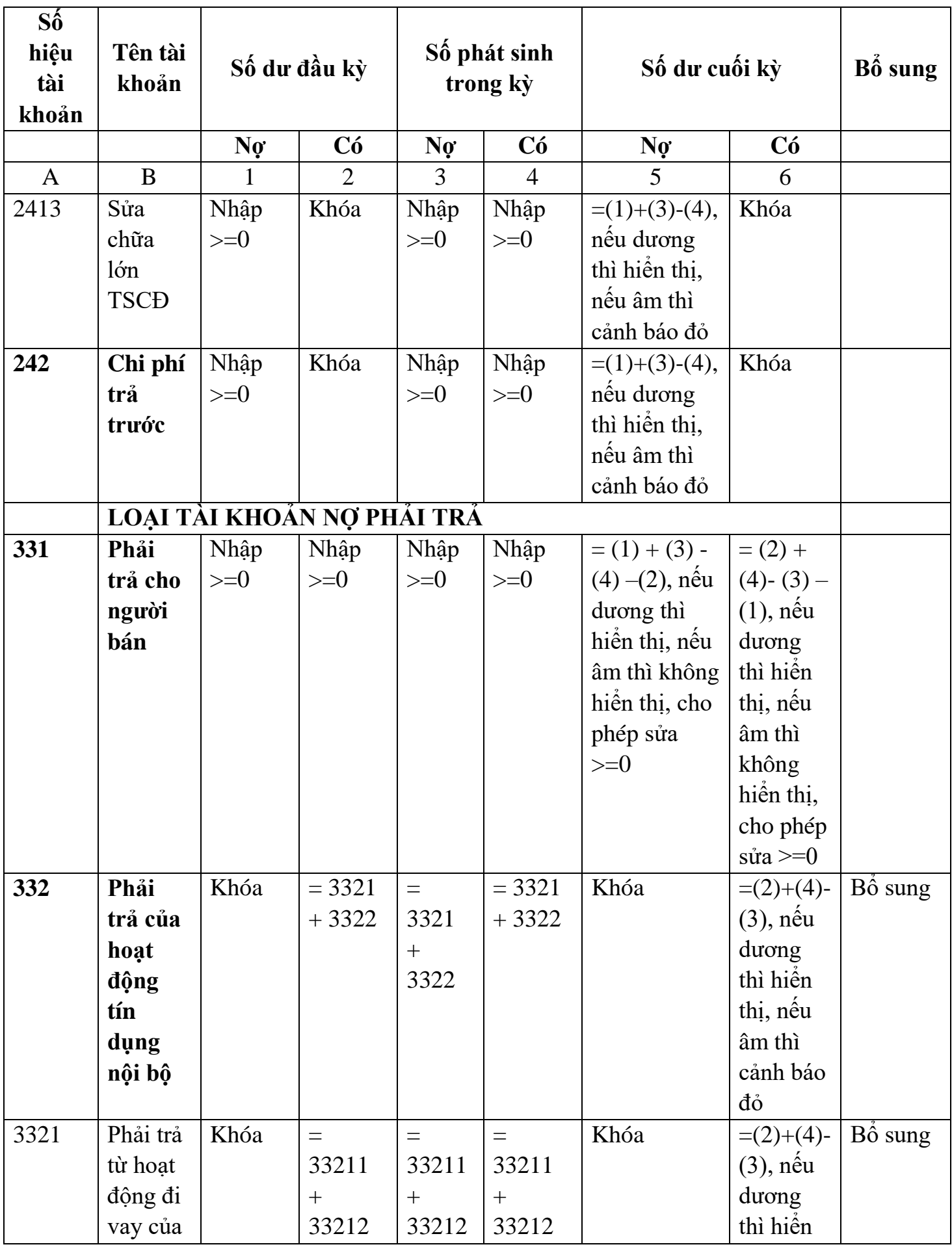

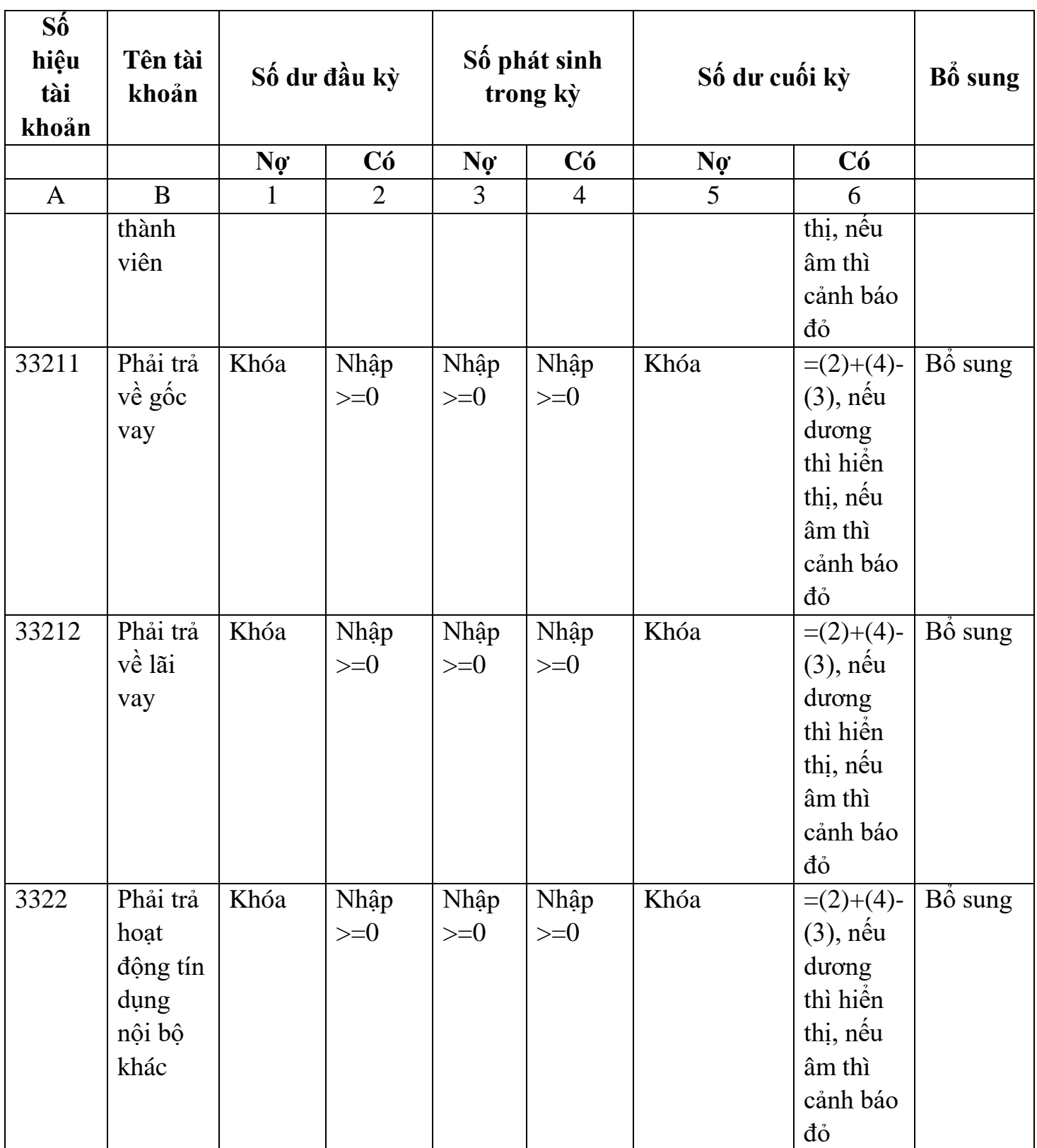

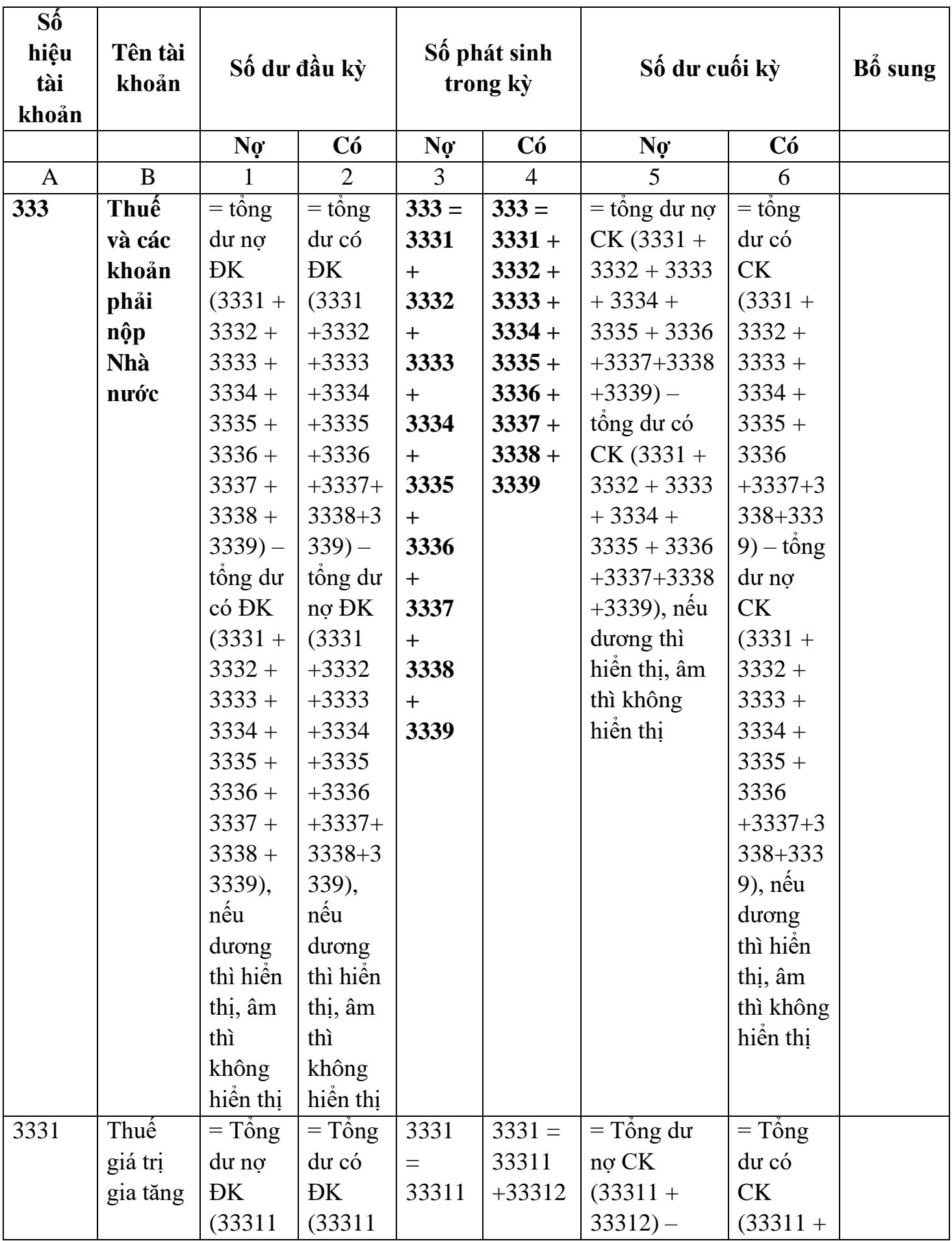

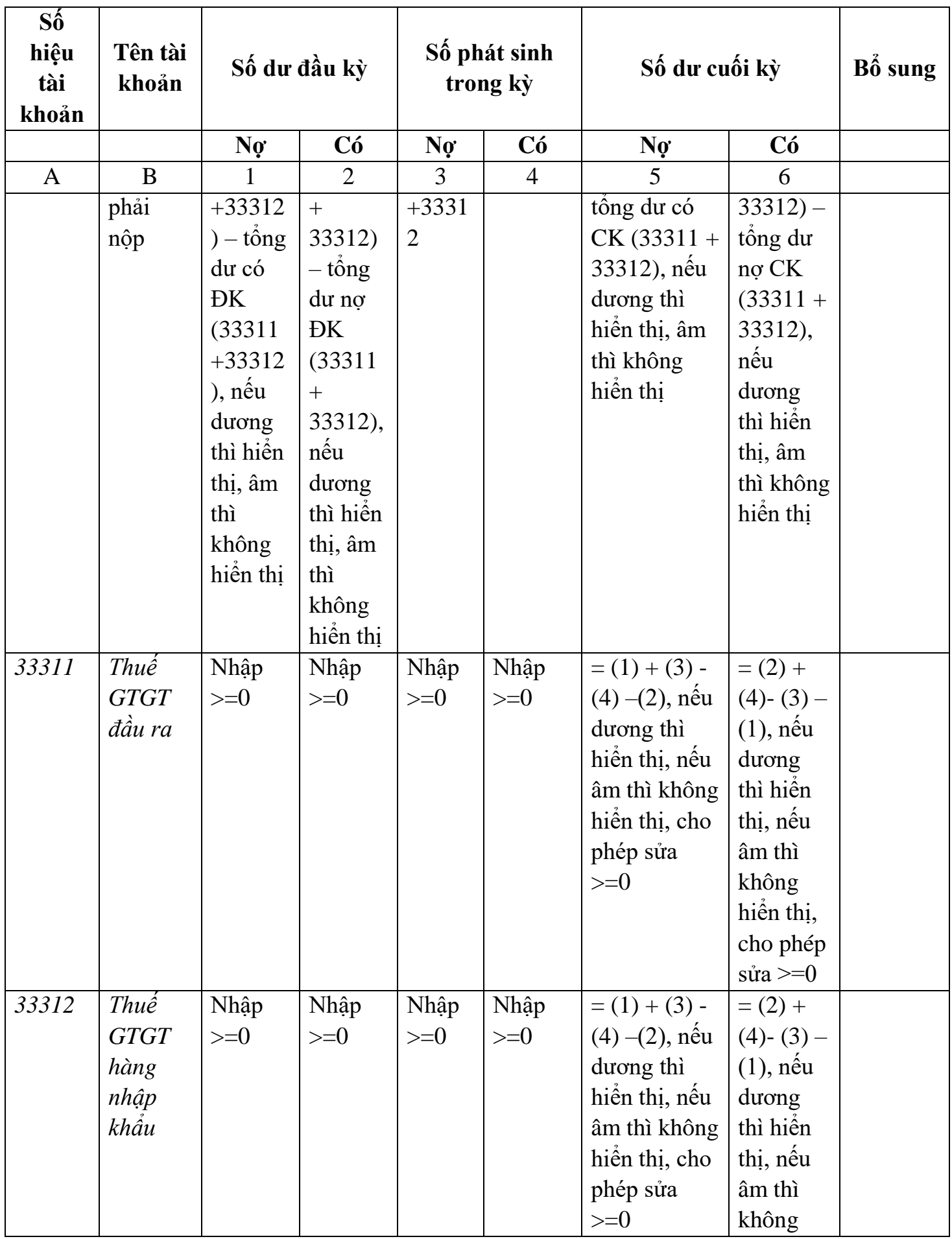

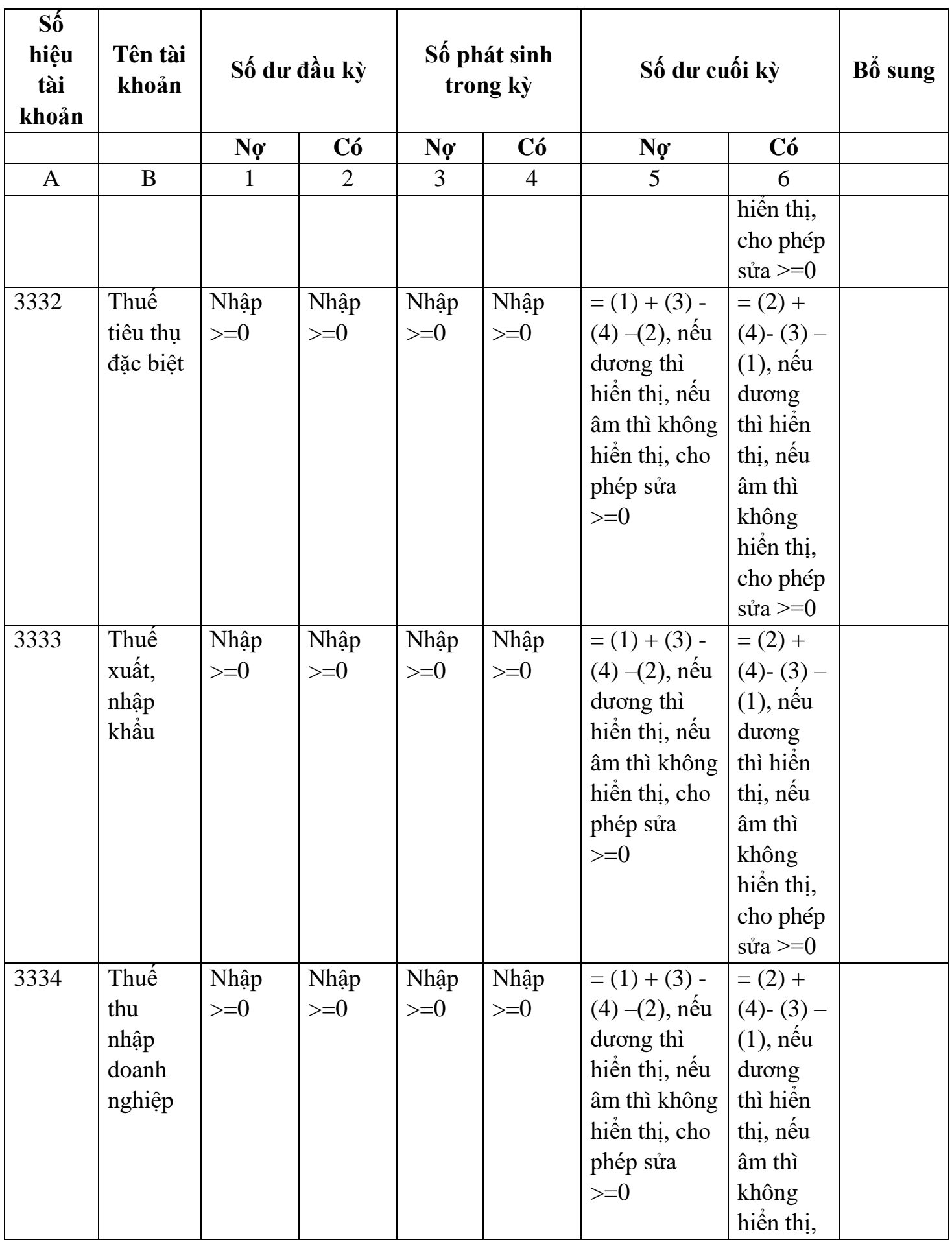

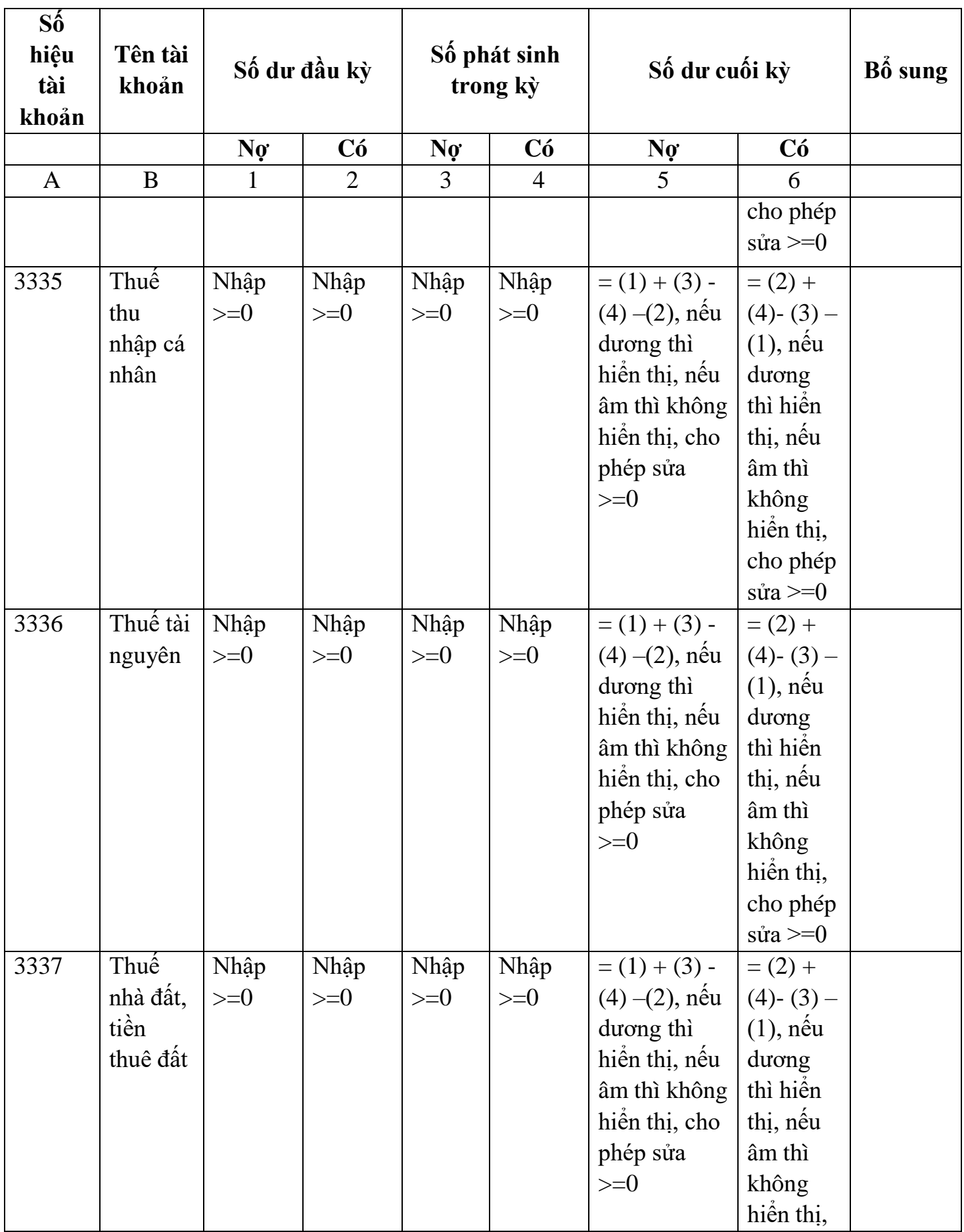
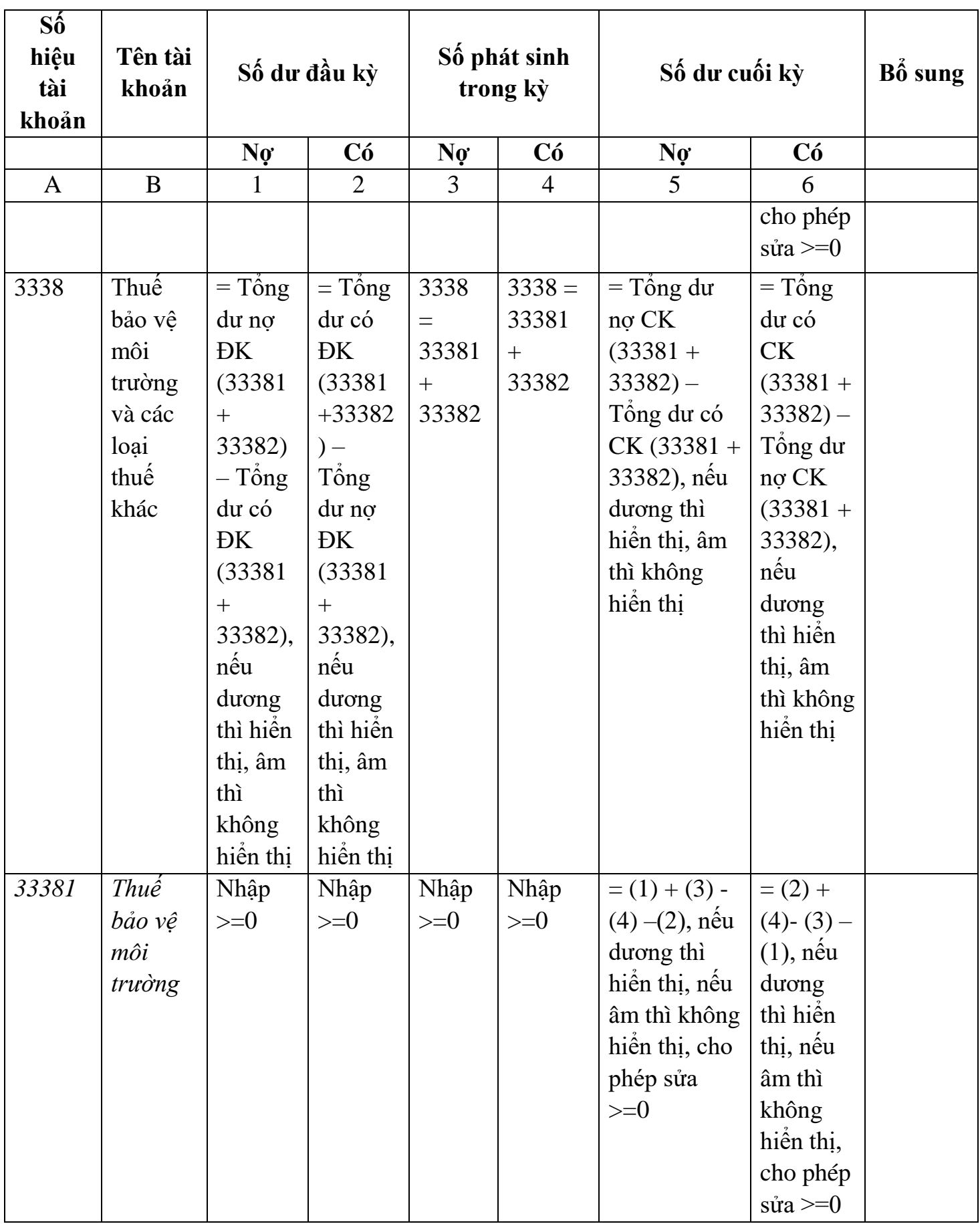

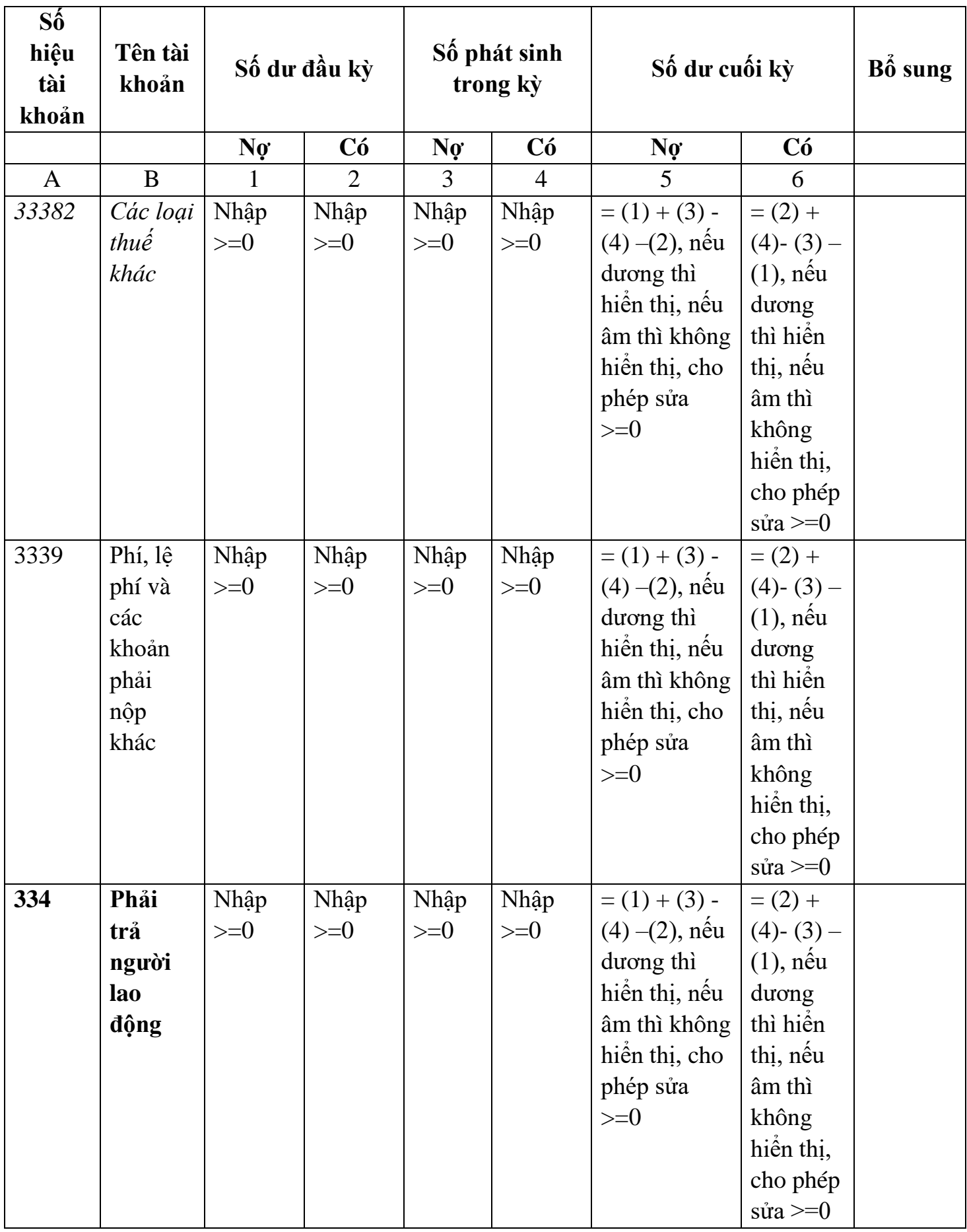

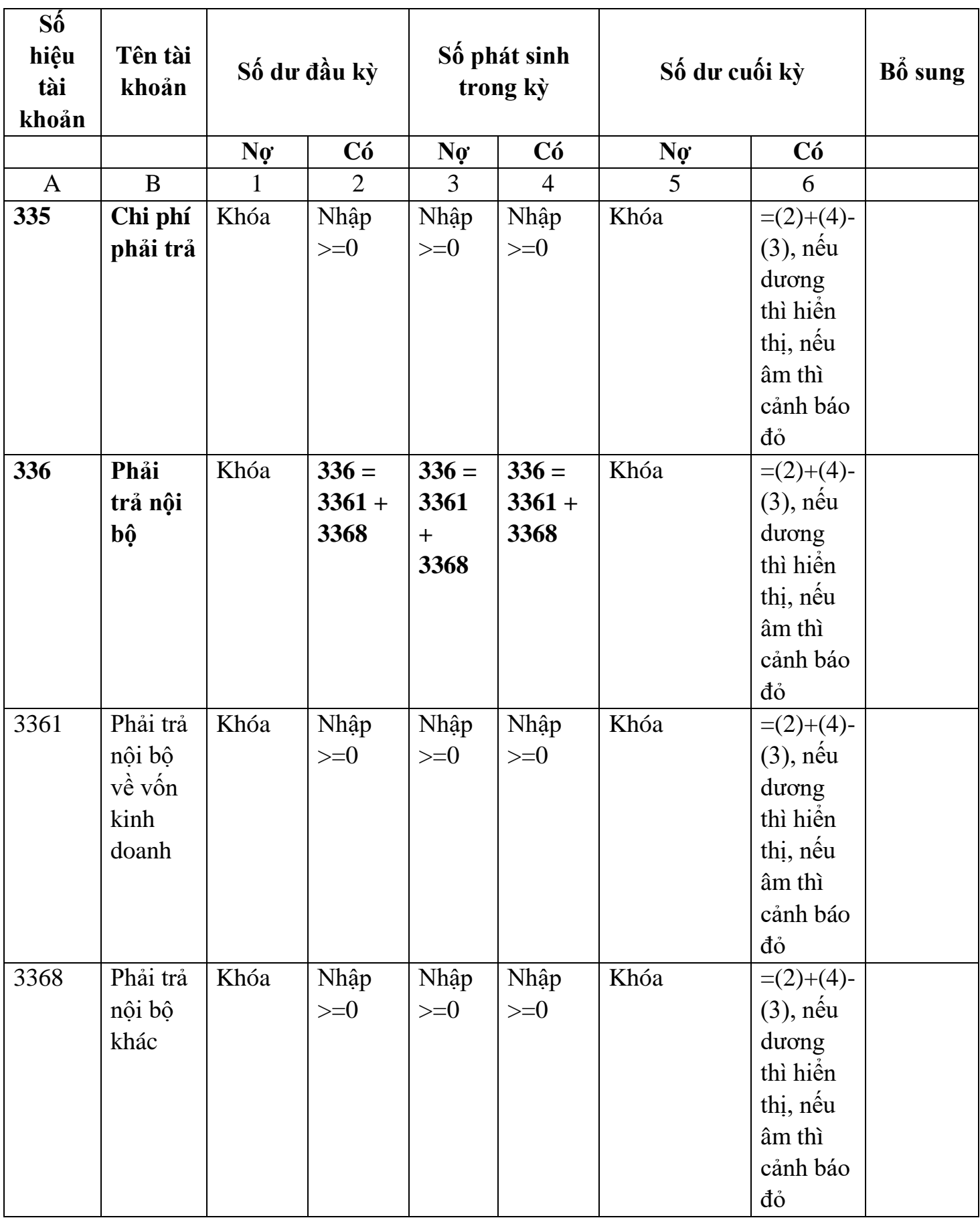

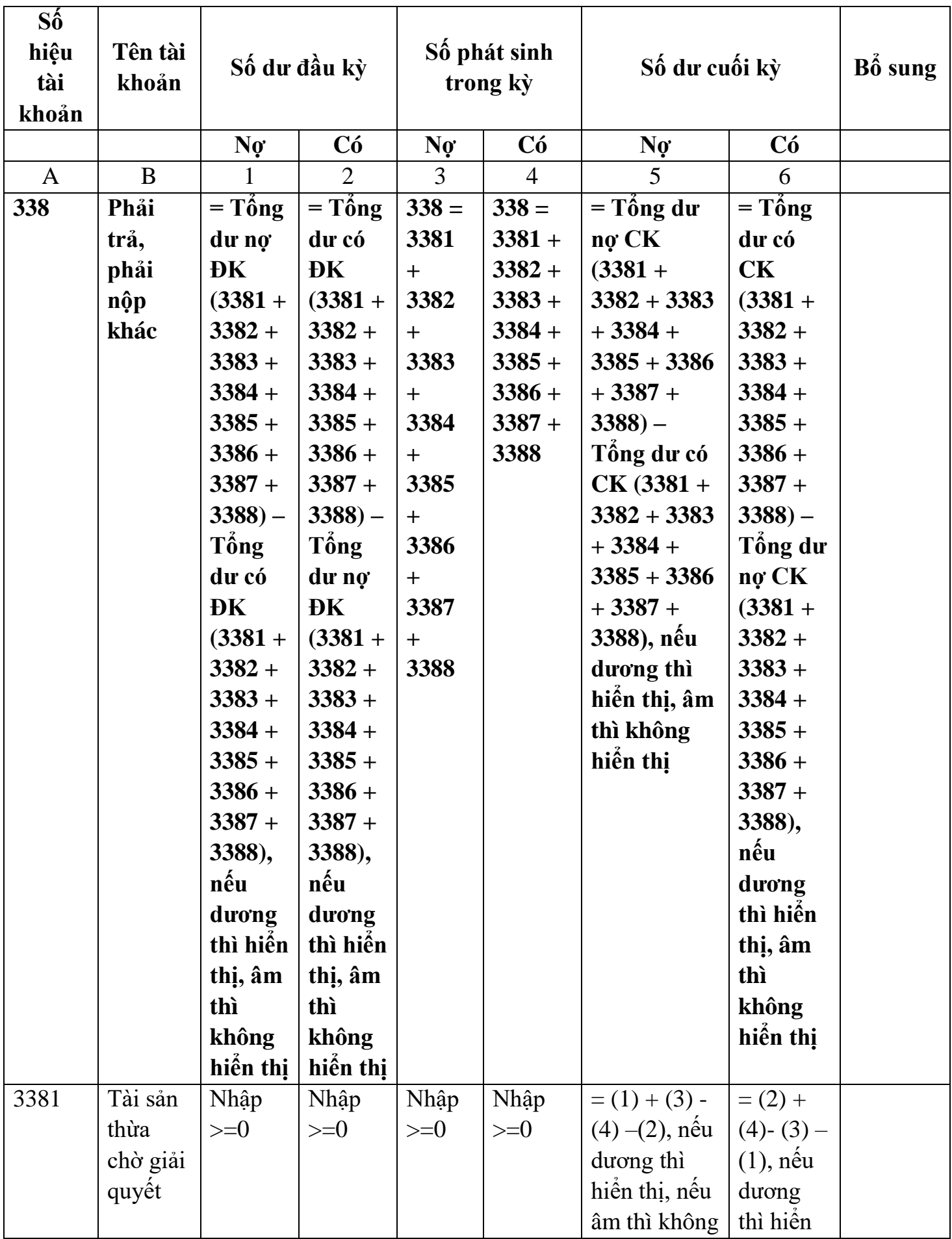

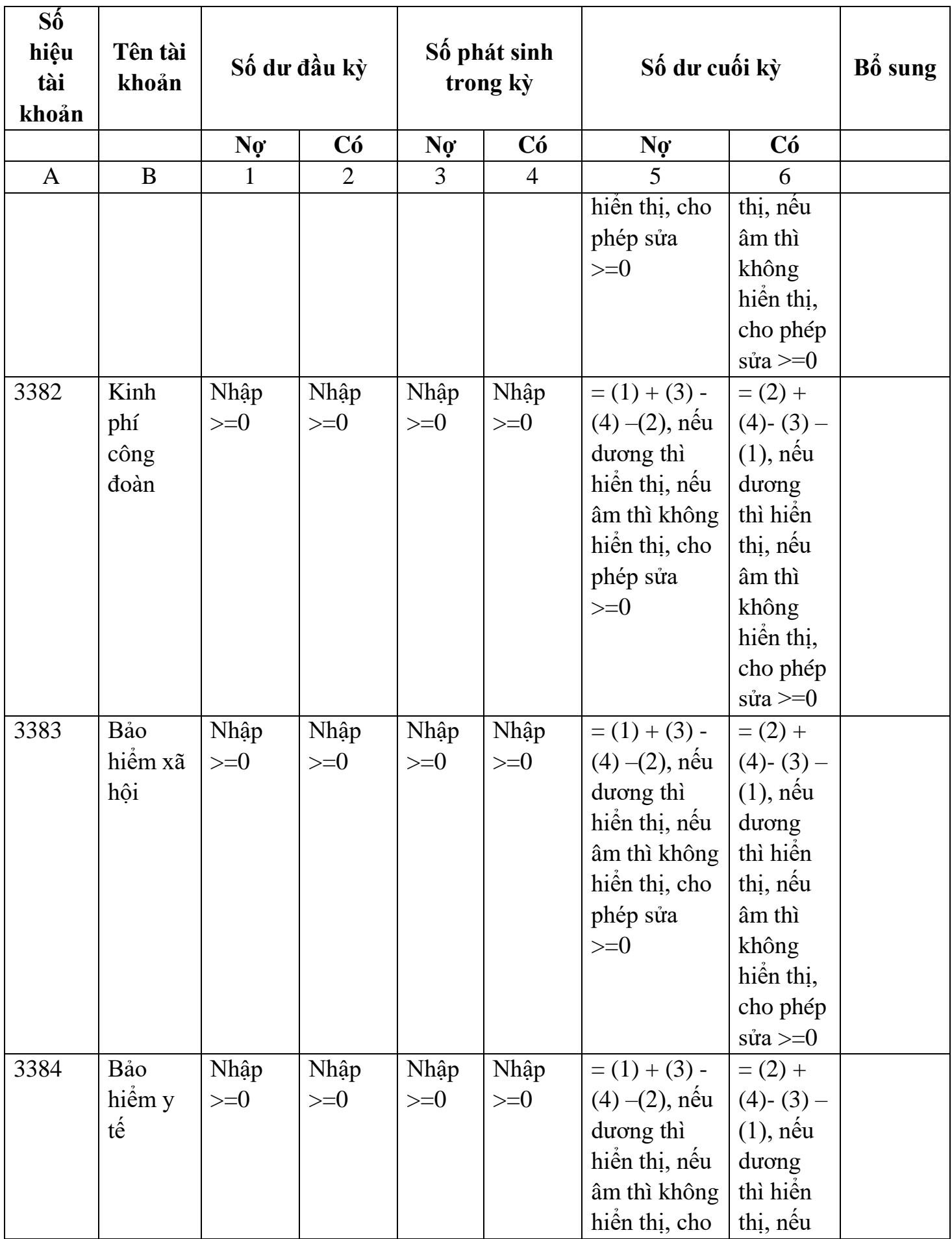

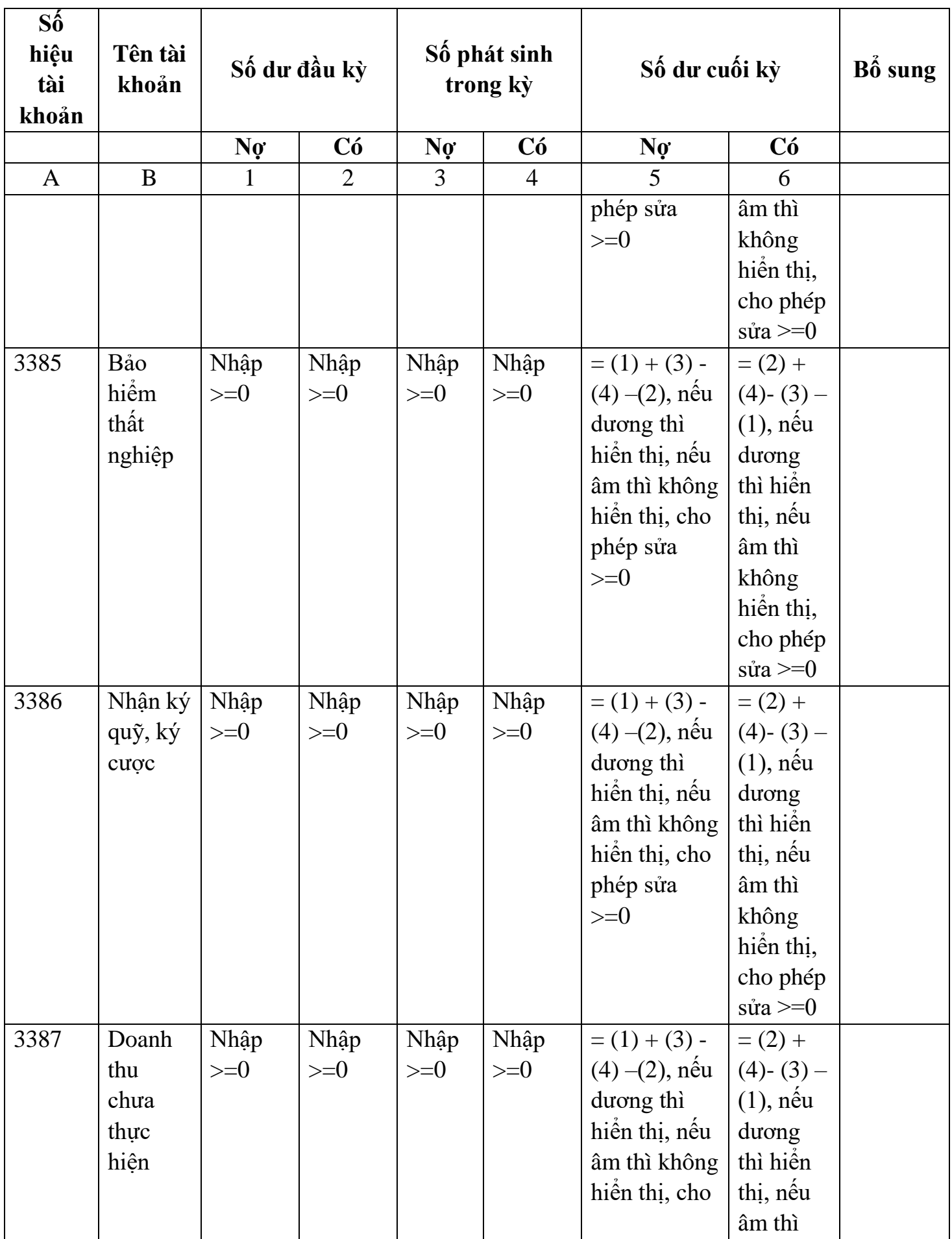

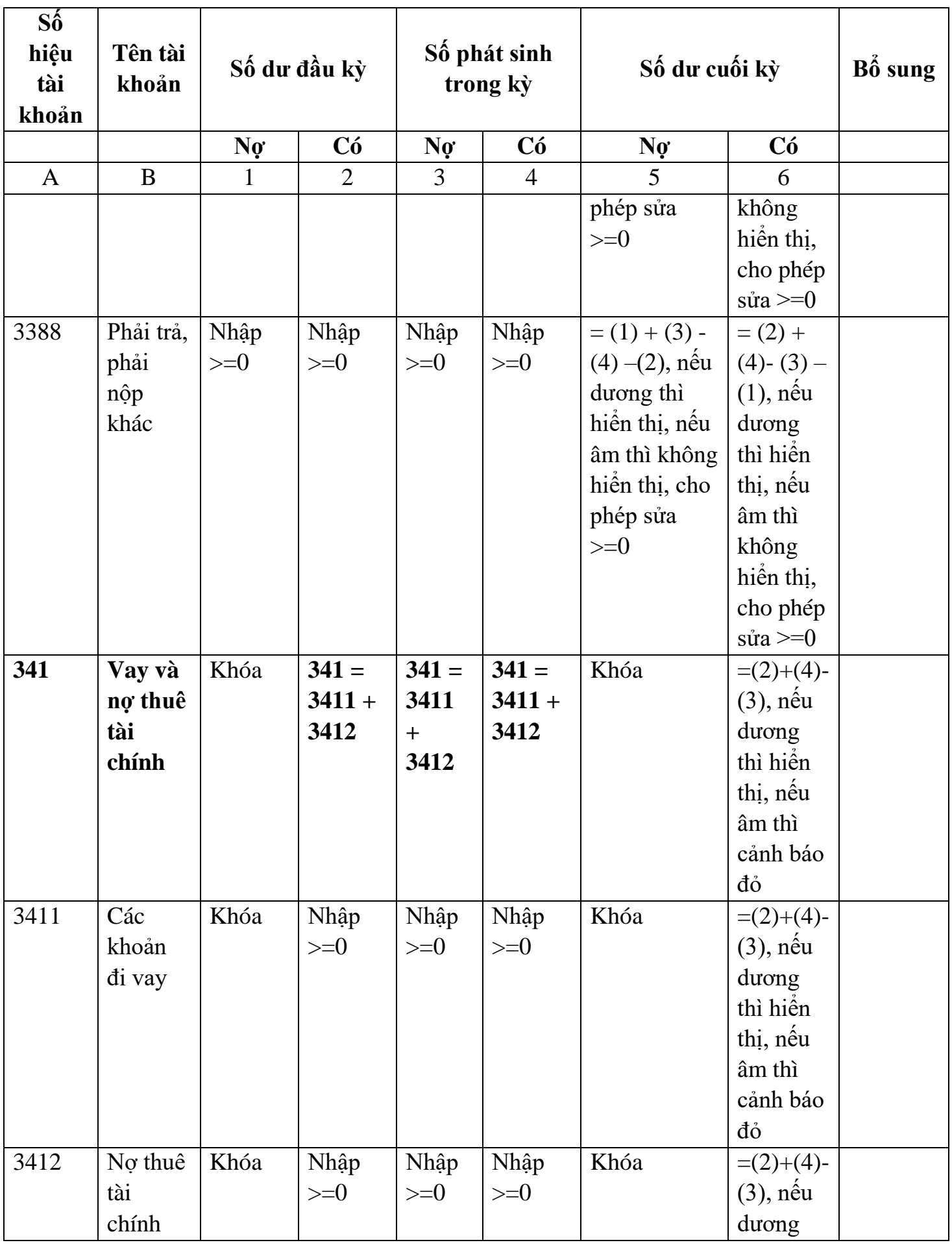

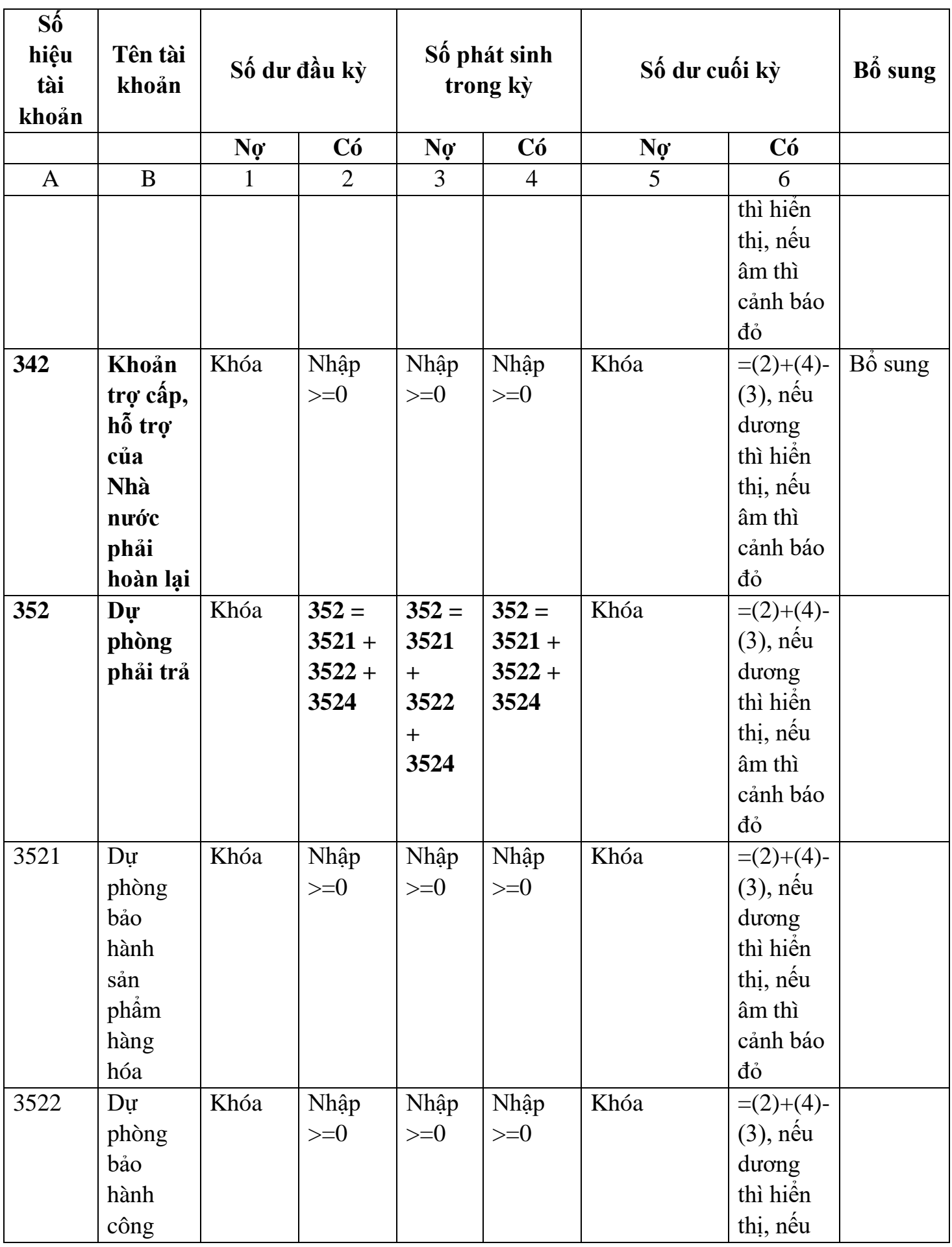

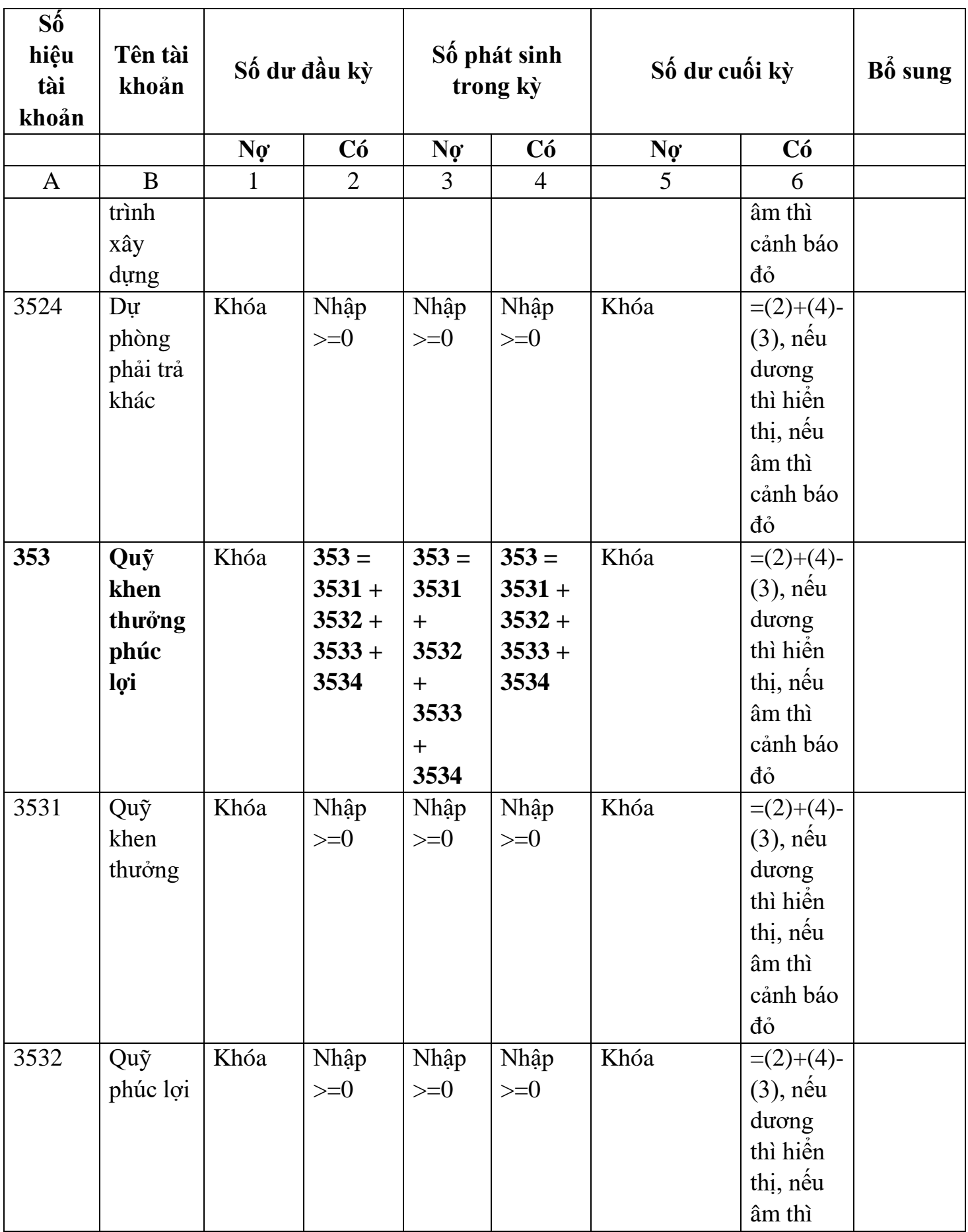

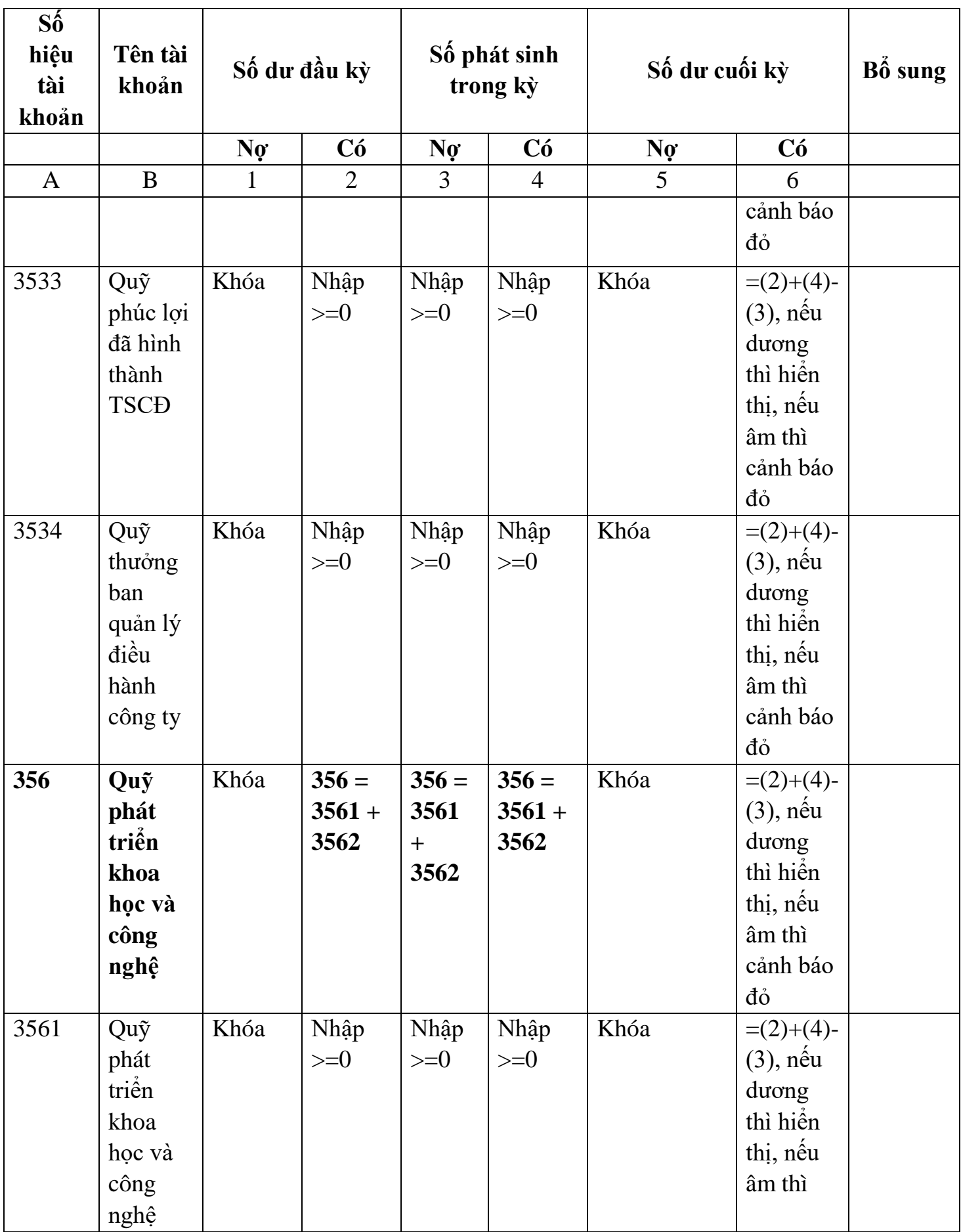

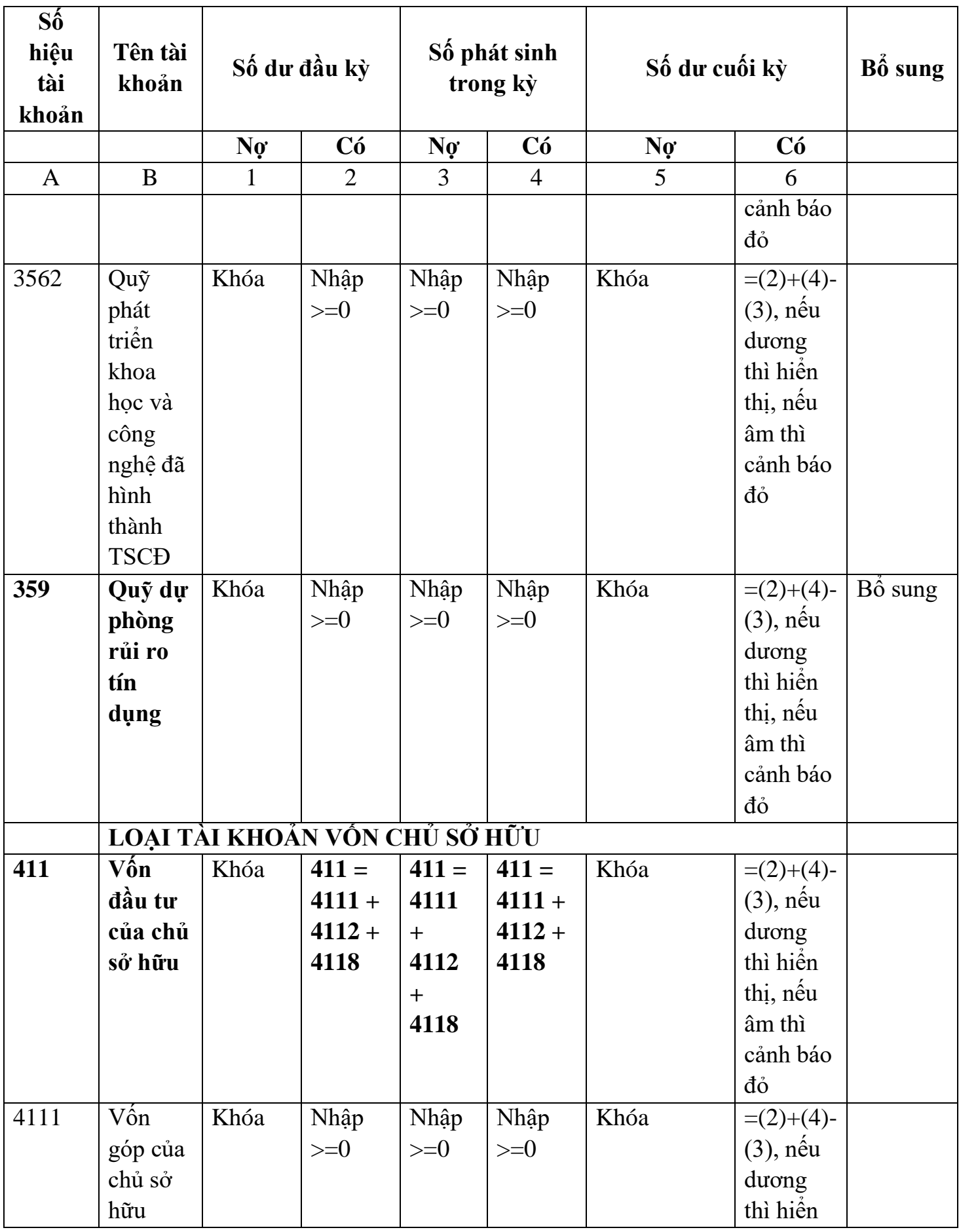

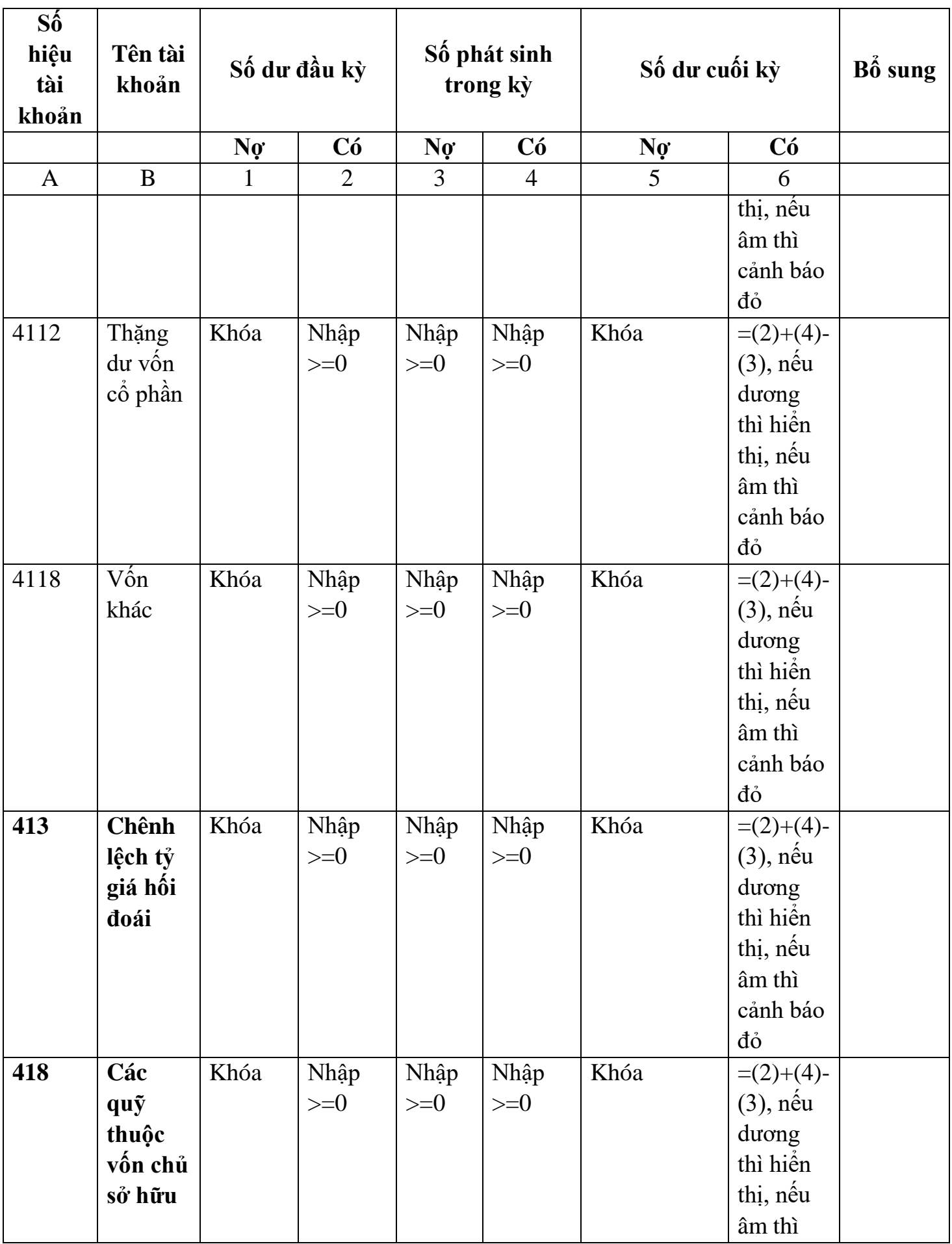

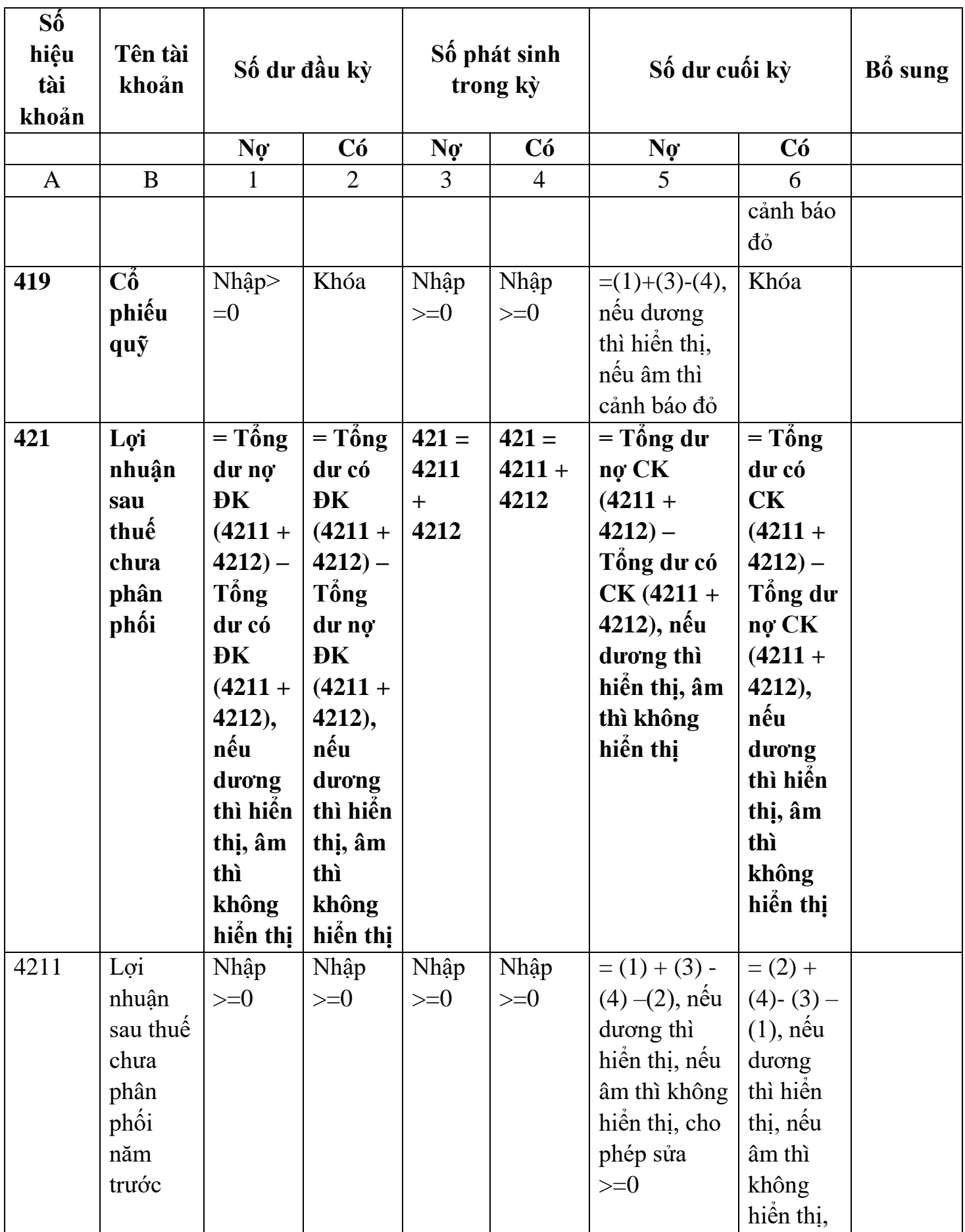

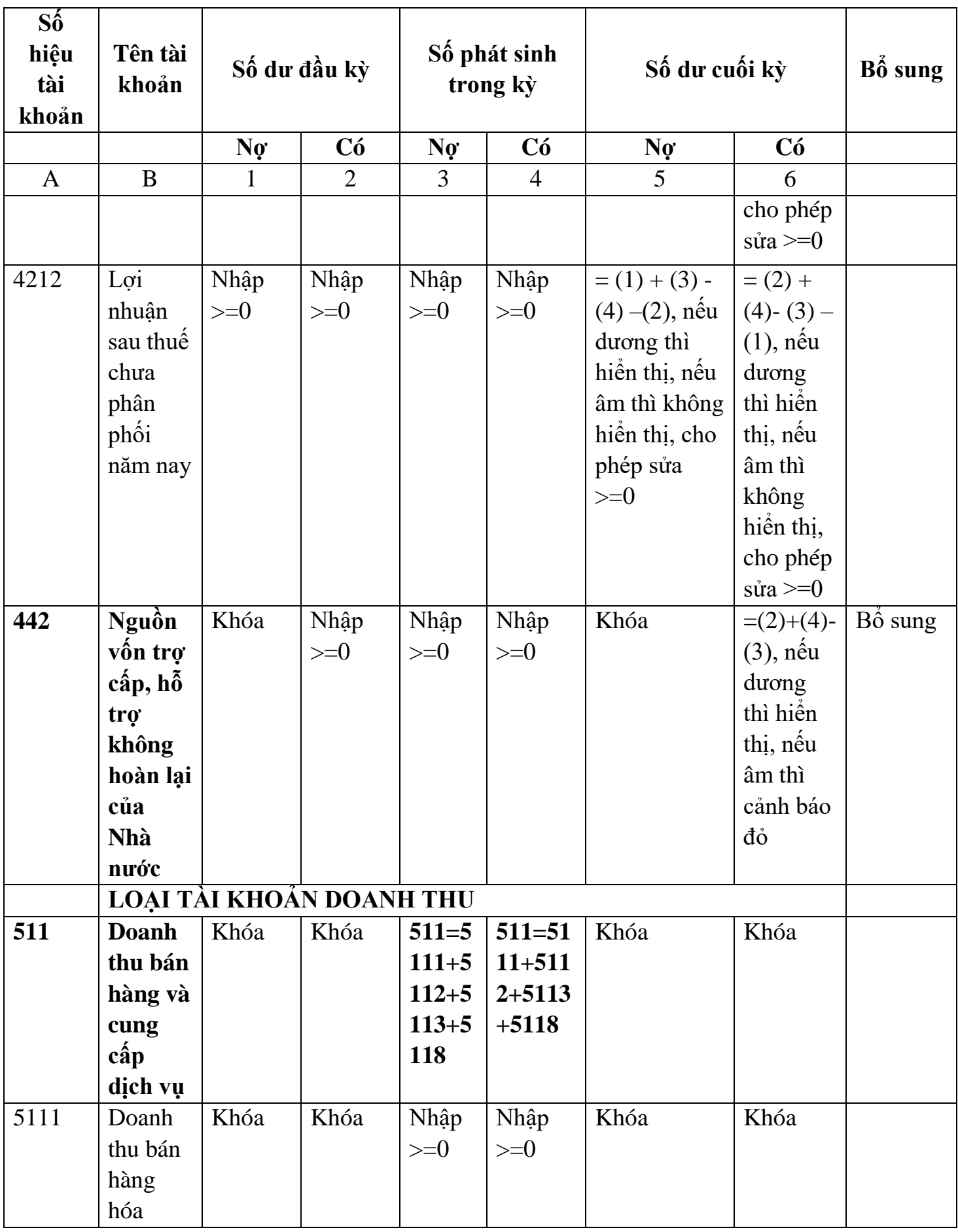

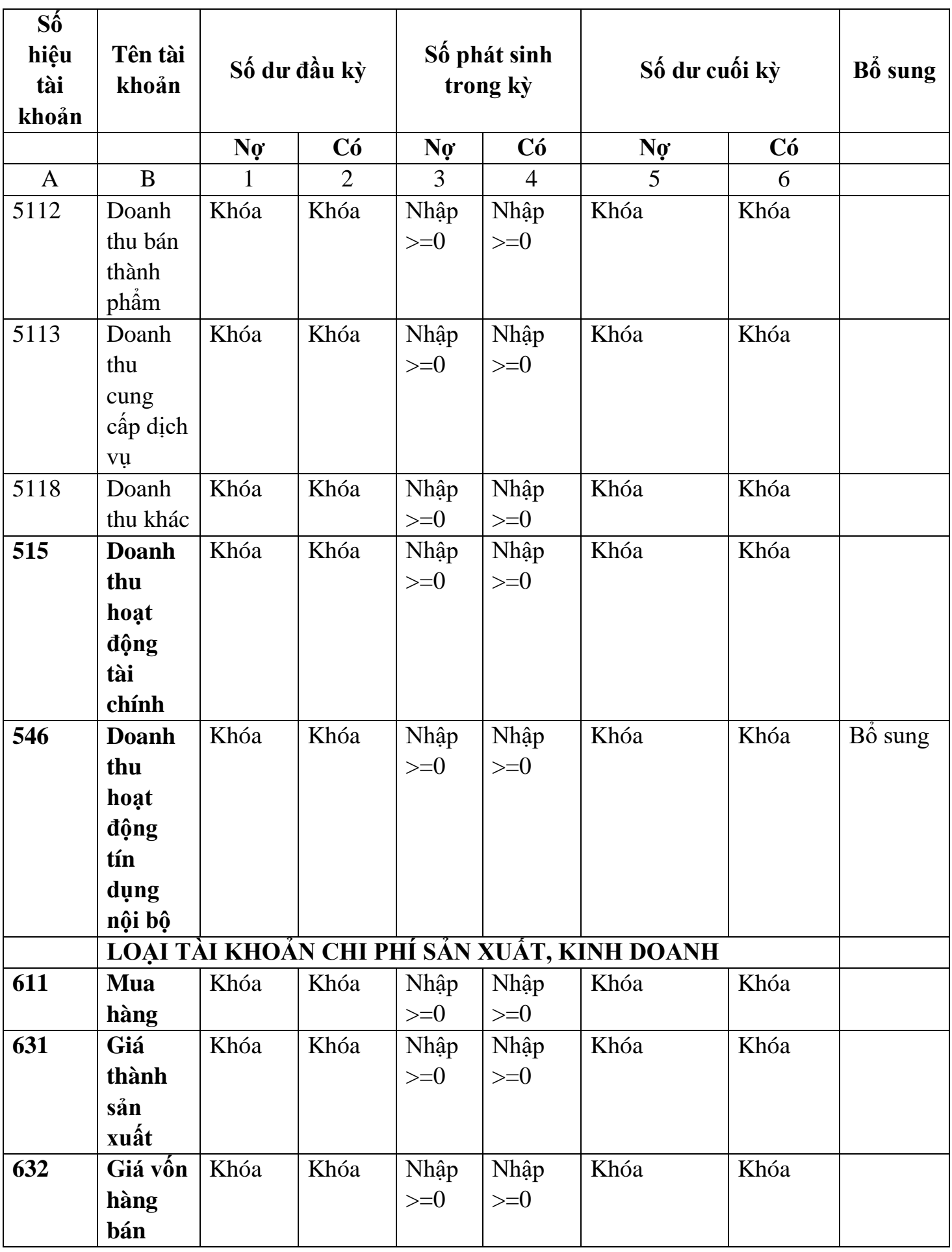

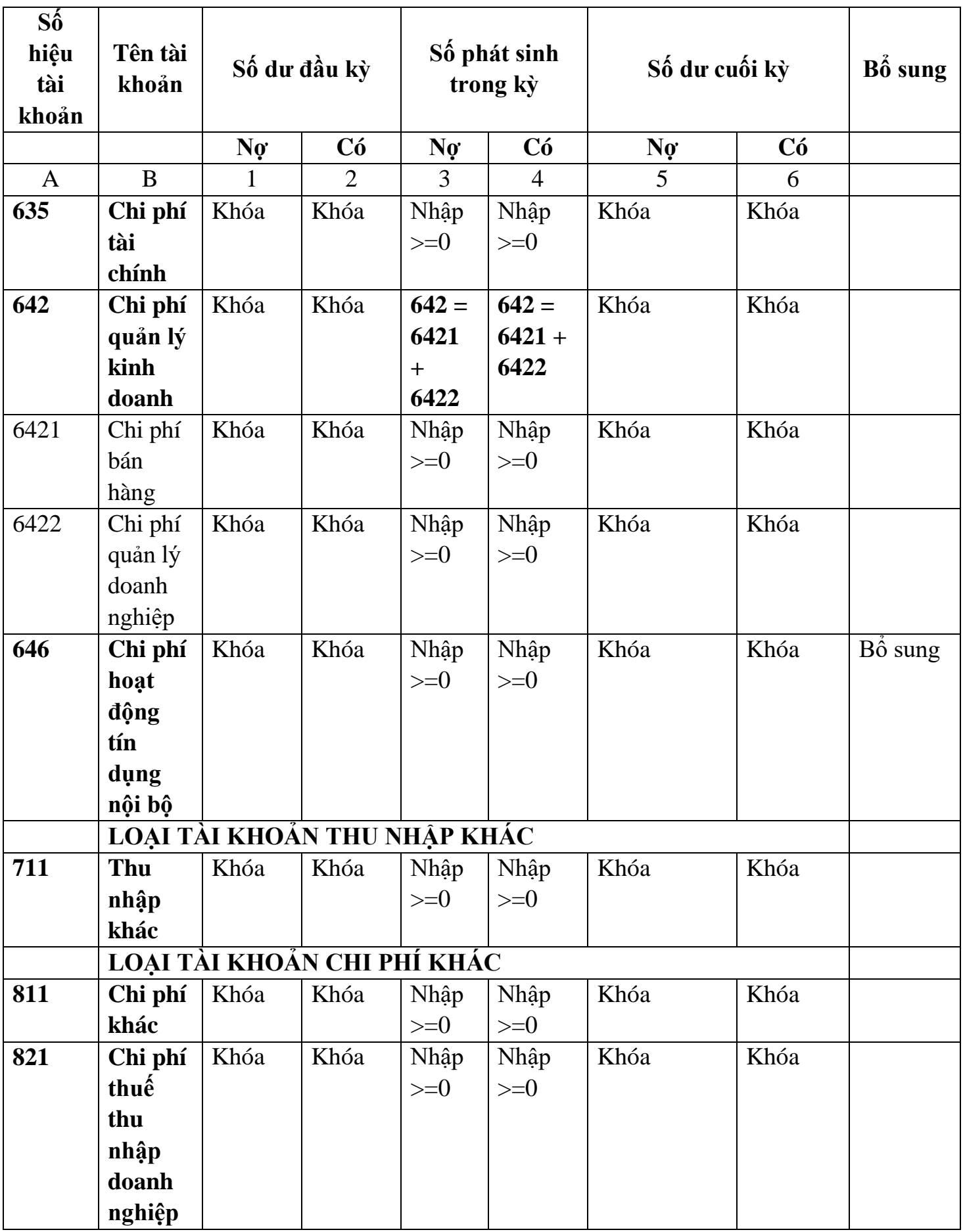

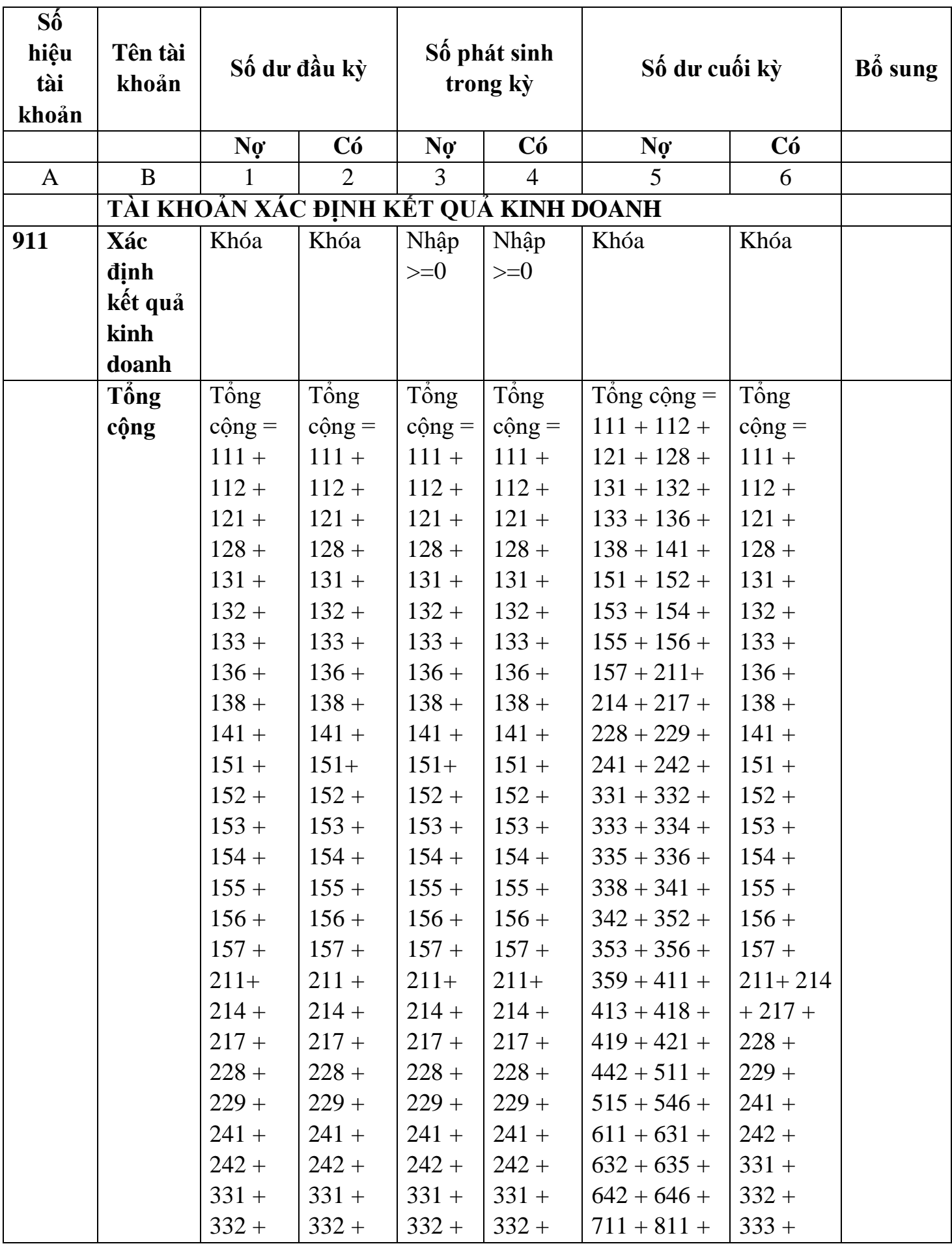

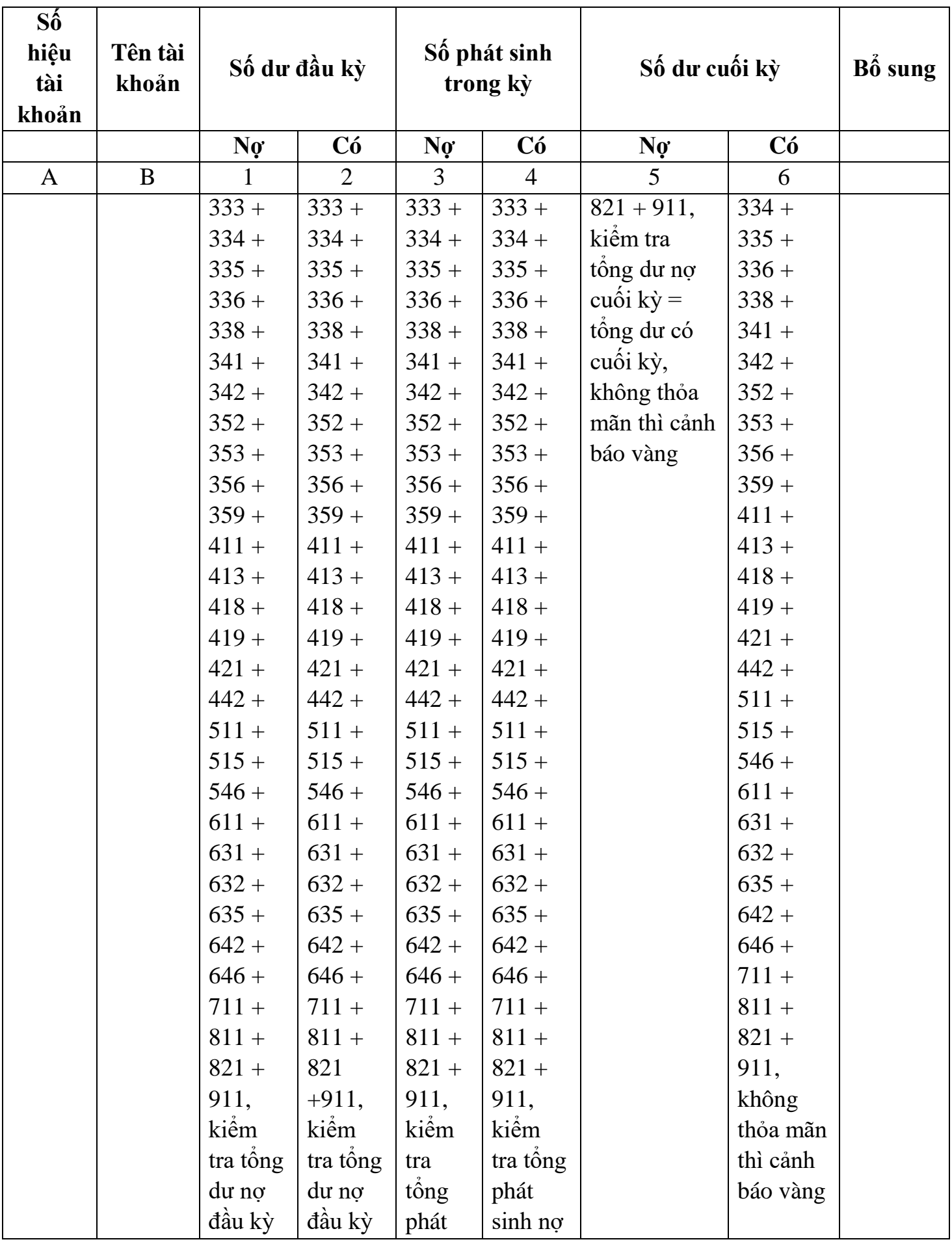

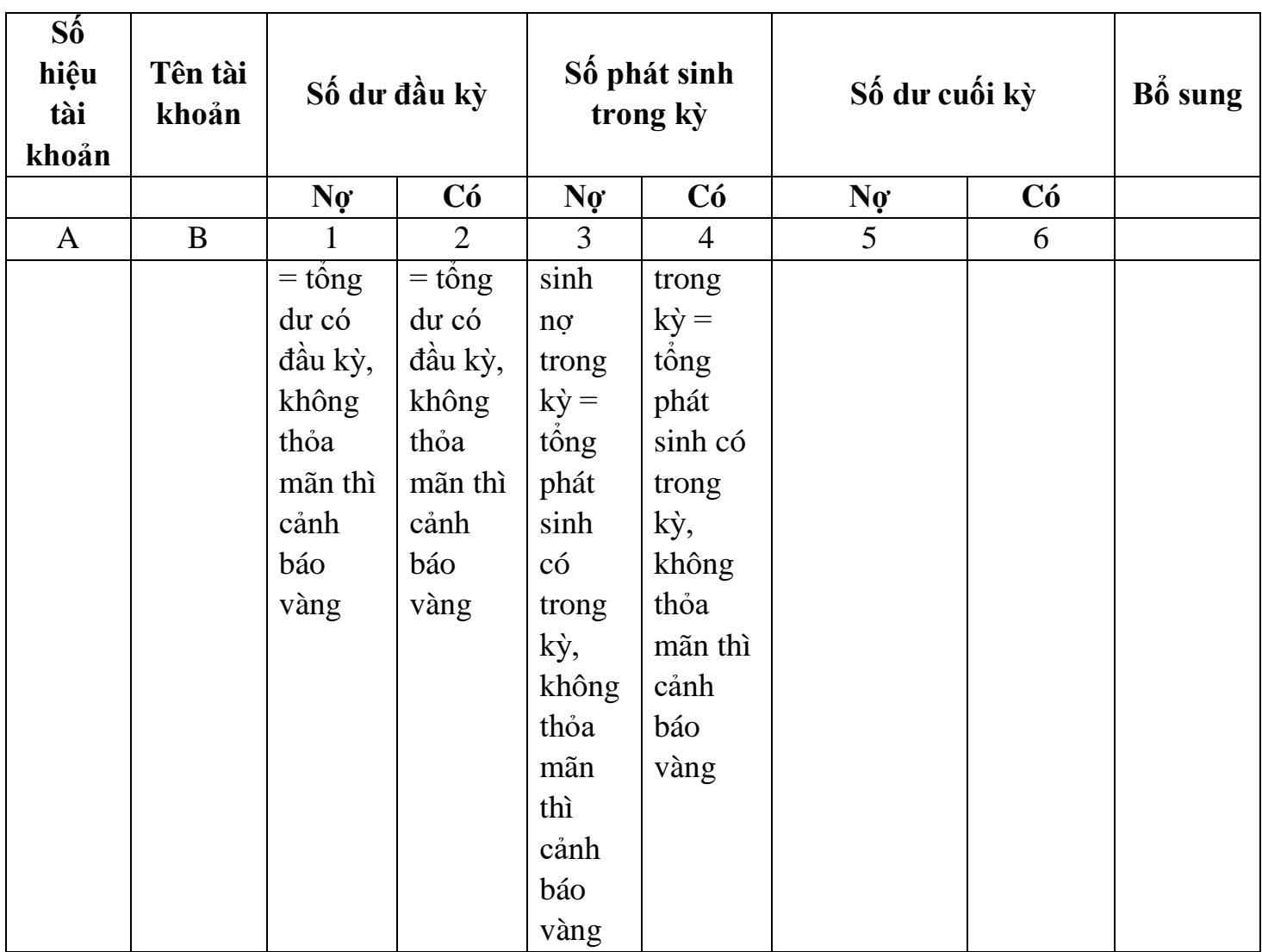

# **3.10 Hướng dẫn thực hiện chức năng tạo các mẫu Hóa đơn**

### **3.10.1 Thông báo phát hành hóa đơn – Mẫu TB01/AC (Ban hành kèm theo Thông tư số 26/2015/TT-BTC ngày 27/2/2015 của Bộ Tài chính) và yêu cầu nghiệp vụ theo Thông tư 37/2017/TT-BTC ngày 27/4/2017 của Bộ Tài chính**

### *Cách gọi:*

 Từ menu chức năng "Kê khai/Hoá đơn" chọn "Thông báo phát hành hóa đơn (TB01/AC)" khi đó màn hình "Chọn kỳ tính thuế" sẽ hiển thị ra như sau

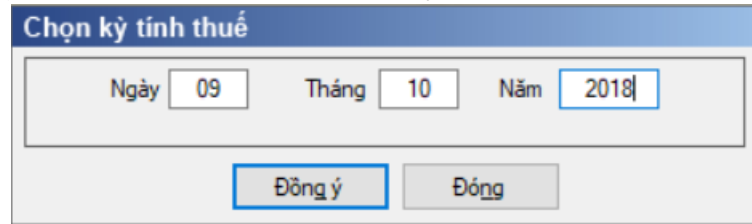

 Chọn "Kỳ báo cáo" theo ngày rồi nhấn vào nút lệnh "Đồng ý" màn hình báo cáo sẽ hiển thi ra như sau:

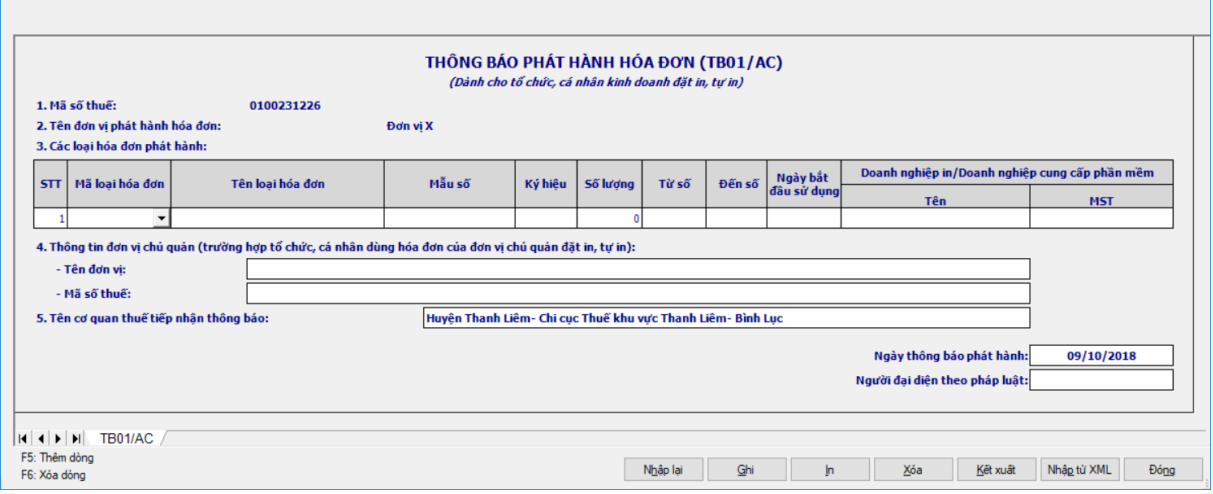

### *Thông tin chung:*

 Các thông tin được lấy dữ liệu từ phần Thông tin chung được kê khai trong chức năng "Thông tin doanh nghiệp" gồm các thông tin sau:

- Tên đơn vị phát hành hóa đơn
- $+$  Mã số thuế
- Địa chỉ, trụ sở chính
- + Điện thoại
- Thông tin Đơn vị chủ quản:
	- Tên đơn vị chủ quản
	- Mã số thuế đơn vị chủ quản.

Các thông tin NNT tự nhập gồm các thông tin sau:

Tên cơ quan thuế tiếp nhận thông báo: Kiểu text

 Ngày thông báo phát hành: Mặc định là ngày của kỳ báo cáo, không cho phép sửa, ngày thông báo phát hành phải trước ngày bắt đầu sử dụng 2 ngày

Người đại diện theo pháp luật: Kiểu text, bắt buộc nhập

### *Thông tin chi tiết:*

 $-$  STT: Ung dụng hỗ trợ tự động tăng

 Mã hóa đơn: NNT chọn trong combobox, khi NNT chọn Mã hóa đơn thì ứng dụng sẽ tự động đưa Tên loại hóa đơn tương ứng lên cột "Tên loại hóa đơn" đồng thời bên cột "Mẫu số" cũng sẽ tự động lưu lại các ký tự tương ứng của cột "Mã hóa đơn".

Tên loại hóa đơn, mẫu số, ký hiệu:

# **Đối với các loại hóa đơn theo TT153/2010/TT-BTC**

 Khi NNT chọn Mã hóa đơn thì ứng dụng đã lưu lại Tên loại hóa đơn và NNT có thể sửa Tên loại hóa đơn với độ dài tối đa 200 ký tự

 Mẫu số: Kiểu text, bắt buộc nhập. Riêng 03 mã là 01/, 02/ và TT120 yêu cầu độ dài tối đa là 20 ký tự. 13 mã còn lại theo PL01 có độ dài tối đa 13 ký tự, kiểm tra 11 ký tự đầu theo đúng cấu trúc quy định trong thông tư (trừ tem, vé, thẻ) gồm:

o 6 ký tự đầu là mặc định theo Tên loại hóa đơn

o Ký tự thứ 7 là số liên nhập dạng số tự nhiên lớn hơn hoặc bằng 2 và nhỏ hơn hoặc bằng 9. Đối với hóa đơn điện tử thì NNT có thể nhập giá trị từ 0 đến 9

o Ký tự thứ 8 phải là dấu "/"

o ký tự tiếp theo là STT của mẫu trong một loại hóa đơn

o Đối với các loại hóa đơn của Bưu điện thì thêm chữ BD hoặc IV vào sau ký hiệu mẫu

o **Chú ý:** Đối với tem, vé, thẻ kiểm tra cấu trúc 3 hoặc 6 kí tự đầu phải là các ký tự như ở trong phụ lục 01 đính kèm, các kí tự tiếp theo cho phép NNT tự nhập

• Ký hiệu: NNT nhập Ký hiệu theo đúng cấu trúc quy định trong thông tư với độ dài gồm 6 kí tự, Trong đó:

o Ký tự đầu phải là hai chữ cái trong 20 chữ cái in hoa của bảng chữ cái tiếng Việt bao gồm: A, B, C, D, E, G, H, K, L, M, N, P, Q, R, S, T, U, V, X, Y

- o Ký tự tiếp theo phải là dấu "/"
- o 2 ký tự tiếp theo thể hiện năm thông báo phát hành hóa đơn
- o Ký tự cuối cùng phải là E, T hoặc P, trong đó
	- E: Hóa đơn điện tử
	- T: Hóa đơn tự in
	- P: Hóa đơn đặt in

o Hoặc NNT có thể nhập 5 ký tự, không cần nhập ký tự (/) ứng dụng sẽ hỗ trợ tự động sinh ký tự này vào đúng vị trí thứ 3 của Ký hiệu.

o Đối với hóa đơn giá trị gia tăng ( Mẫu số có 6 ký tự đầu là 01GTKT) thì cho phép nhập thêm ký hiệu với cấu trúc gồm 8 ký tự như sau:

- 05 ký tự đầu gồm: NN/XC
- 02 ký tự tiếp theo là năm phát hành hóa đơn
- 1 ký tự tiếp theo phân biệt hình thức in
	- T: là ký hiệu hóa đơn tự in
	- P: là ký hiệu hóa đơn đặt in
	- E: là ký hiệu hóa đơn điện tử

o **Ví dụ:** Muốn nhập Ký hiệu hóa đơn có ký hiệu là AA, năm thông báo phát hành là 2011 và hóa đơn là loại hóa đơn điện tử thì cách nhập như sau:

- Nhập 2 ký tự đầu là AA
- Ký tự tiếp theo là dấu "/"
- $\overline{2}$  ký tự tiếp theo là 11
- Ký tự cuối cùng là E

 Hoặc NNT có thể nhập 5 ký tự lần lượt là AA11E. Lúc đó ta sẽ có **Ký hiệu hóa đơn cần nhập là : AA/11E**

 Để nhập các loại hóa đơn cũ ngoài thông tư 153 trên cột Mã hóa đơn bạn chọn Mã hóa đơn là "TT120" khi đó NNT tự nhập các chỉ tiêu Tên loại hóa đơn, mẫu số, ký hiệu.

 Kiểm tra ràng buộc:TH Nếu không có dữ liệu thì UD không cho kết xuất XML, in.

### **3.10.2 Báo cáo tình hình nhận in hóa đơn– Mẫu BC01/AC (Ban hành kèm theo Thông tư số 26/2015/TT-BTC ngày 27/2/2015 của Bộ Tài chính)**

### *Cách gọi:*

 Từ menu chức năng "Kê khai/Hoá đơn" chọn "Báo cáo tình hình nhận in hóa đơn (BC01/AC)" khi đó màn hình "Chọn kỳ tính thuế" sẽ hiển thị ra như sau.

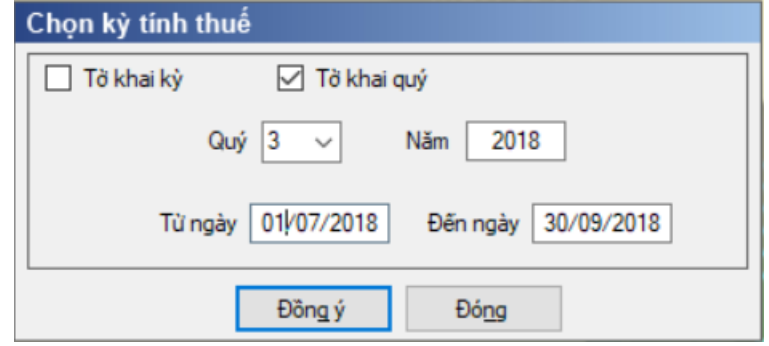

 Chọn kỳ báo cáo theo kỳ hoặc quý (nếu kỳ kê khai trước tháng 7/2014 thì kê khai theo kỳ, từ quý 3/2014 thì kê khai theo quý) và click vào nút "Đồng ý", màn hình báo cáo sẽ hiển thị như sau:

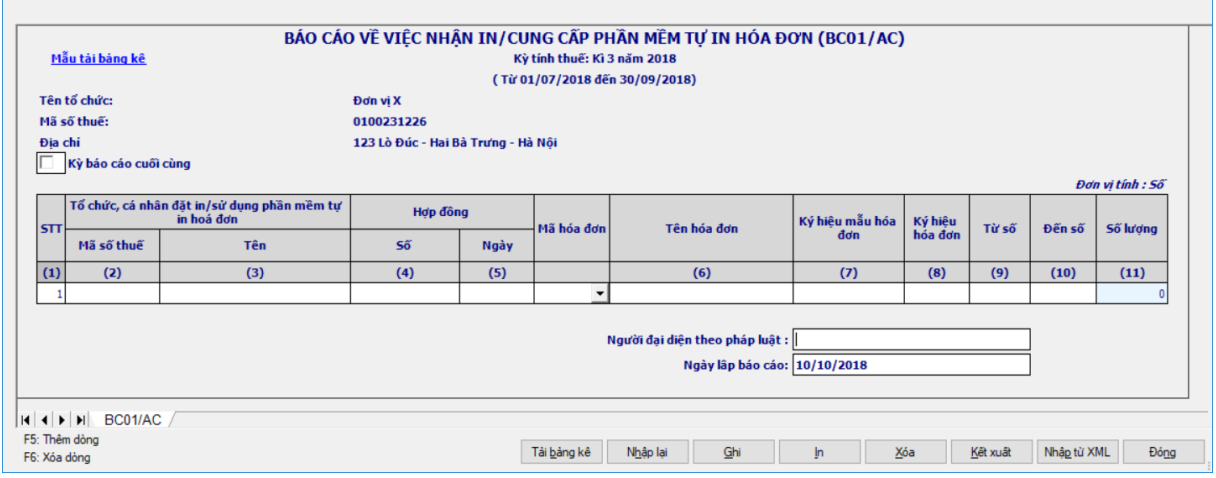

# *Hướng dẫn nhập dữ liệu:*

*Thông tin chung:*

 Các thông tin được lấy dữ liệu từ phần Thông tin chung được kê khai trong chức năng "Thông tin doanh nghiệp" gồm các thông tin sau:

- Tên tổ chức
- $\bullet$  Mã số thuế
- Địa chỉ
- Các thông tin NNT tự nhập gồm các thông tin sau:
	- Người đại diện theo pháp luật: Nhập kiểu text
	- Ngày lập báo cáo: mặc định là ngày hiện tại, cho phép sửa

 Kỳ báo cáo cuối cùng: Nếu báo cáo là kỳ báo cáo cuối cùng thì NNT chọn ô check Kỳ báo cáo cuối cùng

*Thông tin chi tiết:*

- $+$  STT: Ung dụng hỗ trợ tự động tăng
- **Tổ chức, cá nhân đặt in**:
- Mã số thuế: NNT tự nhập theo đúng quy định về cấu trúc mã số thuế (10 hoặc 13 ký tự)
	- Tên: NNT tự nhập
	- **Hợp đồng:**
		- Số: NNT tự nhập, kiểu text

 Ngày: NNT tự nhập kiểu ngày tháng. Ngày hợp đồng phải nằm trong kỳ báo cáo

 **Các cột Mã hóa đơn, Tên loại hóa đơn, Mẫu số**: Nhập tương tự như trên Thông báo phát hành hóa đơn. Tuy nhiên tại báo cáo BC01/AC thì chỉ được nhập các hóa đơn theo TT153.

 **Ký hiệu hóa đơn**: Đối với hóa đơn tự in, đặt in thì nhập tương tự như ở Thông báo phát hành. Riêng đối với hóa đơn do cục thuế phát hành thì thêm 02 ký tự đầu ký hiệu (gọi là mã hoá đơn do Cục Thuế in, phát hành) (Danh sách Mã hóa đơn của Cục Thuế các tỉnh, thành phố trực thuộc Trung ương phát hành theo Phụ lục 2 kèm theo Thông tư số 153/2010/TT-BTC)

**Ví dụ:** Muốn nhập Ký hiệu hóa đơn do Cục thuế Hà Nội đặt in, phát hành năm 2011 và có ký hiệu là AA thì cách nhập như sau:

- Nhập 2 ký tự đầu là 01
- Nhập 2 ký tự tiếp theo là AA
- Ký tự tiếp theo là dấu "/"
- 2 ký tự tiếp theo là 11
- Ký tự cuối cùng là E

 Hoặc NNT có thể nhập 7 ký tự lần lượt là 01AA11E. Lúc đó ta sẽ có **Ký hiệu hóa đơn cần nhập là : 01AA/11E**

Từ số: NNT tự nhập.

 Khoảng "Từ số - Đến số" không được giao nhau trong cùng một loại hóa đơn, cùng mẫu số, cùng kí hiệu

- Từ số không âm  $\leq$  Đến số
- Đến số: NNT tự nhập
	- Khoảng "Từ số Đến số" không được giao nhau trong cùng một loại

hóa đơn, cùng mẫu số, cùng kí hiệu

 $\bullet$  Đến số >= Từ số

 $+$  Số lượng: Ứng dụng hỗ trợ tính theo công thức = (Đến số - Từ số)  $+1$ , không cho phép sửa.

# **3.10.3Báo cáo mất, cháy, hỏng hóa đơn– Mẫu BC21/AC (Ban hành kèm theo Thông tư số 39/2014/TT-BTC ngày 31/3/2014 của Bộ Tài chính)**

# *Cách gọi:*

 Từ menu chức năng "Kê khai/Hoá đơn" chọn "Báo cáo mất, cháy, hỏng hóa đơn (BC21/AC)" khi đó màn hình "Chọn kỳ tính thuế" sẽ hiển thị ra như sau.

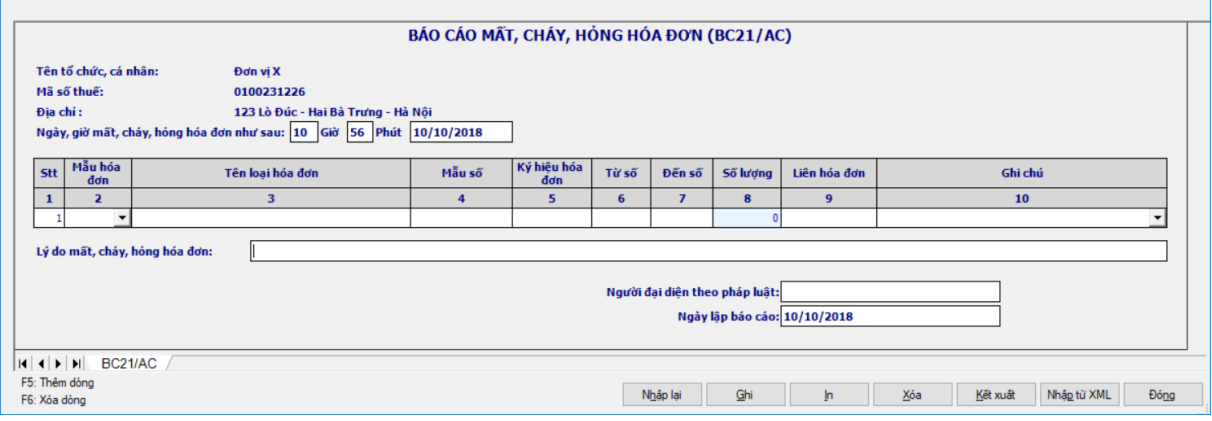

# **Hướng dẫn nhập dữ liệu:**

*Thông tin chung:*

 Các thông tin được lấy dữ liệu từ phần Thông tin chung được kê khai trong chức năng "Thông tin doanh nghiệp" gồm các thông tin sau:

- Tên tổ chức, cá nhân làm mất, cháy, hỏng hóa đơn
- Mã số thuế
- Địa chỉ
- Các thông tin NNT tự nhập gồm các thông tin sau:

 Ngày, tháng, năm phát hiện bị mất, cháy, hỏng hóa đơn: NNT tự nhập theo định dạng ngày tháng. (Tổ chức, cá nhân) được lấy tự động từ Tên tổ chức, cá nhân làm mất, cháy, hỏng hóa đơn từ trên xuống.

- Người đại diện theo pháp luật: nhập kiểu text, bắt buộc nhập
- Ngày lập báo cáo: mặc định là ngày hiện tại, cho phép sửa
- Lý do mất, cháy, hỏng hoá đơn
- *Thông tin chi tiết:* STT: Ứng dụng hỗ trợ tự động tăng

 Các cột Mã hóa đơn, Tên loại hóa đơn, Mẫu số: Nhập tương tự như trên Thông báo phát hành hóa đơn.

 Ký hiệu hóa đơn: Đối với hóa đơn tự in, đặt in thì nhập tương tự như ở Thông báo phát hành. Riêng đối với hóa đơn do cục thuế phát hành thì thêm 02 ký tự đầu ký hiệu (gọi là mã hoá đơn do Cục Thuế in, phát hành) (Danh sách Mã hóa đơn của Cục Thuế các tỉnh, thành phố trực thuộc Trung ương phát hành theo Phụ lục 2 kèm theo Thông tư số 153/2010/TT-BTC).

Từ số: NNT tự nhập

• Khoảng "Từ số - Đến số" không được giao nhau trong cùng một loại hóa đơn, cùng mẫu số, cùng kí hiệu

- Từ số không âm  $\leq$   $\frac{1}{2}$   $\frac{1}{2}$   $\frac{1}{2}$   $\frac{1}{2}$   $\frac{1}{2}$
- Đến số: NNT tự nhập

 Khoảng "Từ số - Đến số" không được giao nhau trong cùng một loại hóa đơn, cùng mẫu số, cùng kí hiệu

 $\cdot$  Đến số  $>=$  Từ số

 $\dot{\text{S}}$  Số lượng: Ứng dụng hỗ trợ tính theo công thức = (Đến số - Từ số) + 1, không cho phép sửa

 Liên hoá đơn: NNT tự nhập, chỉ cho nhập số và cách nhau bằng dấu chấm phảy (;), kiểm tra không được nhập hai dấu ;; liền nhau: Ví dụ: Nếu hóa đơn bị mất các liên 2;5;6 thì nhập giá trị tại cột Liên hóa đơn là 2;5;6

 Ghi chú: Cho phép NSD chọn trong combobox, mặc định là để trống nhưng khi Ghi dữ liệu thì kiểm tra nếu trường "Ghi chú" nếu để trống thì UD đưa ra cảnh báo đỏ. Giá trị trong combobox gồm các giá trị sau:

- 01: Mất hóa đơn chưa TBPH
- $\bullet$  02: Mất hóa đơn chưa sử dụng
- 03: Mất hóa đơn đã viết chưa báo cáo sử dụng
- 04: Mất hóa đơn đã viết và đã báo cáo sử dụng kỳ trước
- 05: Mất hóa đơn mua hàng

# **3.10.4 Lập Thông báo kết quả hủy hóa đơn– Mẫu TB03/AC (Ban hành kèm theo Thông tư số 39/2014/TT-BTC ngày 31/3/2014 của Bộ Tài chính)**

### *Cách gọi:*

 Từ menu chức năng "Kê khai/Hoá đơn" chọn "Thông báo kết quả hủy hóa đơn (TB03/AC)" khi đó màn hình "Chọn kỳ tính thuế" sẽ hiển thị ra như sau.

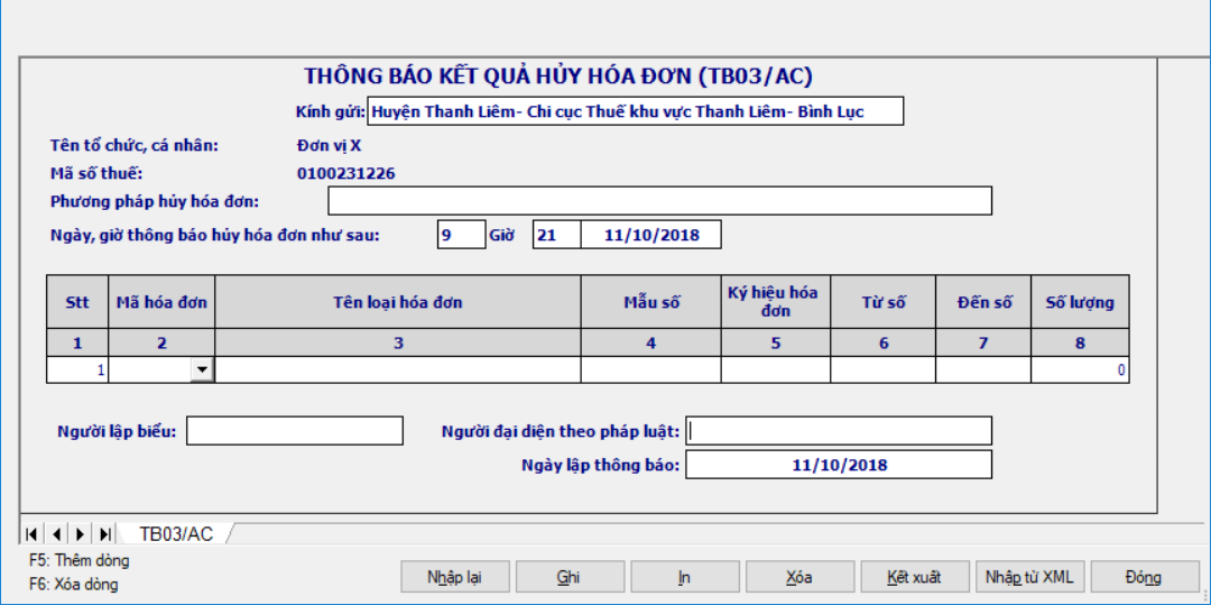

### **Hướng dẫn nhập dữ liệu:**

*Thông tin chung:*

 Các thông tin được lấy dữ liệu từ phần Thông tin chung được kê khai trong chức năng "Thông tin doanh nghiệp" gồm các thông tin sau:

- Tên tổ chức, cá nhân
- Mã số thuế
- Địa chỉ

Các thông tin NNT tự nhập gồm các thông tin sau:

 Kính gửi: NNT tự nhập kiểu text.Hỗ trợ từ cơ quan thuế quản lý xuống (từ thông tin chung), và cho phép sửa.

Phương pháp hủy hóa đơn: NNT tự nhập kiểu text.Bắt buộc nhập.

 Hồi, giờ, Ngày, tháng, năm thông báo hủy hóa đơn: NNT tự nhập theo định dạng ngày tháng. (Tổ chức, cá nhân) lấy tự động từ Tên tổ chức, cá nhân từ trên xuống

- Người đại diện theo pháp luật: NNT tự nhập kiểu text, bắt buộc nhập
- Ngày lập báo cáo: mặc định là ngày hiện tại, cho phép sửa
- Người lập biểu: NNT tự nhập kiểu text. Bắt buộc nhập.

*Thông tin chi tiết:*

STT: Ứng dụng hỗ trợ tự động tăng

 Các cột Mã hóa đơn, Tên loại hóa đơn, Mẫu số: Nhập tương tự như trên Thông báo phát hành hóa đơn.

 Ký hiệu hóa đơn: Đối với hóa đơn tự in, đặt in thì nhập tương tự như ở Thông báo phát hành. Riêng đối với hóa đơn do cục thuế phát hành thì thêm 02 ký tự đầu ký hiệu (gọi là mã hoá đơn do Cục Thuế in, phát hành) (Danh sách Mã hóa đơn của Cục Thuế các tỉnh, thành phố trực thuộc Trung ương phát hành theo Phụ lục 2 kèm theo Thông tư số 153/2010/TT-BTC).

 $+$  Từ số: NNT tư nhập.

• Khoảng "Từ số - Đến số" không được giao nhau trong cùng một loại hóa đơn, cùng mẫu số, cùng kí hiệu

- $\bullet$  Từ số không âm  $\leq$  Đến số
- Đến số: NNT tự nhập

 Khoảng "Từ số - Đến số" không được giao nhau trong cùng một loại hóa đơn, cùng mẫu số, cùng kí hiệu

 $\overrightarrow{D}$ ến số  $\geq$ = Từ số

 $+$  Số lượng: Ứng dụng hỗ trợ tính theo công thức = (Đến số - Từ số)  $+1$ , không cho phép sửa

# **3.10.5 Thông báo điều chỉnh thông tin – Mẫu: TB04/AC (Ban hành kèm theo Thông tư số 39/2014/TT-BTC ngày 31/3/2014 của Bộ Tài chính)**

### *Cách gọi:*

 Từ menu chức năng "Kê khai/Hoá đơn" chọn "Mẫu thông báo điều chỉnh thông tin (TB04/AC)" khi đó màn hình kê khai sẽ hiển thị ra như sau:

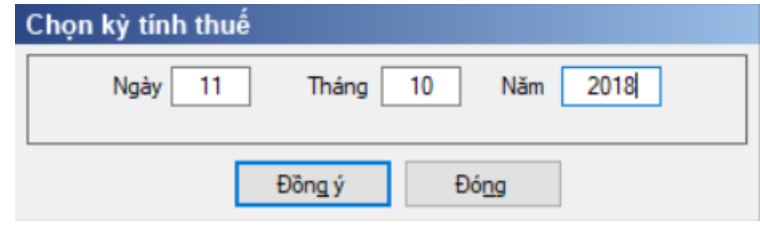

 Chọn "Kỳ báo cáo" theo ngày rồi nhấn vào nút lệnh "Đồng ý" màn hình báo cáo sẽ hiển thi ra như sau:

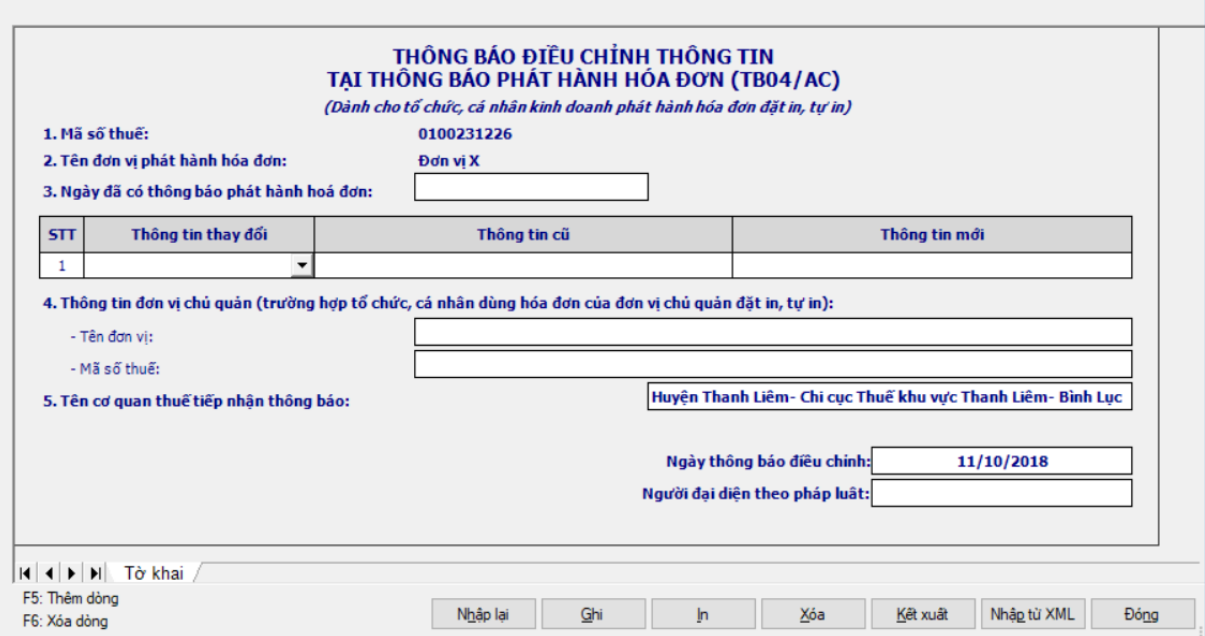

#### **Hướng dẫn nhập dữ liệu:**

*Thông tin chung:*

 Các thông tin được lấy dữ liệu từ phần Thông tin chung được kê khai trong chức năng "Thông tin doanh nghiệp" gồm các thông tin sau:

- Tên đơn vị phát hành hóa đơn
- Mã số thuế
- Địa chỉ, trụ sở chính
- Điện thoại
- Tên đơn vị chủ quản
- Mã số thuế đơn vị chủ quản:
- Các thông tin NSD tự nhập gồm các thông tin sau:
	- Tên cơ quan thuế tiếp nhận thông báo: Kiểu text, độ dài tối đa 200 ký

tự

 Ngày … tháng…. Năm…. Đã có thông báo phát hành: Kiểu date, kiểm tra phải trước ngày lập thông báo điều chỉnh

- Người đại diện theo pháp luật: Kiểu text, độ dài tối đa 45 ký tự
- *Thông tin chi tiết*:
	- STT: Kiểu số, ứng dụng hỗ trợ tự động tăng

 Thông tin thay đổi: Chọn trong combobox, kiểm tra không cho chọn trùng thông tin thay đổi gồm các thông tin:

- Tên đơn vị phát hành hóa đơn
- Địa chỉ trụ sở chính
- Điện thoại
- Thông tin cũ: Nhập kiểu text tối đa 200 ký tự
- Thông tin mới: Nhập kiểu text tối đa 200 ký tự

# **3.10.6 Báo cáo tình hình sử dụng hóa đơn– Mẫu BC26/AC (Ban hành kèm theo Thông tư số 39/2014/TT-BTC ngày 31/3/2014 của Bộ Tài chính)**

### *Cách gọi:*

 Từ menu chức năng "Kê khai/Hoá đơn" chọn "Báo cáo tình hình sử dụng hóa đơn (BC26/AC)" khi đó màn hình kê khai sẽ hiển thị ra như sau:

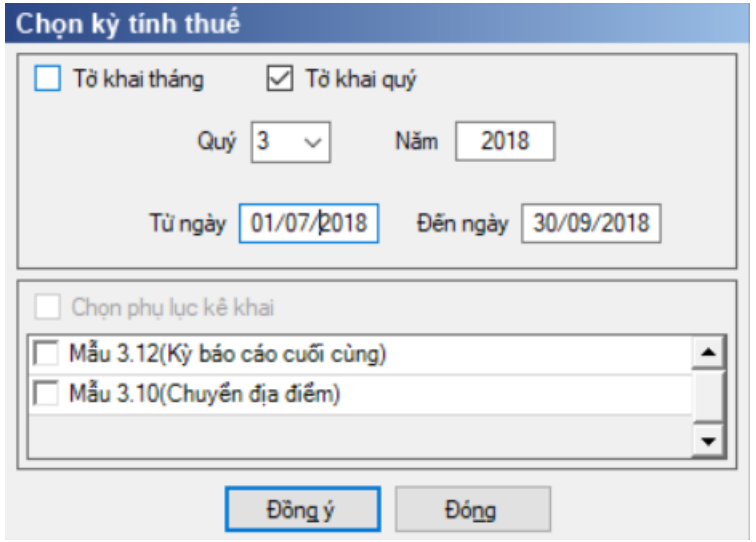

 Nhập kỳ báo cáo là quý, quý tính theo năm dương lịch, không được nhỏ hơn quý 1/2011 và lớn hơn quý hiện tại. Dưới quý thêm từ ngày, đến ngày hiển thị theo mặc định của quý

 Từ ngày là ngày đầu quý, cho phép sửa không được < Ngày đầu quý, không được > Ngày báo cáo đến ngày và không được > Ngày hiện tại

 $+$  Đến ngày: cho phép sửa đến ngày không được  $>$  Ngày cuối quý và không được < Ngày báo cáo từ ngày.

 Chọn "Kỳ báo cáo" theo tháng hoặc quý và có thể chọn các phụ lục cần kê khai rồi nhấn vào nút lệnh "Đồng ý" màn hình báo cáo sẽ hiển thi ra như sau:

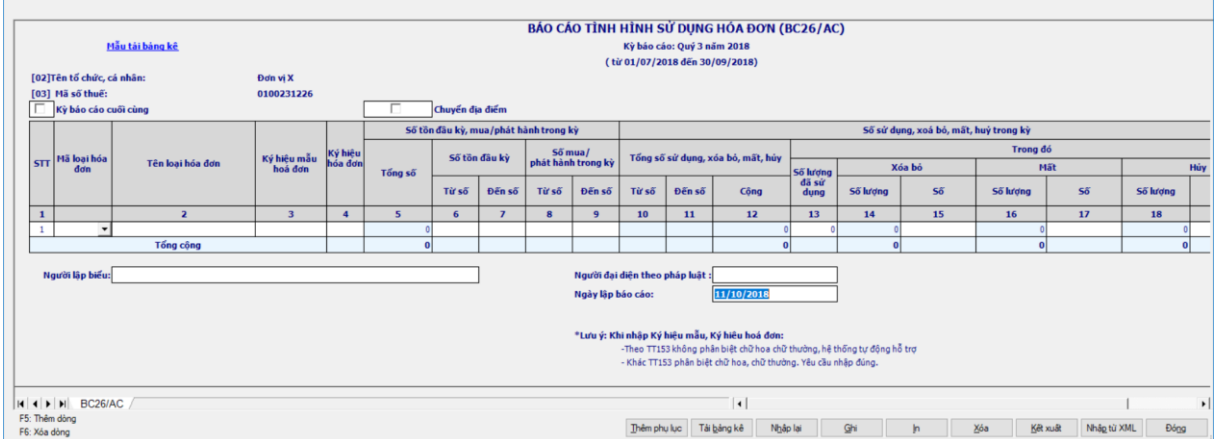

### **Hướng dẫn nhập dữ liệu:**

*Thông tin chung:*

 Các thông tin được lấy dữ liệu từ phần Thông tin chung được kê khai trong chức năng "Thông tin doanh nghiệp" gồm các thông tin sau:

- Tên tổ chức, cá nhân
- Mã số thuế
- Địa chỉ

Các thông tin NNT tự nhập gồm các thông tin sau:

Người đại diện theo pháp luật: NNT nhập kiểu text

 Ngày lập báo cáo: mặc định là ngày hiện tại, cho phép sửa nhưng không được lớn hơn ngày hiện tại và phải lớn hơn hoặc bằng kỳ báo cáo Đến ngày

Người lập biểu: NNT tự nhập kiểu text

 Kỳ báo cáo cuối cùng: Nếu báo cáo là kỳ báo cáo cuối cùng thì NNT chọn ô check Kỳ báo cáo cuối cùng

 Chuyển địa điểm: NNT chọn ô check CQT có trong trường hợp chuyển địa điểm hay không

*Thông tin chi tiết:*

 $+$  STT: Ung dụng hỗ trợ tự động tăng

 Các cột Mã hóa đơn, Tên loại hóa đơn, Mẫu số: Nhập tương tự như trên Thông báo phát hành hóa đơn.

 Ký hiệu hóa đơn: Đối với hóa đơn tự in, đặt in thì nhập tương tự như ở Thông báo phát hành. Riêng đối với hóa đơn do cục thuế phát hành thì thêm 02 ký tự đầu ký hiệu (gọi là mã hoá đơn do Cục Thuế in, phát hành) (Danh sách Mã hóa đơn của Cục Thuế các tỉnh, thành phố trực thuộc Trung ương phát hành theo Phụ lục 2 kèm theo Thông tư số 153/2010/TT-BTC).

 Số tồn đầu kỳ: Nếu là lần đầu tiên chạy ứng dụng thì NNT tự nhập số tồn đầu kỳ của kỳ đầu, từ kỳ thứ 2 trở đi thì ứng dụng sẽ tự chuyển số tồn cuối kỳ của kỳ trước lên, cho phép sửa.

### **Chú ý: Nếu trên cùng một dòng thì Từ số - Đến số phải kê khai liên tiếp, nếu không liên tiếp thì phải tách dòng.**

• Chỉ tiêu [5] (Tổng số): Tự tính theo công thức  $[5] = (([7] - [6]) + 1) +$  $(([9] - [8]) + 1)$ , không cho phép sửa

Chỉ tiêu [6], [7]: NNT tự nhập kiểu số.

 Khoảng (Từ số - Đến số) không được giao nhau trong cùng một loại hóa đơn, cùng mẫu số, cùng kí hiệu

- Từ số [6] không âm và  $\leq$  Đến số [7]
- Chỉ tiêu [7]: Đến số: Kiểu số, NNT tự nhập kiểu số

 Khoảng (Từ số - Đến số) không được giao nhau trong cùng một loại hóa đơn, cùng mẫu số, cùng kí hiệu

- Đến số [7]  $>$  Từ số [6]
- + Số mua/phát hành trong kỳ
	- Chỉ tiêu [8]: NNT tự nhập kiểu số.

o Khoảng (Từ số - Đến số) không được giao nhau trong cùng một loại hóa đơn, cùng mẫu số, cùng kí hiệu

o Từ số [8] không âm và  $\leq$  Đến số [9]

Chỉ tiêu [9]: NNT tự nhập kiểu số

o Khoảng (Từ số - Đến số) không được giao nhau trong cùng một loại hóa đơn, cùng mẫu số, cùng kí hiệu

o Đến số [9] >= Từ số [8]

**Chú ý: Nếu trong cùng một loại hóa đơn, cùng mẫu số, cùng ký hiệu mà có nhiều khoảng số lượng tồn đầu kỳ (Khoảng [06] đến [07]) thì phải nhập giá trị của số mua/ phát hành trong kỳ ở dòng mà có giá trị của chỉ tiêu [07] lớn nhất và giá trị Từ số [08] phải bằng giá trị của chỉ tiêu [07] + 1**

 Chỉ tiêu [13] (Số lượng đã sử dụng): NNT tự nhập kiểu số và nhỏ hơn hoặc bằng chỉ tiêu [5] (Tổng số tồn đầu kỳ, mua/phát hành trong kỳ)

 Các chỉ tiêu [15], [17], [19]: NNT tự nhập kiểu text và các số này phải nằm trong khoảng {[10], [11]} và không được trùng nhau, không giao nhau

 Trong cùng một loại hóa đơn, mẫu hóa đơn và ký hiệu hóa đơn thì các dòng không được giao nhau, trùng nhau.

Nếu là các Số không liên tiếp kê khai dưới dạng liệt kê thì được ngăn

cách nhau bằng dấu (;): VD: 8;12;22 (3 số)

 Nếu là các số liên tiếp trong 1 khoảng thì kê khai dưới dạng khoảng và sử dụng dấu (-). VD: 51-100 (50 số)

- **Các chỉ tiêu tự tính:** Xét 3 trường hợp
	- **TH1:** Chỉ tiêu  $[6] = 0$  và  $[7] = 0$  và  $[8]$  và  $[9] \le 0$ . Khi đó
		- o Chỉ tiêu  $[5] = ([9] [8]) + 1$
		- o Chỉ tiêu  $[10] =$ chỉ tiêu  $[8]$
		- o Chỉ tiêu [11] = [10] + [12] 1 và [11] nhỏ hơn hoặc bằng [9]
		- o Chỉ tiêu  $[12] = [13] + [14] + [16] + [18]$ .

o Chỉ tiêu [14], [16], [18] tự động tính bằng cách đếm hoặc trừ từ chỉ tiêu [15], [17], [19]

o Tồn cuối kỳ

 $\bullet$  Nếu [5] = [12] và [13] + [14] + [16] + [18]  $\leq$  0 thì các chỉ tiêu [20], [21], [22] đều bằng 0

 $\bullet$  Nếu [5] > [12] và [13] + [14] + [16] + [18]  $\leq 0$  thì chỉ tiêu [20]  $=[11] + 1$ ; chỉ tiêu  $[21] = [9]$ 

- Chỉ tiêu  $[22] = (21] [20] + 1$
- $\bullet$  Nếu [13] + [14] + [16] + [18] = 0 thì ([20] = [8]; [21] = [9])
- Nếu NNT tích chọn "Chuyển địa điểm" thì UD hỗ trợ chuyển số

liệu các chỉ tiêu [20], [21], [22] sang bảng kê mẫu 3.10 khi thêm phụ lục đính kèm.

Nếu NNT tích chọn "Kỳ báo cáo cuối cùng": Kiểm tra Dòng tổng cộng cột "Số lượng" phần I (Hóa đơn đã hết giá trị sử dụng) + phần II (Hóa đơn đăng ký tiếp tục sử dụng) ph ải bằng dòng tổng cộng cột [22] trên tờ khai chính BC26/AC. Nếu khác thì UD cảnh báo vàng.

- **TH2:** Chỉ tiêu  $[8] = 0$  và  $[9] = 0$  và  $[6]$  và  $[7] \le 0$ . Khi đó
	- o Chỉ tiêu  $[5] = ([7] [6]) + 1$
	- o Chỉ tiêu  $[10] =$ chỉ tiêu  $[6]$
	- o Chỉ tiêu [11] = [10] + [12] 1 và [11] nhỏ hơn hoặc bằng [7]
	- o Chi tiêu  $[12] = [13] + [14] + [16] + [18]$ .

o Chỉ tiêu [14], [16], [18] tự động tính bằng cách đếm hoặc trừ từ chỉ tiêu [15], [17], [19]

o Tồn cuối kỳ

 $\bullet$  Nếu [5] = [12] và [13] + [14] + [16] + [18]  $\leq 0$  thì các chỉ tiêu [20], [21], [22] đều bằng 0

 $\bullet$  Nếu [5] > [12] và [13] + [14] + [16] + [18]  $\leq 0$  thì chỉ tiêu [20] = [11] + 1; chỉ tiêu [21] = [7]

• Chỉ tiêu  $[22] = (21] - [20] + 1$ 

 $\bullet$  Nếu [13] + [14] + [16] + [18] = 0 thì ([20] = [6] ; [21] = [7])

Nếu NNT tích chọn "Chuyển địa điểm" thì UD hỗ trợ chuyển số

liệu các chỉ tiêu [20], [21], [22] sang bảng kê mẫu 3.10 khi thêm phụ lục đính kèm.

 Nếu NNT tích chọn "Kỳ báo cáo cuối cùng": Kiểm tra Dòng tổng cộng cột "Số lượng" phần I (Hóa đơn đã hết giá trị sử dụng) + phần II (Hóa đơn đăng ký tiếp tục sử dụng) ph ải bằng dòng tổng cộng cột [22] trên tờ khai chính BC26/AC. Nếu khác thì UD cảnh báo vàng.

• **TH3:** Chỉ tiêu  $[6] \ge 0$ ,  $[7] \ge 0$ ,  $[8]$  và  $[9] \le 0$ . Khi đó

o Kiểm tra bắt buộc Chỉ tiêu [8]= chỉ tiêu [7]+1

- o Chỉ tiêu [5] = (([7] [6]) + 1) + (([9] [8]) + 1) hoặc [5]= [9]- [6]+1
- o Chỉ tiêu  $[10] =$ chỉ tiêu  $[6]$
- o Chỉ tiêu  $[11] = [10] + [12] 1$  và  $[11]$  nhỏ hơn hoặc bằng  $[9]$
- o Chỉ tiêu [12] = [13] + [14] + [16] + [18] và [12] <= [5].
- o Chỉ tiêu [14], [16], [18] tự động tính bằng cách đếm hoặc trừ từ chỉ tiêu [15], [17], [19]

o Tồn cuối kỳ

 $\bullet$  Nếu [5] = [12] và [13] + [14] + [16] + [18]  $\leq 0$  thì các chỉ tiêu [20], [21], [22] đều bằng 0

 $\bullet$  Nếu [5] > [12] và [13] + [14] + [16] + [18]  $\leq 0$  thì chỉ tiêu [20] = [11] + 1; chỉ tiêu [21] = [9]

- Chỉ tiêu  $[22] = (21] [20] + 1$
- $\bullet$  Nếu  $[13] + [14] + [16] + [18] = 0$  thì  $([20] = [6]$ ;  $[21] = [9]$ )
- Nếu NNT tích chọn "Chuyển địa điểm" thì UD hỗ trợ chuyển số

liệu các chỉ tiêu [20], [21], [22] sang bảng kê mẫu 3.10 khi thêm phụ lục đính kèm.

Nếu NNT tích chon "Kỳ báo cáo cuối cùng": Kiểm tra Dòng tổng cộng cột "Số lượng" phần I (Hóa đơn đã hết giá trị sử dụng) + phần II (Hóa đơn đăng ký tiếp tục sử dụng) ph ải bằng dòng tổng cộng cột [22] trên tờ khai chính BC26/AC. Nếu khác thì UD cảnh báo vàng.

# **3.10.6.1 BẢNG KÊ CHI TIẾT HÓA ĐƠN CỦA TỔ CHỨC, CÁ NHÂN, ĐẾN THỜI ĐIỂM QUYẾT TOÁN HÓA ĐƠN**

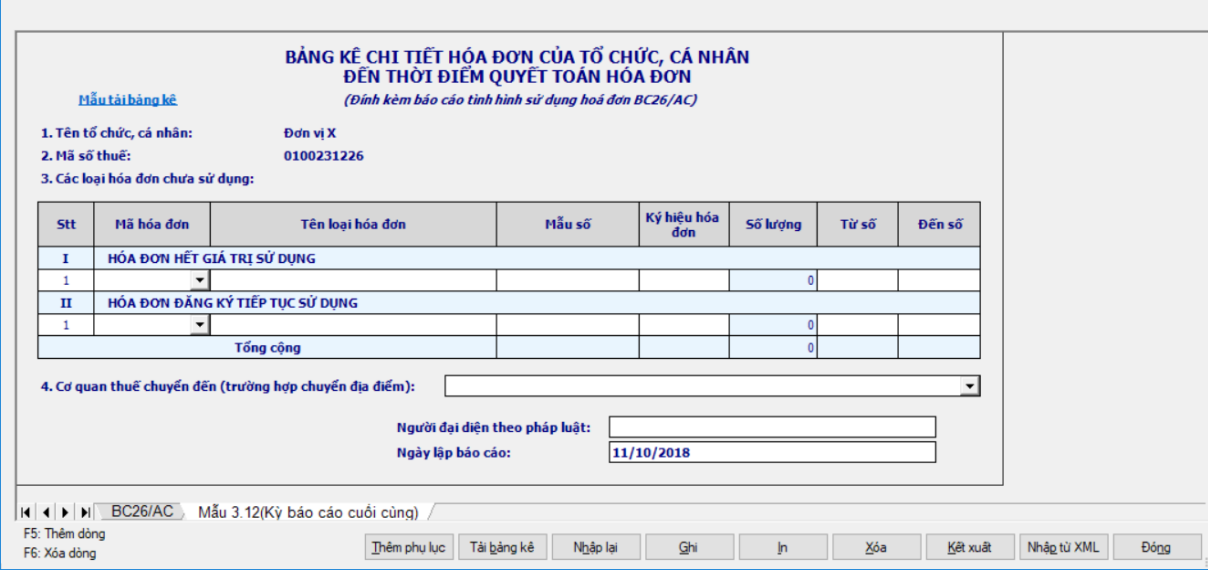

*Thông tin chung:*

 Các thông tin được lấy dữ liệu từ phần báo cáo lên và không cho phép sửa gồm các thông tin sau:

- Tên tổ chức, cá nhân
- Mã số thuế
- Người đại diện theo pháp luật
- Ngày lập bảng kê
- Các thông tin NNT tự nhập gồm các thông tin sau:

• Cơ quan chuyển đến: NNT chọn mã cơ quan thuế trong danh mục, nếu tích chọn kỳ báo cáo cuối cùng trên tờ khai khai chính thì không bắt buộc nhập cơ quan thuế chuyển đến, nếu tích chọn chuyển địa điểm trên tờ khai chính thì bắt buộc nhập cơ quan thuế chuyển đến. Trường hợp đã tích chọn chuyển địa điểm thì không cho tích chọn lại kỳ báo cáo cuối cùng.

*Thông tin chi tiết:*

#### **Các chỉ tiêu NNT tự nhập**

Tên loại hóa đơn, Ký hiệu mẫu, Ký hiệu hóa đơn: Nhập như trên tờ

khai

- Từ số: Kiểu số, NNT tự nhập.
- Đến số: Kiểu số, NNT tự nhập

### **Các chỉ tiêu tính toán**:

• Số lượng: Kiểu số, hỗ trợ tính theo công thức =  $(D<sup>2</sup>$  số - Từ số) + 1, không cho phép sửa

### **Kiểm tra ràng buộc trên bảng kê:**

• Kiểm tra khoảng (Từ số - Đến số) trong phần II (Hóa đơn đăng ký tiếp tục sử dụng) không được trùng nhau, giao nhau với khoảng (Từ số - Đến số) trong phần I (Hóa đơn đã hết giá trị sử dụng) trong cùng một loại hóa đơn, mẫu số, ký hiệu. Nếu không thỏa mãn thì ứng dụng đưa ra cảnh báo đỏ "Khoảng (Từ số - Đến số) trong phần II (Hóa đơn đăng ký tiếp tục sử dụng) không được trùng nhau, giao nhau với khoảng (Từ số - Đến số) trong phần I (Hóa đơn đã hết giá trị sử dụng)"

 Kiểm tra khoảng (Từ số - Đến số) hóa đơn trên phần I của bảng kê phải nằm trong khoảng tồn cuối kỳ ([20]; [21]) trên báo cáo BC26/AC trong cùng một loại hóa đơn, mẫu số, ký hiệu. Nếu khác thì đưa ra cảnh báo "Khoảng (từ số - đến số) phải nằm trong khoảng ([20] -[21]) trên báo cáo trong cùng một loại hóa đơn, mẫu số, ký hiệu"

 Nếu NNT tích chọn "Kỳ báo cáo cuối cùng": Kiểm tra Dòng tổng cộng cột "Số lượng" phần I (Hóa đơn đã hết giá trị sử dụng) + phần II (Hóa đơn đăng ký tiếp tục sử dụng) ph ải bằng dòng tổng cộng cột [22] trên tờ khai chính BC26/AC. Nếu khác thì UD cảnh báo vàng.

 Cơ quan thuế chuyển đến (trường hợp chuyển địa điểm): hỗ trợ hiển thị cơ quan thuế quản lý.

**3.10.6.2 Bảng kê hóa đơn chưa sử dụng của tổ chức, cá nhân chuyển đía điểm kinh doanh khác địa bàn cơ quan thuế quản lý**

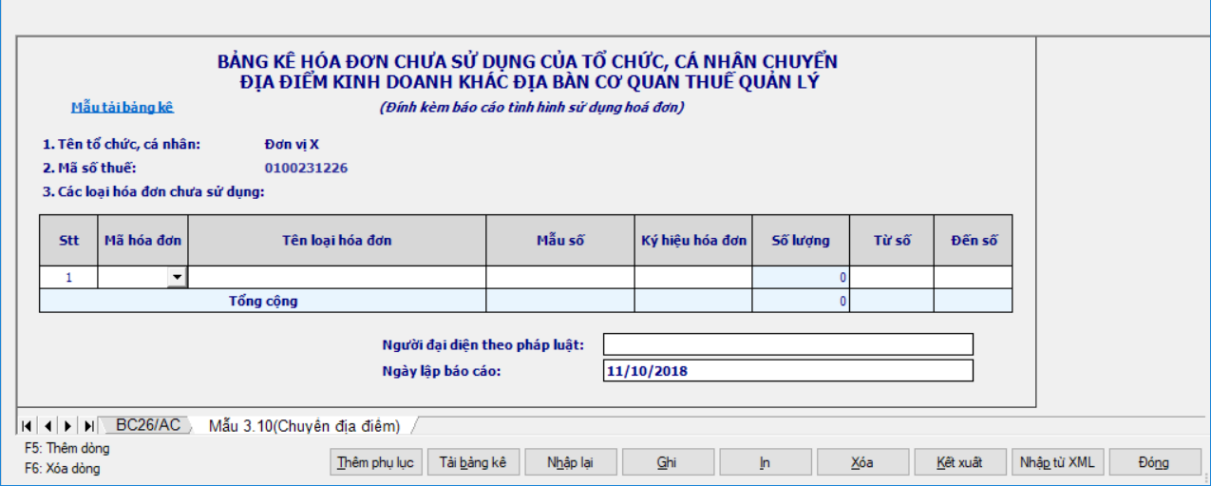

*Thông tin chung:*

 Các thông tin được lấy dữ liệu từ phần báo cáo lên và không cho phép sửa gồm các thông tin sau:

- Tên tổ chức, cá nhân
- Mã số thuế
- Người đại diện theo pháp luật
- Ngày lập bảng kê

*Thông tin chi tiết:*

- Các chỉ tiêu NNT tự nhập
	- Tên loại hóa đơn, Ký hiệu mẫu, Ký hiệu hóa đơn: Nhập như trên tờ

khai

- Từ số: Kiểu số, NNT tự nhập.
- Đến số: Kiểu số, NNT tự nhập

Các chỉ tiêu tính toán:

Số lượng: Kiểu số, hỗ trợ tính theo công thức =  $(D<sup>2</sup>$  số - Từ số + 1, không cho phép sửa

Ràng buộc giữa bảng kê với báo cáo:

 Khoảng (Từ số - đến số) trên bảng kê phải nằm trong khoảng (Từ số( chỉ tiêu [20] ) - Đến số (chỉ tiêu [21]) ) trên báo cáo trong cùng một loại Tên loại hóa đơn, mẫu số, ký hiệu, nếu không thỏa mãn điều kiện này thì ứng dụng đưa ra cảnh báo đỏ "Khoảng Từ số - Đến số phải nằm trong khoảng ( [20] – [21]) trên báo cáo"

 Nếu NNT tích chọn "Chuyển địa điểm" thì UD hỗ trợ chuyển số liệu các chỉ tiêu [20], [21], [22] trên tờ khai BC26/AC sang bảng kê mẫu 3.10 khi thêm phụ lục đính kèm, cho phép sửa. Kiểm tra: Nếu sửa khác thì UD cảnh báo vàng.

• Thêm dòng Tổng công: Lấy tổng của cột số lượng.

### **3.10.7 Báo cáo tình hình sử dụng hóa đơn theo số lượng– Mẫu BC26/AC (Ban hành kèm theo Thông tư số 39/2014/TT-BTC ngày 31/3/2014 của Bộ Tài chính)**

### *Cách gọi:*

 Từ menu chức năng "Kê khai/Hoá đơn" chọn "Báo cáo tình hình sử dụng hóa đơn theo số lượng (BC26/AC)" khi đó màn hình "Chọn kỳ tính thuế" sẽ hiển thi ra như sau.

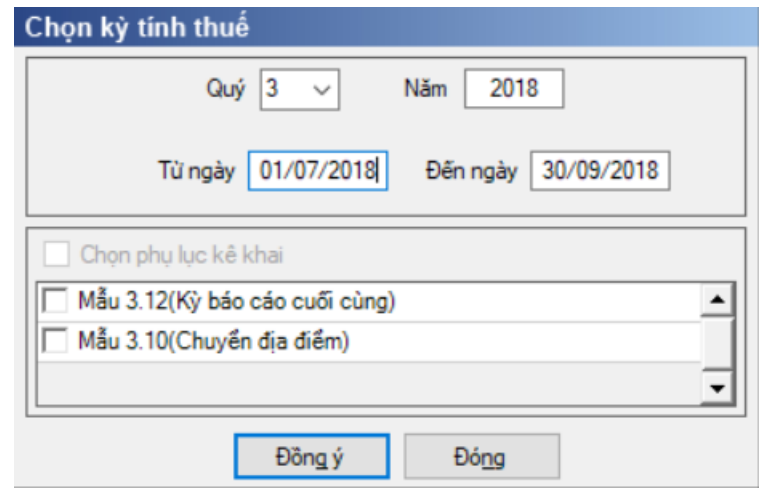

 Nhập kỳ báo cáo là quý, quý tính theo năm dương lịch, không được nhỏ hơn quý 1/2011 và lớn hơn quý hiện tại. Dưới quý thêm từ ngày, đến ngày hiển thị theo mặc định của quý

 Từ ngày là ngày đầu quý, cho phép sửa không được < Ngày đầu quý, không được > Ngày báo cáo đến ngày và không được > Ngày hiện tại

 $+$  Cho phép sửa đến ngày không được  $>$  Ngày cuối quý và không được  $<$ Ngày báo cáo từ ngày

 Chọn "Kỳ báo cáo" theo quý và có thể chọn các phụ lục cần kê khai rồi nhấn vào nút lệnh "Đồng ý" màn hình báo cáo sẽ hiển thi ra như sau:

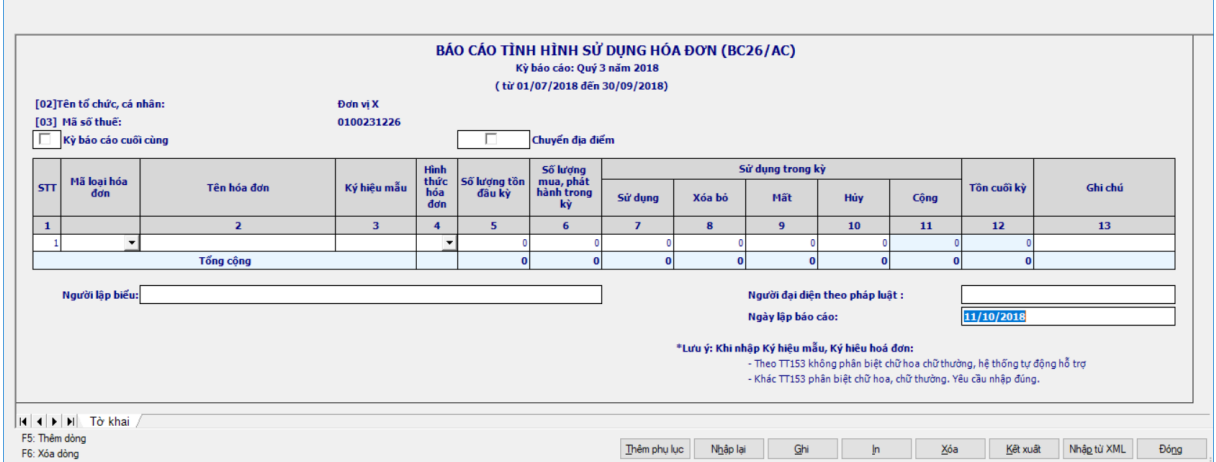

Các thông tin trong tờ khai gồm các thông tin sau:

Người đại diện theo pháp luật: NNT nhập kiểu text

 Ngày lập báo cáo: mặc định là ngày hiện tại, cho phép sửa nhưng không được lớn hơn ngày hiện tại và phải lớn hơn hoặc bằng kỳ báo cáo Đến ngày

Người lập biểu: NNT tự nhập kiểu text

 Kỳ báo cáo cuối cùng: Nếu báo cáo là kỳ báo cáo cuối cùng thì NNT chọn ô check Kỳ báo cáo cuối cùng

 Chuyển địa điểm: NNT chọn ô check CQT có trong trường hợp chuyển địa điểm hay không

+ STT: Úng dụng hỗ trợ tự động tăng

 Các cột Mã hóa đơn, Tên loại hóa đơn, Mẫu số: Nhập tương tự như trên Thông báo phát hành hóa đơn.

 $+$  Ký hiệu hóa đơn: Đối với hóa đơn tư in, đặt in thì nhập tương tư như ở Thông báo phát hành. Riêng đối với hóa đơn do cục thuế phát hành thì thêm 02 ký tự đầu ký hiệu (gọi là mã hoá đơn do Cục Thuế in, phát hành) (Danh sách Mã hóa đơn của Cục Thuế các tỉnh, thành phố trực thuộc Trung ương phát hành theo Phụ lục 2 kèm theo Thông tư số 153/2010/TT-BTC).

 Chỉ tiêu [4]- Hình thức hóa đơn: NSD chọn trọng combobox gồm 3 ký tự T, P, E

 Số tồn đầu kỳ: Cho phép NSD nhập lần đầu tiên, từ lần thứ 2 trở đi thì ứng dụng sẽ tự chuyển số tồn cuối kỳ của kỳ trước lên, cho phép sửa nhưng có cảnh báo vàng "Số lượng tồn đầu kỳ này khác với số lượng tồn cuối kỳ trước. Đề nghị xem lại".

Số mua/phát hành trong kỳ: NSD tự nhập kiểu số, tối đa 9 ký tự

- + Sử dung trong kỳ:
	- Chỉ tiêu [7] Sử dụng: NSD tự nhập, kiểu số tối đa 9 ký tự
	- Chỉ tiêu [8] Xóa bỏ: NSD tự nhập, kiểu số tối đa 9 ký tự
	- Chỉ tiêu  $[9]$  Mất: NSD tư nhập, kiểu số tối đa 9 ký tư
	- Chỉ tiêu  $[10]$  Hủy: NSD tự nhập, kiểu số tối đa 9 ký tự
• Chỉ tiêu  $[11]$  – Công: UD hỗ trợ tính =  $[7] + [8] + [9] + [10]$ , Kiểm tra [11] không được lớn hơn  $[5] + [6]$ , nếu không thỏa mãn ứng dụng đưa ra cảnh báo đỏ " Tổng số hóa đơn sử dụng trong kỳ không được lớn hơn số tồn đầu kỳ cộng số phát hành trong kỳ"

- + Chỉ tiêu [12]- Tồn cuối kỳ: UD hỗ trợ tính =  $[5] + [6] [11]$
- + Các chỉ tiêu [13] Ghi chú: NSD tự nhập kiểu text

**3.10.7.1 Bảng kê chi tiết hóa đơn của tổ chức, cá nhân đến thời điểm quyết toán hóa đơn**

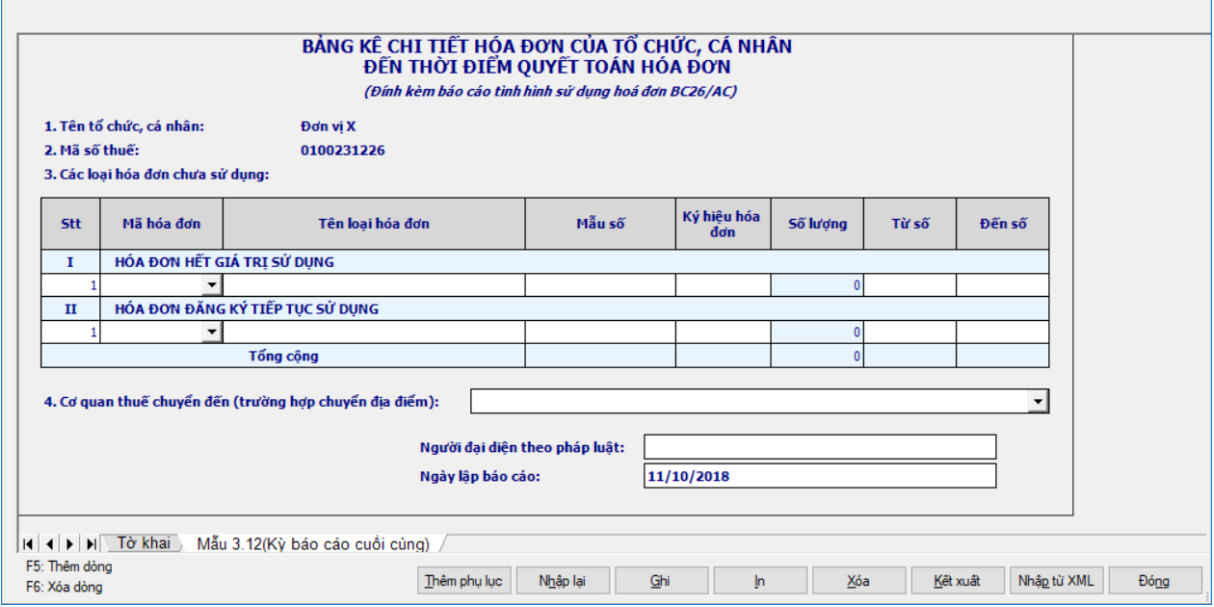

- Các chỉ tiêu NNT tự nhập
	- Tên loại hóa đơn, Ký hiệu mẫu, Ký hiệu hóa đơn: Nhập như trên tờ khai
	- Từ số: Kiểu số, NNT tự nhập.
	- Đến số: Kiểu số, NNT tự nhập

 Cơ quan chuyển đến: NNT chọn mã cơ quan thuế trong danh mục, nếu tích chọn kỳ báo cáo cuối cùng trên tờ khai khai chính thì không bắt buộc nhập cơ quan thuế chuyển đến, nếu tích chọn chuyển địa điểm trên tờ khai chính thì bắt buộc nhập cơ quan thuế chuyển đến. Trường hợp đã tích chọn chuyển địa điểm thì không cho tích chọn lại kỳ báo cáo cuối cùng.

Các chỉ tiêu tính toán:

 $\dot{x}$  Số lượng: Kiểu số, hỗ trợ tính theo công thức = (Đến số - Từ số) + 1, không cho phép sửa

# **3.10.7.2 Bảng kê hóa đơn chưa sử dụng của tổ chức, cá nhân chuyển đía điểm kinh doanh khác địa bàn cơ quan thuế quản lý**

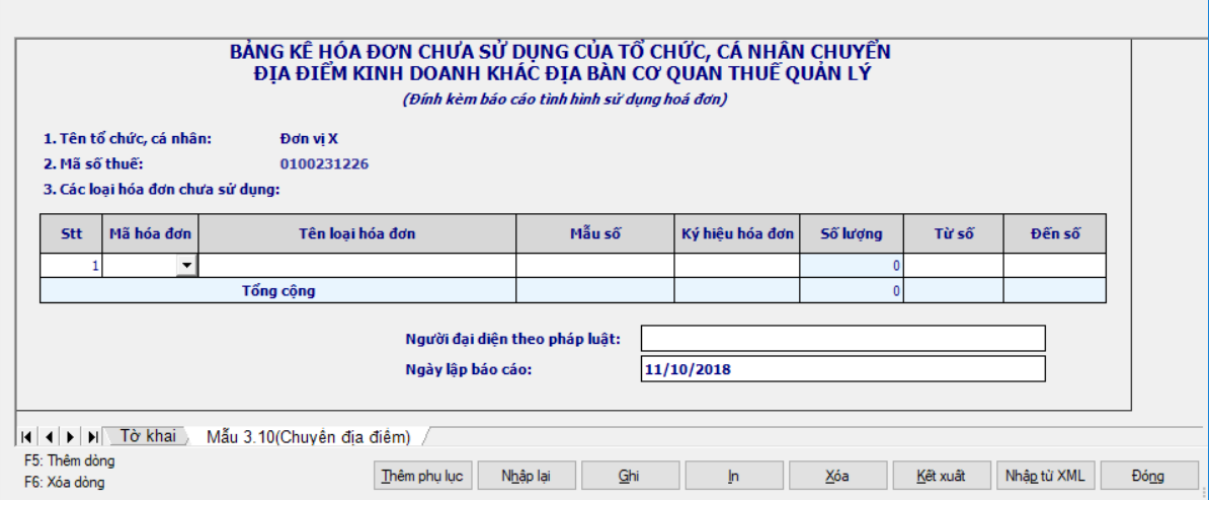

- Các chỉ tiêu NNT tự nhập
	- Tên loại hóa đơn, Ký hiệu mẫu, Ký hiệu hóa đơn: Nhập như trên tờ khai
	- Từ số: Kiểu số, NNT tự nhập.
	- Đến số: Kiểu số, NNT tự nhập

Các chỉ tiêu tính toán:

 $+$  Số lượng: Kiểu số, hỗ trợ tính theo công thức = (Đến số - Từ số)  $+1$ , không cho phép sửa

**3.10.8 Bảng kê hóa đơn chưa sử dụng của tổ chức, cá nhân chuyển đía điểm kinh doanh khác địa bàn cơ quan thuế quản lý – Mẫu BK01/AC (Ban hành kèm theo Thông tư số 39/2014/TT-BTC ngày 31/3/2014 của Bộ Tài chính)**

#### *Cách gọi:*

 Từ menu chức năng "Kê khai/Hoá đơn" chọn "Bảng kê hóa đơn chưa sử dụng của tổ chức, cá nhân (BK01/AC)" khi đó màn hình kê khai sẽ hiển thị ra như sau.

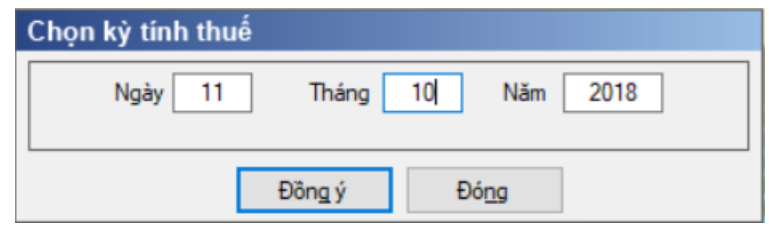

 NNT chọn "Kỳ báo cáo" theo ngày rồi nhấn vào nút lệnh "Đồng ý" màn hình báo cáo sẽ hiển thi ra như sau:

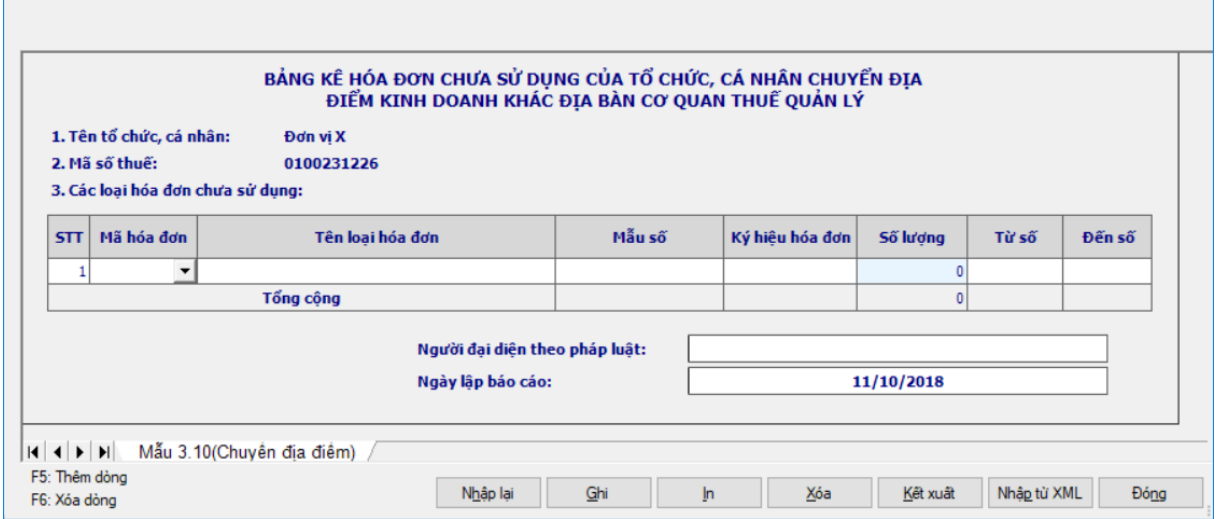

*Thông tin chung:*

 Các thông tin được lấy dữ liệu từ phần Thông tin chung được kê khai trong chức năng "Thông tin doanh nghiệp" gồm các thông tin sau:

- Tên tổ chức, cá nhân
- Mã số thuế
- Các thông tin NNT tự nhập gồm các thông tin sau:
	- Người đại diện theo pháp luật: NNT nhập kiểu text

 Ngày lập báo cáo: mặc định là ngày hiện tại, cho phép sửa nhưng không được lớn hơn ngày hiện tại

*Thông tin chi tiết:*

Các chỉ tiêu NNT tự nhập

 Tên loại hóa đơn, Ký hiệu mẫu, Ký hiệu hóa đơn: Nhập tương tự như Thông báo phát hành hóa đơn

- Từ số: Kiểu số, NNT tự nhập.
- Đến số: Kiểu số, NNT tự nhập
- Các chỉ tiêu tính toán:

• Số lượng: Kiểu số, hỗ trợ tính theo công thức =  $(D<sup>2</sup>$  số - Từ số) + 1, không cho phép sửa

#### **3.11 Hướng dẫn thực hiện chức năng kê khai Phí, lệ phí**

#### **3.11.1 Tờ khai phí bảo vệ môi trường mẫu số 01/BVMT (Ban hành kèm theo Thông tư số 156/2013/TT-BTC ngày 6/11/2013 của Bộ Tài chính)**

#### *Cách gọi:*

 Từ menu chức năng "Kê khai/Phí – Lệ phí" chọn "Tờ khai phí bảo vệ môi trường mẫu số 01/BVMT" khi đó màn hình kê khai sẽ hiển thị ra như sau:

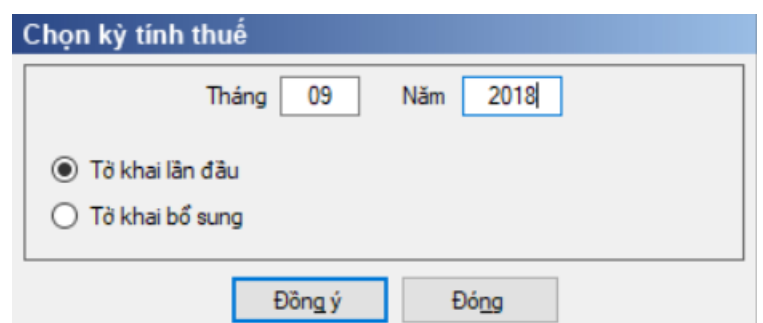

 Chọn trạng thái tờ khai (tờ khai lần đầu hoặc tờ khai bổ sung), sau đó nhấn nút lệnh "Đồng ý" để hiển thị ra tờ khai phí bảo vệ môi trường mẫu 01/BVMT

#### **3.11.1.1 Trường hợp khai tờ khai lần đầu**

 Trên form "Chọn kỳ tính thuế" chọn trạng thái tờ khai là Tờ khai lần đầu, sau đó nhấn nút "Đồng ý", màn hình kê khai hiển thị ra như sau:

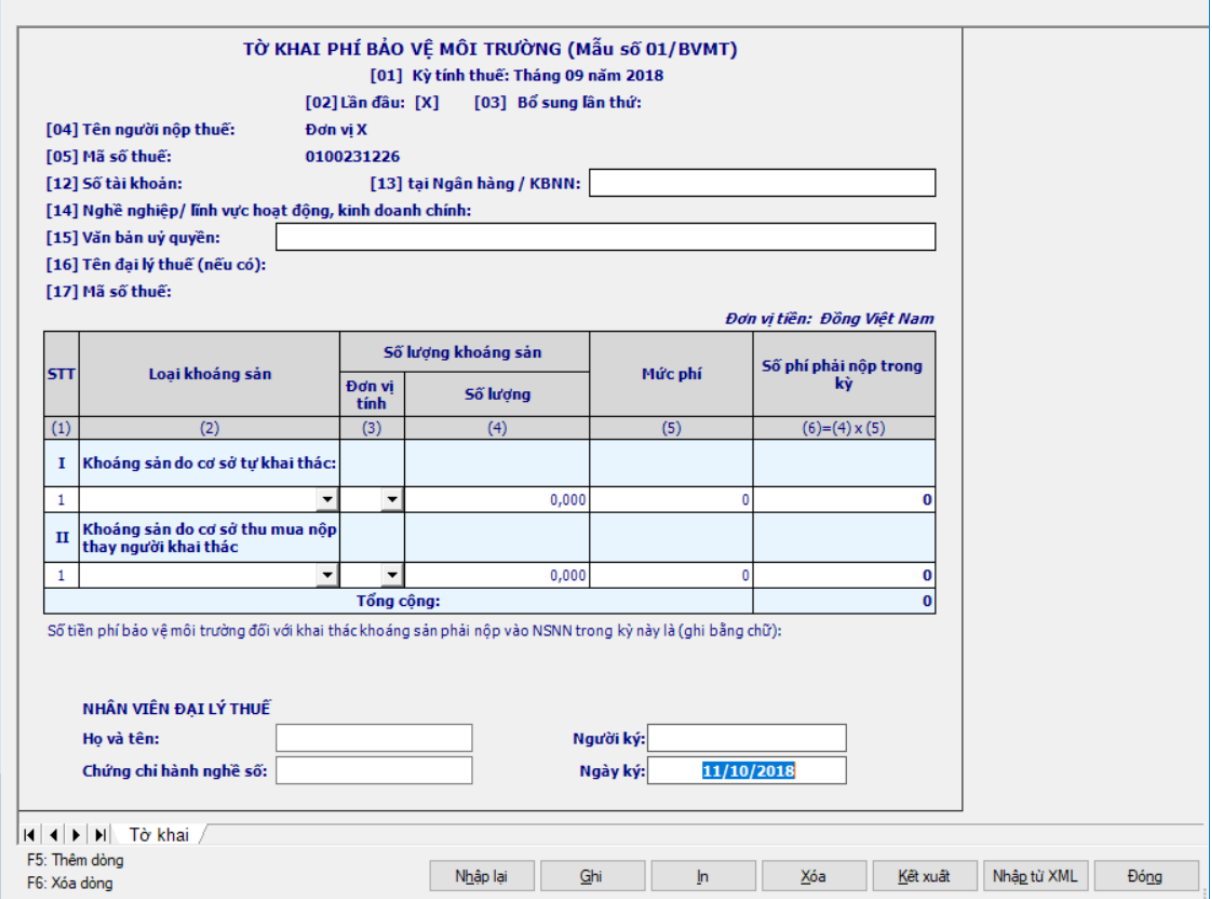

- Chi tiết các chỉ tiêu cần nhập
	- Chỉ tiêu [13]: tại Ngân hàng/KBNN nhập dạng text
	- Chỉ tiêu [15]: Văn bản ủy quyền nhập dạng text
	- Cột (2) Loại khoáng sản: Chọn trong danh mục các loại khoáng sản.

• Đối với kỳ kê khai từ tháng 10/2019, UD cho phép chọn loại khoáng sản trong danh mục đáp ứng Nghị định số 164/2016/NĐ-CP mà NSD đã đăng ký trong chức năng 'Đăng ký danh mục phí BVMT '

Cột (3) Đơn vị tính tự động hiển thị theo cột [2] và cho phép sửa.

- Cột (4) : NNT tự nhập dạng xx,xxx
- Cột (5): Nhập dạng số, không âm, mặc định là 0
- Chi tiết chỉ tiêu tính toán:
	- + Cột  $(6) = (4) * (5)$ , cho phép sửa
	- Dòng tổng cộng: Lấy dòng tổng cộng của cột (6)

#### **3.11.1.2 Trường hợp khai tờ khai bổ sung**

 NNT phải kê khai tờ khai chính thức trước khi lập tờ khai bổ sung. Để lập tờ khai bổ sung lần N thì NNT phải kê khai tờ khai bổ sung lần (N-1) và tờ khai này được ghi vào UD.

 Trên màn hình nhập kỳ tính thuế, chọn trạng thái tờ khai là "Tờ khai bổ sung", ứng dụng cho phép NNT nhập lần bổ sung và ngày lập tờ khai bổ sung.

 $-$  Ngày lập tờ khai bổ sung phải  $\leq$  Hạn nộp tờ khai chính thức + 10 năm.

 Nhấn nút [Đồng ý], khi đó trên form nhập dữ liệu sẽ bao gồm 2 sheet "Tờ khai điều chỉnh" và "KHBS".

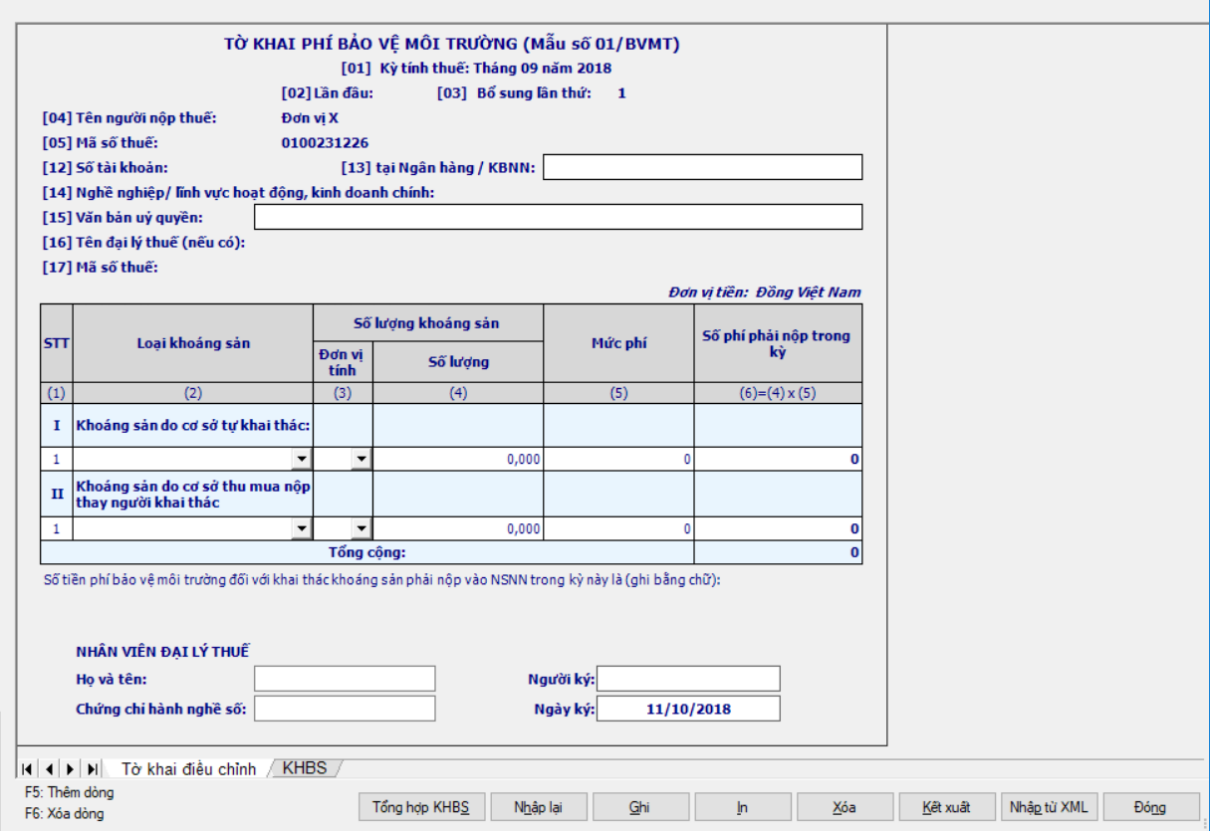

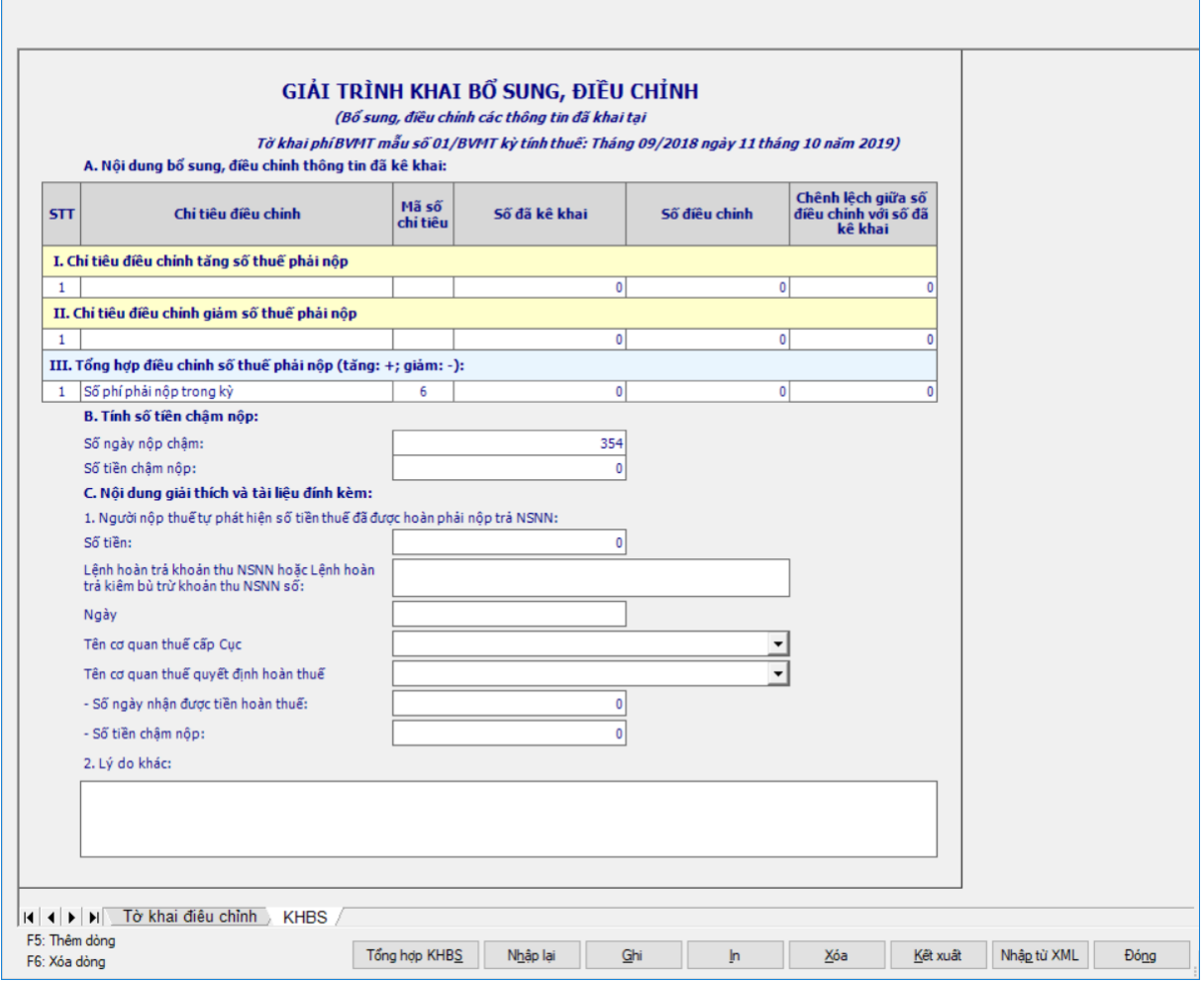

 Kê khai điều chỉnh bổ sung cho cột (6) cách lấy dữ liệu tương tự như tờ 01/GTGT.

# **3.11.2 Tờ khai quyết toán phí bảo vệ môi trường mẫu số 02/BVMT (Ban hành kèm theo thông tư số 156/2013/TT-BTC ngày 6/11/2013 của Bộ tài chính)**

#### *Cách gọi:*

 Từ menu chức năng "Kê khai/Phí – Lệ phí" chọn "Tờ khai quyết toán phí bảo vệ môi trường mẫu số (02/BVMT)" khi đó màn hình kê khai sẽ hiển thị ra như sau:

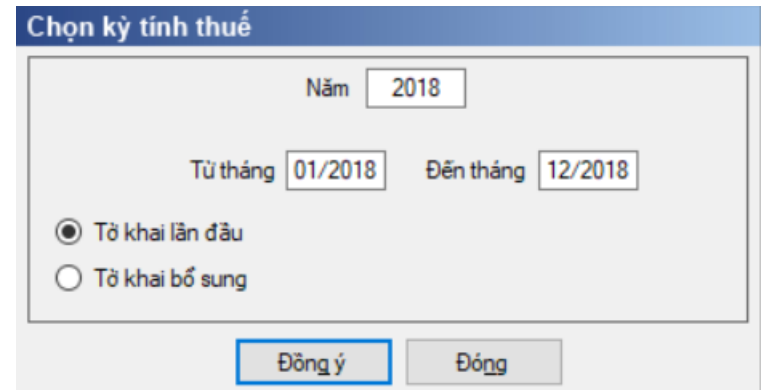

Nhập kỳ tính thuế: Cho phép NNT nhập kỳ tính thuế theo năm

 Kỳ tính thuế theo năm: Mặc định năm hiện tại -1, cho phép sửa nhưng không được lớn hơn năm hiện tại.

 Từ tháng … Đến tháng: kỳ quyết toán được tính theo năm tài chính dương lịch từ 01/01 đến 31/12 năm quyết toán. NSD có thể thay đổi thông tin về kỳ quyết toán theo nguyên tắc sau:

- Từ tháng phải thuộc Kỳ tính thuế
- Khoảng cách từ ngày và đến ngày không vượt quá 15 tháng.
- Trường năm phải lớn hơn năm 1999.

• Kiểm tra kỳ tính thuế Từ tháng - đến tháng không được lớn hơn kỳ tính thuế có ngày hiện tại

 Chọn trạng thái tờ khai (tờ khai lần đầu hoặc tờ khai bổ sung), sau đó nhấn nút lệnh "Đồng ý" để hiển thị ra tờ khai quyết toán phí bảo vệ môi trường mẫu 02/BVMT

# **3.11.2.1 Trường hợp khai tờ khai lần đầu**

 Trên form "Chọn kỳ tính thuế" chọn trạng thái tờ khai là Tờ khai lần đầu, sau đó nhấn nút "Đồng ý", màn hình kê khai hiển thị ra như sau:

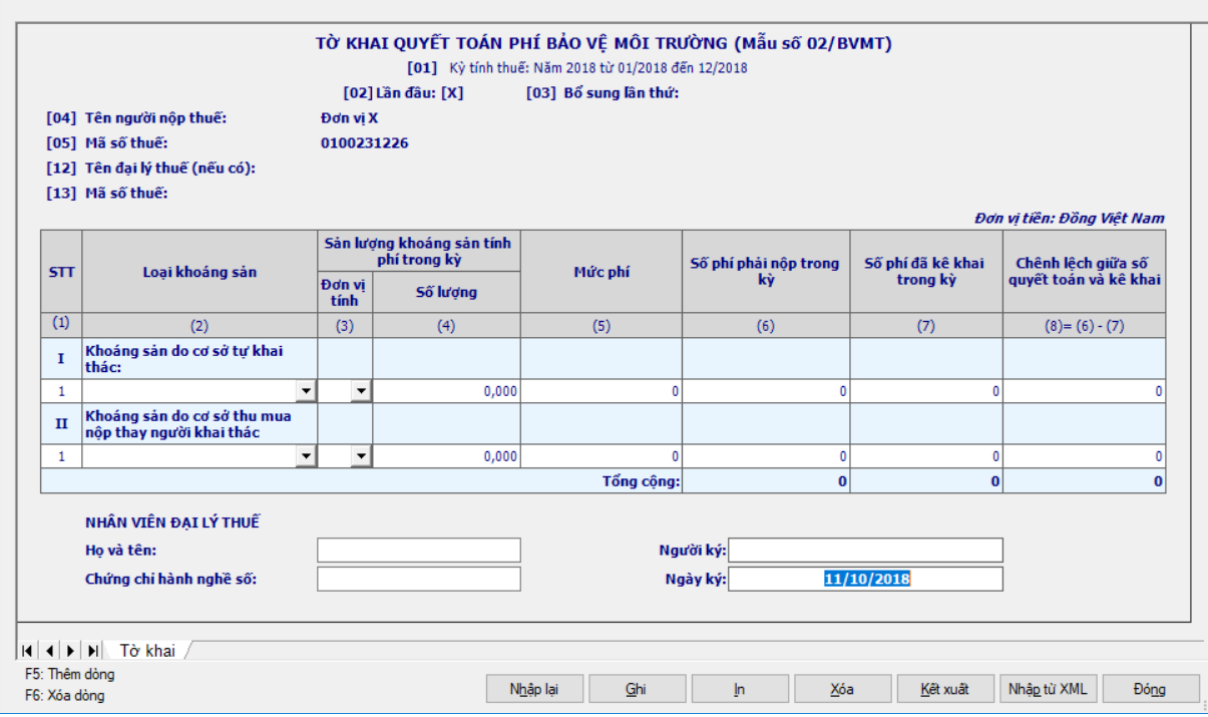

**Các chỉ tiêu cần nhập:**

Cột (1) – STT: UD tự tăng giảm dòng

+ Cột (2) Loại khoáng sản: Chọn trong danh mục mã tài nguyên khoáng sản. Cho phép chọn 1 loại khoáng sản trên nhiều dòng

 Đối với kỳ quyết toán năm 2019, NNT chọn trong danh mục phí BVMT đáp ứng Nghị định số 164/2016/NĐ-CP

Cột (3) Đơn vị tính tự động hiển thị theo cột [2] và cho phép sửa.

- Cột (4) : NNT tự nhập dạng xx,xxx
- Cột (5), (7): Nhập dạng số, không âm, mặc định là 0

### **Các chỉ tiêu tính toán:**

- + Cột  $(6) = (4) * (5)$ , cho phép sửa
- $\div$  Cột (8) = cột (6) cột (7), nếu kết quả âm thì (8) = 0
- Dòng tổng cộng: Lấy dòng tổng cộng của cột (6), (7), (8)

### **3.11.2.2 Trường hợp khai tờ khai bổ sung**

 NNT phải kê khai tờ khai chính thức trước khi lập tờ khai bổ sung. Để lập tờ khai bổ sung lần N thì NNT phải kê khai tờ khai bổ sung lần (N-1) và tờ khai này được ghi vào UD.

 Trên màn hình nhập kỳ tính thuế, chọn trạng thái tờ khai là "Tờ khai bổ sung", ứng dụng cho phép NNT nhập lần bổ sung và ngày lập tờ khai bổ sung.

 $-$  Ngày lập tờ khai bổ sung phải  $\leq$  Hạn nộp tờ khai chính thức + 10 năm.

 Nhấn nút [Đồng ý], khi đó trên form nhập dữ liệu sẽ bao gồm 2 sheet "Tờ khai điều chỉnh" và "KHBS".

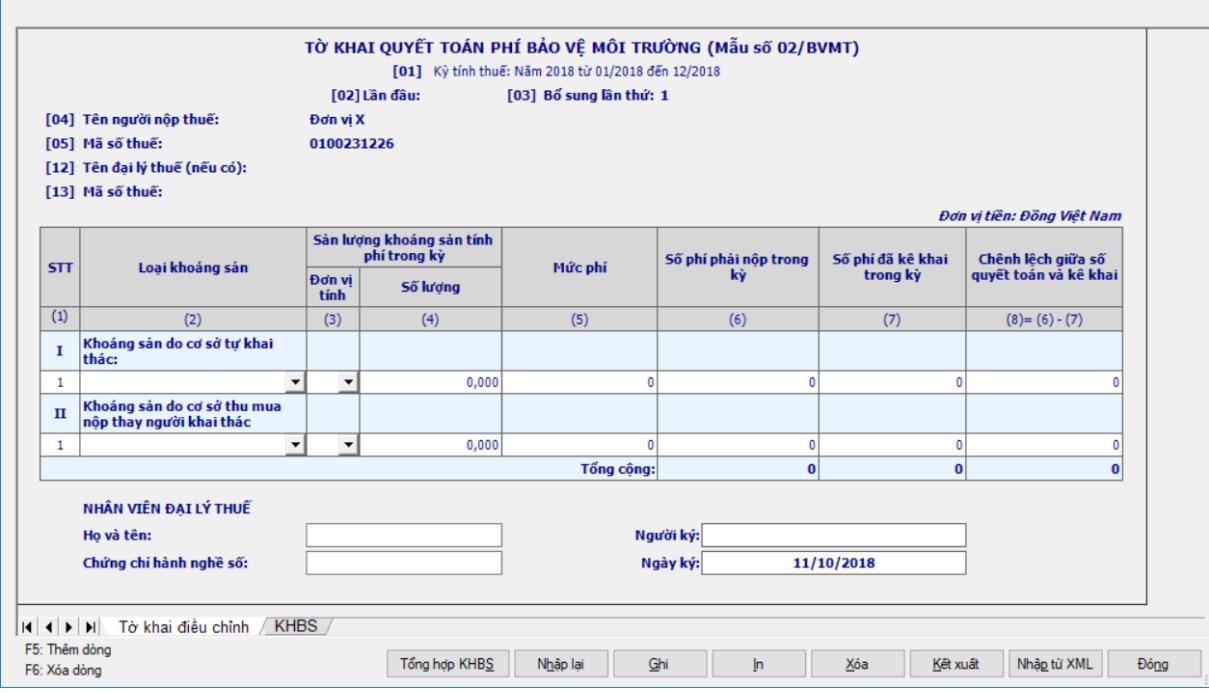

 Kê khai điều chỉnh bổ sung cho cột (6) cách lấy dữ liệu tương tự như tờ 01/GTGT.

### **3.11.3 Tờ khai phí, lệ phí 01/PHLP (Ban hành kèm theo thông tư số 156/2013/TT-BTC ngày 6/11/2013 của Bộ tài chính)**

Cách gọi:

 Từ menu chức năng "Kê khai/Phí – Lệ phí" chọn "Tờ khai phí lệ phí (01/PHLP)" khi đó màn hình kê khai sẽ hiển thị ra như sau.

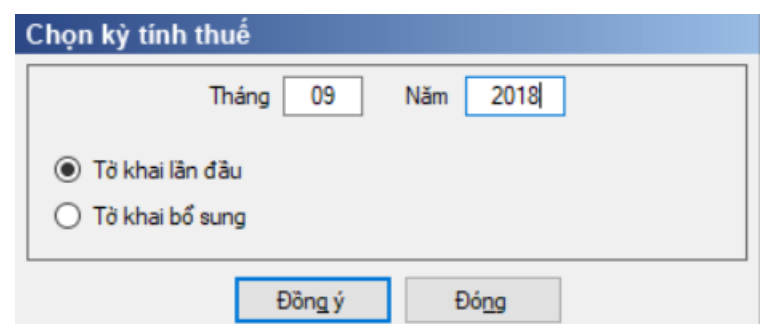

 Chọn trạng thái tờ khai (tờ khai lần đầu hoặc tờ khai bổ sung), sau đó nhấn nút lệnh "Đồng ý" để hiển thị ra tờ khai phí bảo vệ môi trường mẫu 01/PHLP

#### **3.11.3.1 Trường hợp khai tờ khai lần đầu**

 Trên form "Chọn kỳ tính thuế" chọn trạng thái tờ khai là Tờ khai lần đầu, sau đó nhấn nút "Đồng ý", màn hình "Chon kỳ tính thuế" hiển thị ra như sau:

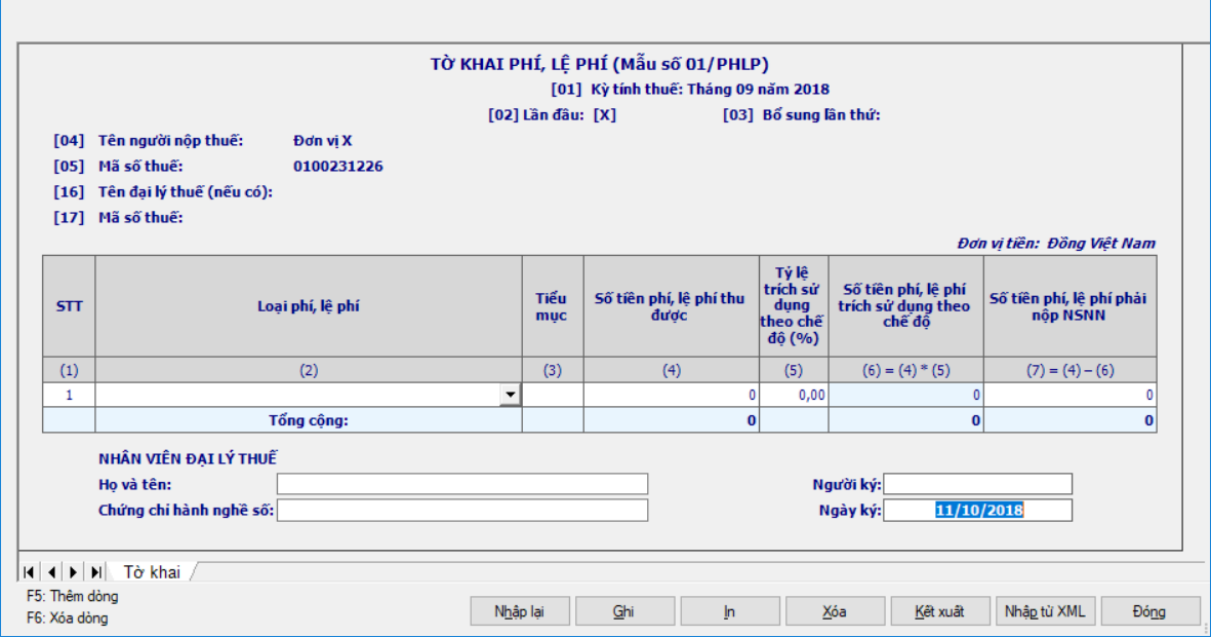

Chi tiết các chỉ tiêu:

Cột (1) STT: UD tự tăng giảm dòng

 Cột (2) Loại phí, lệ phí: Chọn trong danh mục các loại phí, lệ phí, đáp ứng TT324/2016/TT-BTC

 Không được kê khai các tiểu mục 2663, 2666, 3003 trên tờ khai 01/PHLP từ kỳ kê khai tháng 01/2021 (cả tờ khai chính thức, bổ sung)

Cột (3) Tiểu mục thu: tự động hiển thị theo cột [2] và không sửa

 Cột (4) Số tiền phí, lệ phí thu được: NNT tự nhập dạng số không âm, mặc định là 0

 $+$  Cột (5) - Tỷ lệ trích sử dụng theo chế độ (%): Cho phép nhập dạng  $XX$ , $XX$ %.

 $\div$  Cột (6) - Số tiền phí, lệ phí trích sử dụng theo chế độ: Hỗ trợ tính = (4)  $*$ (5)

 $+$  Cột (7) = cột (4) - cột (6), nếu kết quả âm thì (7) = 0, cho sửa

 $+$  Dòng tổng cộng: Lấy dòng tổng cộng của cột (4), (6), (7)

#### **3.11.3.2 Trường hợp khai tờ khai bổ sung**

 NNT phải kê khai tờ khai chính thức trước khi lập tờ khai bổ sung. Để lập tờ khai bổ sung lần N thì NNT phải kê khai tờ khai bổ sung lần (N-1) và tờ khai này được ghi vào UD.

 Trên màn hình nhập kỳ tính thuế, chọn trạng thái tờ khai là "Tờ khai bổ sung", ứng dụng cho phép NNT nhập lần bổ sung và ngày lập tờ khai bổ sung.

 $-$  Ngày lập tờ khai bổ sung phải  $\leq$  Hạn nộp tờ khai chính thức + 10 năm.

 Nhấn nút [Đồng ý], khi đó trên form nhập dữ liệu sẽ bao gồm 2 sheet "Tờ khai điều chỉnh" và "KHBS".

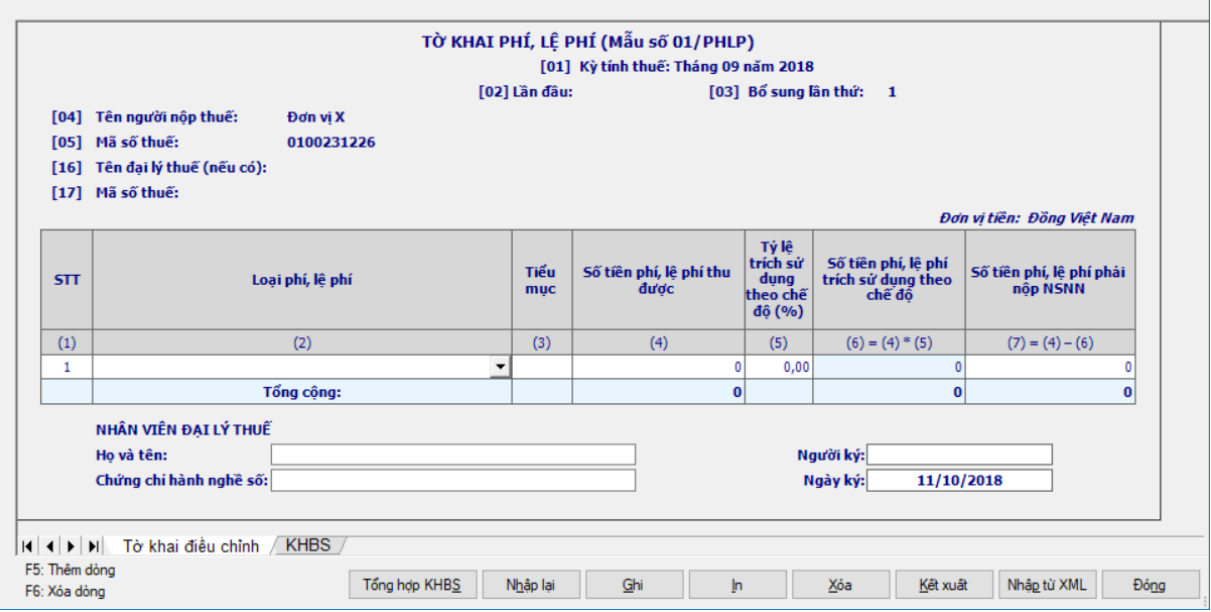

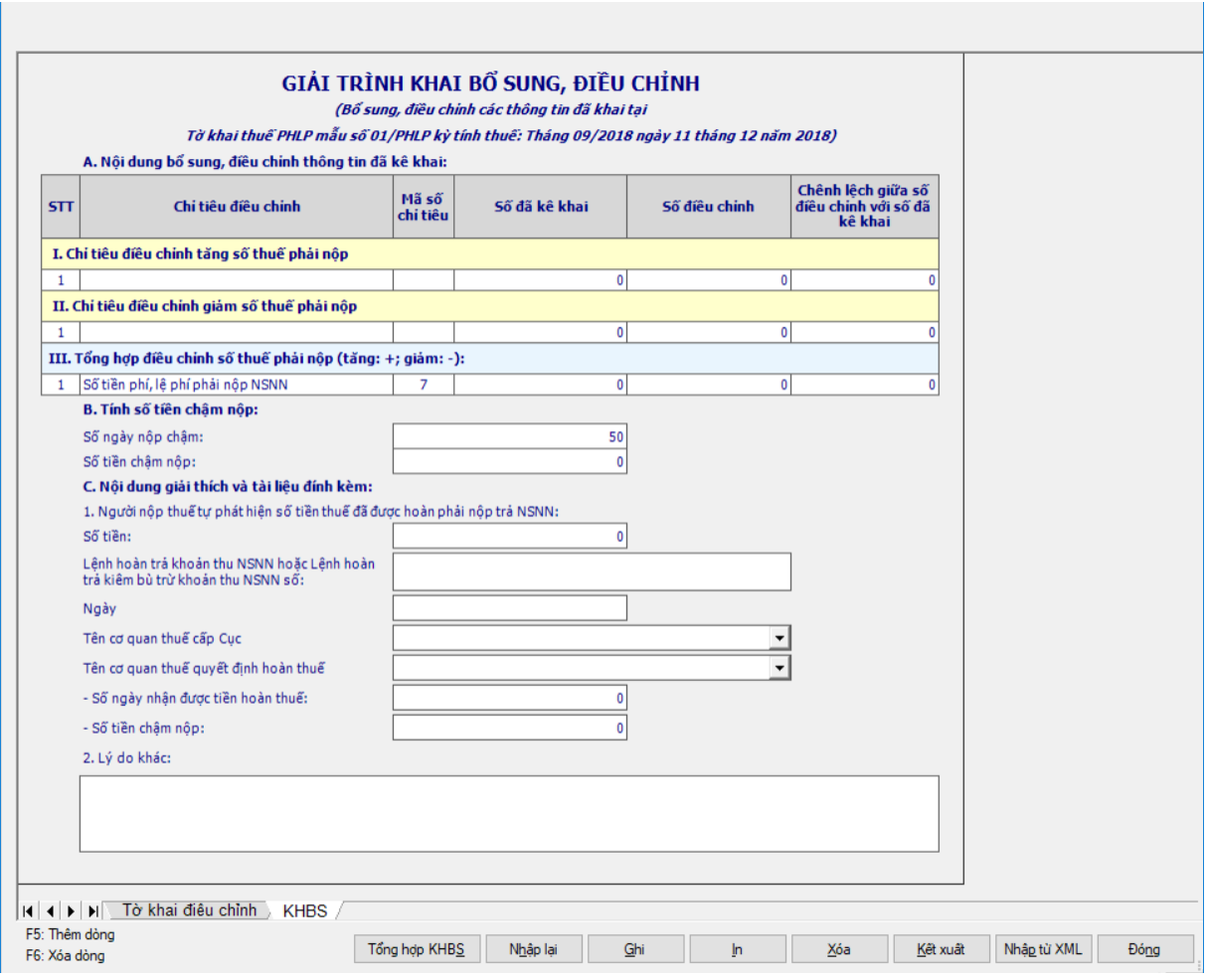

 Kê khai điều chỉnh bổ sung cho cột (4), (6), (7) cách lấy dữ liệu tương tự như tờ 01/GTGT.

# **3.11.4 Tờ khai quyết toán phí, lệ phí mẫu số 02/PHLP (Ban hành kèm theo thông tư số 156/2013/TT-BTC ngày 6/11/2013 của Bộ tài chính)**

#### *Cách gọi:*

 Từ menu chức năng "Kê khai/Phí – Lệ phí" chọn "Tờ khai quyết toán phí, lệ phí mẫu số (02/PHLP)" khi đó màn hình kê khai sẽ hiển thị ra như sau:

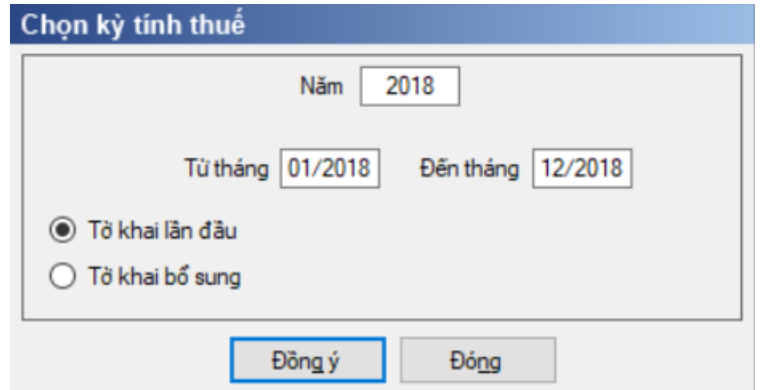

Nhập kỳ tính thuế: Cho phép NNT nhập kỳ tính thuế theo năm

 Kỳ tính thuế theo năm: Mặc định năm hiện tại -1, cho phép sửa nhưng không được lớn hơn năm hiện tại.

 Từ tháng … Đến tháng: kỳ quyết toán được tính theo năm tài chính dương lịch từ 01/01 đến 31/12 năm quyết toán. NSD có thể thay đổi thông tin về kỳ quyết toán theo nguyên tắc sau:

 $+$  Từ tháng phải thuộc Kỳ tính thuế

Khoảng cách từ ngày và đến ngày không vượt quá 15 tháng.

Trường năm phải lớn hơn năm 1999.

 Kiểm tra kỳ tính thuế Từ tháng - đến tháng không được lớn hơn kỳ tính thuế có ngày hiện tại

 Chọn loại tờ khai (tờ khai lần đầu hoặc tờ khai bổ sung), sau đó nhấn nút lệnh "Đồng ý" để hiển thị ra tờ khai quyết toán phí bảo vệ môi trường mẫu 02/PHLP

# **3.11.4.1 Trường hợp khai tờ khai lần đầu**

 Trên form "Chọn kỳ tính thuế" chọn trạng thái tờ khai là Tờ khai lần đầu, sau đó nhấn nút "Đồng ý", màn hình kê khai hiển thị ra như sau:

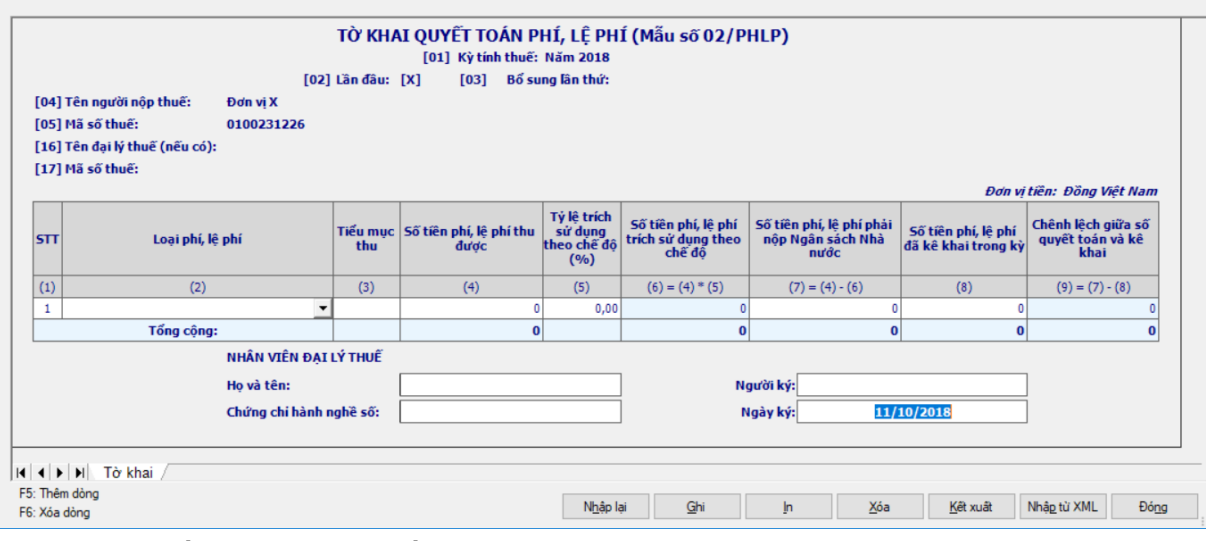

Chi tiết các chỉ tiêu cần nhập

Cột (1) – STT: UD tự tăng giảm dòng

 Cột (2) Loại phí, lệ phí: Chọn trong danh mục phí, lệ phí, đáp ứng TT324/2016/TT-BTC

 Đối với các tờ khai có kỳ kê khai >= 2021 không cho phép kê khai 2 tiểu mục 2663, 2666 và các tiểu mục lệ phí

Cột (3) Tiểu mục thu: tự động hiển thị theo cột [2] và không sửa.

 Cột (4) Số tiền phí, lệ phí thu được : Nhập dạng số, không âm, mặc định là 0

 $\pm$  Cột (5) Tỷ lệ trích sử dụng theo chế độ (%): Nhập dạng xx,xx%

 Cột (8) - Số tiền phí, lệ phí đã kê khai trong kỳ: Cho phép nhập dạng số không âm, mặc định là 0, tối đa 15 chữ số

Chi tiết các chỉ tiêu cần tính toán

 $\div$  Cột (6) = (4)  $*$  (5), làm tròn đến đồng, không sửa

+ Cột (7) - Số tiền phí, lệ phí đã kê khai trong kỳ = (4) – (6), nếu âm thì thiết lập cột  $(7) = 0$ , cho sửa

+ Cột (9) – Chênh lệch giữa số quyết toán và kê khai =  $(7)$  – (8), kết quả có thể âm.

 $+$  Dòng tổng cộng: Lấy dòng tổng cộng của cột  $(4)$ ,  $(6)$ ,  $(7)$ ,  $(8)$ ,  $(9)$ 

# **3.11.4.2 Trường hợp khai tờ khai bổ sung**

 NNT phải kê khai tờ khai chính thức trước khi lập tờ khai bổ sung. Để lập tờ khai bổ sung lần N thì NNT phải kê khai tờ khai bổ sung lần (N-1) và tờ khai này được ghi vào UD.

 Trên màn hình nhập kỳ tính thuế, chọn trạng thái tờ khai là "Tờ khai bổ sung", ứng dụng cho phép NNT nhập lần bổ sung và ngày lập tờ khai bổ sung.

 $-$  Ngày lập tờ khai bổ sung phải  $\leq$  Hạn nộp tờ khai chính thức + 10 năm.

 Nhấn nút [Đồng ý], khi đó trên form nhập dữ liệu sẽ bao gồm 2 sheet "Tờ khai điều chỉnh" và "KHBS".

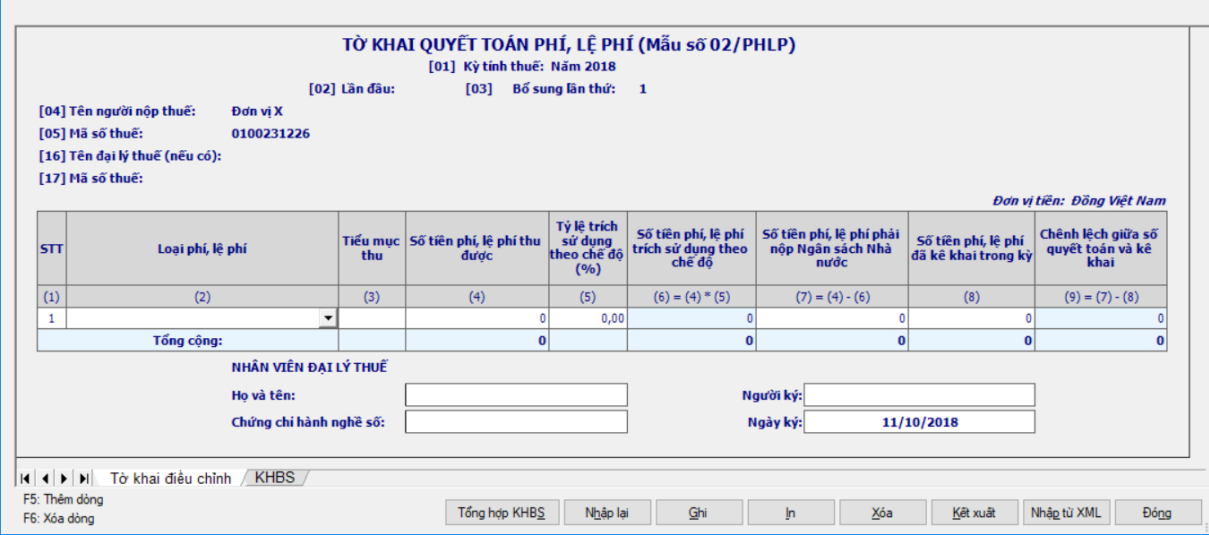

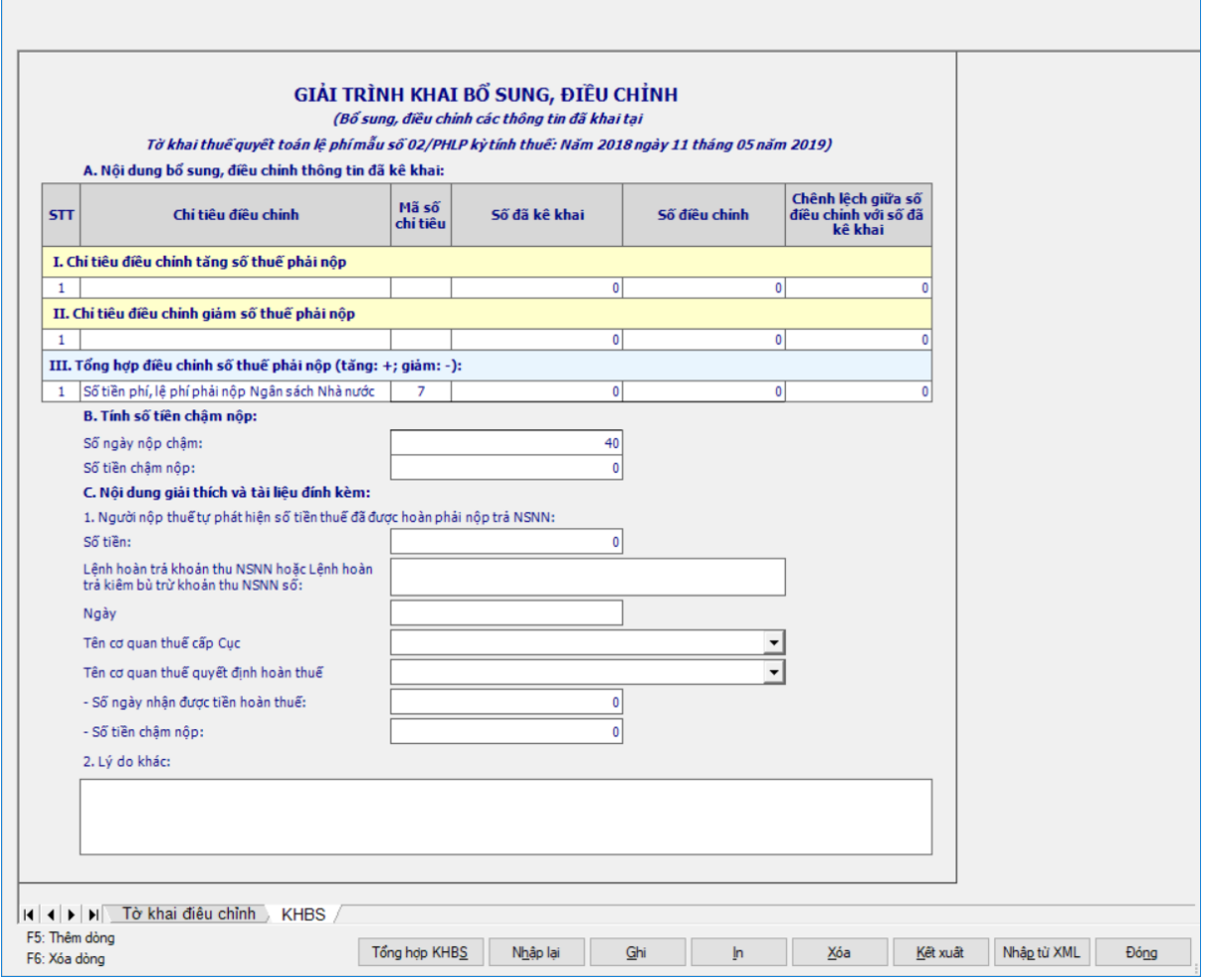

 Kê khai điều chỉnh bổ sung cho cột (4), (6), (7) cách lấy dữ liệu tương tự như tờ 01/GTGT.

## **3.11.5 Tờ khai lệ phí môn bài mẫu số 01/MBAI (Ban hành kèm theo Nghị định số 139/2016/NĐ-CP ngày 04/10/2016 của Chính phủ và Thông tư số 302/2016/TT-BTC ngày 15/12/2016 của Bộ Tài chính)**

#### *Cách gọi:*

 Từ menu chức năng "Kê khai/ Phí, lệ phí" chọn "Tờ khai lệ phí môn bài mẫu số (01/MBAI)" khi đó màn hình kê khai sẽ hiển thị ra như sau:

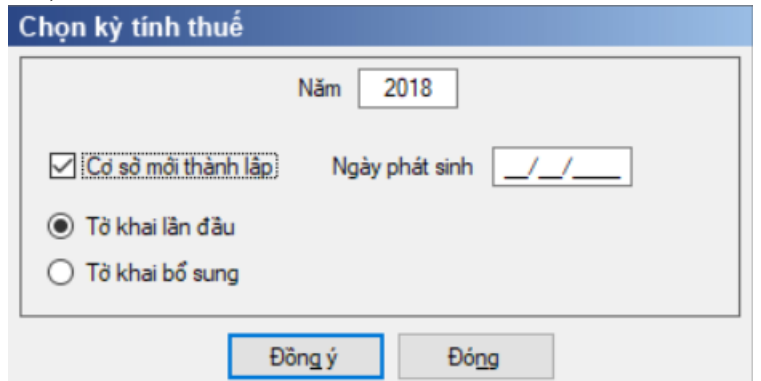

Nhập kỳ tính lệ phí theo năm: Mặc định là năm hiện tại, cho phép sửa

 $-[C\sigma s\dot{\sigma}$  mới thành lập]: Cho phép tick chọn, nếu chọn thì hiển thị chỉ tiêu [Ngày phát sinh]

 [Ngày phát sinh]: Nhập dạng dd/mm/yyyy, thuộc kỳ tính thuế, không lớn hơn ngày hiện tại. Chỉ hiển thị và cho phép nhập nếu chọn [Cơ sở mới thành lập].

 Chọn trạng thái tờ khai (tờ khai lần đầu hoặc tờ khai bổ sung), sau đó nhấn nút lệnh "Đồng ý" Bạn nhấn vào nút lệnh "Đồng ý" để hiển thị ra tờ khai lệ phí môn bài mẫu 01/MBAI

# **3.11.5.1 Trường hợp khai tờ khai lần đầu**

 Trên form "Chọn kỳ tính thuế" chọn trạng thái tờ khai là Tờ khai lần đầu, sau đó nhấn nút "Đồng ý", màn hình kê khai hiển thị ra như sau:

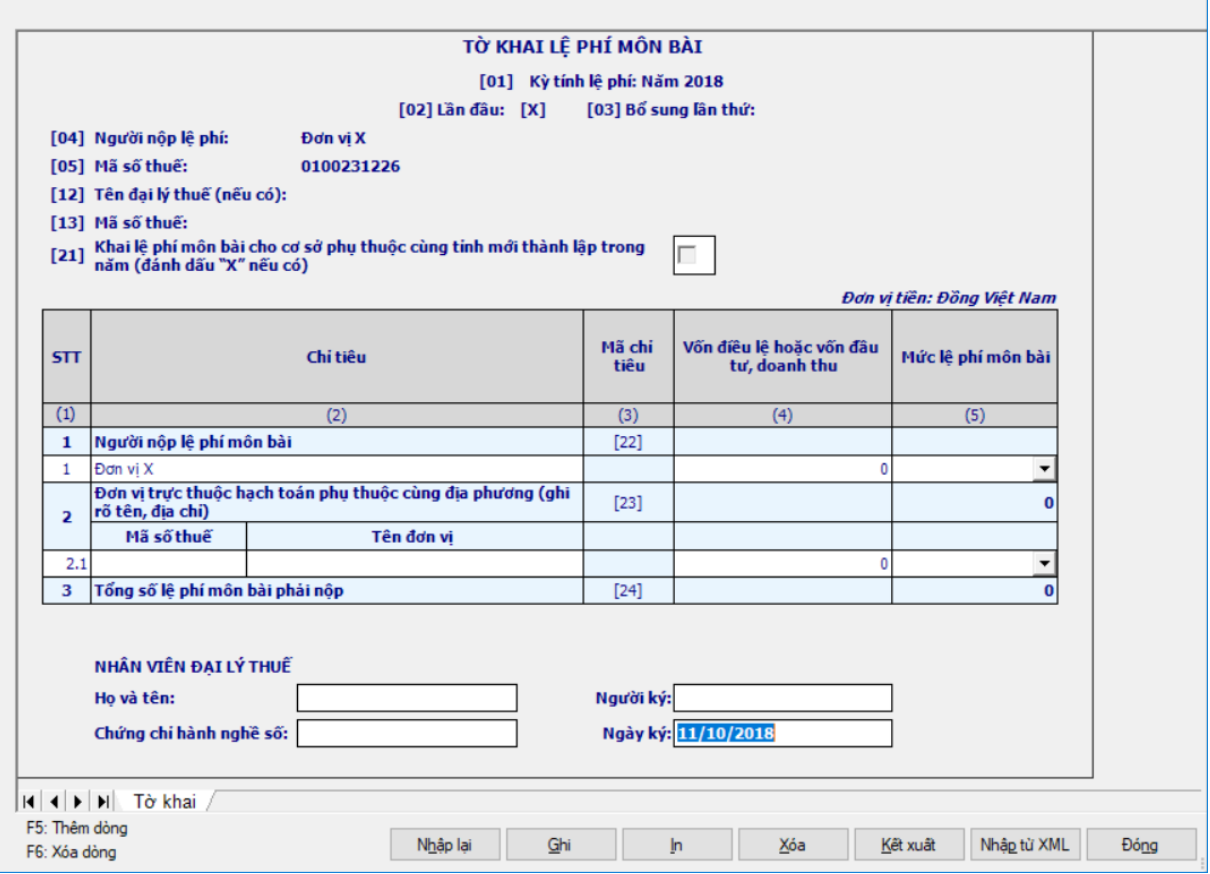

# **Chi tiết các chỉ tiêu:**

Chỉ tiêu [22]:

- Cột (2): Dòng 1 Người nộp lệ phí môn bài: Hỗ trợ đưa tên người nộp thuế từ thông tin chung lên
- Cột (4): Nhập dạng số không âm, mặc định là 0, tối đa 14 chữ số
- Cột  $(5)$ : UD cho phép chọn trong danh mục gồm: 3.000.000, 2.000.000, 1.500.000, 1.000.000, 500.000, 300.000, 250.000, 150.000

Chỉ tiêu [23]

- Cột  $(2)$  Dòng 2 Đơn vị trực thuộc hạch toán phụ thuộc cùng địa phương: UD hỗ trợ tách 2 cột Mã số thuế và Tên
	- Mã số thuế: Cho phép NSD nhập MST, tối đa 14 ký tự, kiểm tra đúng cấu trúc MST, không bắt buộc nhập
	- $\Box$  Tên: Nhập dạng text, tối đa 250 ký tư, bắt buộc nhập nếu tích chọn chỉ tiêu [21]
- Cột (4): Nhập dạng số không âm, mặc định là 0, tối đa 14 chữ số
- Cột (5): UD cho phép chọn trong danh mục giá trị gồm:  $1.000.000$ ,  $500.000$ , bắt buộc chọn trong trường hợp tích chọn chỉ tiêu [21]
- Chỉ tiêu [24] Tổng số lệ phí môn bài phải nộp
	- Cột (5): UD hỗ trợ công thức tính:  $[24] = [22] + [23]$ , không cho sửa.

 Trường hợp không tích chọn chỉ tiêu [21] mà có nhập chỉ tiêu [23] thì bắt ràng buộc như tích chọn chỉ tiêu [21]

Ngày ký:

 Trường hợp tờ khai năm (không tích chọn vào checkbox "Cơ sở phát sinh"): Hiển thị theo ngày hiện tại, cho phép sửa.

 Trường hợp tờ khai dành cho cơ sở phát sinh (có tích chọn vào checkbox "Cơ sở phát sinh"): Hiển thị theo [Ngày phát sinh] tại màn hình kỳ tính thuế, không cho sửa.

Trên mẫu in hỗ trợ phần ghi chú tiểu mục hạch toán ở cuối tờ khai:

Đối với Doanh nghiệp:

 Tổ chức có vốn điều lệ hoặc vốn đầu tư trên 10 tỷ đồng thì nộp lệ phí môn bài bậc 1 (tiểu mục 2862)

 Tổ chức có vốn điều lệ hoặc vốn đầu tư từ 10 tỷ đồng trở xuống thì nộp lệ phí môn bài bậc 2 (tiểu mục 2863)

 Chi nhánh, văn phòng đại diện, địa điểm kinh doanh, đơn vị sự nghiệp, tổ chức kinh tế khác thì nộp lệ phí môn bài bậc 3 (tiểu mục 2864)

Đối với cá nhân kinh doanh:

 Cá nhân, nhóm cá nhân, hộ gia đình có doanh thu trên 500 triệu đồng/năm thì nộp vào tiểu mục 2862

 Cá nhân, nhóm cá nhân, hộ gia đình có doanh thu trên 300 đến 500 triệu đồng/năm thì nộp vào tiểu mục 2863

 Cá nhân, nhóm cá nhân, hộ gia đình có doanh thu trên 100 đến 300 triệu đồng/năm thì nộp vào tiểu mục 2864.

### **3.11.5.2 Trường hợp khai tờ khai bổ sung**

 NNT phải kê khai tờ khai chính thức trước khi lập tờ khai bổ sung. Để lập tờ khai bổ sung lần N thì NNT phải kê khai tờ khai bổ sung lần (N-1) và tờ khai này được ghi vào UD.

 Trên màn hình nhập kỳ tính thuế, chọn trạng thái tờ khai là "Tờ khai bổ sung", ứng dụng cho phép NNT nhập lần bổ sung và ngày lập tờ khai bổ sung.

 $-$  Ngày lập tờ khai bổ sung phải  $\leq$  Hạn nộp tờ khai chính thức + 10 năm.

 Nhấn nút [Đồng ý], khi đó trên form nhập dữ liệu sẽ bao gồm 2 sheet "Tờ khai điều chỉnh" và "KHBS".

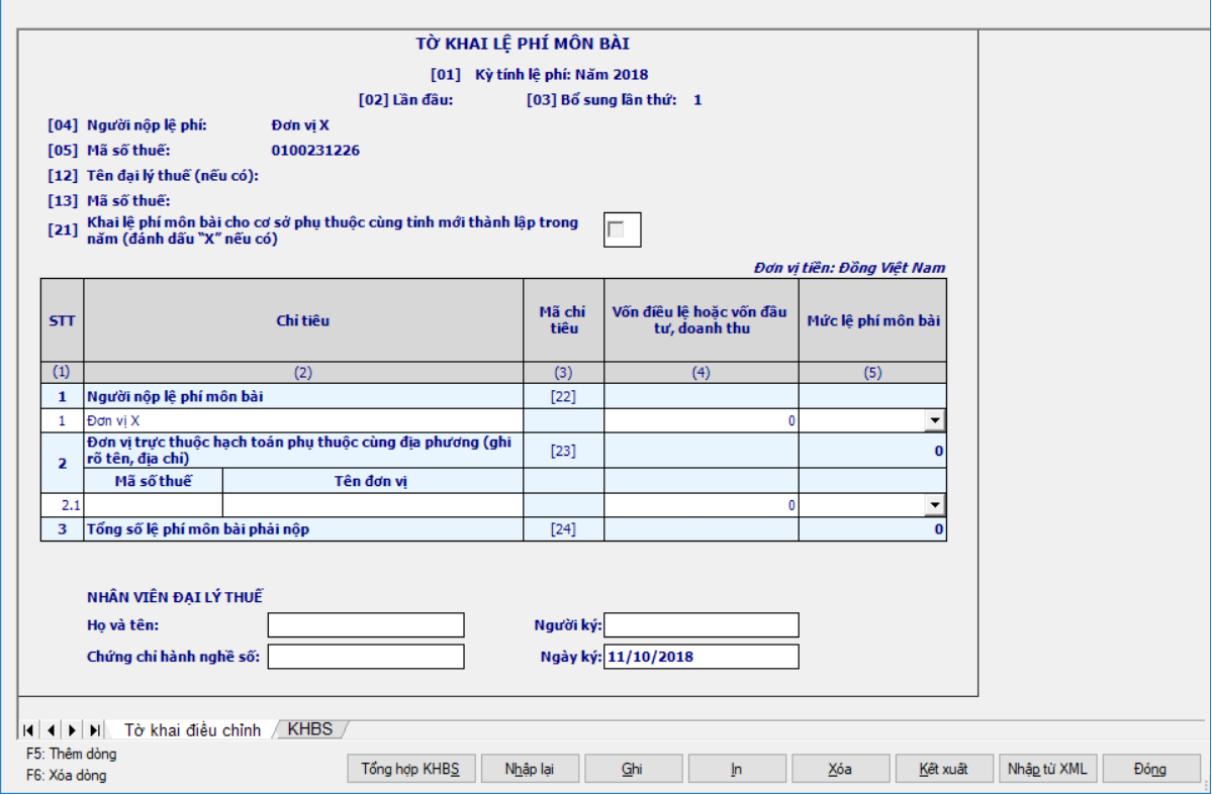

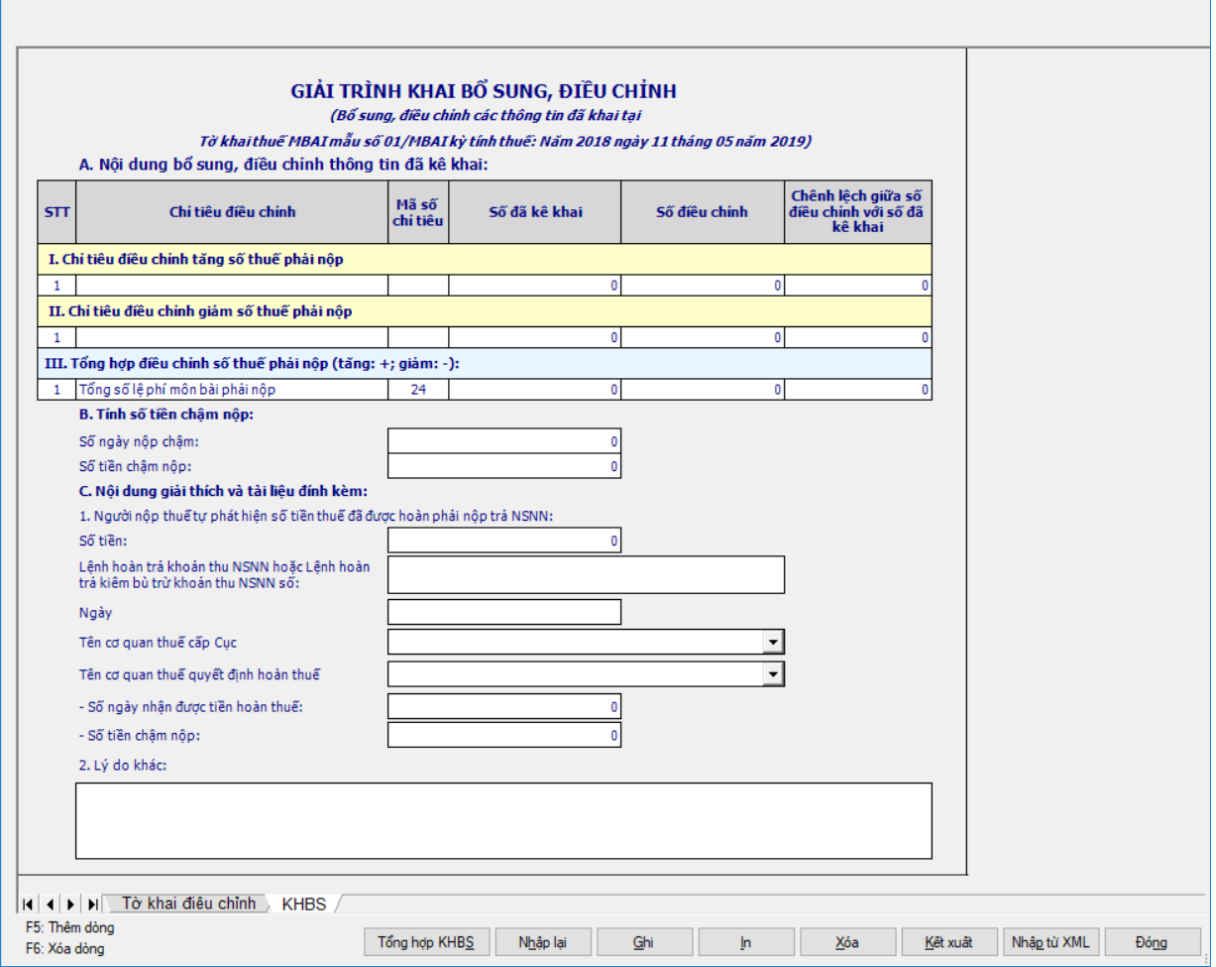

 Kê khai điều chỉnh bổ sung cho tổng cột (6) cách lấy dữ liệu tương tự như tờ 01/GTGT.

#### **3.12 Hướng dẫn thực hiện chức năng kê khai Thuế bảo vệ môi trường**

# **3.12.1 Tờ khai thuế bảo vệ môi trường mẫu số 01/TBVMT (Ban hành kèm theo Thông tư số 156/2013/TT-BTC ngày 6/11/2013 của Bộ Tài chính)** *Cách gọi:*

 Từ menu chức năng "Thuế bảo vệ môi trường" chọn "Tờ khai thuế bảo vệ môi trường mẫu số (01/TBVMT)" khi đó màn hình kê khai sẽ hiển thị ra như sau.

 Đối với Tờ khai thuế 01/TBVMT, UD cho phép NNT chọn một trong hai loại tờ khai là "Tờ khai theo tháng" hoặc "Tờ khai lần phát sinh".

 Kỳ tính thuế theo tháng: mặc định là tháng hiện tại -1, cho phép sửa nhưng không được lớn hơn tháng hiện tại. Kỳ tính thuế theo lần phát sinh: Mặc định là ngày hiện tại, cho phép sửa nhưng không được lớn hơn ngày hiện tại.

Tài liệu hướng dẫn sử dụng\_Ứng dụng Hỗ trợ kê khai

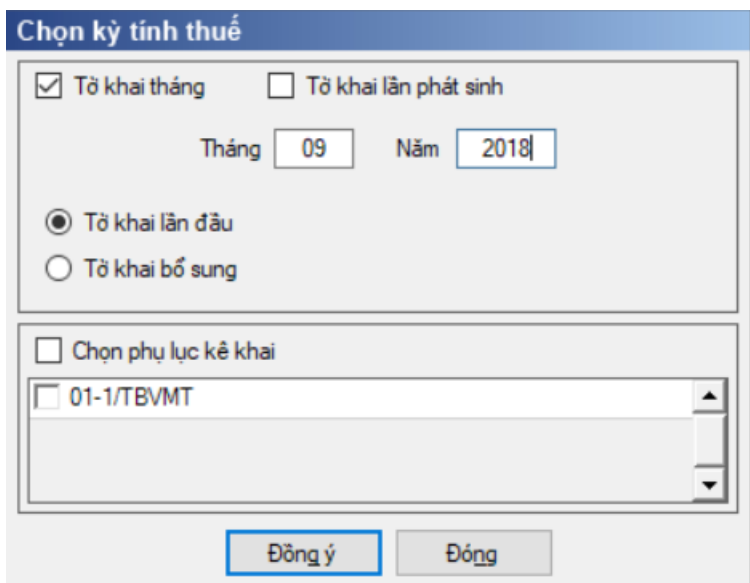

 Chọn trạng thái tờ khai (tờ khai lần đầu hoặc tờ khai bổ sung), sau đó nhấn nút lệnh "Đồng ý" để hiển thị ra tờ khai thuế bảo vệ môi trường mẫu 01/TBVMT.

### **3.12.1.1 Trường hợp khai tờ khai lần đầu**

 Trên form "Chọn kỳ tính thuế" chọn trạng thái tờ khai là Tờ khai lần đầu, sau đó nhấn nút "Đồng ý", màn hình kê khai hiển thị ra như sau:

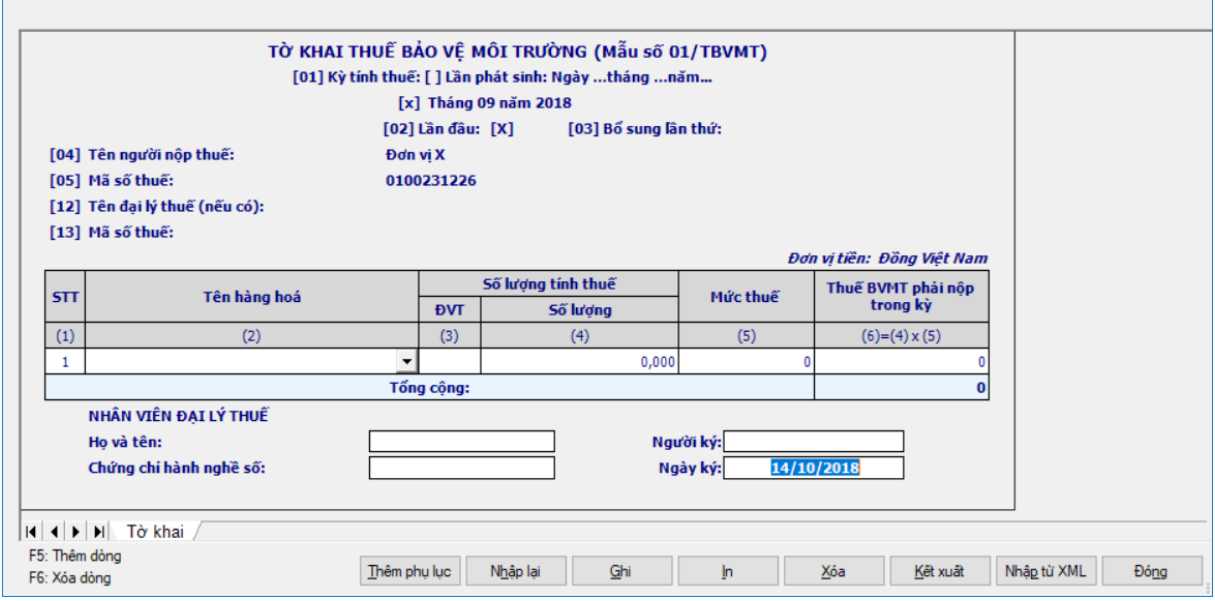

#### **Chi tiết các chỉ tiêu cần nhập:**

 $+$  Cột (1): Ứng dụng hỗ trợ tự tăng

 Cột (2): Tên hàng hóa: Bắt buộc NNT chọn trong Danh mục hàng hóa (đáp ứng TT93/2019/TT-BTC)

- Cột (3): Đơn vị tính hiện theo theo cột (2)
- Cột (4) : NSD tự nhập dạng xx,xxx

#### **Chi tiết các chỉ tiêu tính toán:**

 $+$  Cột (5): Hiển thị theo cột (2)

- + Cột  $(6) = (4) * (5)$ , cho phép sửa
- Dòng tổng cộng: Lấy dòng tổng cộng của cột (6)

## **3.12.1.2 Trường hợp khai tờ khai bổ sung**

 NNT phải kê khai tờ khai chính thức trước khi lập tờ khai bổ sung. Để lập tờ khai bổ sung lần N thì NNT phải kê khai tờ khai bổ sung lần (N-1) và tờ khai này được ghi vào UD.

 Trên màn hình nhập kỳ tính thuế, chọn trạng thái tờ khai là "Tờ khai bổ sung", ứng dụng cho phép NNT nhập lần bổ sung và ngày lập tờ khai bổ sung.

 $-$  Ngày lập tờ khai bổ sung phải  $\leq$  Hạn nộp tờ khai chính thức + 10 năm.

 Nhấn nút [Đồng ý], khi đó trên form nhập dữ liệu sẽ bao gồm 2 sheet "Tờ khai điều chỉnh" và "KHBS".

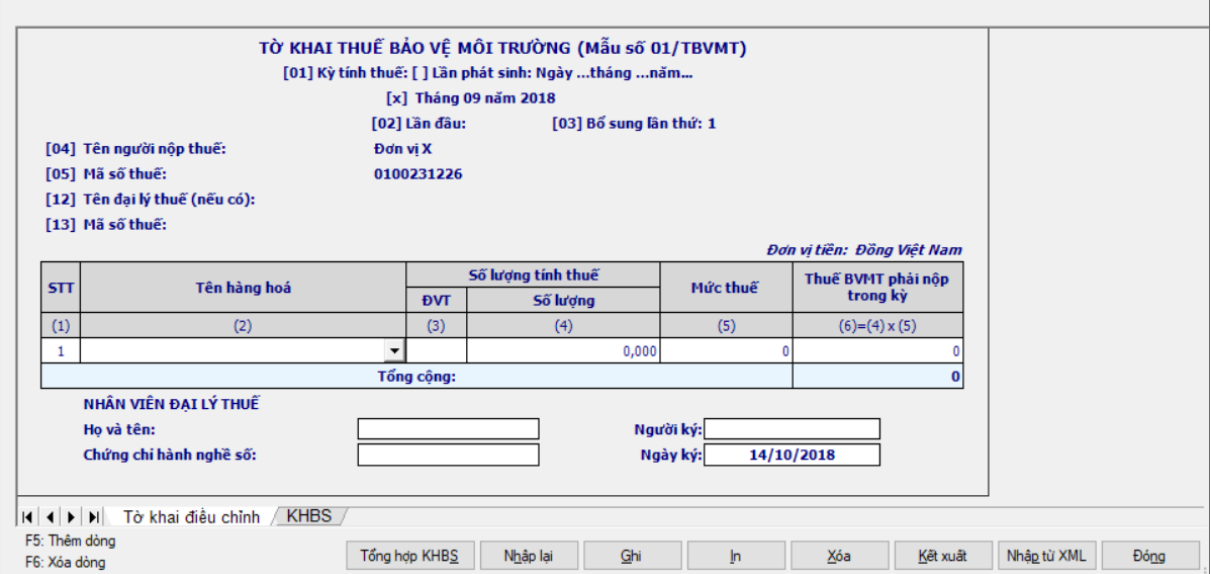

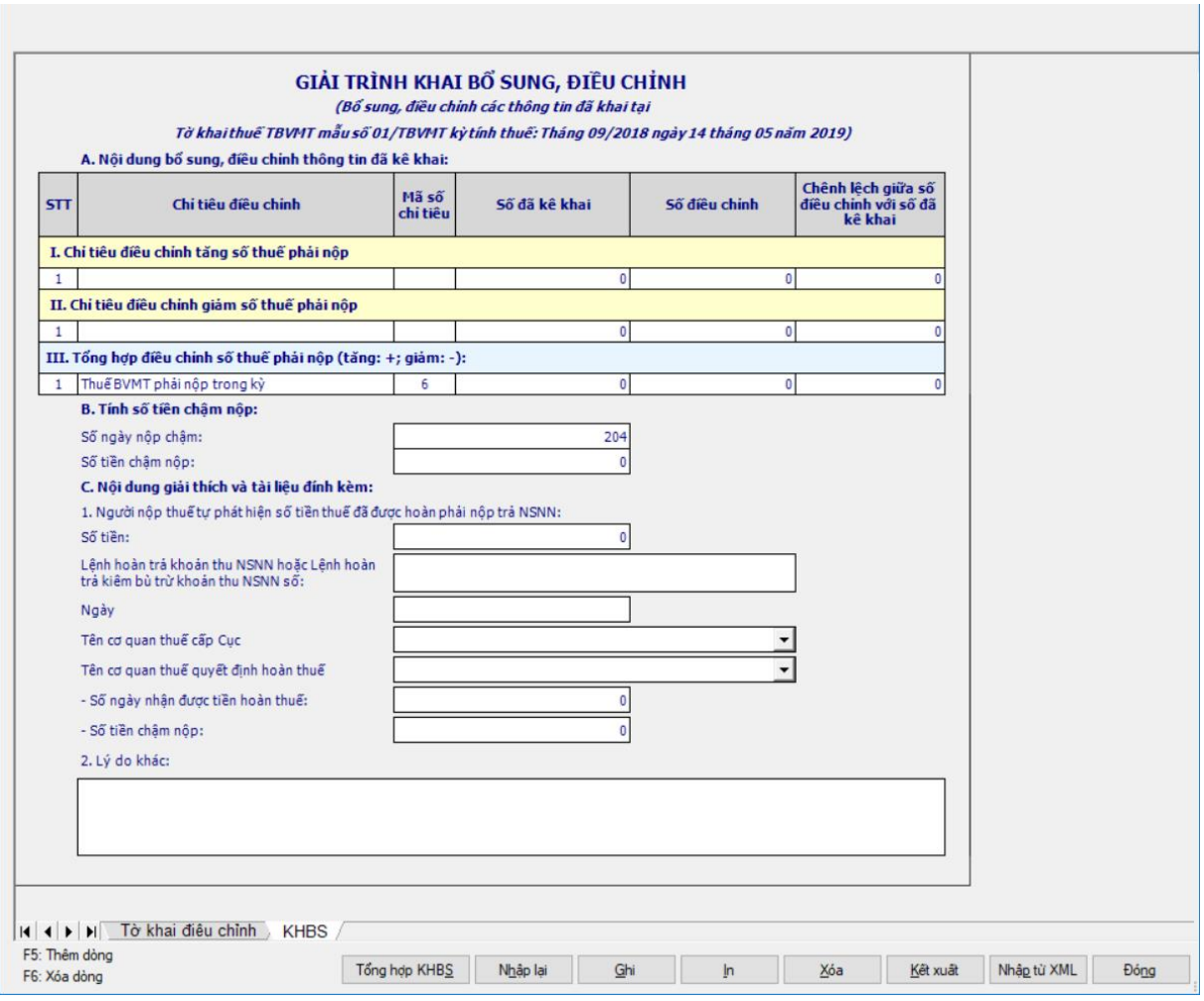

 Kê khai điều chỉnh bổ sung cho cột (6) cách lấy dữ liệu tương tự như tờ 01/GTGT.

**3.12.1.3 Phụ lục 01-1/TBVMT (Bảng phân bổ số thuế bảo vệ môi trường phải nộp cho các địa phương)**

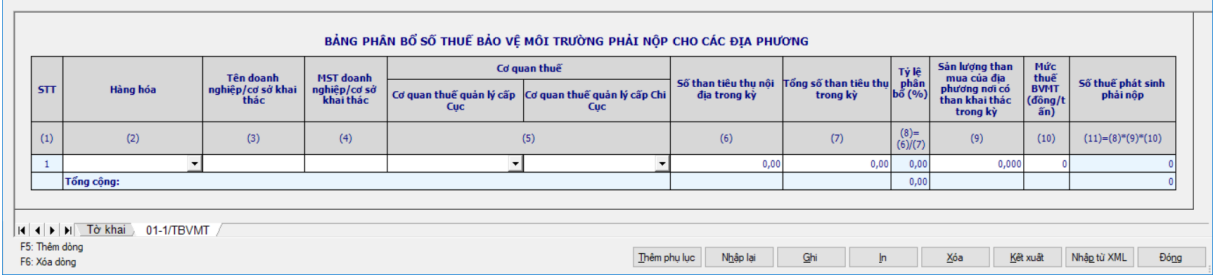

Cột (1) - STT : Chương trình tự động tăng lên khi thêm dòng

 Cột (2) – Hàng hóa: Chọn trong Danh mục hàng hóa gồm 4 mặt hàng hóa "Than nâu nhập khẩu", "Than mỡ nhập khẩu", "Than an-tra-xít(antraxit)", "Than đá nhập khẩu khác"

 Cột (3) - Tên doanh nghiệp/cơ sở khai thác: Nhập kiểu text, tối đa 100 ký tự

 Cột (4) – Mã số thuế doanh nghiệp/cơ sở khai thác: NSD tự nhập, kiểm tra cấu trúc MST

 $-C$ ột (5) – Cơ quan thuế trực tiếp quản lý: UD hỗ trợ tách thành 2 cột Cơ quan thuế quản lý cấp Cục và Cơ quan thuế quản lý cấp Chi Cục. NSD chọn trong danh mục cơ quan thuế quản lý

 $-C$ ột (6) – Số than tiêu thu nội địa trong kỳ (tấn): NSD tư nhập kiểu số, không âm.

 $-C$ ột (7) – Số than tiêu thụ nội địa trong kỳ (tấn): NSD tự nhập kiểu số, không âm.

 $-C$ ột (8) – Tỷ lệ phân bổ: Hệ thống hỗ trợ tính theo công thức [8]=[6]/[7]

 Cột (9) – sản lượng than mua của địa phương nơi có than khai thác trong kỳ: NSD tự nhập kiểu "xx,xxx", không âm.

 $-C$ ột (10) – Mức thuế BVMT: Tư động hiển thị theo tên hàng hóa

 $-C$ ột (11) – Số thuế phát sinh phải nộp: Hệ thống hỗ trợ tính theo công thức:  $(11)= (8)^*(9)^*(10)$ 

 Tổng cộng cột (8) = Tổng của các dòng cột (8). Kiểm tra tổng bằng 100%, nếu không thỏa mãn thì hiển thị cảnh báo đỏ "Tổng tỷ lệ phân bổ phải bằng 100%".

**3.13 Hướng dẫn thực hiện chức năng kê khai thuế khoán và cho thuê tài sản**

### **3.13.1 Tờ khai đối với hoạt động cho thuê tài sản mẫu số 01/TTS (Ban hành kèm theo Thông tư số 92/2012/TT-BTC ngày 15/6/2015 của Bộ Tài chính)**

*Cách gọi:*

 Từ menu chức năng "Kê khai/Thuế Khoán và thuê tài sản" chọn "01/TTS Tờ khai đối với hoạt động cho thuê tài sản (TT92/2015).

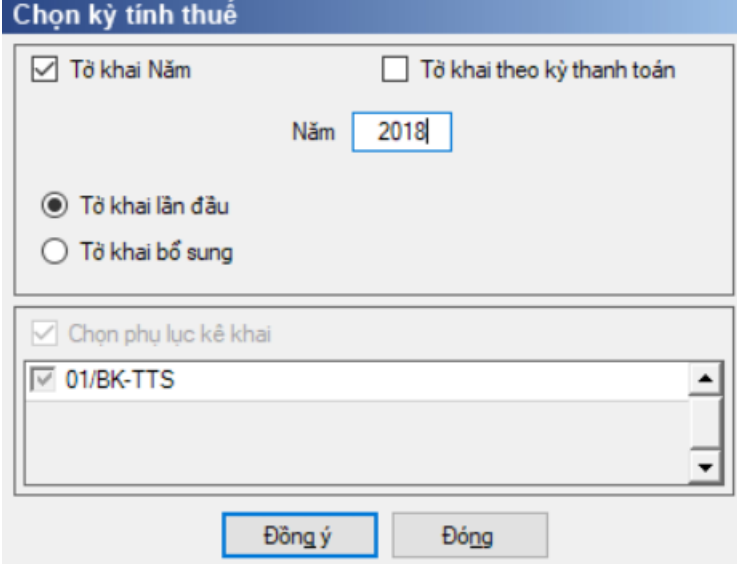

 Để bắt đầu thực hiện kê khai tờ khai thuế, cần lựa chọn các thông tin đầu vào như sau:

 $+$  Nhập kỳ tính thuế: Cho phép NSD chon kỳ tính thuế theo năm hoặc theo Kỳ thanh toán

 Kỳ tính thuế theo năm: mặc định là năm hiện tại -1, cho phép sửa, nhưng không được lớn hơn năm hiện tại.

• Kỳ tính thuế theo kỳ thanh toán: Từ ngày/ tháng/ năm .... Đến ngày/ tháng/ năm: nhập theo đúng dạng DD/MM/YYYY, kiểm tra Từ ngày không được lớn hơn ngày hiện tại và Đến ngày >= từ ngày

 Kiểm tra ràng buộc: Phải có ít nhất 1 kỳ thanh toán trên bảng kê trùng khớp với kỳ kê khai trên tờ khai

 $+$  Kê khai tờ khai theo mọi kỳ tính thuế

- Trạng thái tờ khai gồm Tờ khai lần đầu hoặc Tờ khai bổ sung.
- Sau đó nhấn vào nút lệnh "Đồng ý" để hiển thị ra tờ khai 01/TTS như

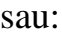

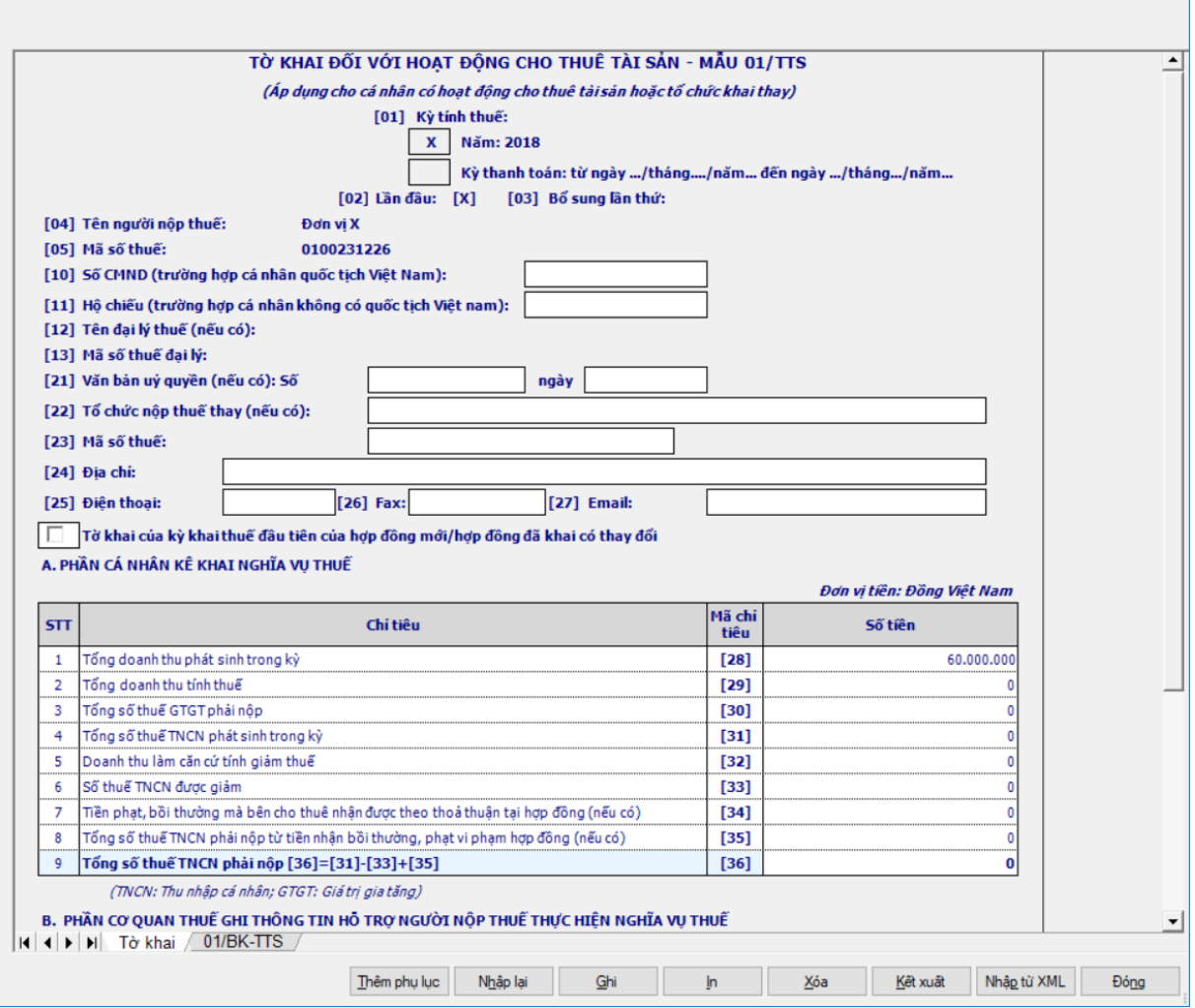

#### **Chi tiết các chỉ tiêu như sau:**

- Thông tin người nộp thuế:
	- o Chỉ tiêu [10]: Số CMND: Nhập dạng text, tối đa 50 ký tự
	- o Chỉ tiêu [11]: Hộ chiếu: Nhập dạng text, tối đa 50 ký tự
	- o Chỉ tiêu [21]: Văn bản ủy quyển: cho phép nhập dạng text và date

 Tổ chức nộp thuế thay: NSD tự nhập, nếu là tổ chức nộp thay thì bắt buộc nhập các chỉ tiêu [22], [23], [24]

 Chỉ tiêu "Tờ khai của kỳ khai thuế đầu tiên của hợp đồng mới/hợp đồng đã khai có thay đổi", Nếu tờ khai là Tờ khai của kỳ khai thuế đầu tiên của hợp đồng mới hoặc hợp đồng đã khai có thay đổi thì bắt buộc nhập phụ lục đính kèm

 Chỉ tiêu "Mã hợp đồng": Chỉ tiêu này chỉ hiển thị khi tờ khai kê khai theo Kỳ thanh toán. Nếu là tờ khai Năm thì ẩn đi.

 Chỉ tiêu "Tờ khai của kỳ khai thuế đầu tiên của hợp đồng mới/hợp đồng đã khai có thay đổi", nếu NSD tích chọn chỉ tiêu này thì ứng dụng bắt buộc nhập phụ lục, còn nếu không chọn thì không bắt buộc nhập phụ lục

o Nếu NSD tích chọn vào "Tờ khai của kỳ khai thuế đầu tiên của hợp đồng mới/hợp đồng đã khai có thay đổi" thì ứng dụng hỗ trợ đưa Mã hợp đồng được sinh ra từ phu lục lên

o Nếu NSD không chọn "Tờ khai của kỳ khai thuế đầu tiên của hợp đồng mới/hợp đồng đã khai có thay đổi" thì chỉ tiêu này bắt buộc nhập dạng text, tối đa 32 ký tự và kiểm tra theo đúng cấu trúc Mã hợp đồng theo nguyên tắc sinh mã tại phụ lục 01-1/TTS

 Chỉ tiêu "Hợp đồng khai, nộp thuế một lần": Chỉ cho chọn trong trường hợp kê khai theo kỳ thanh toán. Nếu hợp đồng là hợp đồng thanh toán 1 lần hoặc trường hợp hợp đồng thanh toán nhiều lần nhưng NNT muốn khai, nộp thuế 1 lần thì chọn chỉ tiêu này. Kiểm tra: nếu NSD tích chọn chỉ tiêu này thì ứng dụng bắt buộc nhập phụ lục, còn nếu không chọn thì không bắt buộc nhập phụ lục

# **Phần Thông tin chi tiết: Phần A:**

+ Chỉ tiêu  $[28]$  – Tổng doanh thu phát sinh trong kỳ: Ứng dụng hỗ trợ tự tính, cho sửa dạng số không âm, tối đa 15 ký tự:

• Đối với tờ khai theo Kỳ thanh toán:

o Nếu trên tờ khai có chọn "Hợp đồng khai, nộp thuế một lần" thì [28] = Tổng chỉ tiêu [20a] trên bảng kê 01-1/BK-TTS của tất cả các năm

o Nếu trên tờ khai không chọn "Hợp đồng khai, nộp thuế một lần" thì  $[28]$  = Chỉ tiêu  $[20a]$  trên bảng kê 01-1/BK-TTS mà có kỳ thanh toán thuộc kỳ thanh toán trên tờ khai

 $\bullet$  Đối với tờ khai theo năm:  $[28] = T\hat{\phi}$ ng chỉ tiêu  $[20a]$  trên bảng kê mà có năm tính thuế cùng với năm kê khai của tất cả các hợp đồng

+ Chỉ tiêu  $[29]$  – Tổng doanh thu tính thuế: Ứng dụng hỗ trợ tự tính, cho sửa dạng số không âm, tối đa 15 ký tự:

• Đối với tờ khai theo Kỳ thanh toán:

o Nếu trên tờ khai có chọn "Hợp đồng trả tiền 1 lần" thì [29] = tổng chỉ tiêu [21] trên bảng kê 01-1/BK-TTS (của tất cả các năm)

o Nếu trên tờ khai không chọn "Hợp đồng trả tiền 1 lần" thì [29] = chỉ tiêu [21] trên bảng kê mà có kỳ thanh toán cùng kỳ kê khai

 $\bullet$  Đối với tờ khai theo năm: [29] = Tổng chỉ tiêu [21] trên bảng kê 01-1/BK-TTS mà có năm tính thuế cùng với năm kê khai

• Cho sửa, kiểm tra  $[29] \leq [28]$ , cảnh báo đỏ

 $+$  Chỉ tiêu  $[30]$  – Tổng số thuế GTGT phải nộp: Ứng dụng hỗ trợ tính  $[30]$  $=[29] * 5\%$ , cho sửa dạng số không âm, tối đa 15 ký tư

 $+$  Chỉ tiêu  $\left[31\right]-$  Tổng số thuế TNCN phải nộp: Ứng dụng hỗ trợ tính  $\left[31\right]$ = [29] \* 5%, cho sửa dạng số không âm, tối đa 15 ký tự

 Chỉ tiêu [32] – Doanh thu làm căn cứ tính giảm thuế: Nhập dạng số không âm, mặc định là 0, tối đa 15 ký tự. Kiểm tra [32] <= [29], cảnh báo đỏ.

- Không nhập chỉ tiêu [32] (UD khóa không cho nhập) đối với KTT: o Tờ khai năm: Từ kỳ 2019
	- o Tờ khai từng lần phát sinh: Từ kỳ tháng 8/2018

 Chỉ tiêu [33] – Số thuế TNCN được giảm: Ứng dụng hỗ trợ tính [33]=[31] x ([32]/[29]) x 50%, cho sửa dạng số không âm, tối đa 15 ký tự. Kiểm tra giá trị sửa <= [31] \* 50%, nếu không thỏa mãn ứng dụng đưa ra cảnh báo đỏ "Chỉ tiêu [33] phải  $\leq$  [31] \* 50%"

 Kiểm tra chỉ tiêu [33] phải bằng 0, không nhập giá trị vào chỉ tiêu [33] (UD khóa không cho nhập) đối với KTT:

- o Tờ khai năm: Từ kỳ 2019
- o Tờ khai từng lần phát sinh: Từ kỳ tháng 8/2018

 Chỉ tiêu [34] - Tiền phạt, bồi thường mà bên cho thuê nhận được theo thoả thuận tại hợp đồng (nếu có): Nhập dạng số không âm, mặc định là 0, tối đa 15 ký tự

 Chỉ tiêu [35] - Tổng số thuế TNCN phải nộp từ tiền nhận bồi thường, phạt vi phạm hợp đồng (nếu có): Nhập dạng số không âm, mặc định là 0, tối đa 15 ký tự

 $+$  Chỉ tiêu [36] - Tổng số thuế TNCN phải nộp: UD hỗ trợ tính [36] = [31]  $-$  [33] + [35], Cho sửa >=0, tối đa 15 ký tự.

# **Phần Thông tin chi tiết: Phần B**

- Chỉ tiêu [37] Nhập text, tối đa 200 ký tự
- Chỉ tiêu [38]: Nhập text, tối đa 50 ký tự
- KBNN: Nhập text, 200 ký tự
- Cơ quan thuế quản lý khoản thu: Chọn trong danh mục CQT quản lý
- $+$  Tổng số thuế phải nộp NSNN = [30] + [36]
- $+$  Số thuế GTGT = [30]
- $+$  Số thuế TNCN = [36]

#### **3.13.1.1 Phụ lục 01-1/TTS: Bảng kê chi tiết hợp đồng cho thuê tài sản**

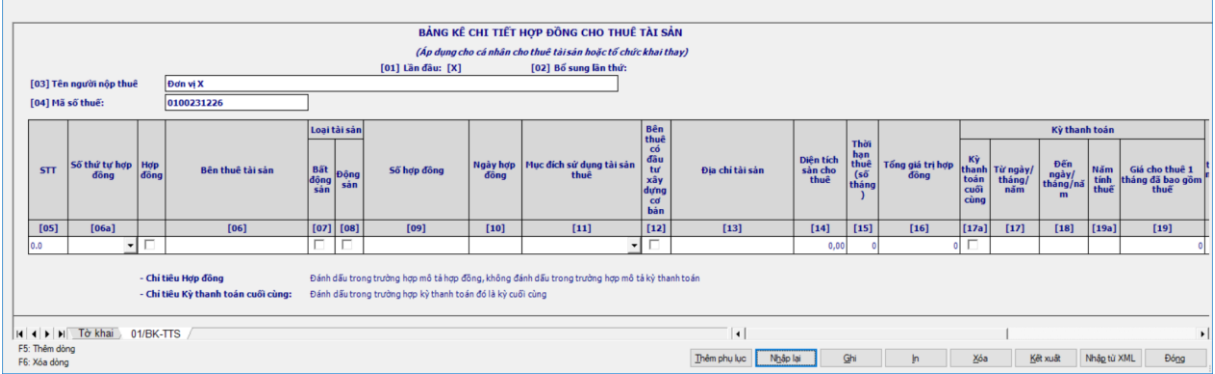

 $-$  Số thứ tự: Ứng dụng hỗ trợ tự tăng theo nguyên tắc

Dòng mô tả hợp đồng: Danh mục cấp 1, ví dụ: 1,2,3,…..

Dòng mô tả kỳ thanh toán: Danh mục cấp 2, ví dụ: 1.2, 1.2, 1.3, …..

– Chỉ tiêu  $[06a]$  – Số thứ tự hợp đồng: Chọn trong combobox danh mục gồm 20 hợp đồng, bắt buộc nhập, kiểm tra trong cùng 1 hợp đồng các kỳ thanh toán phải kê khai liền kề nhau

 Chỉ tiêu Hợp đồng: Dạng checkbox, nếu có check là Hợp đồng, không check là Kỳ thanh toán. Kiểm tra phải có hợp đồng mới cho nhập Kỳ thanh toán

**Lưu ý: Đối với mỗi hợp đồng NNT sẽ phải kê cả dòng mô tả hợp đồng và dòng mô tả kỳ thanh toán.**

**Ví dụ:** Ông A có hợp đồng cho thuê nhà là 1 năm (từ ngày 1/1/2015 đến ngày 31/12/2015), thanh toán làm 4 lần tương ứng với 4 quý thì ông A cần kê khai thành 5 dòng như sau:

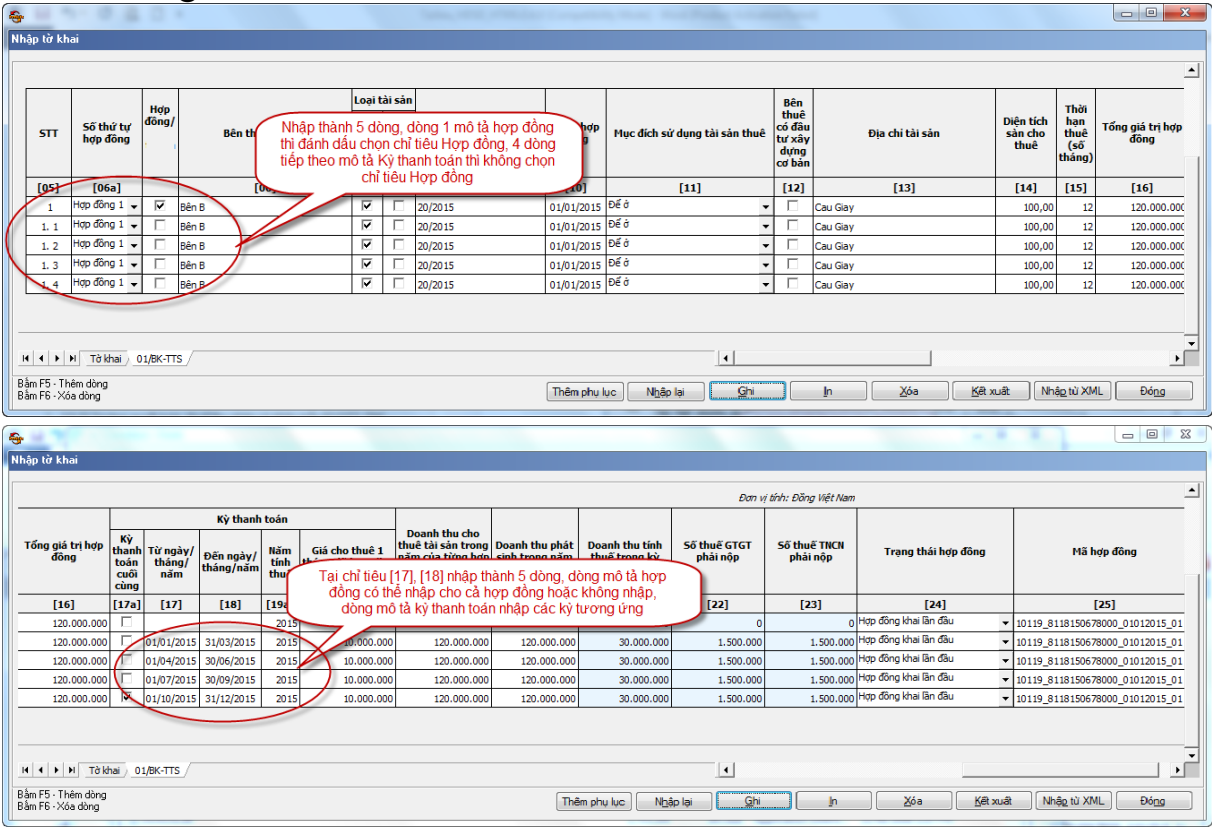

 Chỉ tiêu [06] - Bên thuê tài sản: Nhập dạng text tối đa 200 ký tự, bắt buộc nhập với dòng mô tả hợp đồng

 Chỉ tiêu [07] – Bất động sản: Dạng checkbox, bắt buộc nhập [07] hoặc [08] với dòng mô tả hợp đồng

 Chỉ tiêu [08] – Động sản: Dạng checkbox, bắt buộc nhập [07] hoặc [08] với dòng mô tả hợp đồng

 Chỉ tiêu [09] – Số hợp đồng: Nhập text, tối đa 50 ký tự, bắt buộc nhập với dòng mô tả hợp đồng, cảnh báo vàng

 Chỉ tiêu [10] – Ngày hợp đồng: Nhập dạng dd/mm/yyyy, bắt buộc nhập với dòng mô tả hợp đồng

 Chỉ tiêu [11] – Mục đích sử dụng tài sản cho thuê: Chọn trong danh mục sau: ( bắt buộc nhập với dòng mô tả hợp đồng) và chỉ tiêu [07] được đánh dấu

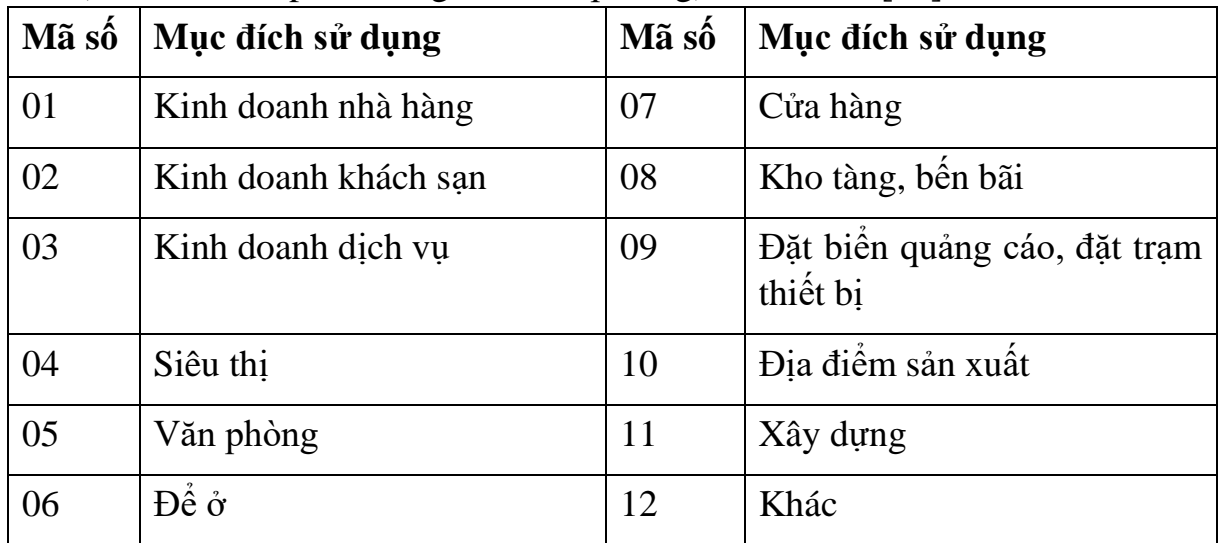

Chỉ tiêu [12] – Bên thuê có đầu tư xây dựng cơ bản: Dạng checkbox

 Chỉ tiêu [13] – Địa chỉ tài sản: Nhập text, tối đa 200 ký tự, bắt buộc nhập với dòng mô tả hợp đồng

 Chỉ tiêu [14] – Diện tích sàn cho thuê: Nhập dạng xx,xx, bắt buộc nhập với dòng mô tả hợp đồng và chỉ tiêu [07] được đánh dấu

– Chỉ tiêu  $[15]$  – Thời hạn cho thuê: Hỗ trợ công thức tính  $[15] = [18]$  -  $[17]$ trên dòng đầu tiên của hợp đồng, Kiểm tra nếu lẻ 15 trở xuống thì tròn xuống. Nếu lẻ 15 trở lên thì tròn lên (theo nguyên tắc số học)

 Chỉ tiêu [16] – Tổng giá trị hợp đồng: Ứng dụng hỗ trợ tự tính bằng Tổng giá trị các kỳ thanh toán của hợp đồng, trong đó giá trị 1 kỳ thanh toán =  $S\acute{\mathrm{6}}$  tháng \* [19], cho phép sửa dạng số không âm, mặc định là 0

- Kỳ thanh toán:

 Bổ sung Chỉ tiêu [17a] – Kỳ thanh toán cuối cùng: Dạng checkbox. Nếu NSD chọn là Kỳ thanh toán cuối cùng thì đến hợp đồng tiếp theo chỉ tiêu Số thứ tự hợp đồng không cho chọn hợp đồng đã kê khai nữa

 $+$  Chỉ tiêu [17] – Từ ngày/ tháng/ năm: Nhập dạng dd/mm/yyyy, bắt buộc nhập với dòng mô tả kỳ thanh toán. Kiểm tra từ ngày/ tháng/ năm của dòng tiếp theo phải liên tiếp với Đến ngày/ tháng/ năm của dòng trước đó, nếu không thỏa mãn ứng dụng đưa ra cảnh báo đỏ "Trong cùng một hợp đồng các kỳ thanh toán phải liên tiếp nhau"

 $+$  Chỉ tiêu [18] – Đến ngày/ tháng/ năm: Nhập dạng dd/mm/yyyy, bắt buộc nhập với dòng mô tả kỳ thanh toán, kiểm tra Đến ngày/ tháng/ năm >= Từ ngày/ tháng/ năm, nếu không thỏa mãn ứng dụng đưa ra cảnh báo đỏ "Đến ngày/ tháng/ năm phải >= Từ ngày/ tháng/ năm"

 $+$  Bổ sung chỉ tiêu [19a] – Năm tính thuế: Ứng dụng tự sinh năm

• 1. Trường hợp không vắt năm: Ứng dụng tự sinh lấy theo năm của cột 17, 18.

• 2. Trường hợp vắt năm: giữ nguyên dòng NNT nhập vào (để trống cột 19a) và sinh các dòng theo từng năm (tự động sinh năm cho cột 19a)

 Chỉ tiêu [19] – Giá cho thuê 1 tháng đã bao gồm thuế: Nhập dạng số, không âm, mặc định là 0, bắt buộc nhập. Trường hợp vắt năm: chỉ cho nhập giá trị cho dòng NNT nhập vào, các dòng tách dòng thì không cho nhập giá trị cột 19. Bắt buộc nhập với dòng mô tả kỳ thanh toán

 Khi Ghi dữ liệu kiểm tra nếu thấy có kỳ thanh toán vắt năm thì ứng dụng hỗ trợ tự động tách dòng của kỳ thanh toán, mỗi dòng tương ứng với 1 năm (không giữ lại dòng NNT nhập, chỉ hiển thị trên dòng hợp đồng đầu tiên)

**Ví dụ:** Ông B có hợp đồng cho thuê từ ngày 01/10/2015 đến ngày 31/12/2017 và là hợp đồng thanh toán 1 lần thì khi kê khai NNT chỉ cần kê 2 dòng như sau:

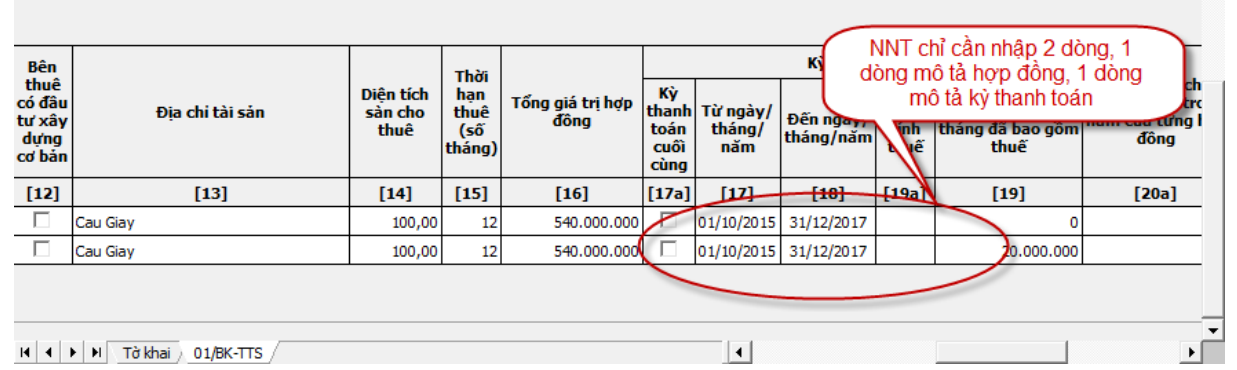

Sau đó chọn Ghi thì UD sẽ hỗ trợ tự tách ra thành 3 dòng như sau:

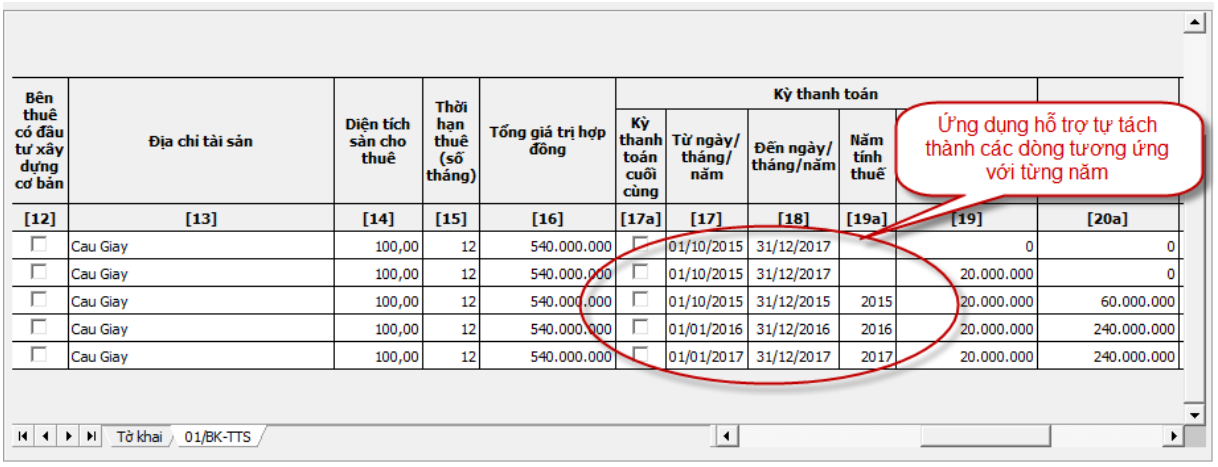

 Bổ sung thêm chỉ tiêu [20a] (Doanh thu cho thuê tài sản trong năm của từng hợp đồng): Hỗ trợ tính bằng tổng doanh thu của các kỳ thanh toán trong năm theo từng hợp đồng, cho sửa, trong đó: Doanh thu theo từng kỳ thanh toán của từng hợp đồng được tính như sau:

 TH1: Nếu kỳ thanh toán là tròn từ tháng, tròn đến tháng (VD: Từ ngày: bắt đầu từ 01, đến ngày kết thúc vào ngày cuối tháng): [20a] = [(tháng đến – tháng  $\text{tt)} + 1$  \* [19]

 TH2: Nếu kỳ thanh toán là tròn tháng nhưng từ tháng không bắt đầu từ ngày 01 và đến tháng không kết thúc vào ngày cuối tháng (VD: Từ 13/01 đến 12/07) và (Ngày của  $\langle \text{Tr tháng} \rangle - \text{Ngày của} \langle \text{Đến tháng} \rangle = 1$ )  $[20a] = (Đến)$ tháng - Từ tháng) \* [19]

• TH3: Khi tách năm của kỳ thanh toán do kỳ thanh toán vắt năm  $(>12$ tháng), tổng thời gian kỳ thanh toán là tròn số tháng:

o Nếu kỳ thanh toán là lẻ từ tháng (không bắt đầu từ ngày 01 của tháng), tròn đến tháng (ngày cuối cùng của tháng):  $[20a] = \{($ tháng đến– tháng từ $) + [($ ngày cuối tháng từ - ngày tháng từ + 1)/ [(ngày cuối tháng từ của năm đầu - ngày tháng từ của năm đầu +1) + (ngày tháng đến của năm cuối)]} \* [19]

o Nếu kỳ thanh toán là tròn từ tháng, lẻ đến tháng: [20a] = {(tháng đến  $-$  tháng từ) + [ngày tháng đến/(ngày cuối tháng từ của năm đầu - ngày tháng từ của năm đầu +1) + (ngày tháng đến của năm cuối)]} \* [19]

 TH4: Nếu kỳ thanh toán là lẻ từ tháng, lẻ đến tháng và [số ngày của (Từ tháng - Đến tháng) > 1]: [20a] = {(tháng đến – tháng từ) - [(ngày tháng từ ngày tháng đến - 1)/ngày cuối tháng đến]} \* [19]

 TH5: Nếu kỳ thanh toán là lẻ Từ tháng, lẻ Đến tháng và [số ngày của (Từ tháng - Đến tháng) < 1]:  $[20a] = \{(\text{thing dén} - \text{thing từ}) + \lceil(\text{ngày tháng dén} - \text{tháng Jér})\rceil\}$ - ngày tháng từ + 1)/ngày cuối tháng đến]} \* [19]

 TH6.1: Lẻ tháng từ, tròn tháng đến, và [(ngày tháng từ - ngày tháng đến) < 1: [20a] = {(tháng đến – tháng từ +1) + [(ngày tháng đến – ngày tháng từ)/ngày cuối tháng đến]}\* [19]

 TH6.2: Tròn tháng từ, lẻ tháng đến, và [(ngày tháng từ - ngày tháng đến) > 1: [20a] = {(tháng đến – tháng từ) + (ngày tháng đến/ngày cuối tháng đến)}\* [19]

• Làm tròn đến đơn vị đồng.

 $+$  Chỉ tiêu  $[20]$  – Doanh thu cho thuê tài sản trong năm của các hợp đồng trên toàn quốc: Hỗ trợ tính bằng tổng của chỉ tiêu [20a] trong năm, cho phép sửa dạng số, không âm

 $+$  Chỉ tiêu [21] – Doanh thu tính thuế trong kỳ: Hỗ trợ tính theo công thức, không cho sửa

• Nếu chỉ tiêu  $[20] \le -100$  triệu thì  $[21] = 0$ 

• Nếu chỉ tiêu  $[20] > 100$  triệu thì  $21$ ] = Doanh thu theo từng kỳ thanh toán của từng hợp đồng (công thức xác định tại chỉ tiêu 20a )

 $\pm$  Chỉ tiêu  $[22]$  – Số thuế GTGT phải nộp: Ứng dụng hỗ trợ tính  $[22] = [21]$ \* 5%, không cho sửa

 $+$  Chỉ tiêu [23] – Số thuế TNCN phải nộp: Ứng dụng hỗ trợ tính [23] = [21] \* 5%, không cho sửa

 Khi tách dòng yêu cầu hỗ trợ tính tổng của chỉ tiêu [21], [22], [23] bằng tổng các dòng tách

 $+$  Bổ sung thêm chỉ tiêu  $[24]$  – Trang thái hợp đồng: bắt buộc chon 1 trong 3 trạng thái:

- Hợp đồng khai lần đầu
- Hợp đồng đã khai có thay đổi
- Hợp đồng đã khai không thay đổi

 $+$  Bổ sung thêm chỉ tiêu [25] – Mã hợp đồng:

• Nếu Trạng thái hợp đồng [24] là Hợp đồng đã khai có thay đổi hoặc Hợp đồng đã khai không thay đổi thế thì UD bắt buộc nhập mã hợp đồng, kiểm tra cấu trúc Mã hợp đồng

 Nếu trạng thái hợp đồng là Hợp đồng khai lần đầu thì ứng dụng hỗ trợ tự động sinh mã hợp đồng theo nguyên tắc: Mã hợp đồng = M1M2M3M4M5\_N1N2N3N4N5N6N7N8N9N10N11N12N13\_DDMMYYYY L1L2. Trong đó:

• M1M2M3M4M5 là Mã CQT quản lý

• N1N2N3N4N5N6N7N8N9N10N11N12N13 là MST cá nhân (với mã 10 số thì thêm  $3 \s{s}$   $\delta$  0  $\sigma$  cuối).

 DDMMYYYY là Kỳ thanh toán từ: Là Kỳ thanh toán từ ngày/tháng/năm nhỏ nhất của hợp đồng.

• L1L2: Tương ứng với thứ tự hợp đồng

Kiểm tra ràng buộc

 Nếu tờ khai kê khai theo Kỳ thanh toán thì trên bảng kê chỉ cho phép kê khai 1 hợp đồng duy nhất, nếu NNT kê khai > 1 hợp đồng thì ứng dụng đưa ra thông báo " Trường hợp có nhiều hợp đồng thì kê khai theo tờ khai năm" và không cho phép kê khai theo kỳ thanh toán

 Nếu kê khai tờ khai theo năm thì trên bảng kê cho phép kê khai 1 hoặc nhiều hợp đồng

 Chức năng "Chuyển sang tờ khai năm" để hỗ trợ NNT trong trường hợp NNT đang kê khai tờ khai theo kỳ thanh toán và muốn chuyển sang kê khai theo năm thì UD hỗ trợ chuyển dữ liệu đã kê khai của kỳ thanh toán sang thành dữ liệu của tờ khai năm (lấy năm của từ ngày/tháng/ năm kỳ thanh toán). Khi chuyển sang tờ khai năm UD kiểm tra xem đã tồn tại tờ khai năm đó chưa nếu đã tồn tại thì đưa ra thông báo "Tờ khai năm này đã tồn tại, bạn có muốn ghi thay thế không?"

# **3.13.2 Tờ khai cá nhân kinh doanh mẫu số 01/CNKD (Ban hành kèm theo Thông tư số 92/2015/TT-BTC ngày 15/6/2015 của Bộ Tài Chính)**

# *Cách gọi:*

 Từ menu chức năng "Kê khai/Thuế Khoán và thuê tài sản" chọn "01/CNKD Tờ khai cá nhân kinh doanh (TT92/2015).

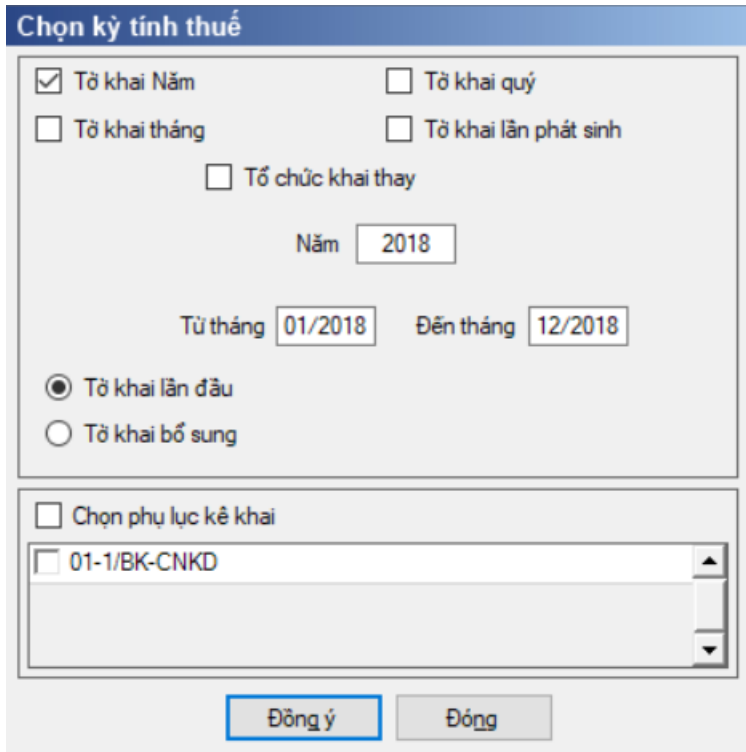

- Để bắt đầu thực hiện kê khai tờ khai thuế, cần lựa chọn các thông tin đầu vào như sau:
	- $+$  Kỳ tính thuế:

 Kỳ tính thuế theo năm (từ tháng – đến tháng): Năm mặc định là năm hiện tại  $-1$ 

o Từ tháng – đến tháng: mặc định là từ tháng 1 đến tháng 12, đến tháng không cho sửa, từ tháng cho sửa. Kiếm tra từ tháng <= đến tháng Kiểm tra kỳ tính thuế Từ tháng - đến tháng không được lớn hơn kỳ tính thuế có ngày hiện tại

• Kỳ tính thuế theo tháng/ quý: Mặc định là tháng/ quý hiện tại  $-1$ . Kiểm tra không cho phép kê khai đồng thời tờ khai tháng, quý trùng nhau.

Kỳ tính thuế theo lần phát sinh: Mặc định là ngày hiện tại, cho sửa

 $\bullet$  Hiệu lực tờ khai năm từ năm 2016, tờ khai kỳ tính thuế tháng từ tháng 1/2016, tờ khai kỳ tính thuế quý từ quý 1/2016, tờ khai kỳ tính thuế lần phát sinh từ 1/1/2016

 $\bullet$  Tất cả các kỳ cho phép kê khai cả trường hợp kỳ  $>$  kỳ hiện tại

• Trường hợp khai theo kỳ tính thuế năm thì bổ sung thêm chỉ tiêu Kỳ điều chỉnh trong form kê khai: Nhập dạng MM/YYYY, Kỳ điều chỉnh phải thuộc khoảng Từ tháng  $\ldots$  đến tháng, kỳ điều chỉnh  $\geq$  "từ tháng" và không được lớn hơn tháng hiện tại

 Tổ chức khai thay: Trường hợp là tổ chức khai thay thì đánh dấu chọn vào chỉ tiêu "Tổ chức khai thay", trường hợp cá nhân tự khai thì không chọn chỉ tiêu này

Trạng thái tờ khai gồm Tờ khai lần đầu hoặc Tờ khai bổ sung.

 Sau đó nhấn vào nút lệnh "Đồng ý" để hiển thị ra tờ khai thuế 01/CNKD như sau:

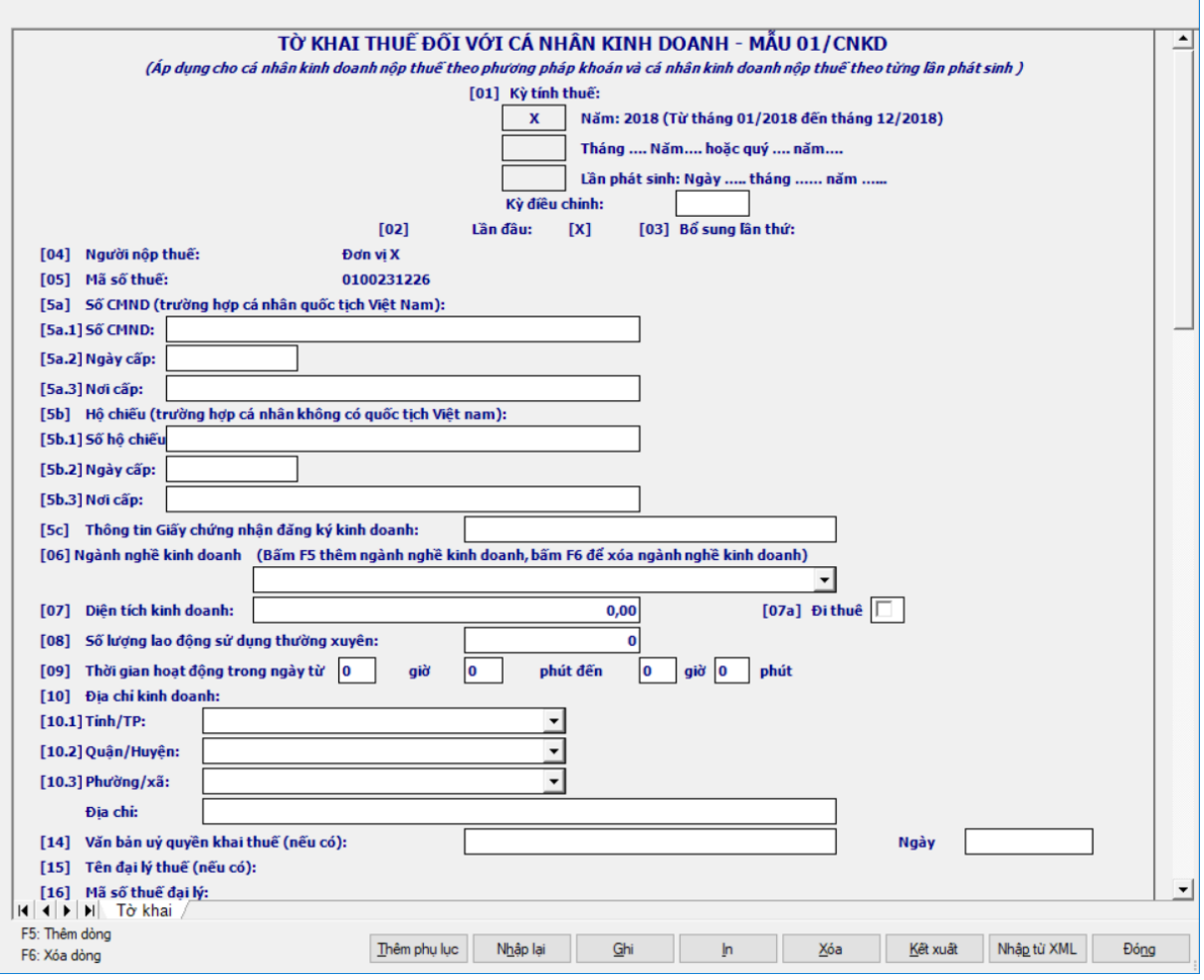

- **Chi tiết các chỉ tiêu chung của tờ khai như sau:**
	- Thông tin người nộp thuế: Các chỉ tiêu NNT tự nhập
	- Chỉ tiêu [05a]: Tách thành 3 chỉ tiêu
		- Chỉ tiêu [05a.1]: Số CMND: Nhập tối đã 50 ký tự
		- Chỉ tiêu [05a.2]: Ngày cấp: Nhập dạng dd/mm/yyyy
- Chỉ tiêu [05a.3]: Nơi cấp: Nhập text tối đa 100 ký tự
- Chỉ tiêu [05b]: Hộ chiếu: Tách thành 3 chỉ tiêu
	- Chỉ tiêu [05b.1]: Số Hộ chiếu: Nhập tối đã 50 ký tự
	- Chỉ tiêu [05b.2]: Ngày cấp: Nhập dạng dd/mm/yyyy
	- Chỉ tiêu [05b.3]: Nơi cấp: Nhập text tối đa 100 ký tự

 Chỉ tiêu [05c]: Thông tin giấy chứng nhận đăng ký kinh doanh: Nhập dạng text, tối đa 200 ký tự

 Chỉ tiêu [06]: Ngành nghề kinh doanh: Chọn trong Danh mục ngành nghề kinh doanh, Cho phép chọn nhiều ngành nghề (Phụ lục 11\_Danh mục ngành nghề)

Chỉ tiêu [07]: Diện tích kinh doanh: Nhập dạng xx,xx

Chỉ tiêu [07a]: Đi thuê: Checkbox

 Chỉ tiêu [08]: Số lượng sử dụng lao động thường xuyên: Nhập số nguyên dương, nhập tối đa 5 kí tự.

 Chỉ tiêu [09]: Thời gian hoạt động trong ngày từ…… giờ….phút đến……..giờ……phút

- Tách giờ: Nhập số nguyên dương từ  $0-23$
- Tách phút: Nhập số nguyên dương từ  $0 59$

 Chỉ tiêu [10]: Địa chỉ kinh doanh: Tách chi tiết theo phường, xã, quận, huyện

- Chỉ tiêu [07]: Diện tích kinh doanh
	- Địa chỉ: Tối đa 100 ký tự
	- [10.1] Phường/xã: Chọn tronh danh mục
	- [10.2] Quận/Huyện: Chọn trong danh mục
	- [10.3] Tỉnh/TP: Chọn trong danh mục

 Chỉ tiêu [21]: Văn bản ủy quyển: cho phép nhập dạng text 400 ký tự và date

# **Thông tin chi tiết: Phần A. KÊ KHAI THUẾ GIÁ TRỊ GIA TĂNG (GTGT), THUẾ THU NHẬP CÁ NHÂN (TNCN)**

 Trường hợp không có bảng kê đính kèm thì Chỉ tiêu [30a], [30c], [31a], [31c], [32a], [32c], [33a], [33c]: Nhập dạng số không âm, mặc định là 0. Trường hợp có bảng kê đính kèm thì UD hỗ trợ đưa tổng cột (11) lên cột a, c của các dòng tương ứng với nhóm ngành trên bảng kê, cho phép sửa nếu khác cảnh báo vàng.

 $+$  Kiểm tra giá trị tại cột (c) phải  $>=$  cột (a), nếu không thỏa mãn UD đưa ra cảnh báo đỏ ""Doanh thu tính thuế TNCN phải lớn hơn hoặc bằng doanh thu tính thuế GTGT"

Chỉ tiêu [30b] = [30a] \* 1%

- $+$  Chỉ tiêu [30d] = [30c]  $*$  0,5%
- + Chỉ tiêu  $[31b] = [31a] * 5\%$
- $+$  Chỉ tiêu [31d] = [31c]  $*$  2%
- + Chỉ tiêu  $[32b] = [32a] * 3\%$
- $+$  Chỉ tiêu  $[32d] = [32c] * 1,5%$
- + Chỉ tiêu  $[33b] = [33a] * 2\%$
- $+$  Chỉ tiêu [33d] = [33c] \* 1%
- Chỉ tiêu số thuế cột [b], [d] ứng dụng hỗ trợ tính tính, cho phép NNT sửa.

 Chỉ tiêu [34]: Bằng tổng cộng của các nhóm ngành tương ứng. *Kiểm tra chỉ tiêu [34b](Tổng số thuế GTGT phát sinh) = chỉ tiêu [21](Tổng cột Số thuế GTGT phát sinh) Phụ lục 01-1/BK-CNKD*, nếu không thỏa mãn ứng dụng đưa ra cảnh báo đỏ "Tổng số thuế GTGT phát sinh trên tờ khai phải bằng Tổng số thuế GTGT phát sinh trên phụ lục 01-1/BK-CNKD"

 Chỉ tiêu [35]: Nếu không có bảng kê thì nhập số nguyên dương, kiểm tra [35]  $\leq$  [34c]. Nếu có bảng kê thì hỗ trợ [35] = chỉ tiêu [20] (tổng cột [12]) trên bảng kê" và kiểm tra  $[35] \leq [34c]$ 

- Không nhập chỉ tiêu [35] (UD khóa không cho nhập) đối với KTT: o Tờ khai năm: Từ kỳ 2019
	- o Tờ khai quý: Từ kỳ quý 4/2018
	- o Tờ khai tháng, Tờ khai từng lần phát sinh: Từ kỳ tháng 8/2018

+ Chỉ tiêu  $[36] = ([35]/[34c])$ \* $[34d]$  \* 50%, không cho sửa. Nếu có bảng kê thì kiểm tra [36] = [23] trên bảng kê, nếu không thỏa mãn UD đưa ra cảnh báo đỏ "Chỉ tiêu [36] phải bằng chỉ tiêu [23] trên bảng kê 01-1/BK-CNKD"

- Kiểm tra chỉ tiêu [36] phải bằng 0 đối với KTT:
	- o Tờ khai năm: Từ kỳ 2019
	- o Tờ khai quý: Từ kỳ quý 4/2018
	- o Tờ khai tháng, Tờ khai từng lần phát sinh: Từ kỳ tháng 8/2018

 $+$  Chỉ tiêu [37] = [34d] - [36], nếu có bảng kê thì kiểm tra [37] = chỉ tiêu [24] Phụ lục 01-1/BK-CNKD, nếu không thỏa mãn UD đưa ra cảnh báo đỏ "Chỉ tiêu [37] phải bằng chỉ tiêu [24] trên bảng kê 01-1/BK-CNKD"

# **Thông tin chi tiết: Phần B. KÊ KHAI THUẾ TTĐB**

- Cột STT: UD hỗ trợ tự tăng
- Cột (2): Chọn trong combobox Danh mục thuế TTĐB

• Đối với kỳ kê khai từ tháng 7/2016 trở về trước thì các hàng hóa dịch vụ TTĐB được lấy từ đăng ký danh mục có sẵn từ trước

 Đối với kỳ kê khai từ tháng 7/2016 trở đi thì các hàng hóa dịch vụ TTĐB được lấy theo Luật 106/2016/QH13 và các mặt hàng nhập khẩu để bán trong nước theo Công văn 2159

- Cột (4): Nhập text, 20 ký tự
- $+$  Cột (5): Nhập dạng số không âm, tối đa 14 số, mặc định là 0
- Cột (6): Hiển thị theo hàng hóa, cột (2).
- $+$  Côt (7) = (5)  $*$  (6)

Dòng Tổng cộng: Hỗ trợ tính tổng cột (5), (7)

# **Thông tin chi tiết: Phần C. KÊ KHAI THUẾ/PHÍ BẢO VỆ MÔI TRƯỜNG HOẶC THUẾ TÀI NGUYÊN**

# **Khai thuế tài nguyên**

• Cột STT: UD hỗ trợ tự tăng

 Cột (2): Chọn trong combobox Danh mục thuế tài nguyên. Đối với KTT năm 2019, NNT chọn trong danh mục đáp ứng Thông tư số 44/2017/TT-BTC

Cột (4): Hiển thị đơn vị tính theo tên tài nguyên, cho sửa

 Giá tính thuế đơn vị tài nguyên [Cột 5]: UD hiển thị giá tính thuế của loại tài nguyên đã chọn theo bảng giá tính thuế của tỉnh tương ứng với địa bàn của CQT. Cho phép sửa và nhập sau phần thập phân 2 chữ số. Nếu nhỏ hơn mức giá của tỉnh thì hiển thị cảnh báo đỏ.

o Trường hợp tài nguyên không quy định giá tính thuế của tỉnh: Thông tin này để trống, cho phép NSD tự nhập, UD kiểm tra giá tính thuế không được nhỏ hơn giá tối thiểu trong khung giá của BTC, nếu sai khác thì UD cảnh báo đỏ.

o Trường hợp tài nguyên không quy định giá tính thuế của tỉnh, không có giá tối thiểu, tối đa: UD cho phép NSD tự nhập, không kiểm tra ràng buộc.

- $\bullet$  Cột (6): Nhập dạng xx, xx
- Cột (7): Hiển thị theo tên tài nguyên
- Cột  $(8) = (5) * (6) * (7)$
- Dòng Tổng cộng: Hỗ trợ tính tổng cột (8)
- **Khai thuế bảo vệ môi trường**
	- Cột STT: UD hỗ trợ tự tăng

 Cột (2): Chọn trong combobox Danh mục thuế bảo vệ môi trường, đáp ứng TT93/2019/TT-BTC

- Cột (4): Hiển thị theo tên hàng hóa, cho sửa,
- $\bullet$  Cột (5): Nhập dạng xx, xxx
- Cột (6): Nhập dạng sô không âm, mặc định là 0
- Cột (7): Khóa không cho nhập
- Cột  $(8) = (5) * (6)$
- Dòng Tổng cộng: Hỗ trợ tính tổng cột (8)
- **Khai phí bảo vệ môi trường**
	- Cột STT: UD hỗ trợ tự tăng
	- Cột  $(2)$ : Chon trong combobox

o Đối với kỳ kê khai năm 2019, NNT chọn trong danh mục đáp ứng Nghị định số 164/2016/NĐ-CP

- Cột (4): Hiển thị theo tên tài nguyên, cho sửa.
- $\bullet$  Cột (5): Nhập dạng xx, xxx
- Cột (6): Nhập dạng sô không âm, mặc định là 0
- Cột (7): Khóa không cho nhập
- Cột  $(8) = (5) * (6)$ , cho phép sửa
- Dòng Tổng cộng: Hỗ trợ tính tổng cột (8)

# **3.13.2.1 Phụ lục 01-1/BK-CNKD: Bảng kê chi tiết cá nhân kinh doanh**

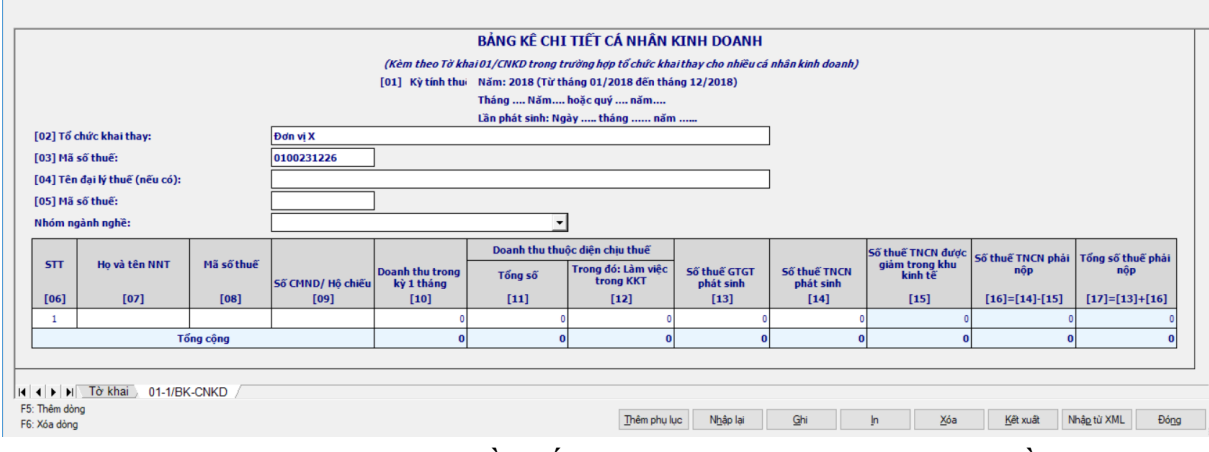

 Chỉ tiêu Nhóm ngành nghề: Bắt buộc chọn trong combobox gồm 1 trong 4 nhóm ngành sau:

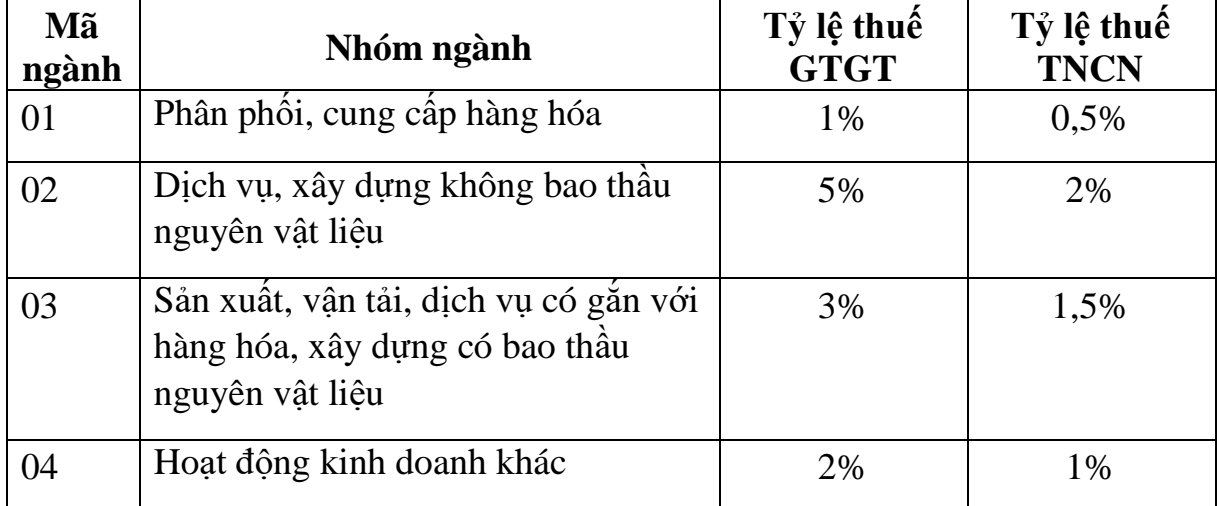

**Phần thông tin chi tiết:**

Số thứ tự: UD hỗ trợ tự tăng

Chỉ tiêu [7] – Họ và tên NNT: Nhập text, tối đa 200 ký tự, bắt buộc nhập

 Chỉ tiêu [8] – Mã số thuế: Bắt buộc nhập, kiểm tra cấu trúc MST, kiểm tra MST cá nhân tại các dòng không được trùng nhau

Chỉ tiêu [9] – Số CMND/ hộ chiếu: Nhập text, tối đa 50 ký tự

 Chỉ tiêu [10] – Doanh thu trong kỳ 1 tháng: Nhập kiểu số không âm, mặc định là 0. TH tờ khai theo năm Kiểm tra chỉ tiêu  $[10]$  \* số tháng phát sinh  $\lt$  = 100 triệu thì khóa không cho nhập các chỉ tiêu từ [11] đến [17]

 $+$  Chỉ tiêu  $[11]$  – Tổng số: Nhập kiểu số không âm, mặc định là 0, TH tờ khai năm kiểm tra  $[11] \leq [10]$  \* số tháng

 Chỉ tiêu [12] – Doanh thu thuộc diện chịu thuế làm việc trong khu kinh tế: Nhập kiểu số không âm, mặc định là 0. Kiểm tra [12] <= [11], nếu không thỏa
mãn ứng dụng đưa ra cảnh báo đỏ " Chỉ tiêu [12] không được lớn hơn chỉ tiêu  $[11]$ "

- Không nhập chỉ tiêu [12] (UD khóa không cho nhập) đối với KTT:
	- o Tờ khai năm: Từ kỳ 2019
	- o Tờ khai quý: Từ kỳ quý 4/2018
	- o Tờ khai tháng, Tờ khai từng lần phát sinh: Từ kỳ tháng 8/2018

 Chỉ tiêu [13] – Số thuế GTGT phát sinh: Ứng dụng hỗ trợ tính bằng [11] \* tỷ lệ nhóm ngành tương ứng, cho phép sửa, kiểm tra giá trị sửa bằng giá trị UD tự tính hoặc bằng 0, nếu không thỏa mãn ứng dụng đưa ra cảnh báo đỏ "Giá trị sửa bằng giá trị UD tự tính hoặc bằng 0"

 $+$  Chỉ tiêu  $[14]$  – Số thuế TNCN phát sinh: Ứng dụng hỗ trợ tính bằng  $[11]$ \* tỷ lệ nhóm ngành tương ứng, cho phép sửa, kiểm tra giá trị sửa bằng giá trị UD tự tính hoặc bằng 0, nếu không thỏa mãn ứng dụng đưa ra cảnh báo đỏ "Giá trị sửa bằng giá trị UD tự tính hoặc bằng 0"

+ Chỉ tiêu [15] - Số thuế TNCN được giảm trong khu kinh tế: Ứng dụng hỗ trợ tính  $[15] = ([12]/[11])$ \* $[14]$ \*50%, không sửa.

- Kiểm tra chỉ tiêu [15] phải bằng 0 đối với KTT:
	- o Tờ khai năm: Từ kỳ 2019
	- o Tờ khai quý: Từ kỳ quý 4/2018
	- o Tờ khai tháng, Tờ khai từng lần phát sinh: Từ kỳ tháng 8/2018

 $+$  Chỉ tiêu  $[16]$  – Số thuế TNCN phải nộp: Ứng dụng hỗ trợ tính  $[16] = [14]$  $-[15]$ 

 $+$  Chỉ tiêu  $[17]$  – Tổng số thuế phải nộp: Ứng dụng hỗ trợ tính  $[17] = [13]$  $+[16]$ 

- $+$  Chỉ tiêu  $[18] = T\hat{\phi}$ ng cột  $[10]$
- $+$  Chỉ tiêu  $[19] = T\hat{\phi}$ ng cột  $[11]$
- $+$  Chỉ tiêu  $[20] = T\hat{\phi}$ ng cột  $[12]$
- $+$  Chỉ tiêu  $[21] = T\hat{\phi}$ ng cột  $[13]$
- $+$  Chỉ tiêu  $[22] = T\hat{\phi}$ ng cột  $[14]$
- $+$  Chỉ tiêu [23] = Tổng cột [15]
- $+$  Chỉ tiêu  $[24] = T\hat{\phi}$ ng cột  $[16]$
- $+$  Chỉ tiêu  $[25] = T\hat{\phi}$ ng cột  $[17]$

# **3.13.3 Báo cáo sử dụng hóa đơn mẫu 01/BC-SDHD-CNKD (Ban hành kèm theo Thông tư số 92/2015/TT-BTC ngày 15/6/2015 của Bộ Tài Chính)** *Cách gọi:*

 Từ menu chức năng "Kê khai/Thuế khoán và thuê tài sản" chọn "BC SDHĐ dành cho CNKD theo phương pháp khoán (TT92/2015).

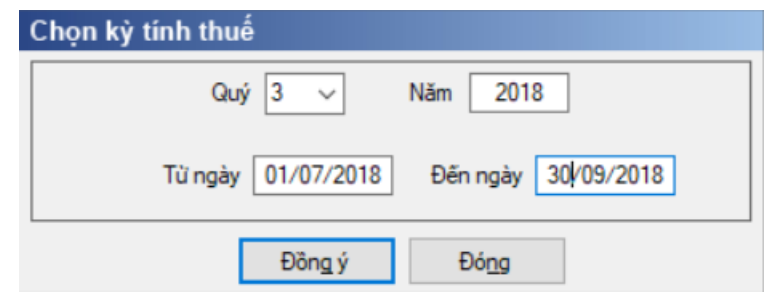

 NNT chọn "Kỳ báo cáo" theo quý và có thể chọn các phụ lục cần kê khai rồi nhấn vào nút lệnh "Đồng ý" màn hình báo cáo sẽ hiển thi ra như sau:

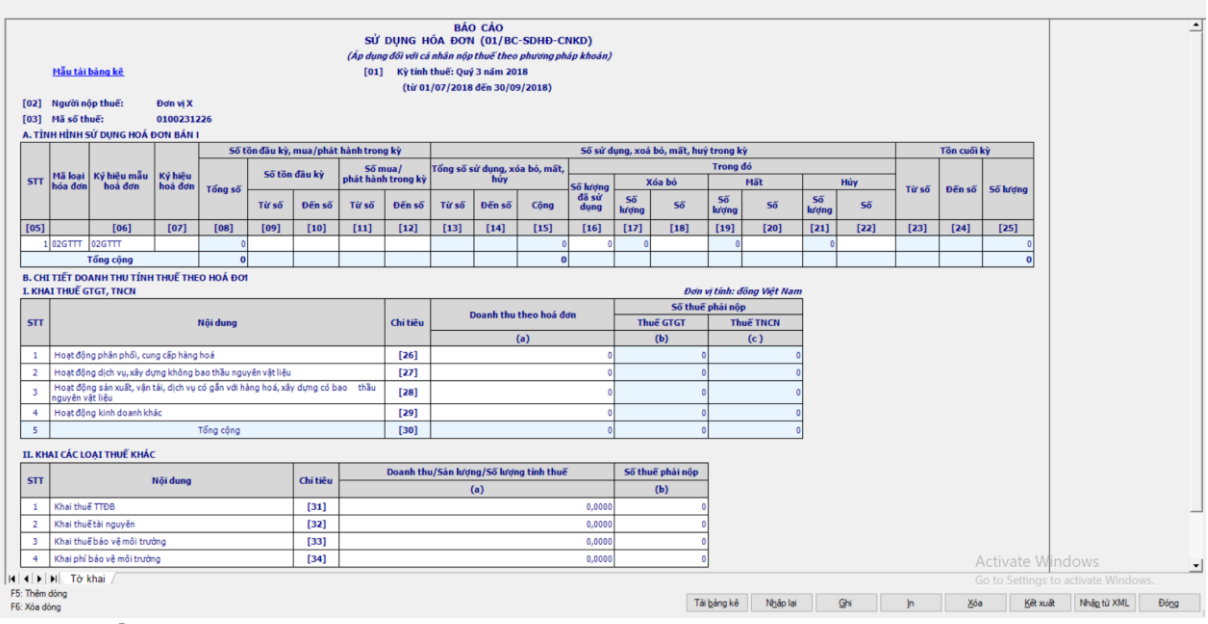

**Phần A: Tình hình sử dụng hóa đơn bán hàng:** Nhập tương tự như mẫu Báo cáo tình hình sử dụng hóa đơn –BC26/AC

# **Phần B: Chi tiết doanh thu tính thuế theo hóa đơn**

# **I. Khai thuế GTGT, TNCN**

 Cột thuế GTGT: ứng dụng hỗ trợ tự động tính, cho phép sửa, nếu sửa khác giá trị ứng dụng tự tính thì hiển thị cảnh báo "Chỉ sửa thuế bằng 0 đối với các ngành không chịu thuế GTGT

- Chỉ tiêu [26a], [27a], [28a], [29a]: Nhập kiểu số, không âm, ,mặc định là 0
- $-$  Chỉ tiêu  $[26b] = [26a] * 1\%$
- $-$  Chỉ tiêu  $[27b] = [27a] * 5\%$
- Chỉ tiêu [28b] = [28a] \* 3%
- Chỉ tiêu [29b] = [29a] \* 2%
- $-$  Chỉ tiêu  $[26c] = [26a] * 0,5%$
- Chỉ tiêu [27c] = [27a] \* 2%
- $-$  Chỉ tiêu  $[28c] = [28a] * 1,5%$
- Chỉ tiêu [29c] = [29a] \* 1%
- Chỉ tiêu [30a] =[26a] + [27a] + [28a] + [29a]
- $-$  Chỉ tiêu  $[30b] = [26b] + [27b] + [28b] + [29b]$

 $-$  Chỉ tiêu  $[30c] = [26c] + [27c] + [28c] + [29c]$ 

**II: Khai các loại thuế khác**

 Chỉ tiêu [31a], [32a], [33a], [34a] : Nhập dạng xx,xxxx nhưng khi in thì cắt số 0 ở bên phải đẳng sau dấu phảy

Chỉ tiêu [31b], [32b], [33b], [34b]: Nhập số không âm, mặc định là 0

**3.14 Hướng dẫn thực hiện chức năng kê khai các mẫu tờ khai thuế đối với đơn vị Thủy điện**

**3.14.1 Tờ khai thuế giá trị gia tăng dùng cho các cơ sở sản xuất thủy điện hạch toán phụ thuộc EVN hoặc hạch toán phụ thuộc các Tổng công ty phát điện thuộc Tập đoàn điện lực Việt Nam theo mẫu 01/TĐ - GTGT (mẫu 01/TĐ-GTGT) (Ban hành kèm theo thông tư số 156/2013/TT-BTC ngày 06/11/2013 của Bộ tài chính)**

*Cách gọi:*

 $-$  Từ menu chức năng "Kê khai/Tờ khai Thủy điện" chon "Tờ khai GTGT – 01/TĐ-GTGT".

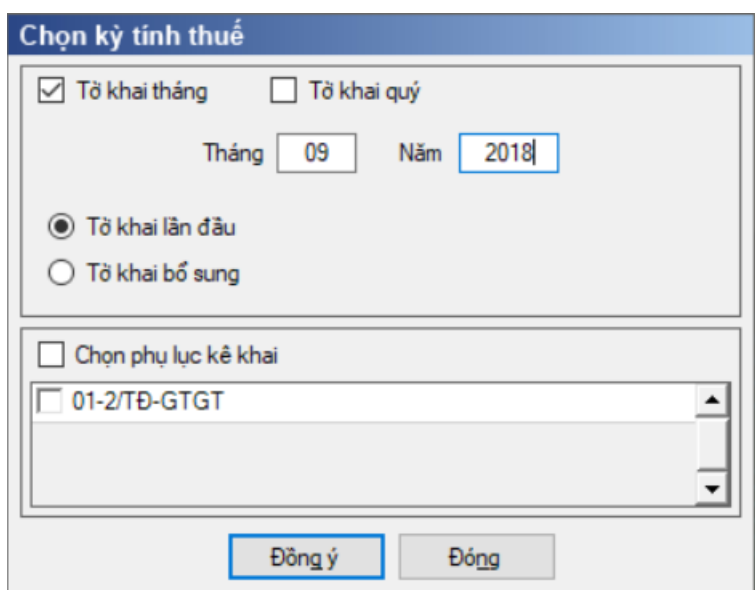

 Để bắt đầu thực hiện kê khai tờ khai thuế, cần lựa chọn các thông tin đầu vào như sau:

 $+$  Kỳ tính thuế: Úng dụng sẽ để mặc định kỳ tính thuế bằng tháng hoặc quý hiện tại -1, bạn có thể nhập kỳ tính thuế nhưng không được chọn kỳ tính thuế lớn hơn tháng hoặc quý hiện tại.

Trạng thái tờ khai: gồm Tờ khai lần đầu hay Tờ khai bổ sung.

 Chọn các phụ lục đi kèm tờ khai: Chương trình mặc định không chọn các phụ lục, cho phép chọn các phụ lục khi phải kê khai.

 Sau đó nhấn vào nút lệnh "Đồng ý" để hiển thị ra tờ khai GTGT dành cho thủy điện mẫu 01/TĐ-GTGT.

# **3.14.1.1 Trường hợp khai tờ khai lần đầu**

 Trên form "Chọn kỳ tính thuế" chọn trạng thái tờ khai là Tờ khai lần đầu, sau đó nhấn nút "Đồng ý", màn hình kê khai hiển thị ra như sau:

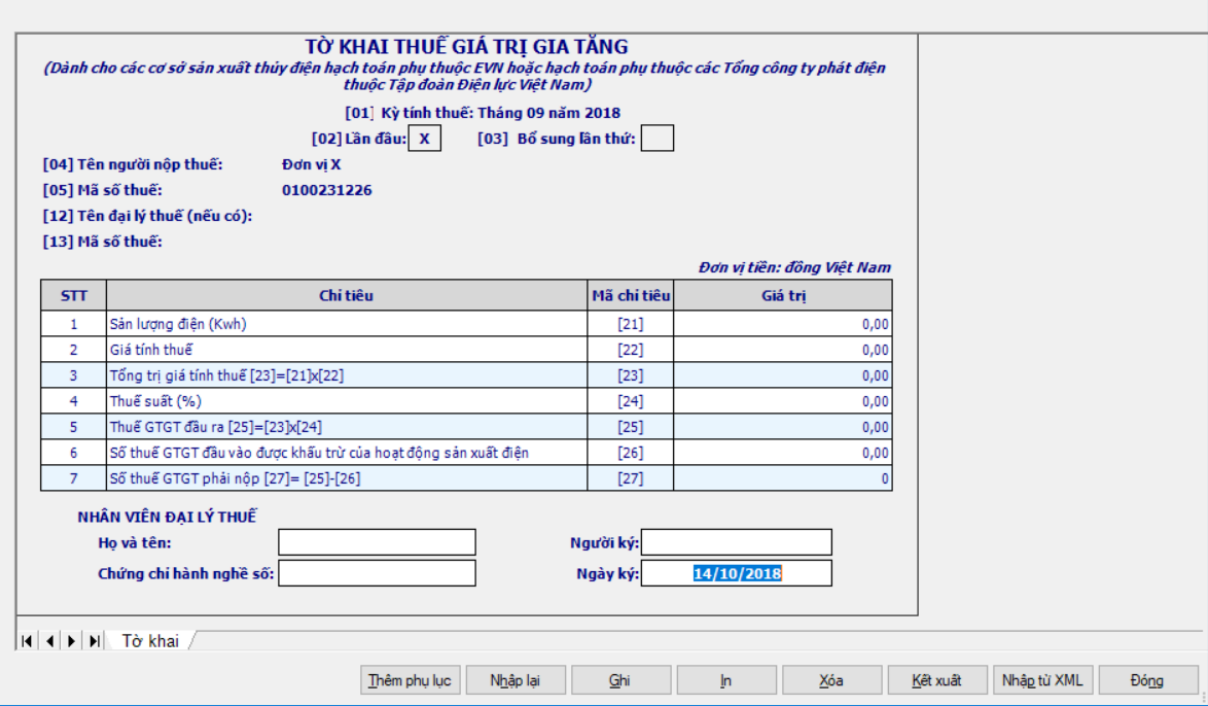

- **Các chỉ tiêu cần nhập:** 
	- Chỉ tiêu [21], [22], [24], [26] : Nhập dạng xx,xx

### **Các chỉ tiêu ứng dụng hỗ trợ tự động tính theo công thức**

- $+$  Chỉ tiêu  $[23] = [21] * [22]$ , làm tròn 2 chữ số sau dấu phẩy
- $+$  Chỉ tiêu  $[25] = [23] * [24]$ , làm tròn 2 chữ số sau dấu phẩy

 $+$  Chỉ tiêu  $[27] = [25] - [26]$ . Kiểm tra chỉ tiêu  $[27] = T$ ổng thuế GTGT trên PL 01-2/TĐ-GTGT, nếu khác thì UD đưa ra cảnh báo vàng " Chỉ tiêu [27] phải bằng tổng số thuế GTGT trên PL 01-2/TĐ-GTGT"

**Phụ lục 01-2/TĐ-GTGT: Bảng phân bổ số thuế giá trị gia tăng phải nộp của CSSX thủy điện cho các địa phương**

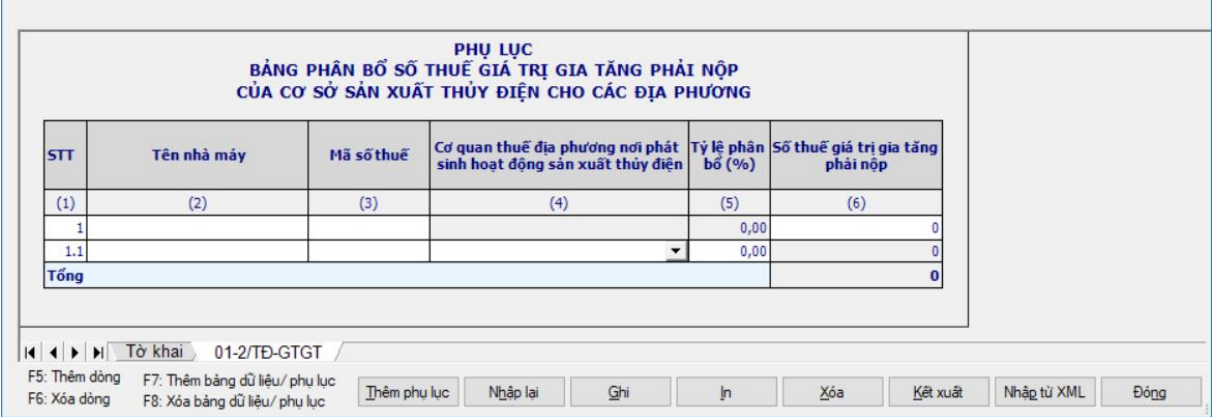

**Các chỉ tiêu cần nhập:**

Cột (1) - STT: động tăng giảm theo F5,F6,F7,F8

 Cột (2) - "Tên nhà máy": NSD tự nhập, kiểu text, tối đa 200 ký tự, bắt buộc nhập đối với dòng cha.

Cột (3) - "Mã số thuế": NSD nhập tối đa 14 ký tự, kiểm tra cấu trúc MST

 Cột (4) - "CQT địa phương nơi phát sinh hoạt động sản xuất thủy điện": Chọn trong danh mục Cơ quan thuế quản lý cấp Cục, bắt buộc nhập đối với dòng con.

Cột (5) - "Tỷ lệ phân bổ (%)": cho phép NSD tự nhập dạng xx,xx

 Cột (6) - "Số thuế GTGT phải nộp": cho phép NSD nhập dạng số, không âm, mặc định là 0, bắt buộc nhập đối với dòng cha và dòng con.

 Dòng Tổng cộng số thuế GTGT phải nộp: Cho phép NSD tự nhập dạng số, không âm, mặc định là 0.

#### **3.14.1.2 Trường hợp khai tờ khai bổ sung**

 NNT phải kê khai tờ khai chính thức trước khi lập tờ khai bổ sung. Để lập tờ khai bổ sung lần N thì NNT phải kê khai tờ khai bổ sung lần (N-1) và tờ khai này được ghi vào UD.

 Trên màn hình nhập kỳ tính thuế, chọn trạng thái tờ khai là "Tờ khai bổ sung", ứng dụng cho phép NNT nhập lần bổ sung và ngày lập tờ khai bổ sung.

 $-$  Ngày lập tờ khai bổ sung phải  $\leq$  Han nộp tờ khai chính thức + 10 năm.

 Nếu chọn trạng thái tờ khai là "Tờ khai bổ sung" thì cho phép đính kèm phụ lục 01-2/TĐ-GTGT như sau:

 Nếu ở tờ khai lần đầu hoặc lần bổ sung N-1, NNT đã kê khai phụ lục 01- 2/TĐ-GTGT thì ở Tờ khai bổ sung/ bổ sung lần N, ứng dụng sẽ mặc định tích chọn phụ lục đó. Trường hợp ở tờ khai lần đầu hoặc lần bổ sung N-1 chưa kê khai phụ lục 01-2/TĐ-GTGT, cho phép NNT đính kèm thêm phụ lục khi khai bổ sung.

Nhấn nút [Đồng ý]

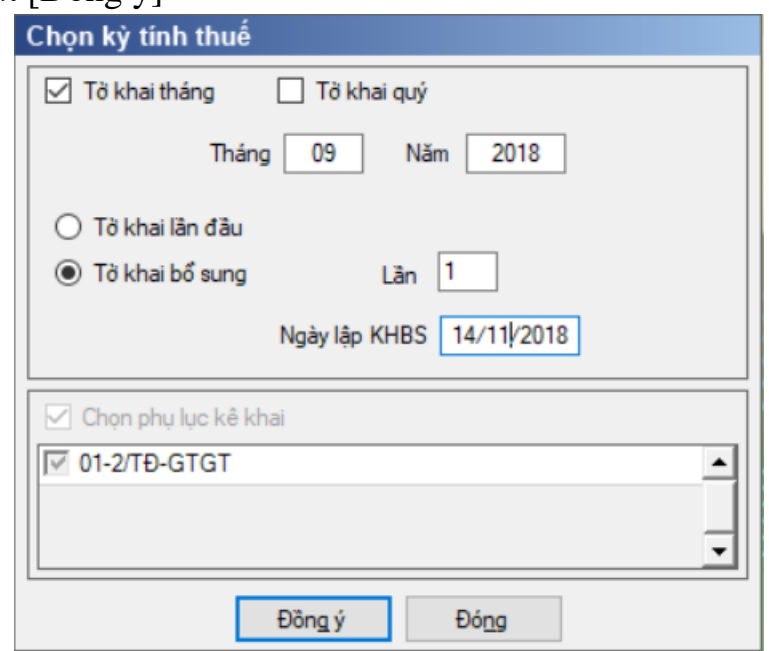

 Khi đó trên form nhập dữ liệu sẽ bao gồm sheet "Tờ khai điều chỉnh", phụ lục 01-2/TĐ-GTGT và "KHBS"

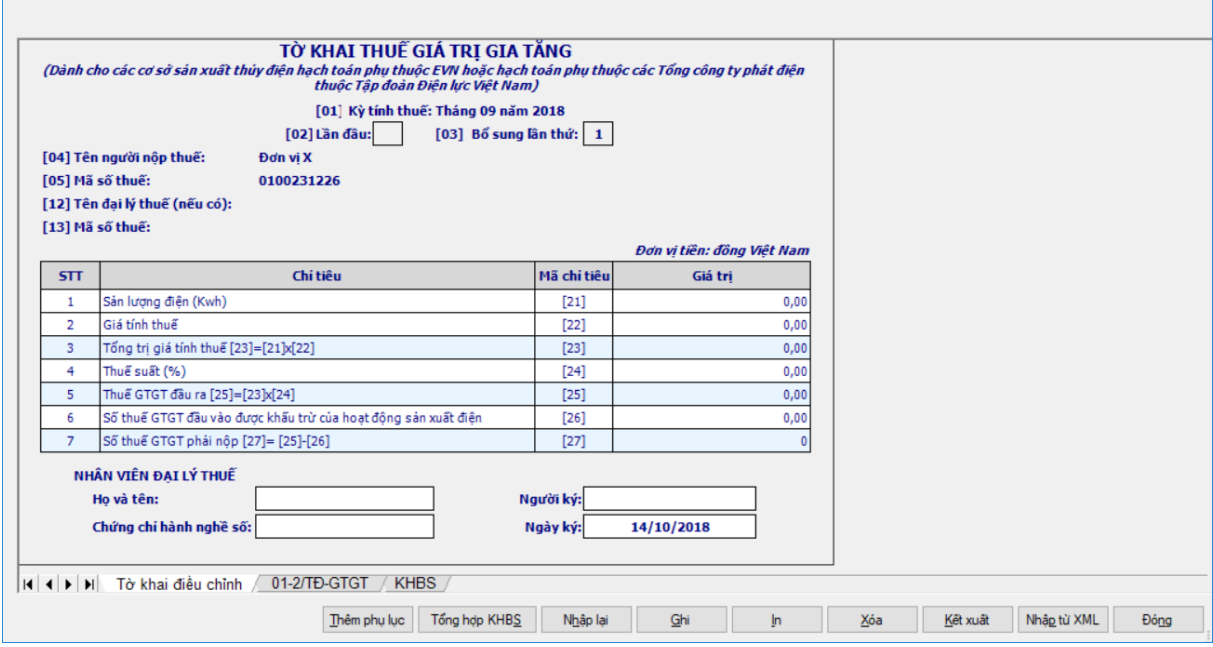

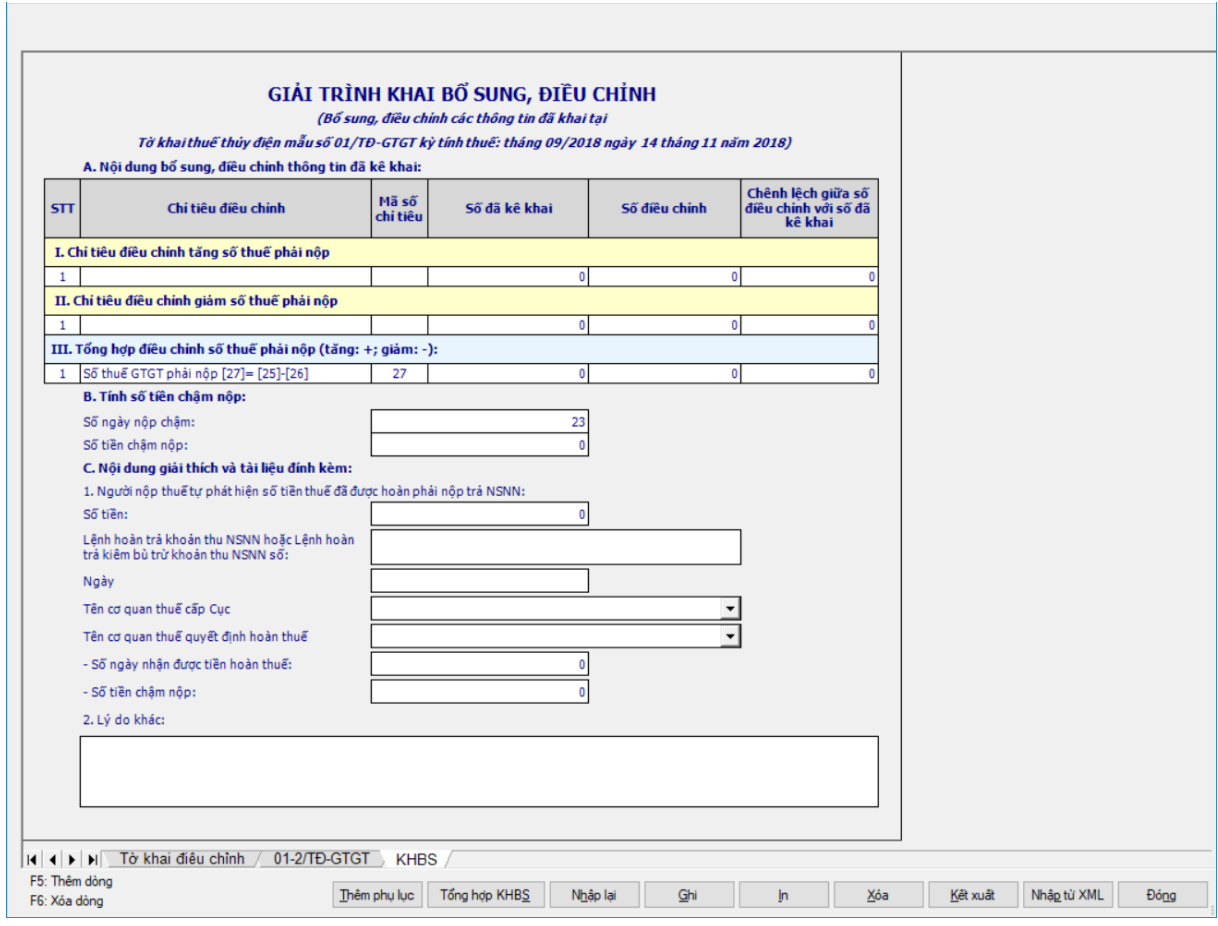

 Kê khai điều chỉnh bổ sung chỉ tiêu [27] cách lấy dữ liệu tương tự như tờ 01/GTGT.

### **3.14.2 Tờ khai thuế tài nguyên mẫu 03/TĐ-TAIN (Ban hành kèm theo thông tư số 156/2013/TT-BTC ngày 6/11/2013 của Bộ tài chính)**

#### *Cách gọi:*

 Từ menu chức năng "Kê khai/Tờ khai Thủy điện" chọn "Tờ khai thuế tài nguyên – 03/TĐ-TAIN".

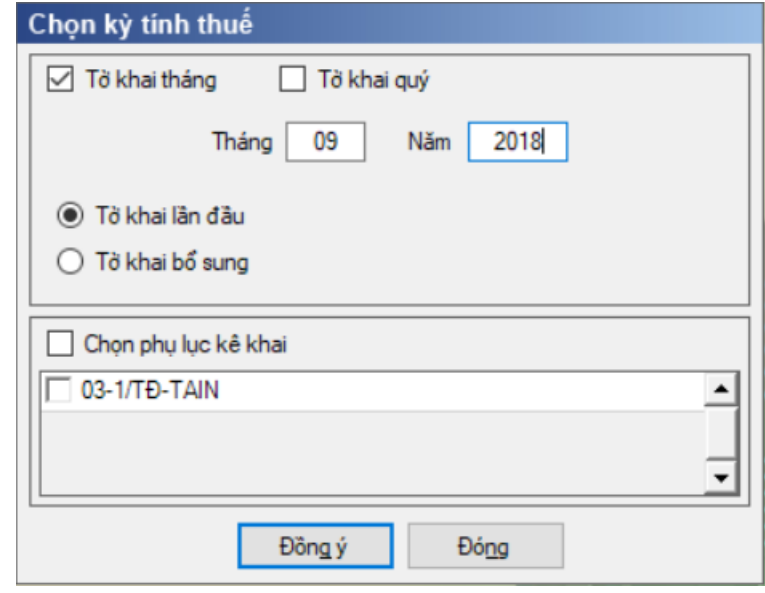

 Để bắt đầu thực hiện kê khai tờ khai thuế, cần lựa chọn các thông tin đầu vào như sau:

 $+$  Kỳ tính thuế: Úng dụng sẽ để mặc định kỳ tính thuế bằng tháng hoặc quý hiện tại -1, bạn có thể nhập kỳ tính thuế nhưng không được chọn kỳ tính thuế lớn hơn tháng hoặc quý hiện tại.

Trạng thái tờ khai: gồm Tờ khai lần đầu hoặc Tờ khai bổ sung.

 Chọn các phụ lục đi kèm tờ khai: Chương trình mặc định không chọn các phụ lục, cho phép chọn phụ lục khi phải kê khai.

 $-$  Sau đó nhấn vào nút lệnh "Đồng ý" để hiển thị ra tờ khai TAIN dành cho thủy điện mẫu 03/TĐ-TAIN.

#### **3.14.2.1 Trường hợp khai tờ khai lần đầu**

 Trên form "Chọn kỳ tính thuế" chọn trạng thái tờ khai là Tờ khai lần đầu, sau đó nhấn nút "Đồng ý", màn hình kê khai hiển thị ra như sau:

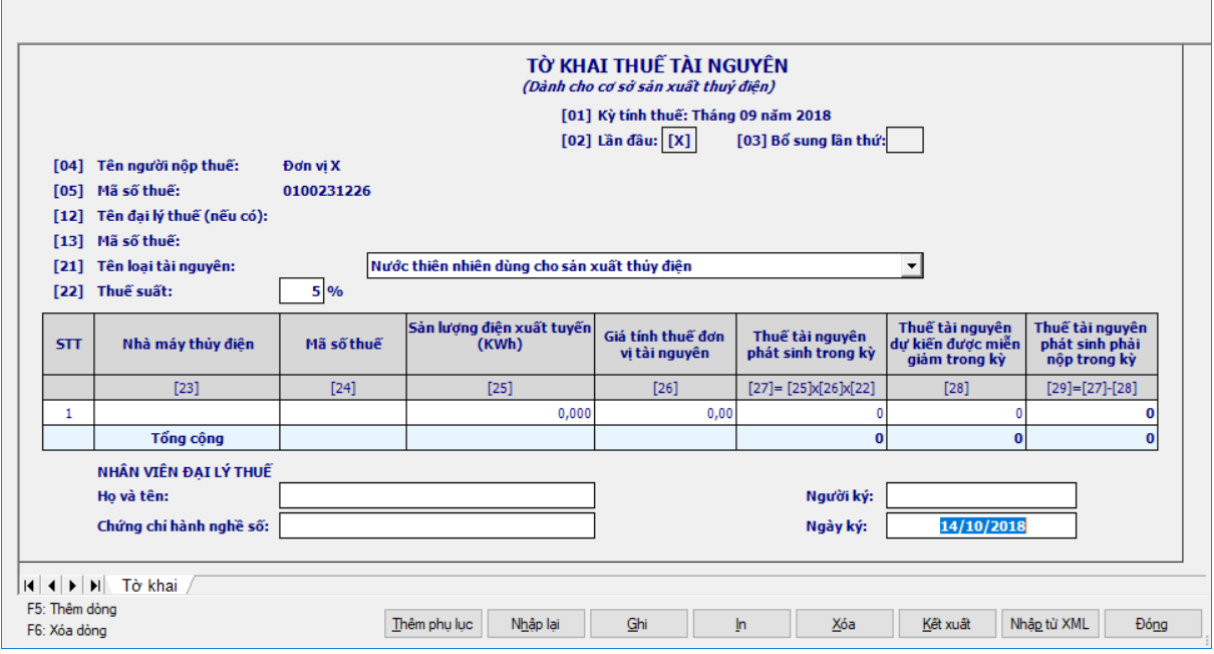

#### **Các chỉ tiêu cần nhập:**

 Chỉ tiêu [21]: Chọn trong danh mục tài nguyên, mặc định là "Tài nguyên nước thiên nhiên dùng cho sản xuất thủy điện", chỉ bao gồm nhóm loại nước tài nguyên.

• Đối với kỳ kê khai từ tháng 2/2014 trở đi thì các loại tài nguyên được lấy theo Nghị quyết 712/2013/UBTVQH13

• Đối với kỳ kê khai từ tháng 7/2016 trở đi thì các loại tài nguyên được lấy theo Nghị quyết 1084/2015/UBTVQH13

Chỉ tiêu [22]: Mặc định theo loại tài nguyên, không cho phép sửa

 Chỉ tiêu [23] – Nhà máy thủy điện: NSD tự nhập, dạng text, tối đa 200 ký tự

 Chỉ tiêu [24] – Mã số thuế: NSD nhập tối đa 14 ký tự, kiểm tra cấu trúc **MST** 

 Chỉ tiêu [25]– Sản lượng điện xuất tuyến (KW/h): NNT tự nhập dạng xx,xxx.

 $+$  Chỉ tiêu  $[26]$  – Giá tính thuế đơn vị tài nguyên: NNT tự nhập dạng xx,xx.

 Chỉ tiêu [28] –Thuế TN dự kiến được miễn giảm trong kỳ : NNT tự nhập dạng số, không âm, mặc định là 0

#### **Các chỉ tiêu tính toán:**

 $+$  Chỉ tiêu  $[27]$  – Thuế tài nguyên phát sinh trong kỳ: Úng dụng hỗ trợ tính theo công thức  $[27] = [25] * [26] * [22]$ , cho phép sửa

 $+$  Chỉ tiêu  $[29]$  – Thuế TN phát sinh phải nộp trong kỳ: Ứng dụng hỗ trợ tính theo công thức  $[29] = [27] - [28]$ , nếu âm thì  $[29] = 0$ 

Dòng Tổng cộng lấy tổng của các chỉ tiêu tương ứng [27], [28], [29]

### **Phụ lục 03-1/TĐ-TAIN: Bảng kê Bảng phân bổ số thuế Tài nguyên phải**

### **nộp của cơ sở sản xuất thủy điện cho các địa phương**

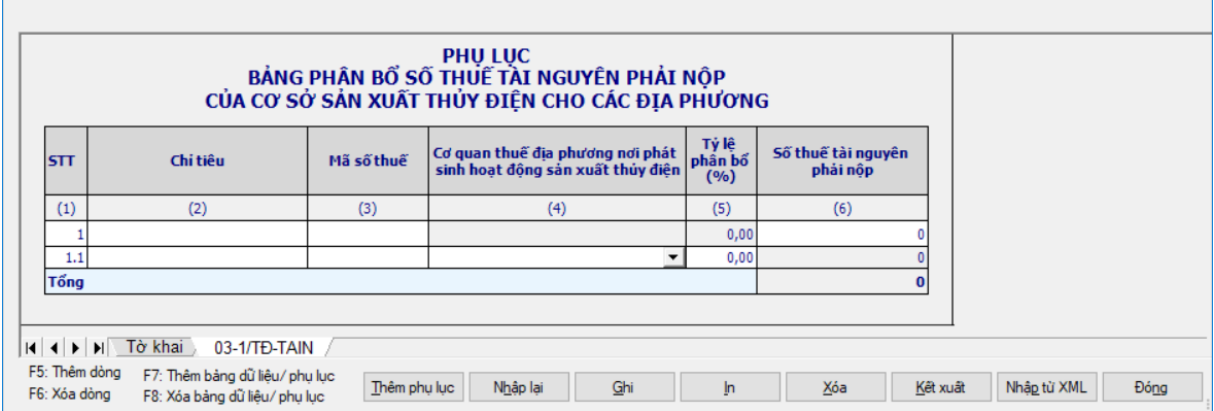

 $-$  (1) STT: UD hỗ trợ tự động tăng giảm

 (2) Chỉ tiêu: Tự nhập kiểu text, độ dài tối đa 200 ký tự, bắt buộc nhập đối với dòng cha.

(3) Mã số thuế: Nhập tối đa 14 ký tự, kiểm tra cấu trúc MST

 (4) CQT địa phương nơi phát sinh hoạt động sản xuất thủy điện: Chọn trong danh mục Cơ quan thuế quản lý cấp Cục, bắt buộc nhập đối với dòng con.

 $(5)$  Tỷ lệ phân bổ (%):cho phép NSD tư nhập dạng xx,xx.

 (6) Số thuế tài nguyên phải nộp: Nhập kiểu số không âm, mặc định là 0, bắt buộc nhập đối với dòng cha và dòng con.

Dòng Tổng cộng cột "Số thuế tài nguyên phải nộp": NSD tự nhập

# **3.14.2.2 B.Trường hợp khi tờ khai bổ sung**

 NNT phải kê khai tờ khai chính thức trước khi lập tờ khai bổ sung. Để lập tờ khai bổ sung lần N thì NNT phải kê khai tờ khai bổ sung lần (N-1) và tờ khai này được ghi vào UD.

 Trên màn hình nhập kỳ tính thuế, chọn trạng thái tờ khai là "Tờ khai bổ sung", ứng dụng cho phép NNT nhập lần bổ sung và ngày lập tờ khai bổ sung.

 $-$  Ngày lập tờ khai bổ sung phải  $\leq$  Han nộp tờ khai chính thức + 10 năm.

 Nếu chọn trạng thái tờ khai là "Tờ khai bổ sung", cho phép đính kèm phụ lục 03-1/TĐ-TAIN như sau:

 Nếu ở tờ khai lần đầu hoặc lần bổ sung N-1, NNT đã kê khai phụ lục 03- 1/TĐ-TAIN thì ở Tờ khai bổ sung/ bổ sung lần N, ứng dụng sẽ mặc định tích chọn phụ lục đó. Trường hợp ở tờ khai lần đầu hoặc lần bổ sung N-1 chưa kê khai phụ lục 03-1/TĐ-TAIN , cho phép NNT đính kèm thêm phụ lục khi khai bổ sung.

 $-$  Nhấn nút  $[D\hat{\phi}$ ng ý]

Tài liệu hướng dẫn sử dụng\_Ứng dụng Hỗ trợ kê khai

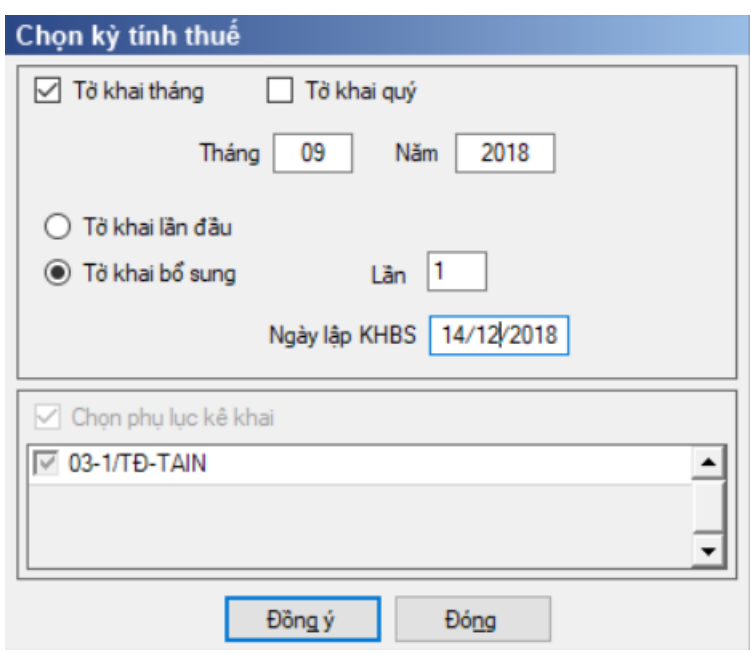

 Khi đó trên form nhập dữ liệu sẽ bao gồm sheet "Tờ khai điều chỉnh", phụ lục 03-1/TĐ-TAIN (nếu tích chọn) và "KHBS"

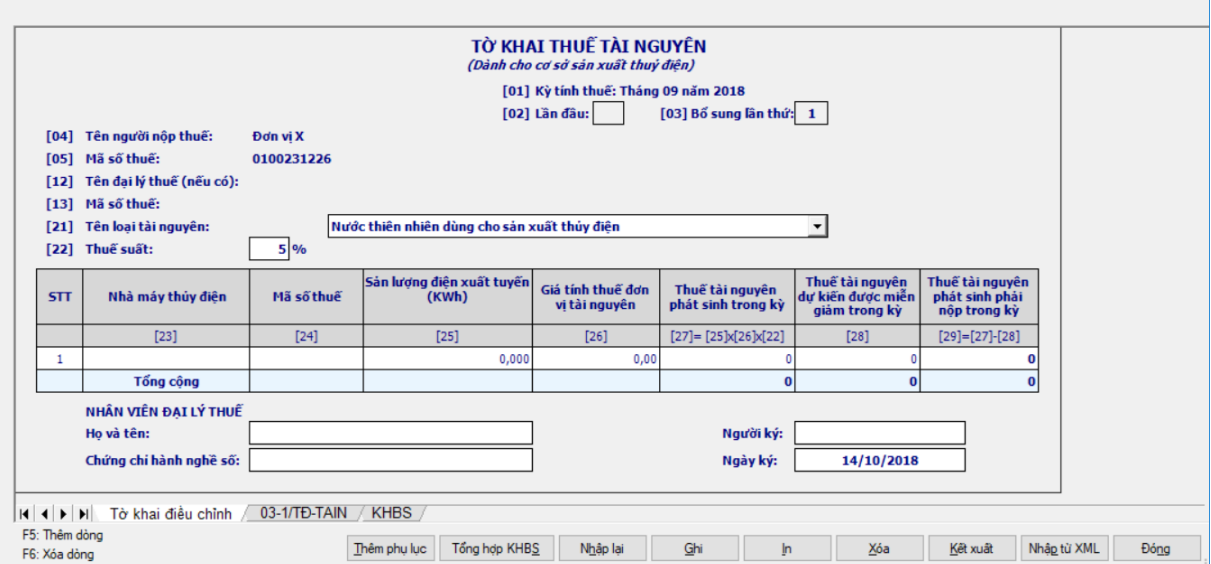

 Kê khai điều chỉnh bổ sung các chỉ tiêu [28], [29] cách lấy dữ liệu tương tự như tờ 01/GTGT.

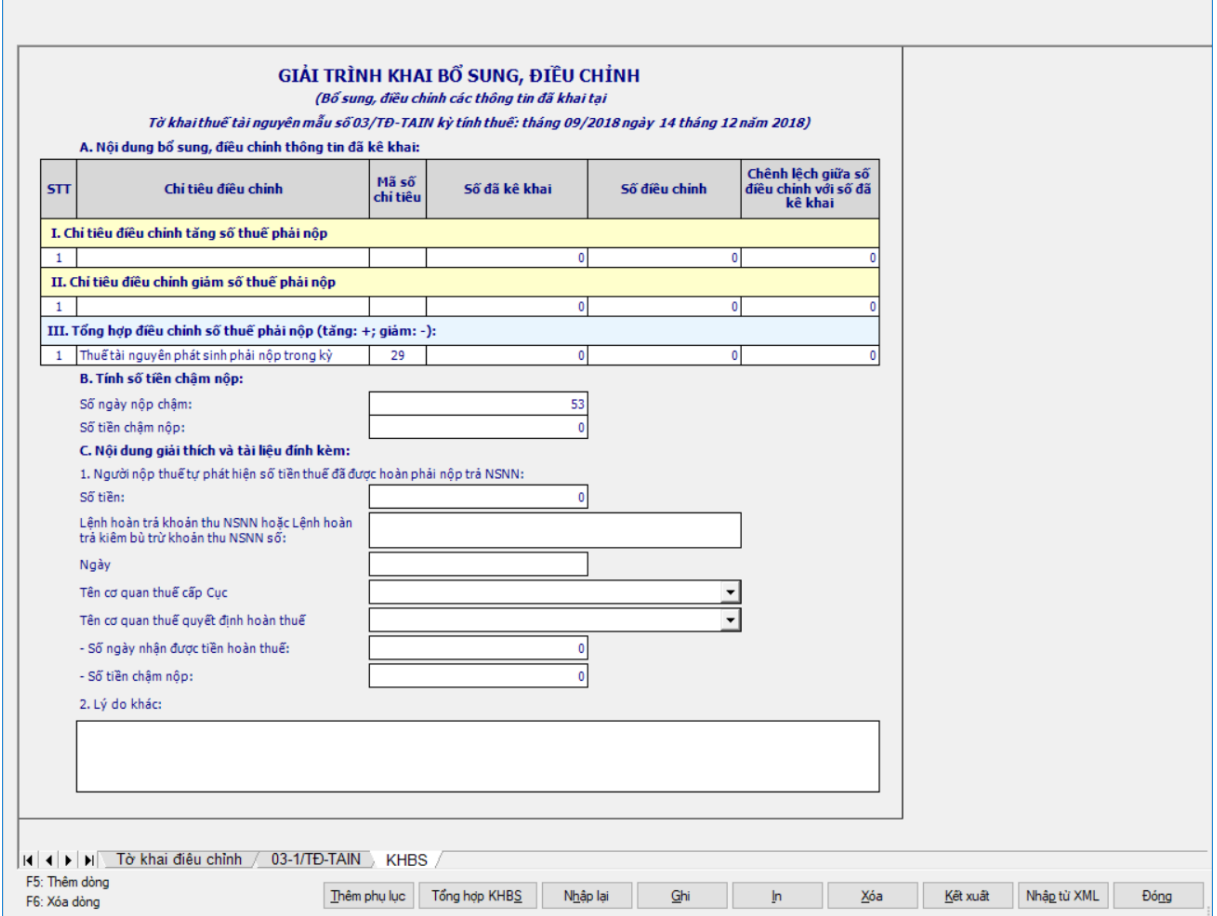

### **3.14.3 Tờ khai thuế quyết toán thuế tài nguyên mẫu 03A/TĐ-TAIN (Ban hành kèm theo thông tư số 156/2013/TT-BTC ngày 6/11/2013 của Bộ tài chính)**

#### *Cách gọi:*

 Từ menu chức năng "Kê khai/Tờ khai Thủy điện" chọn "Tờ khai quyết toán thuế tài nguyên – 03A/TĐ-TAIN".

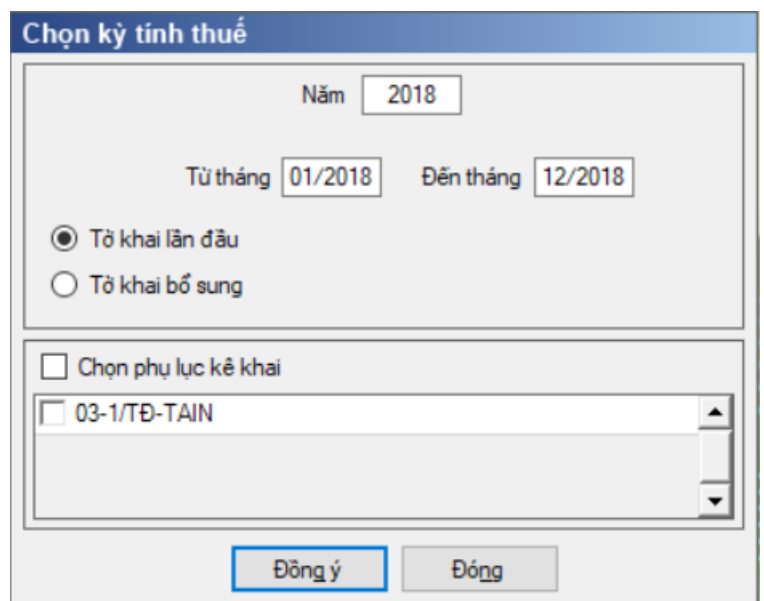

 Để bắt đầu thực hiện kê khai tờ khai thuế bạn cần lựa chọn các thông tin đầu vào như sau:

 Kỳ tính thuế: Ứng dụng sẽ để mặc định kỳ tính thuế bằng năm hiện tại - 1, bạn có thể nhập kỳ tính thuế nhưng không được chọn kỳ tính thuế lớn hơn năm hiện tại.

 Kiểm tra kỳ tính thuế Từ tháng - đến tháng không được lớn hơn kỳ tính thuế có ngày hiện tại

Trạng thái tờ khai: gồm Tờ khai lần đầu hoặc Tờ khai bổ sung.

 Chọn các phụ lục đi kèm tờ khai: Chương trình mặc định không chọn các phụ lục, cho phép chọn phụ lục khi phải kê khai.

 Sau đó nhấn vào nút lệnh "Đồng ý" để hiển thị ra tờ khai quyết toán thuế TAIN dành cho thủy điện mẫu 03A/TĐ-TAIN.

# **3.14.3.1 Trường hợp khai tờ khai lần đầu**

 Trên form "Chọn kỳ tính thuế" chọn trạng thái tờ khai là Tờ khai lần đầu, sau đó nhấn nút "Đồng ý", màn hình kê khai hiển thị ra như sau:

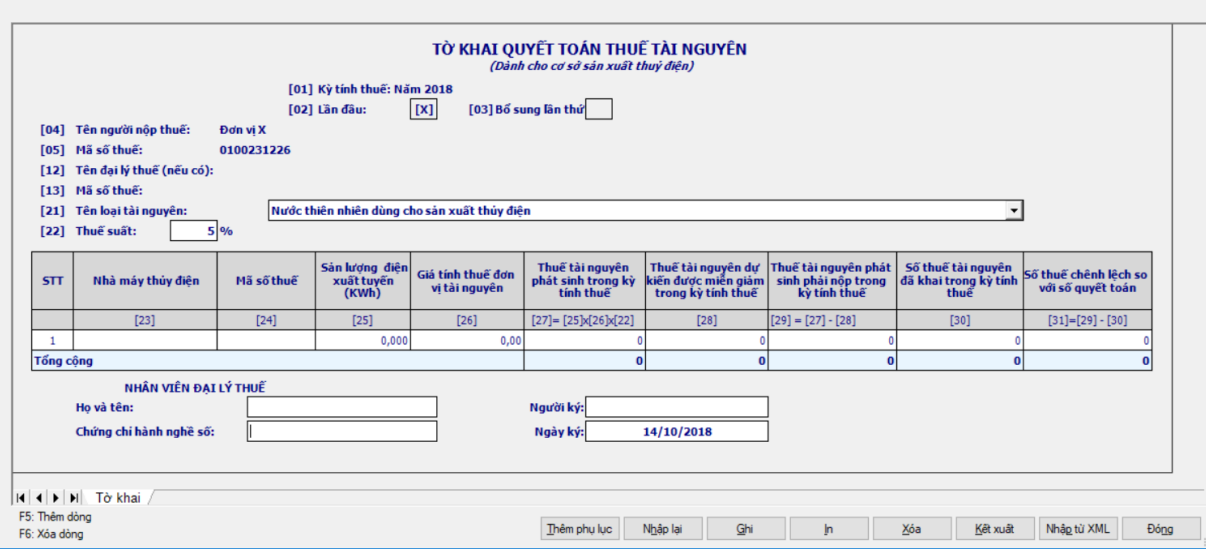

### **Các chỉ tiêu cần nhập**

 Chỉ tiêu [21]: Chọn trong danh mục tài nguyên, mặc định là "Tài nguyên nước thiên nhiên dùng cho sản xuất thủy điện", chỉ bao gồm nhóm loại nước tài nguyên.

• Đối với kỳ kê khai từ tháng 2/2014 trở đi thì các loại tài nguyên được lấy theo Nghị quyết 712/2013/UBTVQH13

 Đối với kỳ kê khai từ tháng 7/2016 trở đi thì các loại tài nguyên được lấy theo Nghị quyết 1084/2015/UBTVQH13

Chỉ tiêu [22]: Mặc định theo loại tài nguyên, không cho phép sửa

 Chỉ tiêu [23] – Nhà máy thủy điện: NSD tự nhập, dạng text, tối đa 200 ký tự

 Chỉ tiêu [24] – Mã số thuế: NSD nhập tối đa 14 ký tự, kiểm tra cấu trúc **MST** 

 Chỉ tiêu [25]– Sản lượng điện xuất tuyến (KW/h): NNT tự nhập dạng xx,xxx.

Chỉ tiêu [26] – Giá tính thuế đơn vị tài nguyên: NNT tự nhập dạng xx,xx.

 Chỉ tiêu [28], [30]: NNT tự nhập dạng số, không âm, mặc định là 0, tối đa 14 chữ số.

### **Các chỉ tiêu tính toán**

+ Chỉ tiêu [27] – Thuế tài nguyên phát sinh trong kỳ: Úng dụng hỗ trợ tính theo công thức  $[27] = [25] * [26] * [22]$ , cho phép sửa

 $+$  Chỉ tiêu  $[29]$  – Thuế TN phát sinh phải nộp trong kỳ: Ứng dụng hỗ trợ tính theo công thức  $[29] = [27] - [28]$ , nếu âm thì  $[29] = 0$ 

 $+$  Chỉ tiêu  $[31]$  – Số thuế chênh lệch so với số quyết toán: Ứng dụng hỗ trợ tính theo công thức  $[31] = [29] - [30]$ , kết quả có thể âm

 Dòng Tổng cộng lấy tổng của các chỉ tiêu tương ứng [27], [28], [29], [30], [31]

### **Phụ lục 03-1/TĐ-TAIN: Bảng kê Bảng phân bổ số thuế Tài nguyên phải nộp của cơ sở sản xuất thủy điện cho các địa phương**

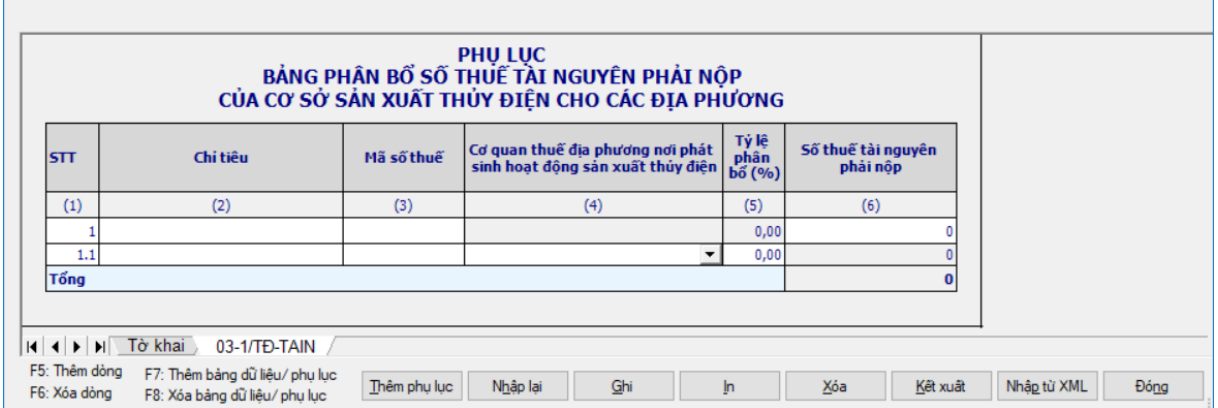

 $-$  (1) STT: Tư đông tang giảm

 $(2)$  Chỉ tiêu: Tự nhập kiểu text, độ dài tối đa 200 ký tự, bắt buộc nhập đối với dòng cha.

(3) Mã số thuế: Nhập tối đa 14 ký tự, kiểm tra cấu trúc MST

 (4) CQT địa phương nơi phát sinh hoạt động sản xuất thủy điện: Chọn trong danh mục Cơ quan thuế quản lý cấp Cục, bắt buộc nhập đối với dòng con.

 $(5)$  Tỷ lệ phân bổ (%):cho phép NSD tự nhập dạng xx,xx.

 (6) Số thuế tài nguyên phải nộp: Nhập kiểu số không âm, mặc định là 0, bắt buộc nhập đối với dòng cha và dòng con.

Dòng Tổng cộng cột "Số thuế tài nguyên phải nộp": NSD tự nhập

### **3.14.3.2 Trường hợp khai tờ khai bổ sung**

 NNT phải kê khai tờ khai chính thức trước khi lập tờ khai bổ sung. Để lập tờ khai bổ sung lần N thì NNT phải kê khai tờ khai bổ sung lần (N-1) và tờ khai này được ghi vào UD.

 Trên màn hình nhập kỳ tính thuế, chọn trạng thái tờ khai là "Tờ khai bổ sung", ứng dụng cho phép NNT nhập lần bổ sung và ngày lập tờ khai bổ sung.

 $-$  Ngày lập tờ khai bổ sung phải  $\leq$  Hạn nộp tờ khai chính thức + 10 năm.

 Nếu chọn trạng thái tờ khai là "Tờ khai bổ sung", cho phép đính kèm phụ lục 03-1/TĐ-TAIN như sau:

 Nếu ở tờ khai lần đầu hoặc lần bổ sung N-1, NNT đã kê khai phụ lục 03- 1/TĐ-TAIN thì ở Tờ khai bổ sung/ bổ sung lần N, ứng dụng sẽ mặc định tích chọn phụ lục đó. Trường hợp ở tờ khai lần đầu hoặc lần bổ sung N-1 chưa kê khai phụ lục 03-1/TĐ-TAIN , cho phép NNT đính kèm thêm phụ lục khi khai bổ sung.

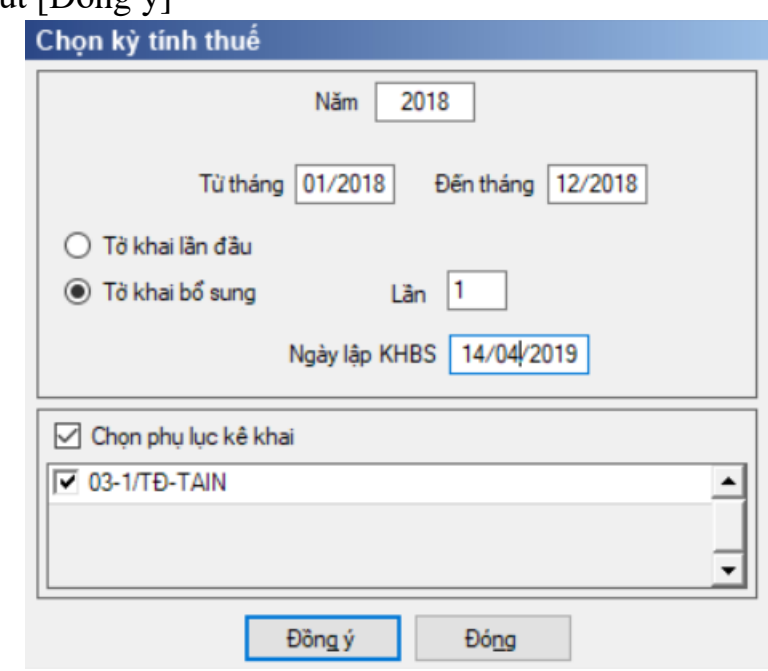

 Khi đó trên form nhập dữ liệu sẽ bao gồm sheet "Tờ khai điều chỉnh", phụ lục 03-1/TĐ-TAIN (nếu tích chọn) và "KHBS"

 $-$  Nhấn nút [Đồng ý]

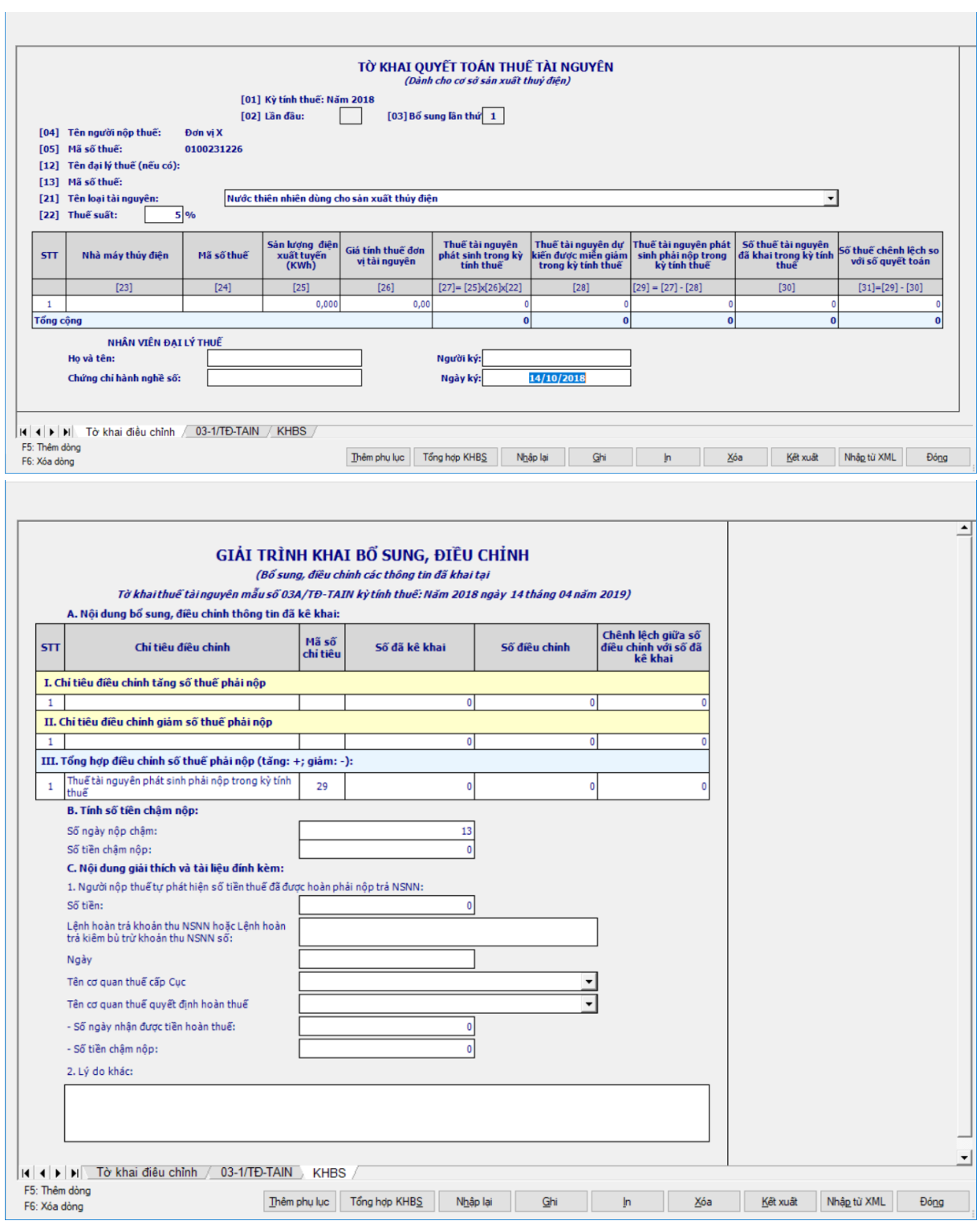

 Kê khai điều chỉnh bổ sung cho chỉ tiêu [28], [29] cách lấy dữ liệu tương tự như tờ 01/GTGT.

**3.15 Hướng dãn thực hiện chức năng kê khai các mẫu tờ khai thuế đối với đơn vị Dầu khí**

**3.15.1 Tờ khai thuế thu nhập doanh nghiệp tạm tính đối với dầu khí mẫu 01/TNDN- DK (Ban hành kèm theo Thông tư số 36/2016/TT-BTC ngày 26/02/2016 của Bộ Tài Chính)**

*Cách gọi:*

 Từ menu Kê khai chọn chức năng Thuế Thu nhập doanh nghiệp/ Tờ khai thuế thu nhâp doanh nghiệp tạm tính đối với dầu khí – 01/TNDN -DK

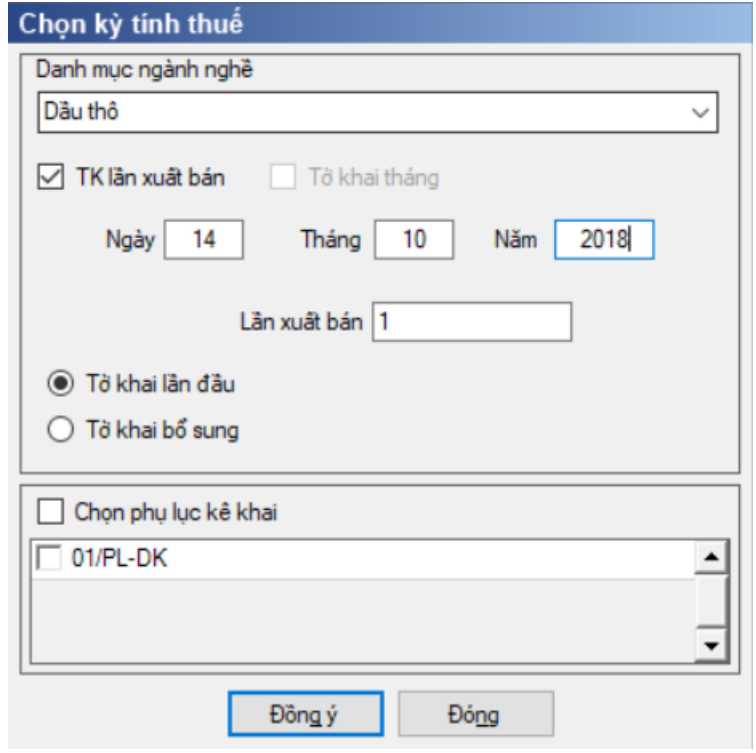

 Để bắt đầu thực hiện kê khai tờ khai thuế, cần lựa chọn các thông tin đầu vào như sau:

Kỳ tính thuế theo lần xuất bán:

- Ngày tháng năm: Mặc định là ngày hiện tại
- Lần xuất bán: Cho phép NSD tự nhập dạng text, tối đa 10 lý tự

 Kỳ tính thuế theo lần xuất bán: UD cho phép NSD chọn "Dầu thô" hoặc "Condensate"

 Kê khai theo tháng, mặc định là Tháng hiện tại -1, cho phép sửa nhưng không được lớn hơn tháng hiện tại của hệ thống

- Kỳ tính thuế theo tháng: UD cho phép NSD chọn "Khí thiên nhiên"
- $+$  Trang thái tờ khai: gồm Tờ khai lần đầu hoặc Tờ khai bổ sung.
- Hiệu lực tờ khai từ tháng 01/2016 trở đi.

 Chọn các phụ lục đi kèm tờ khai: Chương trình mặc định không chọn phụ lục, cho phép chọn phụ lục khi phải kê khai.

 $-$  Sau đó nhấn vào nút lệnh "Đồng ý" để hiển thị ra tờ khai thuế thu nhập doanh nghiệp tạm tính đối với dầu khí mẫu 01/TNDN- DK

### **3.15.1.1 Trường hợp khai tờ khai lần đầu**

 Trên form "Chọn kỳ tính thuế" chọn trạng thái tờ khai là Tờ khai lần đầu, sau đó nhấn nút "Đồng ý", màn hình kê khai hiển thị ra như sau:

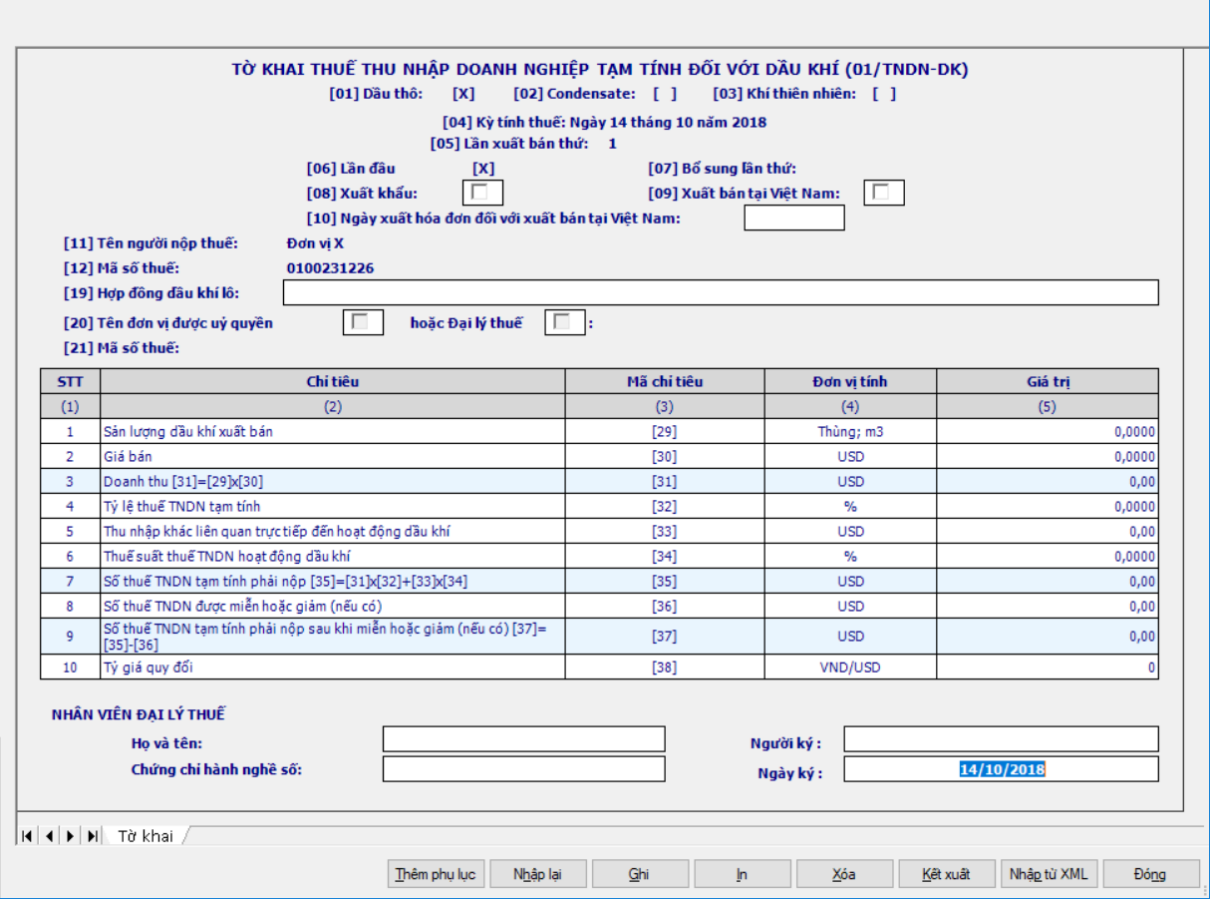

**Các chỉ tiêu cần nhập**:

Chỉ tiêu [01], [02], [03]: tự hiển thị

 Chỉ tiêu [08], [09]: UD chỉ cho phép NSD lựa chọn 1 trong 2 chỉ tiêu này.

 Chỉ tiêu [10]: Nhập kiểu dd/mm/yyyy, chỉ cho phép nhập khi nhập chỉ tiêu [09]. Kiểm tra ct [10] không được lớn hơn ngày hiện tại, nếu khác thì cảnh báo đỏ.

Chỉ tiêu [19]: Nhập dạng text

 Chỉ tiêu [20]: Tên đơn vị được uỷ quyền hoặc Đại lý thuế: Cho phép NSD chọn 1 trong 2 loại. Nếu ở phần Thông tin doanh nghiệp có nhập thông tin đại lý thuế thì khi trên tờ khai sẽ mặc định tích vào ô Đại lý thuế và cho phép sửa. Nếu không nhập thông tin Đại lý thuế ở phần Thông tin doanh nghiệp thì UD không cho check chọn cả hai ô Đại lý thuế và Đại lý ủy quyền.

Chỉ tiêu [29], [30], [32], [34]: Nhập dạng xx,xxxx

Chỉ tiêu [33]: nhập dạng xx,xx.

 $+$  Chỉ tiêu [36]: nhập dạng xx,xx. Kiểm tra [36]  $\leq$  [35], nếu không thỏa mãn UD đưa ra cảnh báo vàng "Số thuế TNDN được miễn giảm không được lớn hơn số thuế TNDN tạm tính phải nộp"

 Chỉ tiêu [38]: UD chỉ bắt buộc Nhập theo dạng số, tối đa 5 chữ số, không âm khi lựa chọn chỉ tiêu [09], mặc định là 0

#### **Các chỉ tiêu tính toán:**

 $+$  Chỉ tiêu  $[31] = [29] * [30]$ , làm tròn đến 2 số sau dấu phẩy,

 $+$  Chỉ tiêu  $[35] = [31] * [32] + [33] * [34]$ , làm tròn đến 2 số sau dấu phẩy

 $+$  Chỉ tiêu [37] = [35] - [36], làm tròn đến 2 số sau dấu phẩy, nếu âm thì  $[37] = 0$ 

 Chỉ tiêu [38]: UD chỉ bắt buộc Nhập theo dạng số, không âm khi lựa chọn chỉ tiêu [09], mặc định là 0, tối đa 5 chữ số

Phần ghi chú mục lục ngân sách nhà nước ở cuối mẫu in như sau:

- Đối với dầu thô: Hạch toán chỉ tiêu [37] vào mục 3750, tiểu mục 3752
- Đối với Condensate: Hạch toán chỉ tiêu [37] vào mục 3900, tiểu mục

3951

 Đối với Khí thiên nhiên: Hạch toán chỉ tiêu [37] vào mục 3800, tiểu mục 3802.

**Phụ lục 01/PL-DK: Chi tiết nghĩa vụ thuế của các nhà thầu dầu khí**

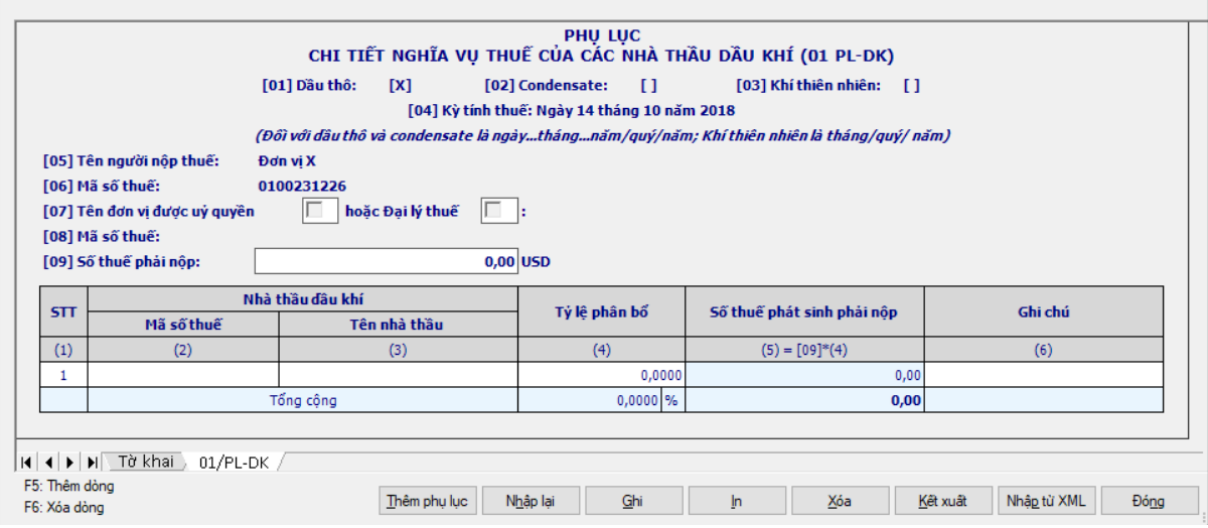

 Chỉ tiêu [09] Số thuế phải nộp: Lấy từ chỉ tiêu [37] của tờ 01/TNDN\_DK chuyển sang

Cột (1) - STT: Tự tăng khi thêm dòng

 Cột (2) – Mã số thuế của nhà thầu dầu khí: NSD tự nhập, tối đa 14 ký tự, kiểm tra đúng cấu trúc MST.

Cột (3) – Tên nhà thầu: Tự nhập kiểu text

 $-C$ ột (4) – Tỷ lệ phân bổ: cho phép NSD tự nhập dạng xx,xxxx%

 $-C$ ột (5) – Số thuế phát sinh phải nộp: (5) = chỉ tiêu [09]  $*$  cột (4), làm tròn đến 2 số sau dấu phẩy, nếu kết quả âm thì set  $= 0$ 

Cột (6) – Ghi chú: NSD tự nhập kiểu text, tối đa 250 ký tự

 $-$  Tổng công cột (4): hệ thống tự tính. Kiểm tra tổng cột (4) phải bằng 100%. Nếu không hệ thống hiển thị cảnh báo "Tổng tỷ lệ phân bổ phải bằng 100%"

 $-\overline{T}$ ổng công cột (5) = tổng các dòng cột (5), không sửa. Kiểm tra phải bằng chỉ tiêu [09], nếu khác thì hiển thị cảnh báo đỏ "Tổng số thuế phát sinh phải nộp phải bằng chỉ tiêu [09]"

### **3.15.1.2 Trường hợp khai tờ khai bổ sung**

 NNT phải kê khai tờ khai chính thức trước khi lập tờ khai bổ sung. Để lập tờ khai bổ sung lần N thì NNT phải kê khai tờ khai bổ sung lần (N-1) và tờ khai này được ghi vào UD.

 Trên màn hình nhập kỳ tính thuế, chọn trạng thái tờ khai là "Tờ khai bổ sung", ứng dụng cho phép NNT nhập lần bổ sung và ngày lập tờ khai bổ sung.

 $-$  Ngày lập tờ khai bổ sung phải  $\leq$  Hạn nộp tờ khai chính thức + 10 năm.

 Nhấn nút [Đồng ý], khi đó trên form nhập dữ liệu sẽ bao gồm 2 sheet "Tờ khai điều chỉnh" và "KHBS".

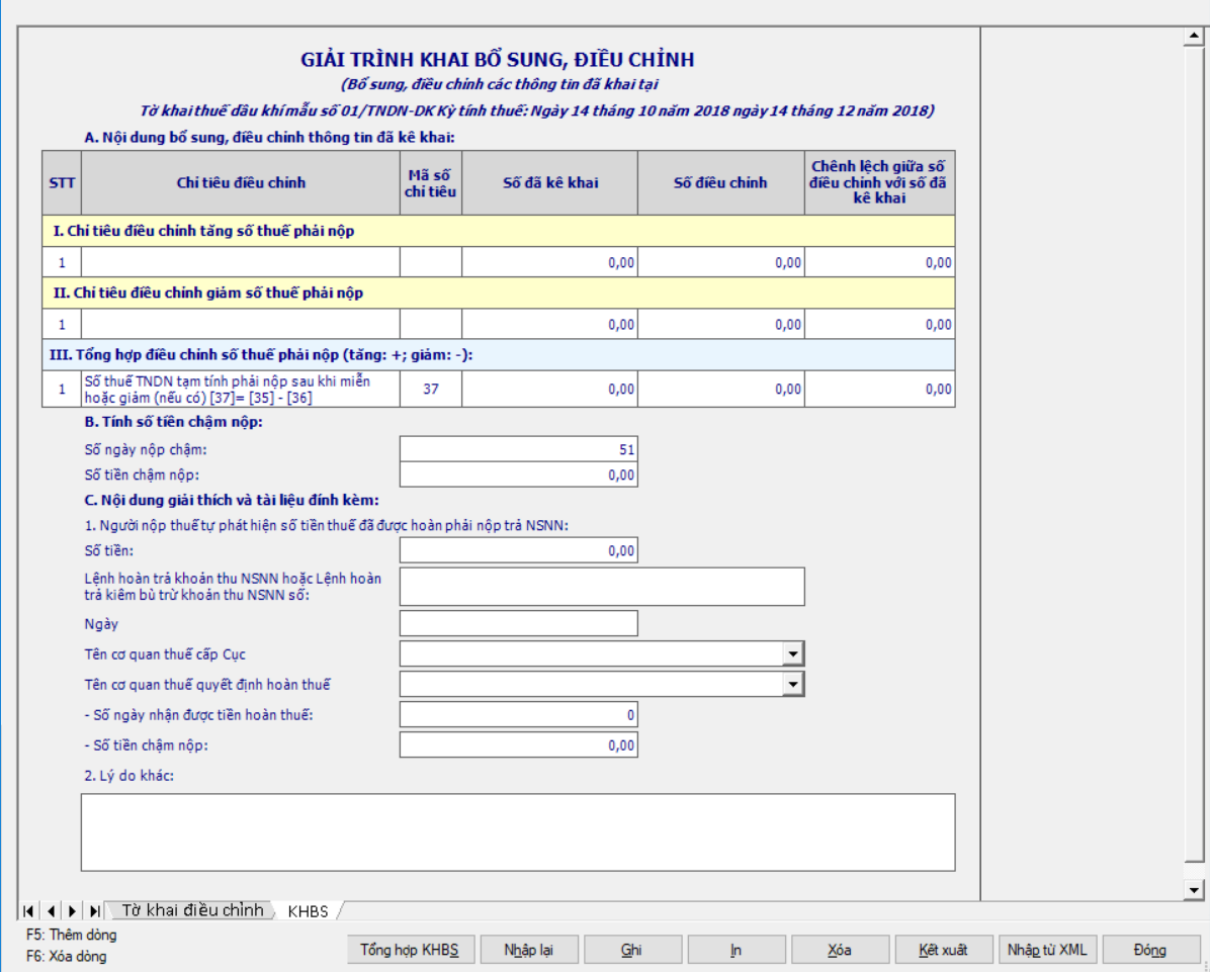

 Kê khai điều chỉnh bổ sung cho các chỉ tiêu [36], [37] cách lấy dữ liệu tương tự như tờ 01/GTGT.

### **3.15.2 Tờ khai quyết toán thuế thu nhập doanh nghiệp đối với dầu khí mẫu 02/TNDN-DK (Ban hành kèm theo Thông tư số 36/2016/TT-BTC ngày 26/02/2016 của Bộ Tài Chính)**

*Cách gọi:*

 Từ menu Kê khai chọn chức năng "Thuế Thu nhập doanh nghiệp" chọn "Tờ khai quyết toán thuế TNDN đối với Dầu khí – 02/TNDN-DK".

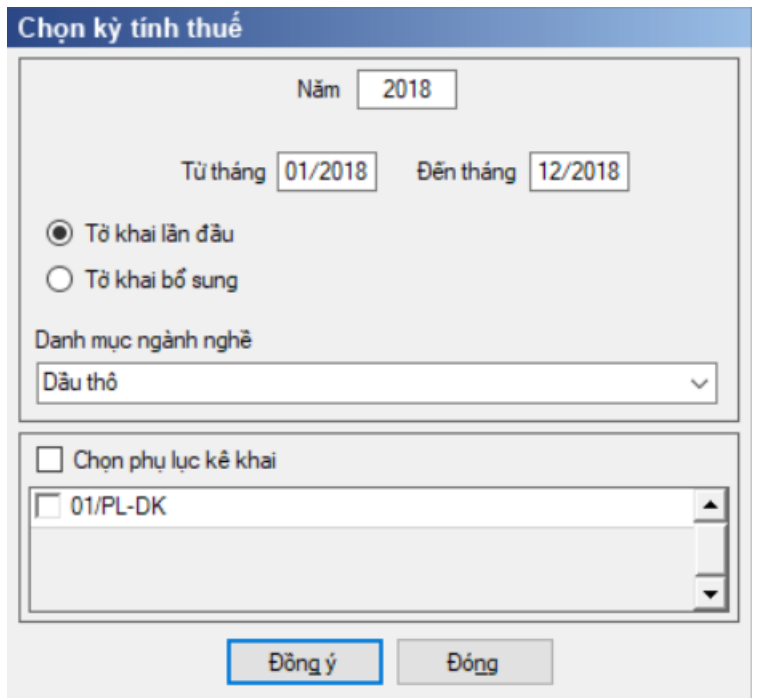

 Để bắt đầu thực hiện kê khai tờ khai thuế, cần lựa chọn các thông tin đầu vào như sau:

 $+$  Nhập kỳ tính thuế theo năm: Mặc định là năm hiện tại  $-1$ , không cho phép nhập lớn hơn kỳ hiện tại.

 Từ tháng … đến tháng và cho phép kê vắt năm nhưng không quá 15 tháng. Kiểm tra Từ tháng phải thuộc Kỳ tính thuế và các tháng kê khai không được trùng nhau trong cùng 1 năm quyết toán. Kiểm tra kỳ tính thuế Từ tháng đến tháng không được lớn hơn kỳ tính thuế có ngày hiện tại

Trạng thái tờ khai: gồm Tờ khai lần đầu hoặc Tờ khai bổ sung.

 $+$  Chon các phụ lục đi kèm tờ khai: Chương trình mặc định không chon các phụ lục, cho phép chọn phụ lục khi phải kê khai.

Hiệu lực tờ khai từ tháng 01/2016 trở đi.

 Sau đó nhấn vào nút lệnh "Đồng ý" để hiển thị ra tờ khai quyết toán thuế thu nhập doanh nghiệp đối với dầu khí mẫu 02/TNDN- DK

### **3.15.2.1 Trường hợp khai tờ khai lần đầu**

 Trên form "Chọn kỳ tính thuế" chọn trạng thái tờ khai là Tờ khai lần đầu, sau đó nhấn nút "Đồng ý", màn hình kê khai hiển thị ra như sau:

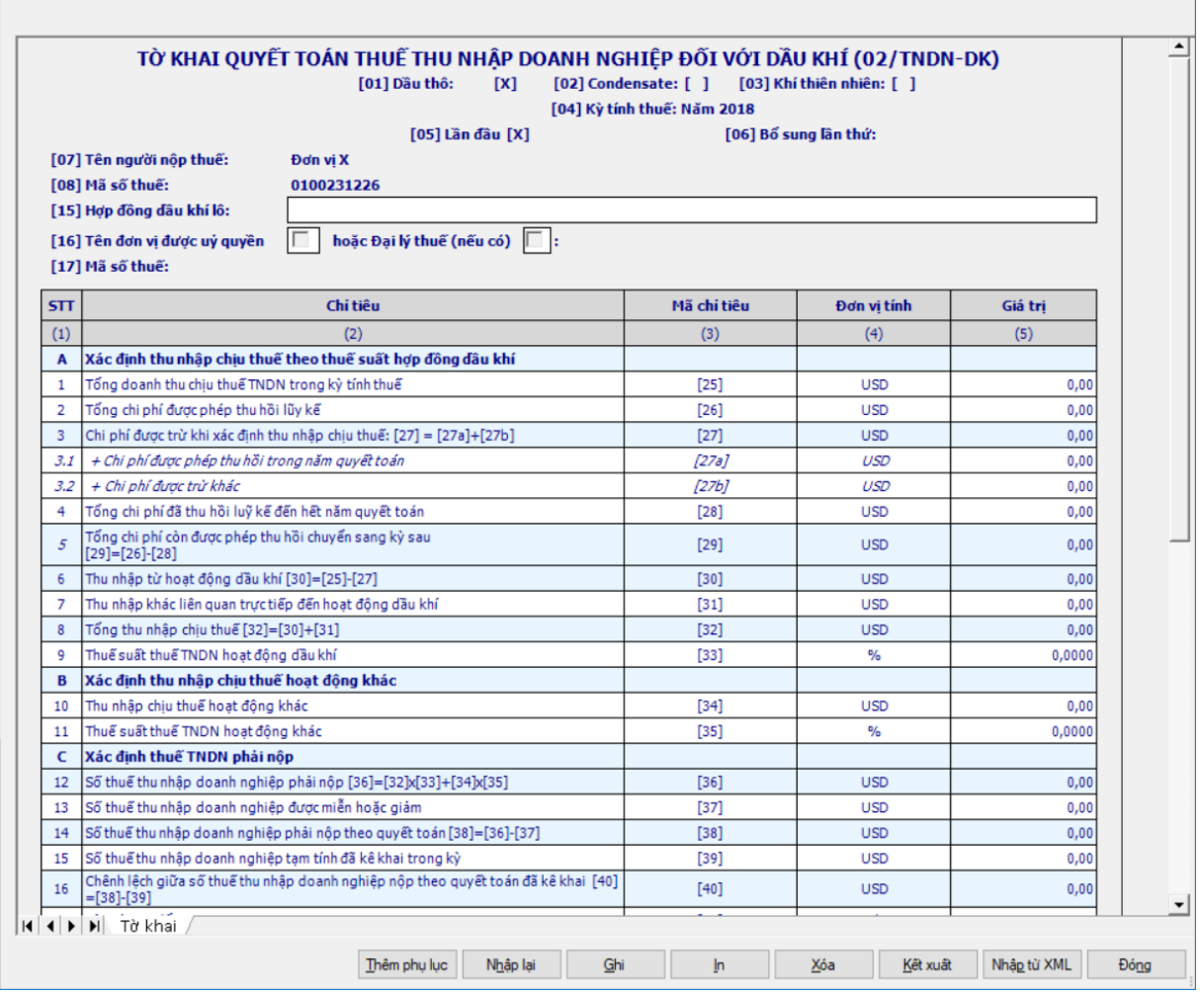

**Các chỉ tiêu cần nhập: Cột (5)**

# **A. Xác định thu nhập chịu thuế theo thuế suất hợp đồng dầu khí:**

- Chỉ tiêu [25], [26], [27a], [27b], [28], [31], : Nhập dạng xx, xx
- Chỉ tiêu  $[27] = [27a] + [27b]$ , làm tròn đến 2 số sau dấu phẩy
- Chỉ tiêu  $[28] <$  = chỉ tiêu  $[26]$ , nếu sai thì UD cảnh báo đỏ "Chỉ tiêu [28] phải nhỏ hơn hoặc bằng chỉ tiêu [26]"

• Chỉ tiêu  $[29] = [26] - [28]$ , làm tròn đến 2 số sau dấu phẩy, nếu kết quả âm thì công thức  $[29] = 0$ 

• Chỉ tiêu  $[30] = [25] - [27]$ , làm tròn đến 2 số sau dấu phẩy, nếu kết quả âm thì công thức  $[30] = 0$ 

- Chỉ tiêu  $[32] = [30] + [31]$ , làm tròn đến 2 số sau dấu phẩy
- Chỉ tiêu [33]: Nhập dạng xx, xxxx.

### **B. Xác định thu nhập chịu thuế hoạt động khác**

- Chỉ tiêu [34]: Nhập dạng xx, xx
- Chỉ tiêu [35]: Nhập xx, xxxx

phẩy

- **C. Xác định thuế TNDN phải nộp**
- Chỉ tiêu  $[36] = [32] * [33] + [34] * [35]$ , làm tròn đến 2 số sau dấu
- $\bullet$  Chỉ tiêu [37], [39]: Nhập xx,xx
- Chỉ tiêu  $[38] = [36] [37]$ , làm tròn đến 2 số sau dấu phẩy, nếu âm thì
- $[38] = 0$ 
	- Chỉ tiêu  $[40] = [38] [39]$ , làm tròn đến 2 số sau dấu phẩy, có thể âm.
	- Chỉ tiêu [41]: Nhập dạng số, không âm, tối đa 05 chữ số.
	- Phần ghi chú mục lục ngân sách nhà nước ở cuối mẫu in như sau:
		- o Đối với dầu thô: Hạch toán chỉ tiêu [40] vào mục 3750, tiểu mục 3752
		- o Đối với Condensate: Hạch toán chỉ tiêu [40] vào mục 3950, tiểu mục

3952

o Đối với Khí thiên nhiên: Hạch toán chỉ tiêu [40] vào mục 3800, tiểu

mục 3802.

### **Phụ lục 01/PL-DK: Chi tiết nghĩa vụ thuế của các nhà thầu dầu khí**

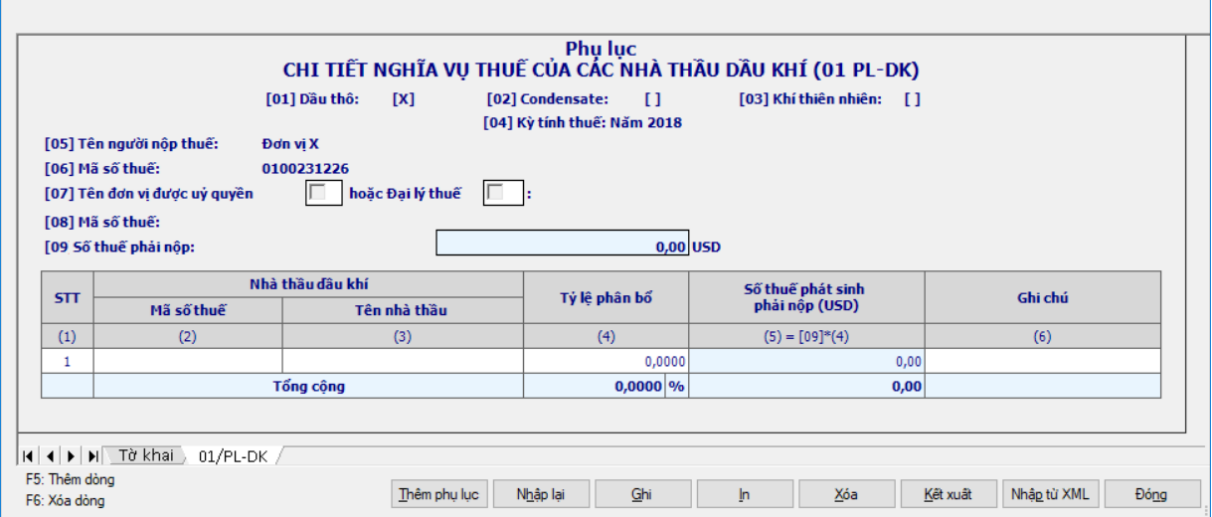

 Chỉ tiêu [09]: Số thuế phải nộp: Lấy từ chỉ tiêu [38] của tờ khai 01B/TNDN-DK chuyển sang

Cột (1) - STT: Tự tăng khi thêm dòng

 $\pm$  Cột (2) – Mã số thuế của nhà thầu dầu khí: NSD tự nhập, kiểm tra đúng cấu trúc MST.

Cột (3) – Tên nhà thầu: Tự nhập kiểu text

 $+$  Cột (4) – Tỷ lệ phân bổ: NSD tư nhập dạng xx,xxxx

 $\pm$  Cột (5) – Số thuế phát sinh phải nộp: (5) = chỉ tiêu [09]  $*$  cột (4), làm tròn đến 2 số sau dấu phảy, nếu âm thì thiết lập  $= 0$ 

Cột (6) – Ghi chú: NSD tự nhập kiểu text, tối đa 250 ký tự

 Tổng cộng cột (4): hệ thống tự tính. Kiểm tra tổng cột (4) phải bằng 100%. Nếu không hệ thống hiển thị cảnh báo đỏ " Tổng tỷ lệ phân bổ phải bằng 100%"

 $+$  Tổng cộng cột (5) = Tổng các dòng cột (5), kiểm tra phải bằng chỉ tiêu [09], nếu khác ứng dụng đưa ra cảnh báo đỏ " Tổng số thuế phát sinh phải nộp phải bằng chỉ tiêu [09]"

#### **3.15.2.2 Trường hợp khai tờ khai bổ sung**

 NNT phải kê khai tờ khai chính thức trước khi lập tờ khai bổ sung. Để lập tờ khai bổ sung lần N thì NNT phải kê khai tờ khai bổ sung lần (N-1) và tờ khai này được ghi vào UD.

 Trên màn hình nhập kỳ tính thuế, chọn trạng thái tờ khai là "Tờ khai bổ sung", ứng dụng cho phép NNT nhập lần bổ sung và ngày lập tờ khai bổ sung.

 $-$  Ngày lập tờ khai bổ sung phải  $\leq$  Hạn nộp tờ khai chính thức + 10 năm.

 Nhấn nút [Đồng ý], khi đó trên form nhập dữ liệu sẽ bao gồm 2 sheet "Tờ khai điều chỉnh" và "KHBS".

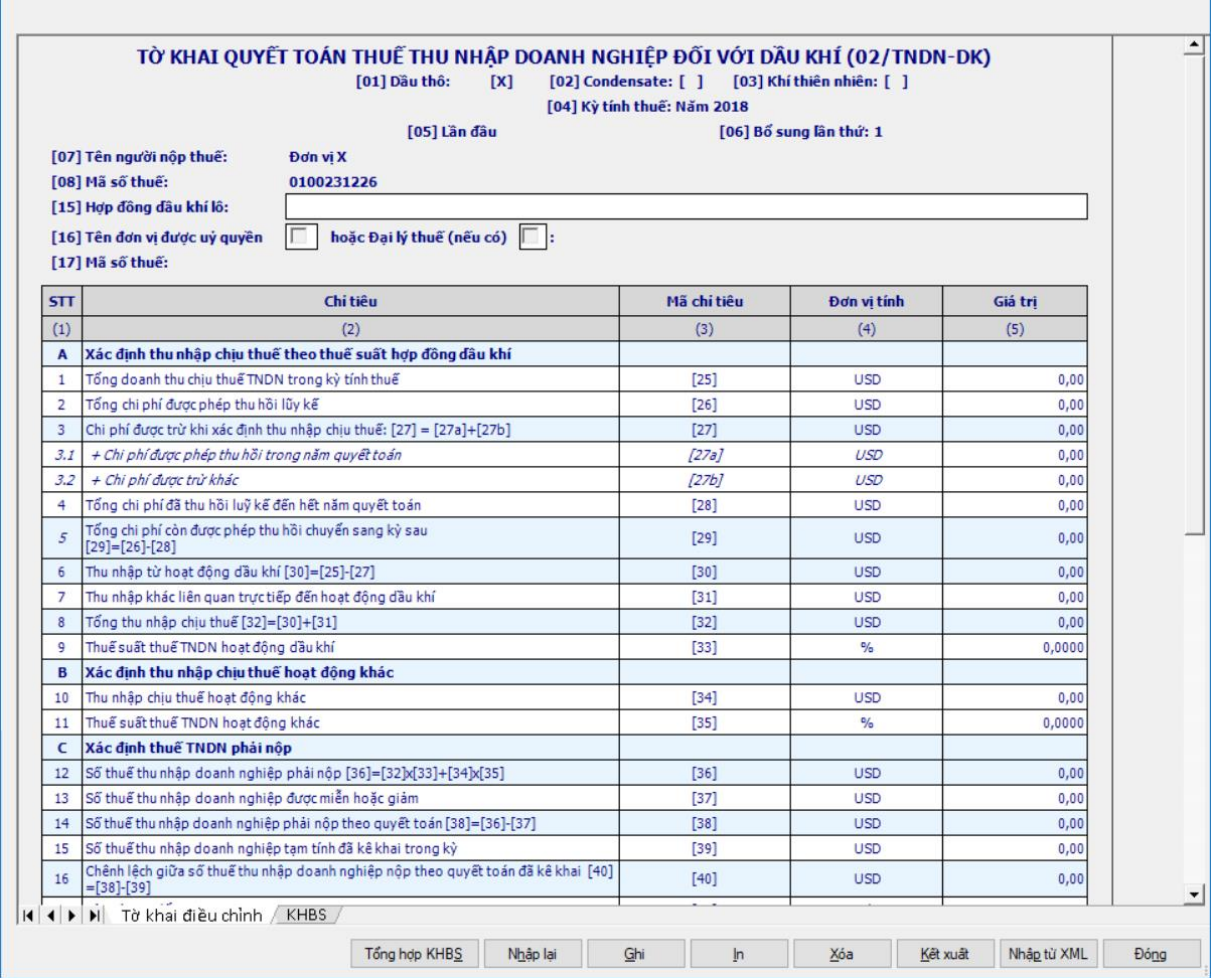

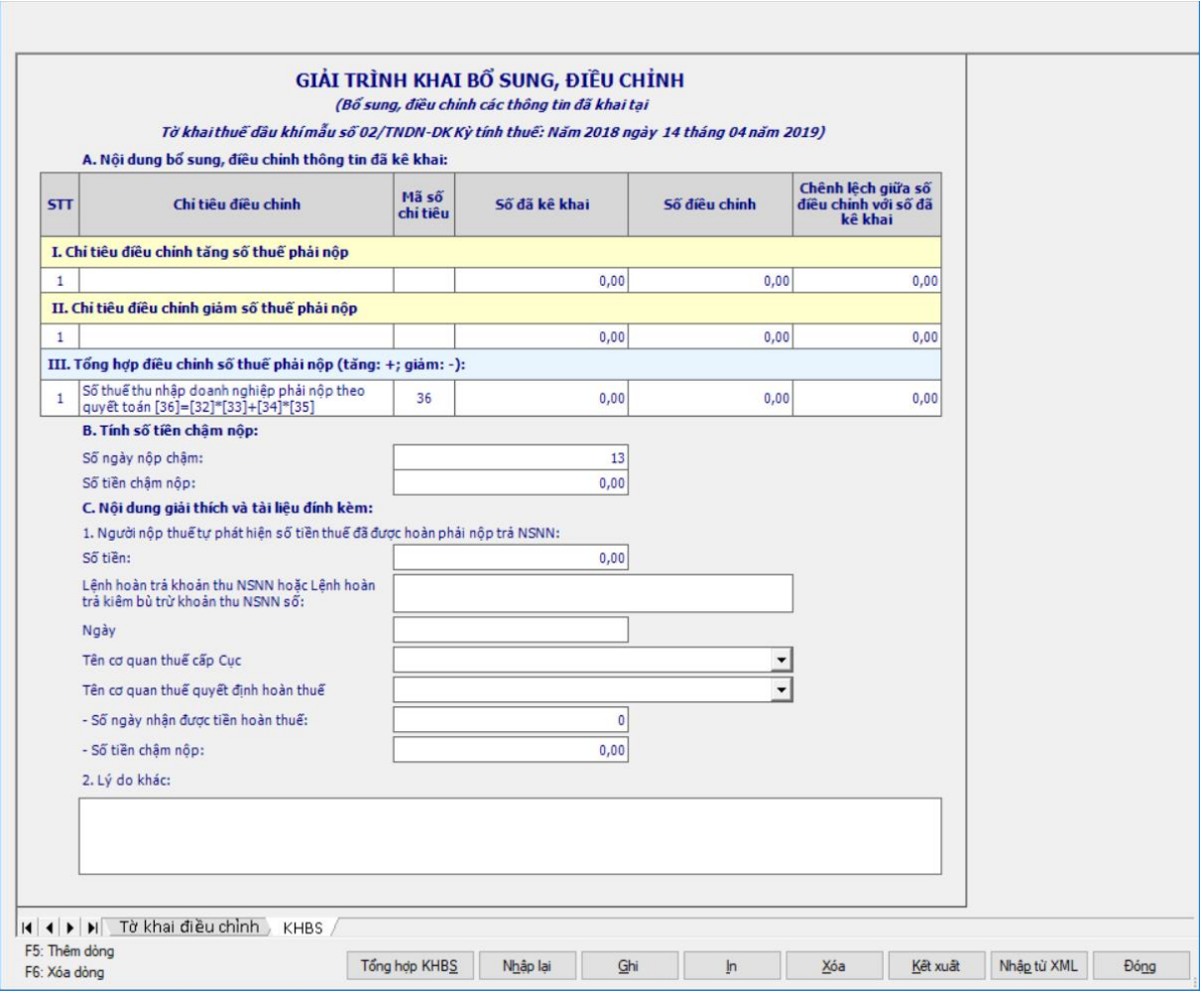

 Kê khai điều chỉnh bổ sung cho chỉ tiêu [34], [35], [36] cách lấy dữ liệu tương tự như tờ 01/GTGT.

# **3.15.3 Tờ khai thuế thu nhập doanh nghiệp 03/TNDN- DK (Ban hành kèm theo Thông tư số 36/2016/TT-BTC ngày 26/02/2016 của Bộ Tài Chính)**

### *Cách gọi:*

 Từ menu Kê khai chọn chức năng "Thuế Thu nhập doanh nghiệp" chọn "Tờ khai TNDN đối với TN chuyển nhnhượng QL tham gia HDDK thuế thu nhập doanh nghiệp 03/TNDN- DK.

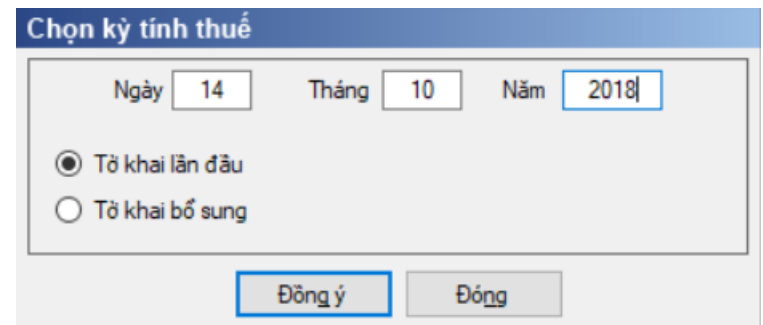

 Để bắt đầu thực hiện kê khai tờ khai thuế, cần lựa chọn các thông tin đầu vào như sau:

 Kỳ tính thuế theo Ngày phát sinh: Mặc định là ngày hiện tại, cho phép sửa nhưng không cho phép nhập lớn hơn ngày hiện tại.

- + Hiệu lực tờ khai từ 01/2016 trở đi
- Trạng thái tờ khai: gồm Tờ khai lần đầu hoặc Tờ khai bổ sung.

 Chọn các phụ lục đi kèm tờ khai: Chương trình mặc định không chọn các phụ lục, cho phép chọn phụ lục khi phải kê khai.

 Sau đó nhấn vào nút lệnh "Đồng ý" để hiển thị ra tờ khai TNDN đối với TN chuyển nhnhượng QL tham gia HDDK thuế thu nhập doanh nghiệp 03/TNDN- DK (TT36/2016).

#### **3.15.3.1 Trường hợp khai tờ khai lần đầu**

 Trên form "Chọn kỳ tính thuế" chọn trạng thái tờ khai là Tờ khai lần đầu, sau đó nhấn nút "Đồng ý", màn hình kê khai hiển thị ra như sau:

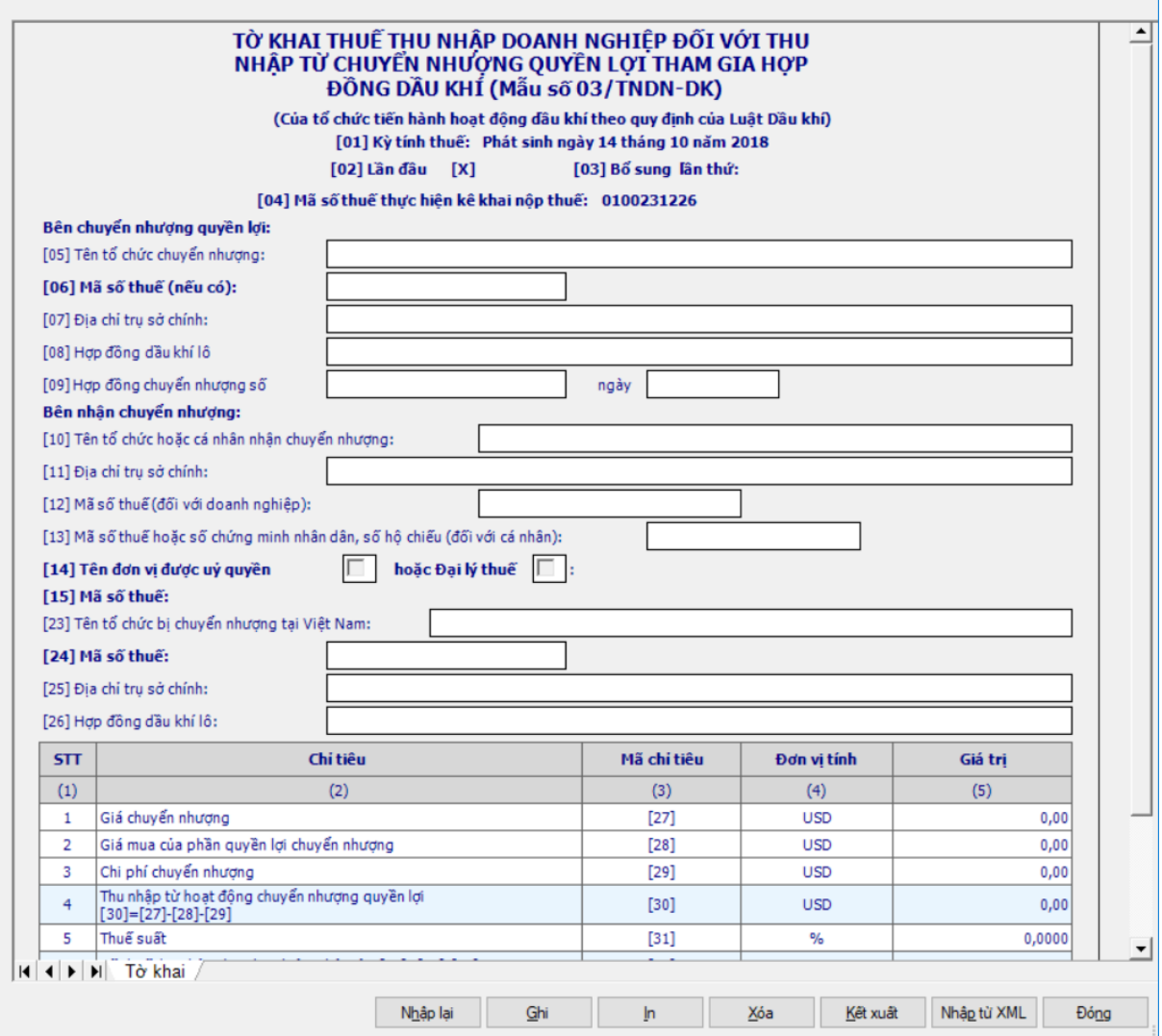

**Chi tiết các chỉ tiêu:**

Chỉ tiêu [05]: Tên tổ chức chuyển nhượng: Nhập text

 Chỉ tiêu [06]: Mã số thuế: Nhập đúng cấu trúc MST. Kiểm tra UD chỉ cho phép bắt buộc nhập 1 trong 2 chỉ tiêu [06] hoặc [24]. Kiểm tra ct [06] phải trùng với ct [04], nếu khác thì UD cảnh báo đỏ.

Chỉ tiêu [07]: Địa chỉ trụ sở chính: Nhập text, tối đa 250 kí tự.

Chỉ tiêu [08]: Hợp đồng dầu khí lô: Nhập text, tối đa 250 kí tự.

 Chỉ tiêu [09]: Hợp đồng chuyển nhượng số:….ngày:…: Nhập tối đa 250 kí tự. Kiểm tra: Nếu nhập chỉ tiêu [06] thì bắt buộc nhập chỉ tiêu này và kiểm tra: ngày hợp đồng phải nằm trong kỳ tính thuế [01], ngược lại thì cảnh báo đỏ.

 Chỉ tiêu [16]: MST nhà điều hành hợp đồng dầu khí: Nhập đúng cấu trúc MST.

Chỉ tiêu [10]: Tên tổ chức hoặc cá nhân nhận chuyển nhượng: Nhập text

Chỉ tiêu [11]: Địa chỉ trụ sở chính: Nhập text

 Chỉ tiêu [12]: Mã số thuế (đối với doanh nghiệp): Nhập đúng cấu trúc **MST** 

 Chỉ tiêu [13]: Mã số thuế hoặc số chứng minh nhân dân, số hộ chiếu) đối với cá nhân: Nhập

 Chỉ tiêu [14]: Tên đơn vị được uỷ quyền hoặc Đại lý thuế: Cho phép NSD chọn 1 trong 2 loại. Nếu ở phần Thông tin doanh nghiệp có nhập thông tin đại lý thuế thì khi trên tờ khai sẽ mặc định tích vào ô Đại lý thuế và cho phép sửa. Nếu không nhập thông tin Đại lý thuế ở phần Thông tin doanh nghiệp thì UD không cho check chọn cả hai ô Đại lý thuế và Đại lý ủy quyền.

 Chỉ tiêu [23]: Tên tổ chức bị chuyển nhượng tại Việt Nam: Nhập text, tối đa 250 kí tự.

 Chỉ tiêu [24]: Mã số thuế: Nhập đúng cấu trúc MST. Kiểm tra UD chỉ cho phép bắt buộc nhập 1 trong 2 chỉ tiêu [06] hoặc [24]. Kiểm tra ct [24] phải trùng với ct [04], nếu khác thì cảnh báo đỏ.

Chỉ tiêu [25]:Địa chỉ trụ sở chính: Nhập, tối đa 250 kí tự

Chỉ tiêu [26]: Hợp đồng dầu khí lô: Nhập, tối đa 250 kí tự.

 Kiểm tra các chỉ tiêu [06], [12], [15], [24] không được trùng MST. Nếu khác thì cảnh báo vàng

 $+$  Cột (5):

 $\bullet$  Chỉ tiêu [27], [28], [29]: Nhập dạng xx,xxxx

• Chỉ tiêu  $[30] = [27] - [28] - [29]$ , làm tròn đến 2 số sau dấu phẩy, nếu  $\hat{a}$ m thì [30] = 0.

- Chỉ tiêu [31]: Nhập dạng xx, xx%.
- Chỉ tiêu  $[32] = [30]^{*}$  [31], làm tròn đến 2 số sau dấu phẩy

+ Phần mục lục ngân sách nhà nước ở cuối mẫu in như sau:

- Hạch toán chỉ tiêu [32] vào tiểu mục 1055
- Kiểm tra và xác định hạn nộp:

o TH chỉ tiêu 04 = chỉ tiêu 06 thì hạn nộp là 10 ngày, ngày cuối cùng rơi vào ngày nghỉ, ngày lễ thì được lùi vào ngày làm việc tiếp theo.

o TH chỉ tiêu 04 = chỉ tiêu 24 thì hạn nộp là 6 tháng, nếu ngày cuối cùng rơi vào ngày nghỉ, ngày lễ thì được lùi vào ngày làm việc tiếp theo.

### **3.15.3.2 Trường hợp khai tờ khai bổ sung**

 NNT phải kê khai tờ khai chính thức trước khi lập tờ khai bổ sung. Để lập tờ khai bổ sung lần N thì NNT phải kê khai tờ khai bổ sung lần (N-1) và tờ khai này được ghi vào UD.

 Trên màn hình nhập kỳ tính thuế, chọn trạng thái tờ khai là "Tờ khai bổ sung", ứng dụng cho phép NNT nhập lần bổ sung và ngày lập tờ khai bổ sung.

 $-$  Ngày lập tờ khai bổ sung phải  $\leq$  Han nộp tờ khai chính thức + 10 năm.

 Nhấn nút [Đồng ý], khi đó trên form nhập dữ liệu sẽ bao gồm 2 sheet "Tờ khai điều chỉnh" và "KHBS".

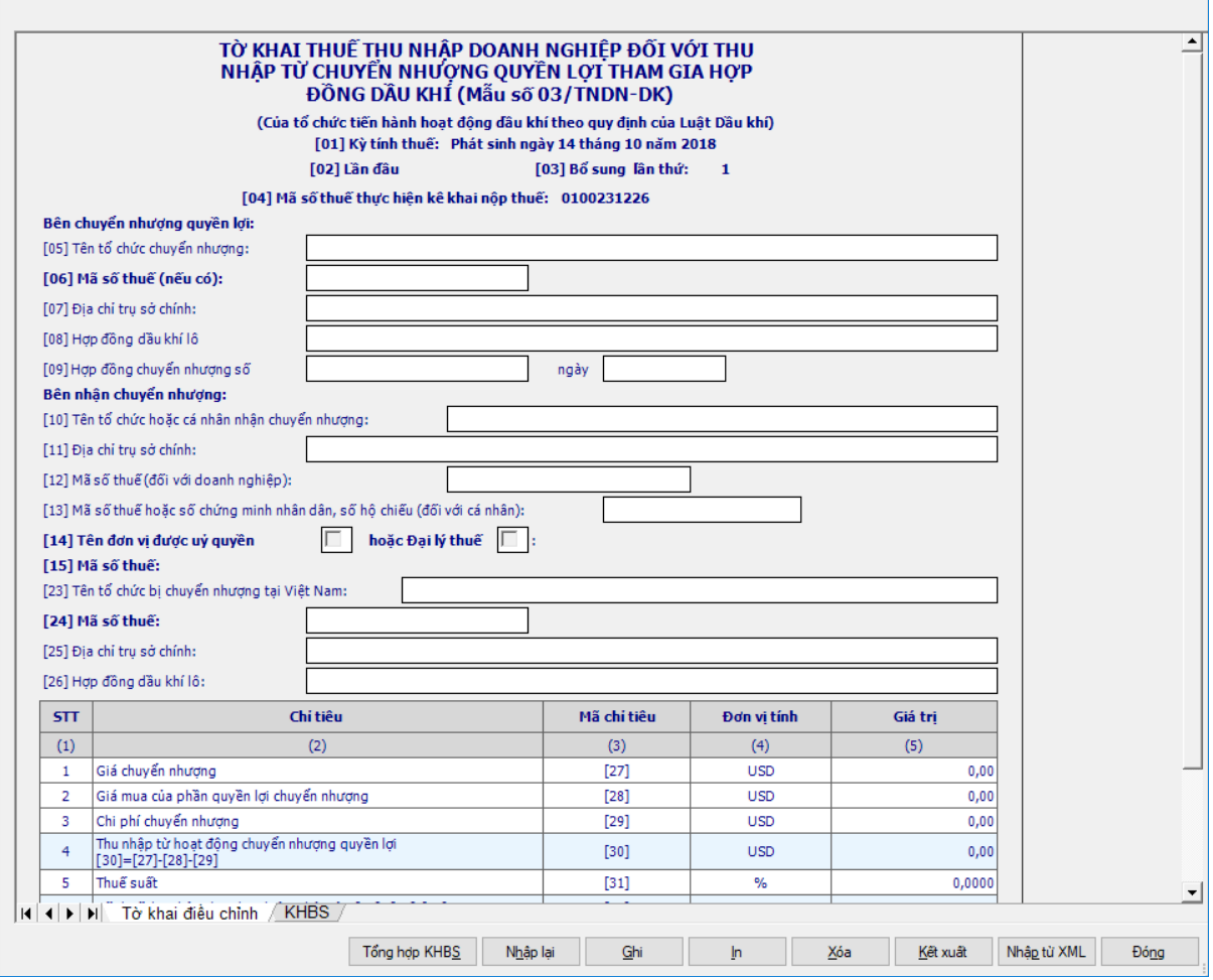

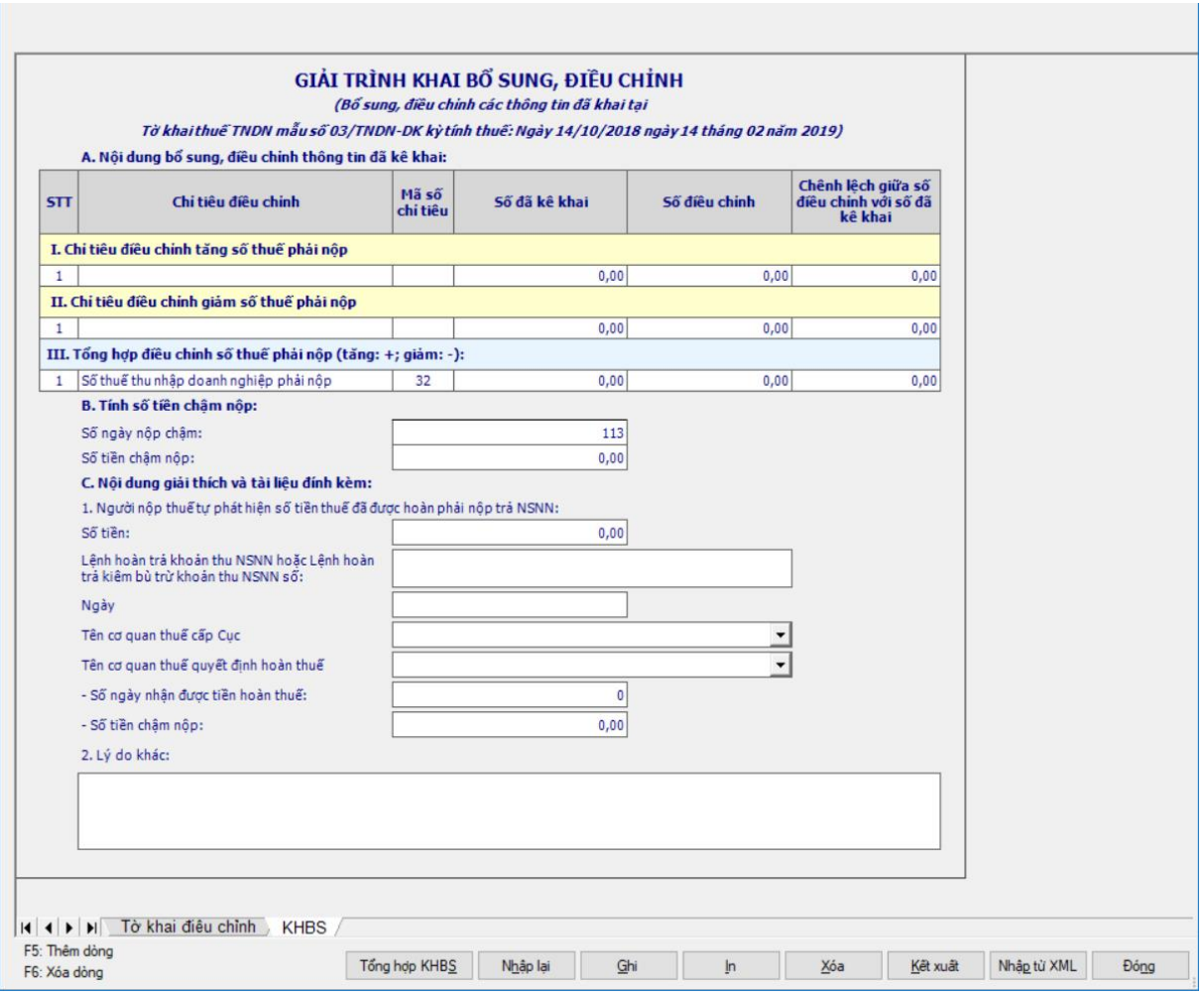

 Kê khai điều chỉnh bổ sung cho chỉ tiêu [34] cách lấy dữ liệu tương tự như tờ 01/GTGT.

### **3.15.4 Tờ khai thuế tài nguyên tạm tính đối với dầu khí mẫu 01/TAIN- DK (Ban hành kèm theo Thông tư số 36/2016/TT-BTC ngày 26/02/2016 của Bộ tài chính)**

# *Cách gọi:*

 Từ menu Kê khai chọn chức năng Thuế Tài nguyên/Tờ khai thuế tài nguyên tạm tính  $-01/TAIN-DK$ 

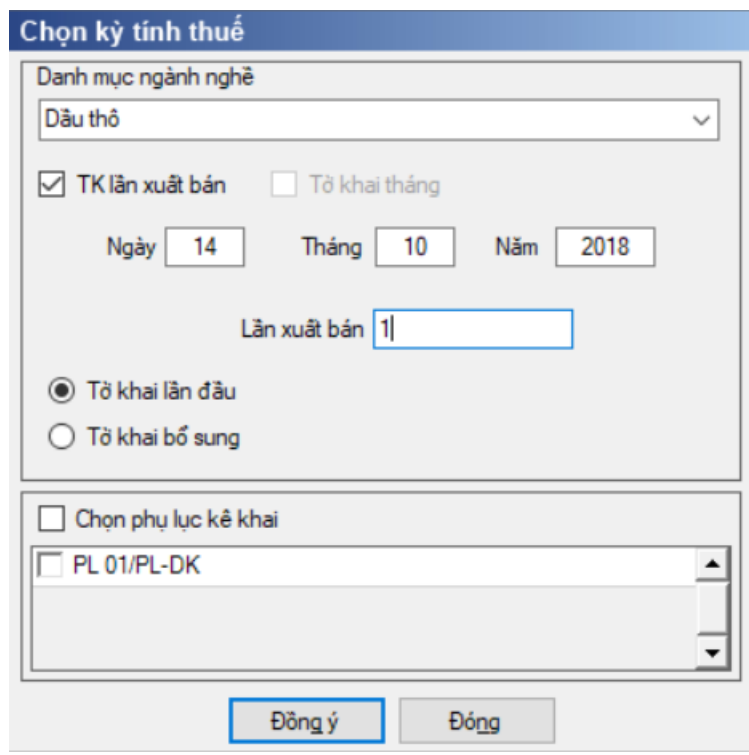

 Để bắt đầu thực hiện kê khai tờ khai thuế, cần lựa chọn các thông tin đầu vào như sau:

Kỳ tính thuế theo lần xuất bán:

- Ngày tháng năm: Mặc định là ngày hiện tại
- Lần xuất bán: Cho phép NSD tự nhập dạng text, tối đa 10 lý tự

 Kỳ tính thuế theo lần xuất bán: UD cho phép NSD chọn "Dầu thô" hoặc "Condensate"

 Kê khai theo tháng, mặc định là Tháng hiện tại -1, cho phép sửa nhưng không được lớn hơn tháng hiện tại của hệ thống

• Kỳ tính thuế theo tháng: UD cho phép NSD chọn "Khí thiên nhiên"

Trạng thái tờ khai: gồm Tờ khai lần đầu hoặc Tờ khai bổ sung.

 Chọn các phụ lục đi kèm tờ khai: Chương trình mặc định không chọn các phụ lục, cho phép chọn phụ lục khi phải kê khai.

Hiệu lực của tờ khai từ 01/2016 trở đi.

 Sau đó nhấn vào nút lệnh "Đồng ý" để hiển thị ra tờ khai thuế tài nguyên tạm tính đối với dầu khí mẫu 01/TAIN- DK

# **3.15.4.1 Trường hợp khai tờ khai lần đầu**

 Trên form "Chọn kỳ tính thuế" chọn trạng thái tờ khai là Tờ khai lần đầu, sau đó nhấn nút "Đồng ý", màn hình kê khai hiển thị ra như sau:

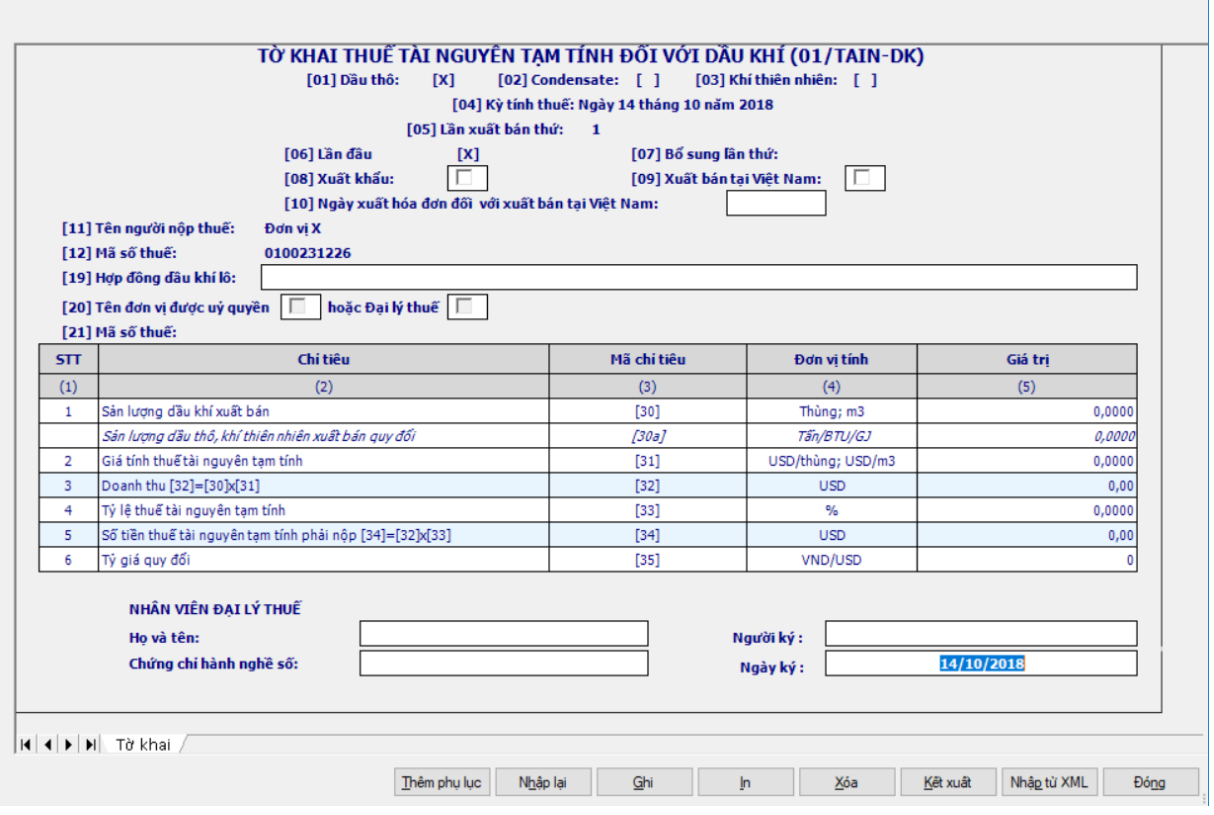

**Các chỉ tiêu cần nhập:**

- Chỉ tiêu [01], [02], [03]: tự hiển thị
- Chỉ tiêu [08], [09]: UD chỉ cho phép lựa chọn 1 trong 2 chỉ tiêu này.
- Chỉ tiêu [05]: tự hiển thị
- Chỉ tiêu [10]: Nhập kiểu dd/mm/yyyy, Kiểm tra:

 $\bullet$  Nếu kê khai tờ khai tháng: Bắt buộc chọn [09]  $\Box$  bắt buộc nhập công thức [10]

 Nếu kê khai tờ khai theo Lần xuất bán: Bắt buộc chọn [08] thì khóa ct [10]. Nếu chọn ct [09] thì bắt buộc nhập công thức [10]

Chỉ tiêu [19]: Nhập dạng text

 Chỉ tiêu [20]: Tên đơn vị được uỷ quyền hoặc Đại lý: Cho phép NSD chọn 1 trong 2 loại. Nếu ở phần Thông tin doanh nghiệp có nhập thông tin đại lý thuế thì khi trên tờ khai sẽ mặc định tích vào ô Đại lý thuế và cho phép sửa. Nếu không nhập thông tin Đại lý thuế ở phần Thông tin doanh nghiệp thì UD không cho check chọn cả hai ô Đại lý thuế và Đại lý ủy quyền

- Chỉ tiêu [30], [30a]: Nhập dạng xx,xxxx
- Chỉ tiêu [31]: Nhập dạng xx,xxxx
- Chỉ tiêu [33]: Nhập xx,xxxx

+ Chỉ tiêu [35]: UD chỉ bắt buộc NSD nhập dạng số không âm khi lưa chọn chỉ tiêu [09], mặc định là 0, tối đa 5 chữ số.

### **Các chỉ tiêu tính toán:**

 $+$  Chỉ tiêu  $\left[32\right] = \left[30\right] * \left[31\right]$  làm tròn đến 2 số sau dấu phẩy

 $+$  Chỉ tiêu [34] = [32] \* [33], làm tròn đến 2 số sau dấu phẩy, nếu kết quả  $\hat{a}$ m thì [34] = 0

### **Phần mục lục ngân sách nhà nước ở cuối mẫu in như sau:**

Đối với dầu thô: Hạch toán chỉ tiêu [34] vào mục 3750, tiểu mục 3751

 Đối với Condensate: Hạch toán chỉ tiêu [34] vào mục 3900, tiểu mục 3951

 Đối với Khí thiên nhiên: Hạch toán chỉ tiêu [34] vào mục 3800, tiểu mục 3801.

# **Phụ lục 01/PL-DK: Chi tiết nghĩa vụ thuế của các nhà thầu dầu khí**

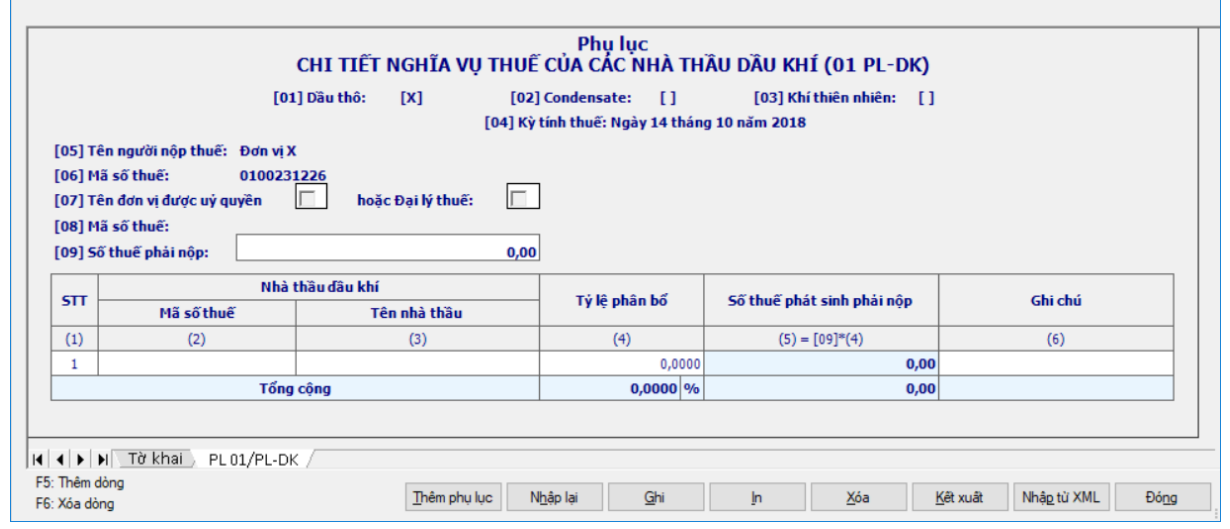

 Chỉ tiêu [09] Số thuế phải nộp: Lấy từ chỉ tiêu [34] của tờ khai 01/TAIN-DK

 Cột (1) - STT: Tự tăng khi thêm dòng. Bấm F5 để thêm, bấm F6 để xoá tại vị trí con trỏ.

 $\div$  Cột (2) – Mã số thuế của nhà thầu dầu khí: NSD tự nhập,tối đa 14 ký tự, kiểm tra đúng cấu trúc MST.

Cột (3) – Tên nhà thầu: Tự nhập kiểu text

 $\pm$  Cột (4) – Tỷ lệ phân bổ: cho phép NSD tư nhập dạng xx,xxxx

 $\pm$  Cột (5) – Số thuế phát sinh phải nộp: (5) = chỉ tiêu [09]  $*$  cột (4), làm tròn đến 2 số sau dấu phẩy, nếu kết quả âm thì set  $= 0$ 

Cột (6) – Ghi chú: NSD tự nhập kiểu text, tối đa 250 ký tự

 Tổng cộng cột (4): hệ thống tự tính. Kiểm tra tổng cột (4) phải bằng 100%. Nếu không hệ thống hiển thị cảnh báo đỏ " Tổng tỷ lệ phân bổ phải bằng 100%"

 $+$  Tổng công cột (5) = Tổng các dòng cột (5), không sửa, kiểm tra phải bằng chỉ tiêu [09], nếu khác ứng dụng đưa ra cảnh báo đỏ " Tổng số thuế phát sinh phải nộp phải bằng chỉ tiêu [09]"

#### **3.15.4.2 Trường hợp khai tờ khai bổ sung**

 NNT phải kê khai tờ khai chính thức trước khi lập tờ khai bổ sung. Để lập tờ khai bổ sung lần N thì NNT phải kê khai tờ khai bổ sung lần (N-1) và tờ khai này được ghi vào UD.

 Trên màn hình nhập kỳ tính thuế, chọn trạng thái tờ khai là "Tờ khai bổ sung", ứng dụng cho phép NNT nhập lần bổ sung và ngày lập tờ khai bổ sung.

 $-$  Ngày lập tờ khai bổ sung phải  $\leq$  Hạn nộp tờ khai chính thức + 10 năm.

 Nhấn nút [Đồng ý], khi đó trên form nhập dữ liệu sẽ bao gồm 2 sheet "Tờ khai điều chỉnh" và "KHBS".

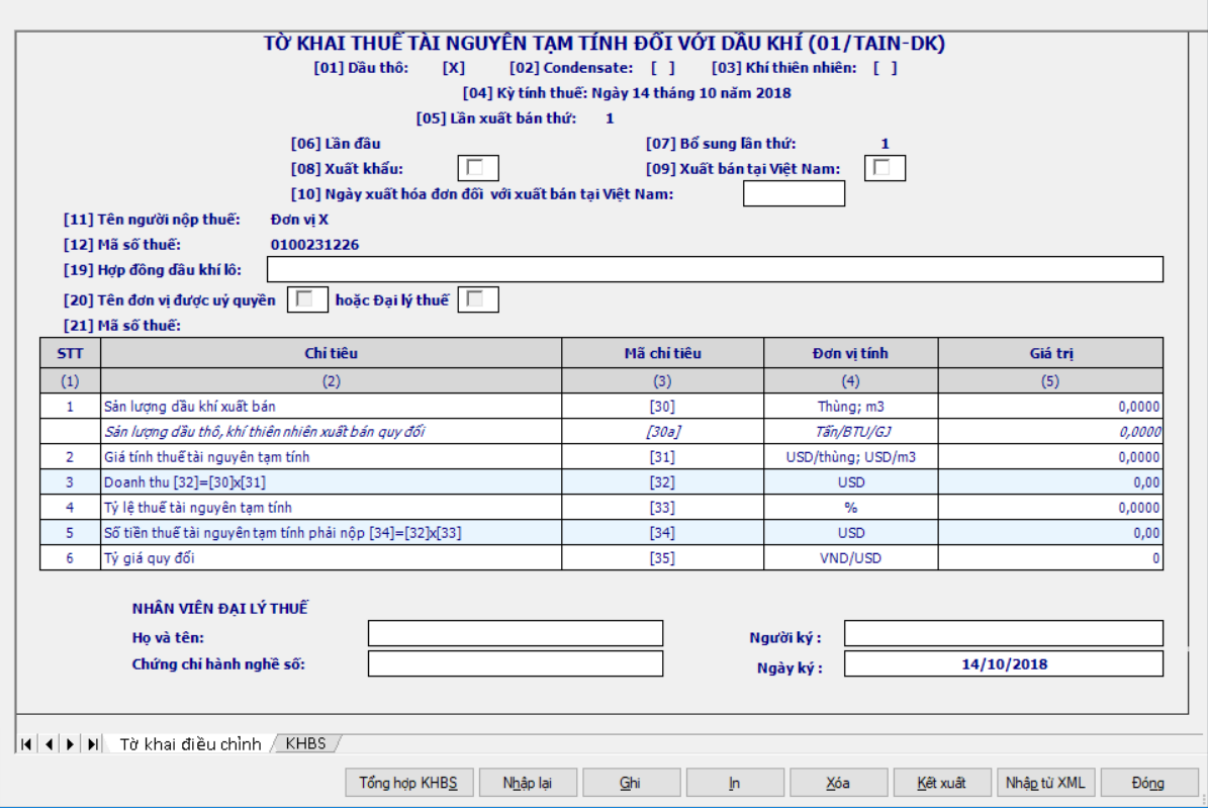

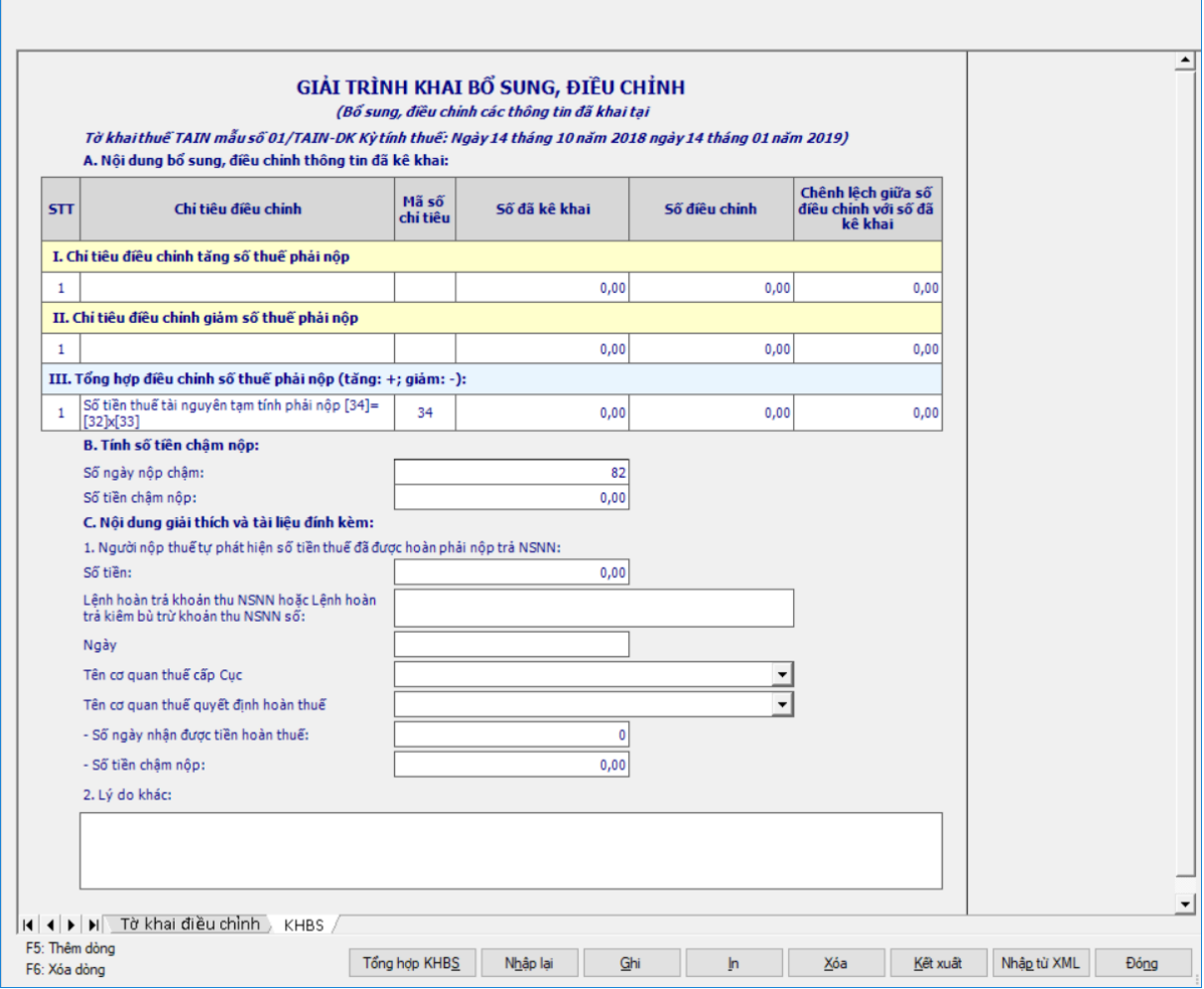

 Kê khai điều chỉnh bổ sung cho chỉ tiêu [34] cách lấy dữ liệu tương tự như tờ 01/GTGT.

# **3.15.5 Tờ khai quyết toán thuế tài nguyên đối với dầu khí mẫu 02/TAIN- DK (Ban hành kèm theo Thông tư số 36/2016/TT-BTC ngày 26/02/2016 của Bộ tài chính)**

#### *Cách gọi:*

 Từ menu chức năng "Kê khai/Tờ khai Dầu khí" chọn "Tờ khai quyết toán thuế TAIN đối với dầu khí – 02/TAIN-DK".

Tài liệu hướng dẫn sử dụng\_Ứng dụng Hỗ trợ kê khai

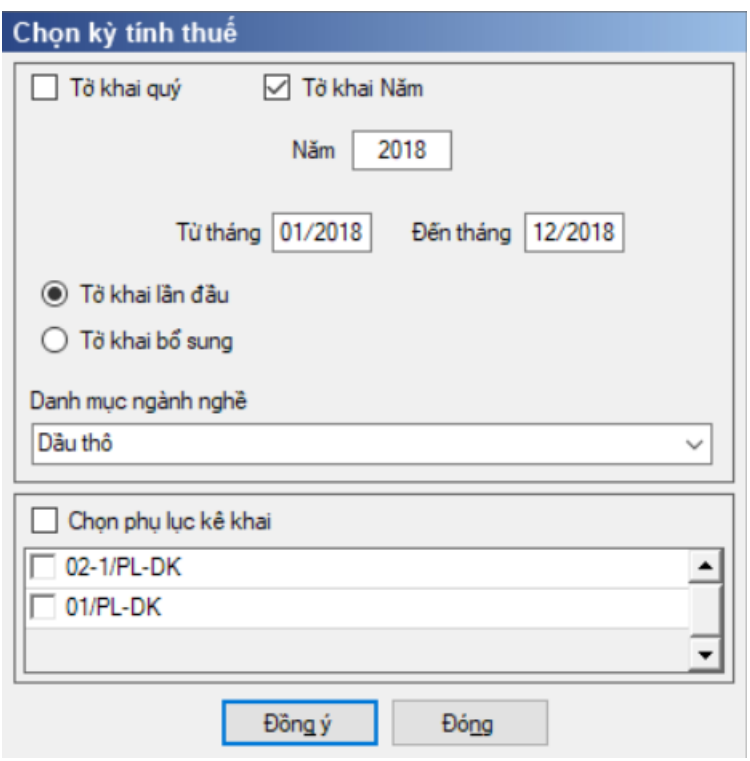

 Để bắt đầu thực hiện kê khai tờ khai thuế, cần lựa chọn các thông tin đầu vào như sau: chọn 1 trong 2 kỳ tính thuế theo Quý hoặc Năm

 Kỳ tính thuế theo năm: Mặc định là năm hiện tại -1, cho phép sửa nhưng không được lớn hơn năm hiện tại

 Kỳ tính thuế theo Quý: mặc định là quý hiện tại -1, cho phép sửa nhưng không được lớn hơn quý hiện tại.

 Từ tháng … đến tháng và cho phép kê vắt năm nhưng không quá 15 tháng. Kiểm tra Từ tháng phải thuộc Kỳ tính thuế và các tháng kê khai không được trùng nhau trong cùng 1 năm quyết toán. Kiểm tra kỳ tính thuế Từ tháng đến tháng không được lớn hơn kỳ tính thuế có ngày hiện tại

Trạng thái tờ khai: gồm Tờ khai lần đầu hoặc Tờ khai bổ sung.

+ Chọn các phụ lục đi kèm tờ khai: Chương trình mặc định không chọn các phụ lục, cho phép chọn phụ lục khi phải kê khai

- Hiệu lực tờ khai:

Đối với tờ khai Quý: Kê khai từ Quý 1/2016 trở đi

Đối với tờ khai Năm: Kê khai từ Năm 2016 trở đi.

 Sau đó nhấn vào nút lệnh "Đồng ý" để hiển thị ra tờ khai quyết toán thuế tài nguyên đối với dầu khí mẫu 02/TAIN- DK

#### **3.15.5.1 Trường hợp khai tờ khai lần đầu**

 Trên form "Chọn kỳ tính thuế" chọn trạng thái tờ khai là Tờ khai lần đầu, sau đó nhấn nút "Đồng ý", màn hình kê khai hiển thị ra như sau:

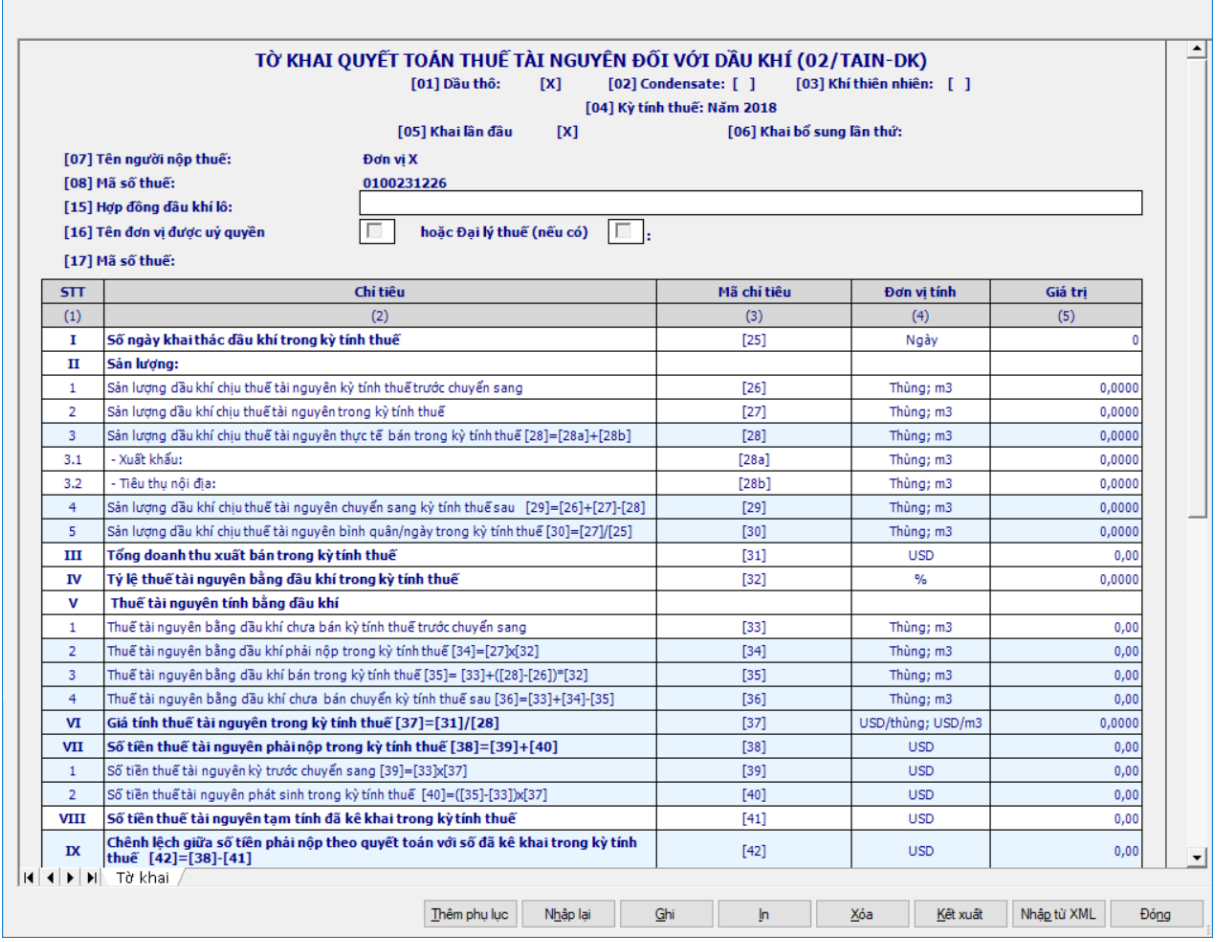

#### **Các chỉ tiêu cần nhập:**

 $+$  Chỉ tiêu [25]: Cho phép nhập dạng số tối đa 3 chữ số

 Chỉ tiêu [26]: UD hỗ trợ tự động lấy chỉ tiêu [29] của kỳ trước chuyển sang (theo nguyên tắc Từ tháng kỳ này = Đến tháng kỳ trước +1, áp dụng cho kiểu kỳ từ Quý\_Quý, Năm\_Năm, cho phép sửa). Nếu nhập sửa theo dạng xx,xxxx khác thì UD cảnh báo vàng "Chỉ tiêu [26] khác chỉ tiêu [29] của kỳ trước chuyển sang"

Chỉ tiêu [27], [28a], [28b], [32]: Nhập dạng xx,xxxx

Chỉ tiêu [41]: Nhập dạng xx,xx

 Chỉ tiêu [31]: UD hỗ trợ tự động lấy tổng cột (8) của PL 02-1/PL-DK chuyển sang, cho phép sửa

 Chỉ tiêu [33]: UD hỗ trợ tự động lấy từ chỉ tiêu [36] của kỳ trước chuyển sang, cho phép sửa theo dạng xx,xx. Nếu sửa khác thì UD cảnh báo vàng "Chỉ tiêu [33] khác với chỉ tiêu [36] của kỳ trước chuyển sang"

Chỉ tiêu [43]: Cho phép nhập số không âm, tối đa 5 chữ số.

### **Các chỉ tiêu UD hỗ trợ tự tính:**

 $+$  Chỉ tiêu  $[28] = [28a] + [28b]$ , làm tròn 4 chữ số sau dấu phẩy.

 Chỉ tiêu [29]=[26]+[27]-[28], làm tròn 4 chữ số sau dấu phẩy, nếu kết quả âm thì set  $=0$ 

 $+$  Chỉ tiêu [30]=[27]/[25], làm tròn 4 chữ số sau dấu phẩy

 $+$  Chỉ tiêu [34]=[27]x[32], làm tròn 2 chữ số sau dấu phẩy

 Chỉ tiêu [35]=[33]+([28]-[26])x[32], làm tròn 2 chữ số sau dấu phẩy, nếu kết quả âm thì set  $=0$ 

 Chỉ tiêu [36]=[33]+[34]-[35], làm tròn 2 chữ số sau dấu phẩy, nếu kết quả âm thì set  $=0$ 

 $+$  Chỉ tiêu [37]=[31]/[28], làm tròn 4 chữ số sau dấu phẩy

Chỉ tiêu [38]=[39]+[40], làm tròn 2 chữ số sau dấu phẩy

Chỉ tiêu [39]=[33]x[37], làm tròn 2 chữ số sau dấu phẩy

 $+$  Chỉ tiêu  $[40] = (35] - [33] \times [37]$ , làm tròn 2 chữ số sau dấu phẩy, nếu kết quả âm thì set  $= 0$ 

 Chỉ tiêu [42]=[38]-[41], làm tròn 2 chữ số sau dấu phẩy, kết quả có thể âm

# **Các công thức kiểm tra:**

Chỉ tiêu [28]:

• Kiểm tra [28] > = [26]

 Kiểm tra [28] phải bằng Tổng cột (6) trên PL 02-1/PL-DK. Nếu khác thì cảnh báo vàng.

• Nếu ko có PL 02-1 đính kèm thì hệ thống ktra  $[28]$  >=  $[26]$ 

 Nếu có PL 02-1 đính kèm thì hệ thống ktra [28] phải bằng Tổng cột (6) trên PL 02-1/PL-DK. Nếu khác thì cảnh báo vàng.

# **Phần mục lục ngân sách nhà nước ở cuối mẫu in như sau:**

Đối với dầu thô: Hạch toán chỉ tiêu [42] vào mục 3750 , tiểu mục 3751

Đối với Condensate: Hạch toán chỉ tiêu [42] vào mục 3950 , tiểu mục

3951

 Đối với Khí thiên nhiên: Hạch toán chỉ tiêu [42] vào mục 3800, tiểu mục 3801.

# **Phụ lục 02-1/PL-DK: Sản lượng và doanh thu xuất bán dầu khí**

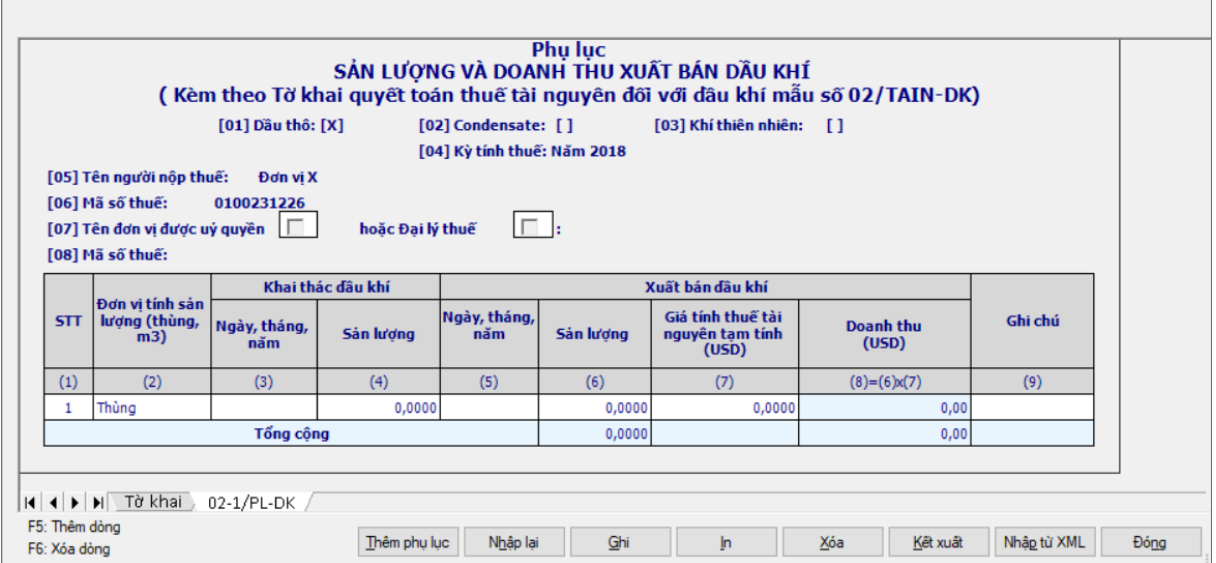
# **Các chỉ tiêu cần nhập:**

 $+$  Cột (1): Ứng dụng hỗ trợ tự tăng

 Cột (2): Nếu là "Dầu thô" là thùng. Nếu là "Khí thiên nhiên" và "Condensate" là m3

- Cột (3), (5): nhập dạng dd/mm/yyyy
- $\div$  Cột (4), (6): tự nhập theo dạng xx,xxxx
- Cột (7): tự nhập theo đúng dạng xx,xxxx
- Cột (9): tự nhập, dạng text

#### **Các chỉ tiêu tính toán:**

- $\div$  Cột (8) = (6)  $*$  (7), làm tròn 2 chữ số sau dấu phẩy
- UD tự động tự tính tổng các dòng của cột (6), (7), (8)

 Kiểm tra tổng cột (6) phải bằng chỉ tiêu [28] trên 02/TAIN-DK, nếu không cảnh báo vàng.

 $+$  Tổng cột (8) = ct [31] trên 02/TAIN-DK

## **Phụ lục 01/PL-DK: Chi tiết nghĩa vụ thuế của các nhà thầu dầu khí**

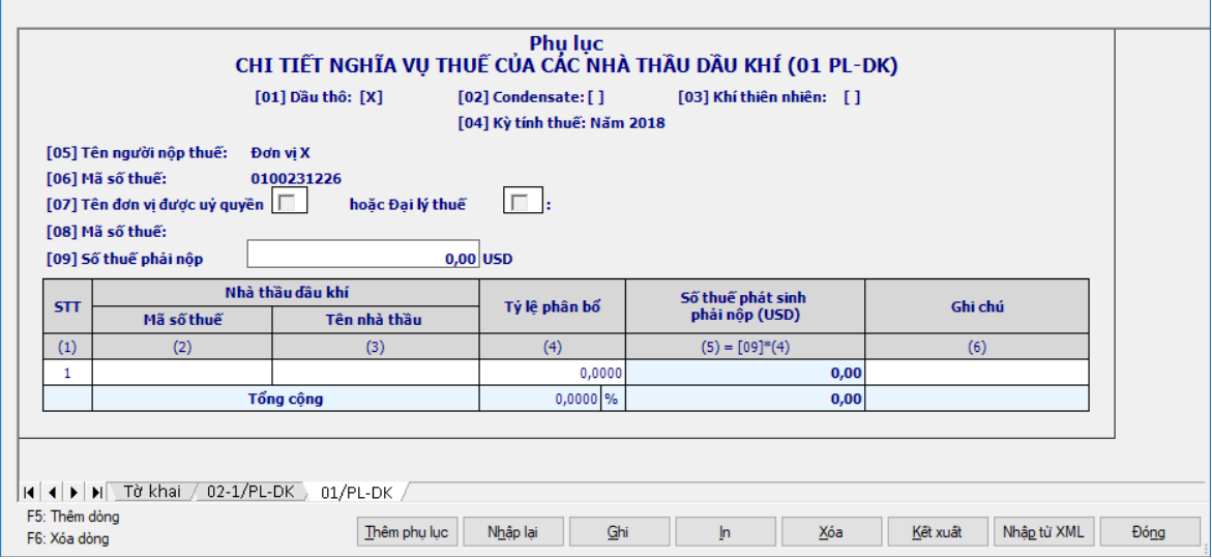

#### **Chi tiết các chỉ tiêu:**

DK

Chỉ tiêu [09] Số thuế phải nộp: Lấy từ chỉ tiêu [38] của tờ khai 02/TAIN-

Cột (1) - STT: Tự tăng khi thêm dòng

 Cột (2) – Mã số thuế của nhà thầu dầu khí: NSD tự nhập,tối đa 14 ký tự, kiểm tra đúng cấu trúc MST.

 $+$  Cột (3) – Tên nhà thầu: Tư nhập kiểu text, tối đa 250 kí tư

 $\pm$  Cột (4) – Tỷ lệ phân bổ: cho phép NSD tự nhập dạng xx,xxxx

 $\pm$  Cột (5) – Số thuế phát sinh phải nộp: (5) = chỉ tiêu [09]  $*$  cột (4), làm tròn đến 2 số sau dấu phẩy, nếu kết quả âm thì thiết lập  $= 0$ 

Cột (6) – Ghi chú: NSD tự nhập kiểu text, tối đa 250 ký tự

 $+$  Tổng công cột (4): hệ thống tự tính. Kiểm tra tổng cột (4) phải bằng 100%. Nếu không hệ thống hiển thị cảnh báo đỏ " Tổng tỷ lệ phân bổ phải bằng  $100\%$ "

 $+$  Tổng công cột (5) = Tổng các dòng cột (5), không sửa, kiểm tra phải bằng chỉ tiêu [09], nếu khác ứng dụng đưa ra cảnh báo đỏ " Tổng số thuế phát sinh phải nộp phải bằng chỉ tiêu [09]"

#### **3.15.5.2 Trường hợp khai tờ khai bổ sung**

 NNT phải kê khai tờ khai chính thức trước khi lập tờ khai bổ sung. Để lập tờ khai bổ sung lần N thì NNT phải kê khai tờ khai bổ sung lần (N-1) và tờ khai này được ghi vào UD.

 Trên màn hình nhập kỳ tính thuế, chọn trạng thái tờ khai là "Tờ khai bổ sung", ứng dụng cho phép NNT nhập lần bổ sung và ngày lập tờ khai bổ sung.

 $-$  Ngày lập tờ khai bổ sung phải  $\leq$  Han nộp tờ khai chính thức + 10 năm.

 Nhấn nút [Đồng ý], khi đó trên form nhập dữ liệu sẽ bao gồm 2 sheet "Tờ khai điều chỉnh" và "KHBS".

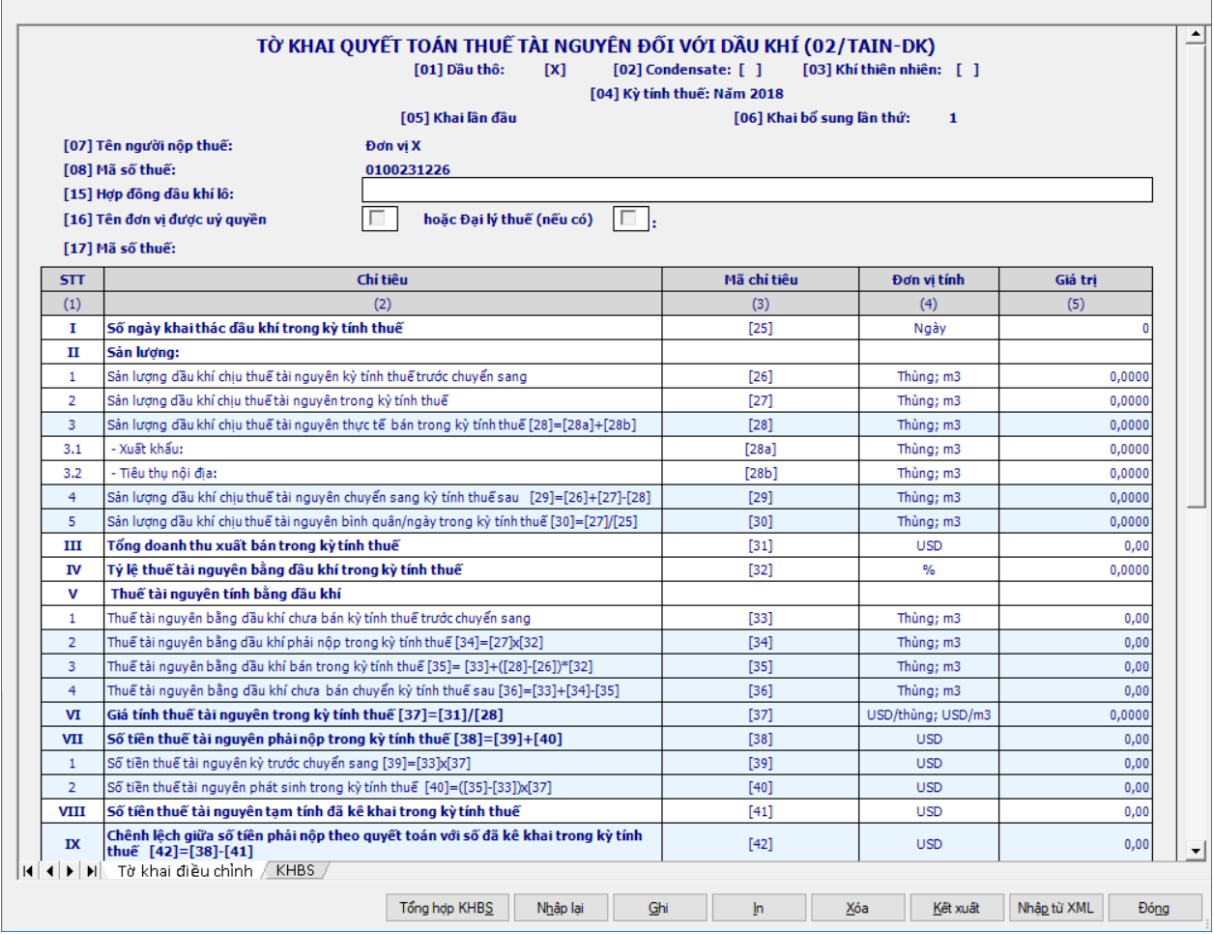

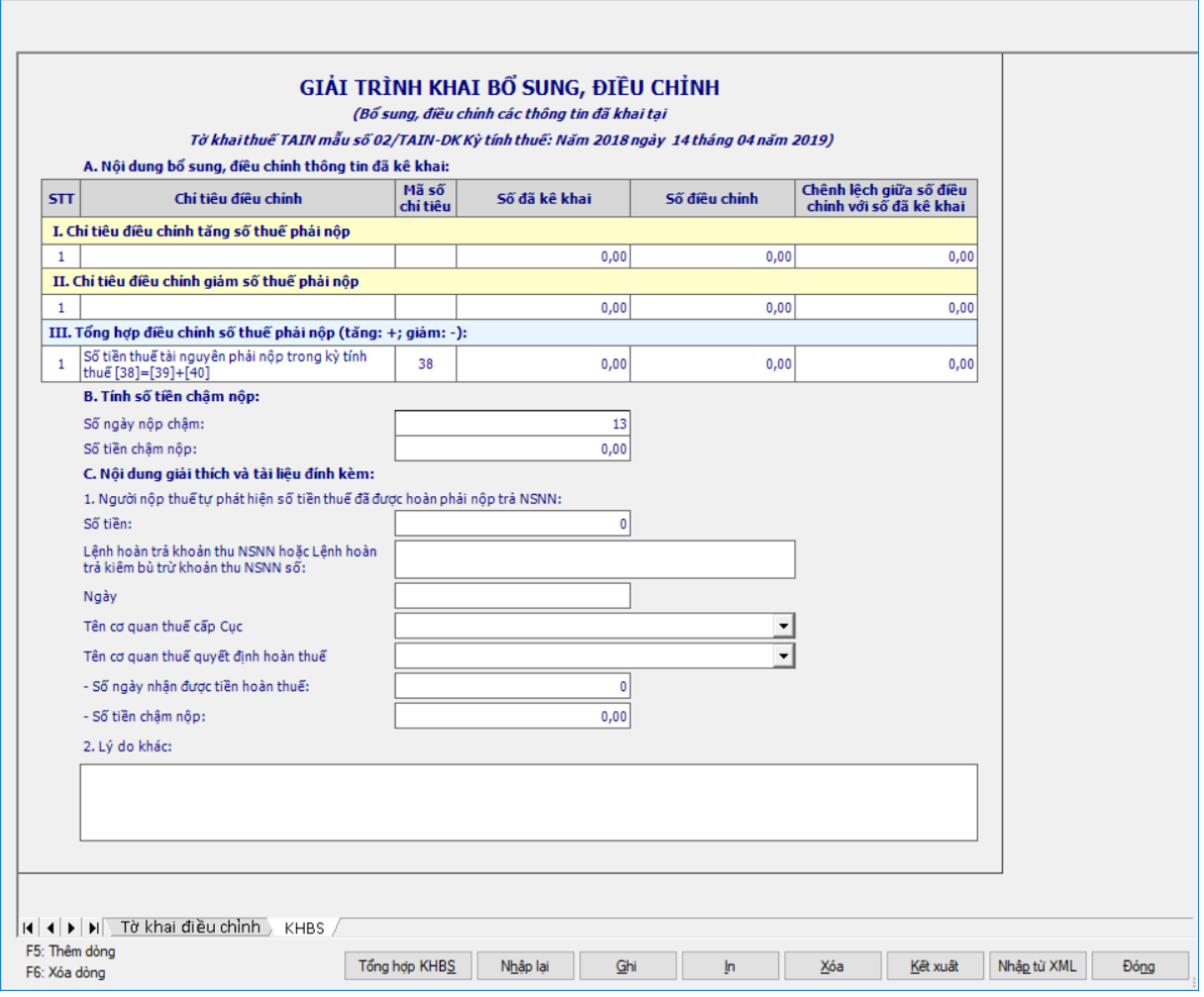

 Kê khai điều chỉnh bổ sung cho chỉ tiêu [38], [39], [40] cách lấy dữ liệu tương tự như tờ 01/GTGT.

### **3.15.6 Báo cáo dự kiến sản lượng dầu khí khai thác và tỷ lệ tạm nộp thuế mẫu 01/BCTL-DK**

#### *Cách gọi:*

 Từ menu chức năng "Kê khai/Tờ khai Dầu khí" chọn "Báo cáo dự kiến sản lượng dầu khí khai thác và tỷ lệ tạm nộp thuế – 01/BCTL-DK".

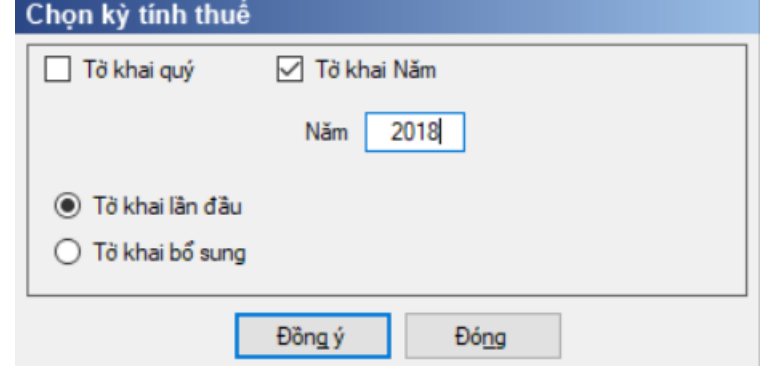

 Để bắt đầu thực hiện kê khai tờ khai thuế, cần lựa chọn các thông tin đầu vào như sau: nhập kỳ tính thuế theo Quý hoặc Năm

 Nhập kỳ tính thuế theo Năm: mặc định là năm hiện tại, cho phép sửa, có thể lớn hơn năm hiện tại.

 Nhập kỳ tính thuế theo Quý: Mặc định là Quý hiện tại, cho phép sửa có thể lớn hơn quý hiện tại.

Trạng thái tờ khai: gồm Tờ khai lần đầu hoặc Tờ khai bổ sung.

 Hiệu lực tờ khai: Kê khai theo Quý từ Quý 1/2016 trở đi; Kê khai theo Năm từ Năm 2016 trở đi.

 Sau đó nhấn vào nút lệnh "Đồng ý" để hiển thị ra tờ Báo cáo dự kiến sản lượng dầu khí khai thác và tỷ lệ tạm nộp thuế mẫu 01/BCTL-DK

### **3.15.6.1 Trường hợp khai tờ khai lần đầu**

- Trên form "Chon kỳ tính thuế" chọn trạng thái tờ khai là Tờ khai lần đầu, sau đó nhấn nút "Đồng ý", màn hình kê khai hiển thị ra như sau:

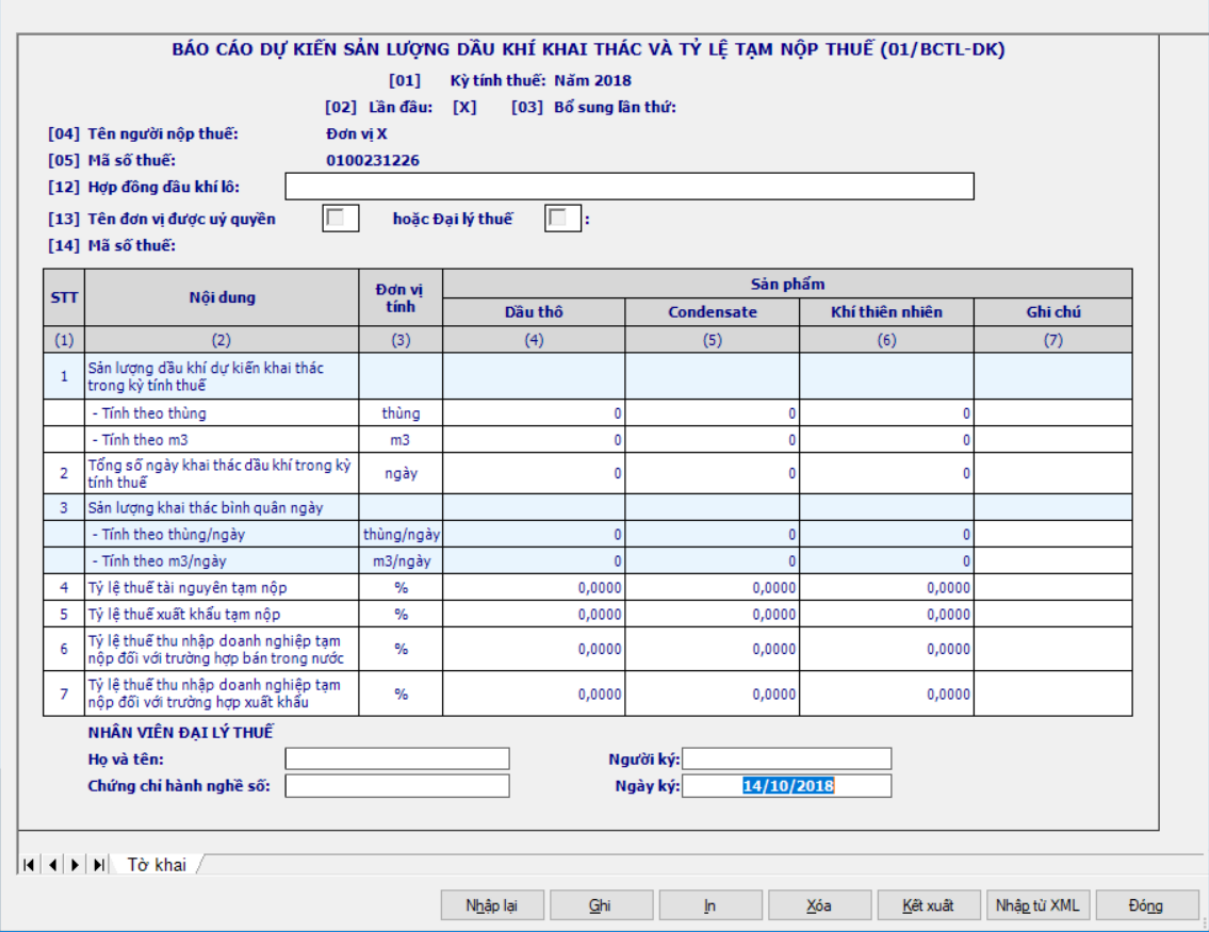

**Chi tiết các chỉ tiêu:**

Chỉ tiêu [12] Hợp đồng dầu khí lô: Nhập dạng text

 Chỉ tiêu [13]: Tên đơn vị được uỷ quyền hoặc Đại lý thuế. Cho phép NSD chọn 1 trong 2 loại. Nếu ở phần Thông tin doanh nghiệp có nhập thông tin đại lý thuế thì khi trên tờ khai sẽ mặc định tích vào ô Đại lý thuế và cho phép sửa. Nếu không nhập thông tin Đại lý thuế ở phần Thông tin doanh nghiệp thì UD không cho check chọn cả hai ô Đại lý thuế và Đại lý ủy quyền

 $+$  Cột (4), (5), (6):

 Dòng 1: Nhập dạng số, không âm, mặc định là 0. Kiểm tra: Nếu NSD nhập đơn vị là thùng đối với Khí thiên nhiên thì UD cảnh báo vàng "Khí thiên nhiên không nhập đơn vị là thùng"

 Dòng 2: Nhập dạng số không âm, mặc định là 0. Kiểm tra: Nếu NSD nhập đơn vị là m3 đối với Dầu thô hoặc condensate thì UD cảnh báo vàng "Dầu thô (hoặc Condensate) không nhập đơn vị là m3"

- Dòng 3: UD tính theo công thức = Dòng 1/Dòng 2 tương ứng
- Dòng 4, 5, 6, 7: NSD nhập dạng xx,xxxx
- Cột (7): NSD nhập dạng text.

### **3.15.6.2 Trường hợp khai tờ khai bổ sung**

 Chọn "Tờ khai bổ sung" và lần bổ sung rồi nhấn vào nút lệnh "Đồng ý" để hiển thị ra tờ khai mẫu 01/BCTL-DK theo kỳ năm với hộp chọn "Bổ sung" trên tờ khai được đánh dấu "X" như hình dưới và lần bổ sung thứ mấy được đánh dấu "Lần" thứ mấy.

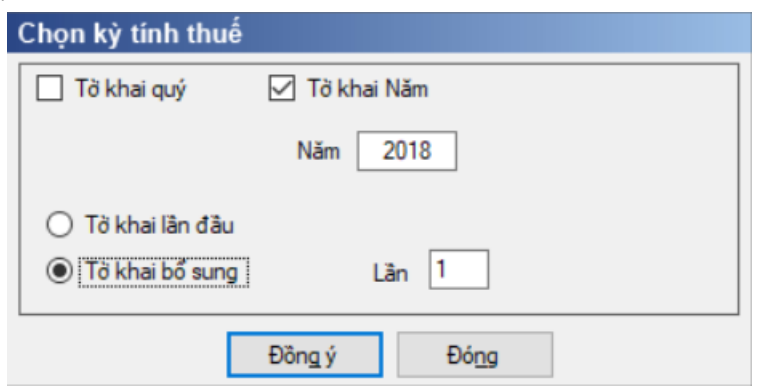

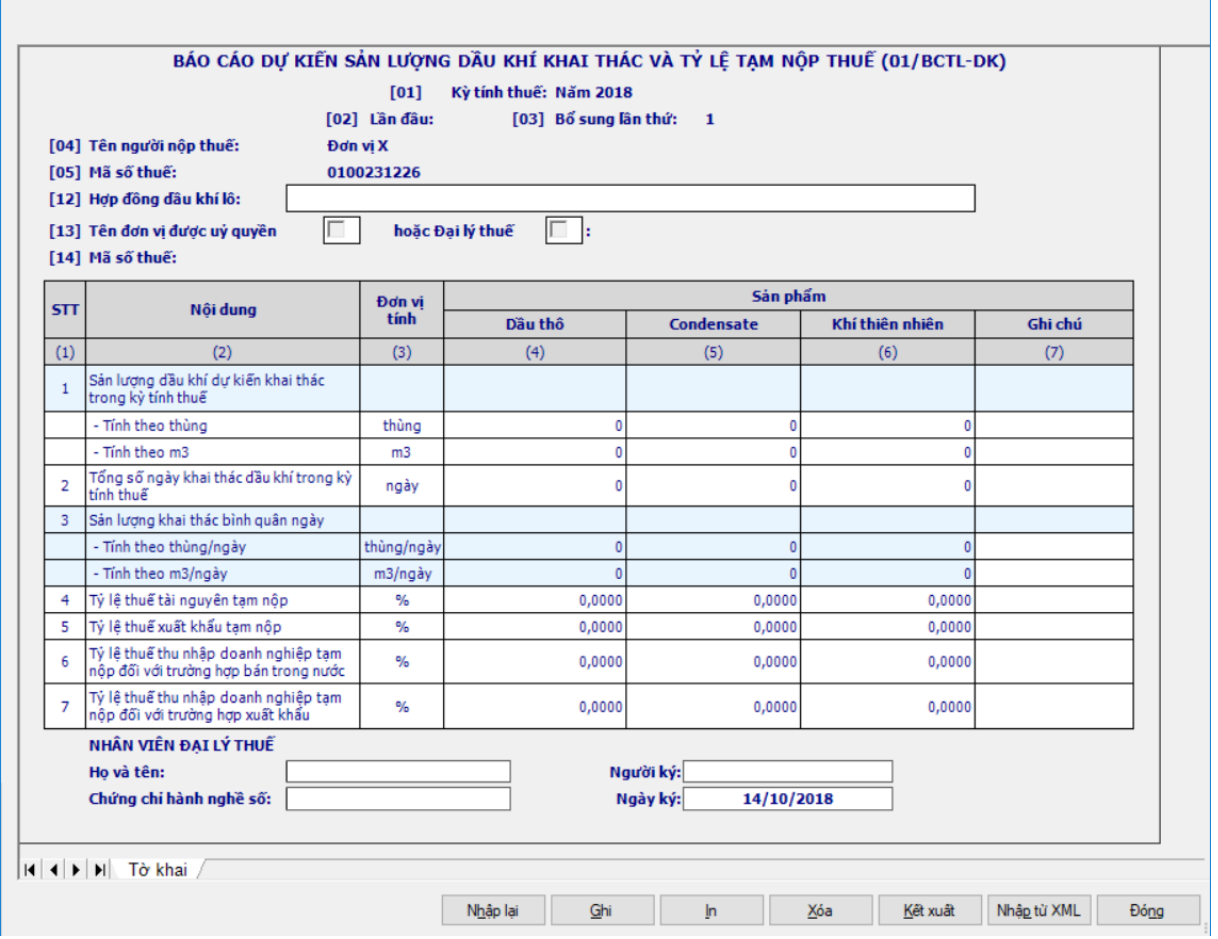

#### **3.16 Hướng dẫn thực hiện chức năng tạo các mẫu biên lai thu phí, lệ phí 3.16.1 Thông báo phát hành biên lai thu phí, lệ phí – Mẫu TB01/AC (theo Thông tư số 303/2016/TT-BTC ngày 15/11/2016 của Bộ tài chính)**

### *Cách gọi:*

 Từ menu chức năng "Kê khai/Biên lai thu phí, lệ phí" chọn "Báo cáo phát hành biên lai thu phí, lệ phí (TB01/AC)" khi đó màn hình kê khai sẽ hiển thị ra như sau:

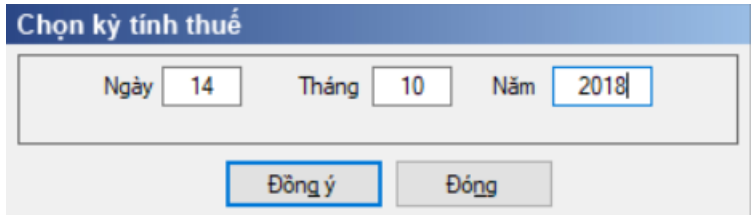

 Chọn kỳ báo cáo theo Ngày rồi nhấn vào nút lệnh "Đồng ý" màn hình báo cáo sẽ hiển thi ra như sau:

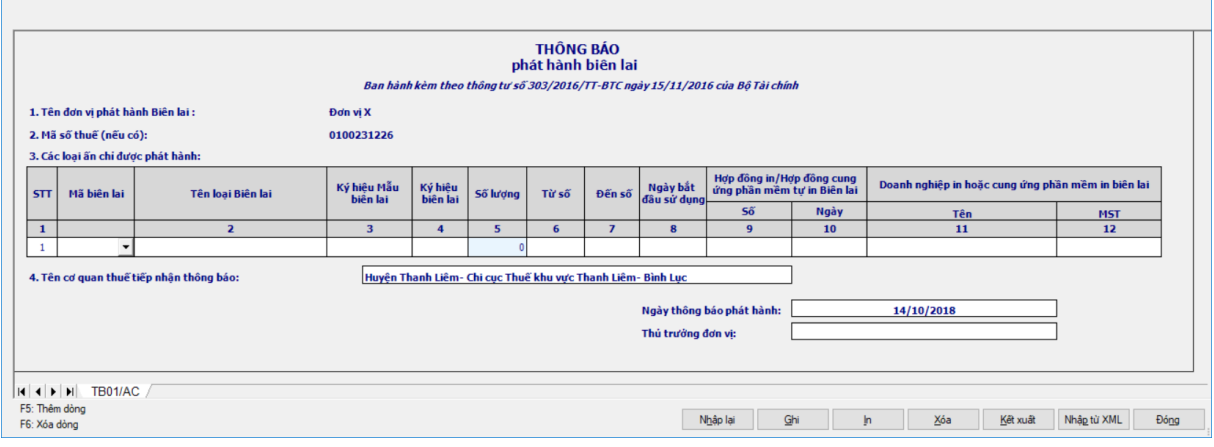

#### **Thông tin chung:**

 Các thông tin được lấy dữ liệu từ phần Thông tin chung được kê khai trong chức năng "Thông tin doanh nghiệp" gồm các thông tin sau:

- Tên đơn vị phát hành biên lai thu phí, lệ phí
- $\bullet$  Mã số thuế
- Địa chỉ, trụ sở chính
- Điện thoại

 Thông tin Đơn vị chủ quản: gồm Tên đơn vị chủ quản , Mã số thuế đơn vị chủ quản.

Các thông tin NNT tự nhập gồm các thông tin sau:

• Tên cơ quan thuế tiếp nhân thông báo: mặc định lấy từ cơ quan thuế từ thông tin chung sang cho phép sửa và bắt buộc nhập, nếu ko cảnh báo đỏ "Dữ liệu bắt buộc nhập"

 Ngày thông báo phát hành: Mặc định là ngày của kỳ báo cáo, không cho phép sửa

Người đại diện theo pháp luật: Kiểu text, bắt buộc nhập

## **Thông tin chi tiết:**

STT: Ứng dụng hỗ trợ tự động tăng

 Trên màn hình nhập báo cáo: Thêm cột "Mã biên lai", chọn trong combobox gồm có 2 mã biên lai là 01 và 02, khi in không in ra cột này. Khi chọn Mã biên lai thì ứng dụng sẽ tự động đưa Tên biên lai tương ứng lên cột "Tên loại biên lai" đồng thời bên cột "Ký hiệu mẫu biên lai" cũng sẽ tự động lưu lại các ký tự tương ứng của cột "Mã biên lai".

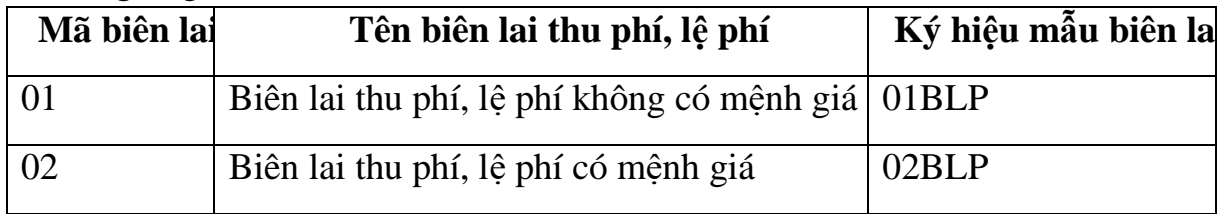

 $+$  Tên loại biên lại: Ứng dụng tự động lấy lên theo Mã biên lại và cho phép sửa, độ dài tối đa 200 ký tự

 Ký hiệu mẫu: Kiểu text, bắt buộc nhập gồm 10 ký tự, kiểm tra theo đúng cấu trúc

- 2 ký tự đầu là: 01 hoặc 02
- 3 ký tự tiếp theo là BLP
- 01 ký tự tiếp theo thể hiện số liên của biên lai thu phí, lệ phí từ 0 -9

 01 ký tự tiếp theo là "-" để phân biệt số liên với số thứ tự của mẫu trong một loại biên lai thu phí, lệ phí.

 03 ký tự tiếp theo là số thứ tự của mẫu trong một loại biên lai thu phí, lệ phí từ 0 - 9

 Ký hiệu: NSD tự nhập, kiểu text, bắt buộc nhập, độ dài 6 kí tự đối với biên lai của các tổ chức cá nhân tự in, đặt in và 8 ký tự đối với cơ quan thuế. Kiểm tra đúng cấu trúc

 Nếu chọn Mã biên lai thu phí, lệ phí là 01/BLP thì kiểm tra ký hiệu theo cấu trúc 6 hoặc 8 ký tự như sau

o 02 ký tự đầu là mã tỉnh, thành phố trực thuộc trung ương theo hướng dẫn tại mục 4 Phụ lục này và chỉ áp dụng đối với Biên lai do Cục Thuế các tỉnh, thành phố trực thuộc trung ương đặt in để bán cho các cơ quan thu phí, lệ phí.

o 02 ký tự tiếp theo phân biệt ký hiệu biên lai thu phí, lệ phí, chọn trong danh sách 20 chữ cái tiếng việt: A, B, C, D, E, G, H, K, L, M, N, P, Q, R, S, T, U, V, X, Y.

- o 01 ký tự tiếp theo là dấu (-)
- o 02 ký tự tiếp theo là năm in biên lai thu phí, lệ phí.
- o 01 ký tự tiếp theo phân biệt hình thức in:
	- T: là ký hiệu biên lai thu phí, lệ phí tự in
	- P: là ký hiệu biên lai thu phí, lệ phí đặt in
	- E: là ký hiệu biên lai điện tử
		- Không cho nhập ký hiệu E đối với các kỳ tính thuế nhỏ hơn 01/01/2017.
		- Ký hiệu E thì liên phải là 0, ký hiệu P hoặc T thì liên phải từ 1-9)

o Đối với biên lai có ký hiệu 6 ký tự thì không có hai ký tự đầu của mã tỉnh, thành phố

 Nếu chọn Mã biên lai thu phí, lệ phí là 02/BLP thì kiểm tra ký hiệu theo cấu trúc 6 ký tự như sau

o 02 ký tự đầu phân biệt ký hiệu biên lai thu phí, lệ phí, chọn trong danh sách 20 chữ cái tiếng việt: A, B, C, D, E, G, H, K, L, M, N, P, Q, R, S, T, U, V, X, Y.

o 01 ký tự tiếp theo là dấu (-)

- o 02 ký tự tiếp theo là năm in biên lai thu phí, lệ phí.
- o 01 ký tự tiếp theo phân biệt hình thức in:
- T: là ký hiệu biên lai thu phí, lệ phí tự in
- P: là ký hiệu biên lai thu phí, lệ phí đặt in
- E: là ký hiệu biên lai điện tử
	- $\triangleright$  Không cho nhập ký hiệu E đối với các kỳ tính thuế nhỏ hơn 01/01/2017.
	- $\triangleright$  Ký hiệu E thì liên phải là 0, ký hiệu P hoặc T thì liên phải từ 1-9)

 $\dot{x}$  Số lượng: Kiểu số, hỗ trợ tính theo công thức = (Đến số - Từ số) + 1, không cho phép sửa. Trường hợp NSD nhập giá trị Từ số - đến số là 0 đến 0 thì  $s\acute{o}$  lượng  $= 0$ 

Từ số: Kiểu số, NSD tự nhập.

 $\bullet$  Úng dụng hỗ trợ tự sinh dạng 7 ký tự

 Khoảng "Từ số - Đến số" không được giao nhau trong cùng một loại biên lai thu phí, lệ phí, cùng mẫu số, cùng kí hiệu

• Từ số không âm và  $\leq$   $\pm$  Đến số

 Tất cả các dòng giao nhau thì đều báo đó với câu cảnh báo "Khoảng (Từ số - đến số) không được giao nhau trong cùng một loại biên lai thu phí, lệ phí, cùng mẫu số, cùng ký hiệu"

Bắt buộc nhập

Đến số: Kiểu số, NSD tự nhập

 $\bullet$  Úng dụng hỗ trợ tự sinh dạng 7 ký tự

 Khoảng "Từ số - Đến số" không được giao nhau trong cùng một loại biên lai thu phí, lệ phí, cùng mẫu số, cùng kí hiệu

 $\cdot$  Đến số  $\geq$ = Từ số

 Tất cả các dòng giao nhau thì đều báo đó với câu cảnh báo "Khoảng (Từ số - đến số) không được giao nhau trong cùng một loại biên lai thu phí, lệ phí, cùng mẫu số, cùng ký hiệu"

• Bắt buộc nhập

Ngày bắt đầu sử dụng: Kiểu date, bắt buộc nhập.

 Đối với biên lại của tổ chức kinh doanh (06 ký hiệu): Ngày bắt đầu sử dụng phải lớn hơn hoặc bằng Ngày thông báo phát hành 5 ngày, không thỏa mãn thì cảnh báo đỏ "Ngày bắt đầu sử dụng phải sau Ngày thông báo phát hành 5 ngày"

 Đối với biên lai của cơ quan Thuế (08 ký hiệu): Ngày bắt đầu sử dụng phải lớn hơn hoặc bằng Ngày thông báo phát hành, không thỏa mãn thì cảnh báo đỏ ""Ngày bắt đầu sử dụng phải lớn hơn hoặc bằng Ngày thông báo phát hành"

- $+$  Hợp đồng in/Hợp đồng cung ứng phần mềm tư in Biên lai số... ngày...:
	- Số: Kiểu text, độ dài tối đa 100

• Ngày: Kiểu date, Ngày in phải  $\leq$  Ngày thông báo phát hành, nếu không thỏa mãn UD đưa ra cảnh báo đỏ " Ngày in phải trước ngày thông báo phát hành" (chỉ kiểm tra với trường hợp biên lai đặt in (P))

- Doanh nghiệp in hoặc cung ứng phần mềm in biên lai
	- Tên: NSD tự nhập: Kiểu text, độ dài tối đa 250 ký tự, bắt buộc nhập

 MST: Kiểu text, độ dài tối đa 13 ký tự, kiểm tra đúng cấu trúc MST. Bắt buộc nhập

 Nếu Ký hiệu biên lai có ký tự cuối cùng là P (Doanh nghiệp đặt in) và không có 02 ký tự đầu là mã tỉnh, thành phố trực thuộc trung ương (là Biên lai do Cục Thuế các tỉnh, thành phố trực thuộc trung ương đặt in) thì bắt buộc nhập các thông tin về Doanh nghiệp in và Hợp đồng đặt in, nếu để trống thì ứng dụng đưa ra cảnh báo "Tổ chức, cá nhân đặt in biên lai thu phí, lệ phí bắt buộc phải nhập thông tin Doanh nghiệp in và Hợp đồng đặt in"

### **3.16.2 Báo cáo nhận in, cung cấp phần mềm tự in biên lai thu phí, lệ phí – Mẫu BC01/AC (theo Thông tư số 303/2016/TT-BTC ngày 15/11/2016 của Bộ tài chính)**

## *Cách gọi:*

 Từ menu chức năng "Kê khai/Biên lai thu phí, lệ phí" chọn "Báo cáo tình hình nhận in biên lai thu phí, lệ phí (BC01/AC)" khi đó màn hình kê khai sẽ hiển thị ra như sau.

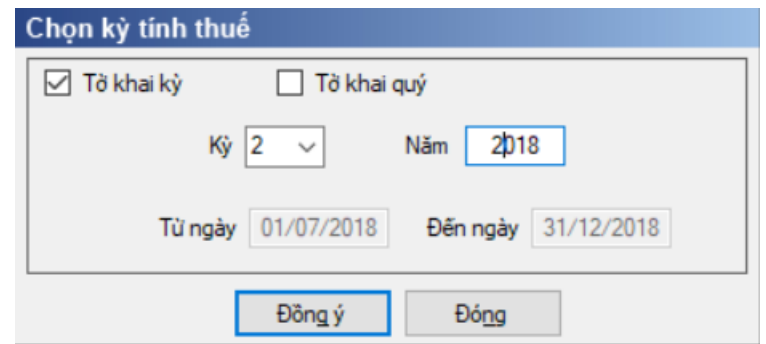

Chọn kỳ báo cáo:

 Từ trước 2017, cho phép chọn loại Tờ khai quý, hiển thị Từ ngày, Đến ngày tương ứng với Quý được chọn. Nếu chọn loại Tờ khai: Kỳ thì ứng dụng hiển thị thông báo:"Tờ khai chỉ được kê khai theo Kỳ với các kỳ kê khai từ 2017 trở đi"

 Từ 2017, cho phép chọn Tờ khai kỳ gồm 2 kỳ : Kỳ 1 và Kỳ 2, và hiển thị Từ ngày, Đến ngày tương ứng với Kỳ được chọn (Kỳ 1: 01/01/2017 đến 30/06/2017; Kỳ 2: 01/07/2017 đến 31/12/2017). Nếu chọn loại Tờ khai: Quý thì ứng dụng hiển thị thông báo:"Bạn phải thực hiện kê khai theo Kỳ từ kỳ 2017"

 Chọn kỳ báo cáo và click vào bút "Đồng ý", màn hình báo cáo sẽ hiển thị như sau:

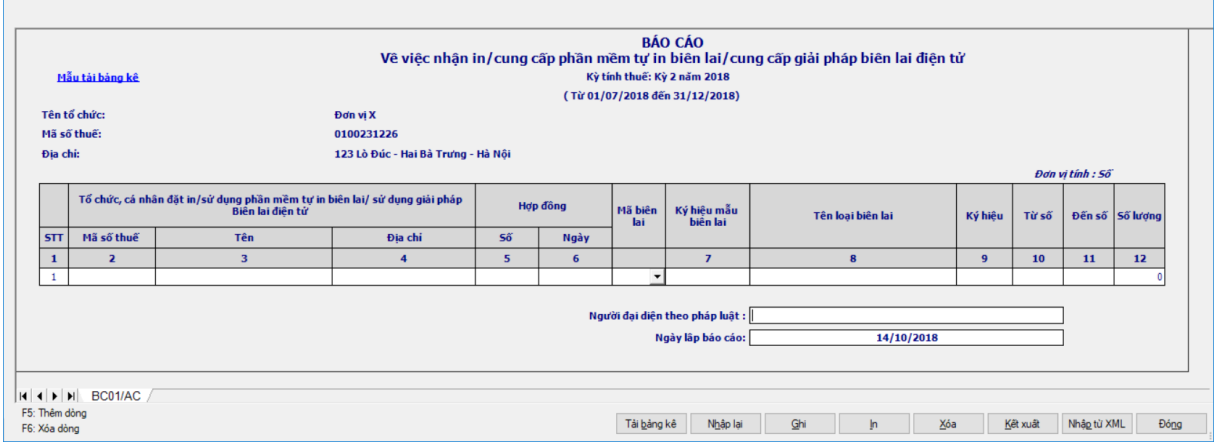

#### **Thông tin chung:**

 Các thông tin được lấy dữ liệu từ phần Thông tin chung được kê khai trong chức năng "Thông tin doanh nghiệp" gồm các thông tin sau:

- Tên tổ chức
- Mã số thuế
- Địa chỉ
- Các thông tin NNT tự nhập gồm các thông tin sau:
	- Người đại diện theo pháp luật: Nhập kiểu text
	- Ngày lập báo cáo: mặc định là ngày hiện tại.

 Kỳ báo cáo cuối cùng: Nếu báo cáo là kỳ báo cáo cuối cùng thì NNT chọn ô check Kỳ báo cáo cuối cùng

## **Thông tin chi tiết:**

Số thứ tự: Kiểu số tự nhiên, chương trình tự động tăng

 Tổ chức, cá nhân đặt in/sử dụng phần mềm tự in biên lai/ sử dụng giải pháp Biên lai điện tử:

• Mã số thuế: Cho phép NSD tự nhập tối đa 13 ký tự, kiểm tra đúng cấu trúc mã số thuế. Bắt buộc nhập

- Tên: Cho phép NSD tự nhập kiểu text, tối đa 200 ký tự
- Địa chỉ: Tự nhập, kiểu text, tối đa 200 ký tự
- $+$  Hợp đồng
	- Số: Cho phép NSD tự nhập, kiểu text, tối đa 100 ký tự. Bắt buộc nhập

• Ngày: Cho phép NSD tự nhập kiểu ngày tháng. Ngày hợp đồng phải nằm trong kỳ báo cáo, nếu không nằm trong kỳ báo cáo thì ứng dụng đưa ra cảnh báo vàng "Ngày hợp đồng phải nằm trong kỳ báo cáo. Đề nghị xem lại". Bắt buộc nhập

 Ký hiệu mẫu: Kiểu text, bắt buộc nhập gồm 10 ký tự, kiểm tra theo đúng cấu trúc

- 2 ký tự đầu là: 01 hoặc 02
- 3 ký tự tiếp theo là BLP
- 01 ký tự tiếp theo thể hiện số liên của biên lai thu phí, lệ phí từ 0 -9

 01 ký tự tiếp theo là "-" để phân biệt số liên với số thứ tự của mẫu trong một loại biên lai thu phí, lệ phí.

 03 ký tự tiếp theo là số thứ tự của mẫu trong một loại biên lai thu phí, lệ phí.

+ Trên màn hình nhập báo cáo: Thêm côt "Mã biên lai", chon trong combobox gồm có 2 mã biên lai là 01 và 02, khi in không in ra cột này. Khi chọn Mã biên lai thì ứng dụng sẽ tự động đưa Tên biên lai tương ứng lên cột "Tên loại biên lai" đồng thời bên cột "Ký hiệu mẫu biên lai" cũng sẽ tự động lưu lại các ký tự tương ứng của cột "Mã biên lai".

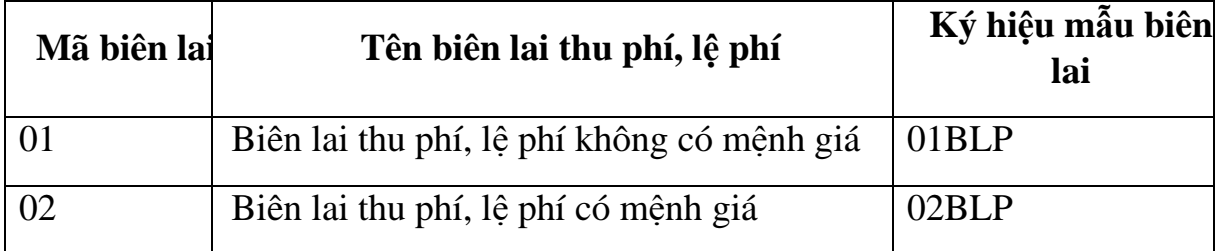

+ Tên loại biên lai: Úng dụng tự động lấy lên theo Mã biên lai và cho phép sửa, độ dài tối đa 200 ký tự

 Ký hiệu: NSD tự nhập, kiểu text, bắt buộc nhập, độ dài 6 kí tự đối với biên lai của các tổ chức cá nhân tự in, đặt in và 8 ký tự đối với cơ quan thuế. Kiểm tra đúng cấu trúc

 Nếu chọn Mã biên lai thu phí, lệ phí là 01/BLP thì kiểm tra ký hiệu theo cấu trúc 6 hoặc 8 ký tự như sau

o 02 ký tự đầu là mã tỉnh, thành phố trực thuộc trung ương theo hướng dẫn tại mục 4 Phụ lục này và chỉ áp dụng đối với Biên lai do Cục Thuế các tỉnh, thành phố trực thuộc trung ương đặt in để bán cho các cơ quan thu phí, lệ phí.

o 02 ký tự tiếp theo phân biệt ký hiệu biên lai thu phí, lệ phí, chọn trong danh sách 20 chữ cái tiếng việt: A, B, C, D, E, G, H, K, L, M, N, P, Q, R, S, T, U, V, X, Y.

- o 01 ký tự tiếp theo là dấu (-)
- o 02 ký tự tiếp theo là năm in biên lai thu phí, lệ phí.
- o 01 ký tự tiếp theo phân biệt hình thức in:
	- T: là ký hiệu biên lai thu phí, lệ phí tự in
	- P: là ký hiệu biên lai thu phí, lệ phí đặt in
	- E: là ký hiệu biên lai điện tử
		- Không cho nhập ký hiệu E đối với các kỳ tính thuế nhỏ hơn 01/01/2017.
		- Ký hiệu E thì liên phải là 0, ký hiệu P hoặc T thì liên phải từ 1-9)

o Đối với biên lai có ký hiệu 6 ký tự thì không có hai ký tự đầu của mã tỉnh, thành phố

 Nếu chọn Mã biên lai thu phí, lệ phí là 02/BLP thì kiểm tra ký hiệu theo cấu trúc 6 ký tự như sau

o 02 ký tự đầu phân biệt ký hiệu biên lai thu phí, lệ phí, chọn trong danh sách 20 chữ cái tiếng việt: A, B, C, D, E, G, H, K, L, M, N, P, Q, R, S, T, U, V, X, Y.

- o 01 ký tự tiếp theo là dấu (-)
- o 02 ký tự tiếp theo là năm in biên lai thu phí, lệ phí.
- o 01 ký tự tiếp theo phân biệt hình thức in:
	- T: là ký hiệu biên lai thu phí, lệ phí tự in
	- P: là ký hiệu biên lai thu phí, lệ phí đặt in
	- E: là ký hiệu biên lai điện tử
- Từ số: Kiểu số, NSD tự nhập.
	- Ứng dụng hỗ trợ tự sinh dạng 7 ký tự

• Khoảng "Từ số - Đến số" không được giao nhau trong cùng một loại biên lai thu phí, lệ phí, cùng mẫu số, cùng kí hiệu, cùng MST

• Từ số không âm và  $\leq$   $\pm$  Đến số

 Tất cả các dòng giao nhau thì đều báo đỏ với câu cảnh báo "Khoảng (Từ số - đến số) không được giao nhau trong cùng một loại biên lai thu phí, lệ phí, cùng mẫu số, cùng ký hiệu, cùng MST"

- Bắt buộc nhập
- Đến số: Kiểu số, NSD tự nhập
	- $\bullet$  Ung dụng hỗ trợ tự sinh dạng 7 ký tự

 Khoảng "Từ số - Đến số" không được giao nhau trong cùng một loại biên lai thu phí, lệ phí, cùng mẫu số, cùng kí hiệu, cùng MST

 $\bullet$  Đến số >= Từ số

 Tất cả các dòng giao nhau thì đều báo đỏ với câu cảnh báo "Khoảng (Từ số - đến số) không được giao nhau trong cùng một loại biên lai thu phí, lệ phí, cùng mẫu số, cùng ký hiệu, cùng MST"

Bắt buộc nhập

 $+$  Số lượng: Kiểu số, hỗ trợ tính theo công thức = (Đến số - Từ số)  $+1$ , không cho phép sửa. Trường hợp NSD nhập giá trị Từ số - đến số là 0 đến 0 thì số lượng  $= 0$ 

## **Trường hợp kiểm tra:**

 Nếu NSD chọn cột "Mã biên lai" thì UD bắt buộc nhập các cột "Tên loại biên lai", "Ký hiệu mẫu biên lai", "Ký hiệu biên lai", "Từ số', "Đến số". Ngược lại, UD không bắt buộc, vẫn cho phép in bình thường.

## **3.16.3 Báo cáo mất, cháy biên lai thu phí, lệ phí– Mẫu BC21/AC (Ban hành kèm theo Thông tư số 303/2016/TT-BTC ngày 15/11/2016 của Bộ tài chính)**

### *Cách gọi:*

 Từ menu chức năng "Kê khai/Biên lai thu phí, lệ phí" chọn "Báo cáo mất, cháy, hỏng biên lai thu phí, lệ phí (BC21/AC)" khi đó màn hình kê khai sẽ hiển thi ra như sau:

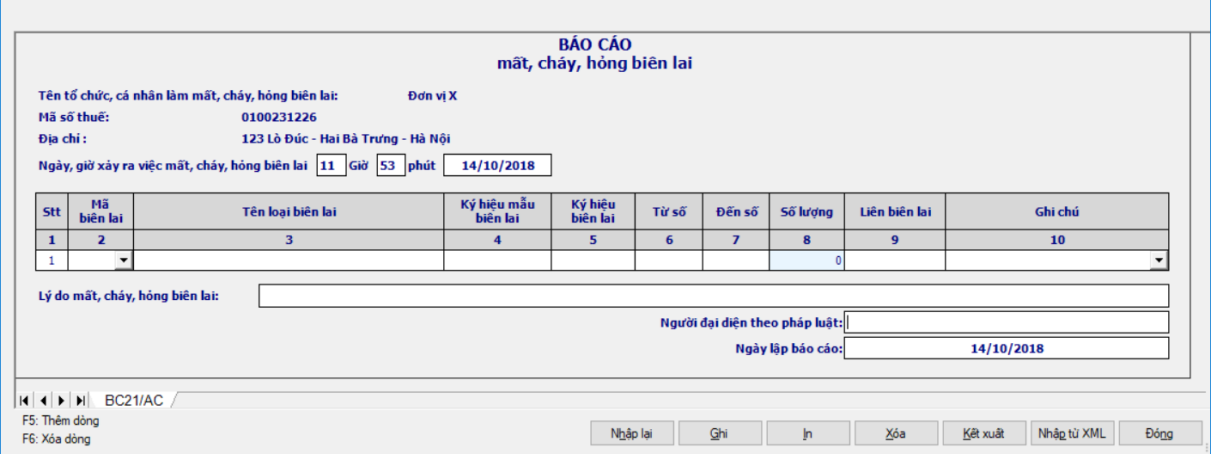

### **Thông tin chung:**

 Các thông tin được lấy dữ liệu từ phần Thông tin chung được kê khai trong chức năng "Thông tin doanh nghiệp" gồm các thông tin sau:

- Tên tổ chức, cá nhân làm mất, cháy, hỏng biên lai thu phí, lệ phí
- Mã số thuế
- Địa chỉ

Các thông tin NNT tự nhập gồm các thông tin sau:

 Hồi .... giờ.... ngày.... tháng... năm...., (tổ chức, cá nhân) xảy ra việc mất, cháy, hỏng biên lai như sau: bổ sung cho phép nhập cả thông tin hh:mm

- o Bắt buộc nhập thông tin hh:mm và dd/mm/yyyy
- o Kiểm tra:  $01/01/2011 \leq Ng$ ày mất  $\leq Ng$ ày báo cáo.

o (Tổ chức, cá nhân) lấy tự động từ Tên tổ chức, cá nhân làm mất, cháy, biên lai thu phí, lệ phí từ trên xuống.

- Người đại diện theo pháp luật: nhập kiểu text, bắt buộc nhập
- Ngày lập báo cáo: mặc định là ngày hiện tại.
- Lý do mất, cháy, hỏng biên lai

## **Thông tin chi tiết:**

STT: Ứng dụng hỗ trợ tự động tăng

 Trên màn hình nhập báo cáo: Thêm cột "Mã biên lai", chọn trong combobox gồm có 2 mã biên lai là 01 và 02, khi in không in ra côt này. Khi chon Mã biên lai thì ứng dụng sẽ tự động đưa Tên biên lai tương ứng lên cột "Tên loại

biên lai" đồng thời bên cột "Ký hiệu mẫu biên lai" cũng sẽ tự động lưu lại các ký tự tương ứng của cột "Mã biên lai".

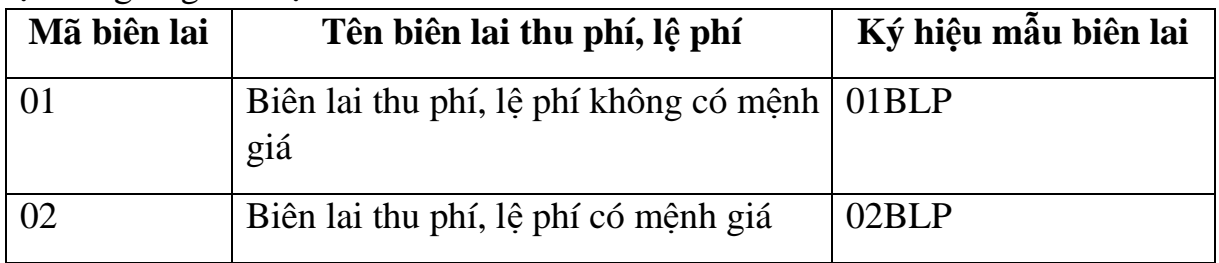

 Tên loại biên lai: Ứng dụng tự động lấy lên theo Mã biên lai và cho phép sửa, độ dài tối đa 200 ký tự

 Ký hiệu mẫu: Kiểu text, bắt buộc nhập gồm 10 ký tự, kiểm tra theo đúng cấu trúc

- 2 ký tự đầu là: 01 hoặc 02
- 3 ký tự tiếp theo là BLP
- 01 ký tự tiếp theo thể hiện số liên của biên lai thu phí, lệ phí từ 0 -9

 01 ký tự tiếp theo là "-" để phân biệt số liên với số thứ tự của mẫu trong một loại biên lai thu phí, lệ phí.

 03 ký tự tiếp theo là số thứ tự của mẫu trong một loại biên lai thu phí, lệ phí.

 Ký hiệu: NSD tự nhập, kiểu text, bắt buộc nhập, độ dài 6 kí tự đối với biên lai của các tổ chức cá nhân tự in, đặt in và 8 ký tự đối với cơ quan thuế. Kiểm tra đúng cấu trúc

• Nếu chọn Mã biên lai thu phí, lệ phí là 01/BLP thì kiểm tra ký hiệu theo cấu trúc 6 hoặc 8 ký tự như sau

o 02 ký tự đầu là mã tỉnh, thành phố trực thuộc trung ương theo hướng dẫn tại mục 4 Phụ lục này và chỉ áp dụng đối với Biên lai do Cục Thuế các tỉnh, thành phố trực thuộc trung ương đặt in để bán cho các cơ quan thu phí, lệ phí.

o 02 ký tự tiếp theo phân biệt ký hiệu biên lai thu phí, lệ phí, chọn trong danh sách 20 chữ cái tiếng việt: A, B, C, D, E, G, H, K, L, M, N, P, Q, R, S, T, U, V, X, Y.

- o 01 ký tự tiếp theo là dấu (-)
- o 02 ký tự tiếp theo là năm in biên lai thu phí, lệ phí.
- o 01 ký tự tiếp theo phân biệt hình thức in:
	- T: là ký hiệu biên lai thu phí, lệ phí tự in
	- P: là ký hiệu biên lai thu phí, lệ phí đặt in
	- E: là ký hiệu biên lai điện tử
		- Không cho nhập ký hiệu E đối với các kỳ tính thuế nhỏ hơn 01/01/2017.
		- Ký hiệu E thì liên phải là 0, ký hiệu P hoặc T thì liên phải từ 1-9)

o Đối với biên lai có ký hiệu 6 ký tự thì không có hai ký tự đầu của mã tỉnh, thành phố

 Nếu chọn Mã biên lai thu phí, lệ phí là 02/BLP thì kiểm tra ký hiệu theo cấu trúc 6 ký tự như sau

o 02 ký tự đầu phân biệt ký hiệu biên lai thu phí, lệ phí, chọn trong danh sách 20 chữ cái tiếng việt: A, B, C, D, E, G, H, K, L, M, N, P, Q, R, S, T, U, V, X, Y.

- o 01 ký tự tiếp theo là dấu (-)
- o 02 ký tự tiếp theo là năm in biên lai thu phí, lệ phí.
- o 01 ký tự tiếp theo phân biệt hình thức in:
	- T: là ký hiệu biên lai thu phí, lệ phí tự in
	- P: là ký hiệu biên lai thu phí, lệ phí đặt in
	- E: là ký hiệu biên lai điện tử
		- Không cho nhập ký hiệu E đối với các kỳ tính thuế nhỏ hơn 01/01/2017.
		- $\triangleright$  Ký hiệu E thì liên phải là 0, ký hiệu P hoặc T thì liên phải từ 1-9)
- Từ số: Kiểu số, NSD tự nhập.
	- Ứng dụng hỗ trợ tự sinh dạng 7 ký tự

 Khoảng "Từ số - Đến số" không được giao nhau trong cùng một loại biên lai thu phí, lệ phí, cùng mẫu số, cùng kí hiệu

Từ số không âm và <= Đến số

 Tất cả các dòng giao nhau thì đều báo đỏ với câu cảnh báo "Khoảng (Từ số - đến số) không được giao nhau trong cùng một loại biên lai thu phí, lệ phí, cùng mẫu số, cùng ký hiệu"

- Bắt buộc nhập
- Đến số: Kiểu số, NSD tự nhập
	- $\bullet$  Úng dụng hỗ trợ tự sinh dạng 7 ký tự

 Khoảng (Từ số - Đến số) không được giao nhau trong cùng một loại biên lai thu phí, lệ phí, cùng mẫu số, cùng kí hiệu

 $\bullet$  Đến số >= Từ số

 Tất cả các dòng giao nhau thì đều báo đỏ với câu cảnh báo "Khoảng (Từ số - đến số) không được giao nhau trong cùng một loại biên lai thu phí, lệ phí, cùng mẫu số, cùng ký hiệu"

Bắt buộc nhập

 $+$  Số lượng: Kiểu số, hỗ trợ tính theo công thức = (Đến số - Từ số)  $+1$ , không cho phép sửa. Trường hợp NSD nhập giá trị Từ số - đến số là 0 đến 0 thì số lượng  $= 0$ 

Liên biên lai thu phí, lệ phí: Tự nhập, kiểu text

+ Ghi chú: Cho phép NSD chon trong combobox, mặc định là để trống nhưng khi Ghi dữ liệu thì kiểm tra nếu trường "Ghi chú" nếu để trống thì UD đưa ra cảnh báo đỏ. Giá trị trong combobox gồm các giá trị sau:

- Chưa sử dụng
- Đã viết nhưng chưa báo cáo sử dụng
- Đã viết và đã báo cáo sử dụng

### **3.16.4 Thông báo kết quả hủy biên lai thu phí, lệ phí– Mẫu TB03/AC (Ban hành kèm theo Thông tư số 303/2016/TT-BTC ngày 15/11/2016 của Bộ tài chính)**

#### *Cách gọi:*

 Từ menu chức năng "Kê khai/Biên lai thu phí, lệ phí" chọn "Thông báo kết quả hủy biên lai thu phí, lệ phí (TB03/AC)" khi đó màn hình kê khai sẽ hiển thị ra như sau:

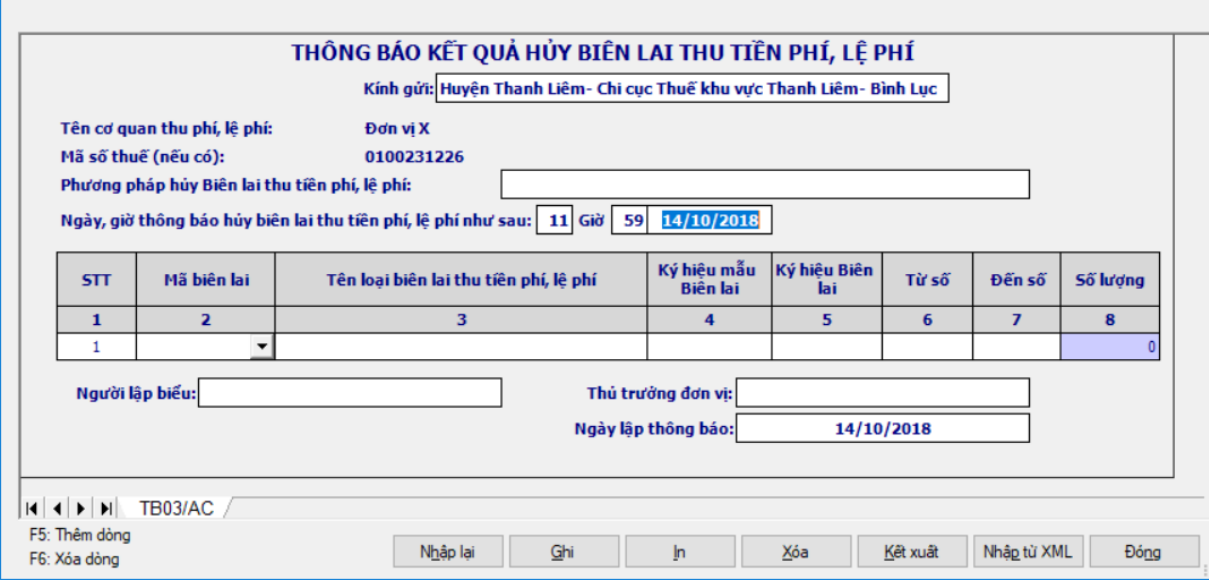

#### **Thông tin chung:**

 Các thông tin được lấy dữ liệu từ phần Thông tin chung được kê khai trong chức năng "Thông tin doanh nghiệp" gồm các thông tin sau:

- Tên tổ chức, cá nhân
- Mã số thuế
- Địa chỉ
- Các thông tin NNT tự nhập gồm các thông tin sau:
	- Kính gửi: NNT tự nhập kiểu text
	- Phương pháp hủy biên lai thu phí, lệ phí: NNT tự nhập kiểu text
	- Hồi, giờ, Ngày, tháng, năm thông báo hủy biên lai thu phí, lệ phí: NNT

tự nhập theo định dạng ngày tháng. (Tổ chức, cá nhân) lấy tự động từ Tên tổ chức, cá nhân từ trên xuống

- Người đại diện theo pháp luật: NNT tự nhập kiểu text, bắt buộc nhập
- Ngày lập báo cáo: mặc định là ngày hiện tại

Người lập biểu: NNT tự nhập kiểu text

# **Thông tin chi tiết:**

 Trên màn hình nhập báo cáo: Thêm cột "Mã biên lai", chọn trong combobox gồm có 2 mã biên lai là 01 và 02, khi in không in ra côt này. Khi chon Mã biên lai thì ứng dụng sẽ tự động đưa Tên biên lai tương ứng lên cột "Tên loại biên lai" đồng thời bên cột "Ký hiệu mẫu biên lai" cũng sẽ tự động lưu lại các ký tự tương ứng của cột "Mã biên lai".

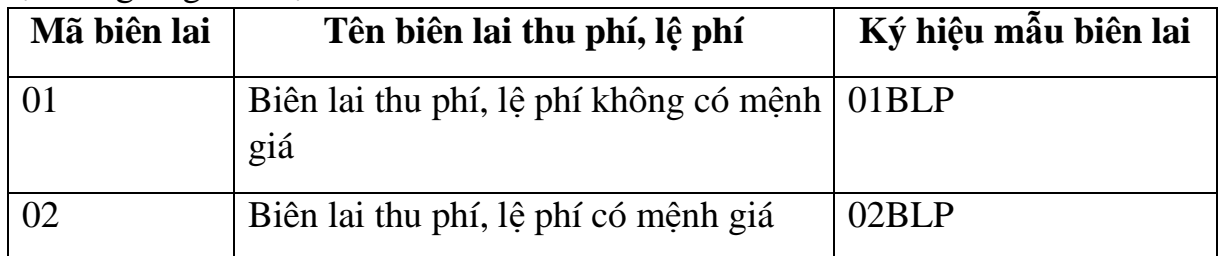

 Tên loại biên lai: Ứng dụng tự động lấy lên theo Mã biên lai và cho phép sửa, độ dài tối đa 200 ký tự

 Ký hiệu mẫu: Kiểu text, bắt buộc nhập gồm 10 ký tự, kiểm tra theo đúng cấu trúc

- $\bullet$  2 ký tự đầu là: 01 hoặc 02
- 3 ký tư tiếp theo là BLP
- 01 ký tự tiếp theo thể hiện số liên của biên lai thu phí, lệ phí từ 0 -9

 01 ký tự tiếp theo là "-" để phân biệt số liên với số thứ tự của mẫu trong một loại biên lai thu phí, lệ phí.

 03 ký tự tiếp theo là số thứ tự của mẫu trong một loại biên lai thu phí, lệ phí.

 Ký hiệu: NSD tự nhập, kiểu text, bắt buộc nhập, độ dài 6 kí tự đối với biên lai của các tổ chức cá nhân tự in, đặt in và 8 ký tự đối với cơ quan thuế. Kiểm tra đúng cấu trúc

 Nếu chọn Mã biên lai thu phí, lệ phí là 01/BLP thì kiểm tra ký hiệu theo cấu trúc 6 hoặc 8 ký tự như sau

o 02 ký tự đầu là mã tỉnh, thành phố trực thuộc trung ương theo hướng dẫn tại mục 4 Phụ lục này và chỉ áp dụng đối với Biên lai do Cục Thuế các tỉnh, thành phố trực thuộc trung ương đặt in để bán cho các cơ quan thu phí, lệ phí.

o 02 ký tự tiếp theo phân biệt ký hiệu biên lai thu phí, lệ phí, chọn trong danh sách 20 chữ cái tiếng việt: A, B, C, D, E, G, H, K, L, M, N, P, Q, R, S, T, U, V, X, Y.

- o 01 ký tự tiếp theo là dấu (-)
- o 02 ký tự tiếp theo là năm in biên lai thu phí, lệ phí.
- o 01 ký tự tiếp theo phân biệt hình thức in:
	- T: là ký hiệu biên lai thu phí, lệ phí tự in
	- P: là ký hiệu biên lai thu phí, lệ phí đặt in
- E: là ký hiệu biên lai điện tử
	- Không cho nhập ký hiệu E đối với các kỳ tính thuế nhỏ hơn 01/01/2017.
	- Ký hiệu E thì liên phải là 0, ký hiệu P hoặc T thì liên phải từ 1-9)

o Đối với biên lai có ký hiệu 6 ký tự thì không có hai ký tự đầu của mã tỉnh, thành phố

• Nếu chon Mã biên lai thu phí, lê phí là 02/BLP thì kiểm tra ký hiệu theo cấu trúc 6 ký tự như sau

o 02 ký tự đầu phân biệt ký hiệu biên lai thu phí, lệ phí, chọn trong danh sách 20 chữ cái tiếng việt: A, B, C, D, E, G, H, K, L, M, N, P, Q, R, S, T, U, V, X, Y.

- o 01 ký tự tiếp theo là dấu (-)
- o 02 ký tự tiếp theo là năm in biên lai thu phí, lệ phí.
- o 01 ký tự tiếp theo phân biệt hình thức in:
	- T: là ký hiệu biên lai thu phí, lệ phí tự in
	- P: là ký hiệu biên lai thu phí, lệ phí đặt in
	- E: là ký hiệu biên lai điện tử
		- Không cho nhập ký hiệu E đối với các kỳ tính thuế nhỏ hơn 01/01/2017.
		- $\triangleright$  Ký hiệu E thì liên phải là 0, ký hiệu P hoặc T thì liên phải từ 1-9)
- Từ số: Kiểu số, NSD tự nhập.
	- $\bullet$  Úng dụng hỗ trợ tự sinh dạng 7 ký tự

• Khoảng (Từ số - Đến số) không được giao nhau trong cùng một loại biên lai thu phí, lệ phí, cùng mẫu số, cùng kí hiệu

• Từ số không âm và  $\leq$   $\frac{1}{2}$   $\frac{1}{2}$   $\frac{1$ 

 Tất cả các dòng giao nhau thì đều báo đỏ với câu cảnh báo "Khoảng (Từ số - đến số) không được giao nhau trong cùng một loại biên lai thu phí, lệ phí, cùng mẫu số, cùng ký hiệu"

- Bắt buộc nhập
- Đến số: Kiểu số, NSD tự nhập
	- $\bullet$  Ung dụng hỗ trợ tự sinh dạng 7 ký tự

 Khoảng (Từ số - Đến số) không được giao nhau trong cùng một loại biên lai thu phí, lệ phí, cùng mẫu số, cùng kí hiệu

 $\bullet$  Đến số >= Từ số

 Tất cả các dòng giao nhau thì đều báo đỏ với câu cảnh báo "Khoảng (Từ số - đến số) không được giao nhau trong cùng một loại biên lai thu phí, lệ phí, cùng mẫu số, cùng ký hiệu"

Bắt buộc nhập

 $\dot{\text{S}}$ ố lượng: Kiểu số, hỗ trợ tính theo công thức = (Đến số - Từ số) + 1, không cho phép sửa. Trường hợp NSD nhập giá trị Từ số - đến số là 0 đến 0 thì số lượng  $= 0$ 

## **3.16.5 Báo cáo tình hình sử dụng biên lai thu phí, lệ phí– Mẫu BC7/AC (Ban hành kèm theo Thông tư số 303/2016/TT-BTC ngày 15/11/2016 của Bộ tài chính)**

## *Cách gọi:*

 Từ menu chức năng "Kê khai/Biên lai thu phí, lệ phí" chọn "Báo cáo tình hình sử dụng biên lai thu phí, lệ phí (BC26/AC)" khi đó màn hình kê khai sẽ hiển thi ra như sau:

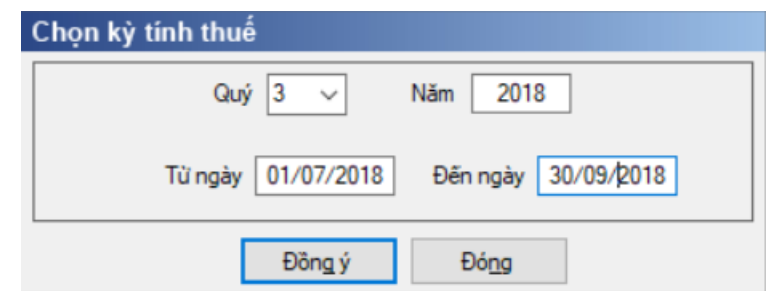

 Nhập kỳ báo cáo là quý,mặc định là quý hiện tại -1, không được nhỏ hơn quý 1/2011 và lớn hơn quý hiện tại. Dưới quý thêm từ ngày, đến ngày hiển thị theo mặc định của quý

 Từ ngày là ngày đầu quý, cho phép sửa không được < Ngày đầu quý, không được > Ngày báo cáo đến ngày và không được > Ngày hiện tại

 $+$  Cho phép sửa đến ngày không được  $>$  Ngày cuối quý và không được  $<$ Ngày báo cáo từ ngày

 Chọn kỳ báo cáo theo Quý và có thể chọn các phụ lục cần kê khai rồi nhấn vào nút lệnh "Đồng ý" màn hình báo cáo sẽ hiển thi ra như sau:

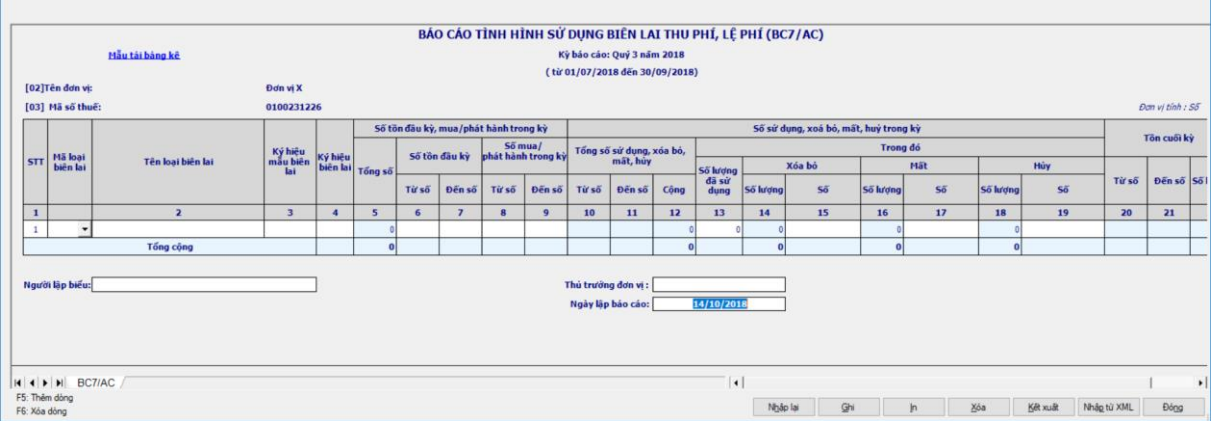

### **Thông tin chung:**

 Các thông tin được lấy dữ liệu từ phần Thông tin chung được kê khai trong chức năng "Thông tin doanh nghiệp" gồm các thông tin sau:

- Tên tổ chức, cá nhân
- Mã số thuế

Địa chỉ

Các thông tin NNT tự nhập gồm các thông tin sau:

- Người đại diện theo pháp luật: NNT nhập kiểu text
- Ngày lập báo cáo: mặc định là ngày hiện tại.
- Người lập biểu: NNT tự nhập kiểu text

 Kỳ báo cáo cuối cùng: Nếu báo cáo là kỳ báo cáo cuối cùng thì NNT chọn ô check Kỳ báo cáo cuối cùng

 Chuyển địa điểm: NNT chọn ô check CQT có trong trường hợp chuyển địa điểm hay không

## **Thông tin chi tiết:**

STT: Ứng dụng hỗ trợ tự động tăng

 Các cột Mã biên lai thu phí, lệ phí, Tên loại biên lai thu phí, lệ phí, Mẫu số: Nhập tương tự như trên Thông báo phát hành biên lai thu phí, lệ phí.

 Ký hiệu biên lai thu phí, lệ phí: Đối với biên lai thu phí, lệ phí tự in, đặt in thì nhập tương tự như ở Thông báo phát hành. Riêng đối với biên lai thu phí, lệ phí do cục thuế phát hành thì thêm 02 ký tự đầu ký hiệu (gọi là mã hoá đơn do Cục Thuế in, phát hành) (Danh sách Mã biên lai thu phí, lệ phí của Cục Thuế các tỉnh, thành phố trực thuộc Trung ương phát hành theo Phụ lục 2 kèm theo Thông tư số 153/2010/TT-BTC).

 Số tồn đầu kỳ: Nếu là lần đầu tiên chạy ứng dụng thì NNT tự nhập số tồn đầu kỳ của kỳ đầu, từ kỳ thứ 2 trở đi thì ứng dụng sẽ tự chuyển số tồn cuối kỳ của kỳ trước lên, cho phép sửa.

**Chú ý: Nếu trên cùng một dòng thì Từ số - Đến số phải kê khai liên tiếp, nếu không liên tiếp thì phải tách dòng.**

+ Chỉ tiêu [5] (Tổng số): Tự tính theo công thức  $[5] = (([7] - [6]) + 1) +$  $((9 - 8) + 1)$ , không cho phép sửa

Chỉ tiêu [6], [7]: NNT tự nhập kiểu số.

• Khoảng (Từ số - Đến số) không được giao nhau trong cùng một loại biên lai thu phí, lệ phí, cùng mẫu số, cùng kí hiệu

• Từ số [6] không âm và  $\leq$  Đến số [7]

• Kiểm tra:  $[5] > = [13] + [14] + [16] + [18]$ , nếu không thỏa mãn thì cảnh báo đỏ "Tổng số hóa đơn xóa, mất, hủy, sử dụng không được lớn hơn tổng số tồn đầu kỳ, mua/ phát hành trong kỳ".

Chỉ tiêu [7]: Đến số: Kiểu số, NNT tự nhập kiểu số

 Khoảng (Từ số - Đến số) không được giao nhau trong cùng một loại biên lai thu phí, lệ phí, cùng mẫu số, cùng kí hiệu

- $\bullet$  Đến số [7] >= Từ số [6]
- Số mua/phát hành trong kỳ
	- Chỉ tiêu [8]: NNT tự nhập kiểu số.

o Khoảng (Từ số - Đến số) không được giao nhau trong cùng một loại biên lai thu phí, lệ phí, cùng mẫu số, cùng kí hiệu

o Từ số [8] không âm và  $\leq$  Đến số [9]

Chỉ tiêu [9]: NNT tự nhập kiểu số

o Khoảng (Từ số - Đến số) không được giao nhau trong cùng một loại biên lai thu phí, lệ phí, cùng mẫu số, cùng kí hiệu

o Đến số [9] >= Từ số [8]

**Chú ý: Nếu trong cùng một loại biên lai thu phí, lệ phí, cùng mẫu số, cùng ký hiệu mà có nhiều khoảng số lượng tồn đầu kỳ (Khoảng [06] đến [07]) thì phải nhập giá trị của số mua/ phát hành trong kỳ ở dòng mà có giá trị của chỉ tiêu [07] lớn nhất và giá trị Từ số [08] phải bằng giá trị của chỉ tiêu [07] + 1**

 Chỉ tiêu [13](Số lượng đã sử dụng): NNT tự nhập kiểu số và nhỏ hơn hoặc bằng chỉ tiêu [5] (Tổng số tồn đầu kỳ, mua/phát hành trong kỳ)

 Các chỉ tiêu [15], [17], [19]: NNT tự nhập kiểu text và các số này phải nằm trong khoảng {[10], [11]} và không được trùng nhau, không giao nhau

 Trong cùng một loại biên lai thu phí, lệ phí, mẫu biên lai thu phí, lệ phí và ký hiệu biên lai thu phí, lệ phí thì các dòng không được giao nhau, trùng nhau.

 Nếu là các Số không liên tiếp kê khai dưới dạng liệt kê thì được ngăn cách nhau bằng dấu (;): VD: 8;12;22 (3 số)

 Nếu là các số liên tiếp trong 1 khoảng thì kê khai dưới dạng khoảng và sử dụng dấu (-). VD: 51-100 (50 số)

## **Các chỉ tiêu tự tính: Xét 3 trường hợp**

+ Trường hợp 1: Chỉ tiêu  $[6] = 0$  và  $[7] = 0$  và  $[8]$  và  $[9] \le 0$ . Khi đó

- Chỉ tiêu  $[5] = ([9] [8]) + 1$
- Chỉ tiêu  $[10] =$ chỉ tiêu  $[8]$
- Chỉ tiêu  $[11] = [10] + [12] 1$  và  $[11]$  nhỏ hơn hoặc bằng  $[9]$
- Chỉ tiêu  $[12] = [13] + [14] + [16] + [18]$ .

• Chỉ tiêu [14], [16], [18] tự động tính bằng cách đếm hoặc trừ từ chỉ tiêu [15], [17], [19]

• Tồn cuối kỳ

o Nếu [5] = [12] và [13] + [14] + [16] + [18] <> 0 thì các chỉ tiêu [20], [21], [22] đều bằng 0

o Nếu  $[5] > [12]$  và  $[13] + [14] + [16] + [18] \leq 0$  thì chỉ tiêu  $[20] =$  $[11] + 1$ ; chỉ tiêu  $[21] = [9]$ 

o Chỉ tiêu  $[22] = (21] - [20] + 1$ 

o Nếu  $[13] + [14] + [16] + [18] = 0$  thì  $([20] = [8]$ ;  $[21] = [9]$ )

+ Trường hợp 2: Chỉ tiêu  $[8] = 0$  và  $[9] = 0$  và  $[6]$  và  $[7] \le 0$ . Khi đó

- Chỉ tiêu  $[5] = ([7] [6]) + 1$
- Chỉ tiêu  $[10] =$ chỉ tiêu  $[6]$
- Chỉ tiêu  $[11] = [10] + [12] 1$  và  $[11]$  nhỏ hơn hoặc bằng  $[7]$
- Chỉ tiêu  $[12] = [13] + [14] + [16] + [18]$ .

• Chỉ tiêu [14], [16], [18] tư đông tính bằng cách đếm hoặc trừ từ chỉ tiêu [15], [17], [19]

• Tồn cuối kỳ

o Nếu  $[5] = [12]$  và  $[13] + [14] + [16] + [18] \leq 0$  thì các chỉ tiêu  $[20]$ , [21], [22] đều bằng 0

o Nếu  $[5] > [12]$  và  $[13] + [14] + [16] + [18] \leq 0$  thì chỉ tiêu  $[20] =$  $[11] + 1$ ; chỉ tiêu  $[21] = [7]$ 

o Chi tiêu  $[22] = (21] - [20] + 1$ 

o Nếu  $[13] + [14] + [16] + [18] = 0$  thì  $([20] = [6]$ ;  $[21] = [7]$ )

- $+$  Trường hợp 3: Chỉ tiêu  $[6] \leq 0$ ,  $[7] \leq 0$ ,  $[8]$  và  $[9] \leq 0$ . Khi đó
	- Kiểm tra bắt buộc Chỉ tiêu  $[8]$ = chỉ tiêu  $[7]+1$
	- Chỉ tiêu  $[5] = (([7] [6]) + 1) + (([9] [8]) + 1)$  hoặc  $[5] = [9] [6] + 1$
	- Chỉ tiêu  $[10] =$ chỉ tiêu  $[6]$
	- Chỉ tiêu  $[11] = [10] + [12] 1$  và  $[11]$  nhỏ hơn hoặc bằng  $[9]$
	- Chỉ tiêu  $[12] = [13] + [14] + [16] + [18]$  và  $[12] \leq [5]$ .

• Chỉ tiêu [14], [16], [18] tự động tính bằng cách đếm hoặc trừ từ chỉ tiêu [15], [17], [19]

 $\bullet$  Tồn cuối kỳ

o Nếu  $[5] = [12]$  và  $[13] + [14] + [16] + [18] \le 0$  thì các chỉ tiêu  $[20]$ , [21], [22] đều bằng 0

o Nếu  $[5] > [12]$  và  $[13] + [14] + [16] + [18] \leq 0$  thì chỉ tiêu  $[20] =$  $[11] + 1$ ; chỉ tiêu  $[21] = [9]$ 

o Chỉ tiêu  $[22] = (21] - [20] + 1$ 

o Nếu  $[13] + [14] + [16] + [18] = 0$  thì  $([20] = [6]$ ;  $[21] = [9]$ )

## **3.16.6 Lập Thông báo điều chỉnh thông tin tại thông báo phát hành biên lai theo mẫu trong Thông tư số 303/2016/TT-BTC**

## *Cách gọi:*

 Từ menu chức năng "Biên lai thu phí, lệ phí" chọn "Thông báo điều chỉnh thông tin (TB04/AC-BLP)" khi đó màn hình kê khai sẽ hiển thị ra như sau:

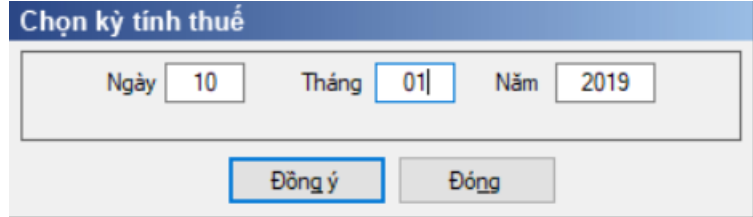

Hiệu lực mẫu biểu từ năm 2017 trở đi.

 $-Nh$ ập kỳ tính thuế: Nhập Ngày/Tháng/Năm theo định dạng DD/MM/YYYY. UD hiển thị mặc định là ngày hiện tại, cho phép sửa và không được nhập lớn hơn ngày hiện tại.

#### **Cách nhập dữ liệu như sau:**

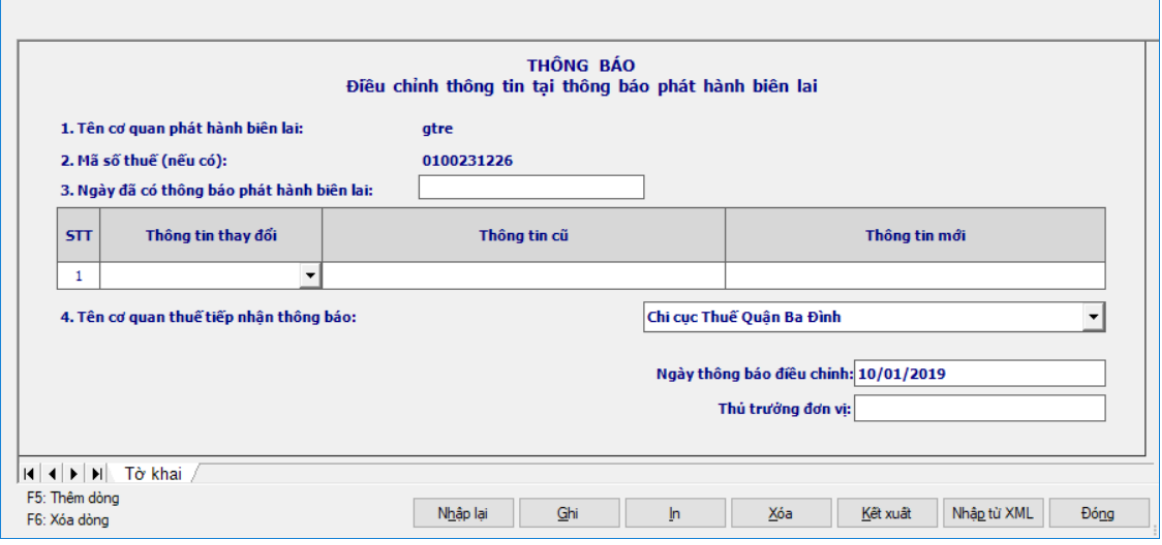

#### **Các chỉ tiêu UD tự động hiển thị:**

 Tên cơ phát hành biên lai: Tự động hiển thị theo thông tin tại Thông tin chung/Người nộp thuế, không cho sửa

 Mã số thuế (nếu có): Tự động hiển thị theo thông tin tại Thông tin chung/Mã số thuế, không cho sửa

Ngày thông báo điều chỉnh: Tự động hiển thị theo ngày hiện tại

### **Các chỉ tiêu cần nhập:**

 Ngày đã có thông báo phát hành biên lai: Nhập Ngày/Tháng/Năm theo định dạng DD/MM/YYYY. UD bắt buộc nhập chỉ tiêu này, nếu nhập sai, UD không cho phép nhập các chỉ tiêu khác.

Thông tin thay đổi: Chọn trong combobox:

- Tên cơ quan phát hành biên lai
- Địa chỉ trụ sở chính
- Điện thoại
- Thông tin cũ: Nhập dạng text, tối đa 200 ký tự, bắt buộc nhập
- Thông tin mới: Nhập dạng text, tối đa 200 ký tự, bắt buộc nhập

Tên cơ quan thuế tiếp nhận thông báo: Mặc định hiển thị theo CQT quản

lý. Cho phép chọn lại Chi cục Thuế tiếp nhận thông báo trong combobox

Thủ trưởng đơn vị: Nhập dạng text, tối đa 45 ký tự, bắt buộc nhập

### **3.16.7 Lập Bảng kê biên lai chưa sử dụng của cơ quan thu phí, lệ phí chuyển địa điểm khác địa bàn cơ quan thuế quản lý theo mẫu trong Thông tư số 303/2016/TT-BTC**

 Từ menu chức năng "Biên lai thu phí, lệ phí" chọn "Bảng kê biên lai chưa sử dụng của cơ quan thu phí, lệ phí" khi đó màn hình kê khai sẽ hiển thị ra như sau:

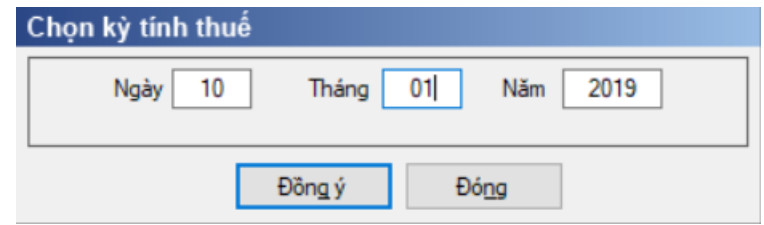

Hiệu lực mẫu biểu từ năm 2017 trở đi.

 $-Nh$ ập kỳ tính thuế: Nhập Ngày/Tháng/Năm theo định dạng DD/MM/YYYY. UD hiển thị mặc định là ngày hiện tại, cho phép sửa và không được nhập lớn hơn ngày hiện tại

Nhấn đồng ý, UD hiển thị màn hình kê khai như sau:

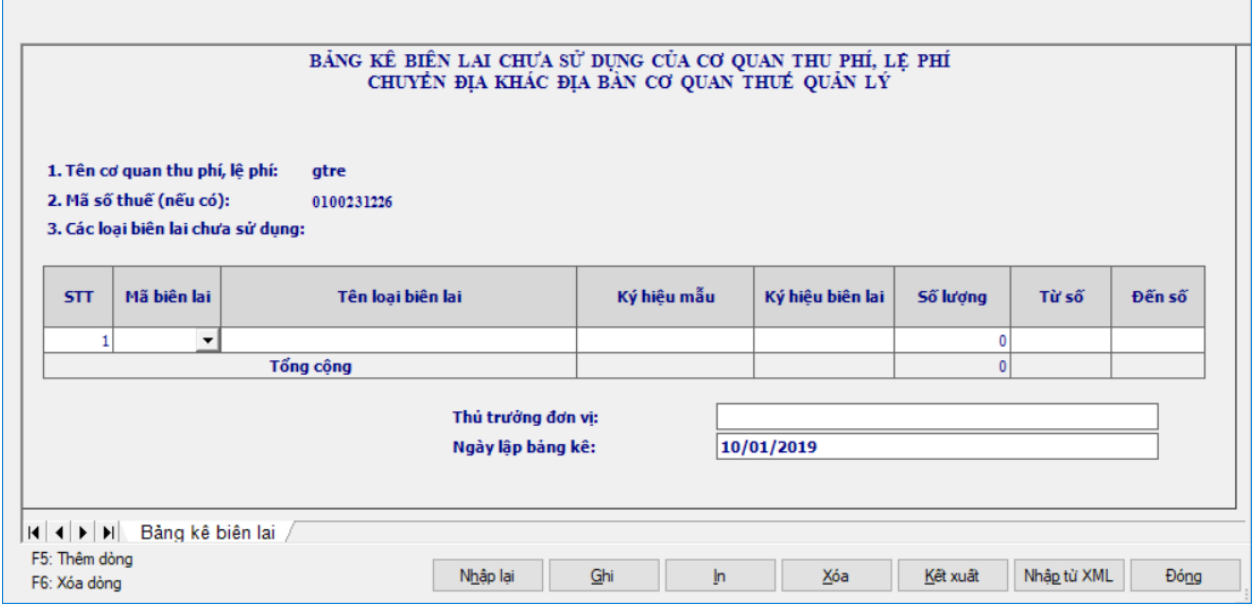

### **Hướng dẫn nhập liệu:**

 Tên cơ quan thu phí, lệ phí: Tự động hiển thị theo thông tin tại Thông tin chung/Người nộp thuế, không cho sửa

 Mã số thuế (nếu có): Tự động hiển thị theo thông tin tại Thông tin chung/Mã số thuế, không cho sửa, trường hợp NSD nhập Từ số = đến số = 0 thì số lượng  $= 0$ 

### **Các chỉ tiêu UD tự động hiển thị:**

 $\dot{\text{S}}$  Số lượng: Tư tính theo công thức = (Đến số - Từ số) + 1, UD không cho phép sửa

Ngày lập bảng kê: Tự động hiển thị theo ngày hiện tại

## **Các chỉ tiêu cần nhập:**

+ Mã biên lai: Chon trong combobox:

- $\bullet$  01BLP
- $-02BLP$

 Tên loại biên lai: UD tự động lấy theo Mã biên lai, cho phép sửa, độ dài tối đa 200 ký tự

- 01BLP tương ứng: Biên lai thu phí, lệ phí không có mệnh giá
- 02BLP tương ứng: Biên lai thu phí, lệ phí có mệnh giá

Ký hiệu mẫu: Gồm 10 ký tự, kiểm tra theo đúng cấu trúc

 02 ký tự đầu thể hiện loại Biên lai (01 là ký hiệu Biên lai thu phí, lệ phí không có mệnh giá; 02 là ký hiệu Biên lai thu phí, lệ phí có mệnh giá)

- 3 ký tự tiếp theo thể hiện tên biên lai "BLP"
- 01 ký tự tiếp theo thể hiện số liên của biên lai thu phí, lệ phí.
- Riêng biên lai điện tử số liên bằng 0.

 01 ký tự tiếp theo là "-" để phân biệt số liên với số thứ tự của mẫu trong một loại biên lai thu phí, lệ phí.

 $\bullet$  03 ký tự tiếp theo là số thứ tự của mẫu trong một loại biên lai thu phí, lệ phí từ  $0 - 9$ 

*Ví dụ: Ký hiệu 01BLP2-001 được hiểu là: Biên lai thu phí, lệ phí (loại không in sẵn mệnh giá), 02 liên, mẫu thứ 1*

 Ký hiệu biên lai: NSD tự nhập, độ dài 6 kí tự đối với biên lai của các tổ chức tự in, đặt in khởi tạo biên lai điện tử và 8 ký tự đối với cơ quan thuế. Kiểm tra đúng cấu trúc như sau:

 Nếu chọn Mã hóa đơn là 01/BLP thì kiểm tra ký hiệu theo cấu trúc 6 hoặc 8 ký tự như sau:

o 02 ký tự đầu là mã tỉnh, thành phố trực thuộc trung ương theo hướng dẫn tại mục 3 Phụ lục 01 Thông tư 303 và chỉ áp dụng đối với Biên lai do Cục Thuế các tỉnh, thành phố trực thuộc trung ương đặt in để bán cho các cơ quan thu phí, lệ phí

o 02 ký tự tiếp theo phân biệt ký hiệu biên lai thu phí, lệ phí, chọn trong danh sách 20 chữ cái tiếng việt: A, B, C, D, E, G, H, K, L, M, N, P, Q, R, S, T, U, V, X, Y

- o 01 ký tự tiếp theo là dấu (-)
- o 02 ký tự tiếp theo là năm in biên lai thu phí, lệ phí
- o 01 ký tự tiếp theo phân biệt hình thức in:
	- T: là ký hiệu biên lai thu phí, lệ phí tự in;
	- P: là ký hiệu biên lai thu phí, lệ phí đặt in;

 E: là biên lai điện tử: Ký hiệu E thì liên phải là 0, ký hiệu P hoặc T thì liên phải từ 1-9)

o Đối với biên lai có ký hiệu 6 ký tự thì không có hai ký tự đầu của mã tỉnh, thành phố

• Nếu chọn Mã hóa đơn là 02/BLP thì kiểm tra ký hiệu theo cấu trúc 6 ký tự như sau:

o 02 ký tự đầu phân biệt ký hiệu biên lai thu phí, lệ phí, chọn trong danh sách 20 chữ cái tiếng việt: A, B, C, D, E, G, H, K, L, M, N, P, Q, R, S, T, U, V, X, Y

o 01 ký tự tiếp theo là dấu (-)

o 02 ký tự tiếp theo là năm in biên lai thu phí, lệ phí

o 01 ký tự tiếp theo phân biệt hình thức in: T: là ký hiệu biên lai thu phí, lệ phí tự in; P: là ký hiệu biên lai thu phí, lệ phí đặt in; E: là biên lai điện tử

*Ví dụ: Ký hiệu 01AA-13P được hiểu là Biên lai thu phí, lệ phí do Cục Thuế TP Hà Nội đặt in năm 2013*

 Từ số, Đến số: UD bắt buộc nhập, hỗ trợ tự sinh dạng 7 ký tự và nhập trong khoảng  $1 \leq T\dot{x}$  số/ $D\acute{e}n$  số  $\leq$  9999999. Khoảng "Từ số - Đến số" không được giao nhau trong cùng một loại biên lai cùng mẫu số, cùng kí hiệu, nếu sai khác, UD đưa ra cảnh báo "Khoảng (Từ số - đến số) không được giao nhau trong cùng một loại biên lai cùng mẫu số, cùng ký hiệu"

Thủ trưởng đơn vị: Nhập dạng text, tối đa 45 ký tự, bắt buộc nhập.

## **3.17 Hướng dẫn thực hiện chức năng tạo các mẫu tem rượu**

## **3.17.1 Thông báo kết quả hủy tem rượu – Mẫu 02 (Ban hành kèm theo Thông tư 160/2013/TT-BTC ngày 14/11/2013 của Bộ tài chính)**

*Cách gọi:*

 Từ menu chức năng "Kê khai/Tem rượu" chọn "Thông báo kết quả hủy tem rượu (mẫu 02)" khi đó màn hình kê khai sẽ hiển thị ra màn hình tờ khai như sau:

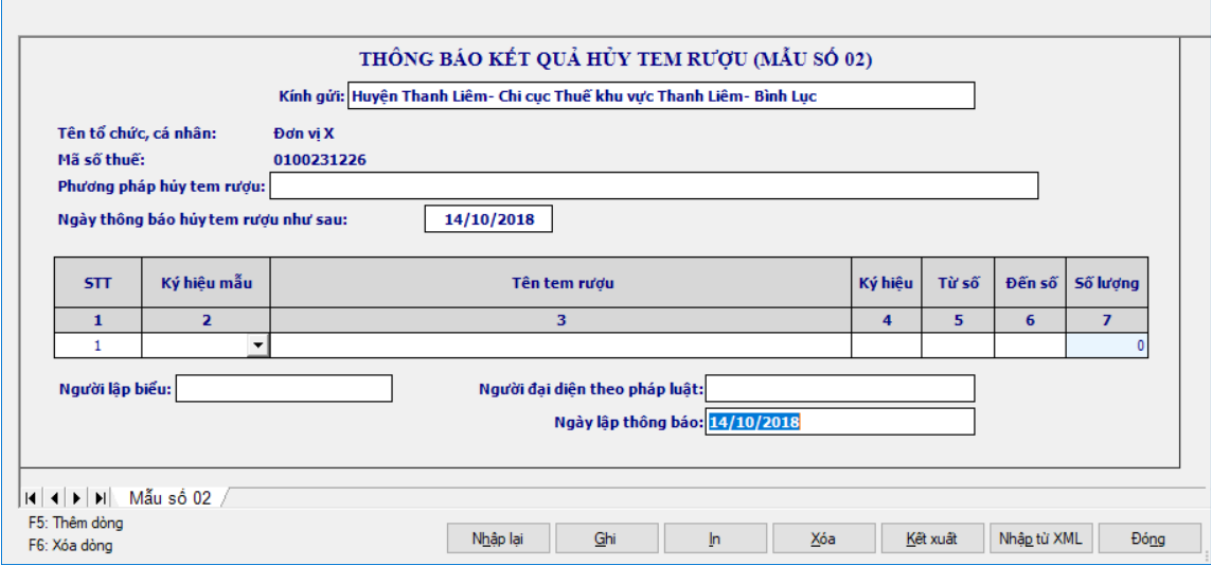

**Thông tin chung:**

 Các thông tin được lấy dữ liệu từ phần Thông tin chung được kê khai trong chức năng "Thông tin doanh nghiệp" gồm các thông tin sau:

- Tên tổ chức, cá nhân
- Mã số thuế
- Địa chỉ
- Các thông tin NNT tự nhập gồm các thông tin sau:

• Kính gửi: UD hỗ trợ lấy thông tin Cơ quan thuế quản lý từ thông tin chung lên, không sửa

- Phương pháp hủy hóa đơn:
	- o NSD tự nhập kiểu text
	- o Nhập tối đa 200 ký tự
	- o Bắt buộc nhập
- Ngày, tháng, năm thông báo hủy hóa đơn:
	- o Cho phép NSD tự nhập theo định dạng dd/mm/yyyy

o Kiểm tra ngày hủy không được lớn hơn ngày hiện tại, nếu không thỏa mãn ứng dụng đưa ra cảnh báo đỏ "Ngày hủy hóa đơn không được lớn hơn ngày hiện tại"

o Kiểm tra ngày hủy phải lớn hơn hoặc bằng ngày 01/01/2014, nếu không thỏa mãn ứng dụng đưa ra cảnh báo đỏ "Ngày hủy hóa đơn phải lớn hơn hoặc bằng ngày 01/01/2014"

o Bắt buộc nhập

- (Tổ chức, cá nhân) lấy tự động từ Tên tổ chức, cá nhân từ trên xuống
- Người đại diện theo pháp luật: mặc định thông tin người ký từ Thông
- tin chung, cho phép sửa kiểu text, bắt buộc nhập
	- Ngày lập thông báo:
		- o Mặc định là ngày hiện tại, cho phép sửa

o Kiểm tra: Ngày hủy  $\leq$  ngày lập thông báo $\leq$  ngày hiện tại. Nếu không thỏa mãn thì ứng dụng đưa ra cảnh báo đỏ "Ngày lập thông báo hủy phải lớn hơn hoặc bằng ngày hủy và không được lớn hơn ngày hiện tại"

o Bắt buộc nhập

Người lập biểu: Bắt buộc nhập kiểu text

# **Thông tin chi tiết:**

Chỉ tiêu [1] – STT: tự động tăng giảm

 Chỉ tiêu [2]- Ký hiệu mẫu: Cho phép chọn trong danh sách tem rượu TCT phát hành đang đăng ký sử dụng theo quy định thông tư 160/2013/TT-BTC, 4 ký tự đầu bắt buộc gồm:

- TR01…(TR01T, TR01C, TR01R)
- TR02…(TR02T, TR02C)

 $+$  Chỉ tiêu [3]- Tên tem: Úng dụng tự hiển thị tên tem tương ứng với ký hiệu mẫu tem rượu được chon

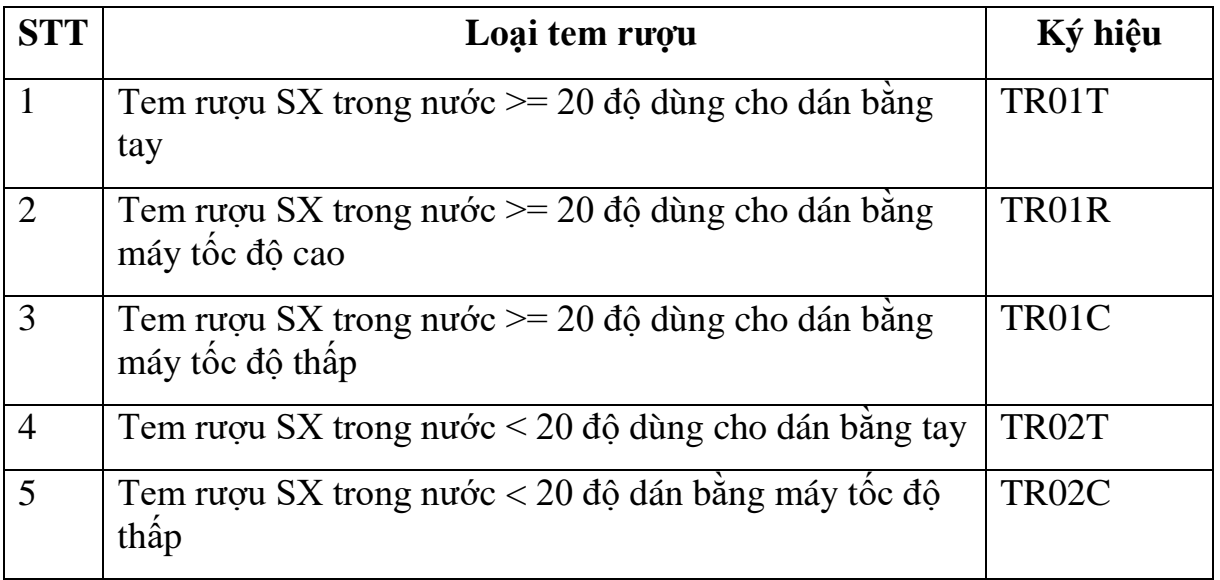

 Chỉ tiêu [4]- Ký hiệu: NSD tự nhập, kiểu text, gồm 6 ký tự, bắt buộc nhập, Kiểm tra cấu trúc tem rượu, cụ thể như sau:

 02 ký tự đầu phân biệt ký hiệu tem rượu, chọn trong danh sách 20 chữ cái tiếng việt: A, B, C, D, E, G, H, K, L, M, N, P, Q, R, S, T, U, V, X, Y.

- $\bullet$  01 ký tự tiếp theo là dấu (/)
- 02 ký tự tiếp theo là năm in tem rượu.
- 01 ký tự tiếp theo phân biệt hình thức in: o P: là ký hiệu tem rượu đặt in

 Chỉ tiêu [5]- Từ số: Hệ thống tự sinh 7 chữ số cho phép NSD nhập (Số thứ tự tem rượu theo TT 160 từ số 0.000.001 đến số 9.999.999)

 Khoảng (Từ số - Đến số) không được giao nhau trong cùng một mẫu tem rượu, cùng ký hiệu

• Kiểm tra Từ số  $[5] \leq B\hat{e}n$  số  $[6]$ 

 Tất cả các dòng giao nhau thì đều báo đỏ với câu cảnh báo "Khoảng (Từ số - đến số) không được giao nhau trong cùng một mẫu tem rượu, cùng ký hiệu"

 Chỉ tiêu [6]- Đến số: Hệ thống tự sinh 7 chữ số cho phép NSD nhập (Số thứ tự tem rượu theo TT 160 từ số 0.000.001 đến số 9.999.999)

 Khoảng (Từ số - Đến số) không được giao nhau trong cùng một mẫu tem rượu, cùng ký hiệu

• Kiểm tra Từ số [5]  $\leq$   $\geq$   $\geq$   $\geq$   $\geq$   $\geq$   $\geq$   $\geq$   $\leq$   $\geq$   $\geq$   $\geq$   $\geq$   $\geq$   $\geq$   $\geq$   $\geq$   $\geq$   $\geq$   $\geq$   $\geq$   $\geq$   $\geq$   $\geq$   $\geq$   $\geq$   $\geq$   $\geq$   $\geq$   $\geq$   $\geq$   $\geq$   $\geq$   $\$ 

 Tất cả các dòng giao nhau thì đều báo đỏ với câu cảnh báo "Khoảng (Từ số - đến số) không được giao nhau trong cùng một mẫu tem rượu, cùng ký hiệu"

+ Chỉ tiêu [7] - Số lượng =  $(D\acute{e}n \acute{e}n \acute{e}$ sửa. Trường hợp NSD nhập giá trị Từ số - đến số là 0 đến 0 thì số lượng  $= 0$ 

## **3.17.2 Báo cáo mất tem rượu – Mẫu 03 (Ban hành theo Thông tư 160/2013/TT-BTC ngày 14/11/2013 của Bộ tài chính)**

#### *Cách gọi:*

 Từ menu chức năng "Kê khai/Tem rượu" chọn "Báo cáo mất tem rượu (mẫu 03)" khi đó màn hình kê khai sẽ hiển thị ra màn hình tờ khai như sau:

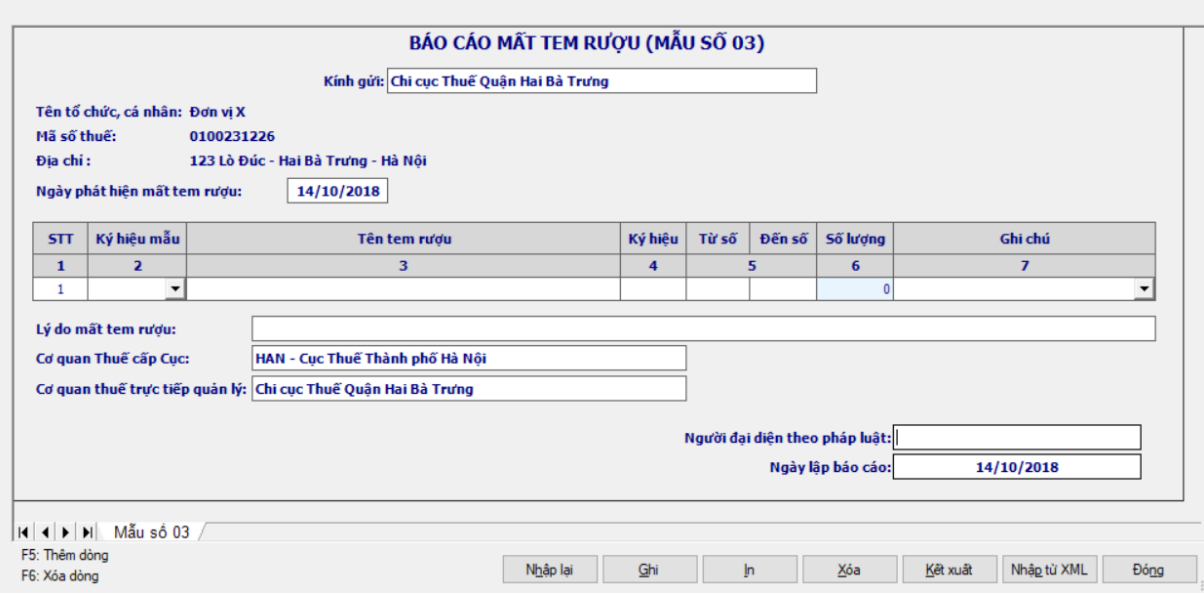

#### **Thông tin chung:**

 Các thông tin được lấy dữ liệu từ phần Thông tin chung được kê khai trong chức năng "Thông tin doanh nghiệp" gồm các thông tin sau:

- Tên tổ chức, cá nhân
- Mã số thuế
- Địa chỉ

Các thông tin NNT tự nhập gồm các thông tin sau:

• Kính gửi: UD hỗ trợ lấy thông tin Cơ quan thuế quản lý từ thông tin chung lên, không sửa

• Cơ quan thuế cấp Cục: UD hỗ trợ lấy từ thông tin chung lên, không sửa

• Cơ quan thuế trực tiếp quản lý: UD hỗ trợ lấy từ thông tin chung lên, không sửa

• Ngày tháng năm mất tem rượu: Cho phép nhập kiểu DD/MM/YYYY. Kiểm tra:  $01/01/2014 \le$  ngày tháng năm mất tem rượu  $\le$  ngày báo cáo

 Người đại diện theo pháp luật: Kiểu text, độ dài tối đa 45 ký tự, bắt buộc nhập

Lý do mất tem rượu: Bắt buộc nhập kiểu text, tối đa 200 ký tự

## **Thông tin chi tiết**

Chỉ tiêu [1] – STT: tự động tăng giảm

 Chỉ tiêu [2]- Ký hiệu mẫu: Cho phép chọn trong danh sách tem rượu TCT phát hành đang đăng ký sử dụng theo quy định thông tư 160/2013/TT-BTC, 4 ký tự đầu bắt buộc gồm:

TR01…(TR01T, TR01C, TR01R)

TR02…(TR02T, TR02C)

 $+$  Chỉ tiêu [3]- Tên tem: Úng dụng tự hiển thị tên tem tương ứng với ký hiệu mẫu tem rượu được chon

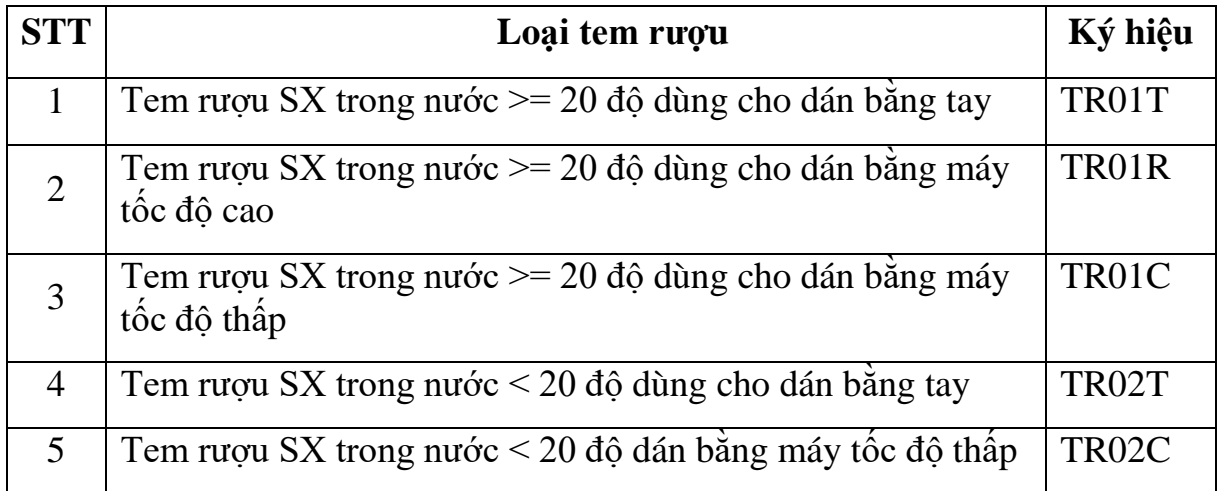

 Chỉ tiêu [4]- Ký hiệu: NSD tự nhập, kiểu text, gồm 6 ký tự, bắt buộc nhập, Kiểm tra cấu trúc tem rượu, cụ thể như sau:

 $\cdot$  02 ký tư đầu phân biệt ký hiệu tem rượu, chon trong danh sách 20 chữ cái tiếng việt: A, B, C, D, E, G, H, K, L, M, N, P, Q, R, S, T, U, V, X, Y.

- $\bullet$  01 ký tự tiếp theo là dấu (/)
- 02 ký tự tiếp theo là năm in tem rượu.
- 01 ký tự tiếp theo phân biệt hình thức in:
	- o P: là ký hiệu tem rượu đặt in

 Chỉ tiêu [5]- Từ số - Đến số: Hệ thống tự sinh 7 chữ số cho phép NSD nhập (Số thứ tự tem rượu theo TT 160 từ số 0.000.001 đến số 9.999.999)

 Khoảng (Từ số - Đến số) không được giao nhau trong cùng một mẫu tem rượu, cùng ký hiệu

• Kiểm tra Từ số  $\leq$  Đến số

 Tất cả các dòng giao nhau thì đều báo đỏ với câu cảnh báo "Khoảng (Từ số - đến số) không được giao nhau trong cùng một mẫu tem rượu, cùng ký hiệu"

+ Chỉ tiêu [6]- Số lượng =  $(Dén \s6 - Tu \s6) + 1$ , không cho phép sửa. Trường hợp NSD nhập giá trị Từ số - đến số là 0 đến 0 thì số lượng  $= 0$ 

- Chỉ tiêu [7] Ghi chú: Cho phép chọn 1 trong 3 loại sau:
	- Chưa sử dung
	- Đã dùng nhưng chưa báo cáo sử dụng
	- Đã dùng nhưng đã báo cáo sử dụng

### **3.17.3 Báo cáo sử dụng tem rượu – Mẫu 06 (Ban hành kèm theo Thông tư 160/2013/TT-BTC ngày 14/11/2013 của Bộ tài chính)**

#### *Cách gọi:*

 Từ menu chức năng "Kê khai/Tem rượu" chọn "Báo cáo sử dụng tem rượu (mẫu 06)" khi đó màn hình kê khai sẽ hiển thị ra như sau:

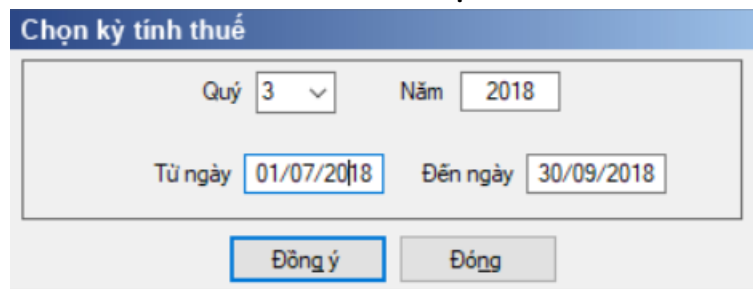

 Nhập kỳ báo cáo là quý, quý tính theo năm dương lịch, không được nhỏ hơn quý 1/2014 và lớn hơn quý hiện tại. Dưới quý thêm từ ngày, đến ngày hiển thị theo mặc định của quý

 $+$  Từ ngày là ngày đầu quý, cho phép sửa không được  $\leq$  Ngày đầu quý, không được  $>$  Ngày báo cáo đến ngày và không được  $>$  Ngày hiện tại

 $+$  Cho phép sửa đến ngày không được  $>$  Ngày cuối quý và không được  $<$ Ngày báo cáo từ ngày

 $-$  Sau đó nhấn nút  $\leq$ Đồng ý>, hệ thống hiển thị màn hình tờ khai sau:

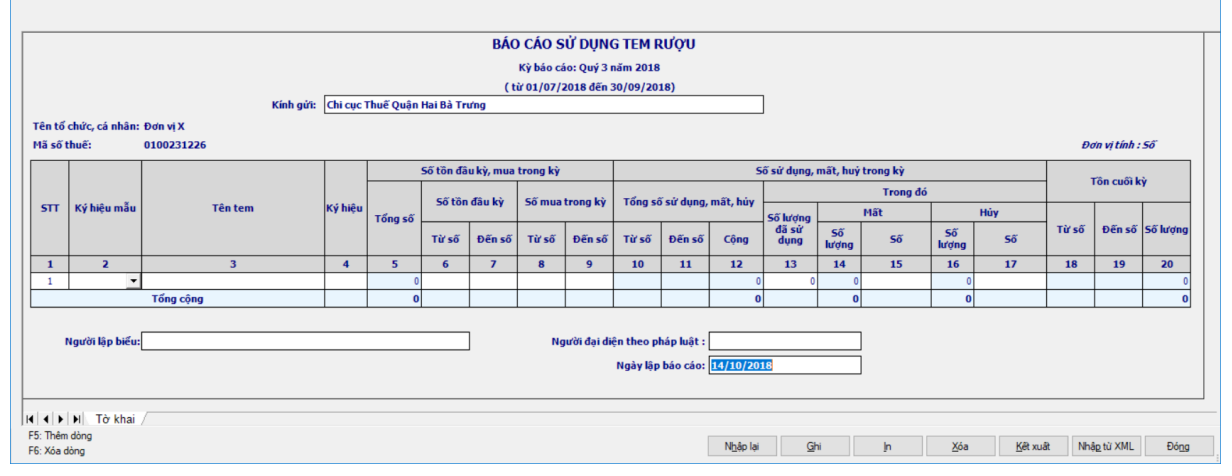

#### **Thông tin chung:**

 Các thông tin được lấy dữ liệu từ phần Thông tin chung được kê khai trong chức năng "Thông tin doanh nghiệp" gồm các thông tin sau:

- Tên tổ chức, cá nhân
- $\bullet$  Mã số thuế

Các thông tin NNT tự nhập gồm các thông tin sau:

• Kính gửi: UD hỗ trợ lấy thông tin Cơ quan thuế quản lý từ thông tin chung lên, không sửa

 Người đại diện theo pháp luật: Kiểu text, độ dài tối đa 45 ký tự, bắt buộc nhập

 Ngày lập báo cáo: mặc định là ngày hiện tại, cho phép sửa nhưng không được lớn hơn ngày hiện tại và phải lớn hơn hoặc bằng kỳ báo cáo Đến ngày

Người lập biểu: Bắt buộc nhập kiểu text

## **Thông tin chi tiết:**

Chỉ tiêu [1] – STT: tự động tăng giảm

 Chỉ tiêu [2]- Ký hiệu mẫu: Cho phép chọn trong danh sách tem rượu TCT phát hành đang đăng ký sử dụng theo quy định thông tư 160/2013/TT-BTC, 4 ký tự đầu bắt buộc gồm:

- TR01…(TR01T, TR01C, TR01R)
- TR02...(TR02T, TR02C)

 $+$  Chỉ tiêu [3]- Tên tem: Úng dụng tự hiển thị tên tem tương ứng với ký hiệu mẫu tem rượu được chon

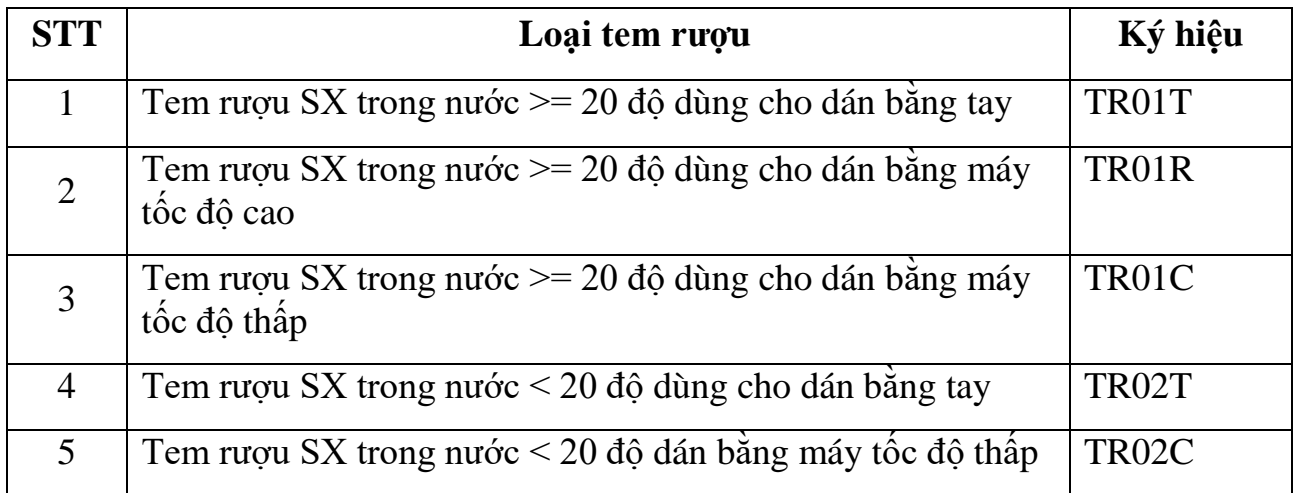

 Chỉ tiêu [4]- Ký hiệu: NSD tự nhập, kiểu text, gồm 6 ký tự, bắt buộc nhập, Kiểm tra cấu trúc tem rượu, cụ thể như sau:

 02 ký tự đầu phân biệt ký hiệu tem rượu, chọn trong danh sách 20 chữ cái tiếng việt: A, B, C, D, E, G, H, K, L, M, N, P, Q, R, S, T, U, V, X, Y.

- $\bullet$  01 ký tự tiếp theo là dấu  $\theta$
- 02 ký tư tiếp theo là năm in tem rượu.
- 01 ký tự tiếp theo phân biệt hình thức in: o P: là ký hiệu tem rượu đặt in

 Số tồn đầu kỳ: Cho phép NSD nhập lần đầu tiên, từ lần thứ 2 trở đi thì ứng dụng sẽ tự chuyển số tồn cuối kỳ của kỳ trước lên, cho phép sửa nhưng có cảnh báo vàng "Số lượng tồn đầu kỳ này khác với số lượng tồn cuối kỳ trước. Đề nghị xem lại".

**Nguyên tắc chung: Trên cùng một dòng thì Từ số - Đến số phải kê khai liên tiếp, nếu không liên tiếp thì phải tách dòng.**

+ Chỉ tiêu [5] (Tổng số): Tự tính theo công thức  $[5] = (([7] - [6]) + 1) +$  $((9 - 8) + 1)$ , không cho phép sửa

Chỉ tiêu [6]: Từ số: Cho phép NSD nhập dạng số>0 , tối đa 7 ký tự

Bắt buộc nhập nếu có giá trị Đến số

 Khoảng (Từ số - Đến số) không được giao nhau trong cùng một mẫu tem rượu, cùng ký hiệu

• Từ số [6] và  $\leq$  Đến số [7]

 Tất cả các dòng giao nhau thì đều báo đỏ với câu cảnh báo "Khoảng (Từ số - đến số) không được giao nhau trong cùng một mẫu tem rượu, cùng ký hiệu"

• Kiểm tra:  $[5] > = [13] + [14] + [16] + [18]$ , nếu không thỏa mãn thì cảnh báo đỏ "Tổng số hóa đơn xóa, mất, hủy, sử dụng không được lớn hơn tổng số tồn đầu kỳ, mua/ phát hành trong kỳ".

Chỉ tiêu [7]: Đến số: Cho phép NSD nhập dạng số>0 , tối đa 7 ký tự

Bắt buộc nhập nếu có giá trị Từ số

 Khoảng (Từ số - Đến số) không được giao nhau trong cùng một mẫu tem rượu, cùng ký hiệu

• Đến số  $[7] > =$  Từ số  $[6]$ 

 Tất cả các dòng giao nhau thì đều báo đỏ với câu cảnh báo "Khoảng (Từ số - đến số) không được giao nhau trong cùng một mẫu tem rượu, cùng ký hiệu"

Chỉ tiêu [8]: Từ số: Cho phép NSD nhập dạng số>0 , tối đa 7 ký tự

Bắt buộc nhập nếu có giá trị Đến số

• Kiểm tra nếu [6], [7]  $\ll 0$ , [8], [9]  $\ll 0 \rightarrow$  [8] = [7] + 1, nếu khác thì cảnh báo đỏ

 Khoảng (Từ số - Đến số) không được giao nhau trong cùng một mẫu tem rượu, cùng ký hiệu

• Từ số [8] không âm và  $\leq$  Đến số [9]

 Tất cả các dòng giao nhau thì đều báo đỏ với câu cảnh báo "Khoảng (Từ số - đến số) không được giao nhau trong cùng một mẫu tem rượu, cùng ký hiệu"

Chỉ tiêu [9]: Đến số: Cho phép NSD nhập dạng số >0, tối đa 7 ký tự

Bắt buộc nhập nếu có giá trị Từ số

 Khoảng (Từ số - Đến số) không được giao nhau trong cùng một loại tem rượu, cùng mẫu số, cùng kí hiệu

 $\bullet$  Đến số [9]  $\geq$  Từ số [8]

 Tất cả các dòng giao nhau thì đều báo đỏ với câu cảnh báo "Khoảng (Từ số - đến số) không được giao nhau trong cùng một mẫu tem rượu, cùng ký hiệu"

 Chỉ tiêu [13]- Số lượng đã sử dụng: Cho phép NSD tự nhập kiểu số và nhỏ hơn hoặc bằng chỉ tiêu [5] (Tổng số tồn đầu kỳ, mua/phát hành trong kỳ)

 Các chỉ tiêu [15], [17]: Cho phép NSD tự nhập kiểu text và kiểm tra các số này phải nằm trong khoảng {[10], [11]} và không được trùng nhau, không giao nhau. Nếu không thỏa mãn điều kiện này thì ứng dụng đưa ra cảnh báo đỏ " Các số xóa bỏ, mất phải nằm trong khoảng {[10], [11]} và không được trùng nhau, giao nhau ".

 Trong cùng một mẫu tem rượu và ký hiệu tem rượu thì các dòng không được giao nhau, trùng nhau. Nếu không thỏa mãn điều kiện này thì ứng dụng sẽ đưa ra cảnh báo đỏ "Trong cùng một mẫu tem rượu và ký hiệu tem rượu thì các dòng không được giao nhau, trùng nhau"

 Nếu là các Số không liên tiếp kê khai dưới dạng liệt kê thì được ngăn cách nhau bằng dấu (;): VD: 8;12;22 (3 số)

 Nếu là các số liên tiếp trong 1 khoảng thì kê khai dưới dạng khoảng và sử dụng dấu (-). VD: 51-100 (50 số)

## **Các chỉ tiêu tự tính: Xét 3 trường hợp**

+ Trường hợp 1: Chỉ tiêu  $[6] = 0$  và  $[7] = 0$  và  $[8]$  và  $[9] \le 0$ . Khi đó

- Chỉ tiêu  $[5] = ([9] [8]) + 1$
- Chỉ tiêu  $[10] =$ chỉ tiêu  $[8]$
- Chỉ tiêu  $[11] = [10] + [12] 1$  và  $[11]$  nhỏ hơn hoặc bằng  $[9]$

• Chỉ tiêu  $[12] = [13] + [14] + [16]$ . Nếu không thỏa mãn điều kiện này thì ứng dụng cho báo đỏ tất cả các dòng [12], [13], [14], [16] với câu cảnh báo "Tổng các chỉ tiêu [13], [14], [16] phải bằng chỉ tiêu [12]".

- Chỉ tiêu [14] tự động tính bằng cách đếm hoặc trừ từ chỉ tiêu [15]
- Chỉ tiêu  $[16]$  tư đông tính bằng cách đếm hoặc trừ từ chỉ tiêu  $[17]$
- Tồn cuối kỳ

o Nếu [5] = [12] và [13] + [14] + [16] <> 0 thì các chỉ tiêu [18], [19],  $[20]$  đều bằng  $0$ 

o Nếu  $[5] > [12]$  và  $[13] + [14] + [16] < 0$  thì chỉ tiêu  $[18] = [11] + 1$ ; chỉ tiêu [19] = [9], chỉ tiêu [20] = ( [19] – [18] ) +1

o Nếu  $[13] + [14] + [16] = 0$  thì  $([19] = [8]$ ;  $[20] = [9]$ )

 $\bullet$  Đề nghị hỗ trợ cập nhật Số tồn đầu kỳ sau = Số tồn cuối kỳ truớc chuyển sang

- + Trường hợp 2: Chỉ tiêu  $[8] = 0$  và  $[9] = 0$  và  $[6]$  và  $[7] \le 0$ . Khi đó
	- Chỉ tiêu  $[5] = ([7] [6]) + 1$
	- Chỉ tiêu  $[10] =$ chỉ tiêu  $[6]$
	- Chỉ tiêu  $[11] = [10] + [12] 1$  và  $[11]$  nhỏ hơn hoặc bằng  $[7]$

• Chỉ tiêu  $[12] = [13] + [14] + [16]$ . Nếu không thỏa mãn điều kiện này thì ứng dụng cho báo đỏ tất cả các dòng [12], [13], [14], [16] với câu cảnh báo " Tổng các chỉ tiêu [13], [14], [16] phải bằng chỉ tiêu [12]".

- Chỉ tiêu [14] tự động tính bằng cách đếm hoặc trừ từ chỉ tiêu [15]
- Chỉ tiêu [16] tự đông tính bằng cách đếm hoặc trừ từ chỉ tiêu [17]
- Tồn cuối kỳ

o Nếu  $[5] = [12]$  và  $[13] + [14] + [16] \leq 0$  thì các chỉ tiêu [18], [19],  $[20]$  đều bằng 0

o Nếu  $[5] > [12]$  và  $[13] + [14] + [16] < 0$  thì chỉ tiêu  $[18] = [11] + 1$ ; chỉ tiêu [19] = [7], chỉ tiêu [20] = ( [19] – [18] ) +1

o Nếu  $[13] + [14] + [16] = 0$  thì  $([18] = [6]$ ;  $[19] = [7]$ )

 $\bullet$  Đề nghị hỗ trợ cập nhật Số tồn đầu kỳ sau = Số tồn cuối kỳ truớc chuyển sang

- + Trường hợp 3: Chỉ tiêu  $[6] \le 0$ ,  $[7] \le 0$ ,  $[8]$  và  $[9] \le 0$ . Khi đó
	- Kiểm tra bắt buộc Chỉ tiêu  $[8]$ = chỉ tiêu  $[7]+1$
	- Chỉ tiêu  $[5] = (([7] [6]) + 1) + (([9] [8]) + 1)$
	- Chỉ tiêu  $[10] =$ chỉ tiêu  $[6]$
	- Chỉ tiêu  $[11] = [10] + [12] 1$  và  $[11]$  nhỏ hơn hoặc bằng  $[9]$
	- Chỉ tiêu  $[12] = [13] + [14] + [16]$  và  $[12] \leq [5]$ . Nếu không thỏa mãn

điều kiện này thì ứng dụng cho báo đỏ tất cả các dòng [12], [13], [14], [16] với câu cảnh báo " Tổng các chỉ tiêu [13], [14], [16] phải bằng chỉ tiêu [12]".

- Chỉ tiêu [14 tự động tính bằng cách đếm hoặc trừ từ chỉ tiêu [15]
- Chỉ tiêu  $[16]$  tư đông tính bằng cách đếm hoặc trừ từ chỉ tiêu  $[17]$
- $\bullet$  Tồn cuối kỳ

o Nếu [5] = [12] và [13] + [14] + [16] <> 0 thì các chỉ tiêu [18], [19],  $[20]$  đều bằng  $[0]$ 

o Nếu  $[5] > [12]$  và  $[13] + [14] + [16] \leq 0$  thì chỉ tiêu  $[18] = [11] +$ 1; chỉ tiêu [19] = [9], chỉ tiêu [20] = ( [19] – [18] ) +1

o Nếu  $[13] + [14] + [16] + [18] = 0$  thì  $([18] = [6]$ ;  $[19] = [9]$ )

 Đề nghị hỗ trợ cập nhật Số tồn đầu kỳ sau = Số tồn cuối kỳ truớc chuyển sang

**Ràng buộc giữa bảng kê với báo cáo:**

Thêm dòng Tổng cộng: Lấy tổng của cột số lượng.

**3.18 Hướng dẫn thực hiện chức năng kê khai Cổ tức, lợi nhuận được chia**

**3.18.1 Tờ khai cổ tức, lợi nhuận được chia cho phần vốn NN (mẫu 01/CTLNĐC)**

## *Cách gọi:*

 Từ menu chức năng "Kê khai/Cổ tức, lợi nhuận được chia" chọn "Tờ khai cổ tức, lợi nhuận được chia cho phần vốn NN" mẫu 01/CTLNĐC. Khi đó màn hình kê khai sẽ hiển thị ra như sau:
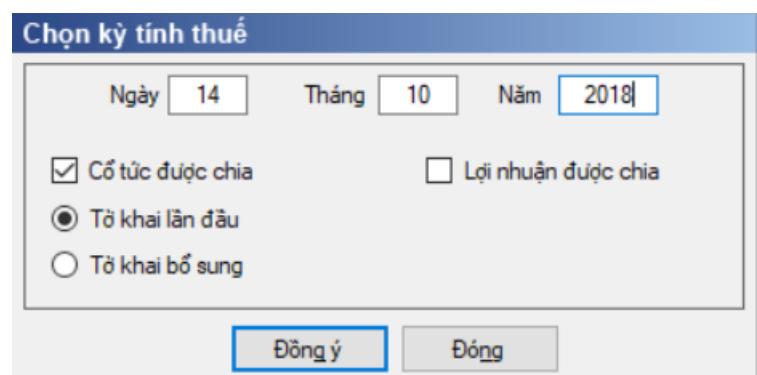

 Nhập kỳ tính thuế là Ngày dạng dd/mm/yyyy, mặc định là ngày hiện tại. Và không cho phép sửa lớn hơn ngày hiện tại.

Hiệu lực tờ khai từ tháng 05/2016 trở đi.

 Tích chọn 1 trong 2 Checkbox <Cổ tức được chia> hoặc <lợi nhuận được chia>

 Chọn trạng thái tờ khai (tờ khai lần đầu hoặc tờ khai bổ sung), sau đó nhấn nút lệnh "Đồng ý" để hiển thị ra tờ khai cổ tức, lợi nhuận được chia cho phần vốn NN (01/CTLNĐC)

#### **3.18.1.1 Trường hợp khai tờ khai lần đầu**

 Trên form "Chọn kỳ tính thuế", nhập ngày tháng năm, chọn trạng thái tờ khai là Tờ khai lần đầu, nhấn núy [Đồng ý] màn hình kê khai hiển thị ra như sau:

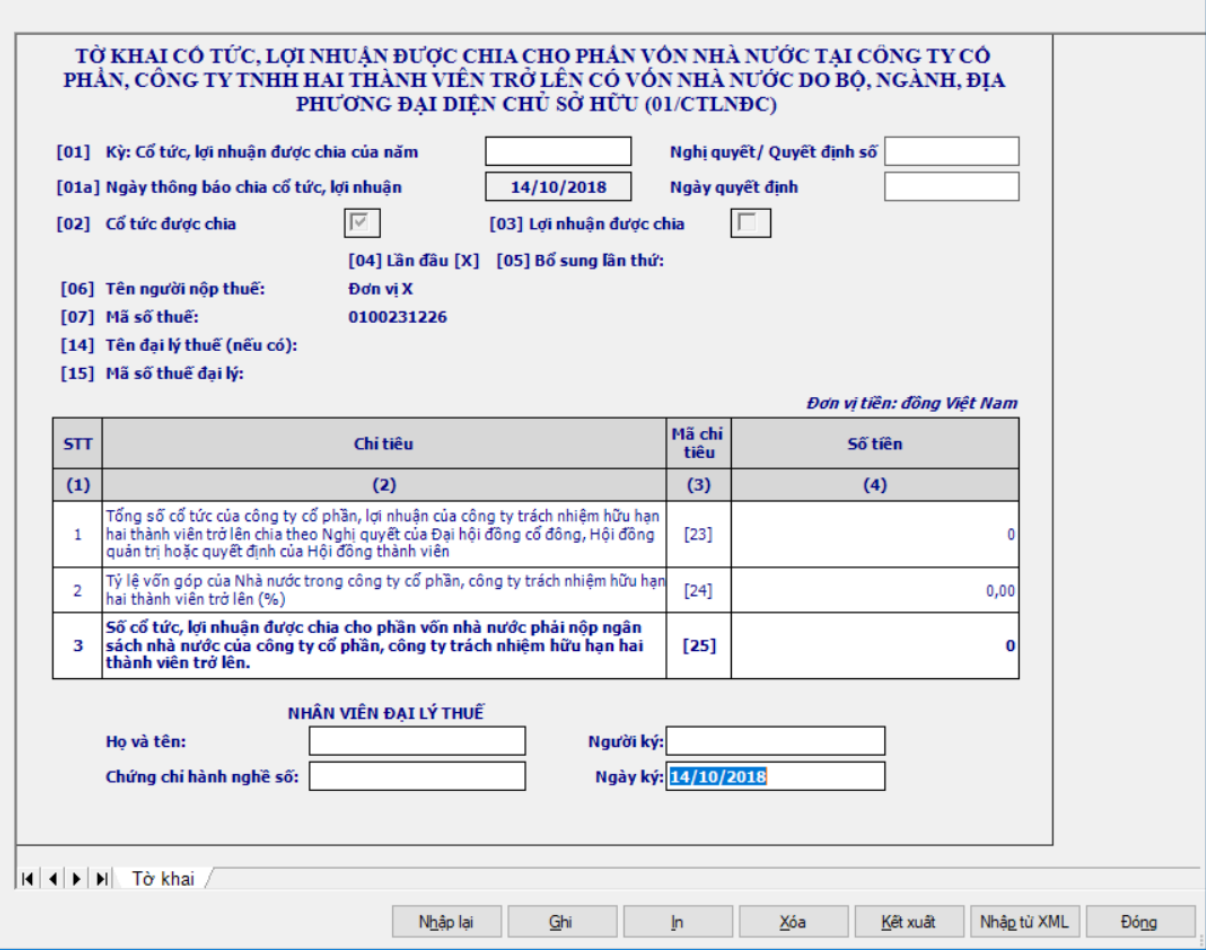

Chi tiết các chỉ tiêu cần nhập

 Chỉ tiêu [01] Kỳ, cổ tức, lợi nhuận được chia của năm: Nhập dạng text, bắt buộc nhập, tối đa 50 ký tự.

- Số: nhập text, bắt buộc nhập, tối đa 50 ký tự
- Ngày quyết định: nhập dd/mm/yyyy, bắt buộc nhập
- Chỉ tiêu [01a]:

 $\bullet$  Đối với KTT < 5/12/2020: Tên chỉ tiêu [01a] là "Ngày thông báo chia cổ tức, lợi nhuận": hiển thị theo ngày tại kỳ tính thuế, ngày quyết định: không cho sửa.

 $\bullet$  Đối với KTT  $\geq$  5/12/2020: Tên chỉ tiêu [01a] là "Ngày được nhân cổ tức, lợi nhuận"

 Chỉ tiêu Cổ tức được chia [02], Lợi nhuận được chia [03]: hiển thị theo check chọn tại màn hình Kỳ tính thuế.

Chỉ tiêu Lần đầu [04], Bổ sung lần thứ [05]: tự hiển thị

Chỉ tiêu [23]: Nhập dạng số không âm, mặc định là 0

 Chỉ tiêu [24]: Nhập dạng xx,xx, cho phép nhập 02 chữ số thập phân. Kiểm tra  $\leq$ =100%

+ Chỉ tiêu  $[25] = [23] * [24]$  và cho phép sửa

Hỗ trợ mẫu in: Hạch toán chỉ tiêu [25] vào tiểu mục 4054

### **3.18.1.2 Trường hợp khai tờ khai bổ sung**

 NNT phải kê khai tờ khai chính thức trước khi lập tờ khai bổ sung. Để lập tờ khai bổ sung lần N thì NNT phải kê khai tờ khai bổ sung lần (N-1) và tờ khai này được ghi vào UD.

 Trên màn hình nhập kỳ tính thuế, chọn trạng thái tờ khai là "Tờ khai bổ sung", ứng dụng cho phép NNT nhập lần bổ sung và ngày lập tờ khai bổ sung.

 $-$  Ngày lập tờ khai bổ sung phải  $\leq$  Hạn nộp tờ khai chính thức + 10 năm.

 Nhấn nút [Đồng ý], khi đó trên form nhập dữ liệu sẽ bao gồm 2 sheet "Tờ khai điều chỉnh" và "KHBS".

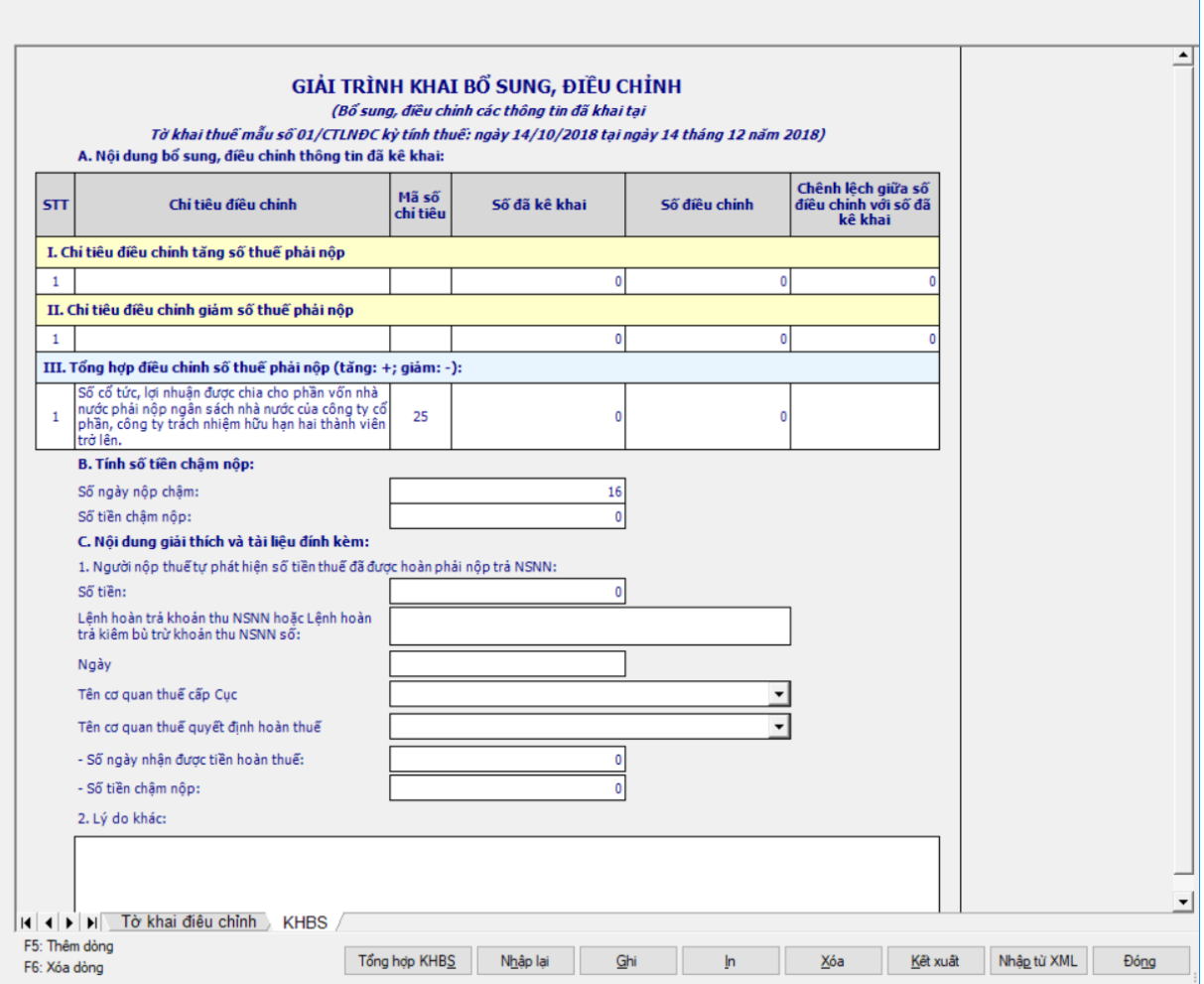

 Số ngày nộp chậm: được tính từ ngày tiếp theo sau hạn nộp cuối cùng của tờ khai đến ngày lập KHBS trên ứng dụng HTKK bao gồm cả ngày nghỉ, ngày lễ

 Đối với KTT < 5/12/2020: Hạn nộp của tờ khai là 45 Ngày kể từ ngày thông báo chia cổ tức, lợi nhuận. Nếu trùng ngày nghỉ/ngày lễ thì dịch sang ngày tiếp theo

 $+$  Đối với KTT  $>= 5/12/2020$ : Hạn nộp là ngày thứ 10 kể từ ngày được nhận cổ tức, lợi nhuận trên tờ khai, nếu trùng ngày nghỉ/lễ thì dịch sang ngày tiếp theo.

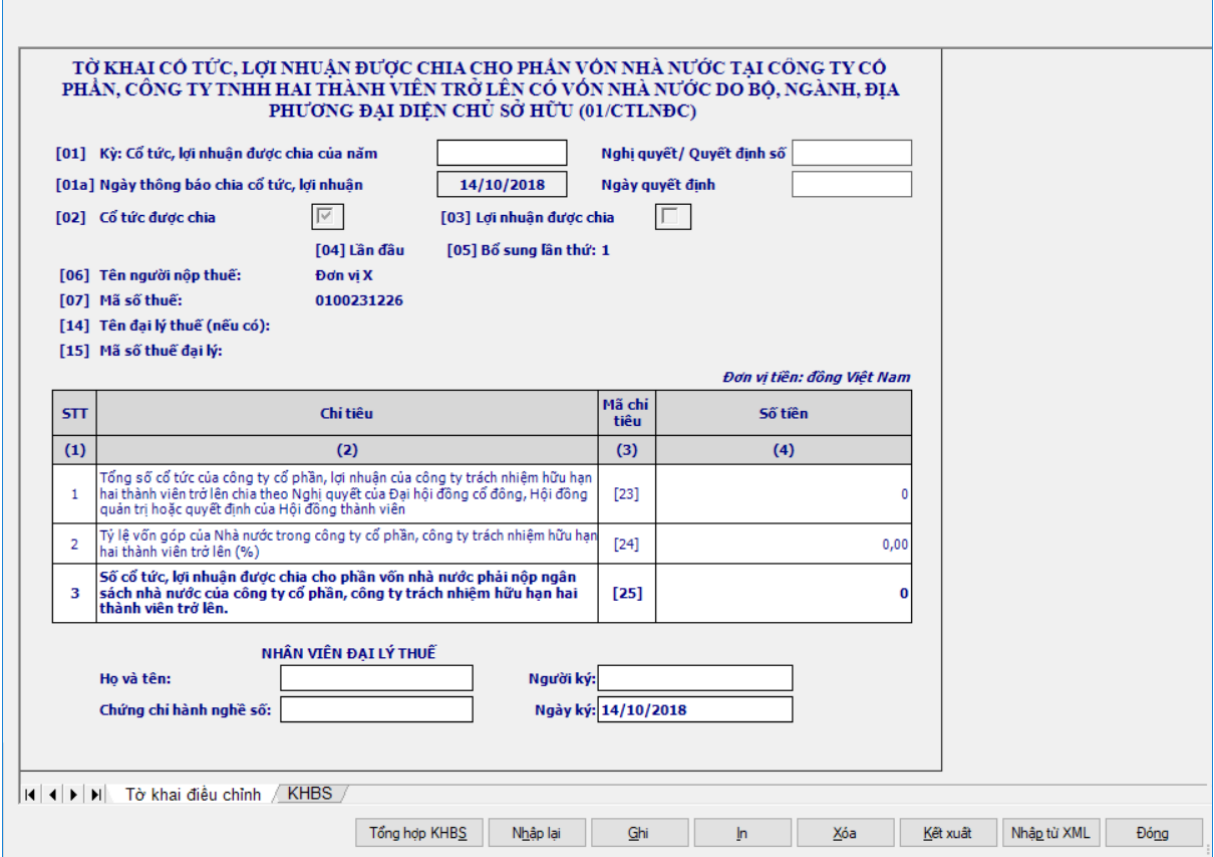

 Kê khai điều chỉnh bổ sung cho chỉ tiêu [25] cách lấy dữ liệu tương tự như tờ 01/GTGT.

#### **3.18.2 Tờ khai quyết toán lợi nhuận còn lại phải nộp NSNN của doanh nghiệp do nhà nước nắm giữ 100% vốn điều lệ (mẫu 01/QT-LNCL) (Ban hành kèm theo Thông tư số 61/2016/TT-BTC ngày 11/4/2016 của Bộ Tài Chính)**

*Cách gọi:*

 Từ menu chức năng "Kê khai/Cổ tức lợi nhuận được chia" chọn "TK QT LNST còn lại sau khi trích lập các quỹ phải nộp NSNN (01/QT-LNCL)" khi đó màn hình kê khai sẽ hiển thị ra như sau.

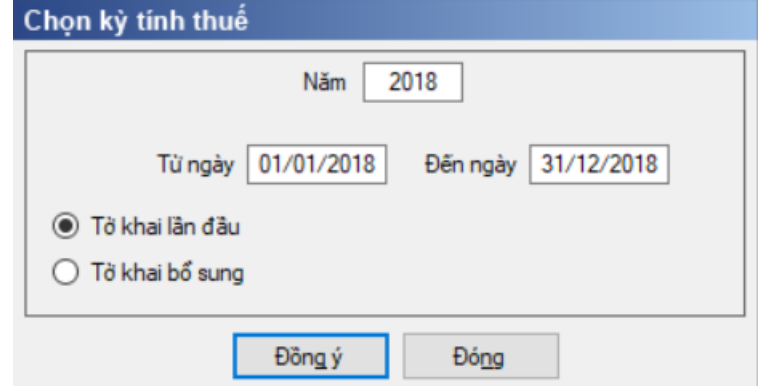

 Nhập kỳ tính thuế là năm, mặc định là năm hiện tại -1. Và không cho phép nhập lớn hơn năm hiện tại. Nếu chưa khai báo ngày bắt đầu năm tài chính trong chức năng "Thông tin doanh nghiệp" thì sẽ báo lỗi yêu cầu phải nhập, hoặc nếu

ngày bắt đầu năm tài chính không phải là ngày đầu quý thì báo lỗi và NSD phải sửa lại thì mới nhập được tờ khai.

 Cho phép nhập kỳ quyết toán. Mặc định kỳ quyết toán được tính theo năm tài chính dương lịch từ 01/01 đến 31/12 năm quyết toán. NSD có thể thay đổi thông tin về kỳ quyết toán theo nguyên tắc sau:

Khoảng cách từ ngày và đến ngày không vượt quá 15 tháng.

 Các tháng kê khai không được trùng nhau giữa các kỳ kê khai trong cùng 1 năm quyết toán

 Kỳ kê khai <Năm> phải nằm trong khoảng kỳ kê khai từ ngày hoặc đến ngày

Kiểm tra Kỳ tính thuế <Từ ngày> không được lớn hơn ngày hiện tại

Hiệu lực tờ khai từ năm 2016 trở đi

 Chọn trạng thái tờ khai (tờ khai lần đầu hoặc tờ khai bổ sung), sau đó nhấn nút lệnh "Đồng ý" để hiển thị ra tờ khai quyết toán lợi nhuận còn lại phải nộp NSNN của doanh nghiệp do nhà nước nắm giữ 100% vốn điều lệ (mẫu 01/QT-LNCL) (TT61/2016/TT-BTC)

### **3.18.2.1 Trường hợp khai tờ khai lần đầu**

 Trên form "Chọn kỳ tính thuế" chọn trạng thái tờ khai là Tờ khai lần đầu, sau đó nhấn nút "Đồng ý", màn hình kê khai hiển thị ra như sau:

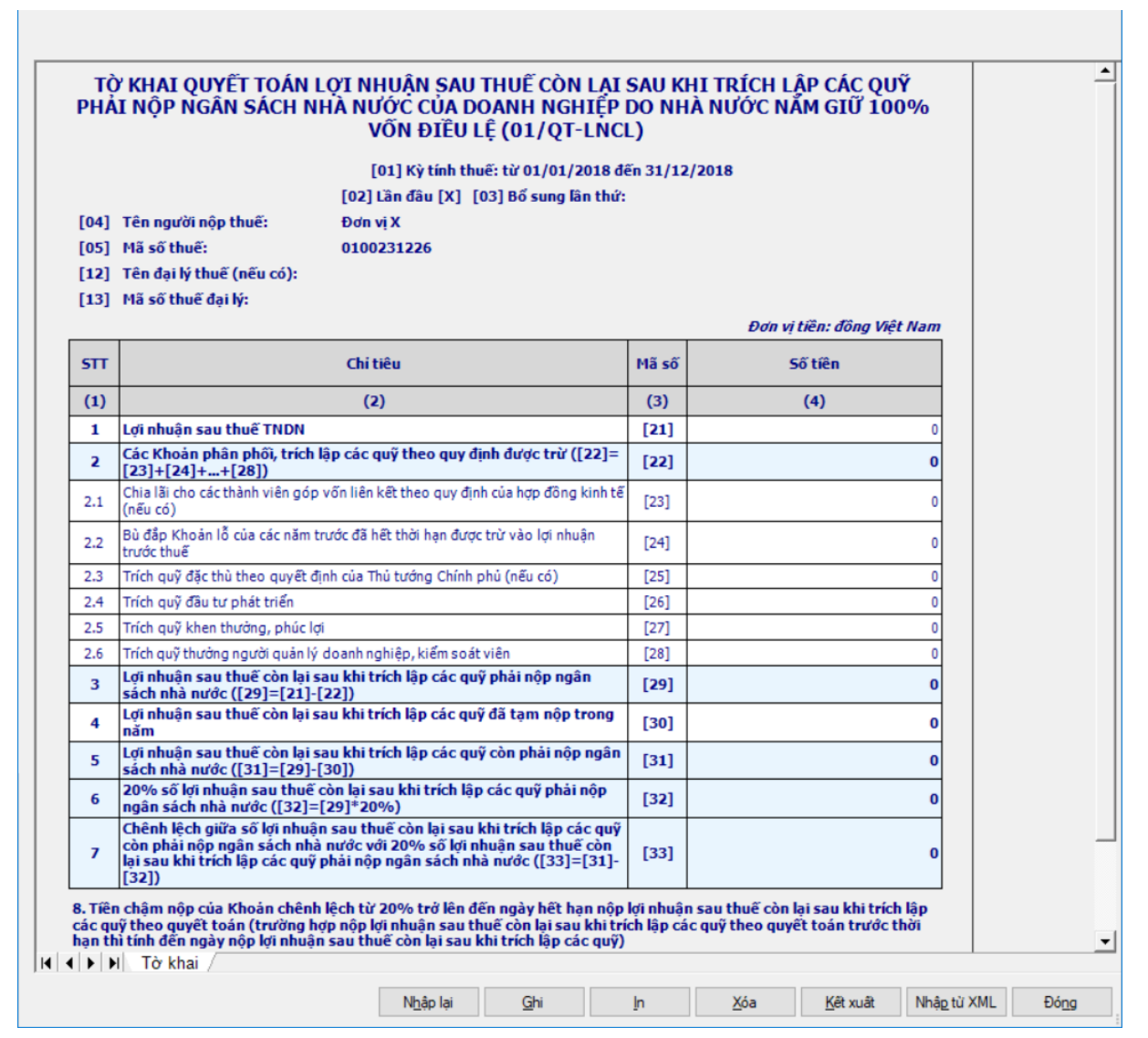

#### **Chi tiết các chỉ tiêu cần nhập:**

 $+$  Chỉ tiêu [21]: Nhập dạng số, có thể âm, mặc định là 0. Nếu [21]  $<$  0 thì khóa không cho nhập các chỉ tiêu từ [22] đến [33]

 Chỉ tiêu [23], [24], [25], [26], [27], [28], [30]: Nhập dạng số không âm, mặc định là 0

#### **Chi tiết các chỉ tiêu tính toán:**

 $+$  Chỉ tiêu  $[22] = [23] + [24] + [25] + [26] + [27] + [28]$ 

- + Chỉ tiêu  $[29] = [21] [22]$ , nếu kết quả âm thì  $[29] = 0$
- Chỉ tiêu [31] = [29] [30], có thể âm.
- $+$  Chỉ tiêu [32] = [29]  $*$  20%

+ Chỉ tiêu  $[33] = [31] - [32]$ , có thể âm. Nếu  $[33] < 0$ , thì không cho nhập các chỉ tiêu M1, M2.

Chỉ tiêu [M1]:

- Số ngày châm nộp:  $=$ Đến ngày Từ ngày +1
- Từ ngày: Mặc định hạn nộp là Quý 4 trong năm tài chính, cho phép

sửa dạng  $DD/MM/YYYY$ , Đến ngày: Nhập dạng  $DD/MM/YYYY$ . Đến ngày  $>=$ Từ ngày

```
+ Chỉ tiêu [M2] = [33] * [M1] * 0.03\%
```
#### **3.18.2.2 Trường hợp khai tờ khai bổ sung**

 NNT phải kê khai tờ khai chính thức trước khi lập tờ khai bổ sung. Để lập tờ khai bổ sung lần N thì NNT phải kê khai tờ khai bổ sung lần (N-1) và tờ khai này được ghi vào UD.

 Trên màn hình nhập kỳ tính thuế, chọn trạng thái tờ khai là "Tờ khai bổ sung", ứng dụng cho phép NNT nhập lần bổ sung và ngày lập tờ khai bổ sung.

 $-$  Ngày lập tờ khai bổ sung phải  $\leq$  Hạn nộp tờ khai chính thức + 10 năm.

 Nhấn nút [Đồng ý], khi đó trên form nhập dữ liệu sẽ bao gồm 2 sheet "Tờ khai điều chỉnh" và "KHBS".

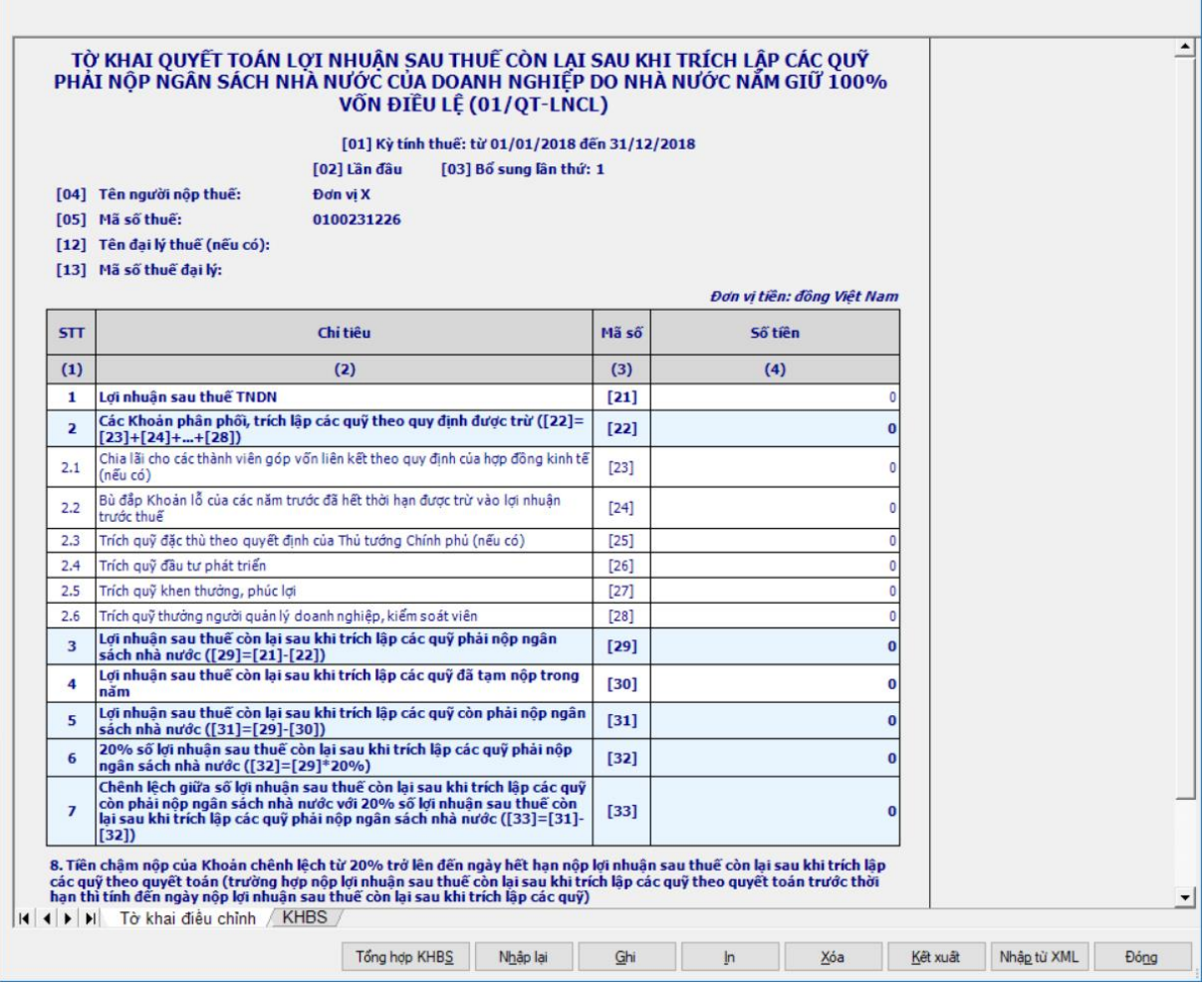

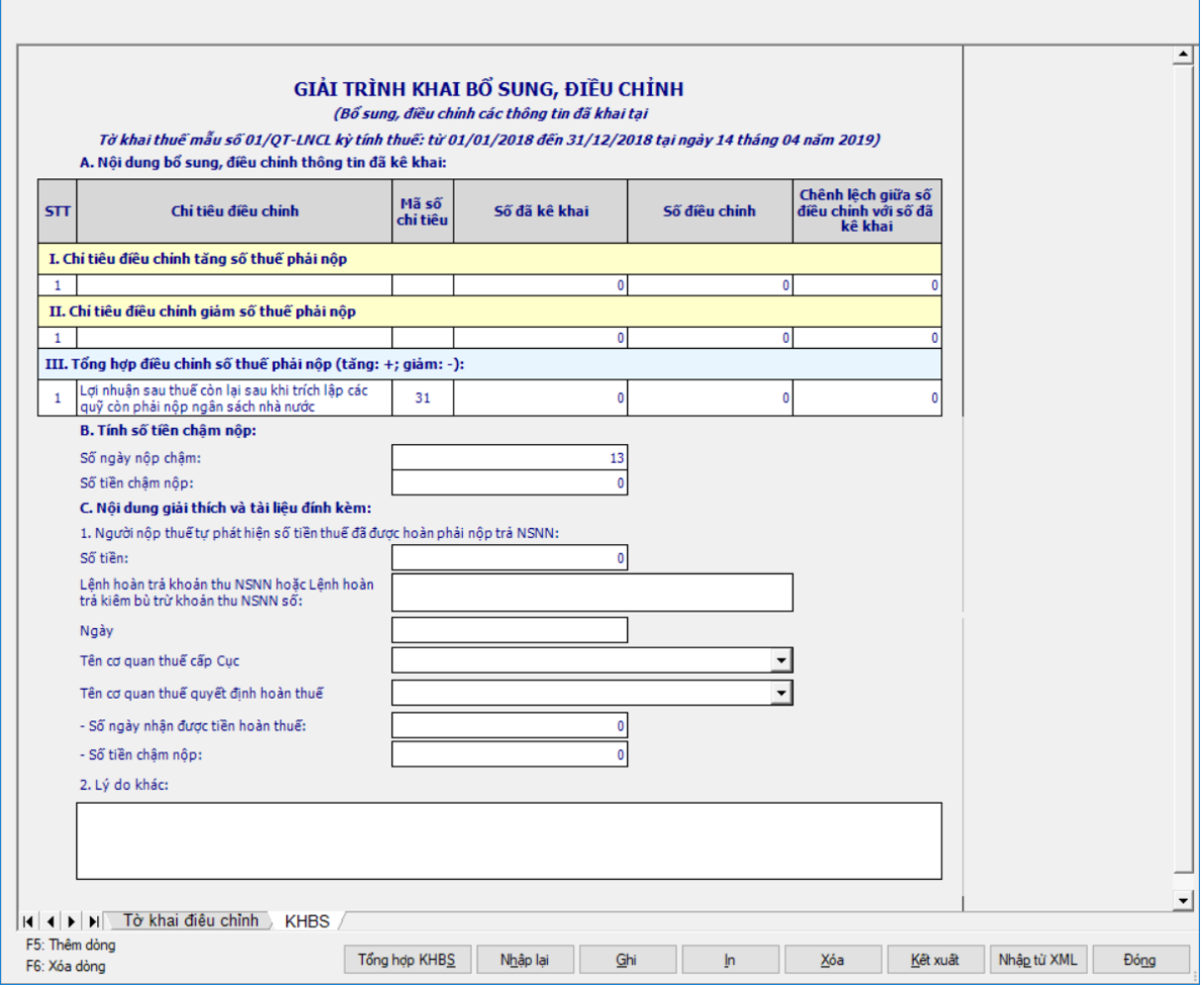

 Kê khai điều chỉnh bổ sung cho chỉ tiêu [21], [23], [24], [25], [26], [27], [28], [30], [31]cách lấy dữ liệu tương tự như tờ 01/GTGT.

**3.19 Hướng dẫn thực hiện chức năng kê khai Hoàn thuế**

#### **3.19.1 Tờ khai Giấy đề nghị hoàn trả khoản thu ngân sách nhà nước (mẫu 01/ĐNHT) (Ban hành kèm theo Thông tư số 156/2013/TT-BTC ngày 06/11/2013 của Bộ Tài Chính)**

#### *Cách gọi:*

 Từ menu chức năng "Kê khai/Cổ tức, lợi nhuận được chia" chọn "Giấy đề nghị hoàn trả khoản thu ngân sách nhà nước (01/DNHT - dành cho hoàn thuế GTGT)" khi đó màn hình kê khai sẽ hiển thị ra như sau.

Tài liệu hướng dẫn sử dụng\_Ứng dụng Hỗ trợ kê khai

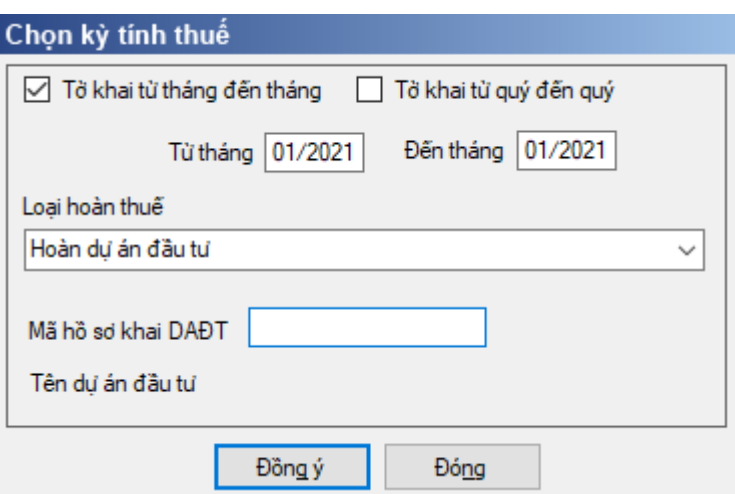

- Kỳ tính thuế: chọn kỳ Tháng hoặc Quý
	- Kỳ tháng: UD hiển thị Từ tháng đến tháng: mm/yyyy
	- Kỳ quý: UD hiển thị Từ quý đến quý: Qx/yyyy
	- Kiểm tra Từ kỳ Đến kỳ không được lớn hơn kỳ có ngày hiện tại.

 Kiểm tra trùng kỳ: kiểm tra kỳ từ tháng đến tháng, từ quý đến quý không được trùng nhau, nếu trùng thì UD cảnh báo.

- Chỉ tiêu [Loại hoàn thuế]: Chọn trong danh mục:
	- Hoàn xuất khẩu (mã 0002)
	- Hoàn dự án đầu tư (mã 0039)

Mã hồ sơ khai DAĐT:

 Đối với kỳ hoàn có đến tháng >= tháng 01/2021, đến quý >= quý 1/2021, khi chọn Loại hoàn thuế là "Hoàn dự án đầu tư" thì bắt buộc nhập "Mã hồ sơ khai DAĐT": Nhập kiểu số tự nhiên, tối đa 12 số

• Các trường hợp còn lại không nhập "Mã hồ sơ khai DAĐT"

 Tên dự án đầu tư: Tự động hiển thị theo Mã hồ sơ khai DADT nếu đã kê khai trong hệ thống

 $-$  Sau đó nhấn nút  $\leq$ Đồng ý>, hệ thống hiển thị màn hình kỳ kê khai như sau:

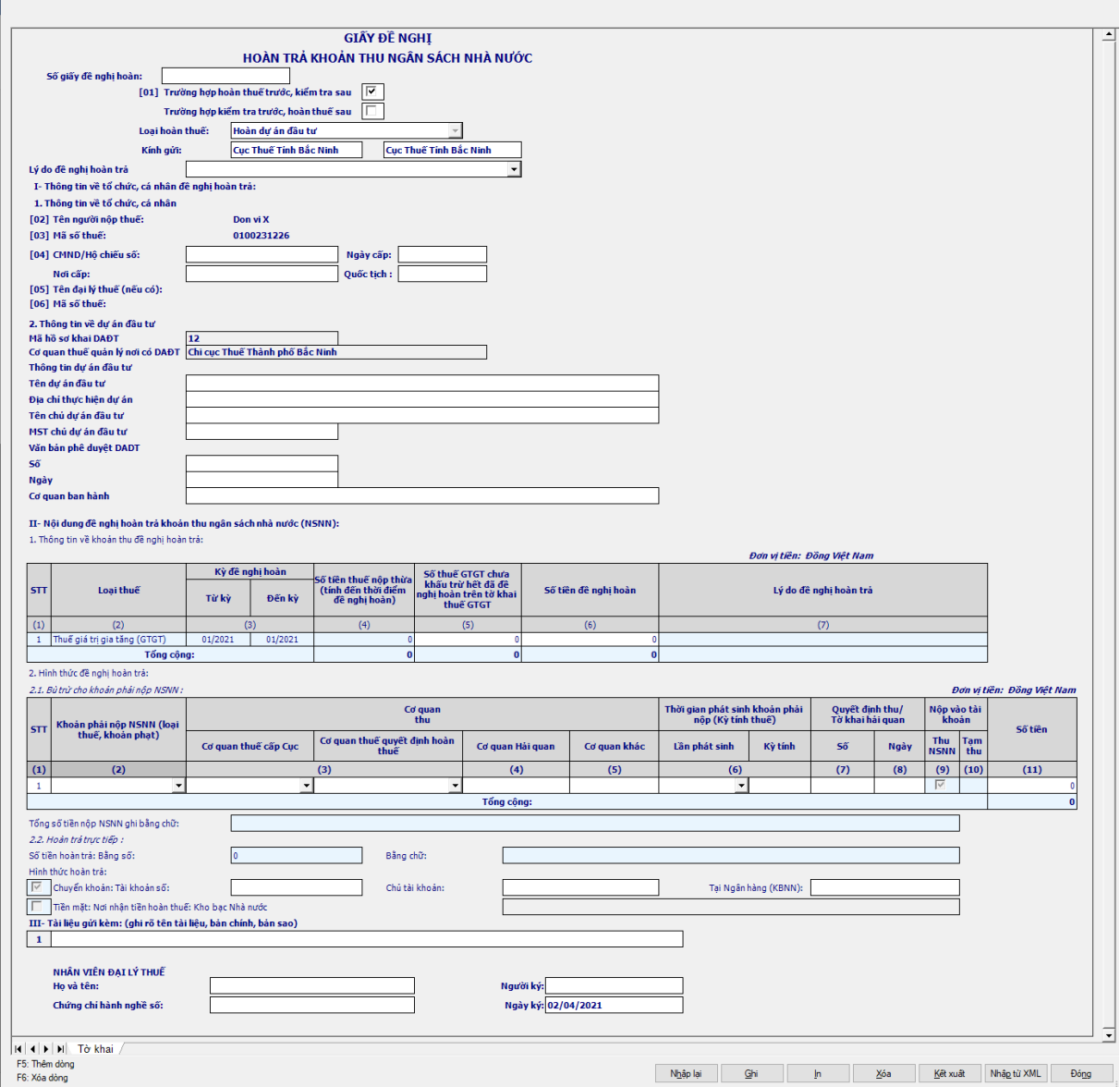

**Chi tiết các chỉ tiêu sau:**

khác

Chỉ tiêu [Số giấy đề nghị hoàn]: Nhập text, bắt buộc nhập.

 Lý do đề nghị hoàn trả: Chọn trong danh mục, căn cứ theo [Loại hoàn thuế] dể hiển thị đúng loại Lý do đề nghị hoàn trả.

 Nếu chọn Loại hoàn thuế là Hoàn xuất khẩu thì [Lý do đề nghị hoàn trả] hiển thị danh mục:

o 010101: Hoàn thuế GTGT đối với trường hợp xuất khấu của CSKD thương mại

o 010102: Hoàn thuế GTGT đối với trường hợp xuất khấu của CSKD

o 010103: Hoàn thuế GTGT đối với trường hợp xuất khẩu của CSKD trực tiếp sản xuất

 Nếu chọn Loại hoàn thuế là Hoàn dự án đầu tư thì [Lý do đề nghị hoàn trả] hiển thị danh mục:

- o 010201: Hoàn thuế GTGT đối với dự án đầu tư khác
- o 010202: Hoàn thuế GTGT đối với CSKD mới thành lập từ dự án đầu

tư

o 010204: Hoàn thuế GTGT đối với CSKD đang hoạt động có dự án đầu tư khác tỉnh/TP

o 010203: Hoàn thuế GTGT đối với CSKD đang hoạt động có dự án đầu tư cùng tỉnh/TP

- [01] Trường hợp hoàn thuế trước, kiểm tra sau: Checkbox
- [01] Trường hợp kiểm tra trước, hoàn thuế sau: Checkbox
- Kính gửi:

 4 Cục Thuế lớn (Hà Nội, Hồ Chí Minh, Đồng Nai, Bình Dương): Hiển thị tên cơ quan thuế quản lý

59 cục thuế còn lại: Hiển thị tên cục thuế trực thuộc

# *I- Thông tin về tổ chức, cá nhân đề nghị hoàn trả:*

### *1. Thông tin về tổ chức, cá nhân*

- [04] CMND/Hộ chiếu số: Cho nhập text
- [04] Ngày cấp: Cho nhập dạng dd/mm/yyyy
- [04] Nơi cấp: Cho nhập dạng text
- [04] Quốc tịch : Cho nhập dạng text

 Các chỉ tiêu [02], [03], [05], [06], [07], [08], [09], [10], [11], [12], [13], [14], [15], [16], [17], [18], [19]: Lấy từ thông tin chung. Trên ứng dụng chỉ hiển thị thông tin [02], [03], [04], [11], [12].

*2. Thông tin về dự án đầu tư:* Bắt buộc nhập thông tin đối với giấy đề nghị hoàn có đến tháng  $>=$  tháng 01/2021, đến quý  $>=$  quý 1/2021

 Mã hồ sơ khai DAĐT: Hiển thị theo mã đã nhập tại màn hình kỳ tính thuế

- CQT nơi có dự án đầu tư: Tự động hiển thị theo CQT của NNT
- Tên dự án đầu tư: Nhập dạng text, tối đa 200 ký tự
- Địa chỉ thực hiện dự án: Nhập dạng text, tối đa 200 ký tự

 Tên chủ dự án đầu tư: Nhập dạng text, tối đa 200 ký tự. Không bắt buộc nhập nếu MST chủ dự án đầu tư trùng với MST kê khai

MST chủ dự án đầu tư: Nhập đúng định dạng MST

 Nếu MST khai tờ khai là MST 13 số thì MST chủ dự án đầu tư là 10 số phải trùng 10 số đầu của MST 13 số. Nếu nhập sai hiển thị cảnh báo "MST chủ dự án đầu tư phải là 10 số đầu của MST NNT"

 Nếu MST chủ dự án là MST 10 số và MST khai tờ khai là mã 10 số thì không kiểm tra ràng buộc giữa 2 MST

- Văn bản phê duyệt DAĐT:
	- Số: Nhập dạng text, tối đa 200 ký tự

• Ngày: Nhập đúng định dạng dd/mm/yyyy

Cơ quan ban hành: Nhập dạng text, tối đa 200 ký tự

## *II- Nội dung đề nghị hoàn trả khoản thu ngân sách nhà nước (NSNN) 1. Thông tin về khoản thu đề nghị hoàn trả*

Cột (1) STT: Tự động tăng

 Cột (2) Loại thuế: Mặc định là: Loại thuế giá trị gia tăng (GTGT) (mã 03), không cho sửa.

 $+$  (3) Kỳ tính thuế:

 Từ kỳ (3a): Tự động lấy thông tin Từ kỳ đề nghị hoàn ở phần header, không cho phép sửa

 Đến kỳ (3b): Tự động lấy thông tin Đến kỳ đề nghị hoàn ở phần header, không cho phép sửa

 (4) Số tiền thuế nộp thừa (tính đến thời điểm đề nghị hoàn): Khóa không cho nhập

 (5) Số thuế GTGT chưa khấu trừ hết đã đề nghị hoàn trên tờ khai thuế GTGT: Nhập số >0. Bắt buộc nhập

(6) Số tiền đề nghị hoàn

• Ràng buộc: 300 triệu  $\langle 5.0 \rangle$  triệu  $\langle 5.0 \rangle$  tiền đề nghị hoàn  $\langle 5.0 \rangle$  thuế GTGT chưa khấu trừ đã đề nghị hoàn trên tờ khai thuế GTGT, sai có cảnh báo

• Bắt buộc nhập

 (7) Lý do đề nghị hoàn trả: Tự động lấy lý do đề nghị hoàn trả ở phần header, không cho phép sửa

 $+$  Tổng công: Tư đông tính tổng cột (5), (6)

### *2. Hình thức đề nghị hoàn trả 2.1. Bù trừ cho khoản phải nộp NSNN*

(1) STT: Tự động tăng giảm khi thêm hoặc bớt dòng.

 (2) Khoản phải nộp NSNN (loại thuế, khoản phạt): Lấy từ danh mục: 03 - Thuế giá trị gia tăng

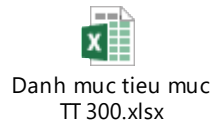

 Trường hợp có cọn danh mục cột 2 - Khoản phải nộp NSNN thì bắt buộc phải nhập số tiền thuế bù trừ tại cột 11 - số tiền thuế bù trừ và ngược lại

- $(3)$  Cơ quan thu Cơ quan thuế: Lấy từ danh mục CQT
- (4) Cơ quan thu Cơ quan Hải quan: Nhập text
- (5) Cơ quan thu Cơ quan khác: Nhập text

 (6) Thời gian phát sinh khoản phải nộp (Kỳ tính thuế): Cho phép chọn kỳ tính thuế như màn hình chọn tờ khai, các loại kỳ: tháng, quý, năm, lần phát sinh. Kỳ thuế phải nhỏ hơn hoặc bằng Ngày lập đề nghị hoàn thuế (Ngày ký)

(7) Quyết định thu/ Tờ khai hải quan - Số: Nhập text

 (8) Quyết định thu/ Tờ khai hải quan - Ngày: Nhập dạng dd/mm/yyyy, kiểm tra không được lớn hơn ngày hiện tại

(9) Nộp vào tài khoản - Thu NSNN: Mặc định check, không sửa

- $+$  (10) Nộp vào tài khoản Tạm thu: Ấn, không cho nhập
- $+$  (11) Số tiền:
	- Nhập số  $>=0$
	- Kiểm tra  $11 \leq S_0$ ố tiền đề nghị hoàn ở cột 6 phần 1, sai có cảnh báo

 $+$  TỔNG CỘNG: Tổng cột (11)

 $+$  Tổng số tiền nộp NSNN ghi bằng chữ: Tư động hiển thi theo số tiền ở tổng cột (11)

### *2.2. Hoàn trả trực tiếp*

 $\dot{x}$  Số tiền hoàn trả: UD hỗ trợ tính = Số tiền đề nghị hoàn (cột 6 phần 1) -Tổng số tiền nộp ngân sách nhà nước (Tổng cột 11 phần 2.1). Không cho sửa

Bằng chữ: Tự động hiển thị theo số tiền

 Chuyển khoản: Tài khoản số:........................Tại Ngân hàng (KBNN).......: NNT nhập dạng text

• Chuyển khoản: checkbox, mặc định là tích chọn

 Chủ tài khoản: nhập text, tối đa 200 ký tự, bắt buộc nhập nếu tích chọn "Chuyển khoản"

- Tài khoản số: Nhập text, bắt buộc nhập nếu tích chọn "Chuyển khoản"
- Ngân hàng: Nhập text, bắt buộc nhập nếu tích chọn "Chuyển khoản"

 Tiền mặt: Nơi nhận tiền hoàn thuế: Kho bạc Nhà nước: Khóa không cho chon

*III- Tài liệu gửi kèm: (ghi rõ tên tài liệu, bản chính, bản sao):* Nhập Text, tối đa 200 ký tự

**3.20 Hướng dẫn thực hiện chức năng kê khai gia hạn nộp thuế (NĐ 41/2020/NĐ-CP)**

# **3.20.1 Tờ khai giấy đề nghị gia hạn nộp thuế và tiền thuê đất**

### *Cách gọi:*

 Từ menu chức năng "Kê khai/Gia hạn nộp thuế" chọn "Giấy đề gia hạn nộp thuế và tiền thuê đất" khi đó màn hình kê khai sẽ hiển thị ra như sau.

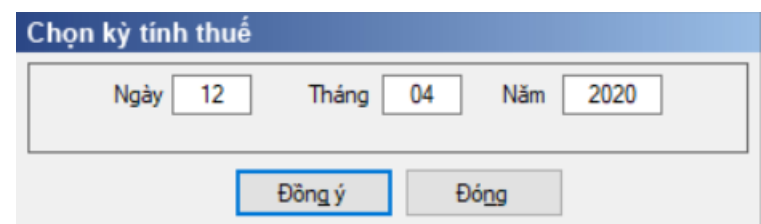

 Kỳ tính thuế: nhập theo định dạng dd/mm/yyyy, nhập ngày lớn hơn hoặc bằng 08/04/2020

 $-$  Sau đó nhấn nút < $D\rightleftharpoons$   $\chi$ , hệ thống hiển thị màn hình kỳ kê khai như sau:

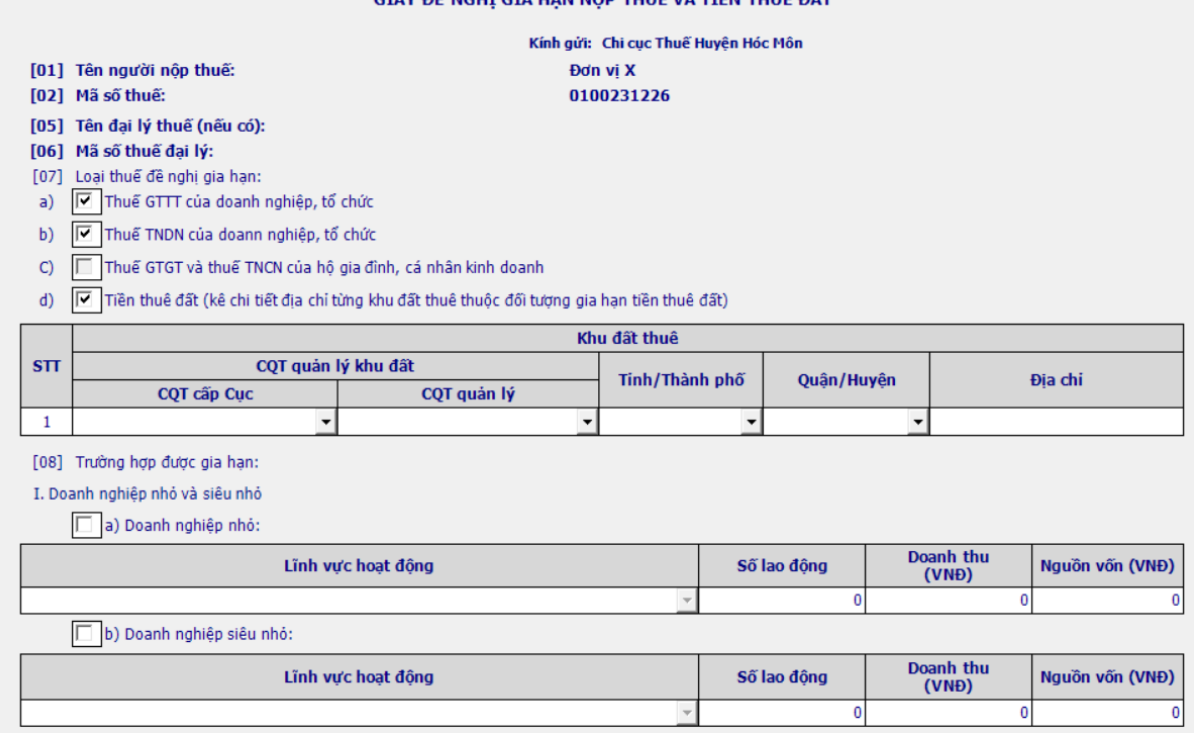

#### *Chi tiết các chỉ tiêu sau:*

 Thông tin chung của tờ khai: UD hỗ trợ tự động hiển thị theo MST đăng nhập hệ thống

- Kính gửi: Hiển thị theo CQT quản lý
- $+$  [01] Tên người nộp thuế
- $+$  [02] Mã số thuế
- $+$  [03] Địa chỉ
- [04] Điện thoại
- $+$  [05] Tên đại lý thuế (nếu có)
- $+$  [06] Mã số thuế (đại lý thuế)

Các chỉ tiêu cần nhập:

#### **[07] Loại thuế đề nghị gia hạn:**

 UD mặc định tích chọn 3 mục a, b, d, cho phép NNT sửa bỏ tích chọn, nếu tích chọn a, không tích chọn b hoặc tích chọn b mà không tích chọn a thì UD cảnh báo vàng "NNT được quyền đề nghị gia hạn đồng thời thuế GTGT và thuế TNDN", bắt buộc phải tích chọn 1 trong các chỉ tiêu:

- o a) Thuế GTTT của doanh nghiệp, tổ chức
- o b) Thuế TNDN của doann nghiệp, tổ chức

o d) Tiền thuê đất (kê chi tiết địa chỉ từng khu đất thuê thuộc đối tượng gia hạn tiền thuê đất)

- Nhập thông tin **"Khu đất thuê"**:
	- o Nhập CQT quản lý khu đất:
		- CQT cấp cục: chọn trong danh mục
		- CQT quản lý: chon trong danh mục
	- o Tỉnh/Thành phố: Tự động hiển thị theo CQT quản lý, không cho sửa o Quận/Huyện:
- Nếu CQT quản lý là Cục Thuế: cho phép NNT chọn Quận/Huyện thuộc Tỉnh/Thành Phố

 Nếu CQT quản lý là Chi cục Thuế: UD tự động hiển thị theo CQT quản lý, không cho sửa

o Nhập địa chỉ: nhập dạng text

 **[08] Trường hợp được gia hạn**: Bắt buộc tích chọn ở mục I hoặc II, không được để trống cả 2

 Nhập thông tin vào **mục I** nếu là doanh nghiệp nhỏ và siêu nhỏ, tích chọn 1 trong 2 mục a hoặc b, không được tích chọn đồng thời cả 2. Tích chọn mục nào thì UD mở cho phép nhập dữ liệu bảng thuộc mục đó

o Tích chọn **mục a** nếu là **doanh nghiệp nhỏ**: nhập các thông tin trong bảng thuộc mục a, NSD có thể thêm/bớt dòng trong bảng, các thông tin cần nhập bao gồm:

 Lĩnh vực hoạt động: chỉ cho phép kê khai 1 lĩnh vực trong danh mục, bao gồm:

- $\triangleright$  Nông nghiệp, lâm nghiệp, thủy sản (1)
- $\geq$  Công nghiệp, xây dựng (2)
- $\triangleright$  Thương mại, dịch vụ (3)
- Số lao đông: nhập số  $\geq=0$ , tối đa 15 chữ số:
	- $\triangleright$  Đối với lĩnh vực hoạt động được chọn là (1), (2) thì nhập số lao động <= 100, sai khác UD hiển thị cảnh báo
	- $\triangleright$  Đối với lĩnh vực hoạt động được chọn là (3) thì nhập số lao động <= 50, sai khác UD hiển thị cảnh báo

Doanh thu (VNĐ), Nguồn vốn (VNĐ): nhập số  $>=0$ , tối đa 15 chữ số, nhập Doanh thu và Nguồn vốn thỏa mãn điều kiện sau:

- $\triangleright$  Đối với lĩnh vực hoạt động được chọn là (1), (2) thì Doanh thu  $\langle 50 \rangle$  tỷ hoặc Nguồn vốn  $\langle 20 \rangle$  tỷ
- $\triangleright$  Đối với lĩnh vực hoạt động được chọn là (3) thì nhập Doanh thu <= 100 tỷ hoặc Nguồn vốn <= 50 tỷ

o Tích chọn **mục b** nếu là **Doanh nghiệp siêu nhỏ:** nhập các thông tin trong bảng thuộc mục b, NSD có thể thêm/bớt dòng trong bảng, các thông tin cần nhập bao gồm:

Lĩnh vực hoạt động: chỉ cho phép kê khai 1 lĩnh vực hoạt động trong danh mục, bao gồm:

- $\triangleright$  Nông nghiệp, lâm nghiệp, thủy sản (1)
- $\geq$  Công nghiệp, xây dựng (2)
- $\triangleright$  Thương mại, dịch vụ (3)
- Số lao đông: nhập số lao đông  $>= 0$  và  $\leq 10$ , nếu nhập  $> 10$  thì

UD cảnh báo.

Doanh thu (VNĐ) Nguồn vốn (VNĐ): nhập số  $\geq=0$ , tối đa 15 chữ số, nhập Doanh thu và Nguồn vốn thỏa mãn điều kiện sau:

- $\triangleright$  Đối với lĩnh vực hoạt động được chọn là (1), (2) thì Doanh thu  $\langle 3 \times 3 \times 3 \times 1 \rangle$  hoặc Nguồn vốn  $\langle 3 \times 3 \times 3 \times 1 \rangle$
- $\triangleright$  Đối với lĩnh vực hoạt động được chọn là (3) thì nhập Doanh thu  $\langle 10 \rangle$  tỷ hoặc Nguồn vốn  $\langle 2 \rangle$  tỷ

 Tích chọn tại **mục II** nếu là doanh nghiệp, tổ chức, hộ gia đình, cá nhân kinh doanh hoạt động trong các lĩnh vực: tích chọn 1 hoặc nhiều lĩnh vực hoạt động.

# **3.20.2 Giấy đề nghị gia hạn nộp thuế và tiền thuê đất (NĐ 52/2021/NĐ-CP)** *Cách gọi:*

 Từ menu chức năng "Kê khai/Gia hạn nộp thuế" chọn "Giấy đề gia hạn nộp thuế và tiền thuê đất (NĐ 52)" khi đó màn hình kê khai sẽ hiển thị ra như sau.

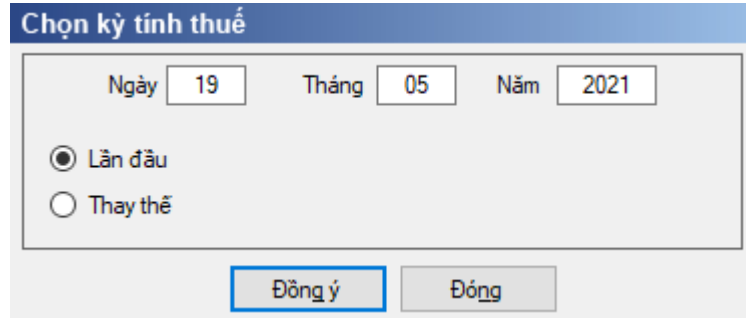

 Kỳ tính thuế: nhập theo định dạng dd/mm/yyyy, có hiệu lực từ ngày 19/4/2021

Loại tờ khai: Chọn 1 trong 2 loại tờ khai là "Lần đầu" hoặc "Thay thế"

 $+$  Nếu tích chon tờ khai "Thay thế" thì phải nhập ngày lập thay thế  $>=$  ngày lập lần đầu

 $-$  Sau đó nhấn nút < $D\hat{\phi}$ ng ý>, hệ thống hiển thị màn hình kỳ kê khai như sau:

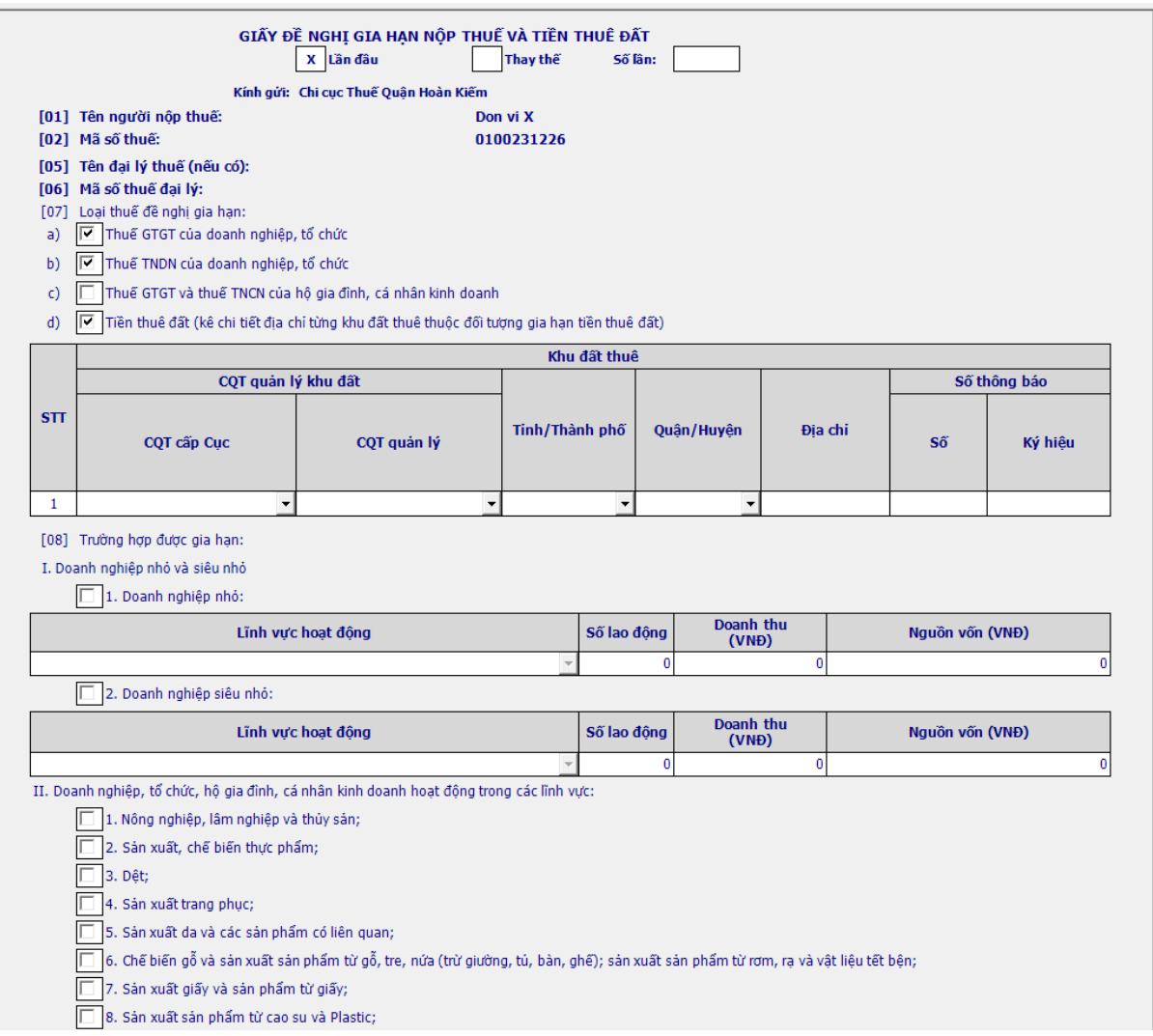

#### *Chi tiết các chỉ tiêu sau:*

 Thông tin chung của tờ khai: UD hỗ trợ tự động hiển thị theo MST đăng nhập hệ thống

- Kính gửi: Hiển thị theo CQT quản lý
- [01]Tên người nộp thuế
- [02] Mã số thuế
- $+$  [03] Địa chỉ
- + [04] Điện thoại
- $+$  [05] Tên đại lý thuế (nếu có)
- $+$  [06] Mã số thuế (đại lý thuế)

Các chỉ tiêu cần nhập:

**[07] Loại thuế đề nghị gia hạn:** 

 UD mặc định tích chọn 3 mục a, b, d, cho phép NNT tích/ bỏ tích chọn, nếu tích chọn a, không tích chọn b hoặc tích chọn b mà không tích chọn a thì UD cảnh báo vàng "NNT được quyền đề nghị gia hạn đồng thời thuế GTGT và thuế TNDN", bắt buộc phải tích chọn 1 trong các chỉ tiêu:

o a) Thuế GTTT của doanh nghiệp, tổ chức

- o b) Thuế TNDN của doann nghiệp, tổ chức
- o c) Thuế GTGT và thuế TNCN của hộ gia đình, cá nhân kinh doanh

o d) Tiền thuê đất (kê chi tiết địa chỉ từng khu đất thuê thuộc đối tượng gia hạn tiền thuê đất)

- Nhập thông tin **"Khu đất thuê"**:
	- o Nhập CQT quản lý khu đất:
		- CQT cấp cục: chon trong danh mục
		- CQT quản lý: chọn trong danh mục
	- o Tỉnh/Thành phố: Tự động hiển thị theo CQT quản lý, không cho sửa
	- o Quận/Huyện:

 Nếu CQT quản lý là Cục Thuế: cho phép NNT chọn Quận/Huyện thuộc Tỉnh/Thành Phố

Nếu CQT quản lý là Chi cục Thuế: UD tự động hiển thị theo CQT

quản lý, không cho sửa

- o Nhập địa chỉ: nhập dạng text, tối đa 255 ký tự
- o Số thông báo:
	- Số: Nhập định dạng kiểu số khác 0, tối đa 10 ký tư
	- Ký hiệu: Nhập định dạng text, tối đa 50 ký tự

 **[08] Trường hợp được gia hạn**: Bắt buộc tích chọn ở mục I hoặc II, không được để trống cả 2

 Nhập thông tin vào **mục I** nếu là doanh nghiệp nhỏ và siêu nhỏ, tích chọn 1 trong 2 mục a hoặc b, không được tích chọn đồng thời cả 2. Tích chọn mục nào thì UD mở cho phép nhập dữ liệu bảng thuộc mục đó

o Tích chọn **mục a** nếu là **doanh nghiệp nhỏ**: nhập các thông tin trong bảng thuộc mục a, NSD có thể thêm/bớt dòng trong bảng, các thông tin cần nhập bao gồm:

 Lĩnh vực hoạt động: chỉ cho phép kê khai 1 lĩnh vực trong danh mục, bao gồm:

- $\triangleright$  Nông nghiệp, lâm nghiệp, thủy sản (1)
- $\geq$  Công nghiệp, xây dựng (2)
- $\triangleright$  Thương mại, dịch vụ (3)
- Số lao động: nhập số  $\geq=0$ , tối đa 15 chữ số:
	- $\triangleright$  Đối với lĩnh vực hoạt động được chọn là (1), (2) thì nhập số lao động <= 100, sai khác UD hiển thị cảnh báo
	- $\triangleright$  Đối với lĩnh vực hoạt động được chọn là (3) thì nhập số lao động <= 50, sai khác UD hiển thị cảnh báo

Doanh thu (VNĐ), Nguồn vốn (VNĐ): nhập số  $>=0$ , tối đa 15 chữ số, nhập Doanh thu và Nguồn vốn thỏa mãn điều kiện sau:

 $\triangleright$  Đối với lĩnh vực hoạt động được chọn là (1), (2) thì

Doanh thu  $\langle 50 \rangle$  tỷ hoặc Nguồn vốn  $\langle 20 \rangle$  tỷ

 Đối với lĩnh vực hoạt động được chọn là (3) thì nhập Doanh thu  $\langle 100 \rangle$  tỷ hoặc Nguồn vốn  $\langle 50 \rangle$  tỷ

o Tích chọn **mục b** nếu là **Doanh nghiệp siêu nhỏ:** nhập các thông tin trong bảng thuộc mục b, NSD có thể thêm/bớt dòng trong bảng, các thông tin cần nhập bao gồm:

 Lĩnh vực hoạt động: chỉ cho phép kê khai 1 lĩnh vực hoạt động trong danh mục, bao gồm:

- $\triangleright$  Nông nghiệp, lâm nghiệp, thủy sản (1)
- $\geq$  Công nghiệp, xây dựng (2)
- $\triangleright$  Thương mại, dịch vụ (3)

Số lao động: nhập số lao động  $>= 0$  và  $\leq 10$ , nếu nhập  $> 10$  thì UD cảnh báo.

Doanh thu (VNĐ) Nguồn vốn (VNĐ): nhập số  $\geq$ =0, tối đa 15 chữ số, nhập Doanh thu và Nguồn vốn thỏa mãn điều kiện sau:

- $\triangleright$  Đối với lĩnh vực hoạt động được chọn là (1), (2) thì Doanh thu <= 3 tỷ hoặc Nguồn vốn <= 3 tỷ
- $\triangleright$  Đối với lĩnh vực hoạt động được chọn là (3) thì nhập Doanh thu  $\langle 10 \rangle$  tỷ hoặc Nguồn vốn  $\langle 3 \rangle$  tỷ

 Tích chọn tại **mục II** nếu là doanh nghiệp, tổ chức, hộ gia đình, cá nhân kinh doanh hoạt động trong các lĩnh vực: tích chọn 1 hoặc nhiều lĩnh vực hoạt động.

#### **4 Thông tin hỗ trợ**

Khi cần giải đáp vướng mắc trong quá trình kê khai thuế, các Doanh nghiệp xin vui lòng liên hệ với Phòng Tuyên truyền/Hỗ trợ NNT của Cục Thuế/Chi cục Thuế địa phương để được giải đáp.

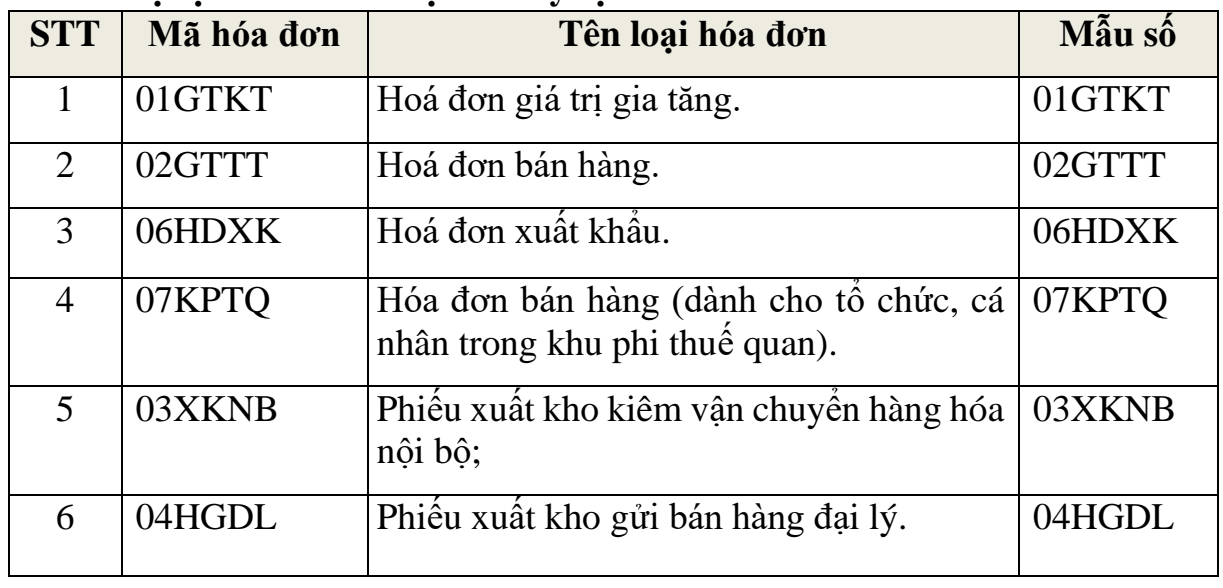

#### **4.1 Phụ lục 01: Danh mục các ký tự đầu của mẫu hóa đơn**

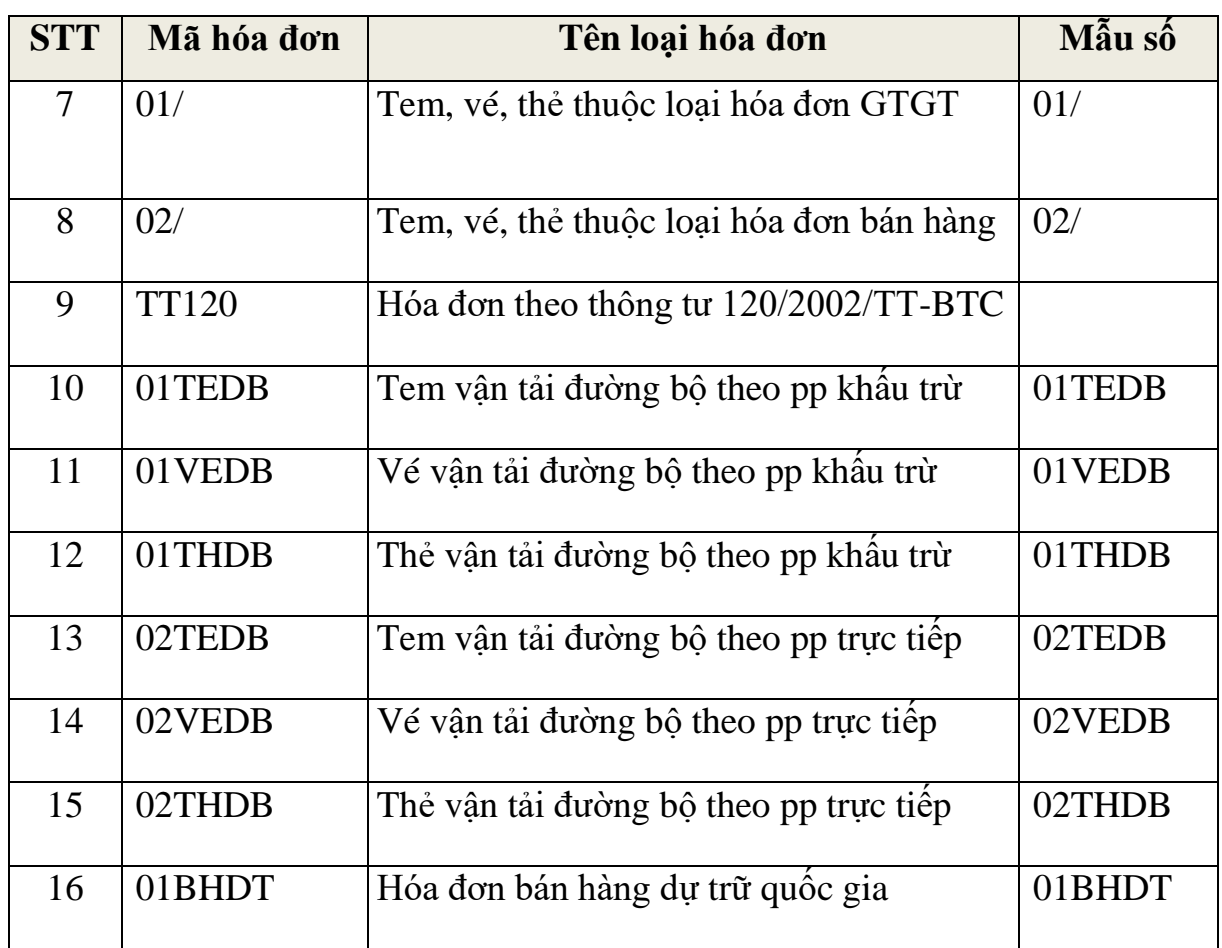

### **4.2 Phụ lục 02: Mã hóa đơn của Cục Thuế các tỉnh, thành phố trực thuộc trung ương phát hành**

- Ban hành kèm theo Thông tư số 153/2010/TT-BTC ngày 28/09/2010 của Bộ Tài chính.

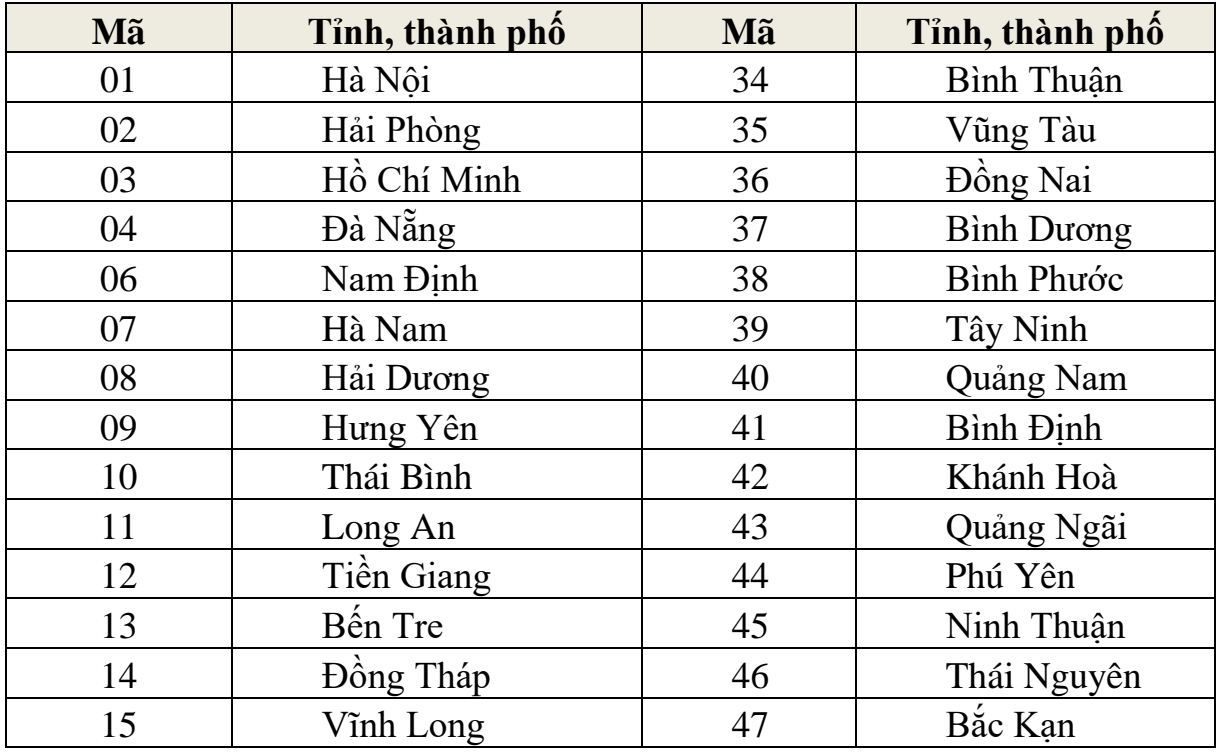

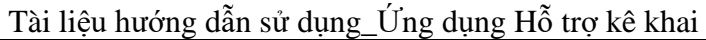

| Mã | Tỉnh, thành phố  | Mã | Tỉnh, thành phố |
|----|------------------|----|-----------------|
| 16 | An Giang         | 48 | Cao Bằng        |
| 17 | Kiên Giang       | 49 | Lạng Sơn        |
| 18 | Cần Thơ          | 50 | Tuyên Quang     |
| 19 | Bạc Liêu         | 51 | Hà Giang        |
| 20 | Cà Mau           | 52 | Yên Bái         |
| 21 | Trà Vinh         | 53 | Lào Cai         |
| 22 | Sóc Trăng        | 54 | Hoà Bình        |
| 23 | Bắc Ninh         | 55 | Son La          |
| 24 | Bắc Giang        | 56 | Điện Biên       |
| 25 | Vĩnh Phúc        | 57 | Quảng Ninh      |
| 26 | Phú Tho          | 58 | Lâm Đồng        |
| 27 | Ninh Bình        | 59 | Gia Lai         |
| 28 | Thanh Hoá        | 60 | Đắk Lắk         |
| 29 | Nghệ An          | 61 | Kon Tum         |
| 30 | Hà Tĩnh          | 62 | Lai Châu        |
| 31 | Quảng Bình       | 63 | Hậu Giang       |
| 32 | Quảng Trị        | 64 | Đắk Nông        |
| 33 | Thừa Thiên - Huế |    |                 |

**4.3 Phụ lục 03: Danh mục ngành nghề và tiểu mục hạch toán**

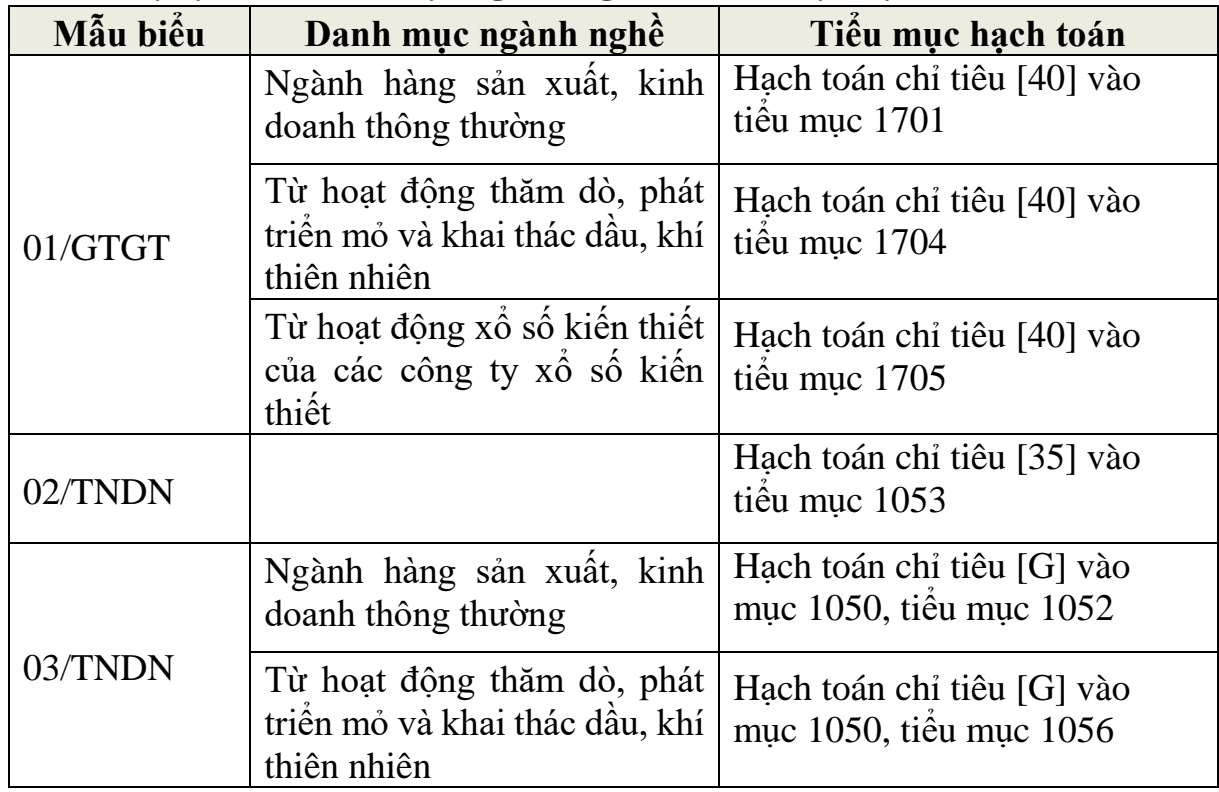

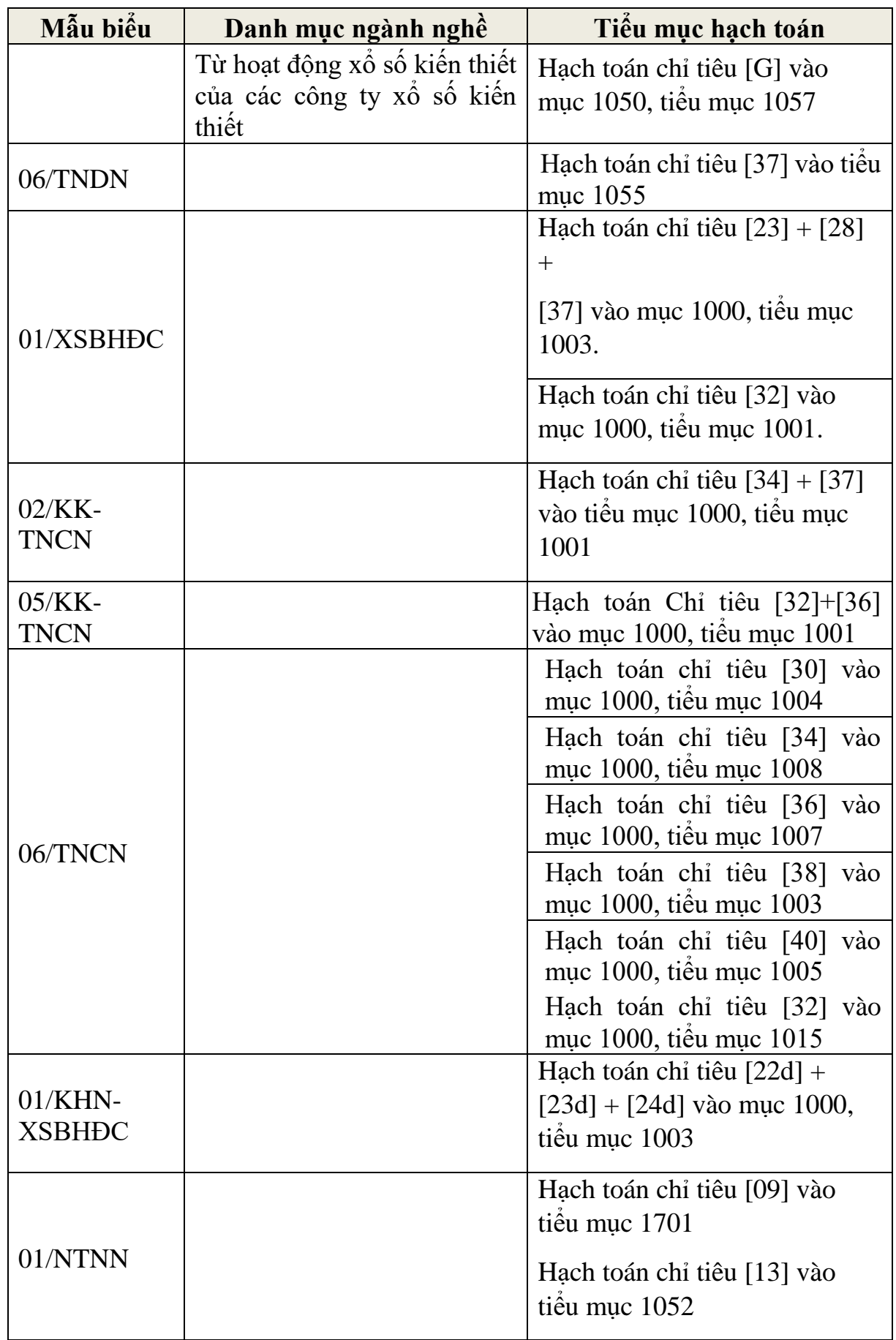

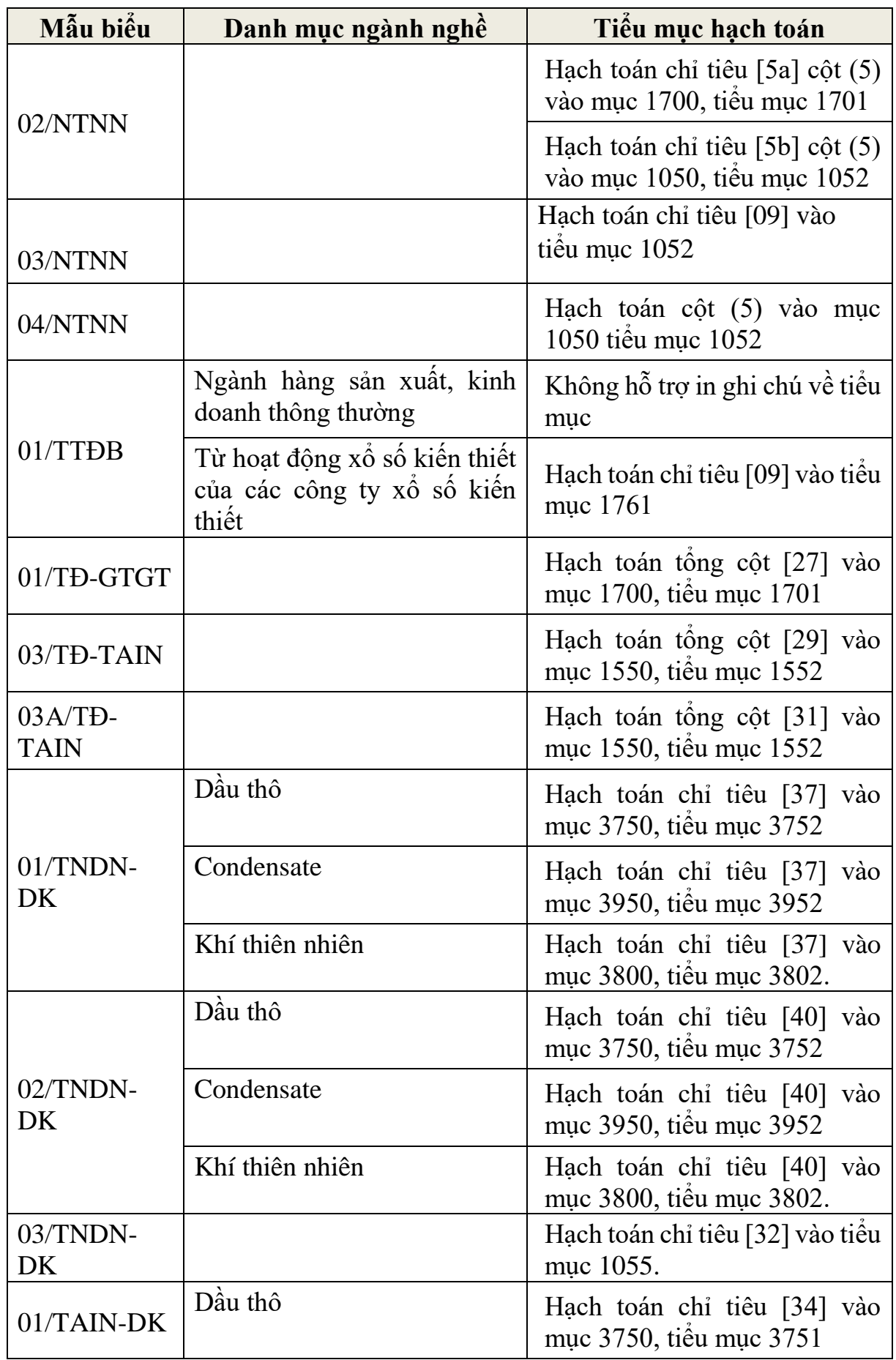

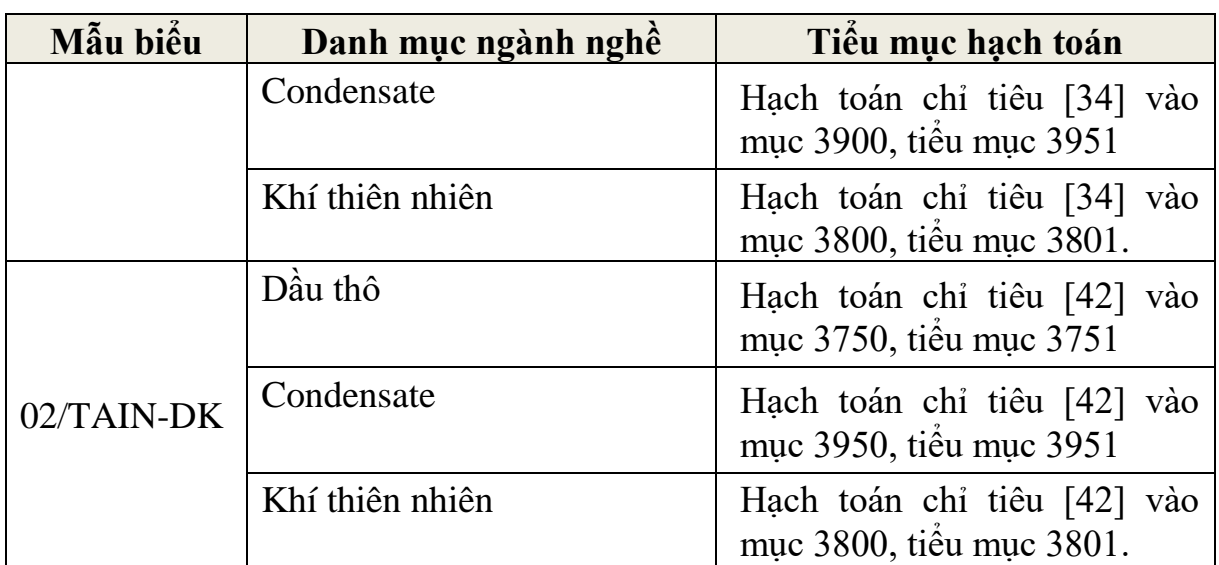

# **4.4 Phụ lục 04: Tỷ lệ % thuế TNDN tính trên doanh thu**

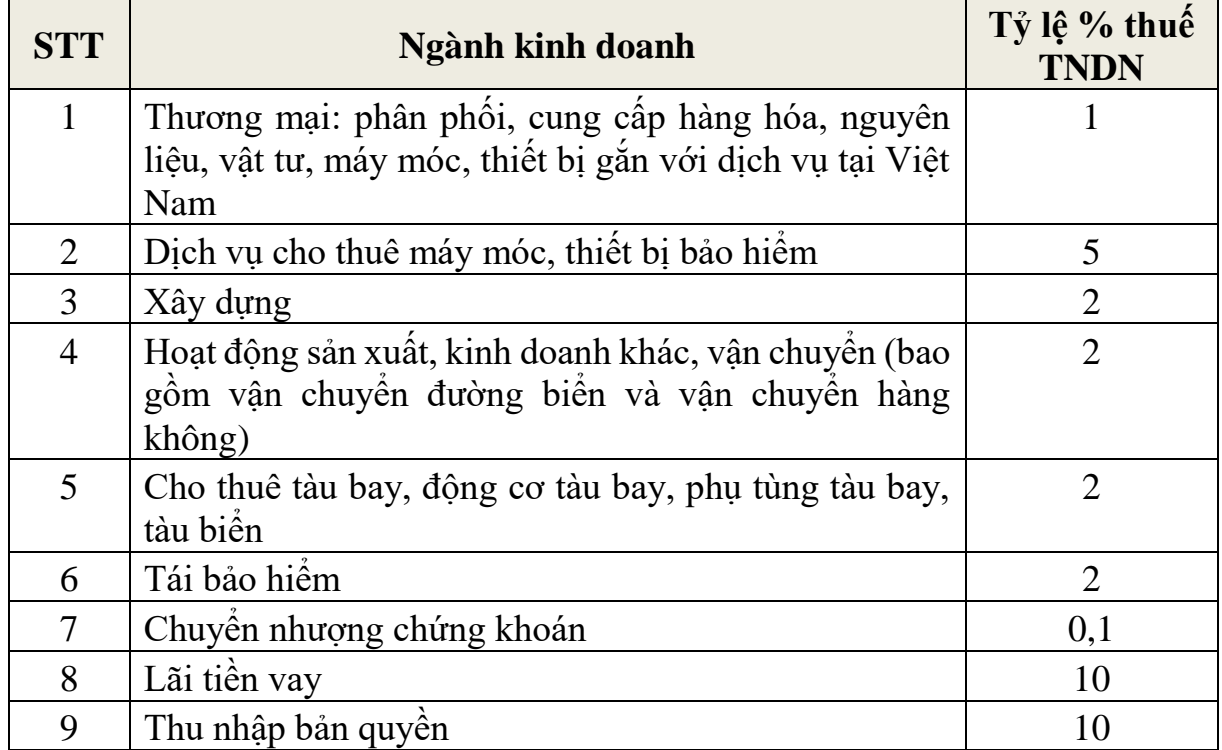

# **4.5 Phụ lục 05: Danh mục nhóm ngành nghề**

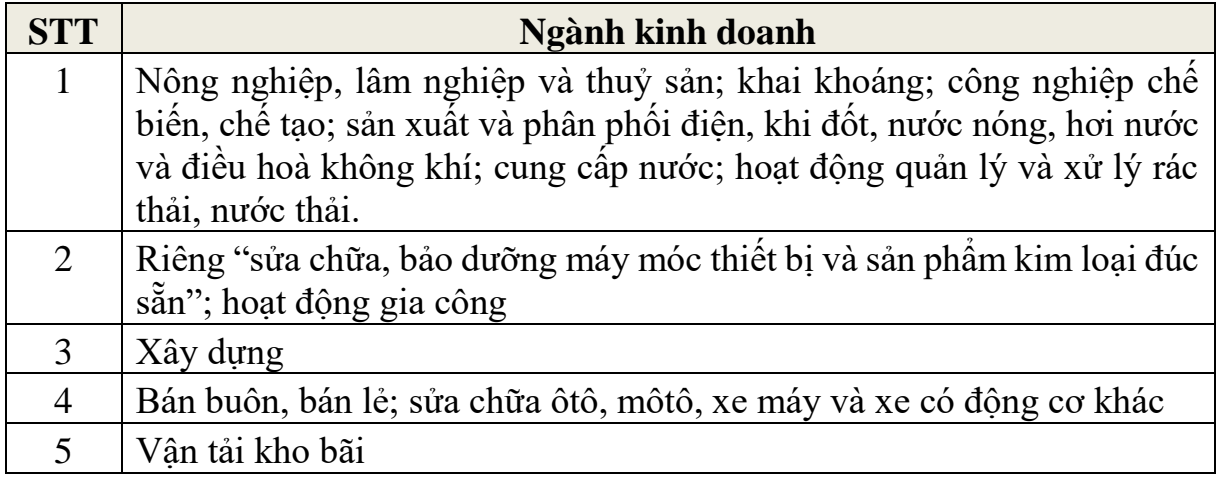

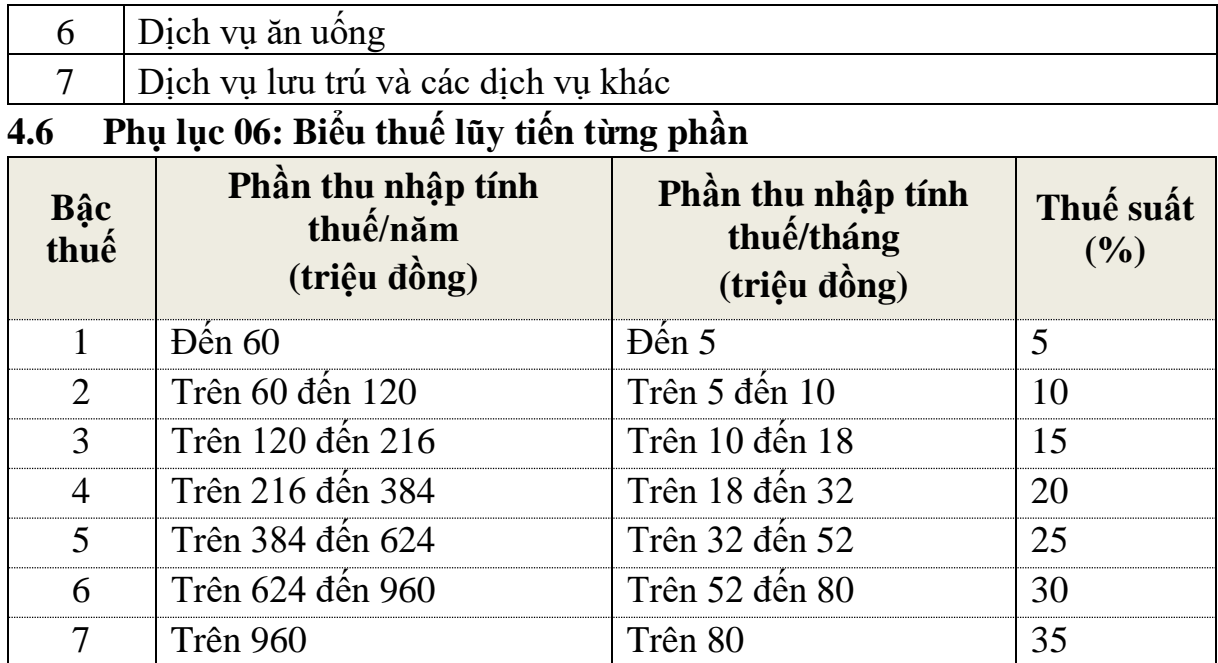